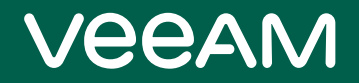

# Veeam ONE

### Version 12

Monitoring Guide

July, 2023

© 2023 Veeam Software.

All rights reserved. All trademarks are the property of their respective owners.

No part of this publication may be reproduced, transmitted, transcribed, stored in a retrieval system, or translated into any language in any form by any means, without written permission from Veeam Software (Veeam). The information contained in this document represents the current view of Veeam on the issue discussed as of the date of publication and is subject to change without notice. Veeam shall not be liable for technical or editorial errors or omissions contained herein. Veeam makes no warranties, express or implied, in this document. Veeam may have patents, patent applications, trademark, copyright, or other intellectual property rights covering the subject matter of this document. All other trademarks mentioned herein are the property of their respective owners. Except as expressly provided in any written license agreement from Veeam, the furnishing of this document does not give you any license to these patents, trademarks, copyrights, or other intellectual property.

#### **NOTE**

Read the End User Software License Agreement before using the accompanying software programs. Using any part of the software indicates that you accept the terms of the End User Software License Agreement.

## Contents

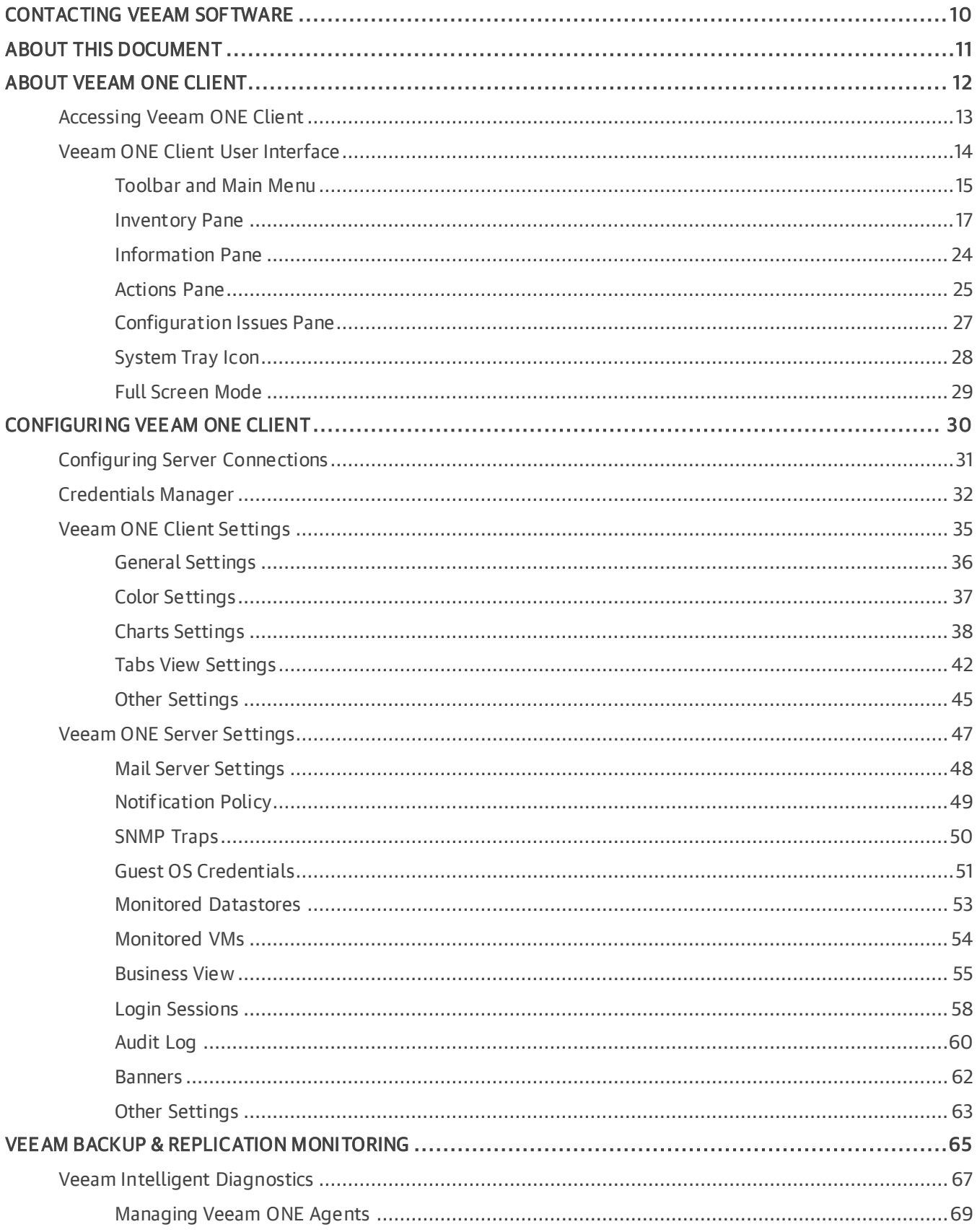

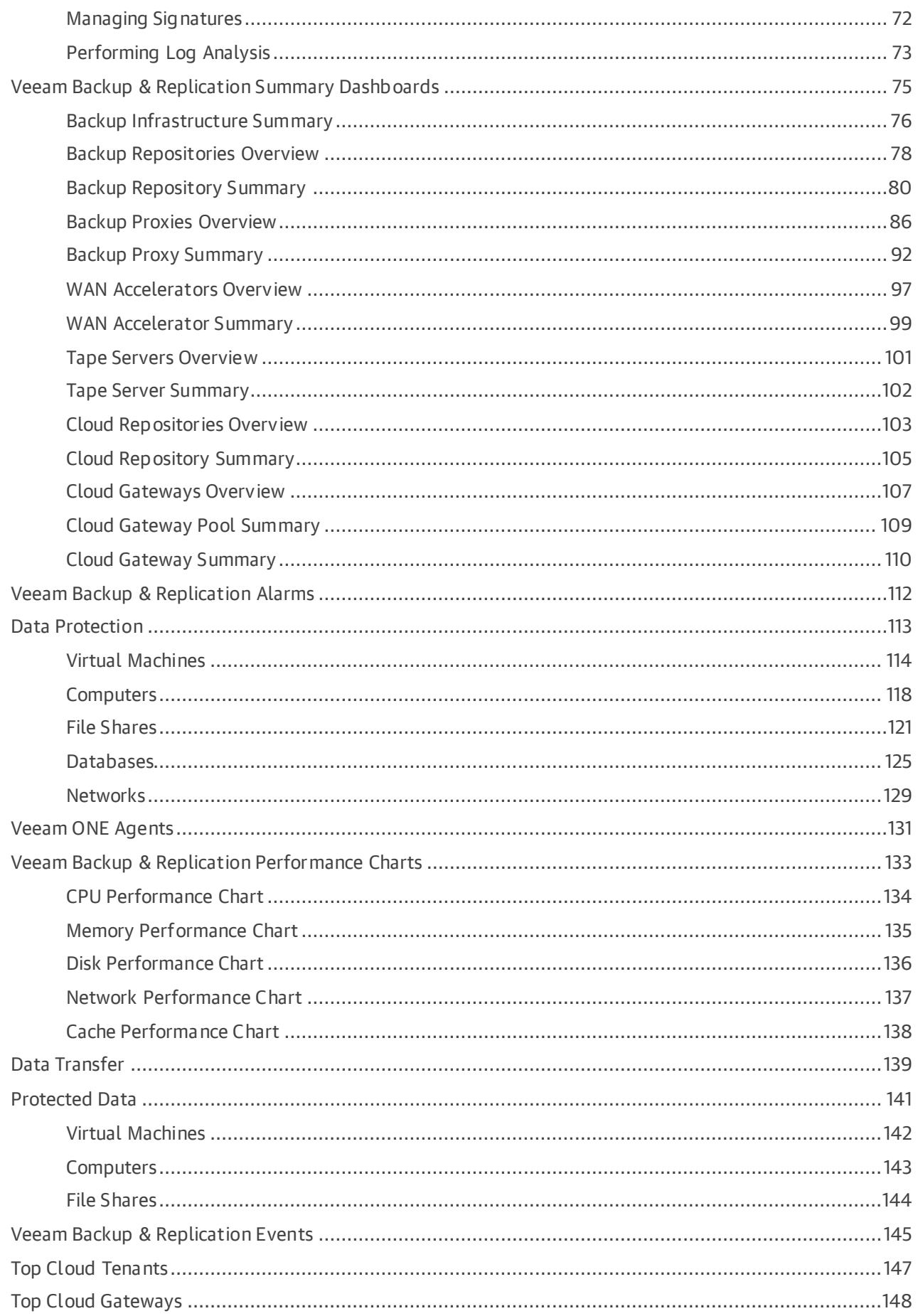

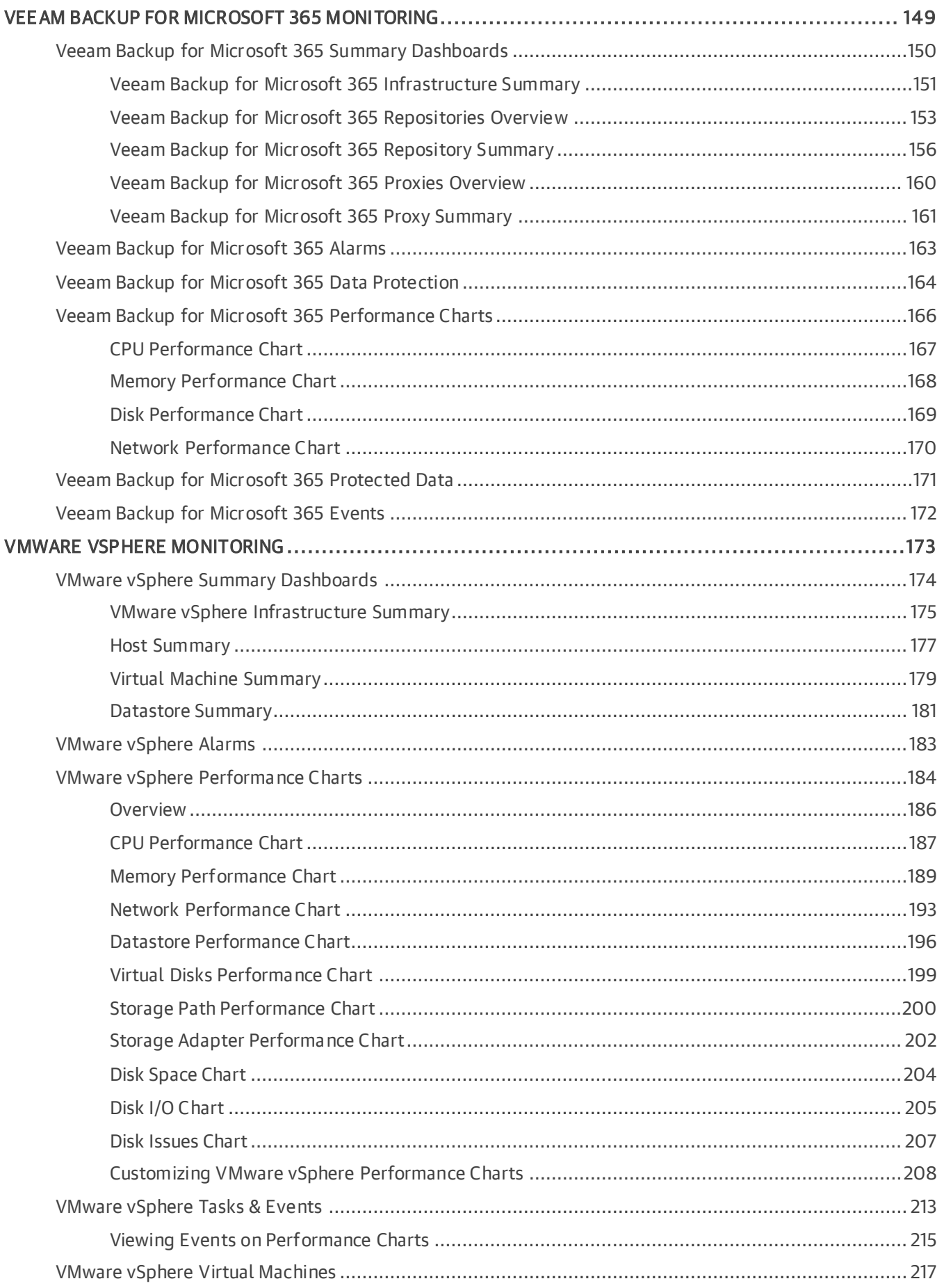

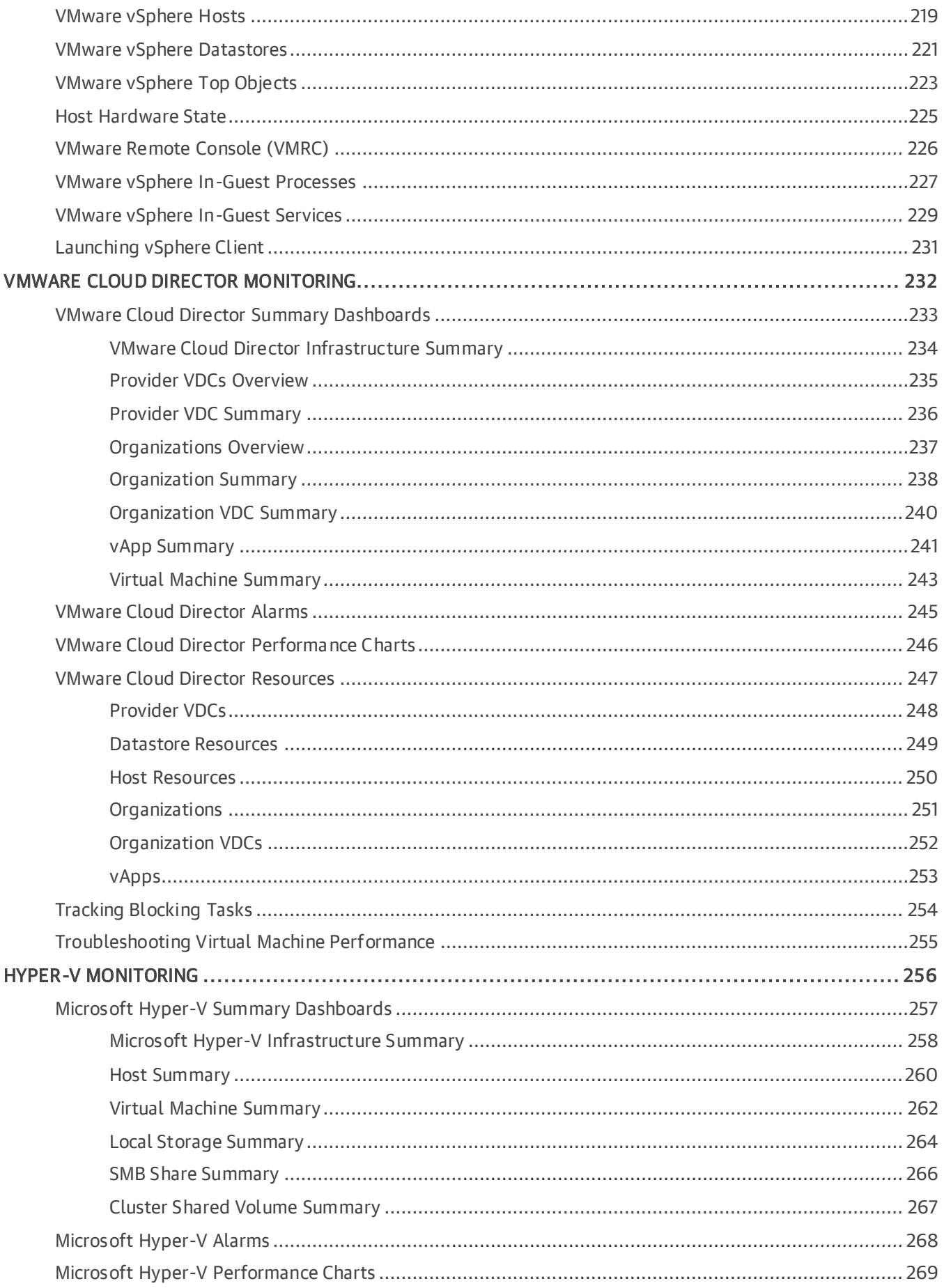

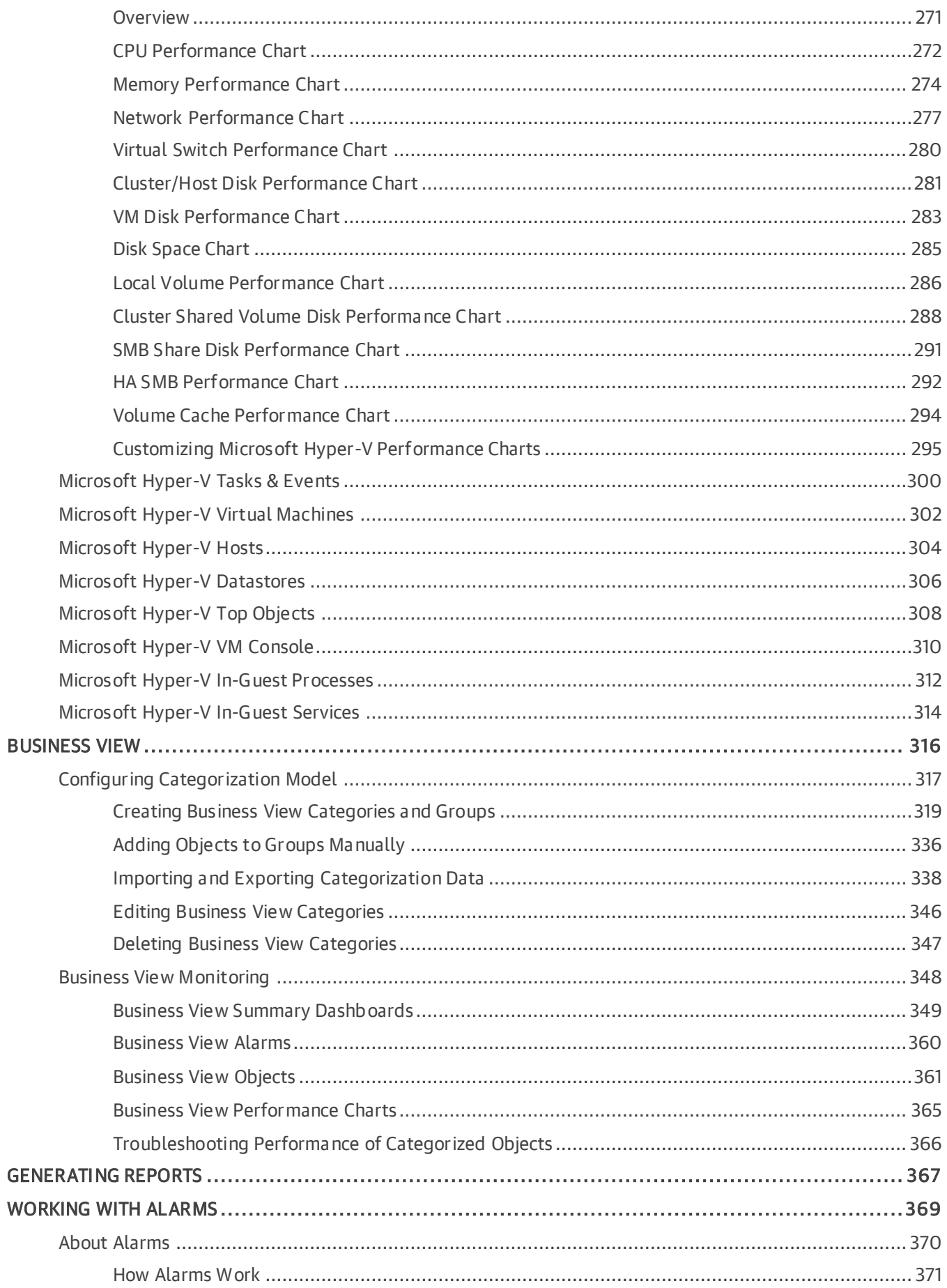

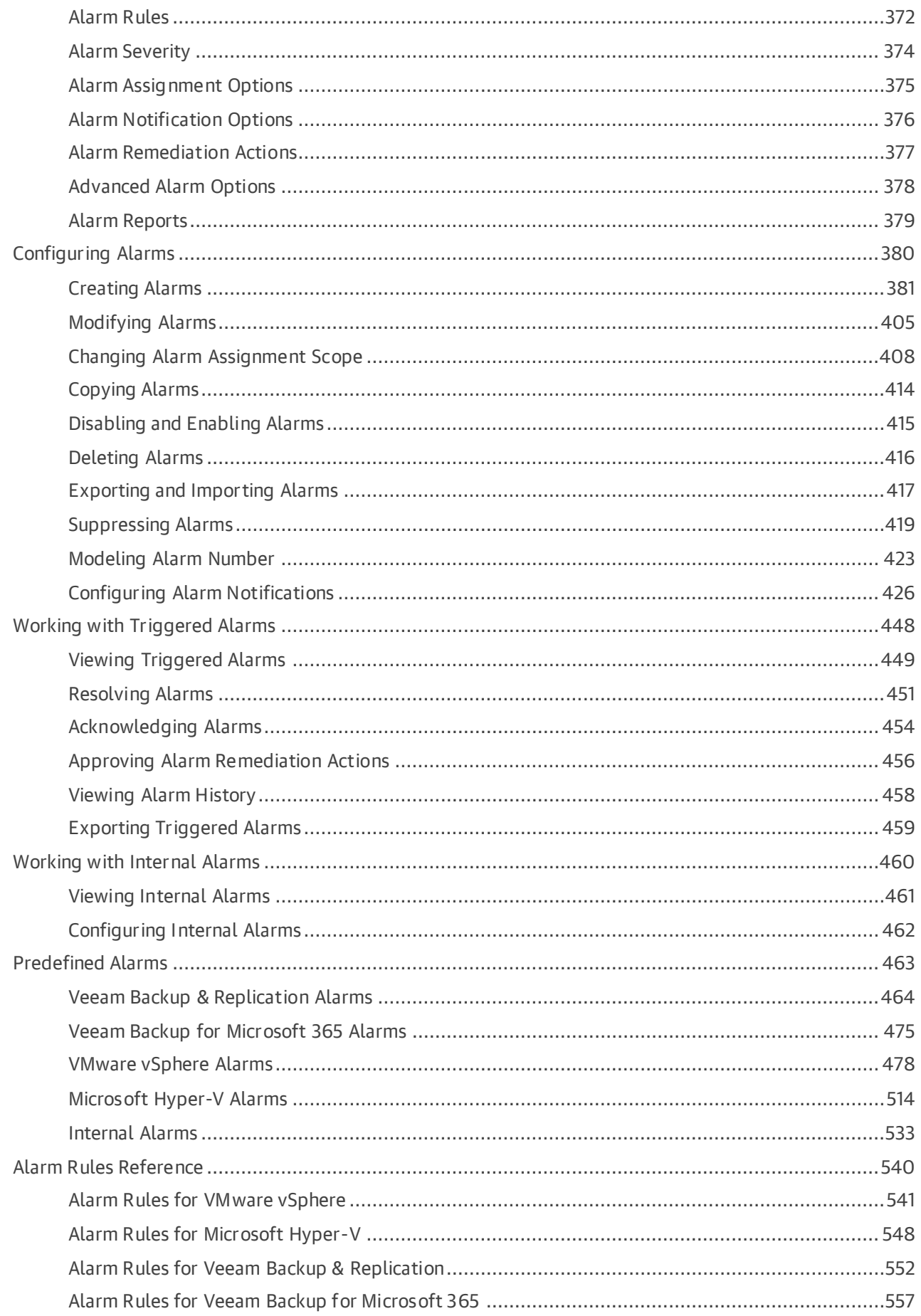

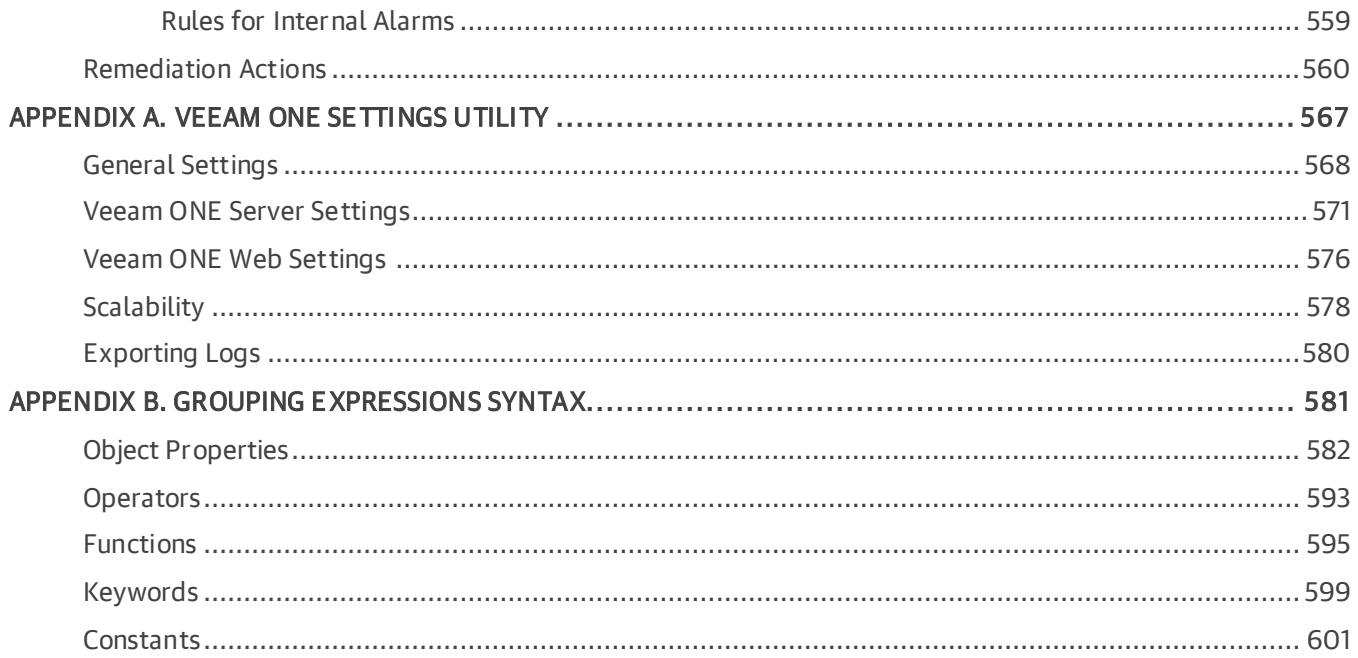

# <span id="page-9-0"></span>Contacting Veeam Software

At Veeam Software we value feedback from our customers. It is important not only to help you quickly with your technical issues, but it is our mission to listen to your input and build products that incorporate your suggestions.

### Customer Support

Should you have a technical concern, suggestion or question, visit the [Veeam Customer Support Portal](https://www.veeam.com/support.html) to open a case, search our knowledge base, reference documentation, manage your license or obtain the latest product release.

### Company Contacts

For the most up-to-date information about company contacts and office locations, visit the [Veeam Contacts](https://www.veeam.com/contacts.html)  [Webpage.](https://www.veeam.com/contacts.html)

### Online Support

If you have any questions about Veeam products, you can use the following resources:

- Full documentation set: [veeam.com/documentation-guides-datasheets.html](https://www.veeam.com/documentation-guides-datasheets.html)
- Veeam R&D Forums: [forums.veeam.com](https://forums.veeam.com/)

# <span id="page-10-0"></span>About This Document

This document provides information about Veeam ONE Client. The document includes configuration details and information about capabilities that Veeam ONE Client offers for Veeam Backup & Replication, VMware vSphere and Microsoft Hyper-V infrastructures.

This document does not include information about working with Veeam ONE alarms. For more information on configuring and using Veeam ONE alarms, se[e Veeam ONE Working with Alarms Guide.](https://www.veeam.com/documentation-guides-datasheets.html?prd=one)

### Intended Audience

The guide is designed for anyone who plans to use the Veeam ONE solution. It is primarily aimed at administrators managing Veeam Backup & Replication, VMware vSphere and Microsoft Hyper -V environments, but can also be helpful for other current and perspective Veeam ONE users.

# <span id="page-11-0"></span>About Veeam ONE Client

Veeam ONE Client comes as a part of the integrated Veeam ONE solution. It is the primary tool for monitoring Veeam Backup & Replication, Veeam Backup for Microsoft 365, VMware Cloud Director, VMware vSphere, and Microsoft Hyper-V environments. Veeam ONE Client provides complete visibility of the virtual and backup infrastructure and allows you to:

- Manage, view and interact with alarms and monitoring data
- Analyze performance of virtual and backup infrastructure objects
- Keep an eye on multi-tenant environments
- Track the efficiency of data protection in the virtual environment
- Generate reports and administer monitoring settings
- Speed up troubleshooting and quickly isolate root causes of performance issues before they become problems.

With Veeam ONE Client, you can monitor the virtual and backup environment from different perspectives:

#### • Virtual infrastructure monitoring

Veeam ONE Client discovers the virtual infrastructure and provides complete visibility of its health status and performance. With predefined and custom alarms, performance charts, dashboards, reports, and an extensive knowledge base, you can always stay aware of the important events and eliminate potential problems in the virtual environment.

#### • VMware Cloud Director monitoring

Veeam ONE Client provides monitoring capabilities for multi-tenant clouds provisioned with VMware VMware Cloud Director. A comprehensive view of cloud resources allows you to sustain consistent processes for VMware Cloud Director operational framework and maintain established service levels.

#### • Business view monitoring

Veeam ONE Client allows you to monitor and alert on the virtual infrastructure presented from the business perspective — the perspective that is based on your company needs and priorities. You can group virtual infrastructure objects by such criteria as business unit, department, purpose, SLA and so on.

#### • Data protection monitoring

Veeam ONE integrates with Veeam Backup & Replication and Veeam Backup for Microsoft 365 to collect real-time statistics from backup servers. You can track the latest status of data protection operations in the managed environment, receive immediate alarms whenever a potential problem can cause data loss, monitor performance of backup infrastructure components to optimize workloads, and plan capacity of backup infrastructure resources.

## <span id="page-12-0"></span>Accessing Veeam ONE Client

To access Veeam ONE Client:

- <span id="page-12-1"></span>1. Log on to the machine where Veeam ONE Client is installed.
- 2. From the Microsoft Windows Start menu, choose Veeam ONE Client.
- 3. In the authentication window, specify the FQDN or IP address of a server where the Veeam ONE Server component runs and enter the credentials of the account used to connect to Veeam ONE Client. To connect using credentials of the account under which you are logged on to the machine, select the Log in as current user check box.

The user account must either:

o Be a member of the Veeam ONE Administrators or Veeam ONE Read-Only Users group. For more information on user groups, see section [Security Groups](https://helpcenter.veeam.com/docs/one/deployment/security_groups.html?ver=120) of the Veeam ONE Deployment Guide.

This prerequisite applies both to the VMware vSphere and Microsoft Hyper -V platforms.

o Have permissions assigned to objects in the vCenter Server or VMware Cloud Director inventory hierarchy. For more information on assigning permissions to objects, see [Veeam ONE Multi-Tenant](https://helpcenter.veeam.com/docs/one/reporter/multitenant.html?ver=120)  [Monitoring and Reporting.](https://helpcenter.veeam.com/docs/one/reporter/multitenant.html?ver=120)

This prerequisite applies to the VMware vSphere platform only.

- 4. Click Connect.
- 5. If Veeam ONE is configured to display a consent banner, read the banner content and click I Agree.

For more information on configuring consent banner, see [Banners.](#page-61-1)

To create a shortcut for the connection, click Save Shortcut. You can create one shortcut for every Veeam ONE server. The server name will be saved after the first successful login.

#### **NOTE**

If you want to save credentials for a connection in a shortcut, you must agree to save these credentials in the Windows Credentials Manager.

#### Other Ways to Access Veeam ONE Client

To gain a faster access to Veeam ONE Client, you can launch it without providing user credential s in the authentication window.

• To launch Veeam ONE Client under the account of a user that is currently logged to the machine, in the command shell call the Monitor.exe file that resides in the installation directory and pass the /currentuser parameter. For example:

```
"C:\Program Files\Veeam\Veeam ONE\Veeam ONE Monitor Client\Monitor.exe" 
/currentuser
```
• To launch Veeam ONE Client with explicit user credentials, in the command shell call the Monitor.exe file that resides in the installation directory and pass the /username and /password parameters. For example:

"C:\Program Files\Veeam\Veeam ONE\Veeam ONE Monitor Client\Monitor.exe" /username tech\john.smith /password PaSSw0rd

You can save this set of commands as a Windows shortcut and use it to quickly access Veeam ONE Client.

## <span id="page-13-0"></span>Veeam ONE Client User Interface

Veeam ONE Client user interface is designed to let you quickly locate the required commands, facilitate monitoring of your infrastructure and speed up the investigation and troubleshooting process. This section describes the basic elements and features of the Veeam ONE Client user interface:

- [Toolbar and Main Menu](#page-14-1)
- [Inventory Pane](#page-16-1)
- [Information Pane](#page-23-1)
- [Actions Pane](#page-24-1)
- [Configuration Issues Pane](#page-26-1)
- [System Tray Icon](#page-27-1)
- [Full Screen Mode](#page-28-1)

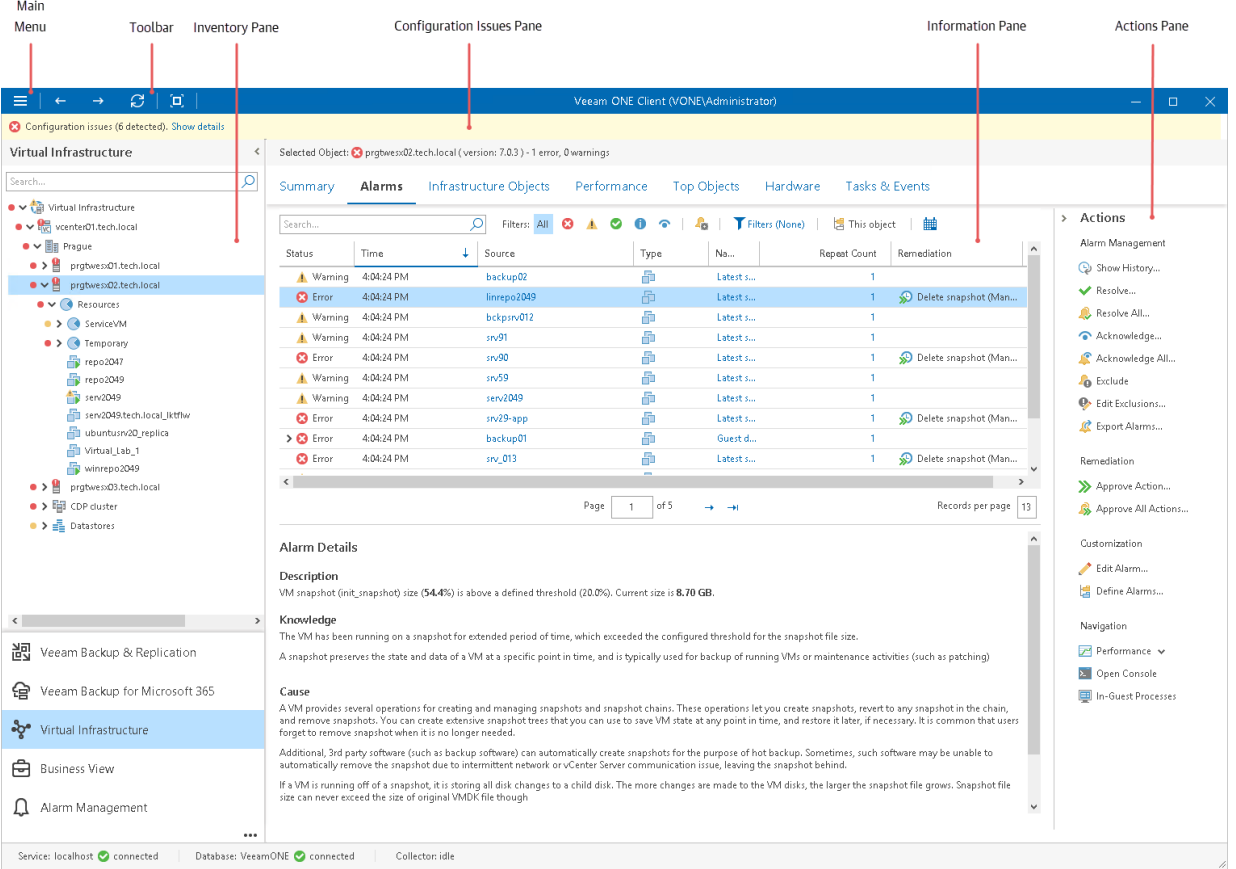

## <span id="page-14-1"></span><span id="page-14-0"></span>Toolbar and Main Menu

### Toolbar

Veeam ONE Client toolbar provides access to frequently used commands.

- Back/Forward navigate to the previous/next visited view in the Veeam ONE Client.
- Refresh retrieve the latest collected data from the Veeam ONE Monitoring Service to show up-to-date information in the Veeam ONE Client. To perform this command, you can also press [F5] on the keyboard.
- Full Screen switch to the full screen mode. To perform this command, you can also press [F11] on the keyboard.

For more information on full screen mode, see [Full Screen Mode.](#page-28-1)

• Get Full Version (present in Community Edition Mode or if the current license is outdated) — access the webpage where you can download Veeam free trial that allows you to use Veeam ONE with no functionality restrictions for a limited period of time.

### Main Menu

Veeam ONE Client main menu provides access to the following commands and features:

• Add Server – connect a new virtualization server, VMware Cloud Director, or Veeam Backup & Replication server. To perform this command, you can also press  $[CFRL+I]$  on the keyboard.

For more information on connecting servers, see section [Connecting Servers](https://helpcenter.veeam.com/docs/one/deployment/connect_servers.html?ver=120) of the Veeam ONE Deployment Guide.

• Notifications — open the Notification Settings wizard.

For more information on configuring notifications, see section [Configuring Notification Settings](https://helpcenter.veeam.com/docs/one/deployment/configure_notification_settings.html?ver=120) of the Veeam ONE Deployment Guide.

• Reports — create a report for an infrastructure object selected in the inventory pane.

For more information on creating reports, see [Generating Reports.](#page-366-1)

• Alarm Modeling — forecast the number of alarms that will be triggered for an infrastructure object selected in the inventory pane.

For more information on alarm modeling, see [Modeling Alarm Number.](#page-422-1)

• Settings — view or change Veeam ONE client and server settings.

For more information on customizing settings, see [Configuring Veeam ONE Client.](#page-29-1)

• Credentials Manager — view and manage credentials records.

For more information on working with credentials, see [Credentials Manager.](#page-31-1)

License – view license information, change and update the license file, and send license usage reports.

For more information on Veeam ONE licensing, see section [Licensing Veeam ONE](https://helpcenter.veeam.com/docs/one/deployment/licensing.html?ver=120) of the Veeam ONE Deployment Guide.

• Help — open Veeam ONE Client help, export log files and check the current version of Veeam ONE Client. To open help topics, you can also press [F1] on the keyboard.

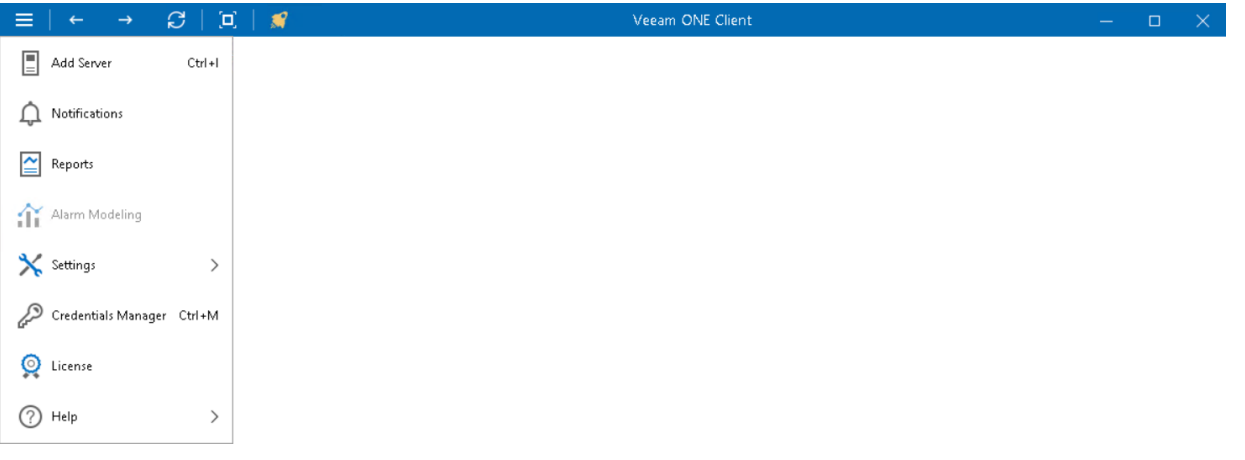

### <span id="page-16-1"></span><span id="page-16-0"></span>Inventory Pane

The inventory pane on the left shows a hierarchical list of infrastructure objects. The buttons at the bottom of the inventory pane allow you to switch between Veeam ONE Client views.

Each node in the hierarchy tree reflects the state of a corresponding infrastructure object. If there exist unresolved alarms for the object, Veeam ONE Client displays on the node an icon of an alarm with the highest severity.

Veeam ONE reflects the state of child objects on parent nodes to let you easily find problematic objects. For example, if an error alarm was triggered for a host, the error icon will be displayed on the host node. In addition, a red downward error will be shown on the parent cluster node and on the parent management server node to indicate that an error has occurred on the child host. If necessary, you can change Veeam ONE Client settings to display icons next to affected objects only.

• To search for a Veeam Backup & Replication, Veeam Backup for Microsoft 365, virtual infrastructure, VMware Cloud Director or Business View infrastructure component, use the search field at the top of the inventory tree.

The search results will depend on the selected view.

- To expand/collapse all tree nodes, right-click the root node in the inventory pane and choose Expand all/Collapse all from the shortcut menu.
- To show all objects with errors and warnings in the hierarchy, right-click the root node in the inventory pane and choose Show all error objects from the shortcut menu.

Veeam ONE Client will expand all nodes that have child objects with registered errors or warnings.

- To hide and show the inventory pane, use the collapse/expand arrow at the top right corner of the inventory pane.
- To change the inventory view display settings, click the ellipsis at the bottom right corner of the inventory pane and select the necessary options.

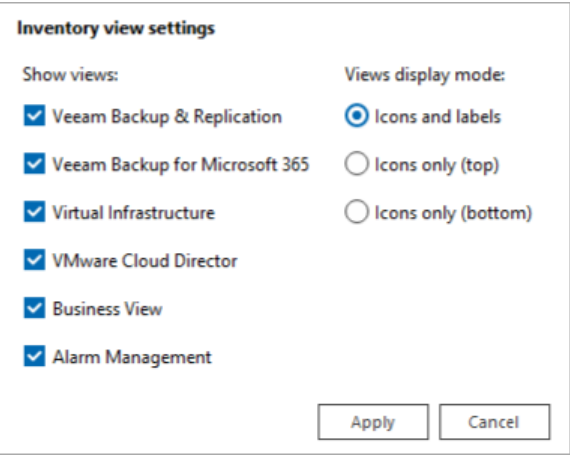

For more information on changing display settings, see [Other Settings.](#page-44-1)

### Veeam Backup & Replication

The Veeam Backup & Replication tree displays a hierarchical list of connected Veeam Backup Enterprise Manager servers, Veeam Backup & Replication servers, and components of the backup infrastructure — backup proxies, backup repositories, WAN Accelerators, tape servers, cloud repositories, and cloud gateways.

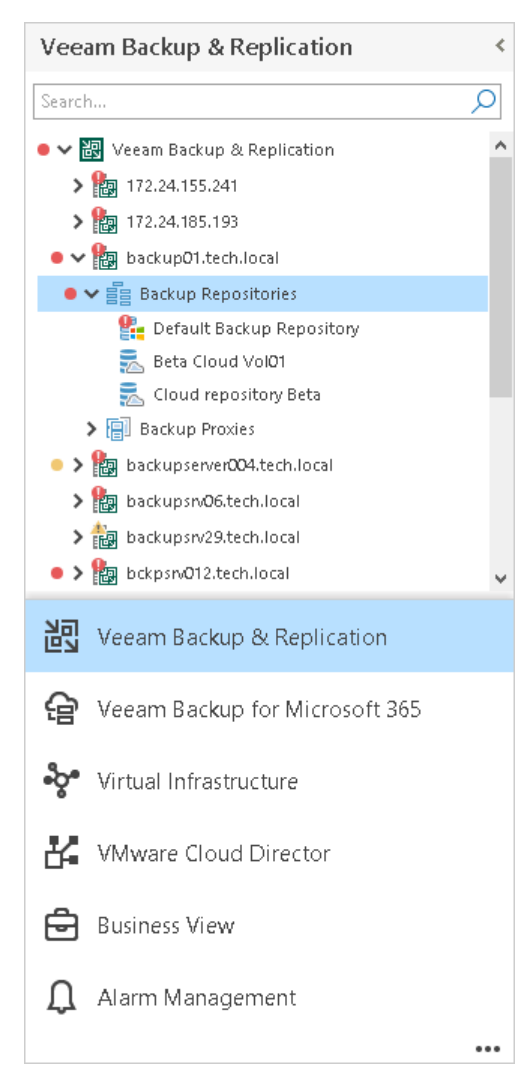

### Veeam Backup for Microsoft 365

The Veeam Backup for Microsoft 365 tree displays a hierarchical list of connected Veeam Backup for Microsoft 365 servers and components of the backup infrastructure — backup proxies and backup repositories.

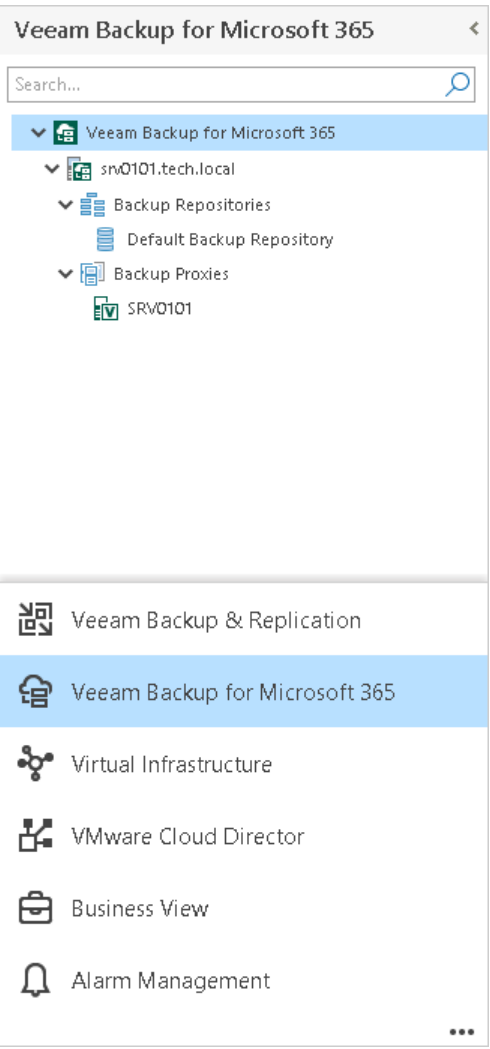

#### Virtual Infrastructure

The Virtual Infrastructure tree displays a hierarchical list of virtual infrastructure objects - vCenter Servers/SCVMM servers, clusters, hosts, folders, VMs, storage objects and so on. It shows the virtual infrastructure in inventory terms, similar to vCenter Server/SCVMM topology presentation.

If you connect a VMware Cloud Director server to Veeam ONE, the Virtual Infrastructure inventory tree will display vCenter Servers attached to VMware Cloud Director and VMware Cloud Director VMs. To hide VMware Cloud Director VMs from the Virtual Infrastructure inventory, enable the Hide VMware Cloud Director VMs from Virtual Infrastructure tree option in Veeam ONE server settings. For more information on the VMware Cloud Director display settings, see [Other Settings.](#page-62-1)

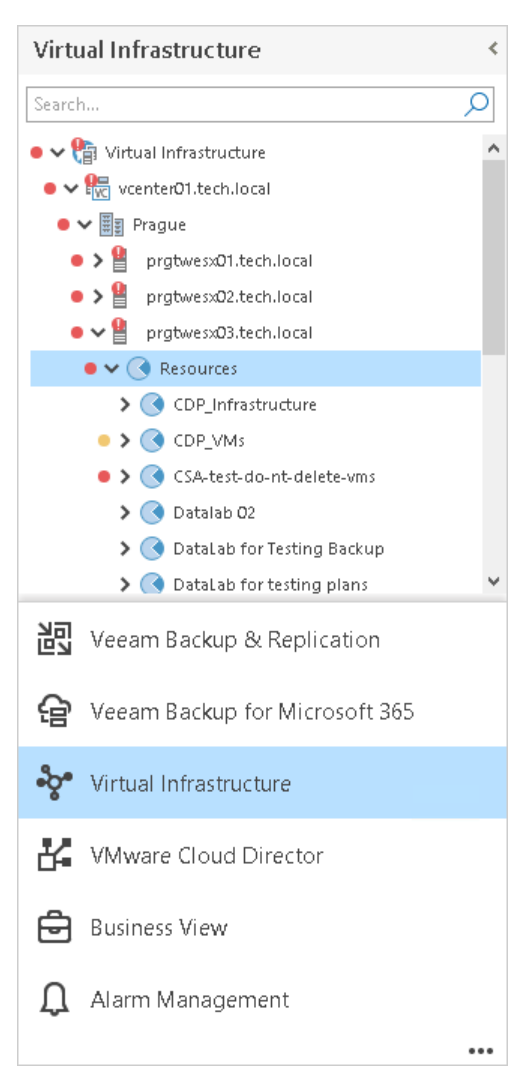

### VMware Cloud Director

The VMware Cloud Director tree displays a hierarchical list of VMware Cloud Director objects — provider VDCs, organizations, organization VDCs, vApps, and VMs.

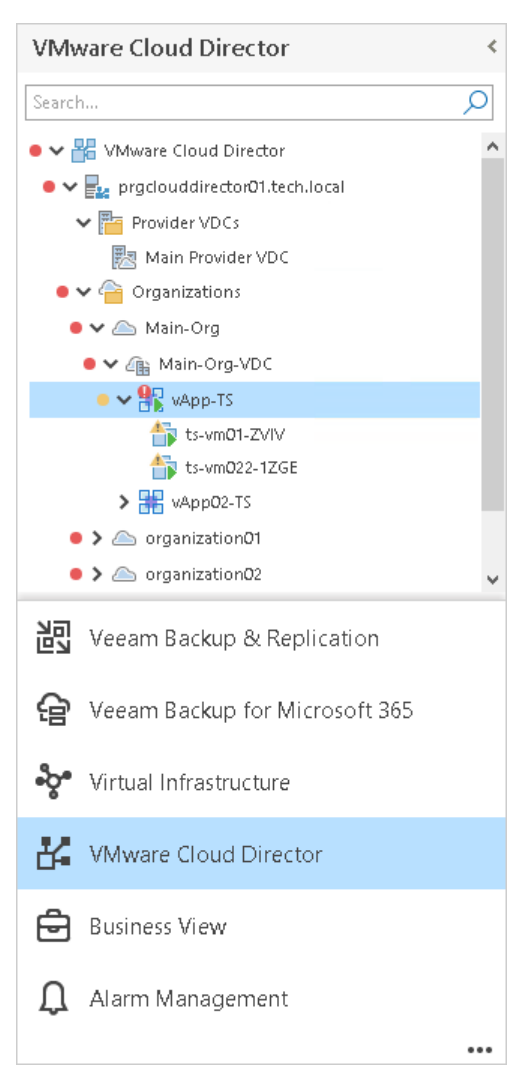

### Business View

The Business View tree displays a hierarchical list of categorization groups configured in Business View. It presents the infrastructure topology in business terms and allows you to monitor, alert and report on custom categorization units in your environment.

By default, Veeam ONE Client hides the Uncategorized group for all Business View categories in the inventory tree. To make it available in the Business View hierarchy, disable the Hide ungrouped objects from Business View tree option in Veeam ONE Client server settings. For more information on changing Business View display settings, see [Hiding Ungrouped Objects.](#page-55-0)

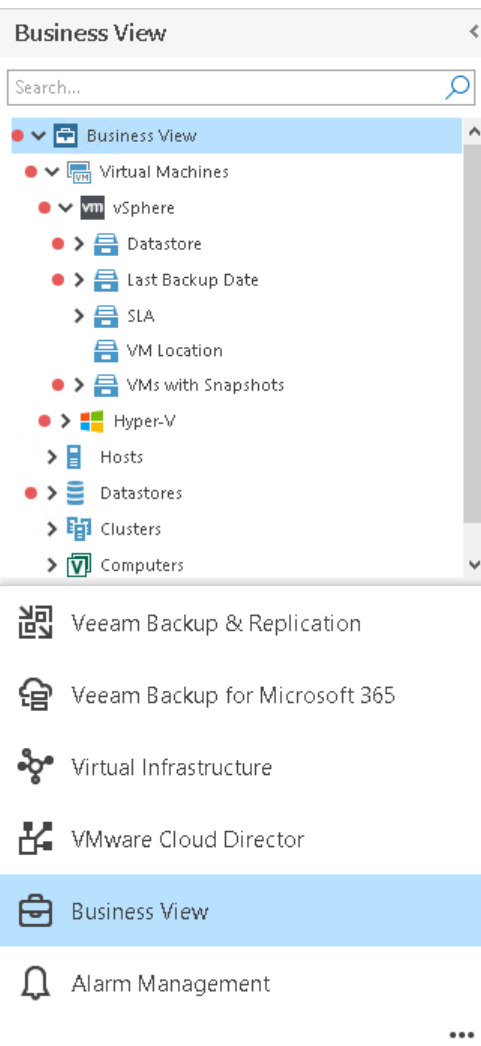

### Alarm Management

The **Alarm Management** tree displays the list of available alarm types. Use the **Alarm Management** view to manage predefined alarms or create new alarms.

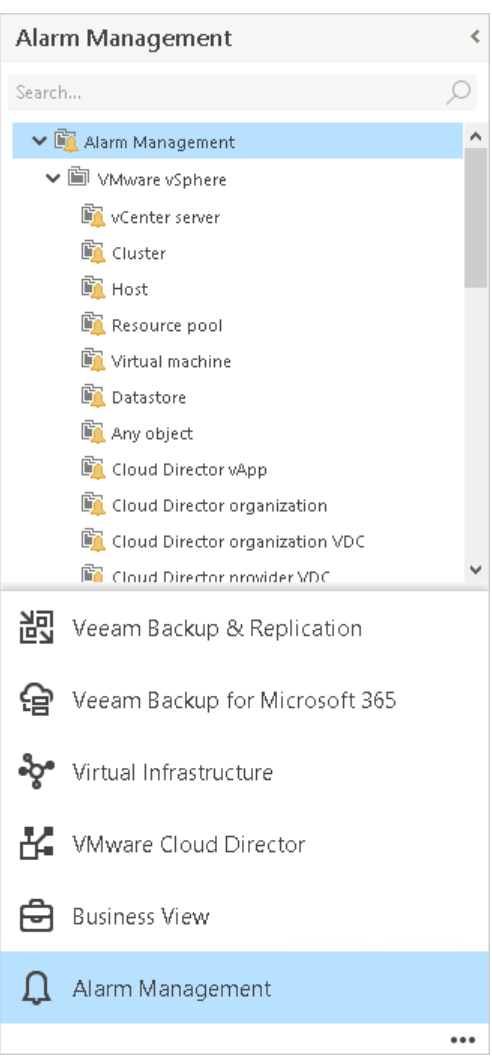

## <span id="page-23-1"></span><span id="page-23-0"></span>Information Pane

The information pane is the main working area used for managing alarms, viewing performance data and accomplishing other operations for monitoring your virtual and data protection environment.

Tabs in the information pane allow you to switch between Veeam ONE Client dashboards. The set of available dashboards varies depending on the object selected in the inventory tree.

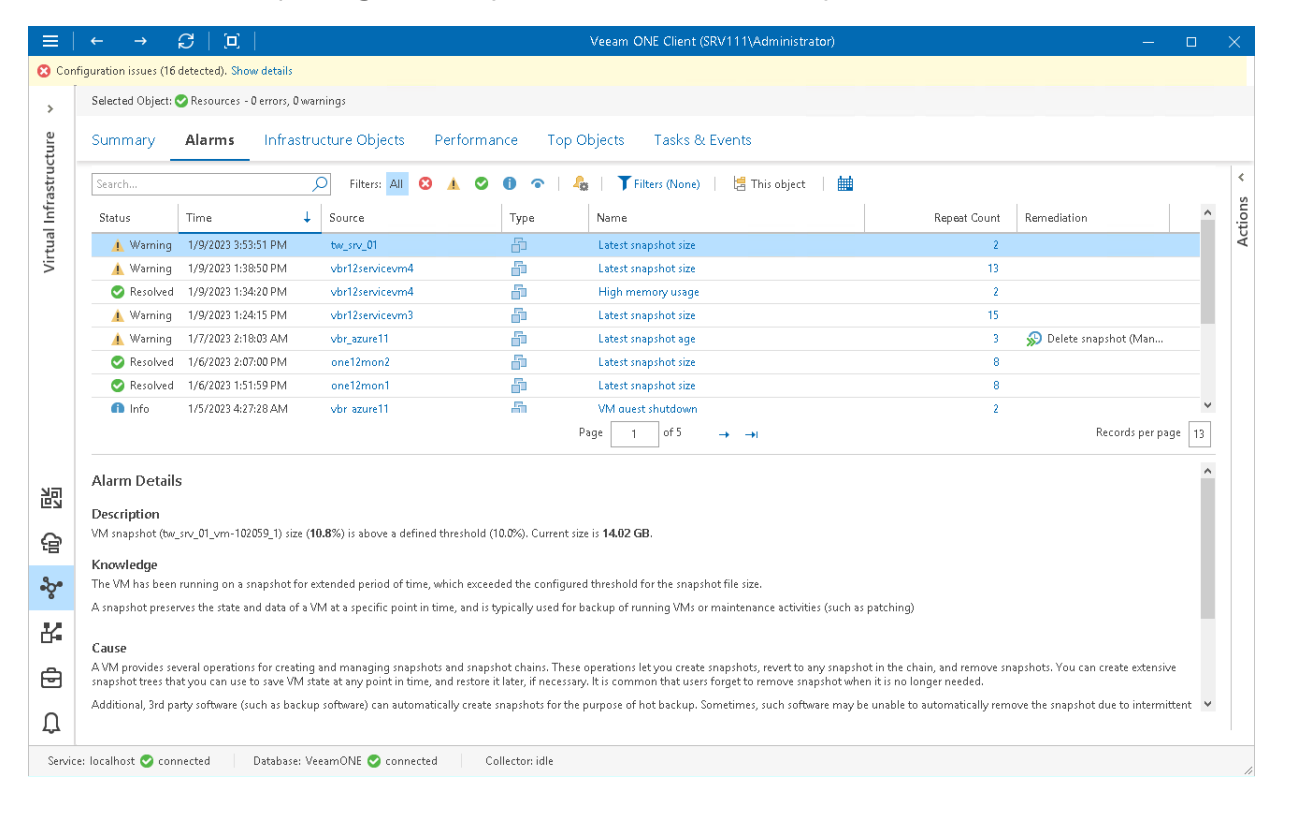

### <span id="page-24-1"></span><span id="page-24-0"></span>Actions Pane

The Actions pane on the right displays links to tasks and commands that can be initiated by the user. The pane becomes available when you open the Veeam ONE Agents or Alarms tabs, or switch to the Alarm Management view. You can hide and show the pane using the collapse/expand arrows.

Options displayed on the pane depend on the object type selected in the information pane. For example, if you select a VM in the inventory pane and open the list of triggered alarms for this VM, all alarm actions, object actions, and navigation actions will be available in the Actions pane. If you select a storage object in the inventory pane, some navigation actions will become unavailable as they do not apply to storage objects. For more information on working with alarm actions, see [Working with Alarms.](#page-368-1)

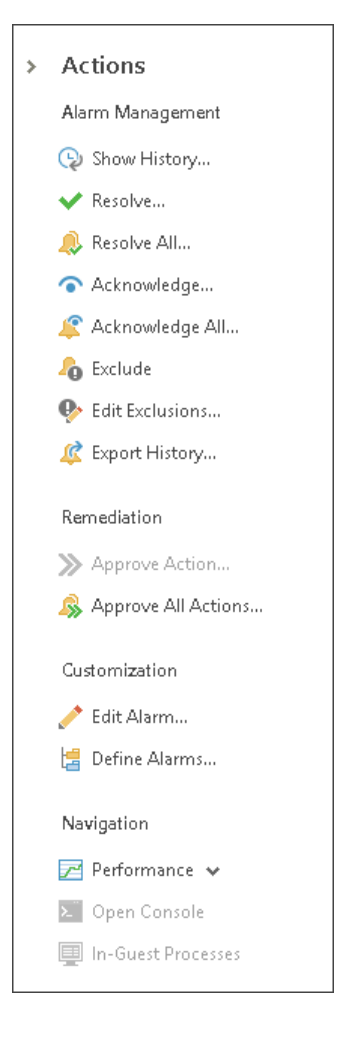

In a similar manner, if you open the Alarm Management section and select the Alarm Management node in the inventory pane, the New action will become unavailable, as you must select a particular object to create a new alarm.

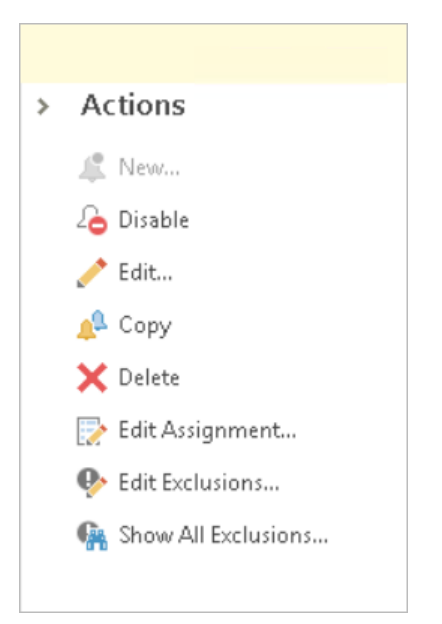

## <span id="page-26-1"></span><span id="page-26-0"></span>Configuration Issues Pane

The Configuration issues pane displays information on alarms triggered as a result of internal Veeam ONE configuration issues (such as lost connection to a virtual server, data collection failure, license expiration and so on). To view details of internal alarms, click the Show details link on the pane. For more information on working with internal configuration alarms, see [Working with Internal Alarms.](#page-459-1)

Configuration issues (6 detected). Hide details

<sup>3</sup>[-] Veeam ONE agent client connection failure - object srv92.tech.local Veeam ONE server failed to connect to Veeam ONE Agent client

(3) [+] Veeam intelligent diagnostics failure - object srv92.tech.local

C [+] Veeam intelligent diagnostics failure - object es-win19-vbrv11.n.local

C [+] Backup performance data collection failure - object ES-win19-wan1

(3) [+] Backup performance data collection failure - object ES-win19-wan2

1 [+] SQL Server Express database size - object Virtual Infrastructure

## <span id="page-27-1"></span><span id="page-27-0"></span>System Tray Icon

To facilitate monitoring of your infrastructure, Veeam ONE Client adds its icon to the system tray as the status indicator.

- If the virtual or data protection infrastructure is functioning properly, the icon color will be green.
- If a warning or error is triggered, the color will turn yellow or red.
- As soon as the health status of your infrastructure returns to normal, the color changes back to green.

To learn about the number of warnings and errors that occurred, move the cursor over the icon.

**2 A**  $\overline{a}$ HH.

Veeam ONE Client<br>Errors: 245<br>Alexandrian Strategy 12/20/2020<br>IS 12/20/2020

## <span id="page-28-1"></span><span id="page-28-0"></span>Full Screen Mode

The full screen mode displays only the information pane for the selected object and allows you to hide unnecessary interface elements that may distract your attention. To switch to the full screen mode, do one of the following:

- Press [F11] on the keyboard.
- On the toolbar, click the full screen icon.

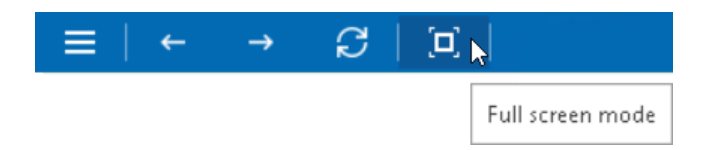

In the full screen mode, the toolbar is not displayed at all, which allows you to concentrate on monitoring the virtual or backup environment state and have only the most crucial information displayed. You can collapse and expand the inventory pane and actions pane if necessary.

To exit the full screen mode:

- Press [F11] on the keyboard.
- In the top right corner, click Exit Full Screen.

# <span id="page-29-1"></span><span id="page-29-0"></span>Configuring Veeam ONE Client

Veeam ONE Client does not require complex configuration and is ready for use right after the installation. However, before you start using Veeam ONE Client, you may need to check and adjust its default configuration.

- 1. [Configure server connections.](#page-30-1)
- 2. [Configure Veeam ONE client settings.](#page-34-1)
- 3. [Configure Veeam ONE server settings.](#page-46-1)

#### NOTE:

To be able to configure Veeam ONE server settings, a user must be a member of the Veeam ONE Administrators group on a machine where the Veeam ONE Server component is installed. To be able to configure Veeam ONE client settings, a user must be a member of the Veeam ONE Administrators or Veeam ONE Read-Only Users or group on a machine where the Veeam ONE Server component is installed. For more information on Veeam ONE security groups, see section [Security Groups](https://helpcenter.veeam.com/docs/one/deployment/security_groups.html?ver=120) of the Veeam ONE Deployment Guide.

## <span id="page-30-1"></span><span id="page-30-0"></span>Configuring Server Connections

To collect information about the managed virtual infrastructure and track the efficiency of data protection, you must configure connections to VMware vSphere, VMware Cloud Director, Microsoft Hyper -V virtual management servers, Veeam Backup & Replication and Veeam Backup for Microsoft 365 servers in Veeam ONE Client. Configured connection settings are automatically propagated to all Veeam ONE components.

For more information on how to connect servers in Veeam ONE Client, see section [Connecting Servers](https://helpcenter.veeam.com/docs/one/deployment/connect_servers.html?ver=120) of the Veeam ONE Deployment Guide.

## <span id="page-31-1"></span><span id="page-31-0"></span>Credentials Manager

You can use the Credentials Manager to create and maintain a list of credentials records that you plan to use to connect to components in the virtual and backup infrastructure.

The Credentials Manager lets you create the following types of credentials records:

- Standard account
- Linux private key

### Adding Standard Accounts

You can create a credentials record for an account that you plan to use to connect to infrastructure objects and their guest OS.

To create a new standard credentials record:

1. Open Veeam ONE Client.

For details, see [Accessing Veeam ONE Client.](#page-12-1)

2. In the main menu, click Credentials Manager.

Alternatively, press  $[CTRL + M]$  on the keyboard.

- 3. Click Add > Standard account.
- 4. In the Username field, enter a user name for the account that you want to add. You can also click Browse to select an existing user account.
- 5. In the Password field, enter a password for the account that you want to add. To view the entered password, click and hold the eye icon on the right of the field.
- 6. In the Description field, enter a description for the created credentials record.

As there can be a number of similar account names, for example, Administrator, it is recommended that you provide a meaningful unique description for the credentials record so that you can distinguish it in the list. The description is shown in brackets, following the user name.

#### 7. Click Save.

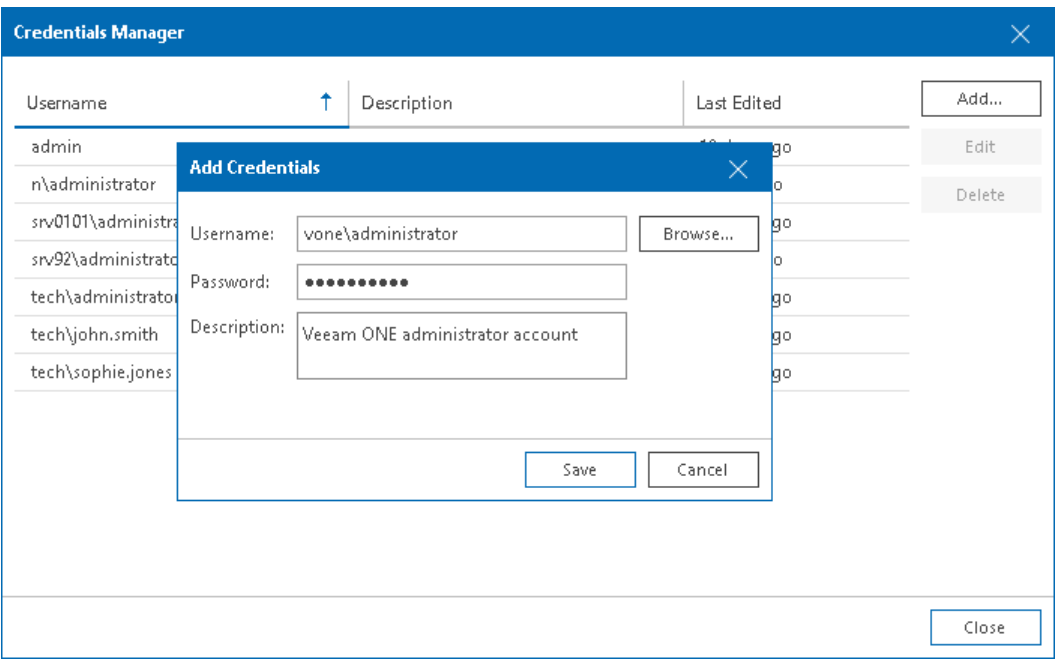

#### Adding Linux Private Keys

You can add a credentials record to connect to Linux machines using the Identity/Pubkey authentication method.

#### NOTE:

To use this method, you must first generate a pair of keys using a key generation utility, for example, sshkeygen. Place the public key on a Linux server. To do this, add the public key to the authorized keys file in the .ssh/ directory in the home directory on the Linux machine. Place the private key in some folder on the Veeam ONE server or in a network shared folder.

To create a new credentials record using the Identity/Pubkey authentication method:

1. Open Veeam ONE Client.

For details, see [Accessing Veeam ONE Client.](#page-12-1)

2. In the main menu, click Credentials Manager.

Alternatively, press  $[CTRL + M]$  on the keyboard.

- 3. Click Add > Linux private key.
- 4. In the Username field, specify a user name for the created credentials record.
- 5. In the Password field, specify the password for the user account.
- 6. Click Browse next to the Private key field to select a private key file.
- 7. In the Passphrase field, specify a passphrase for the private key on the backup server.
- 8. In the Description field, enter a description for the created credentials record.

As there can be a number of similar account names, for example, Root, it is recommended that you supply a meaningful unique description for the credentials record so that you can distinguish it in the list.

#### 9. Click Save.

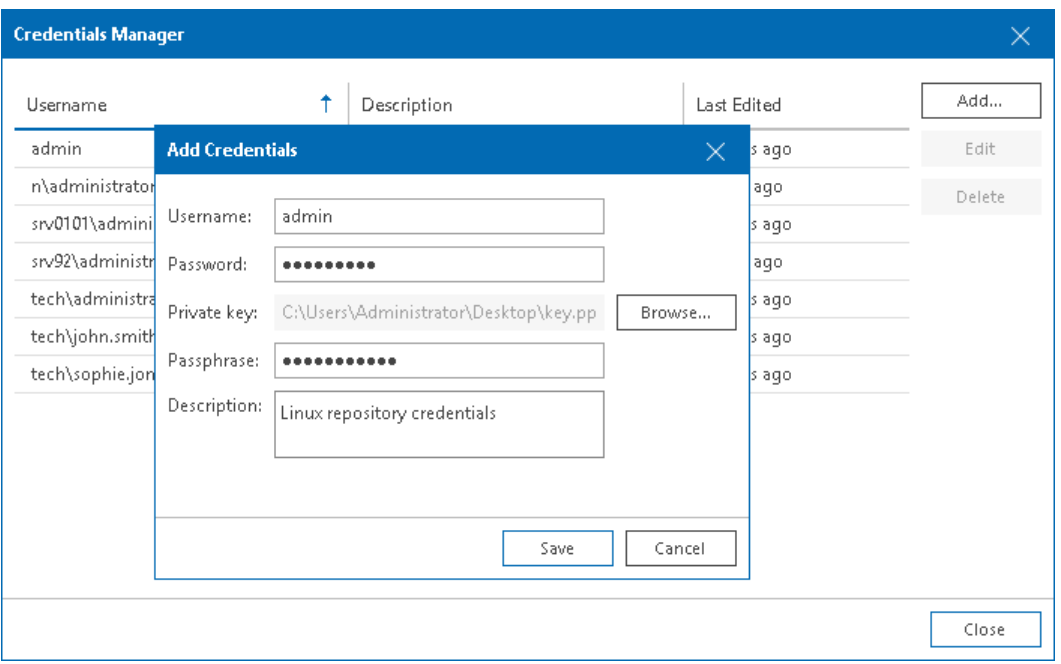

#### Editing and Deleting Credentials Records

You can edit or delete credentials records that you have created.

To edit a credentials record:

1. Open Veeam ONE Client.

For details, see [Accessing Veeam ONE Client.](#page-12-1)

2. In the main menu, click Credentials Manager.

Alternatively, press  $[CTRL + M]$  on the keyboard.

- 3. Select the credentials record in the list and click Edit.
- 4. If the credentials record is already used for any component in the infrastructure, Veeam ONE will display a warning. Click Editto confirm your intention.
- 5. Edit settings of the credentials record as required and click Save.

To delete a credentials record:

1. Open Veeam ONE Client.

For details, see [Accessing Veeam ONE Client.](#page-12-1)

2. In the main menu, click Credentials Manager.

Alternatively, press  $[CTRL + M]$  on the keyboard.

3. Select the credentials record in the list and click Delete.

If the credentials record is already used for any component in the infrastructure, Veeam ONE will display a warning. In this case, you need to connect to an infrastructure object with new credentials before deleting current credentials record.

## <span id="page-34-0"></span>Veeam ONE Client Settings

Veeam ONE client settings include:

- <span id="page-34-1"></span>• [General settings](#page-35-1)
- [Color settings](#page-36-1)
- [Charts settings](#page-37-1)
- [Tabs view settings](#page-41-1)
- [Other settings](#page-44-1)

### <span id="page-35-1"></span><span id="page-35-0"></span>General Settings

In client general settings, you can specify an FQDN name or IP address of a machine where the Veeam ONE Server component is installed.

To specify client general settings:

1. Open Veeam ONE Client.

For details, see [Accessing Veeam ONE Monitor.](#page-12-1)

2. In the main menu, click Settings > Client Settings.

Alternatively, press  $[CTRL + 0]$  on the keyboard.

- 3. In the Client Settings window, open the General tab.
- 4. In the Host settings section, specify an FQDN or IP address of a machine where the Veeam ONE Server component is installed.
	- o If the connection to the Veeam ONE Server component is successful, the Veeam ONE Monitoring Server field is filled automatically with the name of the machine where Veeam ONE Server component is installed or localhost.
	- $\circ$  If Veeam ONE Server component is not found on the specified machine, Veeam ONE will prompt you to specify the correct name in the client settings.

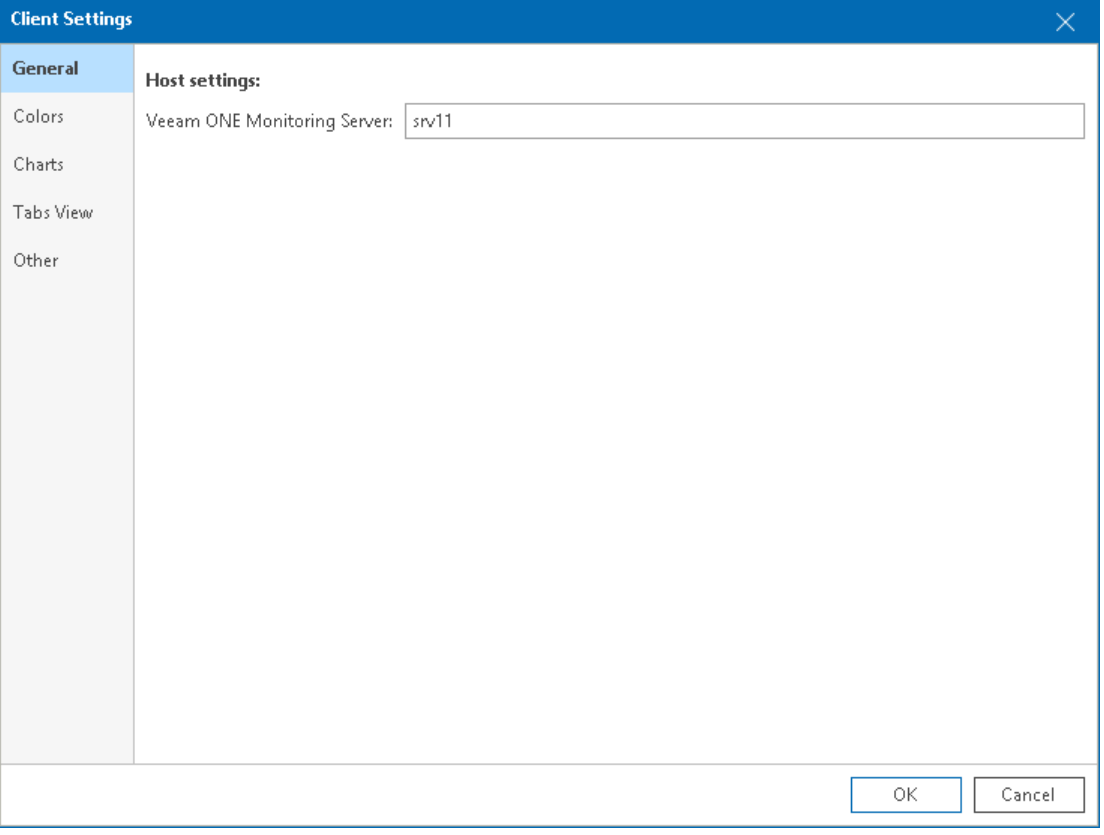
## Color Settings

In color settings, you can create a custom color scheme that will be used to display graphs on performance charts.

To specify color settings:

1. Open Veeam ONE Client.

For details, see [Accessing Veeam ONE Monitor.](#page-12-0)

2. In the main menu, click Settings > Client Settings.

Alternatively, press  $[CTRL + 0]$  on the keyboard.

- 3. In the Client Settings window, open the Colors tab.
- 4. Create a custom color scheme that must be used to display graphs on performance charts.

You can add colors from the color palette, remove and edit existing colors, as well as sort them as required. Colors at the top are used first for graphs on performance charts.

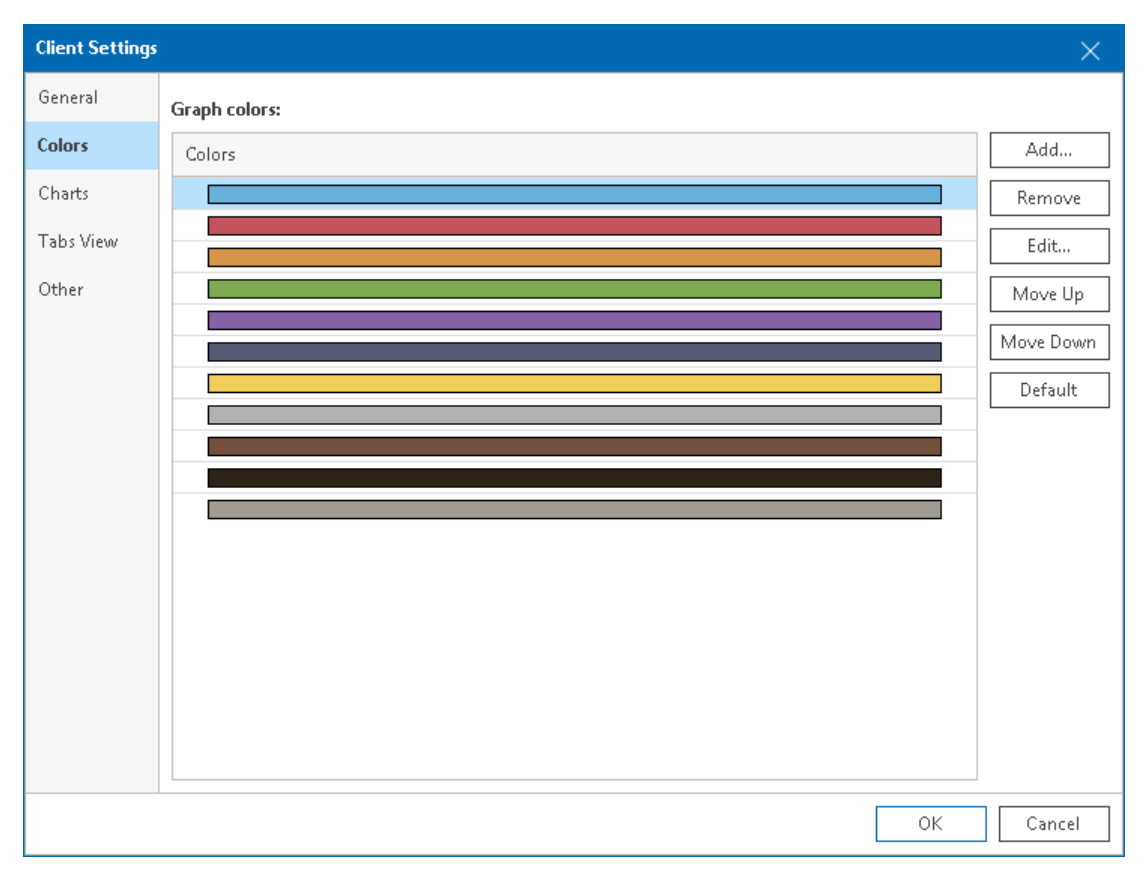

## Charts Settings

In charts settings, you can customize display preferences for graphs on performance charts.

To specify charts settings:

1. Open Veeam ONE Client.

For details, see [Accessing Veeam ONE Monitor.](#page-12-0)

2. In the main menu, click Settings > Client Settings.

Alternatively, press  $[CTRL + 0]$  on the keyboard.

- 3. In the Client Settings window, open the Charts tab.
- 4. In the Chart options section, configure display preferences for graphs in performance charts:
	- $\circ$  In the Graphic type section, choose how line graphs must be presented in charts  $-$  as 2D or 3D line graphs.
	- $\circ$  In the Laver type section, choose how graphs layer must be presented in charts  $-$  as line layer or area layer.

For samples of graphic type and layer type combinations, see [Graphic and Layer Type Samples.](#page-38-0)

5. In the Overall graphs section, specify whether top line thresholds must be present on the Overview tab.

If the Auto-scale check box is enabled, the Y-axis will scale automatically to match the range of the displayed data.

For samples of the Overview tabs with the Auto-scale option enabled and disabled, see Auto-Scale [Samples.](#page-40-0)

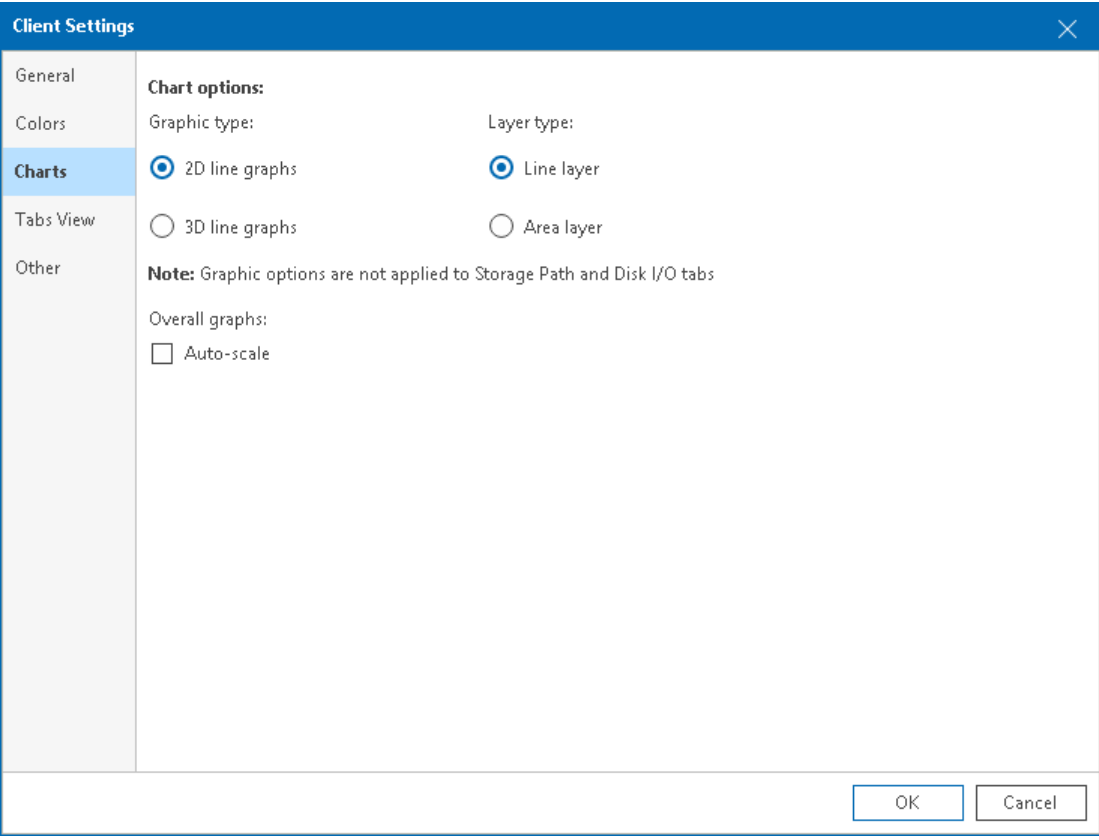

### <span id="page-38-0"></span>Graphic and Layer Type Samples

You can choose to show graphs in 2D or 3D, as plain lines or filled areas.

The following images illustrate how different combinations of line graphs and layer types will be reflected on performance charts:

• 2D line graphs with line layer

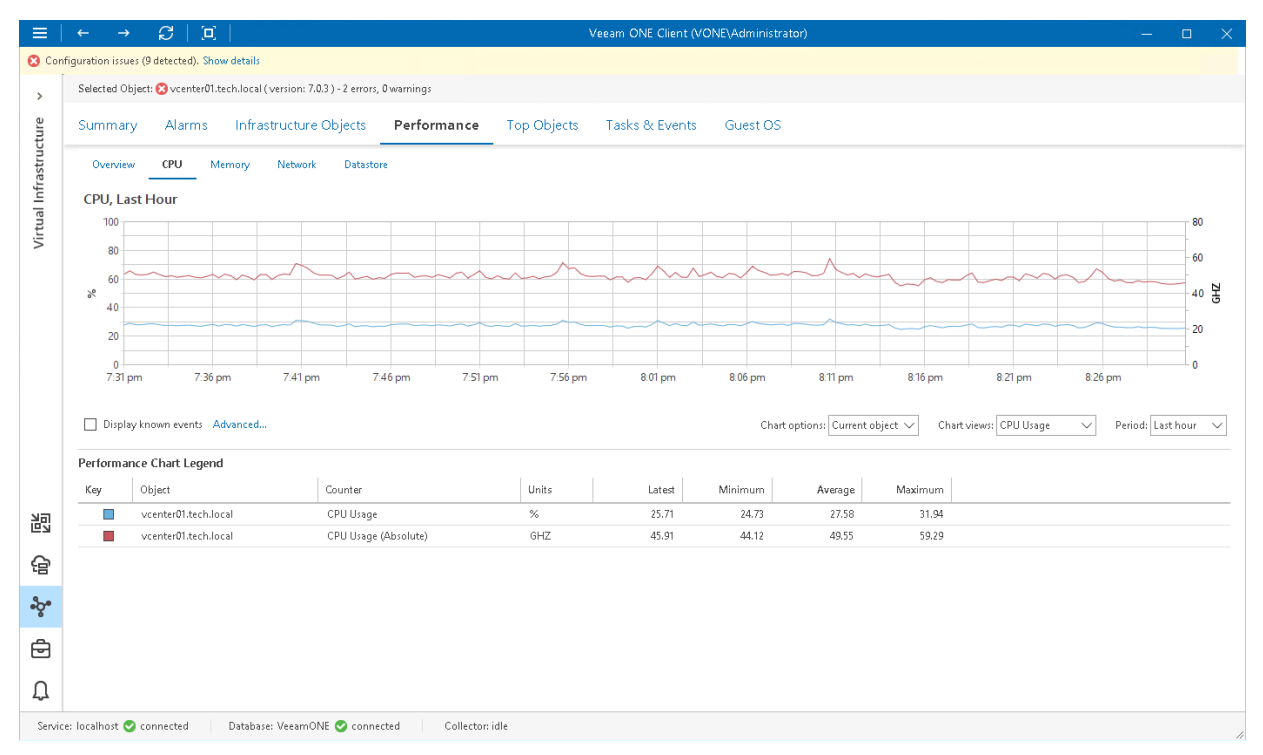

#### • 3D line graphs with line layer

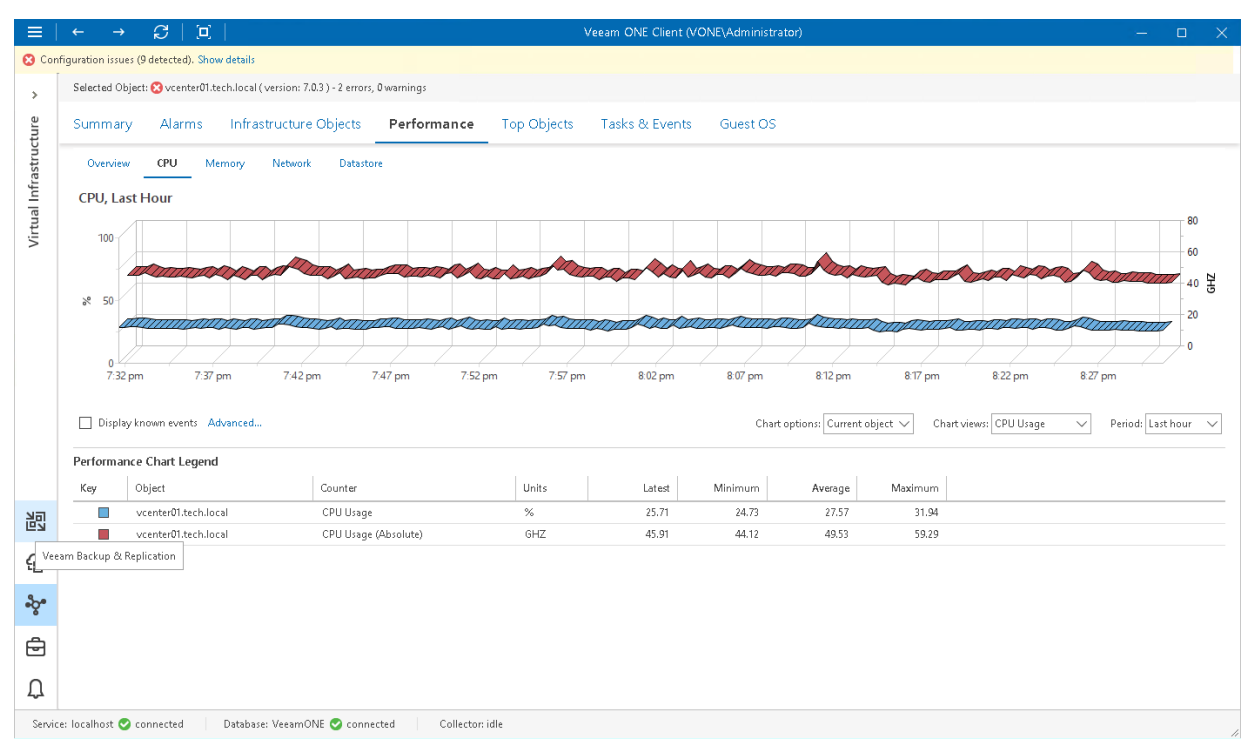

#### • 2D line graphs with area layer

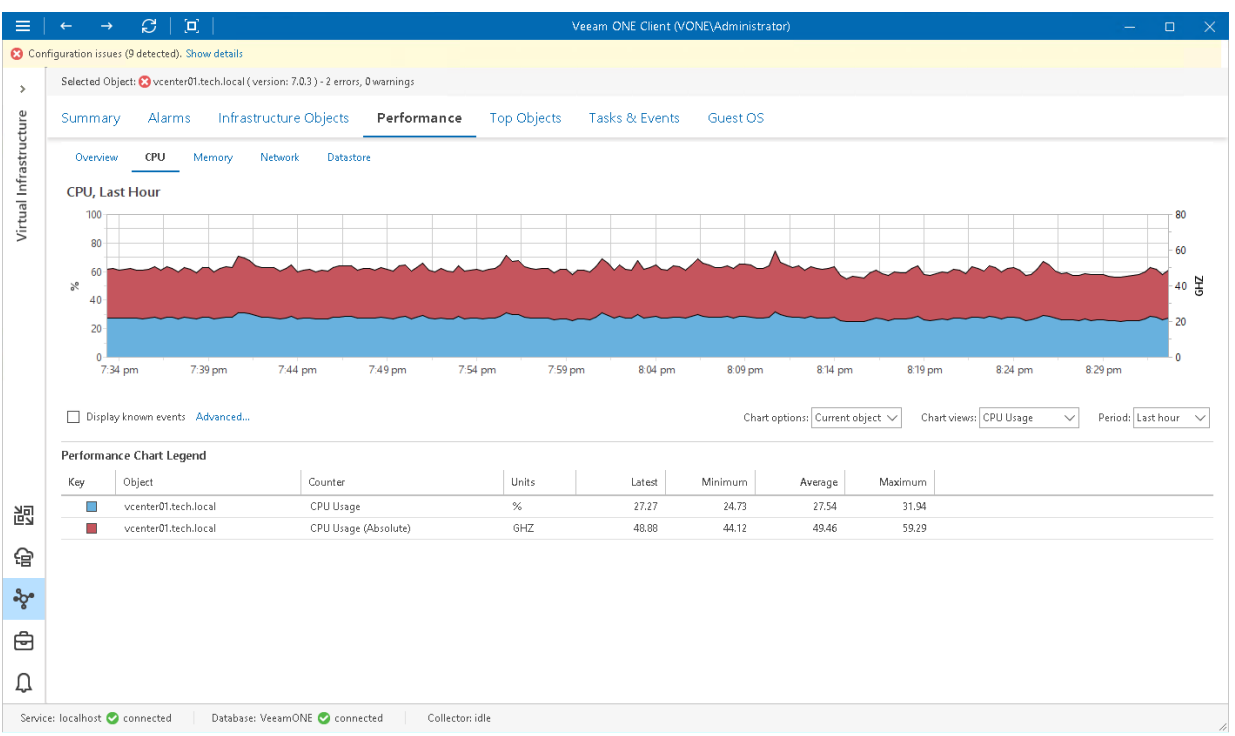

• 3D line graphs with area layer

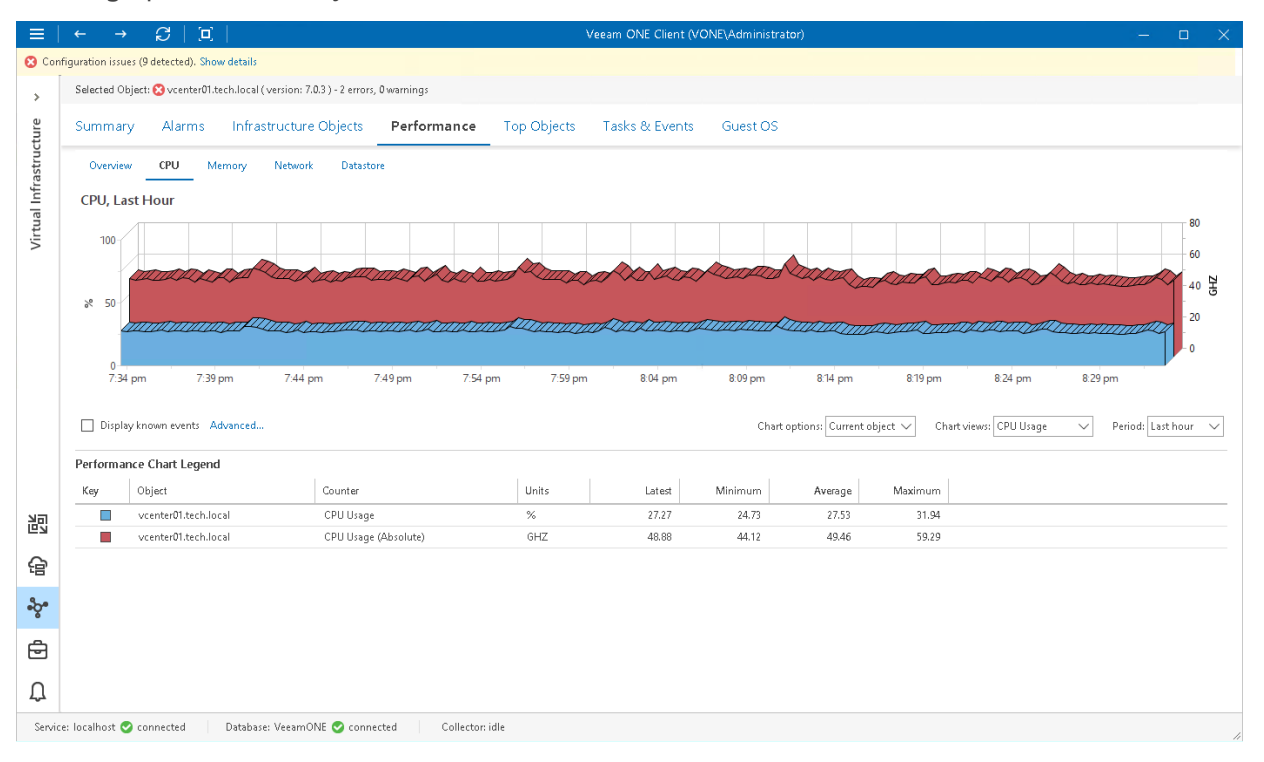

### <span id="page-40-0"></span>Auto-Scale Samples

The Auto-scale option allows you to enable auto-scaling if you want to remove top line thresholds from performance charts on the Overview tab. With auto-scale enabled, the Y-axis scales automatically, to match the range of the displayed data.

• Auto-scale disabled

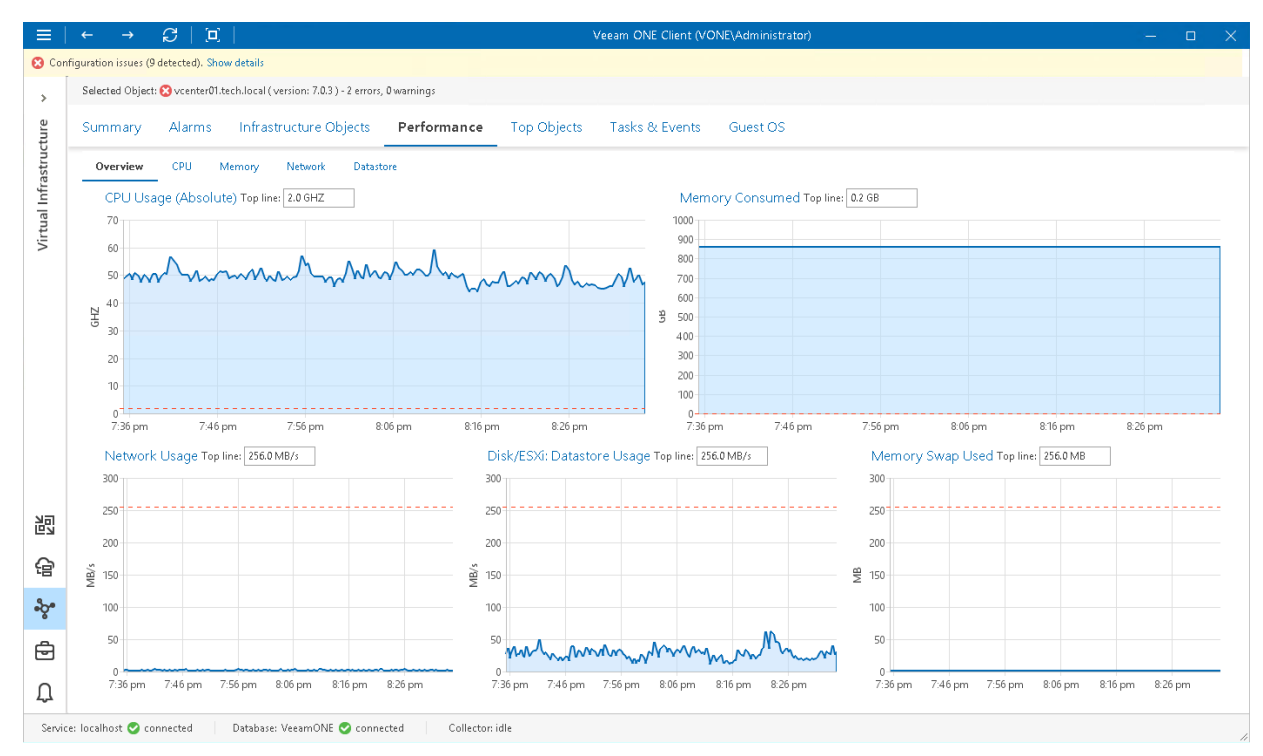

#### • Auto-scale enabled

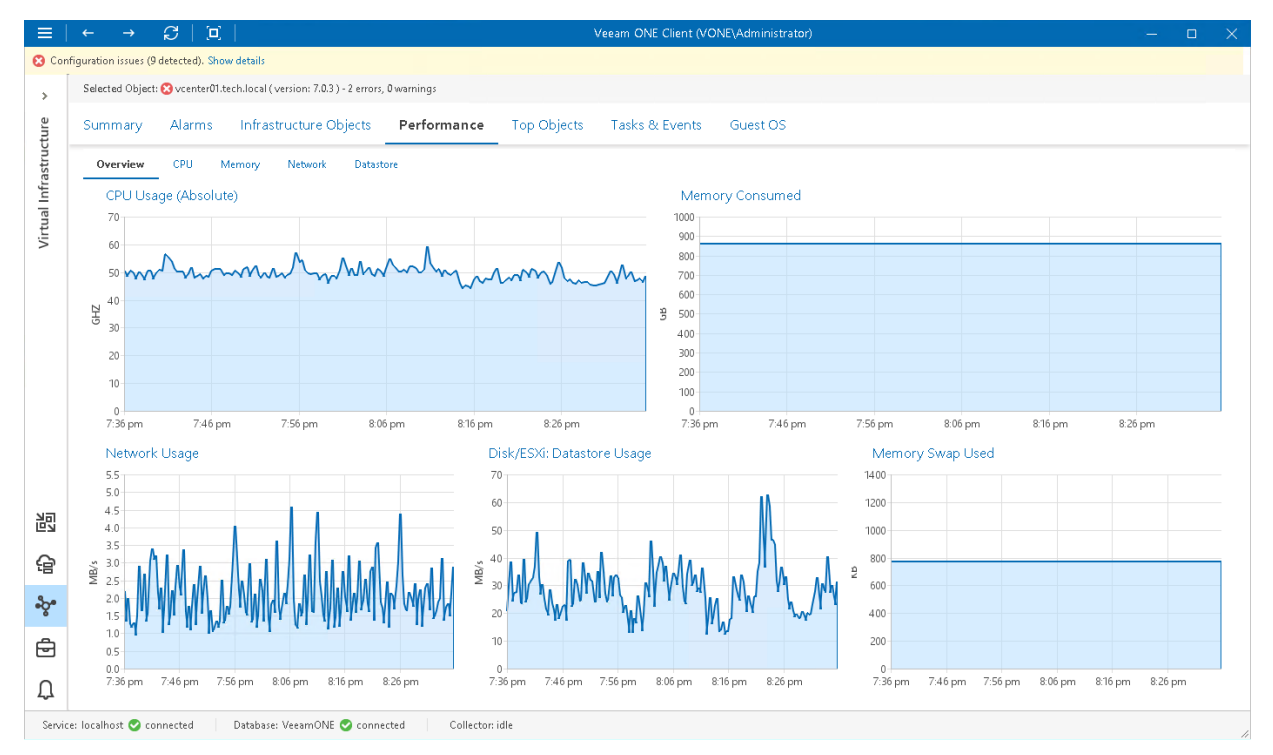

## Tabs View Settings

In the tabs view settings, you can enable the automatic switching between the tabs in Veeam ONE Client.

Automatic switching is intended for screens and monitors in a network operations center (NOC). With this option enabled, Veeam ONE automatically switches between its tabs (dashboards) at a certain time interval, and displays dashboards similarly to a slideshow. An administrator can view the whole picture without interacting with Veeam ONE, and can be sure not to miss critical situations in case they occur.

If automatic switching is enabled, Veeam ONE starts switching tabs only if there is no user input from a keyboard, mouse, and so on. Once the user starts interacting with Veeam ONE Client, Veeam ONE Client stops switching tabs.

Automatic switching is disabled by default. You can enable it and create rules that Veeam ONE will use to switch tabs.

There are two types of rules for the automatic switching of tabs:

- You can choose to switch tabs for an object that is selected in the navigation tree. This rule will be useful if you want to monitor the state of one critical object.
- You can choose to switch specific tabs for a predefined scope of objects. This view will be useful if you want to monitor certain aspects of a critical infrastructure segment.

### Switching Tabs for One Infrastructure Object

To enable automatic switching of tabs and create a rule that switches tabs for one infrastructure object:

1. Open Veeam ONE Client.

For details, see [Accessing Veeam ONE Client.](#page-12-0)

- 2. In the inventory pane, click the necessary view Veeam Backup & Replication, Veeam Backup for Microsoft 365, Virtual Infrastructure, VMware Cloud Director, or Business View.
- 3. In the inventory pane, select the necessary infrastructure object.
- 4. In the main menu, click Settings > Client Settings.

Alternatively, press  $[CTRL + 0]$  on the keyboard.

- 5. In the Client Settings window, navigate to the Tabs View tab.
- 6. In the Automatic tab switching rule section, select Switch tabs for an object selected in the navigation tree.
- 7. In the Switch tabs every <time interval> section, specify a time interval at which tabs must be switched. You can specify an interval in seconds, minutes, or hours.

#### 8. Click OK.

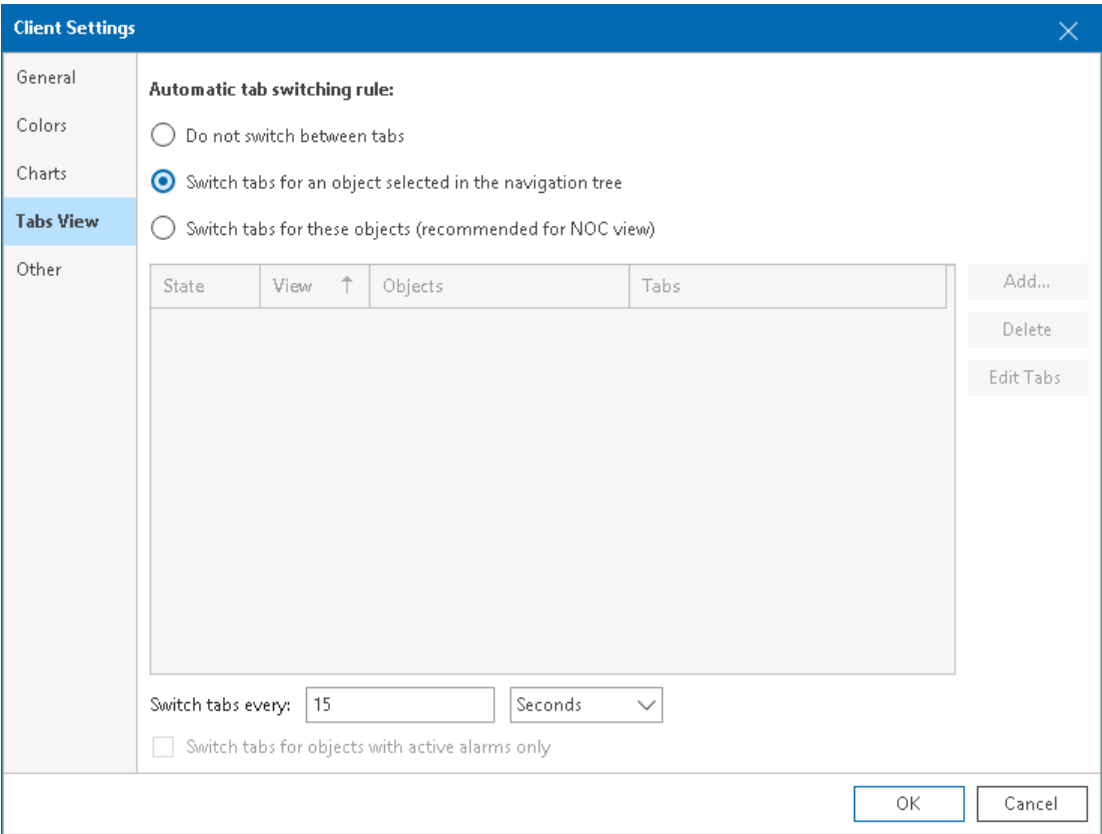

### Switching Tabs for Multiple Infrastructure Objects

To enable automatic switching of tabs and create a rule that switches tabs for specific objects:

1. Open Veeam ONE Client.

For details, see [Accessing Veeam ONE Client.](#page-12-0)

2. In the main menu, click Settings > Client Settings.

Alternatively, press  $[CTRL + 0]$  on the keyboard.

- 3. In the Client Settings window, navigate to the Tabs View tab.
- 4. In the Automatic tab switching rule section, select Switch tabs for these objects (recommended for NOC view).
- 5. Choose objects to include in the scope, and specify tabs that must be displayed.
	- a. Click Add and choose the type of infrastructure objects to add Veeam Backup & Replication, Veeam Backup for Microsoft 365, Virtual Infrastructure, VMware Cloud Director, or Business View.
	- b. In the Select scope window, select check boxes next to objects you want to add to the scope and click OK.

To select an object together with its child objects, click it with the left mouse button.

If you select several objects of different types, Veeam ONE will create a new rule for each object type. For example, if you select a resource pool with VMs, Veeam ONE will add a rule for the resource pool, and a rule for VMs inside it.

c. Select the added object in the list and click Edit Tabs.

Alternatively, you can click the All tabs link next to the added object.

- d. In the Select tabs window, select check boxes next to tabs that must be displayed for an object and click OK.
- e. Make sure that the State check box is selected for the newly added object. If the check box is cleared, the object will not be added to the scope of automatic tab switching.
- f. Repeat steps a–e for all objects that you want to add to the scope.
- 6. In the Switch tabs every <time interval> section, specify a time interval at which tabs must be switched.

You can specify an interval in seconds, minutes, or hours.

7. Select the Switch tabs for objects with active alarms only check box if Veeam ONE must switch tabs for infrastructure objects that have unresolved alarms — that is, only for objects that have potential problems and that may need your attention.

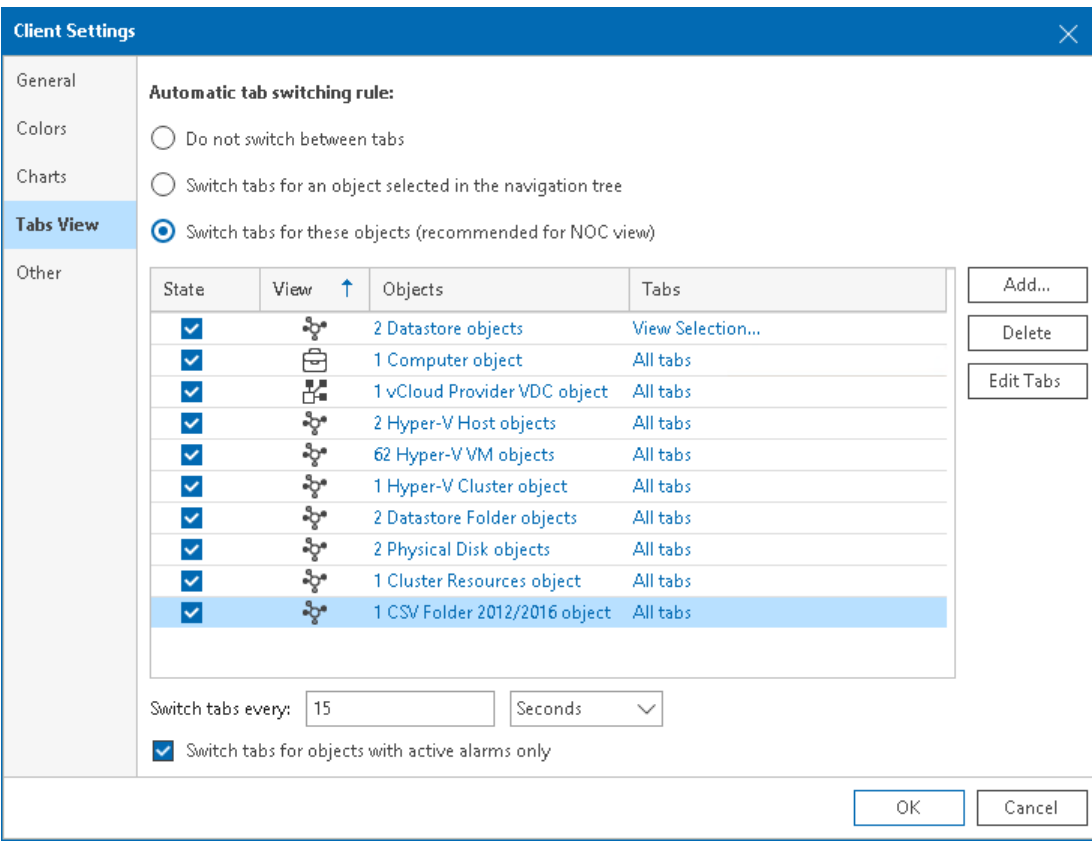

8. Click OK.

## Other Settings

To specify miscellaneous client settings:

1. Open Veeam ONE Client.

For details, see [Accessing Veeam ONE Client.](#page-12-0)

2. In the main menu, click Options > Client Settings.

Alternatively, press  $[CTRL + 0]$  on the keyboard.

- 3. In the Client Settings window, navigate to the Othertab.
- 4. In the Miscellaneous section, specify the following settings:
	- $\circ$  From the Logging level list, choose the level of detail for logging:
		- **E** High includes events with the *Info, Warning* and *Error* status.
		- **Low** includes events with the *Warning* and *Error* status.
		- Off disables logging.
	- $\circ$  Select the Minimize to tray check box if you want to hide Veeam ONE Client to a system tray icon when the Veeam ONE Client window is minimized.
	- $\circ$  Clear the Show child object status on a parent node in the Infrastructure tree check box if every object in the inventory tree must reflect its own state only.

If this check box is cleared, the state of child objects with errors and warnings will not be reflected on parent nodes. If this check box is selected, Veeam ONE will show downward arrows on parent nodes to reflect the problematic state of child objects. For more information on displaying the infrastructure inventory tree, see [Inventory Pane.](#page-16-0)

5. In the Remote access section, specify the path to the  $P^{\text{uTP}}$ , exe file.

Veeam ONE requires PuTTy to provide easy access to consoles of Linux VMs.

For more information on PuTTY, see [PuTTY Documentation Page.](http://www.chiark.greenend.org.uk/~sgtatham/putty/docs.html)

For more information on accessing VM console for VMware vSphere, see [VMware Remote Console \(VMRC\).](#page-225-0)

For more information on accessing VM console for Microsoft Hyper-V, se[e Microsoft Hyper-V VM Console.](#page-309-0)

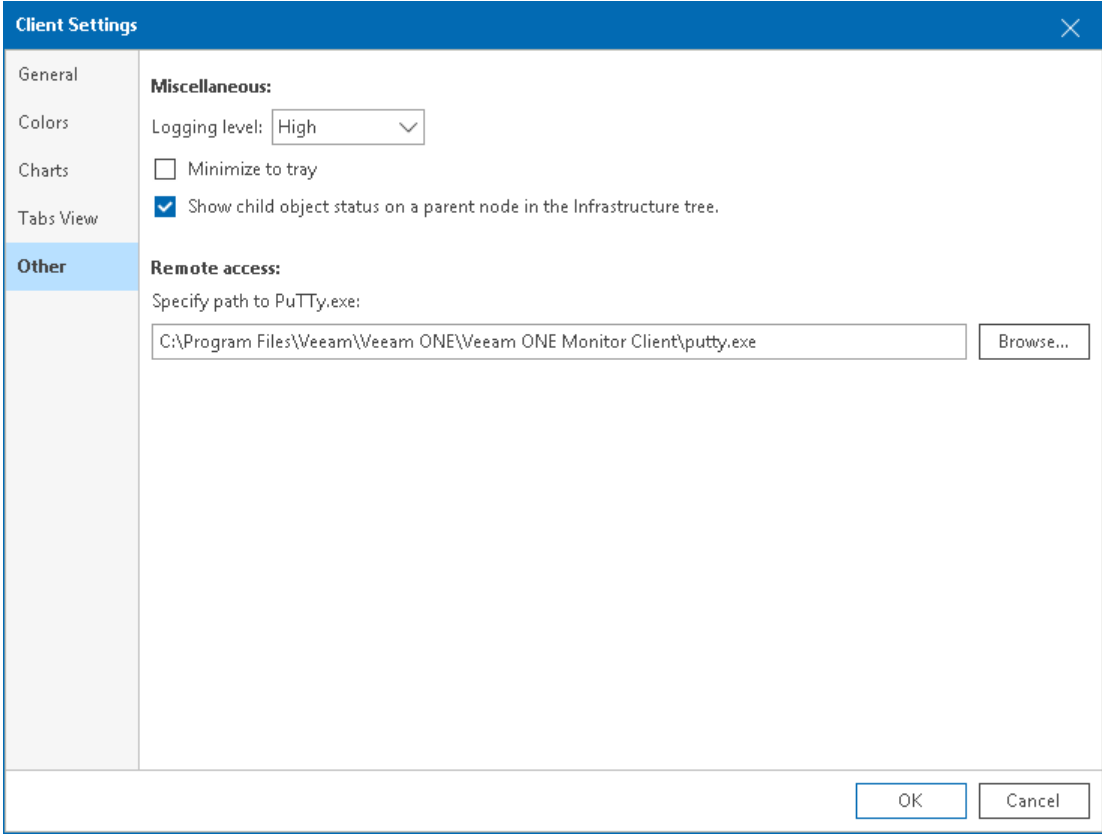

# Veeam ONE Server Settings

Veeam ONE server settings include:

- [Mail Server Settings](#page-47-0)
- [Notification Policy](#page-48-0)
- [SNMP Traps](#page-49-0)
- [Guest OS Credentials](#page-50-0)
- [Monitored Datastores](#page-52-0)
- [Monitored VMs](#page-53-0)
- [Business View](#page-54-0)
- [Login Sessions](#page-57-0)
- [Audit Log](#page-59-0)
- [Banners](#page-61-0)
- [Other Settings](#page-62-0)

## <span id="page-47-0"></span>Mail Server Settings

In mail server settings, you can configure email settings that will be used for sending alarm notifications, dashboards and reports by email.

To specify SMTP server settings:

1. Open Veeam ONE Client.

For details, see [Accessing Veeam ONE Client.](#page-12-0)

2. In the main menu, click Settings > Server Settings.

Alternatively, press  $[CTRL + S]$  on the keyboard.

- 3. In the Server Settings window, open the Mail Server Settings tab.
- 4. To configure email notification settings, select the Enable email notifications check box.

For more information on configuring mail server settings, see section [Configuring Notification Settings](https://helpcenter.veeam.com/docs/one/deployment/configure_notification_settings.html?ver=120) of the Veeam ONE Deployment Guide.

5. In the Email format section, choose the format of email messages notifying about Veeam ONE alarms.

For more information on configuring format of alarm email notifications, see [Configuring Email](#page-425-0)  [Notifications.](#page-425-0)

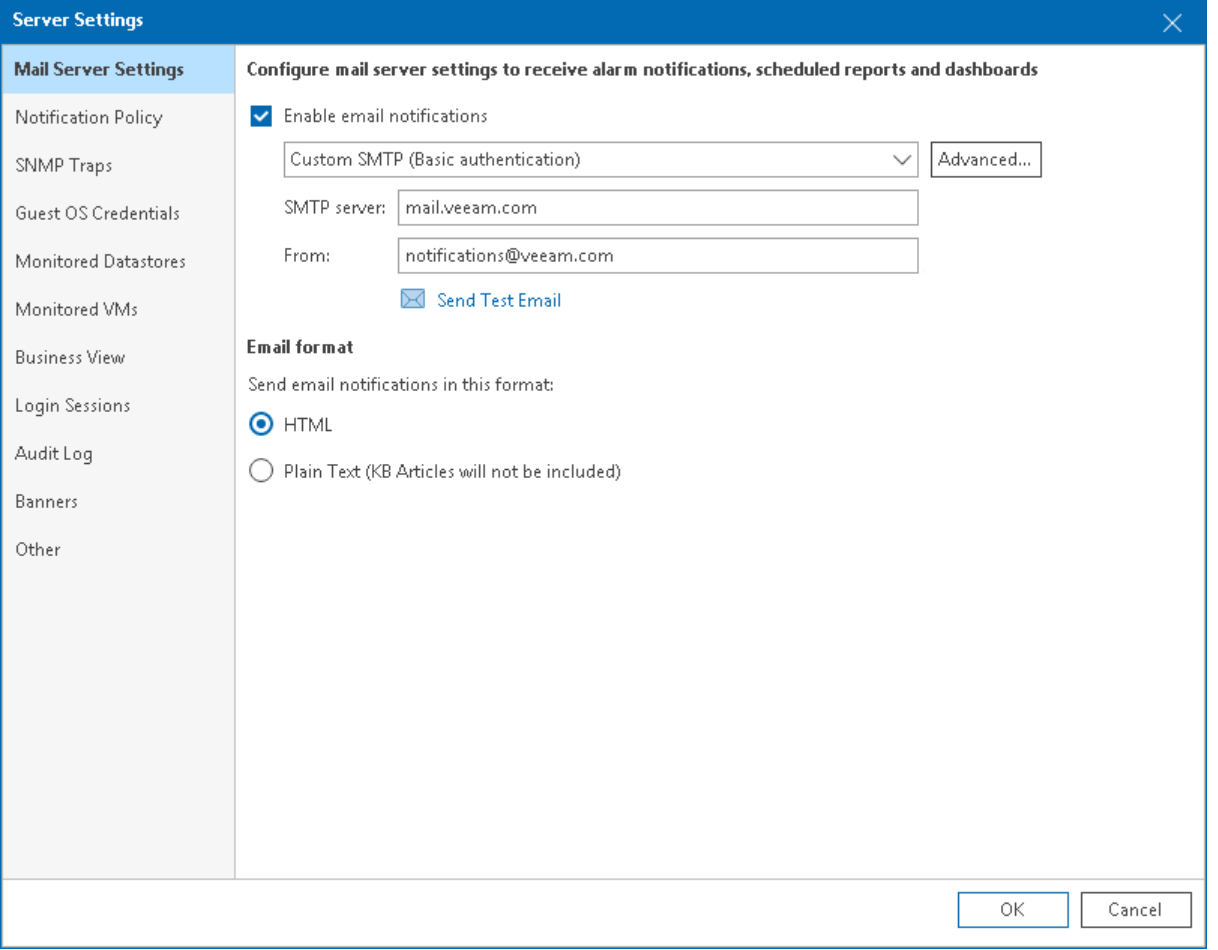

## <span id="page-48-0"></span>Notification Policy

In notification policy settings, you can configure the default email notification group, set the necessary notification policies, and specify other notification settings.

To specify notification policy settings:

1. Open Veeam ONE Client.

For details, see [Accessing Veeam ONE Client.](#page-12-0)

2. In the main menu, click Settings > Server Settings.

Alternatively, press  $[CTRL + S]$  on the keyboard.

- 3. In the Server Settings window, open the Notification Policy tab.
- 4. Configure email notifications:
	- a. In the Default email notification group section, configure a list of recipients who must receive email notifications about Veeam ONE alarms.
	- b. In the Email notification policies section, specify how often email notifications about Veeam ONE alarms must be sent.
	- c. In the Miscellaneous section, choose whether you want to send email notifications when conditions that triggered alarms return to normal.

For more information on configuring alarm notification options, see [Configuring Email Notifications.](#page-425-0)

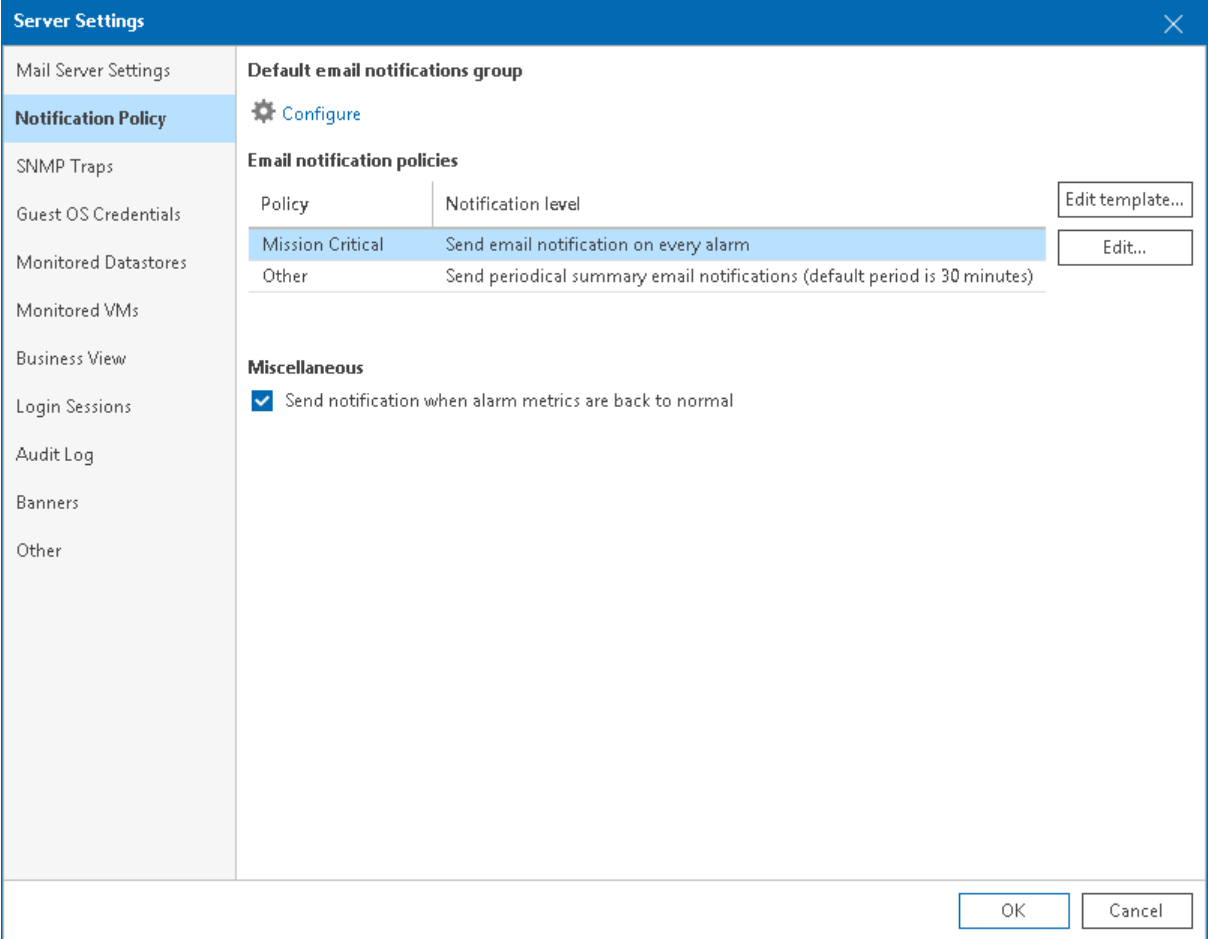

## <span id="page-49-0"></span>SNMP Traps

In SNMP settings, you can specify trap notification settings for sending notifications about alarms.

To specify SNMP settings:

1. Open Veeam ONE Client.

For details, see [Accessing Veeam ONE Client.](#page-12-0)

2. In the main menu, click Settings > Server Settings.

Alternatively, press  $[CTRL + S]$  on the keyboard.

- 3. In the Server Settings window, open the SNMP Traps tab.
- 4. Configure SNMP settings for sending trap notifications about alarms.

For more information on configuring SNMP notification options, see [Configuring SNMP Traps.](#page-440-0)

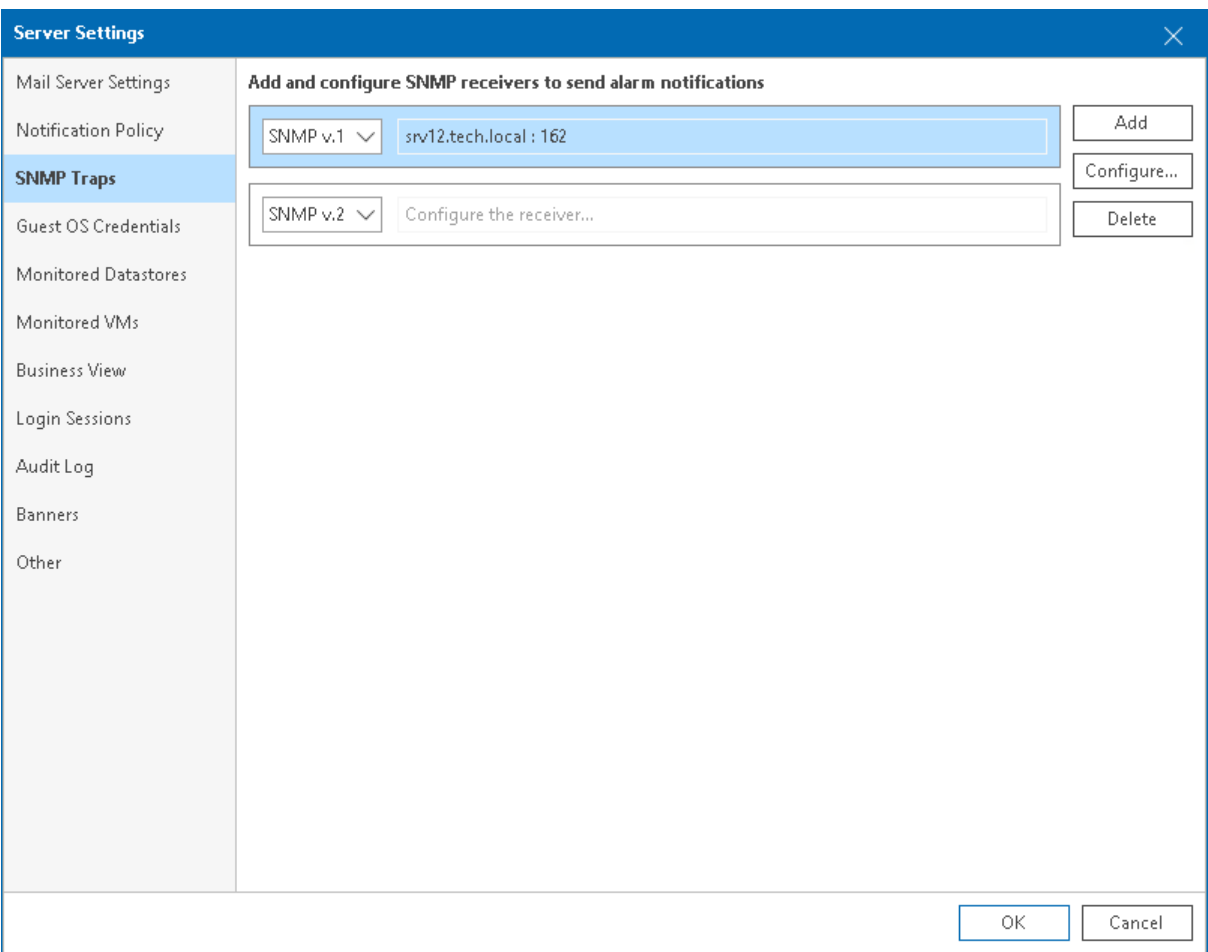

## <span id="page-50-0"></span>Guest OS Credentials

In guest OS credentials settings, you can set an account that will be used to collect data from the guest OS of Windows and Linux-based VMs.

To access Guest OS Credentials settings:

1. Open Veeam ONE Client.

For details, see [Accessing Veeam ONE Client.](#page-12-0)

2. In the main menu, click Settings > Server Settings.

Alternatively, press  $[CTRL + S]$  on the keyboard.

- 3. In the Server Settings window, open the Guest OS Credentials tab.
- 4. Specify guest OS credentials:
	- a. In the Microsoft Windows section, select credentials of an account that will be used to collect data from the guest OS of Windows-based VMs. To create a new credentials record, click Add.
	- b. In the Linux section, select credentials of an account that will be used to collect data from the guest OS of Linux-based VMs. To create a new credentials record, click Add and select Standard account or Linux private key.

In the SSH Port field, change the default connection port if required.

To disable fingerprint validation for Linux VMs, select Skip fingerprint check.

To access credentials manager, click the Manage Credentials link. For more information on working with credentials, see [Credentials Manager.](#page-31-0)

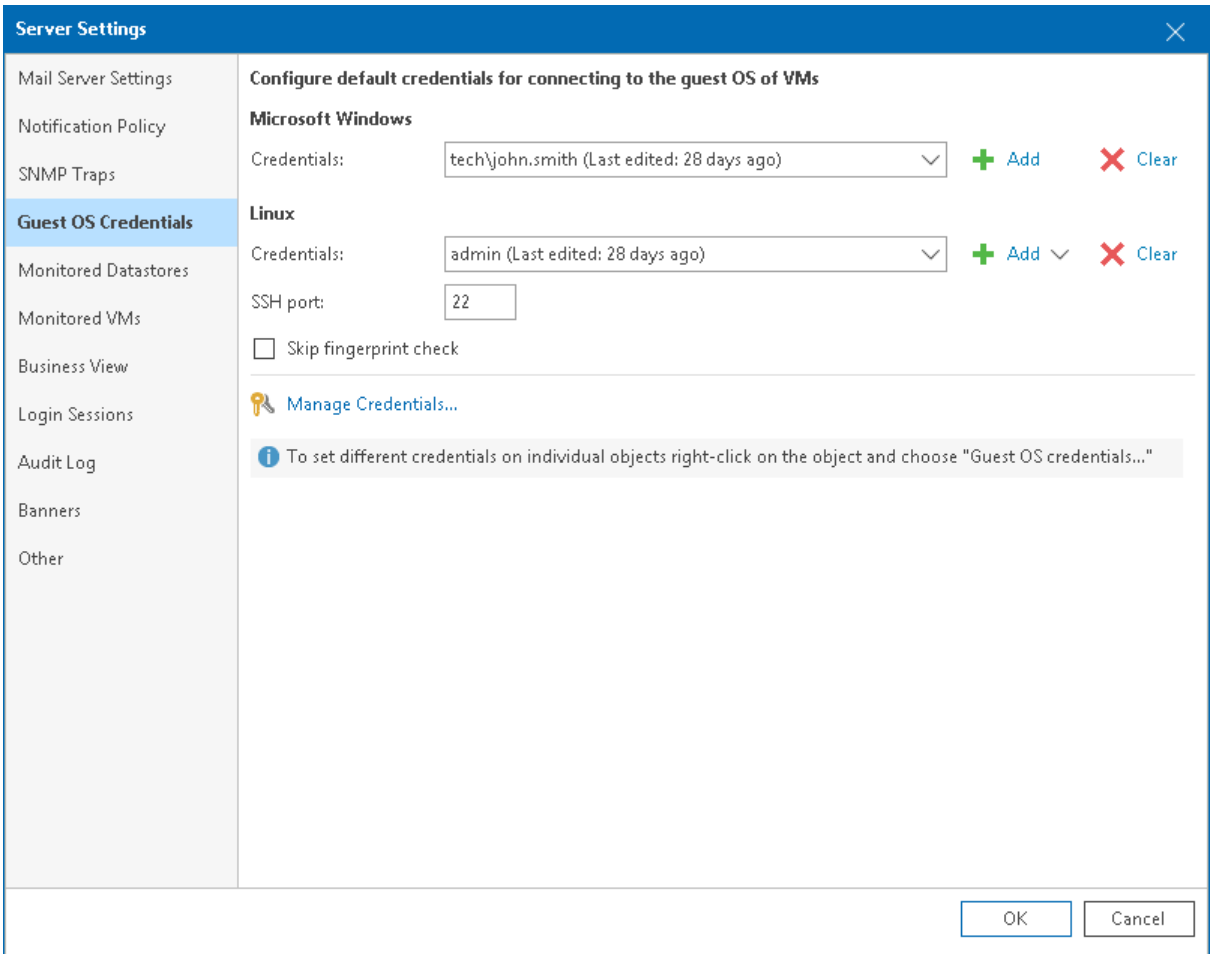

#### TIP:

You can set guest OS credentials on individual VMs. To do this, right-click a VM and choose Guest OS Credentials from the shortcut menu.

## Monitored Datastores

You can manage the list of datastores that must be included in the reporting scope:

1. Open Veeam ONE Client.

<span id="page-52-0"></span>For details, see [Accessing Veeam ONE Client.](#page-12-0)

2. In the main menu, click Settings > Server Settings.

Alternatively, press  $[CTRL + S]$  on the keyboard.

- 3. In the Server Settings window, open the Monitored Datastores tab.
- 4. Expand the virtual infrastructure tree and select check boxes next to datastores that you want to include in reporting.

For more information on choosing datastores to report on, see section [Choosing Datastores to Report On](https://helpcenter.veeam.com/docs/one/deployment/datastores_to_report.html?ver=120) of the Veeam ONE Deployment Guide.

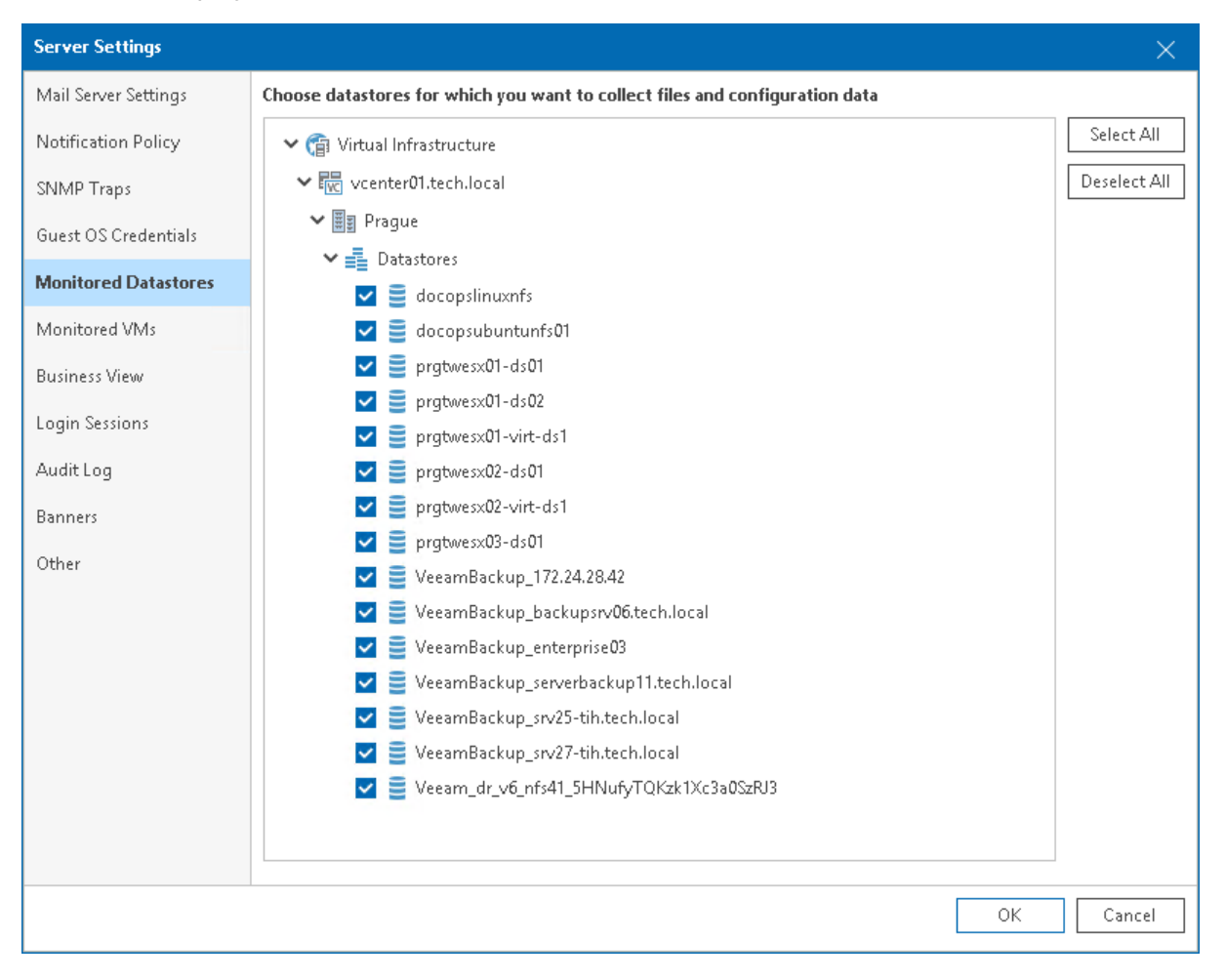

## <span id="page-53-0"></span>Monitored VMs

On the Monitored VMs tab, you can manage the list of VMs and VM containers (hosts, clusters, datastores and so on) that must be included in the monitoring and reporting scope.

To choose what VMs and VM containers must be included in the monitoring and reporting scope:

1. Open Veeam ONE Client.

For details, see [Accessing Veeam ONE Monitor.](#page-12-0)

2. In the main menu, click Settings > Server Settings.

Alternatively, press  $[CTRL + S]$  on the keyboard.

- 3. In the Server Settings window, open the Monitored VMs tab.
- 4. Create rules that will be used to include VMs and VM containers to and exclude VMs and VM containers from monitoring and reporting.

For more information on choosing objects to monitor and report on, see section [Choosing VMs and VM](https://helpcenter.veeam.com/docs/one/deployment/vms_to_monitor.html?ver=120)  [Containers to Monitor and Report On](https://helpcenter.veeam.com/docs/one/deployment/vms_to_monitor.html?ver=120) of the Veeam ONE Deployment Guide.

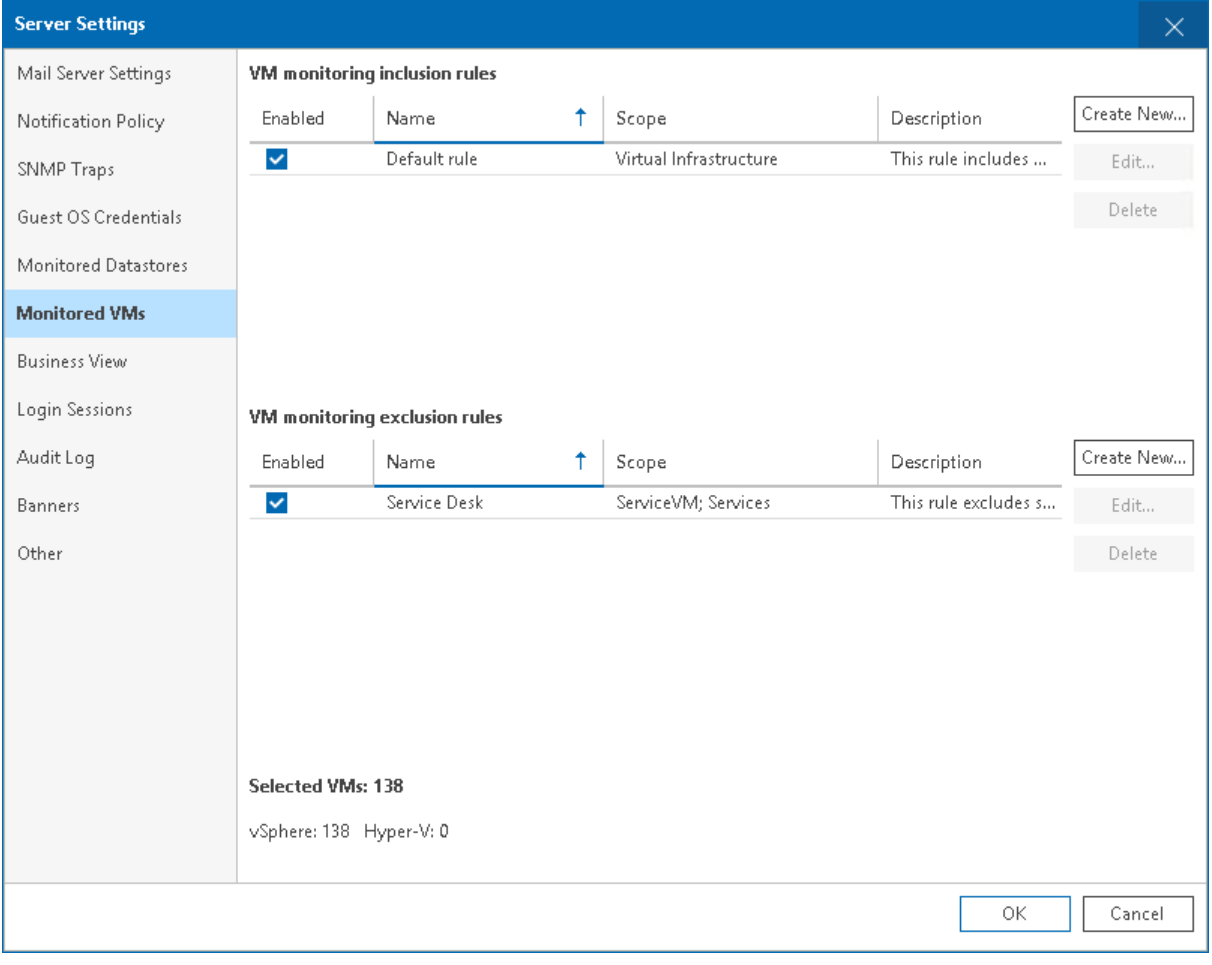

## <span id="page-54-0"></span>Business View

On the Business View tab, you can define the following settings:

- [Categorization model](#page-54-1) choose whether you want to import an existing categorization model or create your own categories and groups.
- [Ungrouped objects](#page-55-0) hide ungrouped objects from the Business View inventory tree.
- [Exclusions](#page-55-1) define objects that must be excluded from categorization.

For more information on Business View categorization, see [Business View.](#page-315-0)

### <span id="page-54-1"></span>Selecting Categorization Model

To select a categorization model:

1. Open Veeam ONE Client.

For details, see [Accessing Veeam ONE Client.](#page-12-0)

2. In the main menu, click Settings > Server Settings.

Alternatively, press  $[CTRL + S]$  on the keyboard.

- 3. In the Server Settings window, open the Business View tab.
- 4. Select one of the following categorization options:
	- $\circ$  From vCenter Server and System Center Virtual Machine Manager  $-$  select this option if you have vCenter Server tags or System Center Virtual Machine Manager properties assigned to virtual infrastructure objects, and you want to use these tags and properties to categorize objects in Veeam ONE Client.
	- o From CSV file select this option if you want to synchronize categorization data between Business View and a 3rd party application using a CSV file.

For more information on configuring data synchronization, see [Importing Categorization Data](#page-341-0)  [Automatically.](#page-341-0)

 $\circ$  Do not import – select this option if you want to create a custom categorization model in Business View.

For more information on creating Business View categories, see [Creating Business View Categories](#page-318-0)  [and Groups.](#page-318-0)

 $\circ$  Import categorization model from CSV file once – select this option if you want to map categorization data from a 3rd party application to Business View groups using a CSV file.

For more information on manual import from, see [Importing Categorization Data Manually.](#page-339-0)

#### NOTE:

- You cannot enable synchronization with vCenter Server and System Center Virtual Machine Manager tags and properties and a CSV file at the same time. When you switch between these options or disable import, Veeam ONE Client deletes all previously imported categories.
- Categorization model settings do not affect tags collection. For example, if you select the Do not import option, Veeam ONE will still collect vCenter Server tags or System Center Virtual Machine Manager properties, but will not use them for building categories and groups.

### <span id="page-55-0"></span>Hiding Ungrouped Objects

To hide ungrouped objects from the Business View inventory tree:

1. Open Veeam ONE Client.

For details, see [Accessing Veeam ONE Client.](#page-12-0)

2. In the main menu, click Settings > Server Settings.

Alternatively, press  $[CTRL + S]$  on the keyboard.

- 3. In the Server Settings window, open the Business View tab.
- 4. In the Ungrouped objects section, select Hide ungrouped objects from Business View tree.

If you select Hide ungrouped objects from Business View tree check box, Veeam ONE Client will hide the Uncategorized group and all objects within this group from the Business View inventory tree.

For more information on displaying the Business View inventory tree, see [Business View.](#page-20-0)

### <span id="page-55-1"></span>Defining Exclusions

To exclude objects from Business View categorization:

1. Open Veeam ONE Client.

For details, see [Accessing Veeam ONE Client.](#page-12-0)

2. In the main menu, click Settings > Server Settings.

Alternatively, press  $[CTRL + S]$  on the keyboard.

- 3. In the Server Settings window, open the Business View tab.
- 4. In the Exclusion rules section, select an object type and click Edit.
- 5. [For virtual infrastructure objects] Choose platform for which you want to define exclusions (VMware, Hyper-V).
- 6. In the Edit Global Exclusion Rule window, click Add Condition and specify exclusion conditions:
	- o From the Property drop-down list, select an object property.

The list contains all object properties that Veeam ONE collects from virtual and backup infrastructure servers.

o From the Operator drop-down list, select a conditional operator.

The list contains the following operators: Equals, Does not equal, Starts with, Ends with, Contains, Does not contain, Wildcard.

 $\circ$  In the Value field, specify a value that will be checked in the condition.

The condition will be evaluated against discovered objects. To add another condition, click Add Condition.

By default, conditions are linked by the AND operator. That is, an object is excluded when all specified conditions are met. You can change this behavior by linking conditions with the OR operator. In this case, Veeam ONE will exclude an object from categorization when a condition for any of the linked rules is met. For example, you can exclude VMs based on their power state, datacenter name, and guest OS. If you want to exclude all powered on VMs that reside in datacenter Atlanta or run Linux as their guest OS, you must link these conditions. The second and the third conditions will be linked to each other with the OR operator. The first condition will be linked to them with the AND operator.

To link conditions:

- a. Select check boxes next to the necessary conditions and click Link.
- b. In the Rule Condition window, select a link operator and click OK.

Linking supports 3 levels of nesting.

6. Click Save.

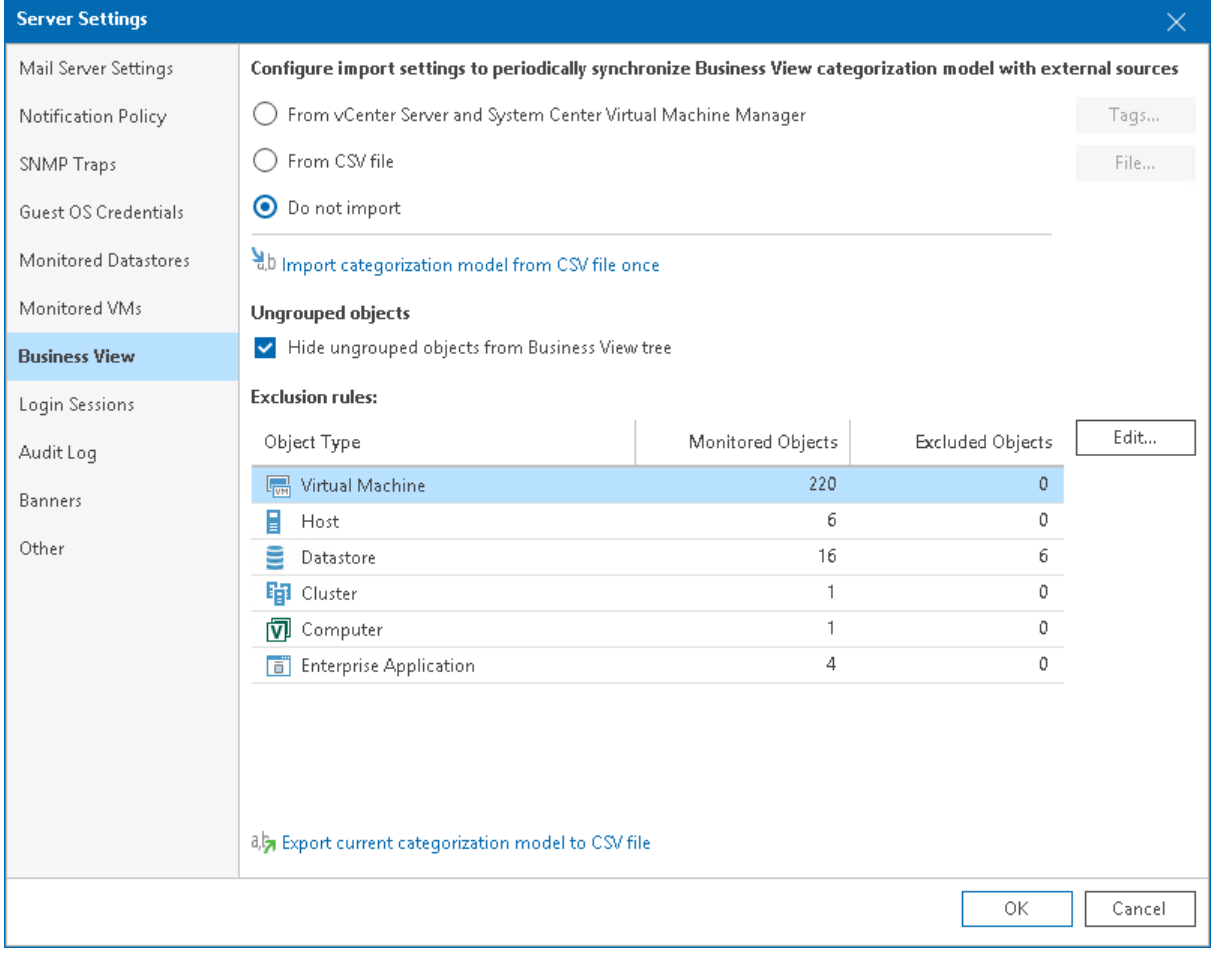

## <span id="page-57-0"></span>Login Sessions

On the Login Sessions tab, you can define user session settings and timeouts.

To configure Veeam ONE Client login sessions settings:

1. Open Veeam ONE Client.

For details, see [Accessing Veeam ONE Client.](#page-12-0)

2. In the main menu, click Settings > Server Settings.

Alternatively, press  $[CTRL + S]$  on the keyboard.

- 3. In the Server Settings window, open the Login Sessions tab.
- 4. To limit the duration of an idle session:
	- o [For users included in the Veeam ONE Power Users and Veeam ONE Read-Only Users security groups] specify the value in the Idle user login session timeout, minutes field.
	- $\circ$  [For users included in the *Veeam ONE Administrators* security group] specify the value in the **Idle** administrator login session timeout, minutes field.

For more information on Veeam ONE security groups, see section [Security Groups](https://helpcenter.veeam.com/docs/one/deployment/security_groups.html?ver=120) of the Veeam ONE Deployment Guide.

5. To limit the number of simultaneous login sessions under the same user credentials, specify the value in the Maximum number of concurrent login sessions per user field.

To allow unlimited number of login sessions, specify 0.

6. To display date and time of the last successful or failed authentication to a user, select the Show previous login attempts after logging in check box.

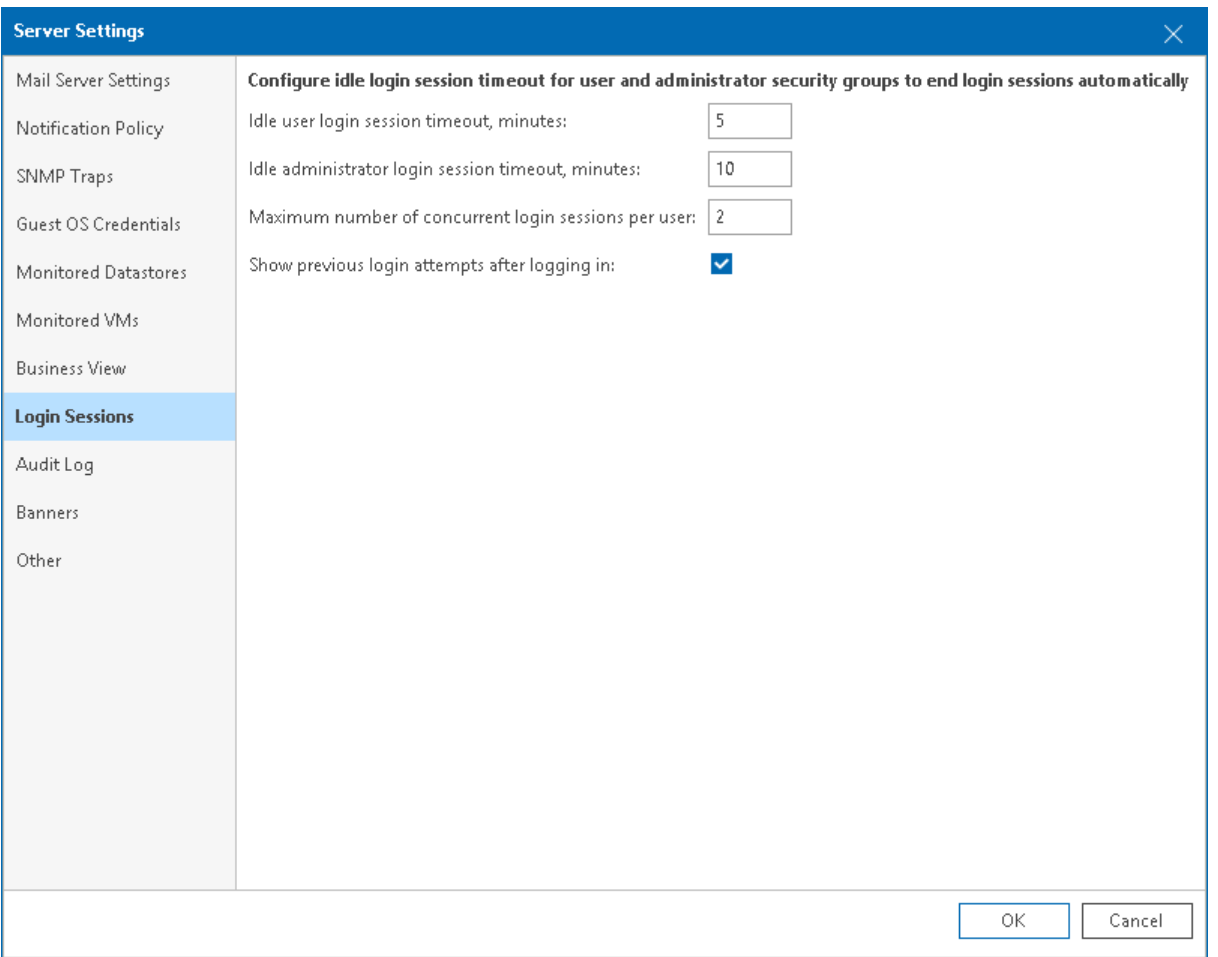

## <span id="page-59-0"></span>Audit Log

In the audit log settings, you can select which user activities in Veeam ONE Client and Veeam ONE Web Client must be logged and enable automatic shutdown of Veeam ONE services.

To configure audit log settings:

1. Open Veeam ONE Client.

For details, see [Accessing Veeam ONE Client.](#page-12-0)

2. In the main menu, click Settings > Server Settings.

Alternatively, press  $[CTRL + S]$  on the keyboard.

- 3. In the Server Settings window, open the Audit Log tab.
- 4. Select which events you want to log:
	- o Access to data fill this check box to log data access events, for example, switching tabs or opening dialogs.
	- $\circ$  Changes to data fill this check box to log data modification events, for example, changing Veeam ONE Server settings, report parameters or modifying tree view settings.
	- o Privileged activities fill this check box to log administrative events, for example, managing Veeam ONE agent, updating a license or starting data collection.
	- o Login sessions fill this check box to log user sessions in Veeam ONE Client and Veeam ONE Web Client.

5. If you want to shut down Veeam ONE services in case Veeam ONE is unable to write audit logs, fill the Stop Veeam ONE services upon audit log failure check box.

If events cannot be written to Windows Event Log, Veeam ONE will trigger the Audit log failure alarm and gracefully shut down Veeam ONE services.

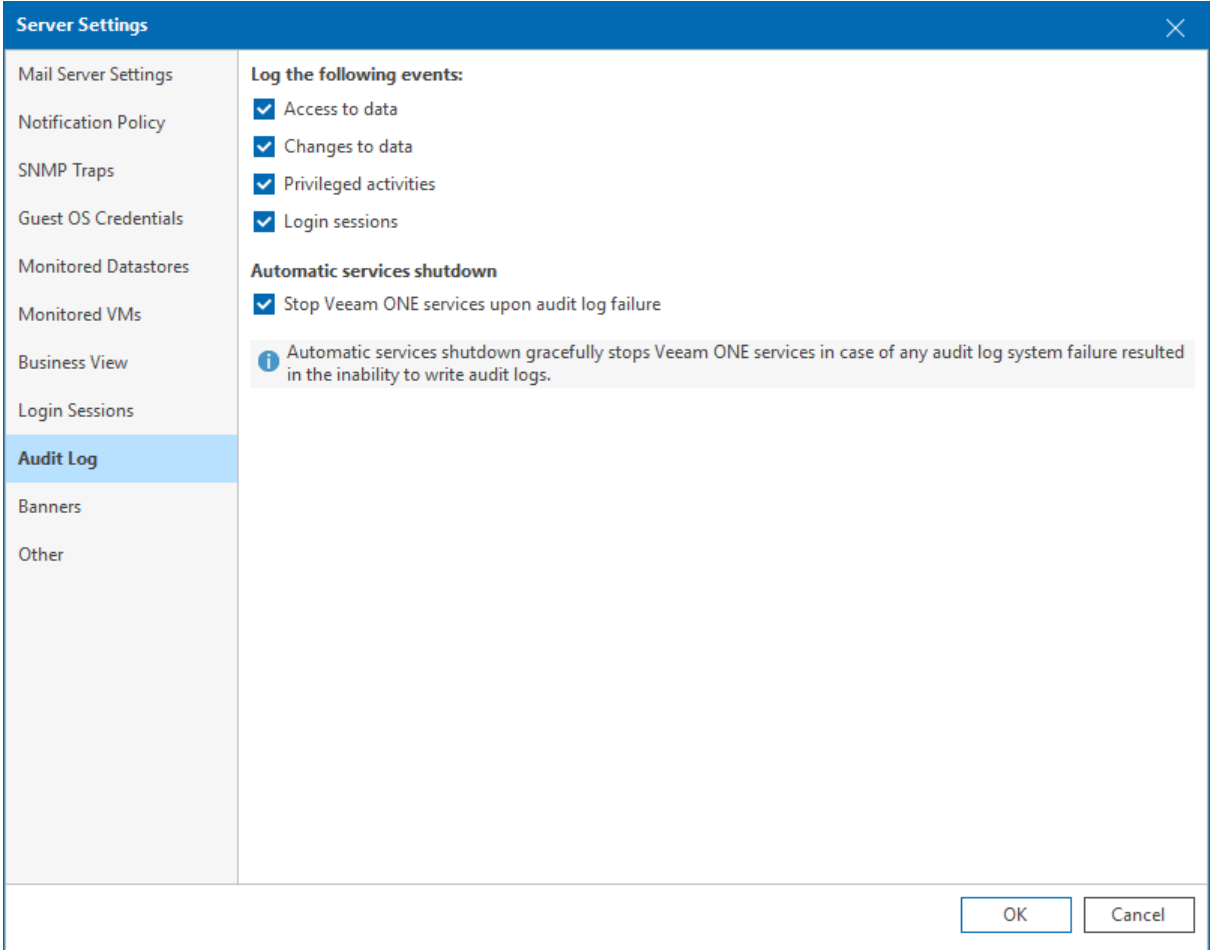

### <span id="page-61-0"></span>Banners

On the Banners tab, you can configure consent and classified data banners to comply with data protection policies and regulations.

To configure banners:

1. Open Veeam ONE Client.

For details, see [Accessing Veeam ONE Client.](#page-12-0)

2. In the main menu, click Settings > Server Settings.

Alternatively, press  $[CTRL + S]$  on the keyboard.

- 3. In the Server Settings window, open the Banners tab.
- 4. Select Enable consent banner and specify banner title and text.

The banner will be shown to all users who log in to Veeam ONE Client and Veeam ONE Web Client. A user must click I Agree to continue working with Veeam ONE.

5. Select Enable classified content banner and specify text that will be shown to all users in Veeam ONE Client, Veeam ONE Web Client and generated reports.

In the Classified content banner color field, specify banner color in HEX format.

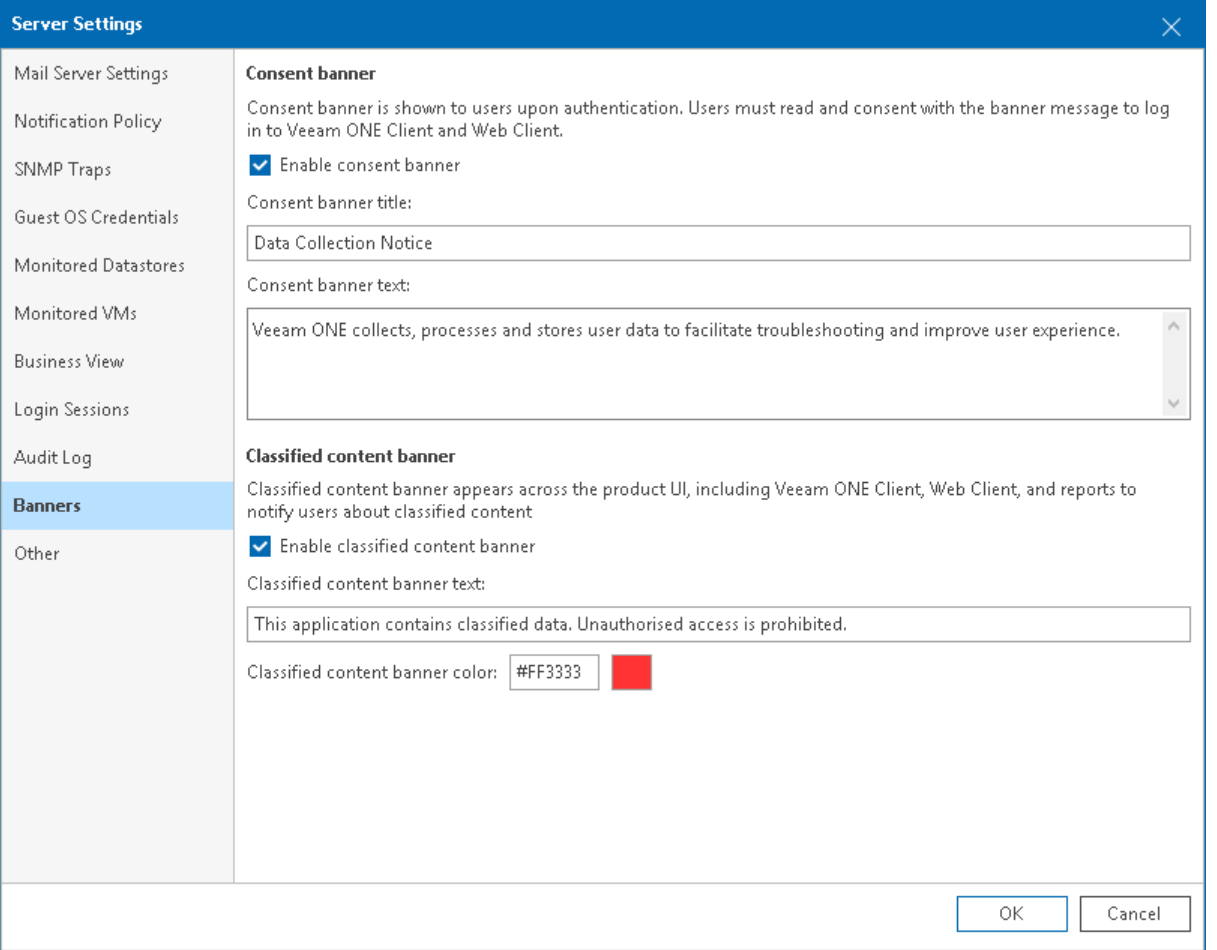

## Other Settings

To specify miscellaneous server settings:

1. Open Veeam ONE Client.

<span id="page-62-0"></span>For details, see [Accessing Veeam ONE Client.](#page-12-0)

2. In the main menu, click Settings > Server Settings.

Alternatively, you can press  $[CTRL + S]$  on the keyboard.

- 3. In the Server Settings window, open the Other tab.
- 4. In the VMware Cloud Director section, choose whether VMware Cloud Director VMs must be shown in the Virtual Infrastructure inventory tree:
	- o If you select the Hide VMware Cloud Director VMs from Virtual Infrastructure tree check box, VMware Cloud Director VMs will be shown in the VMware Cloud Director inventory tree only.
	- o If you select the Hide expired VMware Cloud Director vApps from Cloud Infrastructure tree check box, expired VMware Cloud Director vApps will not be shown in the VMware Cloud Director inventory tree.

For more information on displaying the virtual infrastructure inventory tree, see [Virtual Infrastructure.](#page-18-0)

5. In the Notifications section, you can disable and enable notification messages about support contract expiration.

If you select the Disable support contract expiration notifications check box, Veeam ONE will not display notification messages in the UI and notification emails.

#### NOTE:

This option does not disable internal alarms notifying about support expiration. It only controls whether notification messages must be displayed in the UI and notification emails. For more information on working with internal alarms, see [Working with Internal Alarms.](#page-459-0)

6. In the Support utility section, click Launch, to run the Veeam ONE Settings Utility.

The utility allows you to change configuration settings of the Veeam ONE software components. For more information on working with Veeam ONE Settings Utility, see [Appendix. Veeam ONE Settings Utility.](#page-566-0)

#### IMPORTANT!

The Veeam ONE Settings utility must be used only under the guidance of Veeam Support. It is strongly recommended that you obtain detailed instructions from the Veeam Support team before changing any configuration settings in your Veeam ONE deployment.

7. In the Intelligent Diagnostics section, you can disable and enable automatic update of Veeam Intelligent Diagnostics signatures:

If you fill the Update signatures automatically check box, Veeam ONE will connect to the Veeam Technical Support web server and update signatures once a day. For more information on working with signatures, see [Managing Signatures.](#page-71-0)

8. In the Multi-tenant monitoring and reporting section, fill the Disable multi-tenant access check box to restrict access to Veeam ONE Client and Veeam ONE Web Client for users who have permissions on monitored infrastructure, but not included in Veeam ONE security groups. For more information on multiuser access, see section [Multi-Tenant Monitoring and Reporting](https://helpcenter.veeam.com/docs/one/reporter/multitenant.html?ver=120) of the Veeam ONE Reporting Guide.

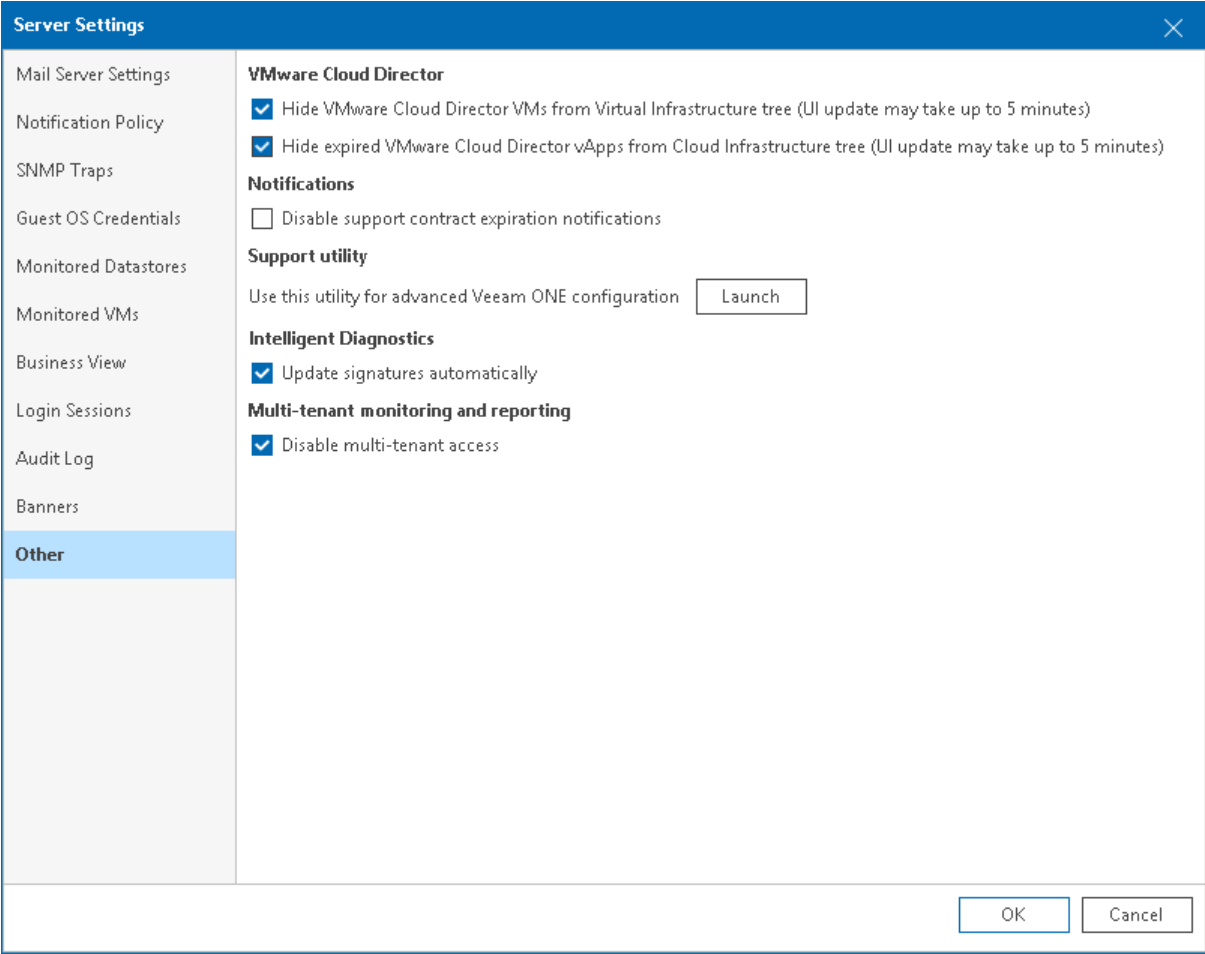

# Veeam Backup & Replication Monitoring

Veeam ONE Client offers advanced functionality for monitoring Veeam Backup & Replication infrastructure and data protection operations in the managed virtual environment.

With Veeam ONE Client, you can:

#### 1. Analyze Veeam Backup & Replication logs to find potential issues.

Configure Veeam ONE to perform automatic diagnostics of backup infrastructure to facilitate troubleshooting and avoid data protection problems.

Veeam Intelligent Diagnostics feature allows you to receive alarms with recommendations and knowledge base articles on configuration of backup infrastructure and jobs.

#### 2. Monitor the overall state of the backup infrastructure.

Check the Summary dashboards to reveal hotspots in the Veeam Backup & Replication infrastructure.

Quickly review the latest status of backup, replication and SureBackup jobs, examine configuration and performance of your backup infrastructure components, detect the most loaded proxies, repositories, WAN accelerators, tape servers, cloud gateways and cloud repositories, and check whether your jobs complete within the backup window.

Summary dashboards help you quickly reveal issues that can lead to job failure, and cause loss of valuable data.

#### 3. View triggered alarms.

Go to the Alarms dashboard to see details on issues and problems in your backup infrastructure.

Data protection alarms allow you to instantaneously react to potentially dangerous situations with ongoing data protection and take immediate actions to eliminate the risk of data loss.

#### 4. Check the latest job status.

Track the status of your backup, replication, SureBackup, backup copy, SQL database transaction log backup, Oracle database backup jobs, backup to tape, file to tape, VM copy and file copy jobs.

Get up-to-date information on the efficiency of data protection in your virtual environment and address problems with jobs as soon as they appear.

#### 5. Work with performance charts.

Drill down to performance charts to diagnose performance problems with backup infrastructure components and identify bottlenecks.

Track CPU, memory, disk and network performance for backup servers, proxies, repositories and WAN accelerators to make sure the backup data flow is efficient, and all resources engaged in the backup process are optimally used.

#### 6. View the list of events.

View the full list of events that triggered Veeam Backup & Replication alarms, and events notifying about connection problems with Veeam Backup & Replication servers or Veeam Backup Enterprise Manager.

### Prerequisites

Before you start monitoring the Veeam Backup & Replication infrastructure, make sure you have configured connections to Veeam Backup & Replication servers from which Veeam ONE will collect data. For more information on configuring server connections, see section [Connecting Veeam Backup & Replication Servers](https://helpcenter.veeam.com/docs/one/deployment/backup_server_connect.html?ver=120) of the Veeam ONE Deployment Guide.

# Veeam Intelligent Diagnostics

Veeam Intelligent Diagnostics is a feature that allows you to automatically detect known issues in configuration and performance of backup infrastructure. It enables Veeam ONE to parse logs from Veeam Backup & Replication servers and trigger alarms with recommendations based on the results of log analysis. This allows you to eliminate configuration issues without the necessity to address Veeam Technical Support.

Veeam Intelligent Diagnostics process involves the following components:

• Signatures — problem definitions that are based on common issues investigated by Veeam Technical Support.

Signatures are stored in Veeam ONE database and displayed as Intelligent Diagnostics alarms in the Alarm Management view.

Signatures can be updated manually or automatically. For more information on updating and importing signatures, see [Managing Signatures.](#page-71-0)

• Veeam ONE agent — a component that enables communication with Veeam Backup & Replication servers, performs collection of logs, and sends remediation commands.

Veeam ONE agent can work in the following modes:

#### o Server

In this mode, Veeam ONE agent is responsible for analyzing log data and signature updates.

Veeam ONE agent server is included into Veeam ONE installation package and deployed on the machine running Veeam ONE Client server during product installation.

o Client

In this mode, Veeam ONE agent is responsible for collecting logs and executing remediation actions on Veeam Backup & Replication servers.

Veeam ONE agent client is deployed on Veeam Backup & Replication servers when you connect these servers to Veeam ONE. You can also deploy client agents from Veeam ONE Client. For more information on managing client Veeam ONE agents, see [Managing Veeam ONE Agents.](#page-68-0)

#### NOTE:

For proper operation of Veeam Intelligent Diagnostics feature, Veeam Backup & Replication servers on which you deploy Veeam ONE agents must have a PowerShell module deployed. For more information on Veeam Backup PowerShell module, see [Veeam PowerShell Reference.](https://helpcenter.veeam.com/docs/backup/powershell/getting_started.html)

### How Veeam Intelligent Diagnostics Works

Veeam Intelligent Diagnostics works in the following way:

- 1. When Veeam Intelligent Diagnostics session starts, Veeam ONE Client sends a command to Veeam ONE agent client to collect logs from Veeam Backup & Replication.
- 2. Veeam ONE agent client creates a compressed log file and sends it to Veeam ONE agent server.
- 3. Veeam ONE agent server parses Veeam Backup & Replication logs for known exceptions and error messages by comparing logs with signatures.

4. If any known issues found, Veeam ONE Client triggers an alarm with recommendations and knowledge base articles from Veeam Technical Support.

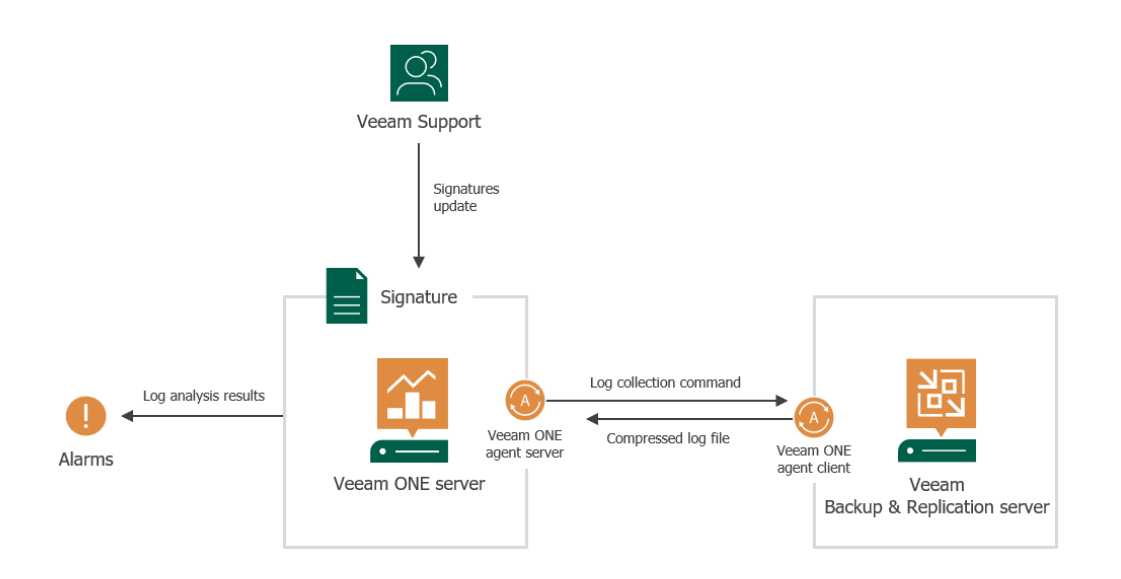

### How to Configure Veeam Intelligent Diagnostics

To configure Veeam Intelligent Diagnostics, perform the following steps:

1. Install Veeam ONE agents on Veeam Backup & Replication servers connected to Veeam ONE and configure agent settings.

For details, see [Managing Veeam ONE Agents.](#page-68-0)

2. Obtain an up-to-date version of signatures.

For details, see [Managing Signatures.](#page-71-0)

3. Configure log analysis schedule or start log analysis session manually.

For details, see [Performing Log Analysis.](#page-72-0)

## <span id="page-68-0"></span>Managing Veeam ONE Agents

In Veeam ONE Client you can install, remove, repair and configure Veeam ONE agents.

### Installing Veeam ONE Agents

By default, Veeam ONE Client installs Veeam ONE agent when you connect Veeam Backup & Replication or Veeam Backup Enterprise Manager servers in Veeam ONE Client. If you skipped Veeam ONE agent installation, you can install it later.

To install Veeam ONE agent on Veeam Backup & Replication:

1. Open Veeam ONE Client.

For details, see [Accessing Veeam ONE Client.](#page-12-0)

- 2. At the bottom of the inventory pane, click Veeam Backup & Replication.
- 3. In the inventory pane, select the main node.
- 4. Open the Veeam ONE Agents tab.
- 5. From the list of connected Veeam Backup & Replication servers, select servers on which you want to install Veeam ONE agent and do either of the following:
	- o Right-click the selected server and choose Install agentfrom the shortcut menu.
	- o In the Actions pane, click Install.

Press and hold the [CRTL] or [SHIFT] key to select multiple servers.

### Configuring Veeam ONE Agent Settings

You can configure settings of Veeam ONE agents installed on Veeam Backup & Replication servers:

1. Open Veeam ONE Client.

For details, see [Accessing Veeam ONE Client.](#page-12-0)

- 2. At the bottom of the inventory pane, click Veeam Backup & Replication.
- 3. In the inventory pane, select the main node.
- 4. Open the Veeam ONE Agents tab.
- 5. From the list of connected Veeam Backup & Replication servers, select servers for which you want to configure Veeam ONE agent settings and do either of the following:
	- $\circ$  Right-click the selection and choose Agent settings from the shortcut menu.
	- o In the Actions pane, click Settings.

Press and hold the [CRTL] or [SHIFT] key to select multiple agents.

- 6. In the Veeam ONE Agent Settings window, specify the required settings:
	- $\circ$  Remediation actions keep this check box selected if you want to allow Veeam ONE agent perform remediation actions on alarms.

For more information on alarm remediation actions, se[e Alarm Remediation Actions.](#page-376-0)

 $\circ$  Backup log analysis – keep this this check box selected if you want to allow Veeam ONE agent perform analysis of Veeam Backup & Replication logs.

For more information on log analysis, se[e Performing Log Analysis.](#page-72-0)

 $\circ$  In the Port number field, specify the number of the port that Veeam ONE Client will use to communicate with Veeam ONE agent installed on Veeam Backup & Replication server.

If you change the port number, Veeam ONE will automatically repair Veeam ONE agent to re-establish connection. For details, see [Repairing Veeam ONE Agents.](#page-69-0)

7. Click Save.

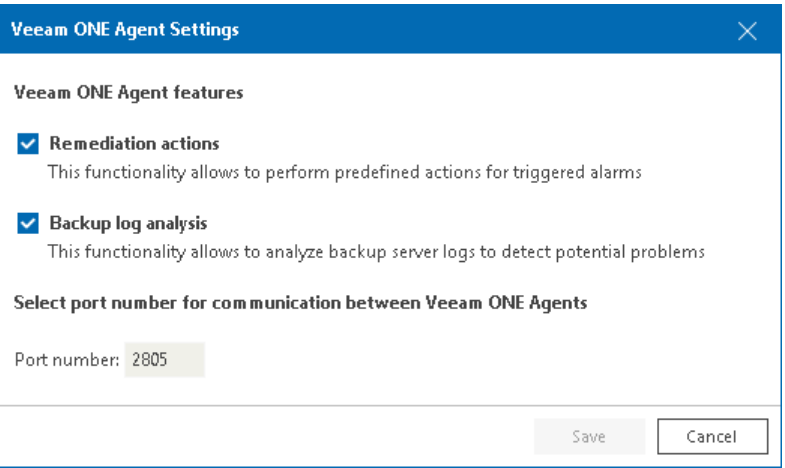

### <span id="page-69-0"></span>Repairing Veeam ONE Agents

If the connection to Veeam ONE agent is lost, you may try to perform a repair. When you repair Veeam ONE agent, Veeam ONE Client re-installs the agent on Veeam Backup & Replication server and re-establishes connection.

To repair Veeam ONE agent:

1. Open Veeam ONE Client.

For details, see [Accessing Veeam ONE Client.](#page-12-0)

- 2. At the bottom of the inventory pane, click Veeam Backup & Replication.
- 3. In the inventory pane, select the main node.
- 4. Open the Veeam ONE Agents tab.
- 5. From the list of connected Veeam Backup & Replication servers, select servers on which you want to repair Veeam ONE agent and do either of the following:
	- o Right-click the selected server and choose Repair agent from the shortcut menu.
	- $\circ$  In the Actions pane, click Repair.

Press and hold the [CRTL] or [SHIFT] key to select multiple servers.

### Removing Veeam ONE Agents

If you no longer want to analyze logs and perform remediation actions for Veeam Backup & Replication, you can uninstall Veeam ONE agents:

1. Open Veeam ONE Client.

For details, see [Accessing Veeam ONE Client.](#page-12-0)

- 2. At the bottom of the inventory pane, click Veeam Backup & Replication.
- 3. In the inventory pane, select the main node.
- 4. Open the Veeam ONE Agents tab.
- 5. From the list of connected Veeam Backup & Replication servers, select servers from which you want to uninstall Veeam ONE agent and do either of the following:
	- o Right-click the selected server and choose Remove agent from the shortcut menu.
	- o In the Actions pane, click Remove.

Press and hold the [CRTL] or [SHIFT] key to select multiple servers.

## <span id="page-71-0"></span>Managing Signatures

If automatic signature update is enabled, and Veeam ONE Client server is connected to the Internet, it will connect to the Veeam Technical Support web server and update signatures automatically on a daily basis.

For more information on enabling automatic signature update, see [Other Settings.](#page-62-0)

Alternatively, you can manually check for an available update of signatures or import signatures from file provided by Veeam Technical Support.

### Updating Signatures

To update diagnostic signatures:

1. Open Veeam ONE Client.

For details, see [Accessing Veeam ONE Client.](#page-12-0)

- 2. At the bottom of the inventory pane, click Veeam Backup & Replication.
- 3. In the inventory pane, select the main node.
- 4. Open the Veeam ONE Agents tab.
- 5. At the top of the page, click Update Signatures.

Veeam ONE Client will connect to Veeam Technical Support server over the Internet, check if an update is available, and download the latest version of signatures.

### Importing Signatures

If Veeam ONE Client server has no Internet connection, you can manually import the file with the latest version of signatures:

- 1. Obtain the .package file from [Veeam website.](https://www.veeam.com/intelligent-diagnostics-signatures-download.html)
- 2. Open Veeam ONE Client.

For details, see [Accessing Veeam ONE Client.](#page-12-0)

- 3. At the bottom of the inventory pane, click Veeam Backup & Replication.
- 4. In the inventory pane, select the main node.
- 5. Open the Veeam ONE Agents tab.
- 6. At the top of the page, click Import Signatures.
- 7. Specify a path to the . package file downloaded from Veeam website and click Open.
# Performing Log Analysis

Veeam ONE Client allows you to perform log analysis according to the defined schedule or manually:

• When a scheduled log analysis session starts, Veeam ONE Client analyzes Veeam Backup & Replication logs for the last 48 hours or since the last successful log analysis session (whichever is later).

By default, Veeam ONE agent is set to perform log analysis daily at 7:00 AM. To change the default log analysis schedule, see [Scheduling Automated Log Analysis.](#page-72-0)

• When you start a log analysis session manually, Veeam ONE Client analyzes Veeam Backup & Replication logs for the last 24 hours or since the last successful log analysis session (whichever is later).

For more information on starting log analysis manually, see [Starting Log Analysis Manually.](#page-72-1)

## <span id="page-72-0"></span>Scheduling Automated Log Analysis

To set up daily schedule for automated log analysis:

1. Open Veeam ONE Client.

For details, see [Accessing Veeam ONE Client.](#page-12-0)

- 2. At the bottom of the inventory pane, click Veeam Backup & Replication.
- 3. In the inventory pane, select the main node.
- 4. Open the Veeam ONE Agents tab.
- 5. From the list of Veeam Backup & Replication servers with installed Veeam ONE agent, select servers for which you want to configure log analysis schedule and do either of the following:
	- o Right-click the selection and choose Log analysis schedule from the shortcut menu.
	- o In the Actions pane, click Schedule.

Press and hold the [CRTL] or [SHIFT] key to select multiple agents.

6. In the Log Analysis Schedule window, specify the time at which log analysis must start daily.

To disable a scheduled start, select Manually.

7. Click Save.

## <span id="page-72-1"></span>Starting Log Analysis Manually

1. Open Veeam ONE Client.

For details, see [Accessing Veeam ONE Client.](#page-12-0)

- 2. At the bottom of the inventory pane, click Veeam Backup & Replication.
- 3. In the inventory pane, select the main node.
- 4. Open the Veeam ONE Agents tab.
- 5. From the list of Veeam Backup & Replication servers with installed Veeam ONE agent, select servers for which you want to perform log analysis and do either of the following:
	- $\circ$  Right-click the selection and choose Start log analysis from the shortcut menu.

o In the Actions pane, click Start.

Press and hold the [CRTL] or [SHIFT] key to select multiple agents.

6. To check the log analysis session history, click a link in the Log Analysis Session State column.

### Stopping Log Analysis

You can stop a session, for example, if log analysis is about to take long, and you do not want to produce workload on the production environment during business hours.

To stop log analysis:

1. Open Veeam ONE Client.

For details, see [Accessing Veeam ONE Client.](#page-12-0)

- 2. At the bottom of the inventory pane, click Veeam Backup & Replication.
- 3. In the inventory pane, select the main node.
- 4. Open the Veeam ONE Agents tab.
- 5. From the list of Veeam Backup & Replication servers with installed Veeam ONE agent, select servers for which you want to stop log analysis session and do either of the following:
	- o Right-click the selection and choose Stop log analysis from the shortcut menu.
	- o In the Actions pane, click Stop.

Press and hold the [CRTL] or [SHIFT] key to select multiple agents.

# Veeam Backup & Replication Summary **Dashboards**

Veeam Backup & Replication summary dashboards serve as the 'launch point' for monitoring the backup infrastructure and data protection operations in the virtual environment. The dashboards reflect the latest state of backup, replication and SureBackup jobs, and help you analyze the performance and configuration of backup infrastructure components.

Veeam ONE Client offers the following types of summary dashboards for Veeam Backup & Replication infrastructure components:

- [Backup Infrastructure Summary](#page-75-0)
- **[Backup Repositories Overview](#page-77-0)**
- [Backup Repository Summary](#page-79-0)
- [Proxy Servers Overview](#page-85-0)
- [Proxy Server Summary](#page-91-0)
- [WAN Accelerators Overview](#page-96-0)
- [WAN Accelerator Summary](#page-98-0)
- [Tape Servers Overview](#page-100-0)
- [Tape Server Summary](#page-101-0)
- [Cloud Repositories Overview](#page-102-0)
- [Cloud Repository Summary](#page-104-0)
- [Cloud Gateways Overview](#page-106-0)
- [Cloud Gateway Pool Summary](#page-108-0)
- [Cloud Gateway Summary](#page-109-0)

To view summary details for a specific backup infrastructure object or segment:

1. Open Veeam ONE Client.

For details, see [Accessing Veeam ONE Client.](#page-12-0)

- 2. In the inventory pane, click Veeam Backup & Replication.
- 3. In the inventory pane, select the necessary infrastructure level.
- 4. Open the Summary tab.

#### NOTE:

For proxy servers, repositories, WAN accelerators and tape servers, there are two summary dashboards:

- Summary dashboards aggregate performance details for the previous week.
- Monthly Summary dashboards aggregate performance details for the previous month.

# <span id="page-75-0"></span>Backup Infrastructure Summary

The backup infrastructure summary dashboard shows the latest state of data protection operations in the virtual environment and indicates the most intensively used resources in the backup infrastructure.

The dashboard is available for the following nodes:

- Backup Infrastructure
- Veeam Backup Enterprise Manager
- Veeam Backup & Replication server

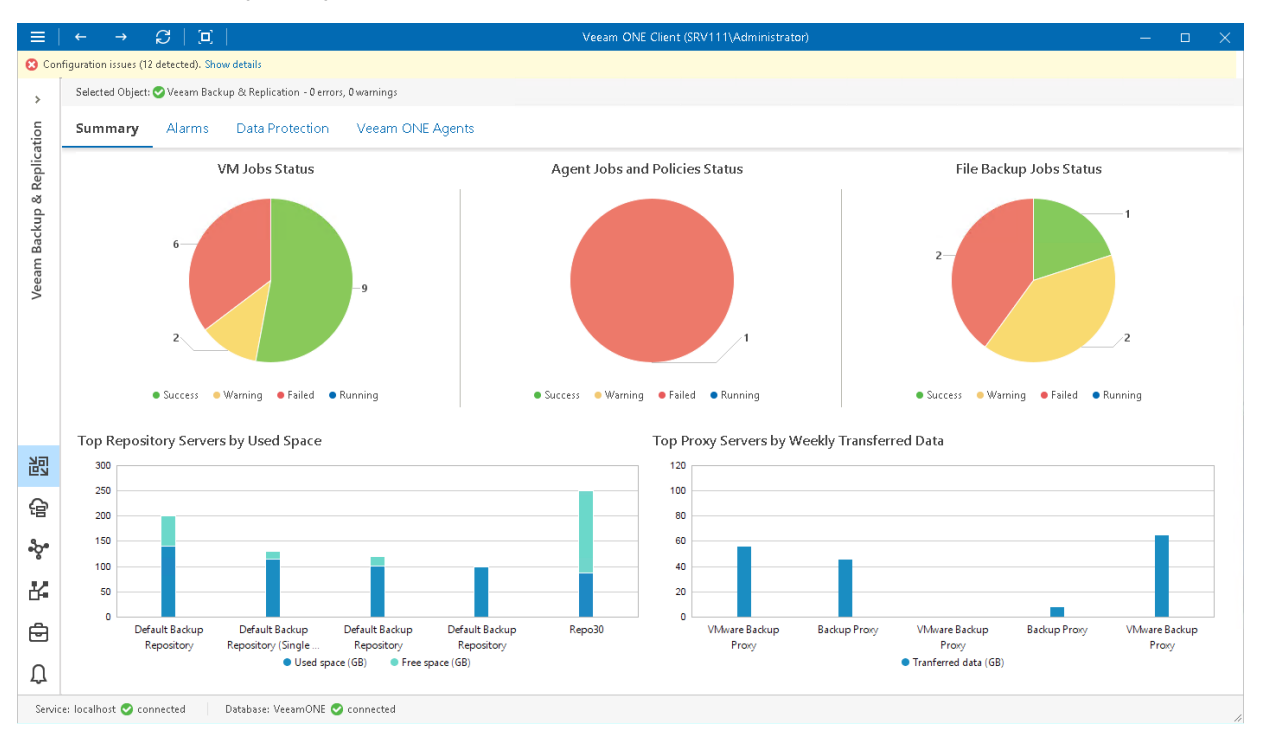

### VM Jobs Status, Agent Jobs and Policies Status, File Backup Jobs Status

The charts reflect the latest status of VM protection jobs, agent protection jobs and policies, and file protection jobs for the selected level of the backup infrastructure hierarchy.

Every chart segment shows how many jobs ended with a specific status — failed jobs (red), jobs that ended with warnings (yellow), successfully performed jobs (green), and jobs that are currently running (blue). Click the necessary chart segment or a legend label to drill down to the list of jobs that ended up with the corresponding status.

For more information on Veeam Backup & Replication VM job details, see [Virtual Machines.](#page-113-0)

For more information on Veeam Backup & Replication file job details, see [File Shares.](#page-120-0)

For more information on Veeam Agent for Windows, Veeam Agent for Linux, Veeam Agent for Mac and Veeam Agent for Unix jobs and policies managed by Veeam Backup & Replication servers, see [Computers.](#page-117-0)

### Top Repository Servers by Used Space

The chart shows 5 backup repositories with the greatest amount of used storage space.

For every repository in the chart, you can track the amount of used storage space against the amount of available space. If free space on the repository is running low, you may need to free up storage space, revise your backup retention policy or even move your backups from the repository and point backup jobs to a new location.

### Top Proxy Servers by Weekly Transferred Data

The chart shows 5 backup proxies that processed the greatest amount of data over the past 7 days.

To draw the chart, Veeam ONE analyzes how many VM disk and file share processing tasks were successfully performed by every proxy; failed tasks are not taken into account.

The chart helps you detect the most heavily loaded VM and file proxies and optimize the performance of your backup infrastructure. If specific proxies are overloaded with processing tasks, and the jobs often need to wait for proxy resources, you may need to deploy additional proxies or balance the processing load by assigning jobs to other proxies.

# <span id="page-77-0"></span>Backup Repositories Overview

The summary dashboard for the Repositories node provides a configuration overview and performance analysis for backup repositories managed by a backup server.

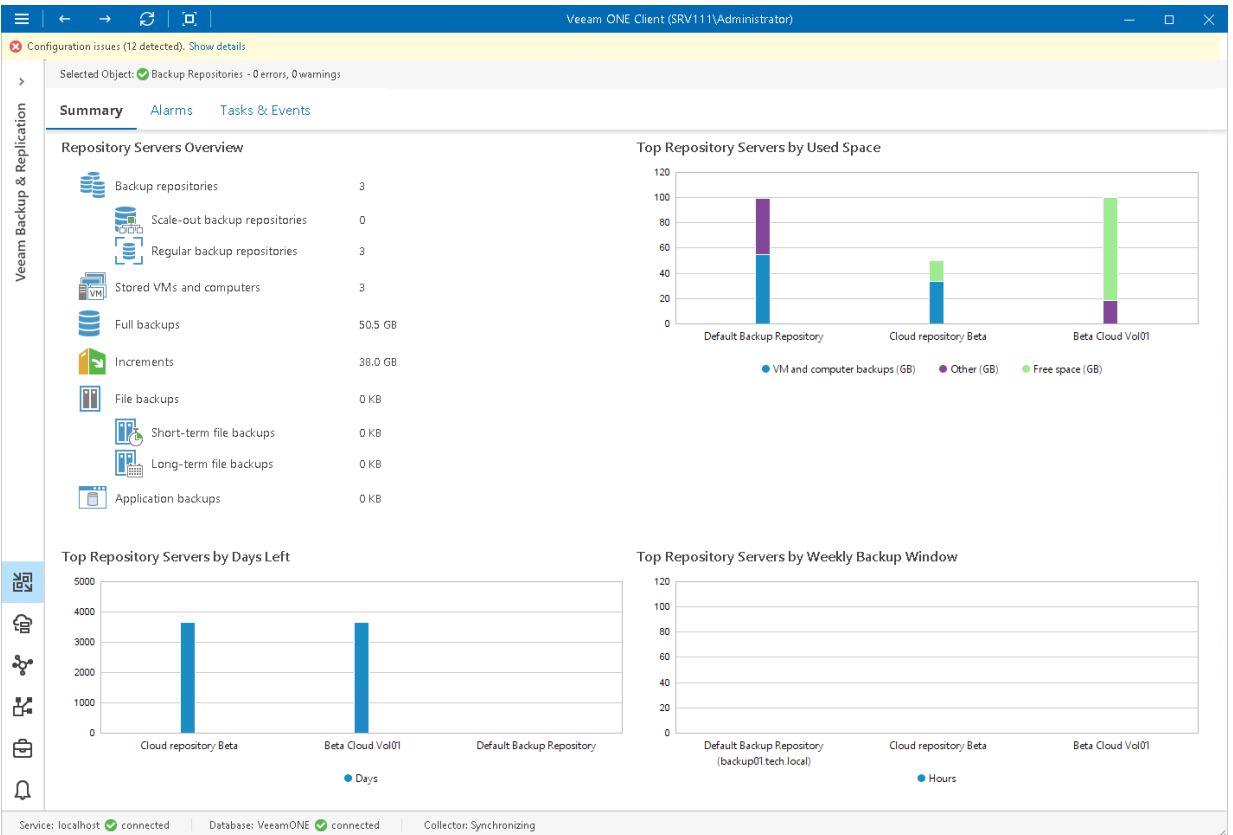

### Repository Servers Overview

The section provides the following details:

- Number of repositories managed by the backup server
- Number of scale-out backup repositories
- Number of external repositories
- Number of object storage repositories
- Number of regular backup repositories
- Number of VMs and computers whose data is stored in backups on repositories
- Cumulative amount of storage space occupied by full VM and computer backups
- Cumulative amount of storage space occupied by incremental VM and computer backups
- Amount of space occupied by short-term and long-term file backups
- Amount of space occupied by application backups

### Top Repository Servers by Used Space

The chart shows 5 backup repositories with the greatest amount of used storage space.

#### 78 | V eeam O NE | Monitoring Guide

For every repository in the chart, you can see the amount of storage space used by VM, agent, file and application backups against the amount of available space. If free space on the repository is running low, you may need to free up storage space on the repository or revise your backup retention policy.

### Top Repository Servers by Days Left

The chart shows 5 backup repositories that can run low on storage space sooner than others.

To draw the chart, Veeam ONE analyzes historical data and checks how fast free space on repositories has been decreasing in the past. Veeam ONE uses historical statistics to forecast how soon the repository will run out of space.

### Top Repository Servers by Weekly Backup Window

The chart allows you to detect the most 'busy' repositories over the past 7 days.

For every repository, the chart shows the cumulative amount of time that the repository was busy with backup, backup copy and file backup job tasks.

# Backup Repository Summary

Veeam ONE Client offers the following types of summary dashboards for backup repositories:

- <span id="page-79-0"></span>• [Regular backup repository summary](#page-79-1)
- [Scale-out backup repository summary](#page-81-0)
- [Object storage repository summary](#page-82-0)
- [External repository summary](#page-84-0)

## <span id="page-79-1"></span>Regular Backup Repository Summary

The regular repository summary dashboard provides overview details, capacity planning information and performance analysis for a chosen backup repository for the last week or month.

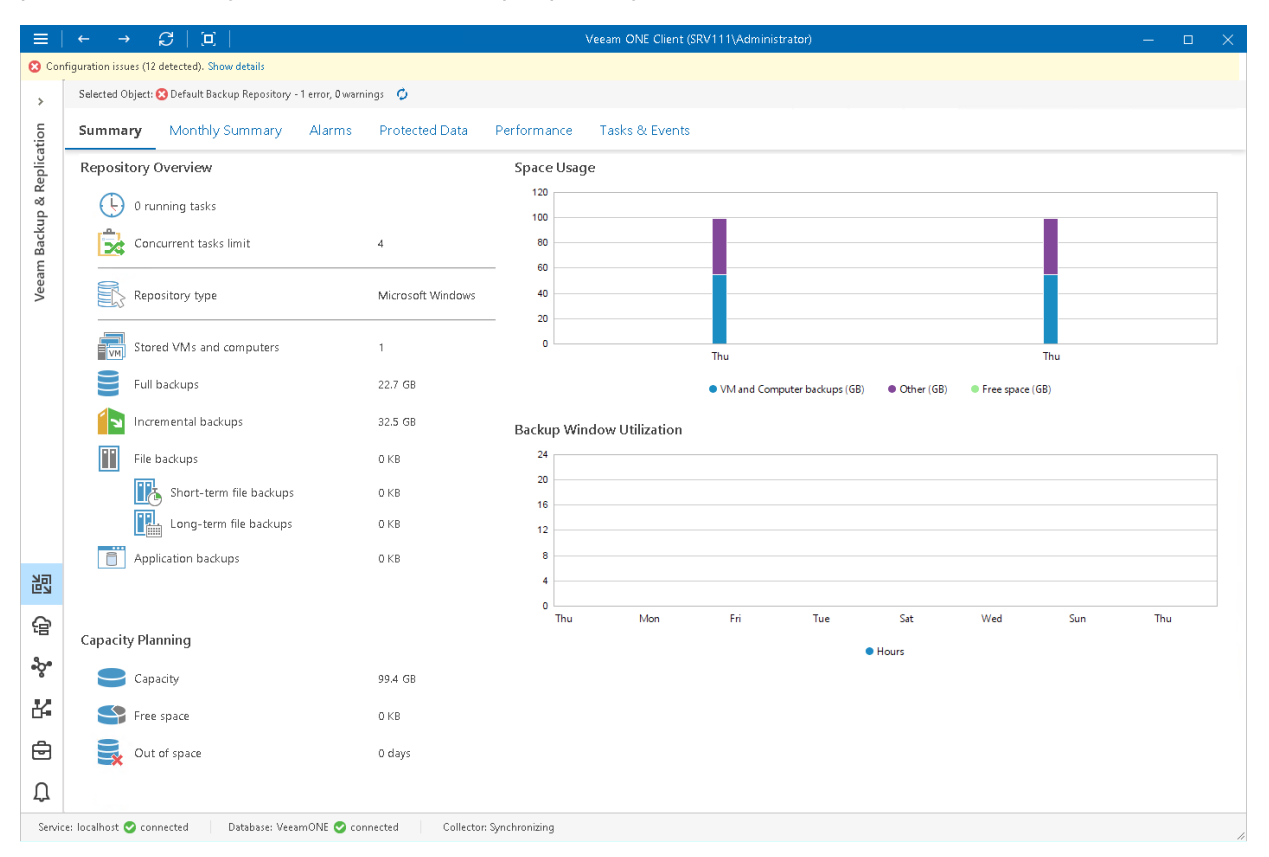

### Repository Overview

The section provides the following details:

- Number of tasks that are currently running on the repository
- Maximum number of concurrent tasks allowed for the repository
- Repository type
- [For Linux repositories] Immutability feature state (Enabled, Disabled, N/A)
- Number of VMs and computers whose data is stored in backups on the repository
- Cumulative amount of storage space occupied by full VM and computer backups

#### 80 | V eeam O NE | Monitoring Guide

- Cumulative amount of storage space occupied by incremental VM and computer backups
- Cumulative amount of storage space occupied by short- and long-term file backups
- Cumulative amount of storage space occupied by enterprise application backups

#### Capacity Planning

The section provides the following details:

- Storage capacity of the repository
- Amount of free space on the repository
- Number of days before the repository runs out of free space

To forecast the value, Veeam ONE uses a trend that is calculated based on historical statistics — it analyzes how fast the amount of free space on the repository was decreasing in the past and uses historical statistics to forecast how soon the repository will run out of space.

### Space Usage

The chart shows the amount of used storage space against the amount of available space on the repository.

If free space on the repository is running low, you may need to free up storage space on the repository, revise your backup retention policy, or consider pointing jobs to a scale-out backup repository.

### Backup Window Utilization

The chart shows the cumulative amount of time that the repository was busy with backup job tasks and backup copy job tasks during the past week or month.

The chart can help you reveal possible resource bottlenecks on the repository side. If the backup window on the chart is abnormally large, this may evidence that the required I/O operations cannot complete fast enough, and your target is presenting a bottleneck for the whole backup data processing conveyor. To identify performance bottlenecks, you can switch to repository [Veeam Backup & Replication Performance Charts.](#page-132-0)

## <span id="page-81-0"></span>Scale-Out Backup Repository Summary

The scale-out repository summary dashboard provides overview details, capacity planning information and performance analysis for a chosen scale-out backup repository for the last week or month. You can select underlying scale-out repository extents to see details of performance, capacity and archive tiers. For more information on scale-out repository configuration, see section [Scale-Out Backup Repository](https://helpcenter.veeam.com/docs/backup/vsphere/backup_repository_sobr.html?ver=120) of the Veeam Backup & Replication User Guide.

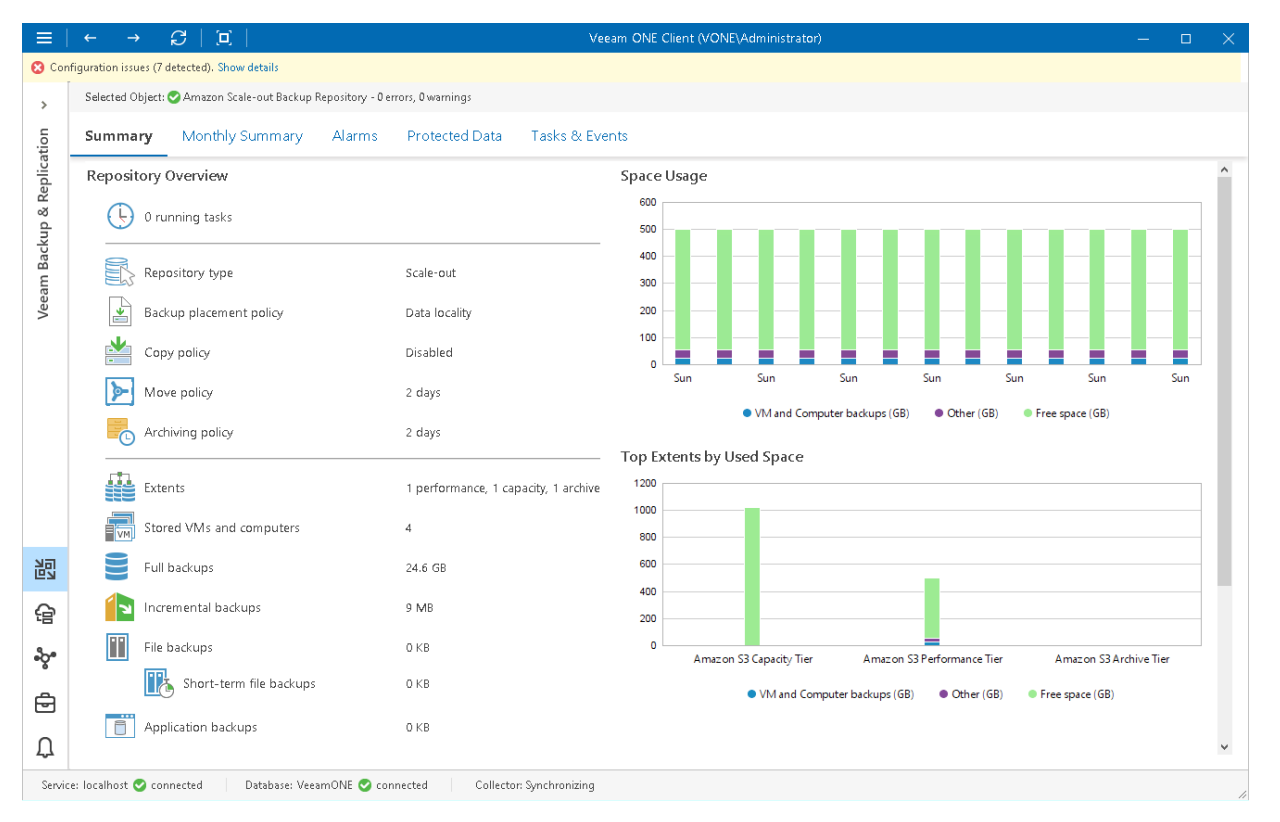

### Repository Overview

The section provides the following details:

- Number of tasks that are currently running on the repository
- Repository type (Scale-out backup repository)
- Backup placement policy (as configured in the scale-out repository settings)
- Copy policy (as configured in the capacity tier settings)
- Move policy (as configured in the capacity tier settings)
- Archiving policy (as configured in the archive tier settings)
- Number of performance, capacity and archive tier extents that make up the scale-out backup repository
- Number of VMs and computers whose data is stored in backups on the repository
- Cumulative amount of storage space occupied by full VM and computer backups
- Cumulative amount of storage space occupied by incremental VM and computer backups
- Cumulative amount of storage space occupied by short- and long-term file backups
- Cumulative amount of storage space occupied by enterprise application backups

#### 82 | V eeam ONE | Monitoring Guide

### Capacity Planning

The section provides the following details:

- Storage capacity of the repository
- Amount of free storage space on the repository
- Number of days before the repository runs out of free space.

To forecast the value, Veeam ONE uses a trend that is calculated based on historical statistics — it analyzes how fast the amount of free space on the repository was decreasing in the past and uses historical statistics to forecast how soon the repository will run out of space.

### Space Usage

The chart shows the amount of used storage space against the amount of available space on the repository.

If free space on the repository is running low, you may need to free up storage space on the repository, revise your backup retention policy, or consider pointing jobs to another repository.

### Top Extents by Used Space

The chart shows extents with the greatest amount of used storage space.

For every extent in the chart, you can see the amount of used storage space against the amount of available space.

## <span id="page-82-0"></span>Object Storage Repository Summary

The object storage repository summary dashboard provides overview details and performance analysis for a chosen object storage repository added as a Capacity Tier for the last week or month.

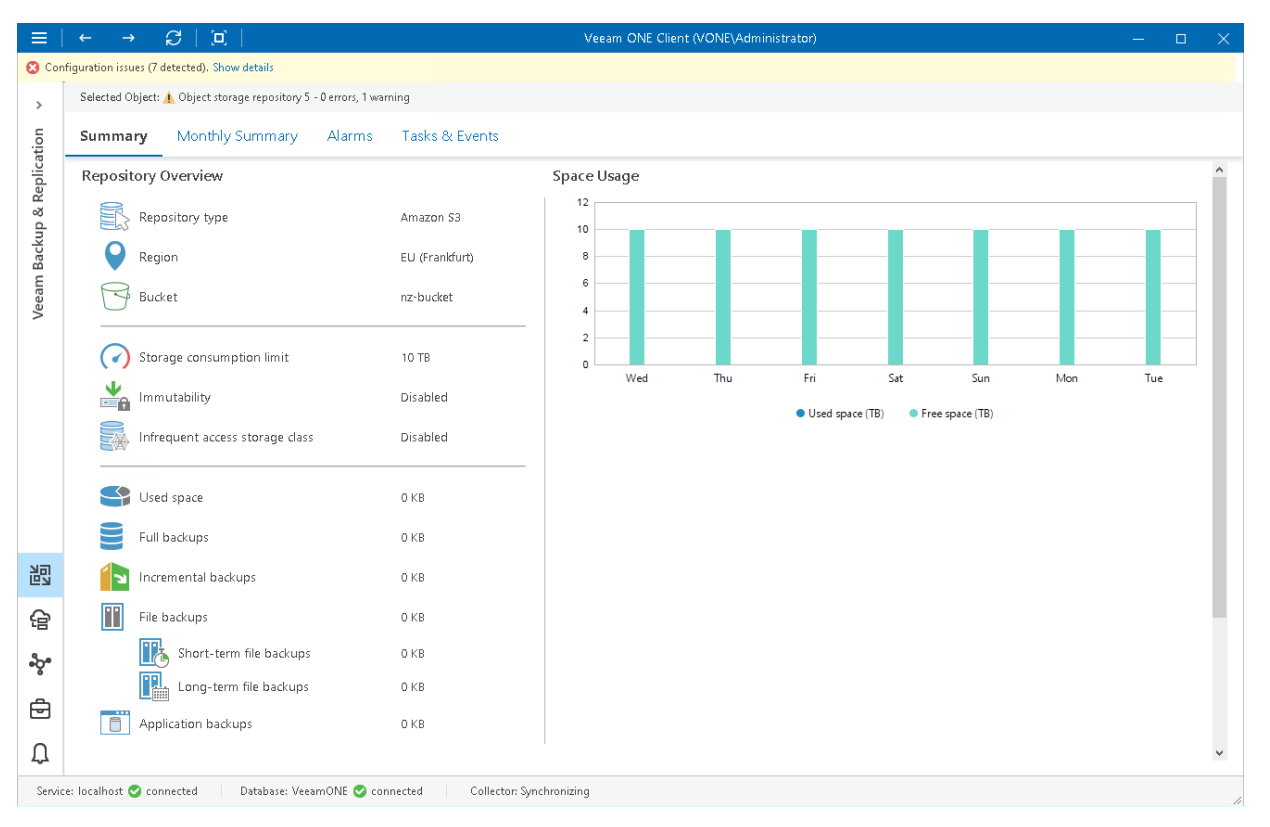

### Repository Overview

The section provides the following details:

- Repository type
- Region at which the repository is located
- Name of bucket or container
- Limit of storage consumption
- Immutability feature state (Enabled, Disabled, N/A)
- Class of the infrequent access storage
- Cumulative amount of storage space occupied by full and incremental VM and computer backups
- Cumulative amount of storage space occupied by short- and long-term file backups

### Capacity Planning

The section provides the following details:

- Storage capacity of the repository
- Amount of free storage space on the repository
- Number of days before the repository runs out of free space.

To forecast the value, Veeam ONE uses a trend that is calculated based on historical statistics — it analyzes how fast the amount of free space on the repository was decreasing in the past and uses historical statistics to forecast how soon the repository will run out of space.

### Space Usage

The chart shows the amount of used storage space against the amount of available space on the repository.

If free space on the repository is running low, you may need to free up storage space on the repository, revise your backup retention policy, or consider pointing jobs to another repository.

## <span id="page-84-0"></span>External Repository Summary

The external repository summary dashboard provides overview details and performance analysis for a chosen external repository for the last week or month.

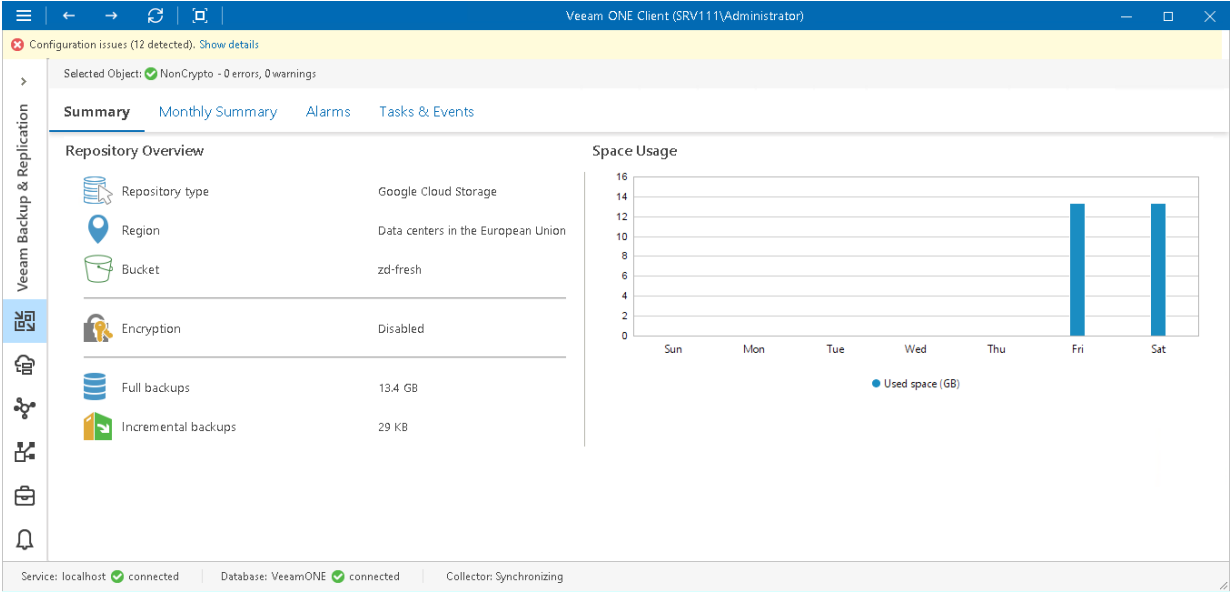

### Repository Overview

The section provides the following details:

- Repository type
- Region at which the repository is located
- Name of a bucket or container
- Number of cloud VMs whose data is stored in backups on the repository
- Cumulative amount of storage space occupied by full cloud VM backups
- Cumulative amount of storage space occupied by incremental cloud VM backups
- Encryption settings (as configured in the external repository settings)

### Space Usage

The chart shows the amount of storage space used by the files on the repository.

If the space consumed on the repository is running high, you may need to free up storage space on the repository, revise your backup retention policy, or consider using another repository.

# <span id="page-85-0"></span>Backup Proxies Overview

The summary dashboard for the Proxies node provides a configuration overview and performance analysis for VM, file and CDP proxies managed by a backup server.

This dashboard can help you detect configuration inefficiencies in your data protection infrastructure. If the same proxy server appears to process a great number of disks, transfer the greatest amount of backup data and use the largest backup window, you may need to re-balance the processing load across your backup proxies. The charts may also help you reveal 'lazy' proxies that you may decide to decommission.

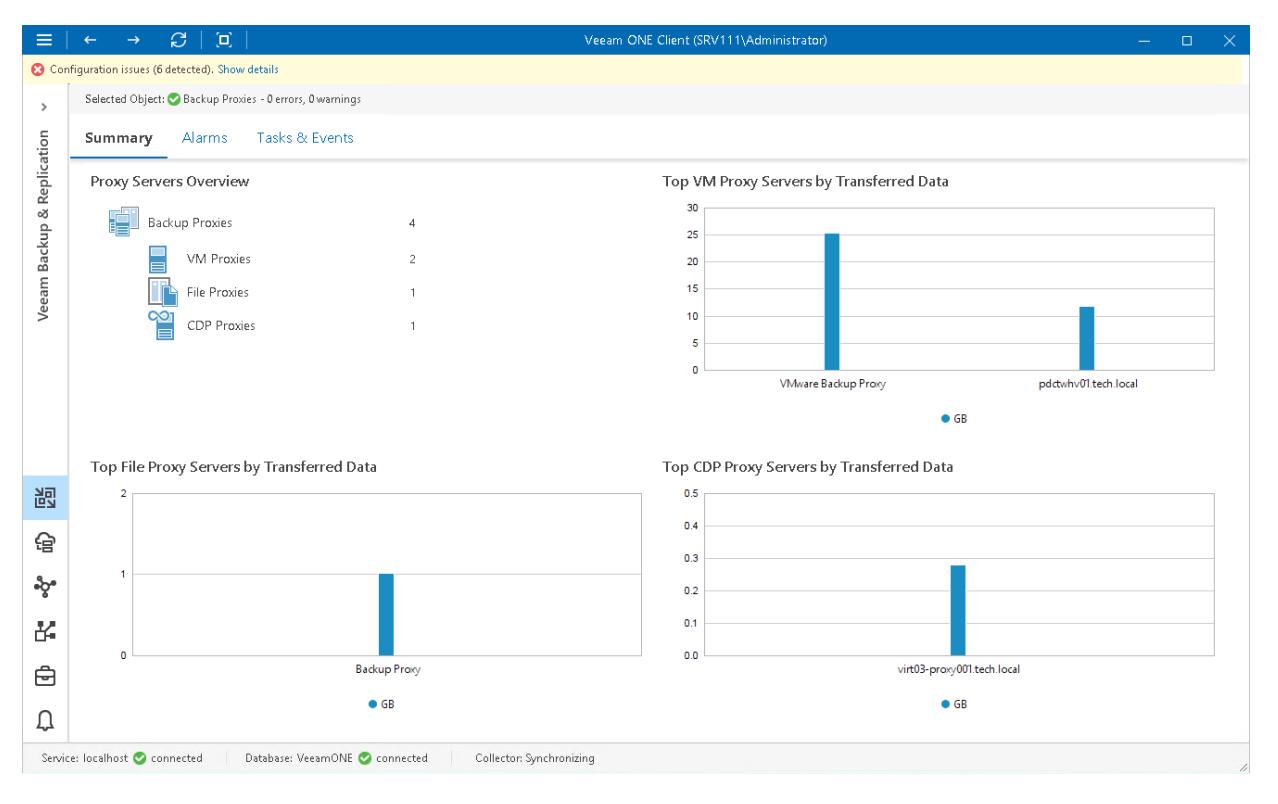

### Proxy Servers Overview

The section shows the breakdown of backup proxies by the proxy type (VM Proxies, File Proxies, CDP Proxies).

### Top VM Proxy Servers by Transferred Data

The chart shows 5 backup proxies that transferred the greatest amount of backup data to the target destination (backup repository or replica datastore/volume) over the past 7 days.

For every backup proxy, the chart shows the total amount of data that the proxy transferred over the network after the source-side deduplication and compression. The chart can help you detect backup proxies that transfer the greatest amount of backup data and estimate the load that backup and replication jobs impose on the network.

### Top File Proxy Servers by Transferred Data

The chart shows 5 file proxies that transferred the greatest amount of backup data to the target destination (backup repository) over the last 7 days.

For every backup proxy, the chart shows the total amount of data that the proxy transferred over the network after the source-side deduplication and compression. The chart can help you detect backup proxies that transfer the greatest amount of backup data and estimate the load that file backup jobs impose on the network.

### Top CDP Proxy Servers by Transferred Data

The chart shows 5 CDP proxies that transferred the greatest amount of VM data to the target host over the last 7 days.

For every proxy, the chart shows the total amount of data that the proxy transferred over the network after the source-side deduplication and compression. The chart can help you detect proxies that transfer the greatest amount of data and estimate the load that CDP sessions impose on the network.

## VM Proxy Servers Overview

The summary dashboard for the VM Proxies node provides a configuration overview and performance analysis for VM proxies and file proxies managed by a backup server.

### NOTE:

Veeam Cloud Connect service providers cannot see performance data for proxies used by tenant data protection jobs.

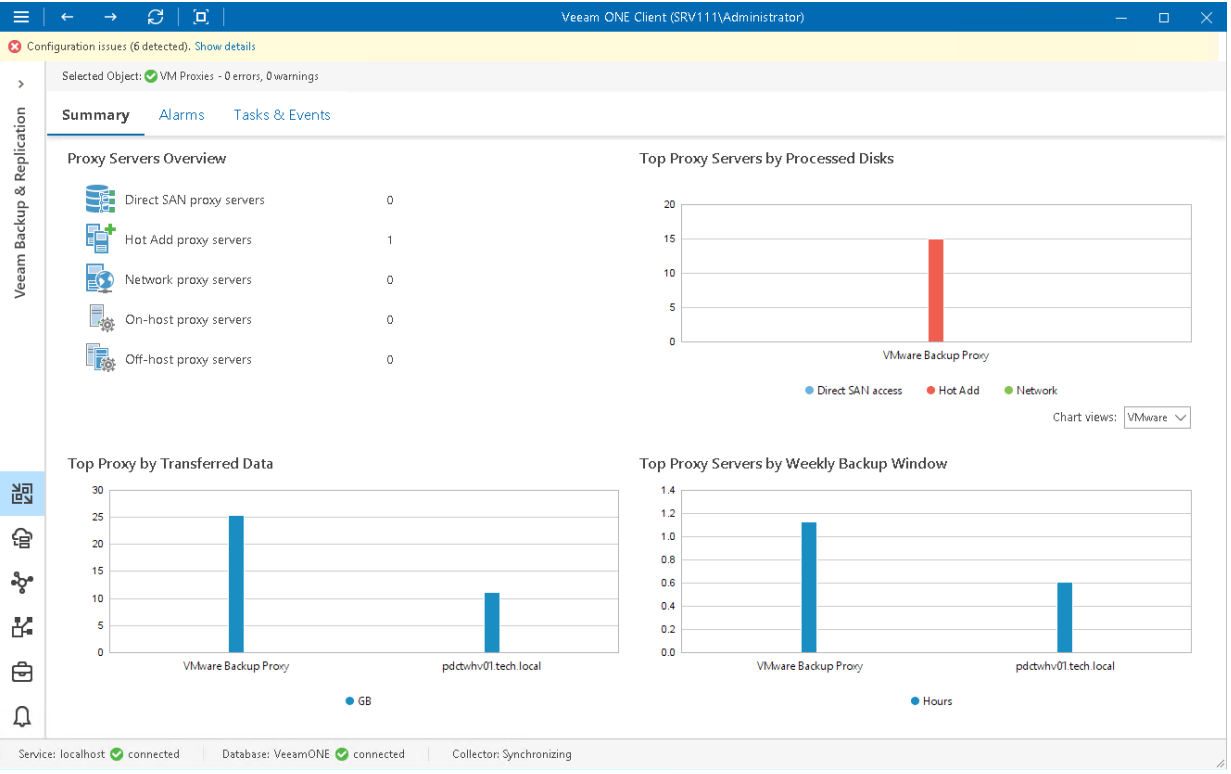

### Proxy Servers Overview

The section shows the breakdown of backup proxies by the transport or backup mode:

• [VMware vSphere] You can see how many VMware backup proxies retrieve VM data from source datastores using the Direct SAN Access, Hot Add or Network transport mode.

If a backup proxy uses different modes to retrieve VM data from various source datastores, Veeam ONE will detect its primary transport mode quantitatively, based on the number of processed VM disks. For example, if a backup proxy processed 10 VM disks using the Hot Add mode and 20 VM disks using the Network mode, the proxy would be reported as a 'Network proxy server'.

• [Microsoft Hyper-V] You can see how many Hyper-V proxies retrieve and process VM data in the on-host and off-host backup modes.

### Top Proxy Servers by Processed Disks

The chart shows 5 backup proxies that processed the greatest number of VMs over the past 7 days.

To draw the chart, Veeam ONE analyzes how many VM processing tasks were successfully performed by every proxy; failed tasks are not taken into account.

The chart helps you detect the most heavily loaded backup proxies and optimize the performance of your backup infrastructure. If specific proxies are overloaded with VM processing tasks, and the tasks often need to wait for proxy resources, you may need to deploy additional proxies or balance the processing load by assig ning jobs to other proxies.

You can use the Chart views list to view the number of VMs processed by VMware and Hyper-V backup proxies.

#### Top Proxy by Transferred Data

The chart shows 5 backup proxies that transferred the greatest amount of backup data to the target destination (backup repository or replica datastore/volume) over the past 7 days.

For every backup proxy, the chart shows the total amount of data that the proxy transferred over the network after the source-side deduplication and compression. The chart can help you detect backup proxies that transfer the greatest amount of backup data and estimate the load that backup and replication jobs impose on the network.

#### Top Proxy Servers by Weekly Backup Window

The chart allows you to detect the most 'busy' proxy servers over the past 7 days.

For every proxy, the chart shows the cumulative amount of time that the proxy was retrieving, processing and transferring VM data.

The chart can help you reveal possible resource bottlenecks. If the backup window on the chart is abnormally large, this can evidence of low source data retrieval speed, high proxy CPU load or insufficient network throughput.

## File Proxy Servers Overview

The summary dashboard for the File Proxies node provides a configuration overview and performance analysis for file proxies managed by a backup server.

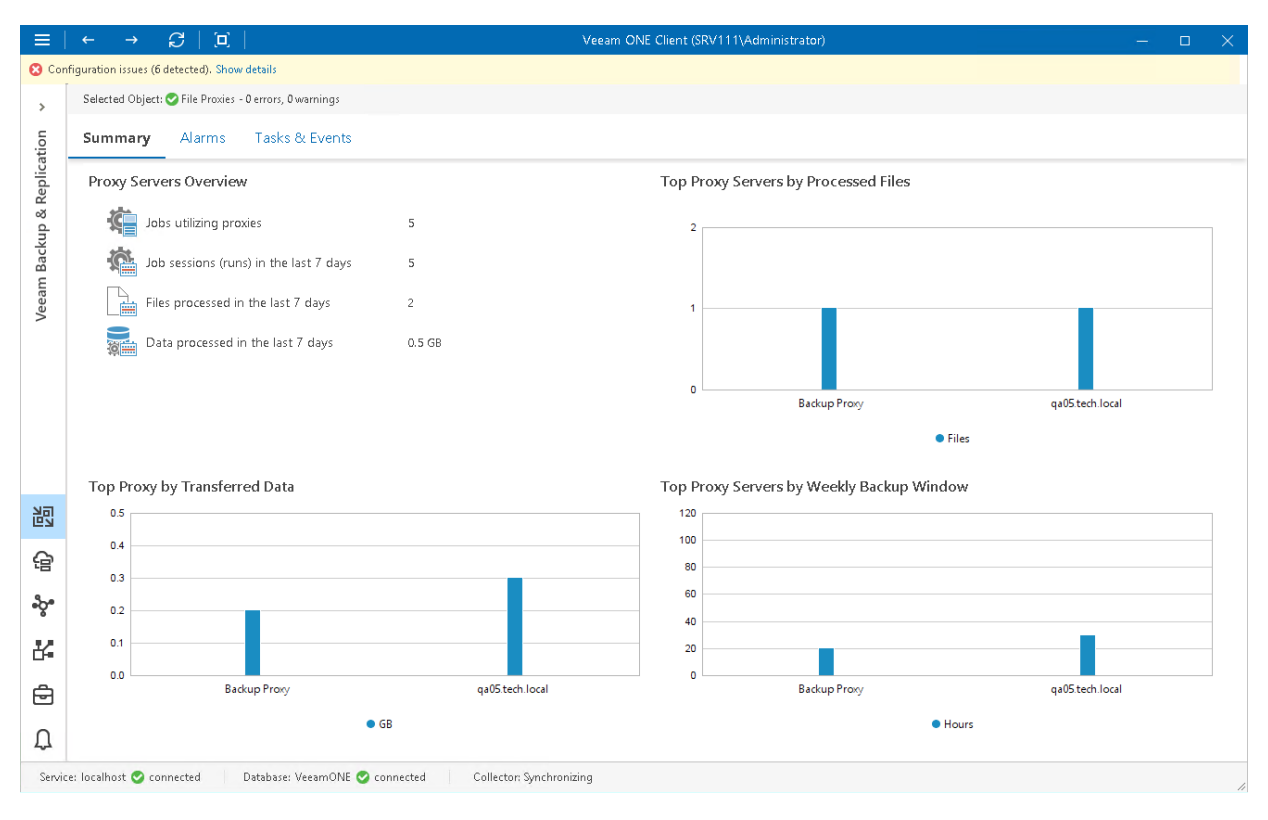

### Proxy Servers Overview

The section provides the following details:

- Number of file backup jobs configured to use file proxies
- Number of job sessions that the proxies have processed during the last 7 days
- Number of files that the proxies have processed during the last 7 days
- Total amount of data that the proxy has processed during the last 7 days

### Top Proxy Servers by Processed Files

The chart shows 5 file proxies that processed the greatest number of files over the last 7 days.

To draw the chart, Veeam ONE analyzes how many files were successfully processed by every proxy.

The chart helps you detect the most heavily loaded file proxies and optimize the performance of your backup infrastructure. If specific proxies are overloaded with file processing tasks, and the tasks often need to wait for proxy resources, you may need to deploy additional proxies or balance the processing load by assigning jobs to other proxies.

### Top Proxy by Transferred Data

The chart shows 5 file proxies that transferred the greatest amount of backup data to the target destination (backup repository) over the last 7 days.

For every backup proxy, the chart shows the total amount of data that the proxy transferred over the network after the source-side deduplication and compression. The chart can help you detect backup proxies that transfer the greatest amount of backup data and estimate the load that file backup jobs impose on the network.

### Top Proxy Servers by Weekly Backup Window

The chart allows you to detect the most 'busy' proxy servers over the last 7 days.

For every proxy, the chart shows the cumulative amount of time that the proxy was retrieving, processing and transferring file share data.

The chart can help you reveal possible resource bottlenecks. If the backup window on the chart is abnormally large, this can evidence of low source data retrieval speed, high proxy CPU load or insufficient network throughput.

### CDP Proxy Servers Overview

The summary dashboard for the CDP Proxies node provides a configuration overview and performance analysis for CDP proxies managed by a backup server.

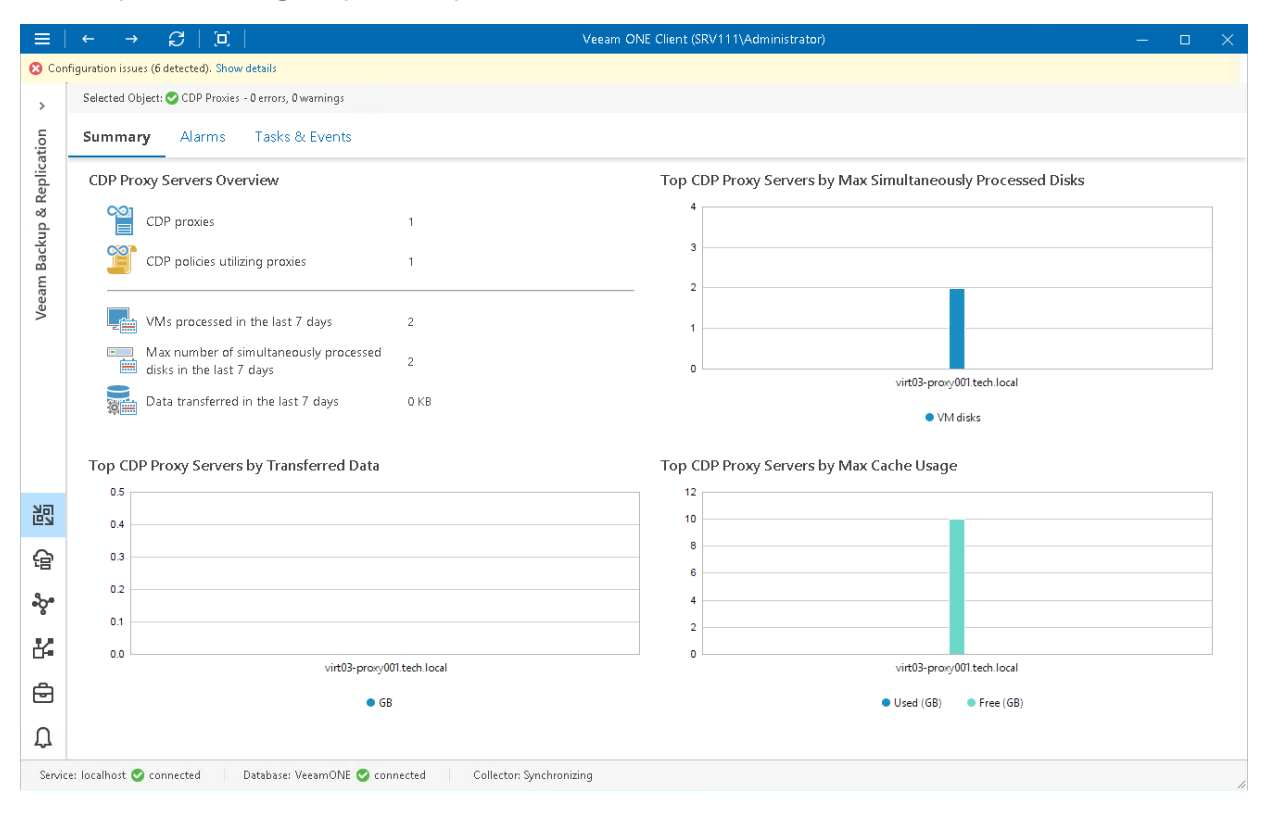

### CDP Proxy Servers Overview

The section provides the following details:

- Number of CDP proxies configured on the backup server.
- Number of CDP policies configured to use proxies
- Number of VMs that CDP proxies have processed in the last 7 days
- Maximum number of VM disks that proxies have simultaneously processed in the last 7 days
- Total amount of data that proxies have processed during the last 7 days

### Top CDP Proxy Servers by Max Simultaneously Processed Disks

The chart shows 5 CDP proxies that simultaneously processed the greatest number of VM disks over the last 7 days.

To draw the chart, Veeam ONE analyzes how many disks were successfully processed by every proxy.

The chart helps you detect the most heavily loaded CDP proxies and optimize the performance of your backup infrastructure. If specific proxies are overloaded with disk processing tasks, and the tasks often need to wait for proxy resources, you may need to deploy additional proxies or balance the processing load by assigning policies to other proxies.

### Top CDP Proxy Servers by Transferred Data

The chart shows 5 CDP proxies that transferred the greatest amount of VM data to the target host over the last 7 days.

For every proxy, the chart shows the total amount of data that the proxy transferred over the network after the source-side deduplication and compression. The chart can help you detect proxies that transfer the greatest amount of data and estimate the load that CDP sessions impose on the network.

### Top CDP Proxy Servers by Max Cache Usage

The chart shows 5 CDP proxies that used the maximum amount of space allocated for storing cache over the last 7 days.

For every proxy, the chart shows the amount of free and used space allocated for cache storage. The chart can help you detect proxies that store the greatest amount of temporary cached data and estimate which proxies require allocating more storage space.

# <span id="page-91-0"></span>Backup Proxy Summary

Veeam ONE Client offers the following types of summary dashboards for proxy servers:

- [VM proxy summary](#page-91-1)
- [File proxy summary](#page-93-0)
- [CDP proxy summary](#page-94-0)

## <span id="page-91-1"></span>VM Proxy Summary

The VM proxy summary dashboard provides overview details and performance analysis for a chosen VM backup proxy for the last week or month.

### NOTE:

Veeam Cloud Connect service providers cannot see performance data for proxies used by tenant data protection jobs.

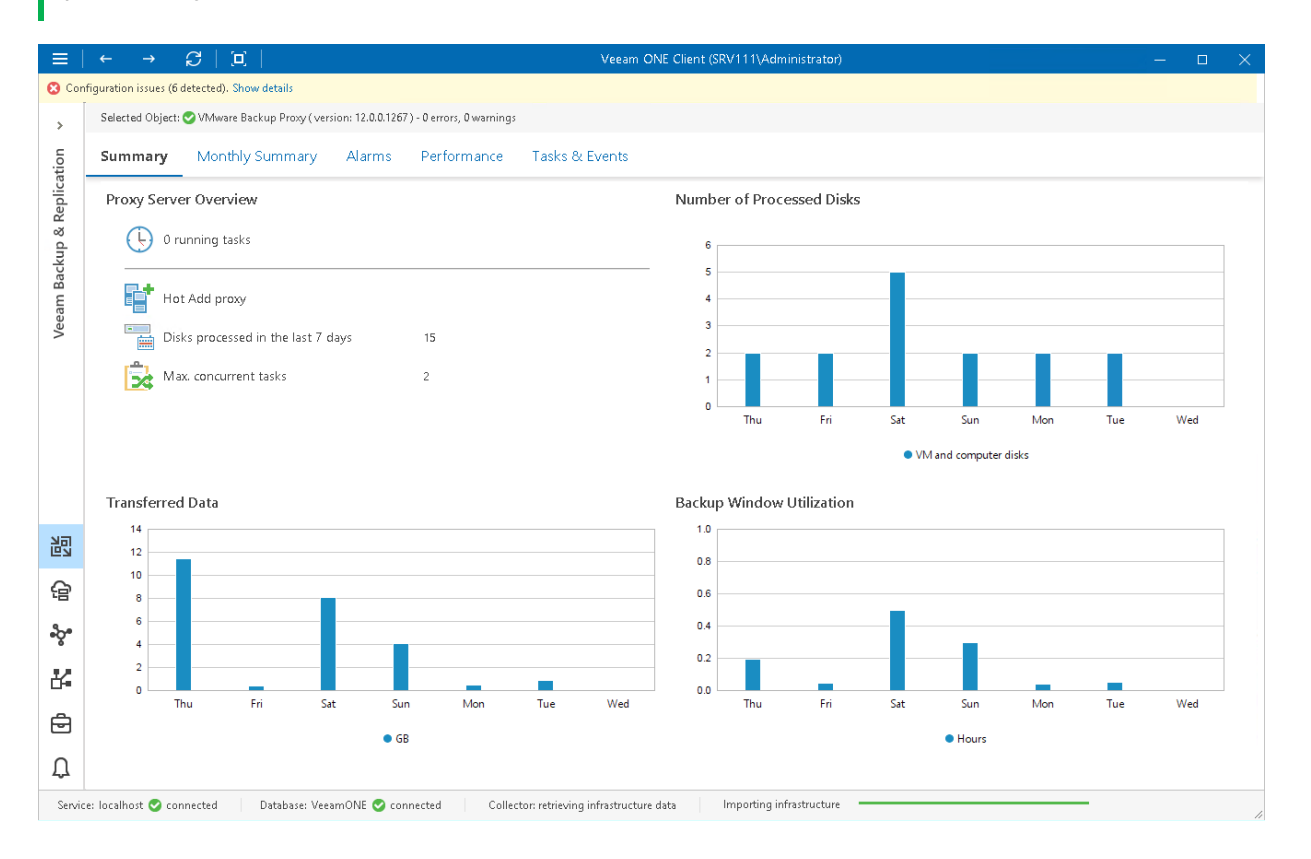

### Proxy Server Overview

The section provides the following details:

- Number of tasks that the proxy is currently processing
- Mode that the proxy uses to process VM disks (Direct SAN Access, Hot Add or Network for VMware backup proxies; on-host or off-host for Hyper-V proxies)
- Number of VM disks that the proxy has processed during the last 7 days

• Number of concurrent VM disk processing tasks that can be assigned to the proxy (as configured in proxy settings)

### Number of Processed Disks

The chart shows how many VM disks the proxy processed over the last 7 days.

To draw the chart, Veeam ONE Client analyzes how many disk processing tasks were successfully performed by the proxy; failed tasks are not taken into account.

The chart helps you to analyze workload on the proxy and optimize the performance of your backup infrastructure. If the proxy is overloaded with processing tasks, and the tasks often need to wait for the proxy resources, you may need to deploy additional proxies or balance the processing load by assigning jobs to other proxies.

### Transferred Data

The chart shows the amount of backup data that the proxy transferred to the target destination (backup repository or replica, datastore/volume) over the last 7 days.

The chart shows the total amount of data that the proxy transferred over the network after the source-side deduplication and compression. The chart can help you measure the amount of backup traffic coming from the proxy.

#### Backup Window Utilization

The chart allows you to estimate how 'busy' the proxy was during the last 7 days. The chart shows the cumulative amount of time that the proxy was retrieving, processing and transferring VM data.

The chart can help you reveal possible resource bottlenecks. If the backup window on the chart is abnormally large, this can evidence of low source data retrieval speed, high proxy CPU load or insufficient network throughput. To identify performance bottlenecks, you can switch to proxy [Veeam Backup & Replication](#page-132-0)  [Performance Charts.](#page-132-0)

## <span id="page-93-0"></span>File Proxy Summary

The file proxy summary dashboard provides overview details and performance analysis for a chosen file backup proxy for the last week or month.

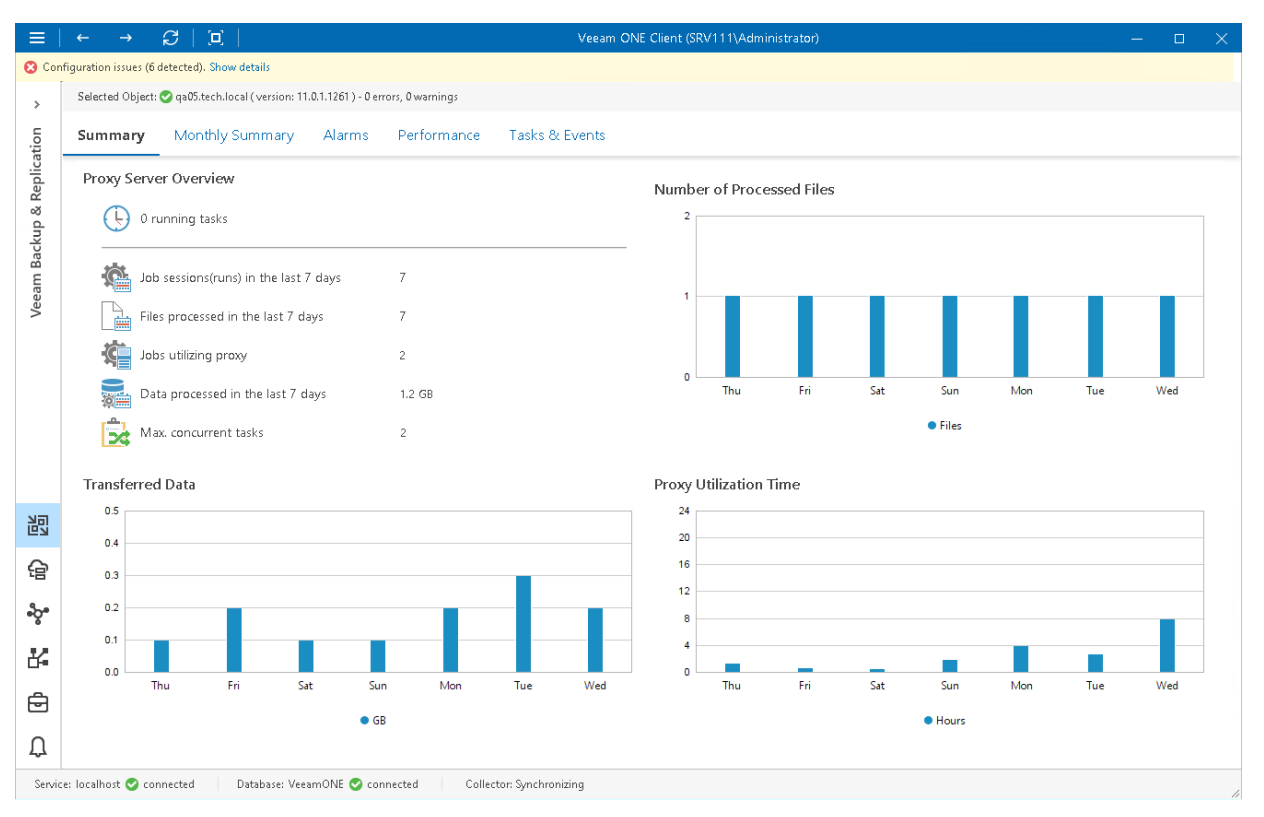

### Proxy Server Overview

The section provides the following details:

- Number of tasks that the proxy is currently processing
- Number of job sessions that the proxy has processed during the last 7 days
- Number of files that the proxy has processed during the last 7 days
- Number of file backup jobs configured to use the proxy
- Total amount of data that the proxy has processed during the last 7 days
- Number of concurrent file processing tasks that can be assigned to the proxy (as configured in proxy settings)

### Number of Processed Files

The chart shows how many files the proxy processed over the last 7 days.

To draw the chart, Veeam ONE Client analyzes how many files were successfully processed by the proxy.

The chart helps you to analyze workload on the proxy and optimize the performance of your backup infrastructure. If the proxy is overloaded with processing tasks, and the tasks often need to wait for the proxy resources, you may need to deploy additional proxies or balance the processing load by assigning jobs to other proxies.

### Transferred Data

The chart shows the amount of backup data that the file proxy transferred to the target destination (backup repository) over the last 7 days.

The chart shows the total amount of data that the proxy transferred over the network after the source-side deduplication and compression. The chart can help you measure the amount of backup traffic coming from the proxy.

### Proxy Utilization Time

The chart allows you to estimate how 'busy' the proxy was during the last 7 days. The chart shows the cumulative amount of time that the proxy was retrieving, processing and transferring file share data.

The chart can help you reveal possible resource bottlenecks. If the utilization time on the chart is abnormally large, this can evidence of low source data retrieval speed, high proxy CPU load or insufficient network throughput. To identify performance bottlenecks, you can switch to proxy [Veeam Backup & Replication](#page-132-0)  [Performance Charts.](#page-132-0)

## <span id="page-94-0"></span>CDP Proxy Summary

The CDP proxy summary dashboard provides overview details and performance analysis for a chosen CDP proxy for the last week or month.

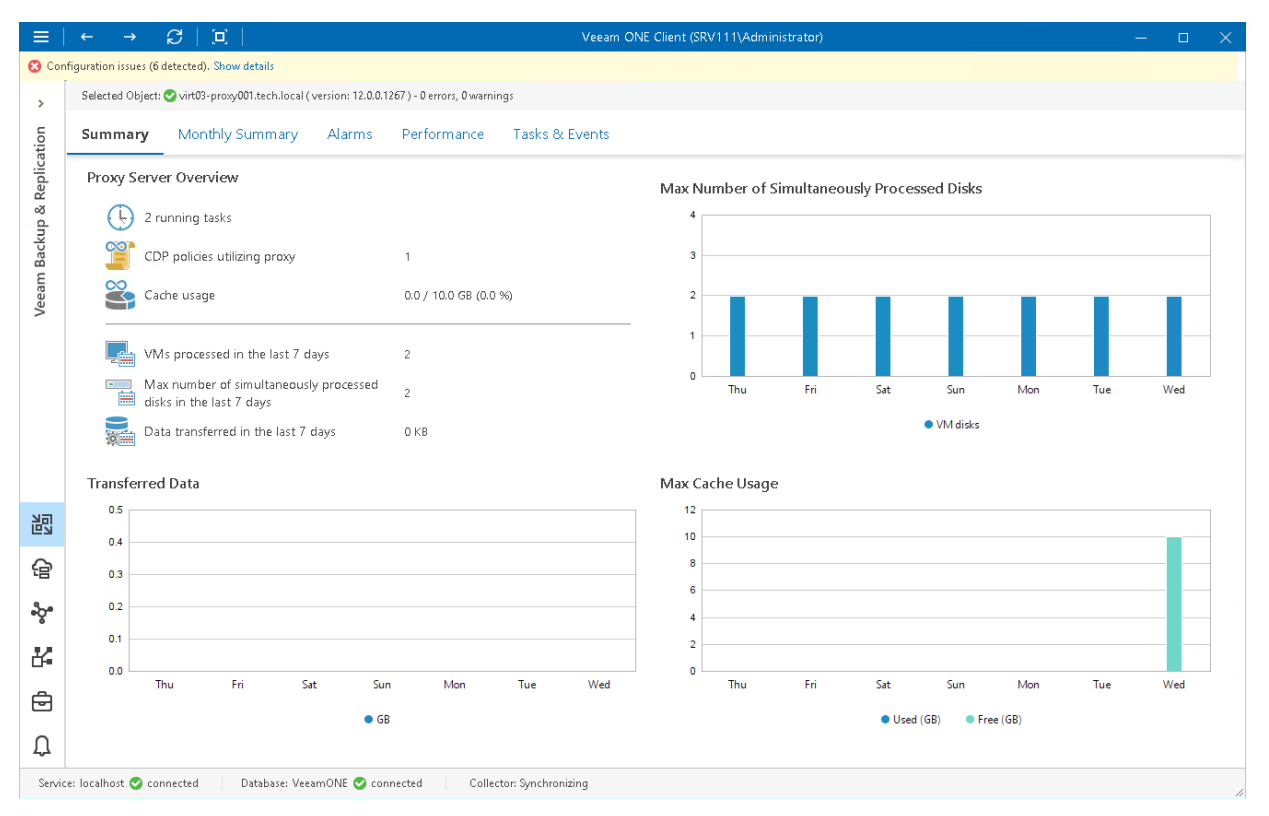

### Proxy Server Overview

The section provides the following details:

- Number of tasks that the proxy is currently processing
- Number of CDP policies configured to use the proxy
- Total amount of cache data used by the proxy
- Number of VMs that the proxy has processed in the last 7 days
- Maximum number of VM disks that the proxy has simultaneously processed in the last 7 days
- Total amount of data that the proxy has processed during the last 7 days

### Max Number of Simultaneously Processed Disks

The chart shows how many VM disks the proxy processed over the last 7 days.

To draw the chart, Veeam ONE Client analyzes how many VM disks were successfully processed by the proxy.

The chart helps you to analyze workload on the proxy and optimize the performance of your backup infrastructure. If the proxy is overloaded with processing tasks, and the tasks often need to wait for the proxy resources, you may need to deploy additional proxies or balance the processing load by assigning jobs to other proxies.

### Transferred Data

The chart shows the amount of VM data that the proxy transferred to the target host over the last 7 days.

The chart shows the total amount of data that the proxy transferred over the network after the source-side deduplication and compression. The chart can help you measure the amount of traffic coming from the proxy.

#### Max Cache Usage

The chart shows the amount of temporary cached data that the proxy offloaded to the cache folder and the amount of free space in this folder over the last 7 days. If the size of the offloaded cache changed during the day, the chart will show the maximum size.

The chart can help you analyze how data blocks of continuously replicated VMs change during the week and estimate if the proxy require allocating more storage space.

# <span id="page-96-0"></span>WAN Accelerators Overview

The summary dashboard for the WAN Accelerators node provides a configuration overview and performance analysis for WAN accelerators managed by a backup server.

#### NOTE:

For WAN accelerators used in Veeam Cloud Connect jobs, performance data is available only if the target WAN accelerator is present in the Veeam ONE infrastructure.

Charts in this dashboard can help you estimate the efficiency of VM and computer data transfer over WAN links. Comparing the amount of transferred and saved traffic, you can measure how the amount of VM and computer traffic was reduced by means of Veeam WAN acceleration.

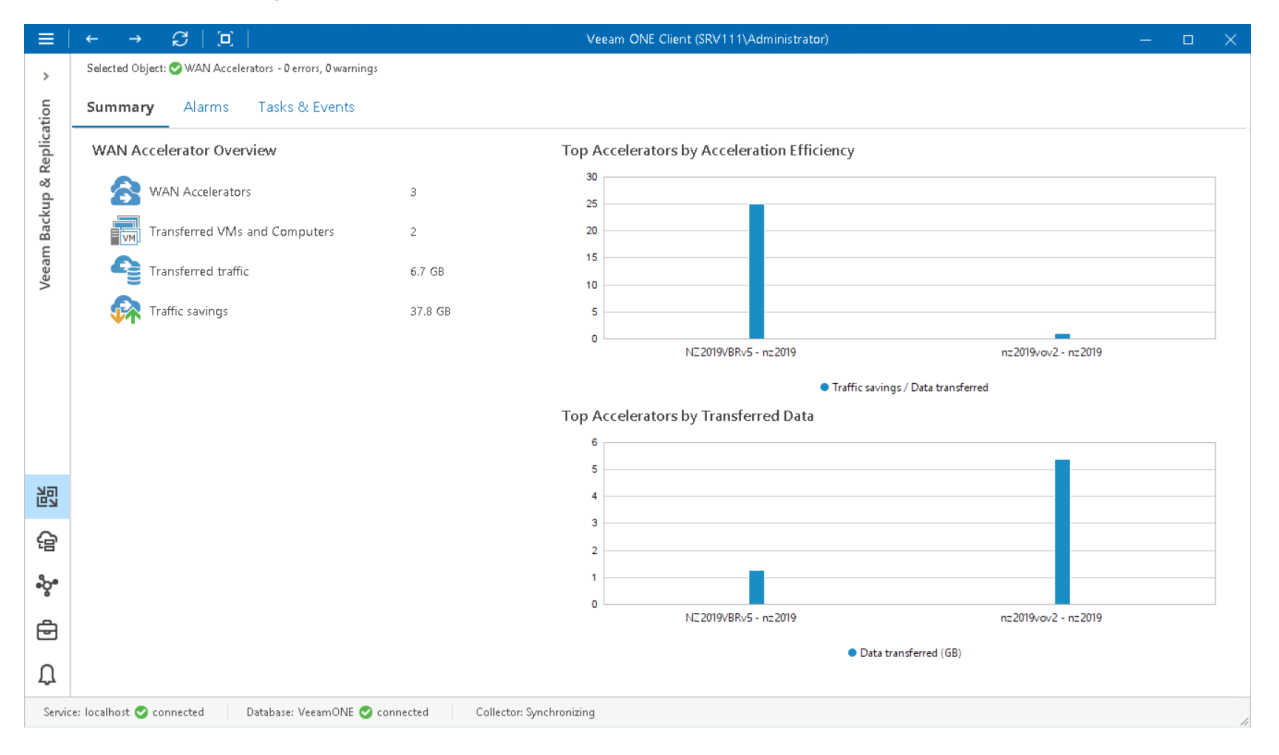

#### WAN Accelerator Overview

The section provides the following details:

- Number of WAN accelerators managed by the backup server
- Number of VMs and computers stored in restore points transferred by WAN accelerators during backup copy job and replication job sessions
- Cumulative amount of network traffic transferred by WAN accelerators to the target destination (secondary repositories or replica datastore/volume)
- Cumulative amount of saved traffic that is, the difference between the amount of VM or computer data that was read from the source location (source repository or datastore/volume) and the amount of data that was actually transferred to the target destination (secondary repository or replica datastore/volume)

Top Accelerators by Acceleration Efficiency

The chart shows 5 pairs of WAN accelerators that saved the greatest amount of traffic over the past 7 days.

To draw the chart, Veeam ONE analyzes the difference between the amount of VM or computer data read from the source location (source repository or datastore/volume) and the amount of data that was actually transferred to the target destination (secondary repository or replica datastore/volume) over the past 7 days.

### Top Accelerators by Transferred Data

The chart shows 5 pairs of WAN accelerators that transferred the greatest amount of VM and computer data over the past 7 days.

Every graph in the chart shows the total amount of VM and computer data that was sent from the source-side accelerator to the target-side accelerator over the network.

# WAN Accelerator Summary

The WAN accelerator summary dashboard presents overview details and performance analysis for the chosen WAN accelerator.

#### <span id="page-98-0"></span>NOTE:

For WAN accelerators used in Veeam Cloud Connect jobs, performance data is available only if the target WAN accelerator is present in the Veeam ONE infrastructure.

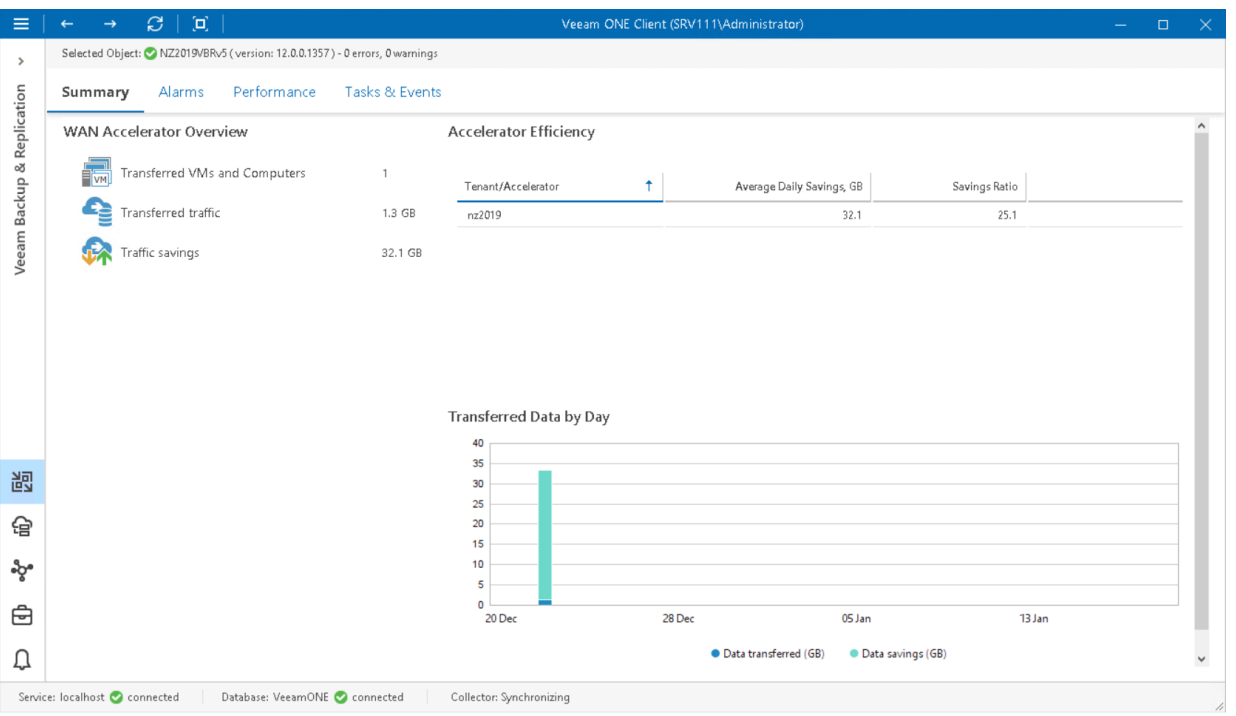

### WAN Accelerator Overview

The section provides the following details:

• Number of VMs and computers stored in restore points transferred or received by the WAN accelerator during backup copy job or replication job sessions.

If the same server acts as a target- and source-side accelerator at the same time, the dashboard will show aggregate values for transferred and received restore points.

- Amount of network traffic transferred from the accelerator to target.
- Amount of saved traffic the difference between the amount of VM and computer data that was read from the source location (source repository or datastore/volume) and the amount of data that was actually transferred to the target destination (secondary repository or replica datastore/volume).

### Accelerator Efficiency

The chart shows WAN accelerators that saved the greatest amount of traffic over the past period.

The chart lists tenant or accelerator IP, the average amount of traffic the accelerator saves daily in GB, and the ratio between the amount of VM and computer data read from the source location and the amount of data that was transferred to the destination.

### Transferred Data by Day

The chart shows the amount of VM and computer data that was read from the source location (source repository or datastore/volume) and the amount of data that was actually transferred to the target destination (secondary repository or replica datastore/volume) over the past period.

## <span id="page-100-0"></span>Tape Servers Overview

The summary dashboard for the Tape Servers node presents a configuration overview and performance analysis for tape servers managed by a backup server.

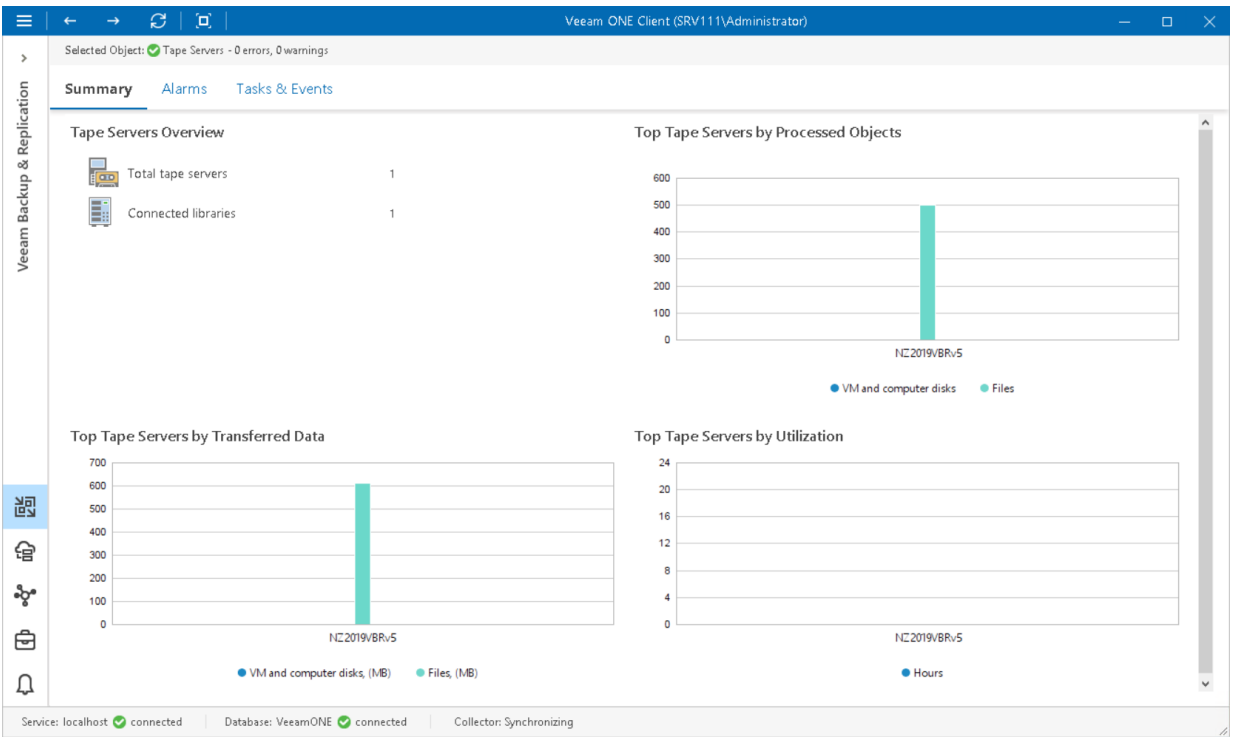

### Tape Servers Overview

The section shows the number of tape servers managed by a Veeam Backup & Replication server, and tape libraries connected to these servers.

### Top Tape Servers by Processed Objects

The chart shows 5 tape servers that processed and archived to tape the greatest number of VM and computer disks and files over the past 7 days. To draw the chart, Veeam ONE calculates the total number of VM and computer disks and files in all backup restore points archived to tape.

### Top Tape Servers by Transferred Data

The chart shows 5 tape servers that transferred the greatest amount of data to tape devices over the past 7 days.

### Top Tape Servers Utilization

The chart allows you to detect the most 'busy' tape servers over the past 7 days. For every tape server, the chart shows the cumulative amount of time that the server was retrieving, processing and transferring data.

The chart can help you reveal possible resource bottlenecks. If the graph on the chart is abnormally large, this can evidence of low data retrieval speed, high CPU load or insufficient network throughput.

## <span id="page-101-0"></span>Tape Server Summary

The tape server summary dashboard provides overview information and performance analysis for the chosen tape server.

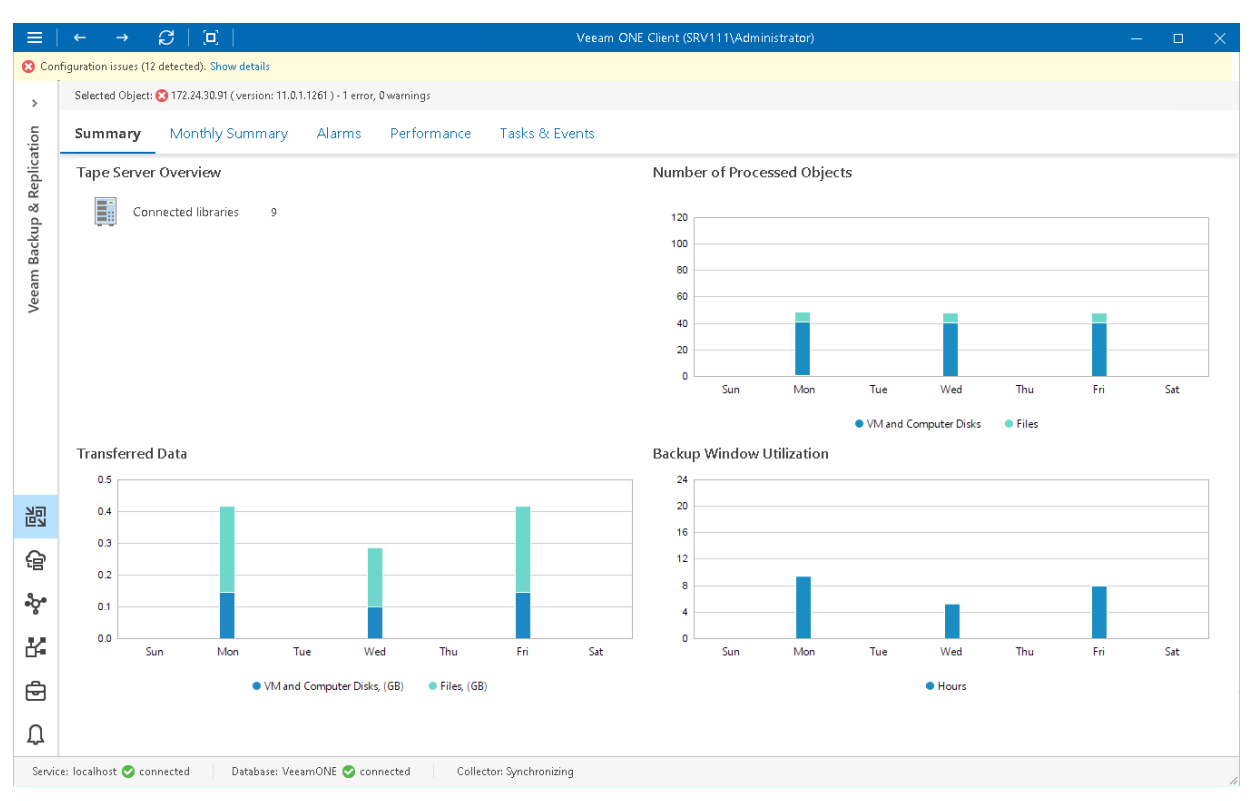

### Tape Server Overview

The section outlines the number of tape libraries connected to the tape server.

### Number of Processed Objects

The chart shows how many VM and computer disks and files the tape server processed and archived to ta pe over the past 7 days. To draw the chart, Veeam ONE calculates the total number of VM and computer disks and files in all backup restore points archived to tape.

### Transferred Data

The chart shows the amount of data that the tape server transferred to tape devices over the past 7 days. The chart can help you measure the amount of traffic coming from the tape server.

### Backup Window Utilization

The chart allows you to estimate how 'busy' the tape server was during the past 7 days. The chart shows the cumulative amount of time that the tape server was retrieving, processing and transferring data.

The chart can help you reveal possible resource bottlenecks. If the backup window on the chart is abnormally large, this can evidence of low source data retrieval speed, high CPU load or insufficient network throughput.

# <span id="page-102-0"></span>Cloud Repositories Overview

The summary dashboard for the Cloud Repositories node presents a configuration overview and storage utilization analysis for cloud repositories (repositories allocated for users by Veeam Cloud Connect Service Providers).

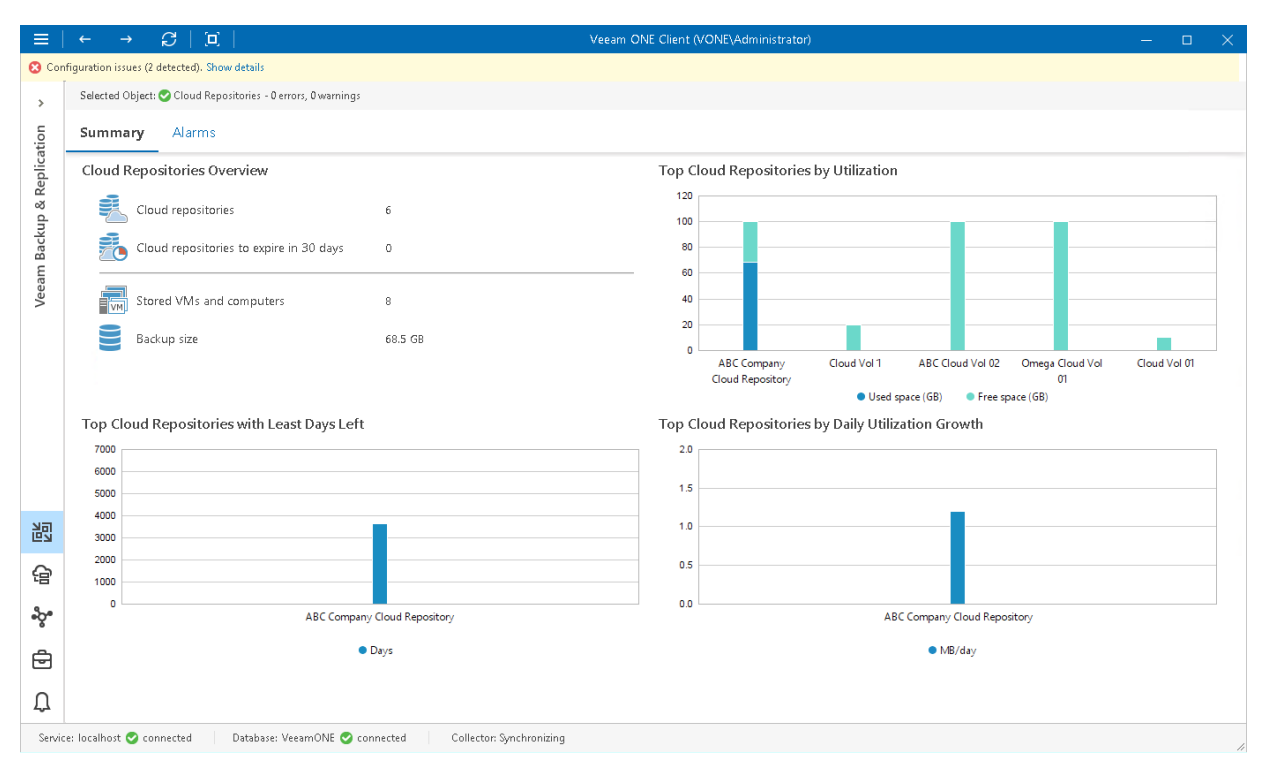

### Cloud Repositories Overview

The section provides the following details:

- Number of cloud repositories created for Veeam Cloud Connect users
- Number of cloud repository leases that will expire within 30 days
- Number of VMs and computers whose data is stored in backups on cloud repositories
- Cumulative amount of storage space occupied by VM and computer backups on all managed cloud repositories

### Top Cloud Repositories by Utilization

The chart shows 5 cloud repositories with the greatest amount of used storage space.

For every repository in the chart, you can see the amount of used storage space against the amount of available space. If free space on the repository is running low, you may need to increase the repository quota.

### Top Cloud Repositories with Least Days Left

The chart shows 5 cloud repositories that can run low on storage space sooner than others. To draw the chart, Veeam ONE analyzes historical data and checks how fast free space on repositories has been decreasing in the past. Veeam ONE uses historical statistics to forecast how soon the repository will run out of space.

### Top Cloud Repositories by Daily Utilization Growth

The chart allows you to detect how fast the amount of used space on repositories increased over the past 7 days. For every repository, the chart shows the daily disk space growth usage rate (the average increase in GB per day).

# <span id="page-104-0"></span>Cloud Repository Summary

The cloud repository summary dashboard provides overview details and space utilization analysis for the chosen cloud repository (repository allocated for a user by a Veeam Cloud Connect Service Provider).

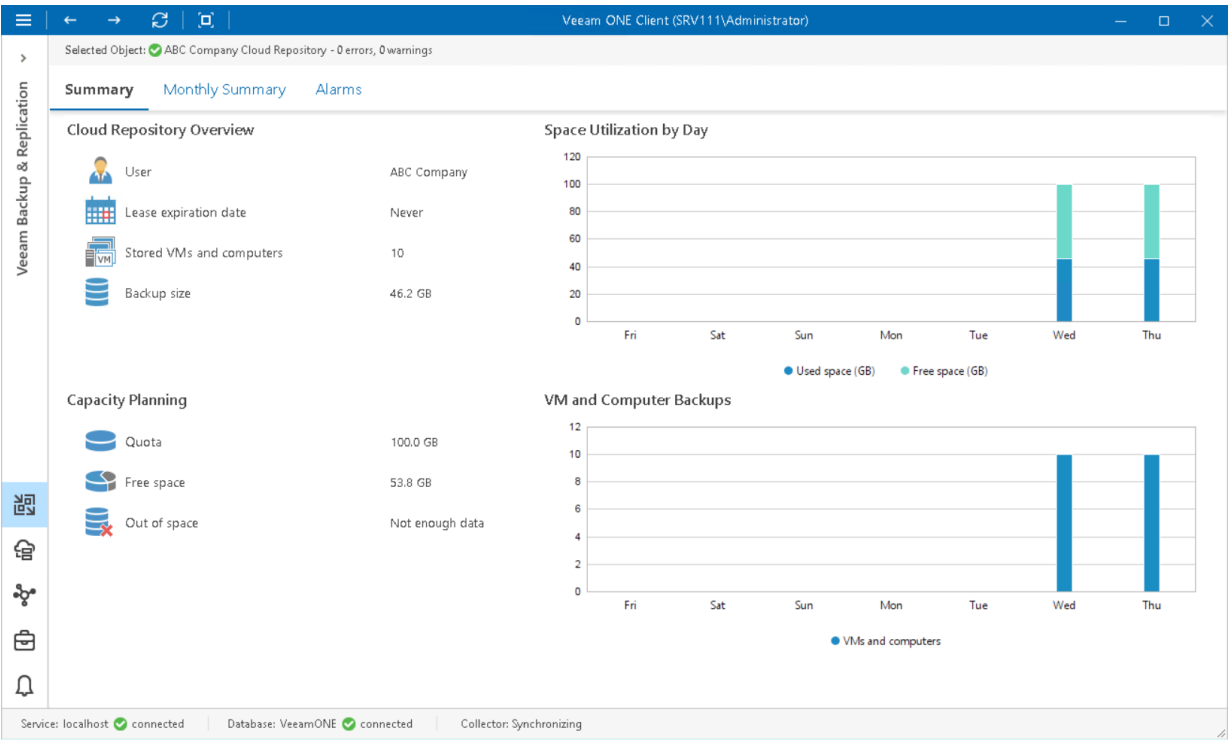

### Cloud Repository Overview

The section provides the following details:

- Name of the user that owns the cloud repository
- Date when the repository lease is set to expire
- Number of VMs and computers whose data is stored in backups stored on the cloud repository
- Cumulative amount of storage space occupied by VM and computer backups on the cloud repository

### Capacity Planning

The section outlines the following details:

- User quota, that is the amount of space allocated to a user
- Amount of free storage space on the cloud repository
- Number of days before the cloud repository runs out of free space

To forecast the value, Veeam ONE uses a trend that is calculated based on historical statistics — it analyzes how fast the amount of free space on the repository was decreasing in the past and uses historical statistics to forecast how soon the repository will run out of space.

### Space Utilization by Day

The chart shows the amount of used storage space against the amount of available space on the cloud repository. If free space on the repository is running low, you may need to increase the repository quota.

### VM and Computer Backups

The chart shows the number of VMs and computers whose backups were written to the repository during the past period.

# <span id="page-106-0"></span>Cloud Gateways Overview

The summary dashboard for the Cloud Gateways node presents a configuration overview and performance analysis for cloud gateways managed by a backup server.

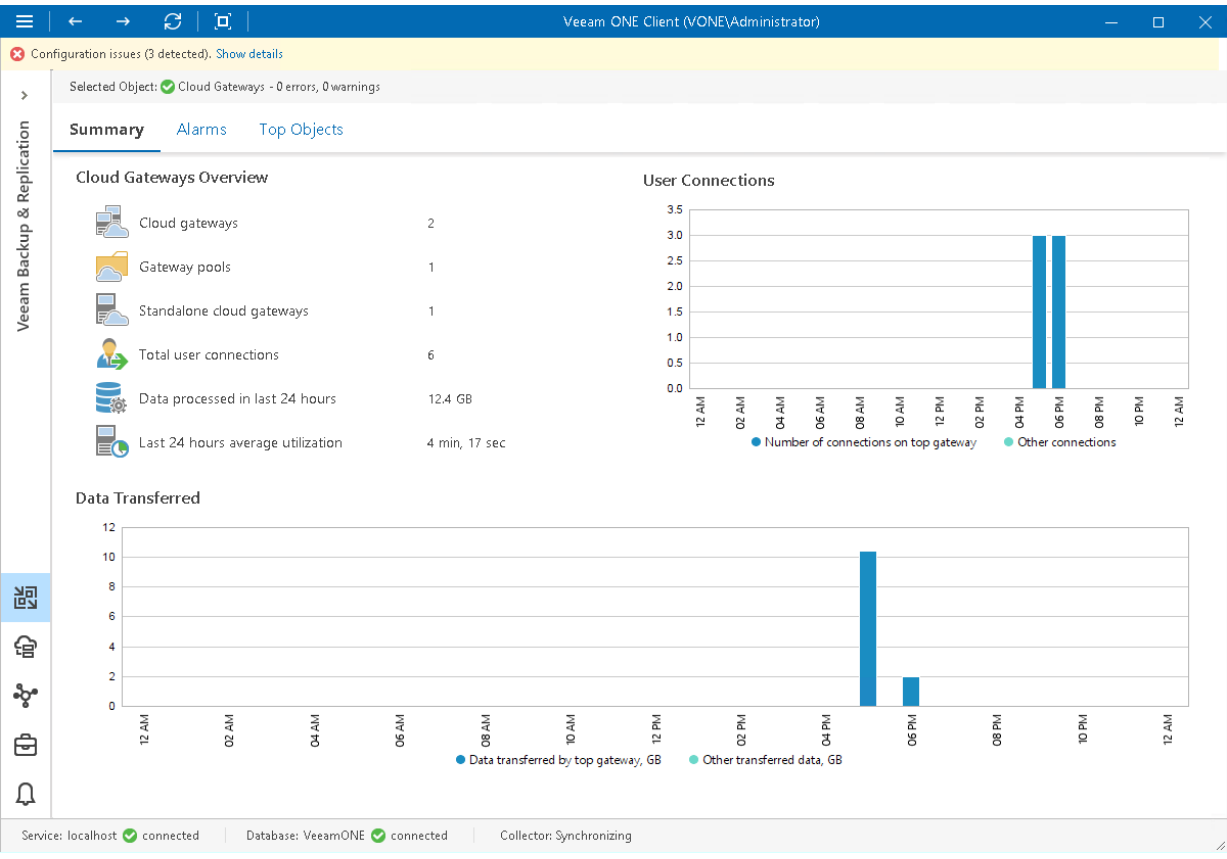

### Cloud Gateways Overview

The section provides the following details:

- Number of cloud gateways managed by the backup server
- Number of gateway pools configured on the backup server
- Number of standalone cloud gateways configured on the backup server
- Number of connections to the gateways over the past 24 hours
- Amount of backup data that was transferred through all cloud gateways
- Average amount of time during which the gateways were utilized over the past 24 hours

#### User Connections

The chart shows the most loaded cloud gateways in terms of user connections. The chart shows the number of connections to the most utilized gateways, as well as connections to other gateways.

To draw the chart, Veeam ONE calculates how many connections were established to each cloud gateway over the past 24 hours.

### Data Transferred

The chart shows the amount of data transferred by the most utilized gateways, as well as data transferred by other gateways.

The chart can help you detect cloud gateways that transfer the greatest amount of backup data and estimate the load on gateways.
## Cloud Gateway Pool Summary

The cloud gateway pool summary dashboard provides overview information and performance analysis for the chosen gateway pool over the past day, week or month.

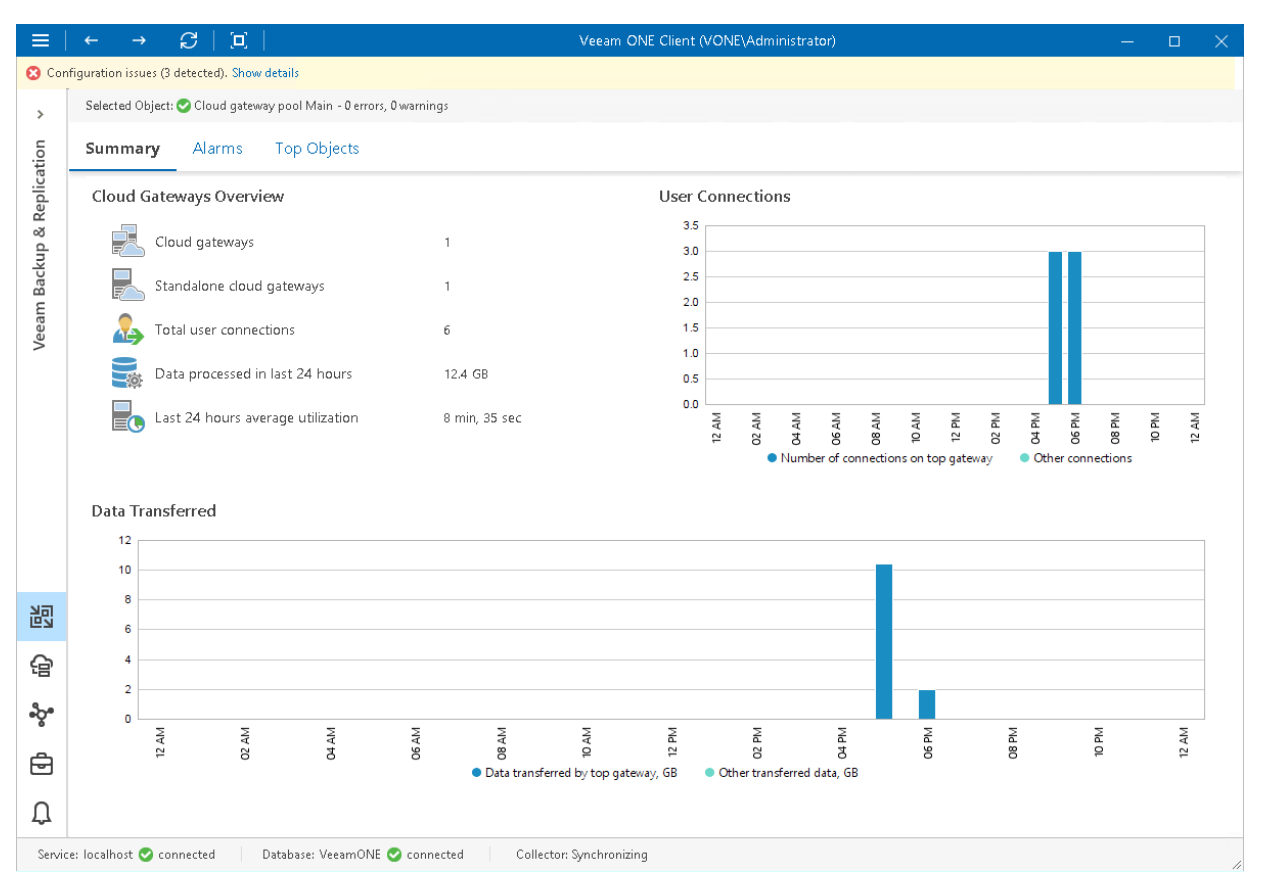

#### Cloud Gateways Overview

The section outlines the following details:

- Number of cloud gateways in a pool
- Number of users that connected to the gateways in the pool over the last 24 hours
- Amount of backup data that the cloud gateways in a pool processed over the last 24 hours
- Amount of time that the cloud gateways in the pool were retrieving, processing and transferring data

### User Connections

The chart shows how many times the connection to the top cloud gateway and other gateways in a pool was established to transfer backup traffic over the past period.

### Data Transferred

The chart shows the amount of backup data that the to the top cloud gateway and other gateways in a pool transferred to the cloud repository over the past period. The chart can help you measure the total amount of backup traffic coming through the cloud gateways in a pool.

## Cloud Gateway Summary

The cloud gateway summary dashboard provides overview information and performance analysis for the chosen gateway over the past day, week or month.

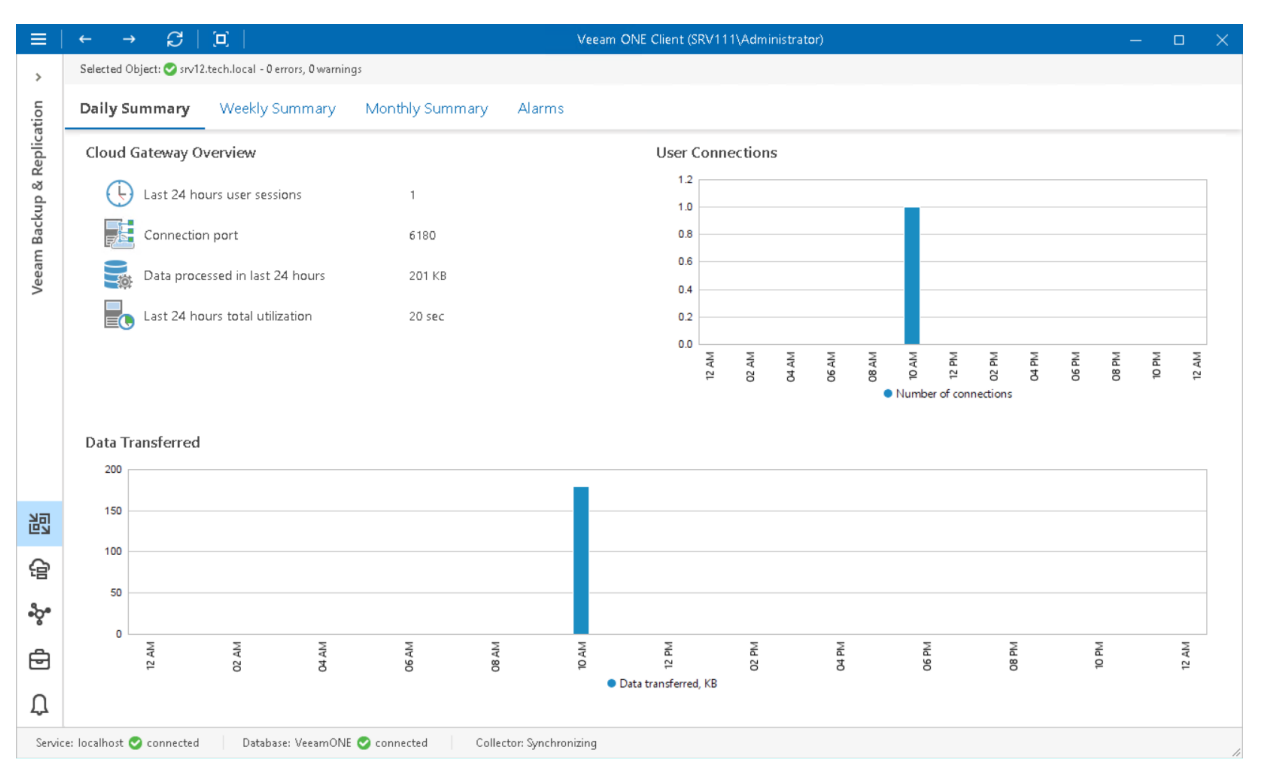

### Cloud Gateway Overview

The section outlines the following details:

- Number of users that connected to the gateway over the past day, week or month
- Port configured for external connections on the cloud gateway
- Amount of backup data that the cloud gateway processed over the last 24 hours, 7 days or month
- Amount of time that the cloud gateway was retrieving, processing and transferring data

### User Connections/Sessions

The chart shows how many times the connection to the cloud gateway was established to transfer backup traffic over the past period.

### Data Transferred/Processed Data

The chart shows the amount of backup data that the cloud gateway transferred to the cloud repository over the past period. The chart can help you measure the total amount of backup traffic coming through the cloud gateway.

### [Weekly/Monthly Summary] Utilization

The chart allows you to estimate how 'busy' the cloud gateway was during the past period. The chart shows the cumulative amount of time that the cloud gateway was retrieving, processing and transferring backup data.

The chart can help you reveal possible resource bottlenecks. If the utilization graph on the chart is abnormally large, this can evidence of high CPU load or insufficient throughput.

# Veeam Backup & Replication Alarms

Veeam ONE includes a set of alarms monitor the efficiency of Veeam Backup & Replication data protection in the virtual environment.

Predefined data protection alarms are configured to warn you about events or issues that can cause loss of data or prevent Veeam Backup & Replication infrastructure from functioning properly:

- Connectivity issues and inability of backup infrastructure components to communicate with each other
- State of Veeam Backup & Replication software installed on backup infrastructure components
- Failing jobs or jobs finished with warnings
- Configuration issues, such as fast decreasing space on backup repositories or cloud repositories
- Long-running jobs that exceed the backup window
- Product license and prepaid support contract

To view the list of data protection alarms:

1. Open Veeam ONE Client.

For details, see [Accessing Veeam ONE Client.](#page-12-0)

- 2. At the bottom of the inventory pane, click Veeam Backup & Replication.
- 3. In the inventory pane, select the necessary backup infrastructure node.
- 4. Open the Alarms tab.

On the Alarms dashboard, you can view triggered alarms, track alarm history, resolve and acknowledge alarms and perform other actions. For more information on available actions, see [Working with Triggered Alarms.](#page-447-0)

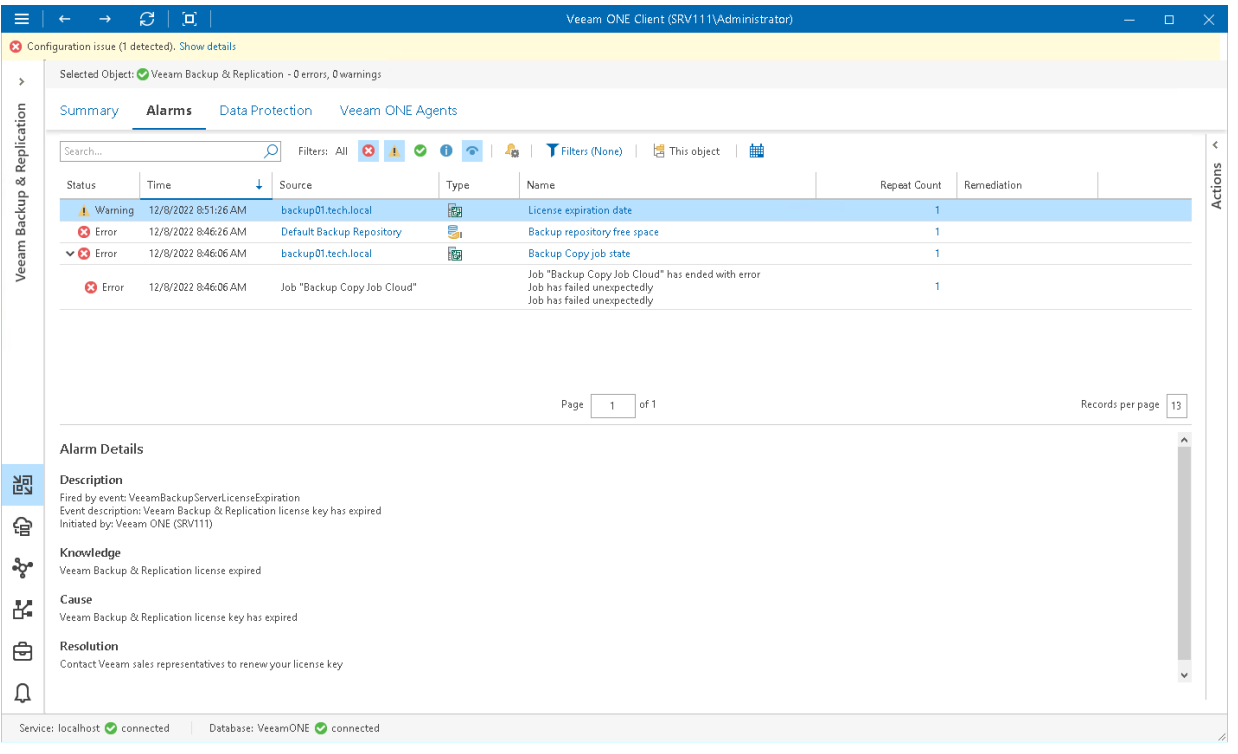

# Data Protection

Veeam ONE Client allows you to track jobs and policies configured to protect the following workloads:

- [Virtual Machines](#page-113-0)
- [Computers](#page-117-0)
- [File Shares](#page-120-0)
- [Databases](#page-124-0)
- [Networks](#page-128-0)

By analyzing job details, you can reveal potential problems with the efficiency of data protection operations.

For example, if job duration has significantly increased in comparison with the average monthly duration value, while there are no noticeable changes to the amount of transferred data, you may need to investigate the root cause. Such a behavior may evidence that the job has to wait for proxy resources, which increases the backup window.

## <span id="page-113-0"></span>Virtual Machines

Veeam ONE Client allows you to track jobs and policies configured to protect [on-premises virtual machines](#page-113-1) and [cloud virtual machines and instances](#page-115-0) with Veeam Backup & Replication.

You can track real-time job and policy statistics at different levels of your backup infrastructure:

- Jobs on a specific backup server
- Jobs on all backup servers controlled by Veeam Backup Enterprise Manager
- All jobs across the entire backup infrastructure

### <span id="page-113-1"></span>Viewing VM Job Details

To view the list of VM jobs at the necessary backup infrastructure level:

1. Open Veeam ONE Client.

For details, see [Accessing Veeam ONE Client.](#page-12-0)

- 2. At the bottom of the inventory pane, click Veeam Backup & Replication.
- 3. In the inventory pane, select the necessary backup infrastructure node.
- 4. Open the Data Protection tab and navigate to Virtual Machines > On-premises.
- 5. To find the necessary job, you can use filters at the top of the job list:
	- $\circ$  To show or hide jobs that ended with a specific status, use the status buttons at the top of the list (Show all jobs, Show failed jobs, Show jobs with warnings, Show successful jobs, Show running jobs or Show jobs with no status).
	- $\circ$  To show or hide jobs of a specific type, use the job type filter at the top of the list (Backup, Replication, Backup copy, Backup to tape, CDP policy, VM copy, SureBackup, Microsoft SQL database transaction log backup, Oracle Database transaction log backup, PostgreSQL transaction log backup, or *Snapshot-only*).
	- $\circ$  To show or hide jobs that protect VMs residing on a specific hypervisor, use the platform filter at the top of the list (VMware vSphere, VMware Cloud Director, Microsoft Hyper-V, Nutanix AHV).
	- $\circ$  To set the time interval when jobs ran for the last time, use the Filter jobs by time period button. Release the button to discard the time period filter.
	- $\circ$  To find jobs by name, use the search field at the top of the list.

The list of jobs shows all types of VM jobs for the backup infrastructure level that you selected in the inventory pane.

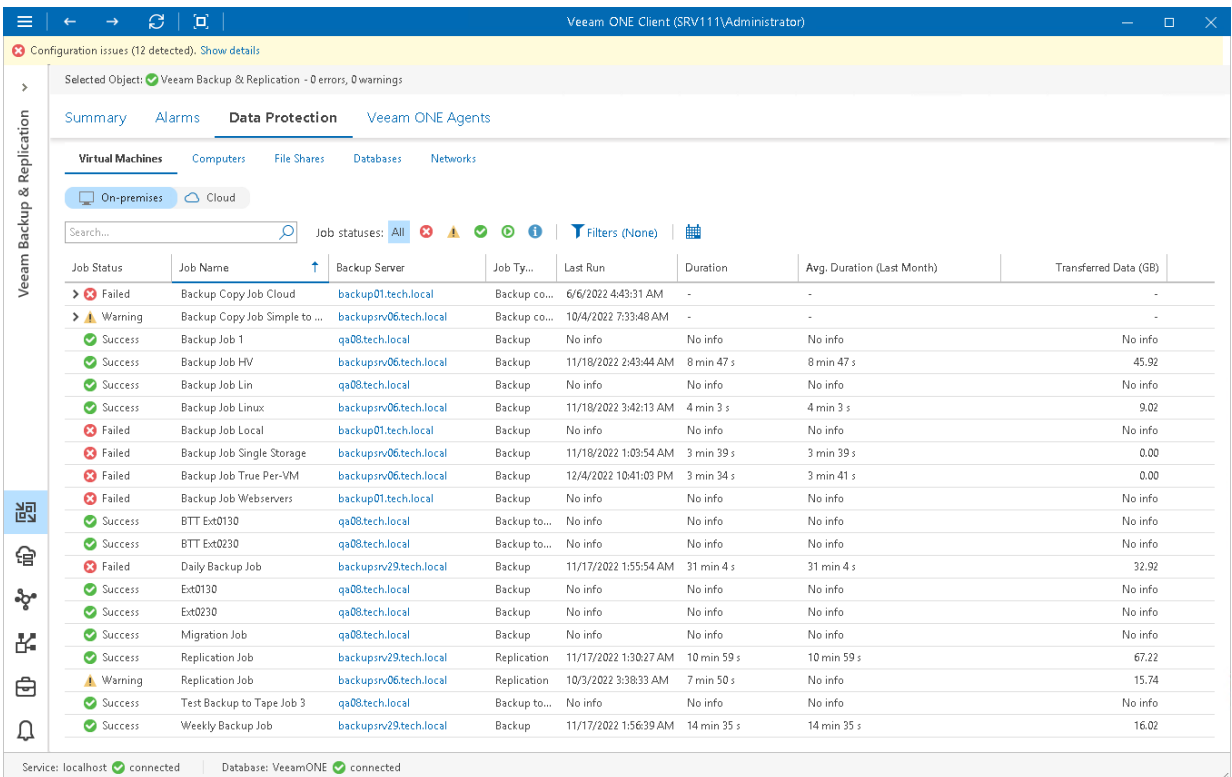

Each job in the list is described with a set of properties. To show or hide properties, right-click the list header and choose properties that must be displayed.

- Job Status latest status of the job session (Success, Warning, Failed, Running, or jobs with no status).
- Job Name name of the job.
- Backup Server name of the backup server on which the job is configured. Click the server name link to drill down to the list of alarms for a chosen backup server.
- Job Type type of the job (Backup, Replication, Backup copy, Backup to tape, CDP policy, VM copy, SureBackup, Microsoft SQL database transaction log backup, Oracle Database transaction log backup, PostgreSQL transaction log backup, or Snapshot-only).
- Last Run date and time of the latest job run.
- Duration time taken to complete the job during its latest run.
- Avg. Duration (Last Month) average time taken to complete the job (total job duration time for the previous month divided by the number of times the job ran).
- Transferred Data (GB) amount of backup data that was transferred to the target destination (backup repository or replication target datastore/volume) during the latest job run.

#### NOTE:

### <span id="page-115-0"></span>Viewing Cloud VM Job Details

To view the list of cloud VM policies and jobs at the necessary backup infrastructure level:

1. Open Veeam ONE Client.

For details, see [Accessing Veeam ONE Client.](#page-12-0)

- 2. At the bottom of the inventory pane, click Veeam Backup & Replication.
- 3. In the inventory pane, select the necessary backup infrastructure node.
- 4. Open the Data Protection tab and navigate to Virtual Machines > Cloud.
- 5. To find the necessary job or policy, you can use filters at the top of the policies list:
	- $\circ$  To show or hide jobs and policies whose sessions ended with a specific status, use the status buttons at the top of the list (Show all jobs, Show jobs with errors, Show jobs with warnings, Show successful jobs).
	- $\circ$  To show or hide jobs and policies of a specific type, use the job type filter at the top of the list (Backup policy, Backup copy, Backup to tape).
	- $\circ$  To show or hide jobs and policies configured for a specific platform, use the platform type filter at the top of the list (AWS, Microsoft Azure, Google Cloud Platform).
	- $\circ$  To set the time interval when jobs and policies ran for the last time, use the **Filter jobs by time period** button. Release the button to discard the time period filter.
	- $\circ$  To find jobs and policies by name, use the search field at the top of the list.

The list of jobs shows all Veeam Backup for Microsoft Azure, Veeam Backup for AWS and Veeam Backup for Google Cloud Platform policies and jobs for the backup infrastructure level that you selected in the inventory pane.

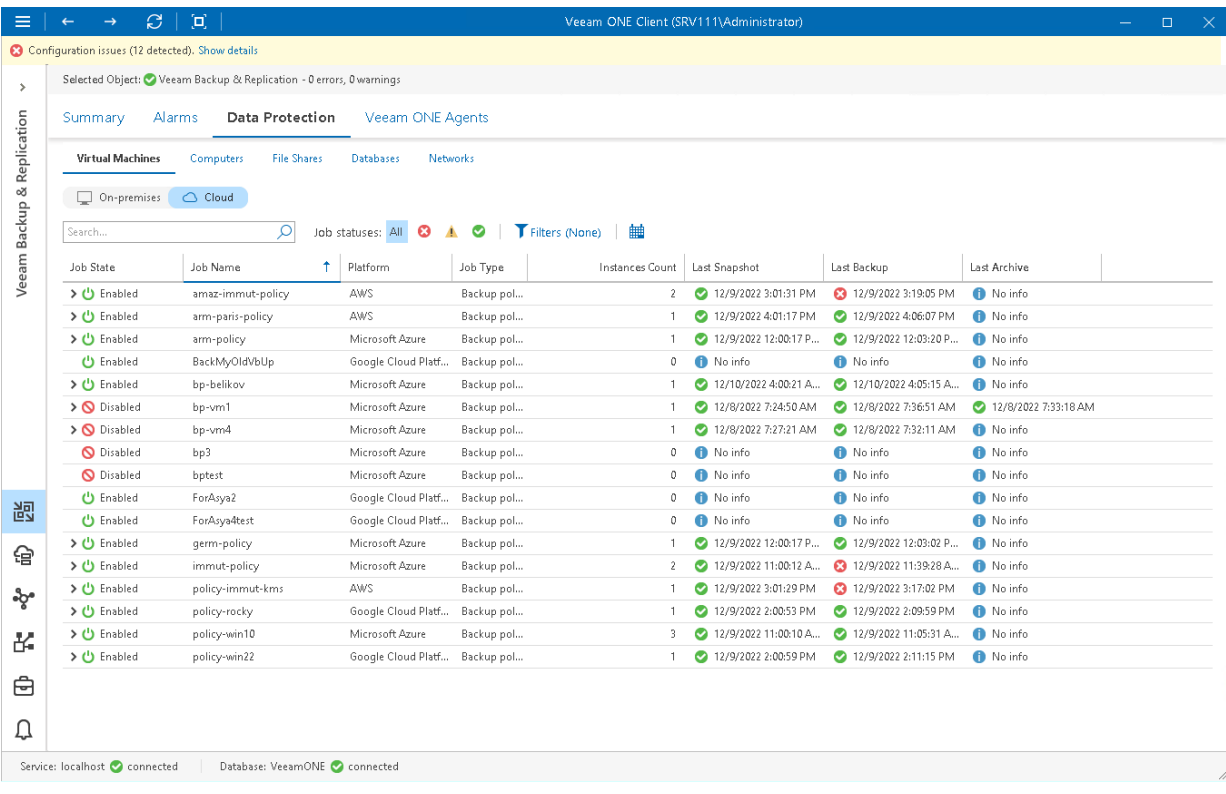

Each job in the list is described with a set of properties. To show or hide properties, right-click the list header and choose properties that must be displayed.

Job State – state of the cloud policy or job schedule (*Enabled*, *Disabled*).

Click the > icon to show details of the last cloud protection sessions based on a specific policy.

- Job Status latest status of the cloud policy or job session (Success, Warning, Failed, Running, or jobs with no status).
- Job Name name of the cloud policy or job.
- Platform name of the cloud platform for which the policy or job is configured.
- Job Type  $-$  backup job or policy type (*Backup policy, Backup copy, Backup to tape*).
- Instance Type type of a protected instance.
- Backup Server name of a backup server to which external repository with cloud backups is connected. Click the server name link to drill down to the list of alarms for a chosen backup server.
- Instances Count number of Microsoft Azure VMs, AWS EC2 or Google Cloud instances processed during the last cloud protection session.
- Last Snapshot date and time when the latest cloud-native snapshot was created for a Microsoft Azure VM, AWS EC2 or Google Cloud instance.
- Last Backup date and time of the latest backup restore point was created for a Microsoft Azure VM, AWS EC2 or Google Cloud instance.
- Last Replication date and time of the latest replication restore point was created for AWS EC2 instance.
- Last Archive date and time of the latest archive restore point was created for a cloud instance.
- Last Run date and time of the latest policy run.
- Instance ID id of a Microsoft Azure VM, AWS EC2 or Google Cloud instance.
- **Duration**  $-$  time taken to complete the job during its latest run.
- Avg. Duration (Last Month) average time taken to complete the job (total job duration time for the previous month divided by the number of times the job ran).
- Transferred Data (GB) amount of backup data that was transferred to the target destination during the latest job run.

#### NOTE:

## <span id="page-117-0"></span>**Computers**

Veeam ONE Client allows you to track Veeam backup agent jobs and policies managed by Veeam Backup & Replication servers connected to Veeam ONE.

You can view real-time job statistics at different levels of your backup infrastructure:

- Jobs managed by a specific backup server
- Jobs managed by all backup servers controlled by Veeam Backup Enterprise Manager
- All jobs across the entire backup infrastructure

### Viewing Job Details

To view the list of Veeam backup agent jobs and policies at the necessary backup infrastructure level:

1. Open Veeam ONE Client.

For details, see [Accessing Veeam](#page-12-0) ONE Client.

- 2. At the bottom of the inventory pane, click Veeam Backup & Replication.
- 3. In the inventory pane, select the necessary backup infrastructure node.
- 4. Open the Data Protection tab and navigate to Computers.
- 5. To find the necessary job or policy, you can use filters at the top of the job list:
	- $\circ$  To show or hide jobs that ended with a specific status, use the status buttons at the top of the list (Show all jobs, Show failed jobs, Show jobs with warnings, Show successful jobs, Show running jobs or Show jobs with no status).
	- $\circ$  To show or hide jobs and policies by type, use the filters at the top of the list (Agent backup, Agent backup policy, Backup copy, Backup to tape, SureBackup, Microsoft SQL transaction log backup, Oracle Database transaction log backup, PostgreSQL transaction log backup).
	- $\circ$  To show or hide jobs and policies by platform of Veeam backup agent, use the filters at the top of the list (Microsoft Windows, Linux, masOS, IBM AIX, Oracle Solaris).
	- o To set the time interval when jobs ran for the last time, use the Filter jobs by time period button. Release the button to discard the time period filter.
	- $\circ$  To find jobs and policies by name, use the search field at the top of the list.

The list of jobs shows all Veeam backup agent jobs and policies for the backup infrastructure level that you selected in the inventory pane.

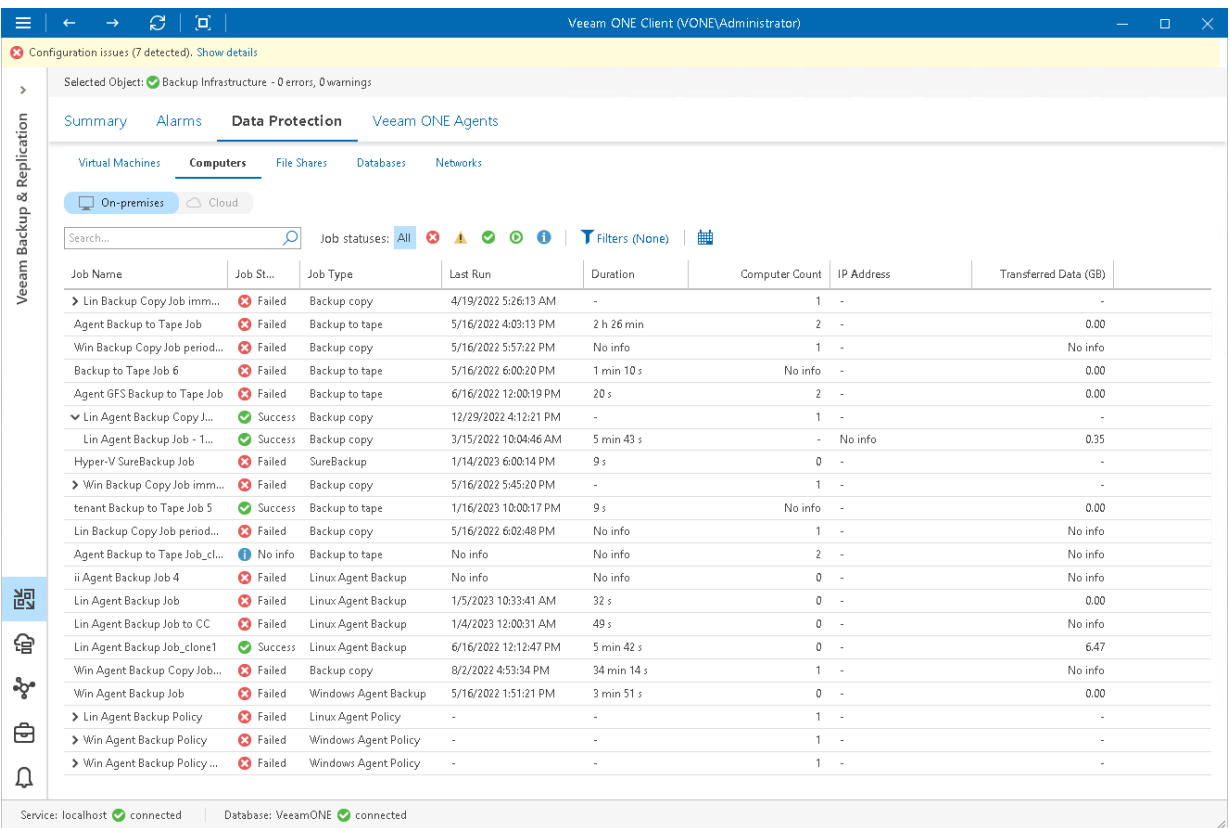

Each job in the list is described with a set of properties. To show or hide properties, right-click the list header and choose properties that must be displayed.

• Job Name – name of the job or policy.

Click the > icon to show details of agent job sessions based on a specific backup policy.

- Job Status the latest status of the job or policy session (Success, Warning, Failed, Running, or jobs with no status).
- Backup Server name of the backup server on which the job or policy is configured. Click the server name link to drill down to the list of alarms for a chosen backup server.
- Job Type backup job type (Agent backup, Agent backup policy, Backup copy, Backup to tape, SureBackup, Microsoft SQL transaction log backup, Oracle Database transaction log backup, PostgreSQL transaction log backup).
- Computer name of the computer for which the job or policy is configured.
- Last Run date and time when the backup job was performed for the last time.
- Duration time taken to complete the backup job during its latest run.
- Computer Count number of computers included in the backup job.
- IP Address IP addresses of computers to which the backup policy was applied.
- Transferred Data (GB) amount of backup data that was transferred to the target destination during the latest job run.
- Avg. Duration (Last Month) average time taken to complete the backup job (total job duration time for the previous month divided by the number of times the job ran).

### NOTE:

## <span id="page-120-0"></span>File Shares

Veeam ONE Client allows you to track file backup, file backup copy, file to tape and file copy jobs configured to protect [on-premises](#page-120-1) and [cloud](#page-122-0) file shares.

You can track real-time job statistics at different levels of your backup infrastructure:

- Jobs managed by a specific backup server
- Jobs on all backup servers controlled by Veeam Backup Enterprise Manager
- All jobs across the entire backup infrastructure

### <span id="page-120-1"></span>Viewing File Share Job Details

To view the list of file jobs at the necessary backup infrastructure level:

1. Open Veeam ONE Client.

For details, see [Accessing Veeam ONE Client.](#page-12-0)

- 2. At the bottom of the inventory pane, click Veeam Backup & Replication.
- 3. In the inventory pane, select the necessary backup infrastructure node.
- 4. Open the Data Protection tab and navigate to File Shares > On-premises.
- 5. To find the necessary job, you can use filters at the top of the job list:
	- $\circ$  To show or hide jobs that ended with a specific status, use the status buttons at the top of the list (Show all jobs, Show failed jobs, Show jobs with warnings, Show successful jobs, Show running jobs or Show jobs with no status).
	- $\circ$  To show or hide jobs of a specific type, use the job type filter at the top of the list (File backup, Backup copy, Backup to tape, File to tape or File copy).
	- $\circ$  To set the time interval when jobs ran for the last time, use the Filter jobs by time period button. Release the button to discard the time period filter.
	- $\circ$  To find jobs by name, use the search field at the top of the list.

The list of jobs shows all file backup, file backup copy, file to tape and file copy jobs for the backup infrastructure level that you selected in the inventory pane.

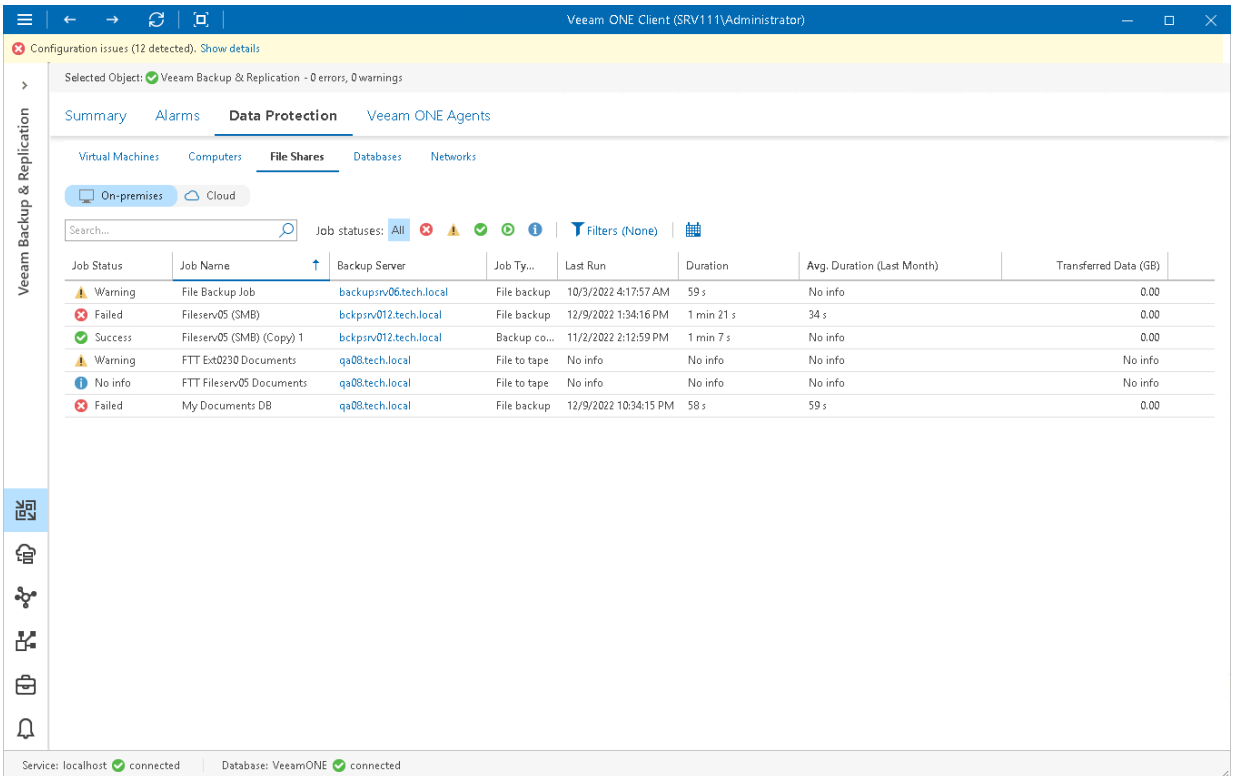

Each job in the list is described with a set of properties. To show or hide properties, right-click the list header and choose properties that must be displayed.

- Job Status the latest status of the job session (Success, Warning, Failed, Running, or jobs with no status).
- Job Name name of a file share job.
- Backup Server name of a backup server on which the job is configured. Click the server name link to drill down to the list of alarms for the chosen backup server.
- Job Type job type (File backup, Backup copy, Backup to tape, File to tape or File copy).
- Last Run date and time of the latest job run.
- Duration time taken to complete the job during its latest run.
- Avg. Duration (Last Month) average time taken to complete the job (total job duration time for the previous month divided by the number of times the job ran).
- Transferred Data (GB) amount of backup data that was transferred to the target destination (backup repository or tape) during the latest job run.

#### NOTE:

### <span id="page-122-0"></span>Viewing Cloud File Share Job Details

To view the list of file jobs at the necessary backup infrastructure level:

1. Open Veeam ONE Client.

For details, see [Accessing Veeam ONE Client.](#page-12-0)

- 2. At the bottom of the inventory pane, click Veeam Backup & Replication.
- 3. In the inventory pane, select the necessary backup infrastructure node.
- 4. Open the Data Protection tab and navigate to File Shares > Cloud.
- 5. To find the necessary job, you can use filters at the top of the job list:
	- $\circ$  To show or hide jobs that ended with a specific status, use the status buttons at the top of the list (Show all jobs, Show jobs with errors, Show jobs with warnings, Show successful jobs).
	- $\circ$  To show or hide jobs for a specific platform, use the job type filter at the top of the list (AWS or Microsoft Azure).
	- $\circ$  To set the time interval when jobs ran for the last time, use the Filter jobs by time period button. Release the button to discard the time period filter.
	- o To find jobs by name, use the search field at the top of the list.

The list of jobs shows all file backup policies for the backup infrastructure level that you selected in the inventory pane.

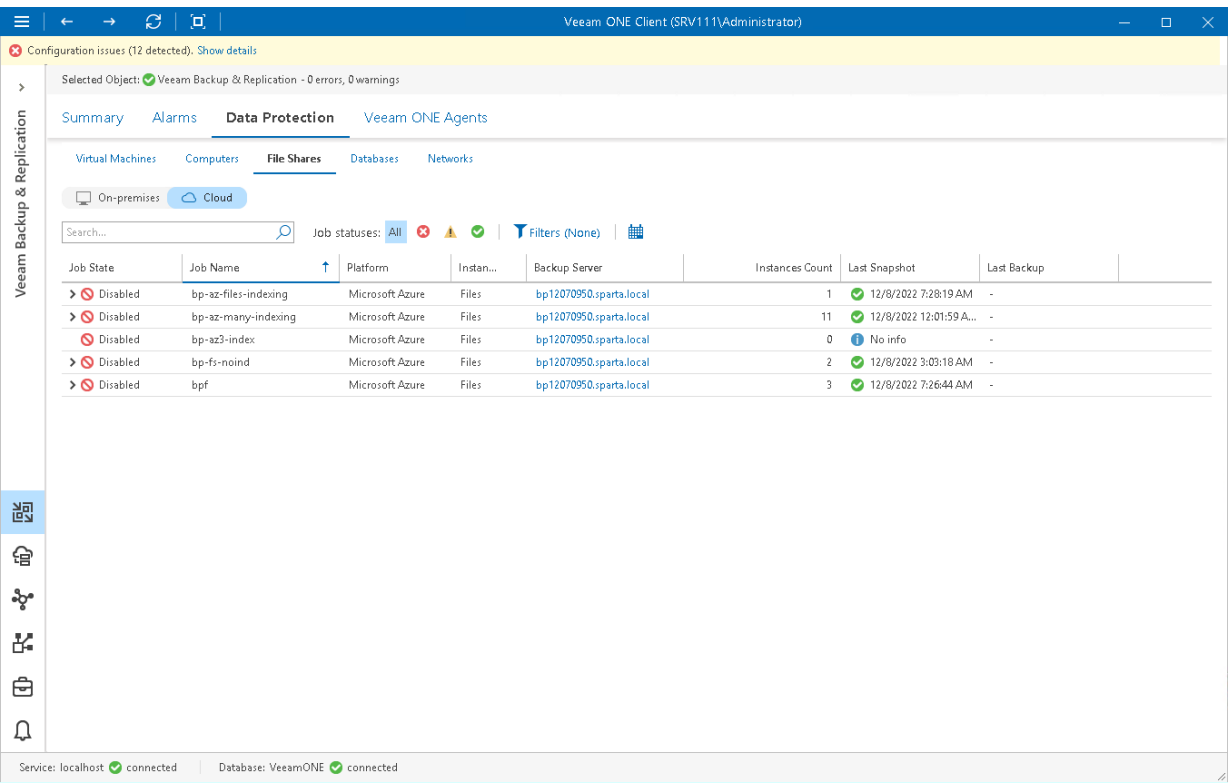

Each job in the list is described with a set of properties. To show or hide properties, right-click the list header and choose properties that must be displayed.

- Job State the latest status of the job session (Success, Warning, Failed, Running, or jobs with no status).
- Job Name name of the file share job.
- Platform name of the cloud platform for which file job is configured.
- Instance Type type of the protected instance.
- Backup Server name of the backup server on which the job is configured. Click the server name link to drill down to the list of alarms for a chosen backup server.
- Instances Count number of Microsoft Azure Files or AWS EFS instances processed during the last cloud protection session.
- Last Snapshot date and time when the latest cloud-native snapshot was created for a Microsoft Azure Files or AWS EFS instance.
- Last Backup date and time of the latest backup restore point was created for a Microsoft Azure Files or AWS EFS instance.
- Last Backup Copy date and time of the latest backup copy restore point was created for a Microsoft Azure Files or AWS EFS instance.
- Instance ID id of the Microsoft Azure Files or AWS FFS instance.

#### NOTE:

## <span id="page-124-0"></span>Databases

Veeam ONE Client allows you to track database jobs and policies configured to protect [on-premises](#page-124-1) an[d cloud](#page-126-0) databases.

You can track real-time job statistics at different levels of your backup infrastructure:

- Jobs managed by a specific backup server
- Jobs on all backup servers controlled by Veeam Backup Enterprise Manager
- All jobs across the entire backup infrastructure

### <span id="page-124-1"></span>Viewing Database Job Details

To view the list of database protection jobs at the necessary backup infrastructure level:

1. Open Veeam ONE Client.

For details, se[e Accessing Veeam ONE Client.](#page-12-0)

- 2. At the bottom of the inventory pane, click Veeam Backup & Replication.
- 3. In the inventory pane, select the necessary backup infrastructure node.
- 4. Open the Data Protection tab and navigate to Databases > On-premises.
- 5. To find the necessary job, you can use filters at the top of the job list:
	- $\circ$  To show or hide jobs that ended with a specific status, use the status buttons at the top of the list (Show all jobs, Show disabled jobs, Show failed jobs, Show jobs with warnings, Show successful jobs, Show running jobs or Show jobs with no status).
	- $\circ$  To show or hide jobs of a specific type, use the job type filter at the top of the list (Backup policy, Backup copy, Transaction log backup).
	- $\circ$  To show or hide jobs for a specific platform, use the platform filter at the top of the list (*Oracle* Database, SAP HANA, SAP on Oracle Database)
	- o To set the time interval when jobs ran for the last time, use the Filter jobs by time period button. Release the button to discard the time period filter.
	- $\circ$  To find jobs by name, use the search field at the top of the list.

The list of jobs shows all policies, backup copy and transaction log backup jobs for the backup infrastructure level that you selected in the inventory pane.

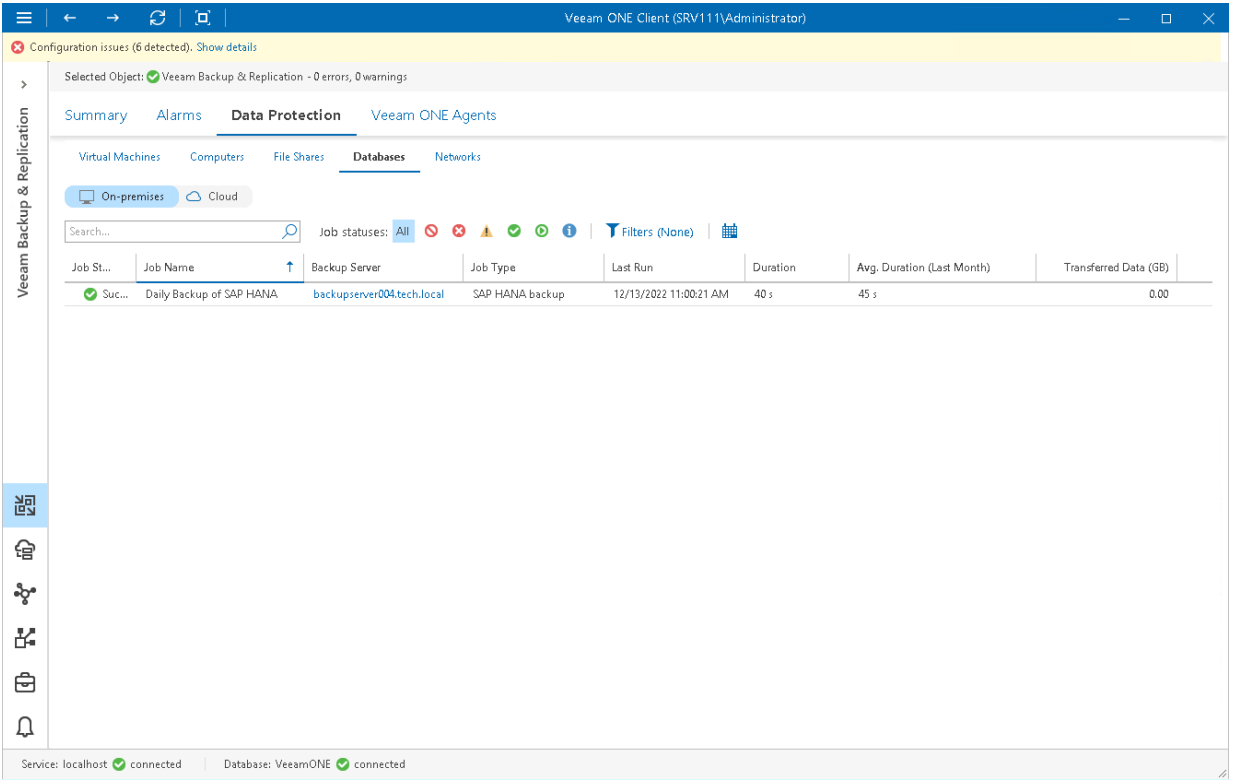

Each job in the list is described with a set of properties. To show or hide properties, right-click the list header and choose properties that must be displayed.

- Job Status the latest status of the job session (Success, Warning, Failed, Running, or jobs with no status).
- Job Name name of the database protection job.
- Backup Server name of a backup server on which the job is configured. Click the server name link to drill down to the list of alarms for the chosen backup server.
- Job Type type of the database protection job (Backup policy, Backup copy, Transaction log backup)
- Last Run date and time of the latest job run.
- **Duration**  $-$  time taken to complete the job during its latest run.
- Avg. Duration (Last Month) average time taken to complete the job (total job duration time for the previous month divided by the number of times the job ran).
- Transferred Data (GB) amount of backup data that was transferred to the target destination during the latest job run.

#### NOTE:

### <span id="page-126-0"></span>Viewing Cloud Database Job Details

To view the list of database protection jobs at the necessary backup infrastructure level:

1. Open Veeam ONE Client.

For details, see [Accessing Veeam ONE Client.](#page-12-0)

- 2. At the bottom of the inventory pane, click Veeam Backup & Replication.
- 3. In the inventory pane, select the necessary backup infrastructure node.
- 4. Open the Data Protection tab and navigate to Databases > Cloud.
- 5. To find the necessary job, you can use filters at the top of the job list:
	- $\circ$  To show or hide jobs that ended with a specific status, use the status buttons at the top of the list (Show all jobs, Show jobs with errors, Show jobs with warnings, Show successful jobs).
	- $\circ$  To show or hide jobs for a specific platform, use the platform filter at the top of the list (AWS, Microsoft Azure, Google Cloud Platform)
	- $\circ$  To set the time interval when jobs ran for the last time, use the Filter jobs by time period button. Release the button to discard the time period filter.
	- o To find jobs by name, use the search field at the top of the list.

The list of jobs shows all database protection jobs for the backup infrastructure level that you selected in the inventory pane.

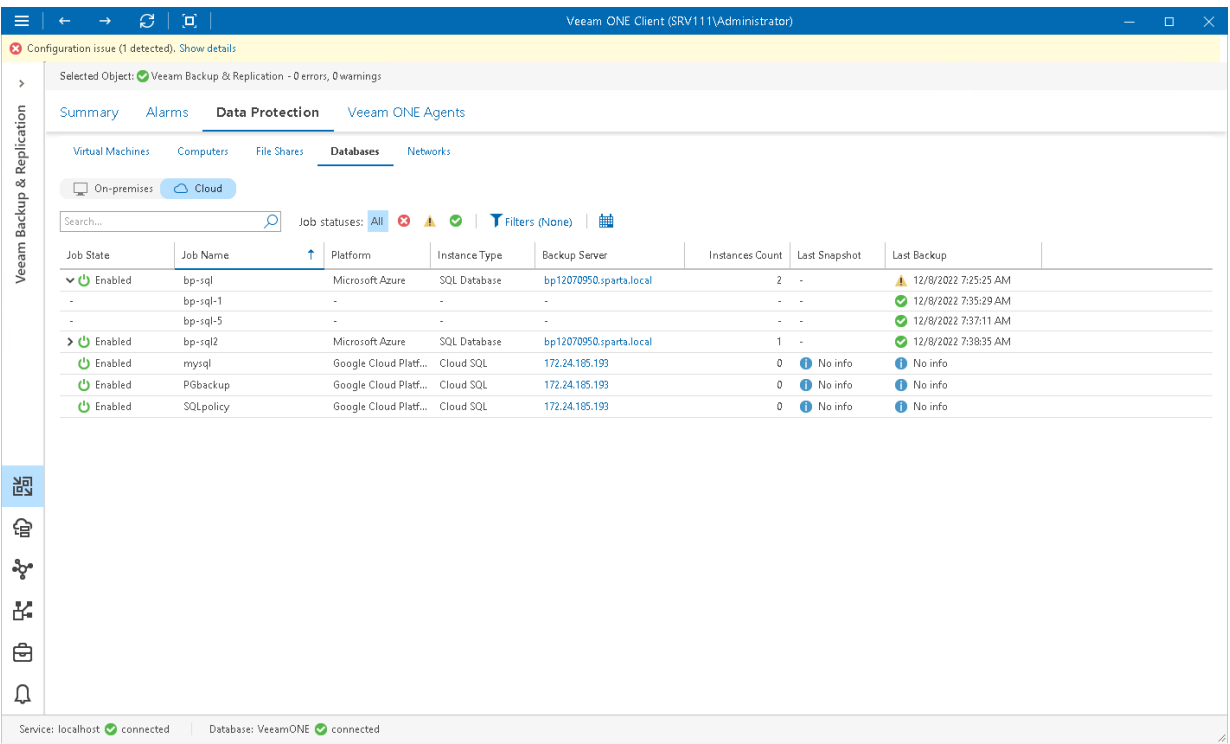

Each job in the list is described with a set of properties. To show or hide properties, right-click the list header and choose properties that must be displayed.

Job State - state of the Microsoft Azure SQL Database, AWS RDS or Google Cloud SQL policy schedule (Enabled, Disabled).

Click the > icon to show details of the last cloud protection sessions based on a specific policy.

- Job Name name of the Microsoft Azure SQL Database, AWS RDS or Google Cloud SQL policy.
- Platform name of the cloud platform for which policy is configured.
- Instance Type type of the protected instance.
- Backup Server name of a backup server to which external repository with cloud backups is connected.

Click the server name link to drill down to the list of alarms for a chosen backup server.

- Instances Count number of Microsoft Azure SQL Database, AWS RDS or Google Cloud SQL instances processed during the last cloud protection session.
- Last Snapshot date and time when the latest cloud-native snapshot was created for the AWS RDS or Google Cloud SQL instance.
- Last Backup date and time of the latest backup restore point was created for the Microsoft Azure SQL Database or Google Cloud SQL instance.
- Last Replication date and time of the latest replication restore point was created for the AWS RDS instance.
- Last Archive date and time of the latest archive restore point was created for the Microsoft Azure SQL Database or Google Cloud SQL instance.
- Instance ID id of the Microsoft Azure SQL Database, AWS RDS or Google Cloud SQL instance.

#### NOTE:

## <span id="page-128-0"></span>**Networks**

Veeam ONE Client allows you to track AWS policies configured to protect cloud networks.

You can track real-time job statistics at different levels of your backup infrastructure:

- Jobs managed by a specific backup server
- Jobs on all backup servers controlled by Veeam Backup Enterprise Manager
- All jobs across the entire backup infrastructure

To view the list of network protection policies at the necessary backup infrastructure level:

1. Open Veeam ONE Client.

For details, see [Accessing Veeam ONE Client.](#page-12-0)

- 2. At the bottom of the inventory pane, click Veeam Backup & Replication.
- 3. In the inventory pane, select the necessary backup infrastructure node.
- 4. Open the Data Protection tab and navigate to Networks.
- 5. To find the necessary job, you can use filters at the top of the job list:
	- o To show or hide jobs that ended with a specific status, use the status buttons at the top of the list (Show all policies, Show policies with errors, Show policies with warnings, Show successful policies).
	- $\circ$  To set the time interval when jobs ran for the last time, use the Filter jobs by time period button. Release the button to discard the time period filter.
	- $\circ$  To find jobs by name, use the search field at the top of the list.

The list of jobs shows all policies for the backup infrastructure level that you selected in the inventory pane.

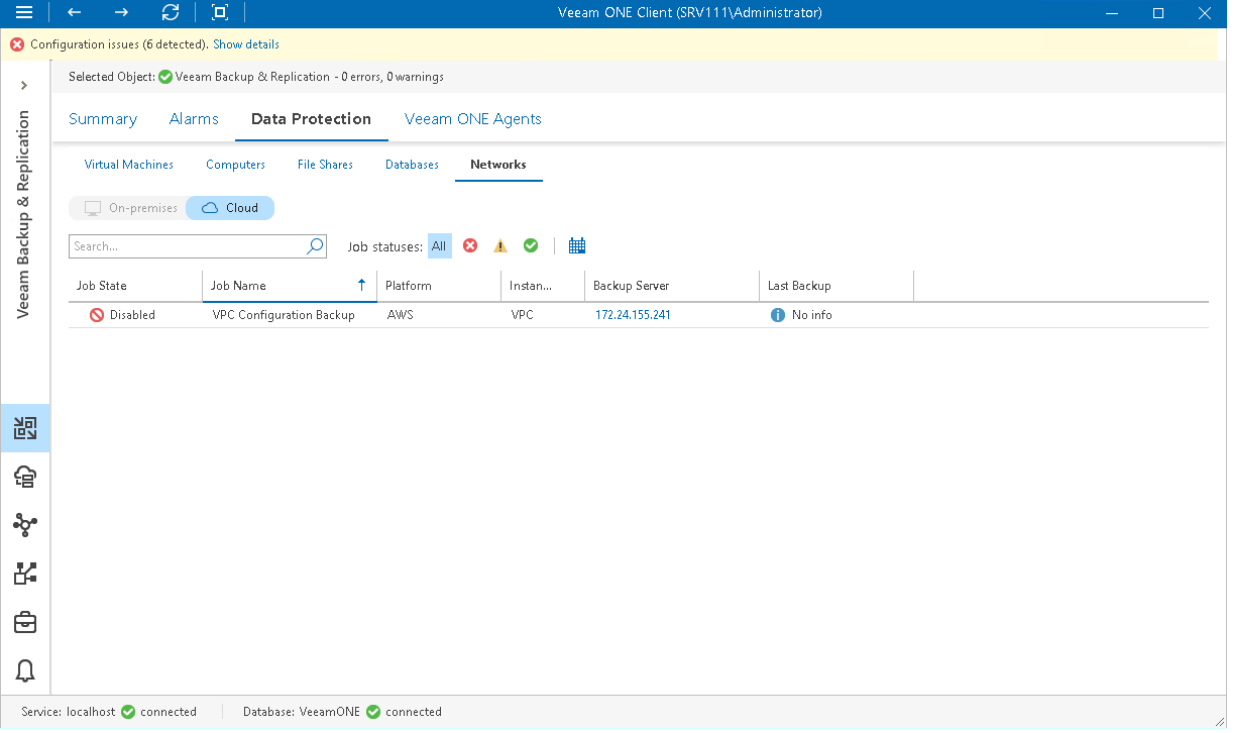

Each job in the list is described with a set of properties. To show or hide properties, right-click the list header and choose properties that must be displayed.

• Job State - state of the cloud policy schedule (Enabled, Disabled).

Click the > icon to show details of the last cloud protection sessions based on a specific policy.

- Job Name name of the cloud backup policy.
- Platform name of the cloud platform for which policy is configured.
- Instance Type type of the protected instance.
- Backup Server name of the backup server to which external repository with cloud backups is connected. Click the server name link to drill down to the list of alarms for a chosen backup server.
- Last Backup date and time when the latest backup restore point was created for a cloud instance.

#### NOTE:

# Veeam ONE Agents

You can monitor the state of Veeam ONE agents installed on the Veeam Backup & Replication servers that are connected to Veeam ONE.

### Viewing Veeam ONE Agent Details

To view the list of Veeam ONE agents installed in the backup infrastructure:

1. Open Veeam ONE Client.

For details, see [Accessing Veeam ONE Client.](#page-12-0)

- 2. At the bottom of the inventory pane, click Veeam Backup & Replication.
- 3. In the inventory pane, select the Veeam Backup & Replication node.
- 4. Open the Veeam ONE Agents tab.

The list of agents shows all Veeam ONE agents installed on connected Veeam Backup & Replication servers.

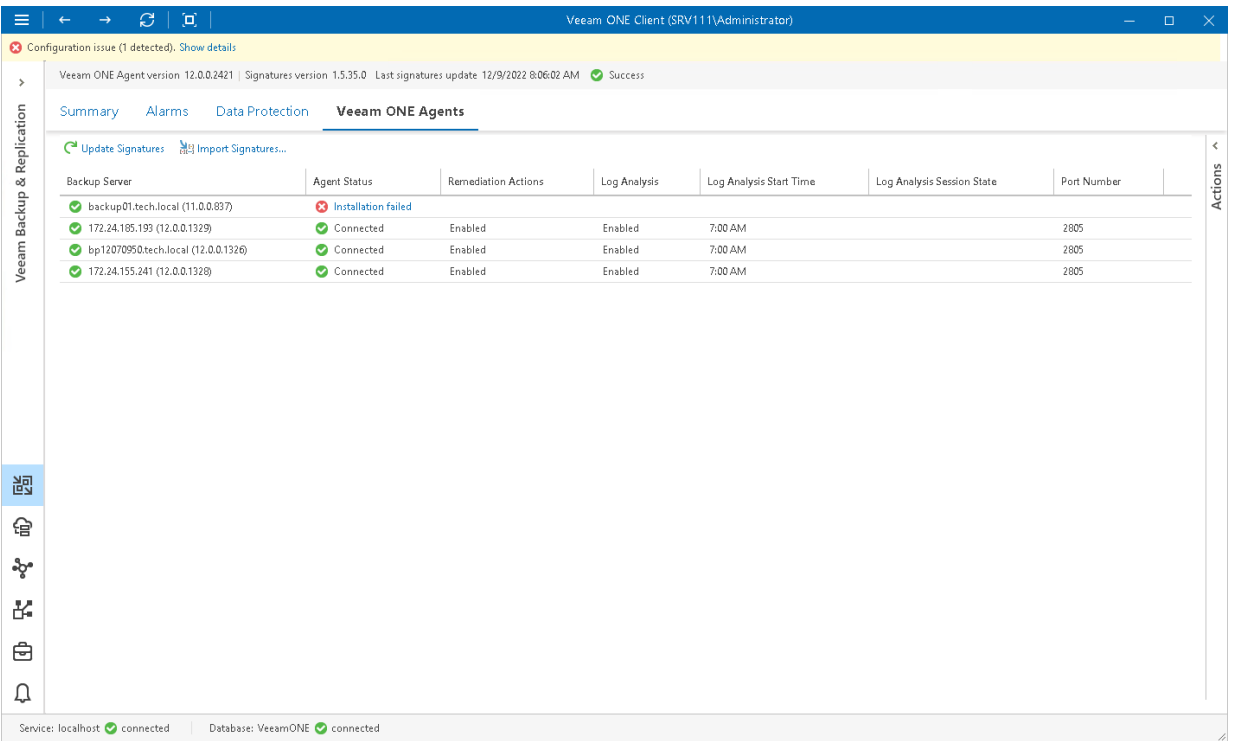

For every agent, the following details are available:

- Backup Server name of a Veeam Backup & Replication server connected to Veeam ONE.
- Agent Status the latest status of Veeam ONE agent connection.
- Remediation Actions displays if remediation actions for alarms are enabled for a Veeam Backup & Replication server.
- Log Analysis displays if log analysis is enabled for a Veeam Backup & Replication server.
- Log Analysis Start Time scheduled time to start log analysis session.

• Log Analysis Session State — state of the latest log analysis session.

Click a link in this column to see log analysis session history details.

• Port Number — port number used for communication with Veeam ONE agent installed on the Veeam Backup & Replication server.

# Veeam Backup & Replication Performance **Charts**

To identify performance bottlenecks within the backup data flow, you can drill down to the following performance charts:

- [CPU Performance Chart](#page-133-0)
- [Memory Performance Chart](#page-134-0)
- [Disk Performance Chart](#page-135-0)
- [Network Performance Chart](#page-136-0)
- [Cache Performance Chart](#page-137-0)

To draw the charts, Veeam ONE gathers Windows Performance Monitor metrics from the guest OS of backup infrastructure components (for this reason, performance charts for Linux-based repositories are not available). You can track performance metrics for physical and virtual backup servers, proxies, repositories, WAN accelerators or Enterprise Manager servers.

To drill down to a performance chart for a backup infrastructure component:

1. Open Veeam ONE Client.

For details, see [Accessing Veeam ONE Client.](#page-12-0)

- 2. At the bottom of the inventory pane, click Veeam Backup & Replication.
- 3. Select the necessary backup infrastructure component.
- 4. Open the necessary performance chart tab.

For performance charts in the Veeam Backup & Replication, you can change chart views and set time intervals, define objects to show on charts or select custom metrics.

## <span id="page-133-0"></span>CPU Performance Chart

The CPU chart shows the amount of used processor resources on a machine where a backup infrastructure component runs. Graphs in the CPU chart illustrate the level of processor usage for every separate CPU on the machine. The Total graph shows the cumulative processor utilization for all CPUs.

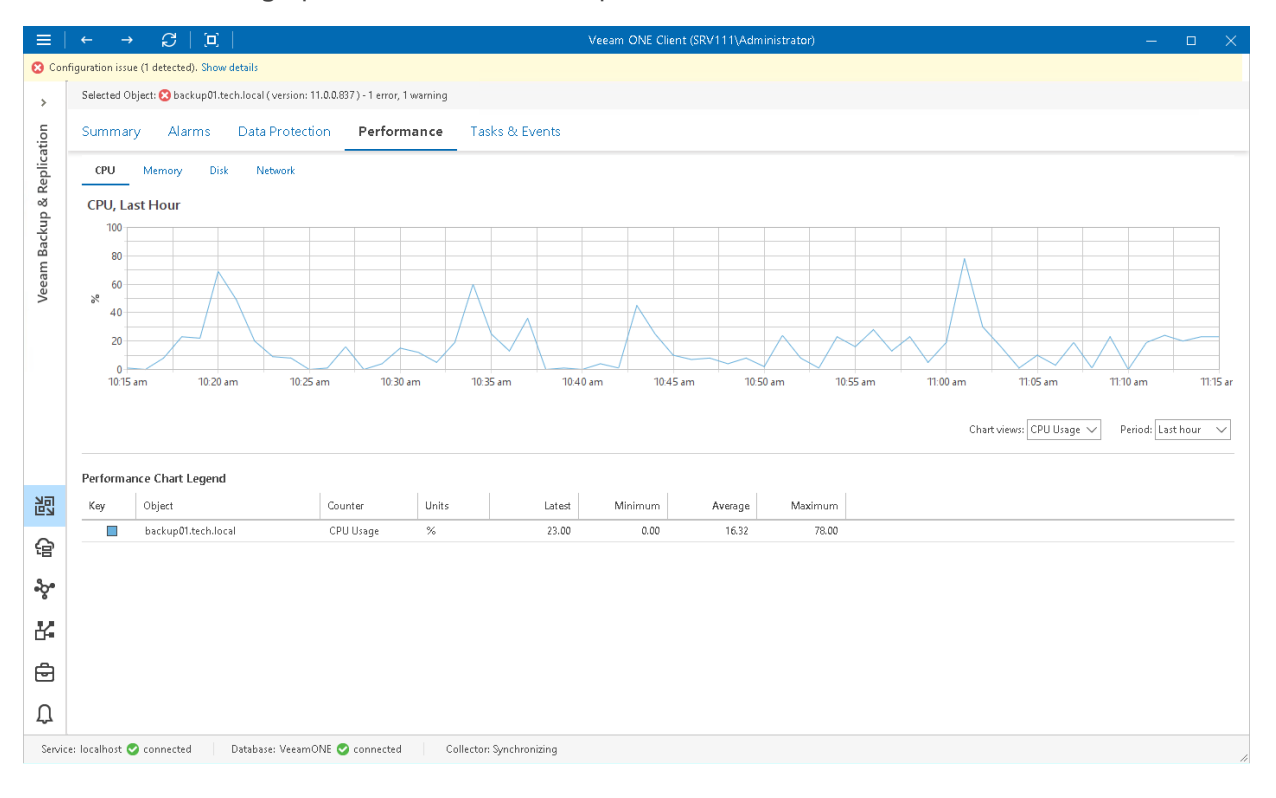

## <span id="page-134-0"></span>Memory Performance Chart

The Memory chart shows the amount of used memory resources on a machine where a backup infrastructure component runs. Graphs in the Memory chart illustrate the amount of total available memory and memory that is currently used on the machine.

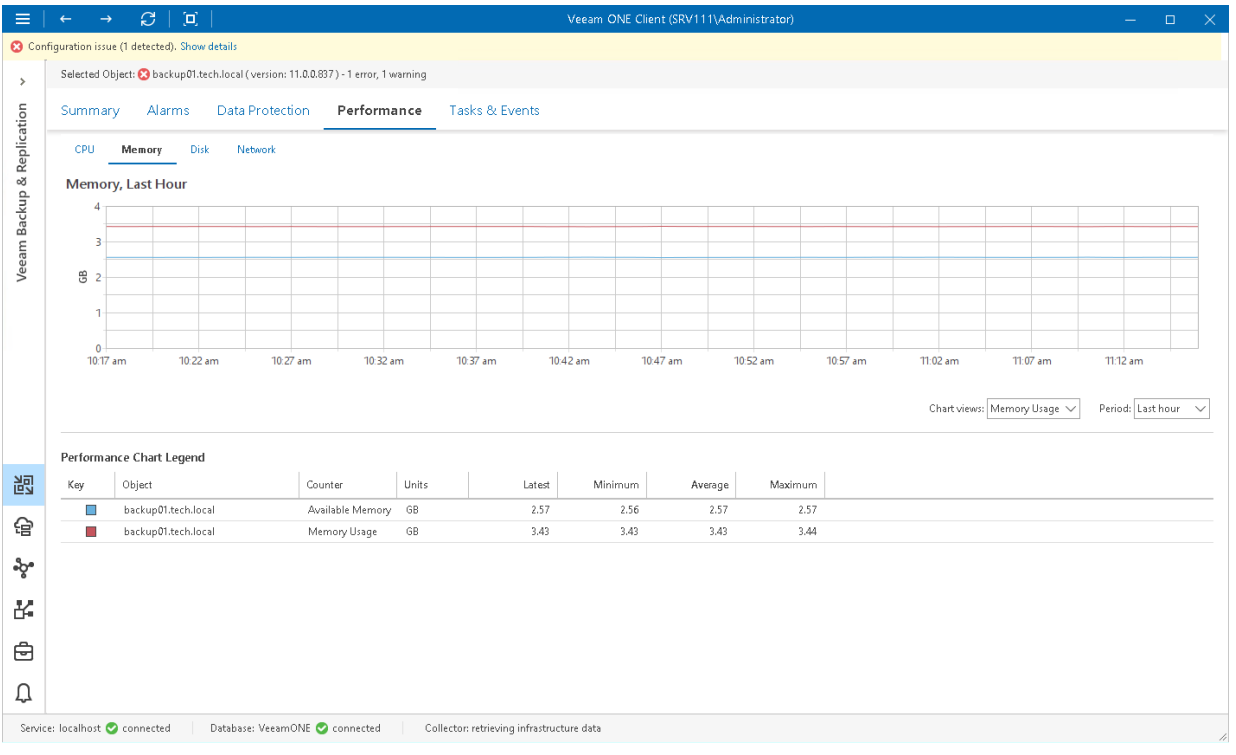

## <span id="page-135-0"></span>Disk Performance Chart

The Disk chart shows the rate at which the disk is transferring data during read and write operations. Disk usage is shown as an average for all physical disks on a machine where a backup infrastructure component runs.

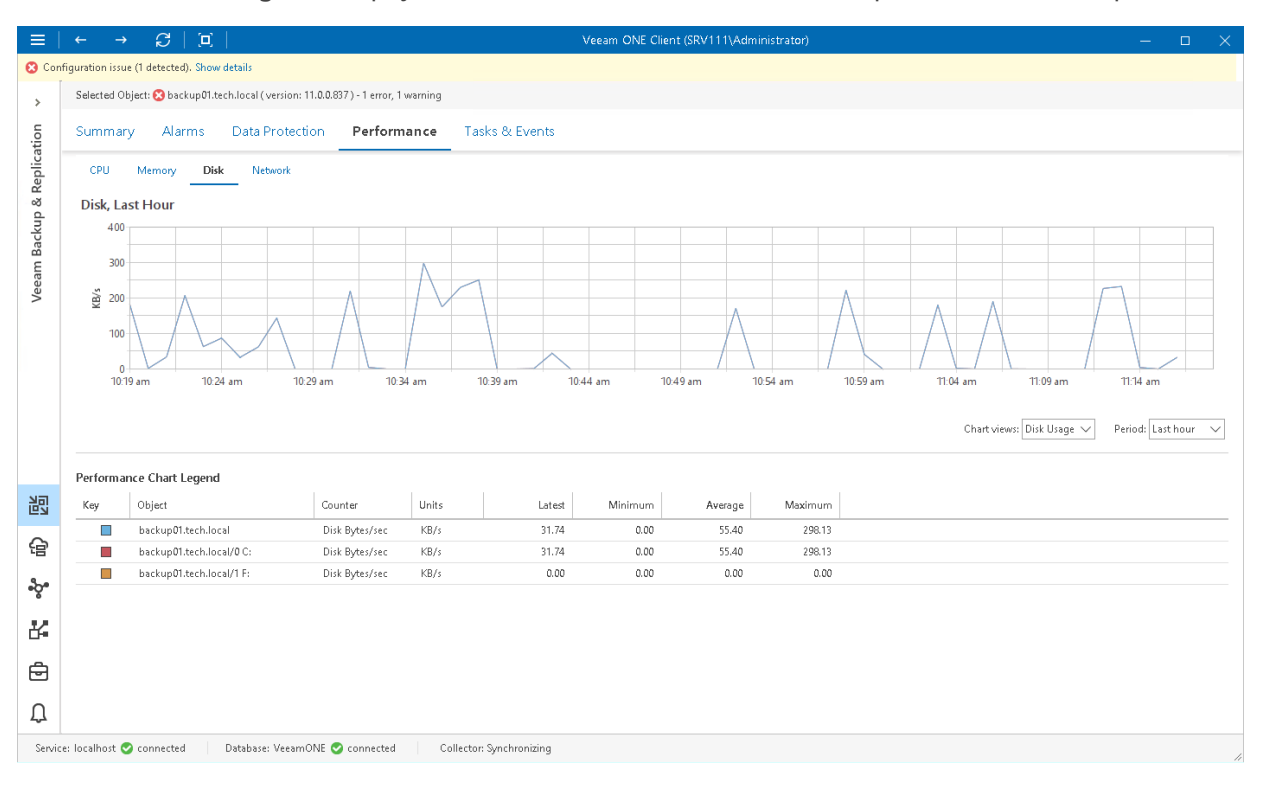

## <span id="page-136-0"></span>Network Performance Chart

The Network chart shows the throughput for NICs on a machine where a backup infrastructure component runs. Graphs in the Network chart illustrate the rate at which data is sent on the network interface for each separate NIC. A separate graph shows the cumulative rate for all NICs on the machine.

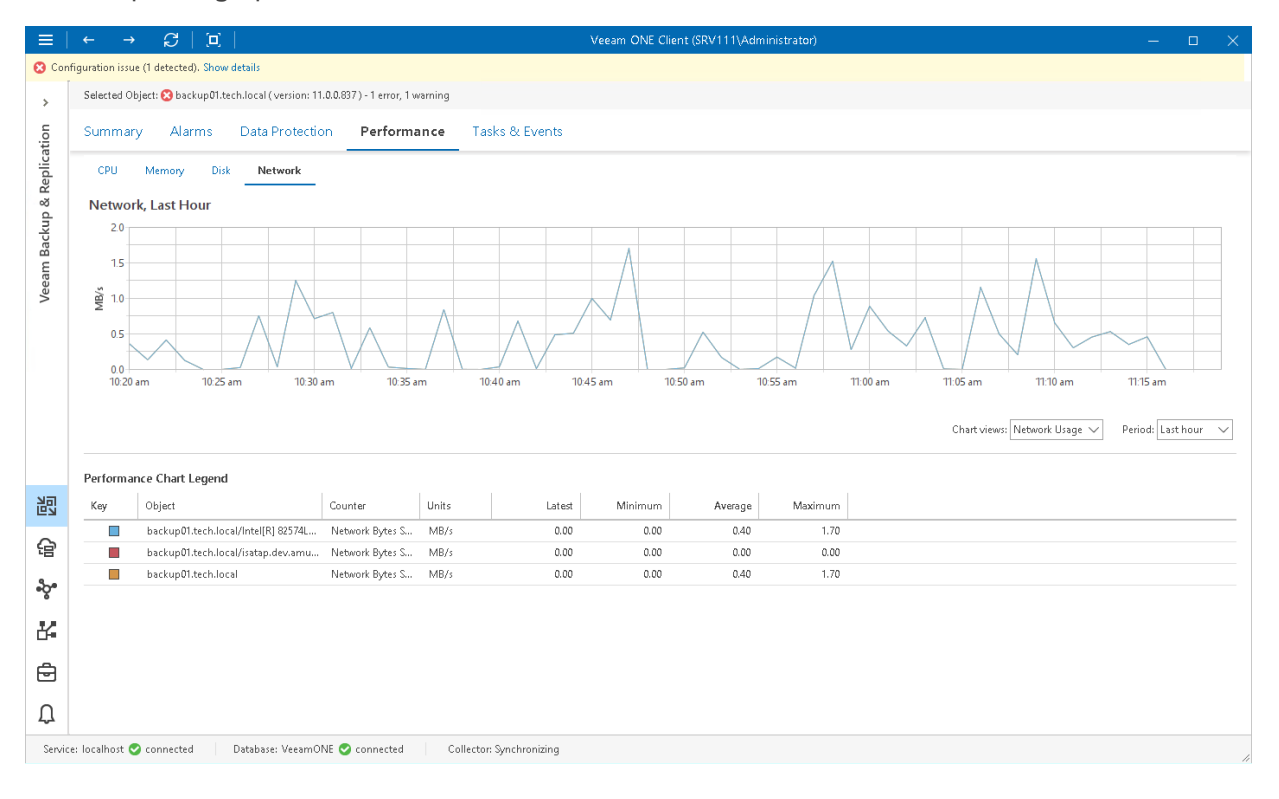

## <span id="page-137-0"></span>Cache Performance Chart

The Cache chart shows the amount of space consumed by the data processed during CDP operations. Graphs in the chart display how much data is stored in the cache folder on the machine where CDP Proxy component runs and the percentage of allocated cache space consumed by this data.

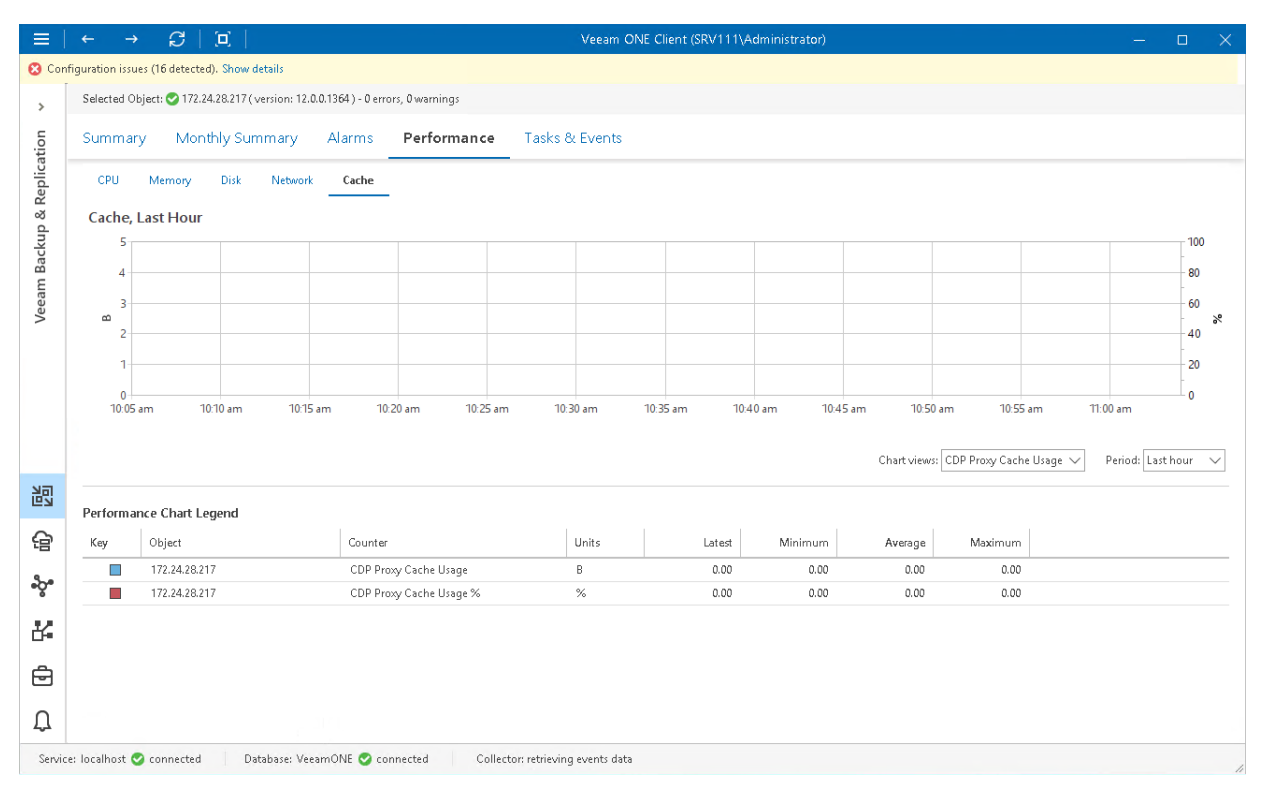

# Data Transfer

The Data Transfer dashboard provides detailed information on data transfer sessions for the chosen scale-out backup repository and helps to monitor the amount of data transferred between the repository extents.

To view data transfer details for a specific repository:

1. Open Veeam ONE Client.

For details, see [Accessing Veeam ONE Client.](#page-12-0)

- 2. In the inventory pane, click Veeam Backup & Replication.
- 3. In the inventory pane, select the necessary scale-out backup repository.
- 4. Open the Data Transfer tab.

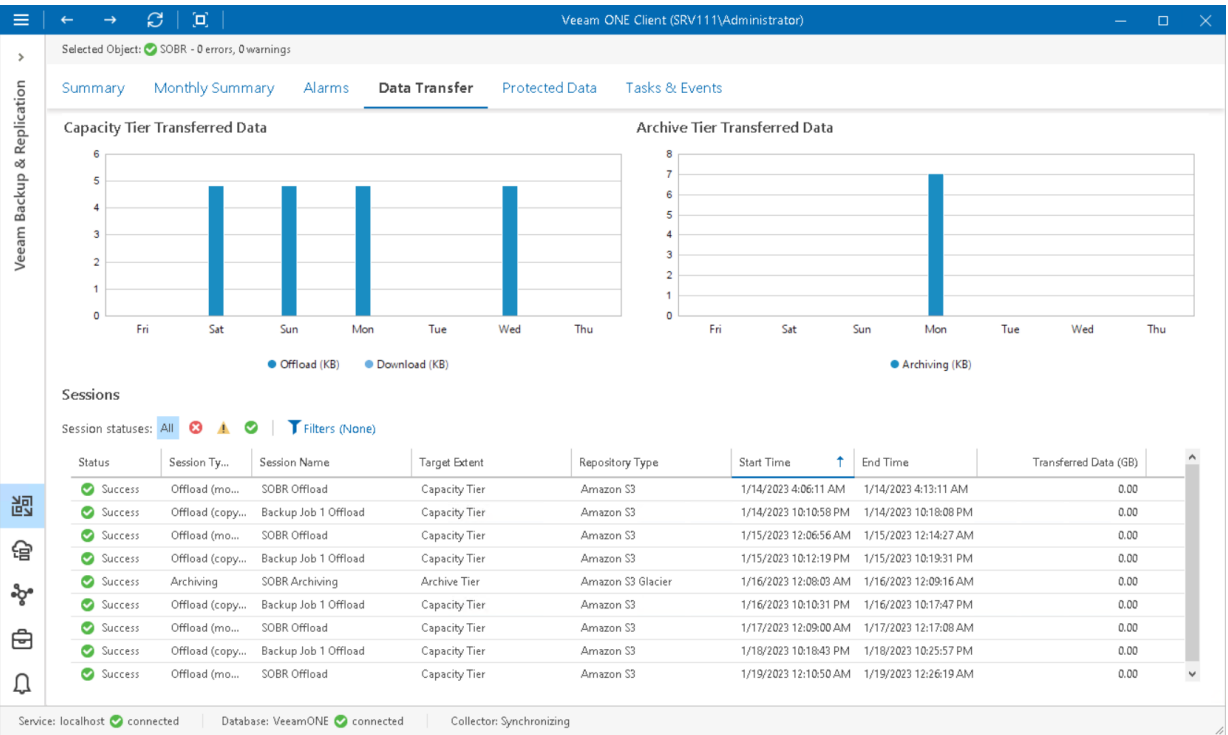

### Capacity Tier Transferred Data

The chart shows the amount of data transferred during capacity tier offload and download sessions.

### Archive Tier Transferred Data

The chart shows the amount of data transferred during archive tier data transfer sessions.

### Sessions

The list of sessions shows all types of data transfer sessions for the scale-out backup repository that you selected in the inventory pane. Each session in the list is described with a set of properties. To show or hide properties, right-click the list header and choose properties that must be displayed. To quickly find the necessary session, use the session status and session type filters at the top of the list.

Status - latest status of the data transfer session (Success, Warning, Failed).

- Session Type type of the data transfer session (Offload (copy policy), Offload (move policy), Download, Archiving, Retrieval).
- Session Name name of the data transfer session.
- Target Extent type of extent to which data transfer session is targeted (Archive Tier, Capacity Tier).
- Repository Type type of the object storage repository used as the scale-out backup repository tier.
- Start Time date and time when the data transfer session started.
- End Time date and time when the data transfer session completed.
- Transferred Data (GB) amount of data transferred between the tiers during the session.

# Protected Data

The Protected Data tab allows you to view backups on repositories for the following workloads:

- [Virtual Machines](#page-141-0)
- [Computers](#page-142-0)
- [File Shares](#page-143-0)

## Virtual Machines

To view the list of VMs stored in backups on repositories:

1. Open Veeam ONE Client.

<span id="page-141-0"></span>For details, see [Accessing Veeam ONE Client.](#page-12-0)

- 2. At the bottom of the inventory pane, click Veeam Backup & Replication.
- 3. In the inventory pane, select the necessary repository.
- 4. Open the Protected Data tab and navigate to Virtual Machines.
- 5. To quickly find VMs by name, use the Search field at the top of the list.

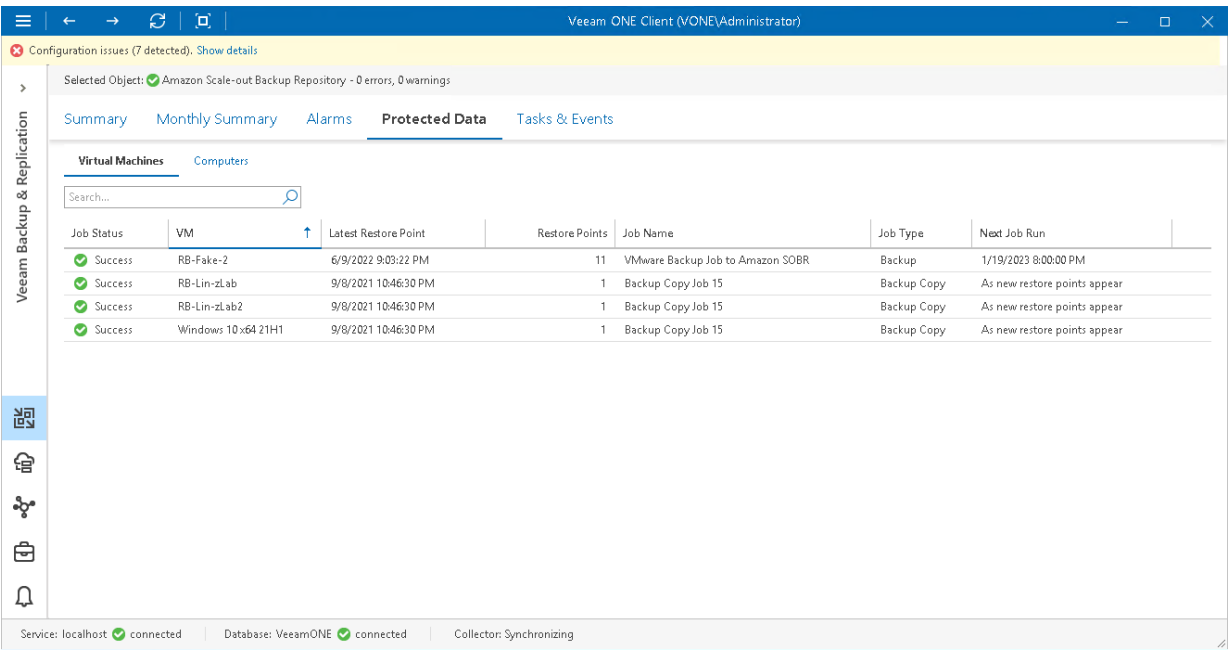

For every VM in the list, the following details are shown:

- Job Status the latest status of the job that created the VM backup (Success, Warning, Failed or Running).
- VM name of the VM stored in a backup on the repository.
- Latest Restore Point date and time when the latest restore point was created for the VM.
- Restore Points number of restore points created for the VM.
- Job Name name of a backup or backup copy job that created VM backup.
- Job Type type of the job that created the VM backup (*Backup job* or *Copy job*).
- Next Job Run schedule according to which the job will start next time.

You can click column names to sort VMs by a specific parameter. For example, to view what VMs do not have recent backups, you can sort VMs in the list by Latest Restore Point.

## <span id="page-142-0"></span>Computers

To view the list of computers stored in backups on repositories:

1. Open Veeam ONE Client.

For details, see [Accessing Veeam ONE Client.](#page-12-0)

- 2. At the bottom of the inventory pane, click Veeam Backup & Replication.
- 3. In the inventory pane, select the necessary repository.
- 4. Open the Protected Data tab and navigate to Computers.
- 5. To quickly find computers by name, use the filters and Search field at the top of the list.

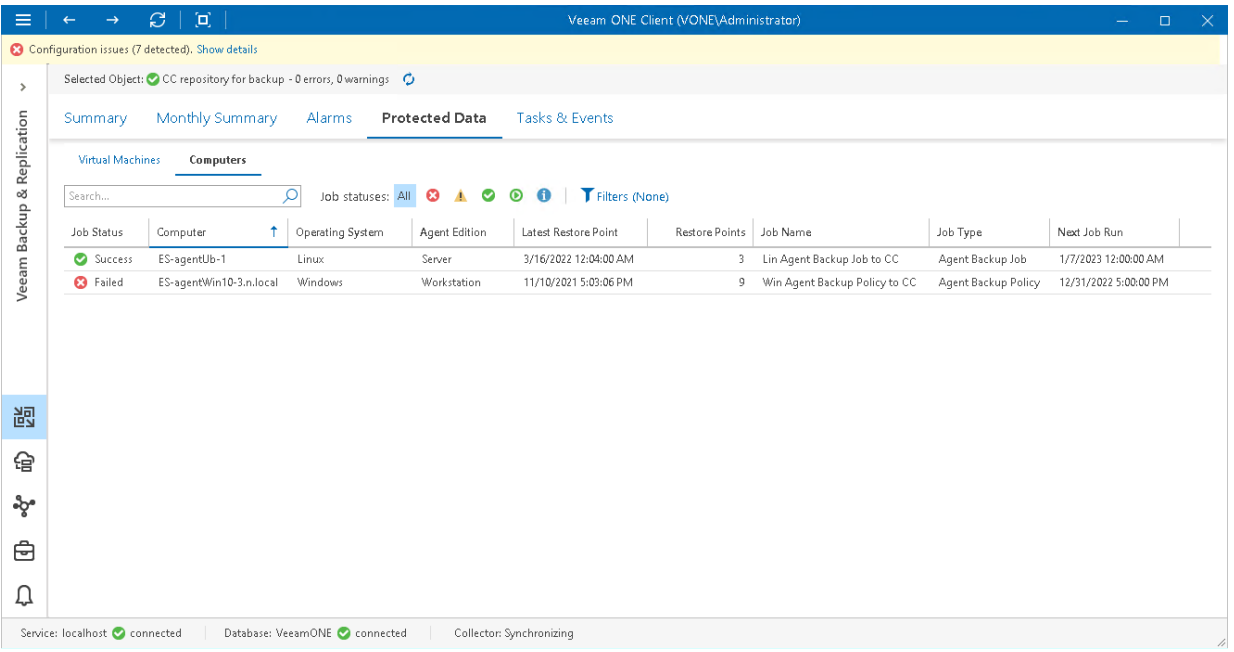

For every computer in the list, the following details are shown:

- Job Status the latest status of the job session that created the computer backup (Success, Warning, Failed or Running).
- Computer name of the computer stored in a backup on the repository.
- Operating System type of computer operating system (Windows, Linux, Mac, AIX, Solaris).
- Agent Edition mode in which the backup agent job or policy operates (Server, Workstation, Free).
- Latest Restore Point date and time when the latest restore point was created for the computer.
- Restore Points number of restore points created for the computer.
- Job Name name of the backup policy, backup or backup copy job that created computer backup.
- Job Type type of the job that created the VM backup (Agent Backup Policy, Agent Backup Job, Backup Copy).
- Next Job Run schedule according to which the job or policy will start next time.

You can click column names to sort computers by a specific parameter. For example, to view what computers do not have recent backups, you can sort computers in the list by Latest Restore Point.

## <span id="page-143-0"></span>File Shares

To view the list of source file shares stored in backups on repositories:

1. Open Veeam ONE Client.

For details, see [Accessing Veeam ONE Client.](#page-12-0)

- 2. At the bottom of the inventory pane, click Veeam Backup & Replication.
- 3. In the inventory pane, select the necessary repository.
- 4. Open the Protected Data tab and navigate to File Shares.
- 5. To quickly find file shares by name, use the Search field at the top of the list.

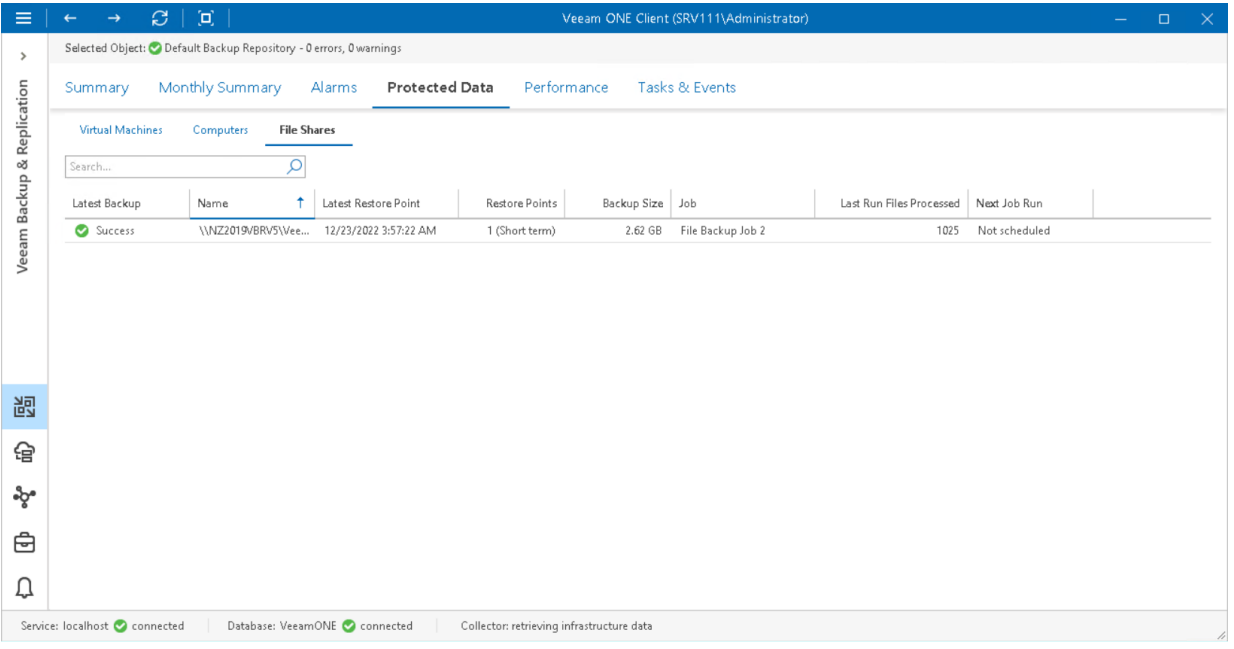

For every file share in the list, the following details are shown:

- Latest Backup the latest status of the job that created the file share backup (Success, Warning, Failed or Running).
- Name name of the file share stored in a backup on the repository.
- Latest Restore Point date and time when the latest restore point was created for the file share.
- Restore Points number of short term and long term restore points stored on the repository.
- Backup Size total size of file backups on the repository.
- Job name of the backup or backup copy job that created file share backup.
- Last Run Files Processed number of files processed during the last file backup job session.
- Next Job Run schedule according to which the job will start next time.

You can click column names to sort file shares by a specific parameter. For example, to view what file shares do not have recent backups, you can sort file shares in the list by Latest Restore Point.
# Veeam Backup & Replication Events

The Tasks & Events dashboard shows the history of events that triggered Veeam Backup & Replication alarms. For the list and detailed description of data protection alarms, see section [Veeam Backup & Replication Alarms](https://helpcenter.veeam.com/docs/one/alarms/backup_alarms_events.html?ver=110) of the Veeam ONE Working with Alarms Guide.

To view the list of events for a specific level:

1. Open Veeam ONE Client.

For details, see [Accessing Veeam ONE Client.](#page-12-0)

- 2. At the bottom of the inventory pane, click Veeam Backup & Replication.
- 3. In the inventory pane, select the necessary backup infrastructure node.
- 4. Open the Tasks & Events tab.
- 5. The Tasks & Events list can display up to 1000 tasks and events at a time. To find the necessary task or event, you can use the following controls:
	- $\circ$  To display tasks or events for a specific period, select the necessary time interval from the Events from list.
	- $\circ$  To show or hide tasks or events, use filter buttons at the top of the list  $-$  Show all events, Show errors, Show warnings, Show info messages, Show user events, Show tasks.
	- $\circ$  To find the necessary tasks or events by description, use the **Search** field at the top of the list.
- 6. To view the detailed description of an event, click it in the list.

The event description will be shown in the Event Details pane at the bottom.

When you choose a virtual infrastructure container in the inventory pane, you can view events for the selected object and events for its child objects. To hide events related to child objects, clear the Include events from child objects check box at the bottom of the Event Details section.

7. To export displayed events to a CSV file, click Export to CSV at the top of the list and specify the location where the file will be saved.

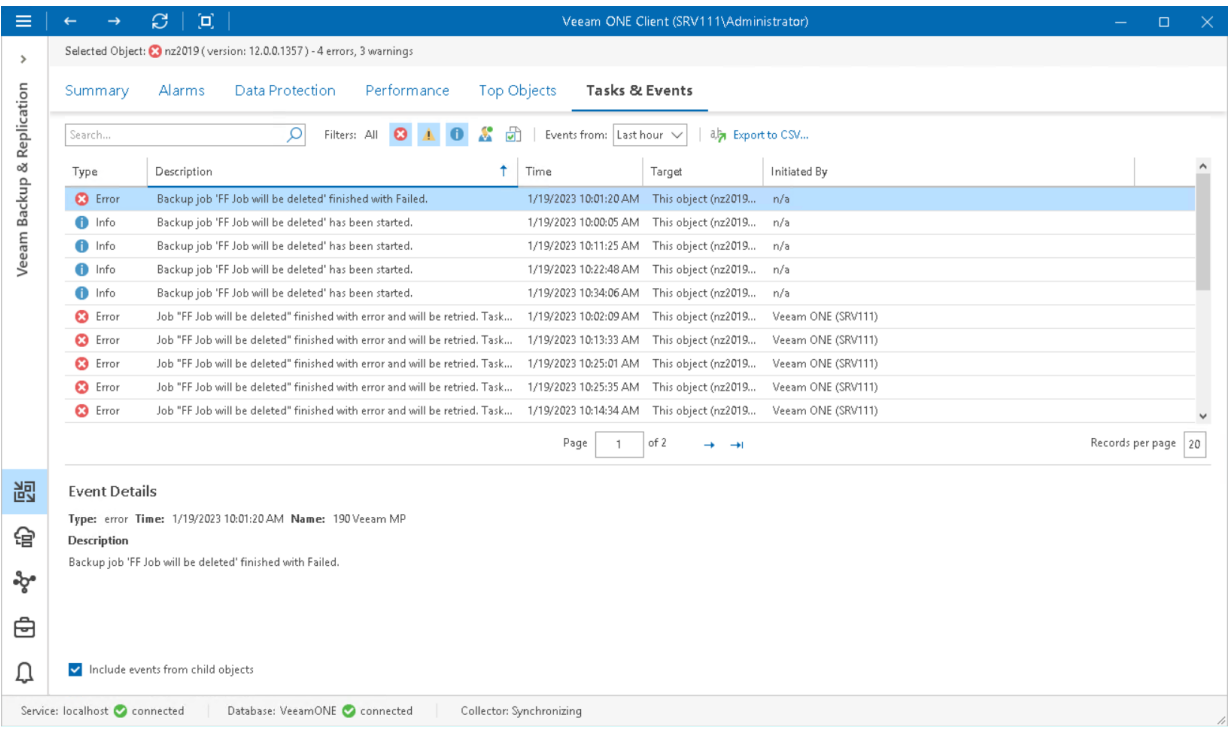

# Top Cloud Tenants

The Top Objects dashboard helps you detect top Veeam Cloud Connect users.

The dashboard displays top users in terms of transmitted data, used cloud storage space, number of connections, amount of gateway utilization time, traffic savings, peak transmission rate, number of failovers, number of replicated VMs and so on. By default, the dashboard displays top 3 user accounts ranged by consumed cloud repository space. You can change the number of displayed used accounts in the dashboard settings:

1. Open Veeam ONE Client.

For details, see [Accessing Veeam ONE Client.](#page-12-0)

- 2. At the bottom of the inventory pane, click Veeam Backup & Replication.
- 3. In the inventory pane, select the necessary backup server.
- 4. Open the Top Objects tab.
- 5. Click the Change Options link in the top left corner of the dashboard and select the necessary number of tenants to display.
- 6. Click OK.

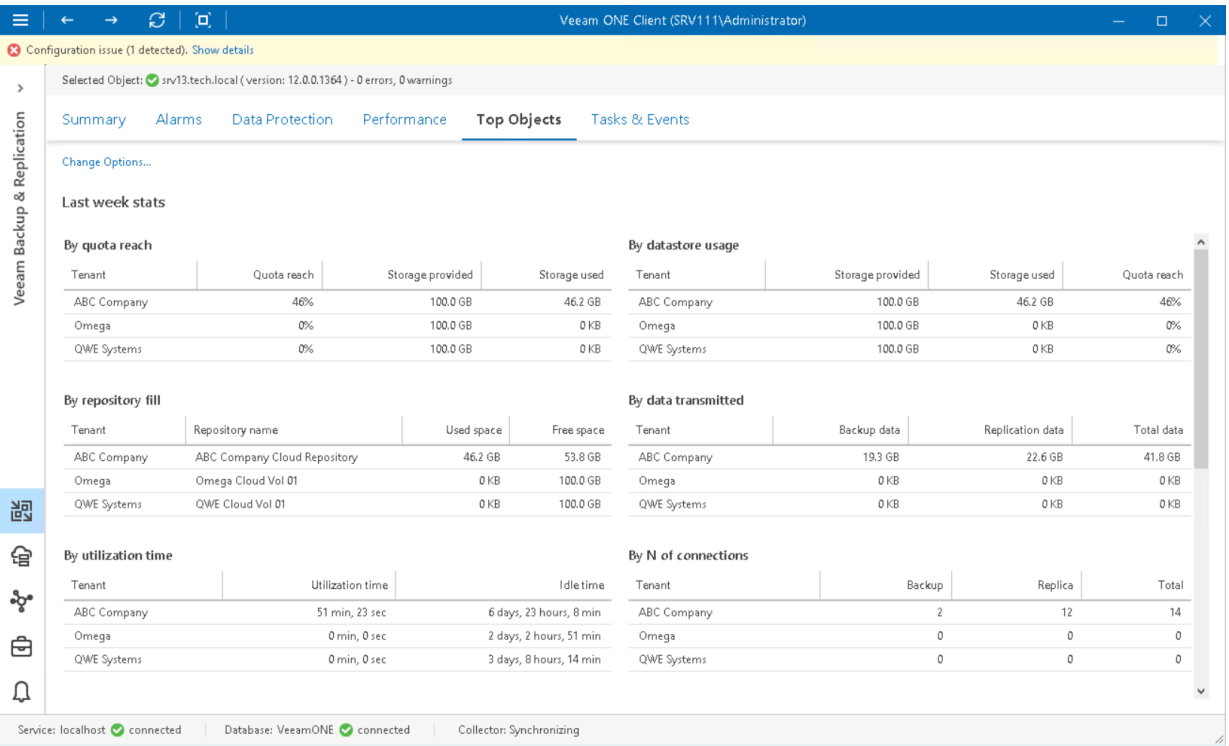

# Top Cloud Gateways

The Top Objects dashboard provides performance data of the most utilized cloud gateways for the selected server or gateway pool over the last week. The dashboard shows the most 'busy' cloud gateways for the last 7 days in terms of:

- Amount of data transferred to cloud repositories
- Number unique users connected to each cloud gateway
- Maximum number of user connections to the gateway
- Total amount of time the gateway was utilized

To view the list of the most loaded cloud gateways:

1. Open Veeam ONE Client.

For details, see [Accessing Veeam ONE Monitor.](#page-12-0)

- 2. At the bottom of the inventory pane, click Veeam Backup & Replication.
- 3. In the inventory pane, expand select the necessary node:
	- o To view the most utilized standalone gateways, select the Cloud Gateways node under the necessary backup server.
	- $\circ$  To view the most utilized gateways from a gateway pool, select the necessary gateway pool under the Cloud Gateways node.

#### 4. Open the Top Objects tab.

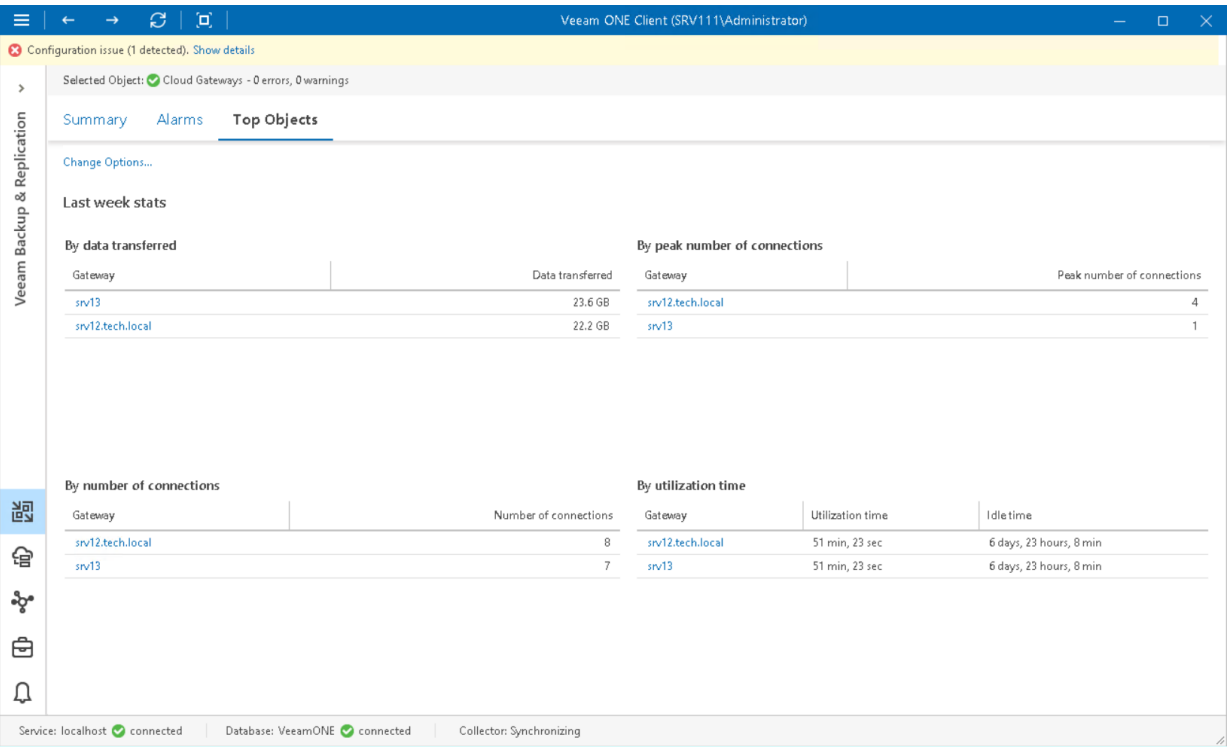

# Veeam Backup for Microsoft 365 **Monitoring**

Veeam ONE Client offers advanced functionality for monitoring Veeam Backup for Microsoft 365 infrastructure and data protection operations in the managed virtual environment.

With Veeam ONE Client, you can:

#### 1. Monitor the overall state of the backup infrastructure.

Check the Summary dashboards to reveal hotspots in the Veeam Backup for Microsoft 365 infrastructure.

Quickly review the latest status of data protection jobs, examine configuration and performance of your backup infrastructure components, detect the most loaded proxies and repositories and check whether your jobs complete within the backup window.

Summary dashboards help you quickly reveal issues that can lead to job failure, and cause loss of valuable data.

#### 2. View triggered alarms.

Go to the Alarms dashboard to see details on issues and problems in your backup infrastructure.

Data protection alarms allow you to instantaneously react to potentially dangerous situations with ongoing data protection and take immediate actions to eliminate the risk of data loss.

#### 3. Check the latest job status.

Track the status of your backup jobs.

Get up-to-date information on the efficiency of data protection in your virtual environment and address problems with jobs as soon as they appear.

#### 4. Work with performance charts.

Drill down to performance charts to diagnose performance problems with backup infrastructure components and identify bottlenecks.

Track CPU, memory, disk and network performance for Veeam Backup for Microsoft 365 servers and proxies to make sure the backup data flow is efficient, and all resources engaged in the backup process are optimally used.

#### 5. View the list of events.

View the full list of events that triggered Veeam Backup for Microsoft 365 alarms, and events notifying about connection problems with Veeam Backup for Microsoft 365 servers.

### **Prerequisites**

Before you start monitoring the Veeam Backup for Microsoft 365 infrastructure, make sure you have configured connections to Veeam Backup for Microsoft 365 servers from which Veeam ONE will collect data . For more information on configuring server connections, see section [Connecting Veeam Backup for Microsoft 365 Servers](https://helpcenter.veeam.com/docs/one/deployment/vbo_server_connect.html?ver=120) of the Veeam ONE Deployment Guide.

# Veeam Backup for Microsoft 365 Summary **Dashboards**

Veeam Backup & Replication summary dashboards serve as the 'launch point' for monitoring the backup infrastructure and data protection operations. The dashboards reflect the latest state of backup jobs, and help you analyze the performance and configuration of backup infrastructure components.

Veeam ONE Client offers the following types of summary dashboards for Veeam Backup & Replication infrastructure components:

- [Veeam Backup for Microsoft 365 Infrastructure Summary](#page-150-0)
- [Veeam Backup for Microsoft 365 Repositories Overview](#page-152-0)
- [Veeam Backup for Microsoft 365 Repository Summary](#page-155-0)
- Veeam Backup for [Microsoft 365 Proxies Overview](#page-159-0)
- [Veeam Backup for Microsoft 365 Proxy Summary](#page-160-0)

## <span id="page-150-0"></span>Veeam Backup for Microsoft 365 Infrastructure Summary

The Veeam Backup for Microsoft 365 infrastructure summary dashboard shows the latest state of data protection operations and indicates the most intensively used resources in the infrastructure.

The dashboard is available for the following nodes:

- Veeam Backup for Microsoft 365 Infrastructure
- Veeam Backup for Microsoft 365 server

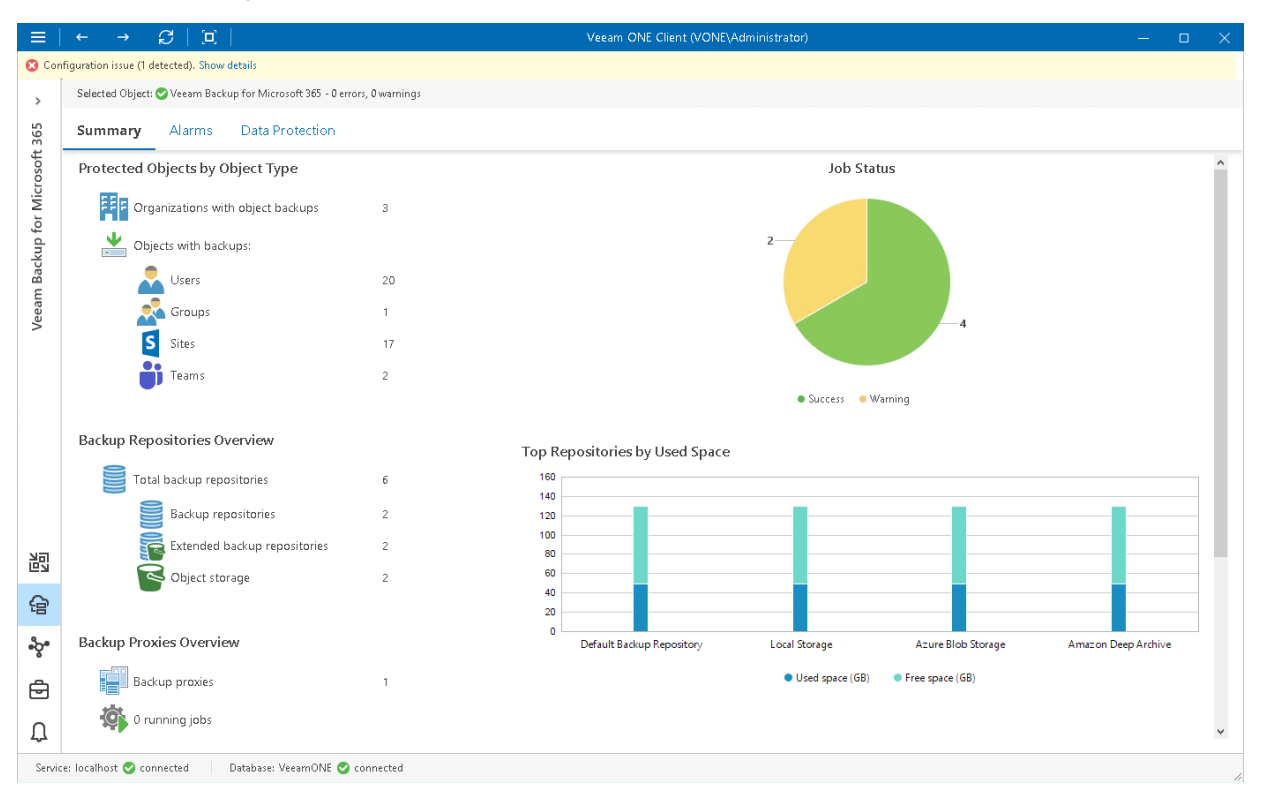

### Protected Objects by Object Type

The section provides the following details:

- Number of organizations with object backups
- Number of objects (Users, Groups, Sites, Teams) with backups

### Job Status

The charts reflect the latest status of Veeam Backup for Microsoft 365 protection jobs for the selected level of the infrastructure hierarchy.

Every chart segment shows how many jobs ended with a specific status — failed jobs (red), jobs that ended with warnings (yellow), successfully performed jobs (green), and jobs that are currently running (blue). Click the necessary chart segment or a legend label to drill down to the list of jobs that ended up with the corresponding status.

### Backup Repositories Overview

The section provides the following details:

- Total number of backup repositories for the selected infrastructure node
- Number of repositories extended with an object storage
- Number of object storage repositories

### Backup Proxies Overview

The section provides the following details:

- Number of proxies for the selected infrastructure node
- Number of jobs that the proxies are currently processing
- Number of jobs queued for processing

### Top Repositories by Used Space

The chart shows 5 backup repositories with the greatest amount of used storage space.

For every repository in the chart, you can track the amount of used storage space against the amount of available space. If free space on the repository is running low, you may need to free up storage space, revise your backup retention policy or even move your backups from the repository and point backup jobs to a new location.

### Top Backup Proxies by Weekly Transferred Data

The chart shows 5 backup proxies that processed the greatest amount of data over the past 7 days.

To draw the chart, Veeam ONE analyzes how many object processing tasks were successfully performed by every proxy; failed tasks are not taken into account.

The chart helps you detect the most heavily loaded proxies and optimize the performance of your backup infrastructure. If specific proxies are overloaded with processing tasks, and the jobs often need to wait for proxy resources, you may need to deploy additional proxies or balance the processing load by assigning jobs to other proxies.

## <span id="page-152-0"></span>Veeam Backup for Microsoft 365 Repositories **Overview**

The summary dashboard for the Repositories node provides a configuration overview and performance analysis for [backup repositories](#page-152-1) and [object storage](#page-153-0) extents managed by Veeam Backup for Microsoft 365 server.

### <span id="page-152-1"></span>Backup Repositories

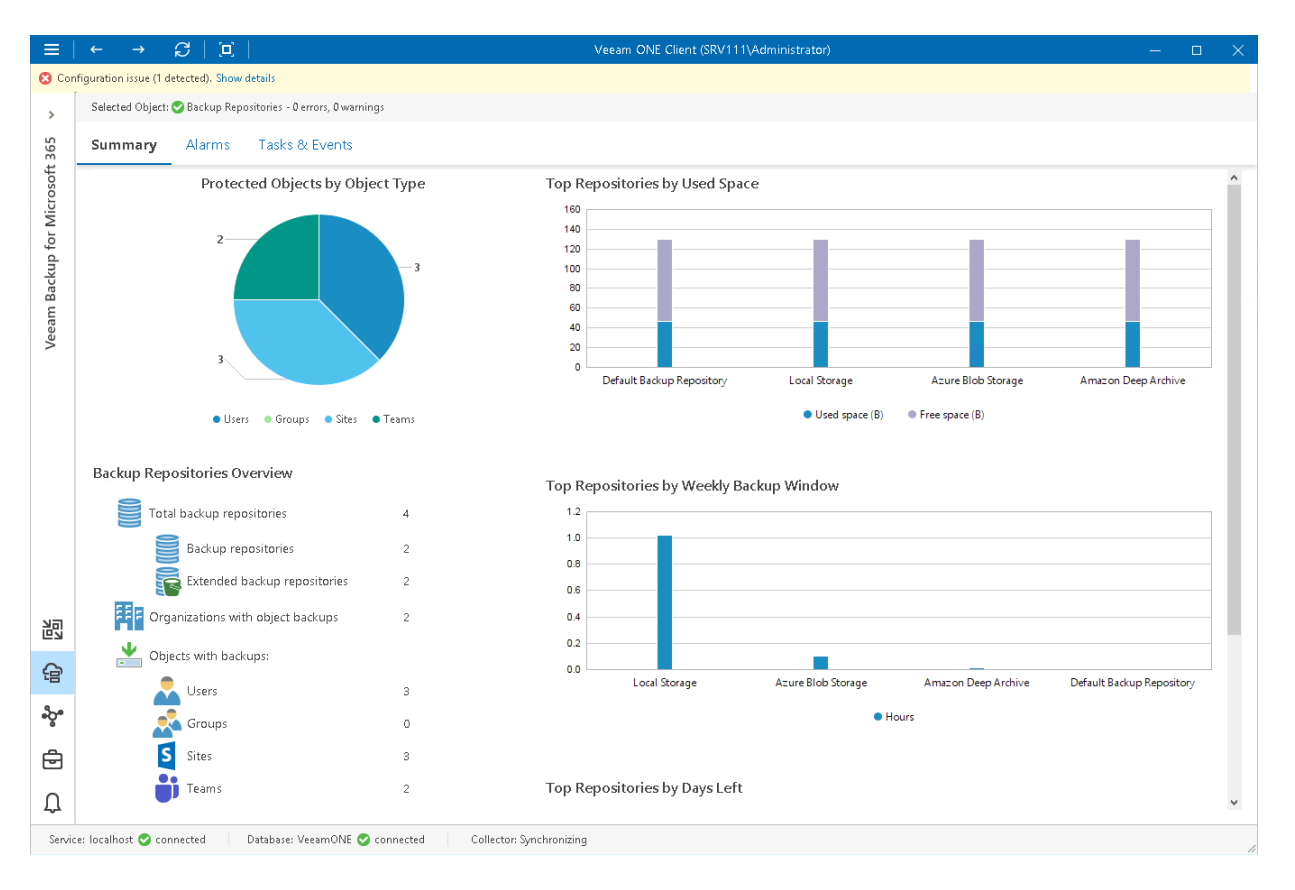

#### Protected Objects by Object Type

The chart displays types of objects protected with Veeam Backup for Microsoft 365 jobs and policies.

Every chart segment shows the number of objects of a specific type — the number of protected Users, Groups, Sites or Teams.

#### Backup Repositories Overview

The section provides the following details:

- Total number of repositories managed by Veeam Backup for Microsoft 365 server
- Number of backup repositories and repositories extended with object storage
- Number of organizations with object backups that reside on backup repositories
- Number of Users, Groups, Sites and Teams backups that reside on backup repositories

#### Top Repositories by Used Space

The chart shows backup repositories with the greatest amount of used storage space.

For every repository in the chart, you can see the amount of storage space used by Microsoft 365 object backups against the amount of available space. If free space on the repository is running low, you may need to free up storage space on the repository or revise your backup retention policy.

#### Top Repositories by Weekly Backup Window

The chart allows you to detect the most 'busy' repositories over the past 7 days.

For every repository, the chart shows the cumulative amount of time that the repository was busy with backup job tasks.

#### Top Repositories by Days Left

The chart shows backup repositories that can run low on storage space sooner than others.

To draw the chart, Veeam ONE analyzes historical data and checks how fast free space on repositories has been decreasing in the past. Veeam ONE uses historical statistics to forecast how soon the repository will run out of space.

### <span id="page-153-0"></span>Object Storage

#### Protected Objects by Object Type

The chart displays types of objects protected with Veeam Backup for Microsoft 365 jobs and policies.

Every chart segment shows the number of objects of a specific type — the number of protected Users, Groups, Sites or Teams.

#### Object Storage Overview

The section provides the following details:

- Total number of object storage extents
- Number of organizations with object backups that reside on object storage extents
- Number of Users, Groups, Sites and Teams backups that reside on object storage extents

#### Space Usage

The chart shows the amount of used storage space in object storage.

If free space in the object storage is running low, you may need to free up storage space, revise your backup retention policy, or consider pointing jobs to another repository.

#### Top Object Storage by Used Space

The chart shows object storage extents with the greatest amount of used storage space.

For every object storage in the chart, you can see the amount of storage space used by Microsoft 365 object backups. If free space in the object storage is running low, you may need to free up storage space or revise your backup retention policy.

#### Top Object Storage by Weekly Backup Window

The chart allows you to detect the most 'busy' object storage extents over the past 7 days.

For every repository, the chart shows the cumulative amount of time that the repository was busy with backup job tasks.

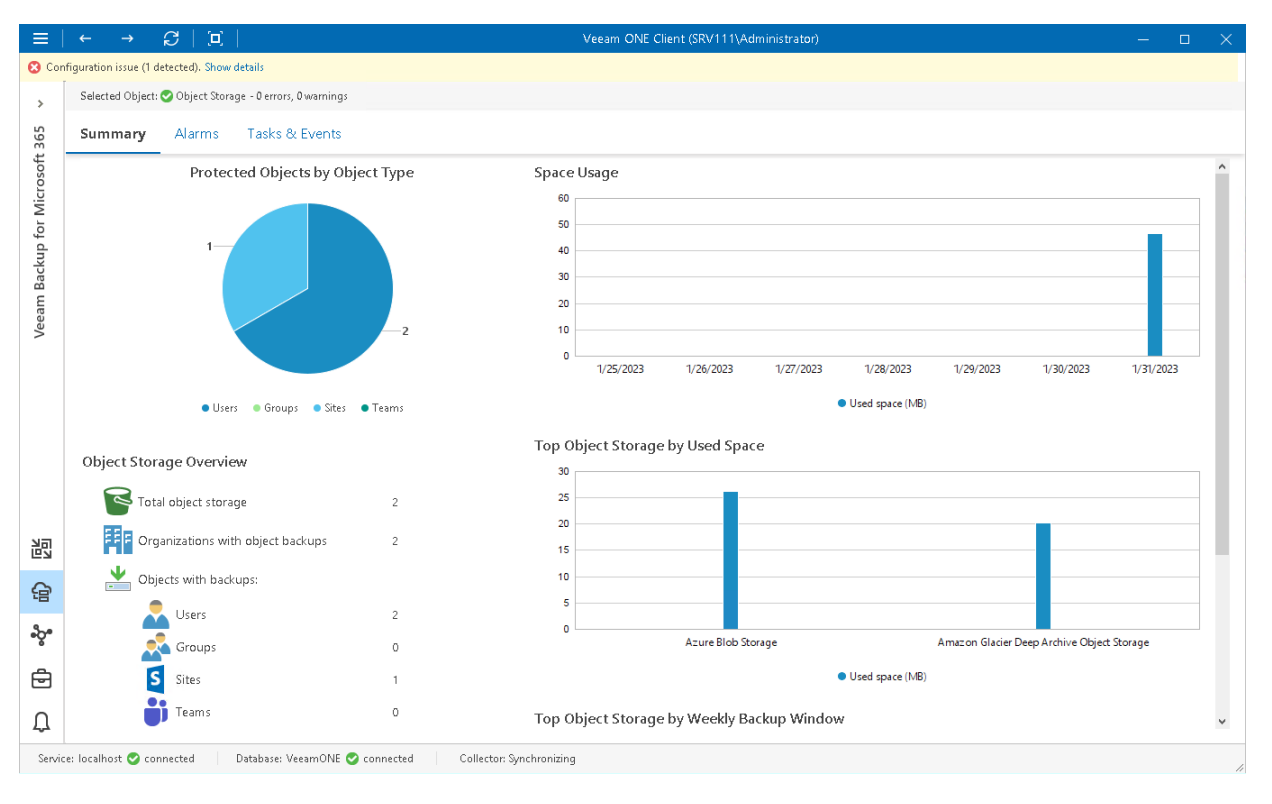

## <span id="page-155-0"></span>Veeam Backup for Microsoft 365 Repository Summary

Veeam ONE Client offers the following types of summary dashboards for [backup repositories](#page-155-1) and [object storage](#page-157-0) extents managed by Veeam Backup for Microsoft 365 server.

### <span id="page-155-1"></span>Backup Repository

The backup repository summary dashboard provides overview details, capacity planning information and performance analysis for a chosen backup repository for the last week or month.

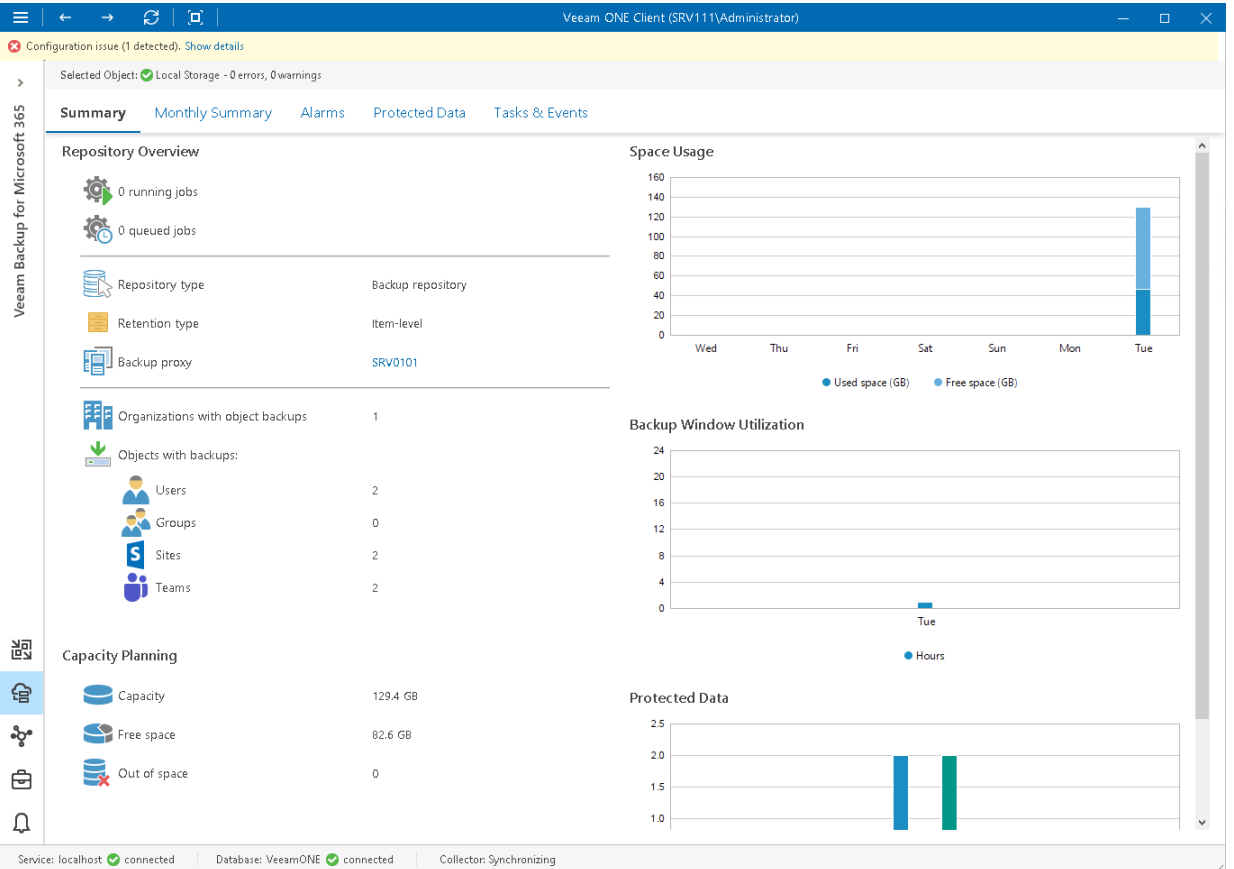

#### Repository Overview

The section provides the following details:

- Number of jobs that are currently running and queued on the repository
- Repository type: Backup repository or Extended with object storage
- Type of retention configured in the repository settings
- Backup proxy that processes jobs targeted to the repository
- [For extended repository] Object storage used as the repository extent
- Number of organizations with object backups that reside on the repository
- Number of Users, Groups, Sites and Teams backups that reside on the repository

#### Capacity Planning

The section provides the following details:

- Storage capacity of the repository
- Amount of free space on the repository
- Number of days before the repository runs out of free space

To forecast the value, Veeam ONE uses a trend that is calculated based on historical statistics — it analyzes how fast the amount of free space on the repository was decreasing in the past and uses historical statistics to forecast how soon the repository will run out of space.

#### Space Usage

The chart shows the amount of used storage space on the repository.

If free space on the repository is running low, you may need to free up storage space, revise your backup retention policy, or consider pointing jobs to another repository.

#### Backup Window Utilization

The chart shows the cumulative amount of time that the repository was busy with backup job tasks during the past week or month.

The chart can help you reveal possible resource bottlenecks on the repository side. If the backup window on the chart is abnormally large, this may evidence that the required I/O operations cannot complete fast enough, and your target is presenting a bottleneck for the whole backup data processing conveyor. To identify performance bottlenecks, you can switch to repository [Veeam Backup for Microsoft 365 Performance Charts.](#page-165-0)

#### Protected Data

The chart shows the number of Microsoft 365 objects (Users, Groups, Sites, Teams) whose data was backed up to the repository during the past week or month.

### <span id="page-157-0"></span>Object Storage

The object storage summary dashboard provides overview details, capacity planning information and performance analysis for a chosen backup repository for the last week or month.

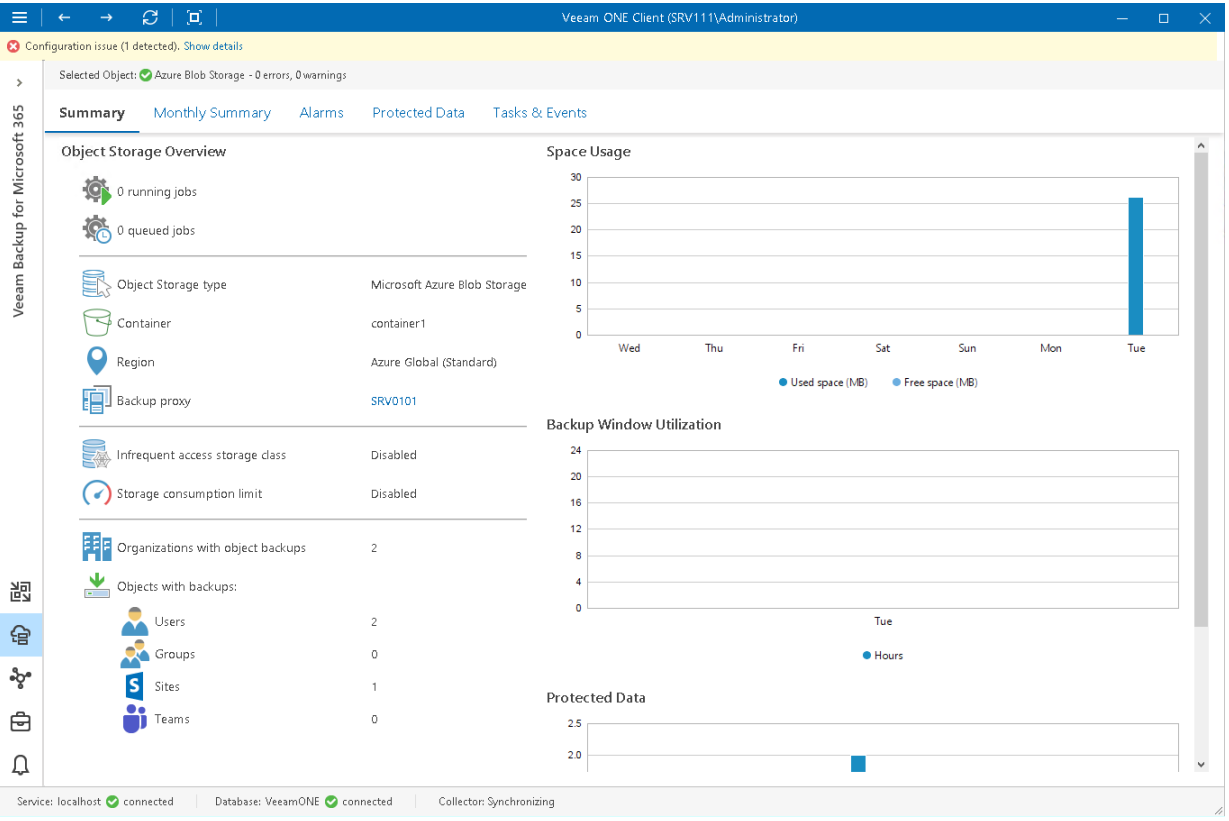

#### Object Storage Overview

The section provides the following details:

- Number of jobs that are currently running and queued on the object storage
- Object storage type
- Region at which the storage is located
- Name of bucket or container
- Limit of storage consumption
- Class of the infrequent access storage
- Number of organizations with object backups that reside on the repository
- Number of Users, Groups, Sites and Teams backups that reside on the repository

#### Capacity Planning

The section provides the following details:

- Amount of used space in the object storage
- Number of days before the object storage runs out of free space

To forecast the value, Veeam ONE uses a trend that is calculated based on historical statistics — it analyzes how fast the amount of used space in the object storage was increasing in the past and uses historical statistics to forecast how soon the object storage will run out of space.

#### Space Usage

The chart shows the amount of used space in the object storage.

If free space in the object storage is running low, you may need to free up storage space, revise your backup retention policy, or consider pointing jobs to another repository.

#### Backup Window Utilization

The chart shows the cumulative amount of time that the object storage was busy with backup job tasks during the past week or month.

The chart can help you reveal possible resource bottlenecks on the object storage side. If the backup window on the chart is abnormally large, this may evidence that the required I/O operations cannot complete fast enough, and your target is presenting a bottleneck for the whole backup data processing conveyor.

#### Protected Data

The chart shows the number of Microsoft 365 objects (Users, Groups, Sites, Teams) whose data was backed up to the repository during the past week or month.

## <span id="page-159-0"></span>Veeam Backup for Microsoft 365 Proxies **Overview**

The summary dashboard for the **Backup Proxies** node provides a configuration overview and performance analysis for backup proxies managed by a Veeam Backup for Microsoft 365 server.

This dashboard can help you detect configuration inefficiencies in your data protection infrastructure. If the same proxy server appears to process a great number of objects, transfer the greatest amount of backup data and use the largest backup window, you may need to re-balance the processing load across your backup proxies. The charts may also help you reveal 'lazy' proxies that you may decide to decommission.

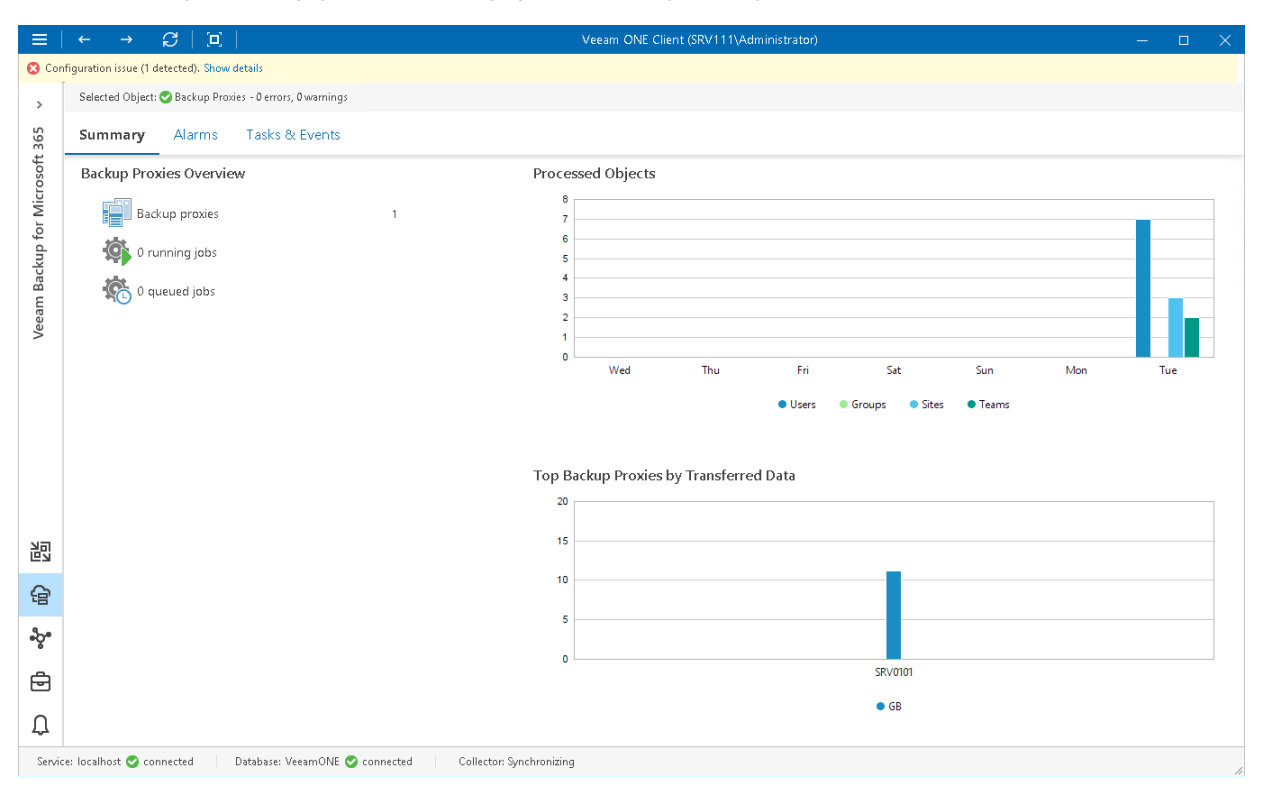

#### Backup Proxies Overview

The section provides the total number of backup proxies for the chosen Veeam Backup for Microsoft 365 infrastructure node and the total number of running and queued jobs that these proxies process.

#### Processed Objects

The chart shows the number of Microsoft 365 objects (Users, Groups, Sites, Teams) whose data the proxies processed during the past week.

#### Top Backup Proxies by Transferred Data

The chart shows backup proxies that transferred the greatest amount of backup data to the target destination over the past 7 days.

For every proxy, the chart shows the total amount of data that the proxy transferred over the network after the source-side deduplication and compression. The chart can help you detect backup proxies that transfer the greatest amount of backup data and estimate the load that backup jobs impose on the network.

## <span id="page-160-0"></span>Veeam Backup for Microsoft 365 Proxy Summary

The proxy summary dashboard provides overview details and performance analysis for a chosen backup proxy for the last week or month.

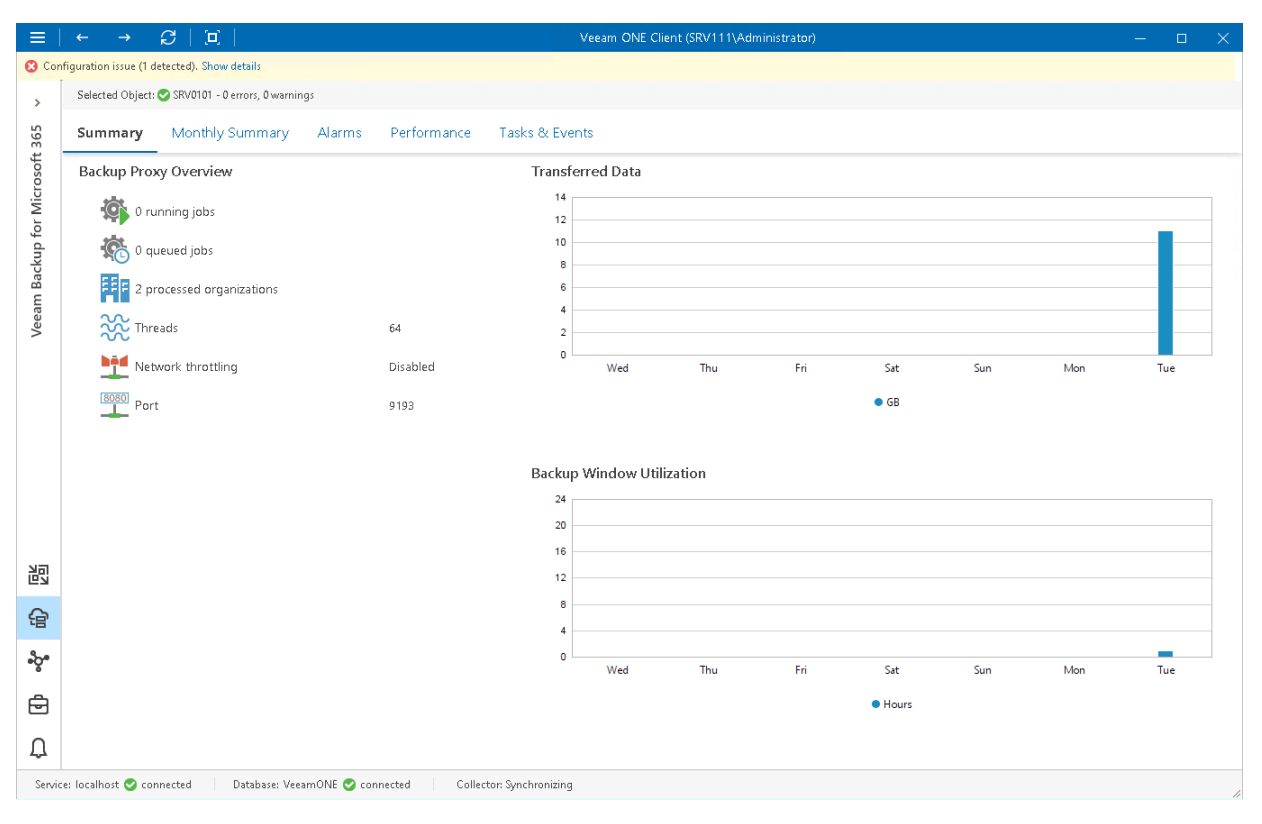

#### Backup Proxy Overview

The section provides the following details:

- Number of jobs that the proxy is currently processing
- Number of jobs queued for processing
- Number of Microsoft 365 organizations
- Number of threads configured in the backup proxy settings
- State of network throttling settings
- Port through which the proxy communicates with Veeam Backup for Microsoft 365 server

#### Transferred Data

The chart shows the amount of backup data that the proxy transferred to the target destination (backup repository or object storage) over the last 7 days.

The chart shows the total amount of data that the proxy transferred over the network after the source-side deduplication and compression. The chart can help you measure the amount of backup traffic coming from the proxy.

#### Backup Window Utilization

The chart allows you to estimate how 'busy' the proxy was during the last 7 days. The chart shows the cumulative amount of time that the proxy was retrieving, processing and transferring Veeam Backup for Microsoft 365 data.

The chart can help you reveal possible resource bottlenecks. If the backup window on the chart is abnormally large, this can evidence of low source data retrieval speed, high proxy CPU load or insufficient network throughput. To identify performance bottlenecks, you can switch to proxy [Performance Charts.](#page-165-0)

# Veeam Backup for Microsoft 365 Alarms

Veeam ONE includes a set of alarms monitor the efficiency of Veeam Backup for Microsoft 365 data protection in the virtual environment.

Predefined data protection alarms are configured to warn you about events or issues that can cause loss of data or prevent Veeam Backup for Microsoft 365 infrastructure from functioning properly:

- Connectivity issues and inability of backup infrastructure components to communicate with each other
- State of Veeam Backup for Microsoft 365 software installed on backup infrastructure components
- Failing jobs or jobs finished with warnings
- Configuration issues, such as fast decreasing space on backup repositories
- Long-running jobs that exceed the backup window
- Product license and prepaid support contract

To view the list of data protection alarms:

1. Open Veeam ONE Client.

For details, see [Accessing Veeam ONE Client.](#page-12-0)

- 2. At the bottom of the inventory pane, click Veeam Backup for Microsoft 365.
- 3. In the inventory pane, select the necessary backup infrastructure node.
- 4. Open the Alarms tab.

On the Alarms dashboard, you can view triggered alarms, track alarm history, resolve and acknowledge alarms and perform other actions. For more information on available actions, see [Working with Triggered Alarms.](#page-447-0)

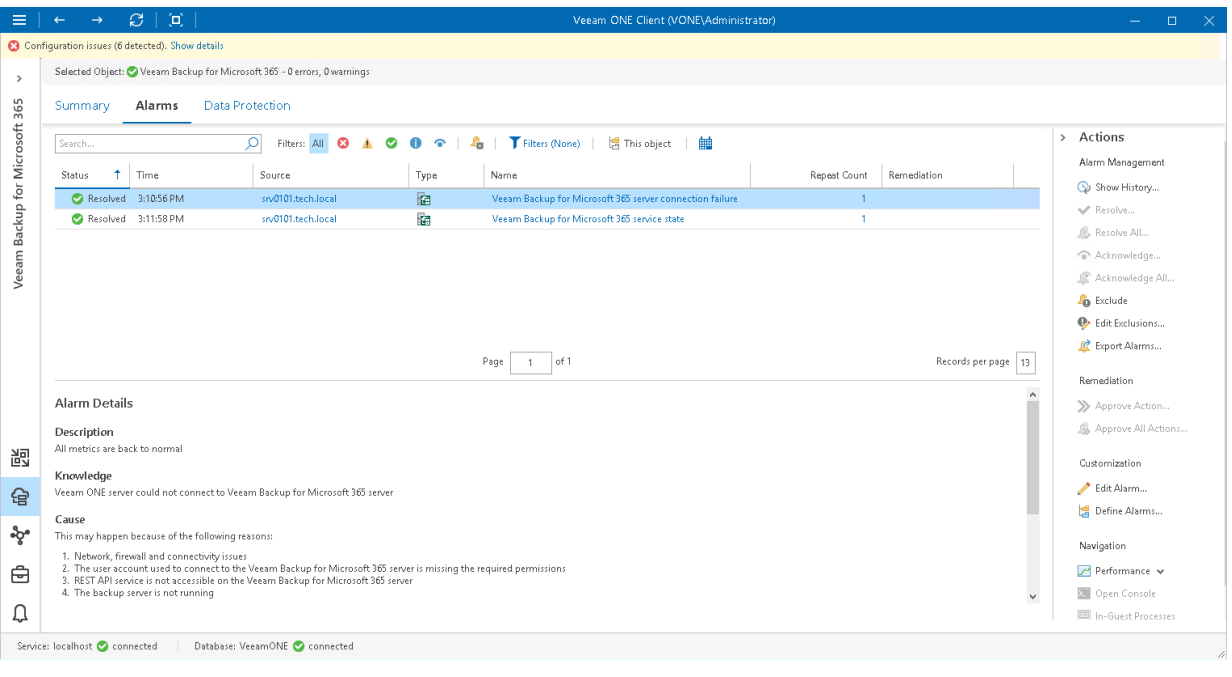

# Veeam Backup for Microsoft 365 Data Protection

Veeam ONE Client allows you to track jobs configured to protect Microsoft 365 objects with Veeam Backup for Microsoft 365.

You can track real-time job statistics at different levels of your infrastructure:

- Jobs on a specific Veeam Backup for Microsoft 365 server
- All jobs across the entire Veeam Backup for Microsoft 365 infrastructure

To view the list of jobs at the necessary backup infrastructure level:

1. Open Veeam ONE Client.

For details, see [Accessing Veeam ONE Client.](#page-12-0)

- 2. At the bottom of the inventory pane, click Veeam Backup for Microsoft 365.
- 3. In the inventory pane, select the necessary infrastructure node.
- 4. Open the Data Protection tab.
- 5. To find the necessary job, you can use filters at the top of the job list:
	- $\circ$  To show or hide jobs that ended with a specific status, use the status buttons at the top of the list (Show failed jobs, Show jobs with warnings, Show successful jobs, Show running jobs or Show jobs with no status).
	- $\circ$  To show or hide jobs of a specific type, use the job type filter at the top of the list (Backup, Backup copy).
	- $\circ$  To show or hide jobs that protect specific object types, use the objects filter at the top of the list (Entire organization, Users, Groups, Sites, Teams).
	- o To set the time interval when jobs ran for the last time, use the Filter jobs by time period button. Release the button to discard the time period filter.
	- $\circ$  To find jobs by name, use the search field at the top of the list.

The list of jobs shows all types of VM jobs for the backup infrastructure level that you selected in the inventory pane.

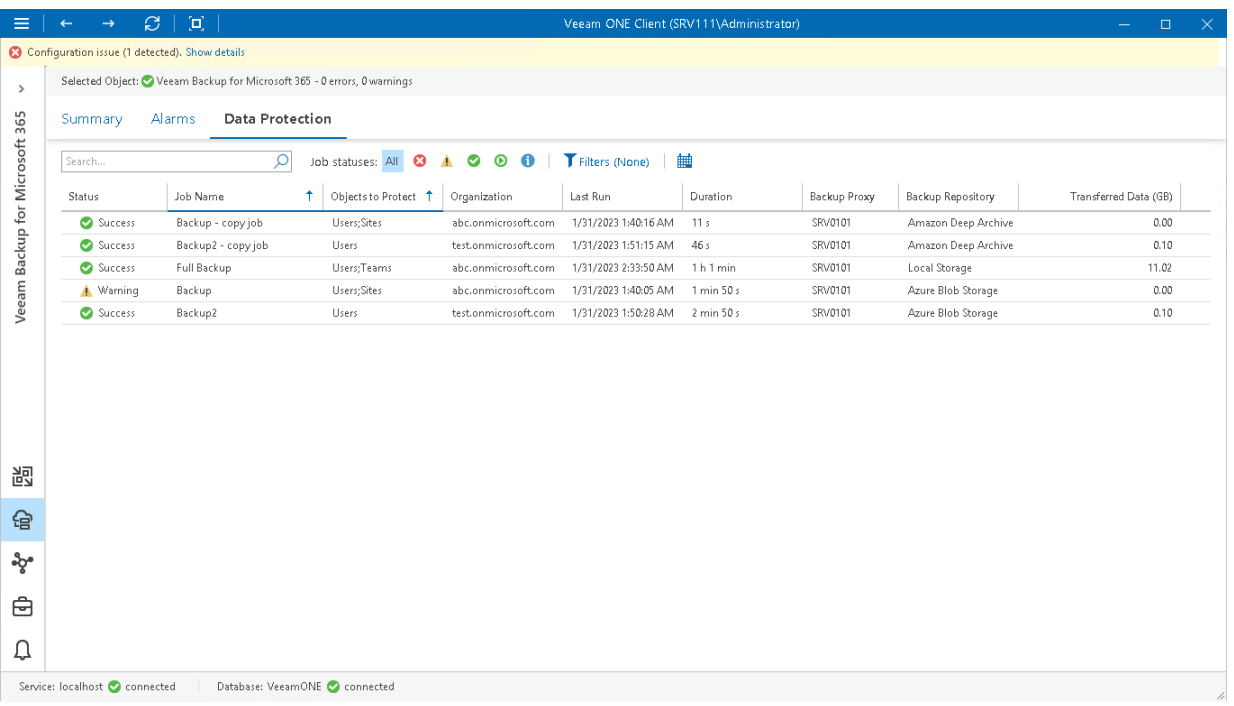

For every job, the following details are available:

- Status the latest status of the job session (Success, Warning, Failed, Running, or jobs with no status).
- Job Name name of a job.
- Objects to Protect list of objects included in the job.
- Organization name of Microsoft organization to which protected objects belong.
- Last Run date and time of the latest job run.
- Duration time taken to complete the job during its latest run.
- Backup Proxy name of the backup proxy configured in job settings.
- Backup Repository name of the target backup repository.
- Transferred Data (GB) amount of backup data that was transferred to the target destination during the latest job run.

# <span id="page-165-0"></span>Veeam Backup for Microsoft 365 Performance Charts

To identify performance bottlenecks within the backup data flow, you can drill down to the following performance charts:

- [CPU Performance Chart](#page-166-0)
- [Memory Performance Chart](#page-167-0)
- [Disk Performance Chart](#page-168-0)
- [Network Performance Chart](#page-169-0)

To draw the charts, Veeam ONE gathers Windows Performance Monitor metrics from the guest OS of Veeam Backup for Microsoft 365 infrastructure components (for this reason, performance charts for Linux -based repositories are not available). You can track performance metrics for Veeam Backup for Microsoft 365 servers and proxies.

To drill down to a performance chart for a backup infrastructure component:

1. Open Veeam ONE Client.

For details, see [Accessing Veeam ONE Client.](#page-12-0)

- 2. At the bottom of the inventory pane, click Veeam Backup for Microsoft 365.
- 3. Select the necessary backup infrastructure component.
- 4. Open the necessary performance chart tab.

For Veeam Backup for Microsoft 365 performance charts, you can change chart views and set time intervals, define objects to show on charts or select custom metrics.

## <span id="page-166-0"></span>CPU Performance Chart

The CPU chart shows the amount of used processor resources on a machine where a backup infrastructure component runs. Graphs in the CPU chart illustrate the level of processor usage for every separate CPU on the machine. The Total graph shows the cumulative processor utilization for all CPUs.

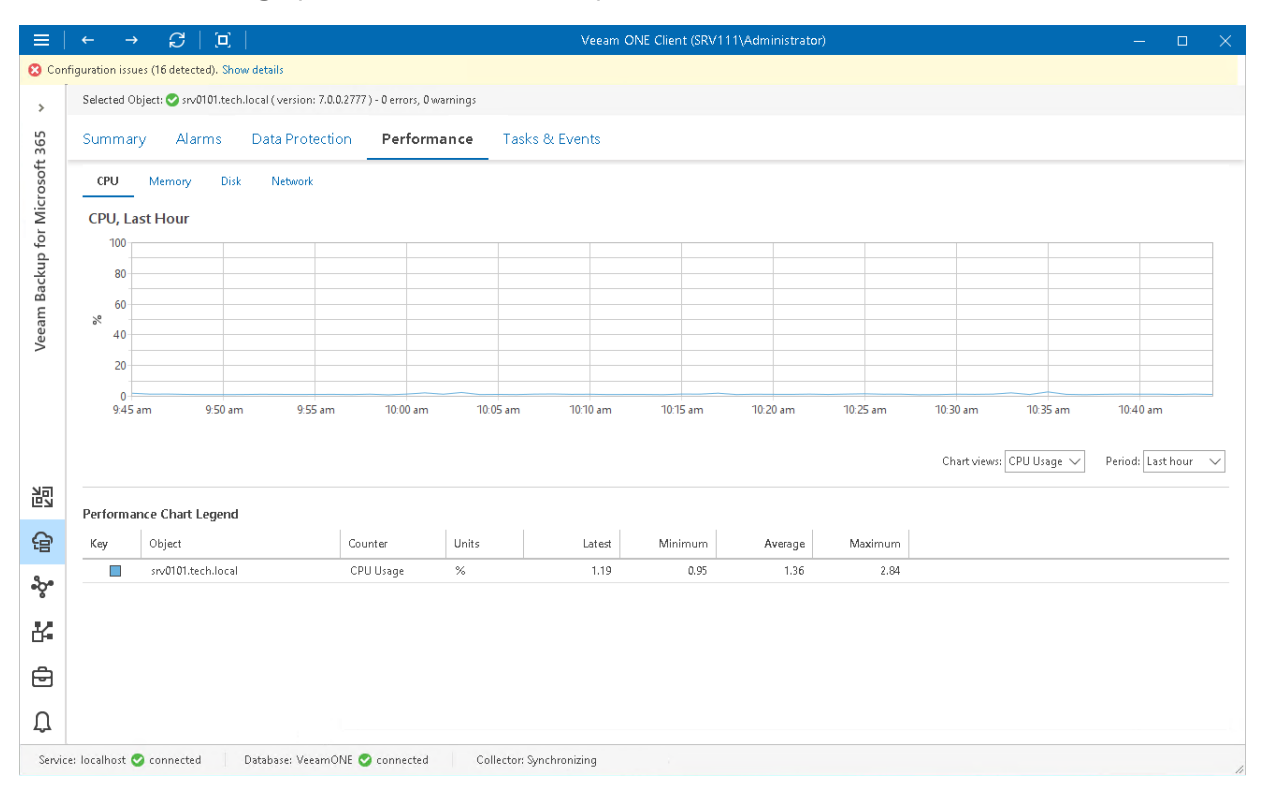

## <span id="page-167-0"></span>Memory Performance Chart

The Memory chart shows the amount of used memory resources on a machine where a backup infrastructure component runs. Graphs in the Memory chart illustrate the amount of total available memory and memory that is currently used on the machine.

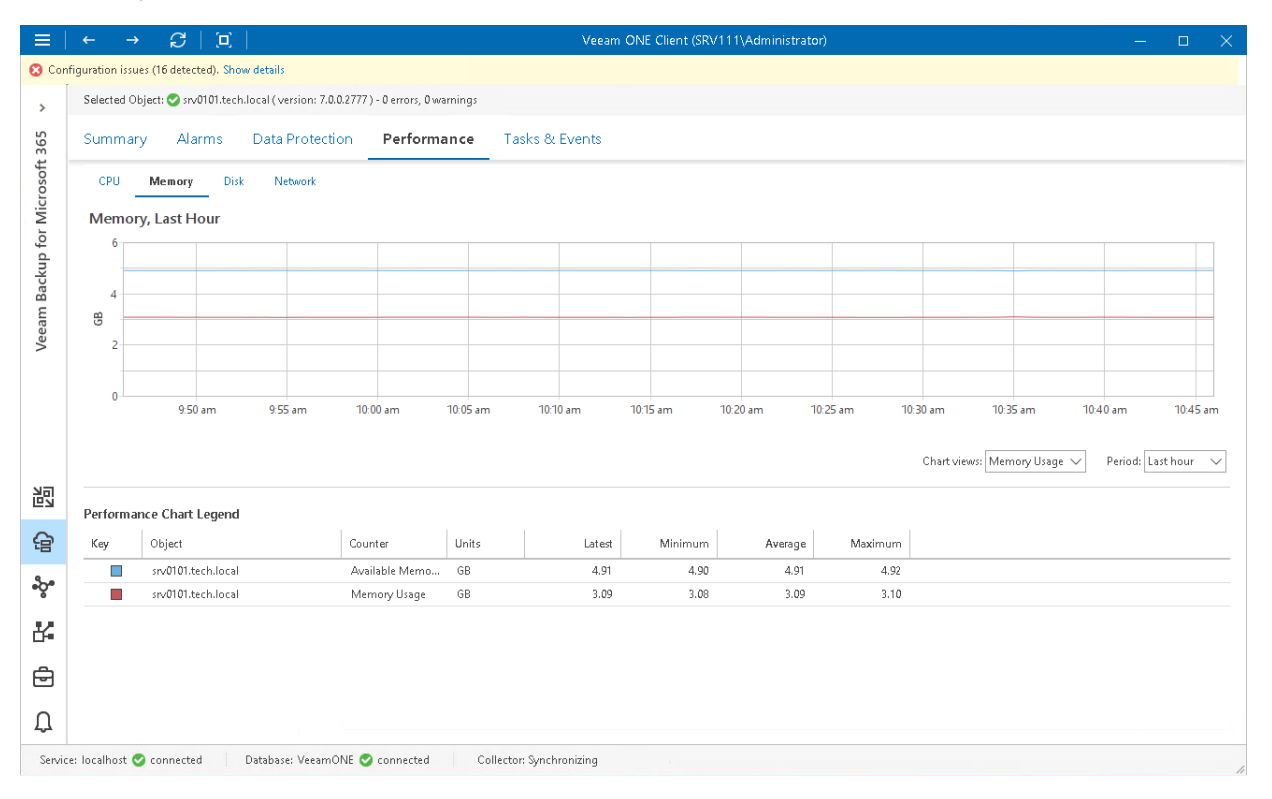

## <span id="page-168-0"></span>Disk Performance Chart

The Disk chart shows the rate at which the disk is transferring data during read and write operations. Disk usage is shown as an average for all physical disks on a machine where a backup infrastructure component runs.

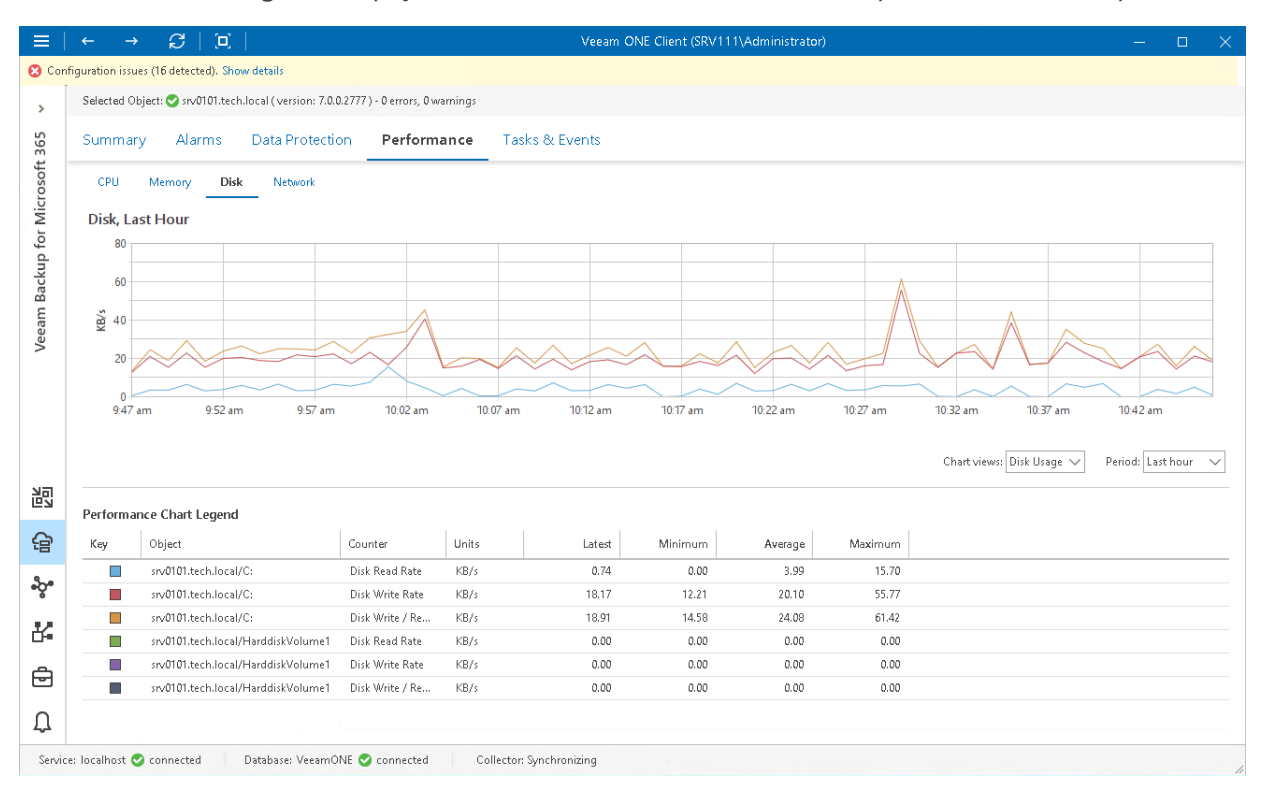

## <span id="page-169-0"></span>Network Performance Chart

The Network chart shows the throughput for NICs on a machine where a backup infrastructure component runs. Graphs in the Network chart illustrate the rate at which data is sent on the network interface for each separate NIC. A separate graph shows the cumulative rate for all NICs on the machine.

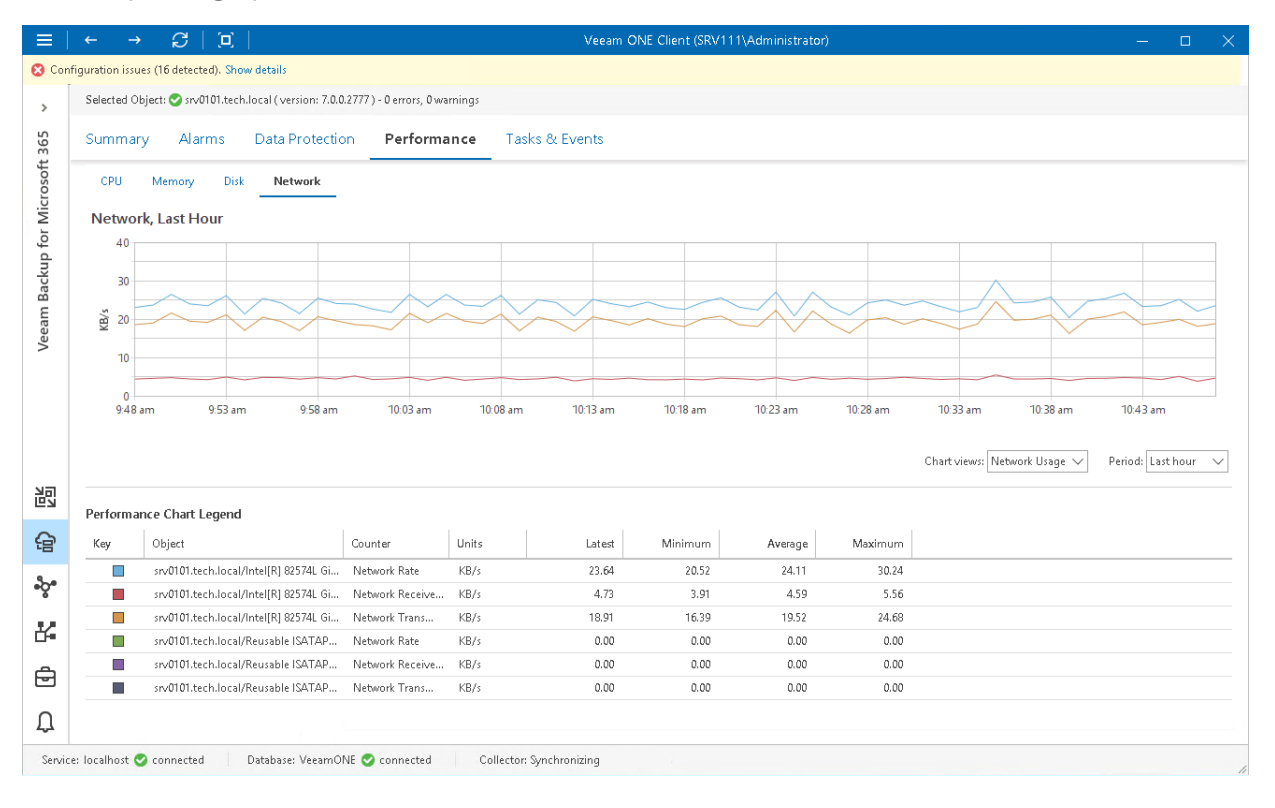

# Veeam Backup for Microsoft 365 Protected Data

The Protected Data tab allows you to view the list of protected Microsoft 365 objects stored in backups on backup and object storage repositories:

1. Open Veeam ONE Client.

For details, see [Accessing Veeam ONE Client.](#page-12-0)

- 2. At the bottom of the inventory pane, click Veeam Backup for Microsoft 365.
- 3. In the inventory pane, select the necessary repository.
- 4. Open the Protected Data tab.
- 5. To quickly find the necessary object, use the Search field and object type filter at the top of the list.

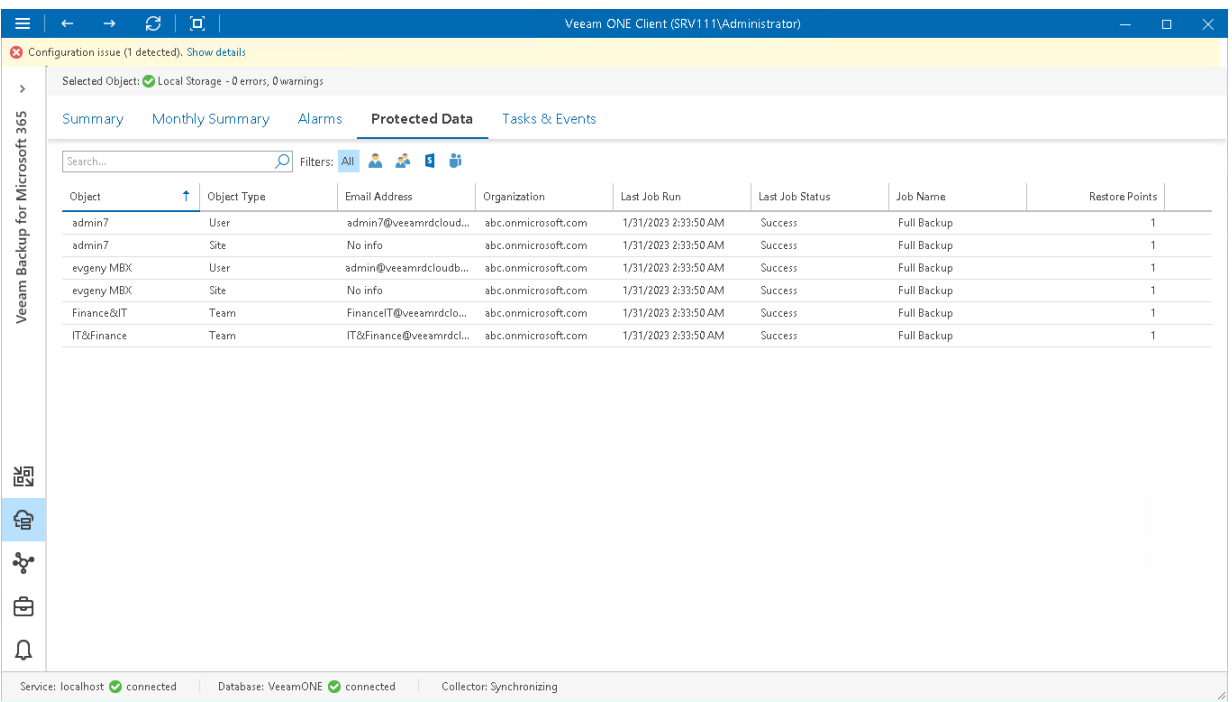

For every object in the list, the following details are shown:

- Object name of the Microsoft 365 object stored in a backup on the repository.
- Object Type type of Microsoft 365 object (Users, Groups, Sites, Teams).
- Email Address address of the Microsoft 365 object.
- Organization name of the Microsoft 365 to which the object belongs.
- Last Job Run date and time of the latest job session.
- Last Job Status status of the latest job session.
- Job Name name of the data protection job to which the object is included.
- Restore Points number of restore points stored on the backup repository.

# Veeam Backup for Microsoft 365 Events

The Tasks & Events dashboard shows the history of events that triggered Veeam Backup for Microsoft 365 alarms. For the list and detailed description of data protection alarms, see [Veeam Backup for Microsoft 365](#page-474-0)  [Alarms.](#page-474-0)

To view the list of events for a specific level:

1. Open Veeam ONE Client.

For details, see [Accessing Veeam ONE Client.](#page-12-0)

- 2. At the bottom of the inventory pane, click Veeam Backup for Microsoft 365.
- 3. In the inventory pane, select the necessary backup infrastructure node.
- 4. Open the Tasks & Events tab.
- 5. The Tasks & Events list can display up to 1000 tasks and events at a time. To find the necessary task or event, you can use the following controls:
	- $\circ$  To display tasks or events for a specific period, select the necessary time interval from the Events from list.
	- $\circ$  To show or hide tasks or events, use filter buttons at the top of the list  $-$  Show all events, Show errors, Show warnings, Show info messages, Show user events, Show tasks.
	- $\circ$  To find the necessary tasks or events by description, use the **Search** field at the top of the list.
- 6. To view the detailed description of an event, click it in the list.

The event description will be shown in the Event Details pane at the bottom.

When you choose a virtual infrastructure container in the inventory pane, you can view events for the selected object and events for its child objects. To hide events related to child objects, clear the Include events from child objects check box at the bottom of the Event Details section.

7. To export displayed events to a CSV file, click Export to CSV at the top of the list and specify the location where the file will be saved.

# VMware vSphere Monitoring

Veeam ONE Client offers a variety of tools for monitoring the VMware vSphere environment from any perspective and with any level of detail.

With Veeam ONE Client, you can:

#### 1. Monitor health status of the virtual environment.

 $\circ$  Start with the Summary dashboards to check the overall health status of the virtual environment and reveal hotspots.

Quickly review the state of virtual infrastructure components, see the latest alarms, detect the most problematic objects and drill down to the problem source for further investigation.

- $\circ$  Use the Virtual Machines dashboard to view the list of VMs in a virtual infrastructure container and check additional details for every VM — VM current state, parent host, IP address, DNS name and the amount of resources currently consumed by the VM.
- $\circ$  Use the Top Objects dashboard to detect the most and less loaded components in the virtual environment.

Detect what virtual infrastructure objects are consuming the most and the least amount of CPU, memory, disk, network, and swap resources, or select additional counters to detect resource consumers in other areas.

#### 2. View triggered alarms.

Switch to the Alarms dashboard to see details on breached thresholds, events and problems that occurred in the virtual environment.

Use the Actions pane on the alarms dashboard to detect root causes — drill down to performance charts, open VM console or view the list of in-guest processes.

#### 3. Work with performance charts and track events.

Drill down to performance charts to diagnose performance problems. You can change predefined views, quickly switch between charts and view events occurring in your environment to get all -round statistics.

#### 4. Investigate problems from within the guest OS.

Open the VM console or view the list of in-guest processes to diagnose problems related to a specific service, module or application.

### **Prerequisites**

Before you start monitoring your virtual environment, make sure you have configured connections to virtual servers from which Veeam ONE will collect data. For more information on configuring server connections, see section [Connecting VMware vSphere Servers](https://helpcenter.veeam.com/docs/one/deployment/vsphere_server_connect.html?ver=120) of the Veeam ONE Deployment Guide.

# VMware vSphere Summary Dashboards

VMware vSphere infrastructure summary dashboards serve as the starting point for monitoring and troubleshooting. Summary dashboards reflect the health status of the selected infrastructure object or infrastructure segment.

The following types of summary dashboards are available for virtual infrastructure objects:

- [VMware vSphere Infrastructure Summary](#page-174-0)
- [Host Summary](#page-176-0)
- [Virtual Machine Summary](#page-178-0)
- [Datastore Summary](#page-180-0)

To access a summary dashboard for a virtual infrastructure object or virtual infrastructure segment:

1. Open Veeam ONE Client.

For details, see [Accessing Veeam ONE Client.](#page-12-0)

- 2. At the bottom of the inventory pane, click Virtual Infrastructure.
- 3. In the inventory pane, select the necessary infrastructure object or segment.
- 4. Open the Summary tab.

## <span id="page-174-0"></span>VMware vSphere Infrastructure Summary

The VMware vSphere infrastructure summary dashboard provides the health status overview for the selected virtual environment segment.

The dashboard is available for the following infrastructure levels:

- Virtual infrastructure (root node)
- Virtual infrastructure container (such as folder, resource pool, host, cluster, datacenter or vCenter Server)

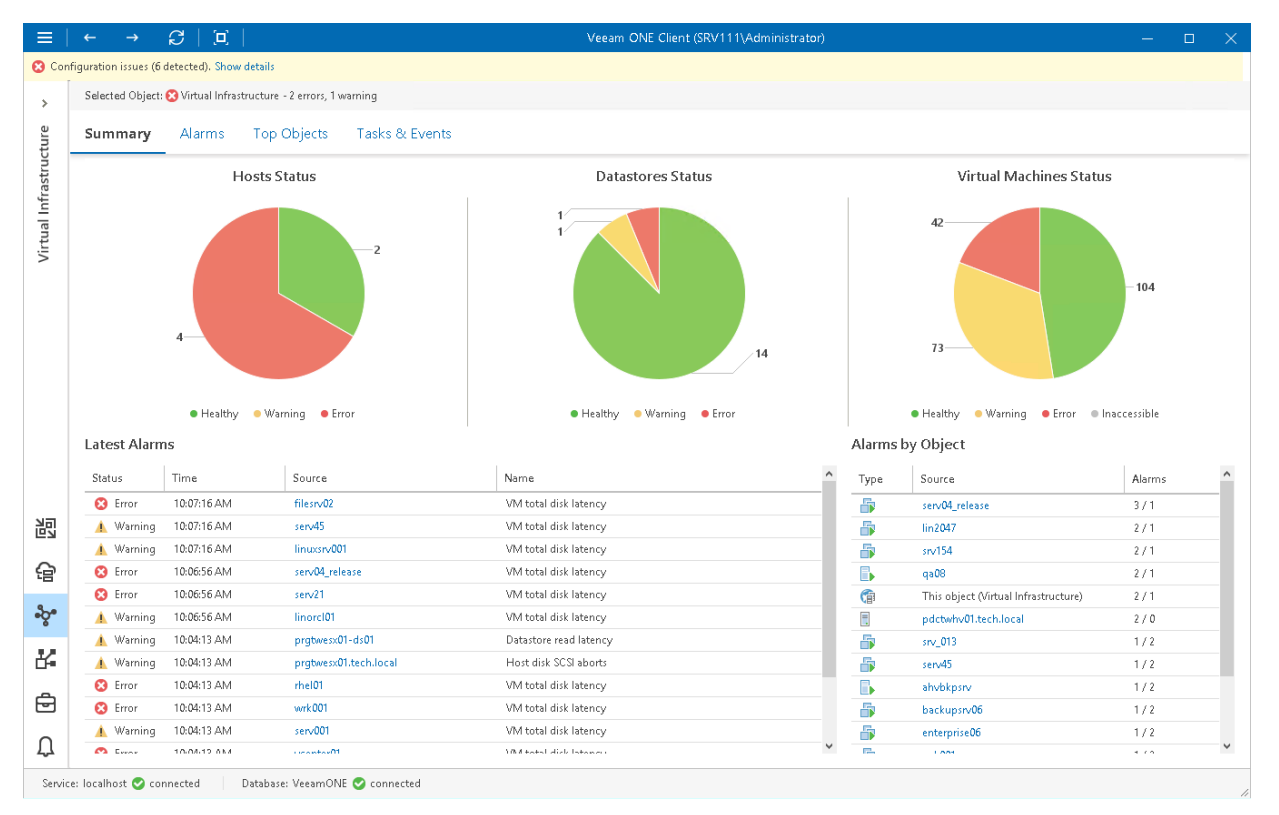

#### Host Status, Datastores Status, Virtual Machines Status

The charts reflect the status of virtual infrastructure objects.

Every chart segment represents the number of objects in a certain state — objects with errors (red), objects with warnings (yellow) and healthy objects (green). Click a chart segment or a legend label to drill down to the list of alarms with the corresponding status for the selected type of virtual infrastructure objects.

#### Latest Alarms

The list displays the latest 15 alarms that were triggered for objects in the selected virtual environment segment. Click a link in the Source column to drill down to the list of alarms triggered for a specific virtual infrastructure object.

#### Alarms by Object

The list displays 15 objects with the highest number of alarms.

The value in the Alarms column shows the number of errors and warnings for an object. For example, 3/1 means that there are 3 error alarms and 1 warning alarm triggered for the object. Click a link in the Source column to drill down to the list of alarms related to a specific virtual infrastructure object.

For more information, see [Working with Triggered Alarms.](#page-447-0)

## <span id="page-176-0"></span>Host Summary

The host summary dashboard provides the health status and performance overview for the selected ESXi host and its child objects.

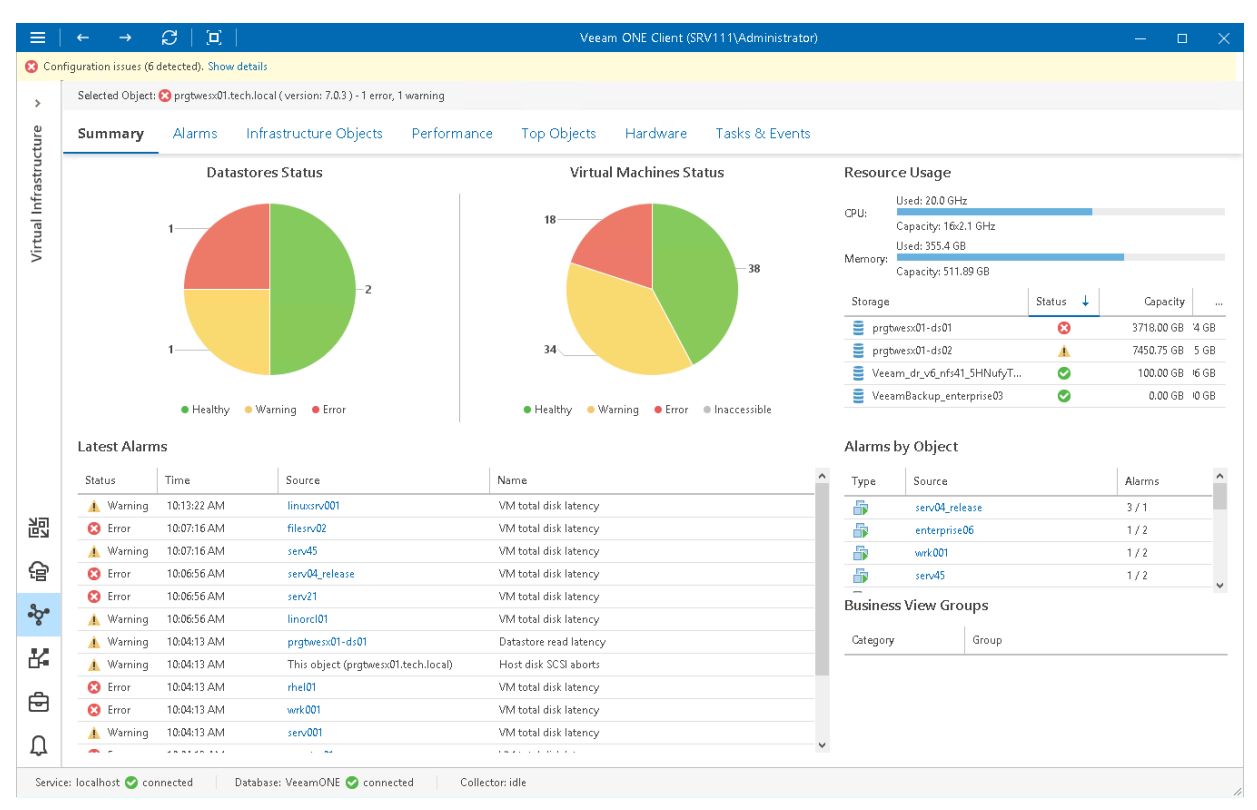

#### Datastores Status, Virtual Machines Status

The charts reflect the status of datastores connected to the host and the state of VMs running on the host.

Every chart segment represents the number of objects with a certain status — objects with errors (red), objects with warnings (yellow) and healthy objects (green). Click a chart segment or a legend label to drill down to the list of alarms with the corresponding status for host child objects.

#### Resource Usage

The section displays capacity and performance summary for host CPU and memory. It also shows an overview for datastores connected to the host — status of the datastore, its capacity and the amount of free space on the datastore.

#### Latest Alarms

The list displays the latest 15 alarms triggered for the host and its child objects. Click a link in the **Source** column to drill down to the list of alarms for the host and its child objects.

#### Alarms by Object

The list displays 15 objects with the greatest number of alarms (including the host and its child objects).

The value in the Alarms column shows the number of errors and warnings for an object. For example, 3/1 means that there are 3 error alarms and 1 warning alarm triggered for the object. Click a link in the Source column to drill down to the list of alarms related to the host and its child objects.

For more information, see [Working with Triggered Alarms.](#page-447-0)

#### Business View Groups

The section displays the list of categories and groups to which the host is included.

## <span id="page-178-0"></span>Virtual Machine Summary

The VM summary dashboard provides the health status and performance overview for the selected VM. In addition, this dashboard shows the state of objects that can affect the VM performance — the parent host and the datastores where VM files are located.

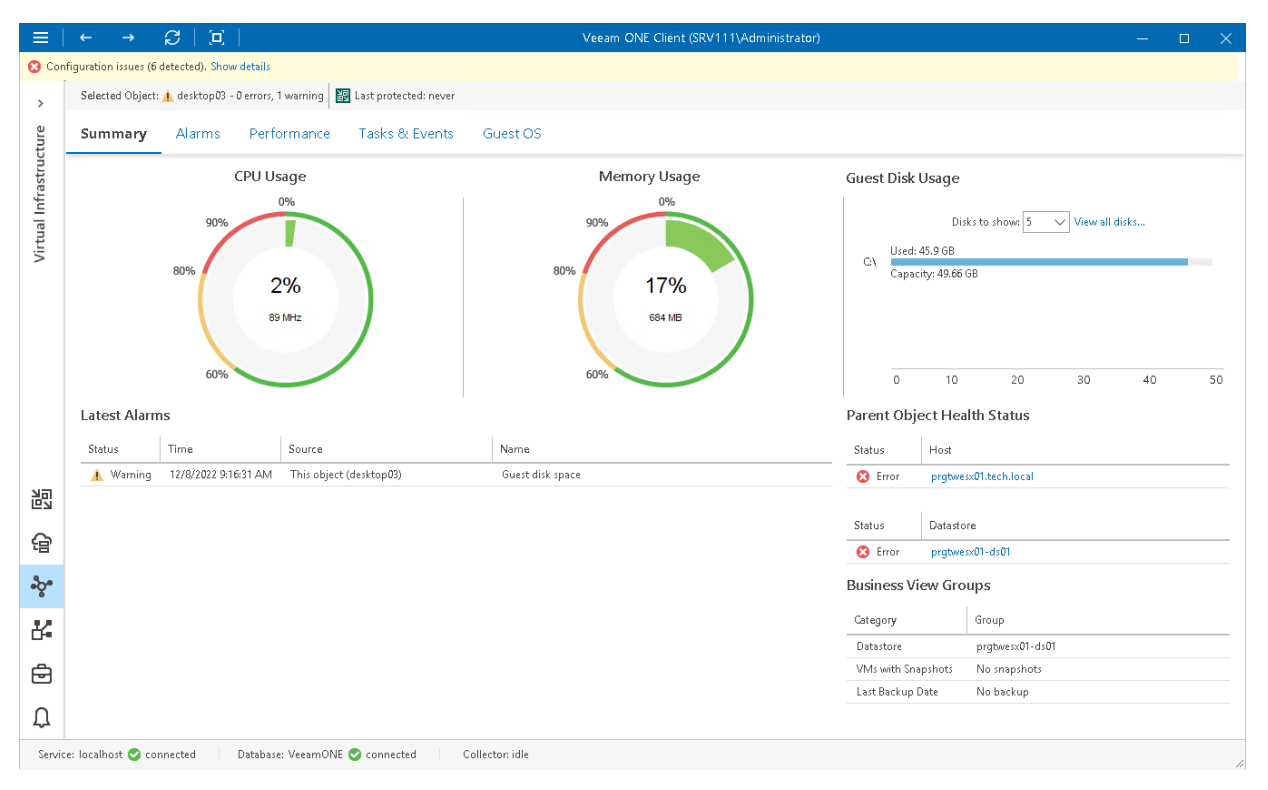

#### Selected Object

The section at the top of the dashboard shows the VM health status (number of warnings and errors) and the date when the latest backup or replica restore point was created for the VM with Veeam Backup & Replication.

#### CPU Usage, Memory Usage

The charts display the amount of CPU and memory resources currently consumed by the VM.

#### Guest Disk Usage

The chart displays the amount of available and used guest disk space with a breakdown by disks. By default, 5 guest disks with the greatest amount of used space are displayed.

Use the Disks to show list to change the number of disks to display on the chart. Click the View all disks link to view details for all quest disks. In the Guests Disks window, you can suppress Guest disk space alarms for specific disks. To suppress alarms for a disk, select the Suppress alarms check boxes next to the disk name.

#### NOTE:

Details on the guest disk usage are available only for VMs with VMware Tools installed.

#### Parent Object Health Status

The section displays the current state of the host where the VM resides and the state of datastores that host VMs files. Information available in this section may help you estimate how the state of parent objects impacts the VM performance. Click the host or datastore link to drill down to the list of alarms for the host or datastore.

#### Latest Alarms

The list displays the latest 15 alarms for the VM.

For more information, see [Working with Triggered Alarms.](#page-447-0)

#### Business View Groups

The section displays the list of categories and groups to which the VM is included.
## Datastore Summary

The datastore summary dashboard provides the health status and performance overview for the selected datastore. In addition, it shows the status of objects that can affect the datastore performance — hosts that work with the datastore and VMs whose files reside on the datastore.

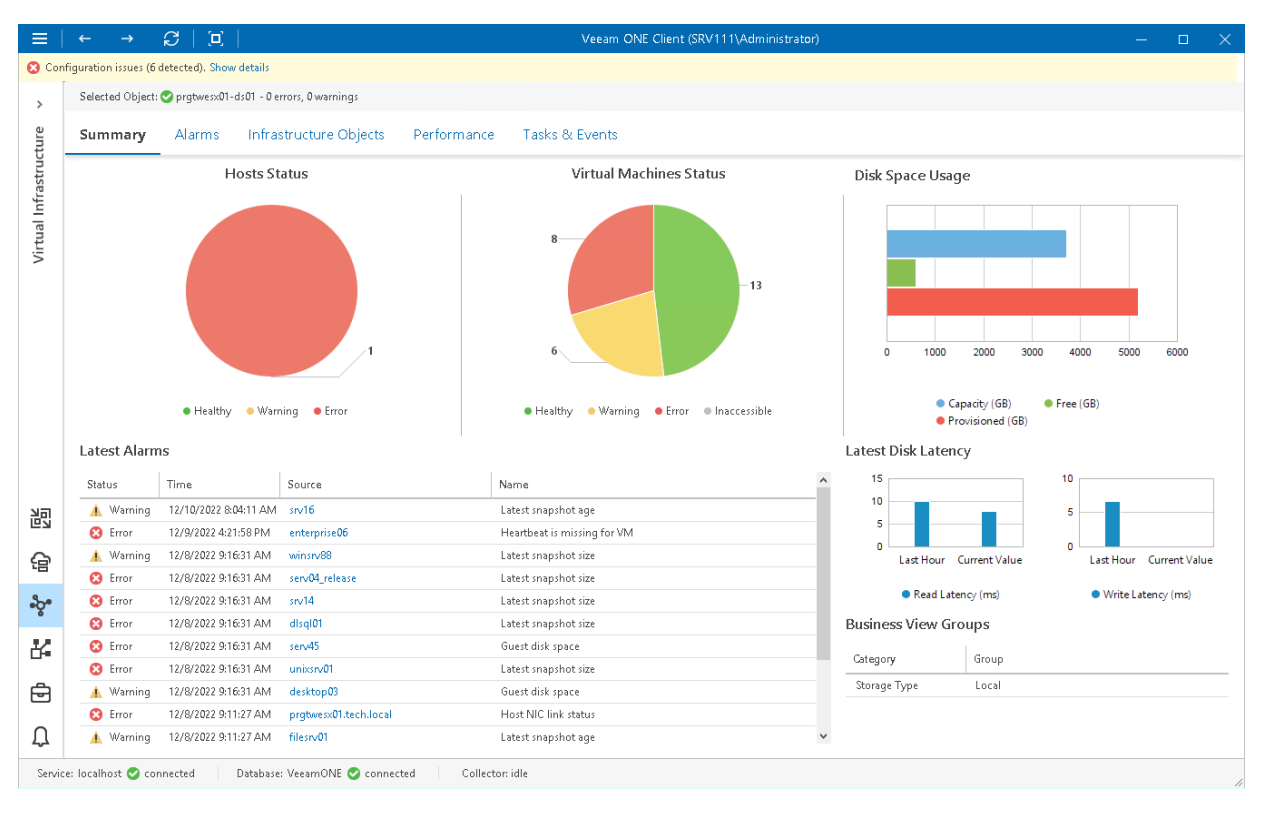

### Hosts Status, Virtual Machines Status

The charts reflect the health status of hosts that work with the datastore and VMs whose files reside on the datastore.

Every chart segment represents the number of objects with a certain status — objects with errors (red), objects with warnings (yellow) and healthy objects (green). Click a chart segment or a legend label to drill down to the list of alarms with the corresponding status for hosts or VMs.

### Disk Space Usage

The chart shows the amount of available, used and provisioned disk space on the datastore.

#### Latest Disk Latency

The section displays the current read and write latency values as well as the average latency values for the past hour.

#### Latest Alarms

The list displays the latest 15 alarms for the datastore and for objects that work with this datastore. Click a link in the Source column to drill down to the list of alarms for the selected object.

For more information, see [Working with Triggered Alarms.](#page-447-0)

### Business View Groups

The section displays the list of categories and groups to which the datastore is included.

# VMware vSphere Alarms

Veeam ONE includes a set of alarms for monitoring VMware vSphere virtual environment. These alarms warn you about events or changes that can affect performance of operations and services in the virtual environment.

To view the list of triggered VMware vSphere alarms:

1. Open Veeam ONE Client.

For details, see [Accessing Veeam ONE Client.](#page-12-0)

- 2. At the bottom of the inventory pane, click Virtual Infrastructure.
- 3. In the inventory pane, select the necessary virtual infrastructure node.
- 4. Go to the Alarms tab.

On the Alarms dashboard, you can view triggered alarms, track alarm history, resolve and acknowledge alarms and perform other actions. For more information on available actions, see [Working with Triggered Alarms.](#page-447-0)

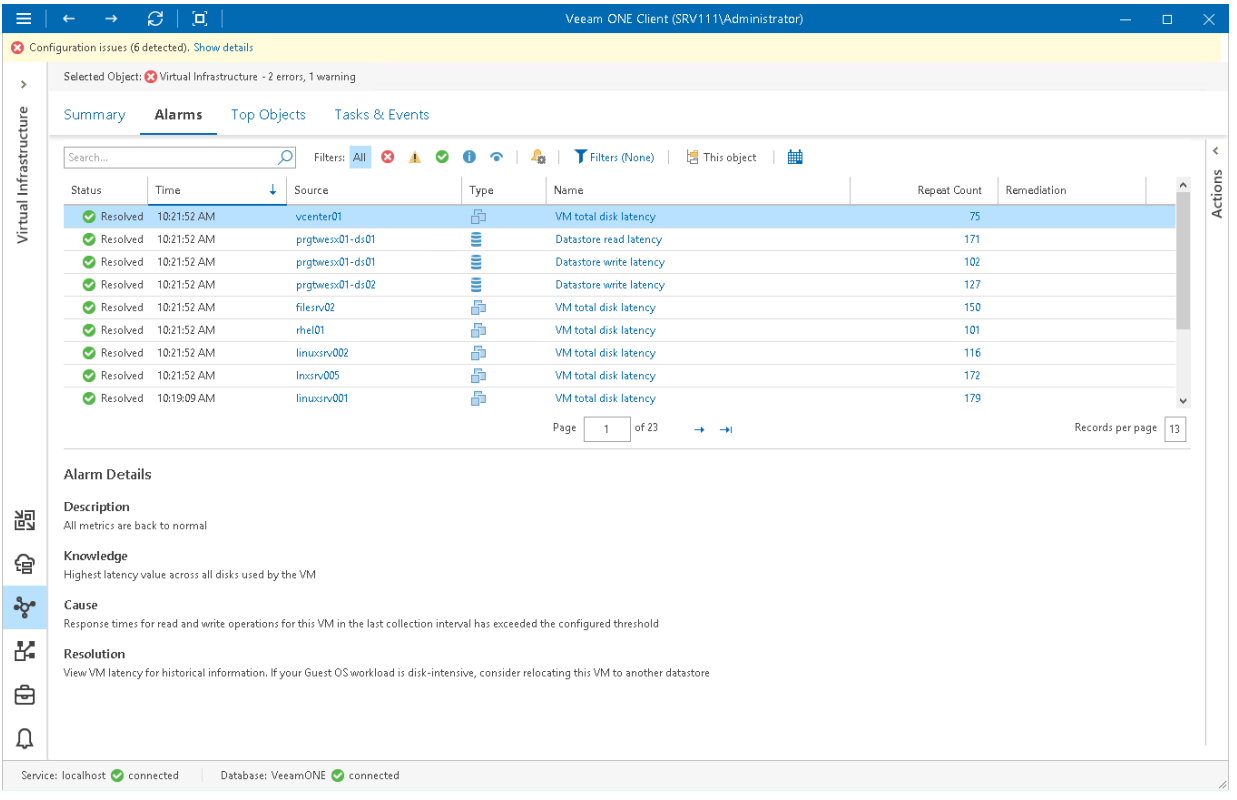

# VMware vSphere Performance Charts

Performance charts show how key performance counters have been changing over time to help you diagnose performance issues and perform root cause analysis.

Performance charts include the following elements:

#### • Axes

Performance charts display data for a particular time period (the horizontal axis) using two scales of measurement units (vertical axes). The measurement units may vary depending on selected performance counters. However, the number of units is always limited to two.

#### • Graphs

Performance charts include one or more graphs. Every graph on a performance chart visualizes a specific counter for an infrastructure object or a container of infrastructure objects.

#### • Legend

The chart legend shows details about objects and counters displayed in the chart. The details include key color, object name, list of counters and units of measurement, the latest, minimum, average, and maximum counter values.

#### • Chart views

Performance charts come with a number of predefined chart views. Every view logically groups related counters to display the most valuable data and help you speed up troubleshooting and root cause analysis of performance problems.

Performance charts can be easily customized. For more information on customization options, see [Customizing](#page-207-0)  [VMware vSphere Performance Charts.](#page-207-0)

### Accessing Performance Charts

To access a performance chart for an infrastructure object or infrastructure segment:

1. Open Veeam ONE Client.

For details, see [Accessing Veeam ONE Client.](#page-12-0)

- 2. At the bottom of the inventory pane, click Virtual Infrastructure.
- 3. In the inventory pane, select the necessary infrastructure object or segment.

#### 4. Open the Performance tab.

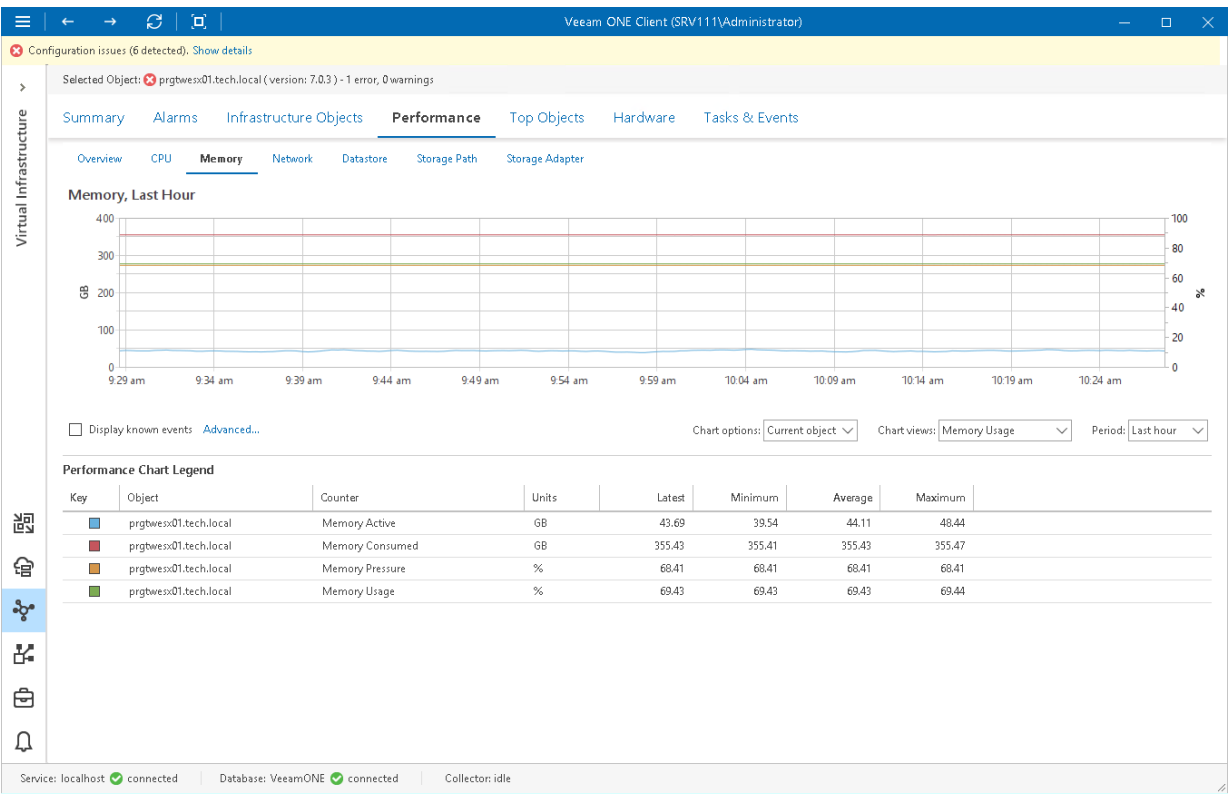

## **Overview**

The Overview page shows aggregated performance data for the selected infrastructure object or segment: CPU usage, memory usage, memory swapped, network and datastore usage. Performance data is shown for the previous 60 minutes.

In the Top line field, you can set a threshold value. The top line is displayed as the red dotted line in the chart to help you monitor whether resource usage exceeds the healthy value range. If you do not need to display the top line, enter '0' (zero) in the Top line field or disable top lines in [Veeam ONE Client chart settings.](#page-37-0) With the top line disabled, the Y-axis will scale automatically to match the range of the displayed data.

To drill down to performance chart details, click the counter link above a performance widget. A corresponding performance chart for the selected virtual infrastructure object will open.

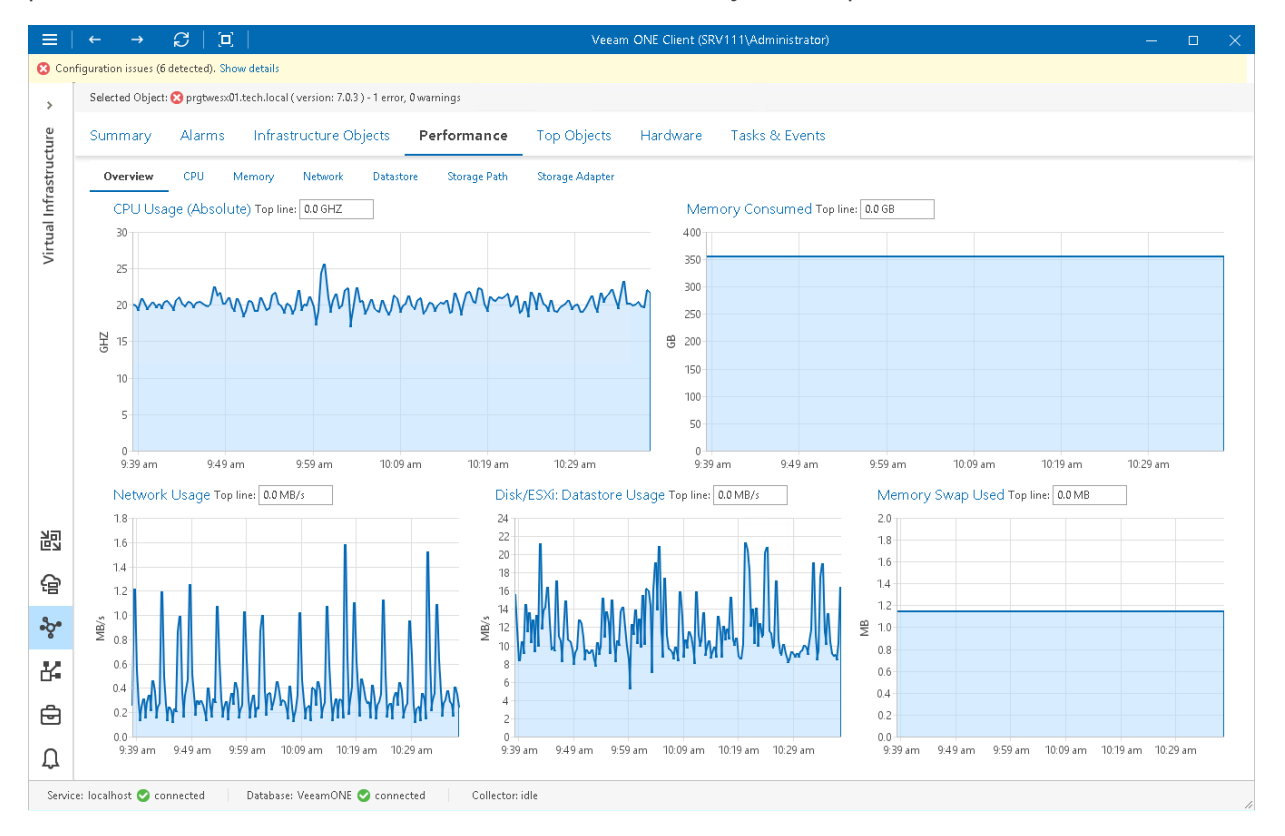

## CPU Performance Chart

The CPU chart displays historical statistics on CPU utilization for the selected infrastructure object.

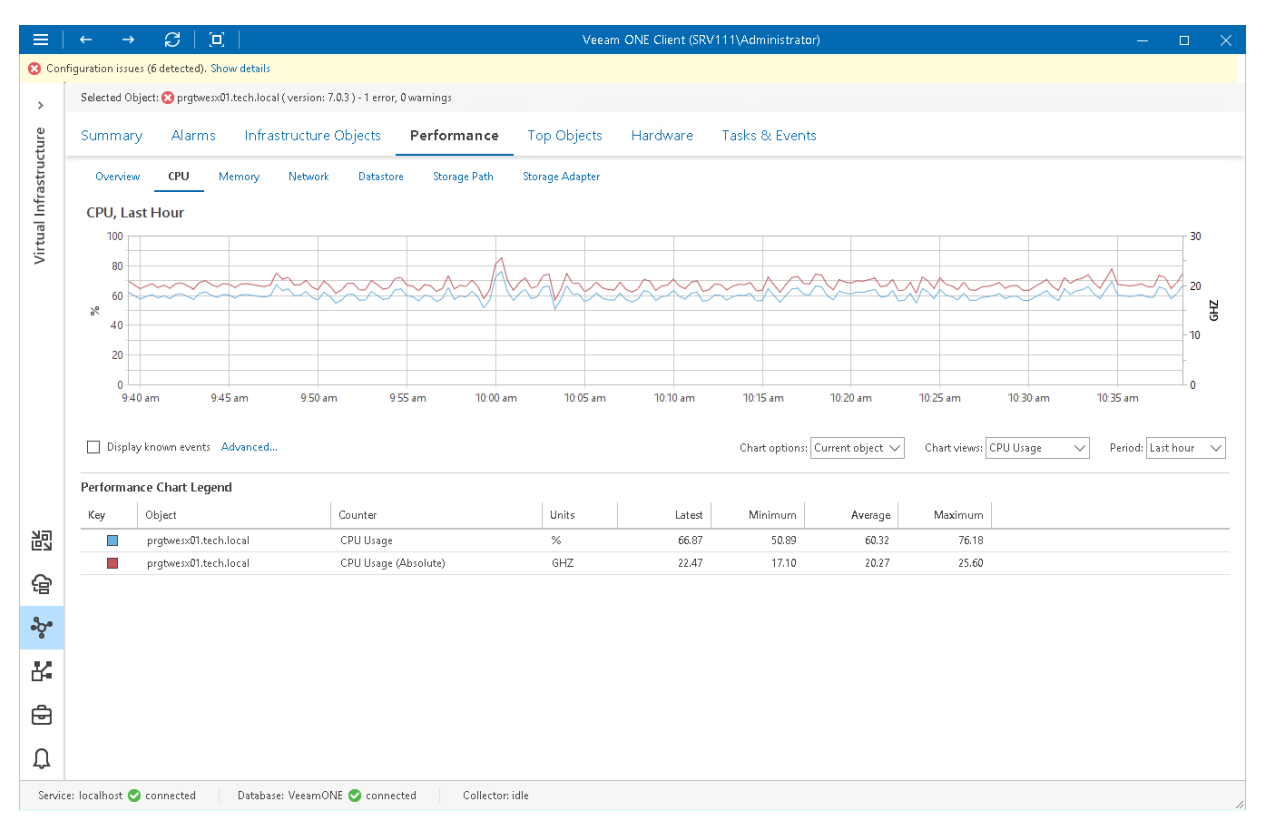

### Host

The following table provides information on predefined views and counters that apply to hosts.

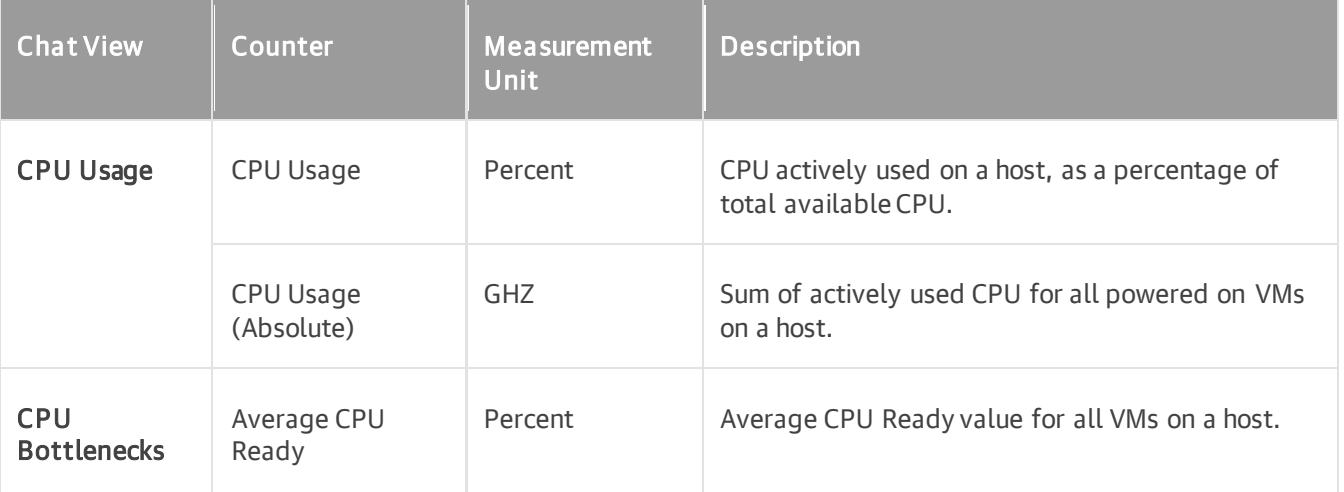

### Virtual Machine

The following table provides information on predefined views and counters that apply to VMs.

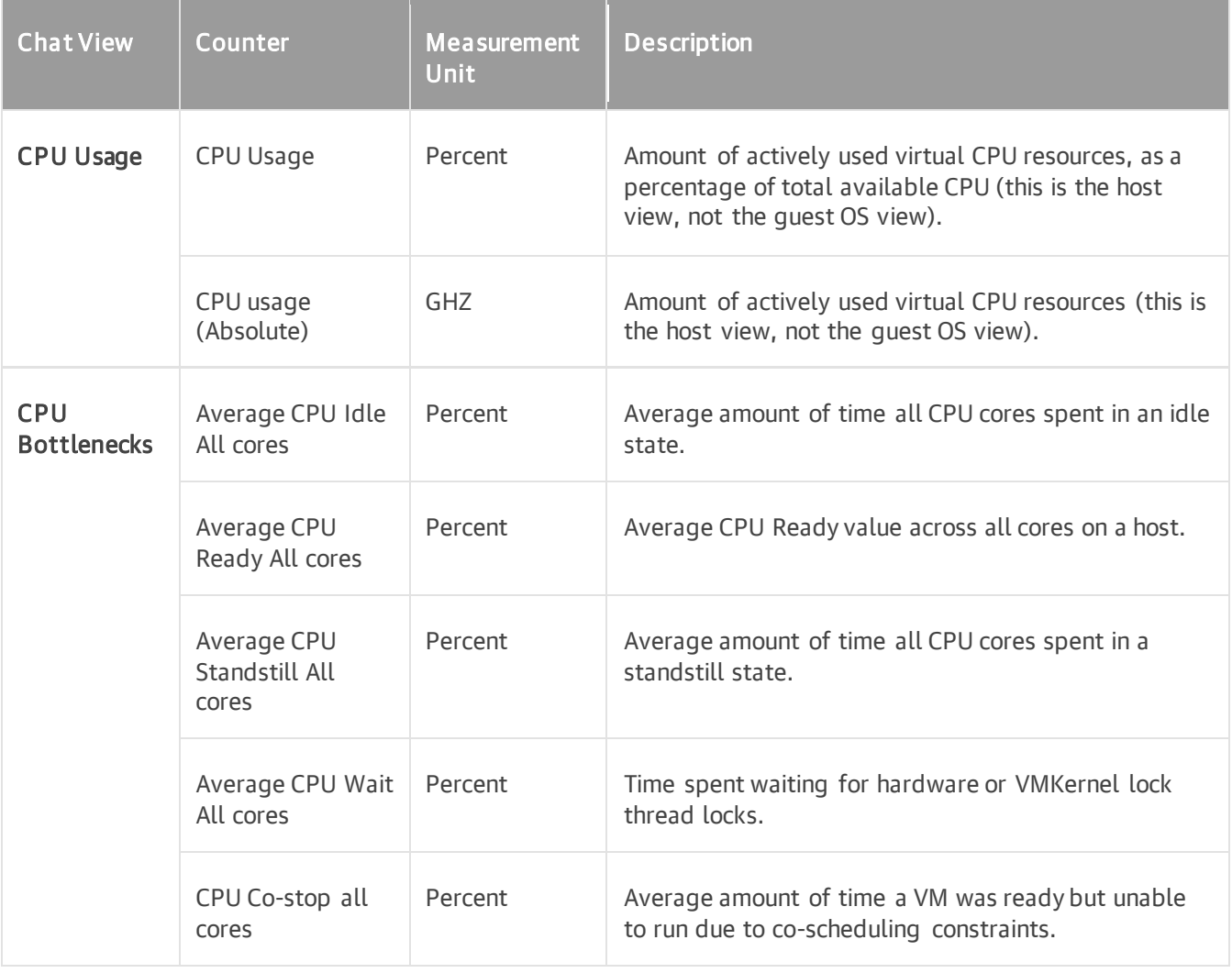

For objects that are parent to ESXi hosts and VMs, Veeam ONE displays rollup values.

Charts for folders, clusters, datacenters, vCenter Servers display rollup values for all hosts in the container. Chart for a resource pool displays rollup values for all VMs in the resource pool.

## Memory Performance Chart

The Memory chart displays historical statistics on memory utilization for the selected infrastructure object.

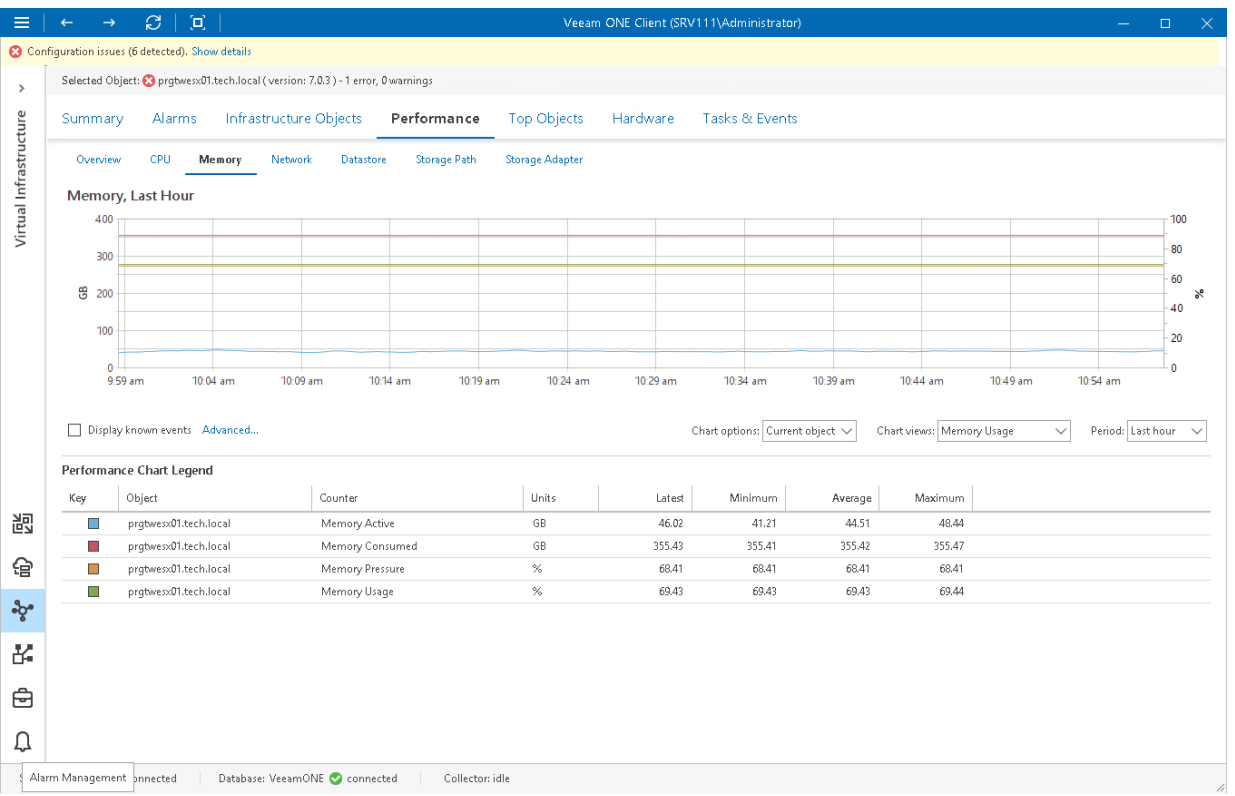

### Host

The following table provides information on predefined views and counters that apply to hosts.

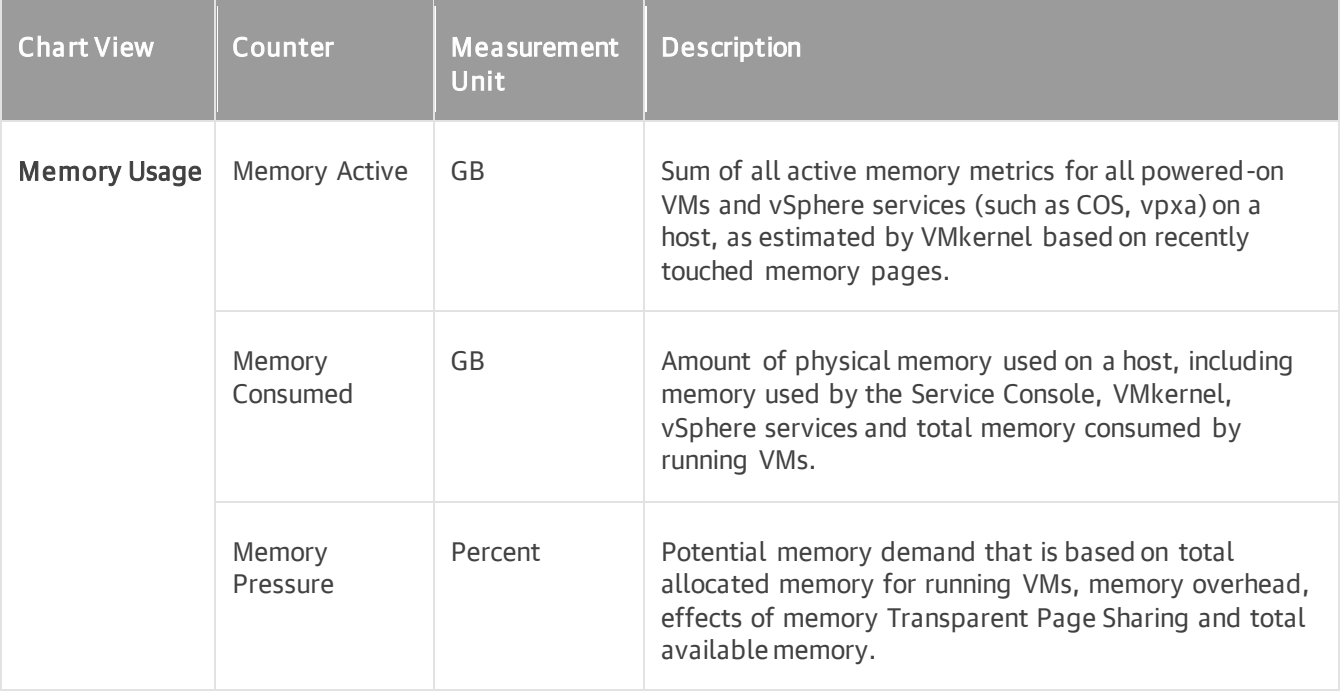

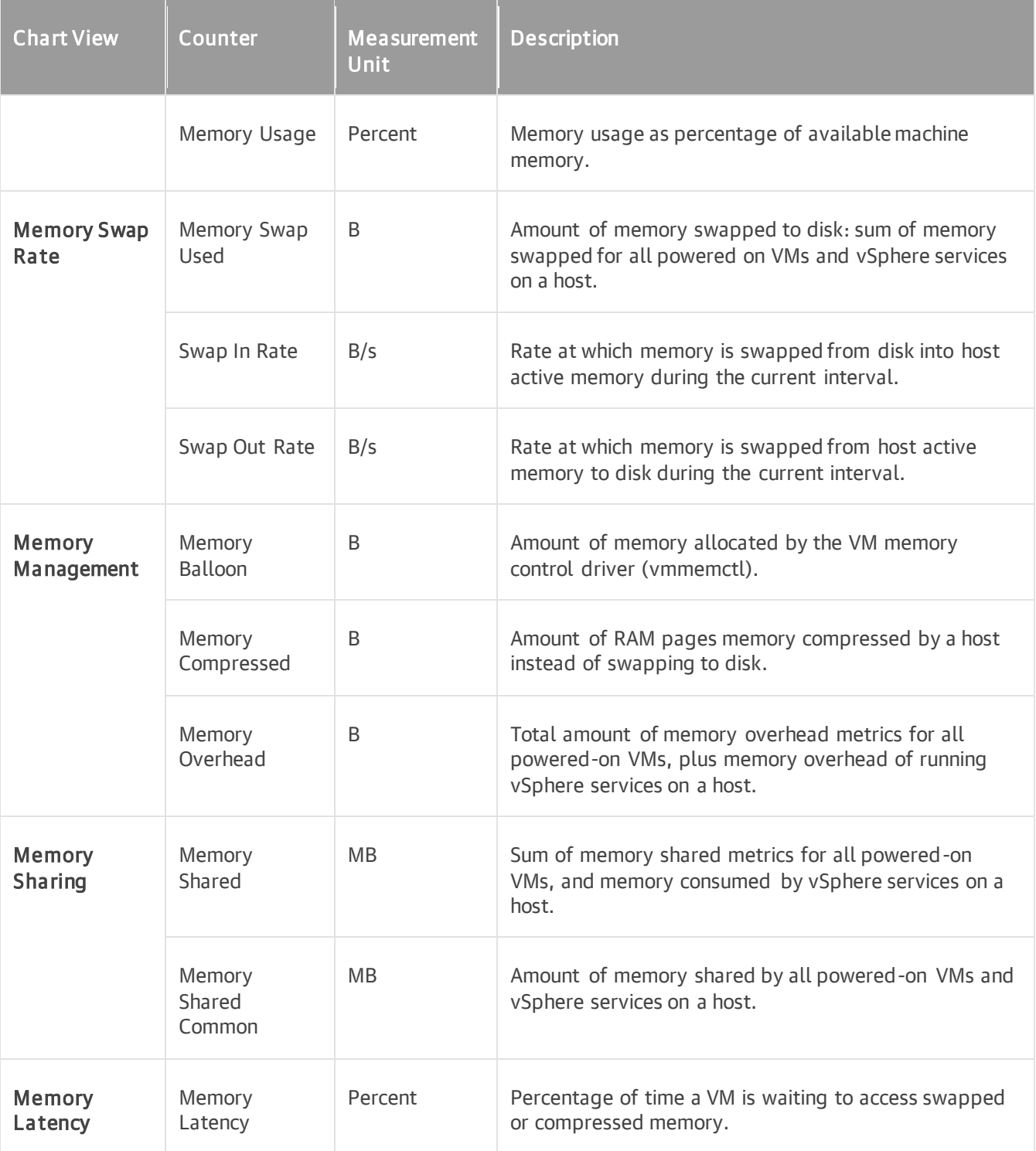

### Virtual Machine

The following table provides information on predefined views and counters that apply to VMs.

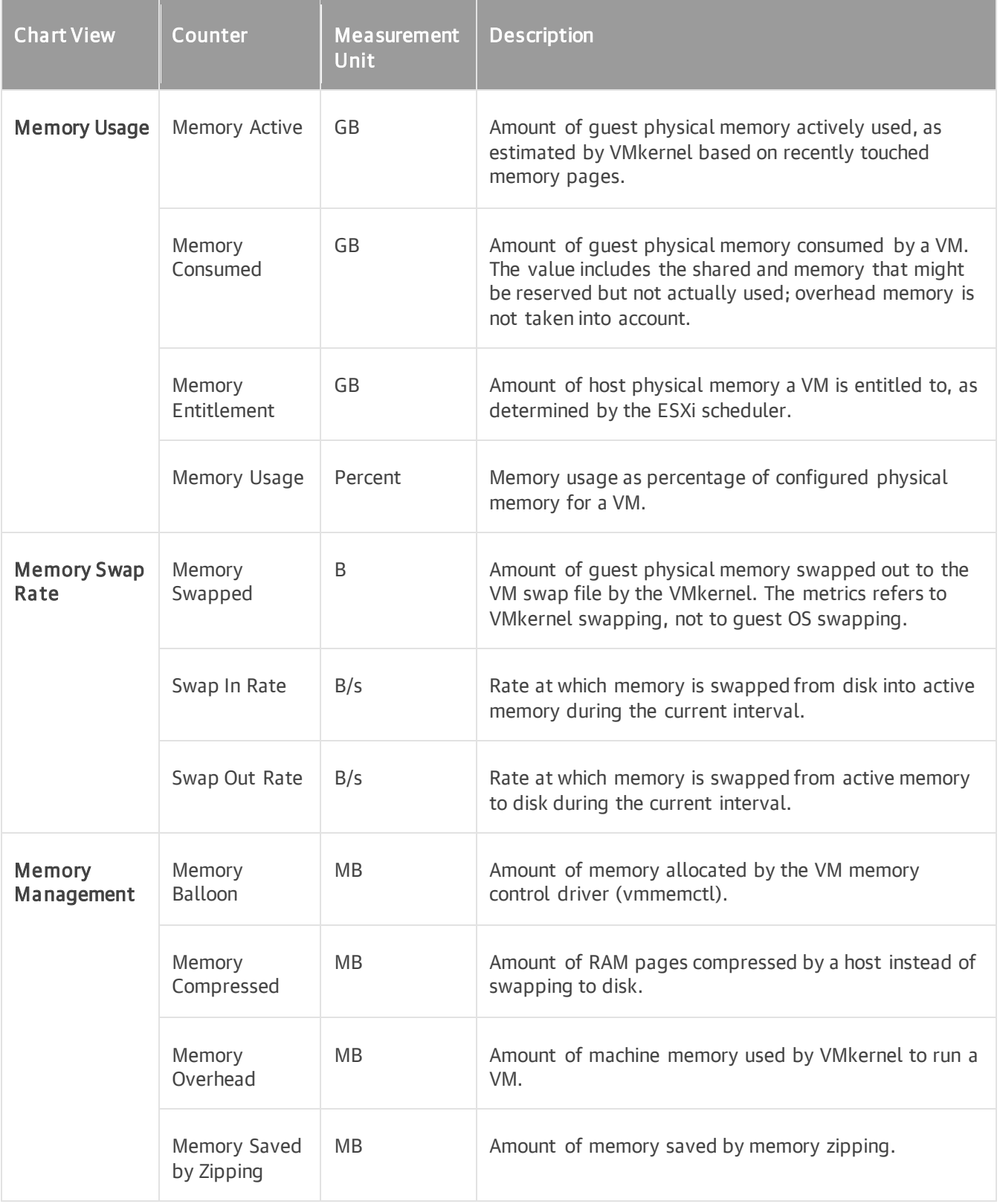

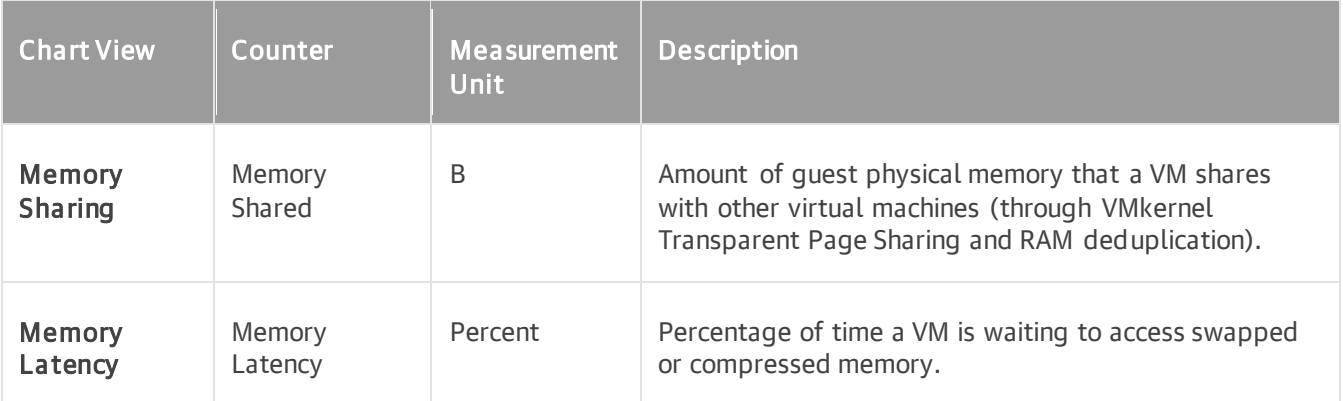

For objects that are parent to ESXi hosts and VMs, Veeam ONE Client displays rollup values. Charts for folders, clusters, datacenters, vCenter Servers display rollup values for all hosts in the container. Chart for a resource pool displays rollup values for all VMs in the resource pool.

## Network Performance Chart

The Network chart displays historical statistics on network usage for the selected infrastructure object.

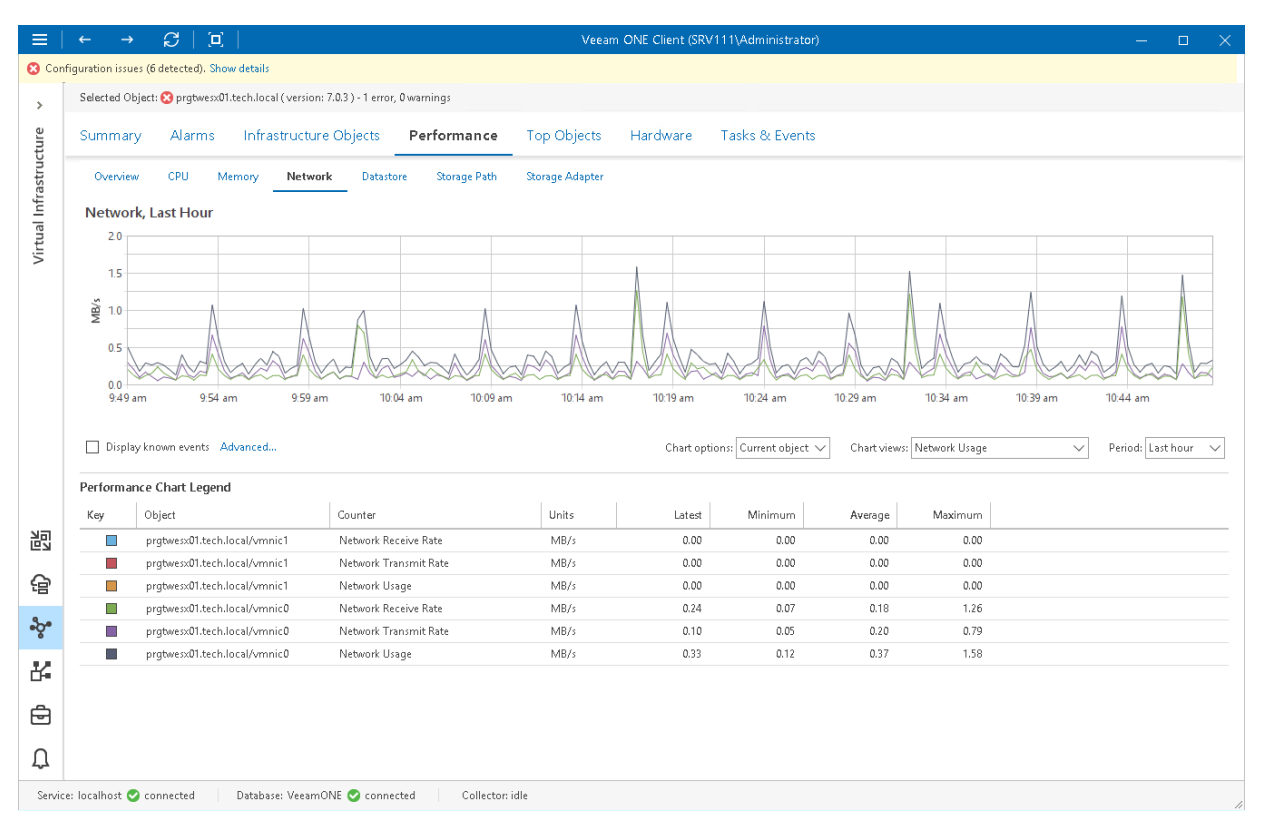

### Host

The following table provides information on predefined views and counters that apply to hosts.

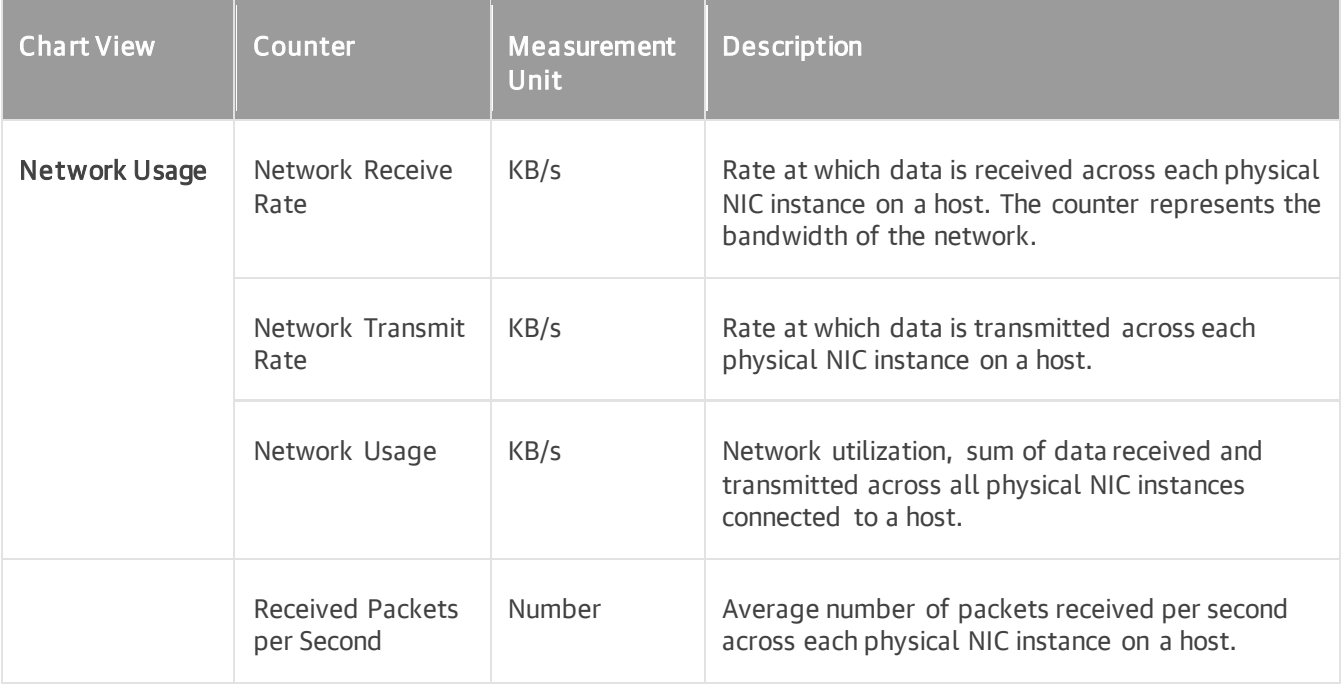

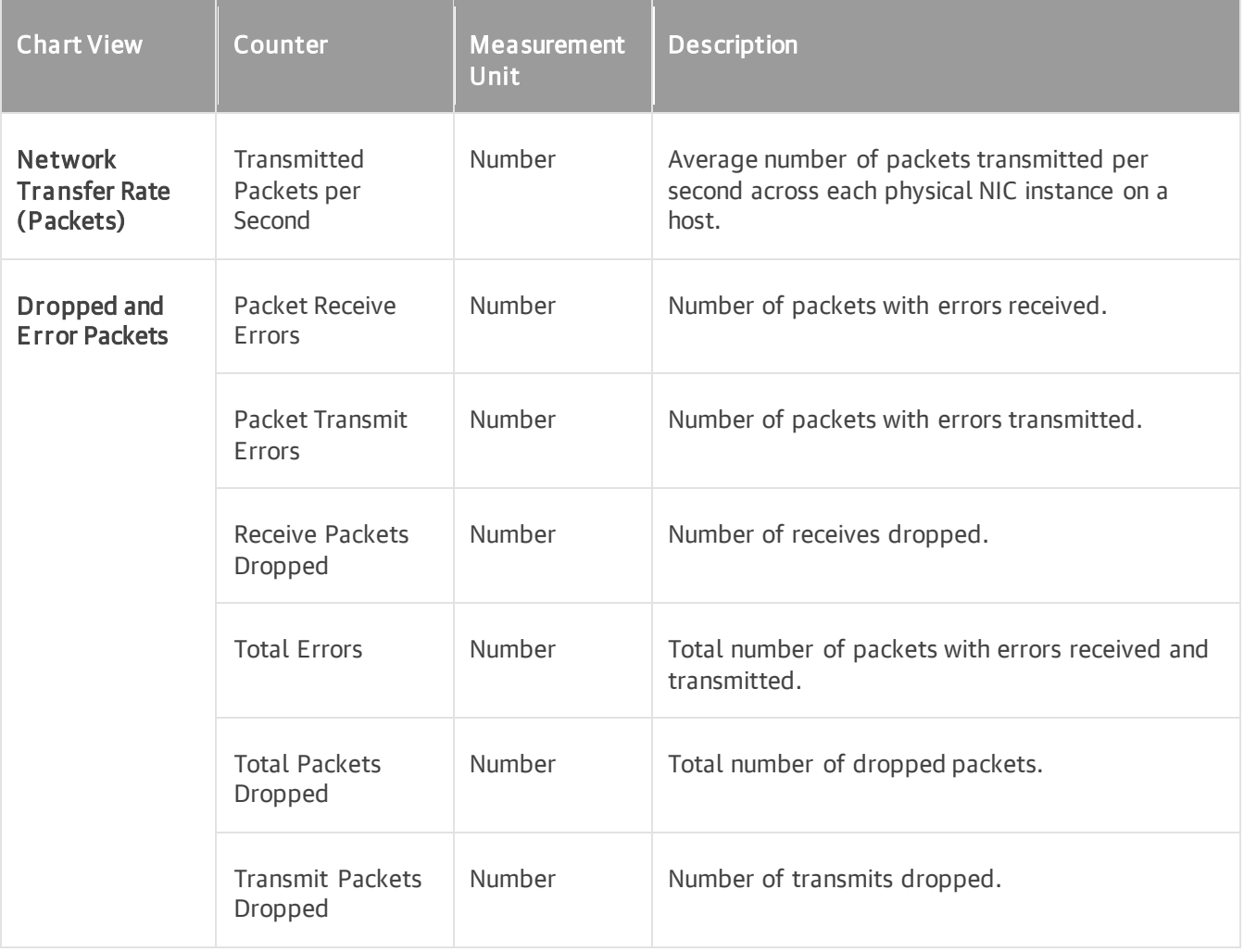

### Virtual Machine

The following table provides information on predefined views and counters that apply to VMs.

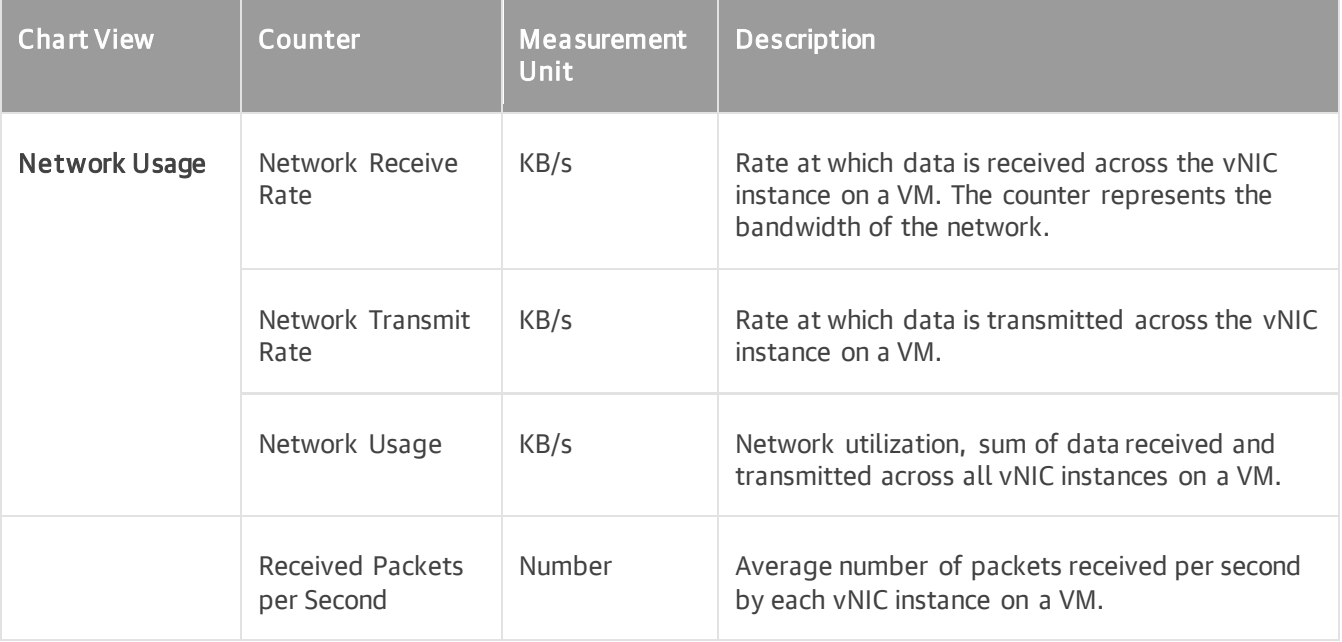

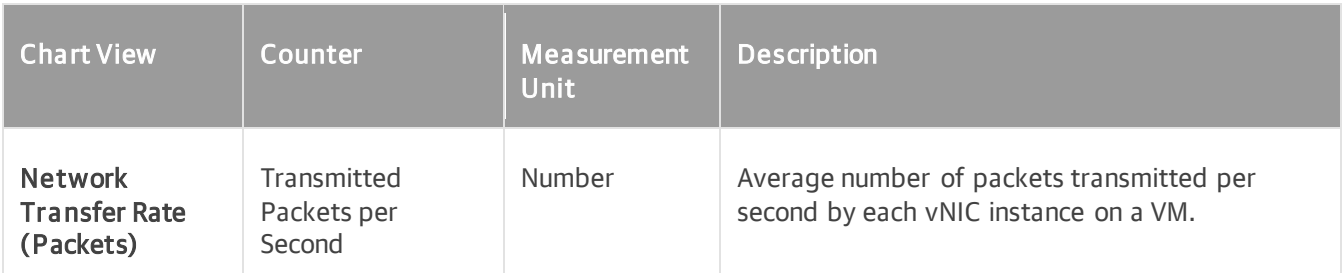

For objects that are parent to ESXi hosts and VMs, Veeam ONE Client displays rollup values.

Charts for folders, clusters, datacenters, vCenter Servers display rollup values for all hosts in the container. Chart for a resource pool displays rollup values for all VMs in the resource pool.

## Datastore Performance Chart

The Datastore chart displays historical statistics for all datastores (including vSAN datastores) used by the selected infrastructure component and its child objects.

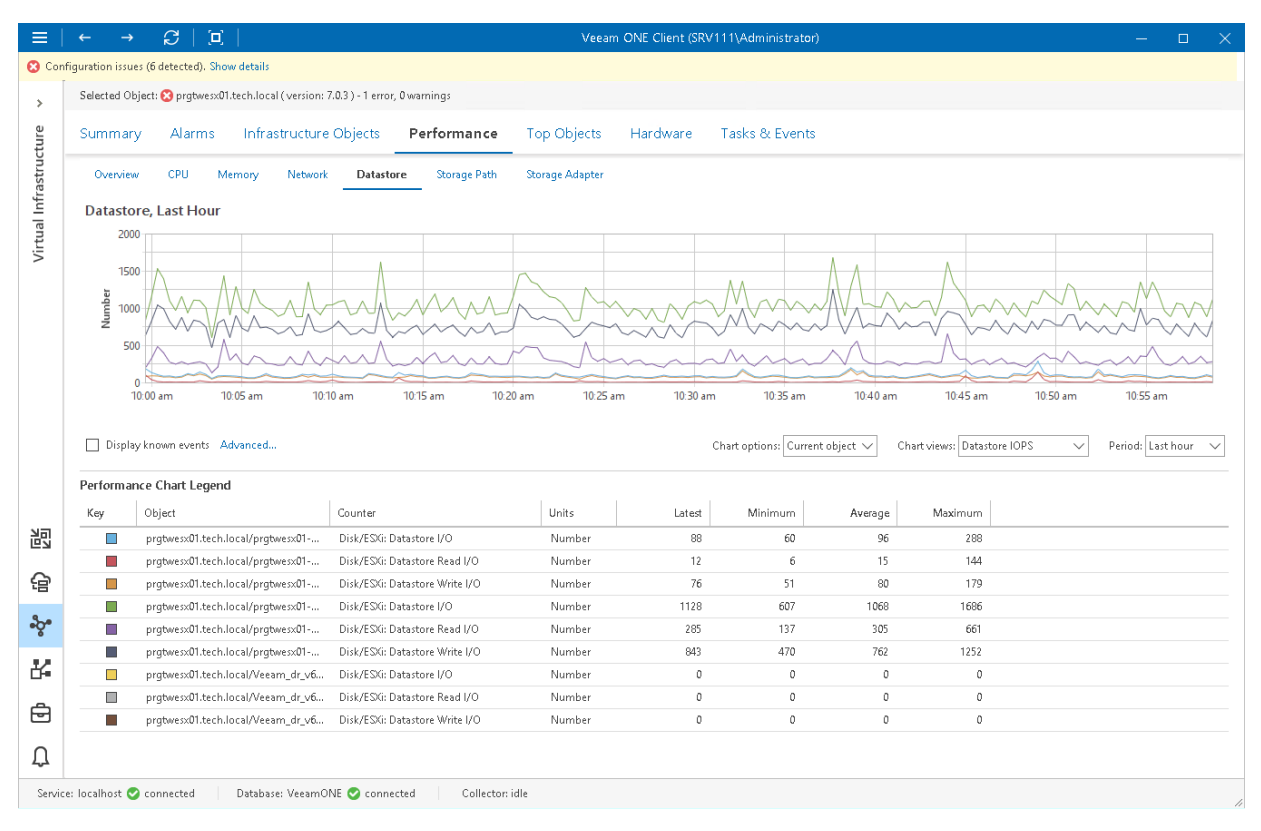

### Host

The following table provides information on predefined views and counters that apply to hosts.

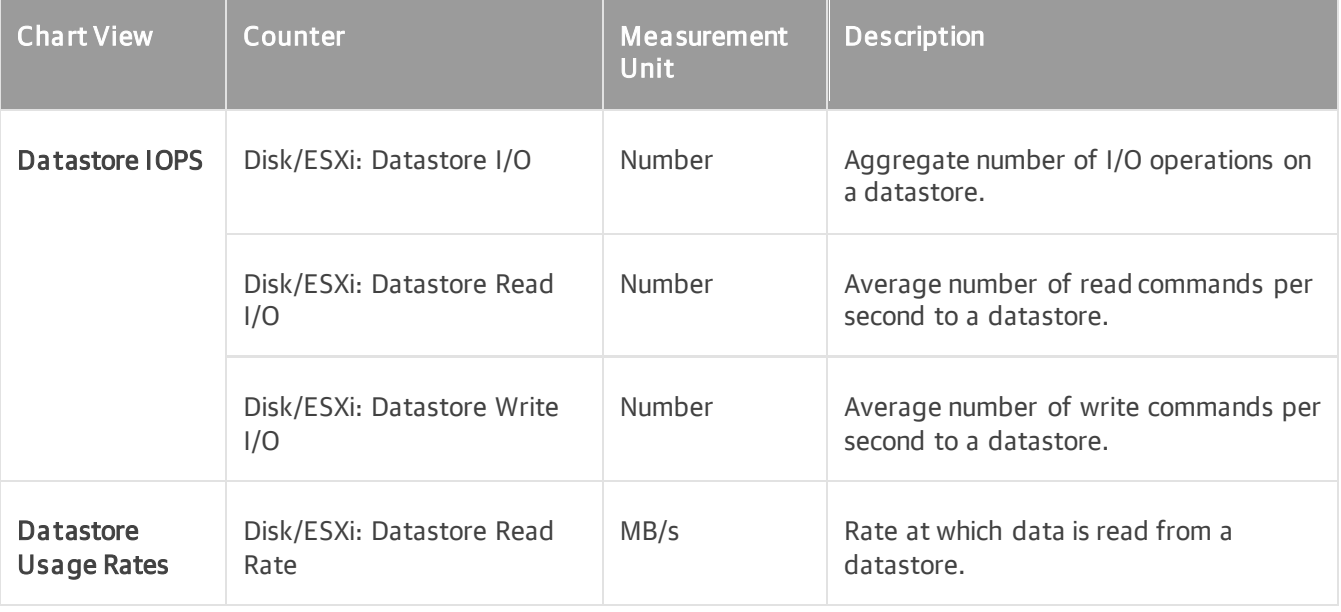

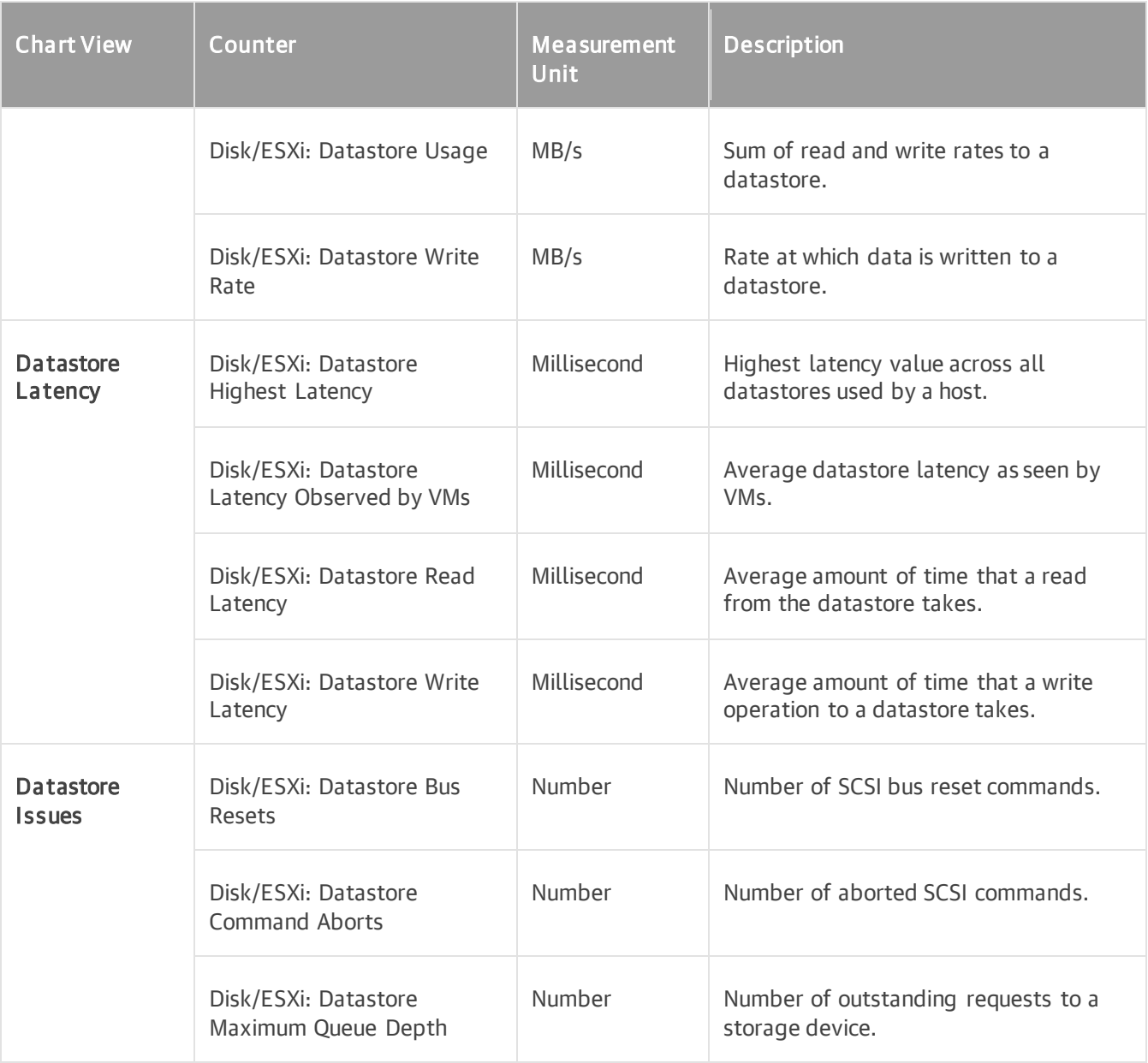

### Virtual Machine

The following table provides information on predefined views and counters that apply to VMs.

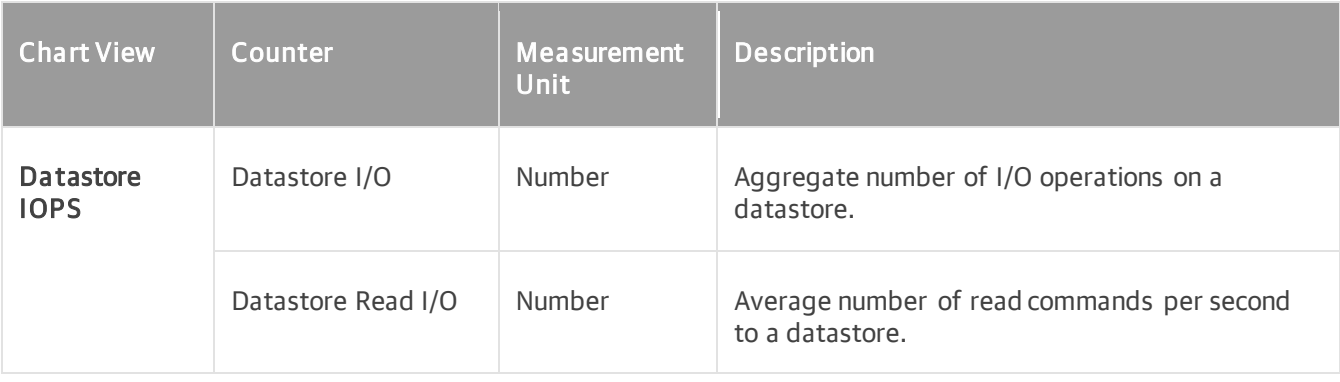

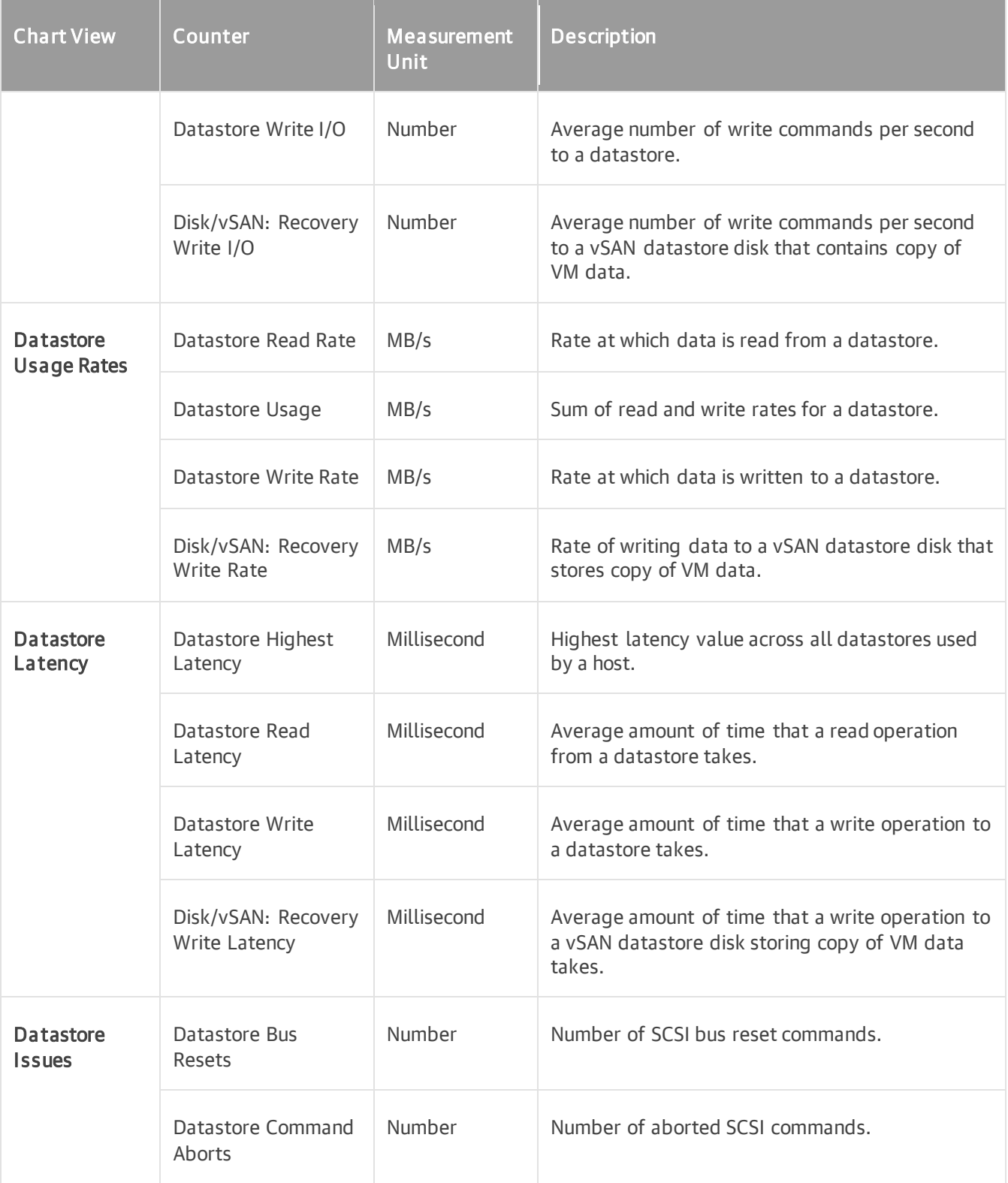

For objects that are parent to ESXi hosts and VMs, Veeam ONE Monitor displays rollup values.

Charts for folders, clusters, datacenters, vCenter Servers display rollup values for all hosts in the container. Chart for a resource pool displays rollup values for all VMs in the resource pool.

## Virtual Disks Performance Chart

The Virtual Disks chart displays historical statistics for partitions of all disks on the selected VM.

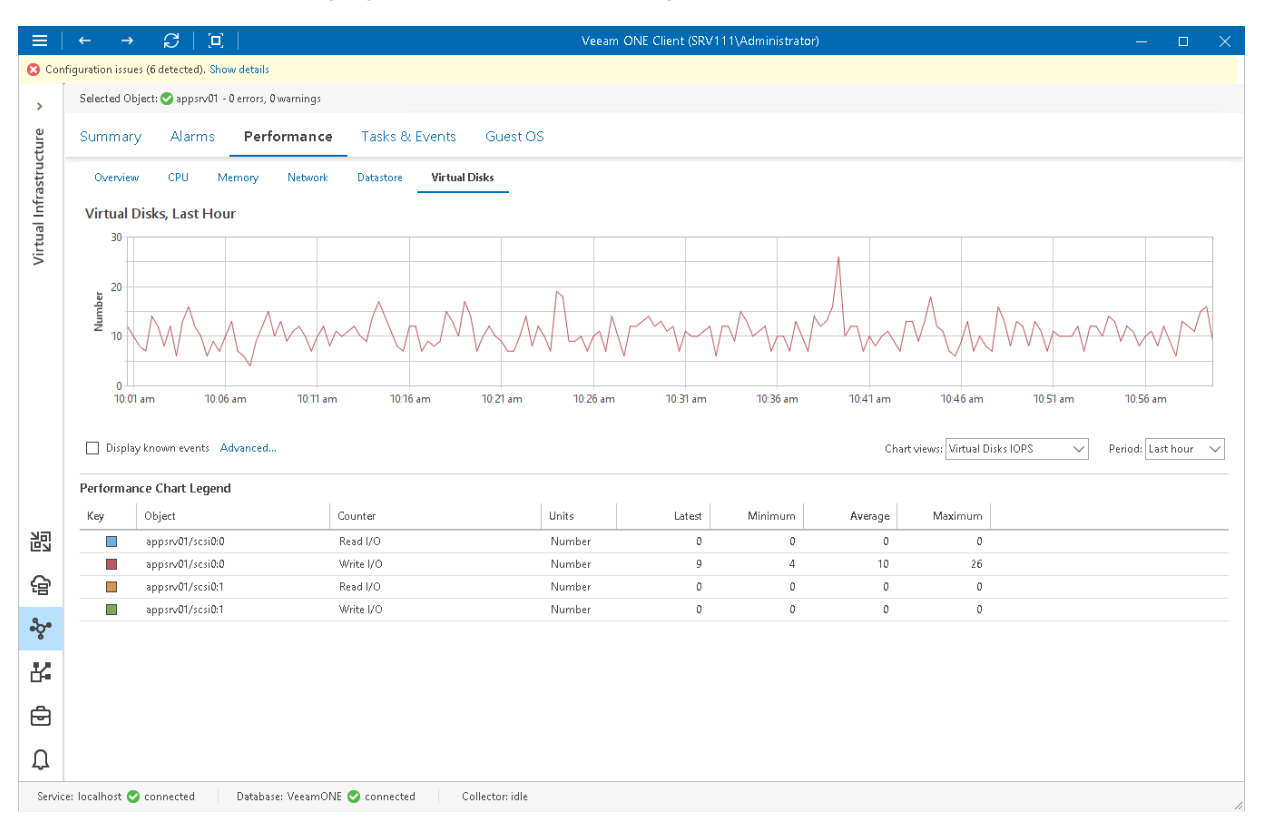

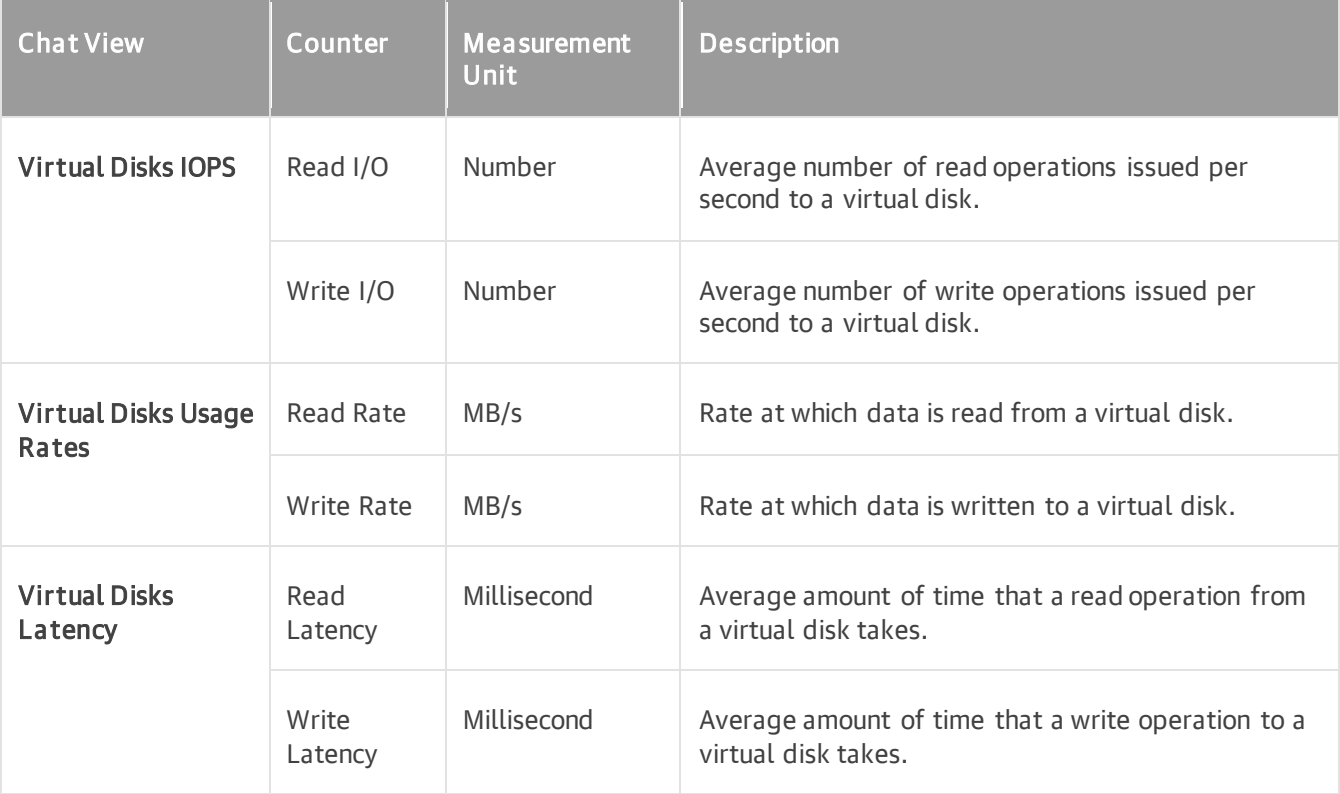

## Storage Path Performance Chart

The Storage Path chart displays historical statistics for paths used by the storage adapter on the selected host.

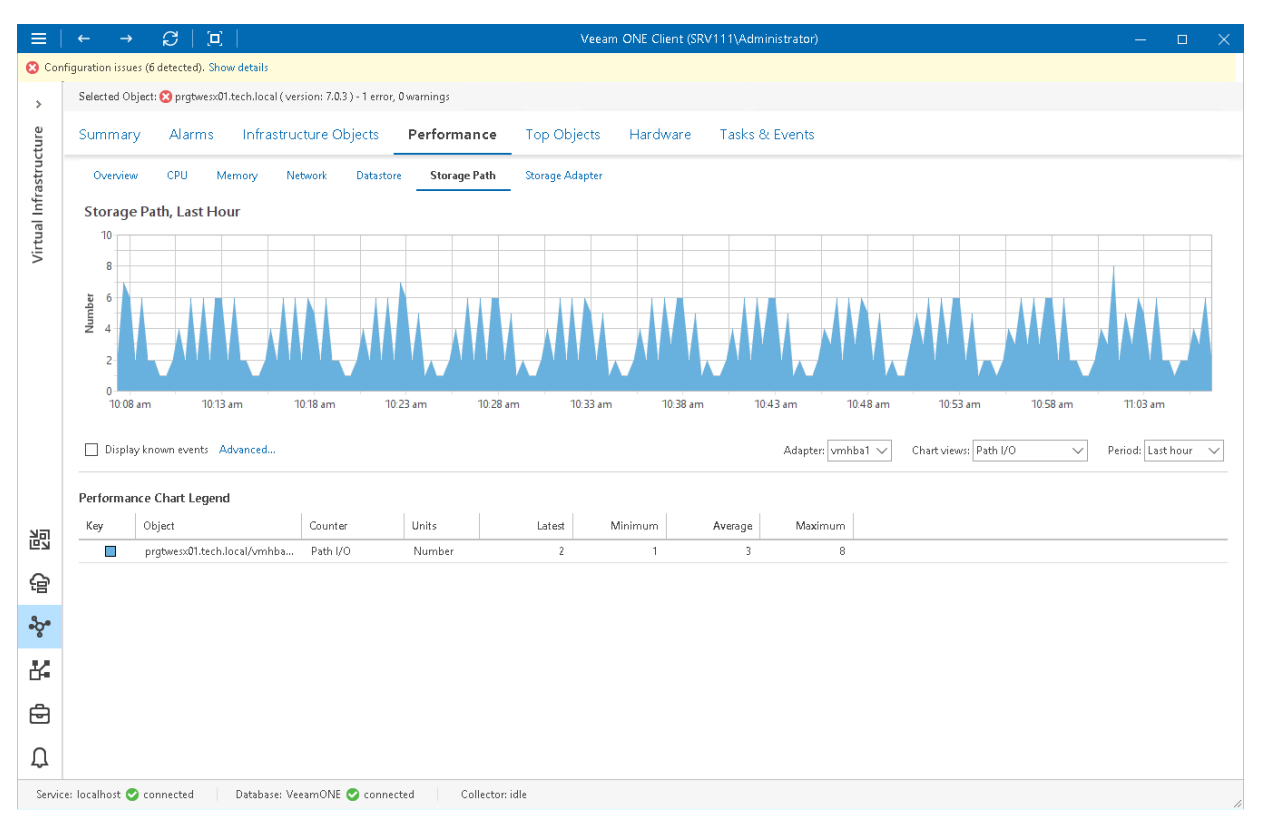

You can switch between adapters using the Adapter list below the performance chart.

The name of each storage device connected to the storage adapter through the selected path is specified after the host address (separated by a forward slash). It has the following format: <HBA>:<SCSI target>:<SCSI LUN>:<disk partition>

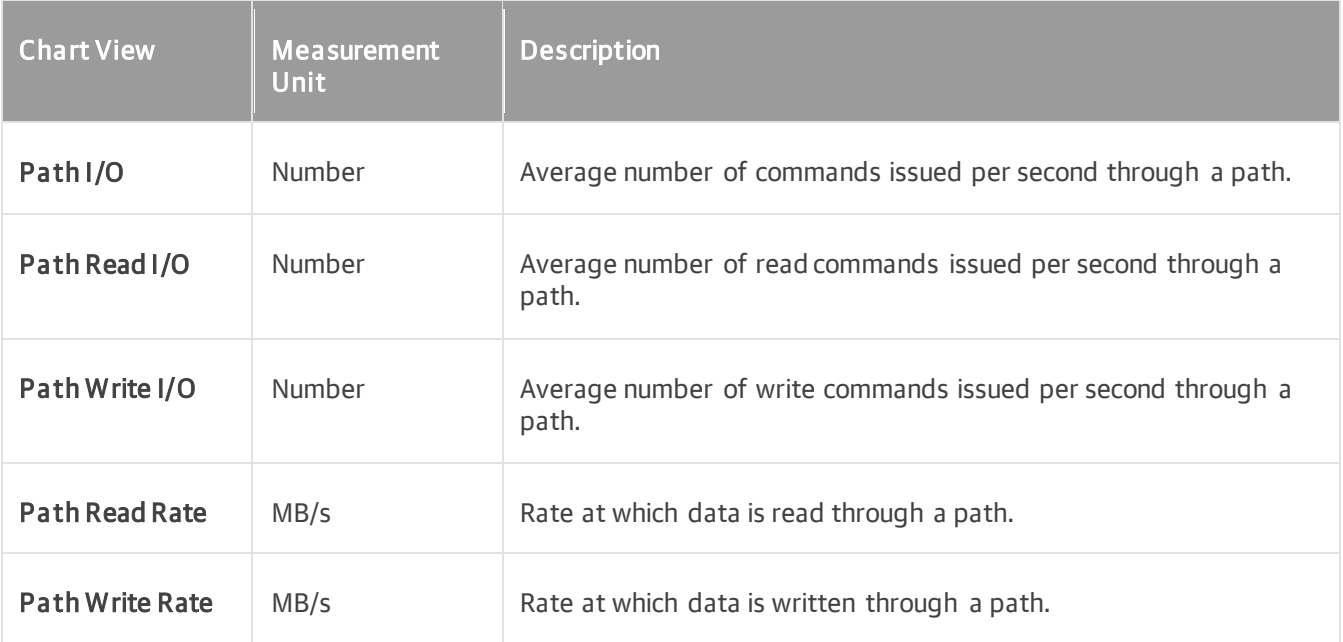

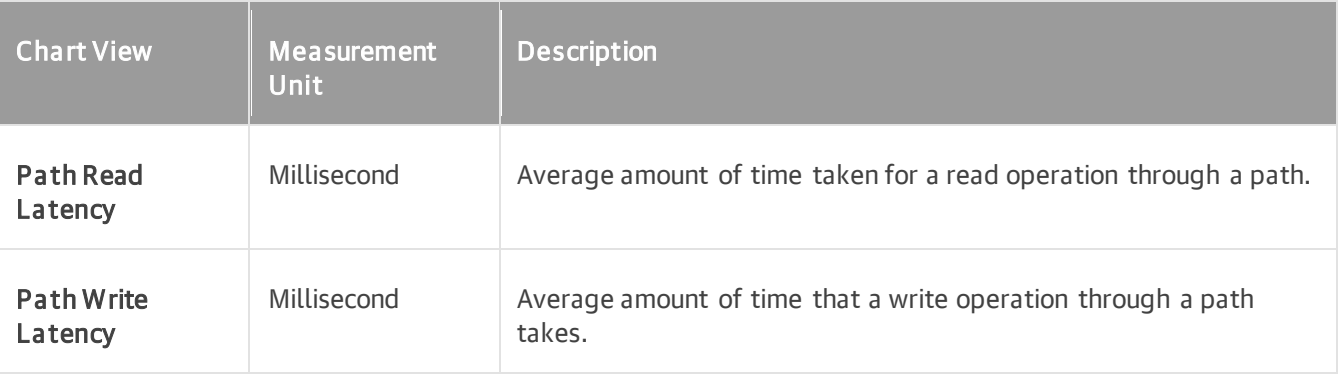

## Storage Adapter Performance Chart

The Storage Adapter chart displays historical statistics for the storage adapters on the selected host.

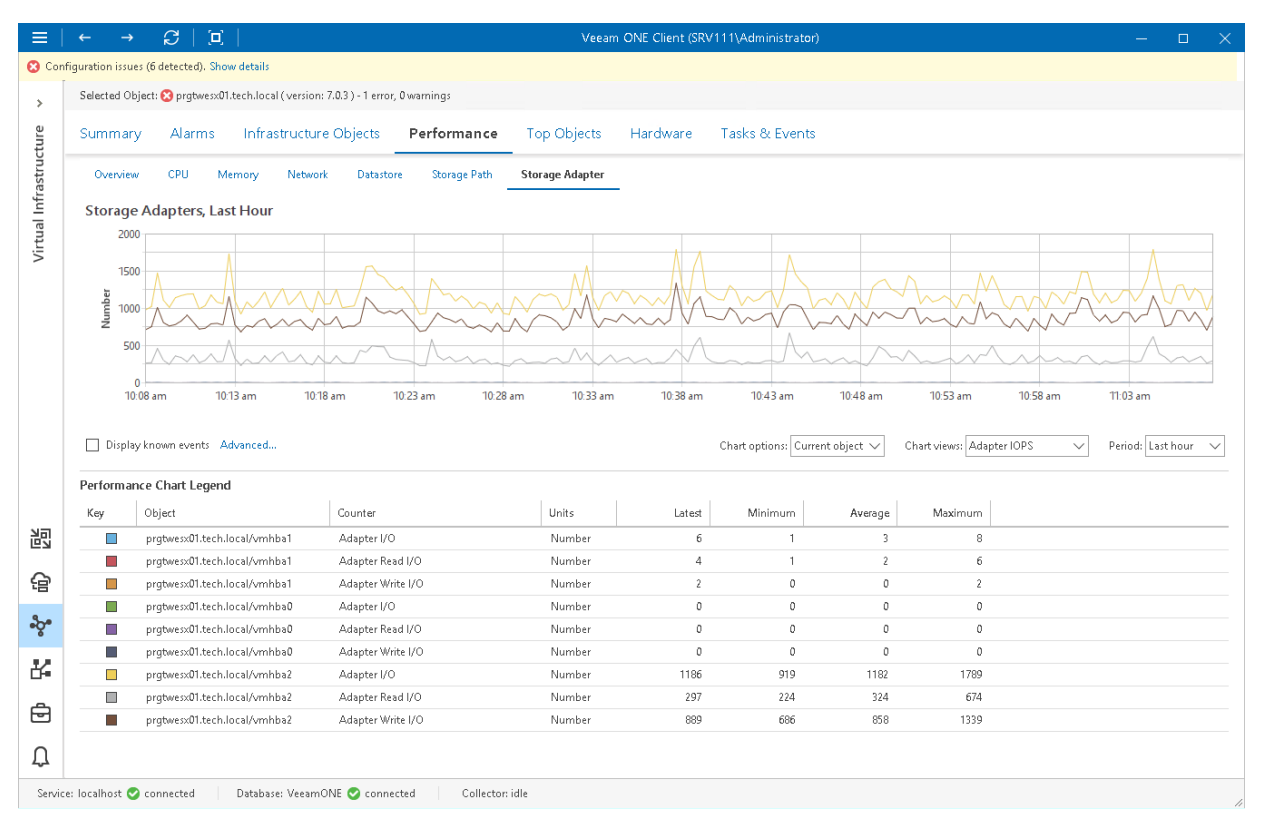

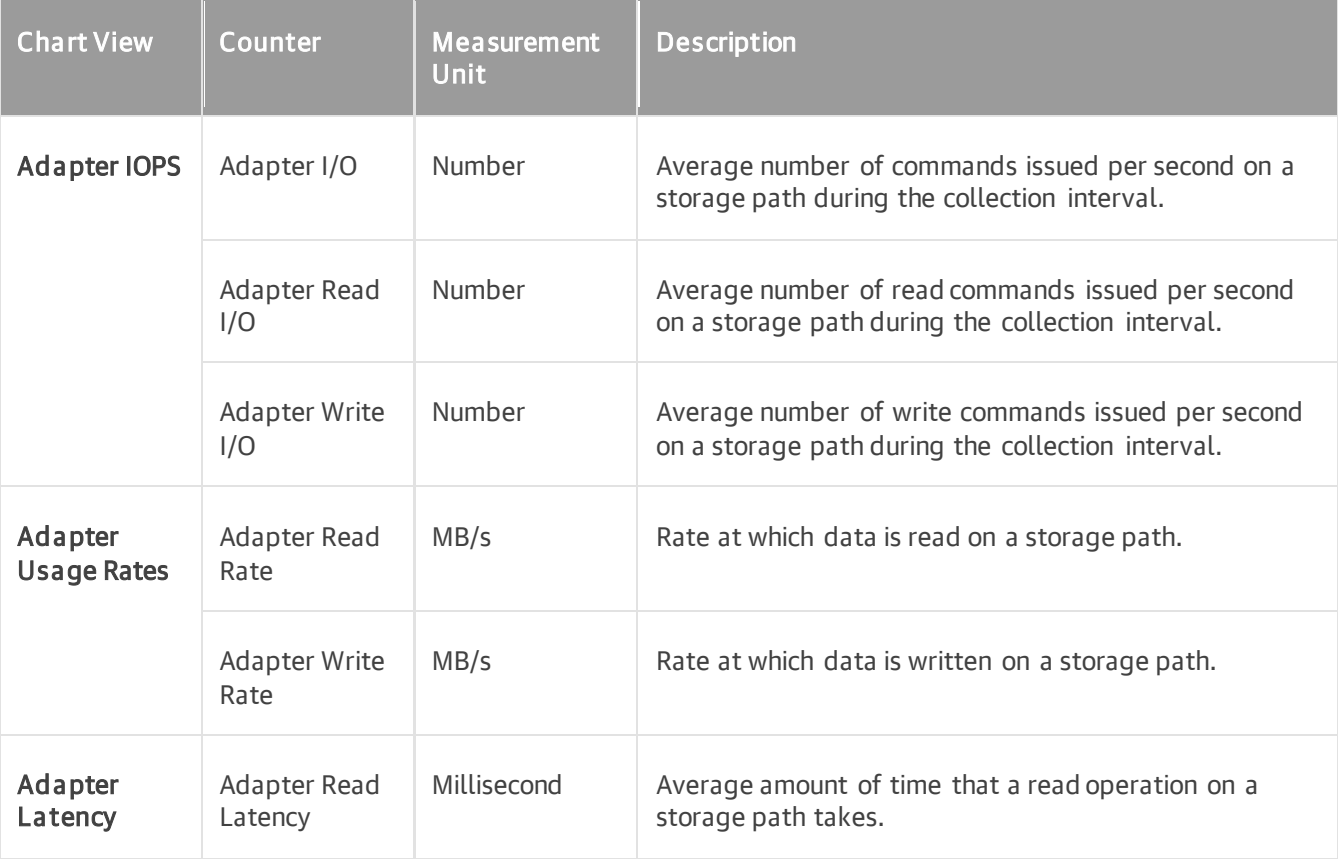

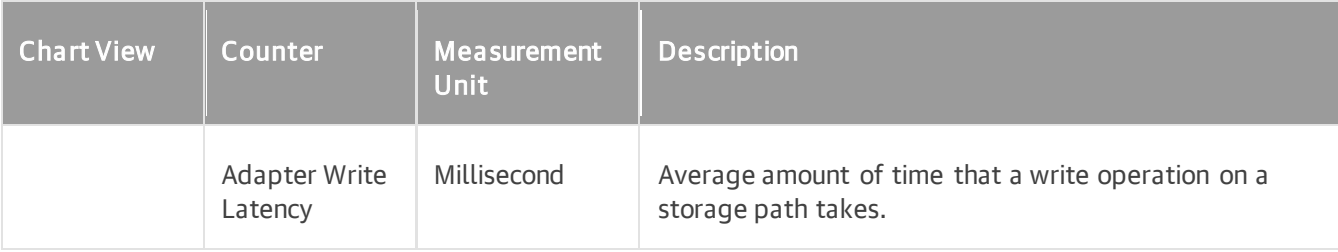

## Disk Space Chart

The Disk Space chart is available for datastores and datastore clusters. It displays historical statistics on disk space resources and usage for the selected datastore or datastore cluster.

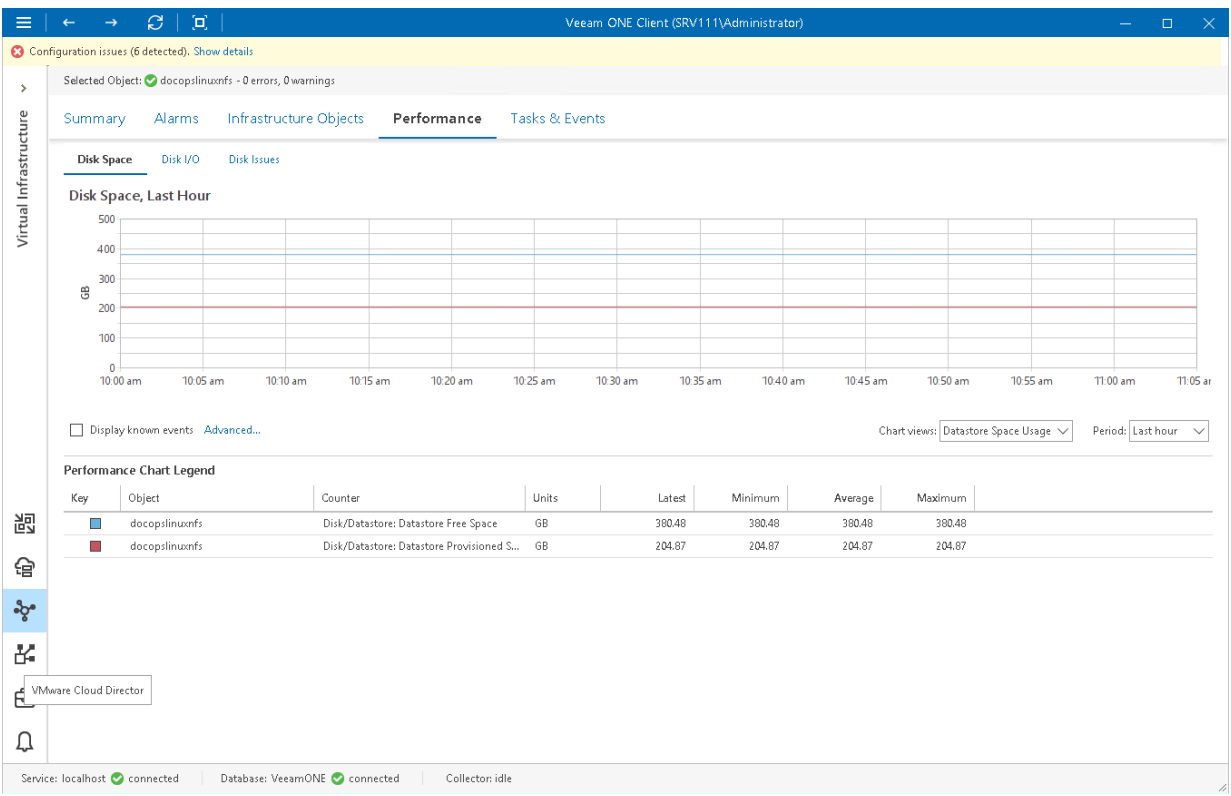

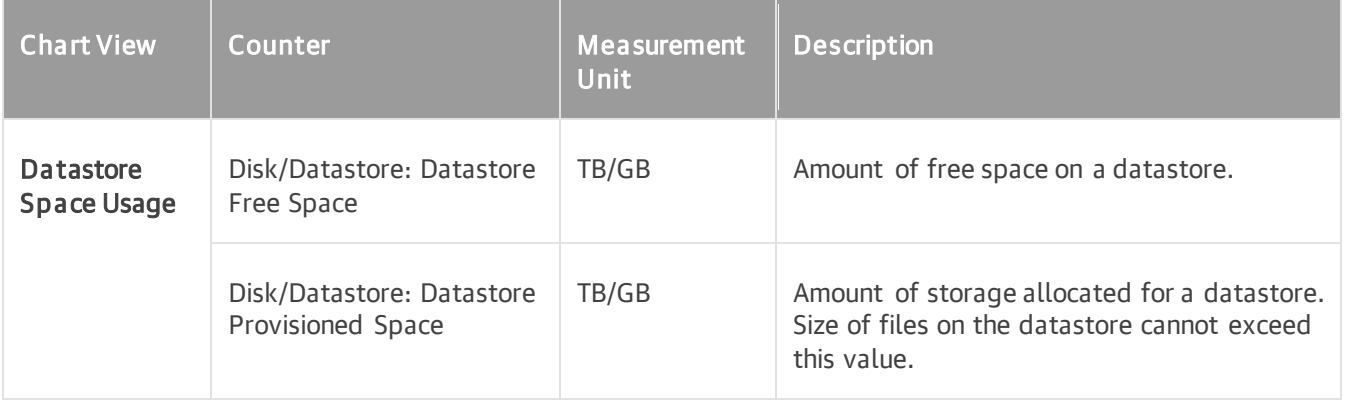

# Disk I/O Chart

The Disk I/O chart is available for datastores and datastore clusters. It displays historical statistics on the read and write load.

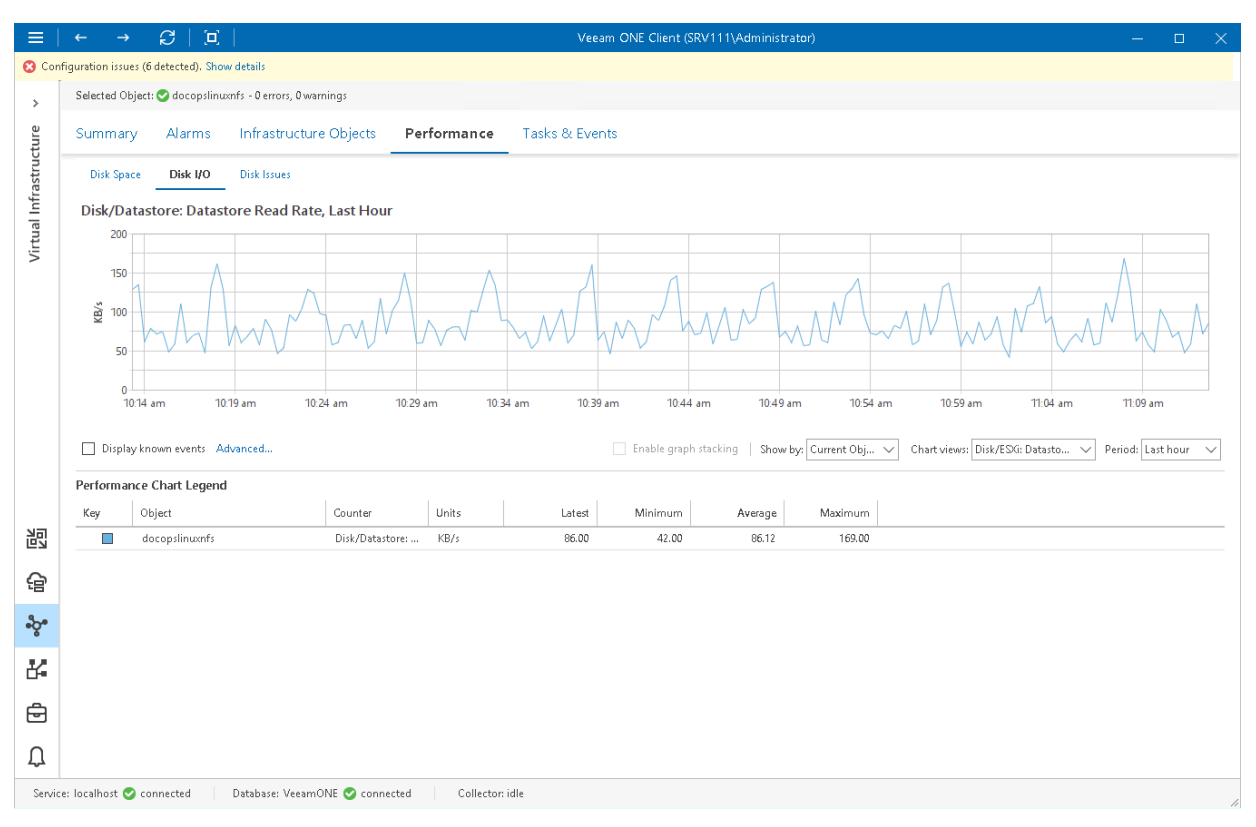

Use the Chart options list to display graphs for the current object (for example, a specific datastore or a virtual infrastructure container), for VMs or hosts that work with the selected datastore. For VMs or for hosts, this chart displays stacked graphs to let you see actual cumulative load on a particular datastore. If you choose to view the chart for the top Datastore parent object, you will also be able to stack graphs by all available datastores.

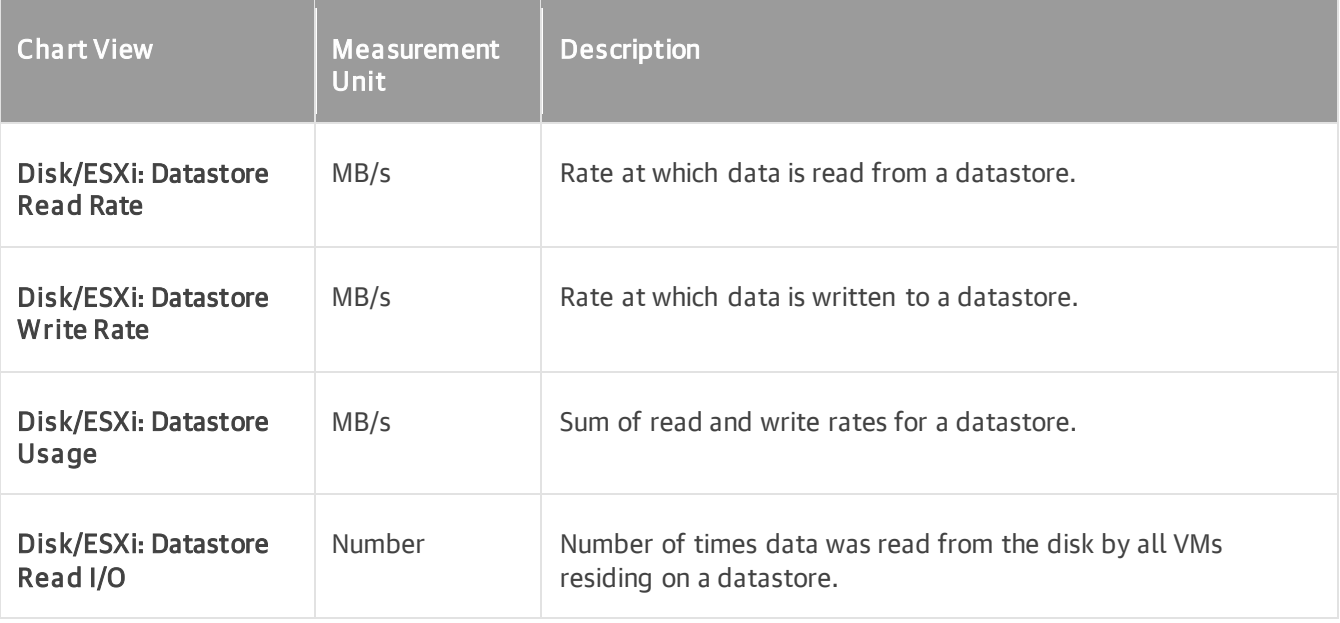

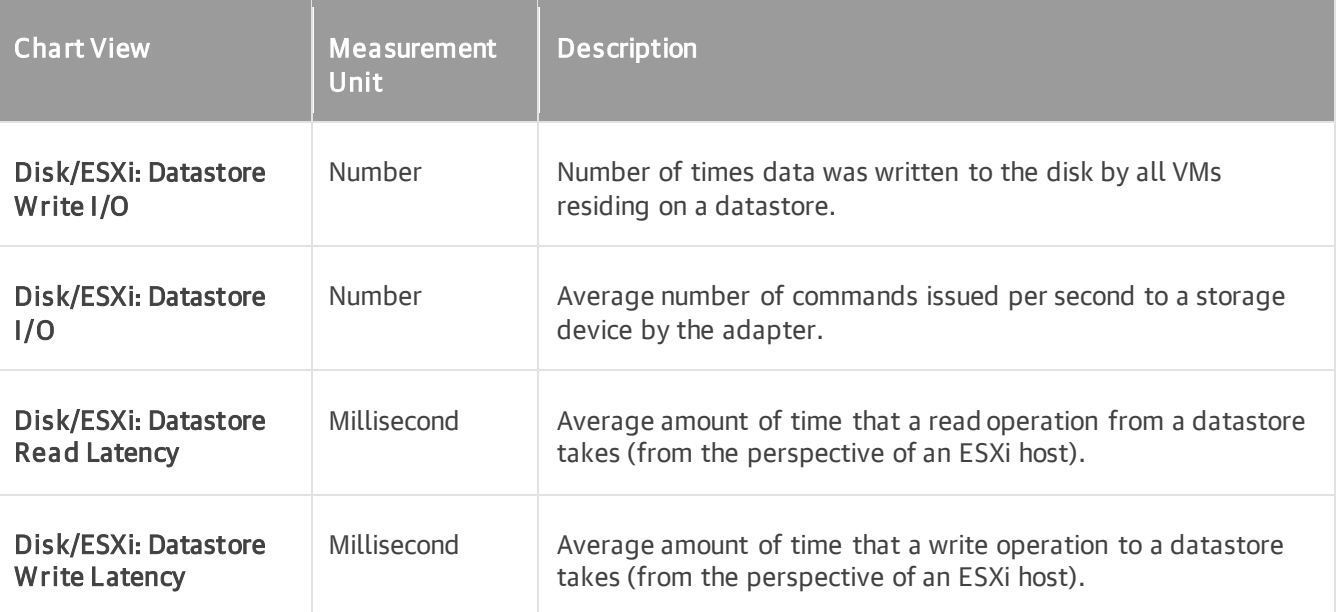

## Disk Issues Chart

The Disk Issues chart displays historical statistics on the number of disk bus resets and disk command aborts that have occurred in the defined interval. This chart is available for datastores and datastore clusters.

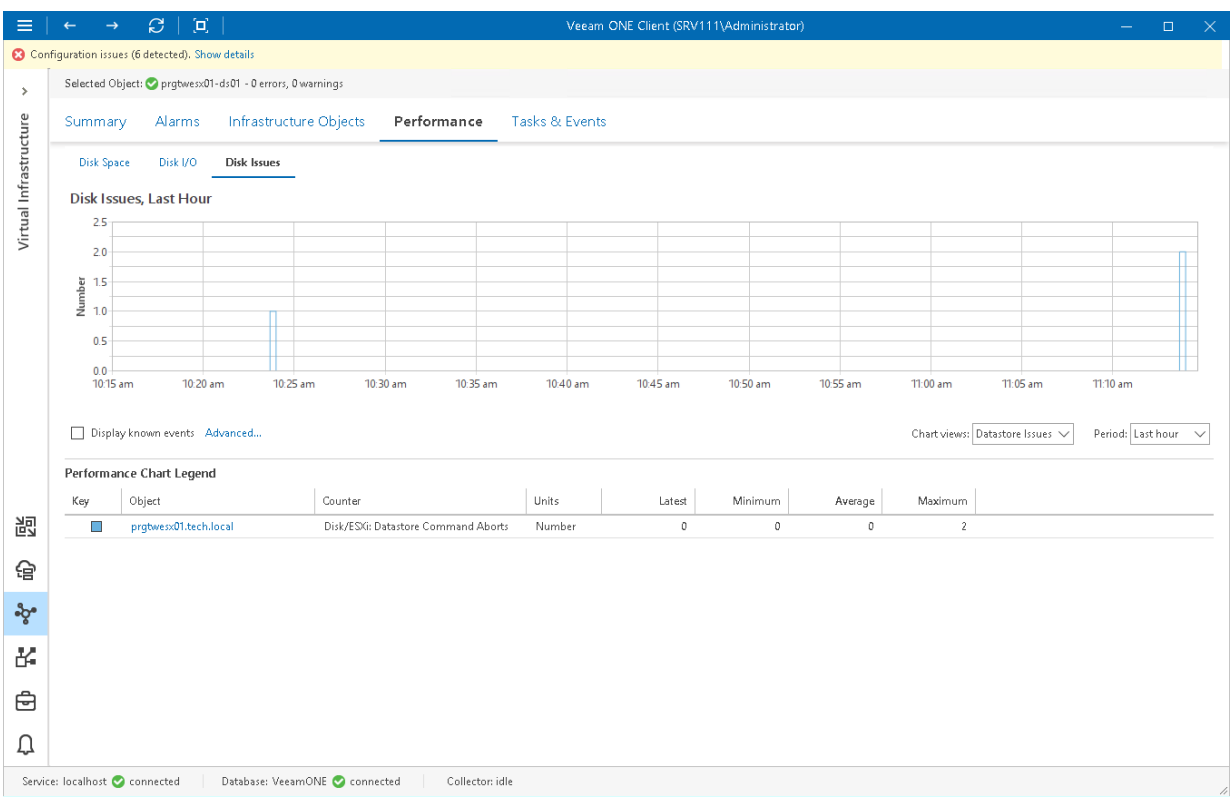

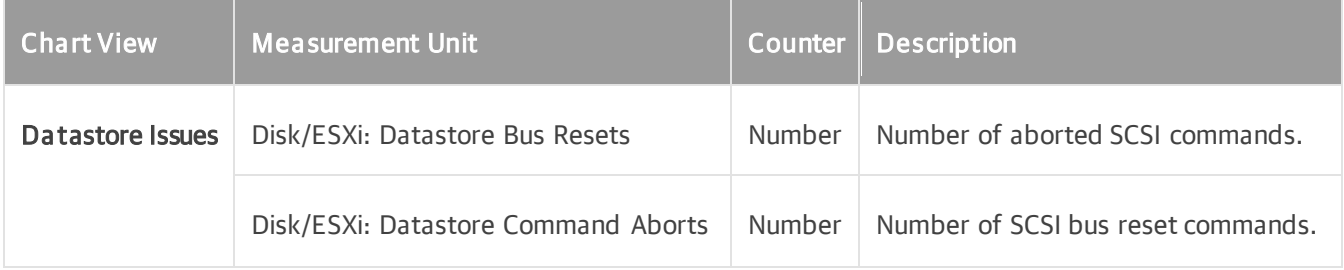

# <span id="page-207-0"></span>Customizing VMware vSphere Performance **Charts**

You can customize performance charts to select specific objects, time intervals or performance counters to display on the charts.

### Selecting Objects to Chart

By default, all performance charts display data for an infrastructure object selected in the inventory pane. You can also choose to display performance data on charts for:

- Child components or objects of the selected virtual infrastructure object (for example, all hosts in the cluster)
- Child VMs for the selected virtual infrastructure object or segment

To display performance data for direct children of the selected virtual infrastructure object:

1. Open Veeam ONE Client.

For details, see [Accessing Veeam ONE Client.](#page-12-0)

- 2. At the bottom of the inventory pane, click Virtual Infrastructure.
- 3. In the inventory pane, select the necessary infrastructure object.
- 4. Open the necessary performance chart tab.
- 5. From the Chart options list, select Custom.
- 6. In the Customize Chart Options window, choose Show performance data for these child objects.
- 7. Select check boxes next to child objects that should be included in the chart scope.

#### 8. Click OK.

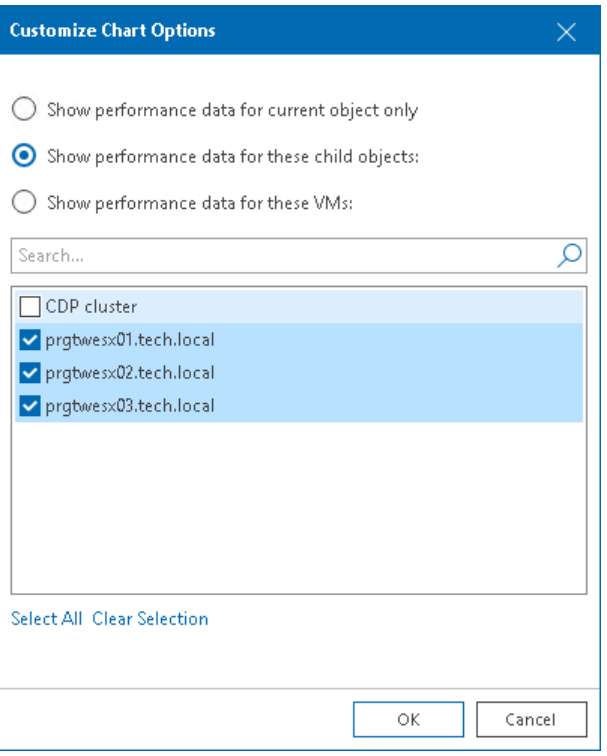

To display performance data for a set of VMs in the selected infrastructure segment:

1. Open Veeam ONE Client.

For details, see [Accessing Veeam ONE Client.](#page-12-0)

- 2. In the inventory pane, select the necessary infrastructure object.
- 3. Open the necessary performance chart tab.
- 4. From the Chart options list, select Custom.
- 5. In the Customize Chart Options window, choose Show performance data for these VMs.

You can select both direct and indirect children (children of children) of the selected virtual infrastructure object.

6. Select check boxes next to VMs that should be included in the chart scope.

#### 7. Click OK.

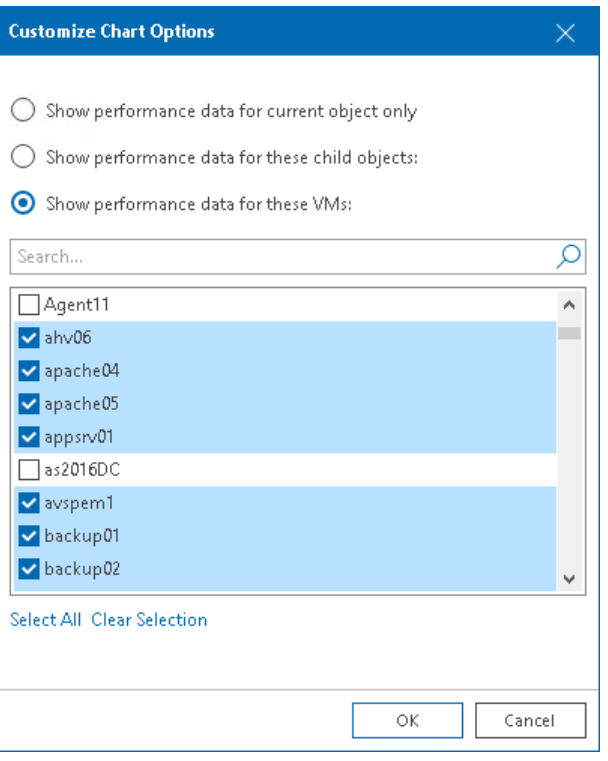

#### NOTE:

The legend pane displays objects for which data is available for the selected time interval.

### Selecting Chart Views and Performance Counters

Performance charts come with a set of predefined chart views that logically group related performance counters. You can switch between chart views using the Chart view list at the top of the chart legend.

Instead of using predefined views, you can choose a custom set of performance counters to show on the chart:

1. Open Veeam ONE Client.

For details, see [Accessing Veeam ONE Client.](#page-12-0)

- 2. At the bottom of the inventory pane, click Virtual Infrastructure.
- 3. In the inventory pane, select the necessary infrastructure object.
- 4. Open the necessary performance chart tab.
- 5. From the Chart views list, select the Custom option to open the Select Devices and Counters window.
- 6. From the Devices list, select the necessary resource device(s).

Select Total to display all available devices on the chart.

#### NOTE:

The list of devices is not available for some performance charts. For example, for the CPU or Memory performance chart, you can only choose counters to display.

7. From the Counters list, select counters to display on the chart.

When you select a counter, its description appears in the Counter description section of the window.

8. Click OK.

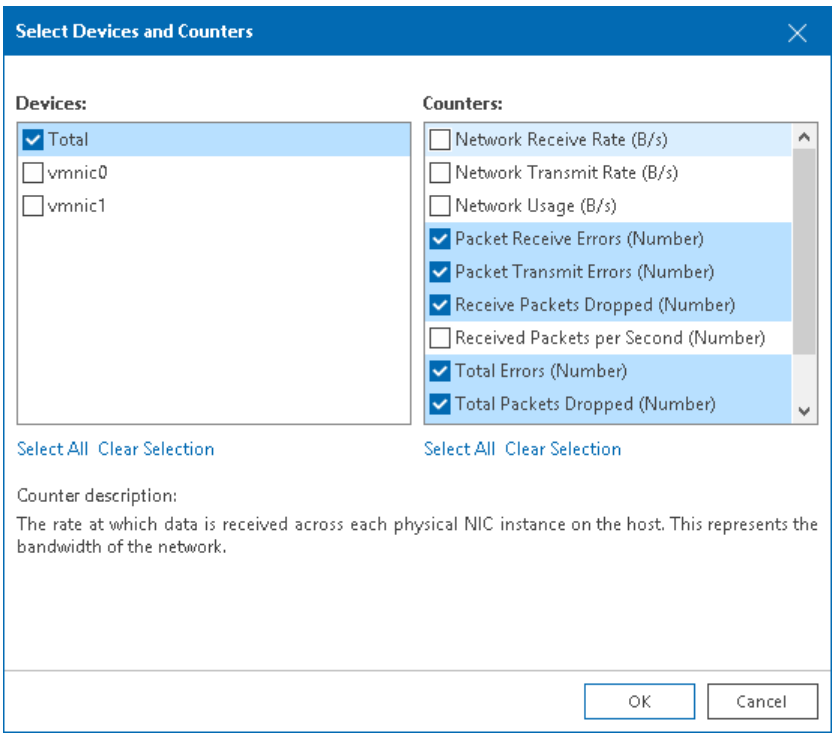

### Selecting Time Interval

You can choose the time interval for which performance data on the chart will be displayed. Available options are:

- Last hour (real-time information)
- Last day
- Last week
- Last month
- Last year
- Custom time range (you can choose any time interval within the specified number of hours, days, or weeks, or specify any from/to period)

To specify a time interval for which performance data should be displayed:

1. Open Veeam ONE Client.

For details, see [Accessing Veeam ONE Client.](#page-12-0)

- 2. At the bottom of the inventory pane, click Virtual Infrastructure.
- 3. In the inventory pane, select the necessary infrastructure object.
- 4. Open the necessary performance chart tab.

5. From the Period list, select Last hour, Last day, Last week, Last month or Last year.

To define a custom time range, select Custom. In the Select Custom Time Interval window, define the necessary interval and click OK.

When you change the time interval, the time scale (X-axis) of the performance chart and the chart will change respectively.

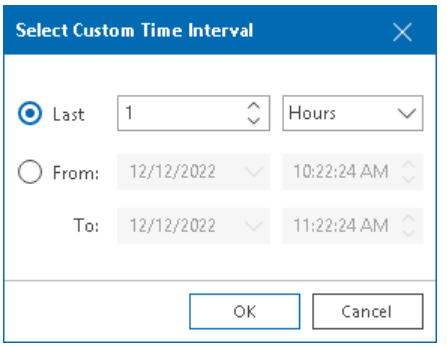

# VMware vSphere Tasks & Events

You can view information about tasks and events that occur in the virtual environment within the selected time interval. Veeam ONE loads tasks and events from vCenter Server. For each loaded task, it creates two events one informs you when the task starts and the other informs you when the task ends.

To view the list of tasks and events:

1. Open Veeam ONE Client.

For details, see [Accessing Veeam ONE Client.](#page-12-0)

- 2. At the bottom of the inventory pane, click Virtual Infrastructure.
- 3. In the inventory pane, select the necessary infrastructure object.
- 4. Open the Tasks & Events tab.
- 5. The Tasks & Events list can display up to 1000 tasks and events at a time. To find the necessary task or event, you can use the following controls:
	- $\circ$  To display tasks or events for a specific period, select the necessary time interval from the Events from list.
	- $\circ$  To show or hide tasks or events, use filter buttons at the top of the list  $-$  Show all events, Show errors, Show warnings, Show info messages, Show user events, Show tasks.
	- $\circ$  To find the necessary tasks or events by description, use the **Search** field at the top of the list.
- 6. To view the detailed description of an event, click it in the Tasks & Events list.

The event description will be shown in the Event Details pane at the bottom.

When you choose a virtual infrastructure container in the inventory pane, you can view events for the selected object and events for its child objects. To hide events related to child objects, clear the Include events from child objects check box at the bottom of the Event Details section.

7. To export displayed events to a CSV file, click Export to CSV at the top of the list and specify the location where the file will be saved.

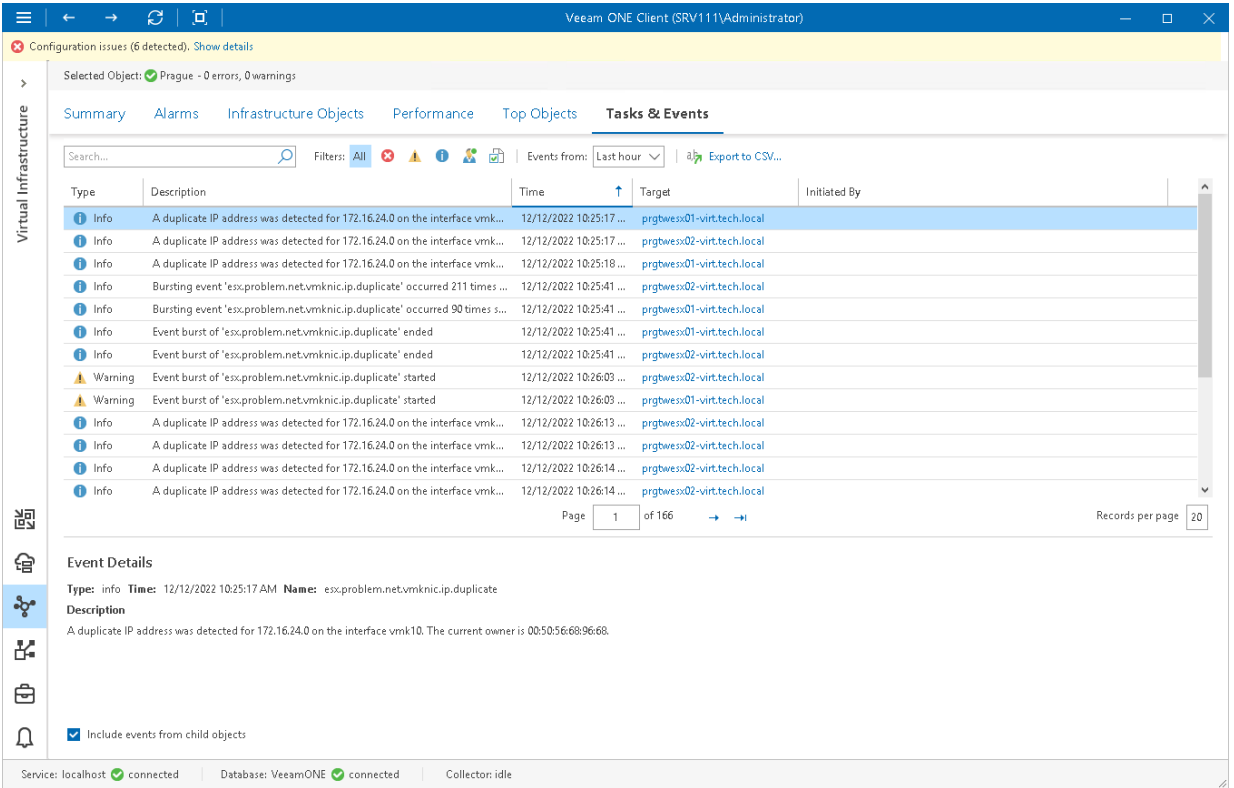

For every task or event in the list, the following details are available:

- Event type (User, Task, Info, Warning or Error)
- Short description
- Time of occurrence
- Object to which the task or event relates
- Object or user that caused or initiated the event

## Viewing Events on Performance Charts

Performance charts for VMware vSphere infrastructure objects allow you to display the following resource consuming events:

- Live Migration (vMotion)
- Snapshot creation events
- Snapshot removal events
- Veeam Backup & Replication events

This option can help you detect events that caused performance degradation. For example, you can see what was the reason for a steep increase in the network resources usage.

To display events on a performance chart:

1. Open Veeam ONE Client.

For details, see [Accessing Veeam ONE Client.](#page-12-0)

- 2. At the bottom of the inventory pane, click Virtual Infrastructure.
- 3. In the inventory pane, select the necessary infrastructure object.
- 4. Open the necessary performance chart tab.
- 5. At the bottom of the performance chart, select the Display known events check box.
- 6. To choose what type of events to show on the performance chart, click the Advanced link next to the Display known events check box, and select the necessary events.

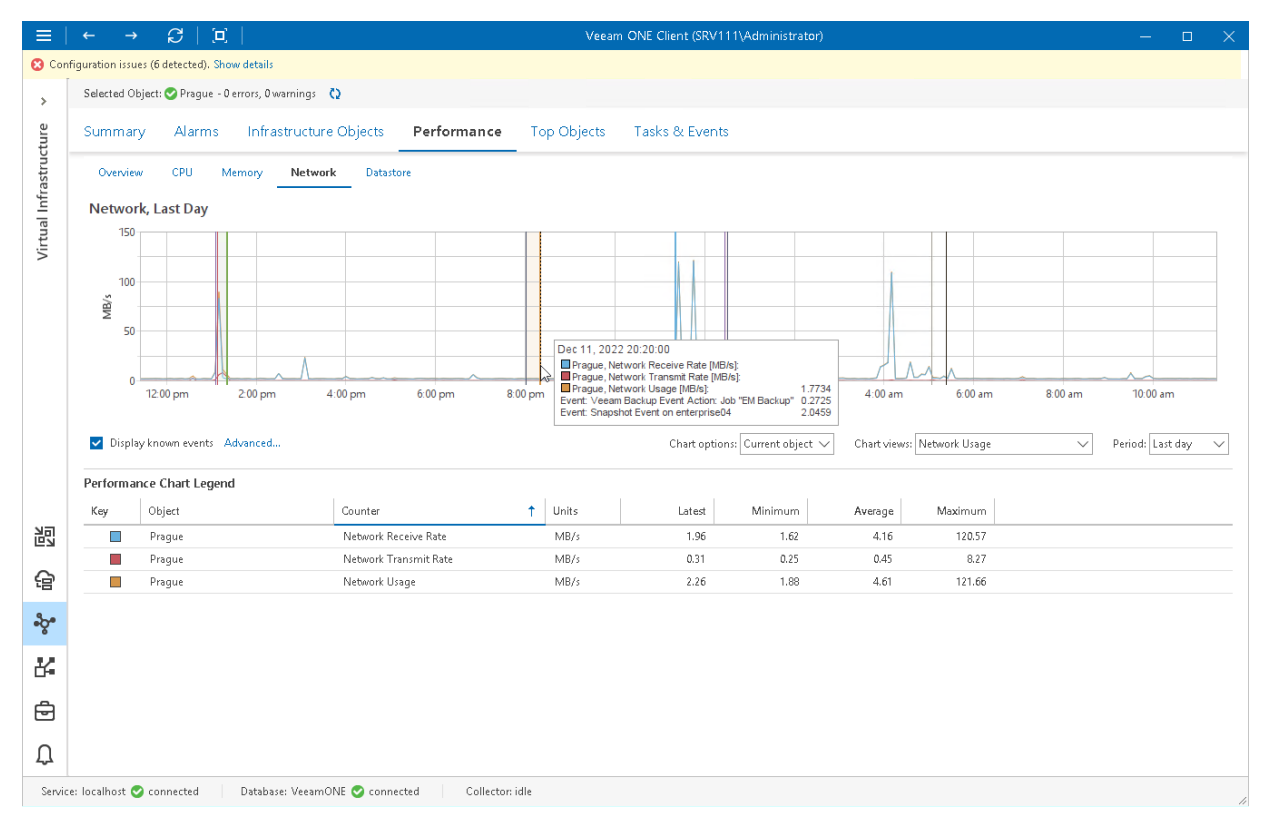

Events are shown as vertical lines crossing the performance graphs. To learn more about an event, hover the mouse cursor over it to see a tooltip, or click the line in the graph. The Events Description window will provide detailed information about the event.

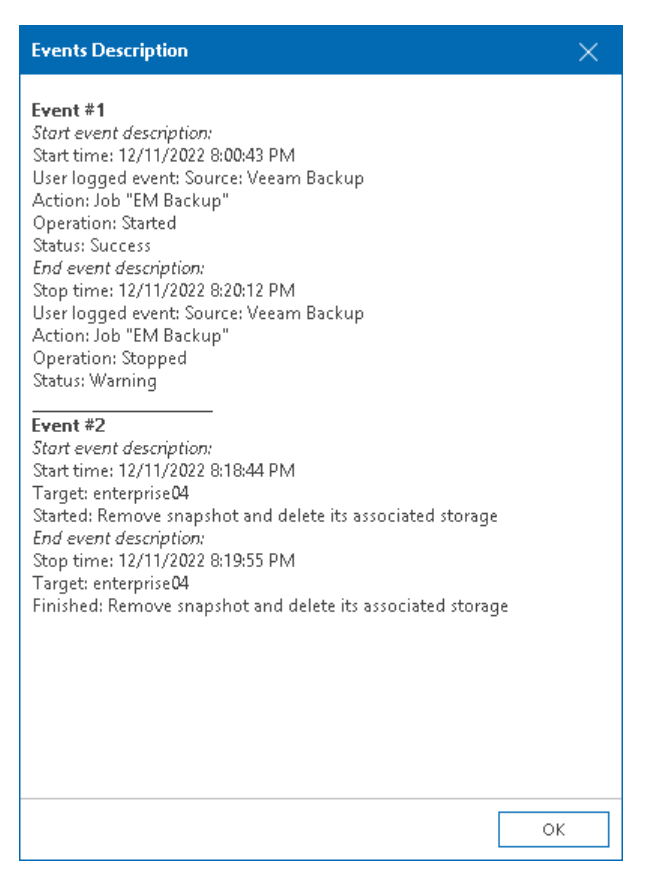

#### NOTE:

The Display known events option is available only for time intervals not greater than 3 days. You will not be able to view events on the performance chart if a longer time interval is selected.
# VMware vSphere Virtual Machines

You can view the list of VMs within a virtual infrastructure container — on a host, on a datastore, in a folder and so on.

To view the list of VMs:

1. Open Veeam ONE Client.

For details, see [Accessing Veeam ONE Client.](#page-12-0)

- 2. At the bottom of the inventory pane, click Virtual Infrastructure.
- 3. In the inventory pane, select the necessary infrastructure container.
- 4. Open the Infrastructure Objects tab and navigate to Virtual Machines.
- 5. To find the necessary VM by name, use the Search field at the top of the list.
- 6. Click column names to sort VMs by a specific parameter.

For example, to view what VMs are consuming the greatest amount of memory, you can sort VMs in the list by Memory Usage.

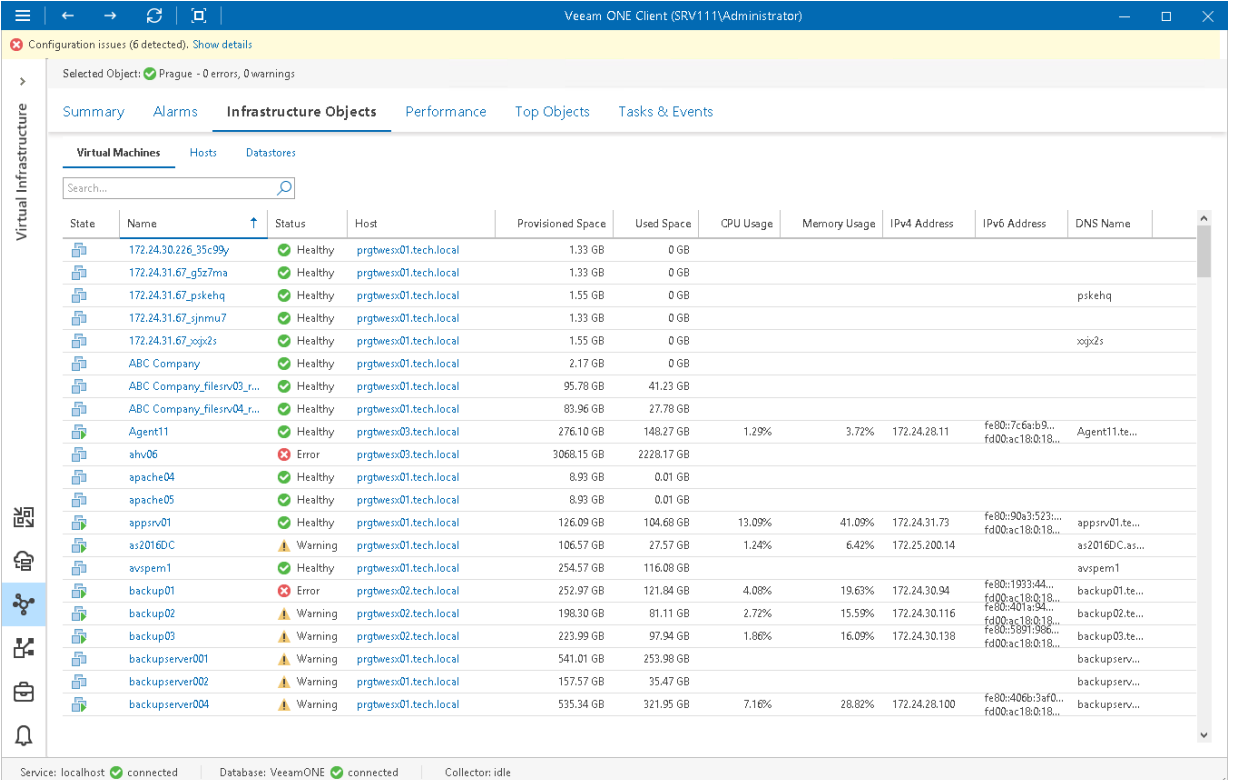

For every VM in the list, the following details are available:

- State state of the VM (powered on, powered off, suspended)
- Name name of the VM
- Status current status of the VM in terms of alarms (healthy, warning or error)
- Host name of the host on which the VM resides
- Provisioned Space amount of storage space provisioned for the VM
- Used Space amount of storage space actually used for storing VM files (for VMs with thin provisioned disks, this value is normally less than *Provisioned Space*)
- CPU Usage amount of actively used virtual CPU as a percentage of total available CPU resources
- Memory Usage amount of actively used memory resources as a percentage of configured VM memory
- IP V4 Address IP v4 address assigned to the VM
- IP V6 Address IP v6 address assigned to the VM
- DNS Name DNS name of the VM
- vCPU number of virtual CPUs configured for the VM
- Assigned Memory amount of virtual memory allocated for the VM
- Guest OS guest operating system installed in the VM
- VMware Tools state of VMware Tools
- Hardware Version hardware version of the VM

You can choose what columns to show or hide in the Virtual Machines table:

- To hide one or more columns, right-click the table header, and clear check boxes next to the corresponding data fields.
- To make hidden columns visible, right-click the table header, and select check boxes next to the corresponding data fields.

# VMware vSphere Hosts

You can view the list of ESXi hosts in your VMware vSphere infrastructure — on vCenter Server or in a datacenter.

To view the list of hosts:

1. Open Veeam ONE Client.

For details, see [Accessing Veeam ONE Client.](#page-12-0)

- 2. At the bottom of the inventory pane, click Virtual Infrastructure.
- 3. In the inventory pane, select the necessary infrastructure container.
- 4. Open the Infrastructure Objects tab and navigate to Hosts.
- 5. To find the necessary host by name, use the Search field at the top of the list.
- 6. Click column names to sort hosts by a specific parameter.

For example, to view hosts with the greatest number of VMs, you can sort VMs in the list by VM Count.

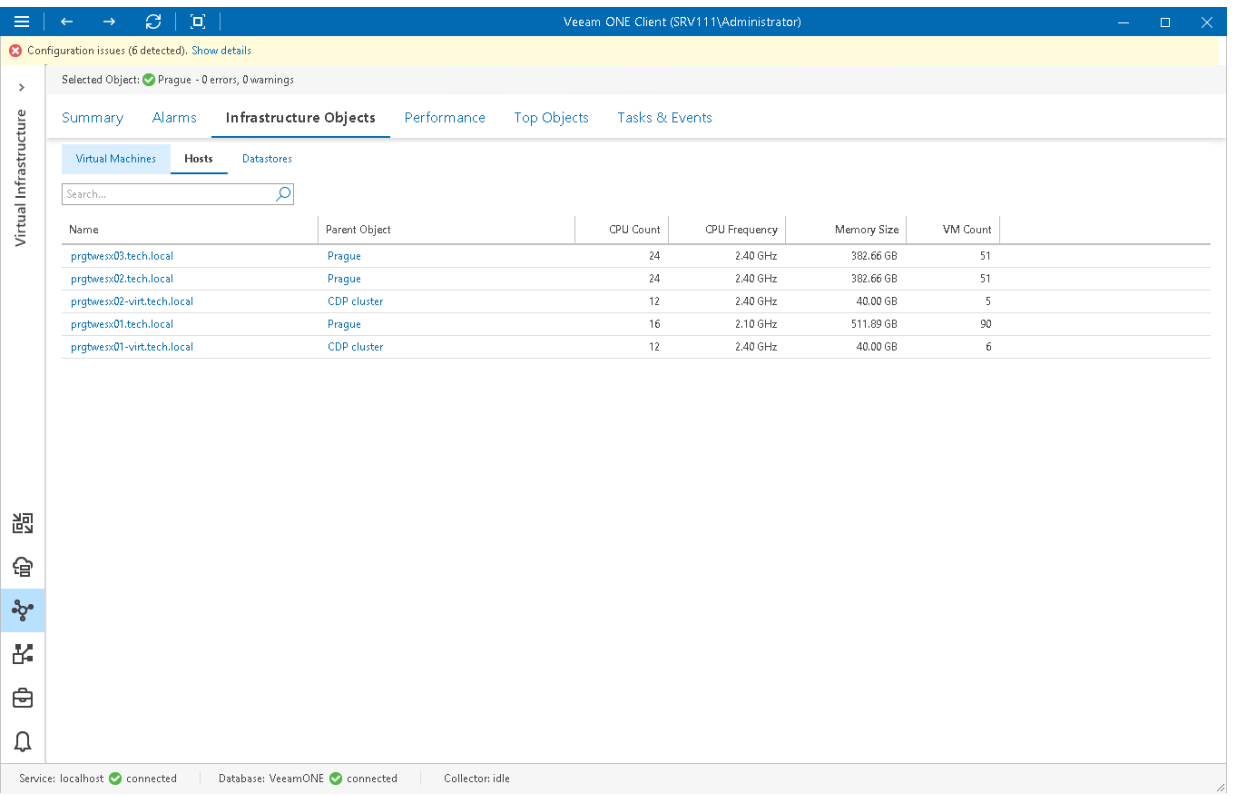

For every host in the list, the following details are available:

- Object name of the host
- Parent Object name of the parent infrastructure object
- CPU Count number of CPU cores on the host
- CPU Frequency frequency of the host CPU core in GHz
- Memory Size amount of physical memory available on the host

• VM Count — number of VMs that reside on the host

You can choose what columns to show or hide in the Hosts table:

- To hide one or more columns, right-click the table header, and clear check boxes next to the corresponding data fields.
- To make hidden columns visible, right-click the table header, and select check boxes next to the corresponding data fields.

# VMware vSphere Datastores

You can view the list of datastores in your VMware vSphere infrastructure — on vCenter Server or in a datacenter.

To view the list of datastores:

1. Open Veeam ONE Client.

For details, see [Accessing Veeam ONE Client.](#page-12-0)

- 2. At the bottom of the inventory pane, click Virtual Infrastructure.
- 3. In the inventory pane, select the necessary infrastructure container.
- 4. Open the Infrastructure Objects tab and navigate to Datastores.
- 5. To find the necessary datastore by name, use the Search field at the top of the list.
- 6. Click column names to sort datastores by a specific parameter.

For example, to view what datastores have the greatest amount of free space, you can sort datastores in the list by Free Space.

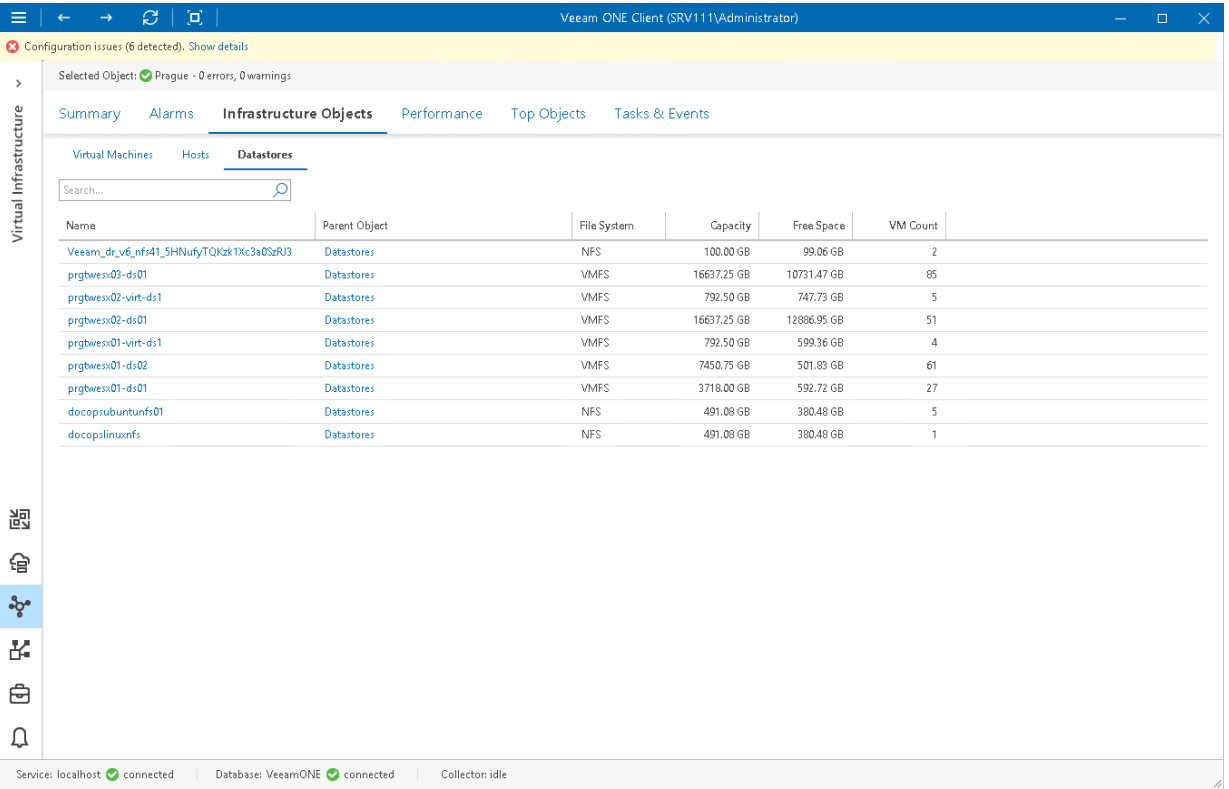

For every host in the list, the following details are available:

- Object name of the datastore
- Parent Object name of the parent object in the infrastructure
- File System type of the file system on the datastore
- Capacity total capacity of the datastore
- Free Space amount of available free space on the datastore

• VM Count — number of VMs that reside on the datastore

You can choose what columns to show or hide in the Hosts table:

- To hide one or more columns, right-click the table header, and clear check boxes next to the corresponding data fields.
- To make hidden columns visible, right-click the table header, and select check boxes next to the corresponding data fields.

# VMware vSphere Top Objects

The Top Objects dashboards help you detect VMs and hosts consuming the most and the least amount of resources in the selected virtual infrastructure segment:

- Top vSphere VMs dashboard displays top VM consumers in terms of CPU, memory, datastore, network usage, memory swapped, active snapshot size, active snapshot age and the number of existing snapshots.
- Top vSphere Hosts dashboard displays top host consumers in terms of CPU, memory, datastore, network usage and swapped memory.
- Bottom vSphere Hosts dashboard displays least loaded hosts in terms of CPU, memory, datastore, network and memory swap used.

You can use this dashboard to choose hosts where you can deploy new VMs or to which you can move existing VMs.

To detect the most and the least loaded hosts or VMs:

1. Open Veeam ONE Client.

For details, see [Accessing Veeam ONE Monitor.](#page-12-0)

- 2. At the bottom of the inventory pane, click Virtual Infrastructure.
- 3. In the inventory pane, select the necessary infrastructure container.
- 4. Open the Top Objects tab and switch to the necessary dashboard Top vSphere VMs, Top vSphere Hosts or Bottom vSphere Hosts.
- 5. At the top left corner of the dashboard, click the Change Options link.
	- a. In the Interval field, set the time interval for which resource utilization statistics must be analyzed.
	- b. In the VMs to display/Hosts to display field, specify the number of objects to display on the dashboard.
- 6. At the top left corner of the dashboard, click the Select Counters link.
	- a. In the Select Counters window, choose metrics that must be included in the dashboard.

Press and hold the [SHIFT] or [CTRL] key on the keyboard to select multiple counters.

#### b. Click OK.

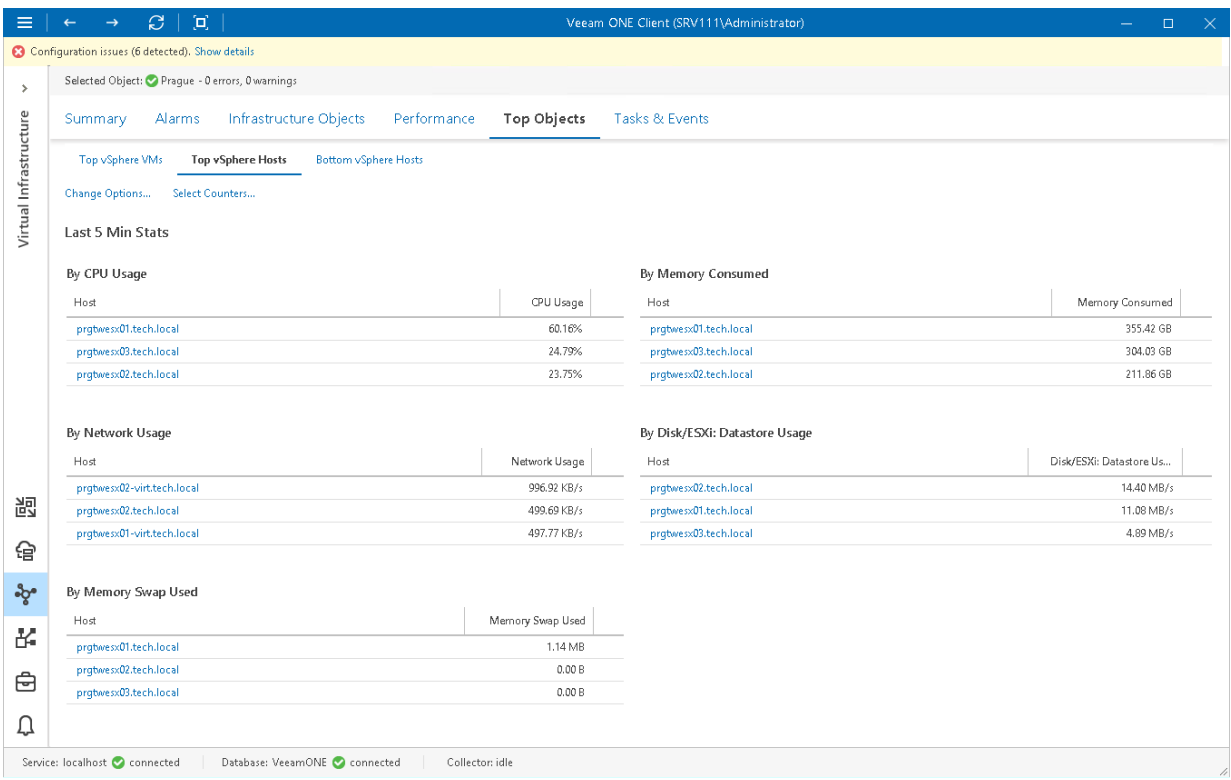

# Host Hardware State

You can monitor the health of ESXi host hardware components. Veeam ONE collects sensor details for chassis, memory, power, processors, software components, storage, system, watchdog, fan, temperature, voltage and other components.

To monitor the health status of host hardware components:

1. Open Veeam ONE Client.

For details, see [Accessing Veeam ONE Client.](#page-12-0)

- 2. At the bottom of the inventory pane, click Virtual Infrastructure.
- 3. In the inventory pane, select the necessary host.
- 4. Open the Hardware tab.

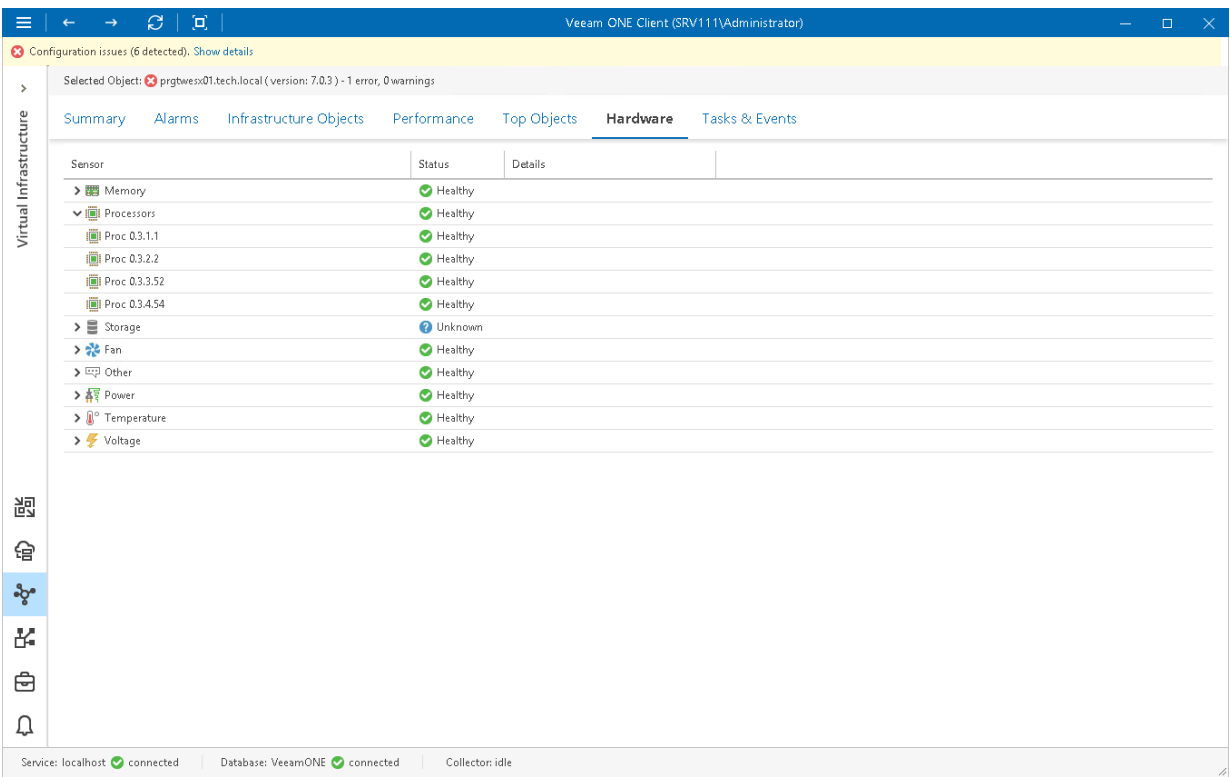

The color of the status indicator changes depending on the state of the corresponding component for a standalone host and on the status of a triggered vCenter Server alarm:

- $Green$  the subsystem is functioning properly.
- Yellow and Red the performance threshold is exceeded, performance has gone down or the subsystem has stopped operating.

# VMware Remote Console (VMRC)

You can access the VMware Remote Console (VMRC) right from the Veeam ONE Client interface. From within the VMware Remote Console, you can isolate the root cause of VM performance problems and perform management tasks — for example, restart an unresponsive VM.

This option requires no additional software installed on the Veeam ONE server and is available for both Windowbased and Linux-based OS's.

### Accessing VMware Remote Console

To access the VMware Remote Console:

1. Open Veeam ONE Client.

For details, see [Accessing Veeam ONE Client.](#page-12-0)

- 2. At the bottom of the inventory pane, click Virtual Infrastructure.
- 3. In the inventory pane, right-click the necessary VM and select Open Console from the shortcut menu.

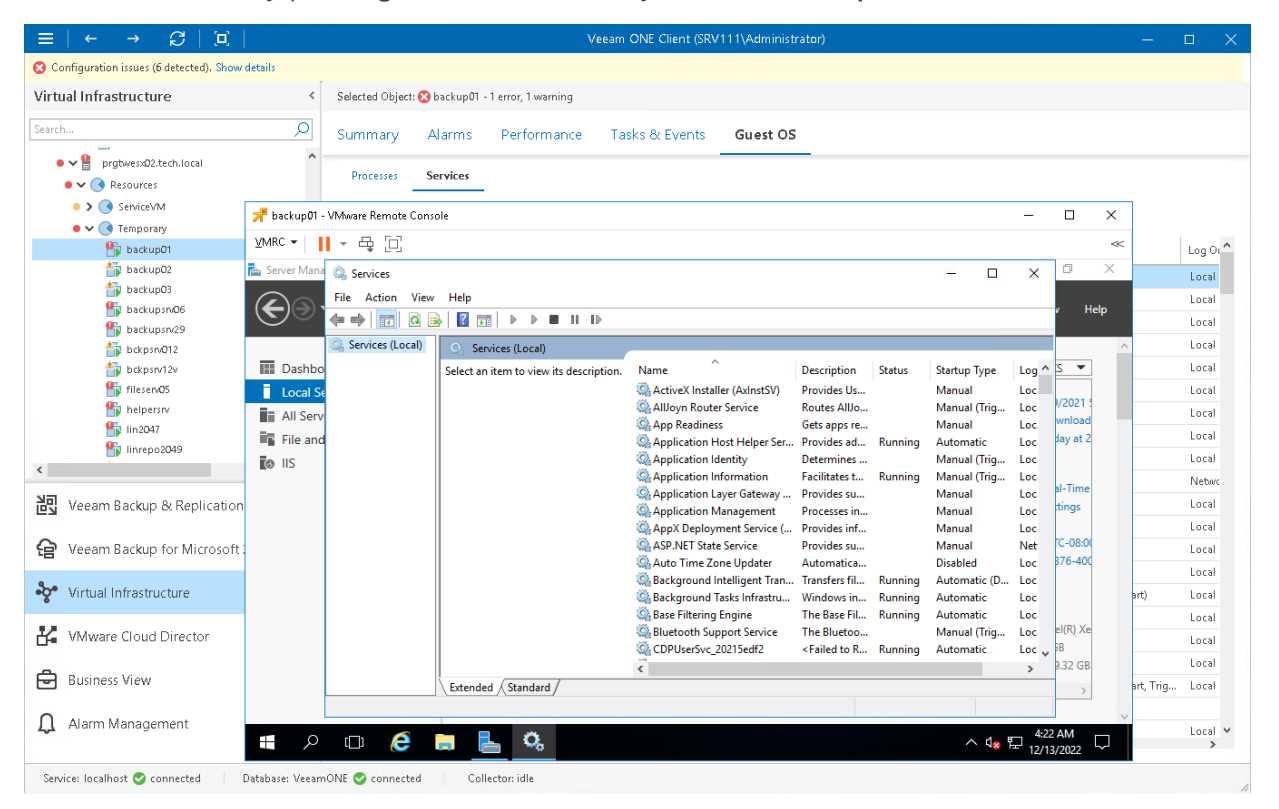

You can use buttons at the top of the VMware Remote Console to manage the VM and change its power state.

To connect to a VM or change the VM power state, you can also right-click the VM in the inventory pane and use one of the following shortcut menu commands:

- To access the VM using Windows Remote Desktop Connection, choose Remote Management > Connect to VM.
- To change the VM power state, choose Remote Management and choose the necessary command.

# VMware vSphere In-Guest Processes

You can view and control processes currently running inside a VM or vCenter Server.

- For Windows-based machines, you can view, end or restart processes.
- For Linux-based machines, you can view or end daemons.

### **Prerequisites**

Before viewing in-guest processes, check the following prerequisites:

- For VMs, make sure that VMware Tools are installed.
- For Linux-based machines, make sure that the SSH Server is started.

### Viewing In-Guest Processes

To view the list of processes:

1. Open Veeam ONE Client.

For details, see [Accessing Veeam ONE Client.](#page-12-0)

- 2. At the bottom of the inventory pane, click Virtual Infrastructure.
- 3. In the inventory pane, select the necessary infrastructure object.
- 4. Open the Guest OS tab and navigate to Processes.
- 5. Provide OS authentication credentials (user name and password) to access the list of running processes.

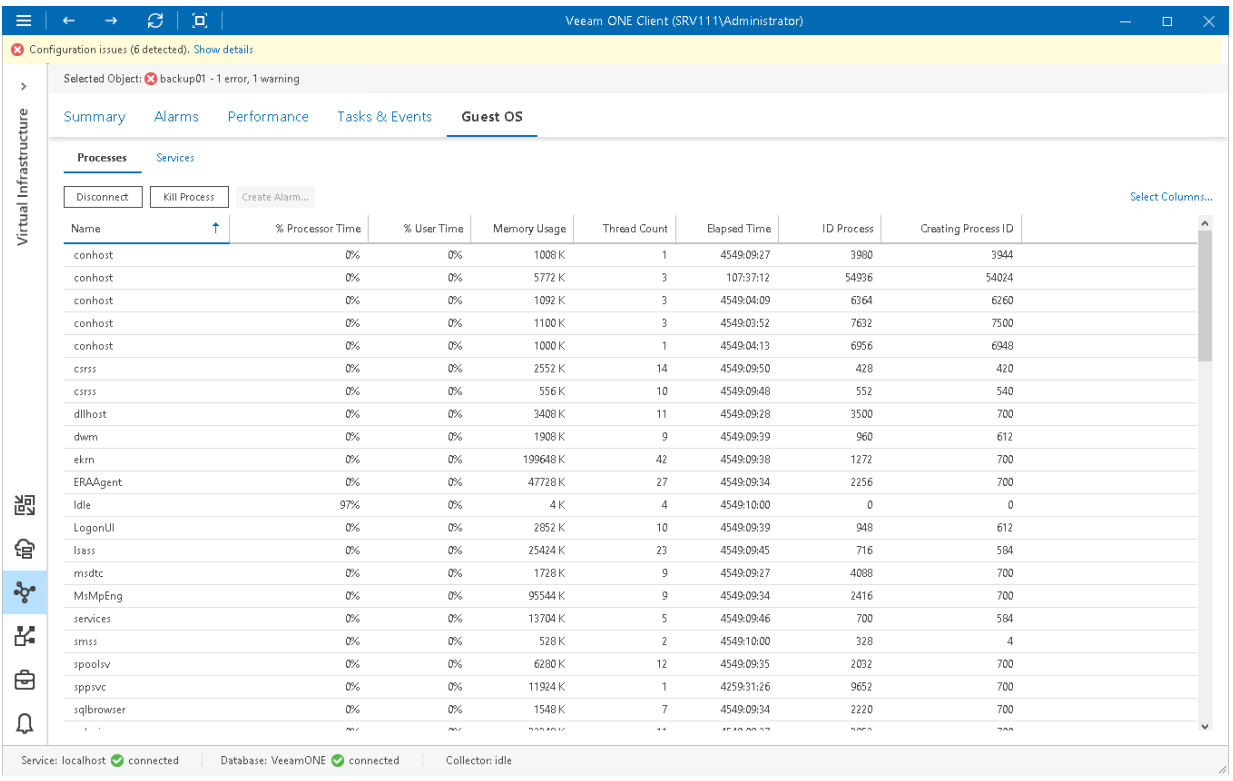

Every process is described with a set of counters that are presented as column headings. You can add or remove counters to monitor running processes:

- 1. In the upper right corner of the Processes dashboard, click the Select Columns link.
- 2. In the Select Columns window, select check boxes next to counters you want to display.
- 3. To view the detailed description of a counter, click it in the Counters list. The description will be displayed in the lower pane of the window.

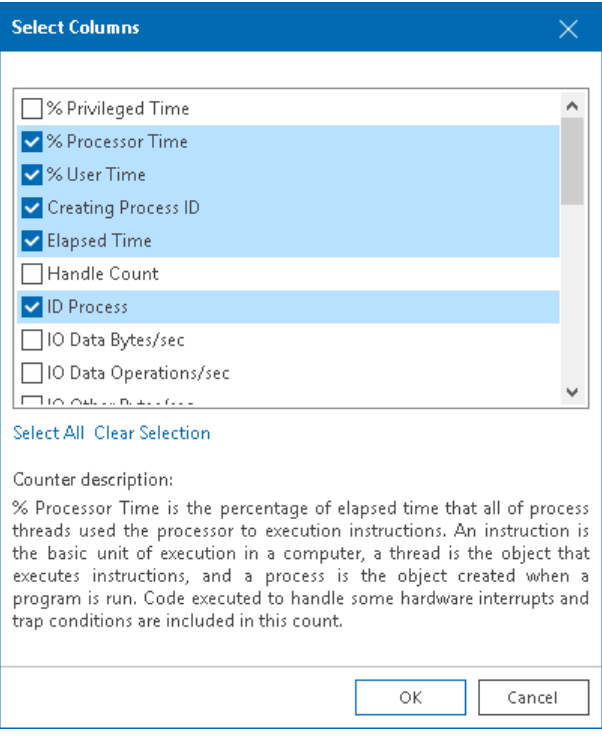

You can end unwanted processes running on the VM or create an alarm based on the process state or object performance:

- [For Windows-based machines] To end a process, select it in the list and click the Kill Process button, or right-click a necessary process and select Kill Process from the shortcut menu.
- [For Linux-based machines] To end a daemon, select it in the list and click the Kill Process button and choose one of the following options:
	- $\circ$  Hangup to send the SIGHUP signal
	- $\circ$  Kill to send the SIGKILL signal
	- $\circ$  Terminate to send the SIGTERM signal

You can also right-click a necessary process and select Kill Process and choose the necessary option from the shortcut menu.

• [For Windows-based machines] To create an alarm, select one or more processes in the list, click the Create Alarm button, and select the type of rule on which the alarm must be based. For more information on alarm rules, see section [Alarm Rules](https://helpcenter.veeam.com/docs/one/alarms/rules.html?ver=110) of the Veeam ONE Working with Alarms Guide.

# VMware vSphere In-Guest Services

You can view and control services currently running inside a VM or vCenter Server.

- For Windows-based machines, you can view, start, stop and restart services, and create alarms based on retrieved services.
- For Linux-based machines, you can view or end services.

### **Prerequisites**

Before viewing in-guest services, check the following prerequisites:

- For VMs, make sure that VMware Tools are installed.
- For Linux-based machines, make sure that the SSH Server is started.

### Viewing In-Guest Services

To view the list of services:

1. Open Veeam ONE Client.

For details, see [Accessing Veeam ONE Client.](#page-12-0)

- 2. At the bottom of the inventory pane, click Virtual Infrastructure.
- 3. In the inventory pane, select the necessary infrastructure object.
- 4. Open the Guest OS tab and navigate to Services.
- 5. Provide OS authentication credentials (user name and password) to access the list of running services.

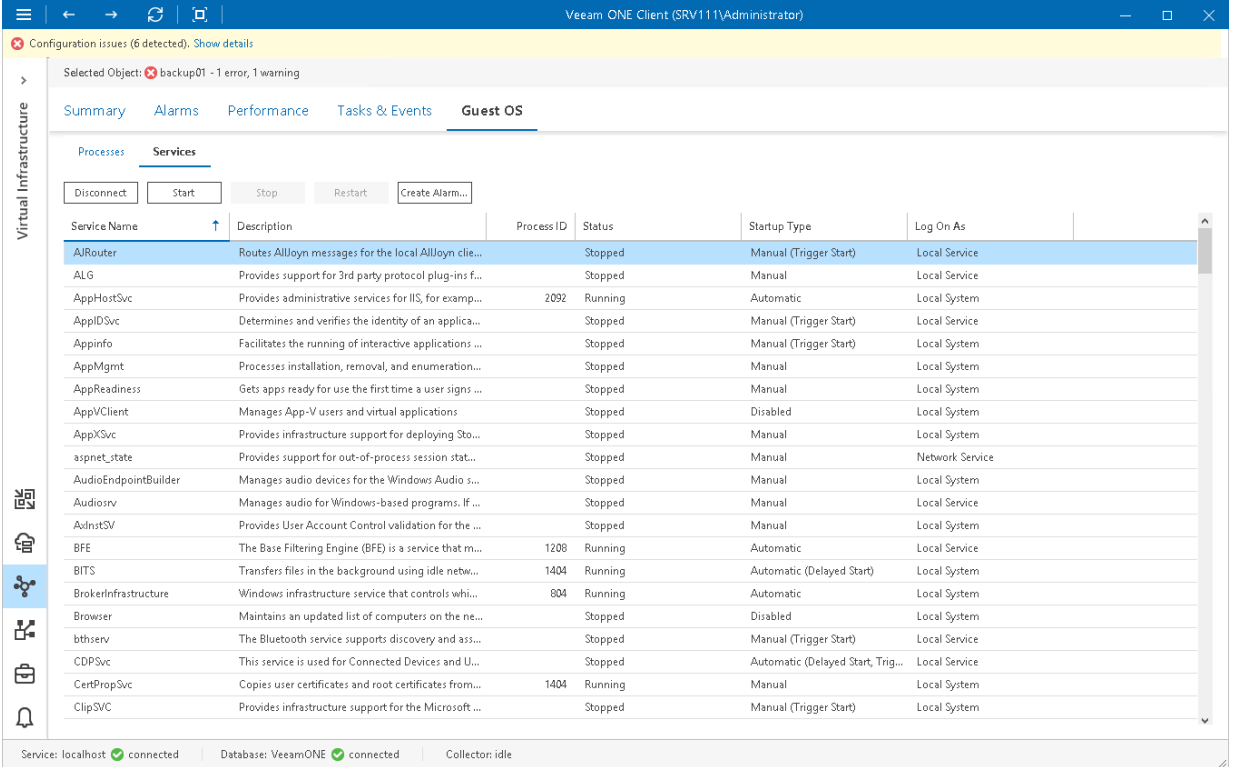

You can start, stop and restart a running service, or create an alarm based on the service state or object performance:

- To restart a service, click the Restart button, or right-click a necessary service and select Restart from the shortcut menu.
- To disconnect from guest OS, click the Disconnect button.
- [For Windows-based machines] To create an alarm, select a service in the list, click the Create Alarm button, and select the type of rule on which the alarm must be based. For details on alarm rules, see section [Alarm Rules.](#page-539-0)

# Launching vSphere Client

You can launch vSphere Client or vSphere Web Client from within Veeam ONE Client.

### **Prerequisites**

Before launching vSphere Client, check the following prerequisites:

- The Open with vSphere Client option is available only if vSphere Client is installed on the machine where the Veeam ONE Client runs.
- To launch vSphere Client from Veeam ONE Client, you must have the x86 version of Veeam ONE Client installed.

### Launching vSphere Client

To launch the vSphere Client from Veeam ONE Client:

1. Open Veeam ONE Client.

For details, see [Accessing Veeam ONE Client.](#page-12-0)

- 2. At the bottom of the inventory pane, click Virtual Infrastructure.
- 3. In the inventory pane, right-click a vCenter Server or ESXi host and choose Open with vSphere Client or Open with vSphere Web Client from the shortcut menu.

# VMware Cloud Director Monitoring

Veeam ONE Client offers a comprehensive view for the logical and physical layers of the VMware Cloud Director infrastructure. Veeam ONE collects real-time statistics from connected VMware Cloud Director servers and underlying vCenter Servers to help you track provider capacities, monitor resource usage and identify issues that may potentially result in SLA breaches.

With Veeam ONE Client, you can:

#### 1. Monitor health status of the VMware Cloud Director infrastructure.

Start with the Summary dashboards to check the health status of the VMware Cloud Director infrastructure and supporting VMware vSphere components.

View the latest alarms, track pending blocking tasks and expired leases and review the overall state of vApps and VMs provisioned by Cloud Director tenants.

#### 2. View triggered alarms.

Switch to the Alarms dashboard to see details on issues and problems occurred in the VMware Cloud Director infrastructure. VMware Cloud Director alarms will notify you on increasing resource usage for provider and organization VDCs, expiring vApp runtime and storage leases, blocking tasks left with no response, and the health status of Cloud Director infrastructure components.

#### 3. Work with performance charts.

Drill down to performance charts to diagnose performance problems and identify resource bottlenecks.

Track CPU, memory, disk and network performance for underlying hosts, VMs, VM containers, organizations, organization VDCs and vApps.

#### 4. Monitor Cloud Director capacities and resource usage.

Monitor available, allocated and consumed resources to make sure that VMs and vApps have enough allocated CPU, memory and storage resources, and Cloud Director tenants have enough capacities to run their workloads.

#### 5. Investigate problems from within the guest OS.

View the list of in-guest processes to diagnose problems related to a specific service, module or application within the guest OS.

### **Prerequisites**

Before you start monitoring the VMware Cloud Director environment, make sure you have configured connections to Cloud Director servers from which Veeam ONE will collect data. For more information on configuring server connections, see section [Connecting VMware Cloud Director Servers](https://helpcenter.veeam.com/docs/one/deployment/vcloud_server_connect.html?ver=120) of the Veeam ONE Deployment Guide.

# VMware Cloud Director Summary **Dashboards**

VMware Cloud Director summary dashboards serve as the 'launch point' for monitoring the VMware Cloud Director infrastructure state. The dashboards reflect the health status of all VMware Cloud Director infrastructure levels — from VMware Cloud Director cells to separate vApps and VMs.

The following types of summary dashboards are available for VMware Cloud Director infrastructure objects:

- [VMware Cloud Director Infrastructure Summary](#page-233-0)
- [Provider VDCs Overview](#page-234-0)
- [Provider VDC Summary](#page-235-0)
- [Organizations Overview](#page-236-0)
- [Organization Summary](#page-237-0)
- [Organization VDC Summary](#page-239-0)
- [vApp Summary](#page-240-0)
- [Virtual Machine Summary](#page-242-0)

To access a summary dashboard for a VMware Cloud Director infrastructure object or segment:

1. Open Veeam ONE Client.

For details, see [Accessing Veeam ONE Client.](#page-12-0)

- 2. At the bottom of the inventory pane, click VMware Cloud Director.
- 3. In the inventory pane, select the necessary infrastructure object or segment.
- 4. Open the Summary tab.

### <span id="page-233-0"></span>VMware Cloud Director Infrastructure Summary

The VMware Cloud Director infrastructure summary dashboard provides the health status overview for all organizations and child VMware Cloud Director objects.

The dashboard is available for the following infrastructure levels:

- VMware Cloud Director Infrastructure (root node)
- VMware Cloud Director cell

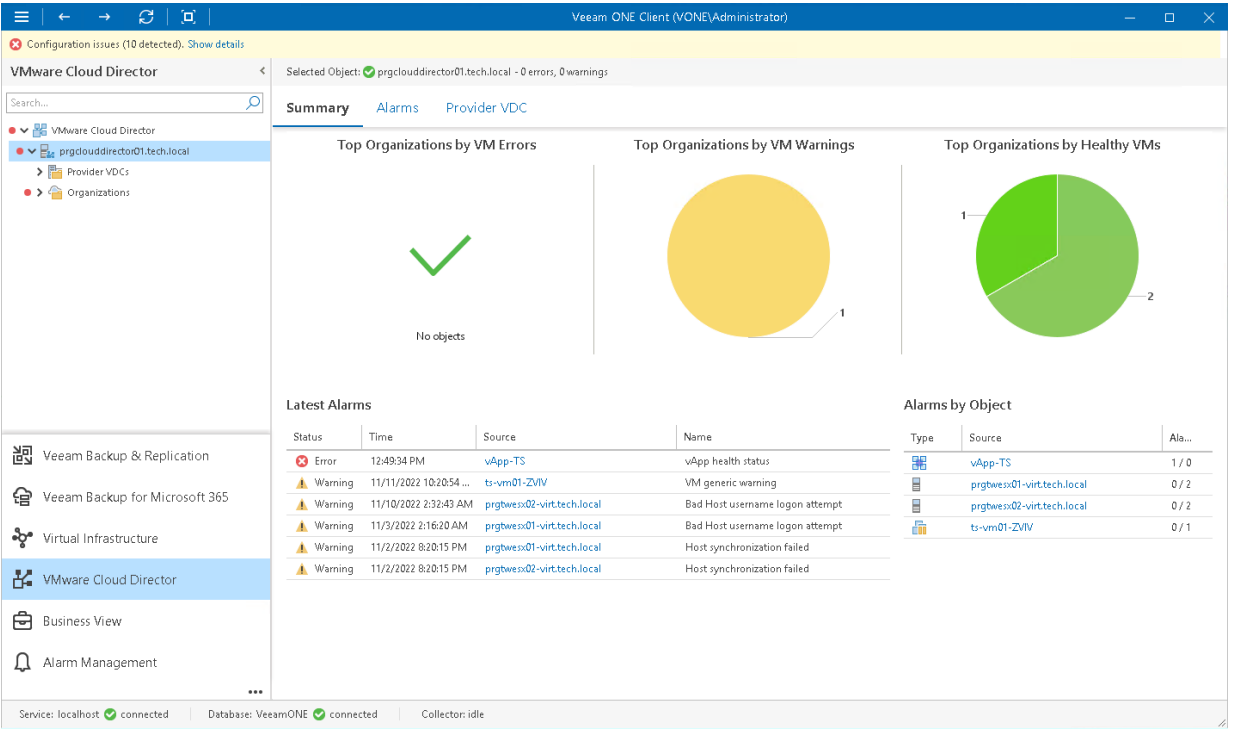

### Top Organizations by VM Errors, Top Organizations by VM Warnings, Top Organizations by Healthy VMs

The charts represent organizations with the greatest number of errors, warnings and organizations with no registered alarms. Click a chart segment or a legend label to drill down to the list of alarms with the corresponding status for the selected organization.

#### Latest Alarms

The list displays the latest 15 alarms for the selected VMware Cloud Director segment. Click a link in the Source column to drill down to the list of alarms triggered for a specific VMware Cloud Director infrastructure object.

### Alarms by Object

The list displays 15 objects with the greatest number of alarms.

The value in the Alarms column shows the number of errors and warnings for an object. For example, 3/1 means that there are 3 error alarms and 1 warning alarm triggered for the object. Click a link in the Source column to drill down to the list of alarms related to a specific VMware Cloud Director infrastructure object.

### <span id="page-234-0"></span>Provider VDCs Overview

The summary dashboard for the Provider VDCs node displays the health status overview for provider virtual datacenters under a VMware Cloud Director cell.

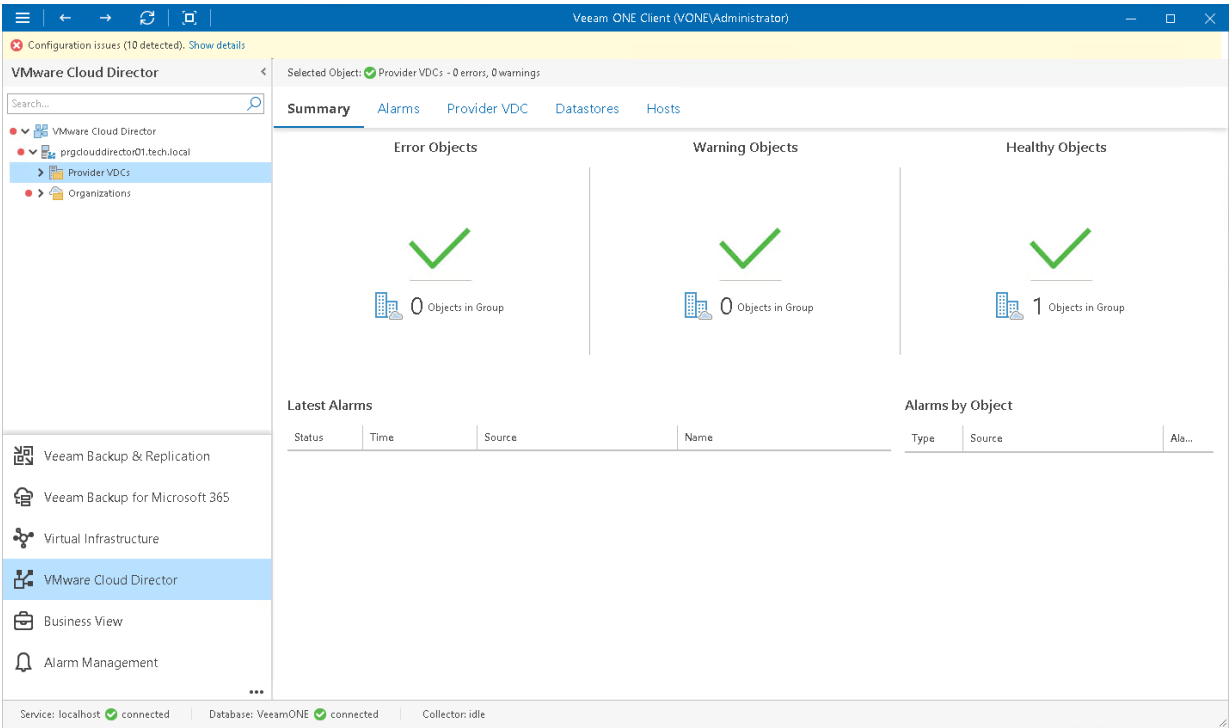

### Error Objects, Warning Objects, Healthy Objects

The charts group provider VDCs by their health status.

Every chart reflects the number of provider VDCs with a specific state — provider VDCs with errors (red), provider VDCs with warnings (yellow) and healthy provider VDCs (green). Click the problematic chart to drill down to the list of alarms for VDCs with the chosen health status.

### Latest Alarms

The list displays the latest 15 alarms that were triggered for provider VDCs and underlying virtual infrastructure objects (datastores and hosts). Click a link in the Source column to drill down to the list of alarms triggered for a specific object.

### Alarms by Object

The list displays 15 objects with the greatest number of alarms.

The value in the Alarms column shows the number of errors and warnings for an object. For example, 3/1 means that there are 3 error alarms and 1 warning alarm triggered for the object. Click a link in the Source column to drill down to the list of alarms related to a specific object.

## <span id="page-235-0"></span>Provider VDC Summary

The provider VDC summary dashboard reflects resource utilization analysis results and the health status overview for the chosen provider virtual datacenter and VMware vSphere resources.

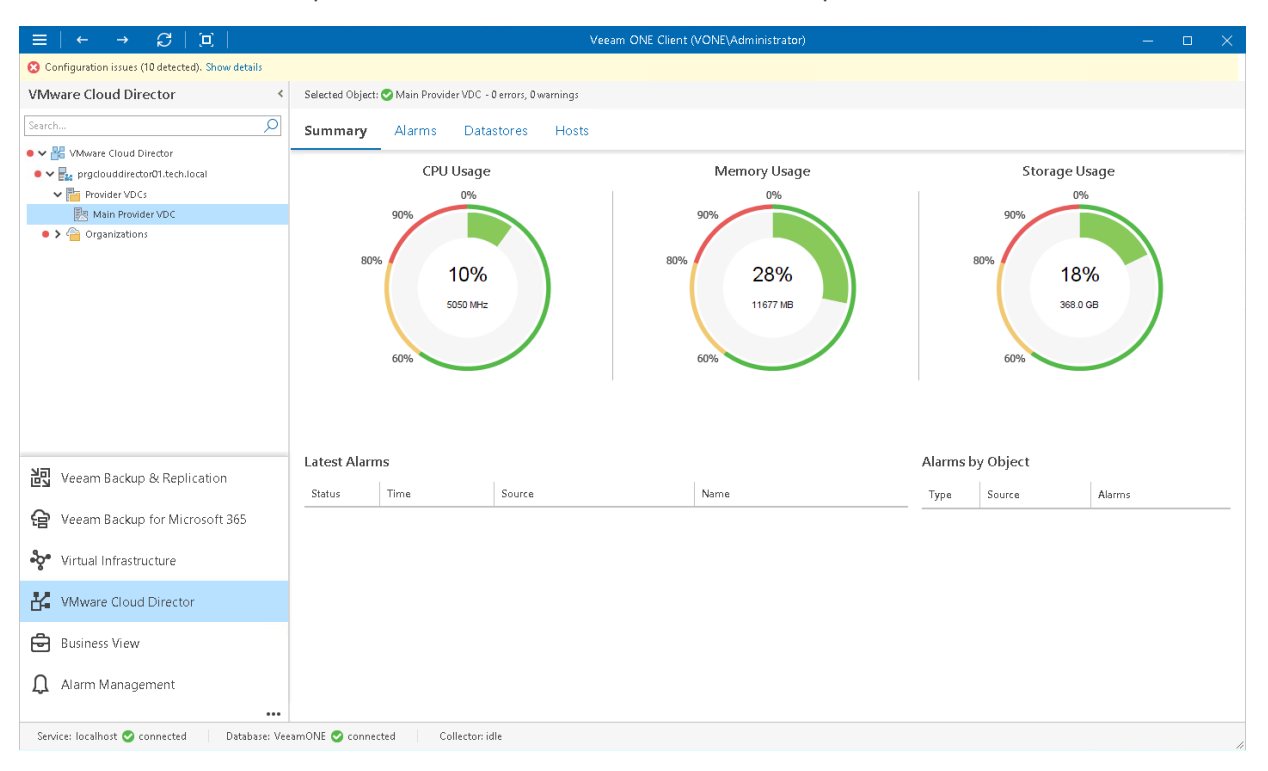

### CPU Usage, Memory Usage, Storage Usage

The charts reflect the amount of currently consumed CPU, memory and storage resources for the chosen provider virtual datacenter.

### Latest Alarms

The list displays the latest 15 alarms for the provider VDC and underlying virtual infrastructure objects (datastores and hosts). Click a link in the Source column to drill down to the list of alarms triggered for a specific object.

### Alarms by Object

The section displays the current state of hosts and datastores that provide compute and storage resources for the provider VDC. Information in this section may help you estimate the impact of underlying VMware vSphere objects on the provider VDC and speed up root cause analysis.

The value in the Alarms column shows the number of errors and warnings for an object. For example, 3/1 means that there are 3 error alarms and 1 warning alarm triggered for the object. Click a link in the Source column to drill down to the list of alarms related to a specific object.

### <span id="page-236-0"></span>Organizations Overview

The summary dashboard for the Organizations node provides an overview for organizations under the selected VMware Cloud Director cell.

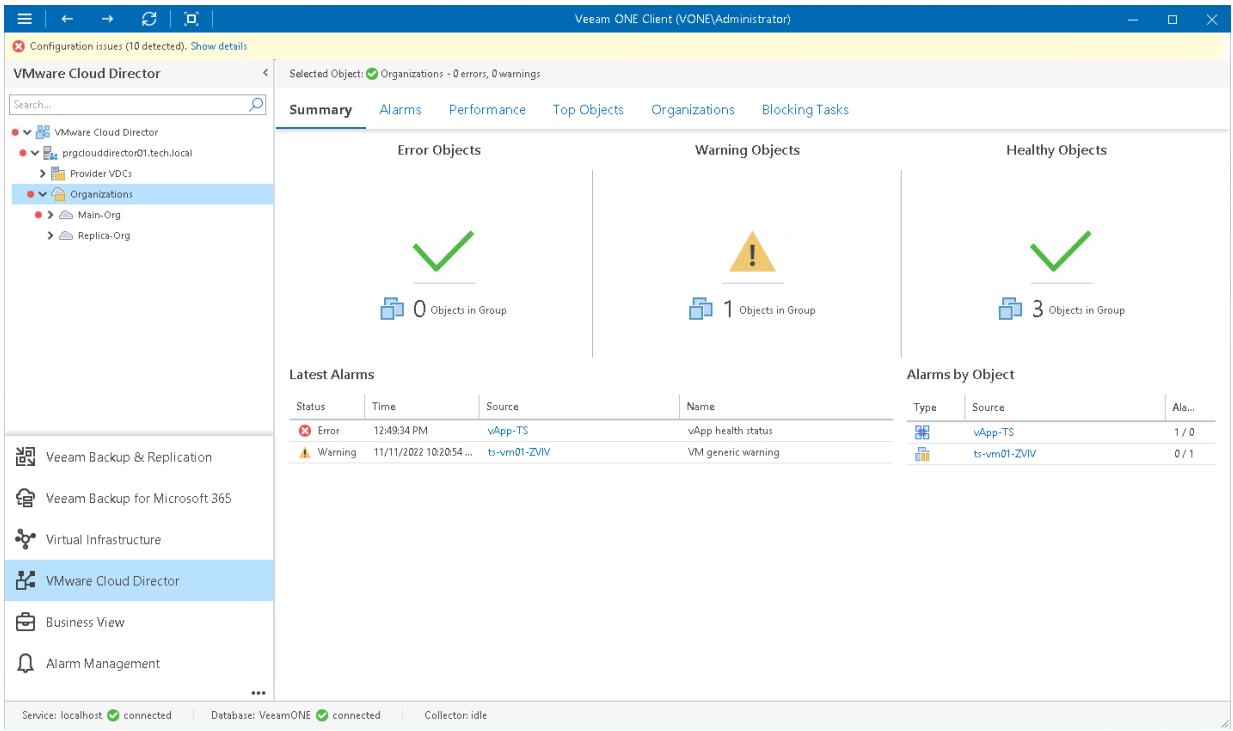

### Error Objects, Warning Objects, Healthy Objects

The charts group VMs in organizations by their health status.

Every chart reflects the number of organization VMs with a specific state — VMs with errors (red), VMs with warnings (yellow) and healthy VMs (green). Click the problematic chart to drill down to the list of alarms for VMs with the chosen health status.

### Latest Alarms

The list displays the latest 15 alarms that were triggered for organizations, organization VDCs, as well as for VMs and vApps within these organizations. Click a link in the Source column to drill down to the list of alarms triggered for a specific object.

### Alarms by Object

The list displays 15 objects with the greatest number of alarms.

The value in the Alarms column shows the number of errors and warnings for an object. For example, 3/1 means that there are 3 error alarms and 1 warning alarm triggered for the object. Click a link in the Source column to drill down to the list of alarms related to a specific object.

## <span id="page-237-0"></span>Organization Summary

The organization summary dashboard presents the health status overview for the chosen organization and its child objects.

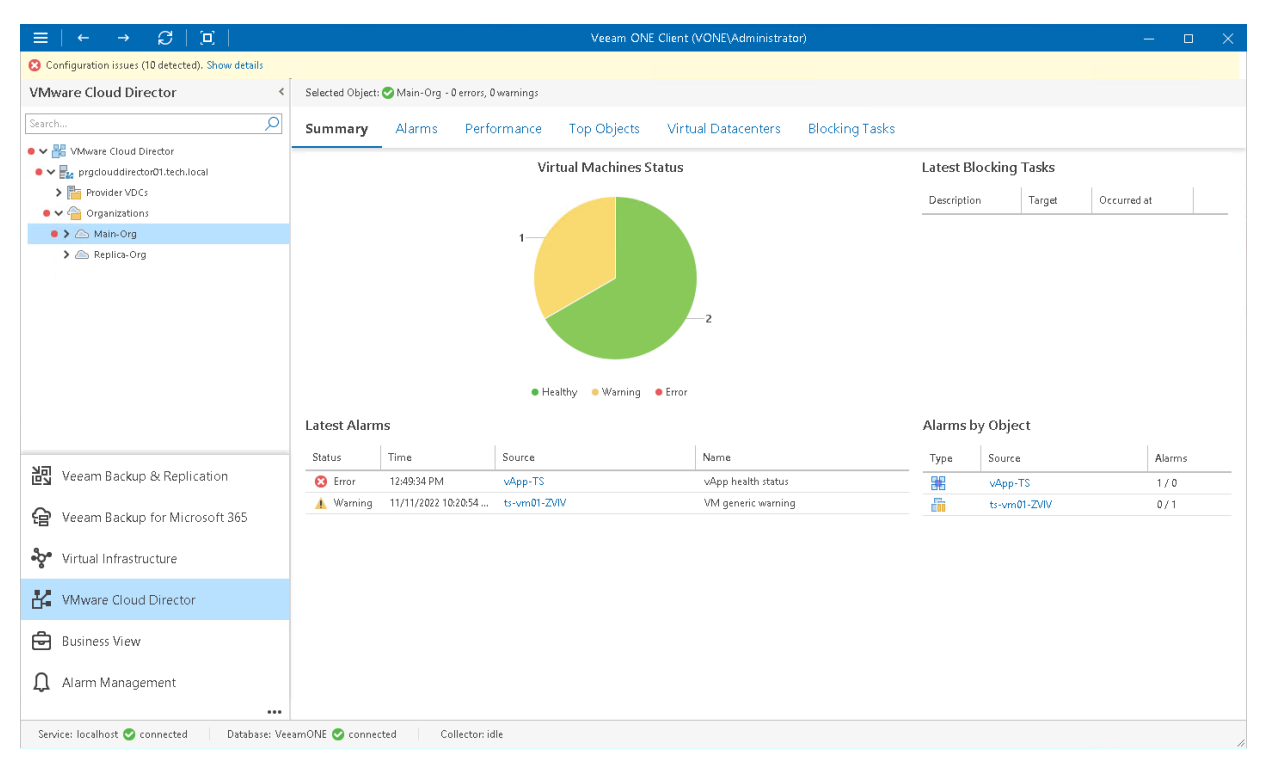

### Virtual Machines by State

The chart reflects the summary health status of VMs in the organization.

Every colored segment represents the number of VMs in a certain state — VMs with errors (red), VMs with warnings (yellow) and healthy VMs (green). Click the chart segment or a legend label to drill down to the list of alarms triggered for organization VMs with the chosen health status.

### Latest Blocking Tasks

The list displays the latest 15 suspended operations that require approval before the operation will resume.

For each pending operation, Veeam ONE Client provides a description, the organization for which the operation was initiated and the time when the operation was initiated by an organization user. Blocking tasks that expired with timeout are not included in the list.

### Latest Alarms

The list displays the latest 15 alarms for the organizations, organization VDCs, as well as for VMs and vApps within these organizations. Click a link in the **Source** column to drill down to the list of alarms triggered for a specific object.

### Alarms by Object

The list displays 15 objects with the greatest number of alarms.

The value in the Alarms column shows the number of errors and warnings for an object. For example, 3/1 means that there are 3 error alarms and 1 warning alarm triggered for the object. Click a link in the Source column to drill down to the list of alarms related to a specific object.

## <span id="page-239-0"></span>Organization VDC Summary

The organization VDC summary dashboard presents resource utilization analysis and the health status overview for the chosen organization virtual datacenter.

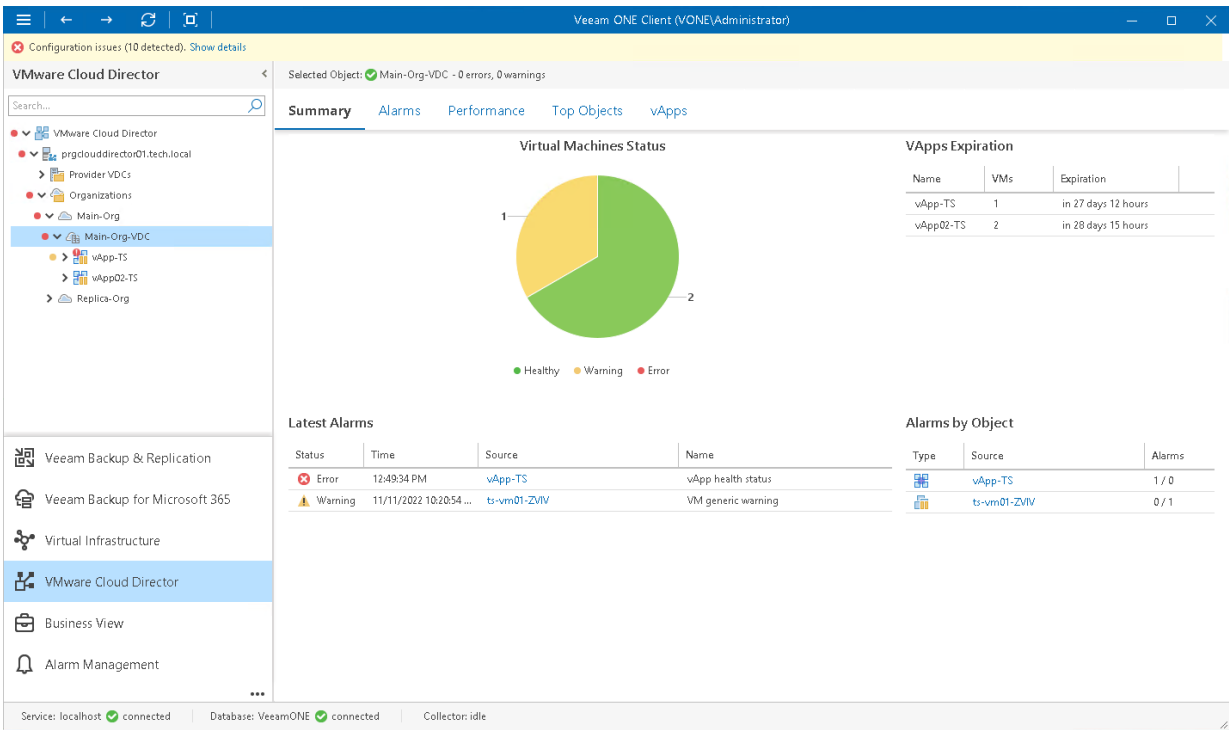

### Virtual Machines by State

The chart reflects the summary health status of VMs in the organization virtual datacenter.

Every colored segment represents the number of VMs in a certain state — VMs with errors (red), VMs with warnings (yellow) and healthy VMs (green). Click a chart segment or legend label to drill down to the list of alarms triggered for VMs with the chosen health status.

### VApps Expiration

The list displays vApps whose runtime lease or storage lease has expired. The list shows 15 items with the recently expired lease, and is only populated if the storage lease cleanup policy for the organization is set to Move to Expired Items.

### Latest Alarms

The list displays the latest 15 alarms for the organization VDC and its child objects (vApps and VMs). Click a link in the Source column to drill down to the list of alarms triggered for a specific object.

### Alarms by Object

The list displays 15 objects with the greatest number of alarms.

The value in the Alarms column shows the number of errors and warnings for an object. For example, 3/1 means that there are 3 error alarms and 1 warning alarm triggered for the object. Click a link in the Source column to drill down to the list of alarms related to a specific object.

For more information on alarms, se[e Working with Triggered Alarms.](#page-447-0)

#### 240 | V eeam ONE | Monitoring Guide

## <span id="page-240-0"></span>vApp Summary

The vApp summary dashboard provides a health status overview for the chosen vApp and VMs in this vApp.

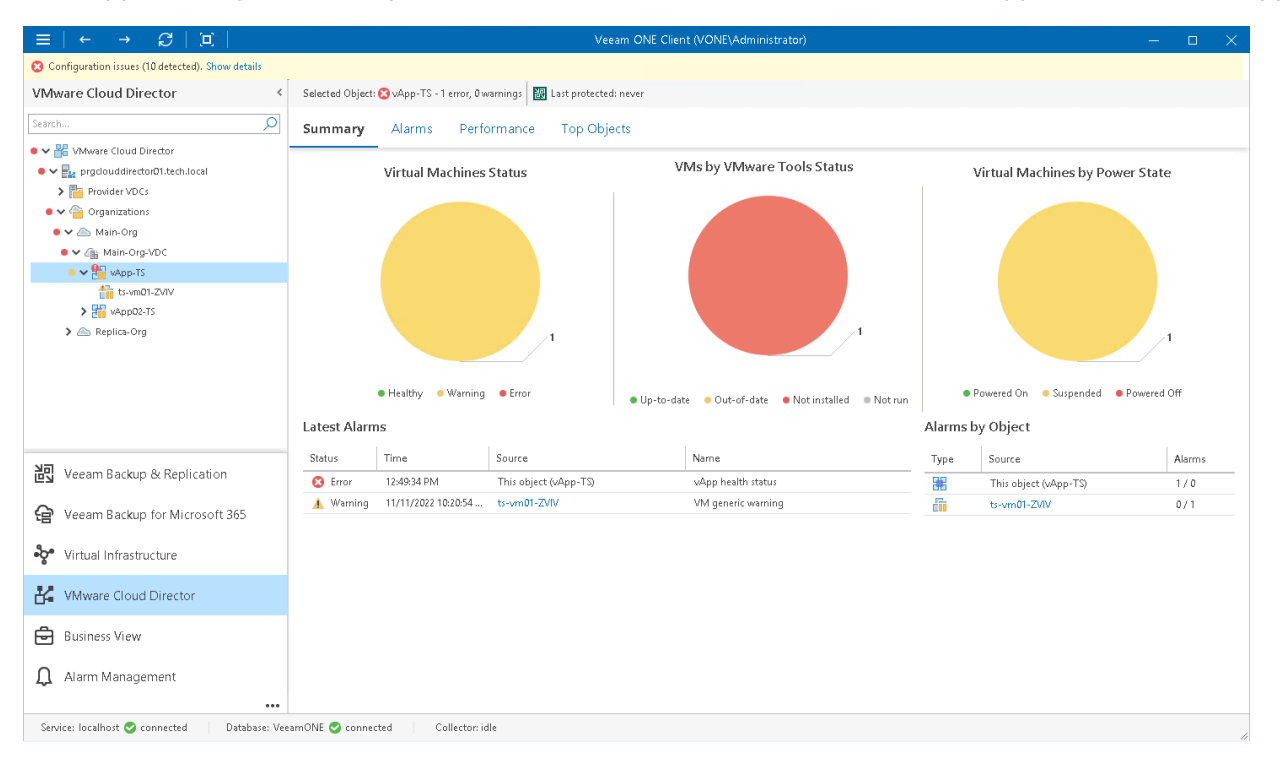

### Virtual Machines by State

The chart groups VMs in the vApp by health status.

Every colored segment represents the number of VMs in a certain state — VMs with errors (red), VMs with warnings (yellow) and healthy VMs (green). Click a chart segment or a legend label to drill down to the list of alarms triggered for VMs with the chosen health status.

### VMs by VMware Tools Status

The chart groups VMs in the vApp by VMware Tools status.

Every colored segment reflects the number of VMs with a specific state — VMware Tools not installed (red), VMware Tools need to be updated to the latest version (yellow), VMware Tools up-to-date and running (green) and VMware Tools installed but not running for some reason (grey).

### Virtual Machines by Power State

The chart groups VMs in the vApp by power state. Every colored segment reflects the number of VMs with a specific power state — powered off VMs (red), suspended VMs (yellow) and powered on VMs (green).

### Latest Alarms

The list displays the latest 15 alarms triggered for the vApp and VMs that belong to it. Click a link in the Source column to drill down to the list of alarms triggered for a specific object.

### Alarms by Object

The list displays 15 objects with the greatest number of alarms.

The value in the Alarms column shows the number of errors and warnings for an object. For example, 3/1 means that there are 3 error alarms and 1 warning alarm triggered for the object. Click a link in the Source column to drill down to the list of alarms related to a specific object.

## <span id="page-242-0"></span>Virtual Machine Summary

The VM summary dashboard provides the health status and performance overview for the selected VM. In addition, this dashboard shows the state of objects that can affect the VM performance — the parent host and the datastores where VM files are located.

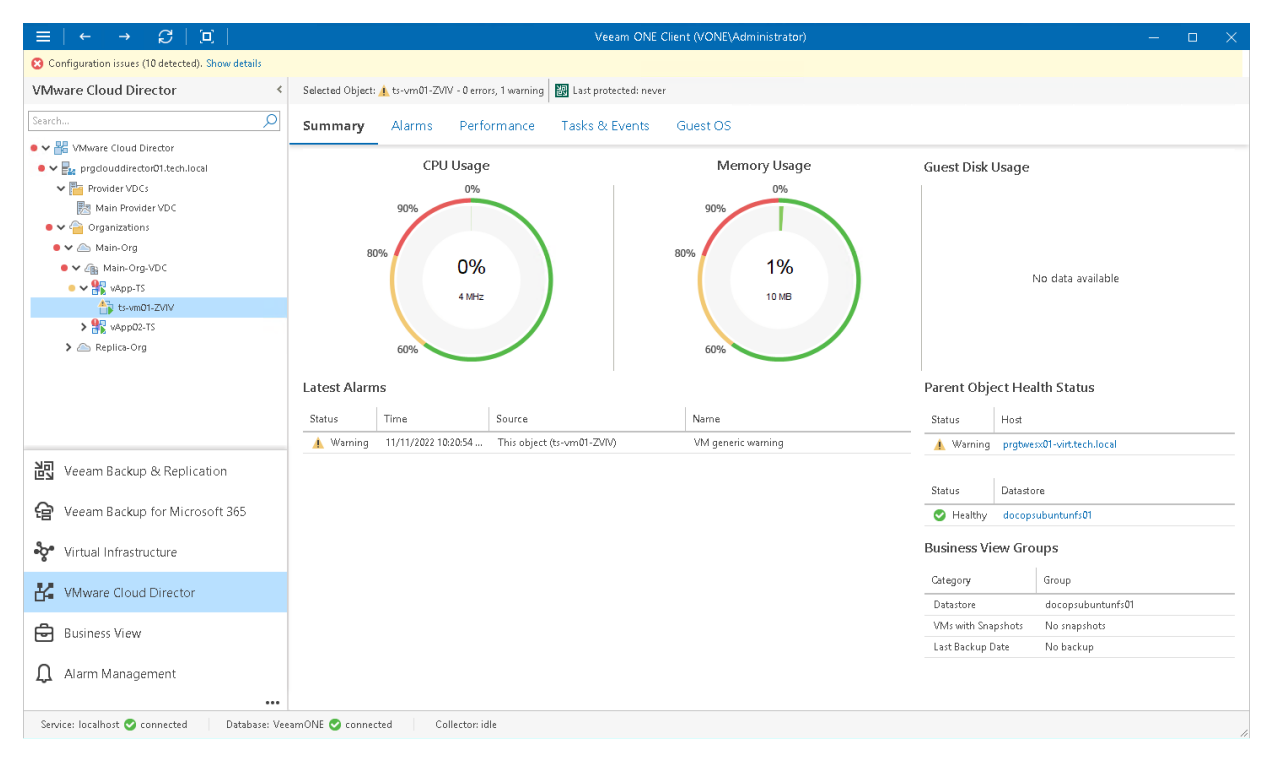

### Selected Object

The section at the top of the dashboard shows the VM health status (number of triggered warnings and errors) and the date when the latest backup or replica restore point was created for the VM with Veeam Backup & Replication.

### CPU Usage, Memory Usage

The charts display the amount of CPU and memory resources currently consumed by the VM.

### Guest Disk Usage

The chart displays the amount of available and used guest disk space with a breakdown by disks. By default, 5 guest disks with the greatest amount of used space are displayed.

Use the Disks to show list to change the number of disks to display on the chart. Click the View all disks link to view details for all guest disks. In the Guests Disks window, you can suppress Guest disk space alarms for specific disks. To suppress alarms for a disk, select the **Suppress alarms** check boxes next to the disk name.

### NOTE:

Details on the guest disk usage are available only for VMs with VMware Tools installed.

### Latest Alarms

The list displays the latest 15 alarms for the VM.

### Parent Object Health Status

The section displays the current state of the host where the VM resides and the state of datastores that host VMs files. Information available in this section may help you estimate how the state of parent objects impacts VM performance. Click the host or datastore link to drill down to the list of alarms for the host or datastore.

For more information on alarms, se[e Working with Triggered Alarms.](#page-447-0)

### Business View Groups

The section displays the list of categories and groups to which the VM is included.

# VMware Cloud Director Alarms

Veeam ONE includes a set of alarms for monitoring VMware Cloud Director health status and resource usage. Predefined VMware Cloud Director alarms are configured to warn you about events or issues that can cause disruptions in cloud service availability:

- Expiring runtime and storage leases for customers' vApps
- Pending blocking tasks left without timely response
- Breached thresholds for compute, storage and network resource utilization at various layers of the VMware Cloud Director infrastructure
- Changes in health status of VMware Cloud Director components

To view the list of alarms for VMware Cloud Director infrastructure:

1. Open Veeam ONE Client.

For details, see [Accessing Veeam ONE Client.](#page-12-0)

- 2. At the bottom of the inventory pane, click VMware Cloud Director.
- 3. In the inventory pane, select the necessary infrastructure node.
- 4. Open the Alarms tab.

In addition to Cloud Director-specific alarms, the dashboard displays alarms triggered for VMware vSphere infrastructure components. Thus you can monitor both the logical cloud layer and the state of underlying VMware vSphere infrastructure components.

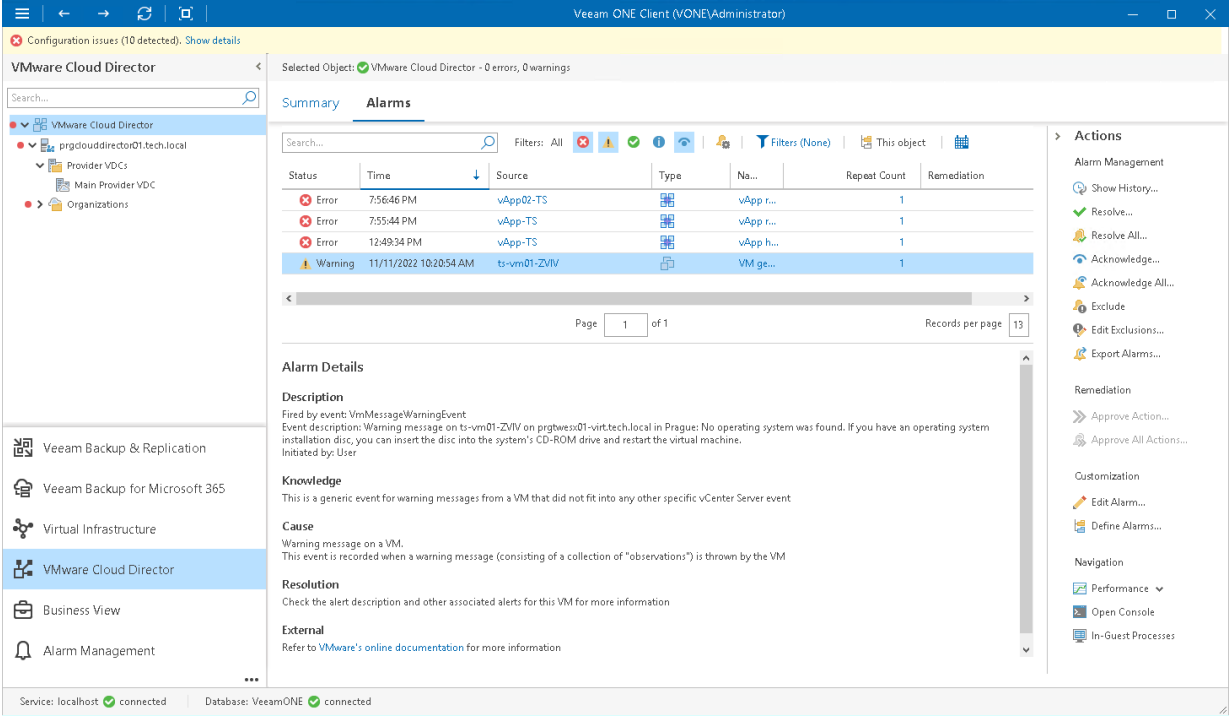

# VMware Cloud Director Performance **Charts**

To facilitate the troubleshooting process and quickly identify resource bottlenecks, you can drill down to performance charts right from the VMware Cloud Director view:

- **[Overall Chart](#page-185-0)**
- [CPU Performance Chart](#page-186-0)
- [Memory Performance Chart](#page-188-0)
- [Datastore Performance Chart](#page-195-0)
- [Network Performance Chart](#page-192-0)
- [Virtual Disks Performance Chart](#page-198-0)

You can track performance metrics for separate VMs within an organization, for a VM container (such as vApp, organization or organization VDC) and for hosts that support provider VDCs.

To drill down to a performance chart from the VMware Cloud Director view, do one of the following:

- In the VMware Cloud Director inventory, select an infrastructure object (VM or VM container) and go to the necessary performance chart tab in the information pane.
- Open the Alarms dashboard. In the list of alarms, select an alarm for the necessary VM or host. Click Performance in the Actions pane on the right and choose the required performance chart.
- Open the Alarms dashboard. In the list of alarms, select an alarm for the necessary VM or host. Right-click the alarm, choose Performance and select necessary performance chart from the shortcut menu.

#### NOTE:

When you open a performance chart for a host, Veeam ONE Client automatically switches to the Virtual Infrastructure.

For performance charts in the VMware Cloud Director view, Veeam ONE supports a similar set of actions as for virtual infrastructure performance charts: you can change chart views and set time intervals, define objects to show on charts or select custom metrics. For more information on customizing performance charts, see [Customizing VMware vSphere Performance Charts.](#page-207-0)

# VMware Cloud Director Resources

Veeam ONE Client includes a set of dashboards for monitoring resource allocation and utilization at the VMware Cloud Director infrastructure and service layers. These dashboards help you compare VMware Cloud Dir ector capacities to the current level of resource usage and estimate the size of virtual datacenter capacities required to maintain customer workloads.

## Provider VDCs

You can view a list of provider virtual datacenters configured within a Cloud Director cell:

1. Open Veeam ONE Client.

For details, see [Accessing Veeam ONE Client.](#page-12-0)

- 2. At the bottom of the inventory pane, click VMware Cloud Director.
- 3. In the inventory pane, select a VMware Cloud Director cell or the Provider VDCs node.
- 4. Open the Provider VDC tab.

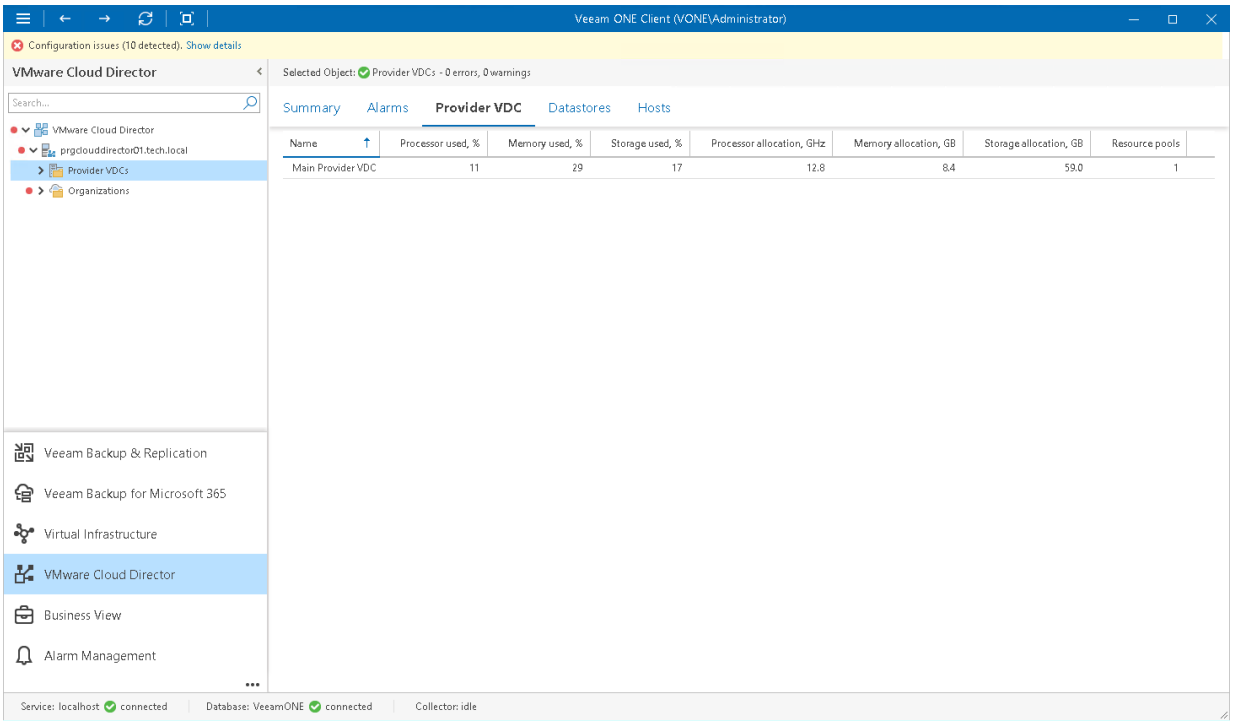

For every provider VDC in the list, the following details are shown:

- Name name of the provider virtual datacenter
- Processor used, % amount of provider VDC CPU resources that is currently used by organizations
- Memory used, % amount of provider VDC memory resources that is currently used by organizations
- Storage used, % amount of provider VDC storage resources that is currently used by organizations
- Processor allocation, GHz amount of provider VDC CPU resources that is committed to organization VDCs
- Memory allocation, GB amount of provider VDC memory resources that is committed to organization VDCs
- Storage allocation, GB amount of provider VDC storage resources that is committed to organization VDCs
- Resource pools number of resource pools that are backing compute resources of the provider VDC

You can click column names to sort provider VDCs by a specific parameter. For example, to identify what provider VDCs are running out of storage resources, you can sort provider VDCs in the list by Storage used, %.

### Datastore Resources

You can view a list of datastores attached to provider virtual datacenters:

1. Open Veeam ONE Client.

For details, see [Accessing Veeam ONE](#page-12-0) Client.

- 2. At the bottom of the inventory pane, click VMware Cloud Director.
- 3. In the inventory pane, select a provider VDC node to view datastores attached to this provider VDC. Select the Provider VDCs node to view datastores attached to all provider VDCs within the VMware Cloud Director cell.
- 4. Open the Datastores tab.

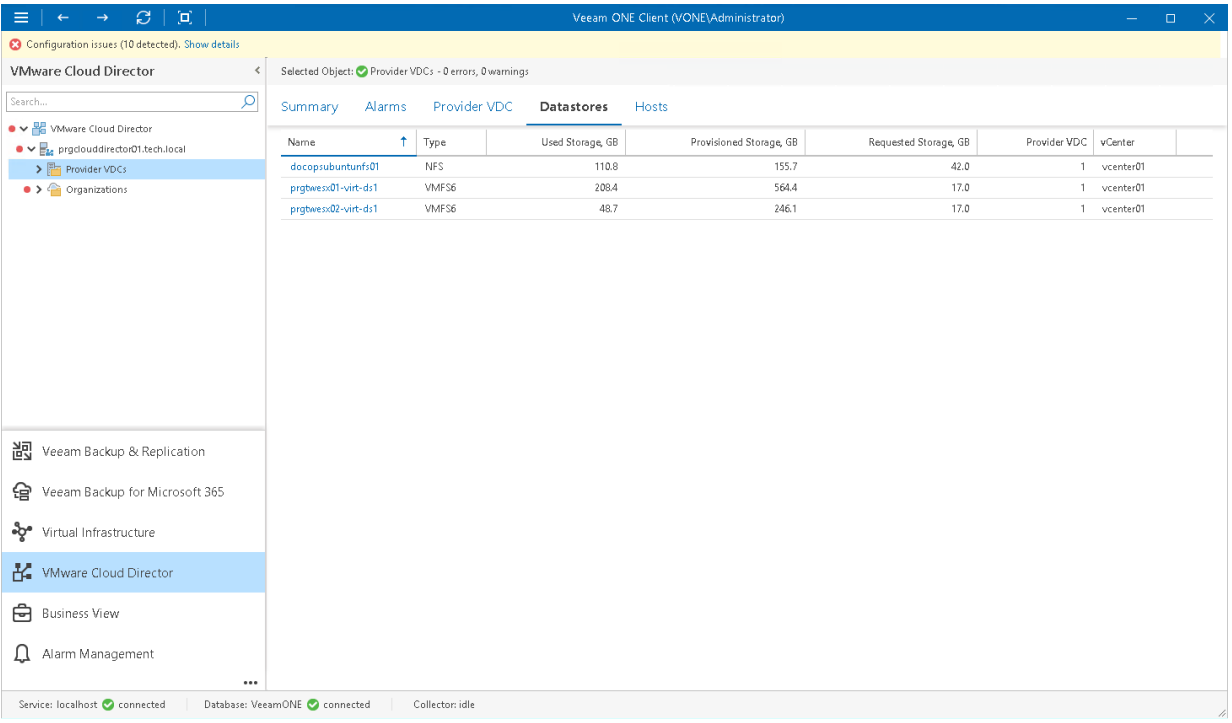

For every datastore in the list, the following details are shown:

- Name name of the datastore (you can click the name to switch to the [summary dashboard for the](#page-180-0)  [datastore\)](#page-180-0)
- Type datastore file system (*VMFS* or *NFS*)
- Used Storage, GB amount of storage resources currently consumed on the datastore
- Provisioned Storage, GB amount of space provisioned to VMs. If VMs are created using thin provisioning, some of the provisioned space might not be used
- Requested Storage, GB amount of provisioned storage used by Cloud Director-managed objects. If thin provisioning is enabled on Cloud Director, some of the requested space might not be used
- Provider VDC number of provider VDCs to which the datastore is attached
- vCenter name of the vCenter Server that manages the datastore

### Host Resources

You can view a list of hosts that are backing a provider virtual datacenter:

1. Open Veeam ONE Client.

For details, see [Accessing Veeam ONE Client.](#page-12-0)

- 2. At the bottom of the inventory pane, click VMware Cloud Director.
- 3. In the inventory pane, select a provider VDC node.
- 4. Open the Hosts tab.

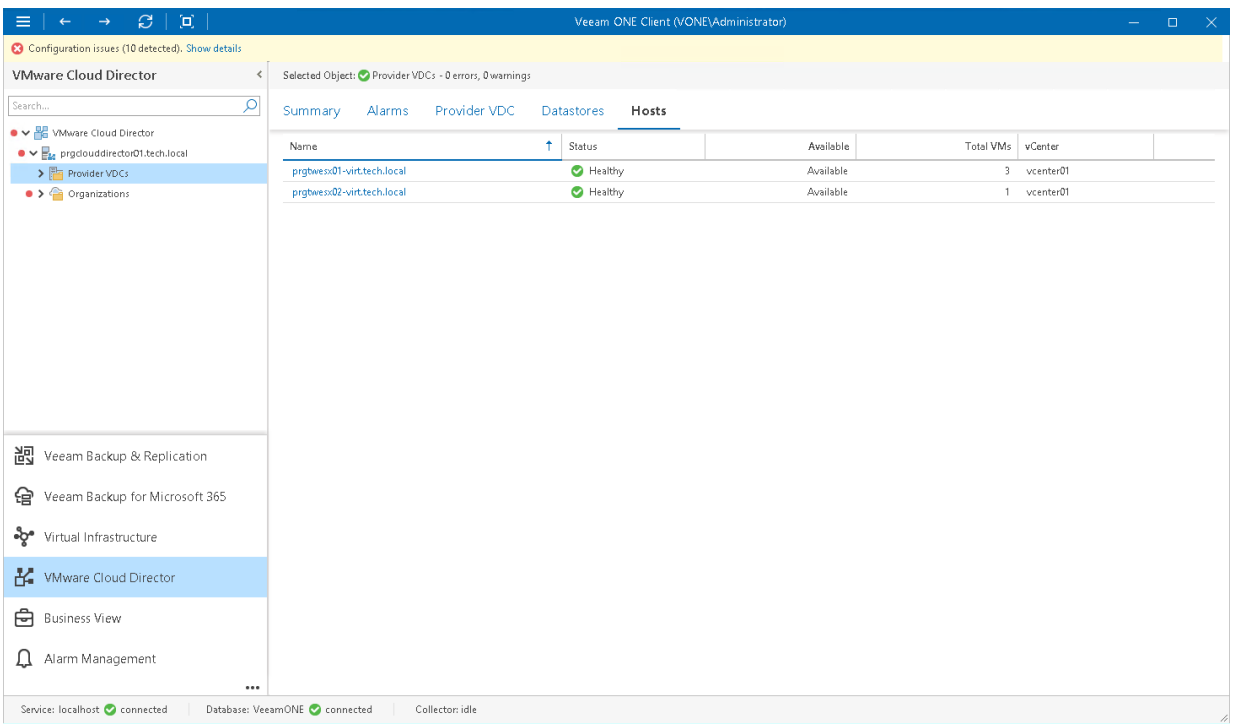

For every host in the list, the following details are shown:

- Name name of the host (you can click the name to switch to the [summary dashboard for the host\)](#page-176-0)
- Status health status of the host (Healthy, Warning or Error)
- Available flag indicating whether the host is available to VMware Cloud Director
- Total VMs number of VMs currently registered on the host
- vCenter name of the vCenter Server that manages the host

## **Organizations**

You can view a list of organizations within the VMware Cloud Director cell:

1. Open Veeam ONE Client.

For details, see [Accessing Veeam ONE Client.](#page-12-0)

- 2. At the bottom of the inventory pane, click VMware Cloud Director.
- 3. In the inventory pane, select the Organizations node.
- 4. Open the Organizations tab.

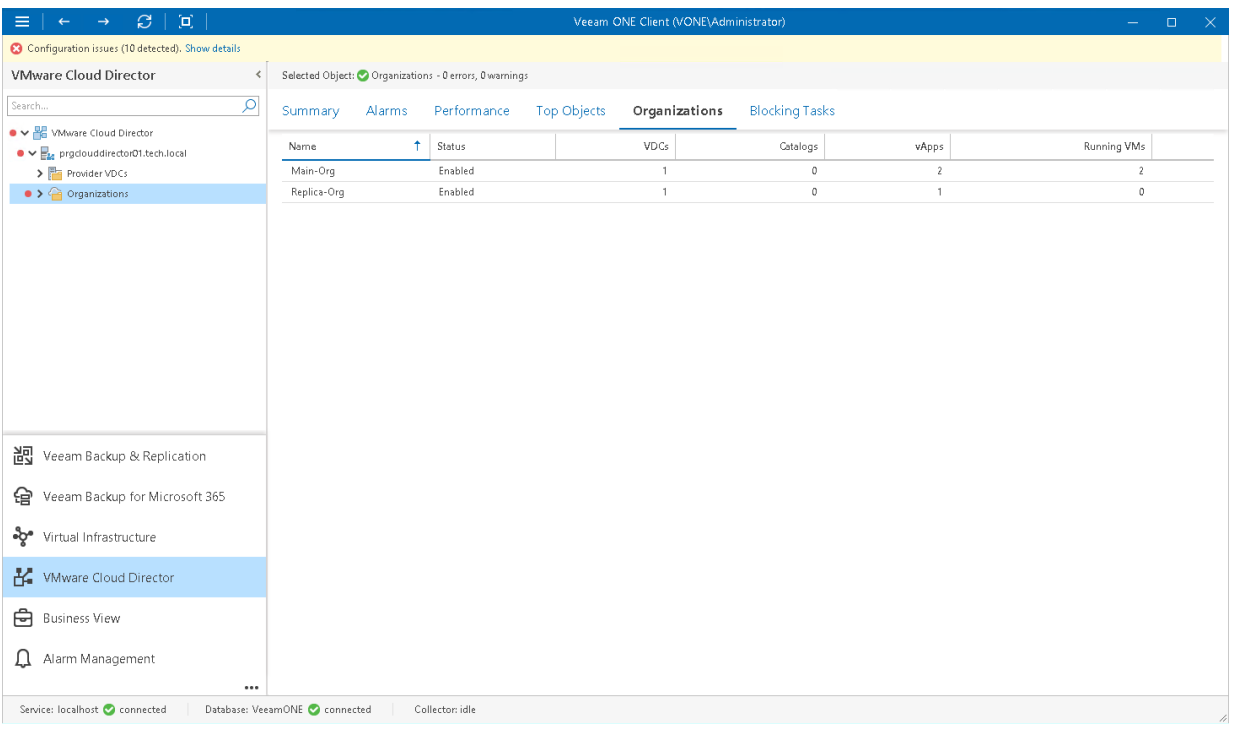

For every organization in the list, the following details are shown:

- Name name of the organization
- Status status of the organization indicating whether the organization is enabled (that is, users can log in to the organization and the current user sessions can run)
- VDCs number of virtual datacenters configured for the organization
- Catalogs number of organization's catalogs, both shared and non-shared
- vApps number of vApps configured for the organization (including expired vApps)
- Running VMs number of VMs currently running within this organization

## Organization VDCs

You can view a list of VDCs configured for a specific organization:

1. Open Veeam ONE Client.

For details, see [Accessing Veeam ONE Client.](#page-12-0)

- 2. At the bottom of the inventory pane, click VMware Cloud Director.
- 3. In the inventory pane, select an organization node.
- 4. Open the Virtual Datacenters tab.

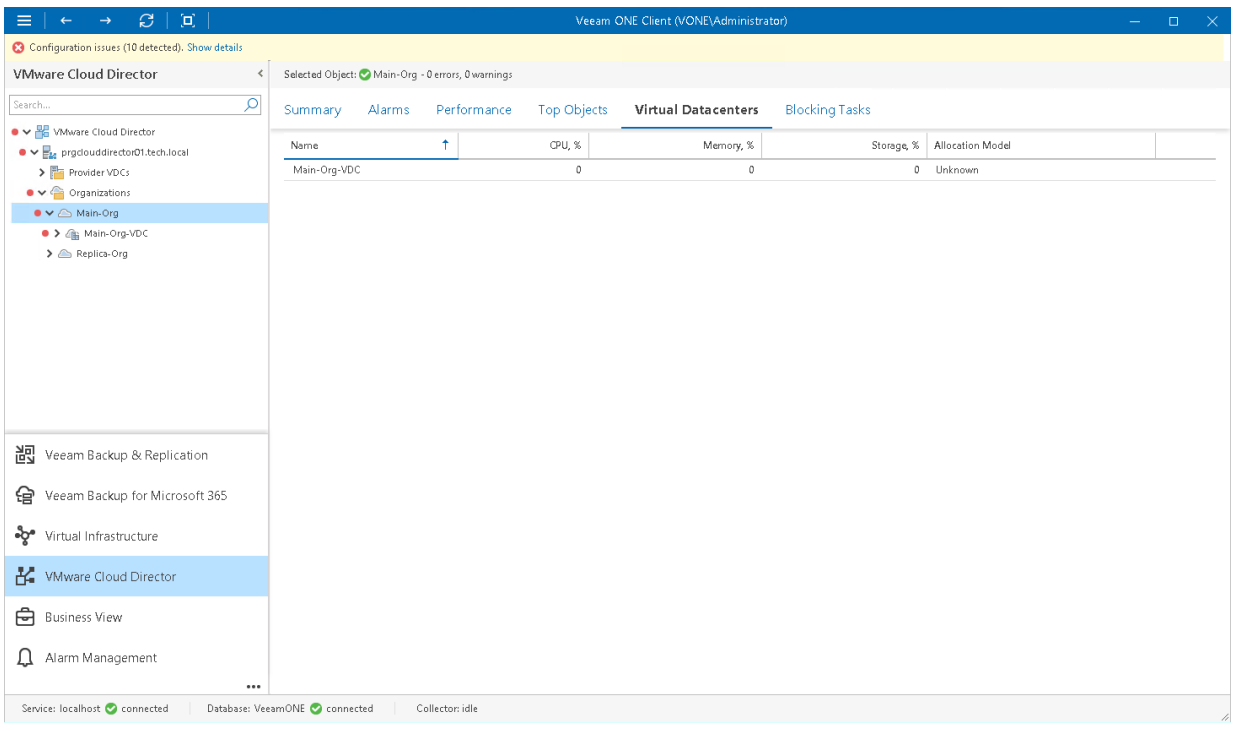

For every virtual datacenter in the list, the following details are shown:

- Name name of the organization VDC
- CPU, % amount of CPU resources currently used by the organization (as a percentage of resources allocated to the organization within this virtual datacenter)
- Memory, % amount of memory resources currently used by the organization (as a percentage of resources allocated to the organization within this virtual datacenter)
- Storage, % amount of storage resources currently used by the organization (as a percentage of resources allocated to the organization within this virtual datacenter)
- Allocation Model allocation model for the virtual datacenter (Allocation Pool, Reservation Pool, Pay-asyou-go, Flex)
# vApps

You can view a list of virtual applications created within a specific organization VDC:

1. Open Veeam ONE Client.

For details, see [Accessing Veeam ONE Client.](#page-12-0)

- 2. At the bottom of the inventory pane, click VMware Cloud Director.
- 3. In the inventory pane, select an organization VDC node.
- 4. Open the vApps tab.

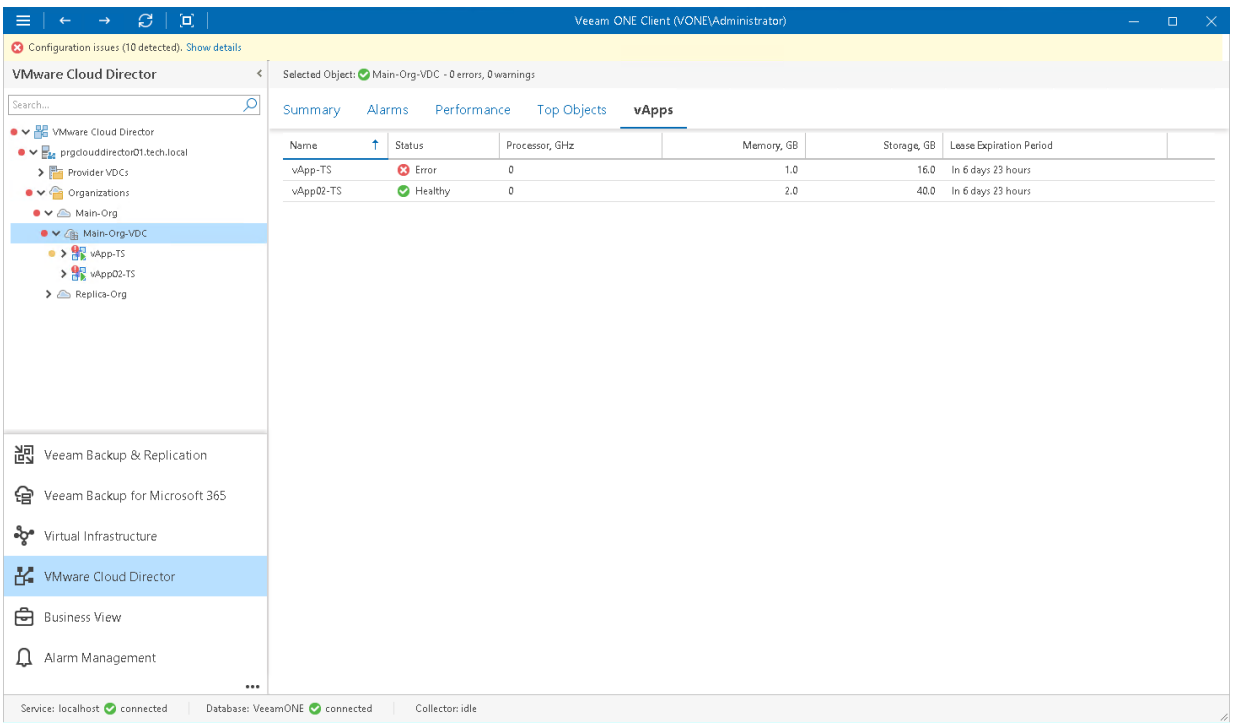

For every vApp in the list, the following details are shown:

- Name name of the vApp
- Status health status of the vApp
- Processor, GHz amount of CPU resources currently consumed by the vApp and all its VMs
- Memory, GB amount of memory resources currently consumed by the vApp and all its VMs
- Storage, GB amount of storage resources currently consumed by the vApp and all its VMs
- Lease Expiration Period amount of time left before the vApp runtime lease expires (for running vApps), or amount of time left before the vApp storage lease expires (for inactive vApps and templates)

# Tracking Blocking Tasks

You can track pending blocking task requests for a specific organization or all organizations at once:

1. Open Veeam ONE Client.

For details, see [Accessing Veeam ONE Client.](#page-12-0)

- 2. At the bottom of the inventory pane, click VMware Cloud Director.
- 3. In the inventory pane, select an organization node to view blocking tasks pending for this organization. Select the Organizations node to view blocking tasks pending for all organizations within this VMware Cloud Director cell.
- 4. Open the Blocking Tasks tab.

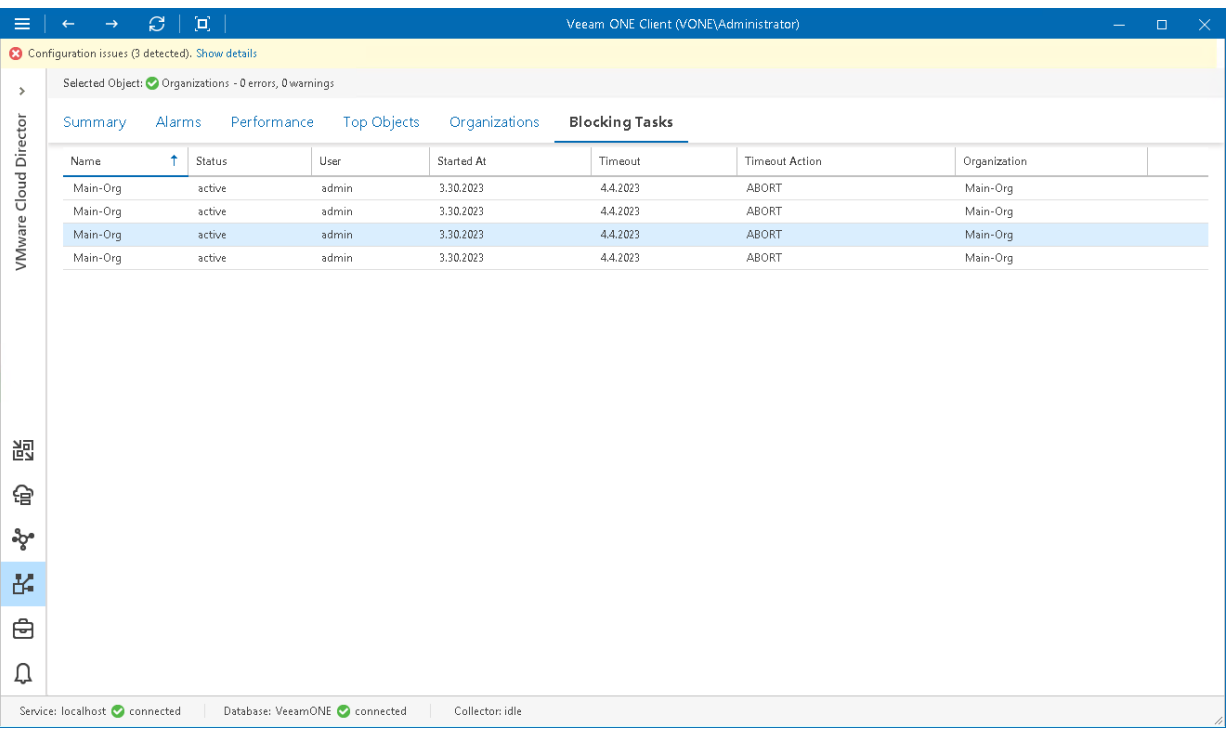

For every blocking task in the list, the following details are shown:

- $Name$  name of the organization
- Status current status of the blocking task
- User name of the user who initiated the task
- Started At date and time when the task was initiated
- Timeout default timeout set for blocking tasks
- Timeout Action the action that will be triggered upon the task after the timeout expires
- Organization name of the organization

# Troubleshooting Virtual Machine Performance

Veeam ONE Client includes a set of dashboards that give you enhanced control over VMs provisioned in the VMware Cloud Director environment, and help you facilitate the troubleshooting process:

• Top VMs dashboard displays the top resource consumers for CPU, memory, datastore, network usage, snapshot size and snapshot age.

To view VMs that consume the greatest amount of compute, network and storage resources, select the necessary VM container in the inventory pane and go to the Top VMs tab. For more information, see [VMware vSphere Top and Lowest Load.](#page-222-0)

• Tasks & Events dashboard shows VMware vSphere tasks and events targeted at a specific VM.

To view the list of tasks and events for a VM, select it in the inventory pane and go to the Tasks & Events tab. For more information, see [VMware vSphere Tasks & Events.](#page-212-0)

• Processes dashboard provides control over processes currently running inside the guest OS of a VM. You can view, end and restart processes on Windows- based machines. You can also view and end daemons on Linux-based machines.

To view the list of processes, select the necessary VM in the inventory pane and go to the Processes tab. For more information, see [VMware vSphere In-Guest Processes.](#page-226-0)

Services dashboard provides control over services currently running inside the quest OS of a VM. You can view, start, stop and restart services on VMs. For Windows-based machines, you can also create alarms based on the service state or object performance.

To view the list of processes, select the necessary VM in the inventory pane and go to the Services tab. For more information, see [VMware vSphere In-Guest Services.](#page-228-0)

• Console dashboard lists running in-guest processes and helps you diagnose problems related to a specific service, module or application.

To access a VM console, select the necessary VM in the inventory pane and go to the Console tab. For more information, see [VMware vSphere VM Console.](#page-225-0)

# Hyper-V Monitoring

Veeam ONE offers a variety of tools for monitoring the Microsoft Hyper-V environment from any perspective and with any level of detail.

With Veeam ONE Client, you can:

- 1. Monitor health status of the virtual environment.
	- $\circ$  Start with the Summary dashboards to check the overall health status of the virtual environment and reveal hotspots.

Quickly review the state of virtual infrastructure components, see the latest alarms, detect the most problematic objects and drill down to the problem source for further investigation.

- $\circ$  Use the Virtual Machines dashboard to view the list of VMs in a virtual infrastructure container and check additional details for every VM — such as VM current status, parent host, IP address, DNS name and the amount of resources currently consumed by the VM.
- $\circ$  Use the Top Objects dashboard to detect the most and less loaded components in the virtual environment.

Detect what virtual infrastructure objects are consuming the most and the least amount of CPU, memory, disk, network, and swap resources, or select additional counters to detect resource consumers in other areas.

2. View triggered alarms.

Switch to the Alarms dashboard to see details on breached thresholds, events and problems that occurred in the virtual environment.

Use the Actions pane on the alarms dashboard to detect root causes — drill down to performance charts, open VM console or view the list of in-guest processes.

3. Work with performance charts and track events.

Drill down to performance charts to diagnose performance problems. You can change predefined views, quickly switch between charts and view events that occur in your environment to get all -round statistics.

4. Investigate problems from within the guest OS.

Open VM console or view the list of running in-guest processes to diagnose problems related to a specific service, module or application.

### **Prerequisites**

Before you start monitoring your virtual environment, make sure you have configured connections to virtual servers from which Veeam ONE will collect data. For more information on configuring server connections, see section [Connecting Microsoft Hyper-V Servers](https://helpcenter.veeam.com/docs/one/deployment/hyperv_server_connect.html?ver=120) of the Veeam ONE Deployment Guide.

# Microsoft Hyper-V Summary Dashboards

Microsoft Hyper-V infrastructure summary dashboards serve as the starting point for monitoring and troubleshooting. Summary dashboards reflect the health status of the selected infrastructure object or infrastructure segment.

The following types of summary dashboards are available for virtual infrastructure objects:

- [Infrastructure Summary](#page-257-0)
- [Host Summary](#page-259-0)
- [Virtual Machine Summary](#page-261-0)
- [Local Storage Summary](#page-263-0)
- [SMB Share Summary](#page-265-0)
- [Cluster Shared Volume Summary](#page-266-0)

To access a summary dashboard for a virtual infrastructure object or virtual infrastructure segment:

1. Open Veeam ONE Client.

For details, see [Accessing Veeam ONE Client.](#page-12-0)

- 2. At the bottom of the inventory pane, click Virtual Infrastructure.
- 3. In the inventory pane, select the necessary infrastructure object or segment.
- 4. Open the Summary tab.

# <span id="page-257-0"></span>Microsoft Hyper-V Infrastructure Summary

The Hyper-V infrastructure summary dashboard provides the health status overview for the selected virtual environment segment.

The dashboard is available for the following infrastructure levels:

- Virtual infrastructure (root node)
- Virtual infrastructure container (such as SCVMM, cluster or storage container)

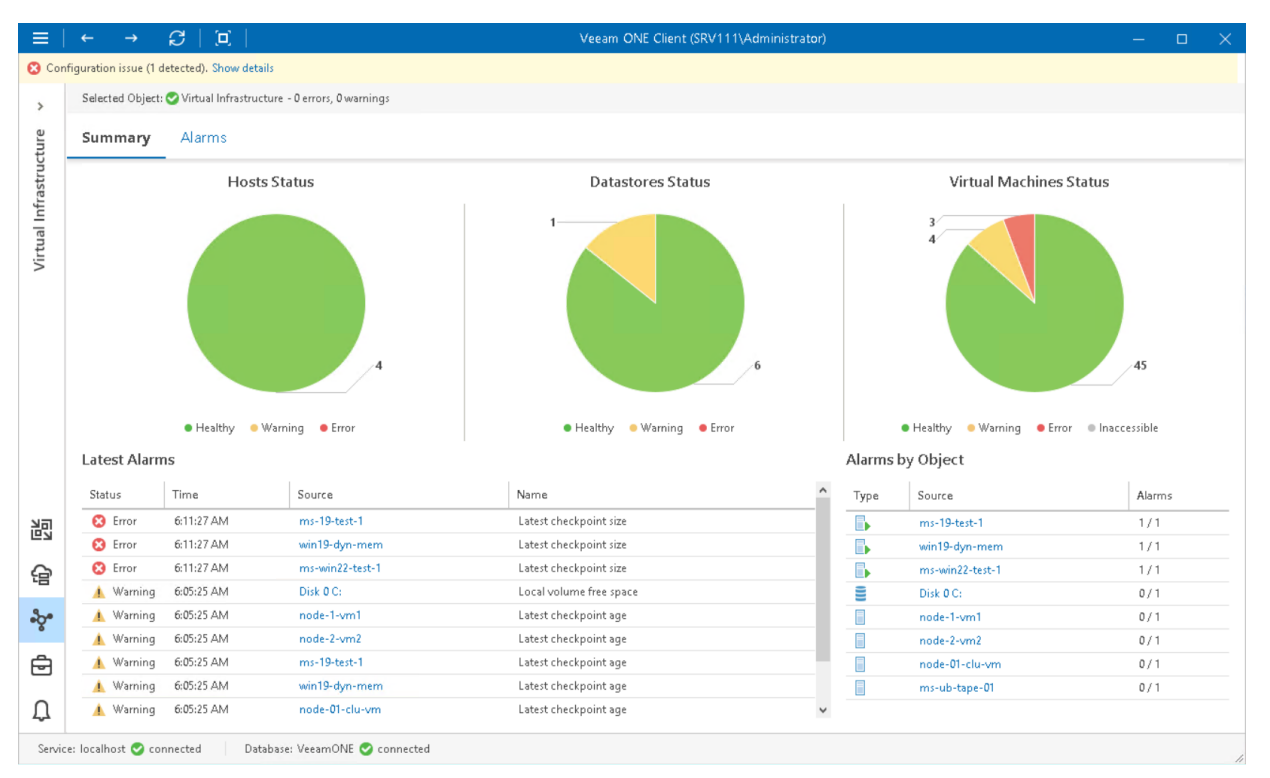

#### Hosts Status, Datastores Status, Virtual Machines Status

The charts reflect the status of virtual infrastructure objects.

Every chart segment represents the number of objects with a certain status — objects with errors (red), objects with warnings (yellow) and healthy objects (green). Click a chart segment or a legend label to drill down to the list of alarms with the corresponding status for the selected type of virtual infrastructure objects.

#### Latest Alarms

The list displays the latest 15 alarms that were triggered for objects in the selected virtual environment segment. Click a link in the Source column to drill down to the list of alarms triggered for a specific virtual infrastructure object.

#### Alarms by Object

The list displays 15 objects with the highest number of alarms.

The value in the Alarms column shows the number of errors and warnings for an object. For example, 3/1 means that there are 3 error alarms and 1 warning alarm triggered for the object. Click a link in the Source column to drill down to the list of alarms related to a specific virtual infrastructure object.

For more information, see [Working with Triggered Alarms.](#page-447-0)

#### Business View Groups

The section displays the list of categories and groups to which the cluster is included.

# <span id="page-259-0"></span>Host Summary

The host summary dashboard provides the health status and performance overview for the selected Microsoft Hyper-V host and its child objects.

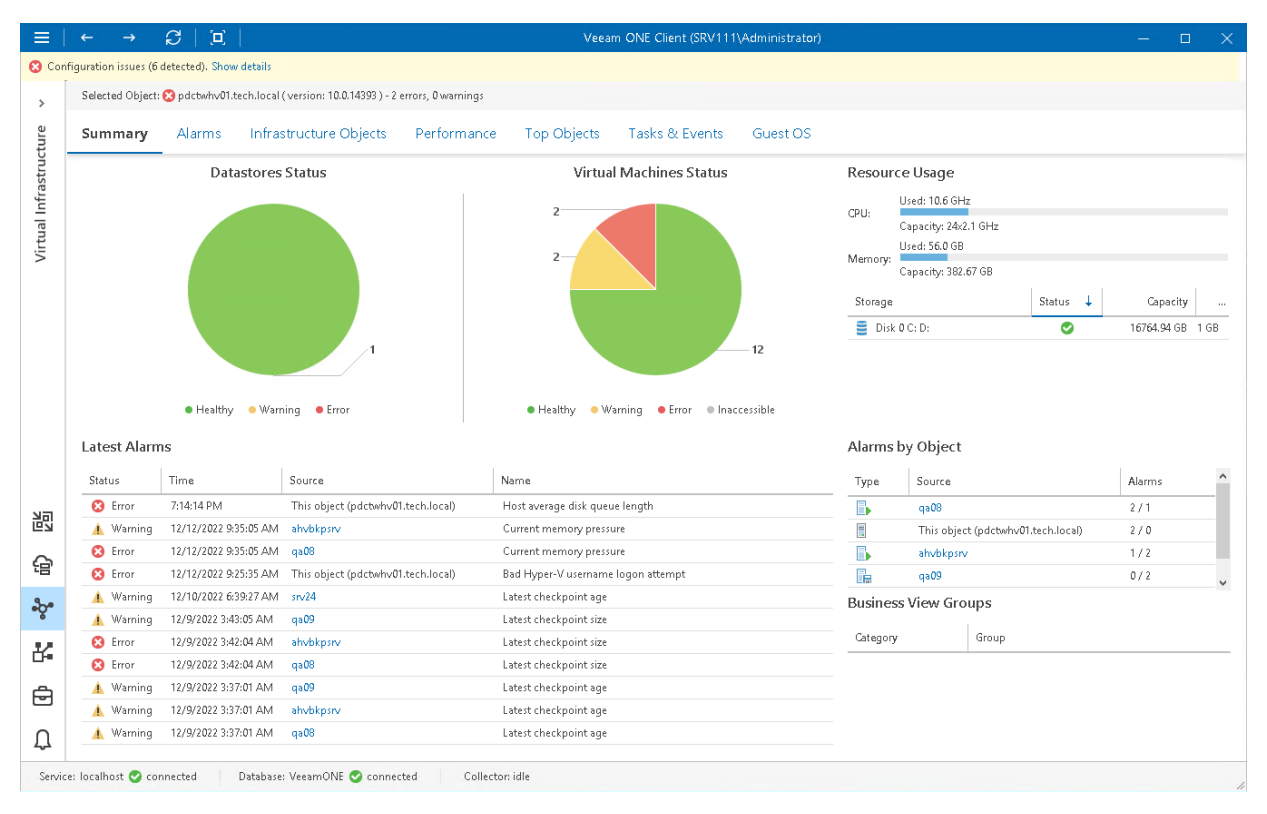

#### Datastores Status, Virtual Machines Status

The charts reflect the status of volumes connected to the host and the status of VMs running on the host.

Every chart segment represents the number of objects with a certain status — objects with errors (red), objects with warnings (yellow) and healthy objects (green). Click a chart segment or a legend label to drill down to the list of alarms with the corresponding status for host child objects.

#### Resource Usage

The section displays capacity and usage summary for host CPU and memory. It also shows an overview for volumes connected to the host — state of the volume, its capacity and the amount of free space on the volume.

#### Latest Alarms

The list displays the latest 15 alarms triggered for the host and its child objects. Click a link in the Source column to drill down to the list of alarms for the host and its child objects.

#### Alarms by Object

The list displays 15 objects with the greatest number of alarms (including the host and its child objects).

The value in the Alarms column shows the number of errors and warnings for an object. For example, 3/1 means that there are 3 error alarms and 1 warning alarm triggered for the object. Click a link in the Source column to drill down to the list of alarms related to the host and its child objects.

For more information, see [Working with Triggered Alarms.](#page-447-0)

#### Business View Groups

The section displays the list of categories and groups to which the host is included.

# <span id="page-261-0"></span>Virtual Machine Summary

The VM summary dashboard provides the health status and performance overview for the selected VM. In addition, this dashboard shows the status of objects that can affect the VM performance — the parent host and the volumes where VM files are located.

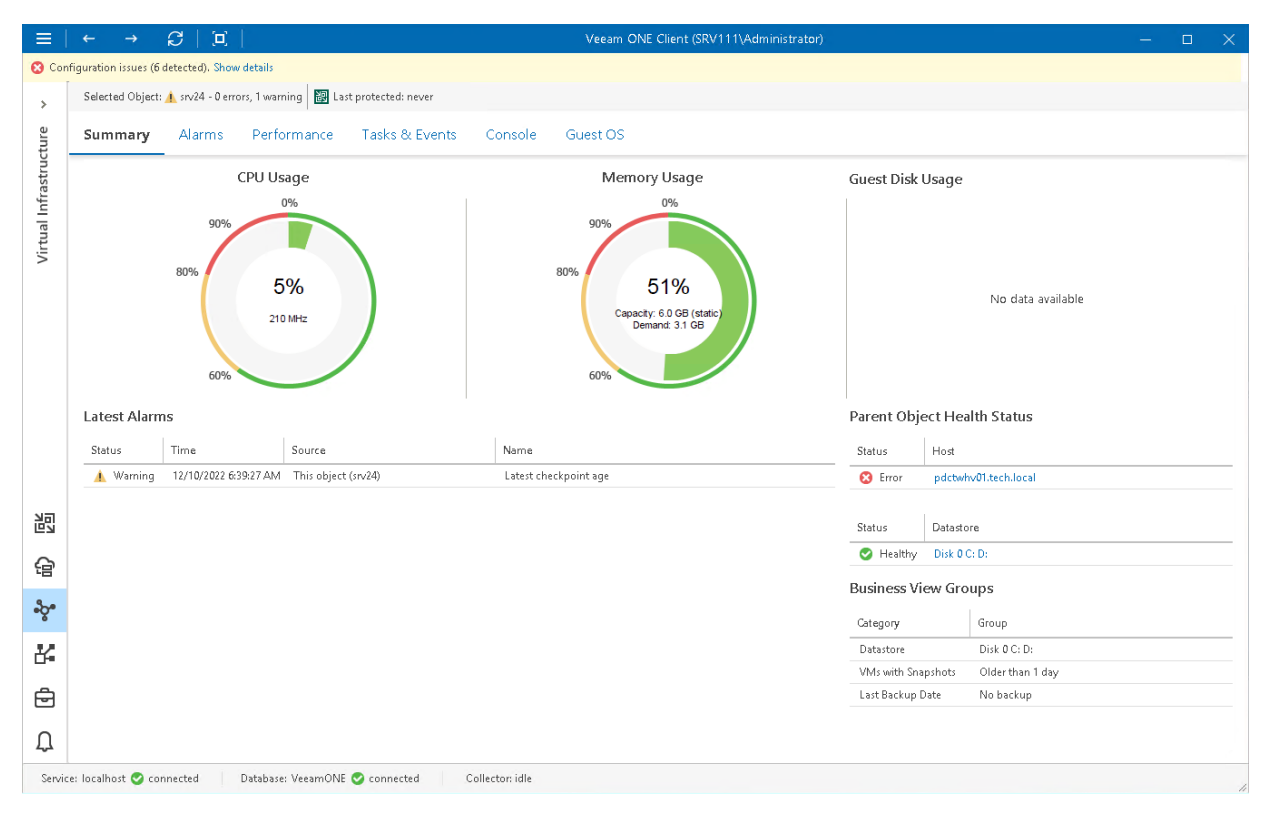

#### Selected Object

The section at the top of the dashboard shows the VM health status (number of warnings and errors) and the date when the latest backup or replica restore point was created for the VM with Veeam Backup & Replication.

#### CPU Usage, Memory Usage

The charts display the amount of CPU and memory resources currently consumed by the VM.

#### NOTE:

- On Hyper-V hosts prior to version 2016, memory usage is shown as 100% for VMs with Static Memory.
- For Microsoft SQL Server or Exchange VMs running on Hyper-V 2016 hosts, memory usage can be shown to exceed 100%.

#### Guest Disk Usage

The chart displays the amount of available and used guest disk space with a breakdown by disks. By default, 5 guest disks with the greatest amount of used space are displayed.

Use the Disks to show list to change the number of disks to display on the chart. Click the View all disks link to view details for all guest disks. In the Guests Disks window, you can suppress Guest disk space alarms for specific disks. To suppress alarms for a disk, select the Suppress alarms check boxes next to the disk name.

#### Parent Object Health Status

The section displays the current state of the host where the VM resides and the state of volumes that host VMs files. Information in this section may help you to estimate the impact of parent objects on the VM performance. Click the host or volume name link to drill down to the list of alarms for the host or volume.

#### Latest Alarms

The list displays the latest 15 alarms for the VM.

For more information, see [Working with Triggered Alarms.](#page-447-0)

#### Business View Groups

The section displays the list of categories and groups to which the VM is included.

# <span id="page-263-0"></span>Local Storage Summary

The local storage summary dashboard provides the health status and performance overview for the selected host local storage. In addition, it shows the state of objects that can affect the storage performance — the parent host and VMs on the local storage.

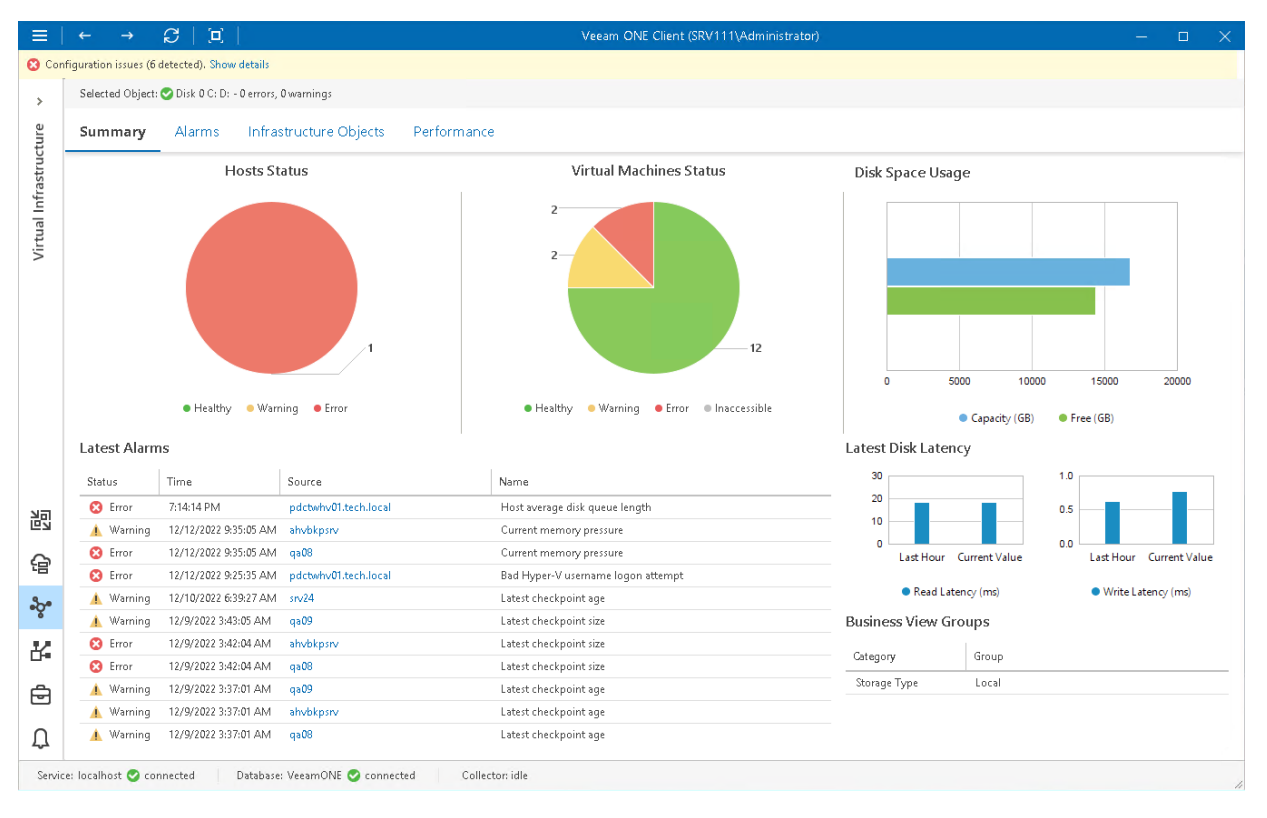

#### Hosts Status, Virtual Machines Status

The charts reflect the health status of the host and VMs that work with the local storage.

Every chart segment represents the number of objects in a certain state — objects with errors (red), objects with warnings (yellow) and healthy objects (green). Click a chart segment or a legend label to drill down to the list of alarms with the corresponding status for hosts or VMs.

#### Disk Space Usage

The chart reflects the amount of available and used disk space on the local storage.

#### Latest Alarms

The list displays the latest 15 for the local storage and objects that work with the local storage. Click a link in the Source column to drill down to the list of alarms for the selected object.

For more information, see [Working with Triggered Alarms.](#page-447-0)

#### Latest Disk Latency

The section displays the current read and write latency values as well as the average latency values for the past hour.

#### Business View Groups

The section displays the list of categories and groups to which the storage is included.

# <span id="page-265-0"></span>SMB Share Summary

The SMB shares summary dashboard provides the health status and performance overview for the selected SMB share. In addition, it shows the state of objects that can affect SMB share performance — hosts that work with SMB shares and VMs residing on the shares.

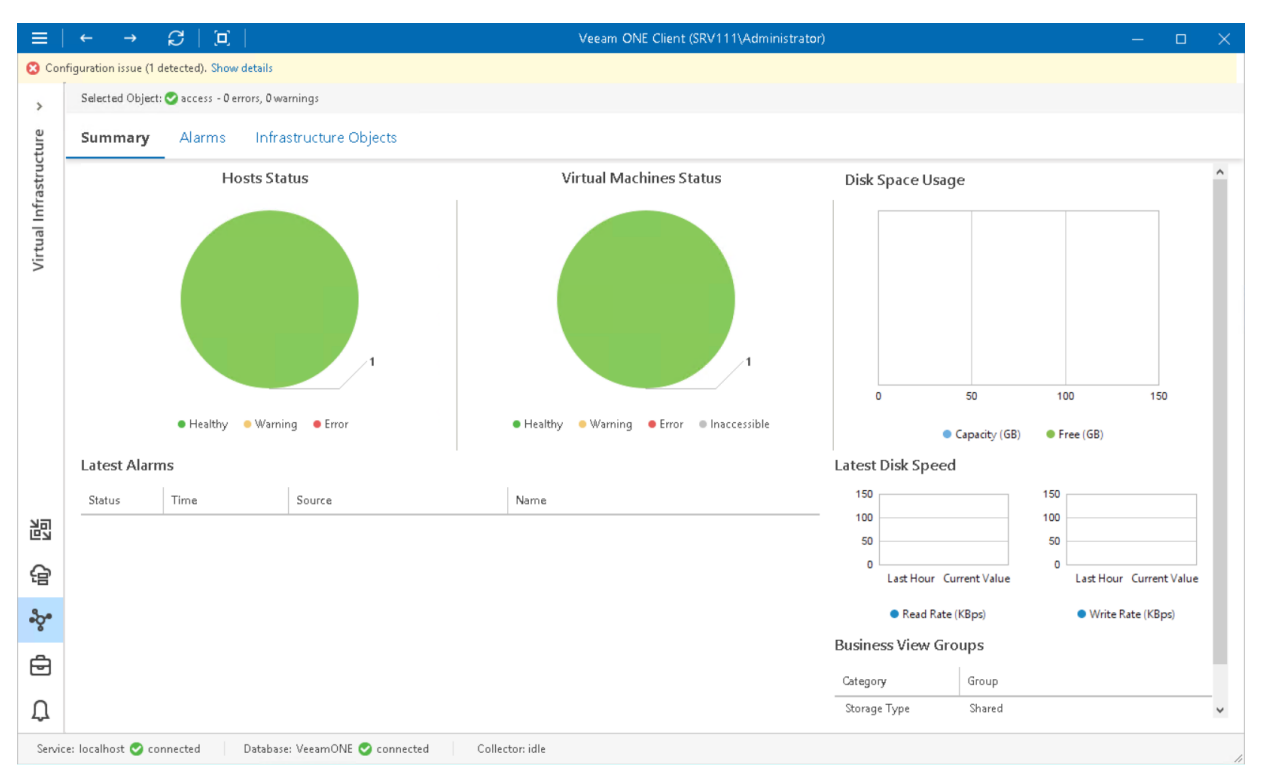

#### Hosts Status, Virtual Machines Status

The charts reflect the health status of the hosts that work with the SMB share and VMs located on the share.

Every chart segment represents the number of objects with a certain status — objects with errors (red), objects with warnings (yellow) and healthy objects (green). Click a chart segment or a legend label to drill down to the list of alarms with the corresponding status for hosts or VMs.

#### Disk Space Usage

The chart reflects the amount of available and used disk space on the SMB share.

#### Latest Alarms

The list displays the latest 15 alarms for the SMB share and alarms for hosts that work with the file share and for VMs located on the share. Click a link in the Source column to drill down to the list of alarms for the selected object.

For more information, see [Working with Triggered Alarms.](#page-447-0)

#### Latest Disk Speed

The section displays the current read and write rate as well as the average read and write rate values for the past hour.

# <span id="page-266-0"></span>Cluster Shared Volume Summary

The CSV summary dashboard provides the health status and performance overview for the selected Cluster Shared Volume. In addition, it shows the state of objects that can affect the volume performance — hosts that work with the CSV and VMs residing on the CSV.

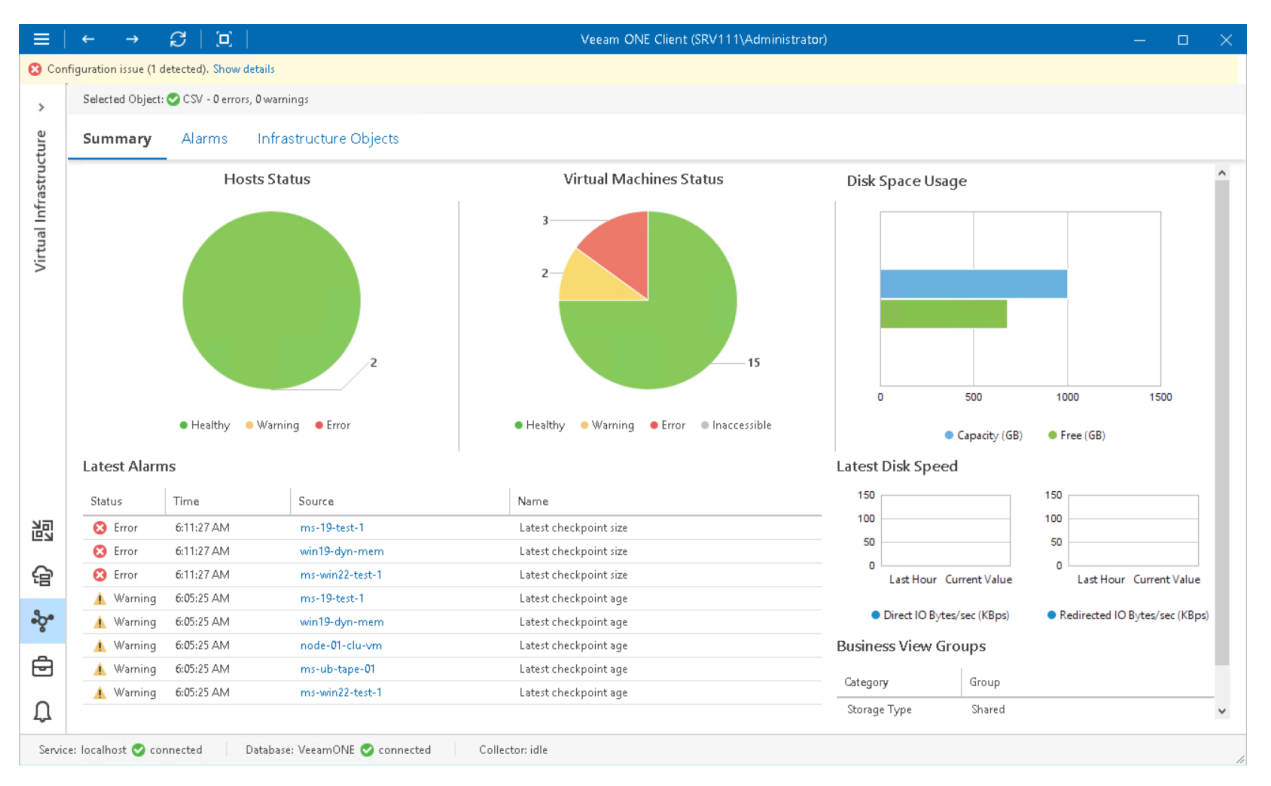

#### Hosts Status, Virtual Machines Status

The charts reflect the health status of hosts that work with the volume and the state of VMs stored on the volume.

Every colored segment represents the number of objects with a certain status — objects with errors (red), objects with warnings (yellow) and healthy objects (green). Click a chart segment or a legend label to drill down to the list of alarms with the corresponding status for hosts or VMs.

#### Disk Space Usage

The chart reflects the amount of available and used disk space on the Cluster Shared Volumes.

#### Latest Alarms

The list displays the latest 15 alarms for the Cluster Shared Volumes and objects that work with the volumes. Click a link in the Source column to drill down to the list of alarms for the selected object.

For more information, see [Working with Triggered Alarms.](#page-447-0)

#### Latest Disk Speed

The section displays the current direct and redirected I/O values as well as the average values for the past hour.

# Microsoft Hyper-V Alarms

Veeam ONE includes a set of alarms for monitoring Microsoft Hyper-V virtual environment. These alarms warn you about events or changes that can affect performance of operations and services in the virtual environment.

To view the list of triggered Microsoft Hyper-V alarms:

1. Open Veeam ONE Client.

For details, see [Accessing Veeam ONE Client.](#page-12-0)

- 2. At the bottom of the inventory pane, click Virtual Infrastructure.
- 3. In the inventory pane, select the necessary virtual infrastructure node.
- 4. Open the Alarms tab.

On the Alarms dashboard, you can view triggered alarms, track alarm history, resolve and acknowledge alarms and perform other actions. For more information on available actions, see [Working with Triggered Alarms.](#page-447-0)

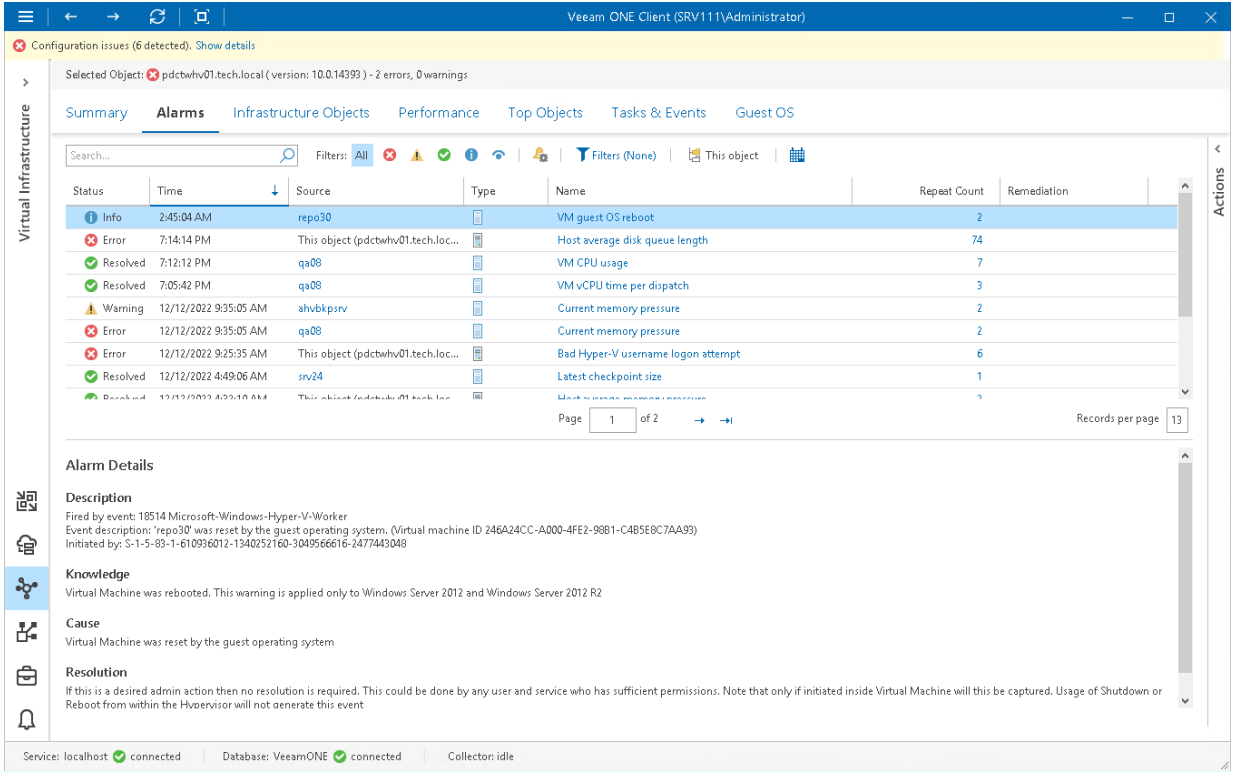

# Microsoft Hyper-V Performance Charts

Performance charts show how key performance counters have been changing over time to help you diagnose performance issues and perform root cause analysis.

Performance charts include the following elements:

#### • Axes

Performance charts display data for a particular time period (the horizontal axis) using two scales of measurement units (vertical axes). The measurement units may vary depending on selected performance counters. However, the number of units is always limited to two.

#### • Graphs

Performance charts include one or more graphs. Every graph on a performance chart visualizes a specific counter for an infrastructure object or a container of infrastructure objects.

#### • Legend

The chart legend shows details about objects and counters displayed in the chart. The details include key color, object name, list of counters and units of measurement, the latest, minimum, average, and maximum counter values.

#### • Chart views

Performance charts come with a number of predefined chart views. Every view logically groups related counters to display the most valuable data and help you speed up troubleshooting and root cause analysis of performance problems.

Performance charts can be easily customized. For more information on customization options, see [Customizing](#page-294-0)  [Microsoft Hyper-V Performance Charts.](#page-294-0)

### Accessing Performance Charts

To access a performance chart for an infrastructure object or infrastructure segment:

1. Open Veeam ONE Client.

For details, see [Accessing Veeam ONE Client.](#page-12-0)

- 2. At the bottom of the inventory pane, click Virtual Infrastructure.
- 3. In the inventory pane, select the necessary infrastructure object or segment.

#### 4. Open the Performance tab.

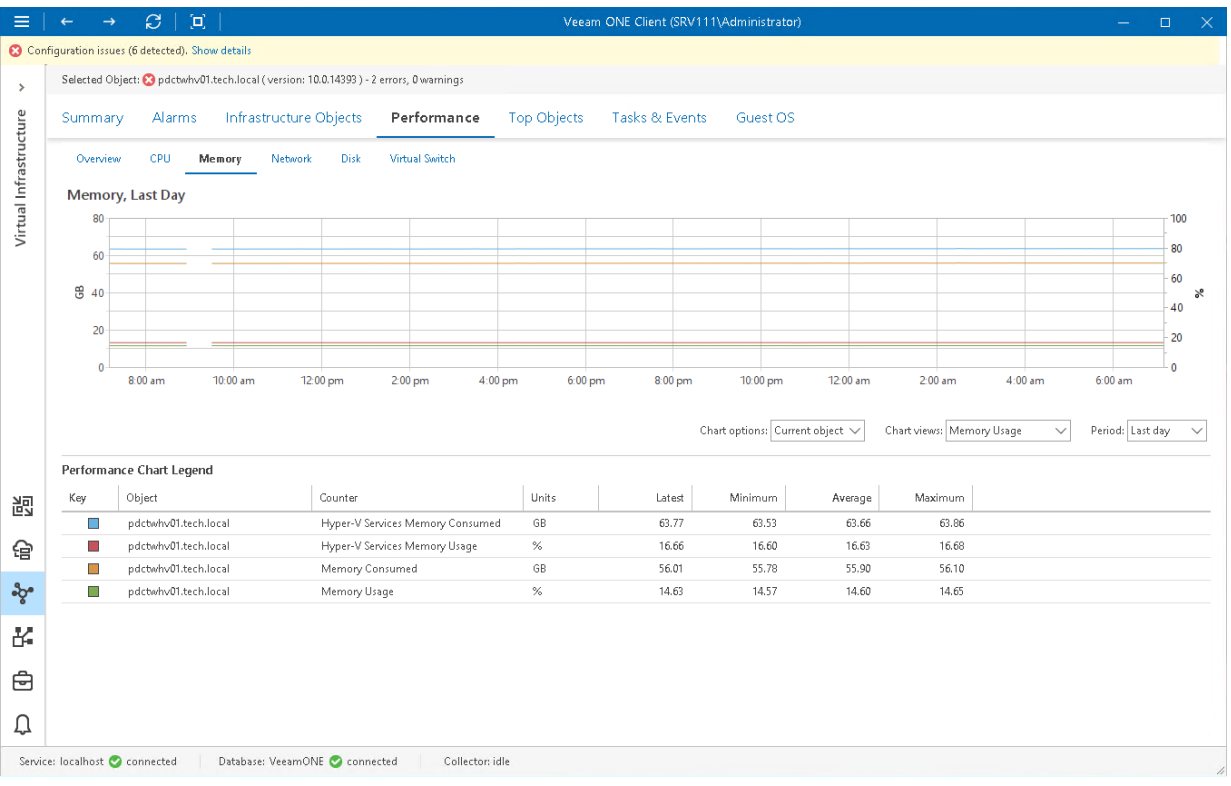

## **Overview**

The Overview page shows aggregated performance data for the selected virtual infrastructure object or segment: total run time, memory usage, network, disk/host read and write speed. Performance data is shown for the previous 15 minutes.

In the Top line field, you can set a threshold value. The top line is displayed as the red dotted line on the chart to help you monitor whether resource usage exceeds the healthy value range. If you do not need to display the top line, enter 'O' (zero) in the Top line field or disable top lines in [Veeam ONE Client chart settings.](#page-37-0) With the top line disabled, the Y-axis will scale automatically to match the range of the displayed data.

To drill down to performance chart details, click the counter link above a performance widget. A corresponding performance chart for the selected virtual infrastructure object will open.

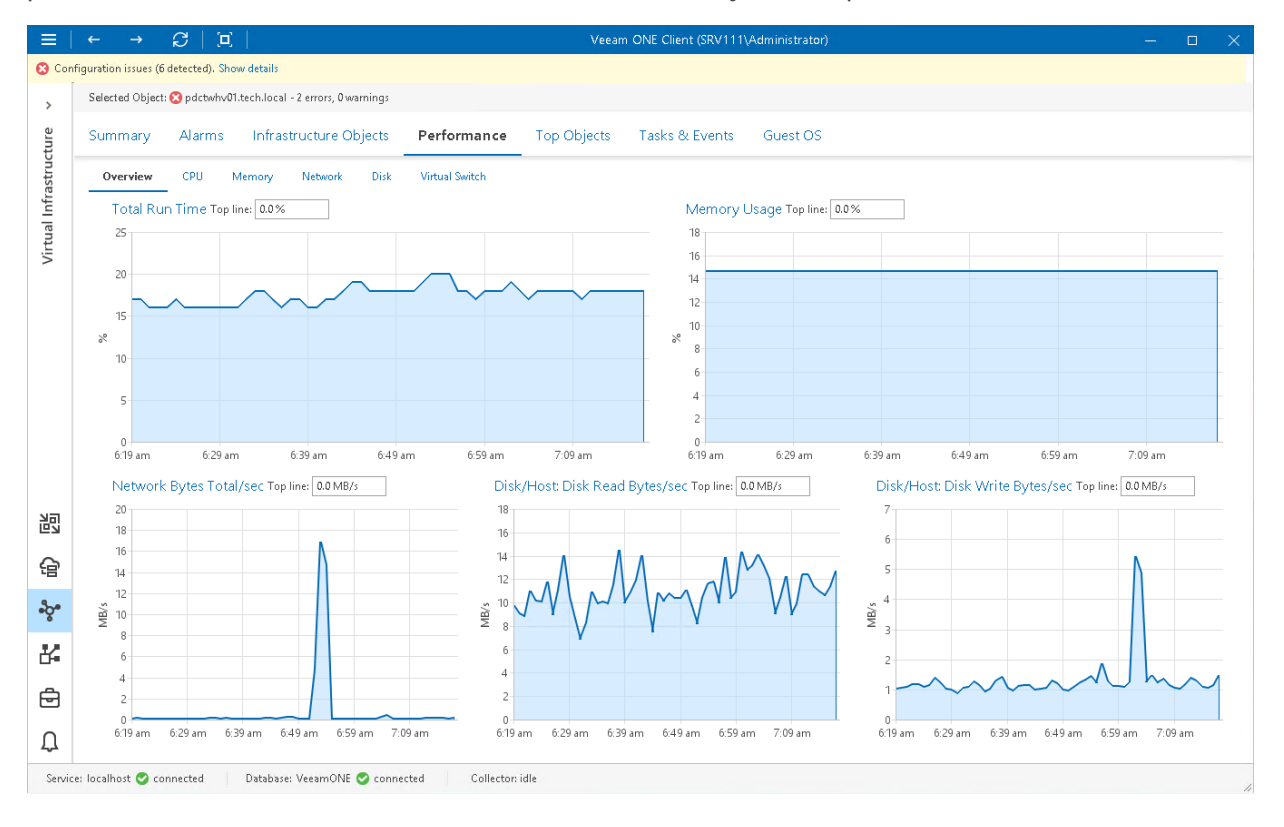

# CPU Performance Chart

The CPU chart displays historical statistics on CPU utilization for the selected virtual infrastructure object.

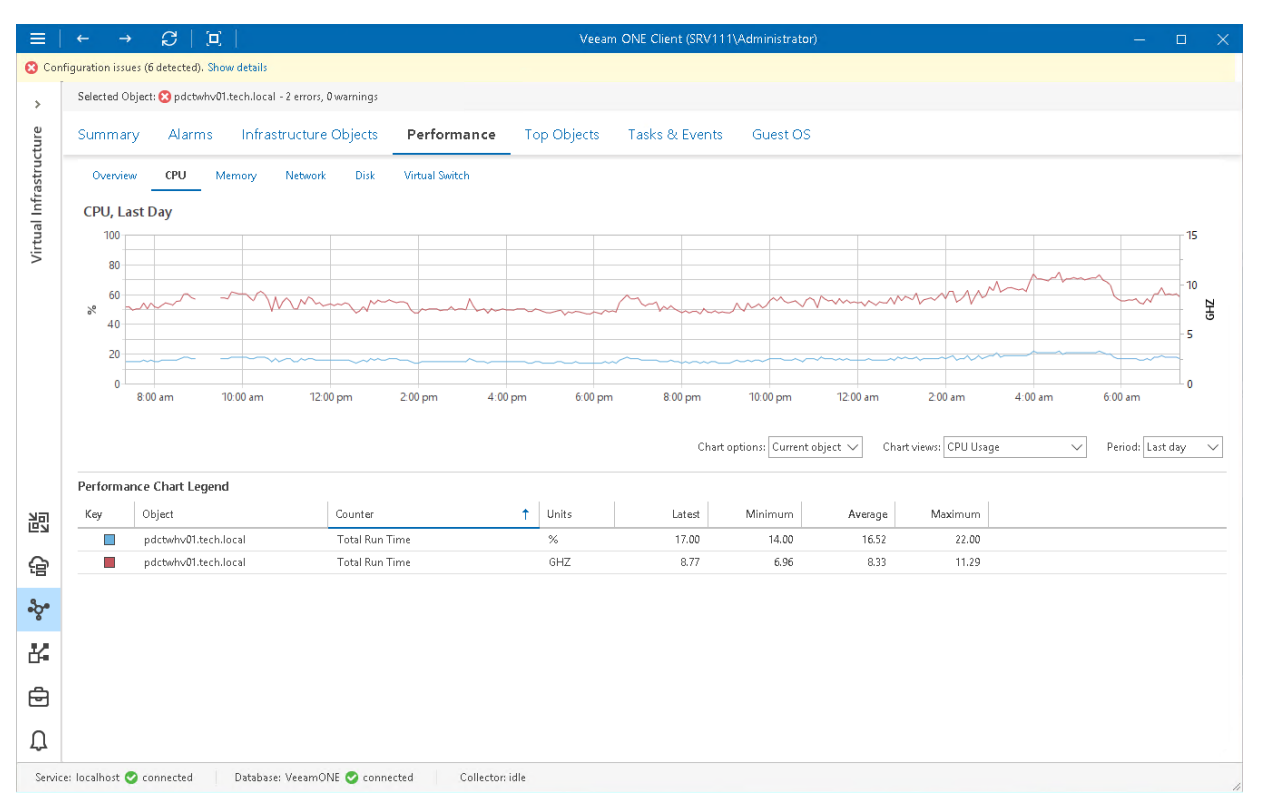

### Host

The following table provides information on predefined views and counters that apply to hosts.

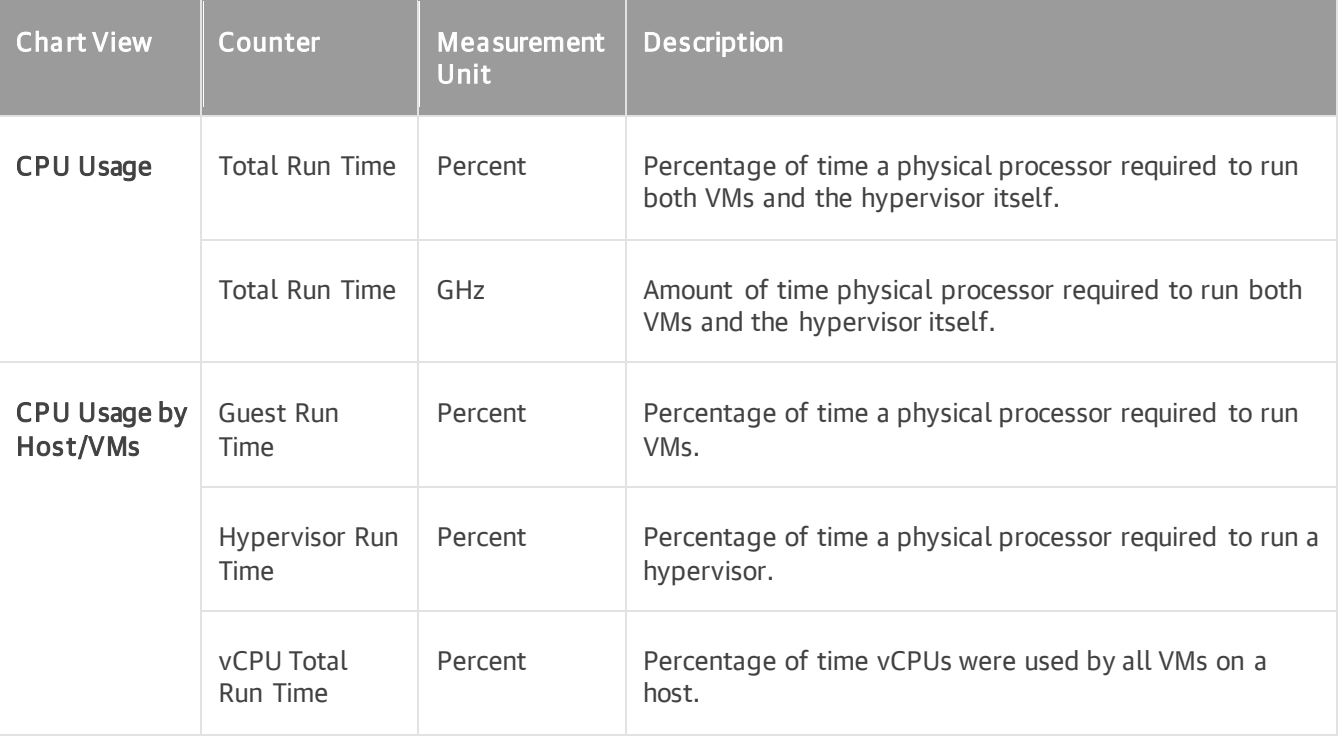

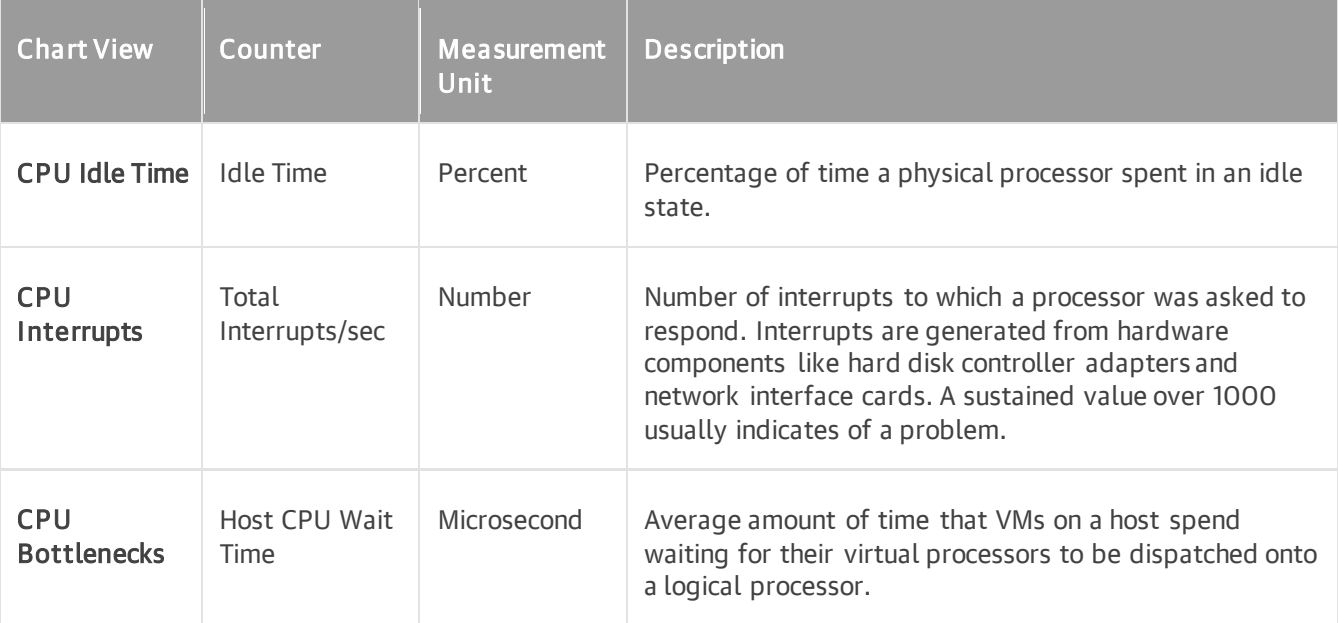

### Virtual Machine

The following table provides information on predefined views and counters that apply to VMs.

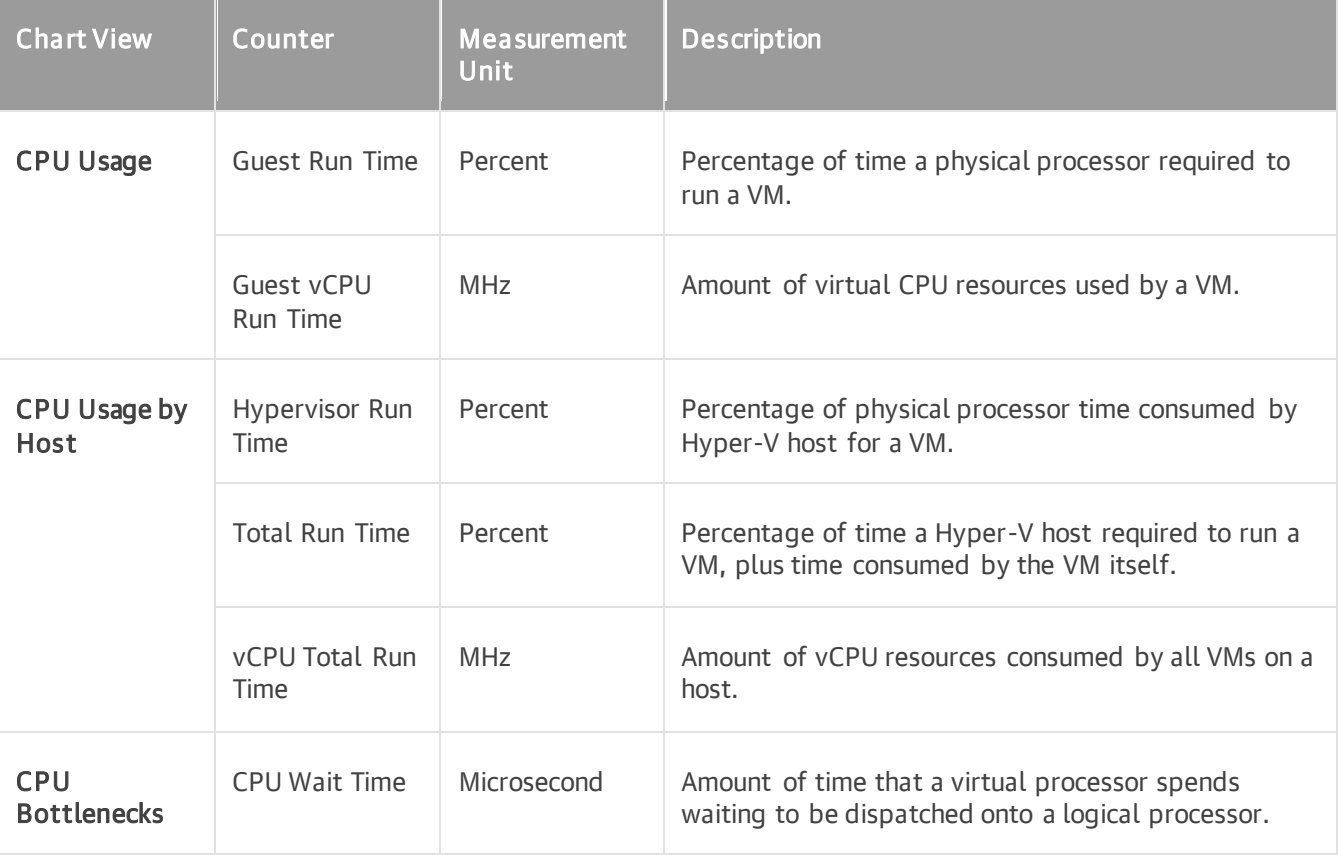

For objects that are parent to hosts and VMs, Veeam ONE Client displays rollup values.

Charts for folders and clusters display rollup values for all hosts in the container. Chart for a resource displays rollup va lues for all VMs registered as shared resources.

# Memory Performance Chart

The Memory chart displays historical statistics on memory utilization for the selected virtual infrastructure object.

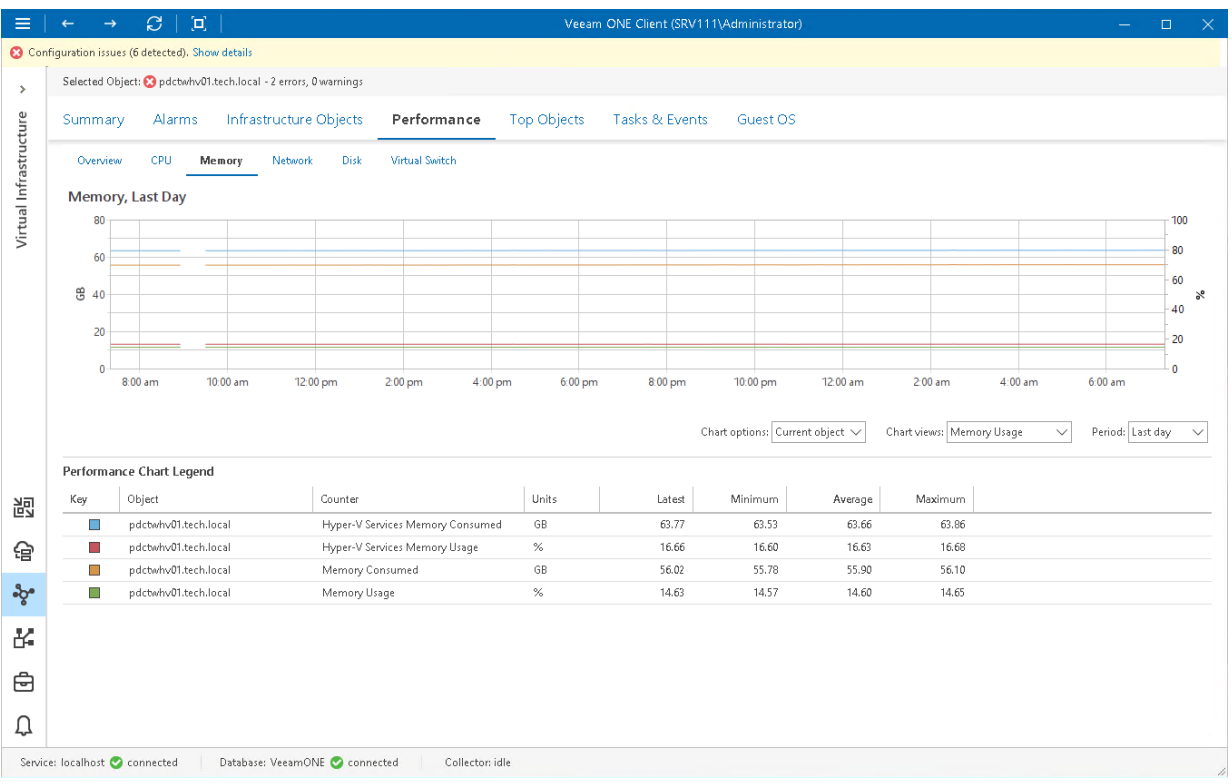

### Host

The following table provides information on predefined views and counters that apply to hosts.

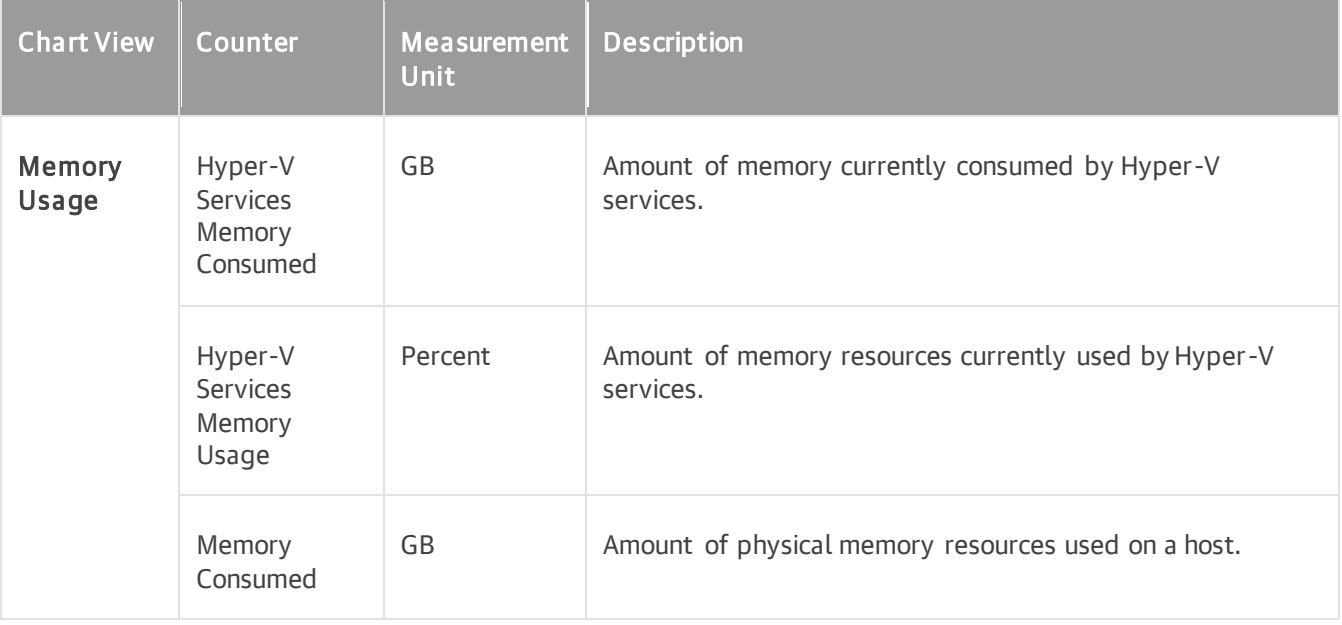

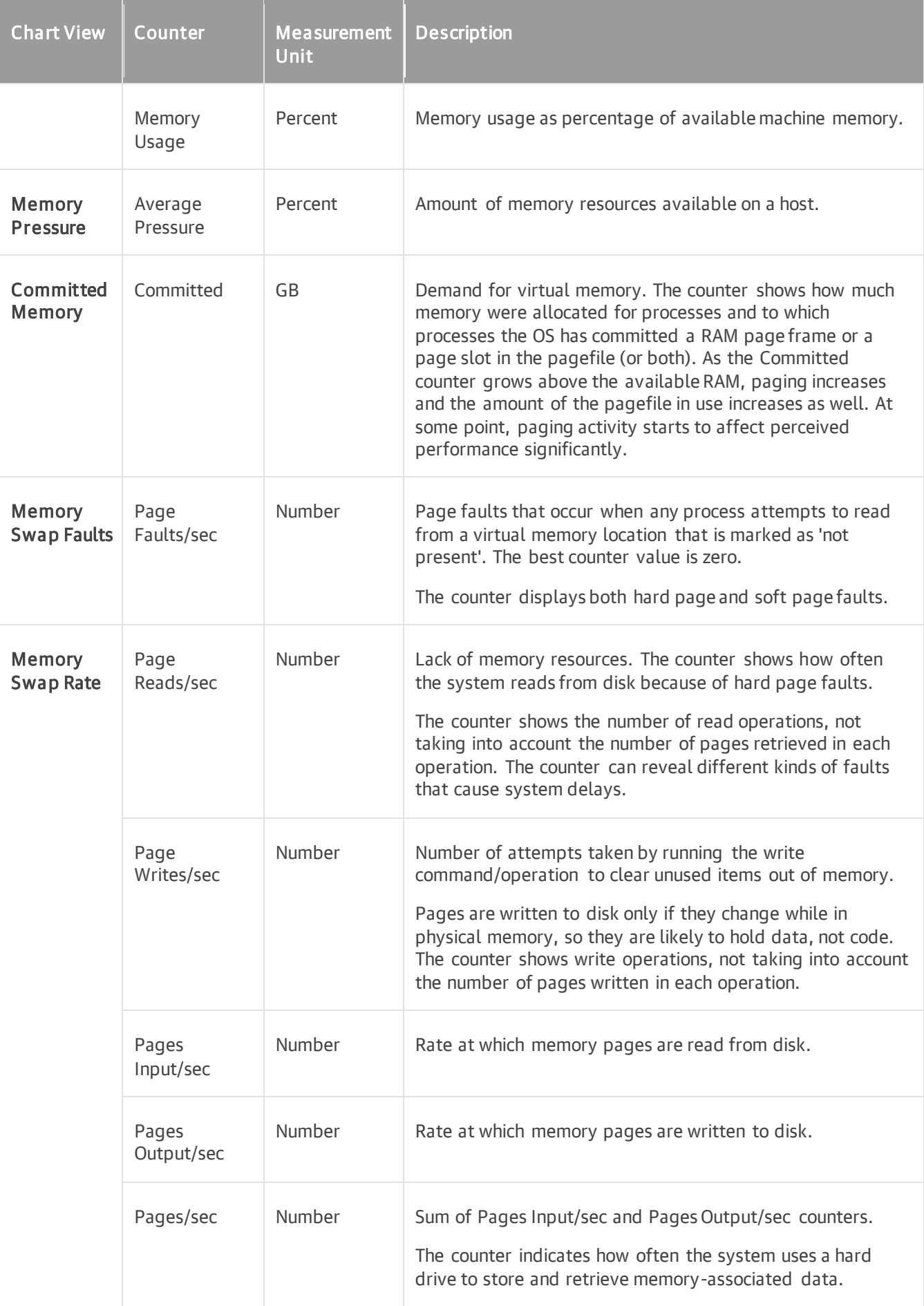

### Virtual Machine

The following table provides information on predefined views and counters that apply to VMs.

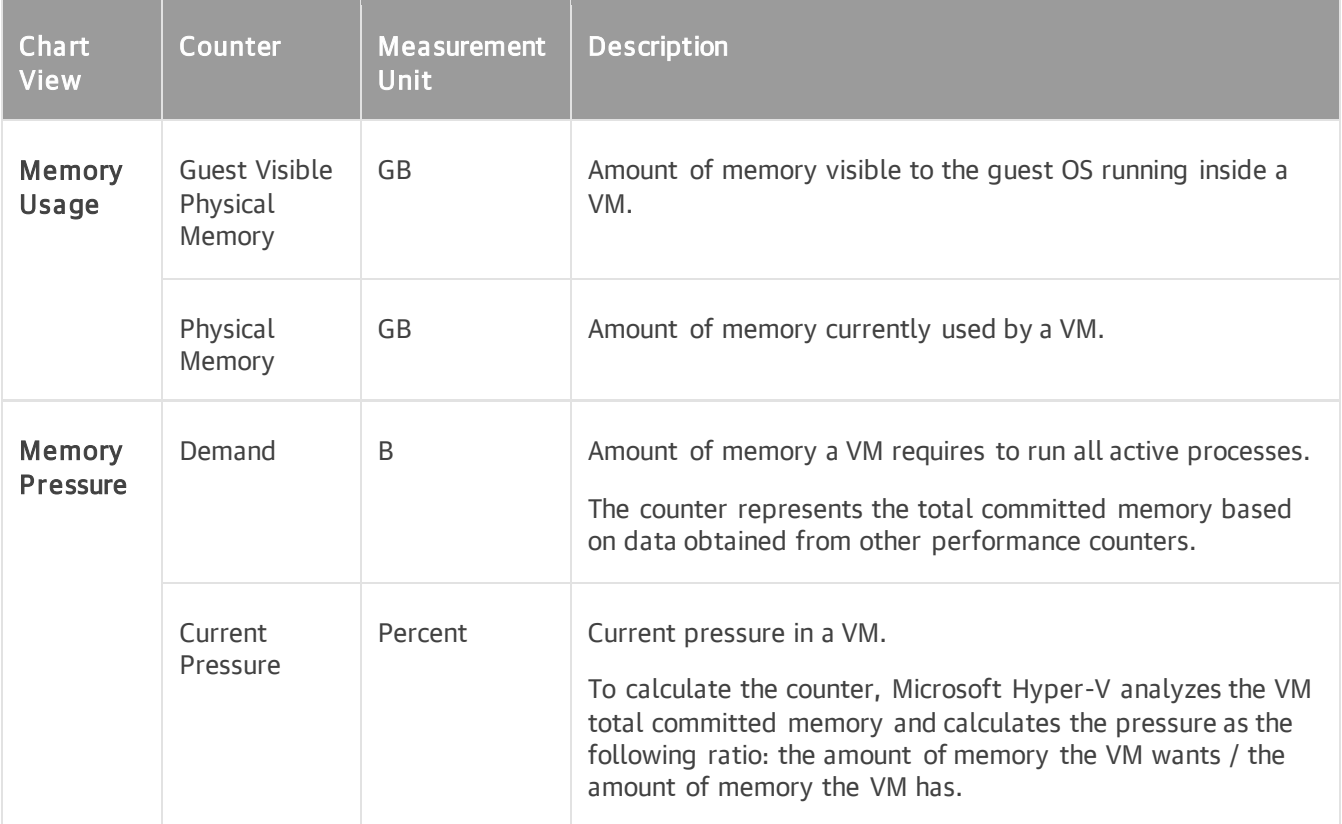

For objects that are parent to hosts and VMs, Veeam ONE Client displays rollup values.

Charts for folders and clusters display rollup values for all hosts in the container. Chart for a resource displays rollup va lues for all VMs registered as shared resources.

# Network Performance Chart

The Network chart displays historical statistics on network usage for the selected virtual infrastructure object.

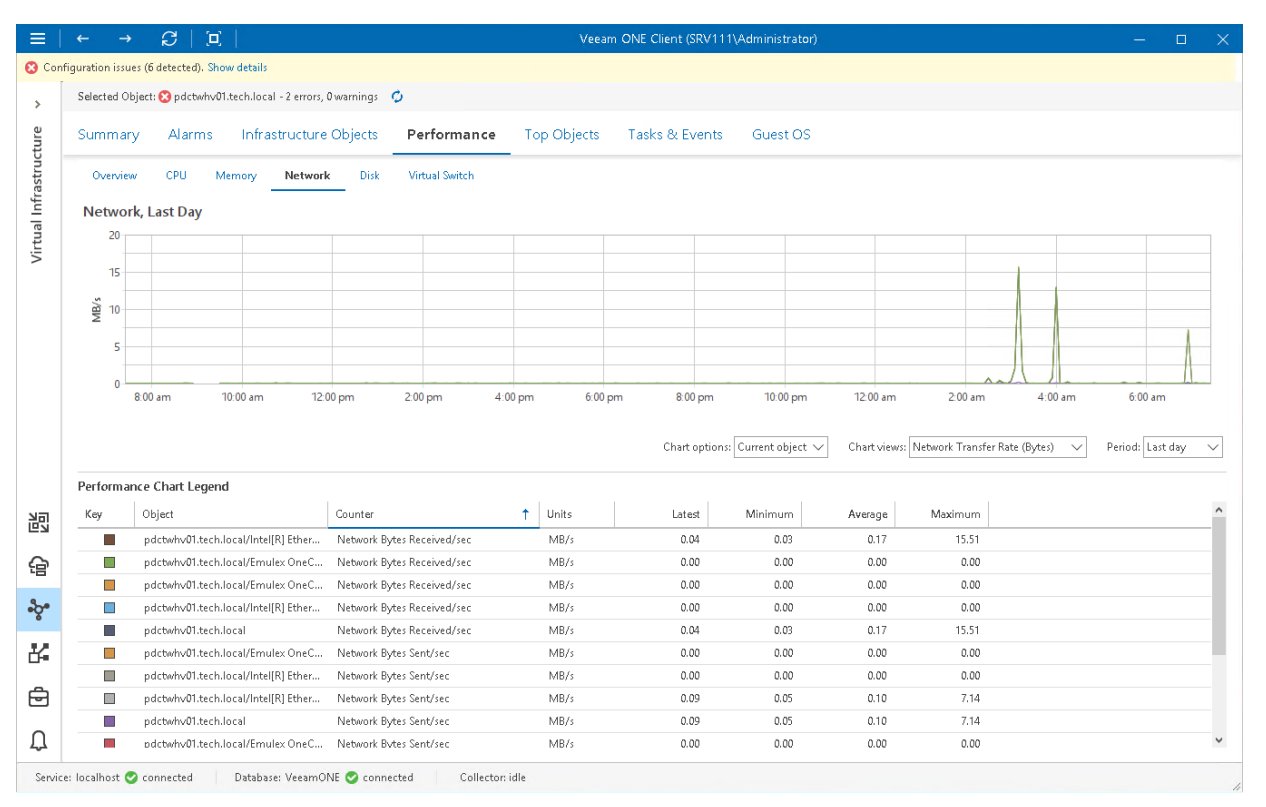

## Host

The following table provides information on predefined views and counters that apply to hosts.

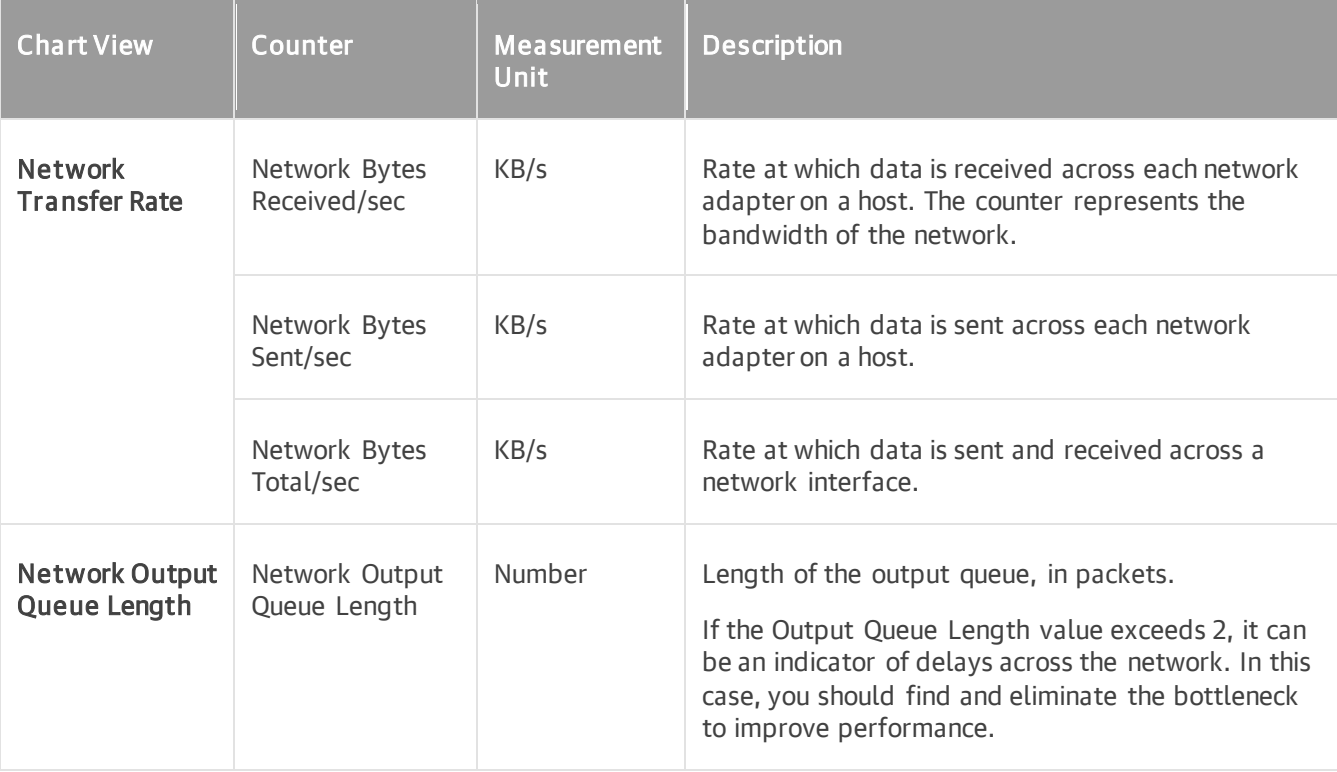

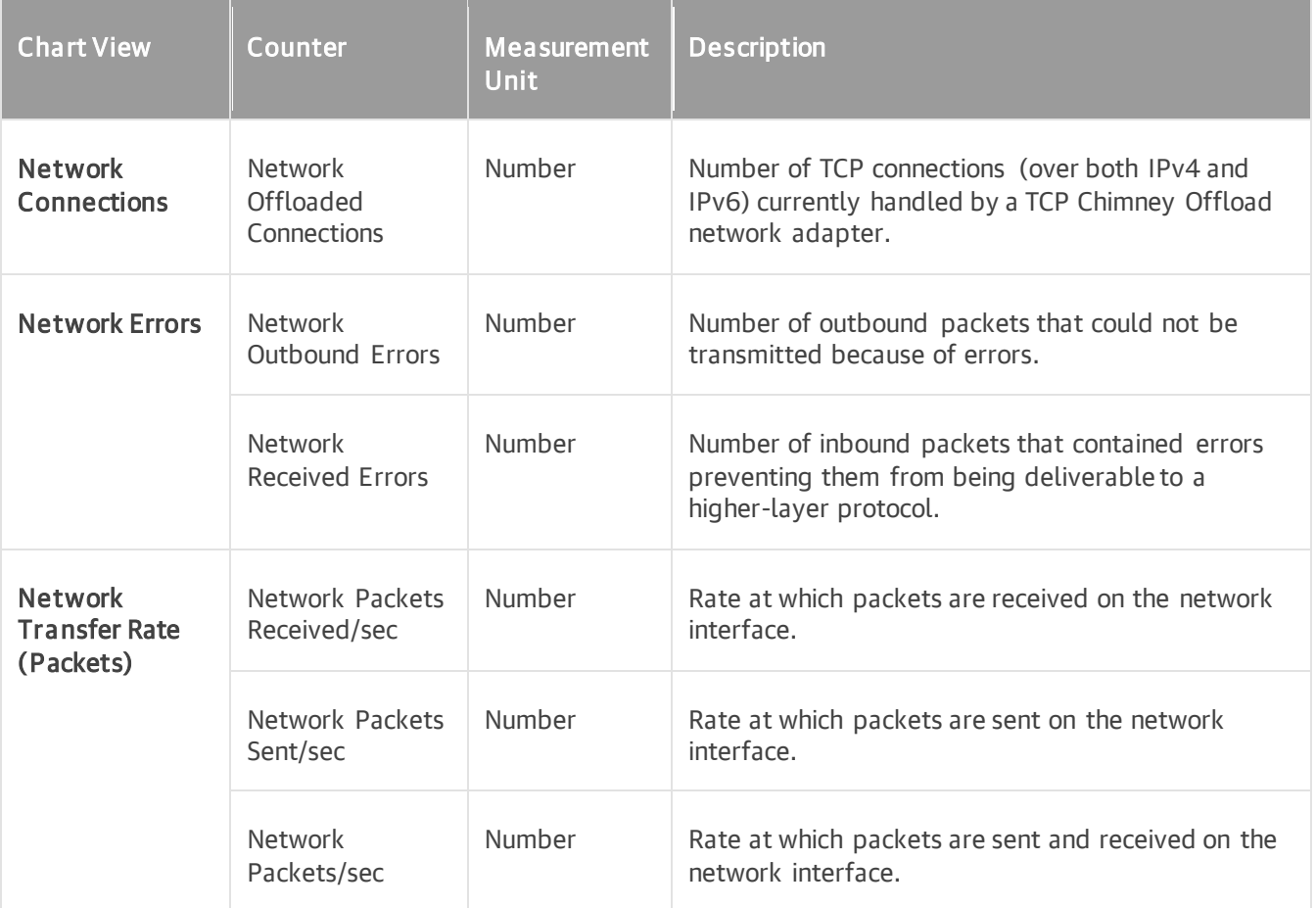

## Virtual Machine

The following table provides information on predefined views and counters that apply to VMs .

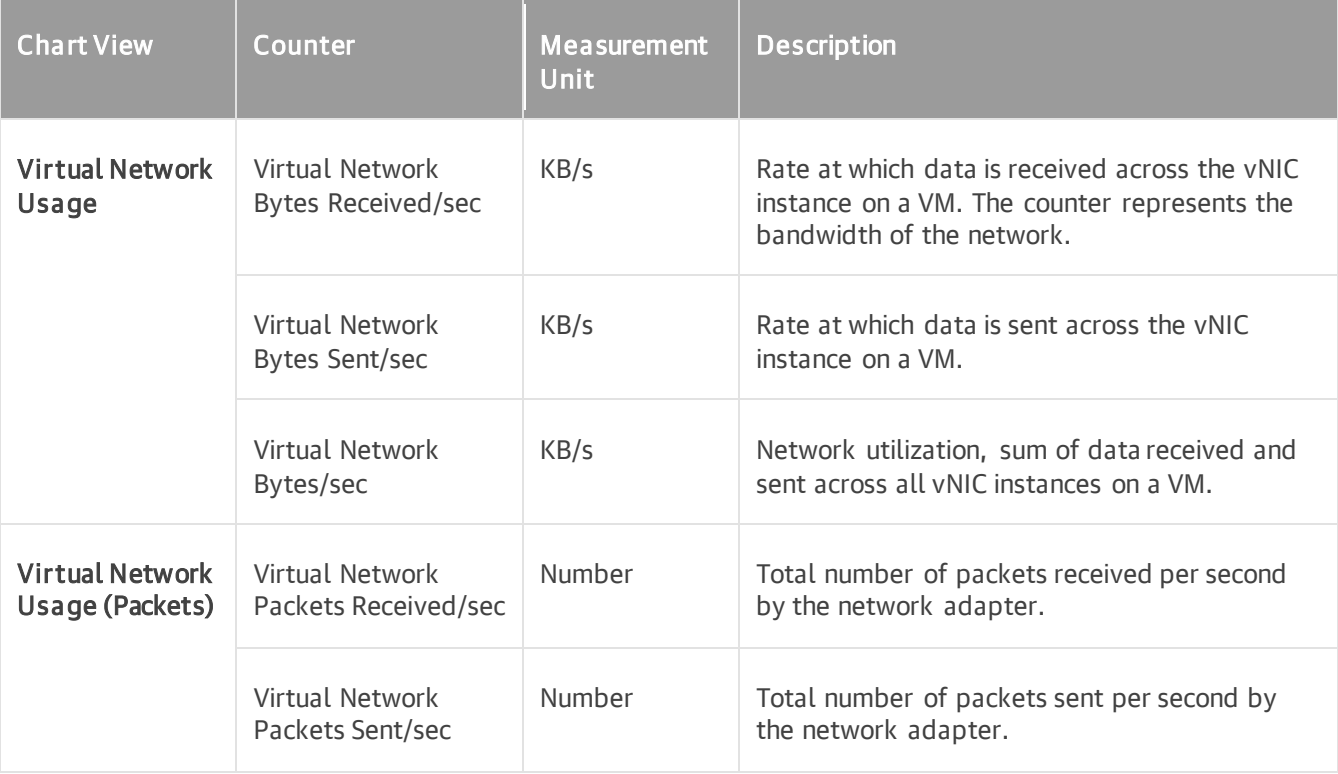

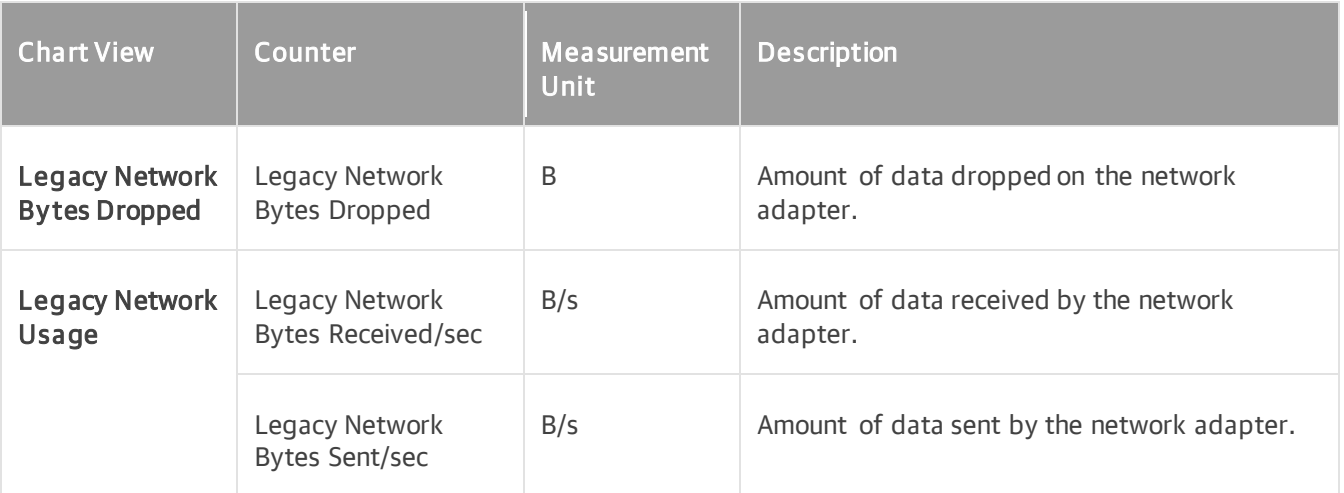

For objects that are parent to hosts and VMs, Veeam ONE Client displays rollup values.

Charts for folders and clusters display rollup values for all hosts in the container. Chart for a resource displays rollup va lues for all VMs registered as shared resources.

# Virtual Switch Performance Chart

The Virtual Switch chart displays historical statistics on virtual switch usage for Microsoft Hyper-V hosts.

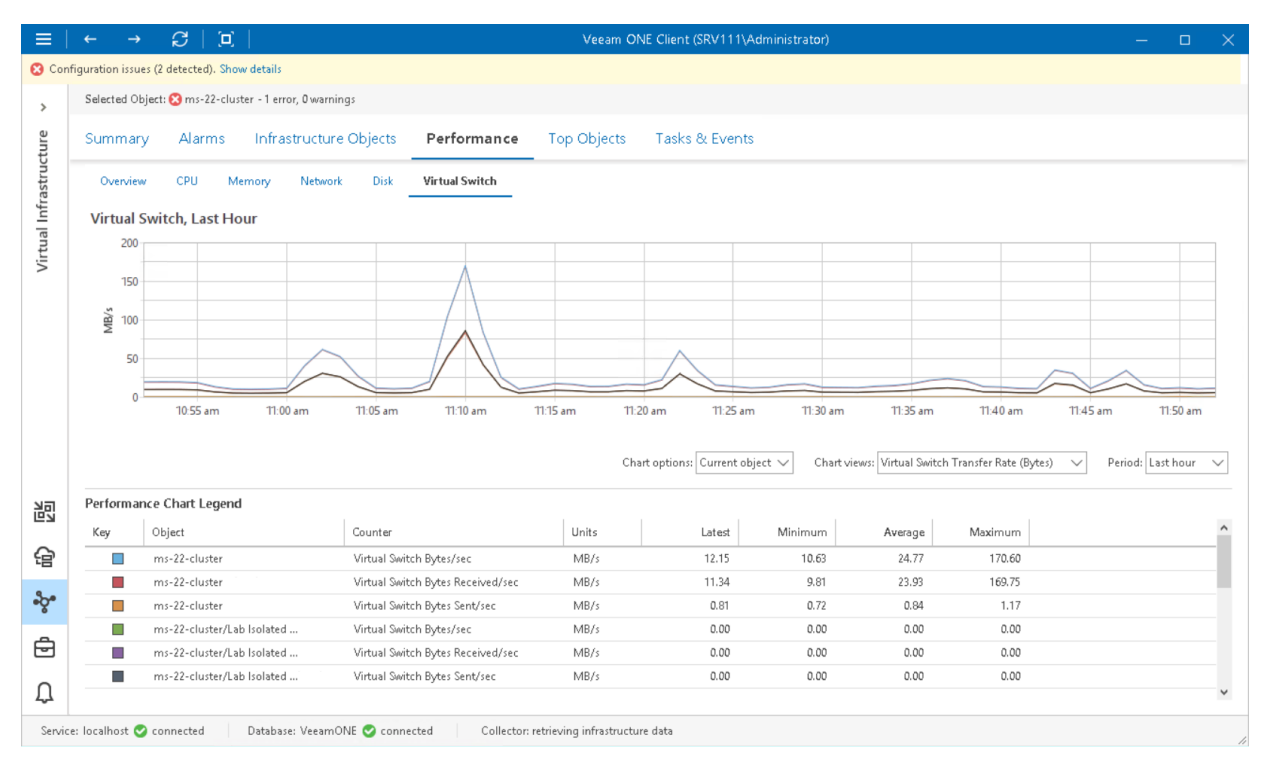

The following table provides information on predefined views and counters.

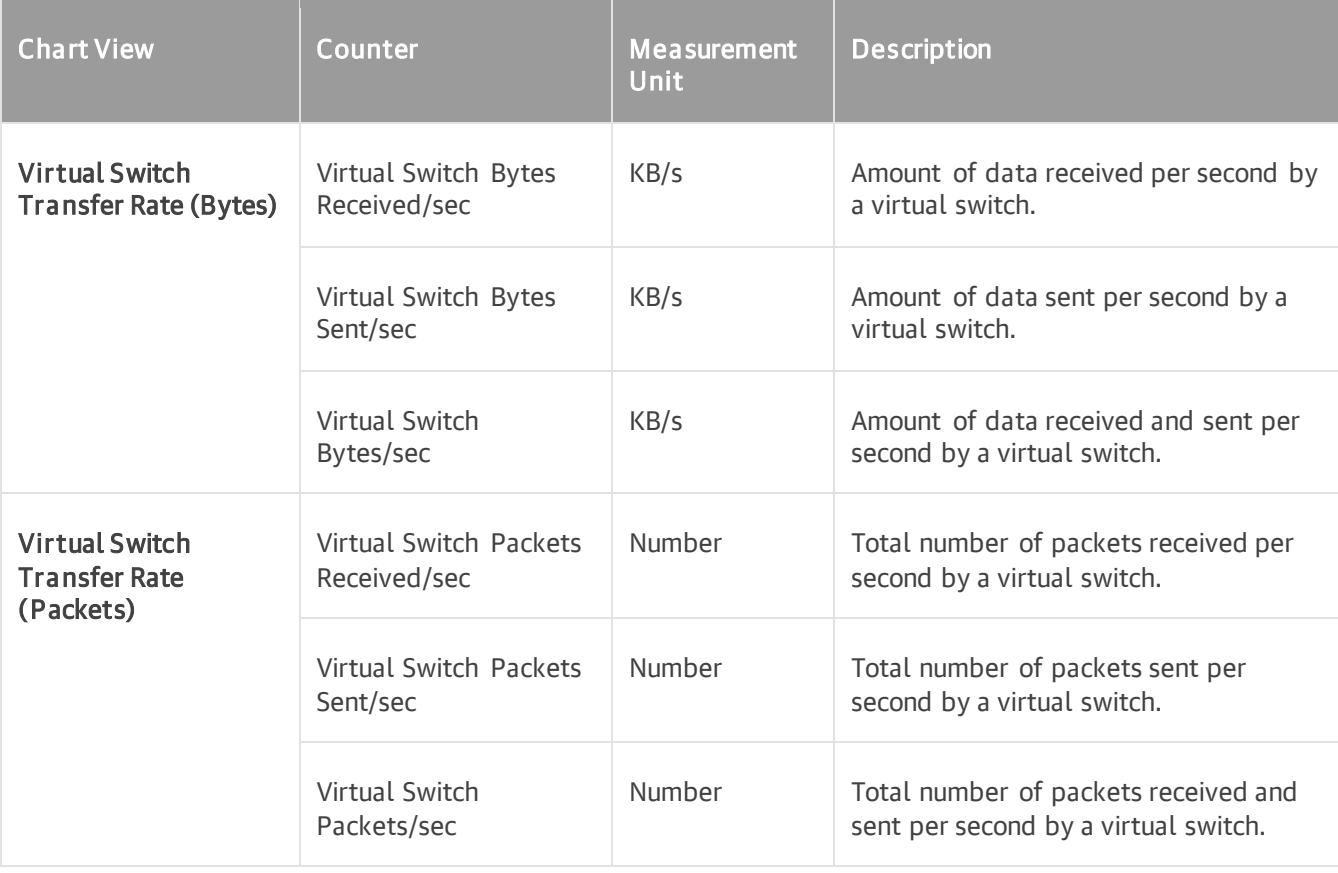

# Cluster/Host Disk Performance Chart

The Disk chart is available for Microsoft Hyper-V clusters and hosts. The chart displays historical statistics on disk usage for the selected cluster or host.

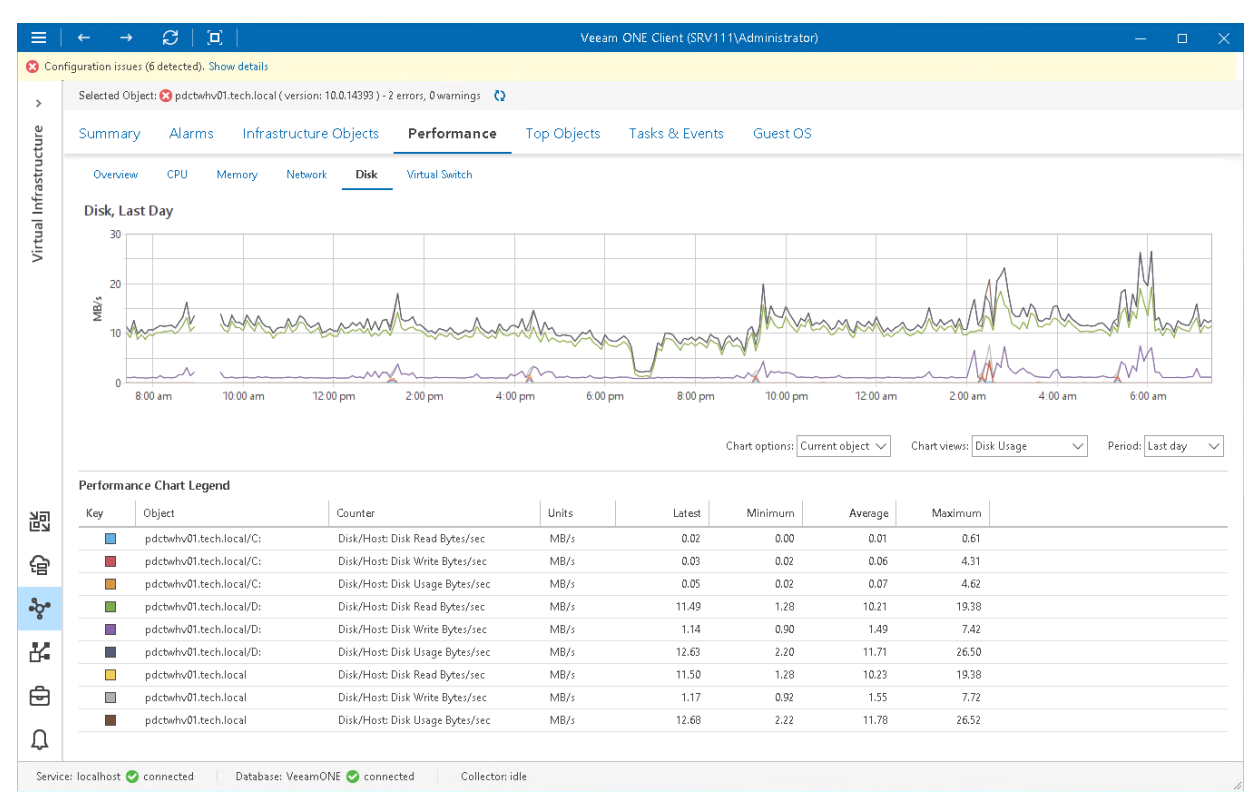

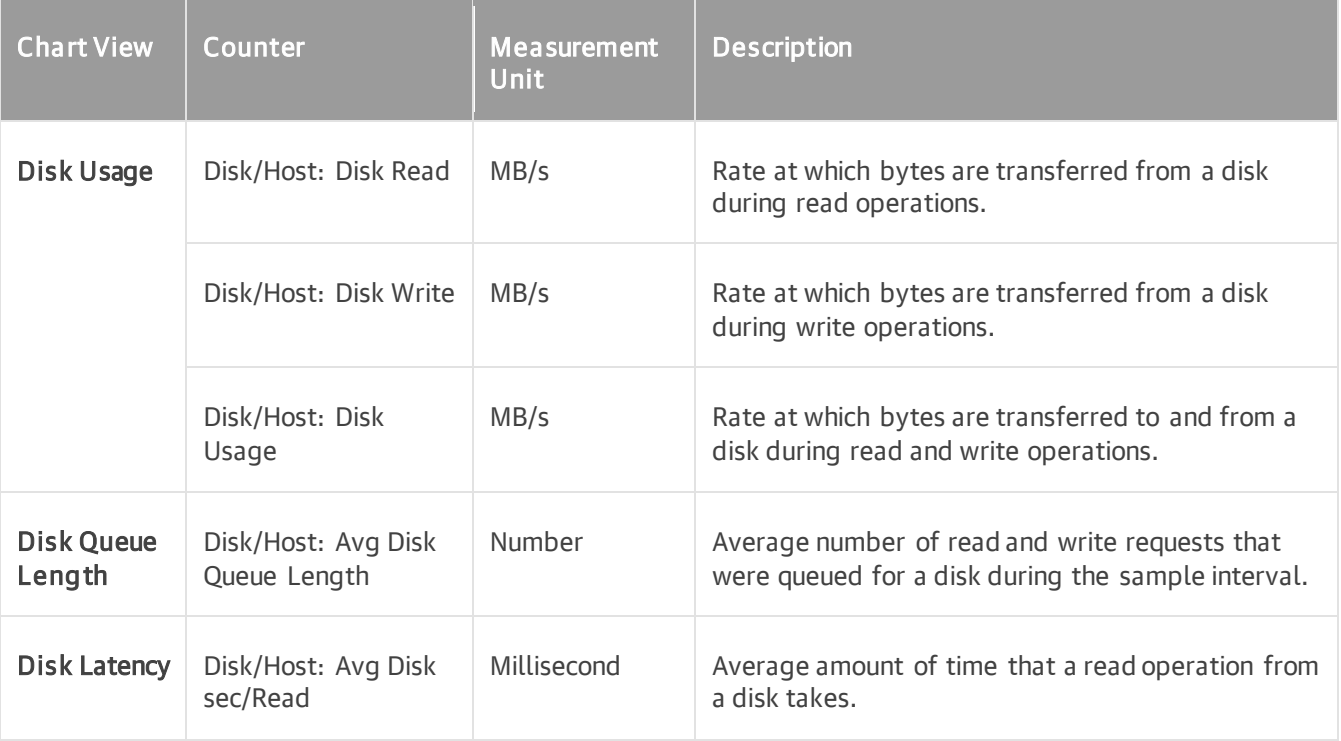

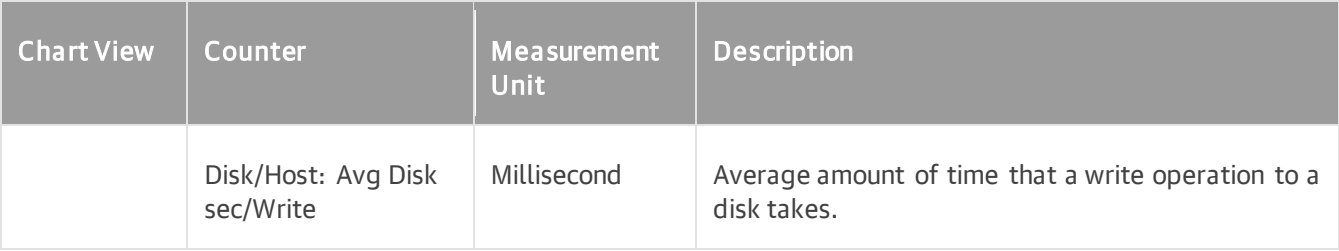

# VM Disk Performance Chart

The Disk chart for VMs displays historical statistics for partitions of all disks on the selected VM.

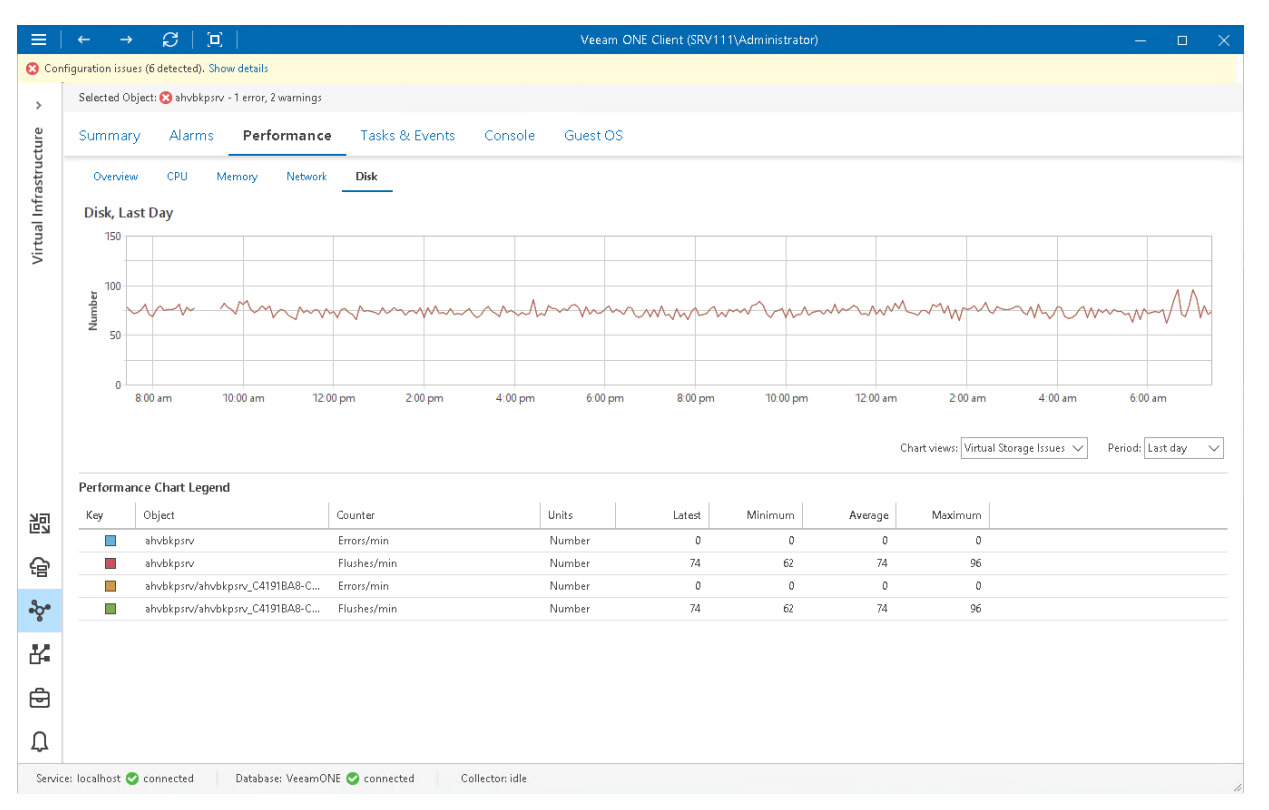

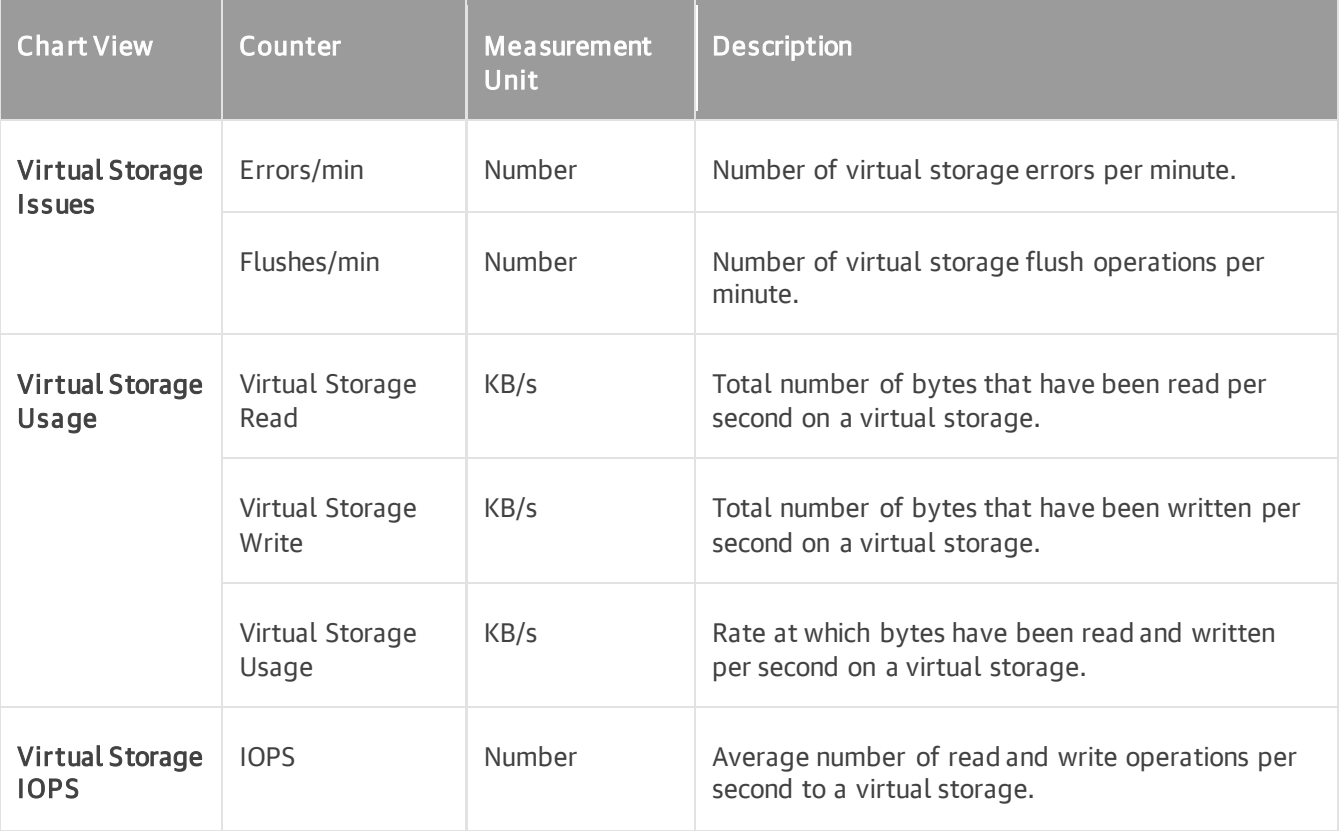

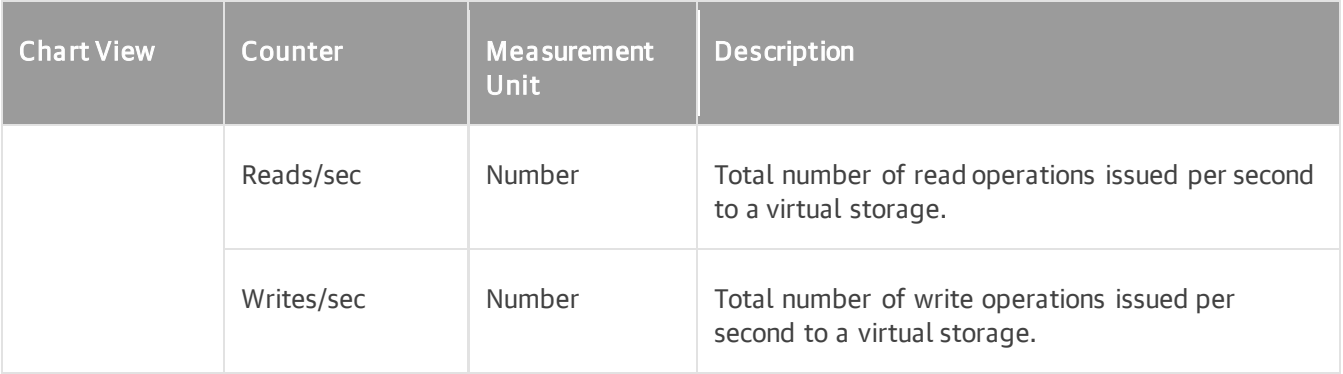

# Disk Space Chart

The Disk Space chart it displays historical statistics on disk space resources and usage for the selected disk.

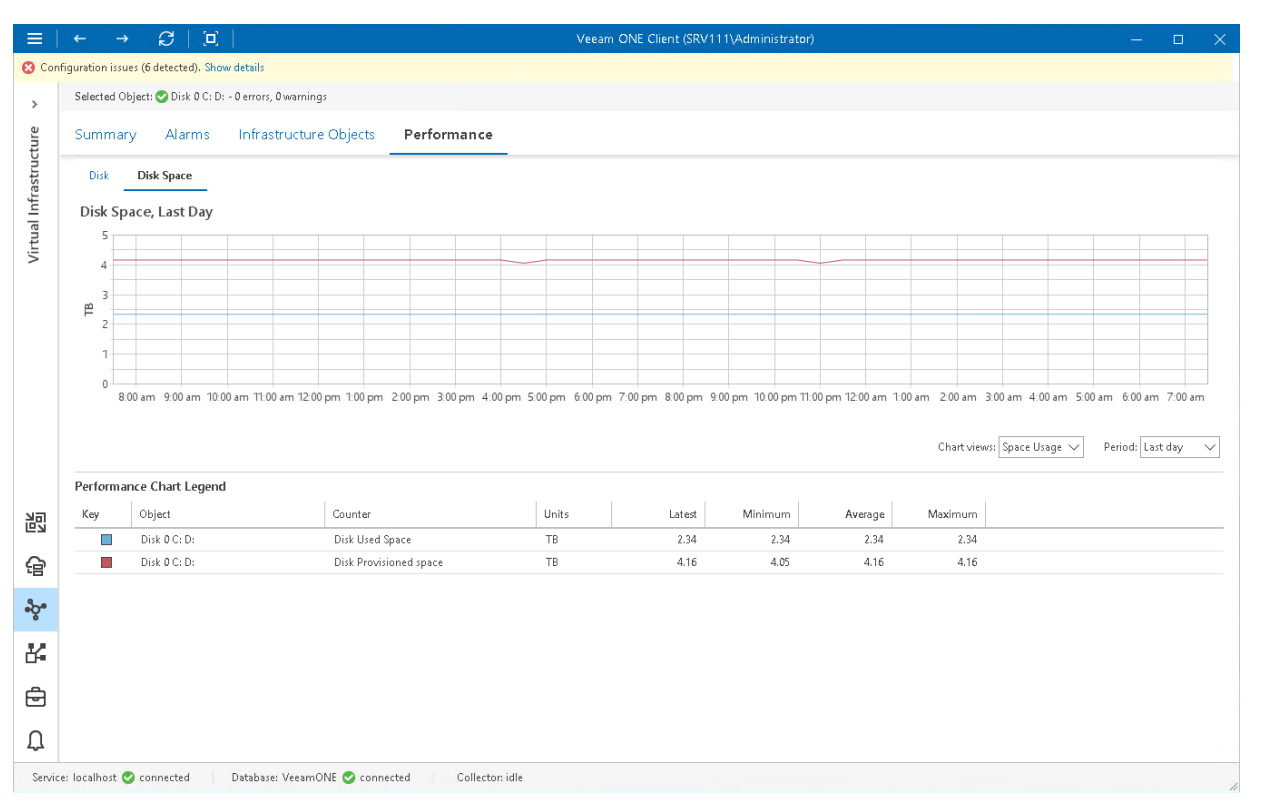

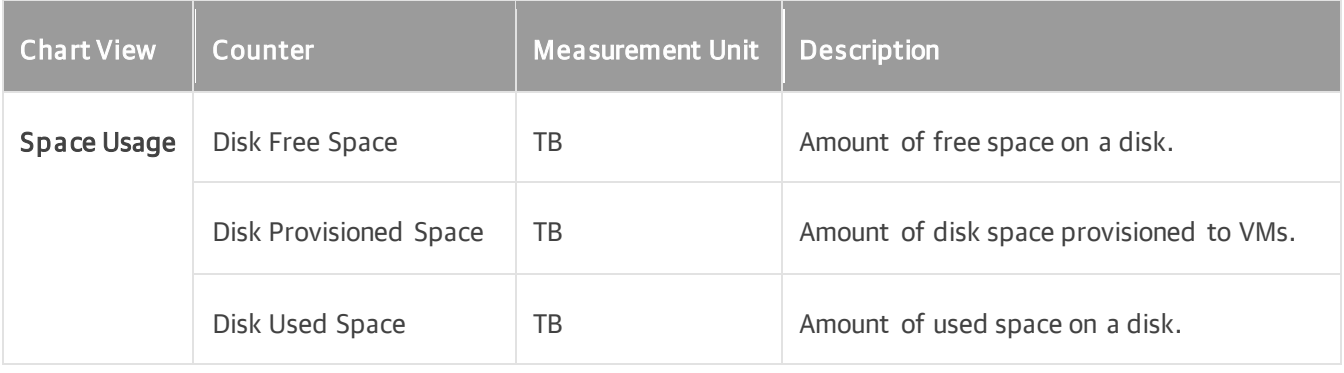

# Local Volume Performance Chart

The Disk chart displays historical statistics on disk usage for the selected local volume.

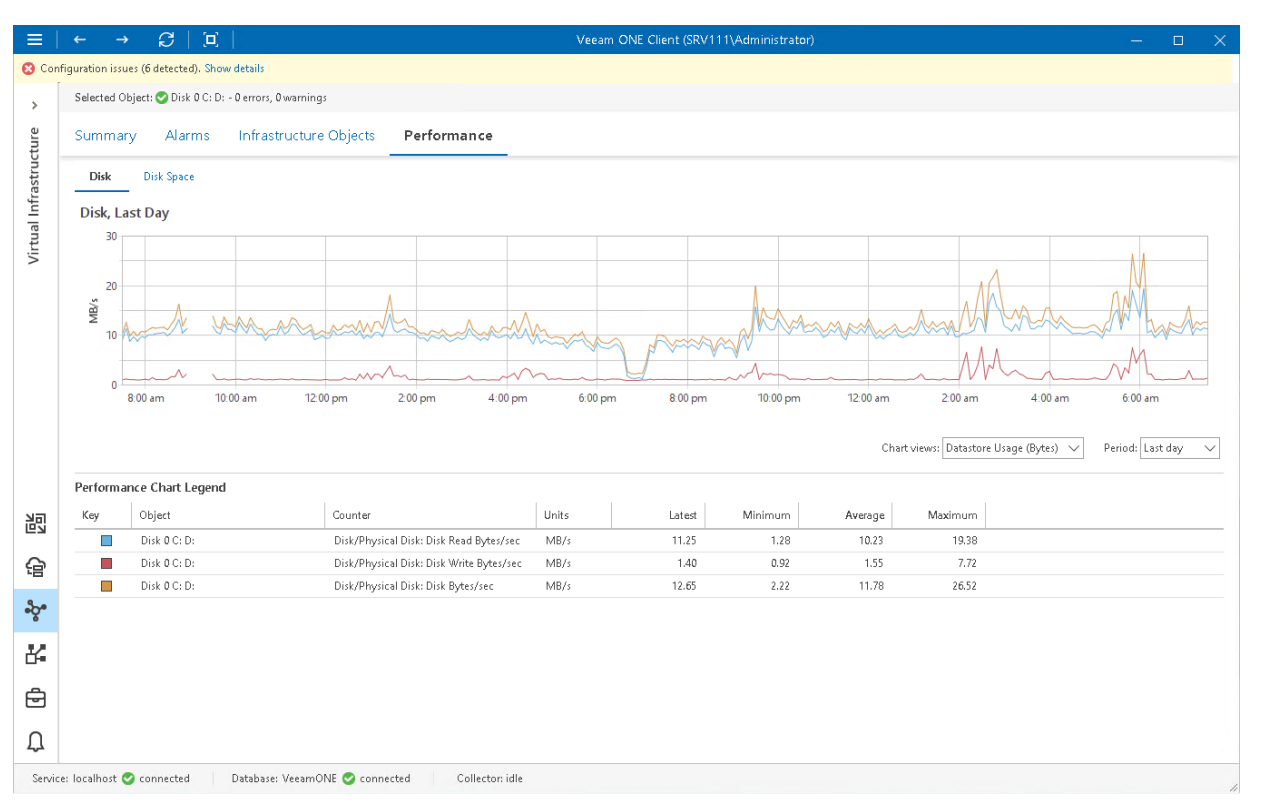

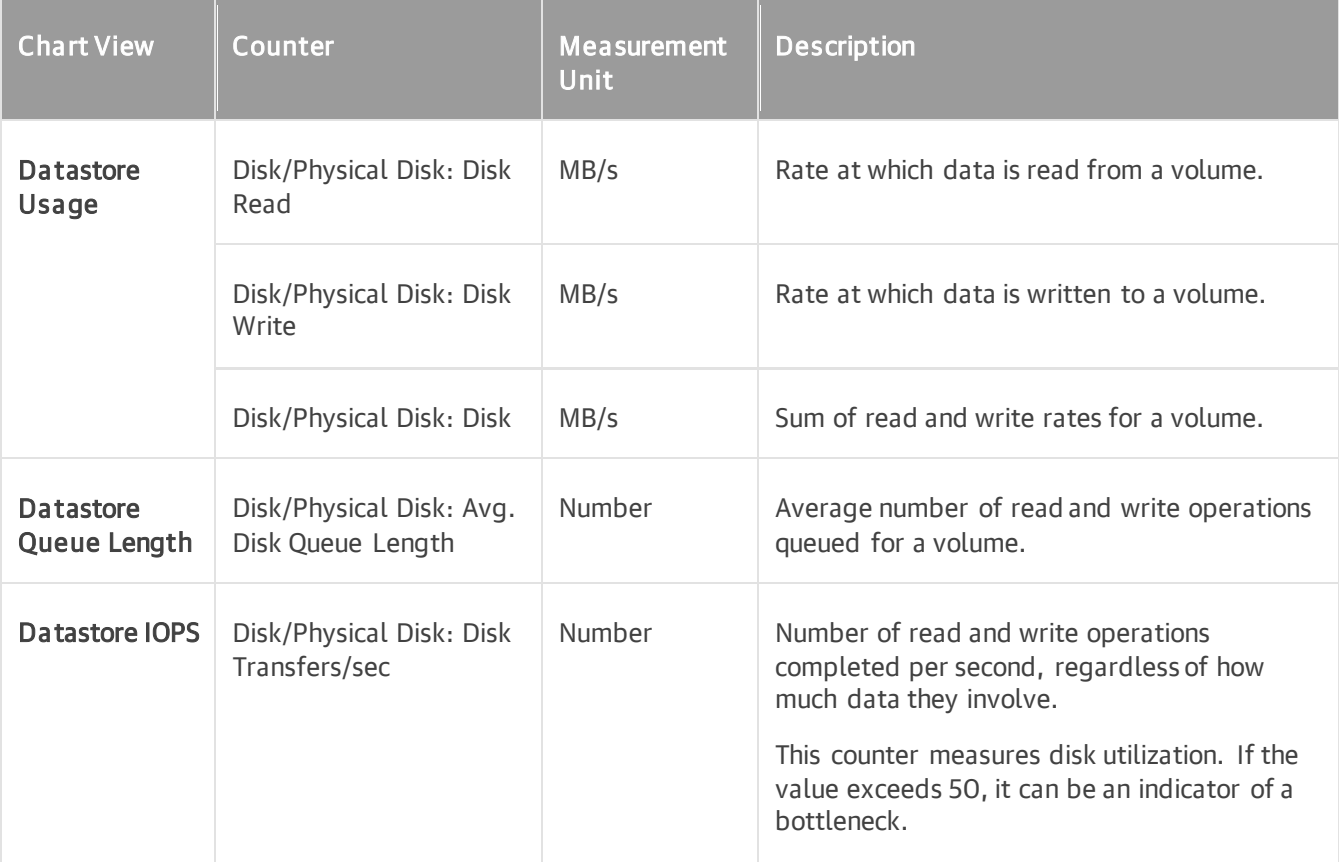

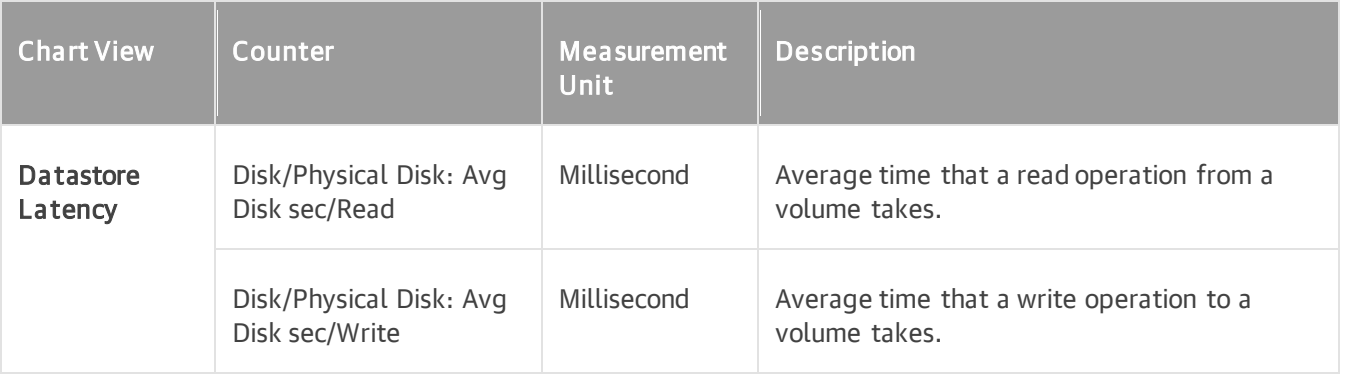

# Cluster Shared Volume Disk Performance Chart

The Disk chart displays historical statistics on disk usage for the selected Cluster Shared Volume.

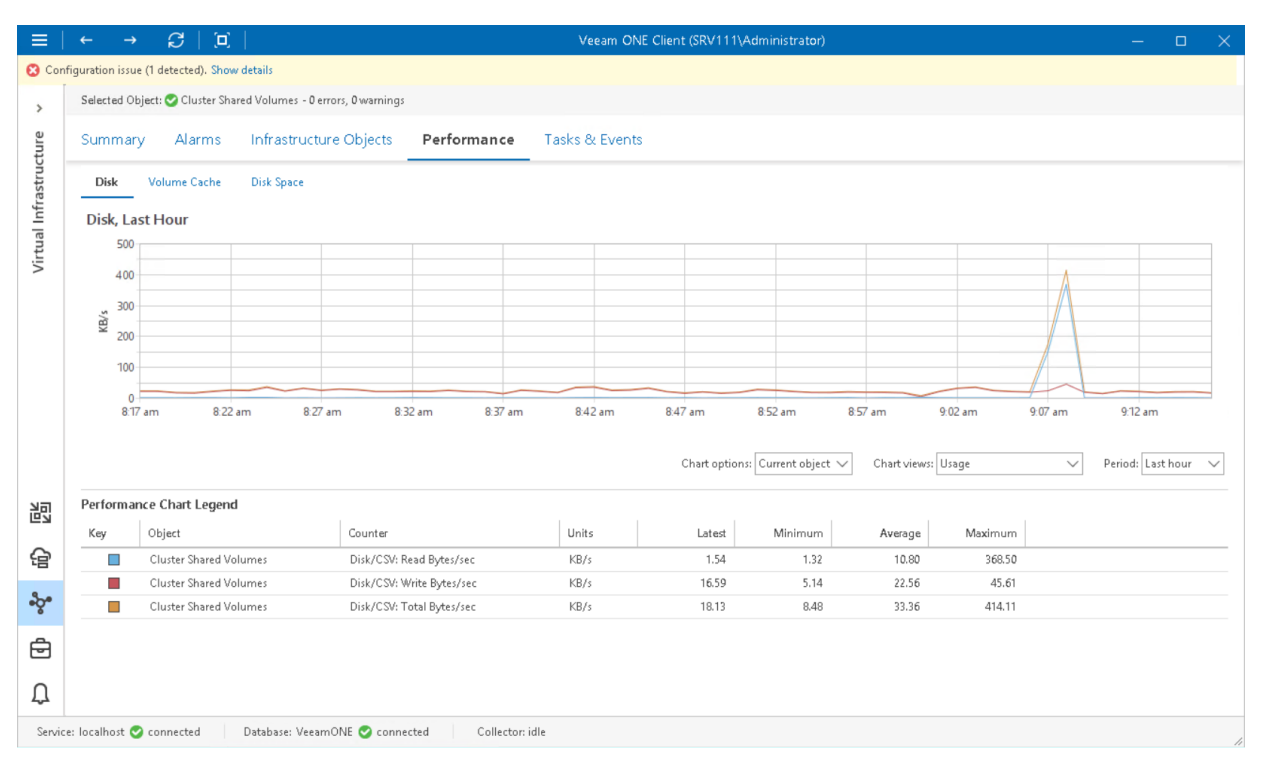

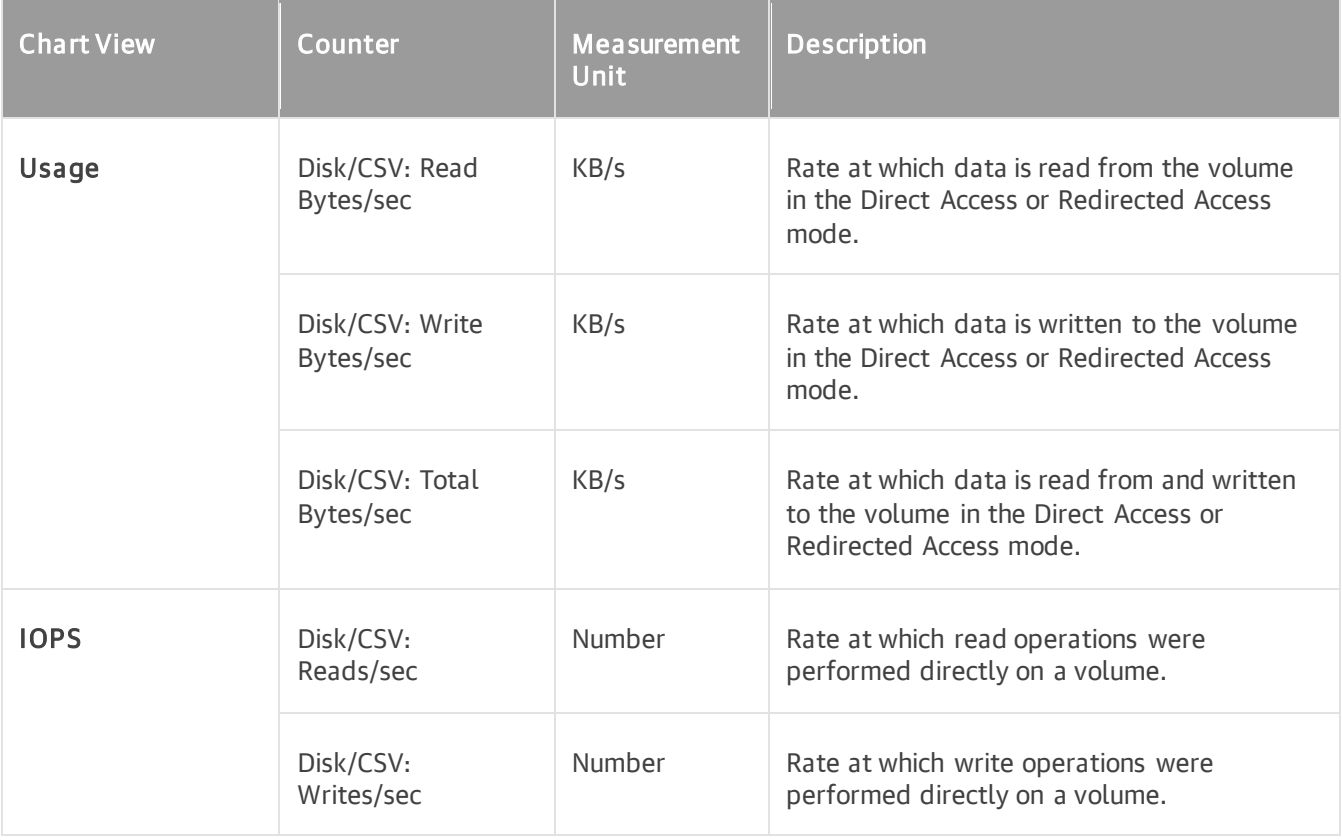
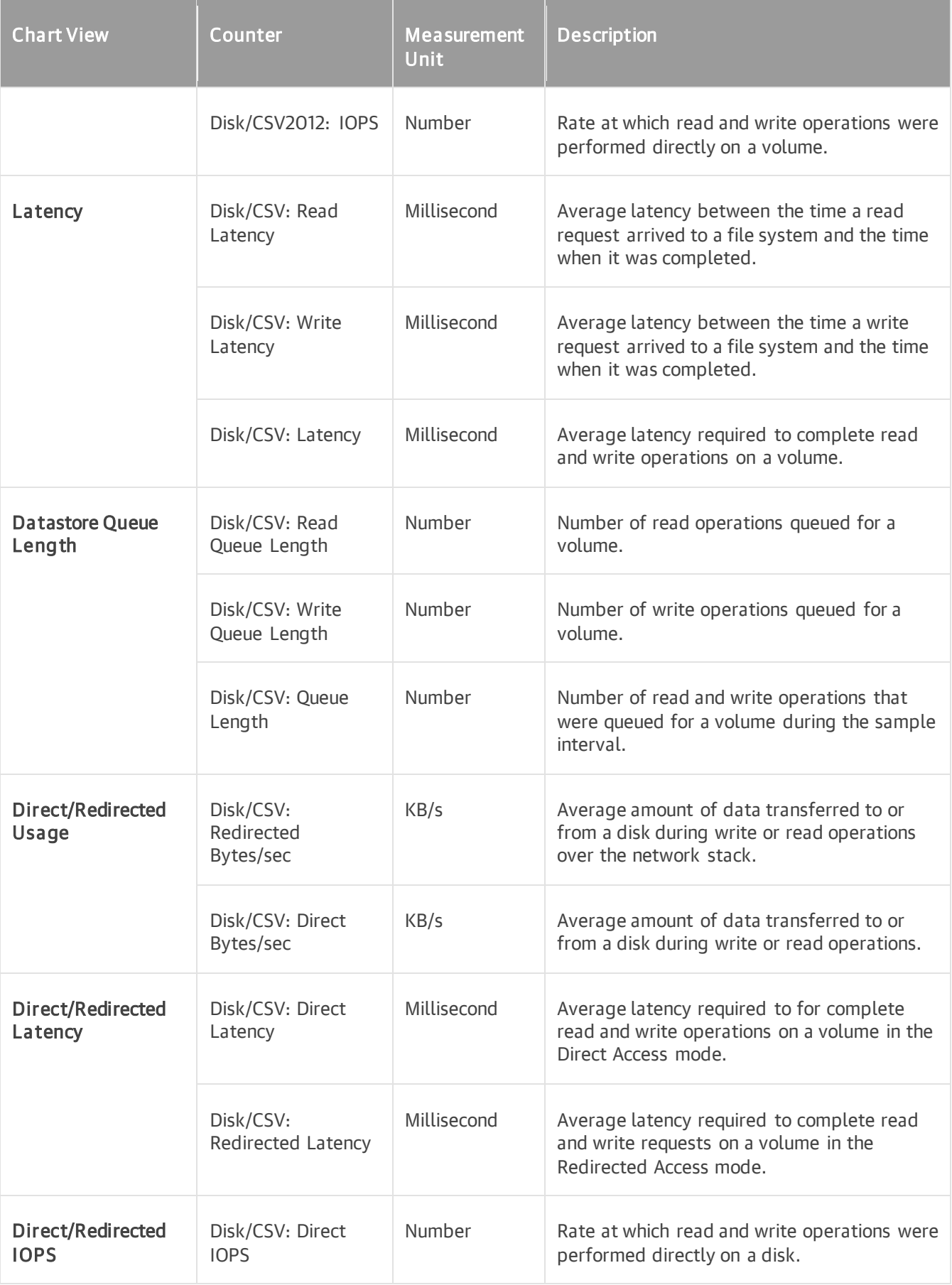

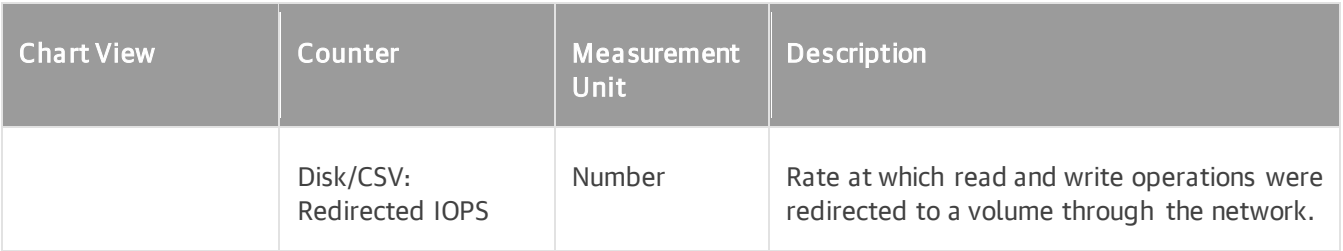

### SMB Share Disk Performance Chart

The Disk chart displays historical statistics on disk usage for the selected SMB file share.

The following table provides information on predefined views and counters.

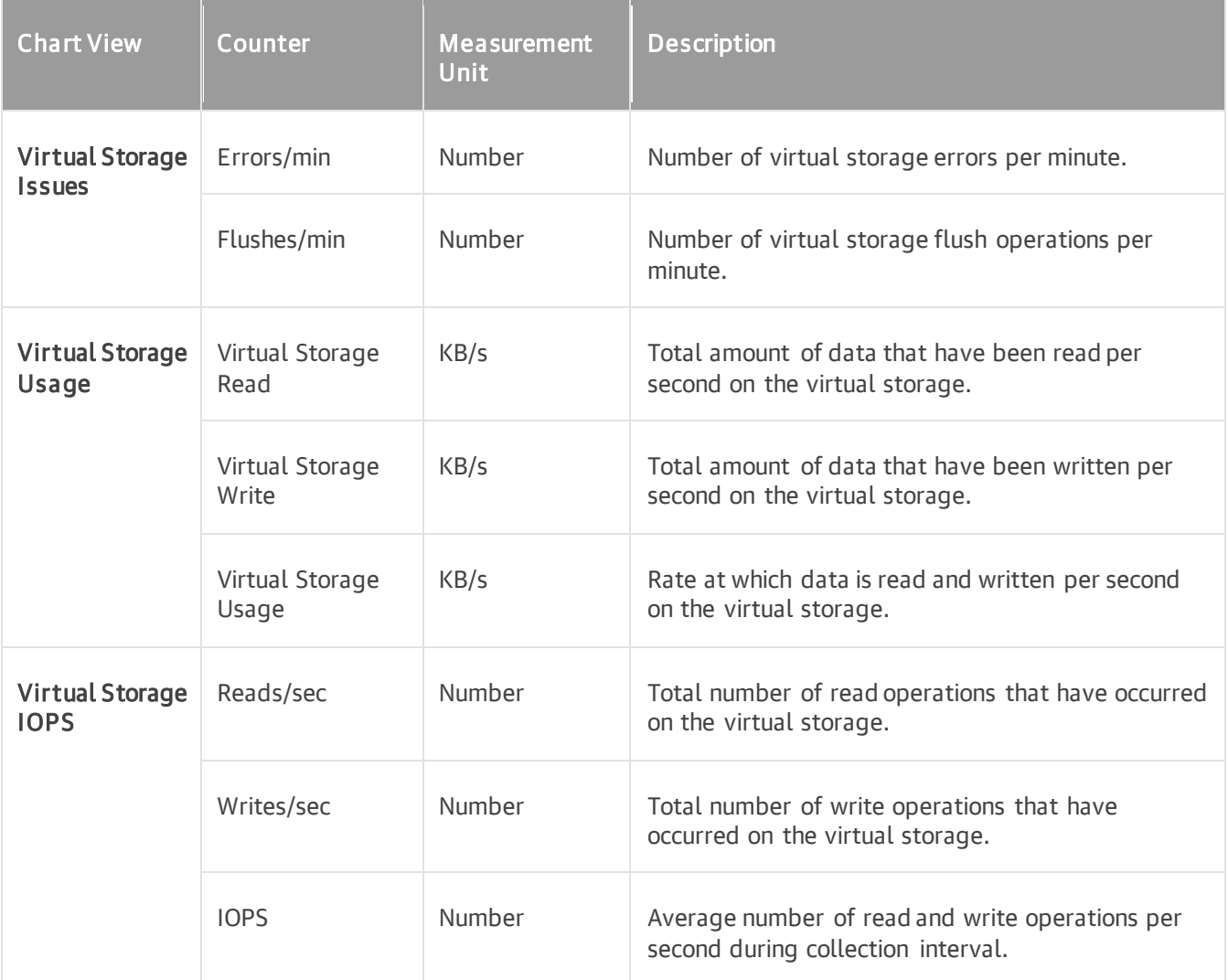

## HA SMB Performance Chart

The HA Disk chart displays historical statistics on disk usage for the selected Highly Available SMB share created on Cluster Shared Volumes.

The following table provides information on predefined views and counters.

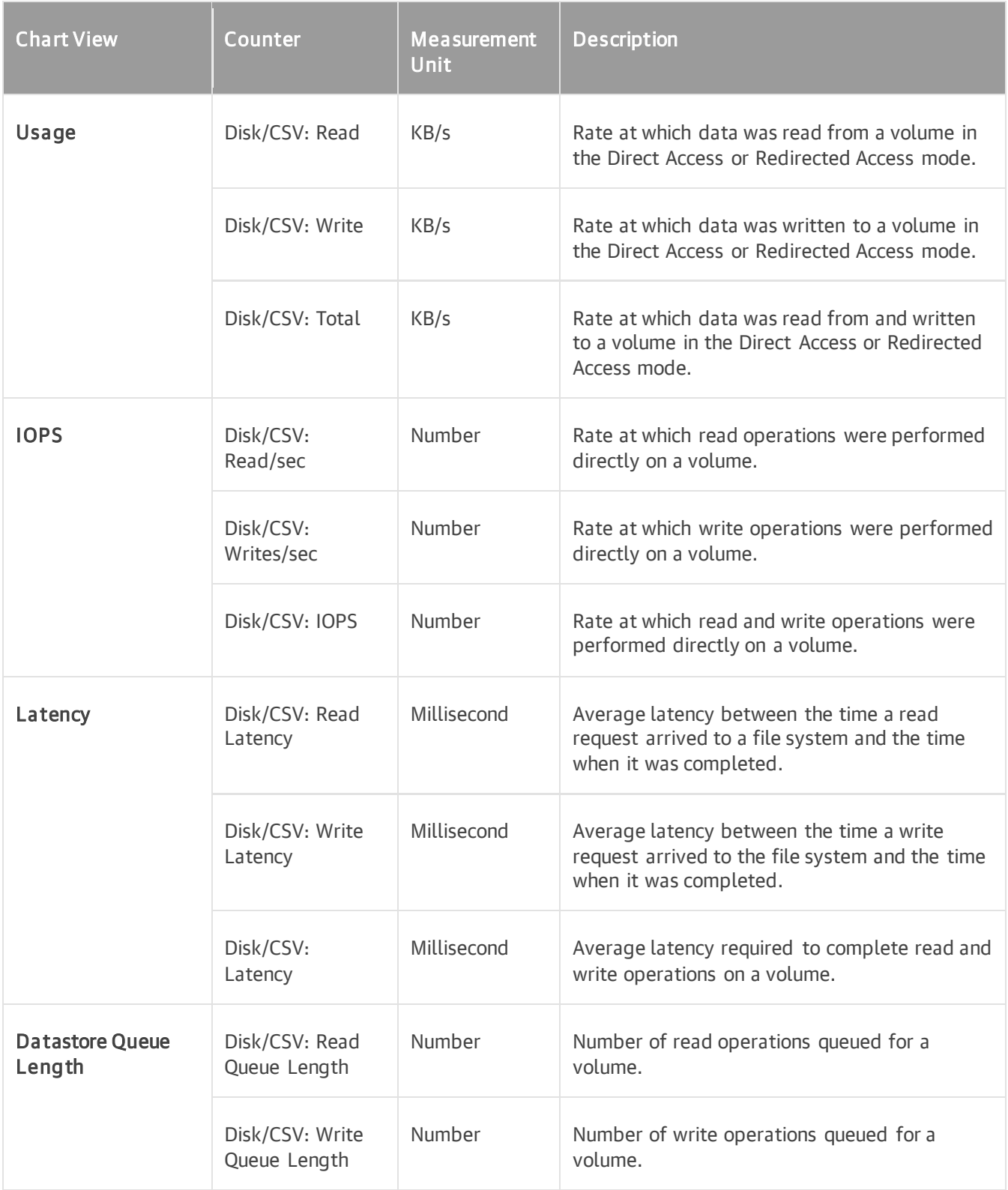

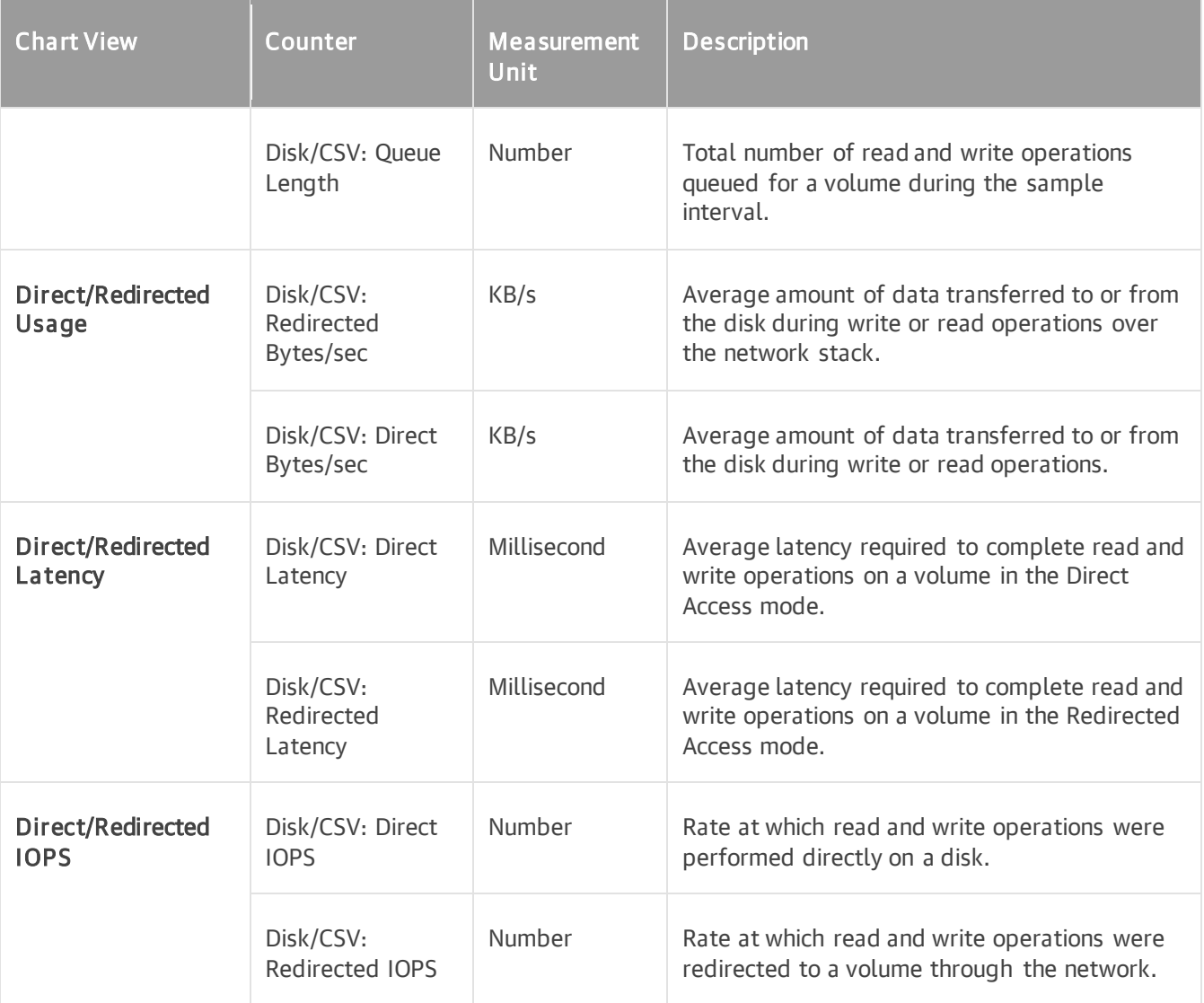

### Volume Cache Performance Chart

The Volume Cache chart displays historical statistics on read requests from the cache for the selected Cluster Shared Volume with enabled CSV Cache.

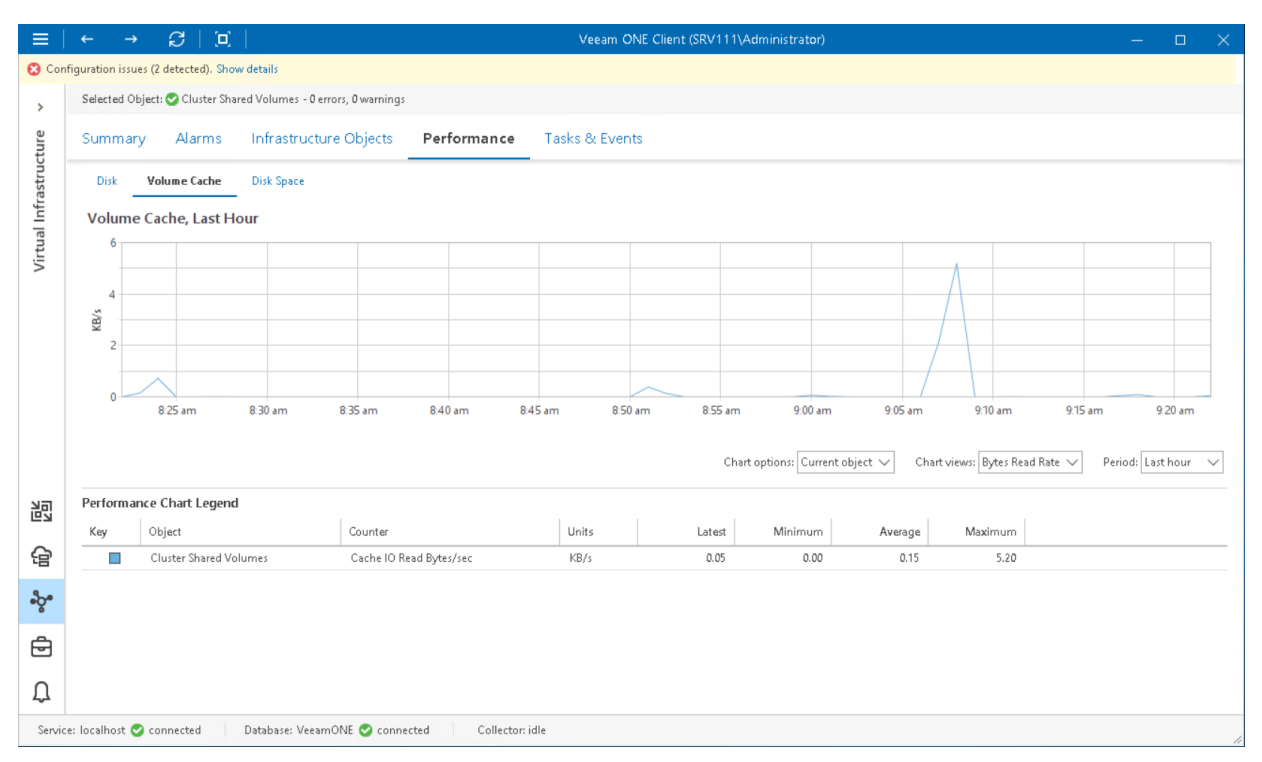

The following table includes information on predefined views and counters.

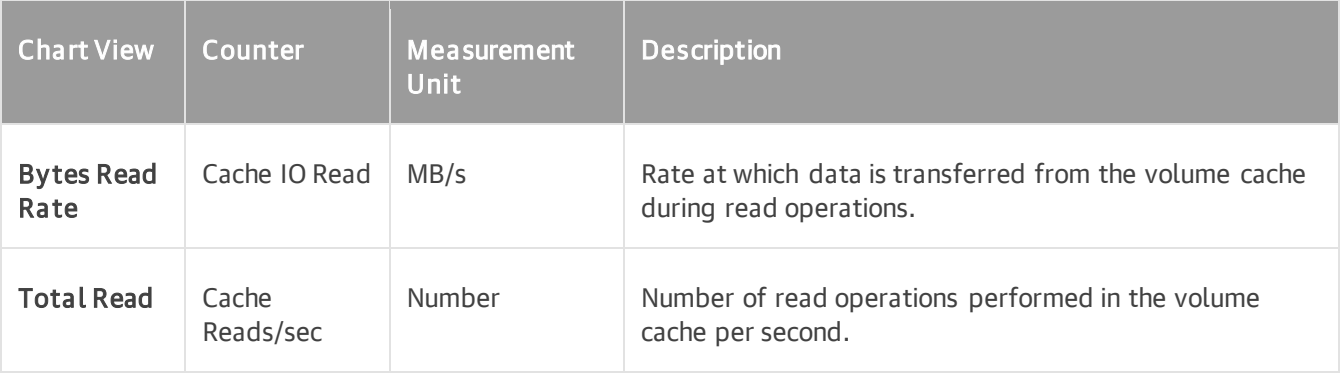

## Customizing Microsoft Hyper-V Performance **Charts**

You can customize performance charts to select specific objects, time intervals or performance counters to display on the charts.

### Selecting Objects to Chart

By default, all performance charts display data for an infrastructure object selected in the inventory pane. You can also choose to display performance data on charts for:

- Child components or objects of the selected virtual infrastructure object (for example, all hosts in the cluster)
- Child VMs for the selected virtual infrastructure object or segment

To display performance data for direct children of the selected virtual infrastructure object:

1. Open Veeam ONE Client.

For details, see [Accessing Veeam ONE Client.](#page-12-0)

- 2. At the bottom of the inventory pane, click Virtual Infrastructure.
- 3. In the inventory pane, select the necessary infrastructure object.
- 4. Open the necessary performance chart tab.
- 5. From the Chart options list, select Custom.
- 6. In the Customize Chart Options window, choose Show performance data for these child objects.
- 7. Select check boxes next to child objects that should be included in the chart scope.

#### 8. Click OK.

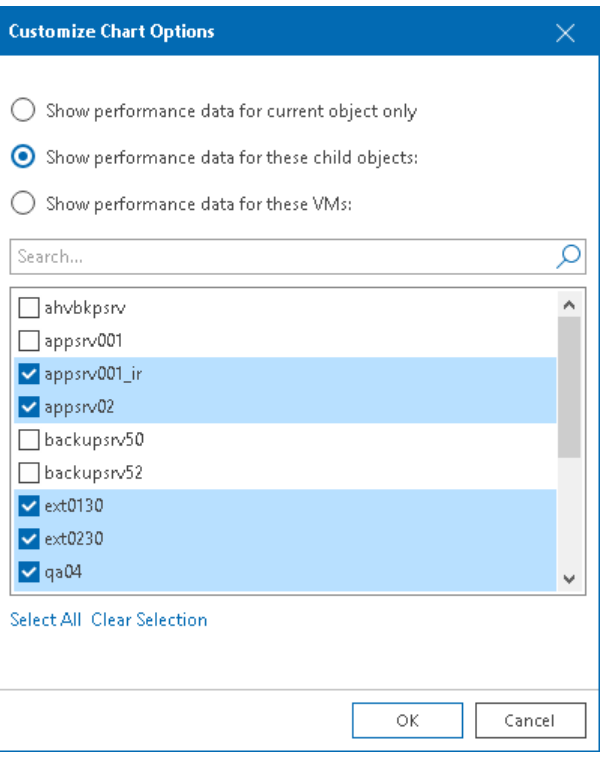

To display performance data for a set of VMs in the selected virtual infrastructure segment:

1. Open Veeam ONE Client.

For details, see [Accessing Veeam ONE Client.](#page-12-0)

- 2. In the inventory pane, select the necessary infrastructure object.
- 3. Open the necessary performance chart tab.
- 4. From the Chart options list, select Custom.
- 5. In the Customize Chart Options window, choose Show performance data for these VMs.

You can select both direct and indirect children (children of children) of the selected virtual infrastructure object.

6. Select check boxes next to VMs that should be included in the chart scope.

#### 7. Click OK.

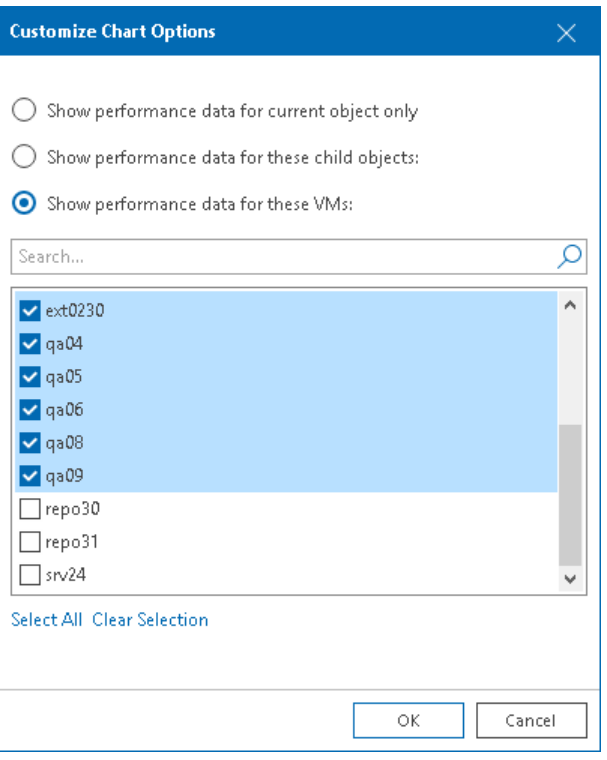

#### NOTE:

The legend pane displays objects for which data is available for the selected time interval.

#### Selecting Chart Views and Performance Counters

Performance charts come with a set of predefined chart views that logically group related performance counters. You can switch between chart views using the Chart view list at the top of the chart legend.

Instead of using predefined views, you can choose a custom set of performance counters to show on the chart:

1. Open Veeam ONE Client.

For details, see [Accessing Veeam ONE Client.](#page-12-0)

- 2. At the bottom of the inventory pane, click Virtual Infrastructure.
- 3. In the inventory pane, select the necessary infrastructure object.
- 4. Open the necessary performance chart.
- 5. In the Chart views list, select the Custom option to open the Select Devices and Counters window.
- 6. From the Devices list, select the necessary device(s).

Select Total to display all available devices on the chart.

#### NOTE:

The list of devices is not available for some performance charts. For example, for the CPU or Memory performance chart, you can only choose counters to display.

7. From the Counters list, select counters to display on the chart.

When you select a counter, its description appears in the Counter description section of the window.

8. Click OK.

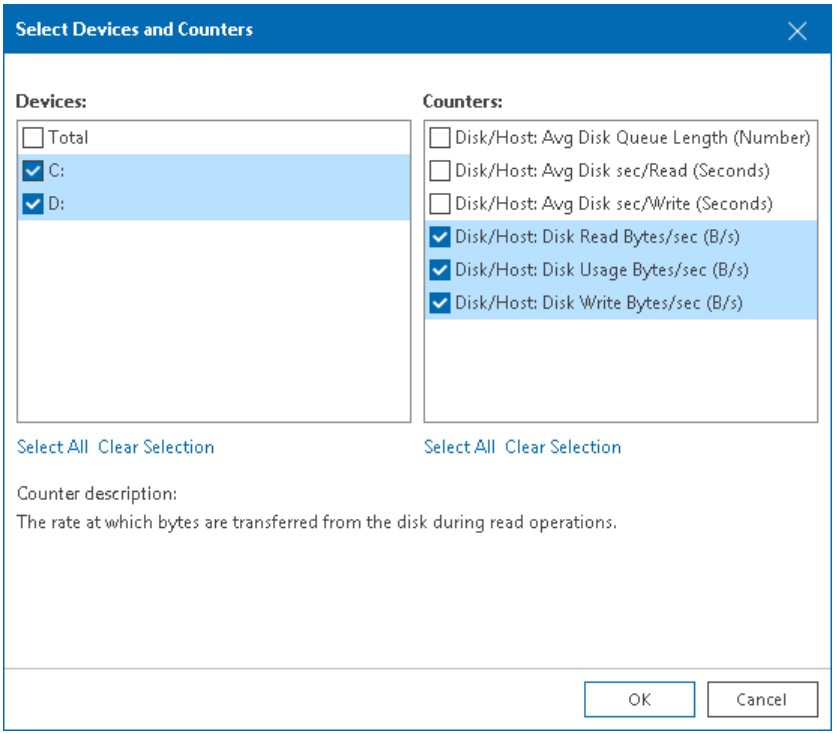

### Selecting Time Interval

You can choose the time interval for which performance data on the chart will be displayed. Available options are:

- Real-time information (last hour)
- Last day
- Last week
- Last month
- Last year
- Custom time range (you can choose any time interval within the specified number of hours, days, or weeks, or specify any from/to period)

To specify a time interval for which performance data should be displayed:

1. Open Veeam ONE Client.

For details, see [Accessing Veeam ONE Client.](#page-12-0)

- 2. At the bottom of the inventory pane, click Virtual Infrastructure.
- 3. In the inventory pane, select the necessary infrastructure object.
- 4. Open the necessary performance chart.

5. From the Period list, select Last hour, Last day, Last week, Last month or Last year.

To define a custom time range, select Custom. In the Select Custom Time Interval window, define the necessary interval and click OK.

When you change the time interval, the time scale (X-axis) of the performance chart and the chart will change respectively.

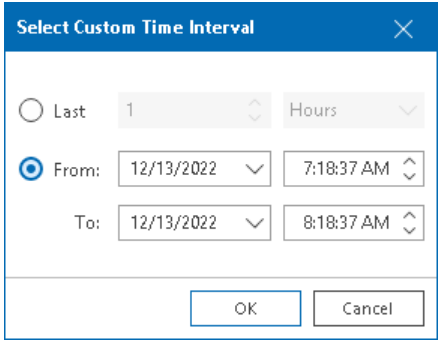

## Microsoft Hyper-V Tasks & Events

You can view information about events that occur in your virtual environment within the selected time interval. Veeam ONE loads information about events through the Event Viewer.

To view the list of events:

1. Open Veeam ONE Client.

For details, see [Accessing Veeam ONE Client.](#page-12-0)

- 2. At the bottom of the inventory pane, click Virtual Infrastructure.
- 3. In the inventory pane, select the necessary infrastructure object.
- 4. Open the Tasks & Events tab.
- 5. The Tasks & Events list can display up to 1000 tasks and events at a time. To find the necessary task or event, you can use the following controls:
	- $\circ$  To display tasks or events for a specific period, select the necessary time interval from the Events from list.
	- $\circ$  To show or hide tasks or events, use filter buttons at the top of the list  $-$  Show all events, Show errors, Show warnings, Show info messages, Show user events, Show tasks.
	- o To find the necessary tasks or events by description, use the Search field at the top of the list.
- 6. To view the detailed description of an event, click it in the list.

The event description will be shown in the Event Details pane at the bottom.

When you choose a virtual infrastructure container in the inventory pane, you can view events for the selected object and events for its child objects. To hide events related to child objects, clear the Include events from child objects check box at the bottom of the Event Details section.

7. To export displayed events to a CSV file, click the Export to CSV at the top of the list and specify the location where the file will be saved.

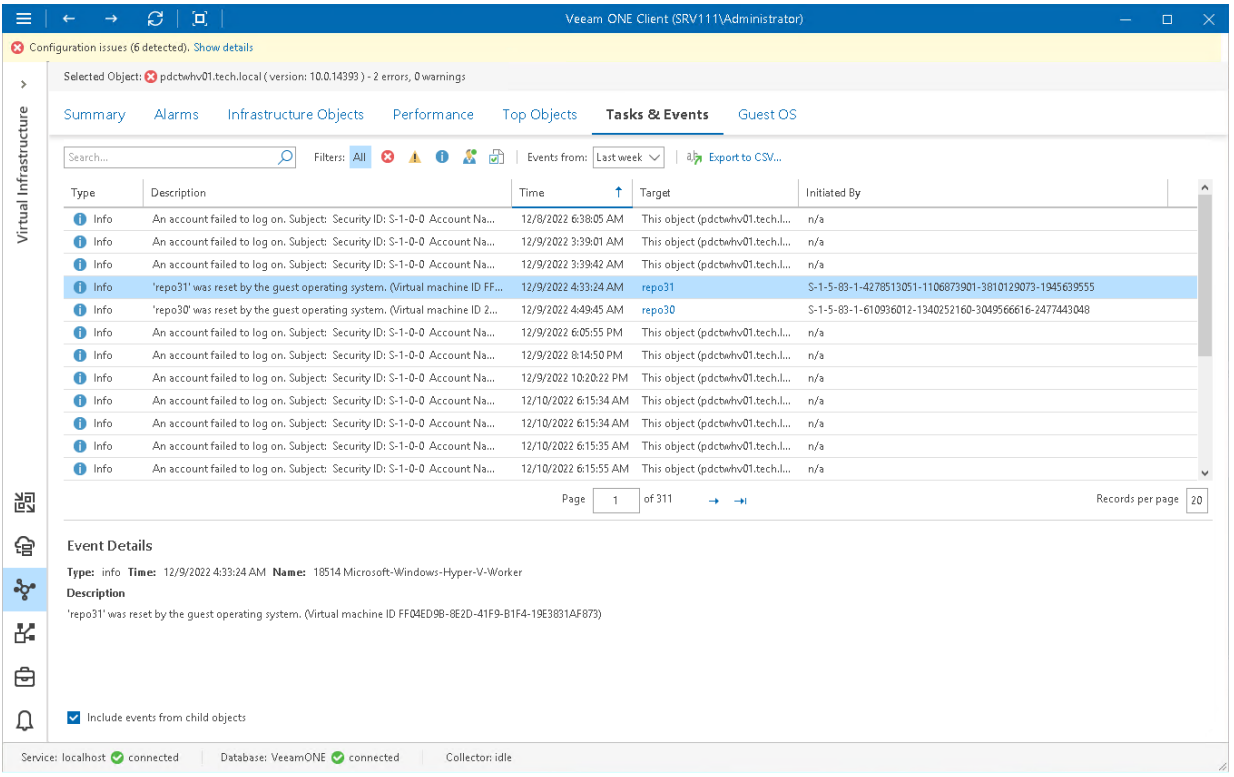

For every event in the list, the following details are available:

- Event type (User, Info, Warning or Error)
- Short event description
- Time of occurrence
- Event target
- Object that caused or initiated the event

# Microsoft Hyper-V Virtual Machines

You can view the list of VMs within a virtual infrastructure container — on a host, on a volume, in a folder and so on.

To view the list of VMs:

1. Open Veeam ONE Client.

For details, see [Accessing Veeam ONE Client.](#page-12-0)

- 2. At the bottom of the inventory pane, click Virtual Infrastructure.
- 3. In the inventory pane, select the necessary infrastructure container.
- 4. Open the Infrastructure Objects tab and navigate to Virtual Machines.
- 5. To find the necessary VM by name, use the Search field at the top of the list.
- 6. Click column names to sort VMs by a specific parameter.

For example, to view what VMs are consuming the greatest amount of memory, you can sort VMs in the list by Memory Usage.

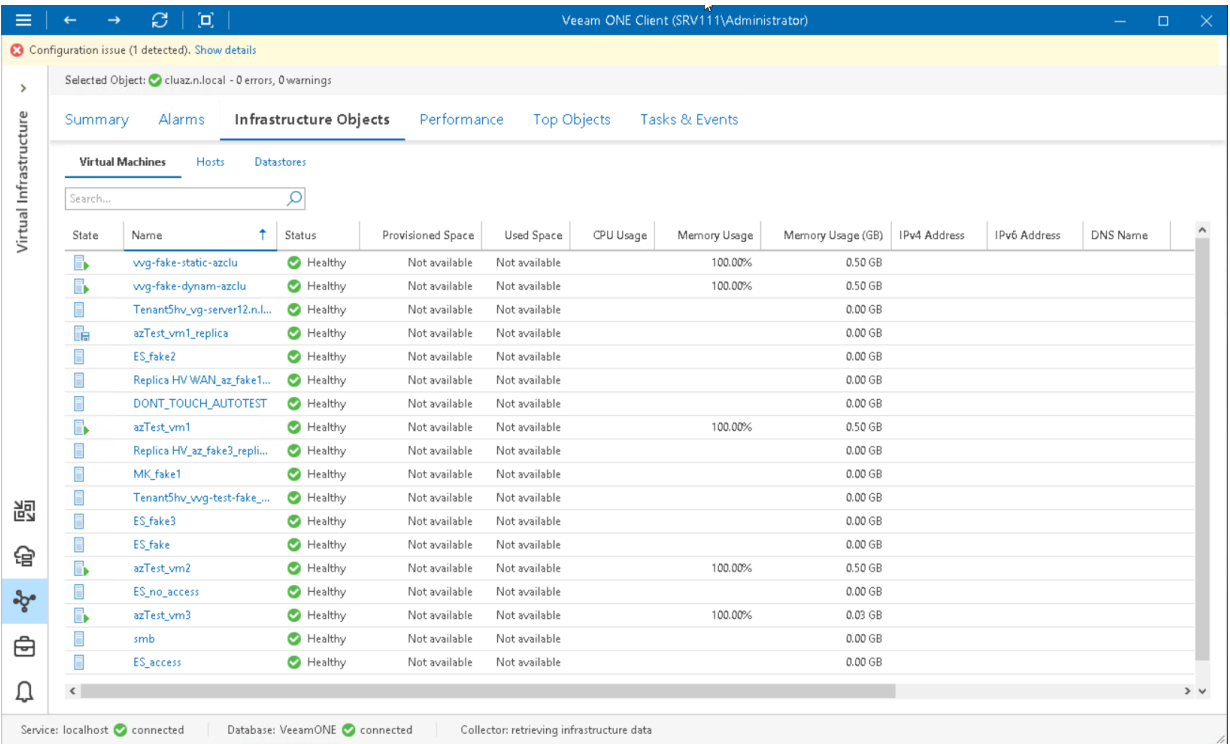

For every virtual machine in the list, the following details are available:

- State state of the virtual machine (powered on, powered off, saved, paused)
- Name name of the virtual machine
- Status current status of the virtual machine in terms of alarms (*healthy, warning or error*)
- Host name of the host where the virtual machine resides
- Provisioned Space amount of storage space provisioned for the virtual machine
- Used Space amount of storage space actually used for storing virtual machine files (for VMs with thin provisioned disks, this value is normally less than Provisioned Space)
- CPU Usage amount of actively used virtual CPU as a percentage of total available CPU resources
- Memory Usage amount of actively used memory resources as a percentage of configured VM memory
- Memory Usage (GB) amount of actively used memory resources in GB
- IP V4 Address IP V4 address assigned to the virtual machine
- IP V6 Address IP V6 address assigned to the virtual machine
- DNS Name DNS name of the virtual machine
- vCPU number of virtual CPUs configured for the virtual machine
- Assigned Memory amount of virtual memory allocated for the virtual machine
- Guest OS guest operating system installed in the virtual machine
- Integration Services number and state of Hyper-V Integration Services installed in the guest OS

You can choose what columns to show or hide in the Virtual Machines table:

- To hide one or more columns, right-click the table header and clear check boxes for corresponding data fields.
- To make hidden columns visible, right-click the table header and select check boxes for corresponding data fields.

## Microsoft Hyper-V Hosts

You can view the list of Microsoft Hyper-V hosts in your virtual infrastructure — on System Center Virtual Machine Manager or in a cluster.

To view the list of hosts:

1. Open Veeam ONE Client.

For details, see [Accessing Veeam ONE Client.](#page-12-0)

- 2. At the bottom of the inventory pane, click Virtual Infrastructure.
- 3. In the inventory pane, select the necessary infrastructure container.
- 4. Open the Infrastructure Objects tab and navigate to Hosts.
- 5. To find the necessary host by name, use the Search field at the top of the list.
- 6. Click column names to sort hosts by a specific parameter.

For example, to view hosts with the greatest number of VMs, you can sort VMs in the list by VM Count.

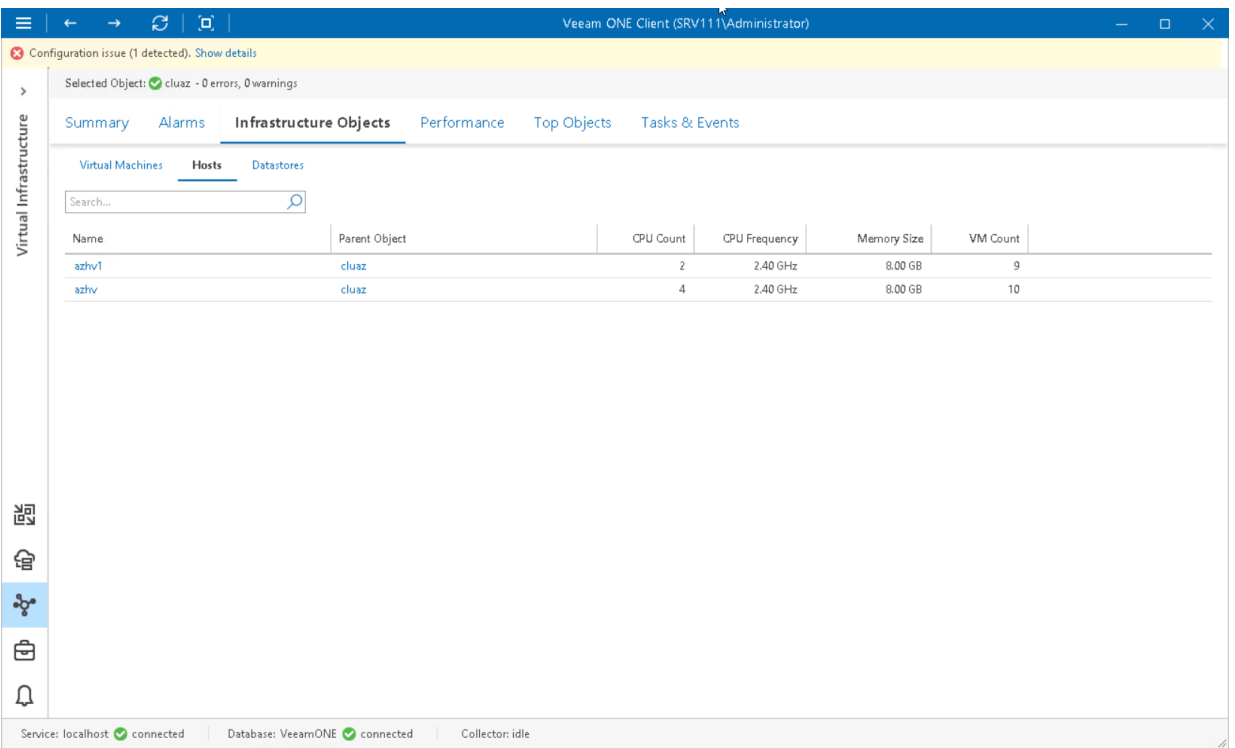

For every host in the list, the following details are available:

- Name name of the host
- Parent Object name of the parent object in the infrastructure
- CPU Count number of CPU cores on a host
- CPU Frequency frequency of a host CPU core in GHz
- Memory Size amount of physical memory available on a host
- VM Count number of VMs that reside on a host

You can choose what columns to show or hide in the Hosts table:

- To hide one or more columns, right-click the table header, and clear check boxes next to the corresponding data fields.
- To make hidden columns visible, right-click the table header, and select check boxes next to the corresponding data fields.

## Microsoft Hyper-V Datastores

You can view the list of datastores in your Microsoft Hyper-V infrastructure — on System Center Virtual Machine Manager or in a cluster.

To view the list of datastores:

1. Open Veeam ONE Client.

For details, see [Accessing Veeam ONE Client.](#page-12-0)

- 2. At the bottom of the inventory pane, click Virtual Infrastructure.
- 3. In the inventory pane, select the necessary infrastructure container.
- 4. Open the Infrastructure Objects tab and navigate to Datastores.
- 5. To find the necessary datastore by name, use the Search field at the top of the list.
- 6. Click column names to sort datastores by a specific parameter.

For example, to view what datastores have the greatest amount of free space, you can sort datastores in the list by Free Space.

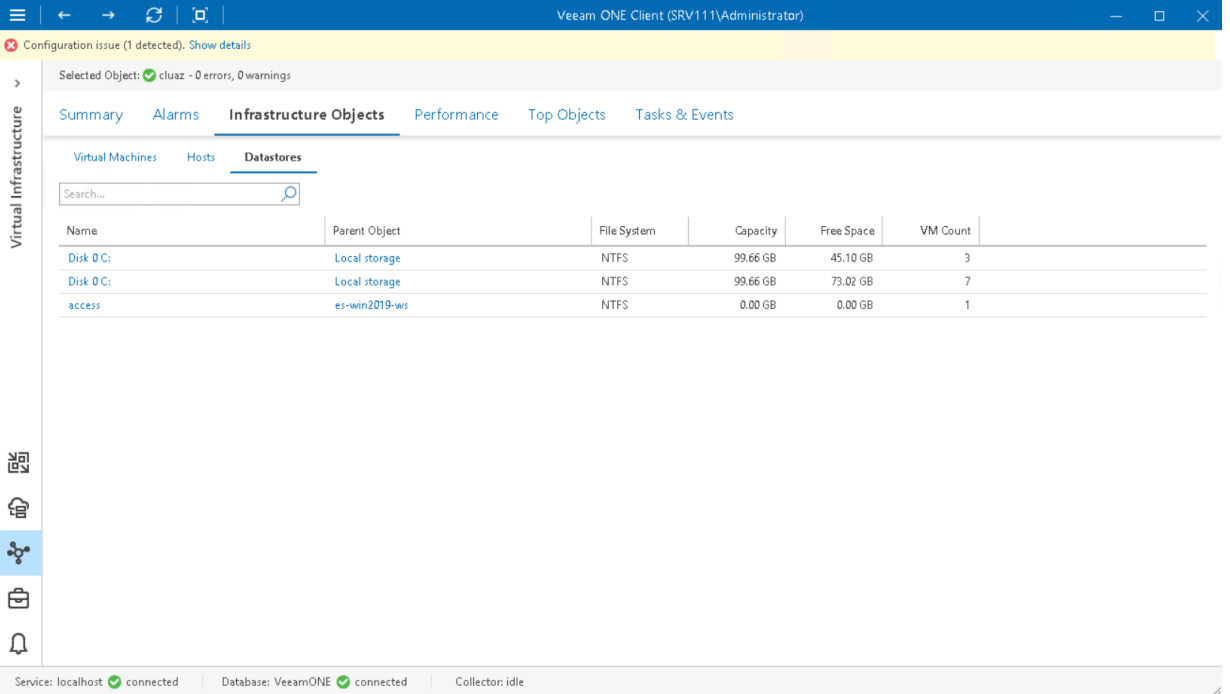

For every datastore in the list, the following details are available:

- Name name of a datastore
- Parent Object name of the parent object in the infrastructure
- File System type of the file system on the datastore
- Capacity total capacity of a datastore
- Free Space amount of available free space on a datastore
- VM Count number of VMs that reside on a datastore

You can choose what columns to show or hide in the Datastores table:

- To hide one or more columns, right-click the table header, and clear check boxes next to the corresponding data fields.
- To make hidden columns visible, right-click the table header, and select check boxes next to the corresponding data fields.

# Microsoft Hyper-V Top Objects

The top and lowest load dashboards help you detect VMs and hosts consuming the greatest or the smallest amount of resources in the selected virtual infrastructure segment.

- Top Hyper-V VMs dashboard displays top VM consumers in terms of CPU, memory, storage, network usage, snapshot age and size.
- Top Hyper-V Hosts dashboard displays top hosts in terms of CPU, memory, disk and network usage.
- Bottom Hyper-V Hosts dashboard displays least loaded hosts in terms of CPU, memory, disk and network resource usage.

You can use this dashboard to choose hosts where you can deploy new VMs or to which you can move existing VMs.

To detect the most or least loaded hosts or VMs:

1. Open Veeam ONE Client.

For details, see [Accessing Veeam ONE Client.](#page-12-0)

- 2. At the bottom of the inventory pane, click Virtual Infrastructure.
- 3. In the inventory pane, select the necessary infrastructure container.
- 4. Open the Top Objects tab and navigate to necessary dashboard Top Hyper-V VMs, Top Hyper-V Hosts or Bottom Hyper-V Hosts.
- 5. Click the Change Options link in the top left corner of the dashboard.
	- $\circ$  In the Interval field, set the time interval for which resource utilization statistics must be analyzed.
	- $\circ$  In the VMs to display/Hosts to display field, define the number of objects to display on the dashboard.
- 6. Click the Select Counters link in the top left right corner of the dashboard.
	- a. In the Select counters window, choose metrics that must be included in the dashboard. Press and hold the [SHIFT] or [CTRL] key on the keyboard to select multiple counters.

#### b. Click OK.

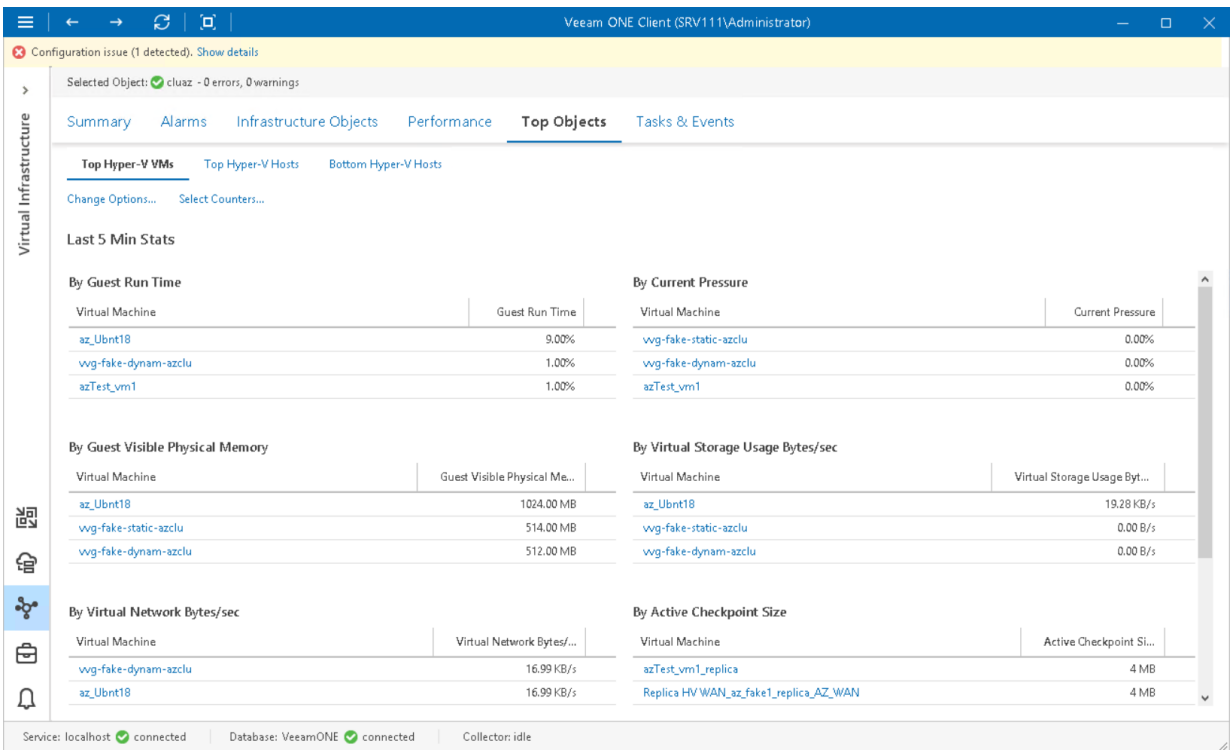

# Microsoft Hyper-V VM Console

From within the VM console, you can easily isolate the root cause of VM performance problems and execute management tasks — for example, restart an unresponsive VM.

This option requires no additional software installed on the Veeam ONE server and is available for both Windowbased and Linux-based OS's.

#### **Prerequisites**

To access the console of a Linux-based VM, you must download PuTTY.exe and provide path to it i[n Veeam ONE](#page-44-0)  [Client client settings.](#page-44-0)

### Accessing VM Console

You can access the VM console right from the Veeam ONE Client interface:

1. Open Veeam ONE Client.

For details, see [Accessing Veeam ONE Client.](#page-12-0)

- 2. At the bottom of the inventory pane, click Virtual Infrastructure.
- 3. In the inventory pane, select the necessary VM.
- 4. Open the Console tab.

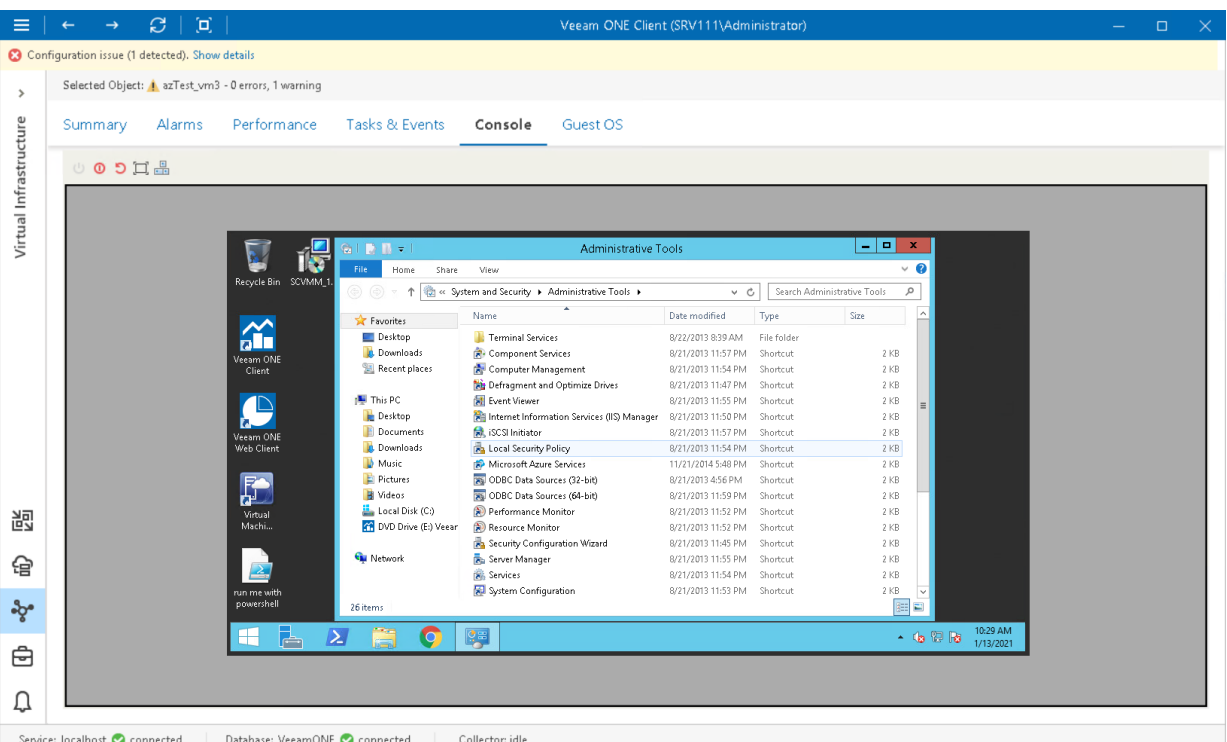

You can use buttons at the top of the Console tab to change the VM power state:

- Power on powers on a VM if it is powered off. Resumes a VM if it is paused.
- Power off shuts down the guest OS and powers off a VM.
- Hard reset resets a VM without waiting for the guest OS and VM processes to stop. It is recommended to use this option only if you want to reboot a stuck or unresponsive VM.
- Full screen switches between the full screen mode and a separate window running the VM console.
- Send Ctrl+Alt+Del sends the [Ctrl+Alt+Del] command to a VM.

To access the VM console or change the VM power state, you can also right-click the VM in the inventory pane and use one of the following shortcut menu commands:

- To access the VM using Windows Remote Desktop Connection, choose Remote Management > Connect to VM.
- To change the VM power state, choose Remote Management and click the necessary command.
- To send the [Ctrl+Alt+Del] command to the VM, choose Send Ctrl+Alt+Del. Note that this command is only available if the VM Console tab is active.

# Microsoft Hyper-V In-Guest Processes

You can view and control processes that are currently running inside a virtual machine or host.

- On Windows-based machines, you can view, end or restart processes.
- On Linux-based machines, you can view or end daemons.

#### **Prerequisites**

For Linux-based machines, make sure that the SSH Server is started.

### Viewing In-Guest Processes

To view the list of processes:

1. Open Veeam ONE Client.

For details, see [Accessing Veeam ONE Client.](#page-12-0)

- 2. At the bottom of the inventory pane, click Virtual Infrastructure.
- 3. In the inventory pane, select the necessary infrastructure object.
- 4. Open the Processes tab.
- 5. Provide OS authentication credentials (user name and password) to access the list of running processes.

Every process is described with a set of counters that are presented as column headings. You can add or remove counters to monitor running processes:

- 1. In the upper right corner of the Processes dashboard, click the Select columns link.
- 2. In the Select Columns window, select check boxes next to counters you want to display.

3. To view a detailed description of a counter, click it in the Counters list, and the description will be displayed in the lower pane of the window.

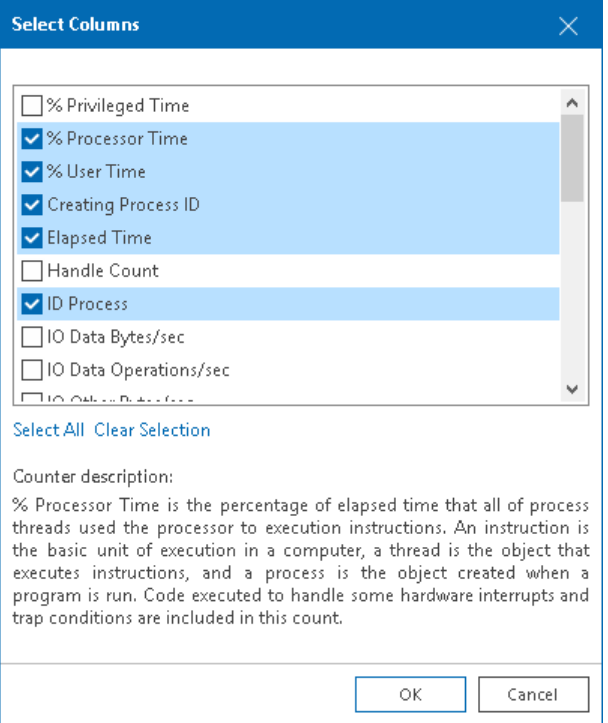

You can end unwanted processes running on the VM or create an alarm based on the process state or object performance:

- [For Windows-based machines] To end a process, select it in the list and click the Kill Process button, or right-click a necessary process and select Kill Process from the shortcut menu.
- [For Linux-based machines] To end a daemon, select it in the list and click the Kill Process button and choose one of the following options:
	- o Hangup to send the SIGHUP signal
	- $\circ$  Kill to send the SIGKILL signal
	- $\circ$  Terminate to send the SIGTERM signal

You can also right-click a necessary process and select Kill Process and choose the necessary option from the shortcut menu.

• [For Windows-based machines] To create an alarm, select one or more processes in the list, click the Create Alarm button, and select the type of rule on which the alarm must be based. For more information, see [Alarm Rules.](#page-539-0)

# Microsoft Hyper-V In-Guest Services

You can view and control services currently running inside a VM.

- For Windows-based machines, you can view, start, stop and restart services, and create alarms based on retrieved services.
- For Linux-based machines, you can view, start, stop and restart services.

#### **Prerequisites**

For Linux-based machines, make sure that the SSH Server is started.

### Viewing In-Guest Services

To view the list of services:

1. Open Veeam ONE Client.

For details, see [Accessing Veeam ONE Client.](#page-12-0)

- 2. At the bottom of the inventory pane, click Virtual Infrastructure.
- 3. In the inventory pane, select the necessary infrastructure object.
- 4. Open the Services tab.
- 5. Provide OS authentication credentials (user name and password) to access the list of running services.

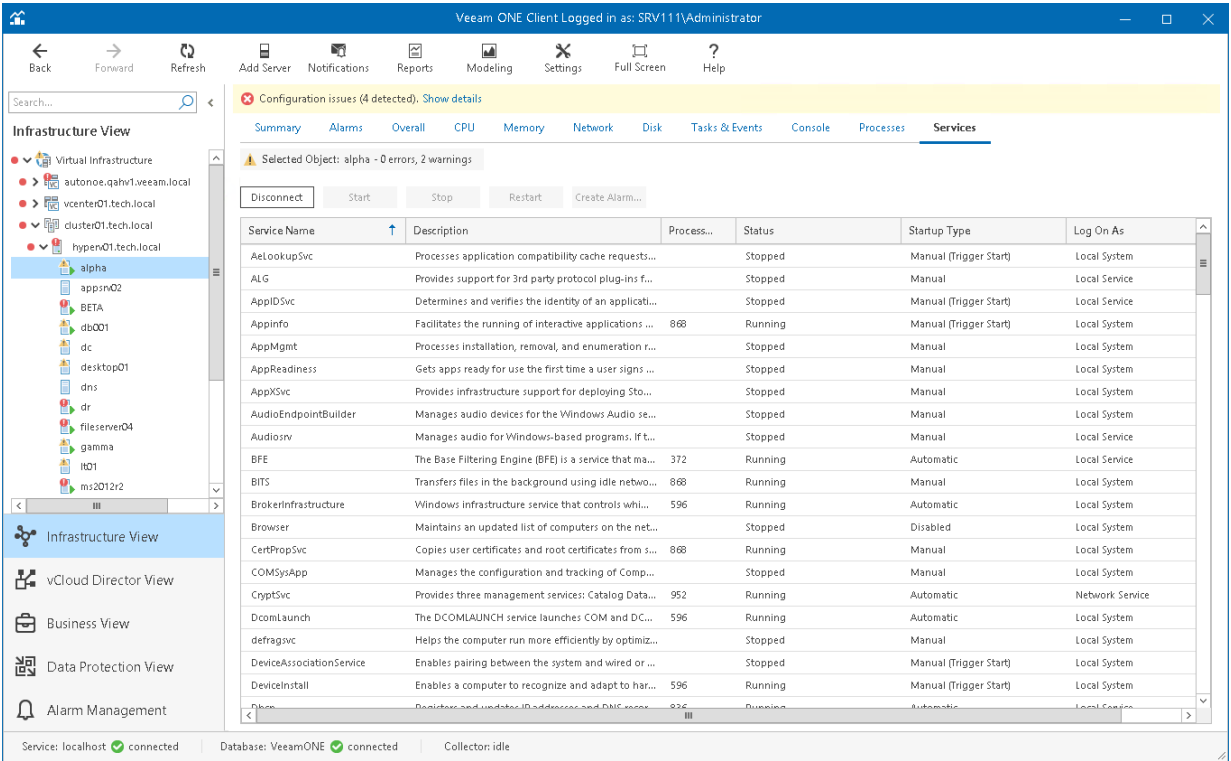

You can start, stop and restart a running service, or create an alarm based on the service state or object performance:

- To restart a service, click the Restart button, or right-click a necessary service and select Restart from the shortcut menu.
- To disconnect from guest OS, click the Disconnect button.
- [For Windows-based machines] To create an alarm, select a service in the list, click the Create Alarm button, and select the type of rule on which the alarm must be based. For more information, see [Alarm](#page-539-0)  [Rules.](#page-539-0)

# Business View

Veeam ONE Client can present your virtual infrastructure from the technical perspective (in terms of VMware vSphere or Microsoft Hyper-V inventory), and from the business perspective (based on your company needs and priorities). Veeam ONE Client presents infrastructure objects from the business perspective using categorization capabilities provided by the embedded Business View component.

Business View allows you categorize virtual and backup infrastructure objects — VMs, hosts, clusters, datastores, enterprise applications and computers protected with Veeam backup agents — according to constructs of your business. You can categorize virtual infrastructure objects by such criteria as business unit, department, purpose, SLA and others. Categorization data is continuously synchronized with Veeam ONE Client and Veeam ONE Web Client, and enables you to monitor, troubleshoot, resolve issues and report on business groups of infrastructure objects. For more information on creating categories and groups for the objects in your infrastructure, see [Configuring Business View Categorization.](#page-316-0)

To work with the business view of your infrastructure in Veeam ONE Client, click Business View at the bottom of the inventory pane. In this view, you can use monitoring capabilities for business groups created for your virtual environment. For more information on monitoring capabilities for Business View groups, see [Business View](#page-347-0)  [Monitoring.](#page-347-0)

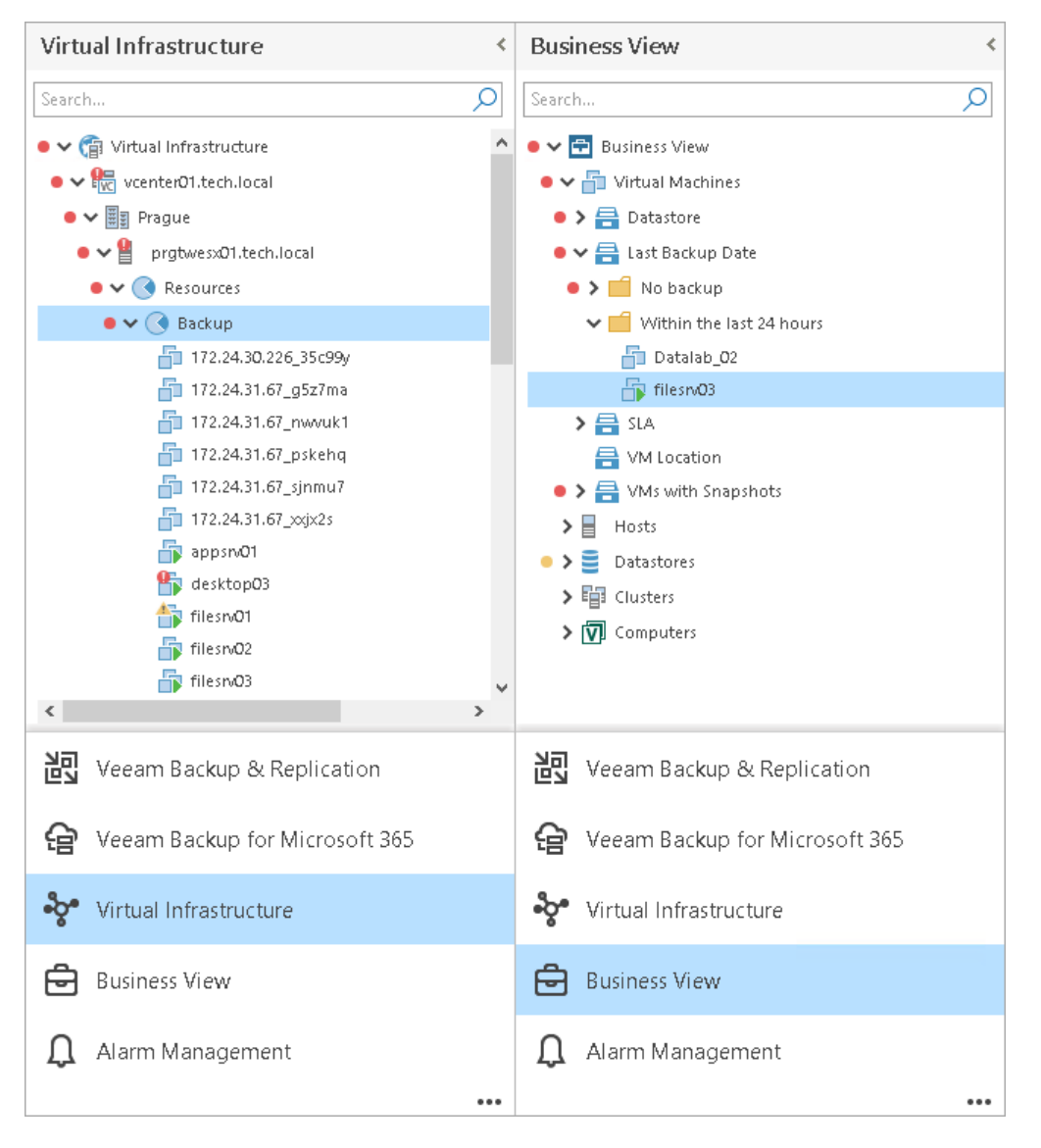

# Configuring Categorization Model

To present the virtual infrastructure, Veeam ONE Client uses the model that includes categories, groups and objects:

• Category is a logical division or a sector of the infrastructure. Each category includes one or more groups.

<span id="page-316-0"></span>Categories can be static or dynamic:

- o Static categories include a user-defined number of groups. You can manually create groups that Veeam ONE will populate each time data collection runs.
- o Dynamic categories can include one or more groups that Veeam ONE creates and populates automatically each time data collection runs.
- Group is a collection of infrastructure objects that share same characteristics, or match same criteria. You can think of a group as a tag assigned to an object.

Each group includes one or more objects.

• Objects are categorized elements of the infrastructure.

In Veeam ONE Client you can categorize the following types of objects: clusters, hosts, storage objects, VMs, computers protected with Veeam backup agents and enterprise applications. You can include an object into one or more groups within a category.

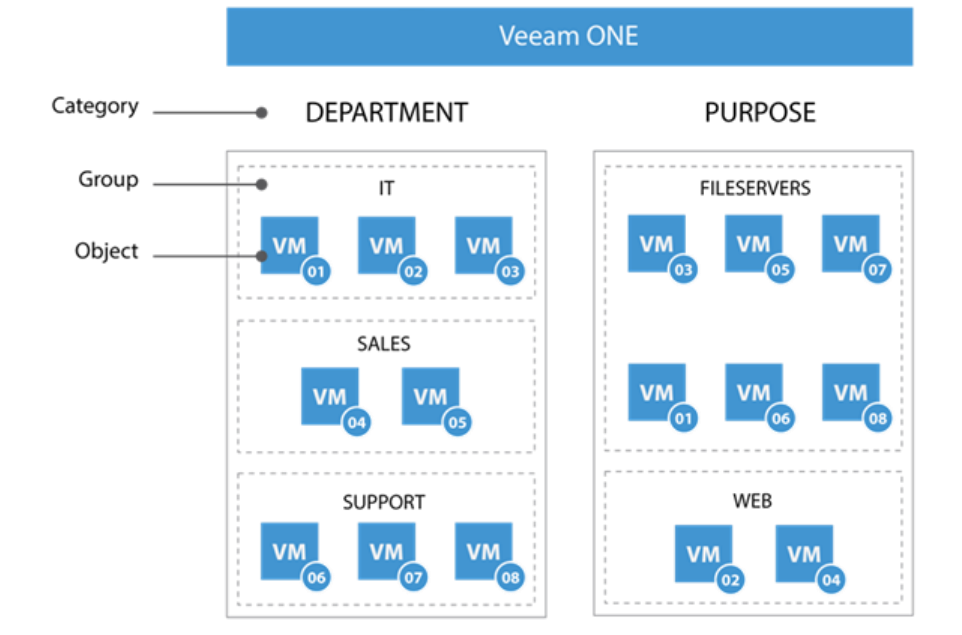

The following picture illustrates an example of Veeam ONE categorization model.

In the example above, the categorization model includes categories Department and Purpose.

- Department category includes groups IT, Sales and Support
- Purpose category includes groups Fileservers and Web

Virtual machines numbered 1-8 are included in groups within both categories.

### Predefined Categories

Out of the box, Veeam ONE Client comes with a number of predefined categories:

- Datastore dynamically groups VMs by datastore where VM files reside.
- Location dynamically groups by location computers managed by Veeam Backup & Replication.
- Last Backup Date dynamically groups VMs, computers and enterprise applications by the age of the latest restore point.
- SLA category with static groups for all types of virtual infrastructure objects. Includes two predefined groups: Mission Critical and Other.
- Storage Type dynamically groups storage objects by type.
- VM Location dynamically groups by location VMs protected with Veeam Backup & Replication.
- VMs with Snapshots dynamically groups VMs with snapshots by the snapshot age.

You can use predefined categories for your categorization model. If predefined categories are not enough, you can create custom categories and edit predefined categories or import an existing categorization model.

### Creating Business View Categories and Groups

To categorize objects into groups automatically, you can use the following methods:

- [Single-Parameter Categorization](#page-318-0) the method that allows you to configure dynamic categories. Veeam ONE will create groups automatically based on the values of a single property of an object.
- [Multiple-Condition Categorization](#page-322-0) the method that allows you to configure static categories and create groups manually by combining multiple object properties and logical operators.
- <span id="page-318-0"></span>• [Grouping Expressions](#page-329-0) — the method that allows you to configure dynamic categories. Veeam ONE will create groups automatically based on object properties, operators and methods included into expression.

### Configuring Single-Parameter Categorization

Single-parameter categorization is based on object properties specified within a hypervisor and Veeam Backup & Replication server. When you select a property as a categorization condition, Veeam ONE automatically creates a group for each unique value of the selected property. All objects with the same property value will fall into one group.

Groups created using the single property method have dynamic membership. If the property value changes, the object can be moved into another group or excluded from categorization when the next data collection runs.

For example, you can categorize VMs based on their power state. After data collection, Veeam ONE will create three groups: Powered On, Powered Off and Suspended. If a VM power state changes, this VM will be moved into another group next time data collection runs.

To categorize objects using a single property:

1. Open Veeam ONE Client.

For details, see [Accessing Veeam ONE Client.](#page-12-0)

- 2. In the inventory pane, navigate to the Business View node.
- 3. Launch the Categorization Wizard:
	- a. In the information pane, switch to the Categories tab.

b. In the Actions pane, click Add Category.

Alternatively, in the Business View tree, right-click the main node and select Add Category.

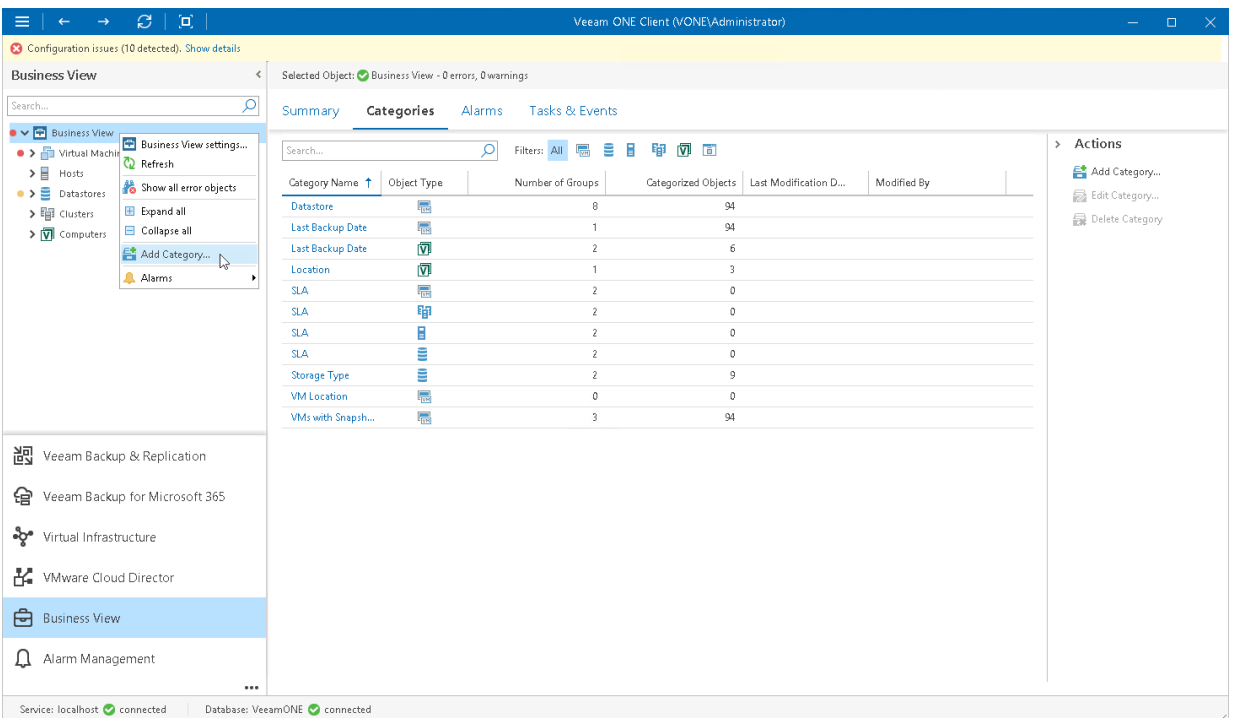

4. At the Name and Object Type step of the wizard, enter a category name and select an object type.

You can select the following types of objects: Virtual Machine, Host, Cluster, Storage, Computer, Enterprise Application.

If you select the Computer or Enterprise Application object type, continue with step 6 of this procedure.

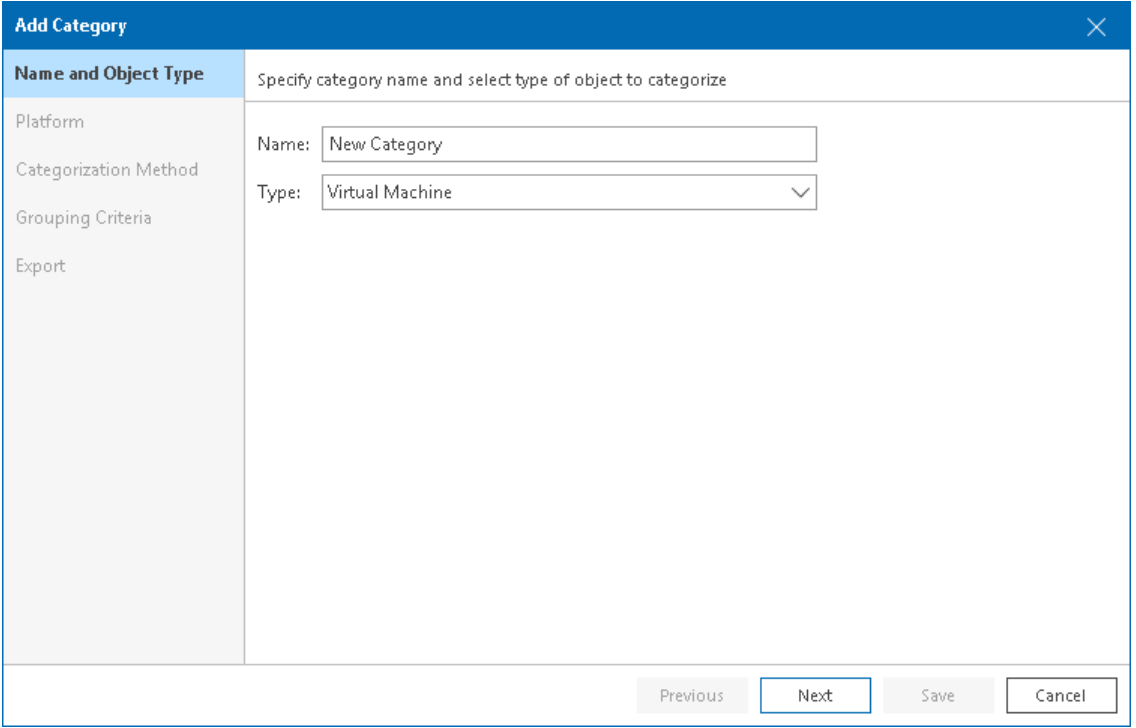

5. At the Platform step of the wizard, select the platform for which you want to categorize objects: VMware vSphere or Microsoft Hyper-V.

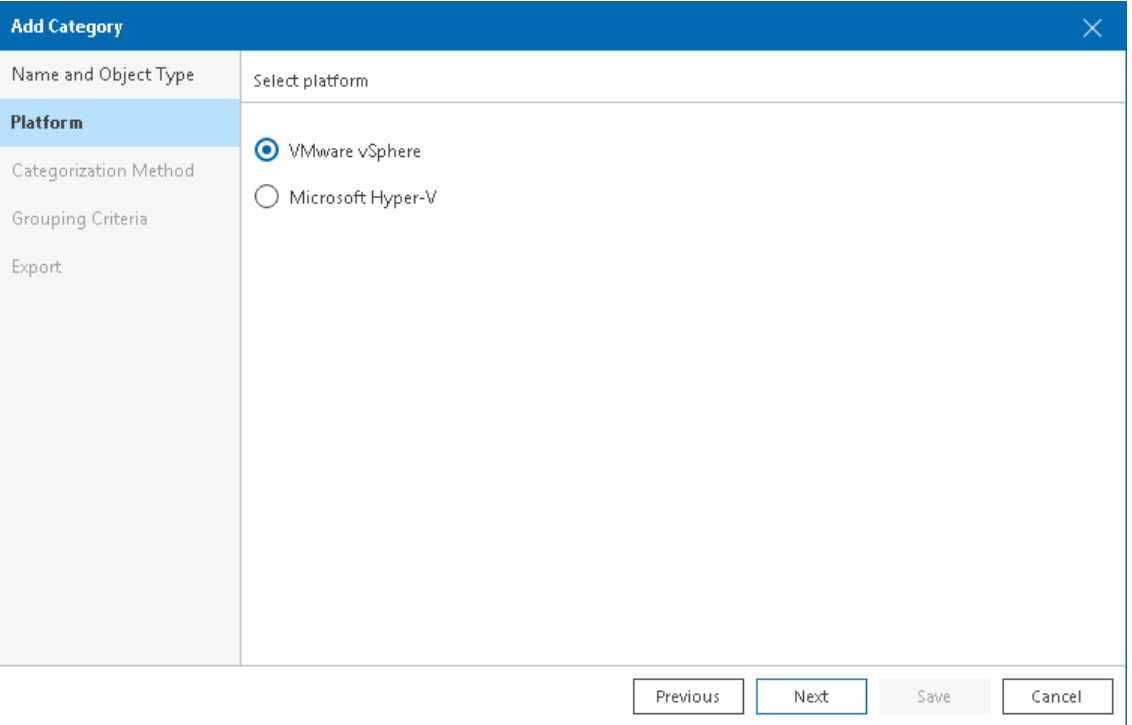

6. At the Categorization Method step of the wizard, select Single parameter.

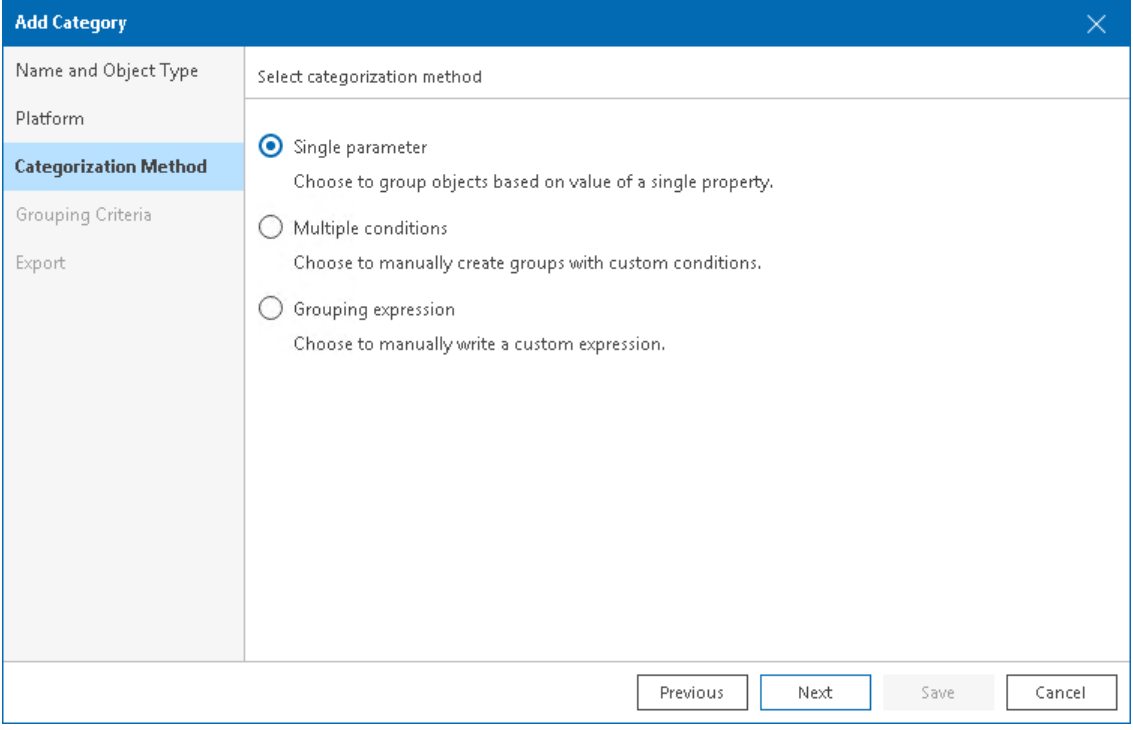

7. At the Grouping Criteria step of the Categorization Wizard, select an object property.

If you selected the *Computer* or *Enterprise Application* object type, click Save to finish working with the wizard.

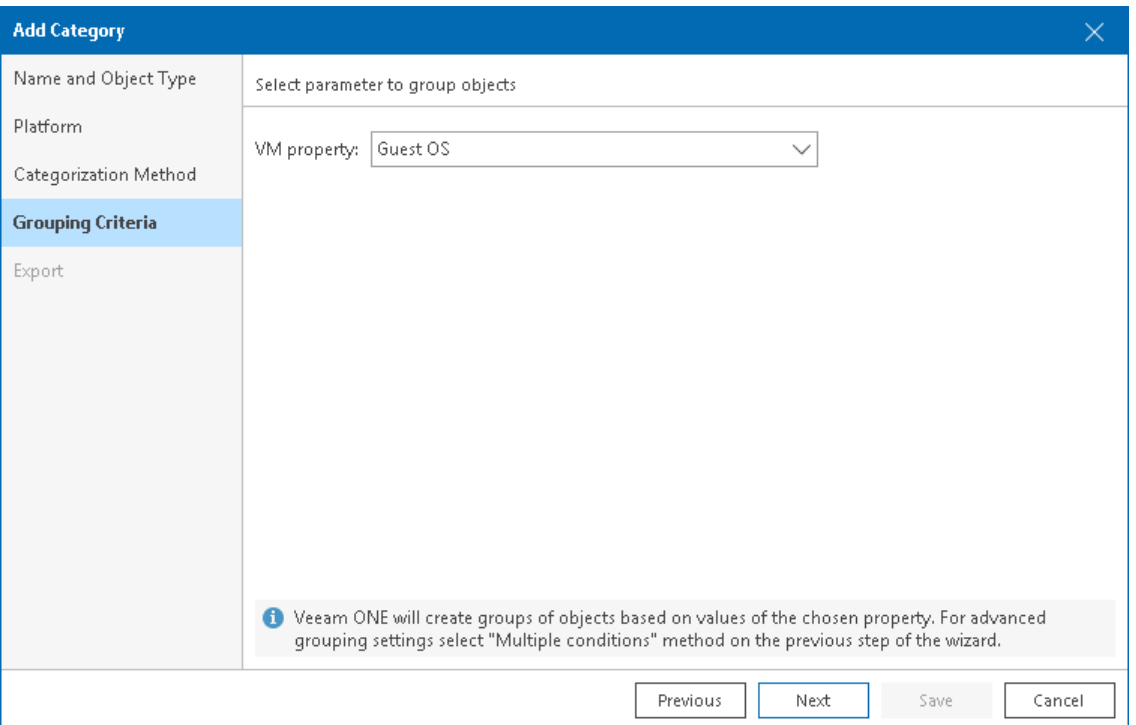

- 8. At the Export step of the wizard, choose whether you want to export Business View categorization data:
	- o [For VMware vSphere objects] Select Create vSphere tags if you want to display Business View categories and groups in vCenter Server.

Veeam ONE will export categories as tag categories and groups as tags.

o [For Microsoft Hyper-V objects] Select Create Hyper-V custom properties if you want to display Business View categories and groups in System Center Virtual Machine Manager.

Veeam ONE will export categories as custom properties and groups as property values.

Veeam ONE will periodically overwrite created tags and custom properties to keep categorization data in synchronization with vCenter Server and System Center Virtual Machine Manager.

#### NOTE:

This step is not available if you enable import of categorization data from vCenter Server, System Center Virtual Machine Manager. For more information on importing categorization model, see [Selecting](#page-54-0)  [Categorization Model.](#page-54-0)

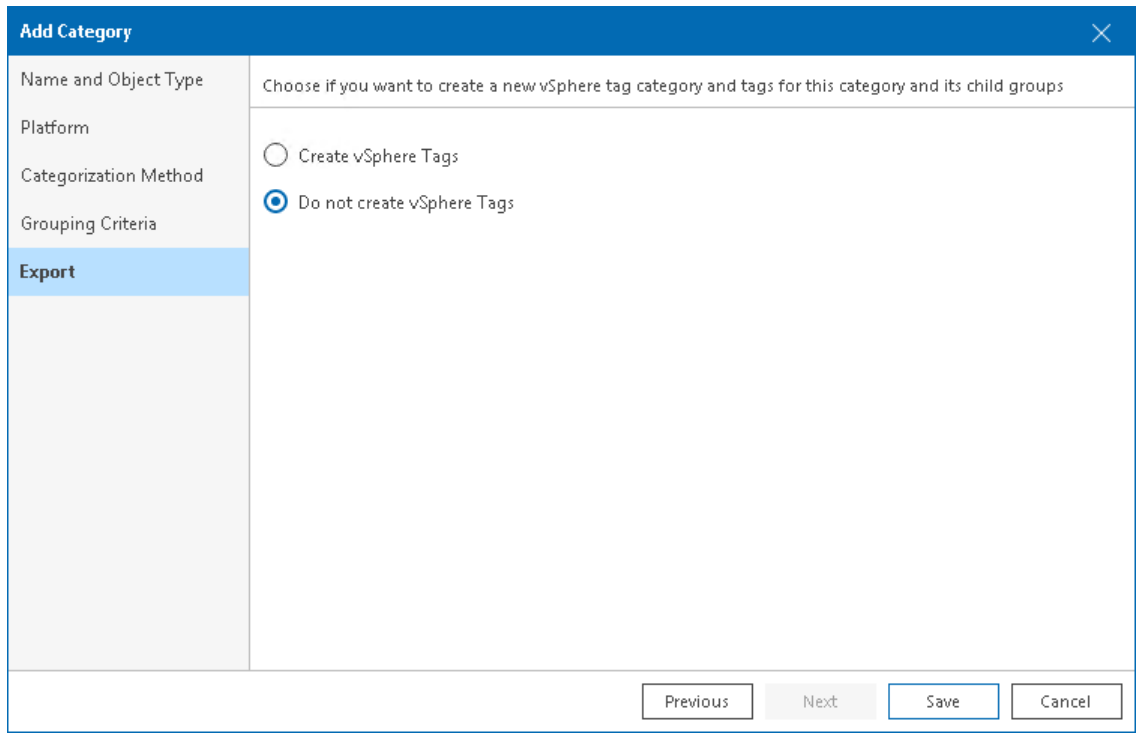

#### 9. Click Save.

<span id="page-322-0"></span>Veeam ONE will create an individual group for each unique value of the selected property.

### Configuring Multiple-Condition Categorization

Multiple-condition categorization allows you to combine multiple conditions that evaluate object properties for creating groups. This method makes categories highly customizable, as each group within a category can have its own condition. Conditions can be based on different object properties and logical operators. For one group, you can specify one or more conditions and link them with the AND and OR operators.

Groups created with the multiple-condition method have dynamic membership. If the property value changes, the object can be moved into another group or excluded from categorization after the next data collection.

For example, you can categorize VMs based on their power state, datacenter name and guest OS at the same time. If any of these properties change, the VM will be moved into another group or excluded from categorization.

To create groups using multiple conditions:

1. Open Veeam ONE Client.

For details, see [Accessing Veeam ONE Client.](#page-12-0)

- 2. In the inventory pane, navigate to the Business View node.
- 3. Launch the Categorization Wizard:
	- a. In the information pane, switch to the Categories tab.

b. In the Actions pane, click Add Category.

Alternatively, in the Business View tree, right-click the main node and select Add Category.

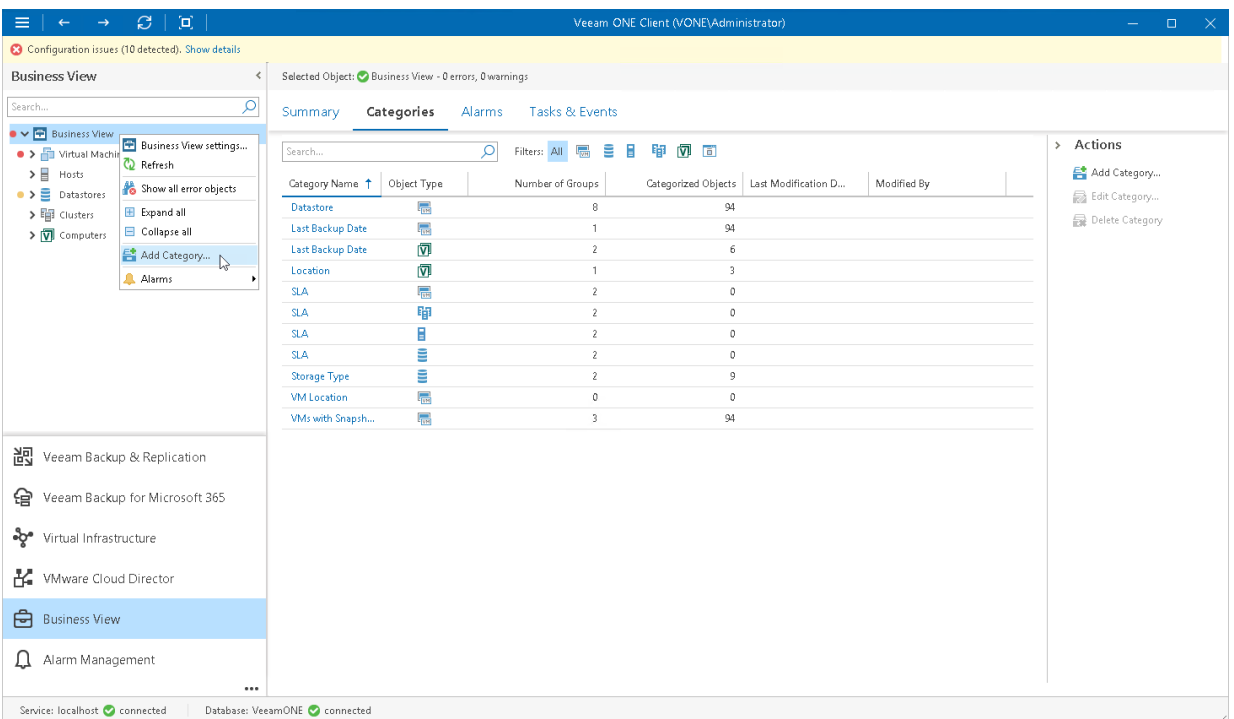

4. At the Name and Object Type step of the wizard, enter a category name and select an object type.

You can select the following types of objects: Virtual Machine, Host, Cluster, Storage, Computer, Enterprise Application.

If you select the Computer or Enterprise Application object type, continue with step 6 of this procedure.

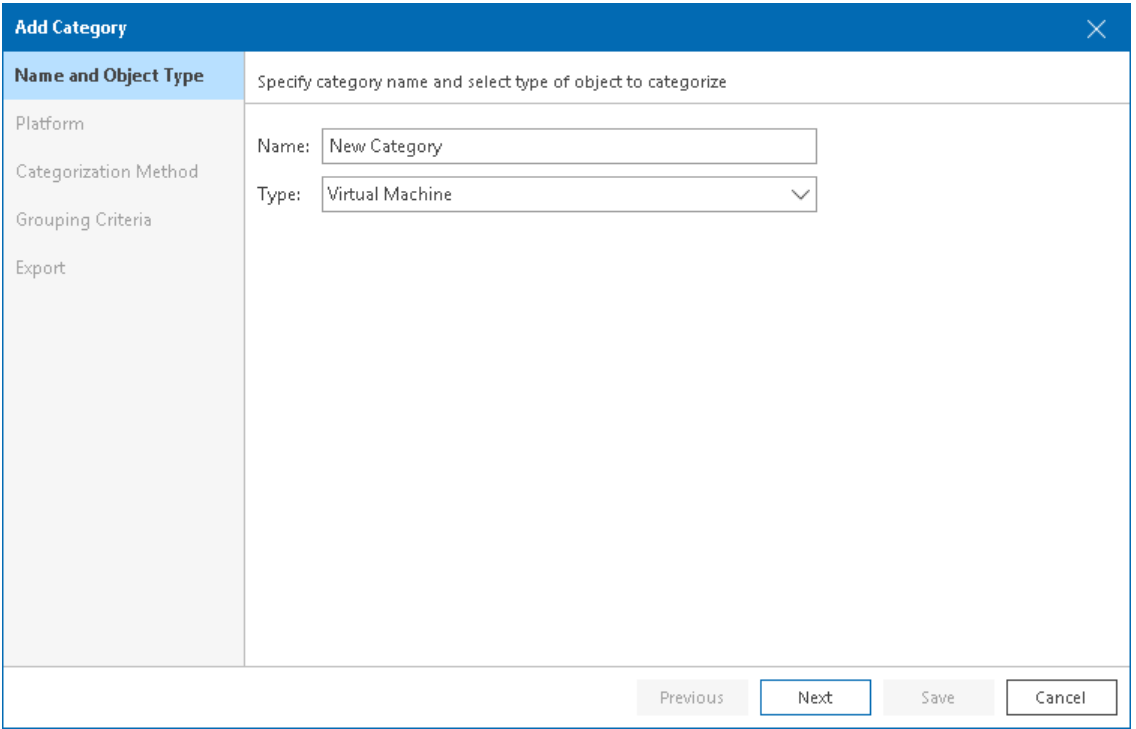
5. At the Platform step of the wizard, select the platform for which you want to categorize objects.

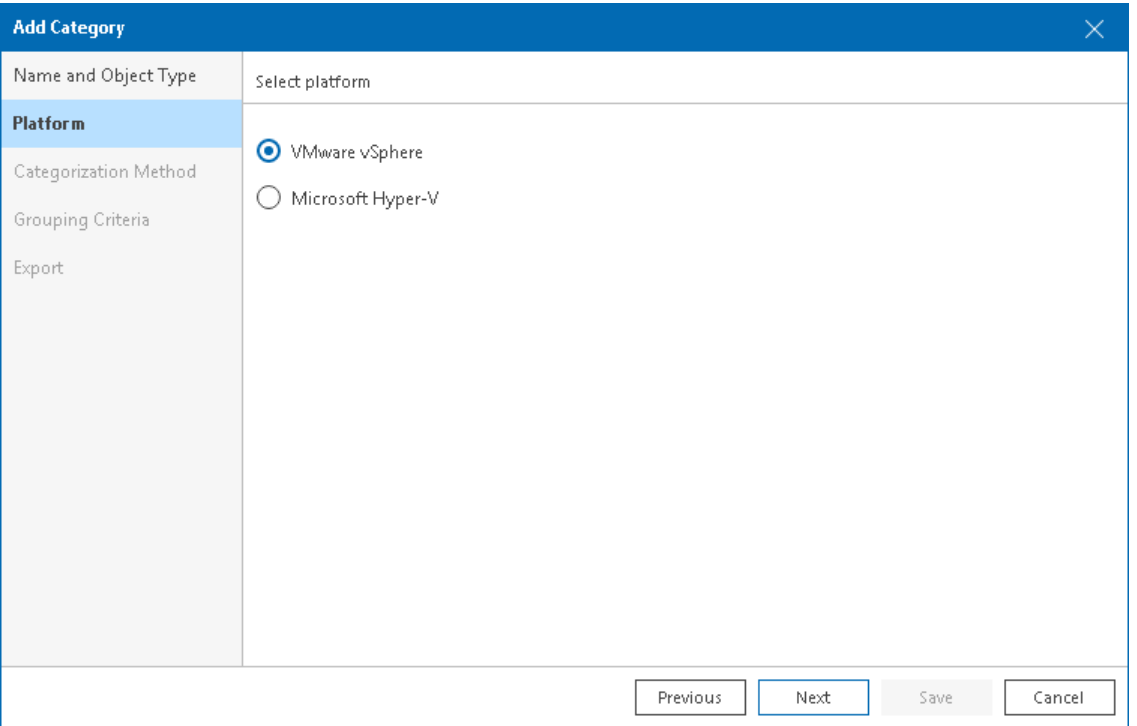

6. At the Categorization Method step of the wizard, select Multiple conditions.

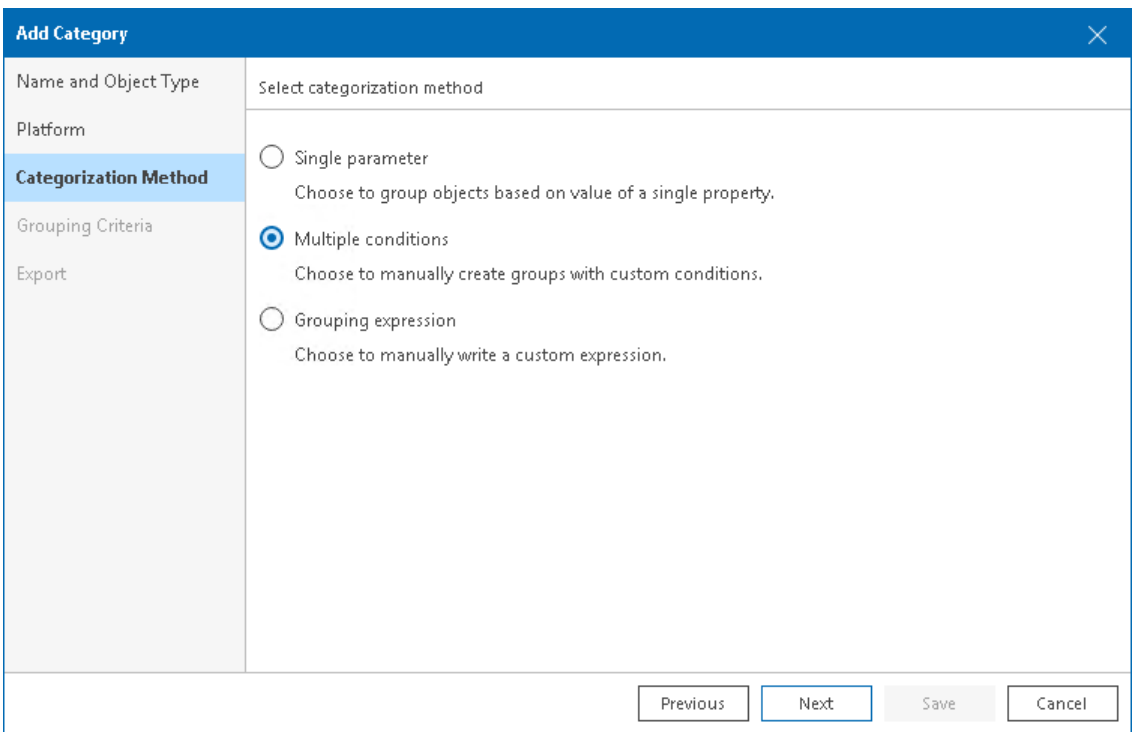

7. At the Grouping Criteria step of the wizard, click Add to create groups based on multiple conditions. The Add Group wizard will open.

8. At the Group Name step of the wizard, specify a group name and description.

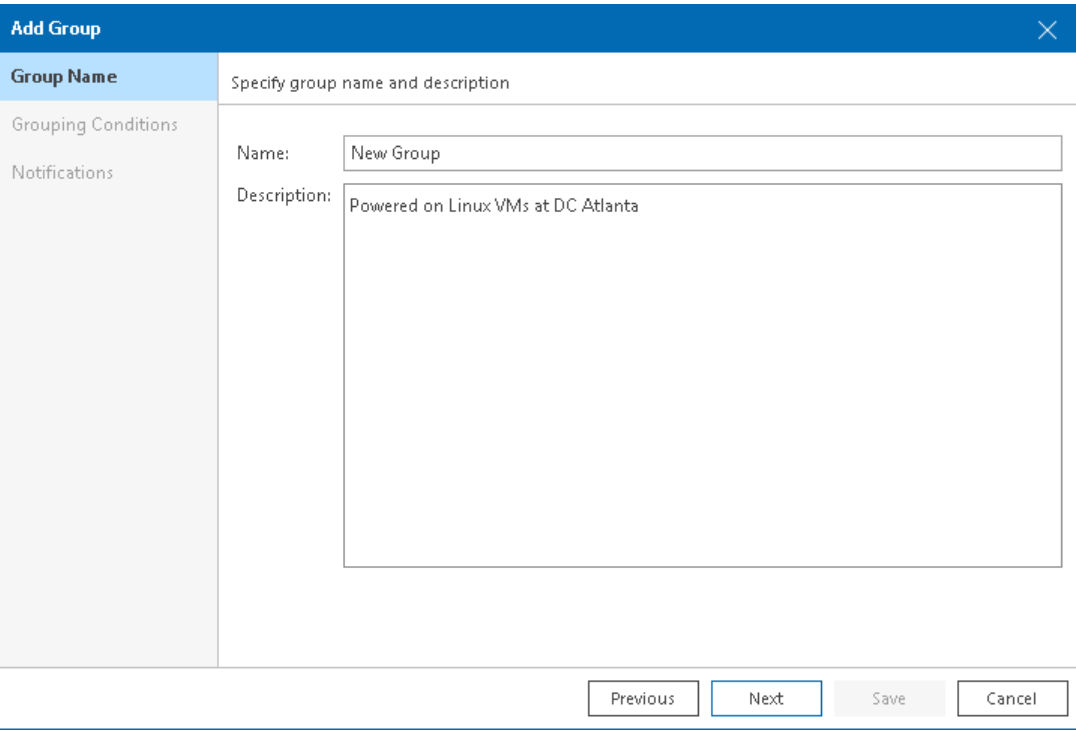

- 9. At the Grouping Conditions step of the Add Group wizard, set up categorization conditions:
	- o From the Property drop-down list, select an object property.

The list contains all object properties that Veeam ONE collects from a hypervisor and Veeam Backup & Replication servers.

o From the Operator drop-down list, select a conditional operator.

The list contains the following operators: Equals, Does not equal, Starts with, Contains, Does not contain.

o In the Value field, specify a value that will be checked in the condition.

The condition will be evaluated against discovered objects. To add another condition, click Add Condition.

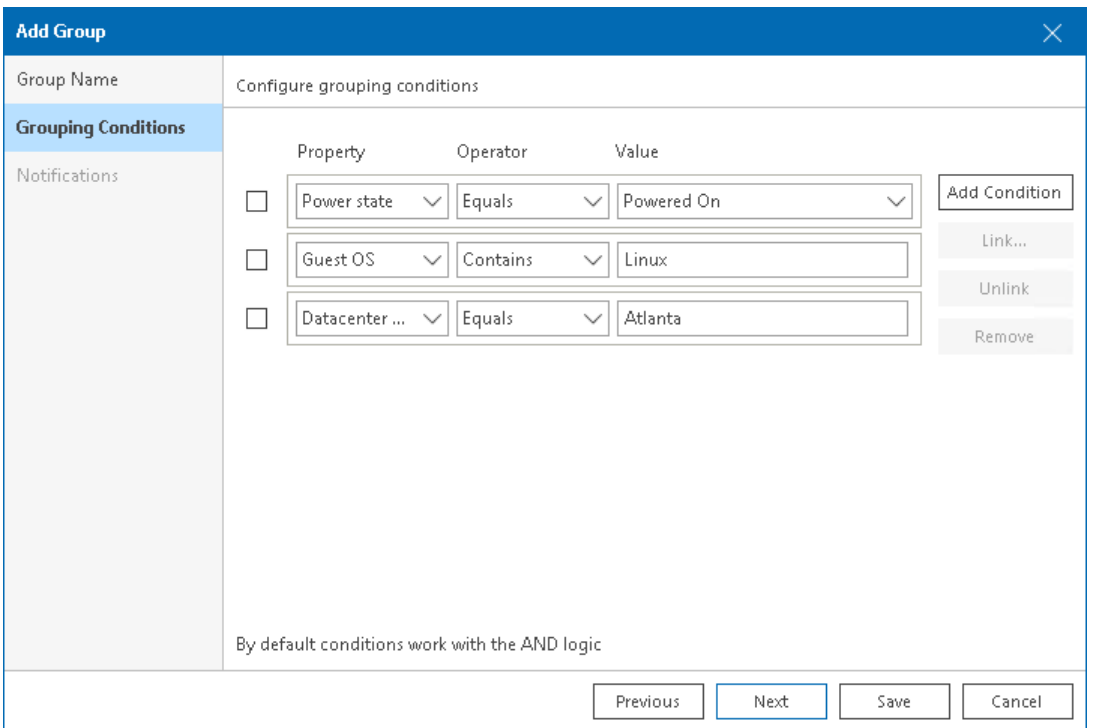

By default, conditions are linked by the AND operator. That is, an object falls into a group when all specified conditions are met. You can change this behavior by linking conditions with the OR operator. In this case, an object will fall into a group when a condition for any of the linked rules is met.

For example, you can create a group which will include VMs based on their power state, datacenter name and guest OS. If you want the group to include all powered on VMs that reside in datacenter Atlanta or run Linux as their guest OS, you must link these conditions. The second and the third conditions will be linked to each other with the OR operator. The first condition will be linked to them with the AND operator.

### NOTE:

Linking supports 3 levels of nesting.

To link conditions:

a. Select check boxes next to the necessary conditions and click Link.

b. In the Rule condition window, select a link operator and click OK.

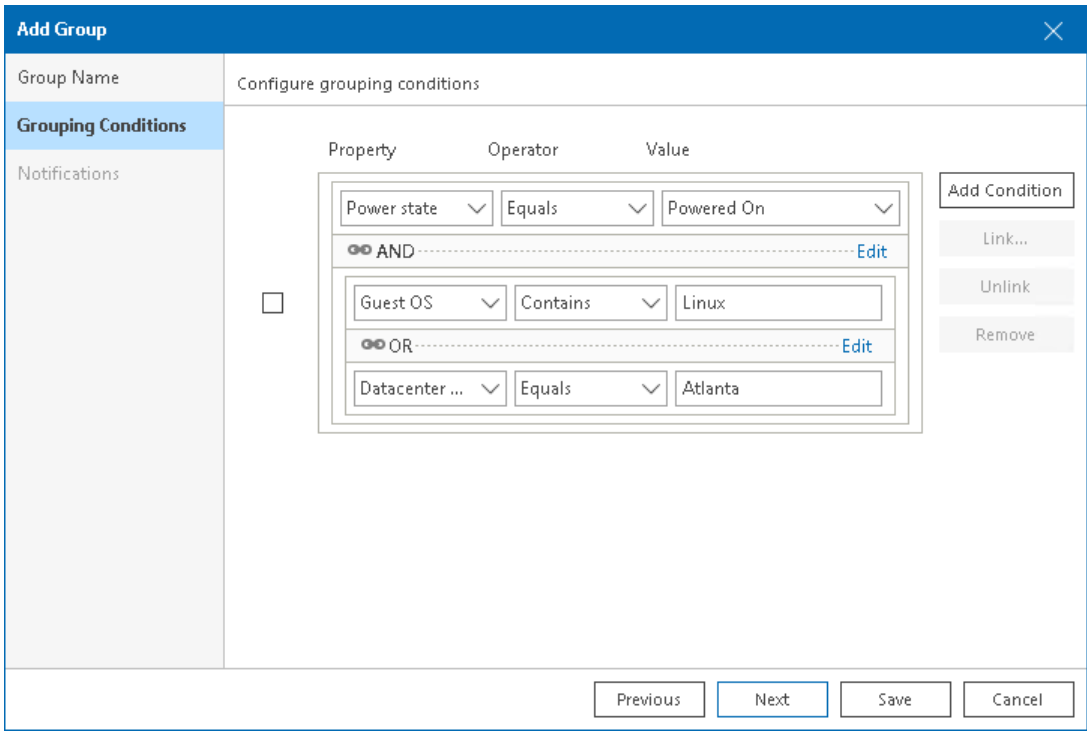

- 10. [Optional] At the Notifications step of the wizard, specify notification settings:
	- a. Select the Email address check box and specify an email address of a person who will receive notifications about alarms triggered for the objects in a group (group owner).

To receive alarm notifications, enable the Send email to Business View group owner option in alarm settings. For more information on configuring alarm notification settings, see Specify Alarm [Notification Options.](#page-397-0)

- b. Choose the notification policy:
	- **EXECT** Send email notification on every alarm select this option if you want to send an email notification every time a new alarm is triggered or the status of an existing alarm changes.

**EXECT A Send periodical summary every** - select this option and if you want to accumulate information about alarms and send an email notification once within a specific time interval. You can specify the time interval in minutes or hours.

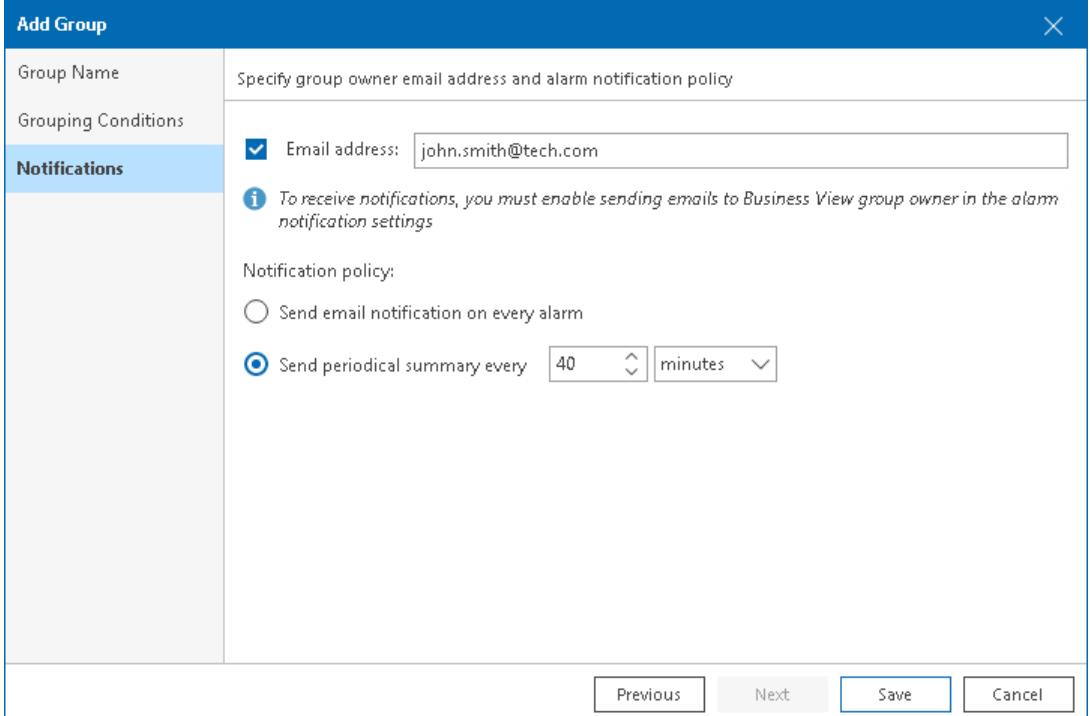

11. Click Save to save a group configuration and close the Add Group wizard.

Group settings will appear in the Categorization Wizard.

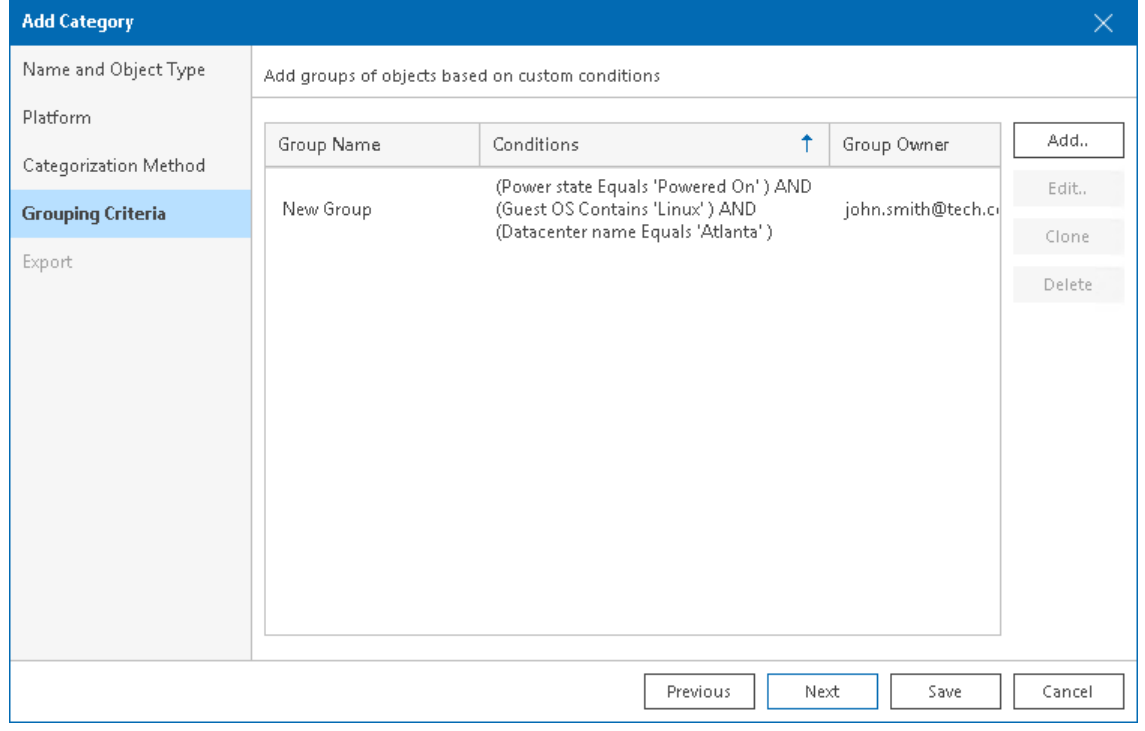

12. Repeat steps 7-11 for each group you want to configure in the category.

If you selected the *Computer* or *Enterprise Application* object type, click Save to finish working with the wizard.

- 13. At the Export step of the wizard, choose whether you want to export Business View categorization data:
	- o [For VMware vSphere objects] Select Create vSphere tags if you want to display Business View categories and groups in vCenter Server.

Veeam ONE will export categories as tag categories and groups as tags.

o [For Microsoft Hyper-V objects] Select Create Hyper-V custom properties if you want to display Business View categories and groups in System Center Virtual Machine Manager.

Veeam ONE will export categories as custom properties and groups as property values.

Veeam ONE will periodically overwrite created tags and custom properties to keep categorization data in synchronization with vCenter Server and System Center Virtual Machine Manager.

#### NOTE:

This step is not available if you enable import of categorization data from vCenter Server, System Center Virtual Machine Manager. For more information on importing categorization model, see [Selecting](#page-54-0)  [Categorization Model.](#page-54-0)

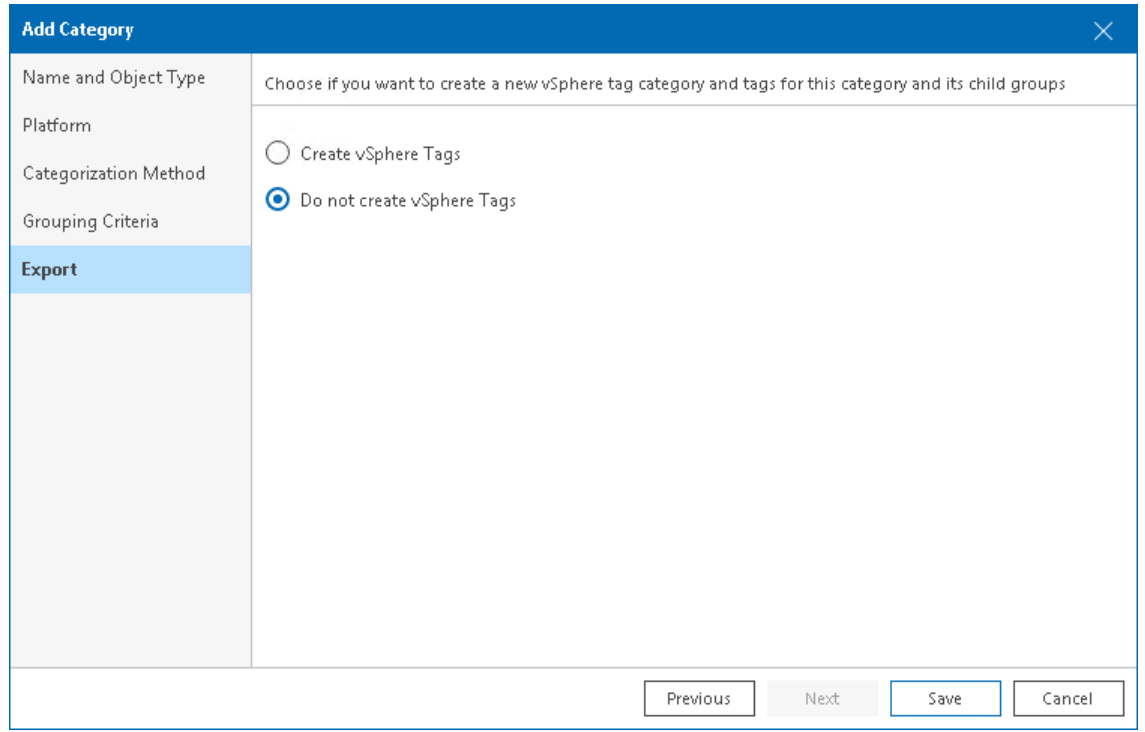

14. Click Save.

## Configuring Categorization Using Grouping Expressions

Grouping expressions are used to find objects that share common properties. When you configure categorization with grouping expression, Veeam ONE creates a set of groups, and includes objects with matching attributes into these groups.

Groups created with grouping expressions have dynamic membership. If the property value changes, the object can be moved into another group or excluded from categorization after the next data collection.

For example, you can create an expression that will divide VMs into groups by the guest OS name. Veeam ONE will create groups with the names of quest OSes that VMs in your infrastructure run. Each group will include VMs with the same guest OS.

To create groups using expressions:

1. Open Veeam ONE Client.

For details, see [Accessing Veeam ONE Client.](#page-12-0)

- 2. In the inventory pane, navigate to the Business View node.
- 3. Launch the Categorization Wizard:
	- a. In the information pane, switch to the Categories tab.
	- b. In the Actions pane, click Add Category.

Alternatively, in the Business View tree, right-click the main node and select Add Category.

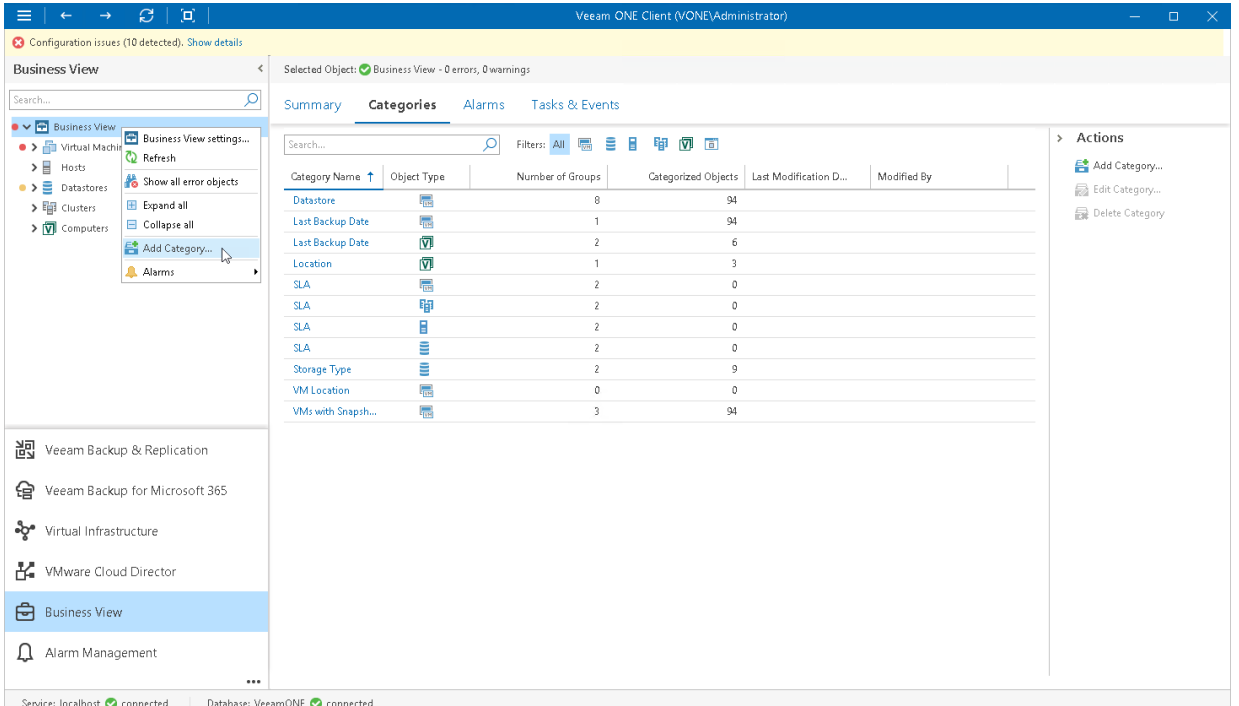

4. At the Name and Object Type step, enter category name, select object type and click Next.

You can select the following types of objects: Virtual Machine, Host, Cluster, Storage, Computer, Enterprise Application.

If you select the *Computer* or *Enterprise Application* object type, continue with step 6 of this procedure.

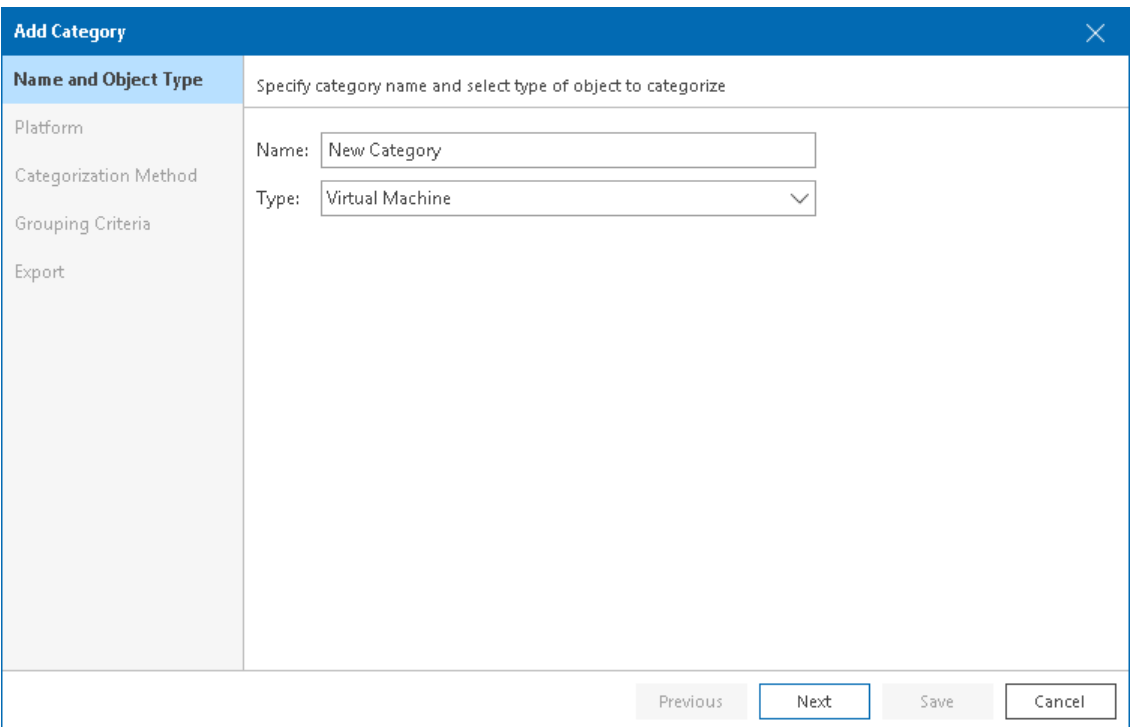

5. At the Platform step of the wizard, select the platform for which you want to categorize objects.

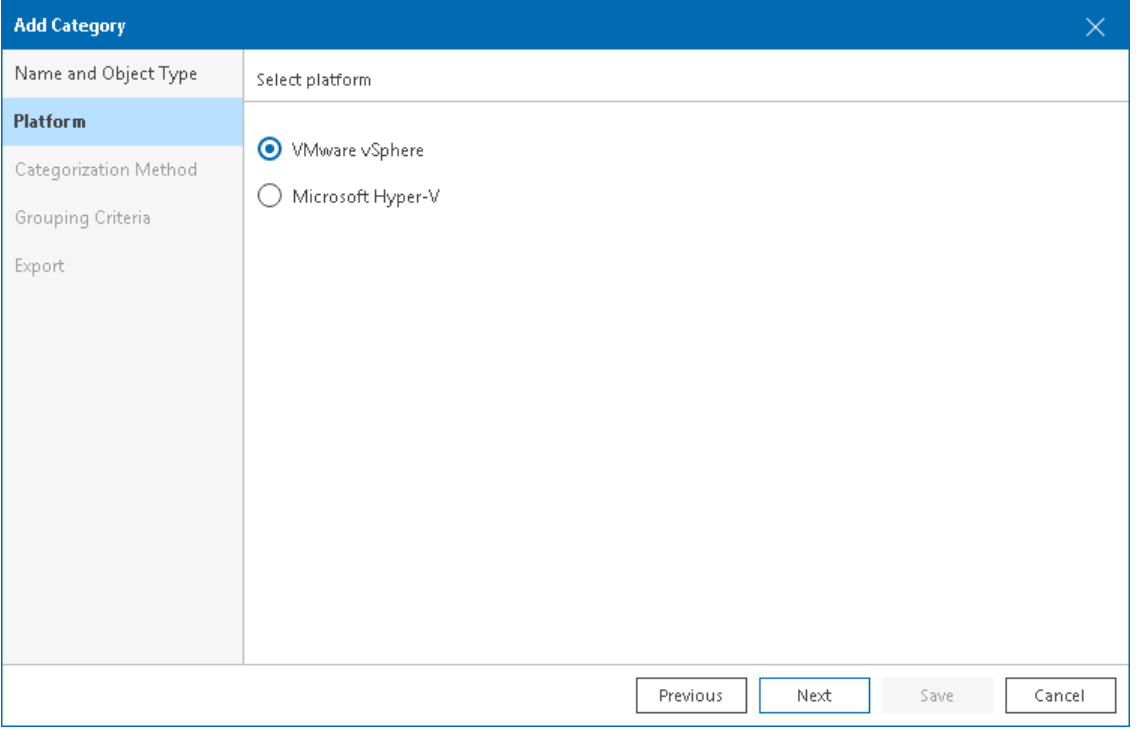

6. At the Categorization Method step of the wizard, select Grouping expression.

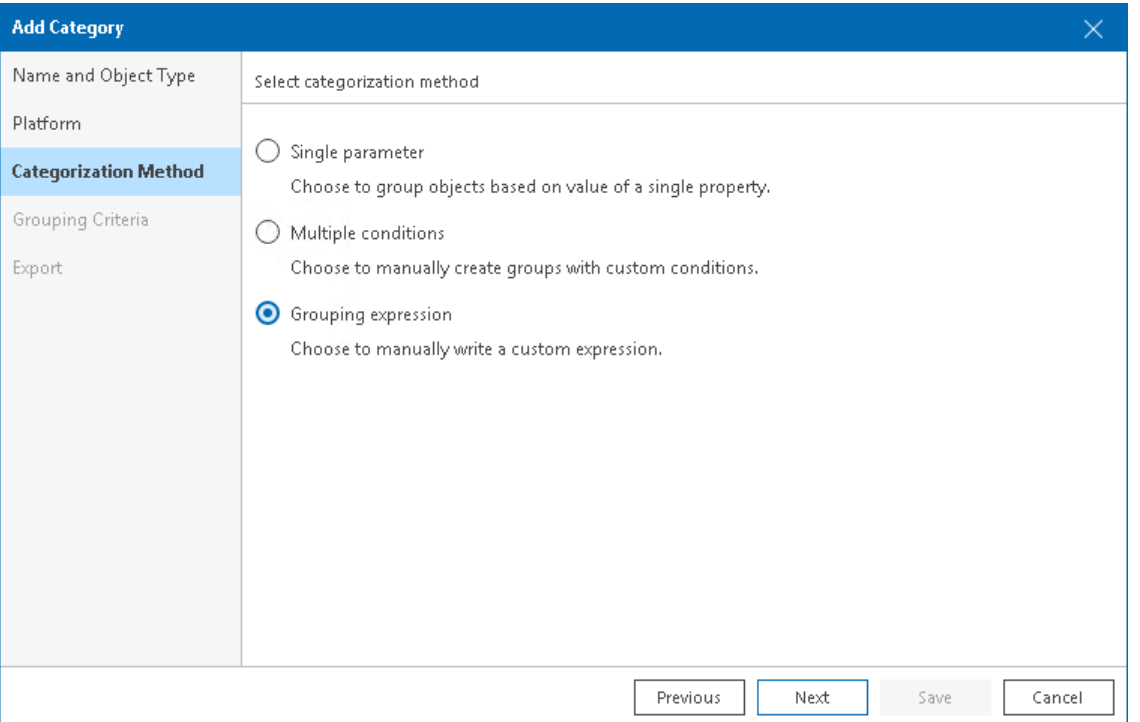

- 7. At the Grouping Criteria step of the wizard, specify an expression that Veeam ONE must use to create groups and distribute infrastructure objects in these groups:
	- a. Click the Editor button to open the Grouping Expression Editor.
	- b. In the menu on the left, double click an item to add it to the Expression field.
	- c. Click Save to save the expression and exit the editor.

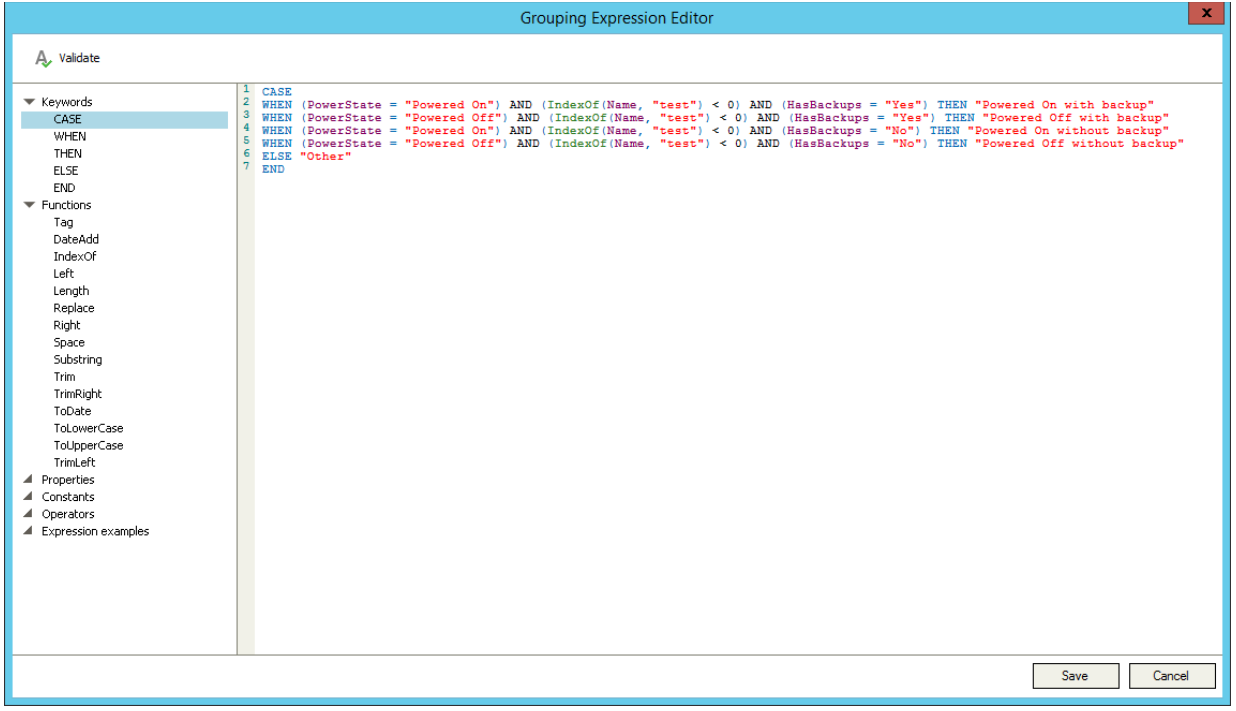

To check the created script, click the Verify button.

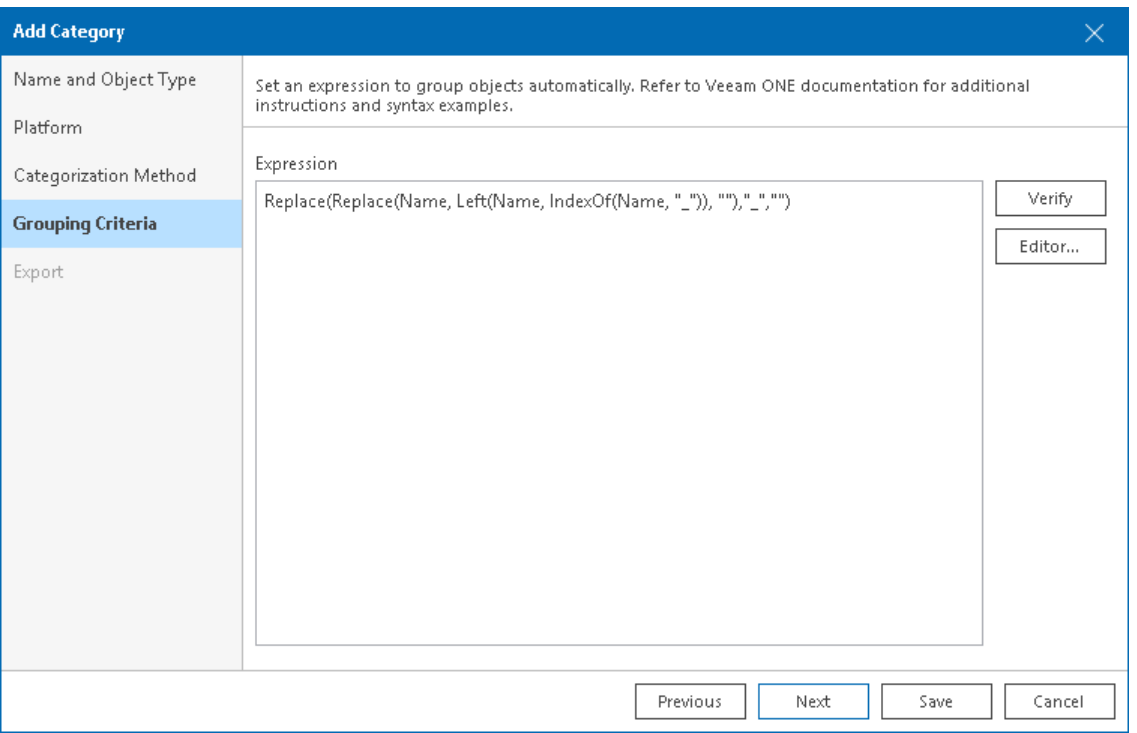

For more information on the syntax of grouping expressions, see [Appendix B. Grouping Expressions](#page-580-0)  [Syntax.](#page-580-0)

If you selected the *Computer* or *Enterprise Application* object type, click Save to finish working with the wizard.

- 8. At the Export step of the wizard, choose whether you want to export Business View categorization data:
	- o [For VMware vSphere objects] Select Create vSphere tags if you want to display Business View categories and groups in vCenter Server.

Veeam ONE will export categories as tag categories and groups as tags.

o [For Microsoft Hyper-V objects] Select Create Hyper-V custom properties if you want to display Business View categories and groups in System Center Virtual Machine Manager.

Veeam ONE will export categories as custom properties and groups as property values.

### NOTE:

This step is not available if you enable import of categorization data from vCenter Server, System Center Virtual Machine Manager or a 3rd party application. For more information on importing categorization model, see [Selecting Categorization Model.](#page-54-0)

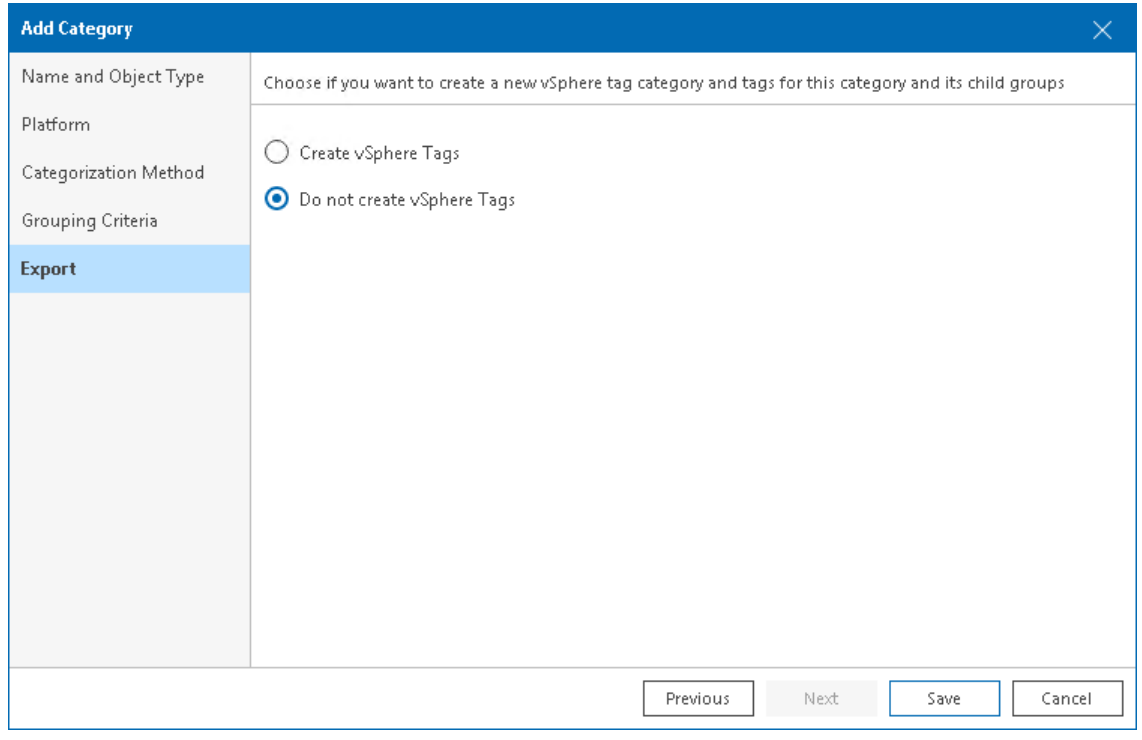

9. Click Save.

# <span id="page-335-0"></span>Adding Objects to Groups Manually

You can manually add objects to groups in static categories — categories created with multiple-condition method and imported manually from a CSV file. When you map an object to a group, Veeam ONE adds the Manual selection condition to the group configuration. The name of an object acts as condition value. Mapped objects have static group membership, that is, they remain in the group until you manually reset categorization values. For more information on resetting, see [Resetting Categorization Values.](#page-336-0)

### TIP:

To add objects to groups within multiple categories in a batch, you can describe these objects and groups in a CSV file and import this file to Veeam ONE Client. For more information on importing categorization data from a CSV file, see [Importing and Exporting Using CSV File.](#page-339-0)

# Mapping Objects to Groups

To add objects to a group:

1. Open Veeam ONE Client.

For details, see [Accessing Veeam ONE Client.](#page-12-0)

- 2. In the inventory pane, navigate to the **Business View** node.
- 3. In the Business View tree, select the necessary object type Virtual Machines, Hosts, Datastores, Clusters, Computers or Enterprise Applications.
- 4. Open the tab with the name of the object: Virtual Machines, Hosts, Datastores, Clusters, Computers, Enterprise Applications.
- 5. Select objects that you want to add to a group.

To quickly find necessary objects, use the scope drop-down list and search field at the top of the objects list.

Press and hold the [CTRL] or [SHIFT] key on the keyboard to select multiple objects.

- 6. In the Actions pane, click Manual Categorization.
- 7. In the Edit Categories window, select a category and groups to which you want to add objects.

The Categories section lists static categories to which you can add objects. To display all categories for the selected object type, select the Show dynamic categories check box.

#### 8. Click OK to save the settings.

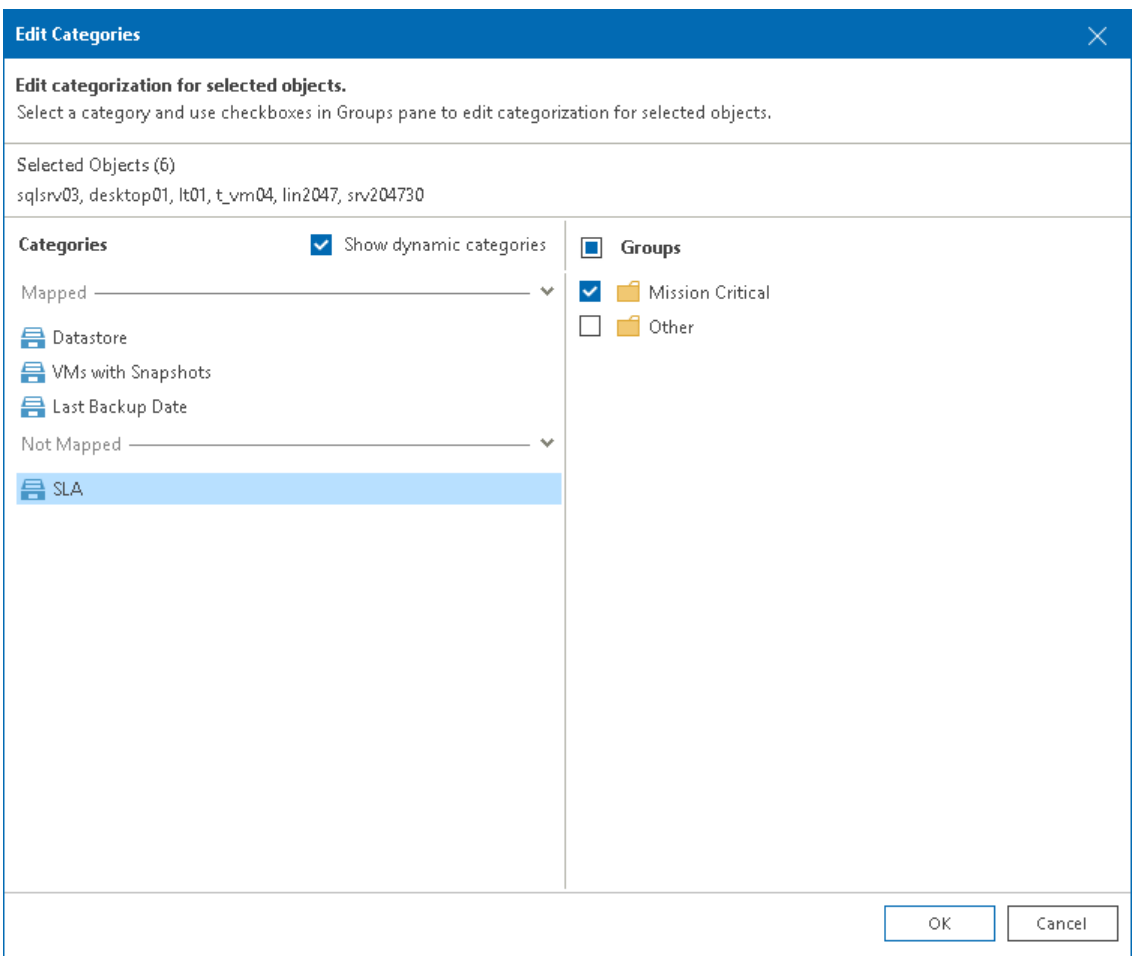

## <span id="page-336-0"></span>Resetting Categorization Values

You can remove objects from categories and groups to which you manually added these objects.

To remove objects from groups:

1. Open Veeam ONE Client.

For details, see [Accessing Veeam ONE Client.](#page-12-0)

- 2. In the inventory pane, navigate to the Business View node.
- 3. In the Business View tree, select the necessary object type Virtual Machines, Hosts, Datastores, Clusters, Computers or Enterprise Applications.
- 4. Open the tab with the name of the object: Virtual Machines, Hosts, Datastores, Clusters, Computers, Enterprise Applications.
- 5. Select objects for which you want to reset categorization.

To quickly find necessary objects, use the scope drop-down list and search field at the top of the objects list.

Press and hold the [CTRL] or [SHIFT] key on the keyboard to select multiple objects.

- 6. In the Actions pane, click Reset Categorization.
- 7. In the Reset Manual Categorization window, click OK to confirm object removal.

# Importing and Exporting Categorization Data

You can import and export categorization data and synchronize it with other applications. Veeam ONE offers the following synchronization possibilities:

• [Importing Categorization Model from vCenter Server and System Center Virtual Machine Manager](#page-337-0)

If you use vCenter Server tags and System Center Virtual Machine Manager custom properties to categorize virtual infrastructure objects on the vCenter Server or Microsoft Hyper -V side, you can import these tags and properties to create Business View groups in Veeam ONE. Each time data collection runs, tag categories and custom properties are imported as Business View categories, tags and property values are assigned to groups within these categories.

• [Importing and Exporting Using CSV File](#page-339-0)

<span id="page-337-0"></span>You can synchronize Business View categorization data with categorization data from 3rd party software. In Veeam ONE, you can import categorization data from and export categorization data to a CSV file that acts as a medium between the two systems.

# Importing Categorization Model from vCenter Server and System Center Virtual Machine Manager

You can import categorization model from vCenter Server and System Center Virtual Machine Manager.

When you enable synchronization of categorization data from virtualization servers, Veeam ONE Client imports tags and custom properties and creates categories and groups according to the values of imported tags and properties. Every time data collection runs, Veeam ONE Client overwrites created categories and groups to keep categorization data in synchronization with vCenter Server and System Center Virtual Machine Manager.

#### NOTE:

Consider the following:

- Categories imported from vCenter Server and System Center Virtual Machine Manager are read -only, you cannot edit or delete them. To remove such categories from Business View tree, disable the option in Server Settings. For more information on Business View Server Settings, se[e Business View.](#page-54-1)
- If Veeam ONE detects tags and custom properties with names that are already assigned to categories in Business View, it will exclude such tags and properties from synchronization.
- While in categorization model imported from vCenter Server and System Center Virtual Machine Manager, if you create a new category, you will not be able to export it to tags.

To import tags and custom properties:

1. Open Veeam ONE Client.

For details, see [Accessing Veeam ONE Client.](#page-12-0)

2. In the main menu, click Settings > Server Settings.

Alternatively, press  $[CTRL + S]$  on the keyboard.

3. In the Server Settings window, open the Business View tab.

4. Select From vCenter Server and System Center Virtual Machine Manager.

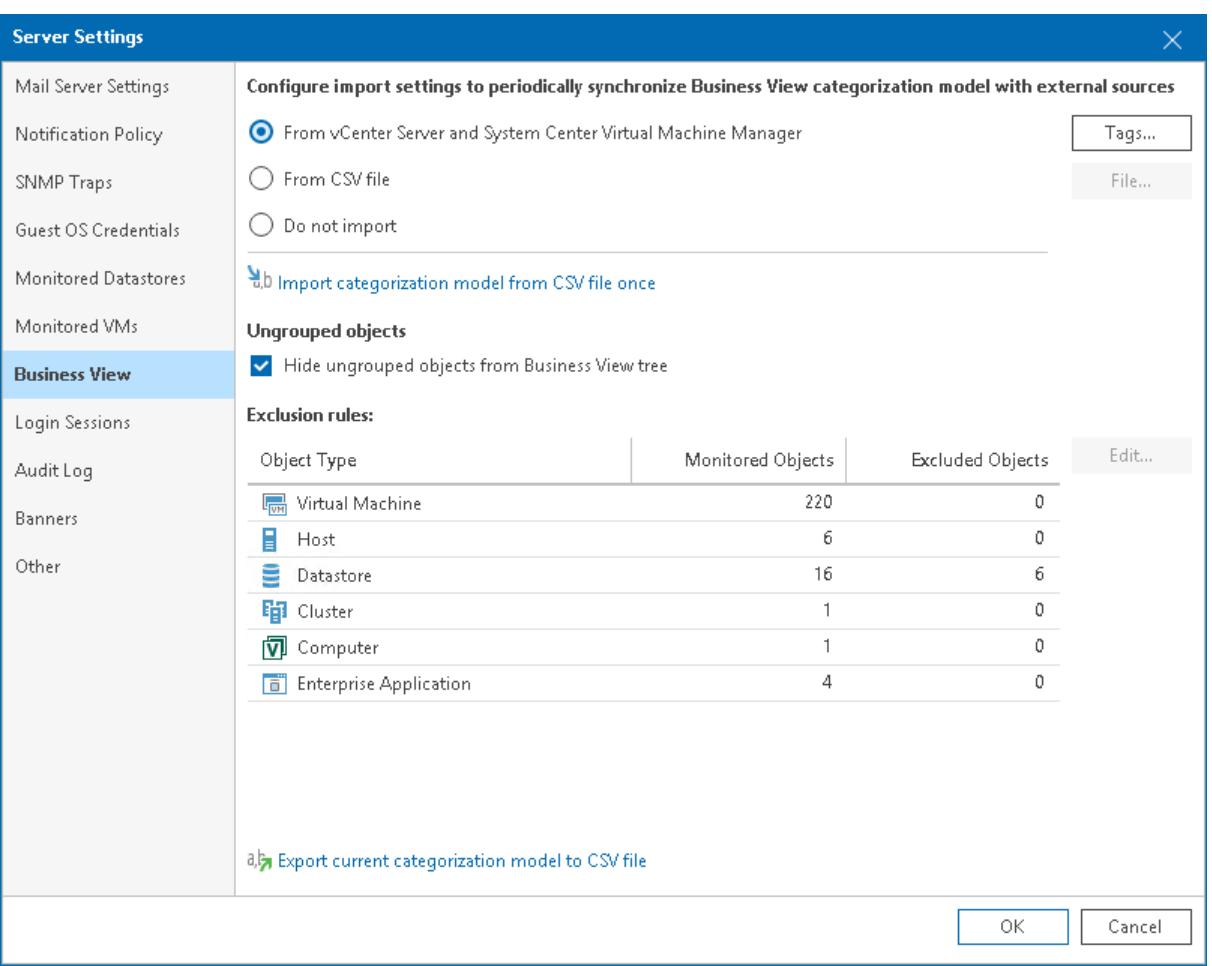

By default, Veeam ONE Client imports all tags and custom properties available on the vCenter Server and System Center Virtual Machine Manager side.

To select which tags and properties to import:

a. Click the Tags button.

b. Clear the check boxes next to tags that you want to exclude from import.

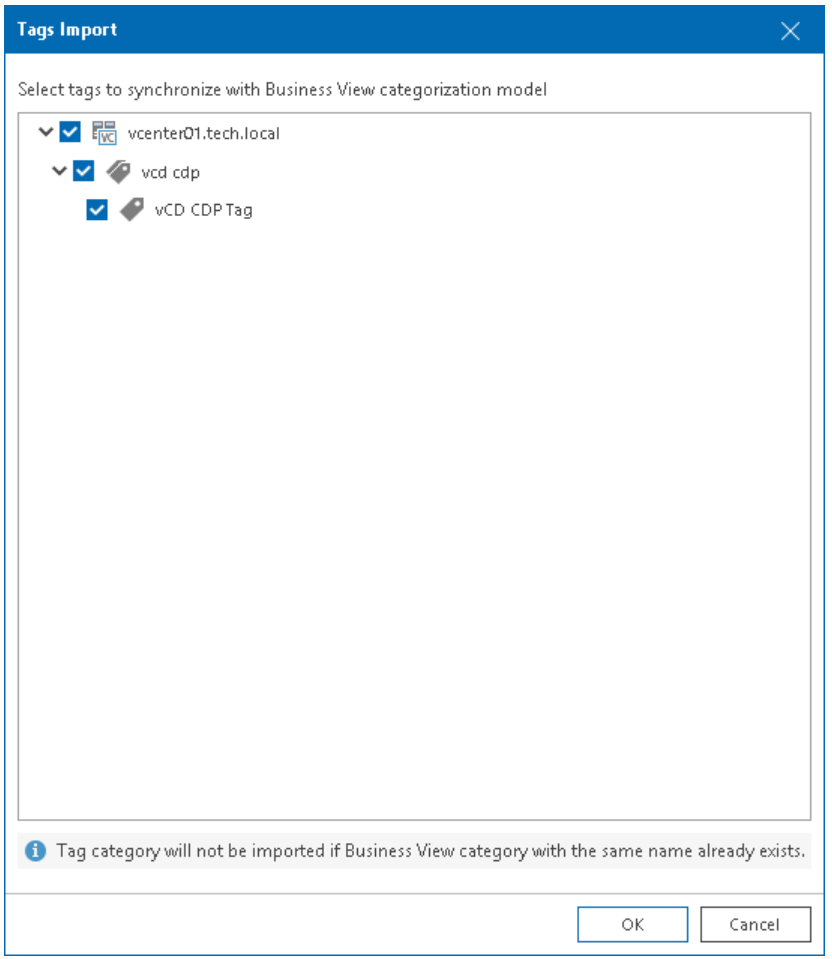

- <span id="page-339-0"></span>c. Click OK to save settings.
- 5. Click OK to close the Server Settings window.

Veeam ONE will import selected vCenter Server tags and System Center Virtual Machine Manager properties to create Business View categories and groups.

## Importing and Exporting Using CSV File

In Veeam ONE, you can import and export categorization model using a CSV file.

## Importing Categorization Data Manually

If you already categorized the virtual infrastructure objects outside Veeam ONE, you can describe categorization model using a CSV file and then import this file to Veeam ONE.

When you import a CSV file manually, Veeam ONE creates categories and groups specified in the file and maps objects to these groups. If Veeam ONE detects in the imported CSV file categories and groups that already exist in Business View, it will map objects specified in the CSV file to existing groups. Imported objects have static membership, that is, they remain in the group until you manually reset categorization values. For more information on manual mapping and resetting categorization values, see [Adding Objects to Groups Manually.](#page-335-0)

### NOTE:

To make sure that Veeam ONE will process the CSV file without errors, check the file structure. For more information on CSV file structure, see [CSV File Structure.](#page-343-0)

To import categorization data from a CSV file:

1. Open Veeam ONE Client.

For details, see [Accessing Veeam ONE Client.](#page-12-0)

2. In the main menu, click Settings > Server Settings.

Alternatively, press  $[CTRL + S]$  on the keyboard.

- 3. In the Server Settings window, open the Business View tab.
- 4. Click the Import categorization model from CSV file once link.
- 5. In the Categorization Import window, specify the path to the CSV file with the categorization data you want to import.
- 6. Click Import.

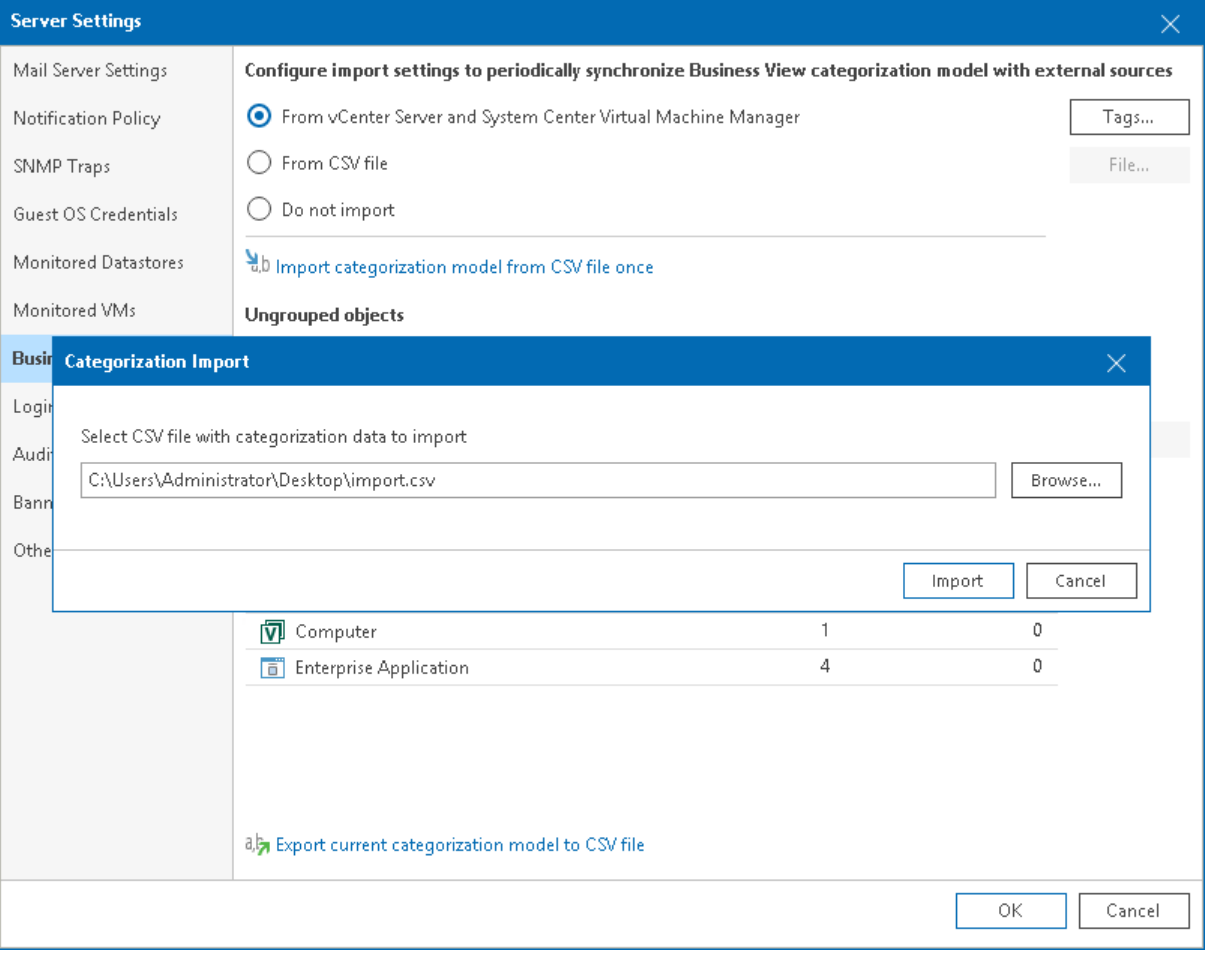

# Importing Categorization Data Automatically

You can synchronize categorization data between Veeam ONE and a 3rd party application every time data collection runs. To do this, you can specify a path to a CSV file with the categorization data exported from a 3rd party application. Veeam ONE will import data from this file during every data collection session.

Additionally, you can specify a path to a script that must be triggered before data from the CSV file is imported. This can be a script that creates the CSV file based on data from a 3rd party application, or updates the file. For more information on structuring the file, see [CSV File Structure.](#page-343-0)

#### NOTE:

If Veeam ONE detects in the specified CSV file categories that already exist in Business View, it will exclude such categories from synchronization.

To configure periodic synchronization of categorization data between Veeam ONE and a 3rd party application:

1. Open Veeam ONE Client.

For details, see [Accessing Veeam ONE Client.](#page-12-0)

2. In the main menu, click Settings > Server Settings.

Alternatively, press  $[CTRL + S]$  on the keyboard.

- 3. In the Server Settings window, open the Business View tab.
- 4. Select From CSV file and click the File button.
- 5. In the Categorization File window, specify the path to the CSV file with the categorization data you want to synchronize.
- 6. If you want to trigger a custom script before data synchronization, select the Execute this script before synchronizing with a CSV file check box and specify a path to the script file.

#### NOTE:

The CSV and script files must reside in a folder that is accessible by Veeam ONE Monitoring Service. The account under which the service runs must have read permissions on the files.

#### 7. Click Save.

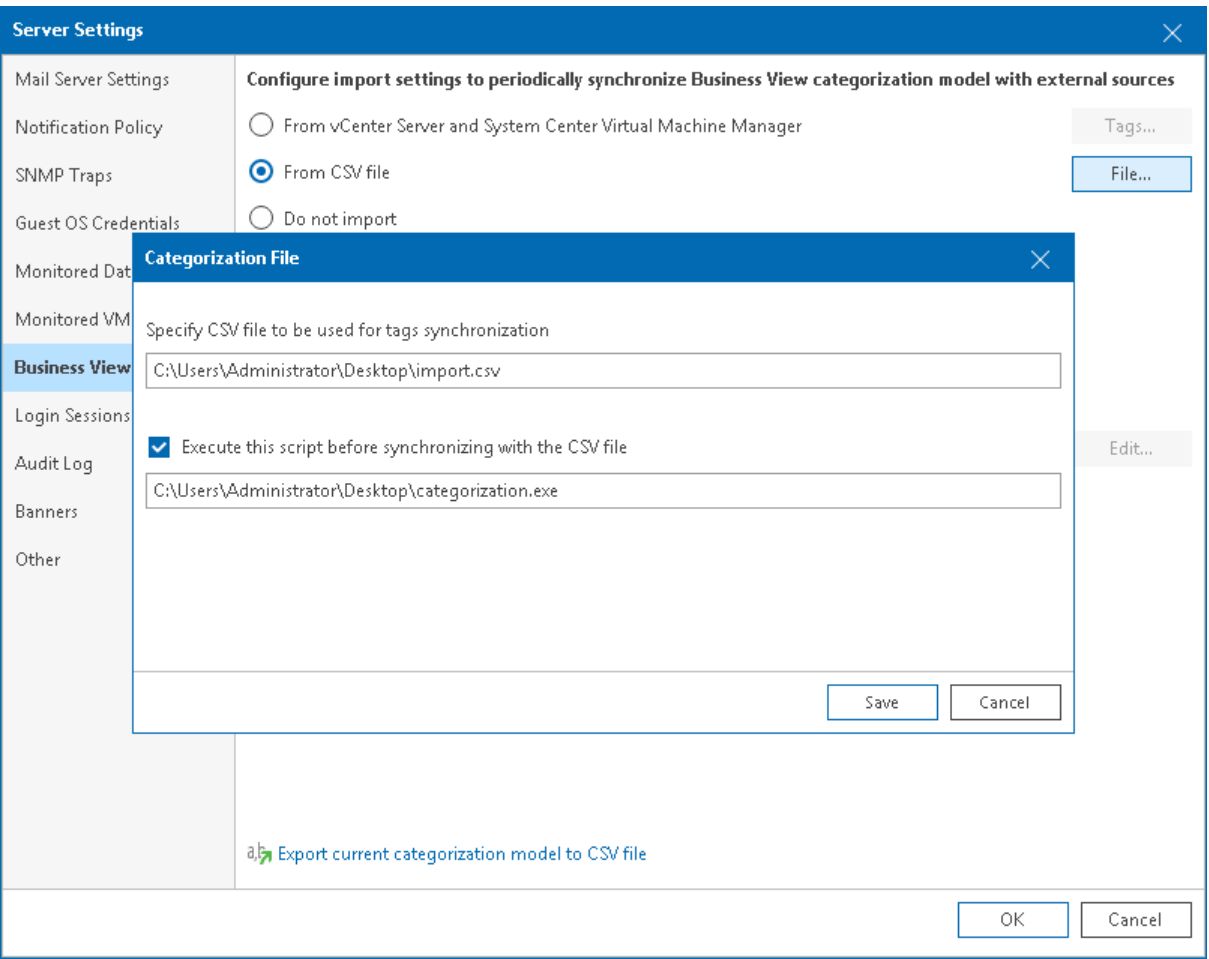

## Exporting Categorization Data

To export Business View categorization data to a CSV file:

1. Open Veeam ONE Client.

For details, see [Accessing Veeam ONE Client.](#page-12-0)

2. In the main menu, click Settings > Server Settings.

Alternatively, press  $[CTRL + S]$  on the keyboard.

- 3. In the Server Settings window, open the Business View tab.
- 4. At the bottom of the window, click the Export current categorization model to CSV file link, specify the location where the file must be saved and click Save.

5. In the Veeam ONE Client window, click OK to acknowledge export results.

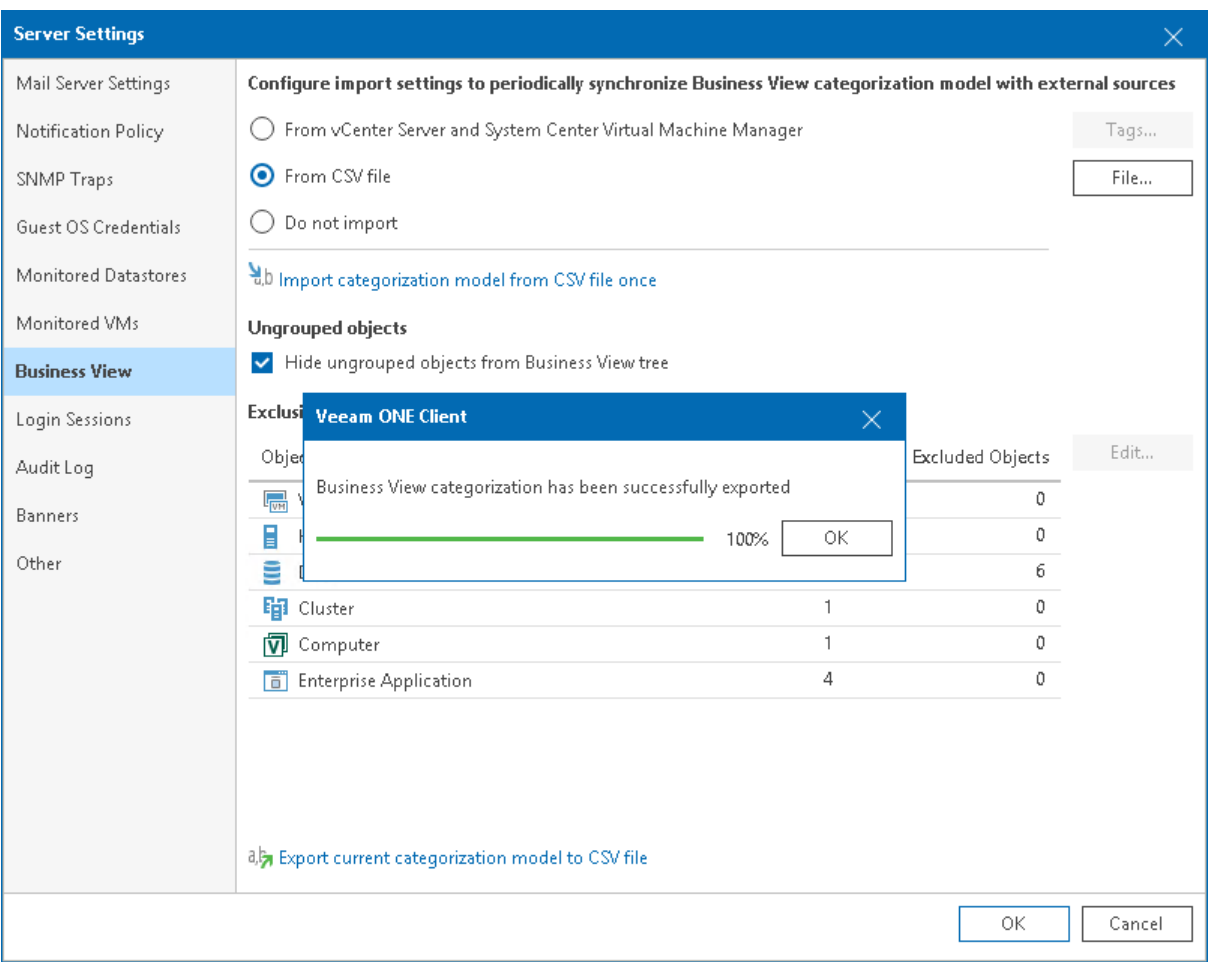

## <span id="page-343-0"></span>CSV File Structure

You can create a CSV file with categorization data from scratch. Every new record (row) in the file must describe an infrastructure object and its categorization data.

The following columns are mandatory for every record:

- Server name of the managed virtual infrastructure or backup server to which object belongs.
- ObjectType type of object (possible values are VirtualMachine, HostSystem, Storage, ClusterComputerResource, HvCluster, HvCsvDisk, HvHost, HvPhysicalDisk, HvVirtualMachine, VeeamBpAgent, SMBShare).
- MoRef-reference number of the object (for VMware vSphere), UUID or ID of the object (for Microsoft Hyper-V).

Other columns in the CSV file must be named as Business View categories. Category fields accept the following types of values:

- Name of a group within the category to which an infrastructure object belongs
- Empty field, if the object does not belong to any group within the category
- Excluded, if the object must be excluded from categorization

### The following table shown as example of a CSV file for VMware vSphere VMs.

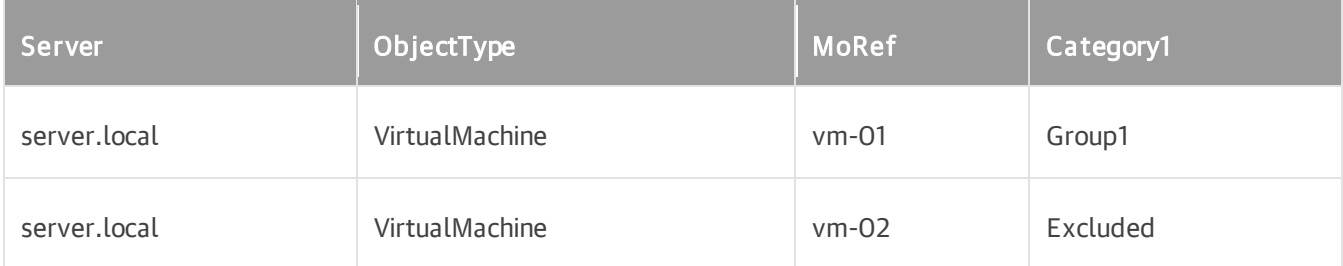

# Editing Business View Categories

You can edit Business View categories created in Veeam ONE Client as well as predefined categories and categories imported manually from a CSV file.

To edit a category:

1. Open Veeam ONE Client.

For details, see [Accessing Veeam ONE Client.](#page-12-0)

- 2. In the inventory pane, navigate to the Business View node.
- 3. Open the Categories tab.
- 4. Select a category that you want to edit.

To quickly find the necessary category, use filters and the search field at the top of the Categories list.

- 5. In the Actions pane, click Edit Category. Alternatively, right-click the category and select Edit Category from the shortcut menu.
- 6. Change the required category settings.

For more information on category settings, se[e Creating Business View Categories.](#page-318-0)

# Deleting Business View Categories

You can delete Business View categories created in Veeam ONE Client as well as predefined categories and categories imported manually from a CSV file. When you delete a category, objects from this category remain in your infrastructure.

To delete a category:

1. Open Veeam ONE Client.

For details, see [Accessing Veeam ONE Client.](#page-12-0)

- 2. In the inventory pane, navigate to the Business View node.
- 3. Open the Categories tab.
- 4. Select a category that you want to delete.

To quickly find the necessary category, use filters and the search field at the top of the Categories list.

5. In the Actions pane, click Delete Category.

Alternatively, right-click the category and select Delete Category from the shortcut menu.

# Business View Monitoring

Veeam ONE Client allows you to monitor infrastructure presented from the business perspective — that is, based on Business View categories and groups of VMs, hosts, datastores, clusters, computers and enterprise applications.

With Veeam ONE, you can:

- Monitor the overall state of the categorized infrastructure
- View triggered alarms
- View objects included in categories and groups
- Work with performance charts
- View the list of events

# Business View Summary Dashboards

Veeam ONE Client comes with a set of summary dashboards for business view groups that include infrastructure objects. These dashboards allow you to:

- Review the summary details for all VMs, hosts, datastores, clusters, computers and enterprise applications in custom groups
- View latest alarms
- Troubleshoot issues by drilling down to specific objects in groups

To access a summary dashboard for a virtual infrastructure object or virtual infrastructure segment:

1. Open Veeam ONE Client.

For details, see [Accessing Veeam ONE Client.](#page-12-0)

- 2. At the bottom of the inventory pane, click Business View.
- 3. In the inventory pane, select the necessary node.
- 4. Open the Summary tab.

# Business View Summary

The Business View summary dashboard presents the health status overview for objects in all available Business View groups.

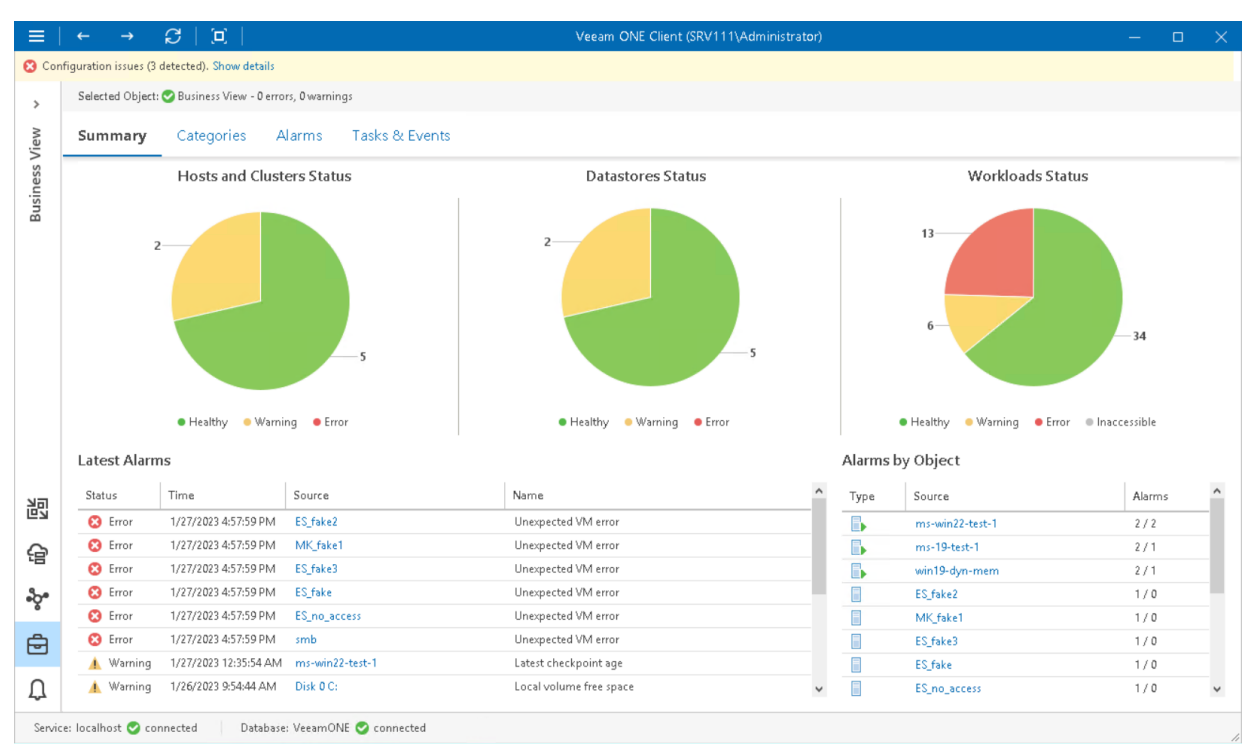

### Host and Clusters Status, Datastores Status, Workloads Status

The charts reflect the health status of virtual infrastructure objects in Business View groups.

Every chart segment represents the number of objects in a certain state — objects with errors (red), objects with warnings (yellow) and healthy objects (green). Click a chart segment or a legend label to drill down to the list of alarms with the corresponding status for the selected type of virtual infrastructure objects.

### Latest Alarms

The list displays the latest 15 alarms for objects in available Business View groups. Click a link in the Source column to drill down to the list of alarms triggered for a specific virtual infrastructure object.

### Alarms by Object

The list displays 15 objects with the greatest number of alarms.

The value in the Alarms column shows the number of errors and warnings for an object. For example, 3/1 means that there are 3 errors and 1 warning triggered for the object. Click a link in the Source column to drill down to the list of alarms triggered for a specific virtual infrastructure object.

For more information, see [Working with Triggered Alarms.](#page-447-0)

# Category Summary

The category summary dashboard provides an overview of the health status and performance for categorized infrastructure objects.

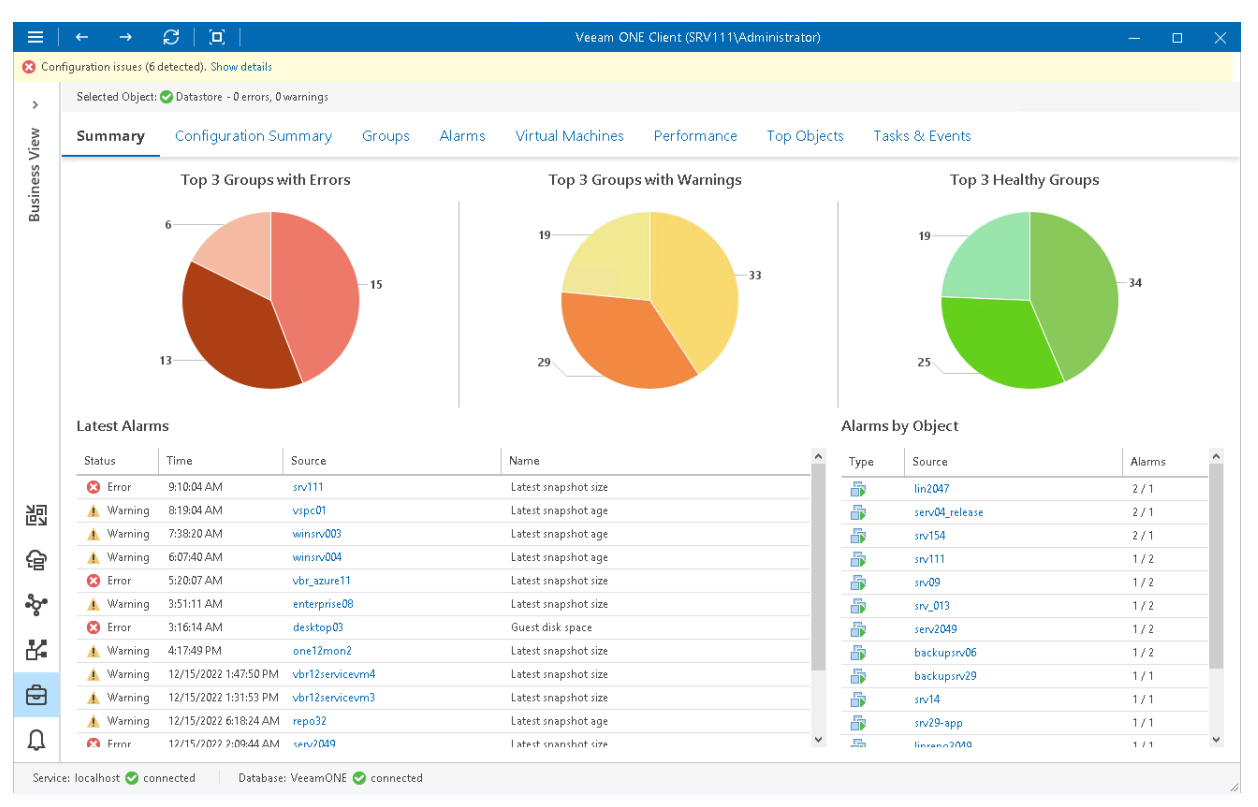

### Top 3 Groups with Errors, Top 3 Groups with Warnings, Top 3 Healthy Groups

The charts reflect the health status of all groups within the chosen category.

Every chart segment represents groups in a certain state — groups with the greatest number of infrastructure objects with errors (red), groups with the greatest number of infrastructure objects with warnings (yellow) and groups with healthy infrastructure objects (green).

Click a chart segment to drill down to the list of alarms with the corresponding status for the selected Business View group.

#### Latest Alarms

The list displays the latest 15 alarms for the selected category. Click a link in the Source column to drill down to the list of alarms triggered for a specific infrastructure object.

#### Alarms by Object

The list displays 15 objects with the greatest number of alarms.

The value in the Alarms column shows the number of errors and warnings for an object. For example, 3/1 means that there are 3 errors and 1 warning triggered for the object. Click a link in the Source column to drill down to the list of alarms triggered for a specific infrastructure object.

For more information, see [Working with Triggered Alarms.](#page-447-0)

# Category Configuration Summary

The Configuration Summary dashboard displays categorization details for different types of virtual infrastructure objects.

The dashboard acts as detailed monitoring panel: it presents virtual infrastructure objects from the perspective of business view categories. For each category, Configuration Summary provides information on the groups included in the category, shows how many objects belong to these groups, and provides information on the total number of objects in a group of their vCPU, memory and storage resources.

At the top of the dashboard, Veeam ONE Client displays information on the total number of objects included in a category.

### NOTE:

This dashboard is not available for the *Computers* and *Enterprise Applications* categories.

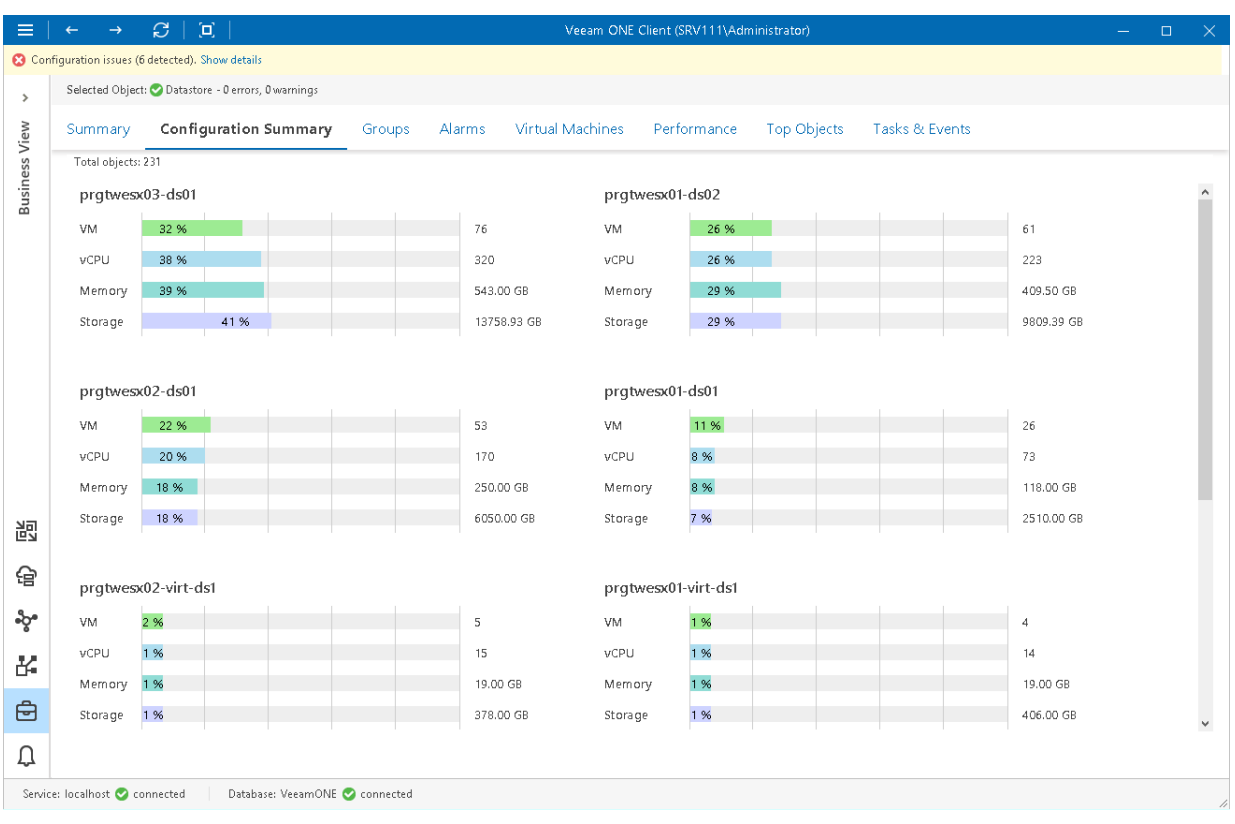

# Group Summary

The group summary dashboard provides an overview of the health status and performance for the virtual infrastructure objects that belong to the chosen group.

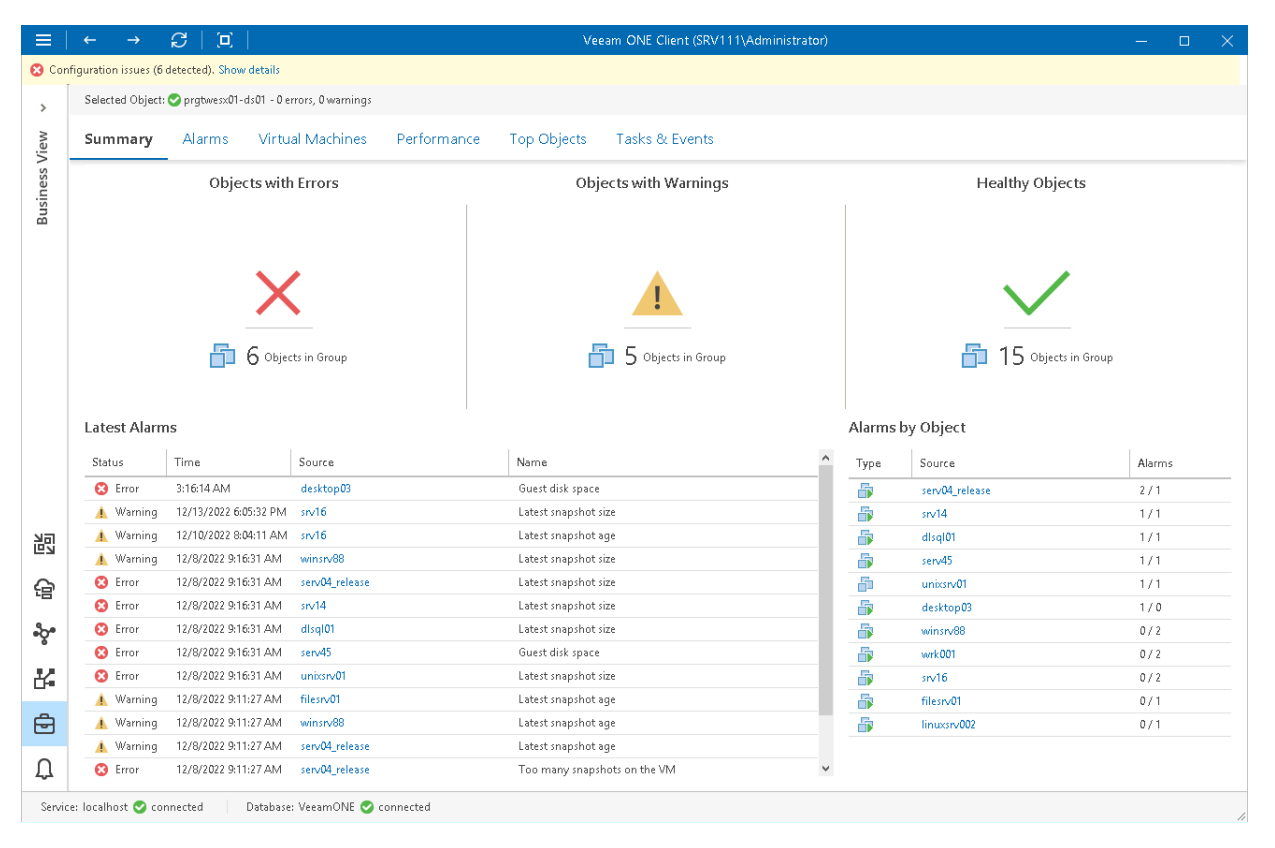

### Error Objects, Warning Objects, Healthy Objects

The charts reflect the health status of virtual infrastructure objects in the group  $-$  objects with errors (red), objects with warnings (yellow) and healthy objects (green). Click the problematic chart to drill down to the list of alarms for objects with the chosen health status.

#### Latest Alarms

The list displays the latest 15 alarms for virtual infrastructure objects in the selected group. Click a link in the Source column to drill down to the list of alarms triggered for a specific virtual infrastructure object.

#### Alarms by Object

The list displays 15 objects with the greatest number of alarms.

The value in the Alarms column shows the number of errors and warnings for an object. For example, 3/1 means that there are 3 errors and 1 warning triggered for the object. Click a link in the Source column to drill down to the list of alarms triggered for a specific virtual infrastructure object.

For more information, see [Working with Triggered Alarms.](#page-447-0)

# Virtual Infrastructure Objects Summary

Veeam ONE allows you not only to view category and group summary, but also to monitor the summary state of categorized virtual infrastructure objects — VMs, hosts, clusters and datastores. To view a summary dashboard for a specific virtual infrastructure object:

1. Open Veeam ONE Client.

For details, see [Accessing Veeam ONE Client.](#page-12-0)

- 2. At the bottom of the inventory pane, click Business View.
- 3. In the inventory pane, select the necessary categorized object.
- 4. Open the Summary tab.

For more information on virtual infrastructure summary dashboards, see [VMware vSphere Summary Dashboards](#page-173-0) and [Microsoft Hyper-V Summary Dashboards.](#page-256-0)

### Computers Summary

The Computers summary dashboard presents the health status overview for computers protected with Veeam Agent for Windows, Veeam Agent for Linux, Veeam Agent for Mac and Veeam Agent for Unix. The dashboard scope includes computers whose backups are managed by Veeam Backup & Replication servers that you monitor in Veeam ONE.

The dashboard is available for different levels of the categorization model:

- For the Computers node, the dashboard presents all computers from the monitored infrastructure
- For the category node, the dashboard to presents computers included in groups within the selected category

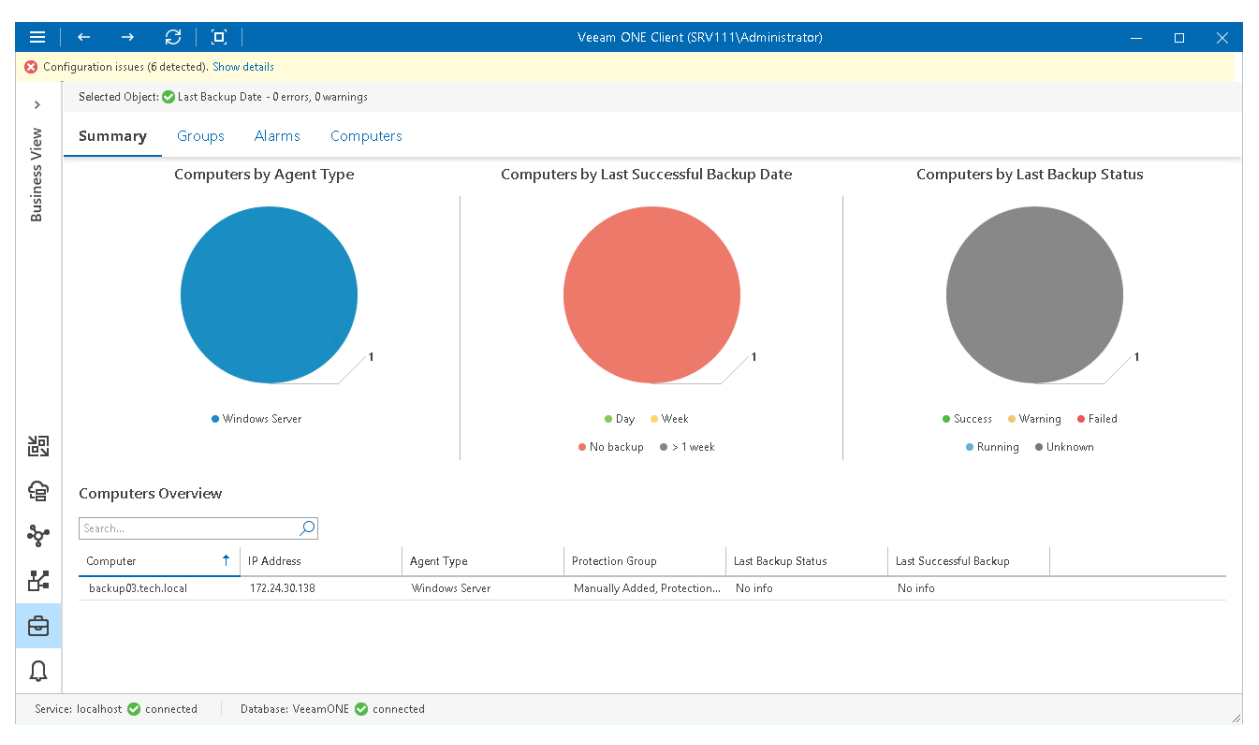

### Computers by Agent Type

The chart displays types of computers protected with Veeam Agent for Windows, Veeam Agent for Linux, Veeam Agent for Mac and Veeam Agent for Unix.

Every chart segment shows the number of computers of a specific platform and type — the number of managed Windows servers, the number of managed Windows workstations, the number of managed Linux servers, the number of managed Linux workstations, the number of managed Mac servers, the number of managed Mac workstations, the number of managed AIX servers, the number of managed Solaris servers.

### Computers by Last Successful Backup Date

The chart displays the time interval when the latest successful backup was created for computers running Veeam Agent for Windows, Veeam Agent for Linux, Veeam Agent for Mac and Veeam Agent for Unix.

Every chart segment shows the number of computers with last successful backups created within a specific interval — the number of computers with backups created not older than a day ago, computers with backups created not older than a week ago, computers with backups older than a week, and computers with no backups.

### Computers by Last Backup Status

The chart displays the latest status of backup jobs for computers running Veeam Agent for Windows, Veeam Agent for Linux, Veeam Agent for Mac and Veeam Agent for Unix.

Every chart segment shows how many jobs ended with a specific status — failed jobs, jobs that ended with warnings, successfully performed jobs, jobs that are currently running, and jobs whose status is unknown.

#### Computers Overview

The table provides details on computers running Veeam Agent for Windows, Veeam Agent for Linux, Veeam Agent for Mac and Veeam Agent for Unix:

- Computer computer name.
- IP Address computer IP address.
- Agent Type operation mode of a backup agent on the computer (Windows server, Windows workstation, Linux Server, Linux Workstation, Mac Server, Mac Workstation, AIX Server, Solaris Server).
- Protection Group name of a protection group in which the computer is included.
- Last Backup State the latest status of a backup job (Success, Warning, Failed, Running, No Info).
- Last Successful Backup date and time when the latest successful backup was created for the computer.

# Computer Details

The Summary dashboard for a single computer node presents an overview and protection status details for computers running Veeam Agent for Windows, Veeam Agent for Linux, Veeam Agent for Mac and Veeam Agent for Unix.

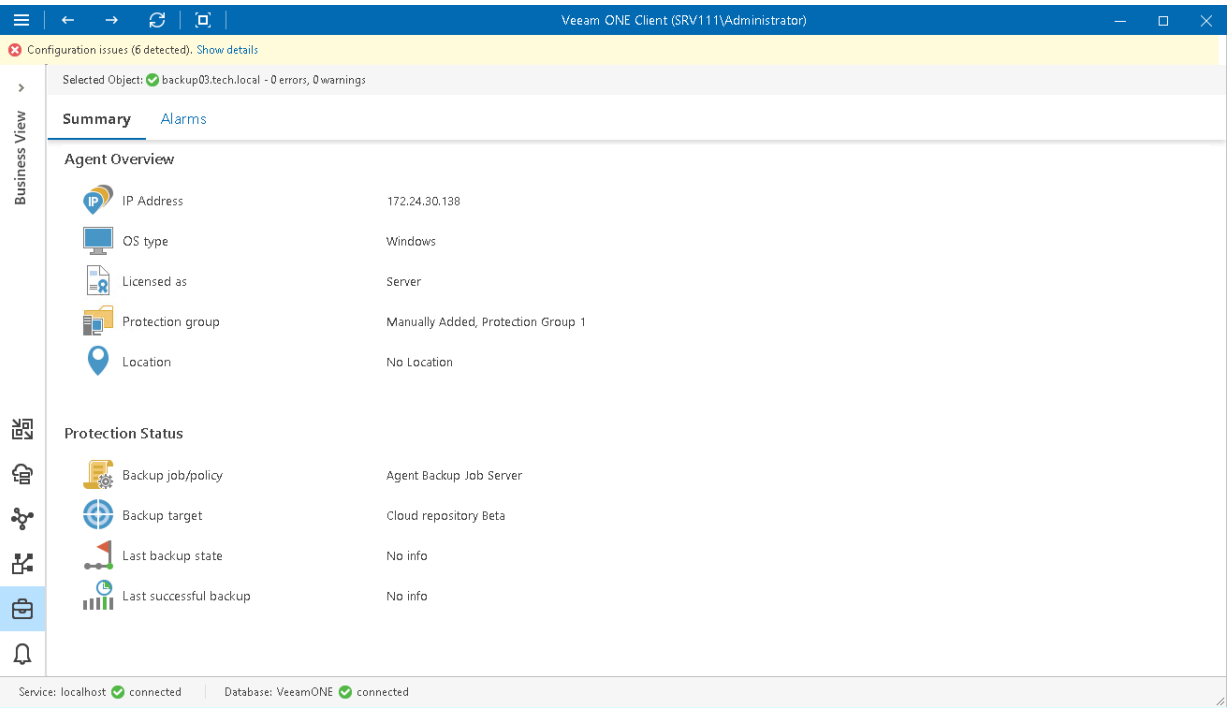

#### Agent Overview

The section provides the following details:

- IP address of the computer running Veeam Agent for Windows, Veeam Agent for Linux, Veeam Agent for Mac or Veeam Agent for Unix
- Type of an OS installed on the computer (Windows, Linux, macOS, UNIX)
- Operation mode in which the computer is licensed
- Name of the protection group in which the computer is included
- Location of the computer, as specified in Veeam Backup & Replication

#### Protection Status

The section provides the following details:

- Name of the backup policy applied to the computer, or the backup job in which a computer is included
- Target location in which computer backups are stored
- The latest status of the backup job session (Success, Warning, Failed, Running, No Info)
- Date and time when the latest successful backup was created for the computer

# Enterprise Applications Summary

The Enterprise Applications summary dashboard presents the health status overview for applications protected with Veeam plug-ins for SAP HANA, SAP on Oracle and Oracle RMAN. The dashboard scope includes applications whose backups are managed by Veeam Backup & Replication servers that you monitor in Veeam ONE.

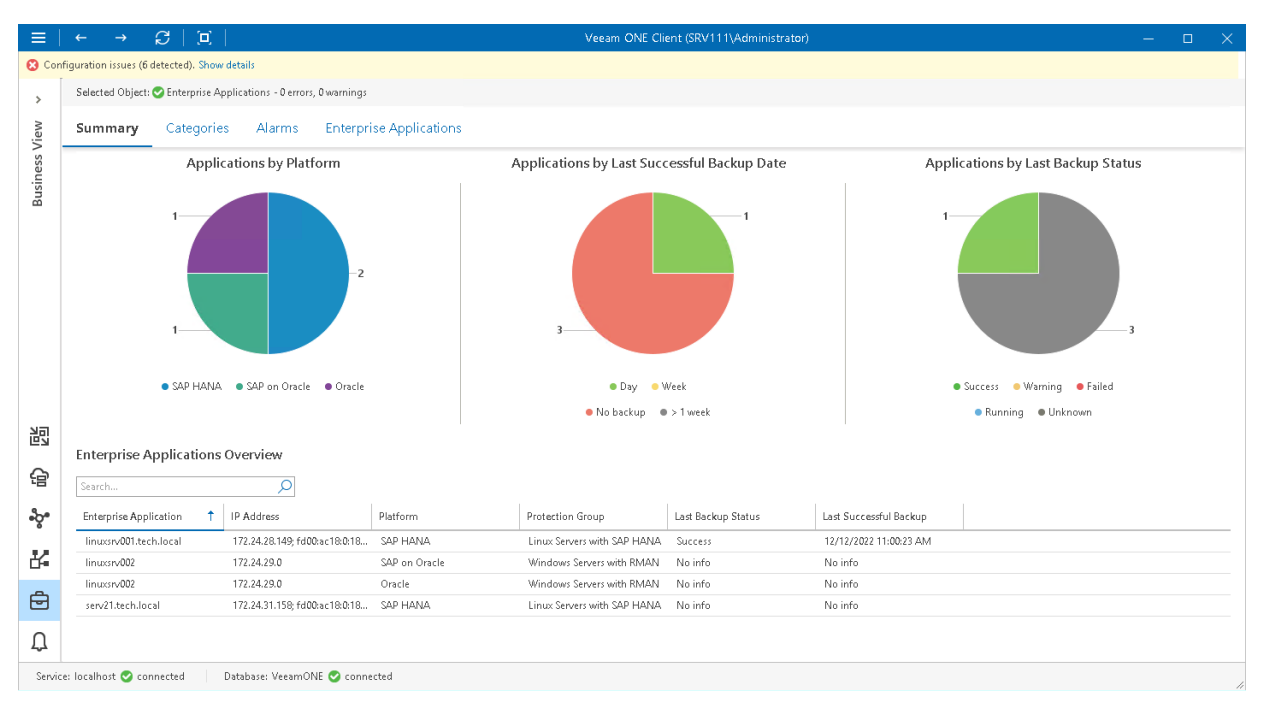

### Applications by Platform

The chart displays types of application protected with enterprise application plug-ins.

Every chart segment shows the number of applications of a specific platform — the number of protected SAP HANA, SAP on Oracle and Oracle RMAN applications.

### Applications by Last Successful Backup Date

The chart displays the time interval when the latest successful backup was created for enterprise applications.

Every chart segment shows the number of computers with last successful backups created within a specific interval — the number of applications with backups created not older than a day ago, applications with backups created not older than a week ago, applications with backups older than a week, and applications with no backups.

### Applications by Last Backup Status

The chart displays the latest status of backup jobs for enterprise applications.

Every chart segment shows how many jobs ended with a specific status — failed jobs, jobs that ended with warnings, successfully performed jobs, jobs that are currently running, and jobs whose status is unknown.

#### Enterprise Applications Overview

The table provides details on protected enterprise applications:

• Enterprise Application — name of the machine on which the enterprise application is installed.

- IP Address IP address of the machine on which the enterprise application is installed.
- Platform enterprise application platform (SAP HANA, SAP on Oracle, Oracle).
- Protection Group name of a protection group in which an application is included.
- Last Backup Status the latest status of a backup job (Success, Warning, Failed, Running, No Info).
- Last Successful Backup date and time when the latest successful backup was created for the enterprise application.

# Enterprise Application Details

The Summary dashboard for a single application node presents an overview and protection status details for applications protected with Veeam plug-ins for SAP HANA, SAP on Oracle and Oracle RMAN.

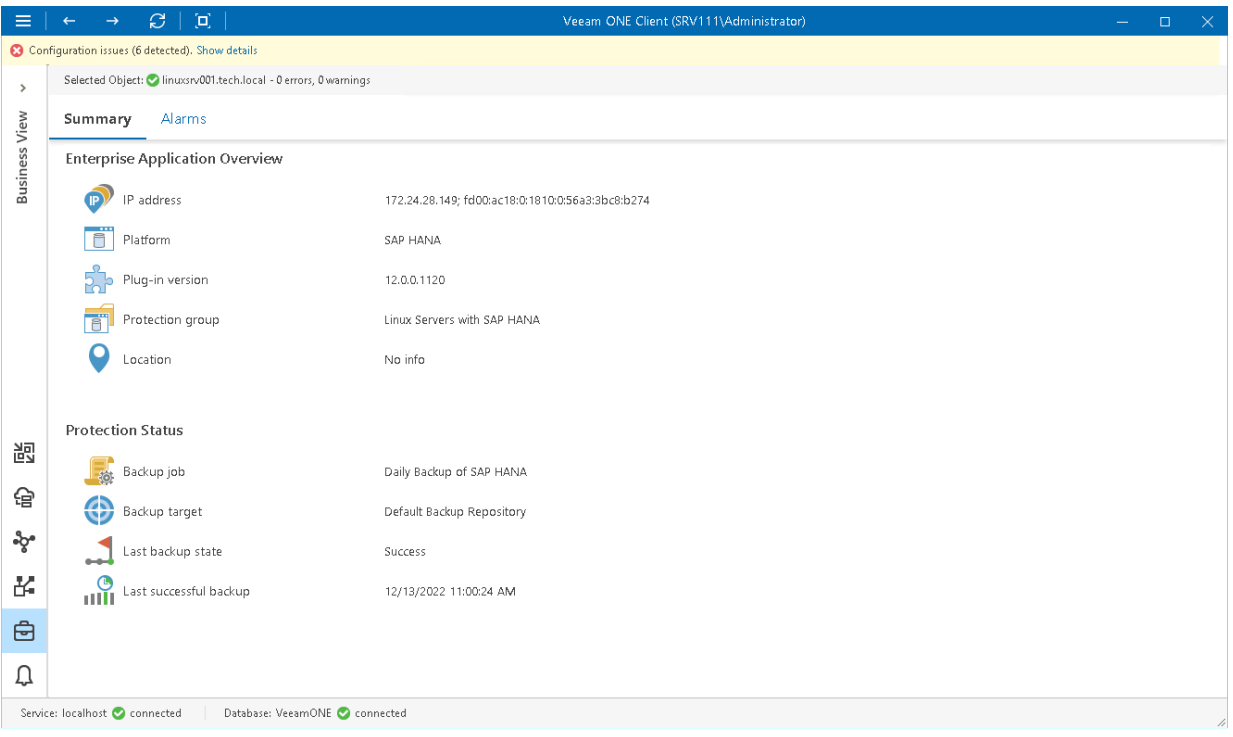

### Enterprise Application Overview

The section provides the following details:

- IP address of a machine on which the enterprise application is installed
- Enterprise application platform (SAP HANA, SAP on Oracle, Oracle)
- Version of the enterprise application plug-in
- Name of the protection group in which the enterprise application is included
- Location of the enterprise application, as specified in Veeam Backup & Replication

### Protection Status

The section provides the following details:

• Name of the backup job in which the enterprise application is included

- Target location in which enterprise application backups are stored
- The latest status of the backup job session (Success, Warning, Failed, Running, No Info)
- Date and time when the latest successful backup was created for the enterprise application

# Business View Alarms

You can create and manage alarms for virtual infrastructure objects organized into Business View groups. For example, you can group your virtual infrastructure objects by a department to which these objects belong. For each group, you can configure alarms with severity levels and thresholds corresponding to requirements of a specific department.

For Business View, Veeam ONE supports all alarms that apply to categorized objects — VMs, hosts, clusters, datastores, computers and enterprise applications.

To view the list of alarms for categorized objects:

1. Open Veeam ONE Client.

For details, see [Accessing Veeam ONE Client.](#page-12-0)

- 2. At the bottom of the inventory pane, click Business View.
- 3. In the inventory pane, select the necessary category, group or object.
- 4. Open the Alarms tab.

For more information, see [Working with Triggered Alarms.](#page-447-0)

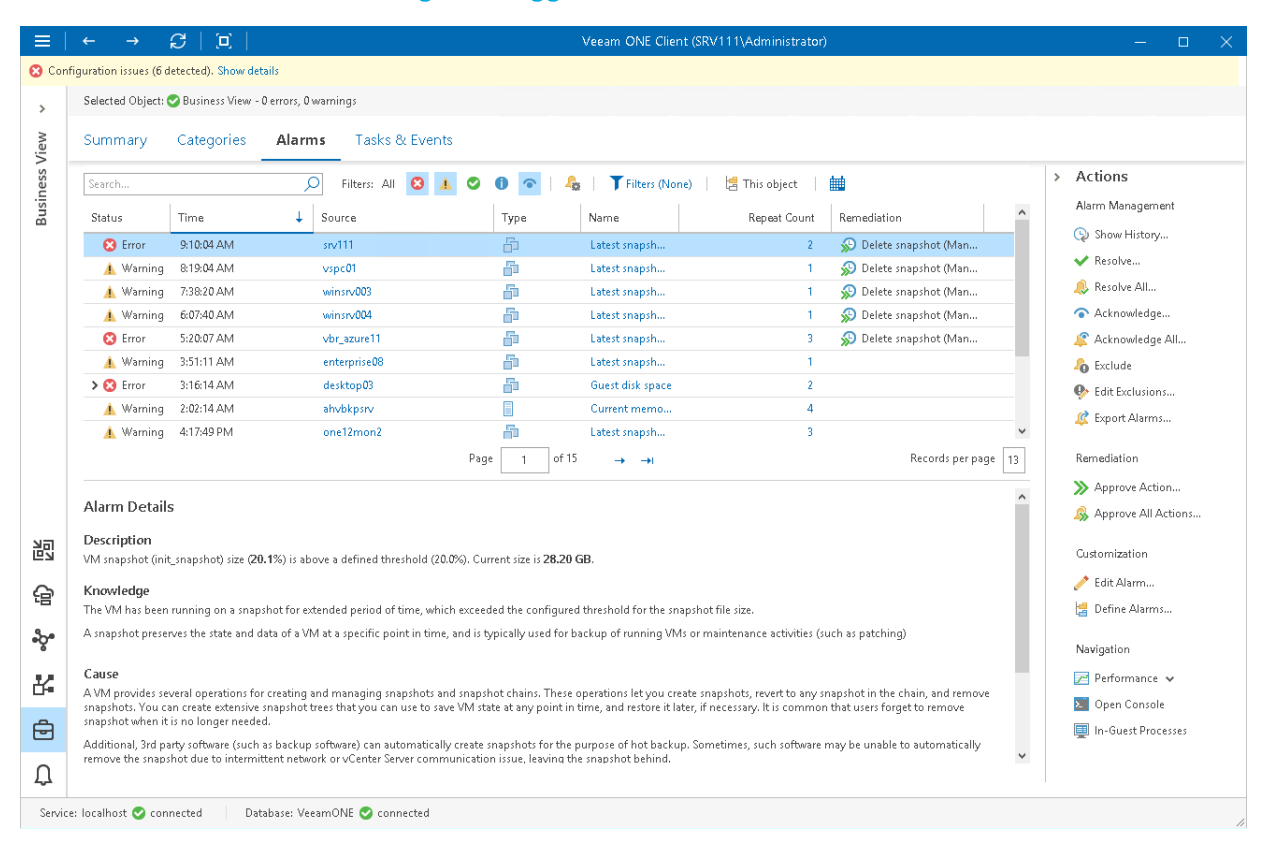
# Business View Objects

You can view the list of infrastructure objects within the Business View node — object type, platform, category and group.

To view the list of objects:

1. Open Veeam ONE Client.

For details, see [Accessing Veeam ONE Client.](#page-12-0)

- 2. At the bottom of the inventory pane, click Business View.
- 3. In the inventory pane, select the necessary node.
- 4. Open the tab with the name of the object: Virtual Machines, Hosts, Datastores, Clusters, Computers, Enterprise Applications.
- 5. To find the necessary object by name, use the Search field at the top of the list.

To display objects of a specific virtual infrastructure node, select the necessary node in the Scope field at the top of the list.

6. Click column names to sort objects by a specific parameter.

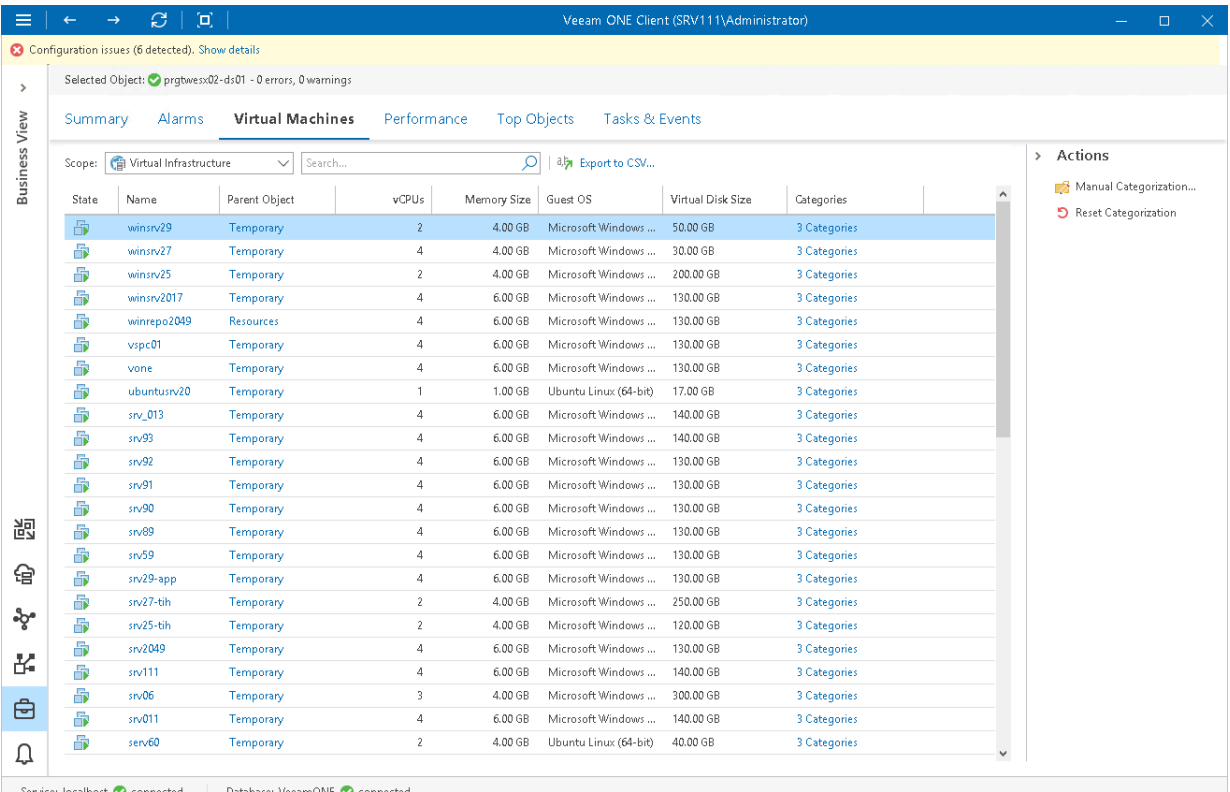

For every object in the list, the following details are available.

### Virtual Machines

- State state of the VM (powered on, powered off, suspended)
- Name name of the VM
- Parent Object name of the parent object for the VM Click a link in this column to switch to the Virtual Infrastructure for the parent object.
- vCPUs number of virtual CPUs configured for the virtual machine
- Memory Size amount of memory resources allocated to the VM
- Guest OS guest operating system installed on the VM
- Virtual Disk Size size of the VM virtual disk
- Categories number of categories to which the VM is included Click a link in this column to see all categories and groups in which the VM is included.

### **Hosts**

- Name name of the host
- Parent Object name of the parent object for the host Click a link in this column to switch to the Virtual Infrastructure for the parent object.
- CPU Count number of CPU cores on the host
- CPU Speed frequency of CPU cores on the host
- Memory Size total capacity of the host
- VM Count number of VMs residing on the host
- Categories number of categories to which the host is included

Click a link in this column to see all categories and groups in which the host is included.

### **Datastores**

- Datastores name of the datastore
- Parent Object name of the parent object for the datastore Click a link in this column to switch to the Virtual Infrastructure for the parent object.
- File System  $-$  type of the file system on the datastore
- $Capacity total capacity of the dataset$
- Free Space free space remaining on the datastore
- VM Count number of VMs residing on the datastore
- Categories number of categories to which the datastore is included Click a link in this column to see all categories and groups in which the datastore is included.

### **Clusters**

- Clusters name of the cluster
- Parent Object name of the parent object for the cluster Click a link in this column to switch to the Virtual Infrastructure for the parent object.
- CPU Count number of CPU cores in the cluster
- CPU Speed total frequency of all CPU cores in the cluster
- **Memory Size**  $-$  total size of memory available for the cluster
- Host Count number of hosts in the cluster
- VM Count number of VMs residing on the cluster
- Categories number of categories to which the cluster is included

Click a link in this column to see all categories and groups in which the cluster is included.

### Computers

- Name name of the computer on which Veeam backup agent is installed
- IP Address IP address of the computer on which Veeam backup agent is installed
- Cluster name of a failover cluster added to a protection group
- Agent Type type of the computer OS and mode in which Veeam backup agent job runs (*Windows Server*, Windows Workstation, Linux Server, Linux Workstation, Mac Server, Mac Workstation, Solaris Server or AIX Server)
- Location location assigned to the computer in Veeam Backup & Replication
- Agent Version version of the Veeam backup agent
- Protection Group name of the protection group to which the computer is included
- Backup Server name of the Veeam Backup & Replication server that manages the Veeam backup agent
- Backup Job / Policy name of the backup job or policy assigned to the Veeam backup agent on the computer
- **Last Backup State**  $-$  state of the latest job session
- Last Successful Backup date and time when the latest restore point was created
- Categories number of categories to which the computer is included

Click a link in this column to see all categories and groups in which a computer is included.

### Enterprise Applications

- Name name of the machine on which the enterprise application plug-in is installed
- IP Address IP address of the machine on which the enterprise application plug-in is installed
- Platform enterprise application platform
- Location location assigned to the application in Veeam Backup & Replication
- Plug-in Version version of the Veeam Plug-in
- Protection Group name of the protection group to which the application is included
- Backup Server name of the Veeam Backup & Replication server that manages the Veeam Plug-in
- Backup Policy name of the backup job or policy assigned to the Veeam Plug-in
- Last Backup State state of the latest job session
- Last Successful Backup date and time when the latest restore point was created
- Categories number of categories to which the application is included

Click a link in this column to see all categories and groups in which a computer is included.

You can choose what columns to show or hide in the objects table:

- To hide one or more columns, right-click the table header, and clear check boxes next to the corresponding data fields.
- To make hidden columns visible, right-click the table header, and select check boxes next to the corresponding data fields.

# Exporting Object Details to CSV

You can export categorization data to a CSV file and save it for documenting purposes:

1. Open Veeam ONE Client.

For details, see [Accessing Veeam ONE Client.](#page-12-0)

- 2. At the bottom of the inventory pane, click Business View.
- 3. In the inventory pane, select the necessary node.
- 4. Open the tab with the name of the object: Virtual Machines, Hosts, Datastores, Clusters, Computers, Enterprise Applications.
- 5. To find the necessary object by name, use the Search field at the top of the list.
- 6. At the top of the list, click Export to CSV and save the file.

# Business View Performance Charts

You can launch performance charts for infrastructure objects organized into business groups. You can view the performance of objects in custom groups, and identify whether there are enough resources allocated to these objects.

For Business View, Veeam ONE supports all dashboards that apply to categorized virtual infrastructure objects -VMs, hosts, clusters and datastores.

To access a performance chart for a categorized virtual infrastructure object:

1. Open Veeam ONE Client.

For details, see [Accessing Veeam ONE Client.](#page-12-0)

- 2. At the bottom of the inventory pane, click Business View.
- 3. In the inventory pane, select the necessary object.
- 4. Open the necessary performance chart tab.

For more information on performance charts, see [VMware vSphere Performance Charts](#page-183-0) and [Microsoft Hyper-V](#page-268-0)  [Performance Charts.](#page-268-0)

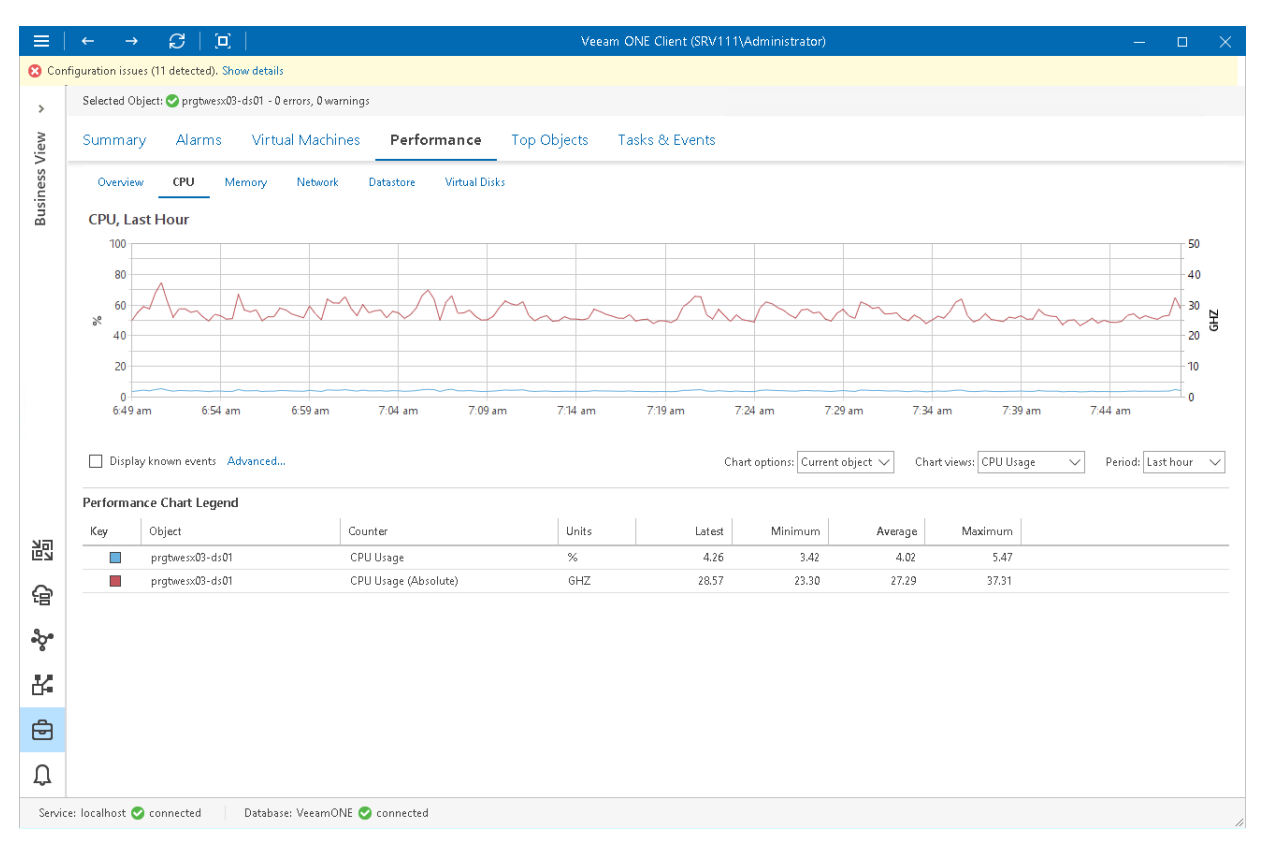

# Troubleshooting Performance of Categorized **Objects**

Veeam ONE Client includes a set of dashboards that give you enhanced control over categorized virtual infrastructure objects and facilitate the troubleshooting process:

- Top N dashboards display top and bottom resource consumers in a group:
	- $\circ$  To view VMs that consume the greatest amount of compute, network and storage resources, choose the necessary VM group in the inventory pane and go to the Top Objects tab.
	- $\circ$  To view the most loaded hosts, choose the necessary host group in the inventory pane and navigate to Top Objects > Top Hosts.
	- $\circ$  To view the least loaded hosts, choose the necessary host group in the inventory pane and navigate to Top Objects > Bottom Hosts.

For more information on the Top and Lowest Load dashboards, se[e VMware vSphere Top Objects](#page-222-0) and [Microsoft Hyper-V Top Objects.](#page-307-0)

Tasks & Events dashboard shows tasks and events targeted for categorized objects.

To view the list of tasks and events for a categorized virtual infrastructure object, select it in the inventory pane and go to the Tasks & Events tab.

- Processes dashboard provides control over processes and services running inside the guest OS of a VM.
	- o For Windows- based machines, you can view, end or restart processes.
	- o You can view or end daemons on Linux-based machines.

To view the list of processes, select the necessary VM in the inventory pane and go to the Processes tab.

For more information on VM processes, see [VMware vSphere In-Guest Processes](#page-226-0) and [Microsoft](#page-311-0)  [Hyper-V In-Guest Processes.](#page-311-0)

• Console view allows you to access the VM guest OS right from the Veeam ONE Client interface.

To access a VM console, select the necessary VM in the inventory pane and go to the Console tab.

For more information on working with VM console, see [VMware vSphere VM Console](#page-225-0) and [Microsoft](#page-309-0)  [Hyper-V VM Console.](#page-309-0)

# Generating Reports

To obtain a point-in-time view of your virtual infrastructure and data protection operations, you can create reports from the Veeam ONE Client:

1. Open Veeam ONE Client.

For details, see [Accessing Veeam ONE Client.](#page-12-0)

- 2. At the bottom of the inventory pane, click the necessary view Veeam Backup & Replication, Veeam Backup for Microsoft 365, Virtual Infrastructure, VMware Cloud Director, or Business View.
- 3. Do one of the following:
	- $\circ$  In the main menu, click **Reports** and choose the necessary report from the list.
	- $\circ$  Right-click the necessary infrastructure object or a node in the inventory tree, click Reports and choose the necessary report from the list.
- 4. On the Veeam ONE Web Client login page, specify user credentials.
- 5. On the report details page, specify the report parameters.
- 6. Click Preview.

You can quickly generate any other reports supplied by Veeam ONE Web Client. To do that, select the necessary report on the Report Templates tab pane on the left.

### For more information on available reports, see [Veeam ONE Reporting Guide.](https://helpcenter.veeam.com/docs/one/reporter/about.html?ver=120)

### **VEEAM**

### Host Configuration Chargeback

#### Description

This report helps to make infrastructure costs audit and identify the most and least expensive VMs based on the hardware price and current VMs configuration.

#### **Report Darameters**

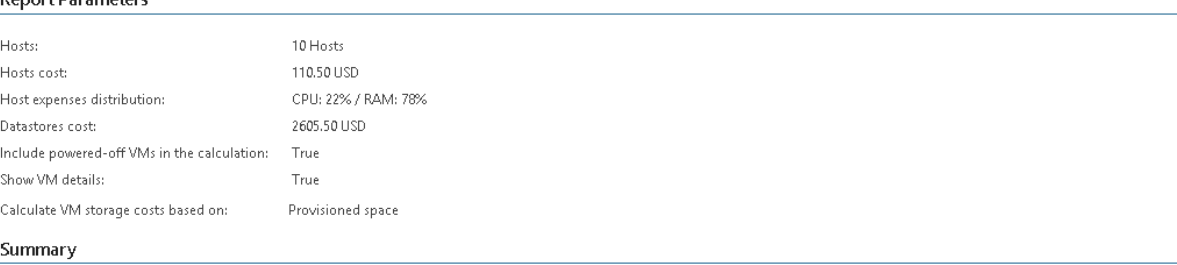

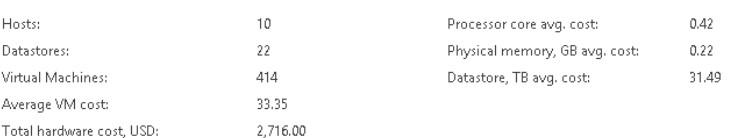

#### **VM Power Status**

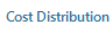

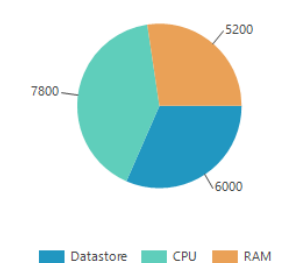

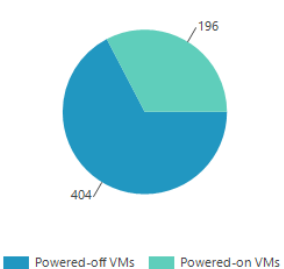

Virtual CPU avg. cost:

Virtual Memory, GB avg. cost:

Virtual Storage, TB avg. cost:

 $0.08$ 

 $0.33$ 

46.31

#### Top 10 Most Expensive VMs

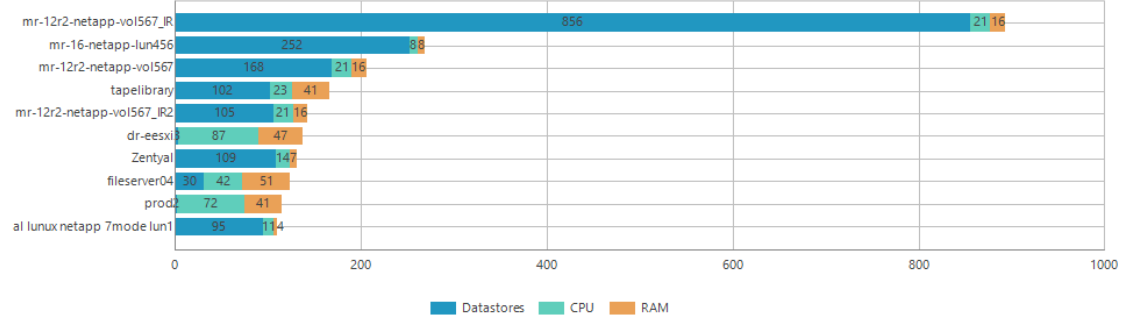

# Working with Alarms

Veeam ONE alarms notify users about important events, changes and potential problems in the managed virtual and backup environment. Alarms speed up the process of identifying, troubleshooting and reacting to issues that may affect mission-critical services and business operations.

Out of the box, Veeam ONE comes with a set of predefined alarms so that you can start monitoring your environment immediately after deploying the solution. Predefined alarms include:

- Veeam Backup & Replication alarms
- Veeam Backup for Microsoft 365 alarms
- VMware vSphere and VMware Cloud Director alarms
- Microsoft Hyper-V alarms
- Internal alarms for monitoring issues with Veeam ONE

Predefined alarms are based on best practices and include an extensive knowledge base. When a problem occurs, you will not only receive an alert but will also have all the necessary information for troubleshooting and finding the root cause of the issue.

# About Alarms

Veeam ONE offers an extensive set of tools that will help you develop your own alarm model. Depending on your requirements for the virtual and backup environment, you can customize predefined alarms, or create new alarms. This section describes various aspects of alarms in Veeam ONE, including alarm rules, severity levels, assignment options, response actions and other.

# How Alarms Work

After you connect virtual or backup servers, Veeam ONE starts collecting data about objects in your environment and their health state, and checks this data against alarm configuration in real time. If Veeam ONE detects that behavior or state of an infrastructure object meets alarm criteria, or that a specific event occurs, it triggers an alarm with the defined severity level.

After an alarm is triggered, Veeam ONE Client will display alarm details and information about the affected object. You can view, acknowledge or resolve the alarm.

If an alarm is configured to perform an action, Veeam ONE performs a response action after the alarm is triggered — sends an email notification, SNMP trap, or runs a predefined or custom script.

If the event, state or condition that triggered the alarm is resolved, Veeam ONE updates the alarm status in the console.

# Alarm Rules

Every alarm has one or more associated rules that define conditions to trigger the alarm, severity of the alarm and rule suppression settings.

There are the following types of alarm rules:

- Event-based rules are rules for alerting about specific events that occur in the backup or virtual infrastructure. These can be events issued by the hypervisor or Veeam Backup & Replication events.
- Rules for a specific condition or state are rules for alerting about important conditions or changed state of infrastructure objects.
- Rules based on existing alarms are rules for alerting about other alarms triggered in Veeam ONE.
- Rules based on resource usage counters are rules for alerting about abnormal resource usage of infrastructure objects.

For the full list of available rule types, see [Appendix B. Alarm Rules.](#page-539-0)

# Aggregation Type

An aggregation type defines how Veeam ONE analyzes performance data collected for a specified period of time, and compares it to the threshold.

The following table explains how Veeam ONE alarms trigger depending on the aggregation type and rule condition:

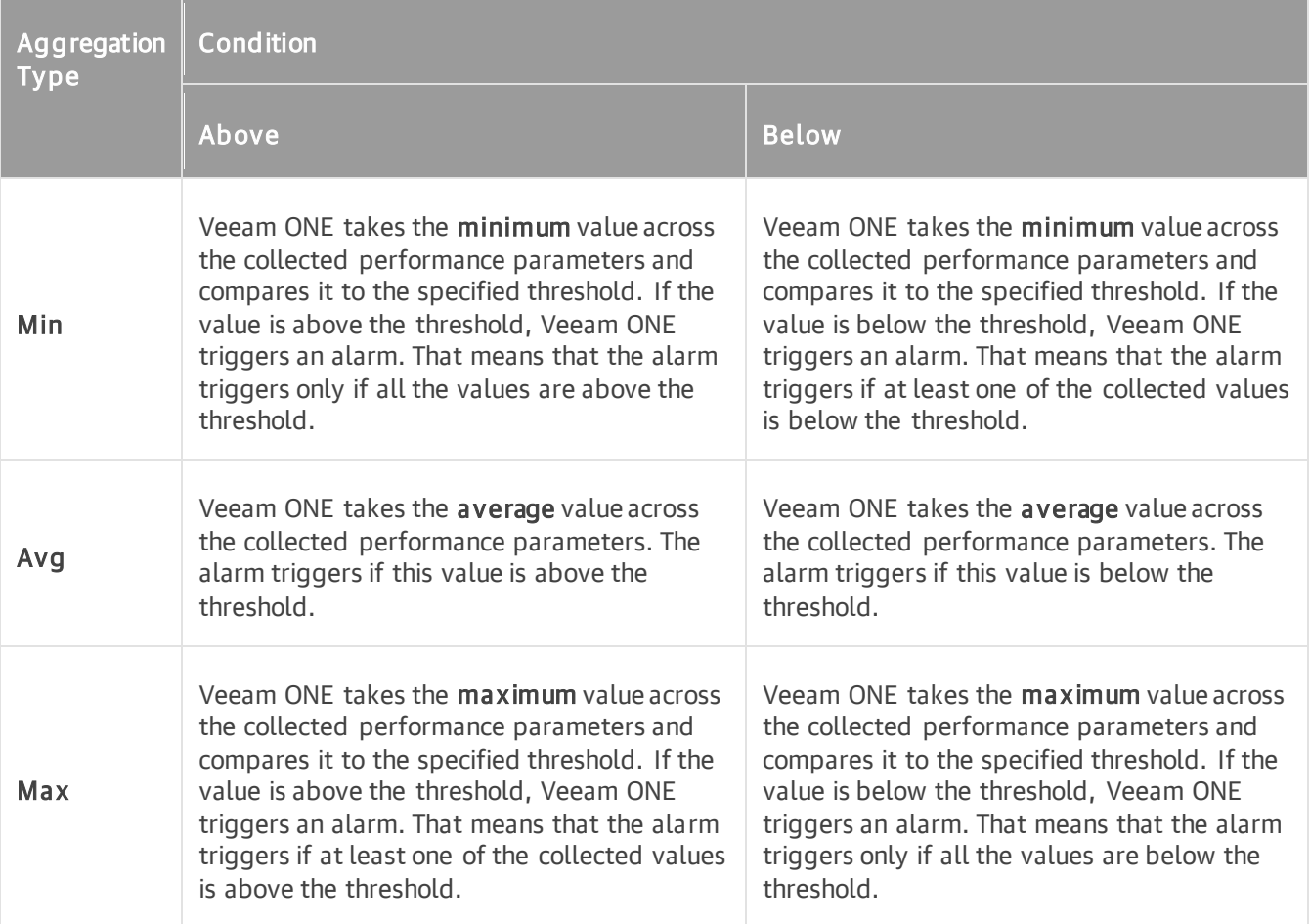

To learn how to configure rules based on performance counters, see [Adding Rules Based on Resource Usage](#page-388-0)  [Counters.](#page-388-0)

# Analysis Depth

Alarm rules may include the Analysis depth parameter. This parameter defines the number of latest performance data values among which an average value is calculated. Each newly collected value is compared to the average value. If the new value is above or below the average value according to severity levels, Veeam ONE triggers the alarm.

# Linking Rules

You can link two or more rules using Boolean operators:

- AND if rules are joined with this operator, an alarm is triggered when conditions for all linked rules are met.
- OR if rules are joined with this operator, an alarm is triggered when a condition for any of the linked rules is met.

You can form several groups of linked rules and join them with different operators. To learn how to link rules, see [Linking Rules.](#page-389-0)

# <span id="page-373-0"></span>Alarm Severity

Every alarm rule is associated with a specific severity level. The severity level defines how serious the state or event is and how badly it can affect an object health state.

There are four severity levels that are color-coded as follows:

- Error (red) indicates a critical situation or a major problem that requires immediate action.
- Warning (yellow) indicates a potential problem or non-critical issue that needs your attention. If the issue is left without attention, it can potentially cause a major problem.
- Resolved (green) indicates that the issue was eliminated because of the changed conditions, or shows that the alarm was resolved manually.
- Information (blue) indicates general information about a specific condition or health state of an object.

You can define different severity levels for conditions of different intensity. For example, if the level of memory usage must not exceed 75%, you can create the following alarm rules:

- If the memory usage is over 70%, an alarm with the *Warning* severity level must be triggered.
- If the memory usage is over 75%, an alarm with the  $Error$  severity level must be triggered.

In such situation, if the memory usage level is constantly growing and exceeds 70%, Veeam ONE will trigger a warning alarm, notifying about a potentially dangerous situation. If the memory usage level keeps on growing and exceeds the level of 75%, Veeam ONE will trigger an error alarm notifying about the severe danger.

# Alarm Assignment Options

You can assign Veeam ONE alarms to objects of the backup or virtual infrastructure. There are several options to assign alarms:

• Object-level assignment — you can assign an alarm to a single object.

This type of assignment can be useful if you need to customize alarms for specific objects, like separate hosts, VMs or backup infrastructure components.

• Group-level assignment — you can assign an alarm to a group of objects (for example, to an infrastructure container or Business View group).

This type of assignment can be useful if you need to assign an alarm to all objects under a specific parent entity. For example, to all VMs residing on a host or to all backup proxies connected to a backup server.

• Infrastructure-level assignment – you can assign an alarm to all objects of a particular type in the entire managed environment.

This is the default type of assignment used for all predefined alarms.

You can combine various assignment options. For example, you can assign an alarm to all VMs running on a chosen host, to all VMs in a Business View group and to a few single VMs at the same time.

In addition to flexible alarm assignment options, Veeam ONE offers a possibility to exclude specific objects or object groups from the assignment scope. Thus, you can easily point out what part of your environment the alarm must ignore.

# Alarm Notification Options

You can configure Veeam ONE to send notifications when alarms are triggered or change their status. Depending on alarm configuration, Veeam ONE can:

- Send email notifications to the default notification group or to specific recipients
- Send SNMP traps to third-party consoles

Alarm notification options are defined in alarm settings. You can specify when Veeam ONE must notify you about alarm status change:

- Alarm severity changes to *Error*
- Alarm severity changes to *Error* or *Warning*
- Alarm is resolved
- Alarm severity changes to any level (*Error, Warning* or *Resolved*)

By default, all predefined alarms are configured to send email notifications to the default notification group when the alarm severity changes to any level. You can change alarm notification settings and define conditions when notifications must be sent.

# Alarm Remediation Actions

To automate virtual and backup infrastructure troubleshooting, you can configure Veeam ONE to run remediation actions as soon as alarms are triggered.

### NOTE:

To run remediation actions for the backup infrastructure, you must have Veeam ONE agents installed on connected Veeam Backup & Replication servers. For more information on installing and configuring Veeam ONE agents, see [Managing Veeam ONE Agents.](#page-68-0)

Veeam ONE offers the following types of remediation for alarms:

• Predefined actions that are configured for the most commonly used out-of-the-box alarms. For each alarm severity level, Veeam ONE can run only one predefined action.

For the list of alarms with predefined remediation actions, see [Appendix C. Remediation Actions.](#page-559-0)

• Custom scripts that you can specify in the settings of any alarm. For each severity level, Veeam ONE can run one or more custom scripts.

You can select the resolution type for alarm remediation actions:

- Manual when an alarm is triggered, you must approve the remediation action manually. This type of resolution is default for alarms with predefined remediation actions.
- Automatic when an alarm is triggered, Veeam ONE will automatically run a predefined remediation action or custom script.

Veeam ONE makes 3 attempts to run a remediation action or script. If the remediation is successful, the alarm status will change to Acknowledged. If for some reason Veeam ONE fails to run an action or script, the alarm will remain active.

# Advanced Alarm Options

To avoid alarm storms and ensure that critical issues are not overlooked, you can use advanced alarm configuration options — alarm suppression and alarm modeling.

- Alarm suppression is used to disregard events and prevent sending alarms when specific activities are performed. For example, during backup Veeam ONE may send a great number of alarms informing about potential problems or increased resource pressure. Alarm suppressing allows you to pause specific alarms during such activities, or at a specific period of time when you plan to perform resource-consuming operations.
- Alarm modeling is used to verify the created alarm scheme and estimate the need for adjusting alarm settings. During alarm modeling, Veeam ONE applies alarm settings to collected historical data and produces a forecast on the number of alarms that will be sent over a specific period of time. If the number of alarms is too high, alarm thresholds may need to be changed to avoid numerous useless alarms. If the number is too low, the sensitivity of alarms may need to be increased so that you do not miss important issues.

# Alarm Reports

In addition to receiving alarms in real-time, Veeam ONE allows you to analyze alarm statistics. You can use Veeam ONE Web Client dashboards and reports to track how the number of alarms is changing over time, identify short- and long-term alarm trends, detect the most affected infrastructure objects, troubleshoot commonly encountered issues and ensure that your infrastructure stays fully reliable and productive.

You can use the following dashboards and reports for analyzing alarms:

- Alarms Dashboard analyzes alarms triggered over the previous week. The dashboard provides information on the general health state of virtual infrastructure objects, shows daily roll-ups for errors and warnings, enumerates typical problems and helps to detect the most affected VMs, clusters, hosts and datastores.
- Alarms Overview Report provides an overview of the current health state of the virtual infrastructure, details the most common alarms and identifies the most affected infrastructure objects. The report consolidates information about raised alarms and provides a summary for the selected time interval.
- Alarms Current State Overview Report provides information about all currently unresolved alarms (alarms with the Error or Warning severity level) and displays reasons why these alarms were triggered.

For details on Veeam ONE reports and dashboards, see [Veeam ONE Reporting Guide.](https://helpcenter.veeam.com/docs/one/reporter/about.html?ver=120)

# Configuring Alarms

Veeam ONE comes with a set of predefined alarms that cover most common monitoring scenarios. You can customize predefined alarms or create new alarms to meet specific monitoring conditions.

To access the list of alarms:

1. Open Veeam ONE Client.

For details, see [Accessing Veeam ONE Client.](https://helpcenter.veeam.com/docs/one/monitor/access.html?ver=120)

- 2. At the bottom of the inventory pane, click Alarm Management.
- 3. To limit the list of displayed alarms, you can use filter buttons Show predefined alarms only, Show custom alarms only, All.

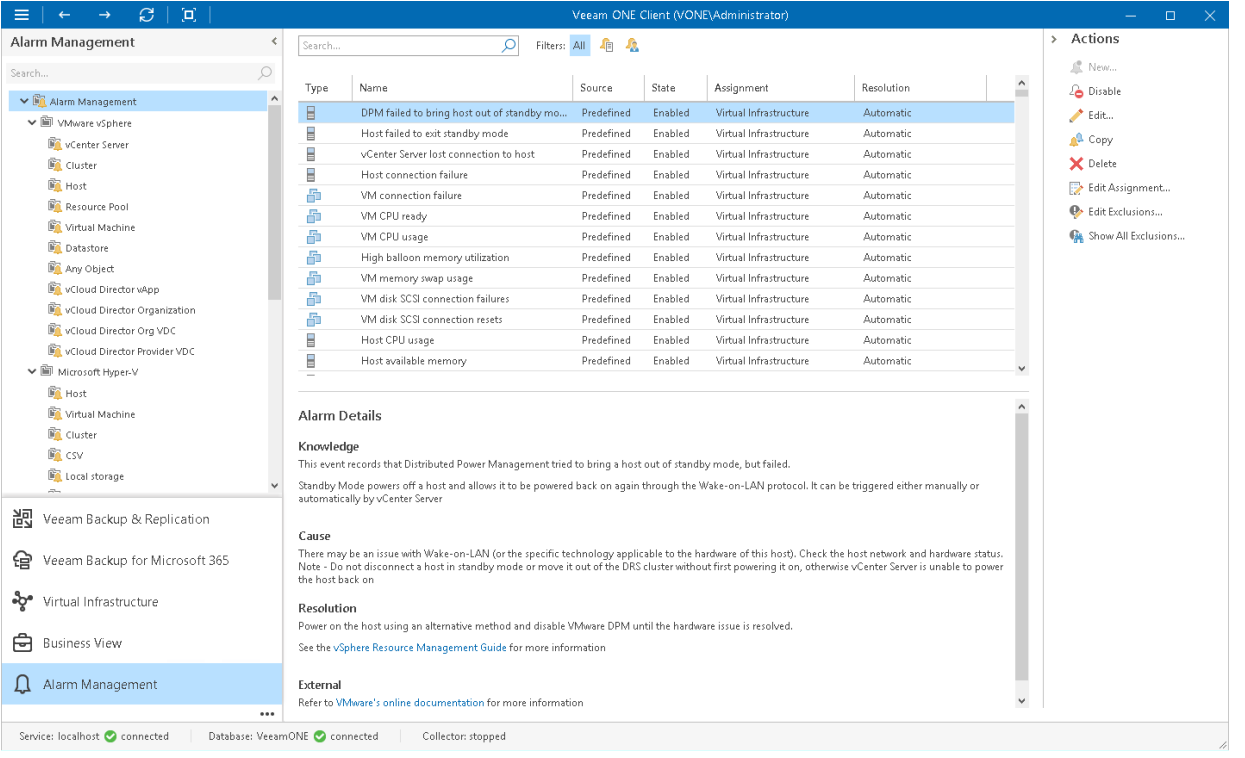

The Alarm Management view comprises the following panes — the inventory pane, information pane, and actions pane.

- The inventory pane on the left shows the alarm management tree with alarm object types: virtual infrastructure components to which alarms can be applied, VMware Cloud Director components, Veeam Backup & Replication and Veeam Backup for Microsoft 365 infrastructure components, and internal alarms.
- The information pane contains the list of predefined and custom alarms for the type of object that is selected in the alarm management tree. Every alarm is described with the following details: type, name, source (Predefined or Custom), state (Enabled or Disabled), assignment scope and resolve action (Automatic or Manual). The bottom section of the information pane displays information on the selected alarm, such as summary, cause, resolution and external resources.
- The Actions pane on the right displays a list of links that you can use to perform actions with alarms.

# Creating Alarms

If predefined alarms do not cover all important events, conditions or state changes about which you need to be notified, you can create custom alarms.

To create a new alarm, perform the following steps.

# Step 1. Select Alarm Object Type

All alarms are applied to a certain level of the monitored infrastructure. The Type attribute of an alarm defines to what kind of infrastructure objects this alarm applies. The list of available alarm types is displayed in the inventory pane of the Alarm Management view.

To create a new alarm, select its type first:

1. Open Veeam ONE Client.

For details, see [Accessing Veeam ONE Client.](#page-12-0)

- 2. At the bottom of the inventory pane, click Alarm Management.
- 3. In the alarm management tree, select the necessary object type.
- 4. In the Actions pane on the right, click the New link.

You can also right-click anywhere in the information pane and choose New from the shortcut menu.

### NOTE:

Mind that you will not be able to change the alarm type later.

## Creating Alarms from Tasks or Events

You can create an alarm that is based on a task or event that occurred in the monitored infrastructure. Veeam ONE will add the Event-based rule type to the alarm configuration, and will trigger this alarm for all events with the same name. For details on the Event-based rules, see [Adding Event-Based Rules.](#page-385-0)

To create an alarm from a task or event:

1. Open Veeam ONE Client.

For details, see [Accessing Veeam ONE Client.](https://helpcenter.veeam.com/docs/one/monitor/access.html?ver=120)

- 2. Select the necessary view (Veeam Backup & Replication, Veeam Backup for Microsoft 365, Virtual Infrastructure, VMware Cloud Director, Business View).
- 3. In the information pane, navigate to the Tasks & Events tab.
- 4. Right-click a task or event for which you want to create an alarm, select Create new alarm from the shortcut menu and then choose an object type.

## Creating Alarms from Performance Chart Counters

You can create an alarm from a performance counter. Veeam ONE will add to the alarm configuration a rule based on resource usage counter, and will trigger this alarm every time the counter reaches the specified values. For details on the rules based on resource usage counters, see [Adding Rules Based on Resource Usage Counters.](#page-388-0)

1. Open Veeam ONE Client.

For details, see [Accessing Veeam ONE Client.](#page-12-0)

- 2. Select the necessary view (*Veeam Backup & Replication, Veeam Backup for Microsoft 365, Virtual* Infrastructure, VMware Cloud Director, Business View).
- 3. In the object tree, select an object for which you want to create an alarm.
- 4. Open a tab with performance parameters for which you want to create an alarm (for example, Network, Memory, CPU, and so on).
- 5. At the bottom of the performance chart, right-click the necessary counter and select Create new alarm from the shortcut menu.

## Creating Alarms from In-Guest Processes and Services

You can create an alarm from a process or service. For details on the rules based on specific condition or state, see [Adding State-Based Rules.](#page-384-0)

1. Open Veeam ONE Client.

For details, see [Accessing Veeam ONE Client.](#page-12-0)

- 2. Select the necessary view (Virtual Infrastructure, VMware Cloud Director, Business View).
- 3. In the object tree, select an object for which you want to create an alarm.
- 4. Open the Processes or Services tab.
- 5. Select one or more processes or services in the list.
- 6. Click the Create Alarm button.

Alternatively, you can right-click the necessary process or service.

7. Select the type of rule on which the alarm must be based.

# Step 2. Specify General Alarm Settings

On the General tab of the Alarm Settings window, specify general alarm settings:

- 1. In the Alarm name field, specify the name of the new alarm.
- 2. If you want to enable the alarm immediately after you save its settings, make sure that the Enable this alarm check box is selected.

If you unselect this check box, the alarm settings will be saved, but the alarm will be disabled and will not raise any notifications.

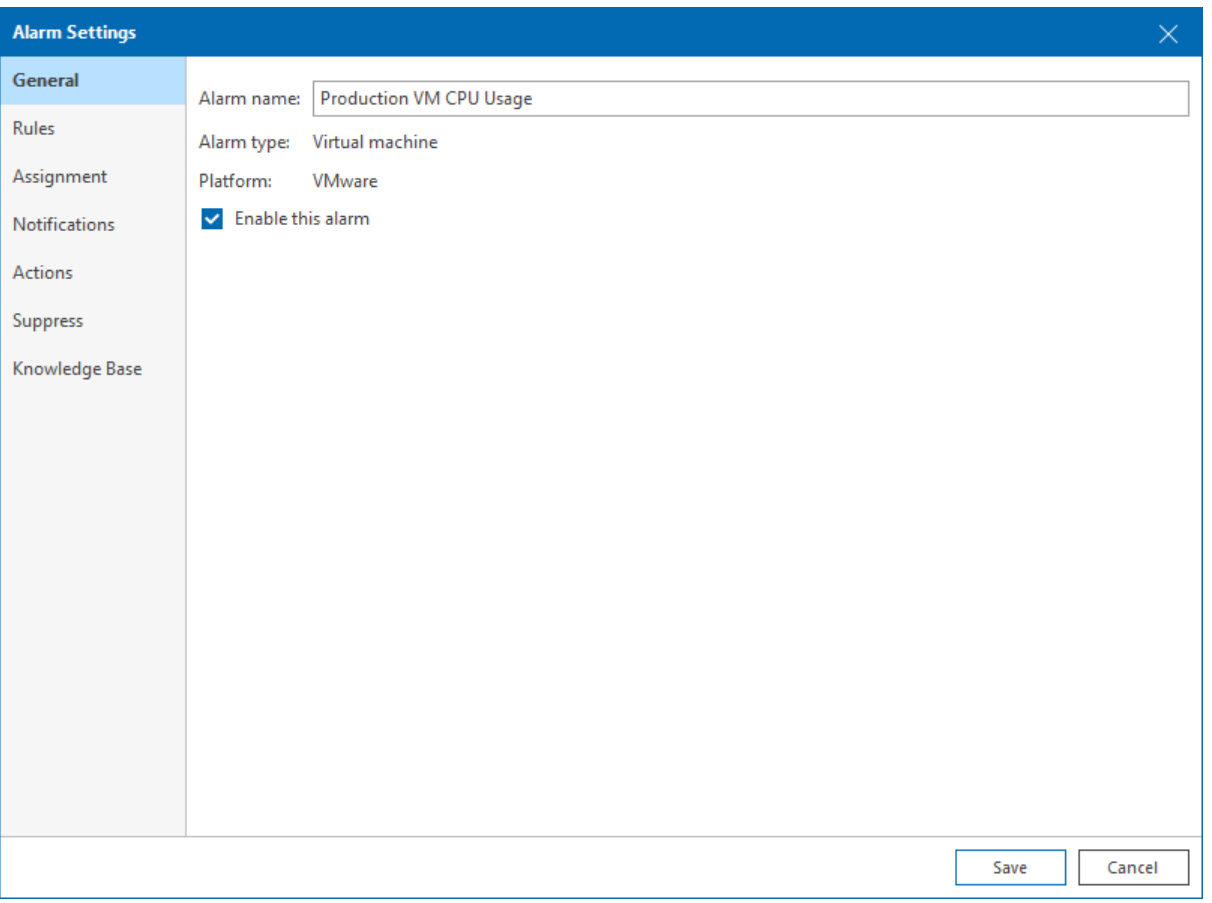

# Step 3. Specify Alarm Rules

On the Rules tab of the Alarm Settings window, specify rules for triggering the alarm. You can add up to 8 rules of different type and link them to each other.

## <span id="page-384-0"></span>Adding State-Based Rules

Alarms with state or condition-based rules alert about the important condition or state changes.

To add a rule for a specific condition or state change:

- 1. On the Rules tab, click Add.
- 2. At the Choose Rule Type step of the wizard, select the necessary trigger type.
- 3. Click Next and select the necessary rule condition.

Available options depend on the alarm type. For the full list of alarm rules, see [Appendix B. Alarm Rules.](#page-539-0)

- 4. At the Define Rule step of the wizard, specify conditions (or other settings, as applicable) for the alarm rule.
- 5. Specify alarm severity.

For details, see [Alarm Severity.](#page-373-0)

6. If you want to put the rule in action for the alarm, make sure that the Enable this rule check box is selected.

If you clear this check box, the rule settings will be saved, but the rule will be disregarded.

### 7. Click Finish.

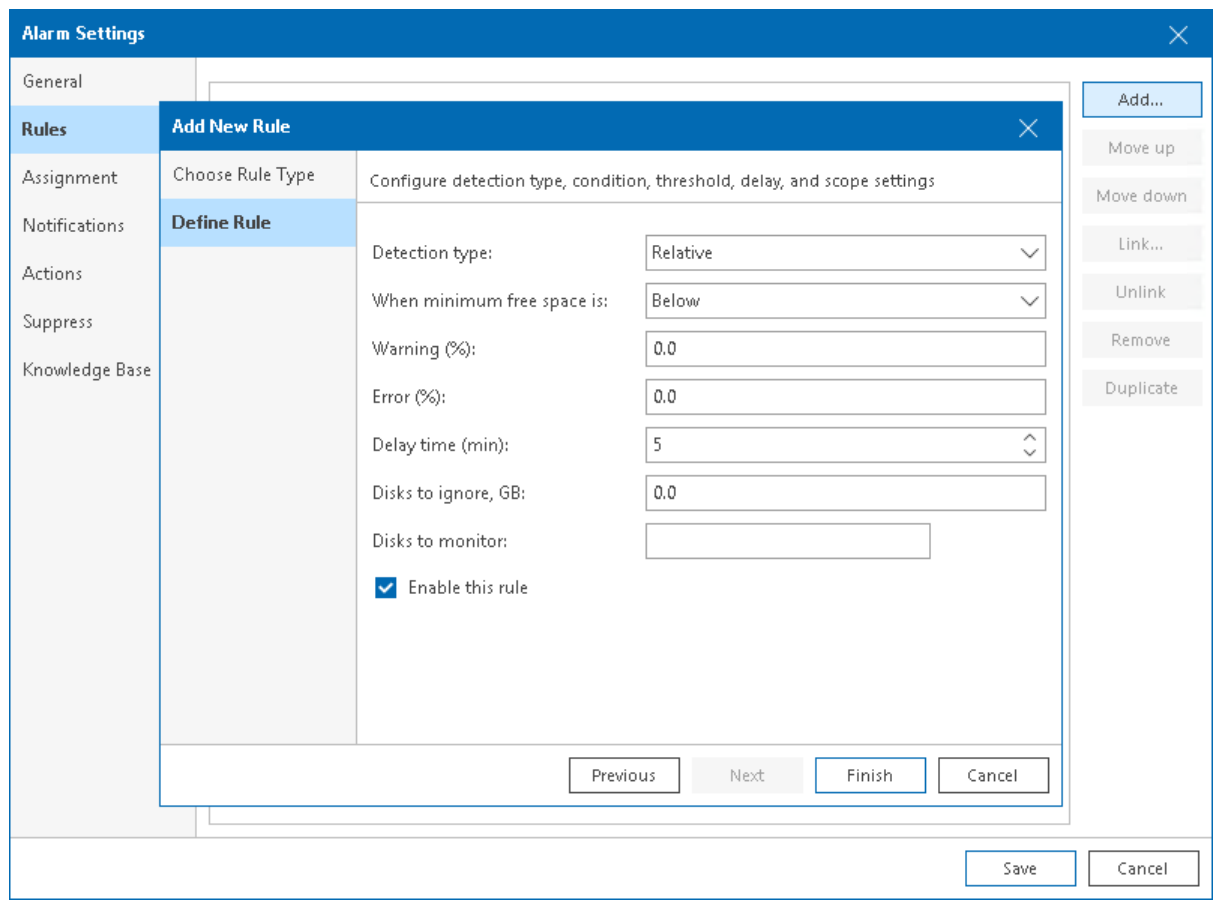

<span id="page-385-0"></span>8. Repeat steps 1–7 for every state-based rule you want to add to an alarm.

## Adding Event-Based Rules

Alarms with event-based rules alert about specific events that occur in your backup or virtual infrastructure. These can be events issued by the hypervisor or Veeam Backup & Replication events.

To add an event-based rule:

- 1. On the Rules tab, click Add.
- 2. At the Choose Rule Type step of the wizard, select Event-based rule.
- 3. At the Define Rule step of the wizard, specify rule settings:
	- a. In the Event name field, specify the name of the event that must trigger the alarm.

For the list of Veeam Backup & Replication events, see the [Appendix A. Alarms](#page-566-0) section. For the list of virtual infrastructure events, see [VMware vSphere Documentation](https://www.vmware.com/support/pubs/) or [Microsoft TechNet library.](https://technet.microsoft.com/en-us/)

Note that for VMware vSphere events, you must provide their names without prefixes. For example, for the vim.event. VmReconfiguredEvent event, you must specify only the VmReconfiguredEvent part.

b. In the Event text field, specify one or more keywords that an event description must contain. This can be a name of a user who initiated an action, a name of a changed object, or a specific action.

You can use the '\*' (asterisk) and '?' (question) wildcards in the Event name and Event text fields. The '\*' (asterisk) character stands for zero or more characters. The '?' (question mark) stands for a single character.

For example, if you want to receive notifications when users reconfigure VMs on the host.domain.local host, in the Event name field, specify VmReconfiguredEvent, and in the Event text field, specify 'reconfigured \* on host.domain.local'. Here the '\*' (asterisk) replaces a name of a reconfigured VM. As a result, the alarm will be triggered each time any user reconfigures any VM on the host.

c. Specify the alarm severity level for the rule.

For details, see [Alarm Severity.](#page-373-0)

d. In the Ignore after field, enter the number of times the alarm for the same event or condition must be triggered. All further repetitive alarms are suppressed.

For example, an alarm is configured to fire when a host loses its network connection, and the Ignore after value is set to 1. If a host loses its network connection, an event informing about connection loss will be raised by the hypervisor, and Veeam ONE will trigger an alarm. All further events informing about problems with host network connectivity will be ignored until you resolve the alarm that has already been triggered.

If you want the alarm to trigger every time an event or condition occurs, set the Ignore after value to 0.

e. In the Trigger after field, enter the number of times an event must repeat before Veeam ONE must trigger an alarm.

By default, this value is set to 0, which means that Veeam ONE must trigger an alarm after the first event occurrence.

f. If you want to put the rule in action for the alarm, make sure that the Enable this rule check box is selected.

If you clear this check box, the rule settings will be saved, but the rule will be disregarded.

### 4. Click Finish.

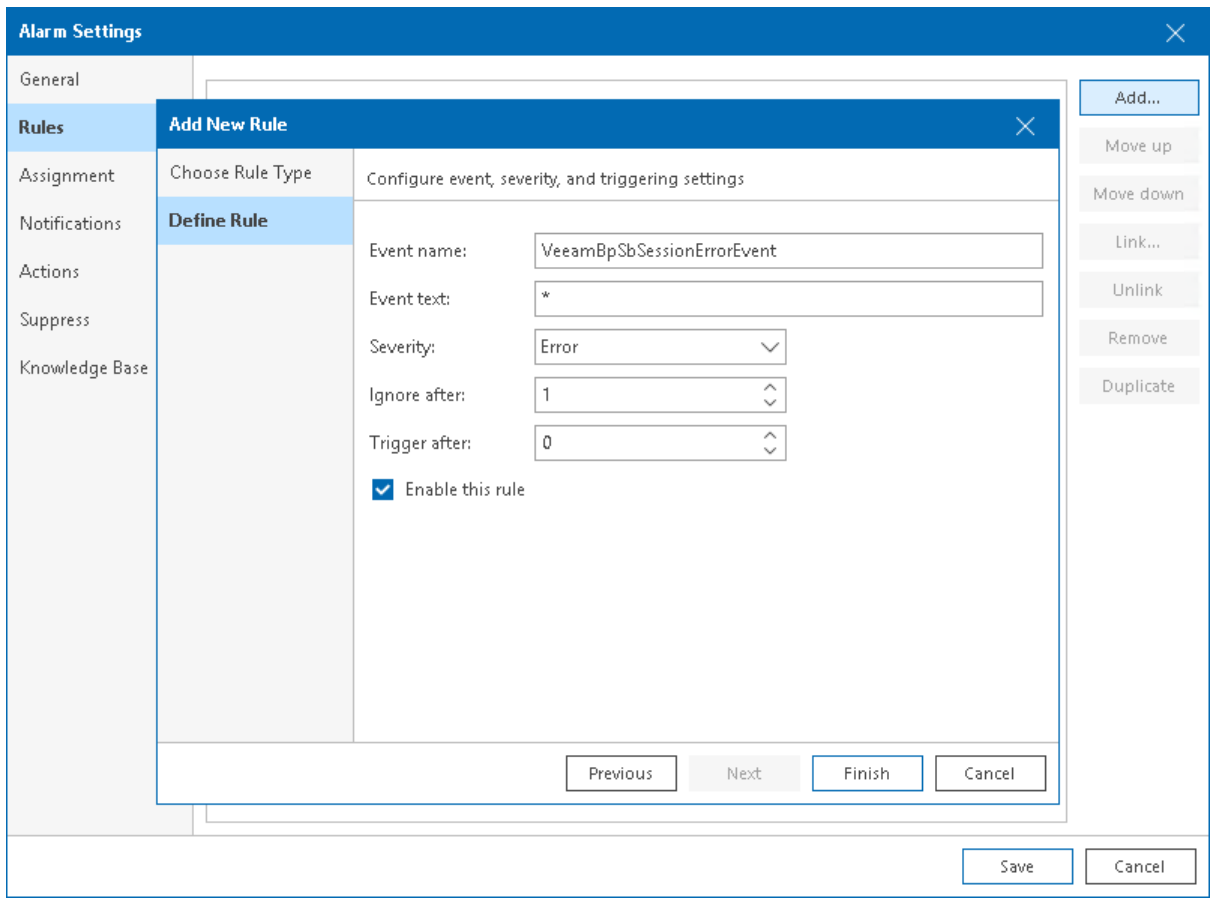

5. Repeat steps 1–4 for every event-based rule you want to add.

## Adding Rules Based on Existing Alarms

You can add to an alarm rules that are based on existing alarms. These rules alert if the specified alarms trigger or change their status.

To add a rule based on existing alarm:

- 1. On the Rules tab, click Add.
- 2. At the Choose Rule Type step of the wizard, select Existing alarm.
- 3. At the Define Rule step of the wizard, specify rule settings:
	- a. In the Alarm name field, specify the name of the existing alarm that must trigger an alarm.

This can be a predefined or custom alarm. For a list of predefined alarms, see the [Appendix A. Alarms](#page-462-0) section.

b. In the Delay time field, specify the period that must pass between triggering the source and the target alarm.

You can specify the delay time in minutes, hours, or days.

c. If you want to put the rule in action for the alarm, make sure that the Enable this rule check box is selected.

If you unselect this check box, the rule settings will be saved, but the rule will be disregarded.

### 4. Click Finish.

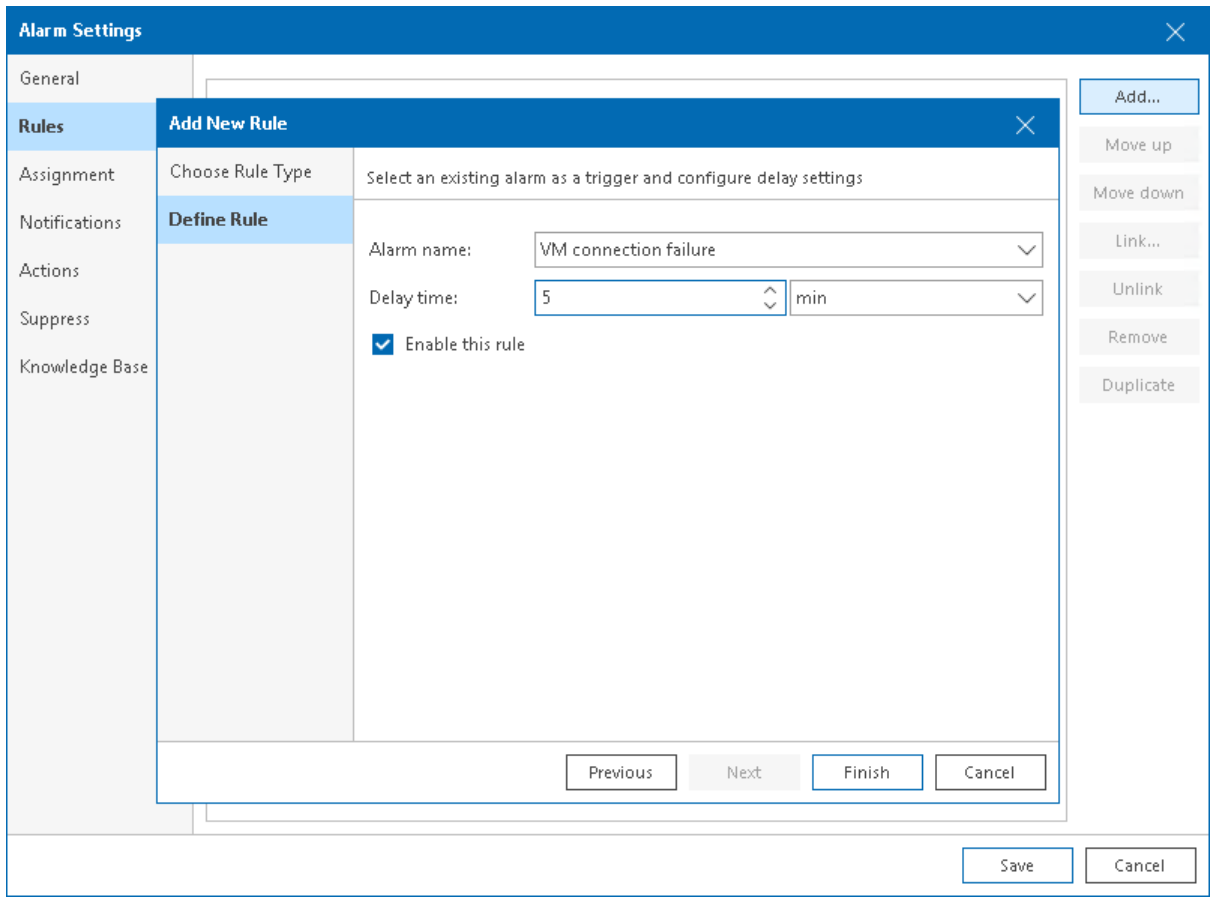

<span id="page-388-0"></span>5. Repeat steps 1–4 for every alarm-based rule you want to add.

## Adding Rules Based on Resource Usage Counters

Alarms with rules resource usage counters alert about the important changes in the performance of objects from the monitored infrastructure.

To add a rule based on resource usage counters:

- 1. On the Rules tab, click Add.
- 2. At the Choose Rule Type step of the wizard, select Resource usage.
- 3. At the Define Rule step of the wizard, specify conditions (or other settings, as applicable) for the alarm rule.

If you want to put the rule in action for the alarm, make sure that the Enable this rule check box is selected. If you unselect this check box, the rule settings will be saved, but the rule will be disregarded.

4. [Optional] Exclude specific objects from the alarm scope.

By default, counter-based rules apply to all storage objects in the alarm scope. For example, if you create an alarm rule for a host and select a datastore usage counter, this rule will apply to all datastores connected to the host.

For some counter-based rules, you can exclude specific storage objects from the alarm scope. Excluded objects will not be monitored by the alarm. To exclude one or more storage objects, specify their names in the Exclude instances field. Separate object names with a semicolon (;).

### NOTE:

- When you specify objects to exclude, use object display names. To learn the exact display name of an object, navigate to a performance chart for the necessary object in Veeam ONE Client, and choose a chart view with the necessary counter. You can check the object display name either in the chart legend or in the Select Devices and Counters window > Devices list. For details, see section [Selecting Chart Views and Performance Counters](https://helpcenter.veeam.com/docs/one/monitor/select_vsphere_counters.html?ver=110) of the Veeam ONE Monitoring Guide.
- Names of drives must be specified with the backward slash, for example,  $C:\; Z:\;\; Z:\;\; Z$
- 5. Click Finish.

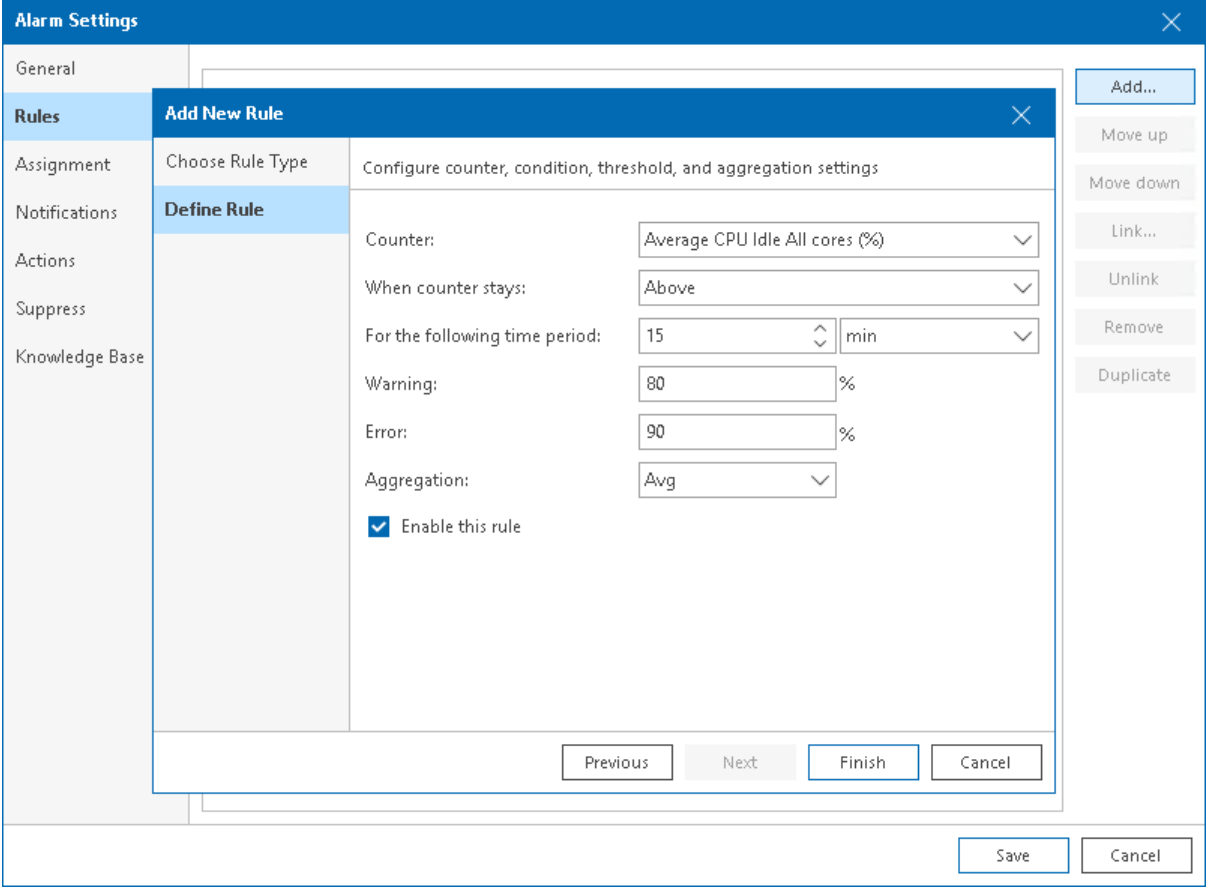

<span id="page-389-0"></span>6. Repeat steps 1–5 for every alarm-based rule you want to add.

## Linking Rules

If you add multiple rules to one alarm, Veeam ONE will trigger the alarm when conditions for at least one rule are met. You can change the default way of evaluating alarm rules and link rules using Boolean AND or OR operators. For example, if an alarm must be triggered when conditions for two rules are met simultaneously, you can link these rules with Boolean AND.

To link alarm rules:

1. Choose the rules you want to link and place them one after another. You cannot link rules that do not follow one another in the list. For example, you cannot link the first and the fifth rule.

To move a rule one position up, select the check box next to the rule and click Move up. To move a rule one position down, select the check box next to the rule and click Move down.

2. Select check boxes next to rules you want to link, and click Link on the right.

### 3. In the Rule condition window, select a condition:

- o AND if rules are linked with this operator, the alarm is triggered when conditions for all linked rules are met.
- $\circ$  OR if rules are linked with this operator, the alarm is triggered when a condition for any of the linked rules is met.

### 4. Click Apply.

After you link two or more rules, Veeam ONE will display a dotted line and a linking condition between the rules. Linking supports 3 levels of nesting.

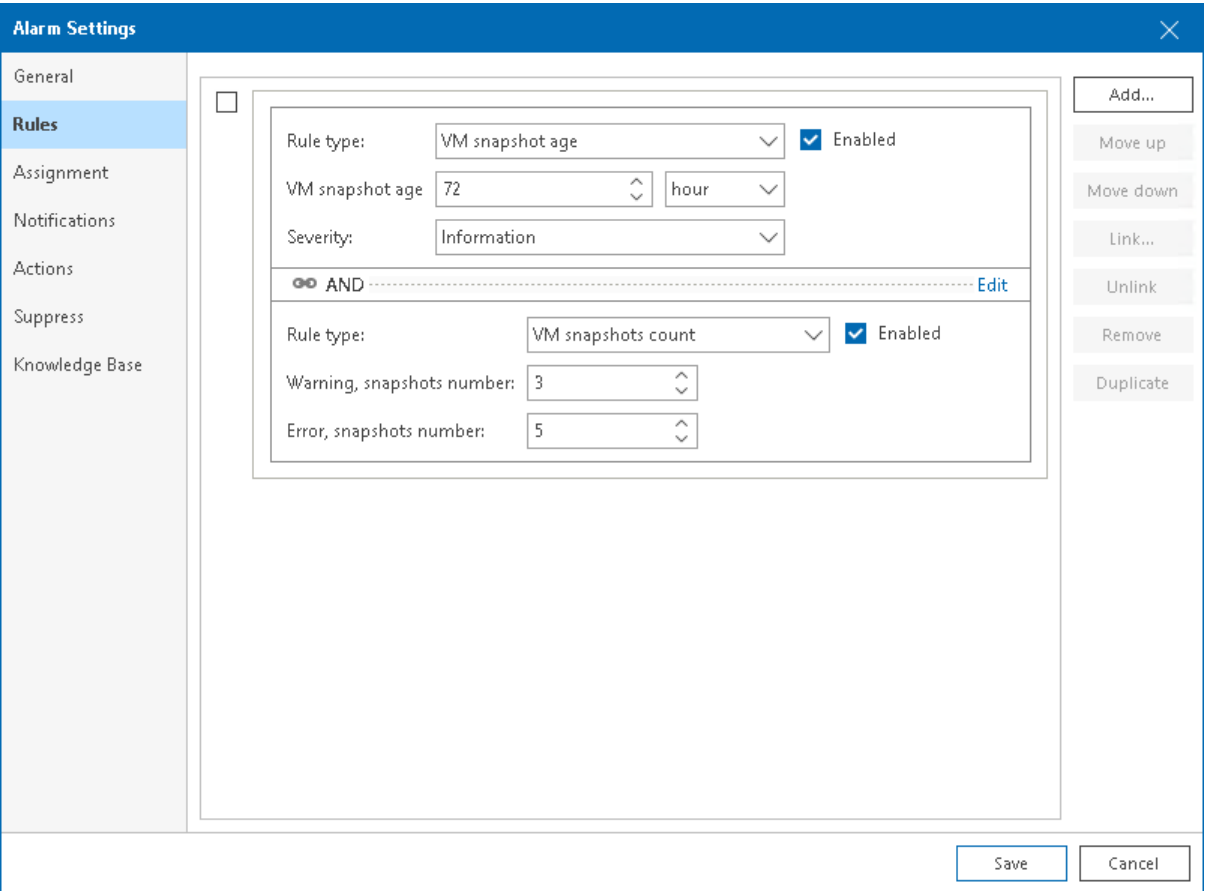

To unlink rules:

- 1. Select the check box next to the linked rules.
- 2. On the right, click Unlink.

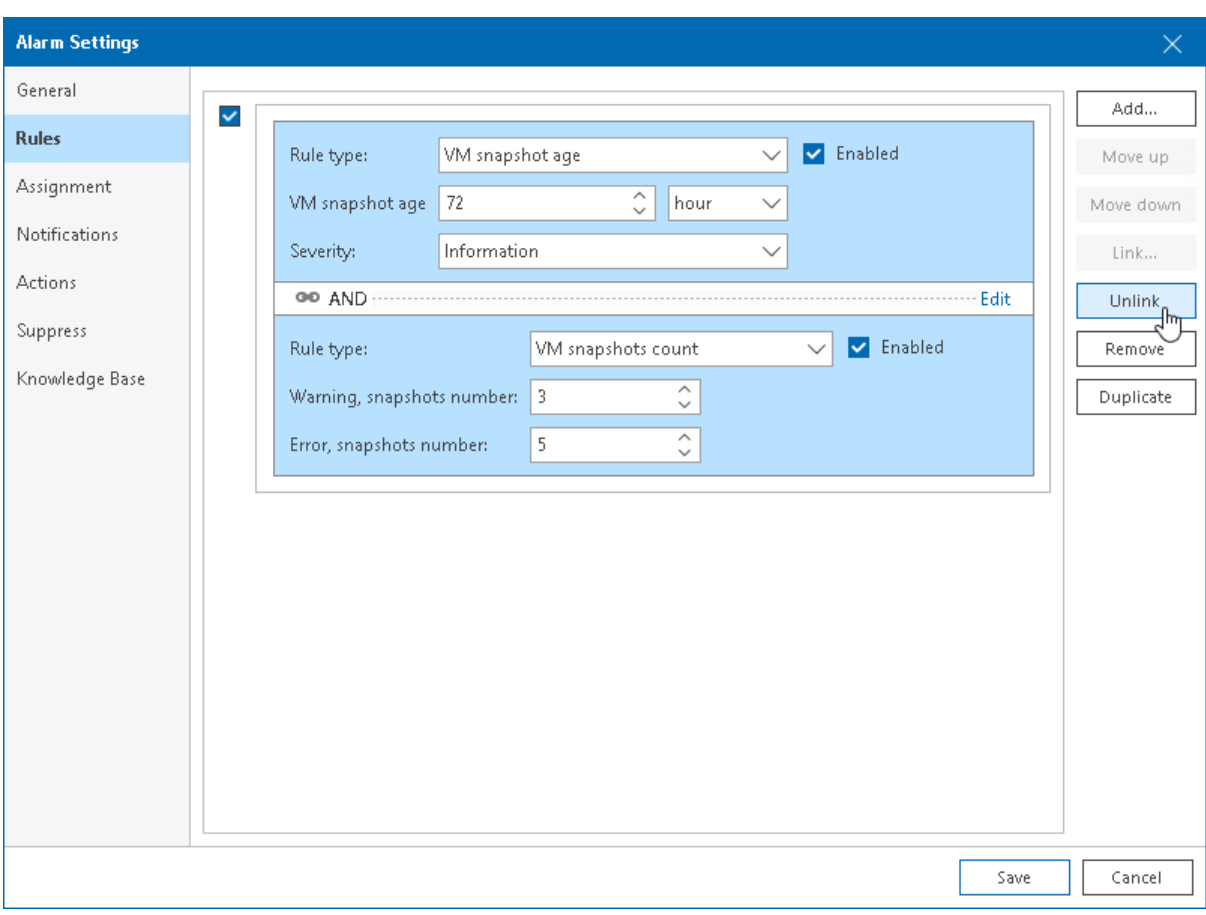

If you unlink rules, the alarm will be triggered each time when conditions for any alarm rule are met.

## Removing Rules

To remove a rule from an alarm:

1. Select the check box next to a rule you want to remove.

### 2. On the right, click Remove.

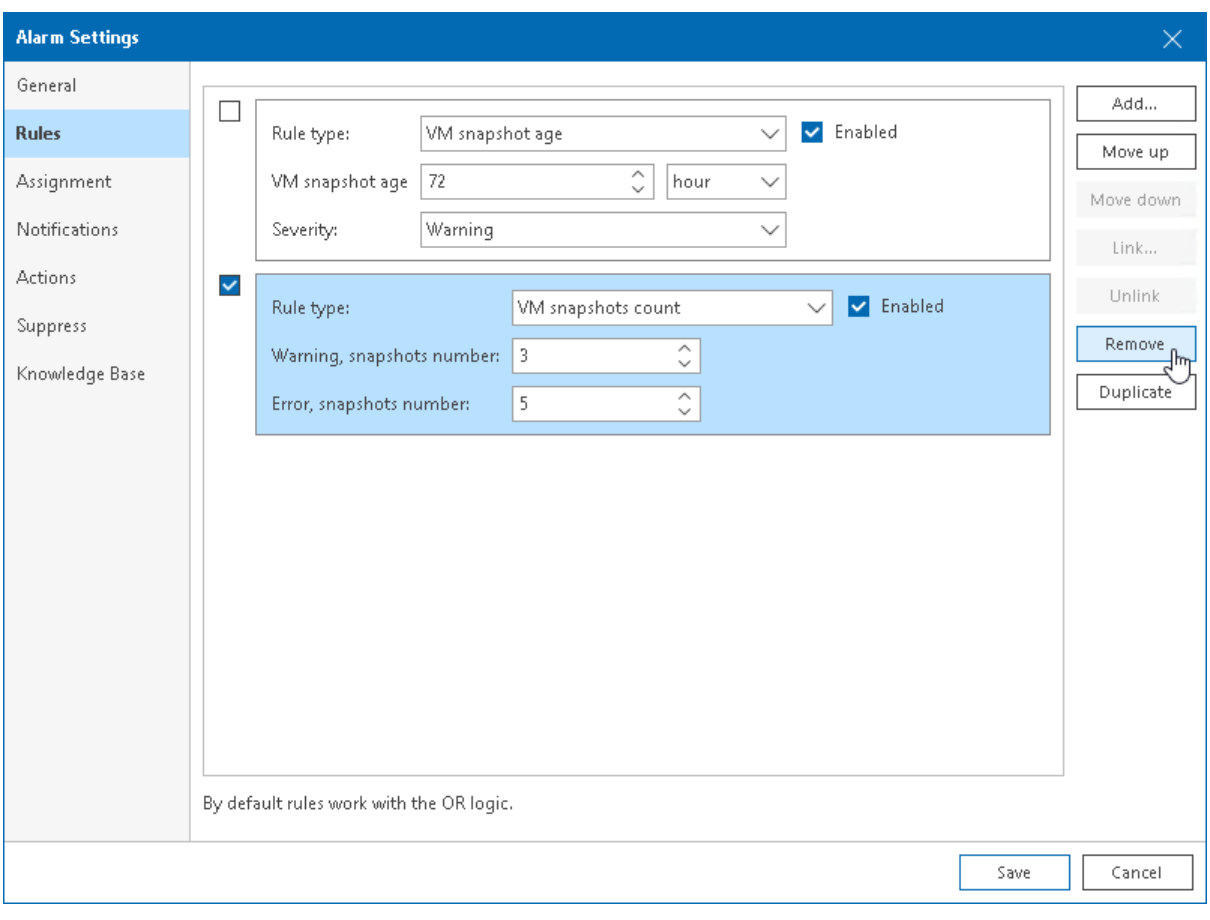

## Duplicating Rules

To duplicate a rule:

1. Select the check box next to a rule you want to duplicate.

### 2. On the right, click Duplicate.

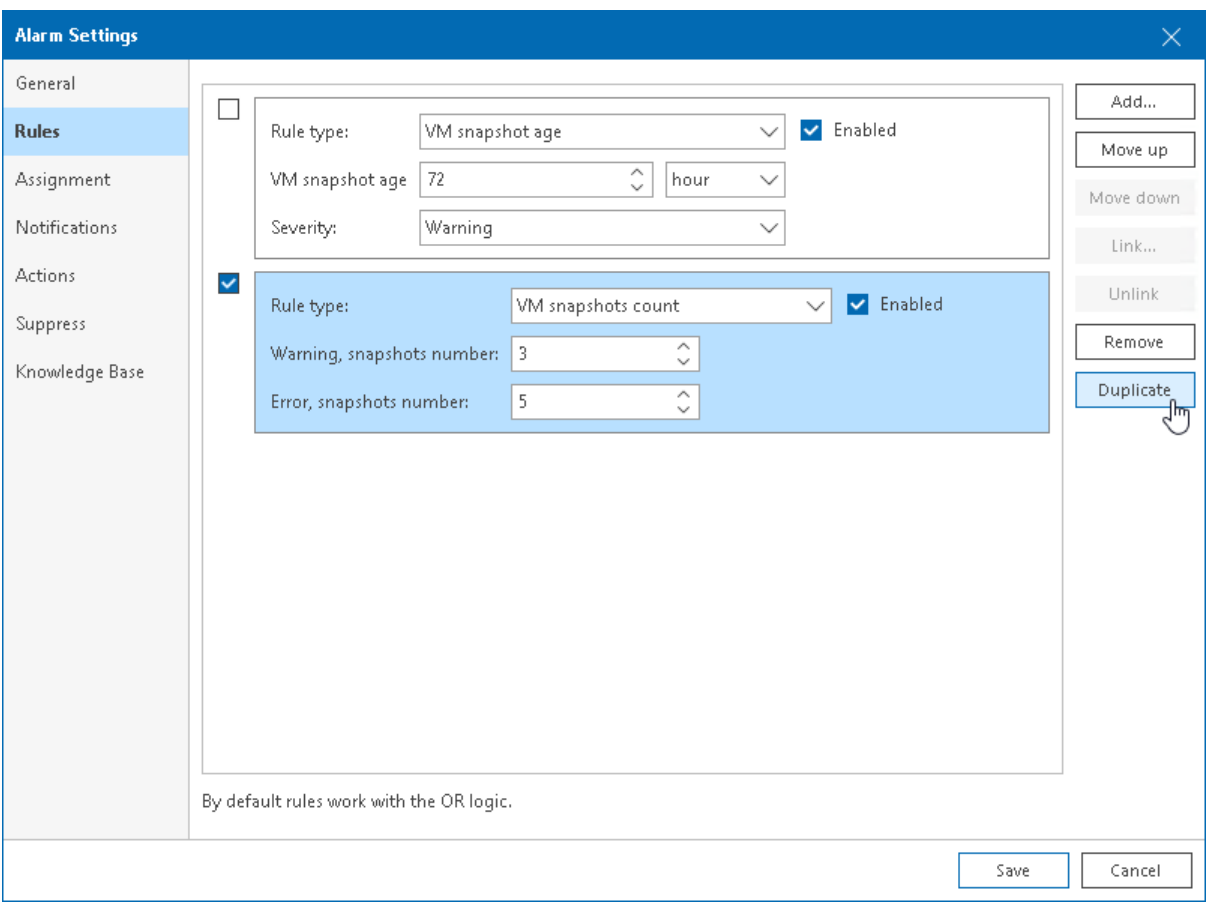

# Step 4. Specify Alarm Assignment Scope

On the Assignment tab of the Alarm settings window, specify one or more infrastructure objects to which the alarm must be assigned.

# Adding Objects to Alarm Assignment Scope

To add one or more objects to alarm assignment scope:

- 1. On the Assignment tab, in the Assignment for alarm section, click Add and select the necessary node (Veeam Backup & Replication, Veeam Backup for Microsoft 365, Virtual Infrastructure, VMware Cloud Director, Business View).
- 2. In the Assign Alarm window, select check boxes next to objects to which you want to assign the alarm.
- 3. Click Assign.

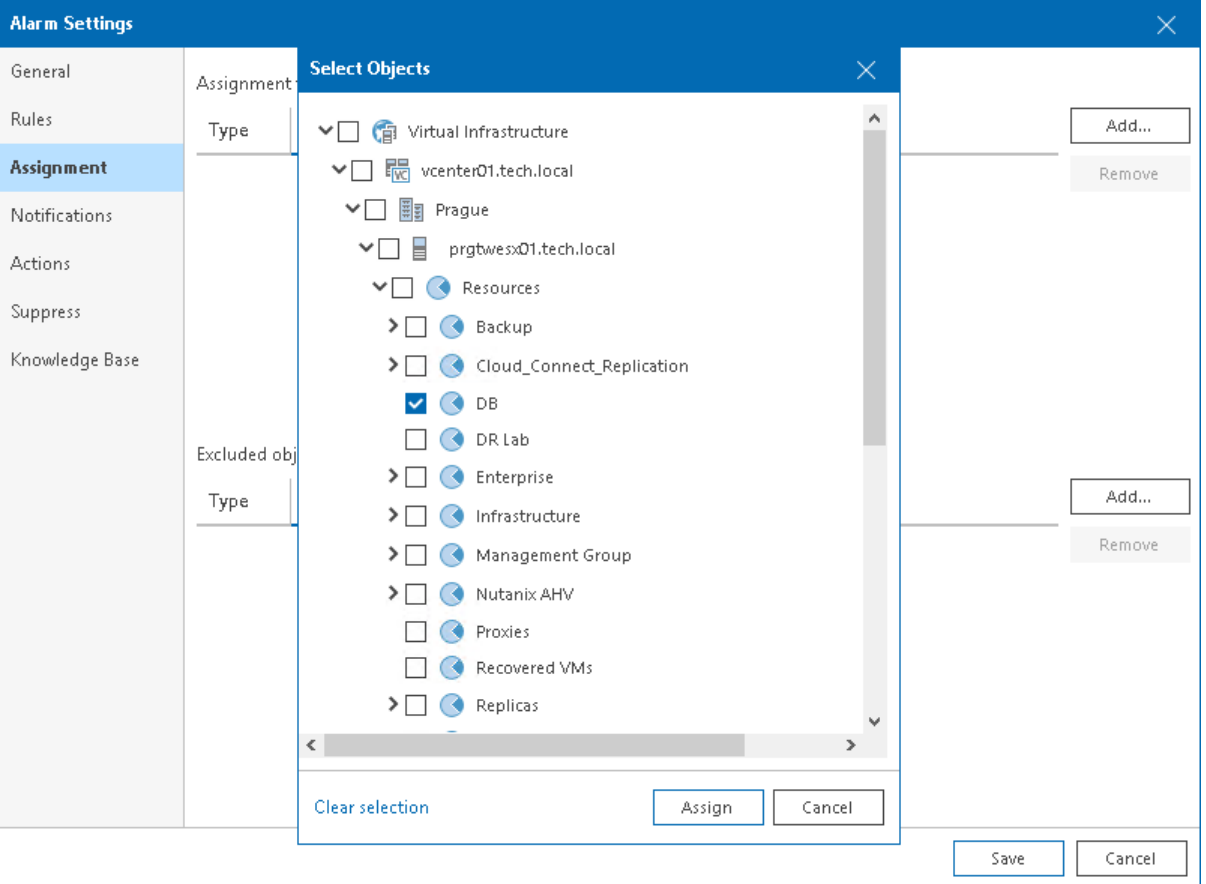

To remove an object from the alarm assignment:

1. On the Assignment tab, in the Assignment for alarm section, select an object you want to remove from the assignment.

### 2. On the right, click Remove.

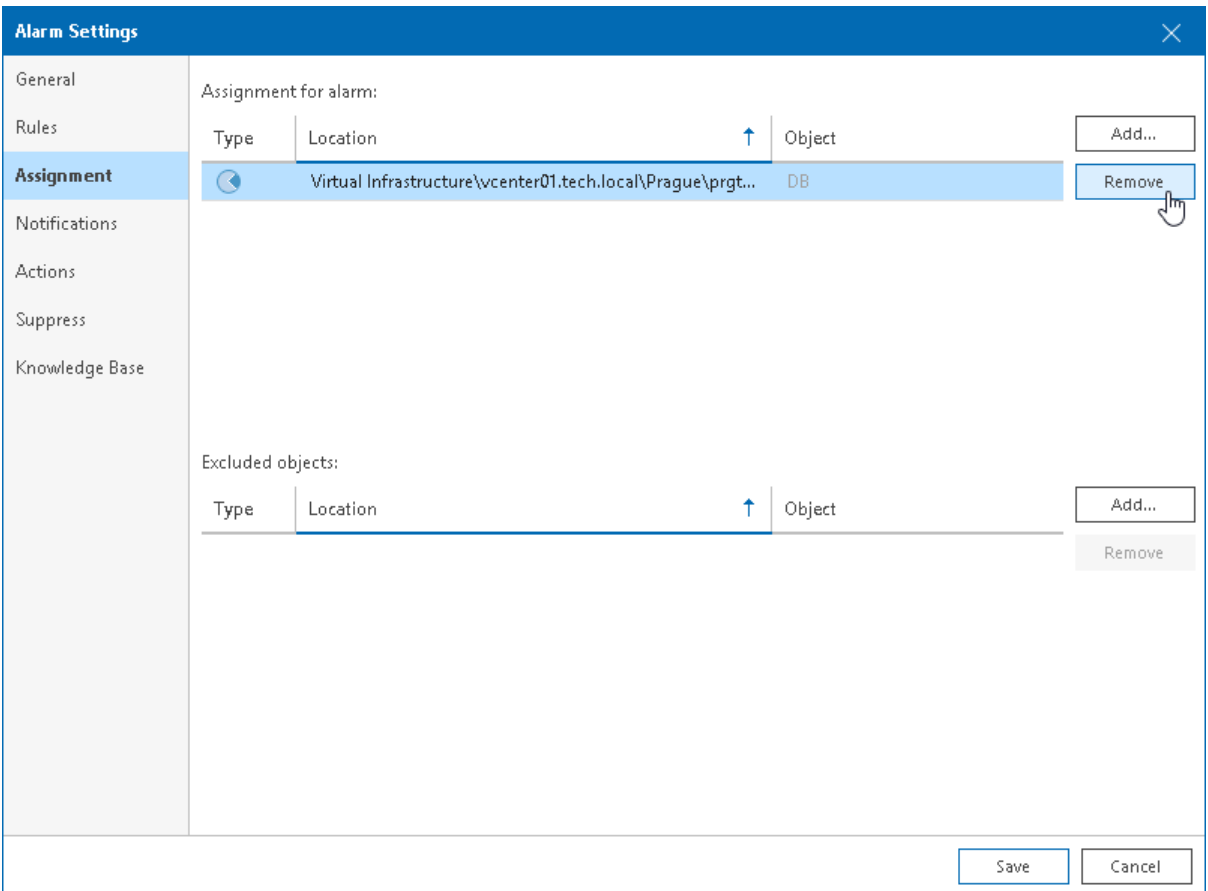

## Excluding Objects from Alarm Assignment Scope

You can exclude objects from alarm assignment scope:

- 1. On the Assignment tab, in the Excluded objects section, click Add and select the necessary node (Veeam Backup & Replication, Veeam Backup for Microsoft 365, Virtual Infrastructure, VMware Cloud Director, Business View).
- 2. In the Exclude Alarm window, select check boxes next to objects you want to exclude from alarm assignment.
#### 3. Click Exclude.

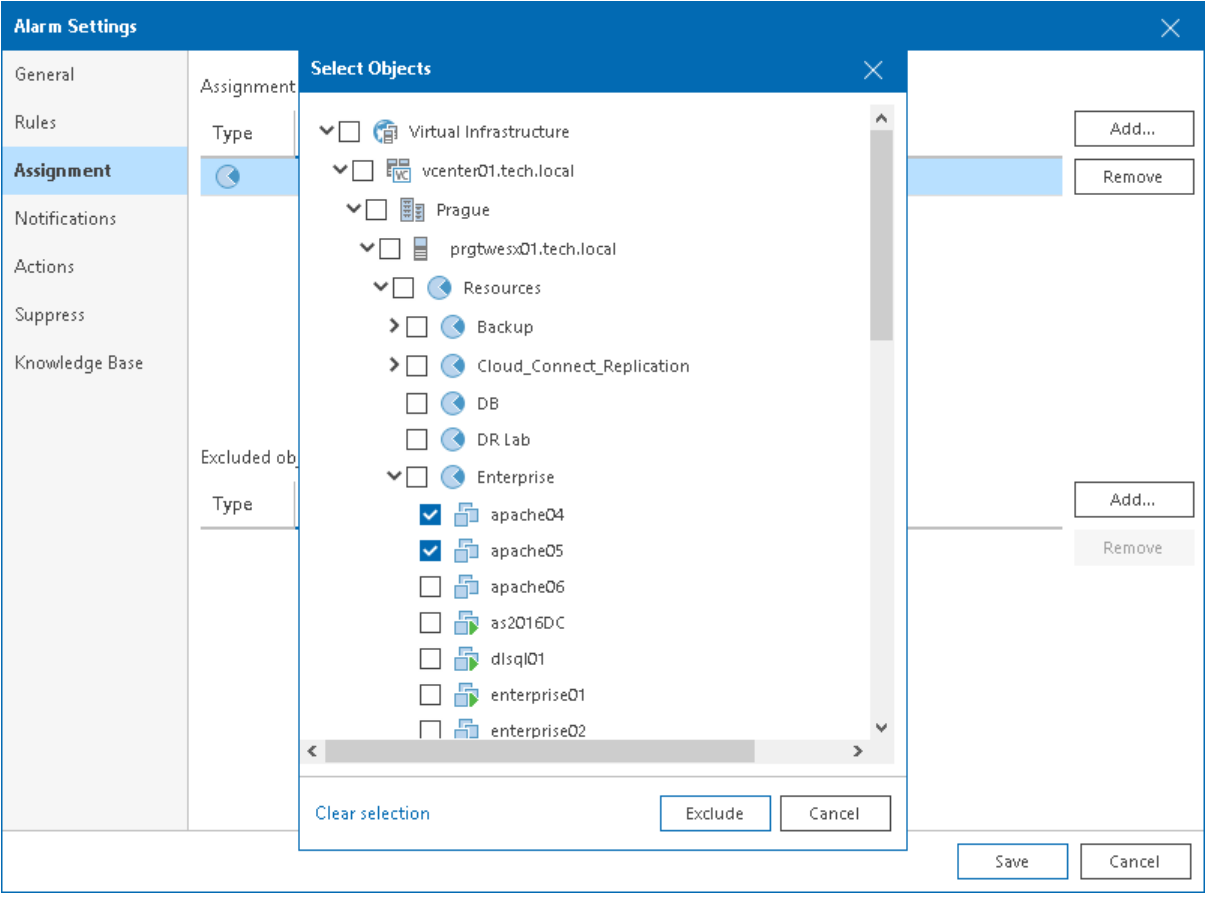

## Step 5. Specify Alarm Notification Options

On the Notifications tab of the Alarm settings window, you can specify what actions must be performed after the alarm is triggered, or after the alarm status changes. You can choose to notify virtual infrastructure administrators by email, send SNMP traps or run a custom script.

### NOTE:

To receive email and trap notifications, you must first configure email and trap notification settings in the Veeam ONE Client Configuration Wizard or in Veeam ONE Client server settings. To learn how to configure notification settings for alarms, see [Configuring Alarm Notification Settings.](#page-425-0)

To define alarm response actions:

- 1. From the Action list, select the action you want to perform:
	- o Send email to a default group select this option if you want to send an email notification to all recipients included in the *default email notification group* when the alarm is triggered or when the alarm status changes. This is the default action that applies to all new and predefined alarms.

For details, see [Email Notifications.](#page-425-1)

 $\circ$  Send email to Business View group owner  $-$  select this option if you want to send an email notification an owner of a Business View group to which the object is included.

To receive notifications, you must specify an email address of a group owner in the Business View group settings. For details, see [Configuring Multiple-Condition Categorization.](https://helpcenter.veeam.com/docs/one/monitor/bv_multiple_condition.html?ver=110)

 $\circ$  Send email notification – select this option if you want to send an email notification to specific recipients when the alarm is triggered or when the alarm status changes. In the Value field, enter recipients email addresses. If you want to specify several recipients, separate email addresses with a semicolon (;), comma (,) or space ().

For more information, see [Email Notifications.](#page-425-1)

 $\circ$  Send SNMP trap – select this option if you want to send a Simple Network Management Protocol (SNMP) trap when the alarm is triggered or when the alarm status changes.

For details, see [SNMP Traps.](#page-440-0)

 $\circ$  Run script – select this option if you want to run a custom script when the alarm is triggered or when the alarm status changes. By running a script, you can automate routine tasks that you normally perform when specific alarms fire. For example, if a critical system is affected, you may need to immediately open a ticket with the in-house support or perform corrective actions that will eliminate the problem.

In the Value field, specify the path to the executable file. The executable file must be located on the machine running the Veeam ONE Server component. You can use the following parameters in the command line for running the script:  $%1-$  alarm name;  $%2-$  affected node name;  $%3-$  alarm summary; %4 – date and time of alarm trigger; %5 – alarm status; %6 – previous alarm status; %7 – ID assigned to a combination of an affected node and an alarm;  $%8 -$  type of a child alarm object.

- 2. In the **Condition** field, specify when the action must be performed:
	- $\circ$  Errors and warnings select this option if the action must be performed every time when the alarm status changes to Error or Warning.
	- $\circ$  Errors only select this option if the action must be performed every time when the alarm status changes to Error.
- o Resolved select this option if the action must be performed every time when the alarm status changes to Resolved.
- $\circ$  Any state select this option if the action must be performed every time when the alarm status changes to Error, Warning or Resolved.

You can specify multiple response actions for the same alarm. To add a new action, click the Add button and repeat steps 1-2 for every new action.

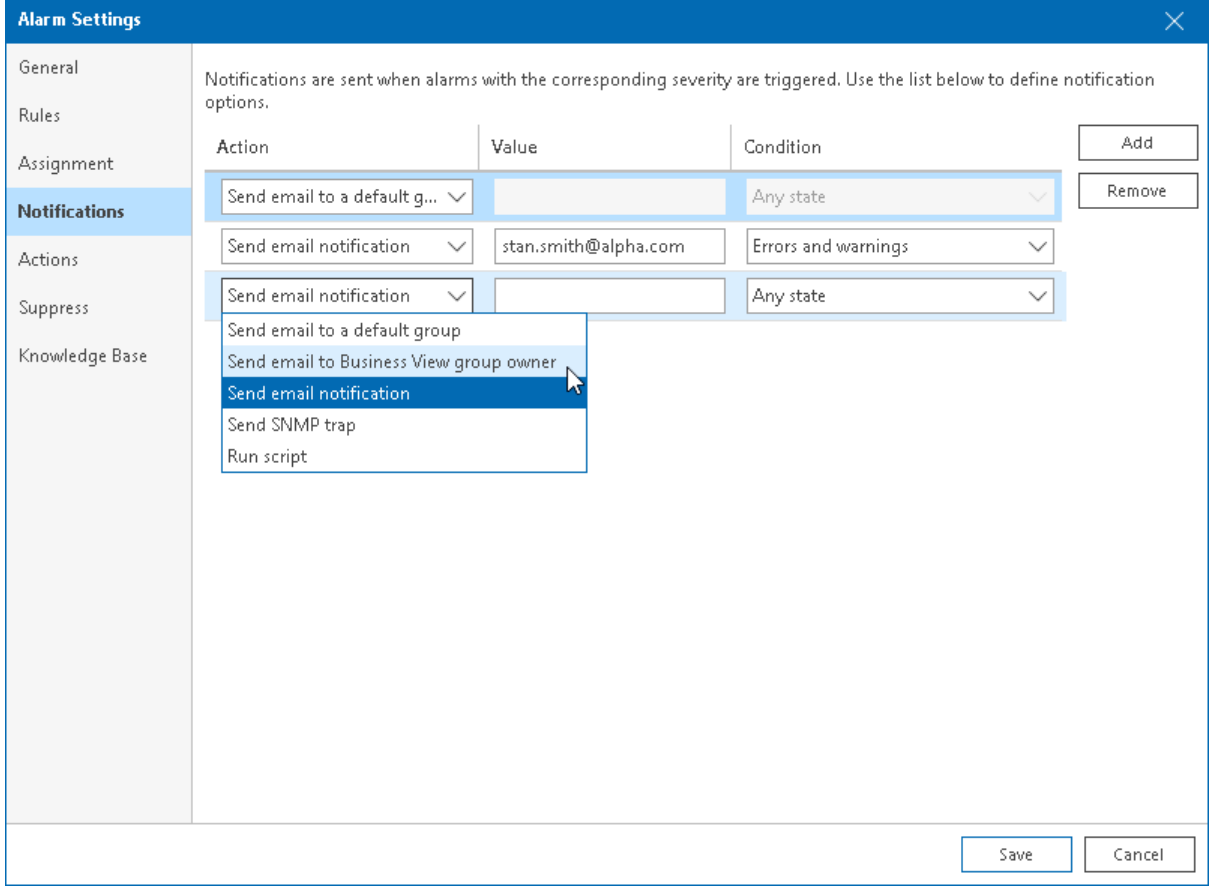

### Step 6. Specify Alarm Remediation Actions

On the Actions tab of the Alarm settings window, you can specify what actions must be performed after the alarm is triggered, or after the alarm status changes:

- 1. Click Add.
- 2. From the Action list, select Run Script.

In the Path to script field, specify the path to the script that must be executed after the alarm is triggered, or after the alarm status changes. The executable file must be placed at the location accessible for the Veeam ONE service account. The script is executed on the machine running Veeam ONE Server component. You can use the following parameters in the command line for running the script:  $%1-$  alarm name;  $\%2$  – affected node name;  $\%3$  – date and time of alarm trigger;  $\%4$  – alarm status;  $\%5$  – affected object name;  $%6 -$  ID assigned to a combination of an affected node and an alarm.

#### NOTE:

Predefined remediation actions are available for a number of out-of-the-box alarms only. For the list of alarms with predefined remediation actions, see [Appendix C. Remediation Actions.](#page-559-0)

- 3. From the Severity list, select alarm severity level at which an action must be taken.
- 4. From the Resolution Type list, select resolution type manual or automatic.

For details, see [Alarm Remediation Actions.](#page-376-0)

5. Repeat steps 1–4 for every action you want to add to an alarm.

To change the position of an action relative to other actions, select the action and click Move up or Move down.

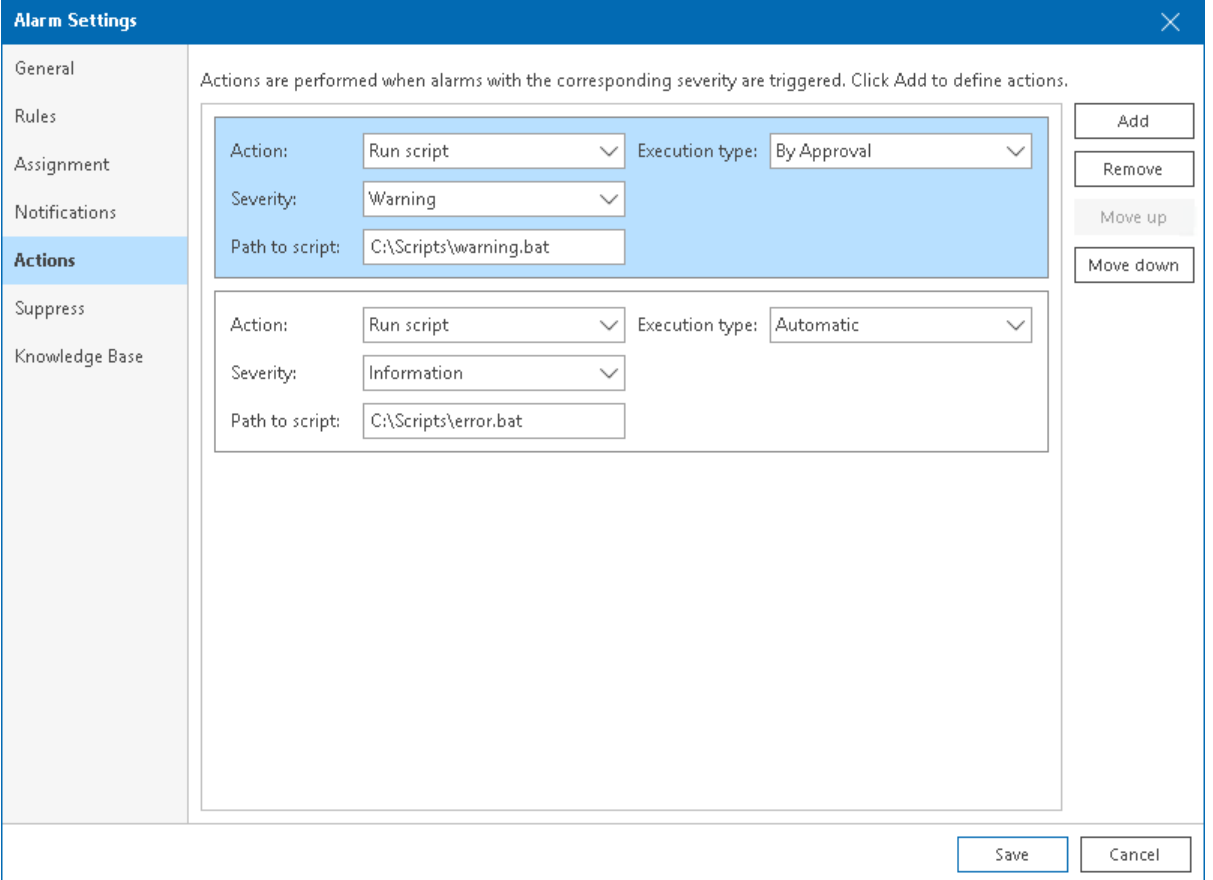

## <span id="page-400-0"></span>Step 7. Configure Alarm Suppression Settings

To automatically suppress alarms that occur under specific conditions or during a specific time interval, you can configure alarm suppression settings. For example, alarms informing about high resource utilization may need to be suppressed if these alarms occur during a scheduled resource-consuming operation (such as backup performed with Veeam Backup & Replication or other operations).

For suppressed alarms, Veeam ONE does not show any notifications and does not perform any response actions. If the object stays affected by the end of the suppression period, Veeam ONE will trigger the alarm and perform the alarm response actions.

On the Suppress tab of the Alarm settings window, specify alarm suppression settings.

### Suppressing Alarms During Events

To suppress the alarm under specific conditions or when a specific event occurs, choose one of the following options:

• Veeam Backup activity — suppresses the alarm when Veeam Backup & Replication jobs are running. Veeam ONE detects which VMs are being processed and does not trigger alarms for these VMs and associated hosts and datastores.

For example, if you select Veeam Backup activity check box for the VM CPU Usage alarm, this alarm will be suppressed for all VMs that are being backed up or replicated — until the jobs finish processing these VMs.

If you select the Veeam Backup activity check box for the Host CPU Usage alarm, this alarm will be suppressed for the entire host where at least one VM is being backed up or replicated — until the jobs are finished.

• Snapshot creation — suppresses the alarm during snapshot creation for the object itself or its parent objects.

For example, if you create an alarm for a VM, the alarm will be suppressed for a VM while a hypervisor creates a snapshot. If you create an alarm for a host, the alarm will be suppressed for the host while a snapshot is being created for any VM on this host.

• Snapshot deletion — suppresses the alarm during snapshot deletion for the object itself or its parent objects.

For example, if you create an alarm for a VM, the alarm will be suppressed for a VM while a hypervisor deletes a snapshot. If you create an alarm for a host, the alarm will be suppressed for the host while a snapshot is being deleted for any VM on this host.

#### NOTE:

- The Veeam Backup activity suppression option apply to VMware vSphere and Microsoft Hyper-V alarms only. To enable the Veeam Backup activity option, make sure that you connected a Veeam Backup & Replication server to Veeam ONE. Otherwise, alarms will not be suppressed during Veeam Backup & Replication activity.
- Snapshot creation and Snapshot deletion suppression options apply to VMware vSphere alarms only.

### Scheduled Alarm Suppression

To suppress the alarm according to a specific schedule during the week:

1. Select the Suppress alarm based on schedule option.

2. Specify time intervals on specific weekdays during which the alarm must be suppressed.

You can add more than one record for one weekday. Note that the time intervals specified for the same day must not intersect.

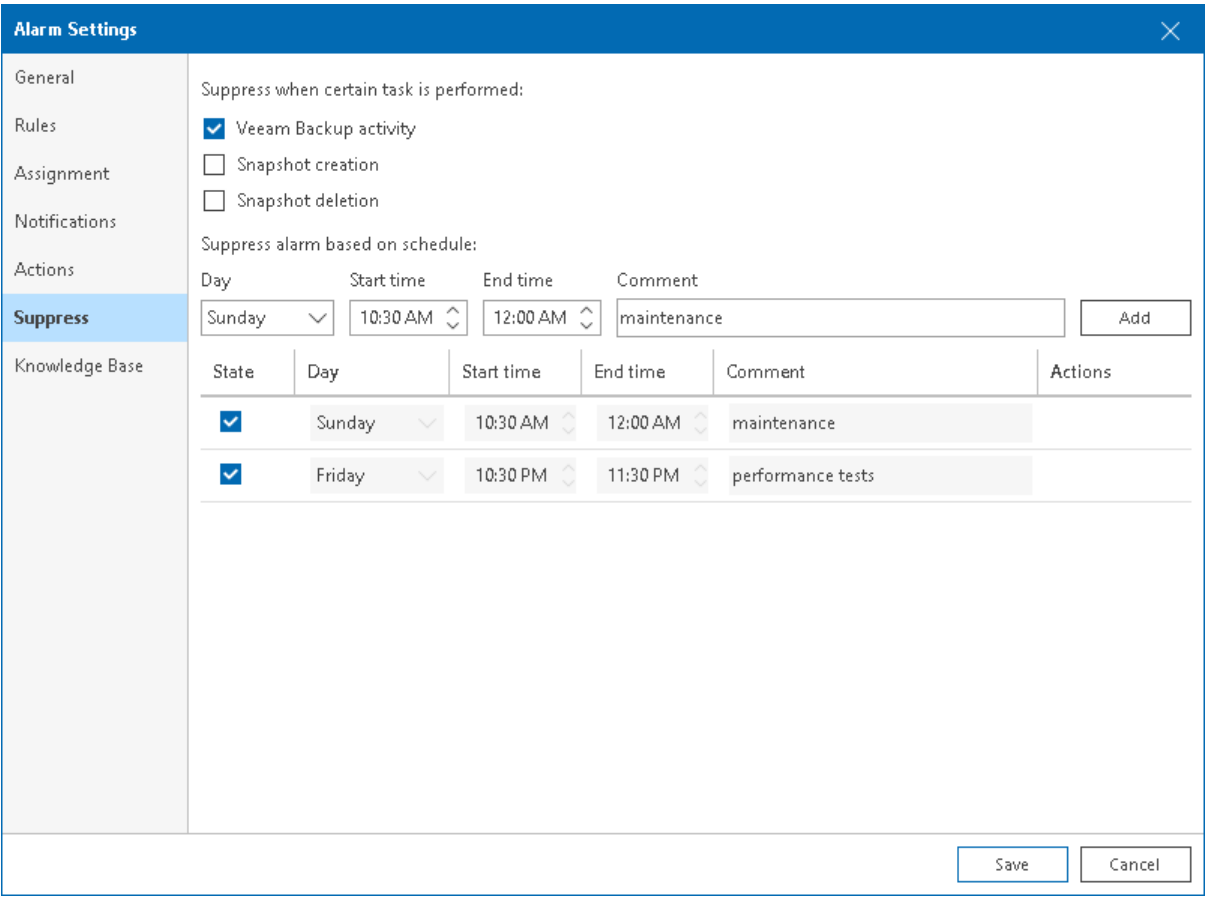

## Step 8. Specify Alarm Details

On the Knowledge base tab of the Alarm settings window, specify alarm details. Alarm details are displayed when you select the alarm in the Alarm Management view or on the Alarms monitoring dashboard in Veeam ONE Client, and included in alarm email notifications.

- 1. In the Knowledge, Cause and Resolution fields, specify alarm details, what could cause the alarm, and steps to resolve the alarm.
- 2. In the External field, provide links to external resources containing reference information, such as VMware [vSphere Documentation](https://www.vmware.com/support/pubs/) or [Microsoft TechNet Library.](https://technet.microsoft.com/en-us/)
- 3. In the Custom field, specify additional information, such as comments or additional instructions.

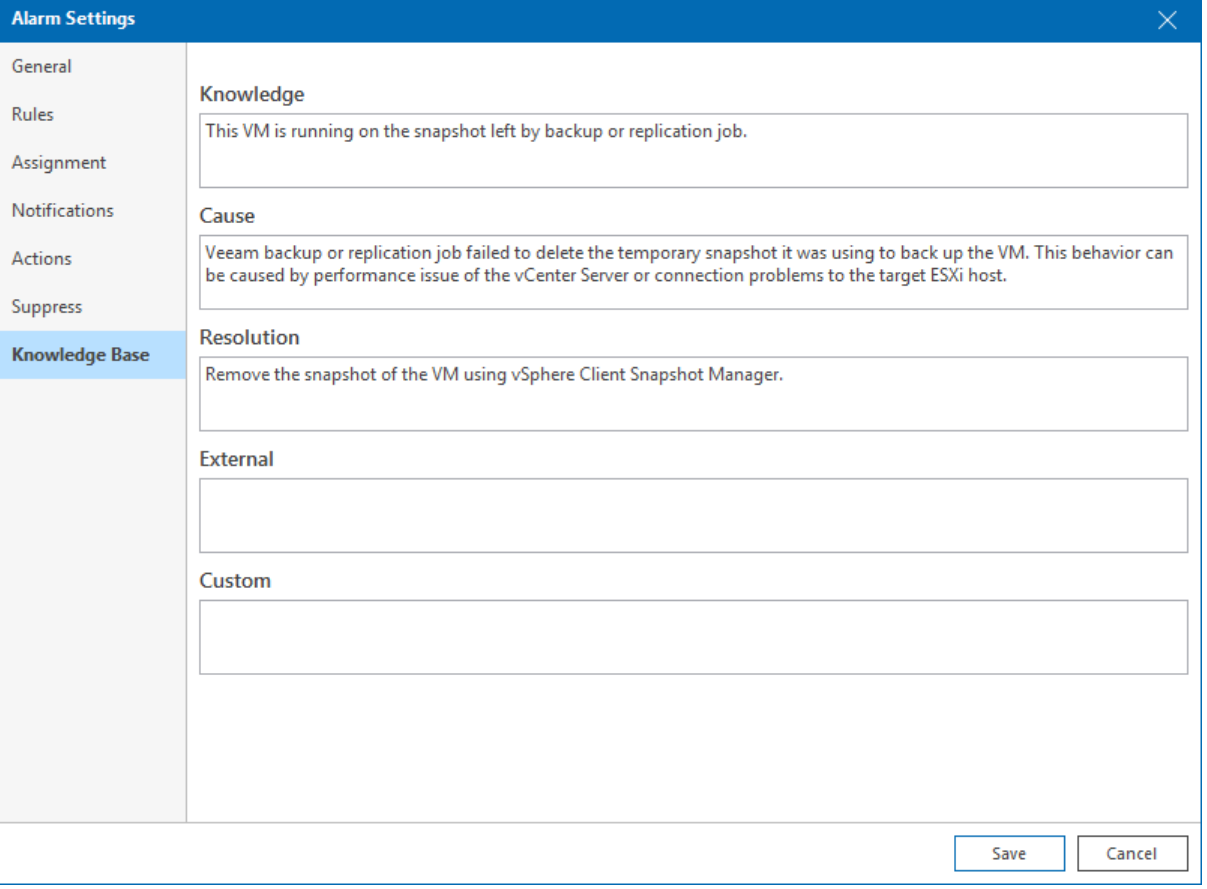

## Step 9. Save Alarm Settings

Review the specified alarm settings and click Save to save the alarm.

# Modifying Alarms

Veeam ONE allows you to modify settings of predefined or custom alarms.

To modify alarm settings:

1. Open Veeam ONE Client.

For details, see [Accessing Veeam ONE Client.](#page-12-0)

- 2. At the bottom of the inventory pane, click Alarm Management.
- 3. Select an alarm from the list and do either of the following:
	- o Double click the alarm.
	- o Right-click the alarm and choose Edit from the shortcut menu.
	- $\circ$  In the Actions pane, click Edit.
- 4. Change the necessary alarm settings.

For details on alarm settings, se[e Creating Alarms.](#page-380-0)

### Other Ways to Modify Alarms

You can also modify alarms on the Alarms tab of the Veeam Backup & Replication view, Veeam Backup for Microsoft 365 view, Virtual Infrastructure view, VMware Cloud Director view, Business View view.

1. Open Veeam ONE Client.

For details, see [Accessing Veeam ONE Client.](#page-12-0)

- 2. At the bottom of the inventory pane, click the necessary view (Veeam Backup & Replication, Veeam Backup for Microsoft 365, Virtual Infrastructure, VMware Cloud Director, Business View).
- 3. In the inventory pane, select the necessary infrastructure object.
- 4. In the information pane, open the **Alarms** tab.
- 5. To open the Alarm settings window, do either of the following:
	- $\circ$  Right-click the alarm and select Edit alarm from the shortcut menu.
	- $\circ$  Select the alarm in the list and click **Edit alarm** in the **Actions** pane on the right.
- 6. Change the necessary alarm settings.

For details, see [Creating Alarms.](#page-380-0)

### Modifying Multiple Alarms

Veeam ONE supports batch alarm editing. In the batch editing mode, you can change only the Assignment, Notifications, Actions and Suppression alarm settings.

To modify settings of several alarms in batch:

1. Open Veeam ONE Client.

- 2. At the bottom of the inventory pane, click Alarm Management.
- 3. Select the necessary alarms in the list using the [CTRL] or [SHIFT] key on the keyboard and do either of the following:
	- $\circ$  Right-click the selected alarms and click Edit in the shortcut menu.
	- $\circ$  Click Edit in the Actions pane on the right.
- 4. Change the Actions or Suppression settings.

For details, see [Creating Alarms.](#page-380-0)

### Adding Alarm Rule from Task or Event

You can add to an alarm a new rule based on a task or event that occurred in the managed environment. For example, you can create a rule that monitors the Create virtual machine event and notifies you whenever a new VM is created.

To create a new rule from a task or event:

1. Open Veeam ONE Client.

For details, see [Accessing Veeam ONE Client.](#page-12-0)

- 2. At the bottom of the inventory pane, click the necessary view (Veeam Backup & Replication, Veeam Backup for Microsoft 365, Virtual Infrastructure, VMware Cloud Director, Business View).
- 3. In the inventory pane on the left, select the necessary object.
- 4. In the information pane, open the Tasks & Events tab.
- 5. Right-click a task or event about which you want to be notified, select Add this event to the existing alarm from the shortcut menu, and click the necessary infrastructure object type.
- 6. In the Select Alarms window, select an alarm to which the rule must be added and click Add.
- 7. In the Alarm Settings window, change the rule settings, and click Save.

For details on working with alarm rules, see [Step 3. Specify Alarm Rules and Severity.](#page-384-0)

8. In the Select Alarms window, click Close.

### Adding Alarm Rules from Performance Counters

You can add to an alarm a new rule based on a performance counter.

### NOTE:

You can use this option with objects for which Veeam ONE collects performance data. For objects that do not have any performance data, such as datacenters and clusters, this option is not available.

To create a new rule from a performance counter:

1. Open Veeam ONE Client.

For details, see [Accessing Veeam ONE Client.](#page-12-0)

2. At the bottom of the inventory pane, click the necessary view (Veeam Backup & Replication, Veeam Backup for Microsoft 365, Virtual Infrastructure, VMware Cloud Director, Business View).

- 3. In the inventory pane on the left, select the necessary object.
- 4. Open a tab with performance parameters for which you want to create an alarm (for example, Network, Memory, CPU, and so on).
- 5. At the bottom of the performance chart, right-click the necessary counter and select Add this counter to the existing alarm from the shortcut menu.
- 6. In the Select Alarms window, select an alarm to which the rule must be added and click Add.
- 7. In the Alarm Settings window, change the rule settings, and click Save.

For details on alarm rules, see [Step 3. Specify Alarm Rules and Severity.](#page-384-0)

8. In the Select Alarms window, click Close.

# Changing Alarm Assignment Scope

By default, all predefined alarms are assigned to the root level of the managed infrastructure. Alarms for monitoring the virtual environment apply to the root level of the virtual infrastructure — connected vCenter Server, SCVMM, failover cluster, or host. VMware Cloud Director alarms apply to the root VMware Cloud Director level. Veeam Backup & Replication alarms apply to the root level of the backup infrastructure connected Veeam Backup & Replication server or Veeam Backup Enterprise Manager. Veeam Backup for Microsoft 365 alarms apply to the connected Veeam Backup for Microsoft 365 server.

You can change the alarm assignment scope for predefined and custom alarms, exclude one or more objects from the alarm scope, or even exclude an object from the scope of multiple alarms at once.

### Modifying Alarm Assignment Scope

To modify the assignment scope of one or more alarms:

1. Open Veeam ONE Client.

For details, see [Accessing Veeam ONE Client.](#page-12-0)

- 2. At the bottom of the inventory pane, click Alarm Management.
- 3. In the alarm management tree, select the necessary type of infrastructure objects.
- 4. Select one or more alarms in the list and do either of the following:
	- $\circ$  Right-click the alarm and select **Edit assignment** from the shortcut menu.
	- $\circ$  In the Actions pane on the right, click Edit assignment.
- 5. In the Edit assignment window, select the effective assignment rules and click Remove.
- 6. Click Add and choose one of the following options:
	- $\circ$  Virtual Infrastructure tree choose this option if you want to assign the alarm to specific levels of the virtual infrastructure.

You can select infrastructure objects that match the alarm type or choose containers from the virtual infrastructure hierarchy. For example, you can assign an alarm of the Virtual Machine type to a specific VM, resource pool, host, cluster, datacenter, or vCenter Server or SCVMM server.

 $\circ$  Business View – choose this option if you want to assign the alarm to custom categorization groups that you have configured in Business View.

For example, if VMs in your environment are divided into SLA groups, you can create a set of alarms that correspond to specific service level requirements and assign these alarms to the necessary SLA group.

 $\circ$  VMware Cloud Director View – choose this option if you want to assign the alarm to a certain level of your VMware Cloud Director infrastructure.

You can select infrastructure objects that match the alarm type or select containers from the VMware Cloud Director hierarchy. For example, you can assign an alarm of the VMware Cloud Director vApp type to a specific vApp, organization VDC, organization or vCloud Director cell.

 $\circ$  Veeam Backup for Microsoft 365 View - choose this option if you want to assign the alarm to a certain level of the Veeam Backup for Microsoft 365 infrastructure.

You can select Veeam Backup for Microsoft 365 infrastructure objects that match the alarm type or select containers from the infrastructure hierarchy. For example, you can assign an alarm of the Repository type to a specific repository or Veeam Backup for Microsoft 365 server.

 $\circ$  Veeam Backup & Replication View – choose this option if you want to assign the alarm to a certain level of the Veeam Backup & Replication infrastructure.

You can select backup infrastructure objects that match the alarm type or select containers from the backup infrastructure hierarchy. For example, you can assign an alarm of the Repository type to a specific repository, Veeam Backup & Replication servers or Veeam Backup Enterprise Manager.

You can combine various types of alarm assignment options for the same alarm. The type of options you can combine depends on the alarm type. For example, if an alarm has the Virtual machine type, you can include in the assignment scope virtual infrastructure, VMware Cloud Director and Business View objects.

7. Repeat steps 3–6 for all virtual and backup infrastructure objects or categorization groups to which the alarms must be assigned.

#### NOTE:

Mind the following restrictions for alarm assignment:

- Alarm can be assigned to infrastructure objects that correspond to the alarm type. For example, alarm of the VM type can be assigned to VMs or to a container that includes VMs.
- The same applies to Business View groups: the alarm type must match the Business View category type. You cannot assign an alarm of the Host type to a Business View group that is used to categorize VMs.

### Excluding Single Objects from Alarm Assignment Scope

You can exclude a single infrastructure object from alarm assignment:

1. Open Veeam ONE Client.

For details, see [Accessing Veeam ONE Client.](#page-12-0)

- 2. At the bottom of the inventory pane, click the necessary view (Veeam Backup & Replication, Veeam Backup for Microsoft 365, Virtual Infrastructure, VMware Cloud Director, Business View).
- 3. In the information pane, open the Alarms tab.
- 4. Select the necessary alarm in the list and do either of the following:
	- $\circ$  Right-click the alarm and select Edit Exclusions from the shortcut menu.
	- $\circ$  In the Actions pane on the right, click Edit Exclusions.

If you select a container object and choose an alarm that was triggered for its child object, Veeam ONE will provide two exclusion choices — exclude the child object only or exclude the whole container from the alarm assignment scope.

For example, if in the inventory pane you select a cluster, the list of alarms will contain alarms on the cluster and alarms on the hosts in this cluster. If you select an alarm that was triggered for a host, you can exclude either the host (child object) or the whole cluster (container).

5. Click OK in the dialog box to confirm exclusion.

### NOTE:

When you exclude an object from an alarm, all unresolved *Warning* or *Error* notifications that were triggered by this alarm for the object will change their status to Resolved.

## Excluding Multiple Objects from Alarm Assignment Scope

You can exclude multiple infrastructure objects from the alarm assignment scope:

1. Open Veeam ONE Client.

For details, see [Accessing Veeam ONE Client.](#page-12-0)

- 2. At the bottom of the inventory pane, click Alarm Management.
- 3. Select the necessary alarm in the list and do either of the following:
	- $\circ$  Right-click the alarm and select **Edit exclusions** from the shortcut menu.
	- $\circ$  In the Actions pane on the right, click Edit exclusions.
- 4. In the Edit exclusions window, click Add and select objects that you want to exclude from the assignment scope:
	- $\circ$  Virtual Infrastructure tree select this option if you want to assign the alarm to specific levels of the virtual infrastructure.

You can select infrastructure objects that match the alarm type or choose containers from the virtual infrastructure hierarchy. For example, you can assign an alarm of the Virtual Machine type to a specific VM, resource pool, host, cluster, datacenter, or vCenter Server or SCVMM server.

 $\circ$  Business View – select this option if you want to assign the alarm to custom categorization groups that you have configured in Business View.

For example, if VMs in your environment are divided into SLA groups, you can create a set of alarms that correspond to specific service level requirements and assign these alarms to the necessary SLA group.

 $\circ$  VMware Cloud Director View – select this option if you want to assign the alarm to a certain level of your vCloud Director infrastructure.

You can select infrastructure objects that match the alarm type or select containers from the vCloud Director hierarchy. For example, you can assign an alarm of the vCloud Director vApp type to a specific vApp, organization VDC, organization or vCloud Director cell.

 $\circ$  Veeam Backup for Microsoft 365 View - select this option if you want to assign the alarm to a certain level of the Veeam Backup for Microsoft 365 infrastructure.

You can select Veeam Backup for Microsoft 365 infrastructure objects that match the alarm type or select containers from the infrastructure hierarchy. For example, you can assign an alarm of the Repository type to a specific repository or Veeam Backup for Microsoft 365 server.

 $\circ$  Veeam Backup & Replication View – select this option if you want to assign the alarm to a certain level of the Veeam Backup & Replication infrastructure.

You can select backup infrastructure objects that match the alarm type or select containers from the backup infrastructure hierarchy. For example, you can assign an alarm of the Repository type to a specific repository, Veeam Backup & Replication servers or Veeam Backup Enterprise Manager.

You can combine various types of alarm assignment options for the same alarm. The type of options you can combine depends on the alarm type. For example, if an alarm has the Virtual machine type, you can include in the assignment scope virtual infrastructure, vCloud Director and Business View objects.

- 5. Repeat steps 3–4 for all virtual and backup infrastructure objects or categorization groups you want to exclude.
- 6. In the Edit exclusions window, click OK.

## Other Ways to Exclude Multiple Objects from Alarm Assignment

You can also exclude objects from the alarm assignment scope on the Alarms tab of the Virtual Infrastructure view, Business View, VMware Cloud Director view, Veeam Backup for Microsoft 365 view or Veeam Backup & Replication view.

1. Open Veeam ONE Client.

For details, see [Accessing Veeam ONE Client.](#page-12-0)

- 2. At the bottom of the inventory pane, click the necessary view (*Veeam Backup & Replication, Veeam* Backup for Microsoft 365, Virtual Infrastructure, VMware Cloud Director, Business View).
- 3. In the inventory pane, select the necessary infrastructure object.
- 4. In the information pane, open the **Alarms** tab.
- 5. Repeat steps 3-5 of the procedure above.

### Excluding Objects from Multiple Alarms

You can exclude a single infrastructure object from the scope of multiple alarms:

1. Open Veeam ONE Client.

- 2. At the bottom of the inventory pane, click the necessary view (Veeam Backup & Replication, Veeam Backup for Microsoft 365, Virtual Infrastructure, VMware Cloud Director, Business View).
- 3. In the inventory pane, select the necessary infrastructure object.
- 4. In the information pane, open the **Alarms** tab.
- 5. Select an alarm and do either of the following:
	- $\circ$  Right-click the alarm and select Define alarms in the shortcut menu.
	- $\circ$  In the Actions pane on the right, click Define Alarms.
- 6. In the Define Alarms window, select check boxes next to alarms from which you want to exclude the object.

#### 7. Click OK.

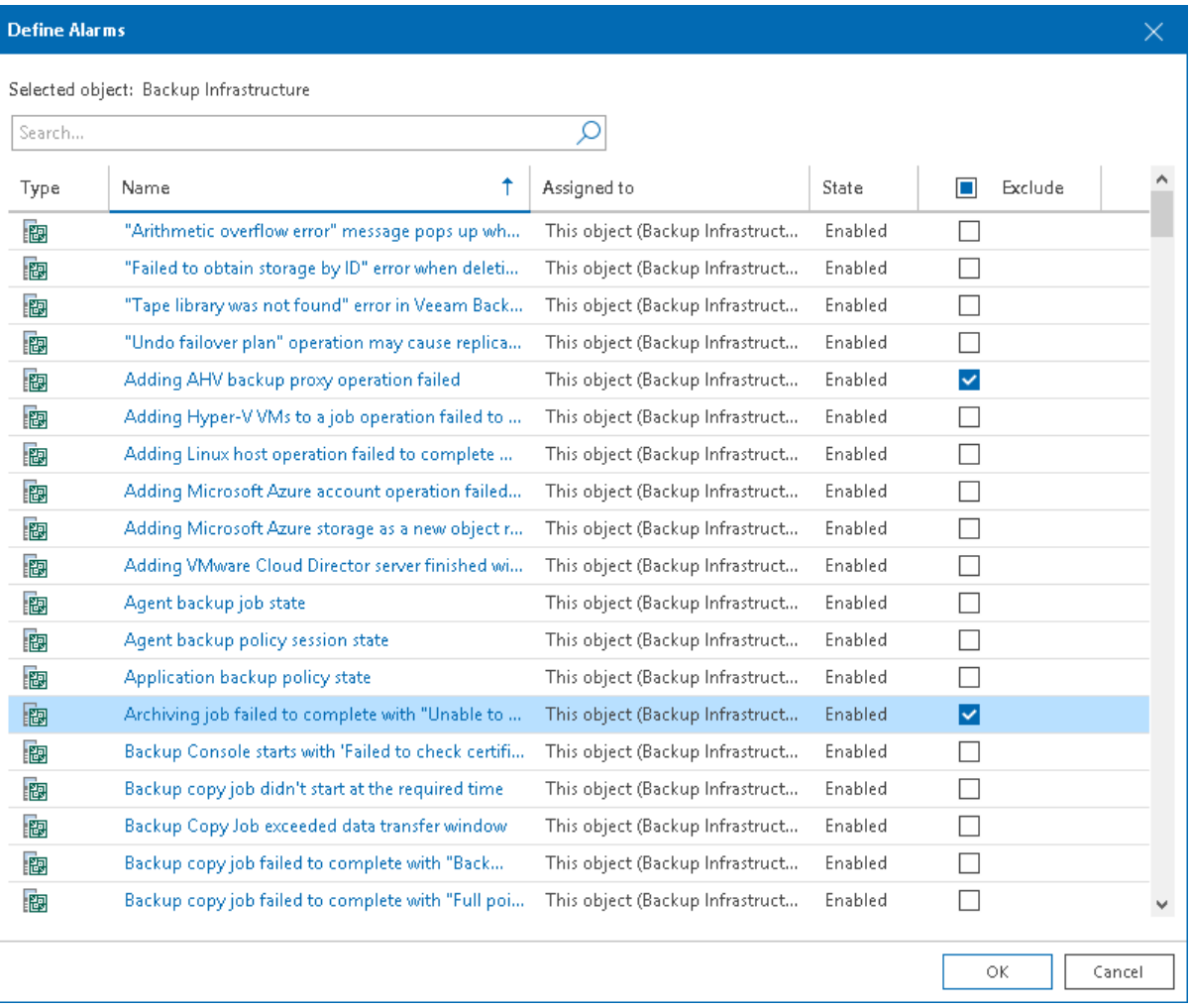

### Other Ways to Exclude Objects from Multiple Alarms

You can also exclude an object from multiple alarms using the object tree in the inventory pane.

1. Open Veeam ONE Client.

- 2. At the bottom of the inventory pane, click the necessary view (Veeam Backup & Replication, Veeam Backup for Microsoft 365, Virtual Infrastructure, VMware Cloud Director, Business View).
- 3. In the inventory pane, right-click the necessary object in the inventory pane and select Alarms > Define alarms from the shortcut menu.
- 4. In the Define Alarms window, select check boxes next to alarms from which you want to exclude the object.
- 5. Click OK.

## Viewing Alarm Exclusions

You can view the list of excluded objects for an alarm:

1. Open Veeam ONE Client.

- 2. At the bottom of the inventory pane, click Alarm Management.
- 3. Select the necessary alarm in the list and click Show All Exclusions in the Actions pane on the right.

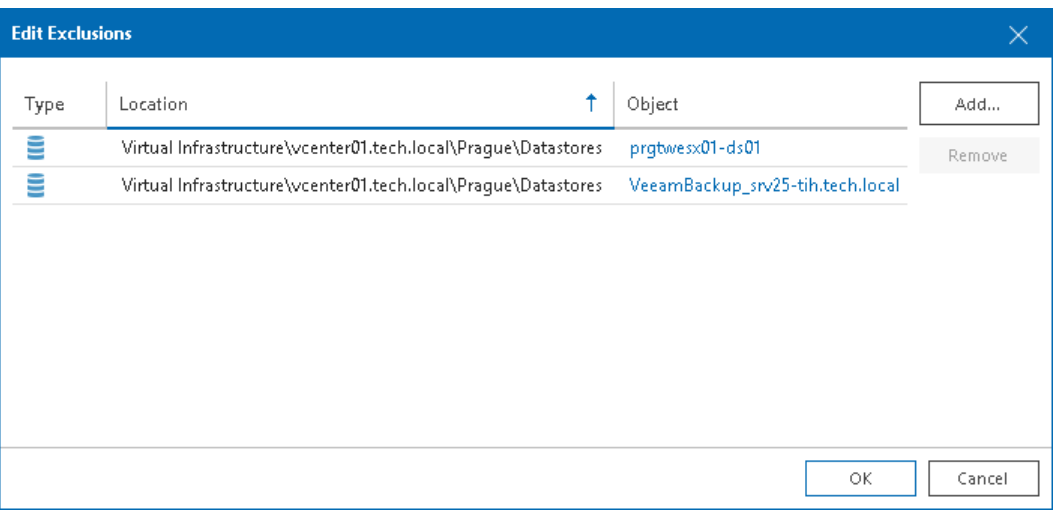

# Copying Alarms

Instead of creating a new alarm from scratch, you can create a copy of an existing alarm and modify its settings.

An alarm copy keeps the same settings as the original alarm, except the alarm assignment. Initially, an alarm copy is not assigned to any virtual infrastructure, VMware Cloud Director objects, Business View groups, or Veeam Backup & Replication and Veeam Backup for Microsoft 365 infrastructure components.

To copy an alarm:

1. Open Veeam ONE Client.

For details, see [Accessing Veeam ONE Client.](#page-12-0)

- 2. At the bottom of the inventory pane, click Alarm Management.
- 3. Select the necessary alarm in the list.

Press and hold the [CTRL] or [SHIFT] key on the keyboard to select multiple alarms.

- 4. Do either of the following:
	- o Right-click the selection and click Copy from the shortcut menu.
	- o In the Actions pane on the right, click Copy.

### What You Can Do Next

After you create an alarm copy, you can change its settings and assignment scope:

1. Select the alarm copy from the list of alarms.

Veeam ONE uses the following pattern for names of alarm copies: Copy of  $\leq$  alarm name>.

2. Change alarm settings and alarm assignment scope. For details on alarm settings, se[e Creating Alarms.](#page-380-0)

# Disabling and Enabling Alarms

You can disable and enable predefined and custom alarms.

### Disabling Alarms

You can disable alarms that you do not use for monitoring:

1. Open Veeam ONE Client.

For details, see [Accessing Veeam ONE Client.](#page-12-0)

- 2. At the bottom of the information pane, click Alarm Management.
- 3. In the information pane, select the necessary alarm.

Press and hold the [CTRL] or [SHIFT] key on the keyboard to select multiple alarms.

- 4. Do either of the following:
	- o Right-click the selection and select Disable from the shortcut menu.
	- o In the Actions pane on the right, click Disable.

### NOTE:

After you disable an alarm, all unresolved *Warning* or *Error* notifications that were triggered by this alarm will change their status to Resolved.

### Enabling Alarms

To enable alarms that were previously disabled:

1. Open Veeam ONE Client.

For details, see [Accessing Veeam](#page-12-0) ONE Client.

- 2. At the bottom of the information pane, click Alarm Management.
- 3. In the information pane, select the necessary alarm.

Press and hold the [CTRL] or [SHIFT] key on the keyboard to select multiple alarms.

- 4. Do either of the following:
	- $\circ$  Right-click the selection and select **Enable** from the shortcut menu.
	- o In the Actions pane on the right, click Enable.

# Deleting Alarms

You can delete alarms you no longer need for monitoring:

1. Open Veeam ONE Client.

For details, see [Accessing Veeam ONE Client.](#page-12-0)

- 2. At the bottom of the inventory pane, click Alarm Management.
- 3. In the information pane, select the necessary alarm.

Press and hold the [CTRL] or [SHIFT] key on the keyboard to select multiple alarms.

- 4. Do either of the following:
	- o Right-click the selection and choose Delete from the shortcut menu.
	- o In the Actions pane on the right, click Delete.
- 5. In the displayed dialog box, click OK to confirm deletion.

### NOTE:

When you delete an alarm in the Alarm Management view, Veeam ONE retains the alarm history. All triggered alarms and alarm status changes will be available on the Alarms view.

The status of a deleted alarm is changed to Resolved. To view the history of a deleted alarm, you need to apply the Show resolved alarms filter. For details on working with triggered alarms, see Viewing Triggered [Alarms.](#page-448-0)

## Exporting and Importing Alarms

You can export alarms to an XML file and import alarms from an XML file. Exporting and importing alarms can be useful if you need to back up your alarm settings, or if you want to copy alarm settings from one Veeam ONE deployment to another.

You can use export and import options to copy alarm settings between different Veeam ONE versions. Veeam ONE 12 supports import of alarm settings that were exported from Veeam ONE version 8.0 and later.

### Exporting Alarms

To export alarms to an XML file:

1. Open Veeam ONE Client.

For details, see [Accessing Veeam ONE Client.](#page-12-0)

- 2. At the bottom of the inventory pane, click Alarm Management.
- 3. In the alarm management tree, select the type of infrastructure object for which you want to export alarms.
- 4. Right-click the object and choose Export Alarms from the shortcut menu.
- 5. Save the XML file with alarm settings.

### Importing Alarms

To import alarms from an XML file:

1. Open Veeam ONE Client.

For details, see [Accessing Veeam ONE Client.](#page-12-0)

- 2. At the bottom of the inventory pane, click Alarm Management.
- 3. In the alarm management tree, right-click any object and choose Import Alarms from the shortcut menu.
- 4. In the Alarms Import window:
	- o Specify a path to an XML file with alarm settings.
	- o Select the Import assignment check box if you want to import a list of alarms together with their assignment settings.
	- $\circ$  Select the Replace all existing alarms check box if you want to replace existing alarms with imported alarms.

If you do not select this check box, but during import Veeam ONE detects alarms with matching names, Veeam ONE will suggest you to update settings of the existing alarm with data from the XML file. You can either replace the existing alarm with the alarm from the XML file, or leave the existing alarm without any changes.

If an alarm in the XML file does not match any existing alarm by name, Veeam ONE will create a new alarm.

5. When the import is finished, the Alarms Import window will display a report with the import status, the total number of added, replaced, and skipped alarms, and the number of alarms that were imported with errors.

Review the report and click Close to close the Alarms Import window.

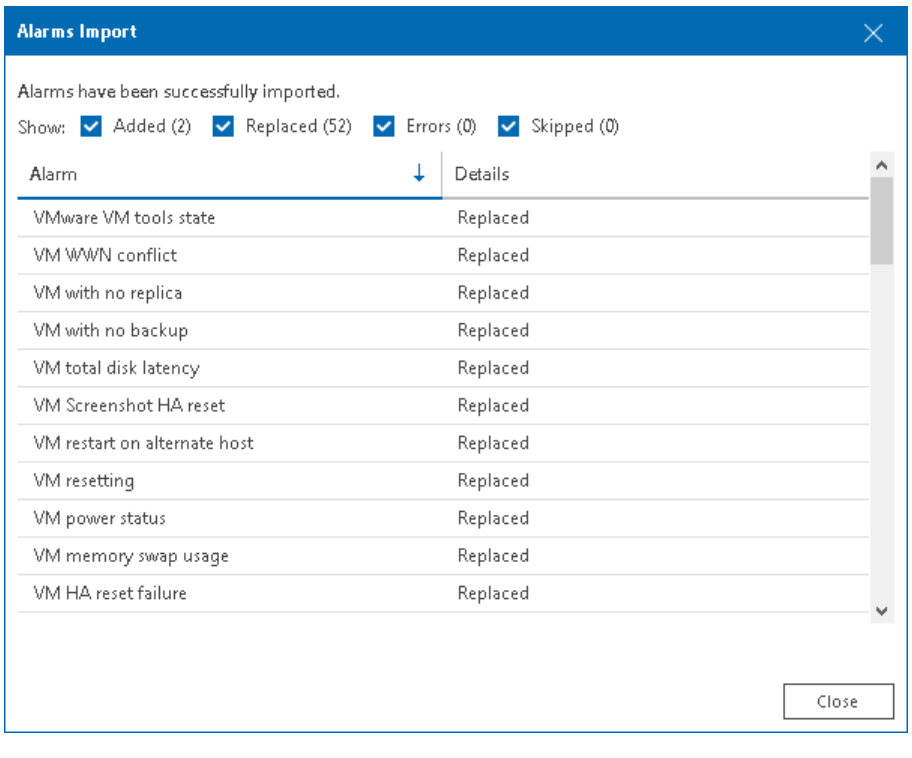

## Suppressing Alarms

During resource-consuming operations, such as backup, Veeam ONE may send a great number of alarms informing about potential problems or increased resource pressure. If you do not want to receive notifications during specific activities or at a specific period of time, you can disable alarms for an object in your infrastructure. When alarms are suppressed, Veeam ONE disregards events and state changes to which the alarms react and does not trigger any alarms.

To suppress alarms, you can use one of the following options:

- [Maintenance mode](#page-418-0)
- [Alarm-specific suppression settings](#page-421-0)
- <span id="page-418-0"></span>• [Suppression of guest disk space alarms](#page-421-1)

### Maintenance Mode

Maintenance mode is an option used to suppress alarms for specific infrastructure objects during planned maintenance operations. After you switch an infrastructure object to the maintenance mode, Veeam ONE will suppress all alarms on this object.

You can enable the maintenance mode for single infrastructure objects or containers. When you enable the maintenance mode for a container, you can choose to propagate alarm suppression to its child objects. For example, if you want to perform maintenance on a host, you can enable the maintenance mode for the host itself and for all VMs on this host.

You can enable the maintenance mode manually or set a maintenance schedule.

### Enabling Maintenance Mode Manually

You can enable the maintenance mode for an infrastructure object manually. After you switch an infrastructure object to the maintenance mode manually, Veeam ONE will stop triggering alarms for this object until you manually disable the maintenance mode.

To enable the maintenance mode for an infrastructure object manually:

1. Open Veeam ONE Client.

For details, see [Accessing Veeam ONE Client.](#page-12-0)

- 2. At the bottom of the inventory pane, click the necessary view (Veeam Backup & Replication, Veeam Backup for Microsoft 365, Virtual Infrastructure, VMware Cloud Director, Business View).
- 3. In the inventory pane, right-click an infrastructure object and select Maintenance Mode from the shortcut menu.

If you select an object container, you can select the scope of objects for which you want to enable the maintenance mode:

- $\circ$  If you select For this object, the maintenance mode will be enabled for the selected object only. Alarms on its child objects will not be suppressed.
- $\circ$  If you select For this and all contained objects, the maintenance mode will be enabled for the container and its child objects.

After you enable the maintenance mode for an infrastructure object, Veeam ONE will change the infrastructure object icon, and will display the *Maintenance mode* label next to the object name in the inventory pane.

### Scheduling Maintenance Mode

You can configure a maintenance schedule for infrastructure objects. When a schedule is set, the maintenance mode will be enabled and disabled automatically according to the schedule.

To configure a maintenance schedule:

1. Open Veeam ONE Client.

- 2. At the bottom of the inventory pane, click the necessary view (Veeam Backup & Replication, Veeam Backup for Microsoft 365, Virtual Infrastructure, VMware Cloud Director, Business View).
- 3. In the inventory pane, right-click an infrastructure object and choose Schedule Maintenance Mode from the shortcut menu.
- 4. In the Schedule Maintenance Mode window, configure the maintenance schedule.
	- a. Click Add.
	- b. In the Type field, specify how often the object must be placed into the maintenance mode (*once*, monthly, weekly, daily).
	- c. In the Day/Date field, specify a day when the maintenance mode must be enabled.
	- d. In the Start time and End time fields, specify the start and end time of the maintenance period.
	- e. Select the Apply to child objects check box if you want to enable the maintenance mode on the object itself and its child objects.
	- f. In the Commentfield, provide additional information about the planned maintenance. You can enter up to 512 characters in this field.
	- g. Select the Enabled check box to enable the maintenance schedule.
	- h. Repeat steps a–g for each schedule entry you want to add.

#### 5. Click OK.

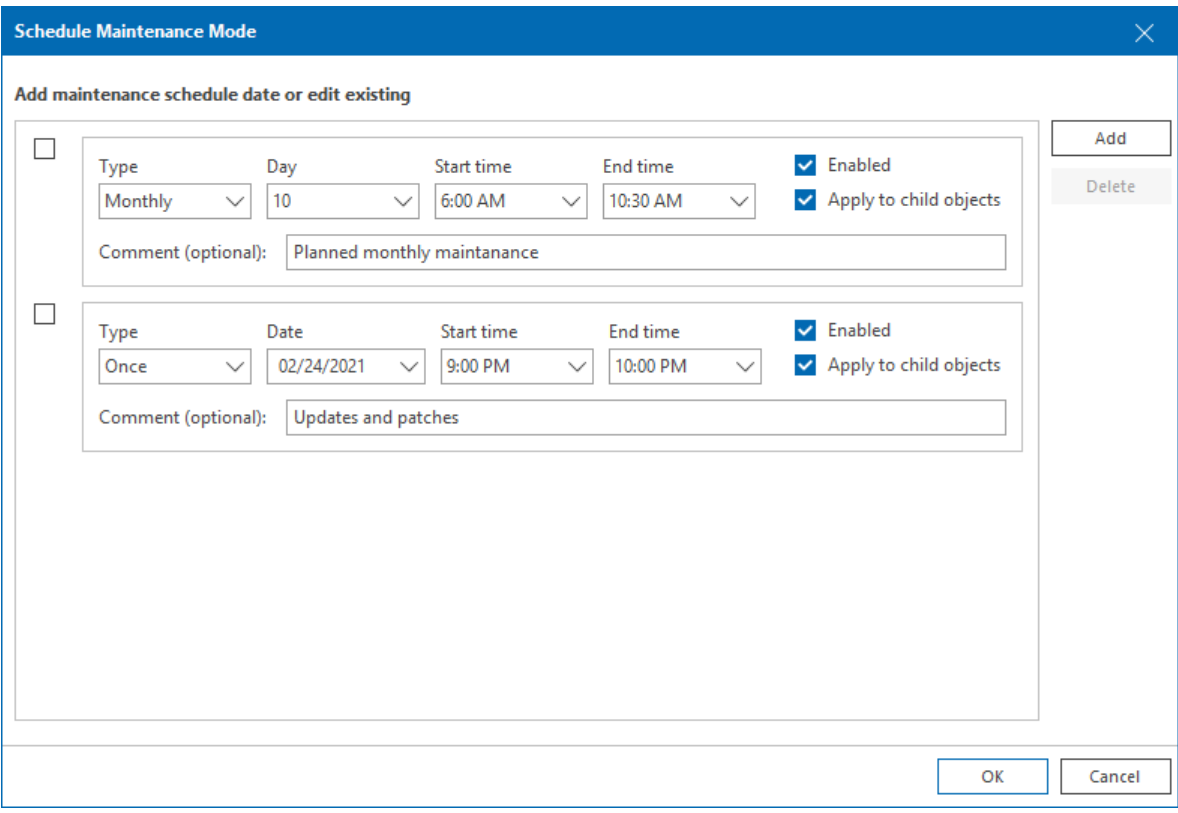

To disable a maintenance schedule:

- 1. In the Schedule Maintenance window, clear the Enabled check box next to the necessary schedule entry.
- 2. Click OK.

The disabled schedule will remain on the list, but it will not be applied to the object.

To delete a schedule:

- 1. In the Schedule Maintenance window, select the check box next to the schedule entry you want to remove.
- 2. Click Delete.
- 3. Click OK.

### Disabling Maintenance Mode

To exit a scheduled or manual maintenance mode:

1. Open Veeam ONE Client.

For details, see [Accessing Veeam ONE Client.](#page-12-0)

2. In the inventory pane, right-click an object in the maintenance mode and select Exit Maintenance Mode.

After you exit the maintenance mode, Veeam ONE will resume triggering alarms.

### <span id="page-421-0"></span>Alarm-Specific Suppression Settings

For each alarm, you can configure individual suppression settings to disable the alarm during specific resource consuming operations. For details on configuring alarm suppression settings, see [Step 7. Configure Alarm](#page-400-0)  [Suppression Settings.](#page-400-0)

### Suppressing Guest Disk Space Alarms

You can suppress Guest disk space alarms for specific VM guest OS disks:

<span id="page-421-1"></span>1. Open Veeam ONE Client.

- 2. At the bottom of the inventory pane, click the necessary view (Virtual Infrastructure, Business View).
- 3. In the inventory pane, select the necessary VM.
- 4. In the information pane, open the Summary tab.
- 5. In the Guest Disk Usage section, click the View all disks link.
- 6. In the Guest disks list, select check boxes next to guest OS disks for which alarms must be suppressed.
- 7. Click OK.

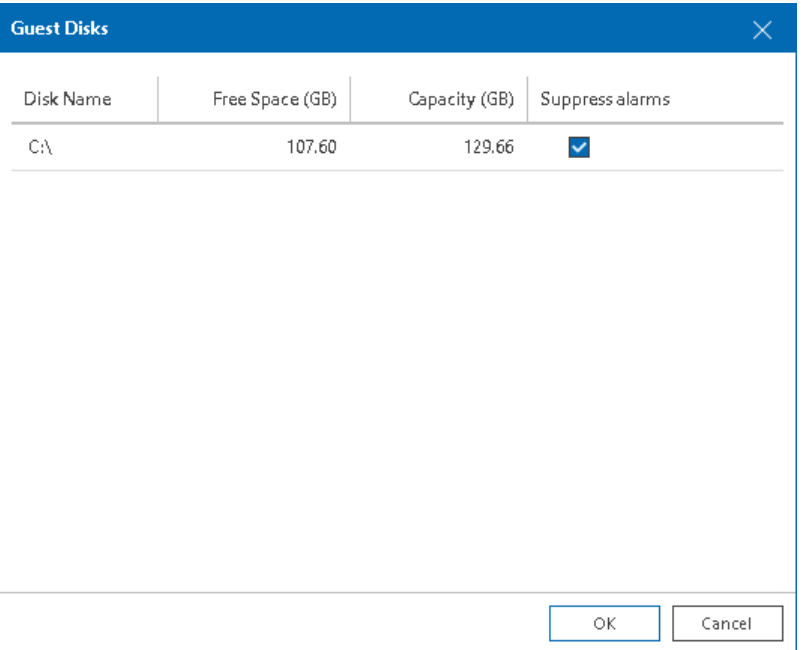

## Modeling Alarm Number

Alarm modeling allows you to forecast the number and type of alarms that will be sent for a specific infrastructure object within a specified time interval. To model the alarm number, Veeam ONE applies the current alarm settings to historical data collected for the selected infrastructure object, and calculates the approximate number of alarms that will be sent within the specified time interval in future.

Alarm modeling can help you avoid receiving non-significant alarms, or conversely missing important events. After you change alarm settings, you can perform alarm modeling to estimate how many alarms will be triggered for an infrastructure object if you keep the effective alarm settings. Taking into consideration the modeled number of alarms, you can consider changing alarm settings. For example, if the number is too high, you can adjust alarm rule conditions.

To forecast the number of alarms that will be sent for a specific infrastructure object:

1. Open Veeam ONE Client.

- 2. In the main menu, click **Modeling**.
- 3. In the Alarm Modeling window, click Select and choose the necessary type of infrastructure objects (Veeam Backup & Replication, Veeam Backup for Microsoft 365, Virtual Infrastructure, VMware Cloud Director, Business View).
- 4. In the Select Node window, select check box next to an infrastructure object for which you want to model the number of alarms and click Select.
- 5. From the Interval drop-down list, select the period for which historical data must be analyzed (week, month or year).
- 6. In the list of alarms, select check boxes next to alarms for which you want to perform modeling.
- 7. Click Start Modeling.

Veeam ONE will forecast the number of alarms of different severity that will be sent within the selected period of time.

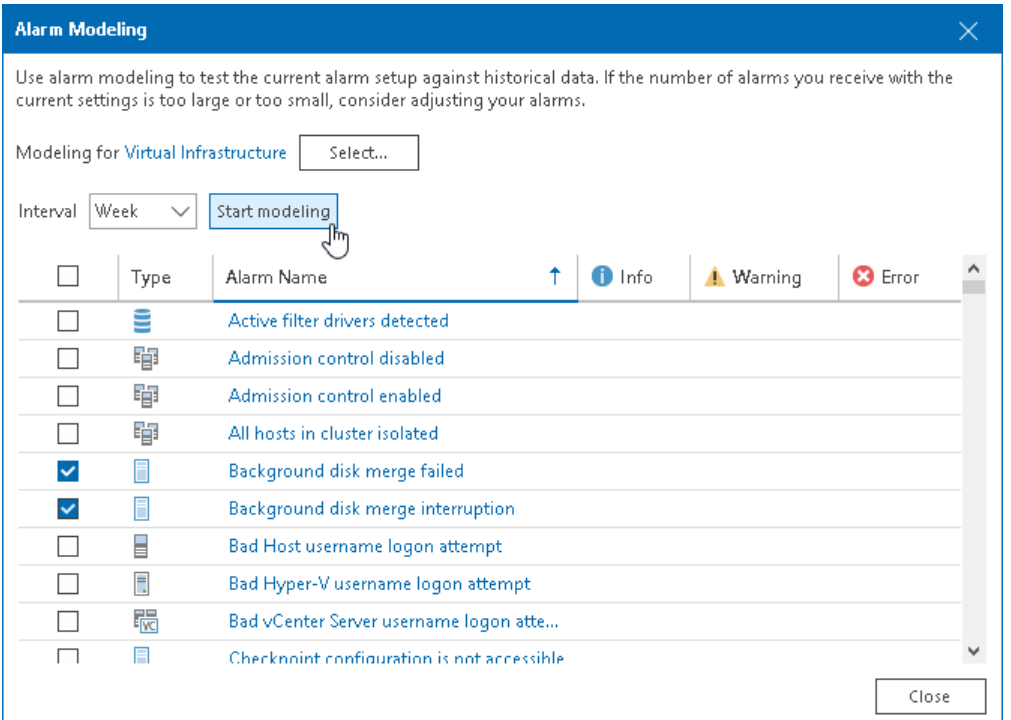

### Other Ways to Perform Alarm Modeling

To perform alarm modeling for a selected infrastructure object:

1. Open Veeam ONE Client.

For details, see [Accessing Veeam ONE Client.](#page-12-0)

- 2. At the bottom of the inventory pane, click the necessary view (Veeam Backup & Replication, Veeam Backup for Microsoft 365, Virtual Infrastructure, VMware Cloud Director, Business View).
- 3. In the inventory pane, right-click an infrastructure object and select Alarms > Modeling from the shortcut menu.
- 4. From the Interval drop-down list, select the period for which historical data must be analyzed (week, month or year).
- 5. In the list of alarms, select check boxes next to alarms for which you want to perform modeling.
- 6. Click Start Modeling.

To perform alarm modeling for selected alarms:

1. Open Veeam ONE Client.

- 2. At the bottom of the inventory pane, click Alarm Management.
- 3. Select the one or more alarms in the list, right-click the selection and select Modeling from the shortcut menu.
- 4. At the bottom of the inventory pane, click the necessary view (Veeam Backup & Replication, Veeam Backup for Microsoft 365, Virtual Infrastructure, VMware Cloud Director, Business View).
- 5. In the Select Node window, select check box next to an infrastructure object for which you want to model the number of alarms and click Select.
- 6. From the Interval drop-down list, select the period for which historical data must be analyzed (week, month or year).
- 7. Click Start Modeling.

# <span id="page-425-0"></span>Configuring Alarm Notifications

To ensure you do not miss critical events or state changes in the managed infrastructure, you can configure Veeam ONE to send notifications when alarms are triggered. Veeam ONE supports the following types of alarm notifications:

- [Email Notifications](#page-425-1)
- <span id="page-425-1"></span>• [SNMP Traps](#page-440-0)

## Configuring Email Notifications

To stay informed about potential problems, state changes, events, and tasks performed by users in your infrastructure, you can configure Veeam ONE to send email notifications about alarms. Email notifications contain basic information that helps to find the root cause of an issue and resolve it.

An email notification can be sent when a new alarm is triggered or when an existing alarm changes its status.

To configure alarm email notifications, perform the following steps:

- 1. [Configure SMTP server settings.](#page-426-0)
- 2. [Configure notification frequency.](#page-429-0)
- 3. [Customize the email template.](#page-434-0)
- 4. [Configure email recipients.](#page-437-0)
- 5. [Optional] [Disable notifications about resolved alarms.](#page-440-1)

### Step 1. Configure SMTP Server Settings

To deliver email notifications, Veeam ONE needs an SMTP server.

To configure SMTP settings:

1. Open Veeam ONE Client.

<span id="page-426-0"></span>For details, see [Accessing Veeam ONE Client.](#page-12-0)

2. In the main menu, click Settings > Server Settings.

Alternatively, you can press [CTRL + S] on the keyboard.

- 3. In the Server Settings window, open the Mail Server Settings tab.
- 4. Select the **Enable email notifications** check box.
- 5. From the drop-down list, select Custom SMTP (Basic authentication).
- 6. In the SMTP server field, specify DNS name or IP address of the SMTP server that must be used for sending email notifications.

The default SMTP port number is 25.

7. In the From field, enter an email address of the notification sender.

This email address will be displayed in the From field of the email header.

- 8. To configure additional settings, click Advanced:
	- a. In the Timeout field, specify server connection timeout in milliseconds.
	- b. In the Port field, change the default SMTP communication port if required.
	- c. For SMTP server with SSL support, select Connect using SSL to enable SSL data encryption.
	- d. If your SMTP server requires authentication, select the Use authentication check box and specify authentication credentials in the Login and Password fields.

#### e. Click OK.

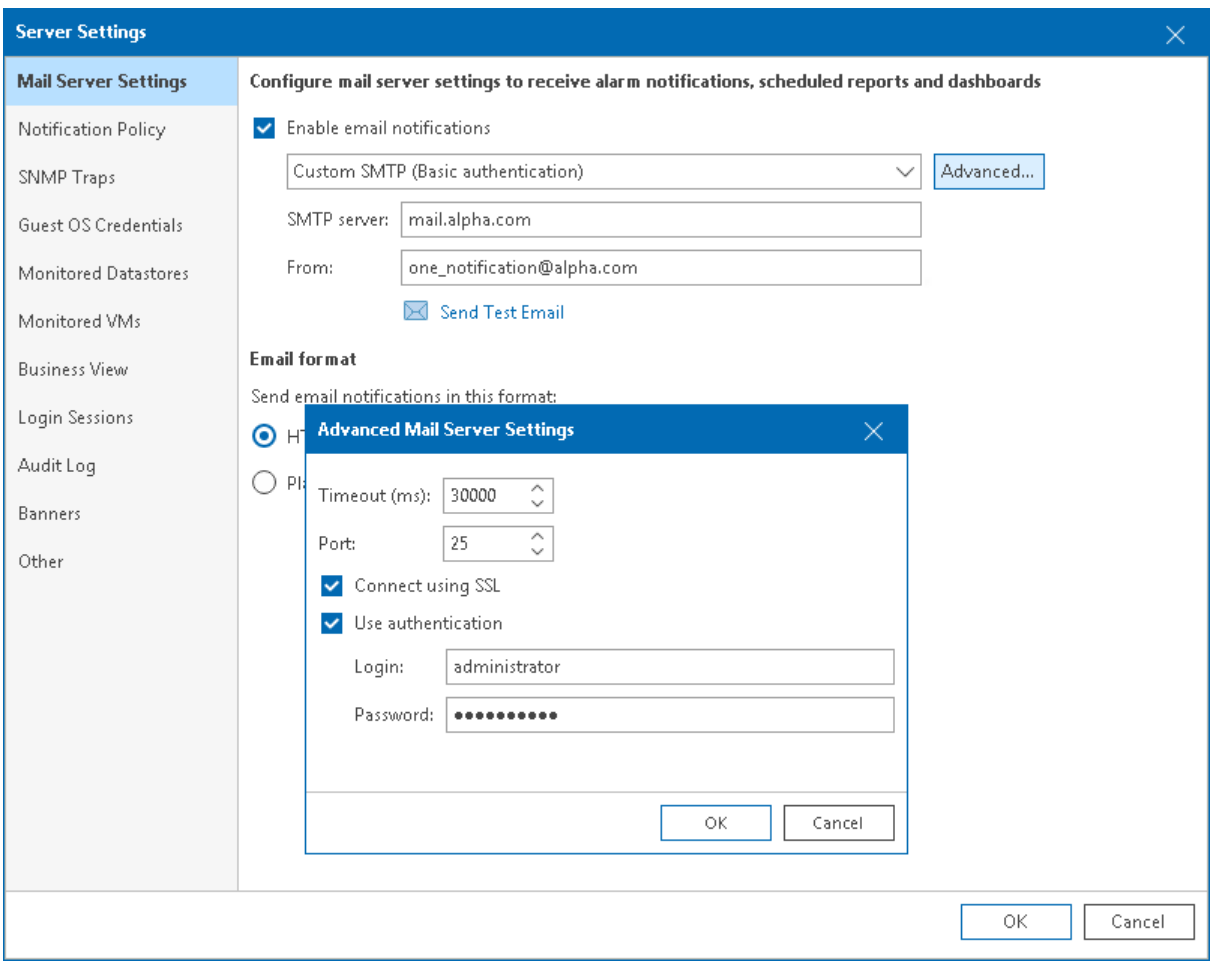

## Sending Test Email

To check whether you have specified SMTP settings correctly, you can send out a test email:

- 1. Click Send Test Email.
- 2. In the Test Email Settings window, specify an email address to which a test notification must be sent.
- 3. Click OK.

The test email will be sent to the specified email address. Veeam ONE will notify you whether the message was successfully sent.

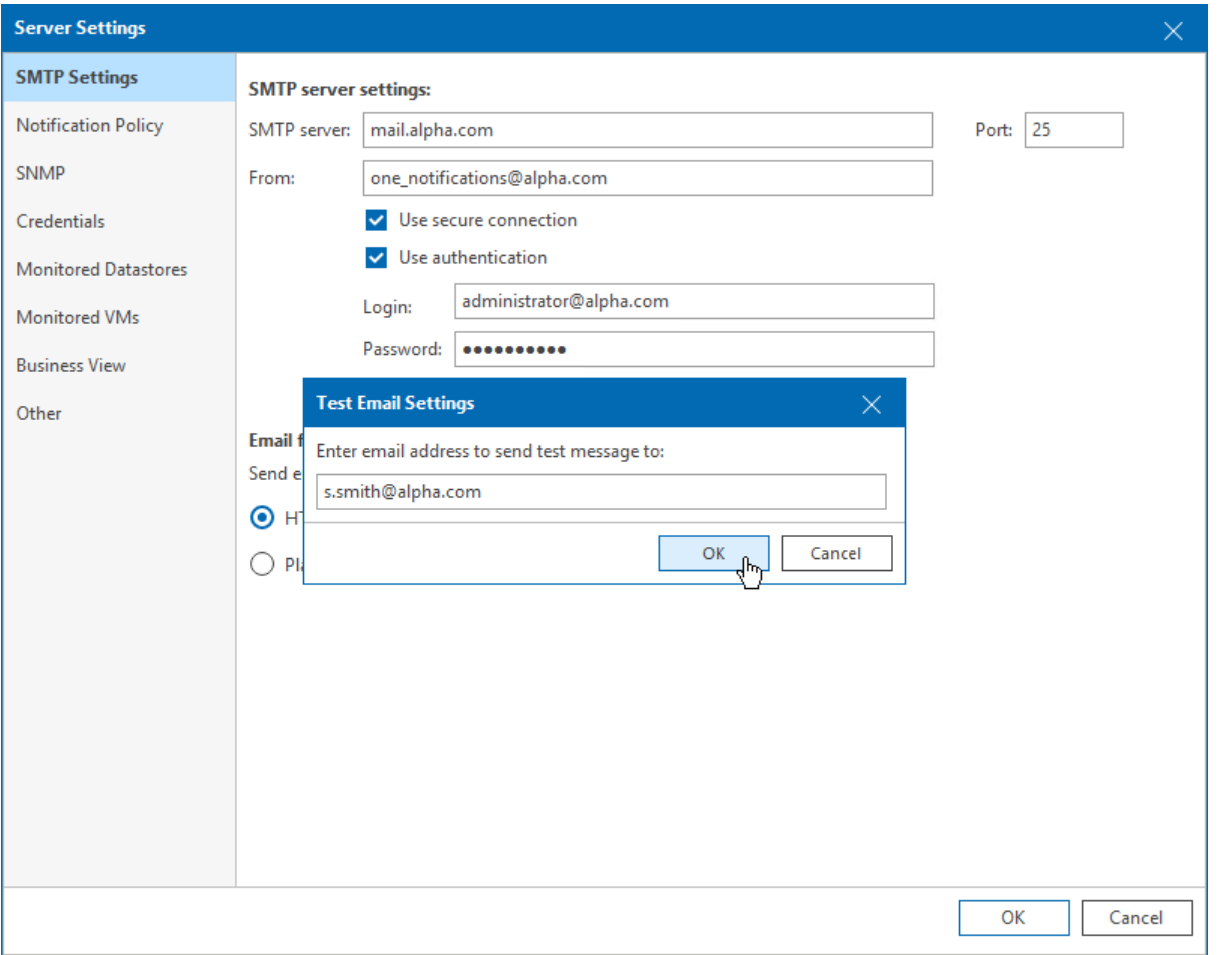

### <span id="page-429-0"></span>Step 2. Configure Notification Frequency

Veeam ONE sends an email notification when a new alarm is created or when the status of an existing alarm is changed. If you do not want to receive an email message each time a new alarm is triggered or alarm status changes, you can change the notification frequency.

The frequency with which Veeam ONE sends email notifications is defined by notification policy. There are two types of notification policies:

- **[Mission Critical](#page-429-1)**
- [Other](#page-431-0)

You can apply different types of notification policies to different infrastructure objects.

### <span id="page-429-1"></span>Enabling Mission Critical Notifications

Mission Critical notification policy is the default policy that is enabled for all infrastructure objects. This policy prescribes Veeam ONE to send an email notification every time a new alarm is created or the status of an existing alarm changes. An email notification contains details on the triggered alarm and affected object.

The following image shows an example of an email notification for the *Mission Critical* policy.

#### Veeam Backup & Replication Server connection failure Error for Backup Server "srv13.tech.lo...

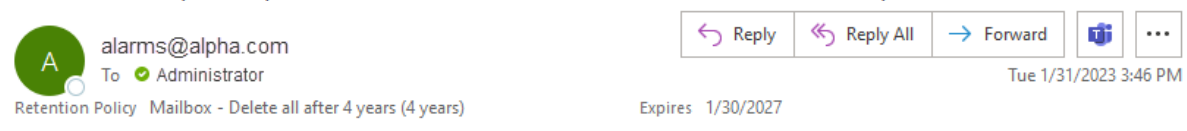

#### **Veeam ONE**

#### **Alarm Triggered**

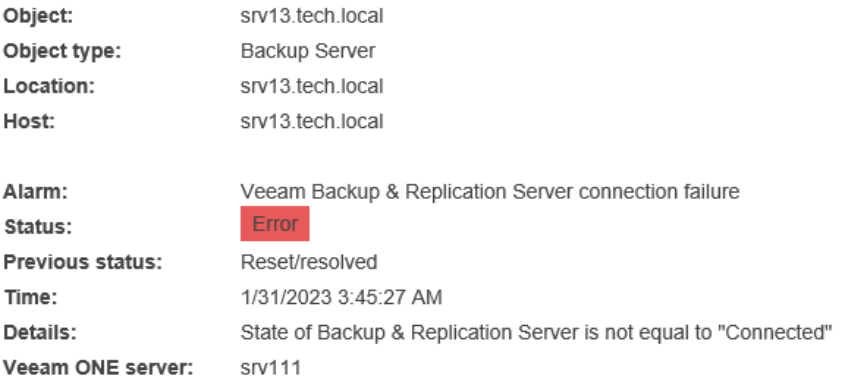

#### **KB** article

#### Summary:

Connection to Veeam Backup & Replication server failed

#### Cause:

Veeam ONE failed to connect to Veeam Backup & Replication server

#### Resolution:

Check WMI service state on the Veeam Backup & Replication server, verify firewall settings and make sure Veeam Backup & Replication server is up and running. Verify that Veeam Backup & Replication server can be accessed by Veeam ONE server and user account specified in the connection settings has sufficient permissions on the Veeam Backup & Replication server

To apply the Mission Critical notification policy to an infrastructure object:

1. Open Veeam ONE Client.

For details, see [Accessing Veeam ONE Client.](#page-12-0)

2. On the toolbar, click Options and select Server Settings.

Alternatively, you can press  $[CTRL + S]$  on the keyboard.

- 3. In the Server Settings window, open the Notification Policy tab.
- 4. In the Email notification policies section, select Mission Critical and click Edit.
- 5. In the Edit Email Policy window, click Select and choose one of the infrastructure types.
- 6. In the Select Objects window, click Select.

7. In the Edit Email Policy window, Click OK.

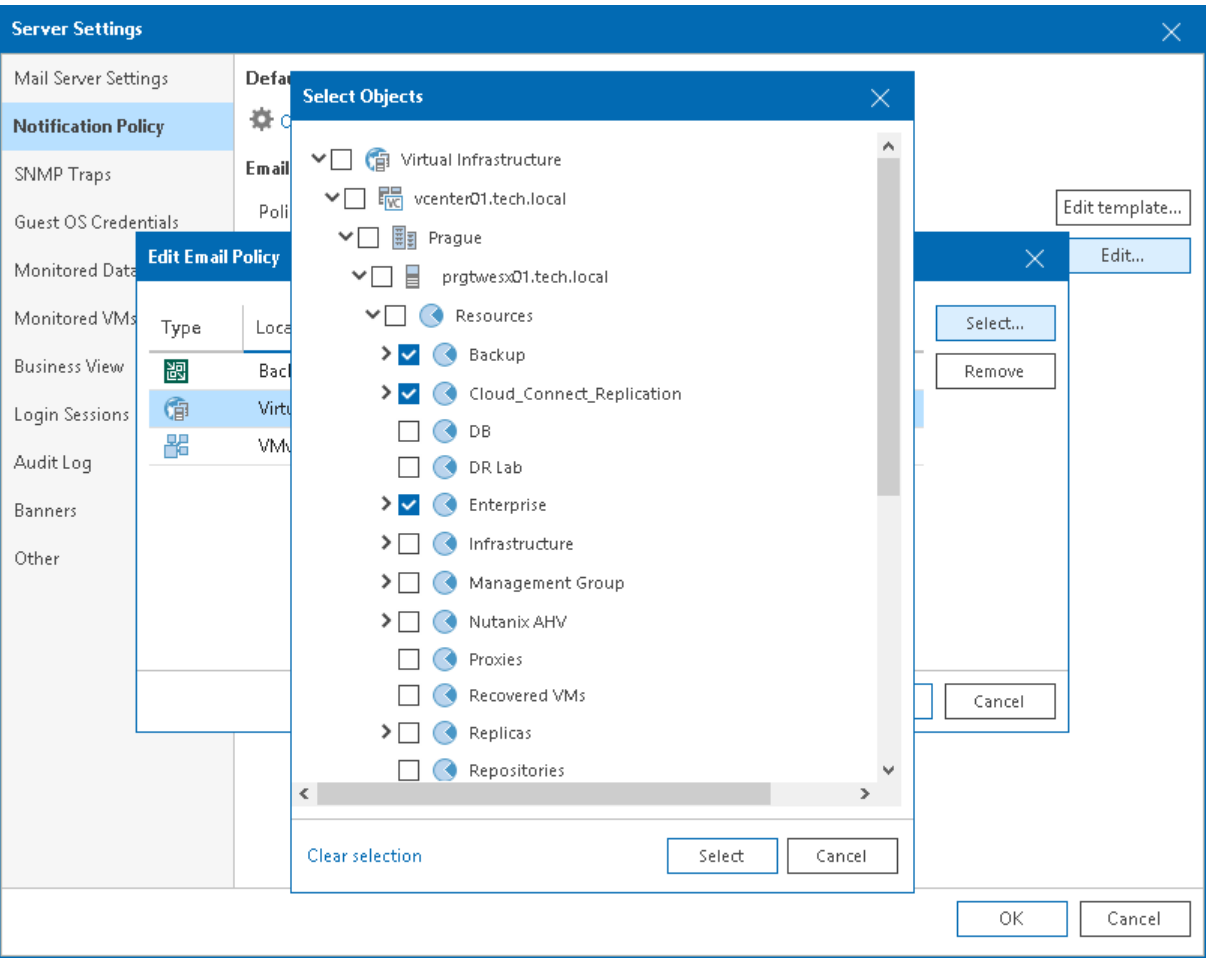

### <span id="page-431-0"></span>Enabling Summary Notifications

Other notification policy prescribes Veeam ONE to accumulate information about alarms and send an email notification once within a specific time interval (by default, a notification is sent once every 30 minutes). You do not receive a notification on every triggered alarm. Instead, Veeam ONE generates a message with a list of all alarms triggered over the past period.

You can choose how often you want to receive summary email notifications. For example, if you specify the time interval of 15 minutes, you will receive notifications with the list of alarms triggered over the past 15 minutes. If no alarms are triggered over the past 15 minutes, you will not receive a summary email notification.
#### The following image shows an example of a summary email notification for the Other policy.

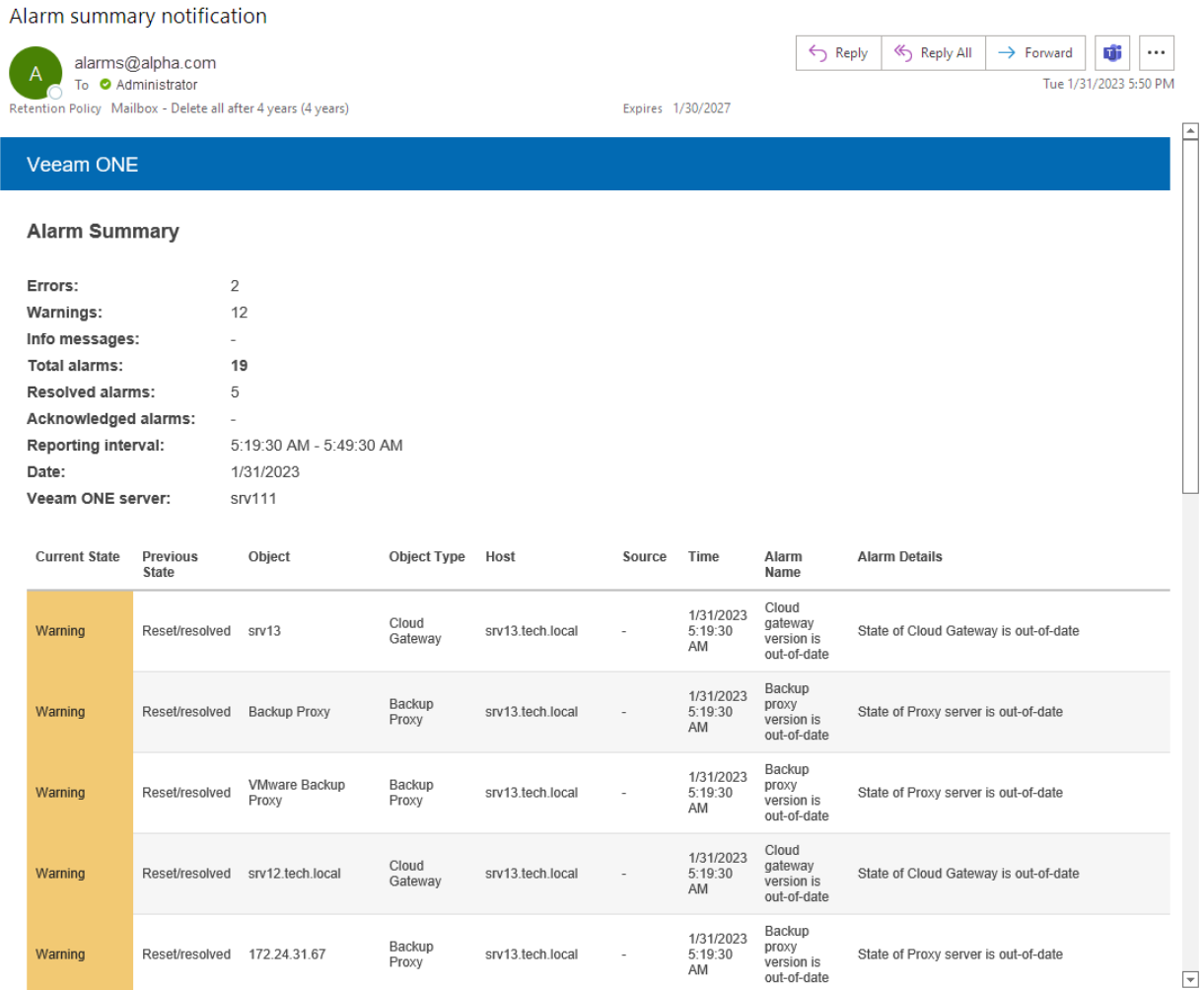

By default, all infrastructure objects have the Mission Critical policy assigned. Before you apply the Other notification policy to an object, you must remove the default Mission Critical policy assignment:

1. Open Veeam ONE Client.

For details, see [Accessing Veeam ONE Client.](#page-12-0)

2. On the toolbar, click Options and select Server Settings.

Alternatively, you can press  $[CTRL + S]$  on the keyboard.

- 3. In the Server Settings window, open the Notification Policy tab.
- 4. In the Email notification policies section, select the Mission Critical policy and click Edit.
- 5. In the Edit Email Policy window, select the necessary type of infrastructure objects and click Remove.
- 6. In the Edit Email Policy window, click OK.

To apply the Other notification policy to one or more infrastructure objects:

1. Open Veeam ONE Client.

For details, see [Accessing Veeam ONE Client.](#page-12-0)

2. On the toolbar, click Options and select Server Settings.

Alternatively, you can press [CTRL + S] on the keyboard.

- 3. In the Server Settings window, open the Notification Policy tab.
- 4. In the Email notification policies section, select Other and click Edit.
- 5. In the Edit Email Policy window, click Select and choose one of the infrastructure types.
- 6. In the Select Objects window, click Select.
- 7. In the Time interval to send summary email (minutes) field, specify how often Veeam ONE must send out a summary email informing about triggered alarms. The default time interval is 30 minutes.
- 8. In the Edit Email Policy window, click OK.

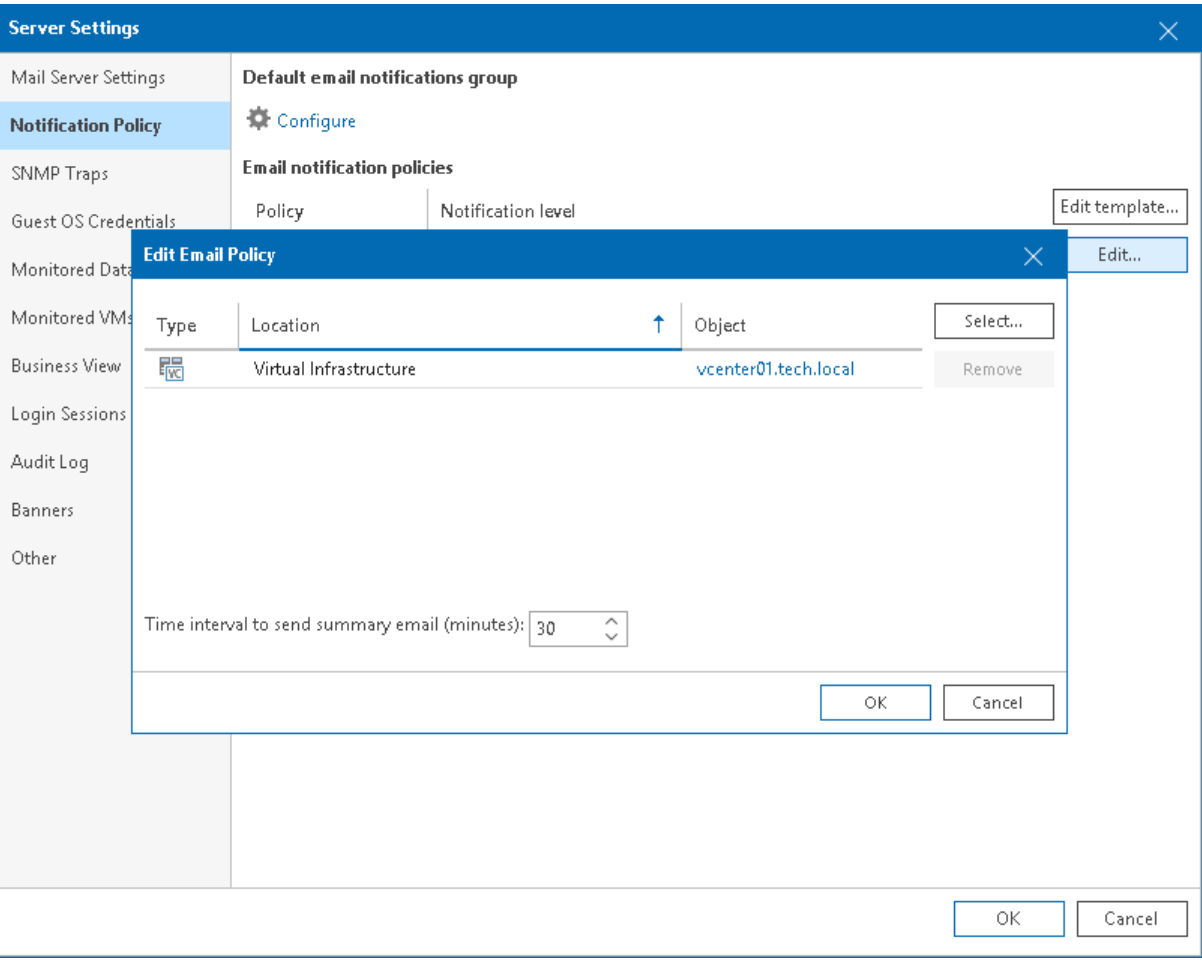

#### Step 3. Customize Email Template

You can customize the email template used for alarm notifications. In the template, you can change the following items:

- [Email subject and body](#page-434-0)
- [Email format](#page-435-0)

#### NOTE:

You can customize the email template for *Mission Critical* notifications only. You cannot modify the template for alarm summary notifications sent in accordance with the Other notification policy. For more information on notification policies, see [Step 2. Configure Notification Frequency.](#page-429-0)

### <span id="page-434-0"></span>Configuring Email Subject and Body

You can customize the email notification subject:

1. Open Veeam ONE Client.

For details, see [Accessing Veeam ONE Client.](#page-12-0)

2. On the toolbar, click Options and select Server Settings.

Alternatively, you can press  $[CTRL + S]$  on the keyboard.

- 3. In the Server Settings window, open the Notification Policy tab.
- 4. In the Email notification policies section, select *Mission Critical* and click Edit template.
- 5. In the Email subject template field, specify the subject of the notification.

You can use the following variables in the subject text:

- $\circ$  %ALARM\_NAME% name of the alarm
- $\circ$  %TIME% date and time when the alarm was triggered or when the alarm status changed
- $\circ$  %STATUS% current alarm status
- $\circ$  %OLD\_STATUS% status of the alarm before its status was changed
- $\circ$  %OBJECT% affected infrastructure object
- $\circ$  %OBJECT\_TYPE% type of the affected infrastructure object
- $\circ$  %SOURCE% affected child object
- $\circ$  %LOCATION% location of the object in the infrastructure tree
- $\circ$  %HOST% name of a vCenter Server, SCVMM server, or Veeam Backup & Replication server
- 6. In the Select additional fields to include to the email notifications section, select check boxes next to options you want to include in the body of the email message.

General options apply to email notification for all types of alarms.

 $\circ$  KB article – select this check box if an email notification must include a knowledge base article.

o Business View group — select this check box if an email notification must include a category assigned to the object in Business View.

VM options apply to email notifications for VM alarms.

- o Guest OS IP address select this check box if an email notification must include IP and MAC addresses of the affected VM.
- $\circ$  Guest OS type select this check box if an email notification must include information about the guest OS of the affected VM.
- o Guest OS hostname select this check box if an email notification must include a DNS name of the affected VM.
- o Notes select this check box if an email notification must include custom notes that can be specified in alarm details.
- 7. Click OK.

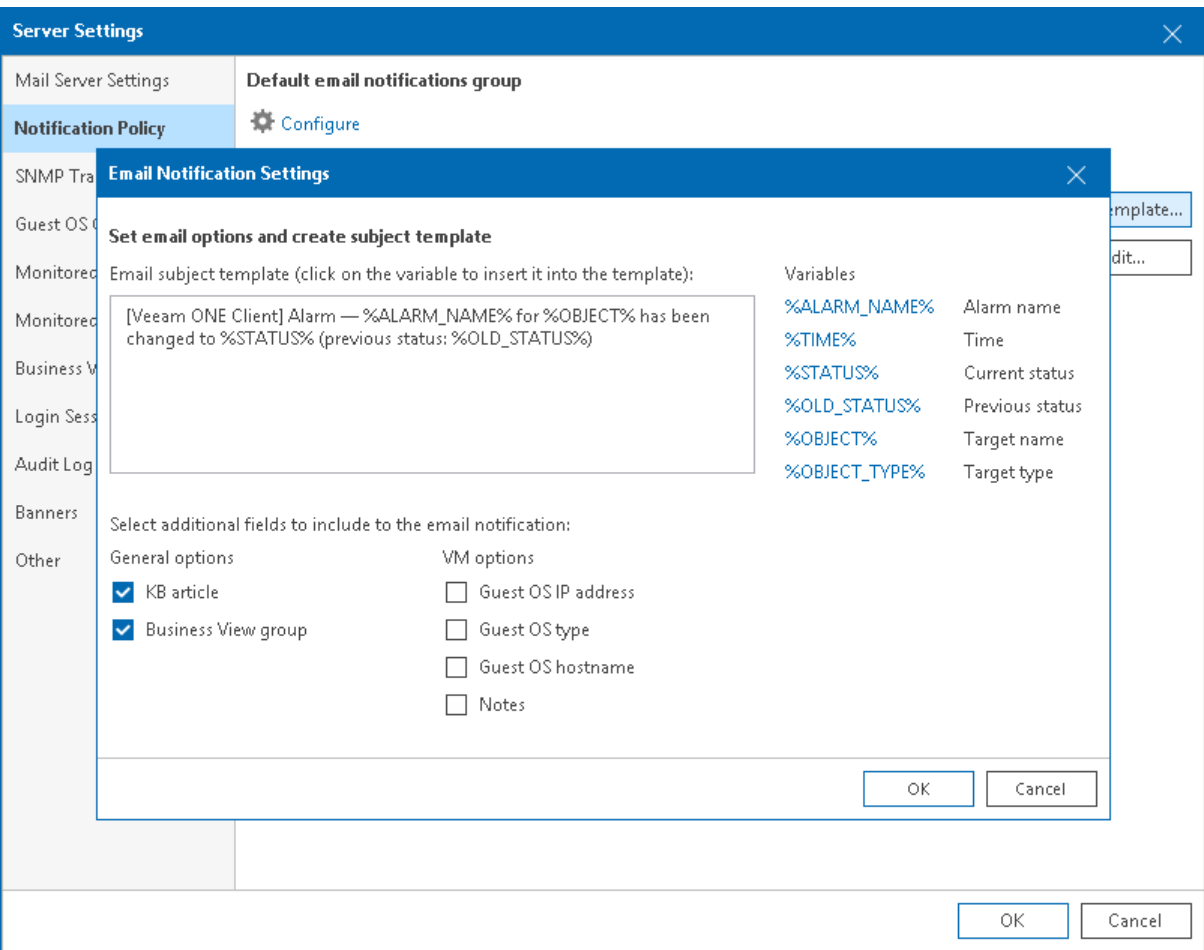

#### <span id="page-435-0"></span>Configuring Email Format

By default, Veeam ONE sends email notifications in the HTML format. You can change notification format to plain text. Note that plain text notifications do not support HTML elements, formatted text, colors or graphics. Plain text notifications also do not include knowledge base articles.

To choose the email notification format:

1. Open Veeam ONE Client.

For details, see [Accessing Veeam ONE Client.](#page-12-0)

2. On the toolbar, click Options and select Server Settings.

Alternatively, you can press [CTRL + S] on the keyboard.

- 3. On the SMTP Settings tab, in the Email format section, choose a format: HTML or Plain Text.
- 4. Click OK.

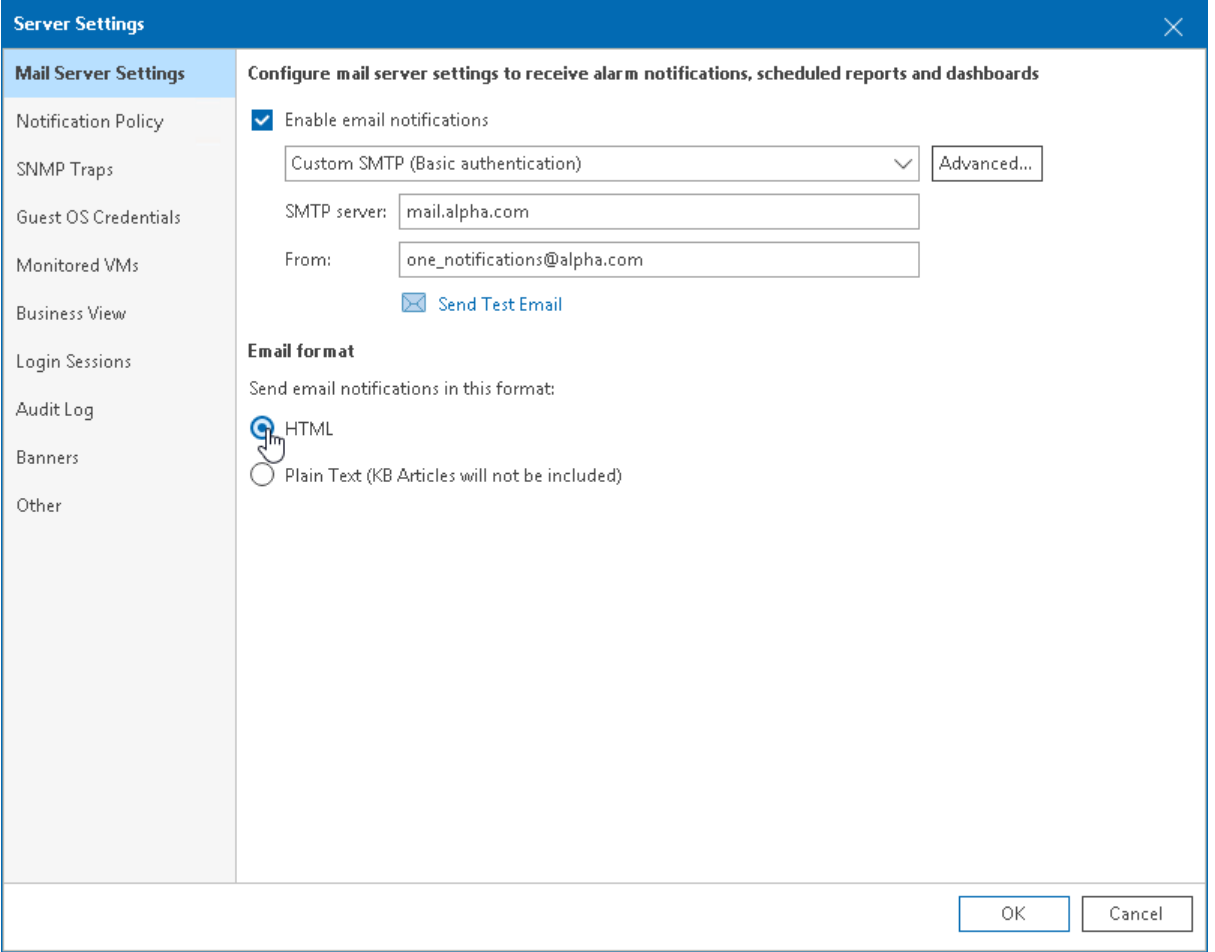

#### Step 4. Configure Email Recipients

To report about triggered alarms by email, Veeam ONE must know where to deliver messages. When you configure alarm notifications, you must specify email addresses of users who will receive these notifications.

Veeam ONE offers the following options for configuring email notification recipients:

• [You can add recipients to the default email notification group.](#page-437-0)

<span id="page-437-1"></span>This option can be useful if you want to notify responsible personnel when alarms are triggered or when alarms change their statuses.

• [You can configure recipients for individual alarms.](#page-438-0)

This option can be useful if you want to notify responsible personnel when a specific event occurs in the managed infrastructure.

### <span id="page-437-0"></span>Configuring Default Email Notification Group

The default email notification group includes a list of recipients who must be notified about alarms by email. All predefined alarms are configured to send email notifications to the default notification group. You can also configure custom alarms to send notifications to the default notification group.

To add recipients to the default email notification group:

1. Open Veeam ONE Client.

For details, see [Accessing Veeam ONE Client.](#page-12-0)

2. On the toolbar, click Options and select Server Settings.

Alternatively, you can press  $[CTRL + S]$  on the keyboard.

- 3. Open the Notification Policy tab.
- 4. In the Default email notifications group section, click Configure.
- 5. In the Default Email Notification Group window, specify email addresses of notification recipients.

To add a recipient, in the Add this recipient field enter recipient email address and click Add. If you want to specify several recipients, separate email addresses with ";" (semicolon), "," (comma) or ", " (comma with space).

- 6. From the Notification Level list, choose the severity of alarms about which recipients must be notified:
	- $\circ$  Any state an email notification will be sent every time when an alarm status changes to *Error*, Warning or Info.
	- $\circ$  Errors and warnings an email notification will be sent every time when an alarm status changes to Error or Warning.
	- $\circ$  Errors only an email notification will be sent every time when an alarm status changes to *Error*.

#### 7. Click OK.

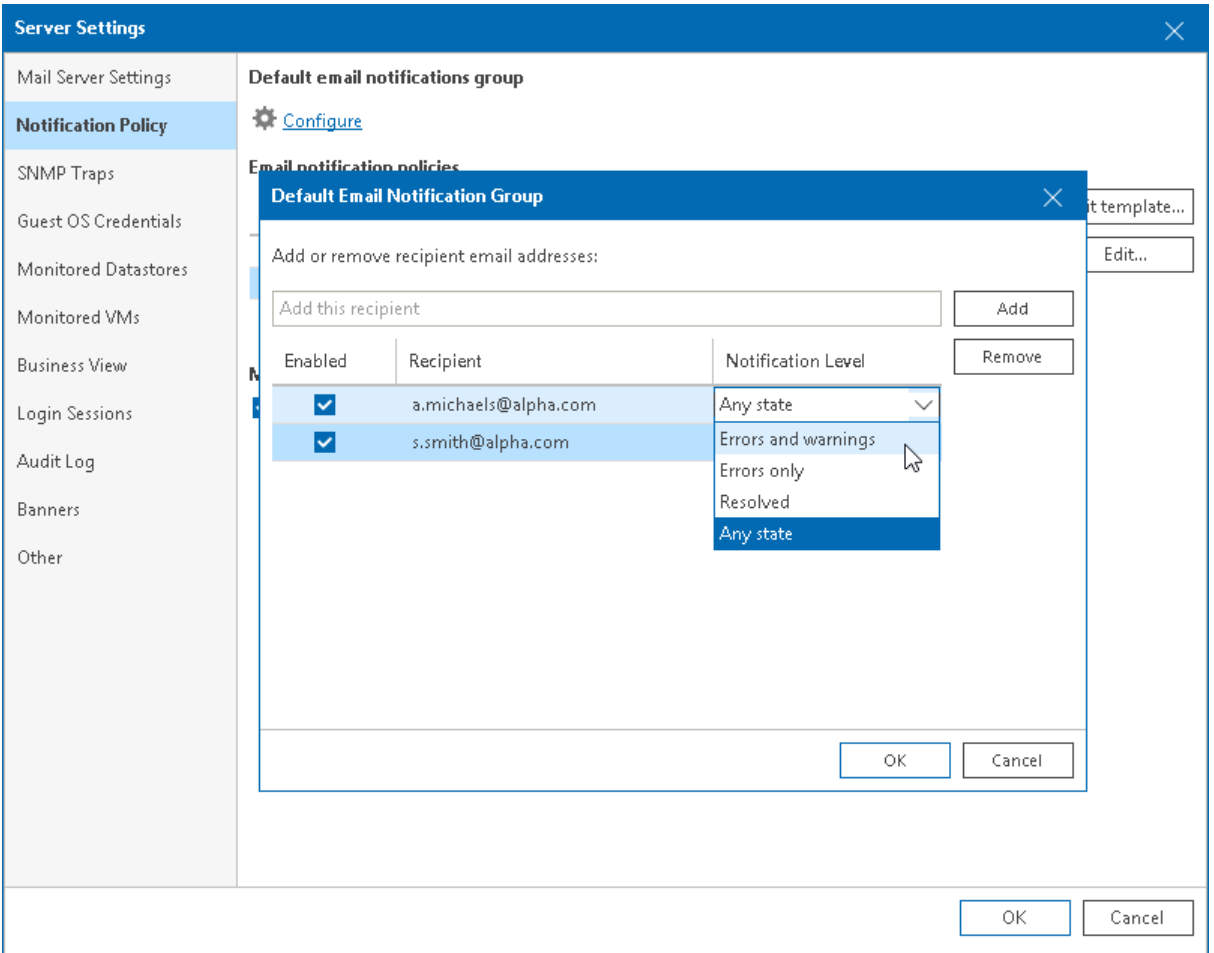

You can temporarily disable email notifications for specific recipients in the default email notification group. The recipients will remain on the list, but they will no longer receive email notifications on triggered alarms.

- 1. In the Default Email Notification Group window, clear the check box next to recipient email address.
- 2. Click OK.

To permanently remove a recipient from the default email notification group:

- 1. In the Default Email Notification Group window, select an email address you want to delete and click Remove.
- 2. Click OK.

#### <span id="page-438-0"></span>Configuring Recipients for Specific Alarms

You can add email notification recipients to each alarm individually and specify alarm severity about which the recipients must be notified.

To add one or more recipients to a specific alarm:

1. Open Veeam ONE Client.

For details, see [Accessing Veeam ONE Client.](#page-12-0)

2. At the bottom of the inventory pane, click Alarm Management.

- 3. To open the Alarm Settings window for the necessary alarm, do either of the following:
	- o Double click the alarm in the list.
	- o Right-click the alarm and choose Edit from the shortcut menu.
	- o Select the alarm in the list and click Editin the Actions pane on the right.
- 4. In the Alarm Settings window, open the Notifications tab.
- 5. On the Notifications tab, click Add.
- 6. From the Action list, select the Send alarm notification option.
- 7. In the Value field, specify an email address of the recipient.

If you want to specify several recipients, separate email addresses with ";" (semicolon), "," (comma) or ", " (comma with space).

- 8. From the Condition list, choose the severity of alarms about which the recipient must be notified:
	- $\circ$  Any state an email notification will be sent every time when an alarm status changes to *Error*, Warning or Info.
	- $\circ$  Errors and warnings an email notification will be sent every time when an alarm status changes to Error or Warning.
	- $\circ$  Resolved an email notification will be sent every time when an alarm status changes to Resolved.
	- $\circ$  Errors only an email notification will be sent every time when an alarm status changes to *Error*.
- 9. Click Save.

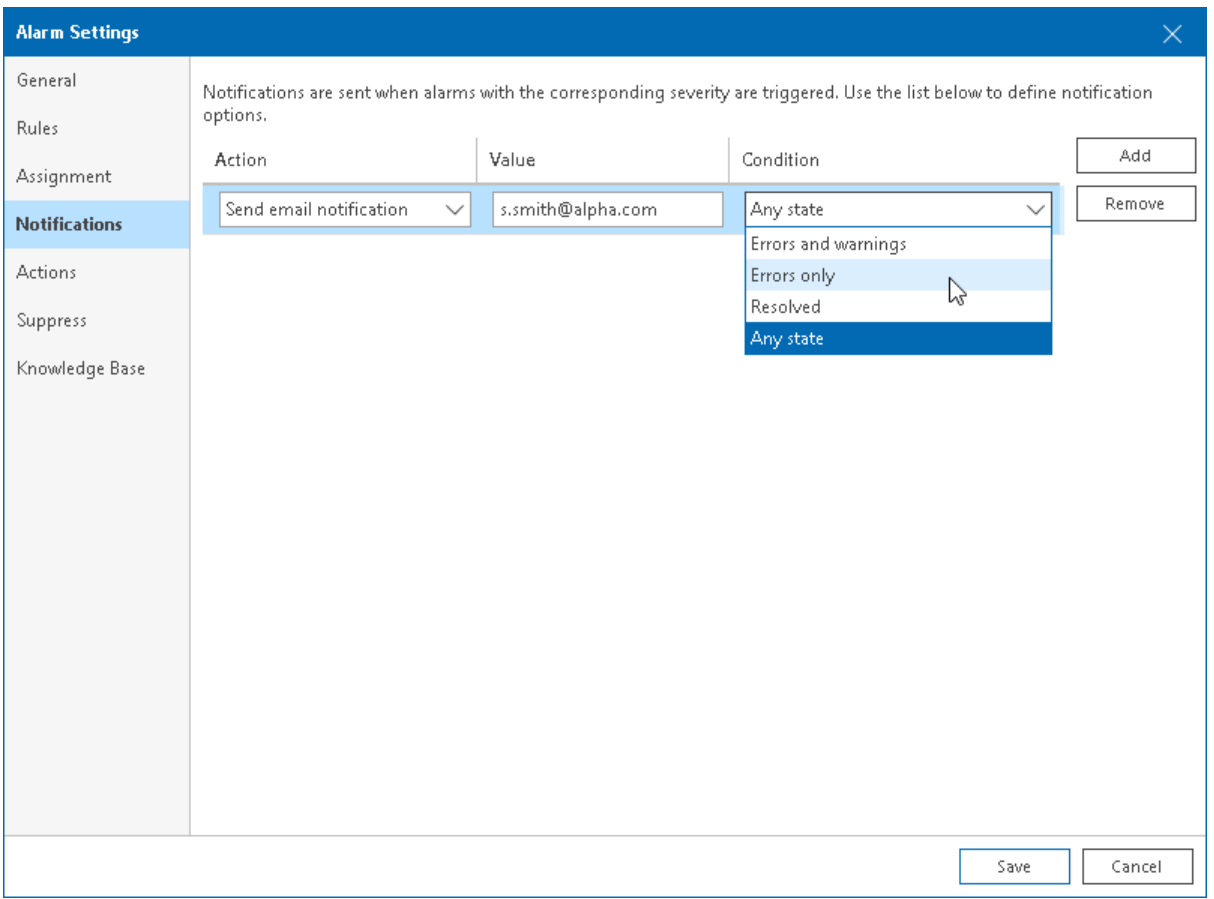

#### Step 5. Disable Notifications About Resolved and Acknowledged Alarms

By default, Veeam ONE sends an email notification when an alarm is triggered, when its status changes to *Error* or Warning, when an alarm is resolved and acknowledged. If you do not want to receive notifications on resolved and acknowledged alarms, you can disable them.

To disable email notifications on resolved and acknowledged alarms:

1. Open Veeam ONE Client.

<span id="page-440-0"></span>For details, se[e Accessing Veeam ONE Client.](#page-12-0)

2. On the toolbar, click Options and select Server Settings.

Alternatively, you can press [CTRL + S] on the keyboard.

- 3. In the Server Settings window, open the Notification Policy tab.
- 4. In the Miscellaneous section, clear the Send notification when alarm metrics are back to normal check box.
- 5. Click OK.

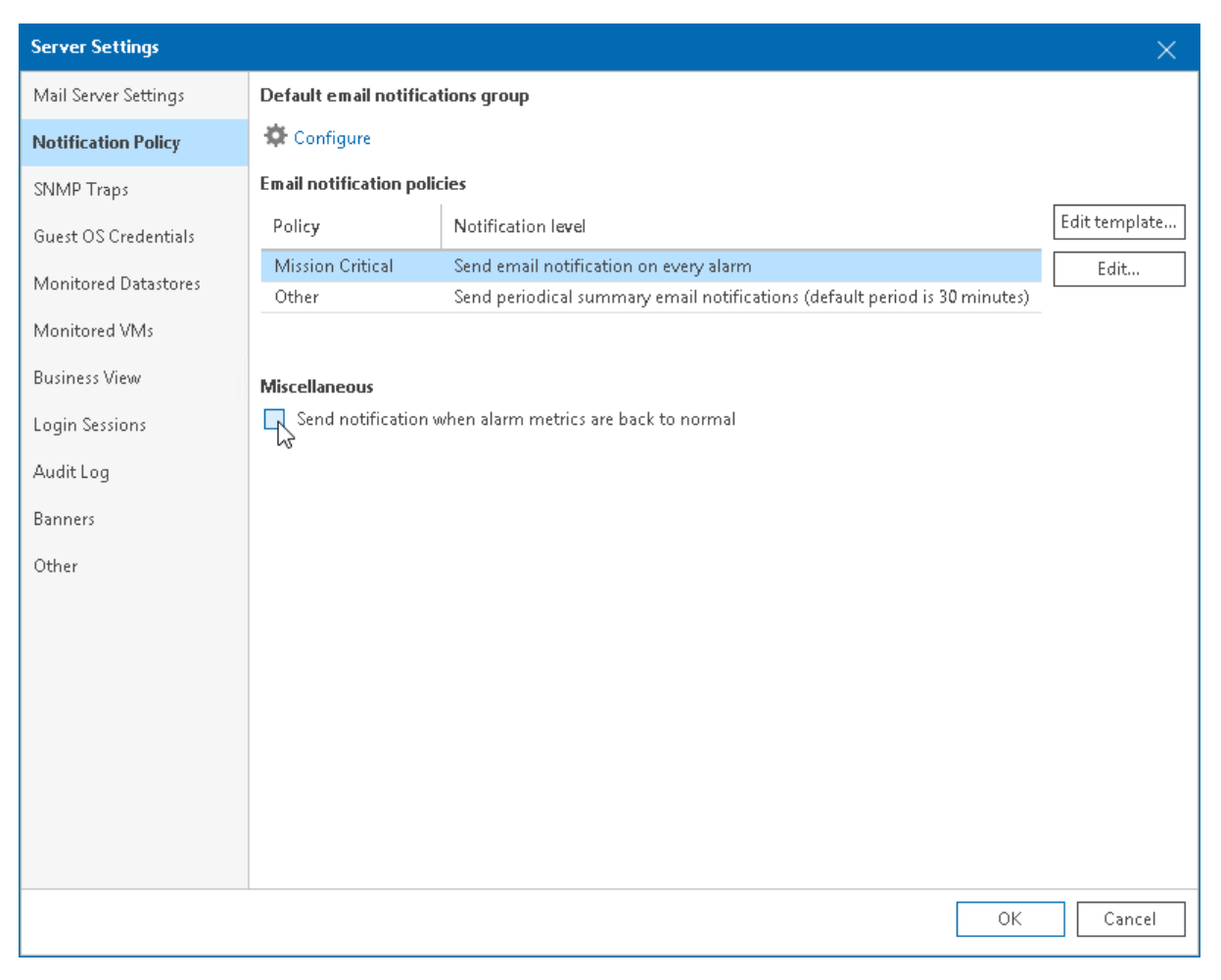

#### Configuring SNMP Traps

If you use SNMP to monitor applications and devices in the managed infrastructure, you can configure Veeam ONE to report about triggered alarms by means of SNMP traps. When SNMP trap notifications are enabled, Veeam ONE acts as an agent. It generates trap messages when an alarm is triggered, and sends them to SNMP receivers. SNMP receivers can then forward the traps to a management application.

Veeam ONE sends SNMP traps with the following information:

- Date and time the alarm was triggered
- Name of the affected node
- Old alarm status
- New alarm status
- Alarm name
- Alarm summary

Veeam ONE supports SNMP versions 1, 2, and 3. For version 3, Veeam ONE sends traps based on CISCO-SNMP-USM-OIDS-MIB that complies with [RFC 3414.](https://datatracker.ietf.org/doc/html/rfc3414)

To configure SNMP traps, perform the following steps:

- 1. [Configure SNMP receivers and manager.](#page-442-0)
- 2. [Configure SNMP settings in Veeam ONE.](#page-443-0)
- 3. [Change alarm action settings to enable SNMP traps for the necessary alarms.](#page-446-0)

#### Step 1. Configure SNMP Receivers and Manager

To receive and process SNMP traps generated by Veeam ONE, you must install and configure the following components:

- <span id="page-442-0"></span>1. SNMP receivers that will listen for traps.
- 2. SNMP management application that will obtain and process traps from receivers.

The configuration procedure depends on the SNMP processing solution you use to handle traps. To learn how to configure an SNMP receiver with Net-SNMP, see [SNMPTRAPD.](http://net-snmp.sourceforge.net/docs/man/snmptrapd.html)

#### Step 2. Configure SNMP Settings in Veeam ONE

To send SNMP traps, Veeam ONE must know trap destinations. You must specify a list of receivers to which Veeam ONE must send traps, and ports that SNMP receivers will listen.

To configure SNMP trap destination settings in Veeam ONE:

1. Open Veeam ONE Client.

<span id="page-443-0"></span>For details, see [Accessing Veeam ONE Client.](#page-12-0)

2. On the toolbar, click Options and select Server Settings.

Alternatively, you can press  $[CTRL + S]$  on the keyboard.

- 3. In the Server Settings window, open the SNMP tab.
- 4. Click Add
- 5. From the drop-down list on the left, select the preferable SNMP version.
- 6. Configure receiver settings. To do that:
	- o For SNMP v.1 and v.2
		- i. Double-click the added entry in the list. Alternatively, you can select the receiver entry and click Configure.
		- ii. In the Receiver field, specify FQDN or IP address of the SNMP receiver.
		- iii. In the Port field, specify the port number.
		- iv. In the Community string field, specify the community identifier.
		- v. Click OK.

vi. To add a new receiver to the list, click Add and repeat steps a-e.

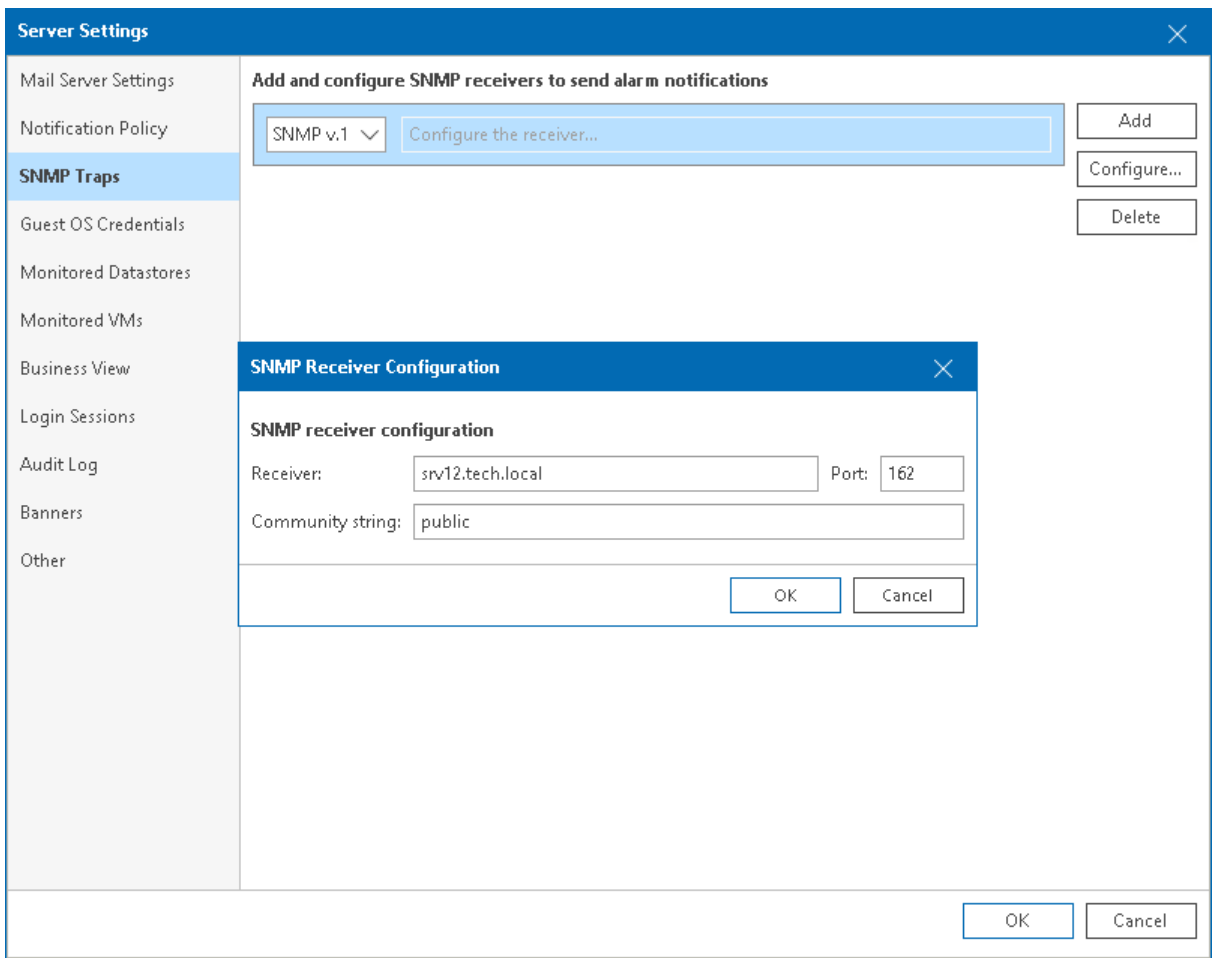

- o For SNMP v.3
	- i. Double-click the added entry in the list.

Alternatively, you can select the receiver entry and click Configure.

- ii. In the Receiver field, specify FQDN or IP address of the SNMP receiver.
- iii. In the Port field, specify the port number.
- iv. In the Engine ID field, specify an ID for an SNMP remote agent.
- v. In the Username and Password fields, specify credentials for SNMP receiver user account.
- vi. From the Authentication model list, select the authentication algorithm for SNMP receiver user.
- vii. From the Privacy protocol list, select encryption method for SNMP messages.
- viii. In the Privacy password field, specify a password that an SNMP receiver will use for private access.
- ix. Click OK.

x. To add a new receiver to the list, click Add and repeat steps a-i.

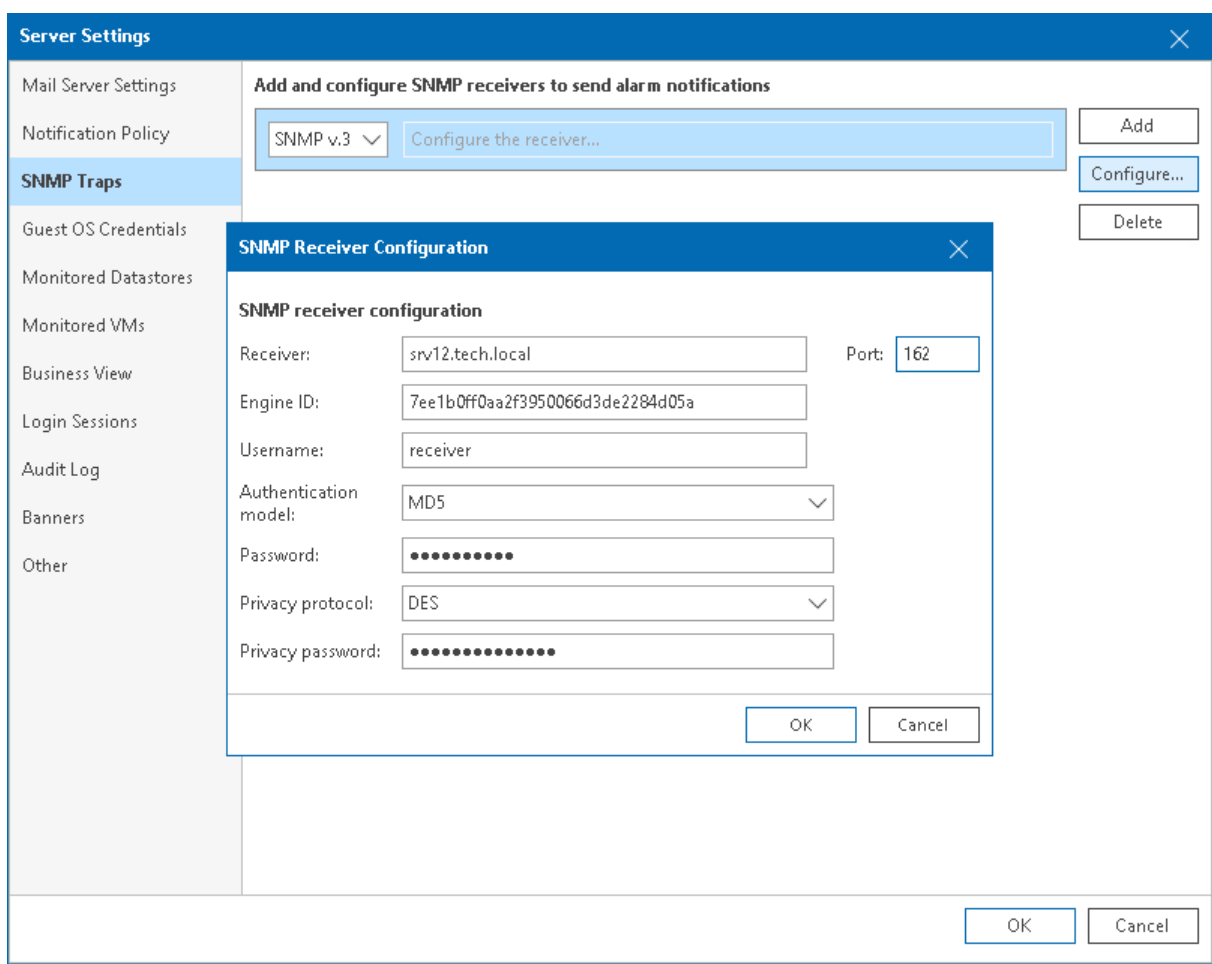

7. Click OK.

#### Step 3. Enable SNMP Notification for Alarms

To receive SNMP traps when an alarm is triggered, you must set SNMP notification as a response action for every alarm manually.

To configure SNMP traps for an alarm:

1. Open Veeam ONE Client.

<span id="page-446-0"></span>For details, see [Accessing Veeam ONE Client.](#page-12-0)

- 2. At the bottom of the inventory pane, click Alarm Management.
- 3. To open the Alarm Settings window for the necessary alarm, do either of the following:
	- o Double click the necessary alarm in the list.
	- o Right-click the alarm and choose Edit from the shortcut menu.
	- o Select the alarm in the list and click Editin the Actions pane on the right.
- 4. In the Alarm Settings window, open the Actions tab.
- 5. On the Actions tab, click Add.
- 6. From the new Action list, select Send SNMP trap.
- 7. In the Condition field, specify at which state Veeam ONE must send trap messages.
- 8. Click Save.

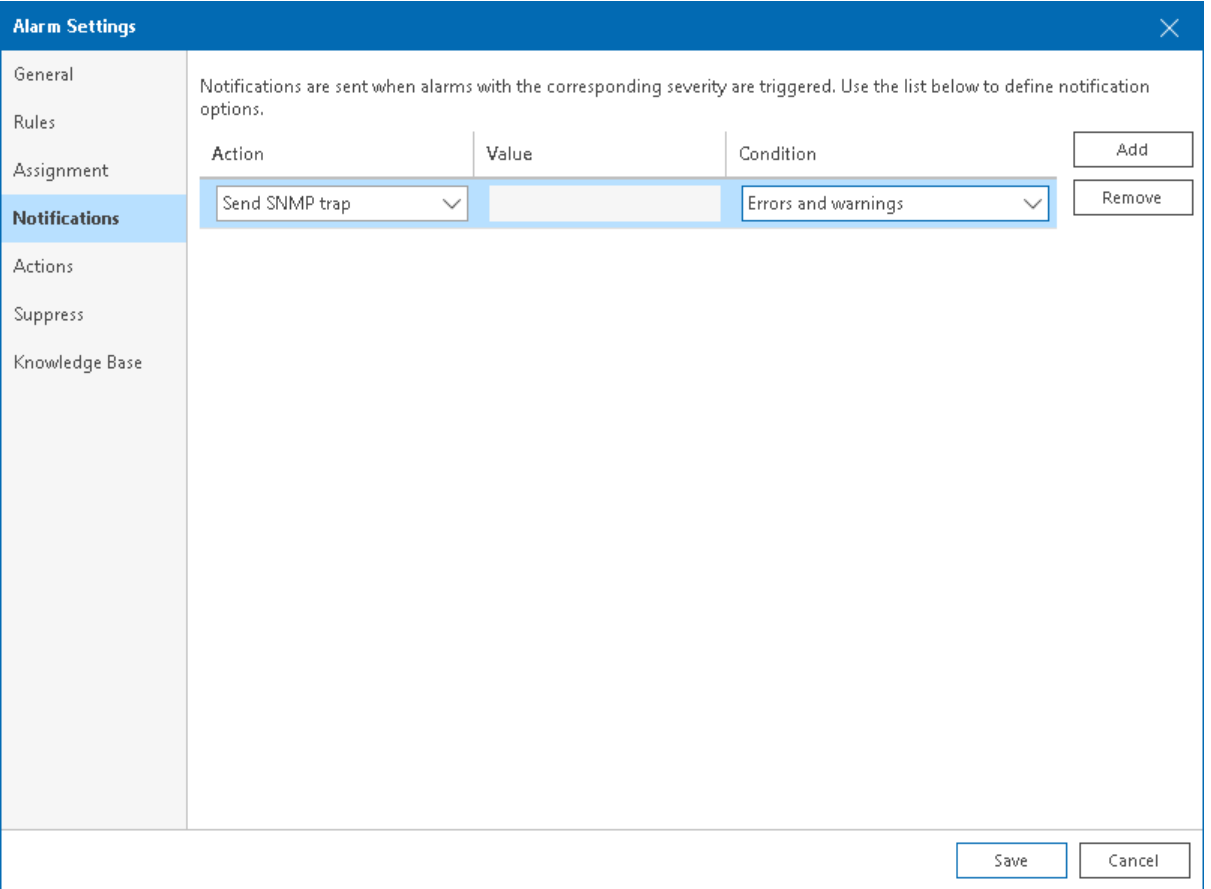

# Working with Triggered Alarms

You can perform the following actions with alarms that were triggered by Veeam ONE:

- [View triggered alarms](#page-448-0)
- [Resolve alarms](#page-450-0)
- [Acknowledge alarms](#page-453-0)
- [Approve alarm remediation action](#page-455-0)
- [View alarm history](#page-457-0)
- [Export triggered alarms](#page-458-0)

# Viewing Triggered Alarms

To view alarms triggered for a specific infrastructure object:

1. Open Veeam ONE Client.

<span id="page-448-0"></span>For details, see [Accessing Veeam ONE Client.](#page-12-0)

- 2. At the bottom of the inventory pane, click the necessary view (Veeam Backup & Replication, Veeam Backup for Microsoft 365, Virtual Infrastructure, VMware Cloud Director, Business View).
- 3. In the inventory pane, select the necessary object.
- 4. In the information pane, open the Alarms tab.

The list of alarms shows alarms triggered for the selected infrastructure object and alarms for child objects.

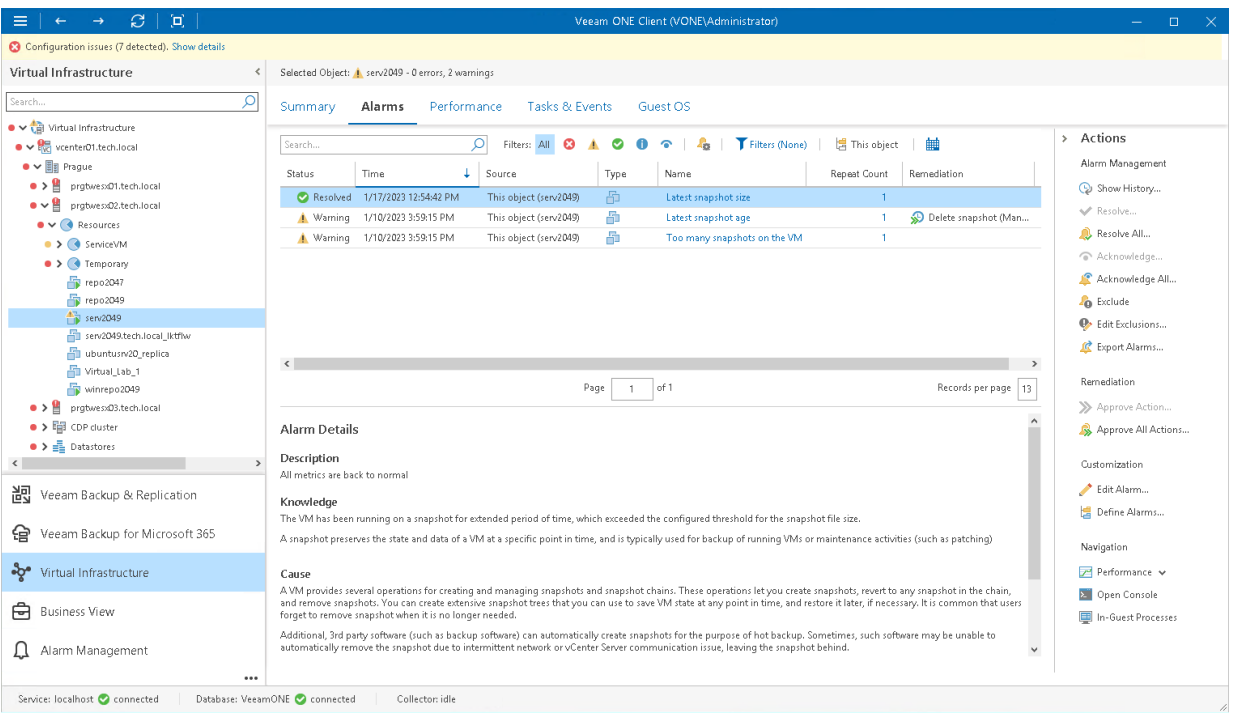

For every alarm, the following details are available:

- Status current status of the alarm (*Warning, Error, Resolved, Info* or Acknowledged). If an alarm was triggered multiple times, its latest state will be displayed in the list.
- Time date and time when the alarm was triggered. If the alarm was triggered multiple times, the latest date time when the alarm was triggered will be displayed in the list.
- Source name of the infrastructure object that caused the alarm. To view all alarms related to the infrastructure object, click the source link.
- Type type of the infrastructure object that caused the alarm.
- Name alarm name. Click the name link to open alarm details in the Alarm Management section.

If the alarm has been already deleted and not available in the Alarm Management section, the alarm name is shown as plain text.

• Repeat count — the number of times the alarm was triggered or changed its status. Click the repeat count link to view the alarm history.

For more details, see [Viewing Alarm History.](#page-457-0)

Remediation – remediation action and resolution type configured for an alarm.

For more information on remediation actions, see [Alarm Remediation Actions.](#page-376-0)

The Alarm details section of the information pane displays knowledge base for the selected alarm — description of the problem, possible causes, instructions for resolution, links to external resources, and other details.

The Actions pane on the right displays links to actions that you can perform against triggered alarms, as well as navigation links.

### <span id="page-449-0"></span>Searching for Alarms

To quickly find the necessary alarms, you can use filters and controls at the top of the Alarms list.

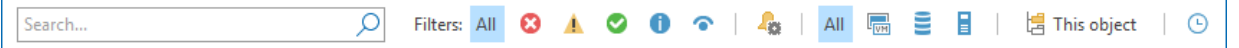

You can limit the list of alarms by the following criteria:

- To find alarms by alarm name, use the search field.
- To display or hide alarms with a specific severity, click the **Status** icons *Show alarms with all statuses*, Show alarms with status "Error", Show alarms with status "Warning", Show alarms with status "Resolved", Show informational alarms, and Show alarms with status "Acknowledged".
- To display alarms with configured remediation actions, click the Show alarms with available Remediation Actions icon.
- To display or hide alarms for a specific type of infrastructure objects, click the object type icons  $-Show$ alarms for all types of objects or Show [object type] alarms.
- To display alarms that are related to the selected infrastructure object, use the This object icon. Release the icon to display alarms for the selected infrastructure object and alarms for its child objects. Press the icon to display alarms for the selected object only.
- To set the time interval within which alarms were triggered, use the Filter alarms by time period icon and set the necessary time interval. Release the icon to discard the time interval filter.

You can click column names to sort alarms by a specific parameter. For example, to view repetitive alarms, you can sort alarms in the list by Repeat Count in the descending order.

# <span id="page-450-0"></span>Resolving Alarms

Veeam ONE alarms can be resolved automatically or manually.

Alarms are resolved automatically in the following cases:

- When an alarm is disabled or deleted.
- When an object that caused the alarm is deleted or excluded from the alarm assignment scope.
- When conditions that caused the alarm are eliminated, and the alarm is configured to react to this (the alarm resolve action is automatic).

For example, some alarms are configured to change the alarm severity to Resolved in specific cases or during events that occur in the managed infrastructure. Other alarms — such as alarms that are triggered when resource usage is above a certain threshold — are resolved automatically when the resource usage level is back to normal.

You can manually resolve alarms if the state of the monitored object is back to normal, or if the alarm requires no further investigation and no corrective actions should be taken.

### Resolving Individual Alarms

To resolve individual alarms:

1. Open Veeam ONE Client.

For details, see [Accessing Veeam ONE](#page-12-0) Client.

- 2. At the bottom of the inventory pane, click the necessary view (Veeam Backup & Replication, Veeam Backup for Microsoft 365, Virtual Infrastructure, VMware Cloud Director, Business View).
- 3. In the inventory pane, select the necessary object.
- 4. In the information pane, open the **Alarms** tab.
- 5. In the list of alarms, select one or more alarms and do either of the following:
	- $\circ$  Right-click the selection and choose **Resolve** from the shortcut menu.
	- o In the Actions pane, click Resolve.

Press and hold the [CRTL] or [SHIFT] key to select multiple alarms.

6. In the Resolve Alarm window, specify a reason for changing the alarm status, or provide any other additional information.

The message you specify will appear in the Comment field of the alarm history details, and in the email notification on resolved alarms. For details, see [Viewing Alarm History](#page-457-0) and [Notifications on Resolved](#page-451-0)  [Alarms.](#page-451-0)

7. Click OK.

### Resolving Multiple Alarms

To resolve all displayed alarms at once:

1. Open Veeam ONE Client.

For details, see [Accessing Veeam ONE Client.](#page-12-0)

- 2. At the bottom of the inventory pane, click the necessary view (Veeam Backup & Replication, Veeam Backup for Microsoft 365, Virtual Infrastructure, VMware Cloud Director, Business View).
- 3. In the inventory pane, select the necessary object.
- 4. In the information pane, open the Alarms tab.
- 5. Use the filters and the search field at the top of the list to display the alarms that you want to resolve. For details on alarm filters, see [Searching for Alarms.](#page-449-0)
- 6. Do either of the following:
	- $\circ$  Right-click anywhere in the list of alarms and choose Resolve all alarms from the shortcut menu.
	- o In the Actions pane, click Resolve All.
- 7. In the Resolve All Alarms window, specify a reason for changing the alarm status, or provide any other additional information.

<span id="page-451-0"></span>The message you specify will appear in the Comment field of the alarm history details, and in the email notification on resolved alarms. For details, see [Viewing Alarm History](#page-457-0) and [Notifications on Resolved](#page-451-0)  [Alarms.](#page-451-0)

8. Click OK.

#### Notifications on Resolved Alarms

When one or more alarms are resolved, Veeam ONE sends an email notification to users who monitor the affected object. The notification includes information about the number of alarms resolved, resolve action, time and reason, as well as the list of resolved alarms.

To receive notifications about resolved alarms, make sure that:

• You have configured SMTP server settings.

For details, see [Step 1. Configure SMTP Server Settings.](#page-426-0)

• Your email address is included either in the default notification group, or in the list of notification recipients specified in the alarm action settings, and the notification level is set to Any state.

For details, see [Step 4. Configure Email Recipients.](#page-437-1)

• Notifications about resolved and acknowledged alarms are enabled.

For details, see [Step 5. Configure Notifications About Resolved and Acknowledged Alarms.](#page-440-0)

The following image shows an example of a notification about a resolved alarm.

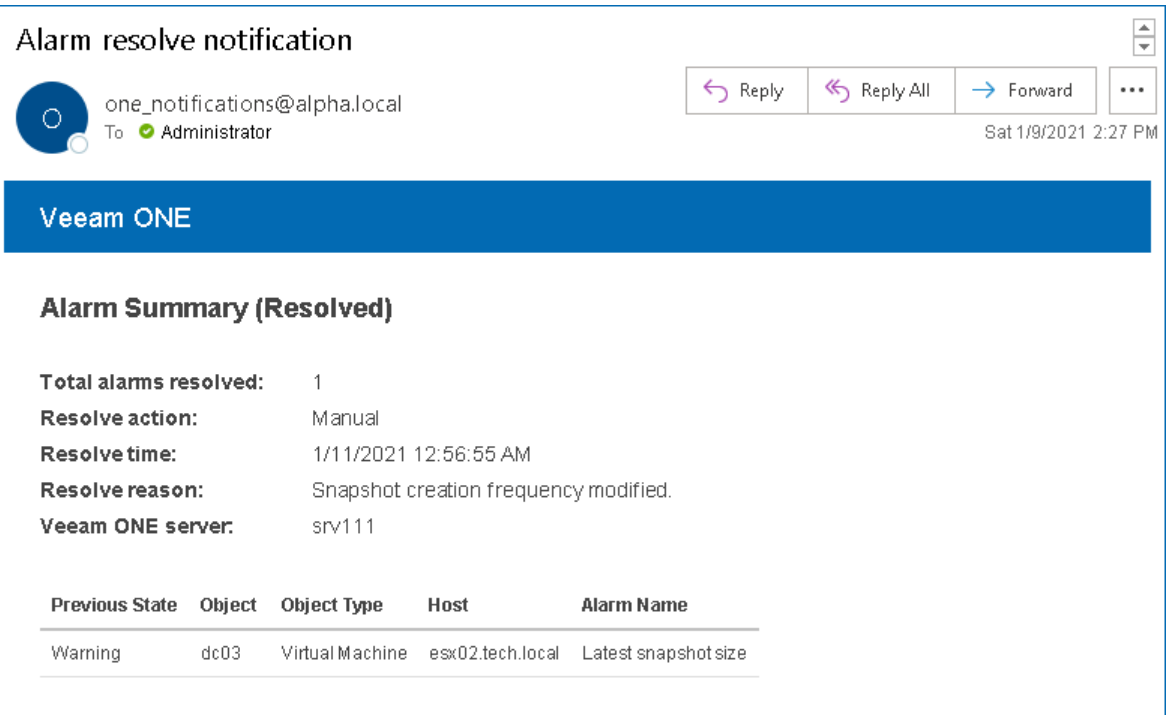

# <span id="page-453-0"></span>Acknowledging Alarms

By acknowledging an alarm you let other administrators know that an issue is being investigated or resolved, so no attention is required from their side.

You can acknowledge alarms that have the Error or Warning status. When you acknowledge an alarm, its status is changed to Acknowledged, and no response actions are performed on it. Additionally, Veeam ONE notifies users who monitor the affected object that the alarm is acknowledged.

### Acknowledging Individual Alarms

To acknowledge individual alarms:

1. Open Veeam ONE Client.

For details, see [Accessing Veeam ONE Client.](#page-12-0)

- 2. At the bottom of the inventory pane, click the necessary view (Veeam Backup & Replication, Veeam Backup for Microsoft 365, Virtual Infrastructure, VMware Cloud Director, Business View).
- 3. In the inventory pane, select the necessary object.
- 4. In the information pane, open the Alarms tab.
- 5. In the list of alarms, select one or more alarms and do either of the following:
	- o Right-click the selection and choose Acknowledge.
	- o In the Actions pane, click Acknowledge.

Press and hold the [CTRL] or [SHIFT] key to select multiple alarms.

6. In the Acknowledge Alarm window, specify a comment or a reason for acknowledging the alarms.

The message you specify will appear in the Comment field of the alarm history details, and in the email notification on acknowledged alarms. For details, see [Viewing Alarm History](#page-457-0) and [Notifications on](#page-454-0)  [Acknowledged Alarms.](#page-454-0)

7. Click OK.

#### Acknowledging Multiple Alarms

To acknowledge all displayed alarms at once:

1. Open Veeam ONE Client.

For details, see [Accessing Veeam ONE Client.](#page-12-0)

- 2. At the bottom of the inventory pane, click the necessary view (Veeam Backup & Replication, Veeam Backup for Microsoft 365, Virtual Infrastructure, VMware Cloud Director, Business View).
- 3. In the inventory pane, select the necessary object.
- 4. In the information pane, open the Alarms tab.
- 5. Use the filters and the search field at the top of the list to display the alarms that you want to acknowledge.

For details on alarm filters, see [Searching for Alarms.](#page-449-0)

- 6. Do either of the following:
	- $\circ$  Right-click anywhere in the list of alarms and choose Acknowledge all alarms from the shortcut menu.
	- o In the Actions pane, click Acknowledge All.
- 7. In the Acknowledge All Alarms window, specify a reason for changing the alarm status, or add any other information.

<span id="page-454-0"></span>The message you specify will appear in the **Comment** field of the alarm history details, and in the email notification on acknowledged alarms. For details, see [Viewing Alarm History](#page-457-0) and [Notifications on](#page-454-0)  [Acknowledged Alarms.](#page-454-0)

8. Click OK.

#### Notifications on Acknowledged Alarms

When one or more alarms are acknowledged, Veeam ONE sends a notification to users who monitor the affected object. The notification includes information about the number of alarms acknowledged, time when the alarms were acknowledged and reason, as well as the list of acknowledged alarms.

To receive a notification about acknowledged alarms, make sure that:

• You have configured SMTP Server settings.

For details, see [Step 1. Configure SMTP Server Settings.](#page-426-0)

• Your email address is included either in the default notification group, or in the list of notification recipients specified in the alarm action settings, and the notification level is set to Any state.

For details, see [Step 4. Configure Email Recipients.](#page-437-1)

• Notifications about resolved and acknowledged alarms are enabled.

For details, see [Step 5. Configure Notifications About Resolved](#page-440-0) and Acknowledged Alarms.

The following image shows an example of a notification about acknowledged alarms.

#### $\frac{1}{\sqrt{2}}$ Alarm acknowledgement notification ← Reply Reply All ...  $\rightarrow$  Forward one\_notifications@alpha.local To **O** Administrator Sat 1/9/2021 2:27 PM

#### Veeam ONE

#### **Alarm Summary (Acknowledged)**

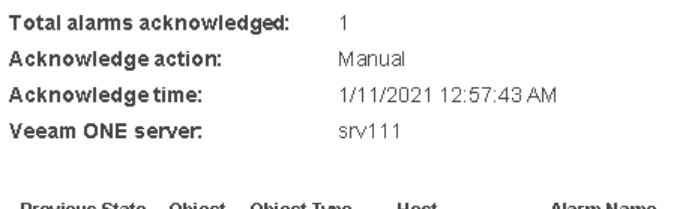

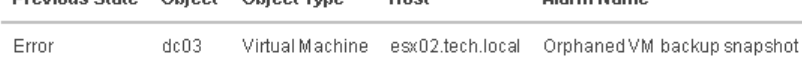

# <span id="page-455-0"></span>Approving Alarm Remediation Actions

Veeam ONE can run alarm remediation actions automatically or after manual approval.

Veeam ONE runs an alarm action automatically if the resolution type of the alarm remediation action is set to Automatic. If the alarm remediation action requires manual approval, you can approve such actions in Veeam ONE Client.

### Approving Actions for Individual Alarms

To approve actions for individual alarms:

1. Open Veeam ONE Client.

For details, see [Accessing Veeam ONE Client.](#page-12-0)

- 2. At the bottom of the inventory pane, click the necessary view (Veeam Backup & Replication, Veeam Backup for Microsoft 365, Virtual Infrastructure, VMware Cloud Director, Business View).
- 3. In the inventory pane, select the necessary object.
- 4. In the information pane, open the Alarms tab.
- 5. At the top of the alarms list, click the Show alarms with available Remediation Actions icon.
- 6. In the list of alarms, select one or more alarms and do either of the following:
	- $\circ$  Right-click the selection and choose Approve action from the shortcut menu.
	- o In the Actions pane, click Approve Action.

Press and hold the [CRTL] or [SHIFT] key to select multiple alarms.

7. In the Approve Action window, specify a reason or a comment for approving the alarm actions.

The message you specify will appear in the Comment field of the alarm history details, and in the email notification on acknowledged alarms. For details, see [Viewing Alarm History](#page-457-0) and [Notifications on](#page-454-0)  [Acknowledged Alarms.](#page-454-0)

8. Click OK.

#### Approving Actions for Multiple Alarms

To approve actions for all displayed alarms at once:

1. Open Veeam ONE Client.

For details, see [Accessing Veeam ONE Client.](#page-12-0)

- 2. At the bottom of the inventory pane, click the necessary view (Veeam Backup & Replication, Veeam Backup for Microsoft 365, Virtual Infrastructure, VMware Cloud Director, Business View).
- 3. In the inventory pane, select the necessary object.
- 4. In the information pane, open the Alarms tab.
- 5. Use the filters and the search field at the top of the list to display the alarms for which you want to approve actions.

For details on alarm filters, see [Searching for Alarms.](#page-449-0)

#### 6. Do either of the following:

- o Right-click anywhere in the list of alarms and choose Approve all actions from the shortcut menu.
- o In the Actions pane, click Approve All Actions.
- 7. In the Approve All Actions window, specify a reason or a comment for approving the alarm actions.

The message you specify will appear in the Comment field of the alarm history details, and in the email notification on acknowledged alarms. For details, see [Viewing Alarm History](#page-457-0) and [Notifications on](#page-454-0)  [Acknowledged Alarms.](#page-454-0)

8. Click OK.

## <span id="page-457-0"></span>Viewing Alarm History

Veeam ONE keeps the history of alarm status changes for every triggered alarm. You can track the number of times the alarm changed its status and view alarm history details: assigned status, time, rule that triggered the alarm or changed its state, and comments for resolved, remediated, or acknowledged alarms.

To view alarm history:

1. Open Veeam ONE Client.

For details, see [Accessing Veeam ONE Client.](#page-12-0)

- 2. At the bottom of the inventory pane, click the necessary view (Veeam Backup & Replication, Veeam Backup for Microsoft 365, Virtual Infrastructure, VMware Cloud Director, Business View).
- 3. In the information pane, open the Alarms tab.
- 4. Select the necessary alarm and do either of the following:
	- $\circ$  Click the Repeat Countlink in the list of alarms.
	- o Double-click the alarm in the list.
	- o Right-click the alarm and select Show History from the shortcut menu.
	- o In the Actions pane, click Show History.

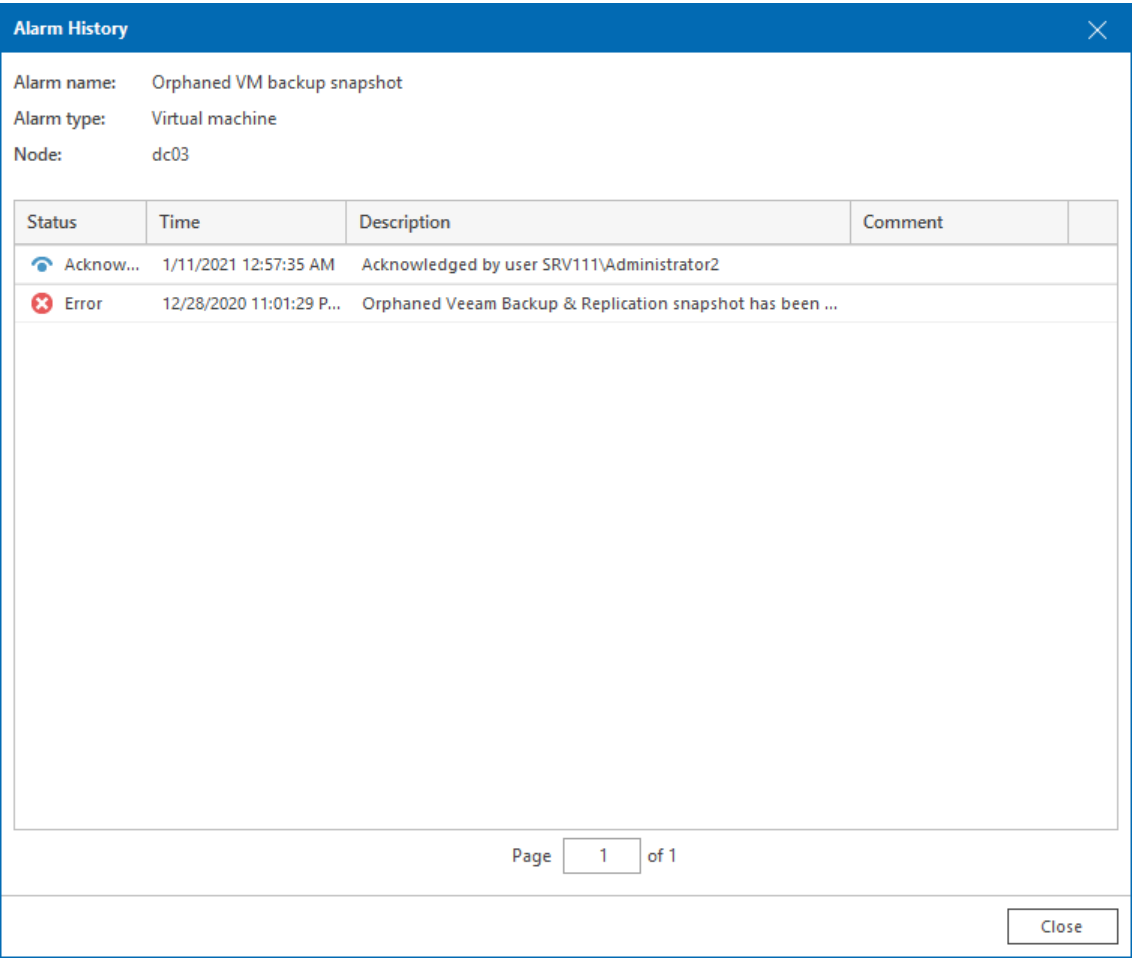

## <span id="page-458-0"></span>Exporting Triggered Alarms

You can export information about triggered alarms to a CSV file. The file contains the following d etails for each exported alarm:

- Alarm status
- Alarm name
- Date and time when the alarm was triggered
- Name of the affected object
- Repeat count

To export one or more triggered alarms to a CSV file:

1. Open Veeam ONE Client.

For details, see [Accessing Veeam ONE Client.](#page-12-0)

- 2. At the bottom of the inventory pane, click the necessary view (Veeam Backup & Replication, Veeam Backup for Microsoft 365, Virtual Infrastructure, VMware Cloud Director, Business View).
- 3. In the inventory pane, select the necessary object.
- 4. In the information pane, open the Alarms tab.
- 5. Use the filters and the search field at the top of the list to display the alarms that you want to export. For details on alarm filters, see [Searching for Alarms.](#page-449-0)
- 6. In the Actions pane on the right, click Export Alarms.
- 7. Save the CSV file with exported data.
- 8. Click OK.

The following image shows an example of alarm details exported to a CSV file.

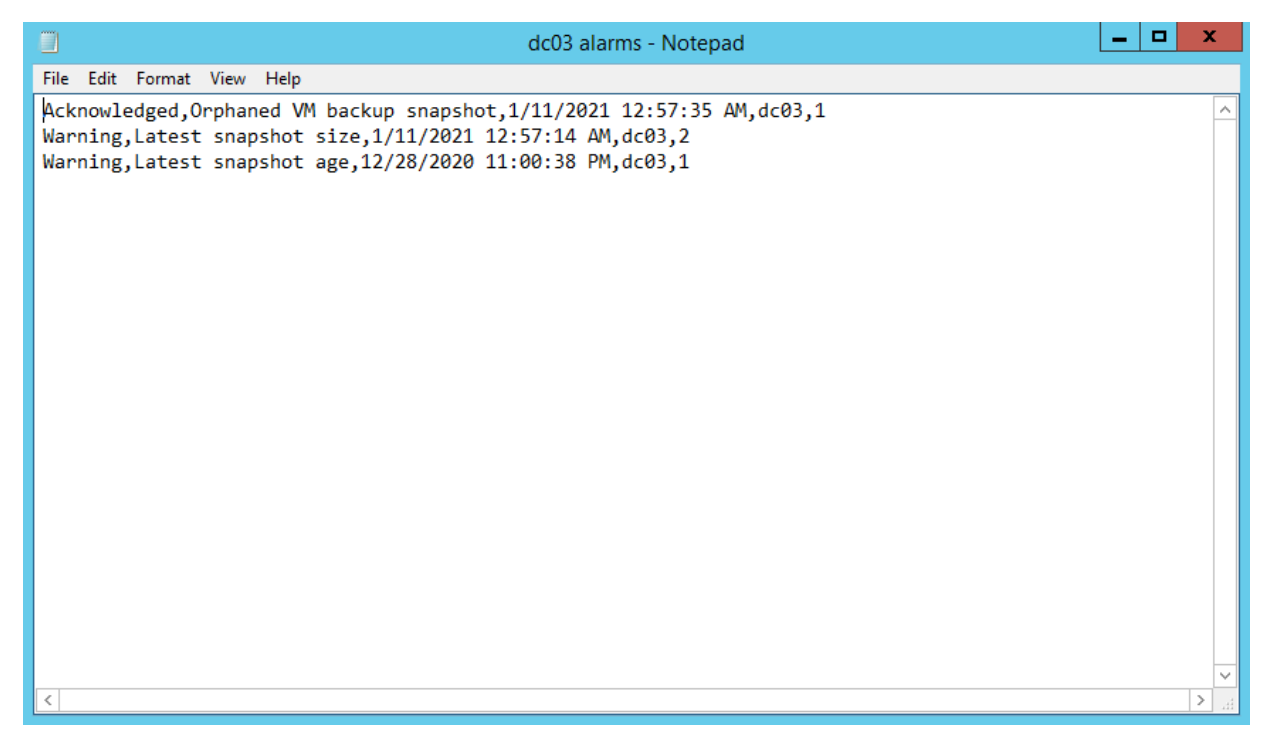

# Working with Internal Alarms

In addition to alarms for monitoring the virtual and backup infrastructure, Veeam ONE includes a set of predefined alarms to monitor internal Veeam ONE problems — such as data collection, connection problems, or license issues. For the list and description of internal alarms, se[e Internal Alarms.](#page-532-0)

# Viewing Internal Alarms

To view Veeam ONE internal alarms:

1. Open Veeam ONE Client.

For details, see [Accessing Veeam ONE Client.](#page-12-0)

- 2. In the Configuration issues pane, click the Show details link.
- 3. Click the object name to drill down to the list of alarms for the selected object.

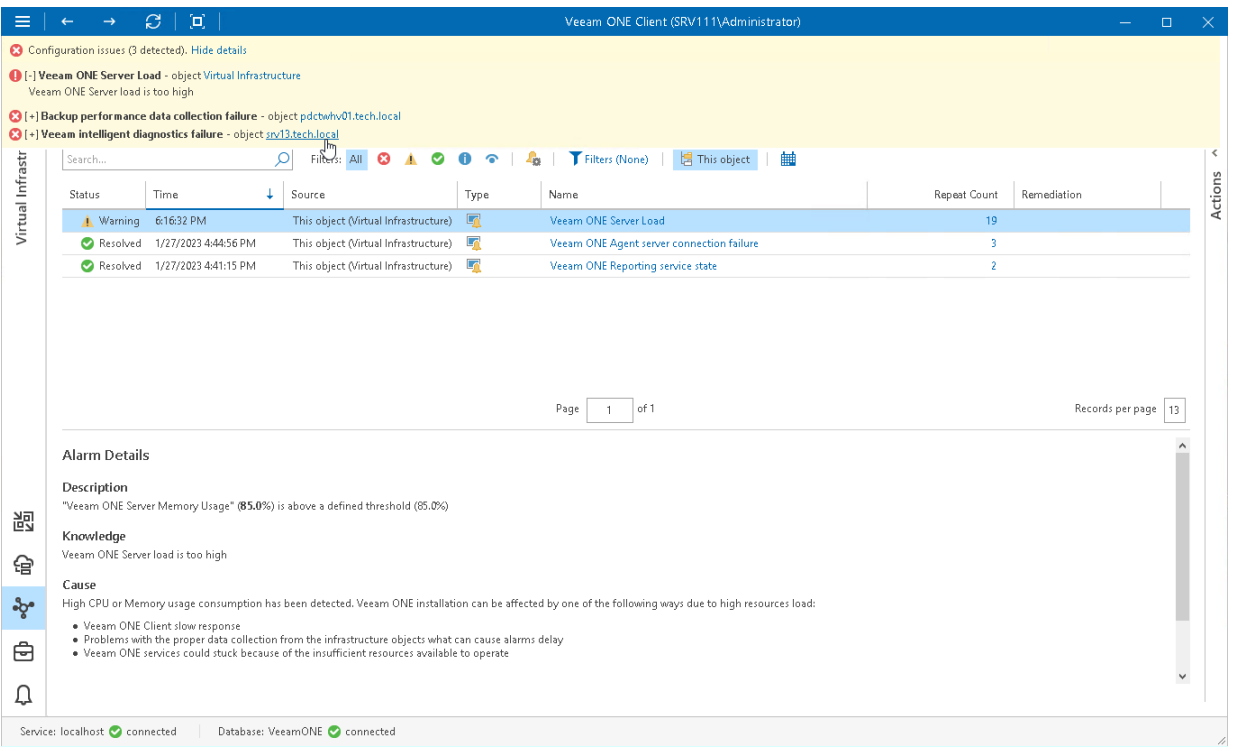

# Configuring Internal Alarms

You can configure internal alarms similarly to regular alarms:

1. Open Veeam ONE Client.

For details, see [Accessing Veeam ONE Client.](#page-12-0)

- 2. At the bottom of the inventory pane, click Alarm Management.
- 3. In the alarm management three, select the Internal node.
- 4. Select an alarm in the list and do either of the following:
	- o Double click the alarm.
	- o Right-click the alarm and choose Edit from the shortcut menu.
	- $\circ$  In the Actions pane, click Edit.
- 5. Change the necessary alarm settings.

For details on working with alarm settings, see [Creating Alarms.](#page-380-0)

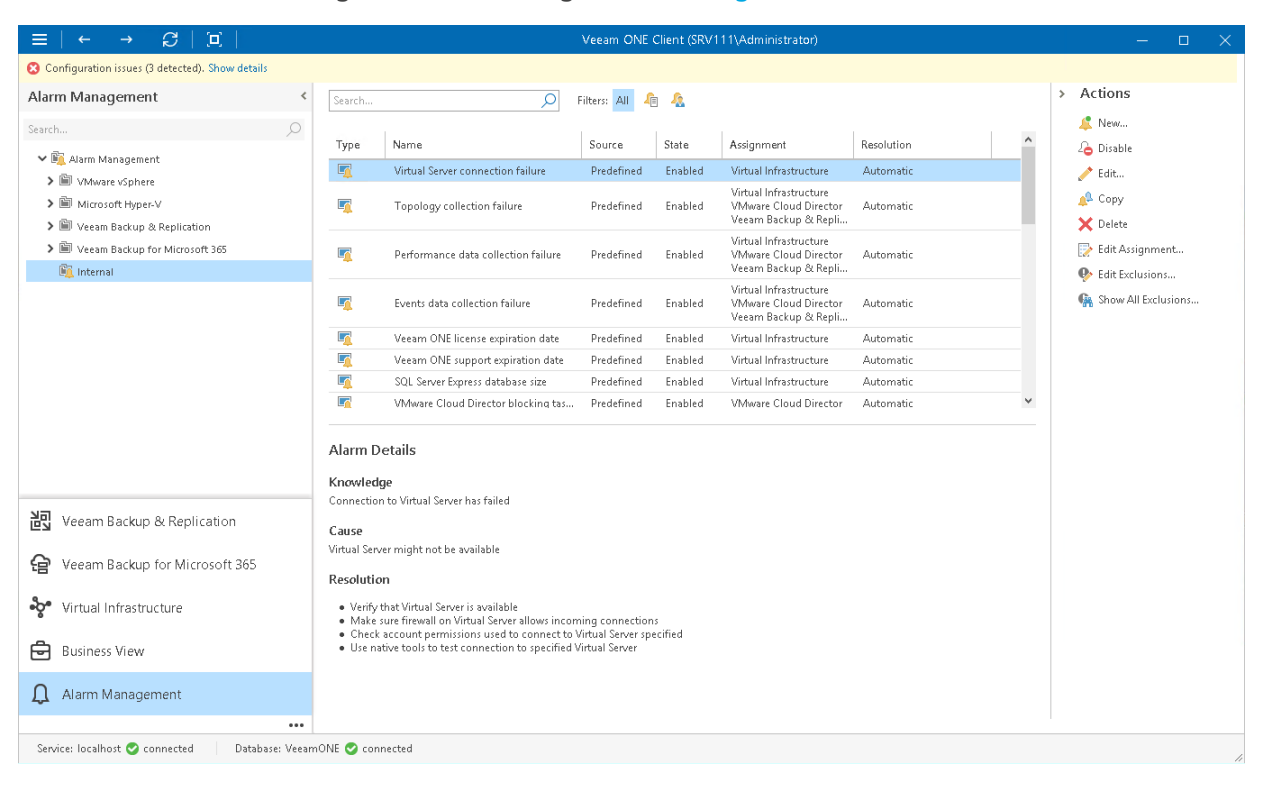

# Predefined Alarms

This section lists predefined Veeam ONE alarms.

# Veeam Backup & Replication Alarms

This section describes predefined alarms for Veeam Backup & Replication infrastructure components.

#### Enterprise Manager

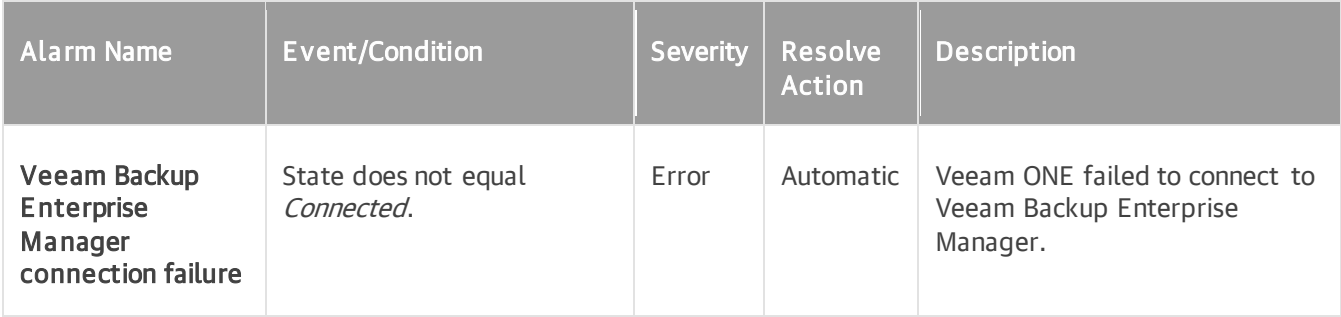

### Veeam Backup & Replication Server

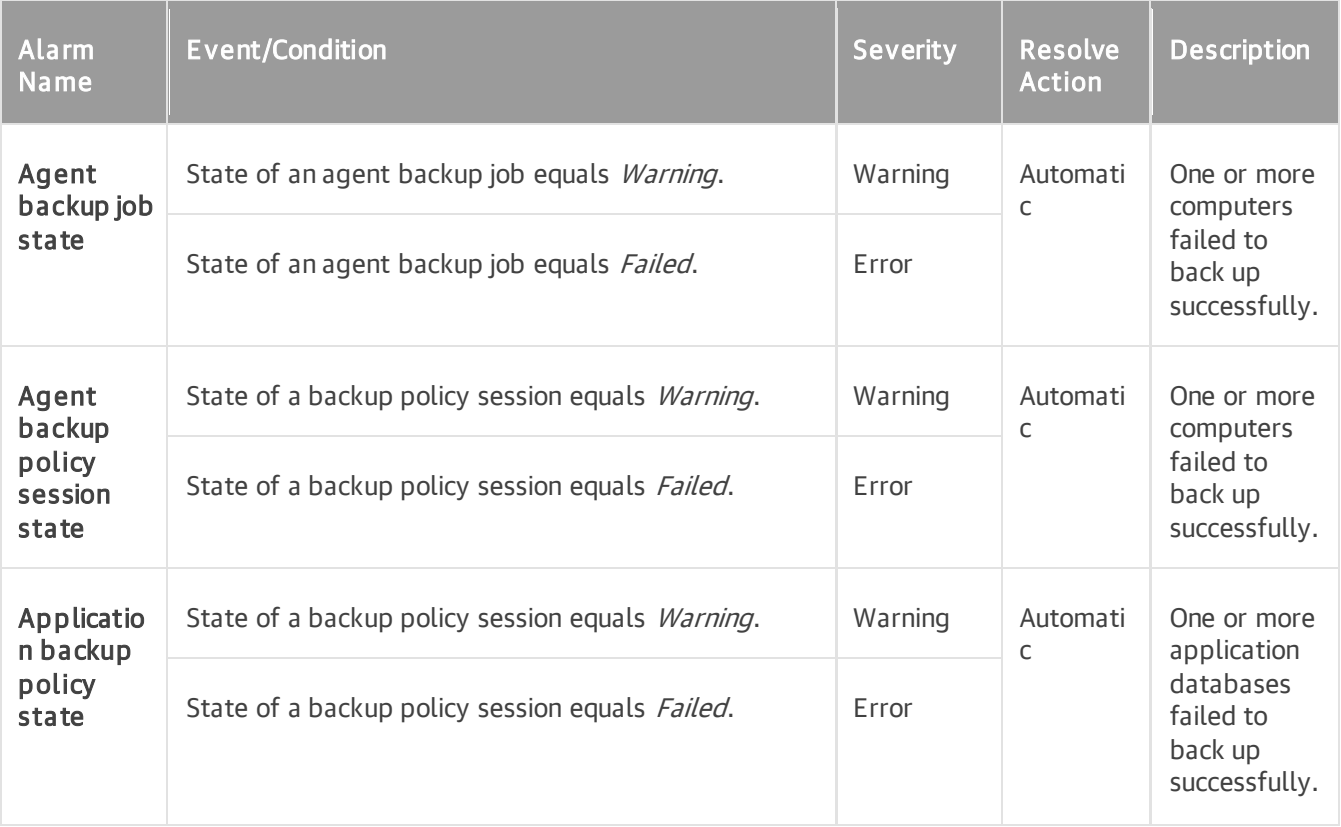

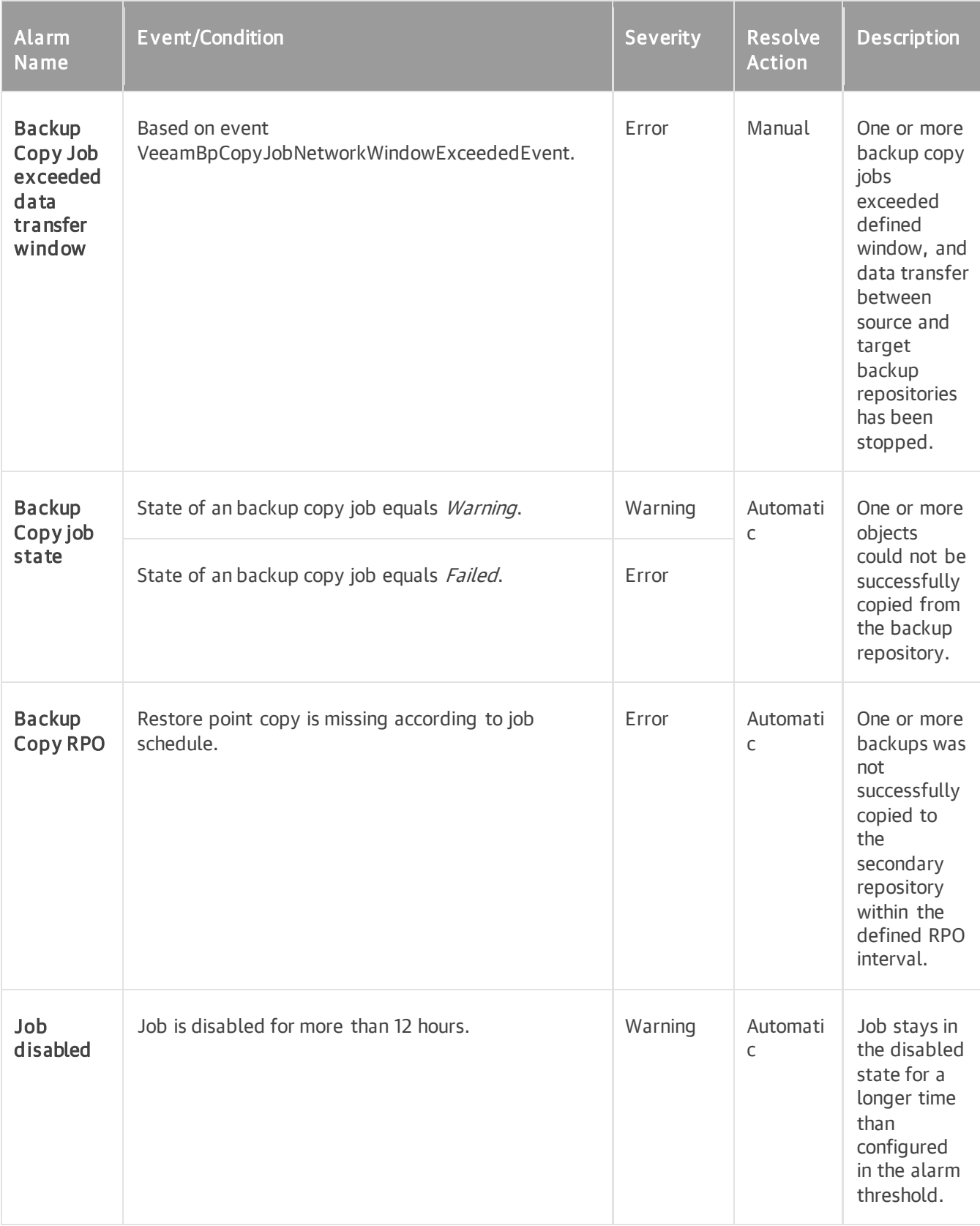

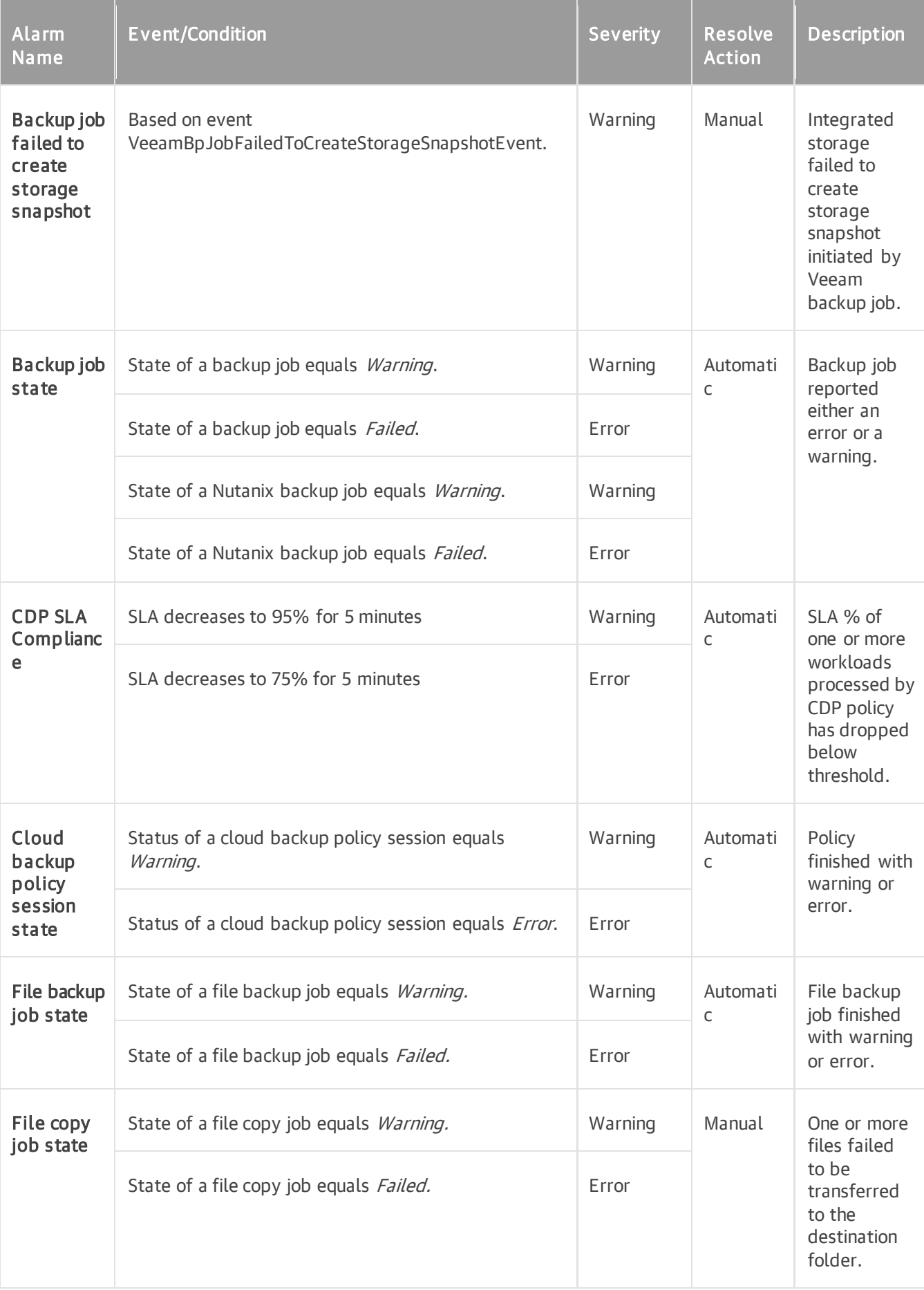

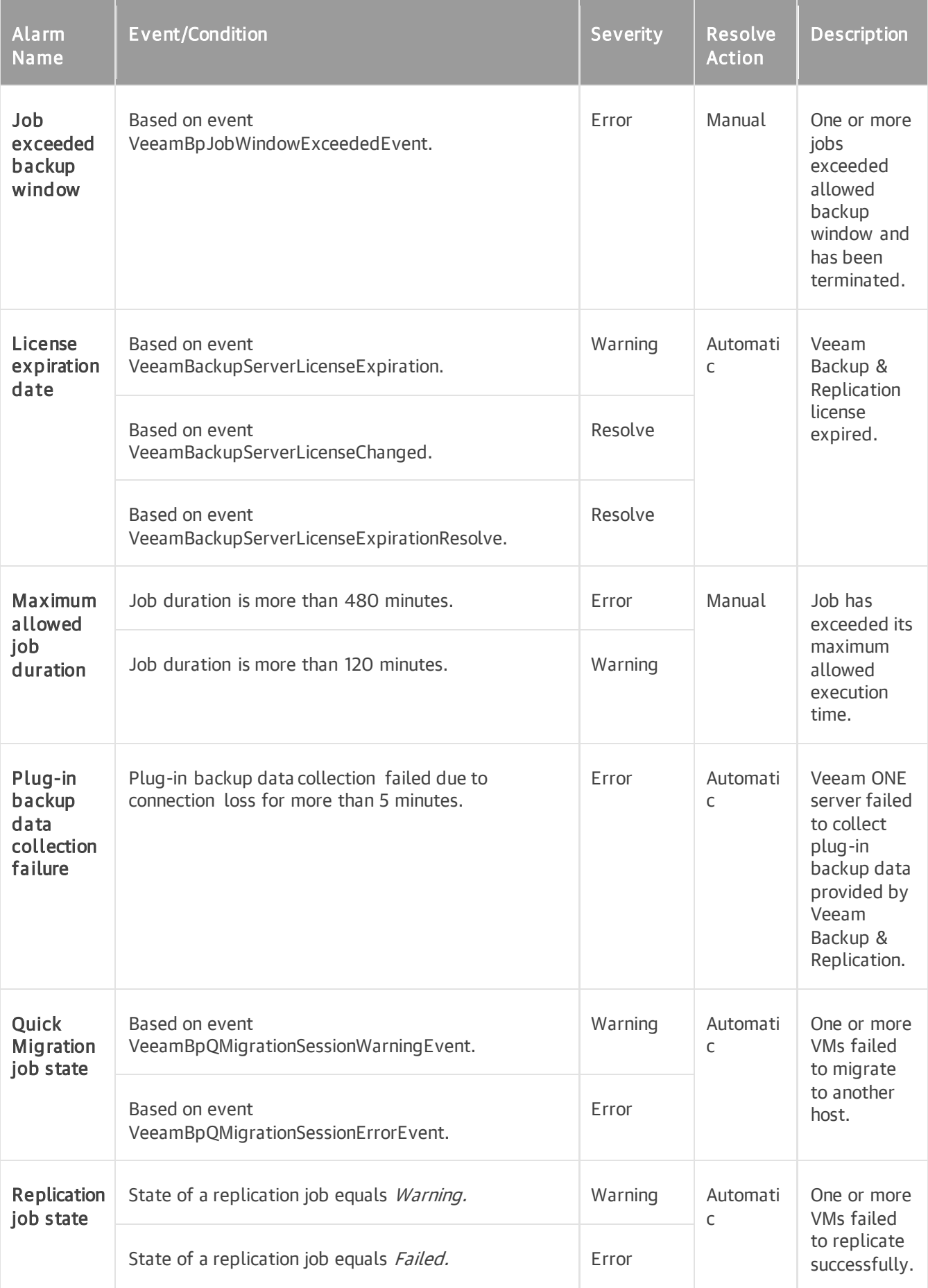

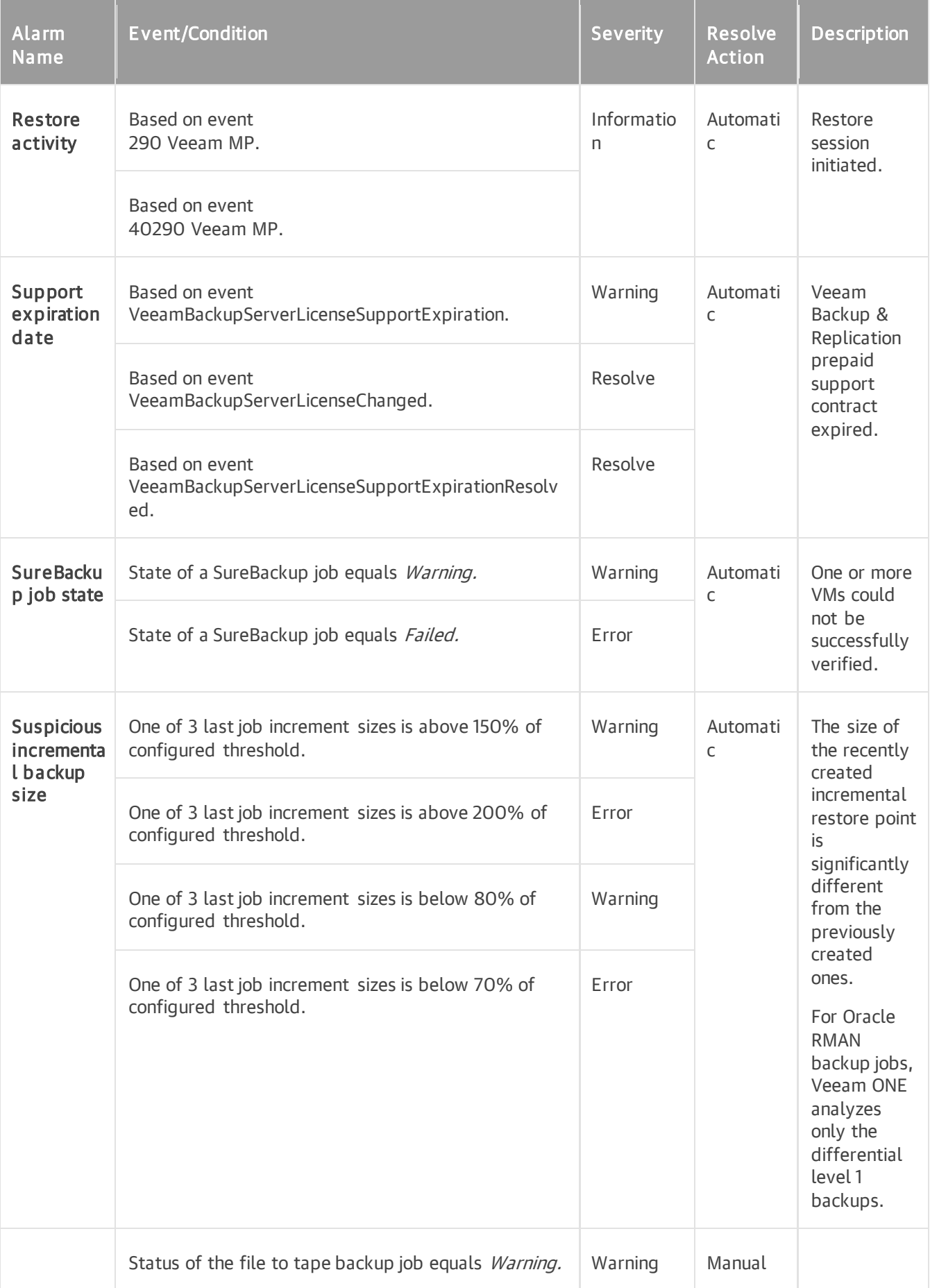
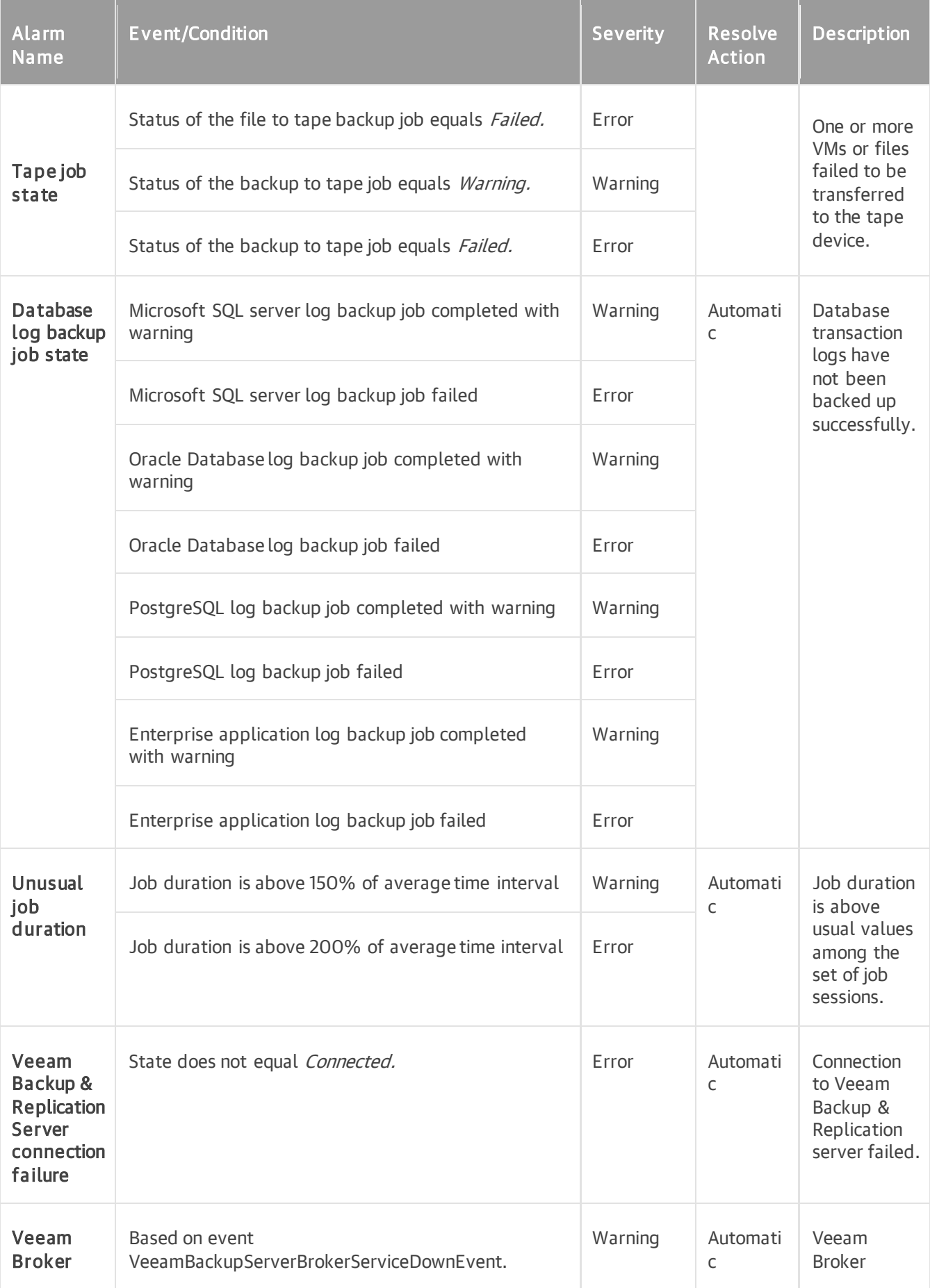

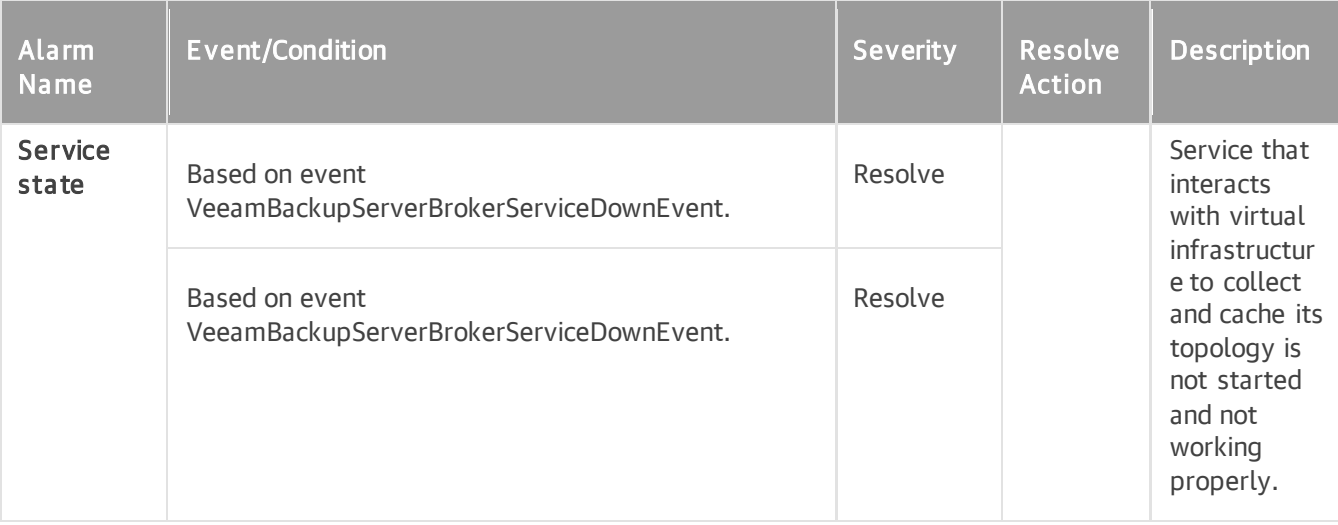

## Repository

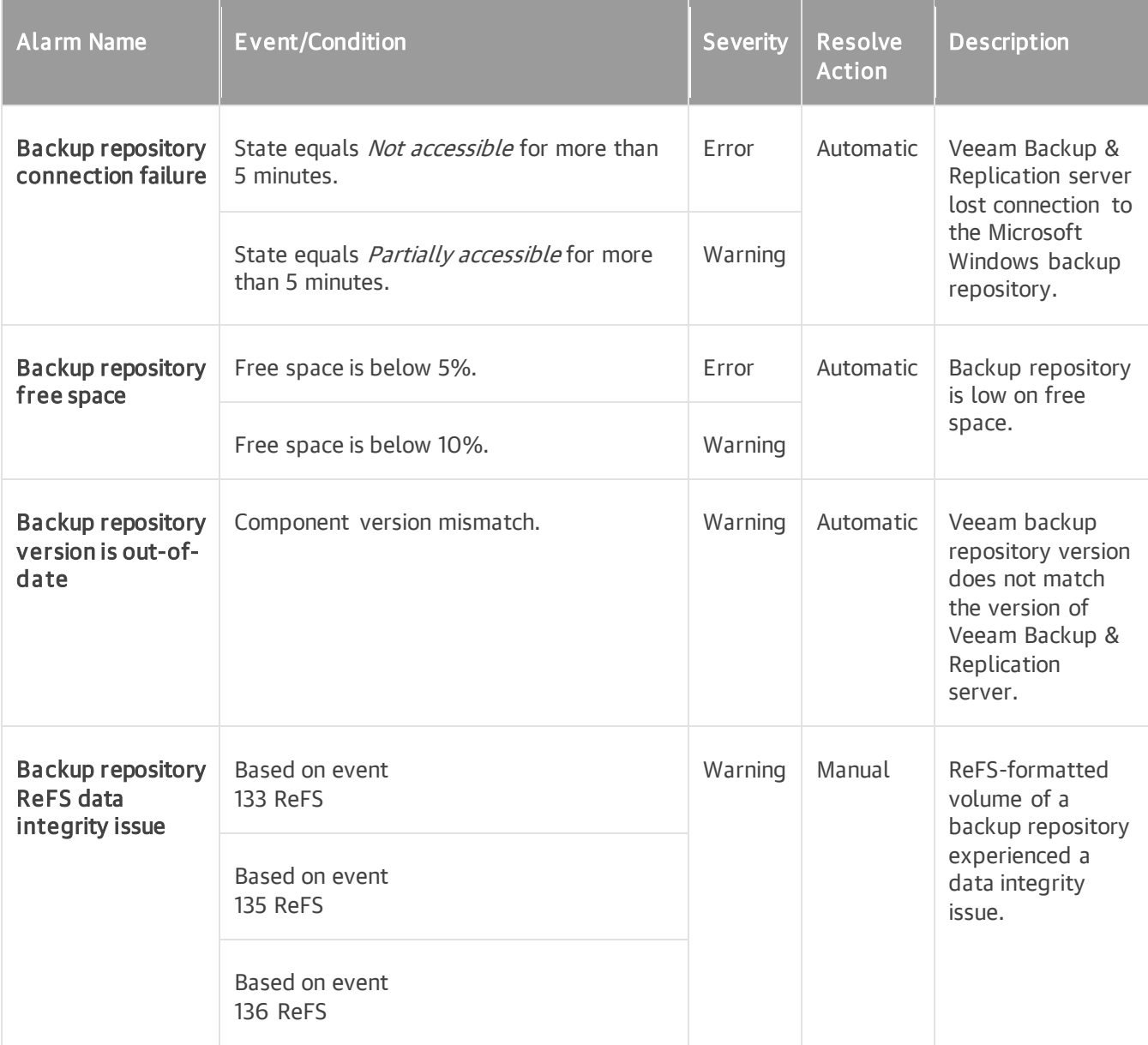

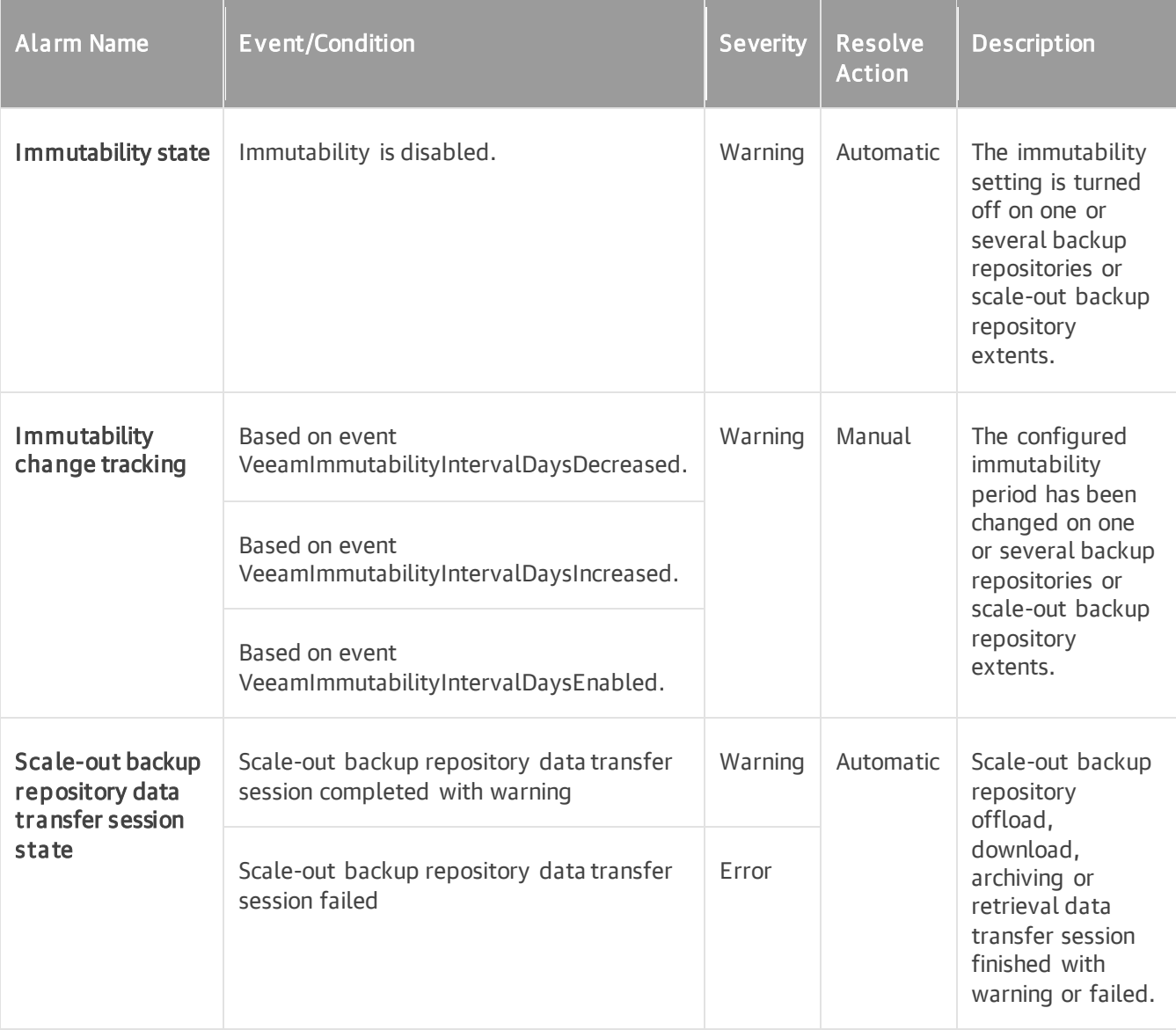

#### Proxy

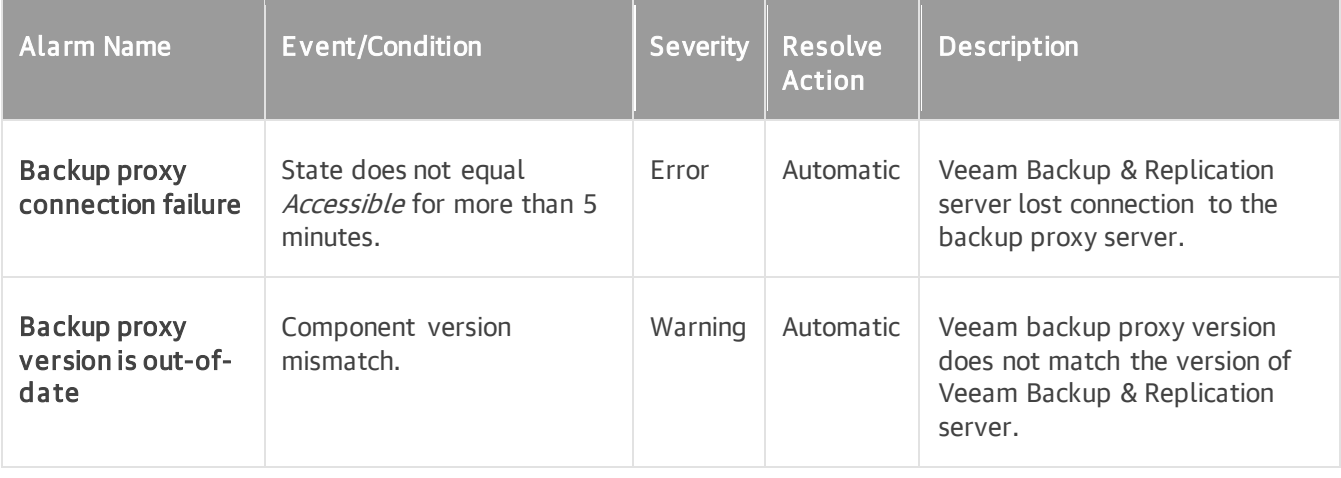

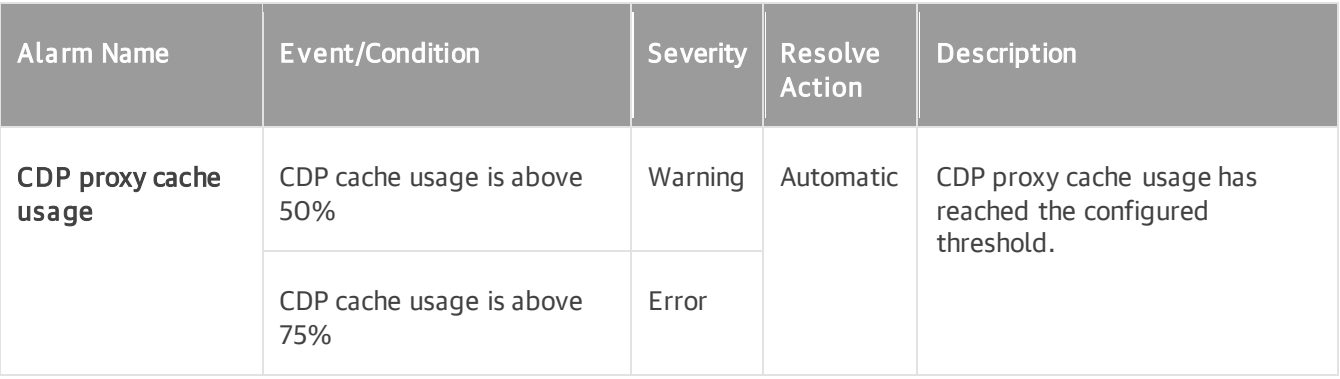

#### WAN Accelerator

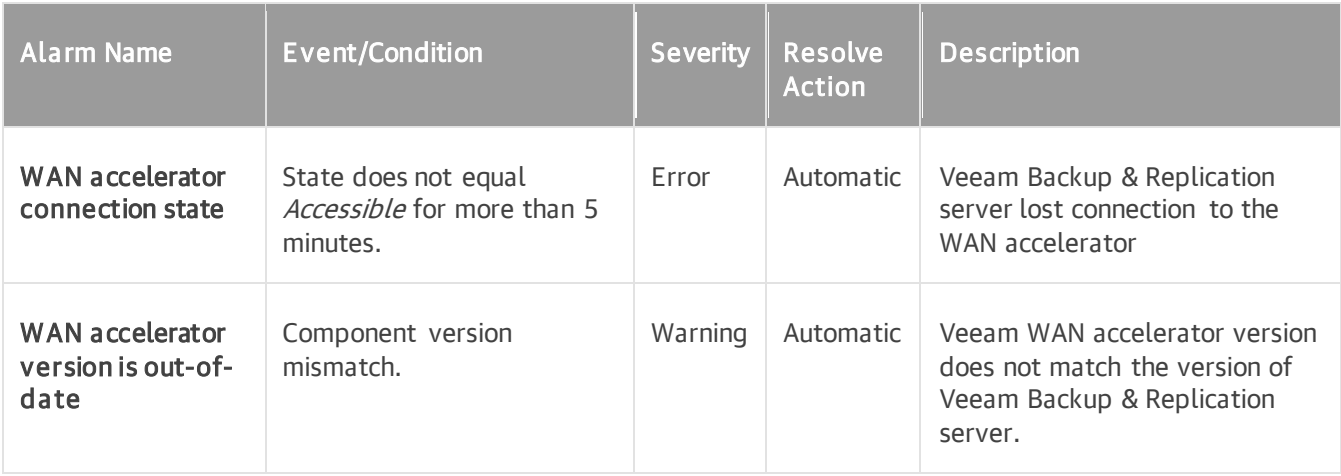

## Tape Server

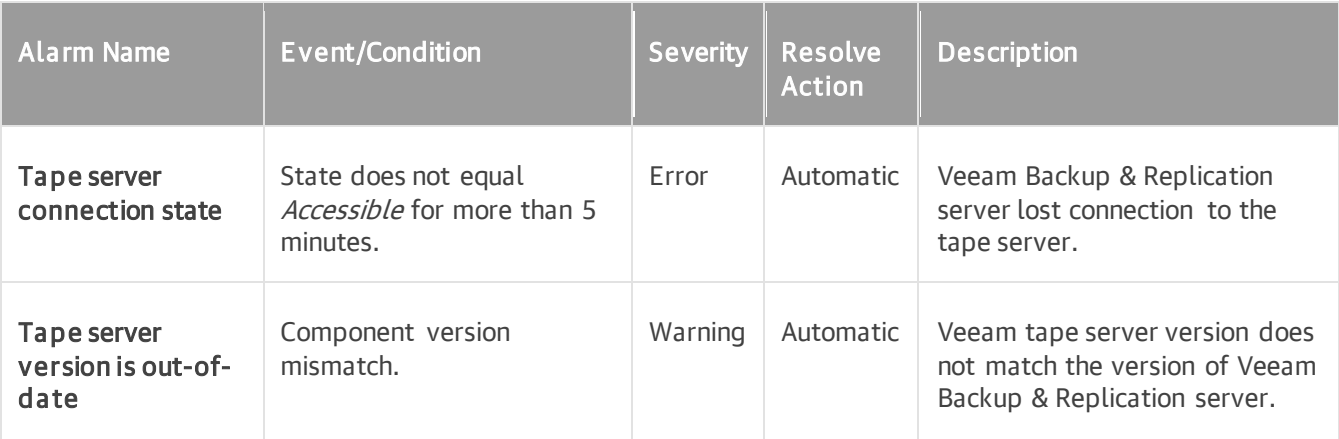

## Cloud Repository

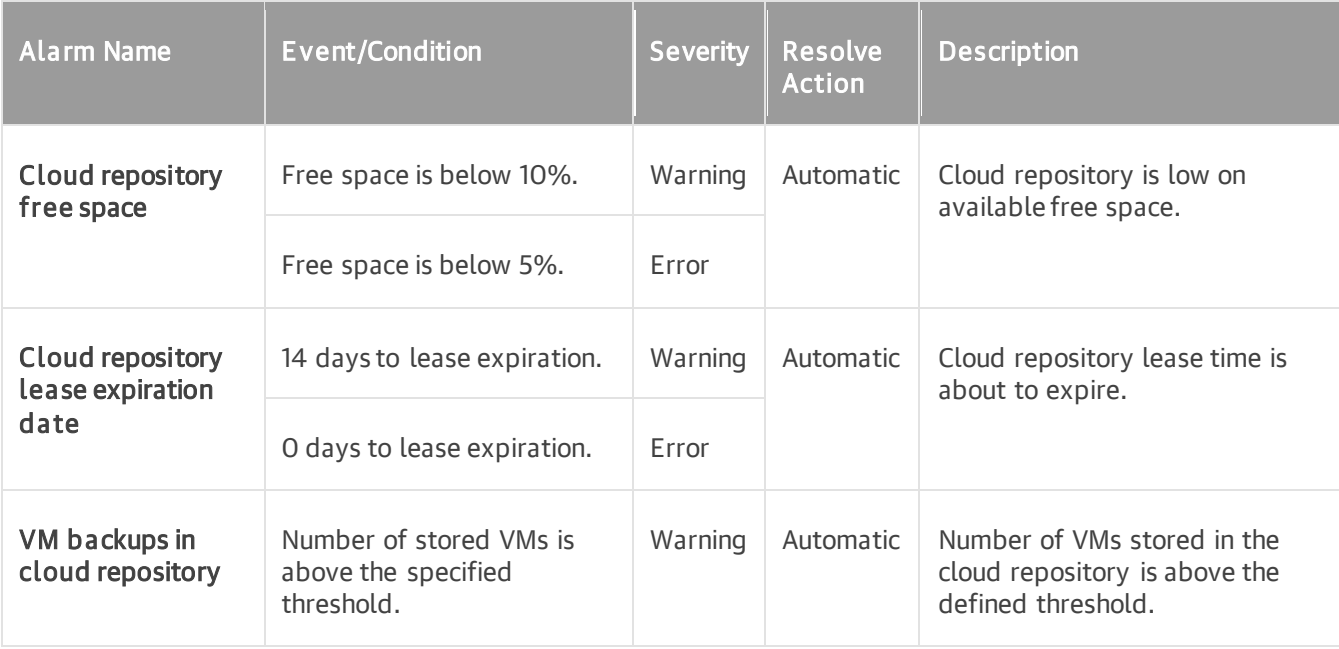

## Cloud Gateway

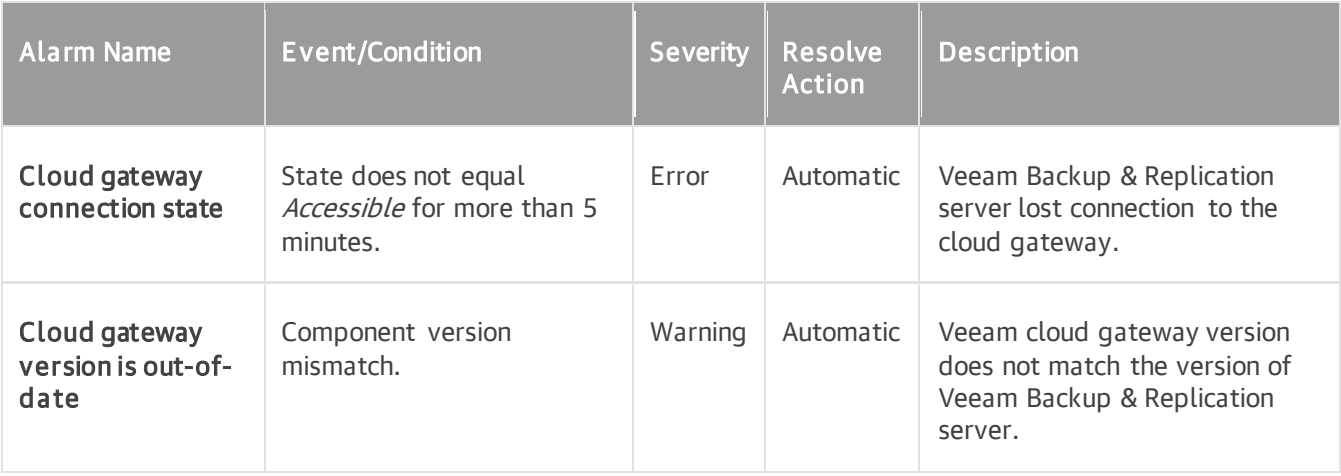

### Computer

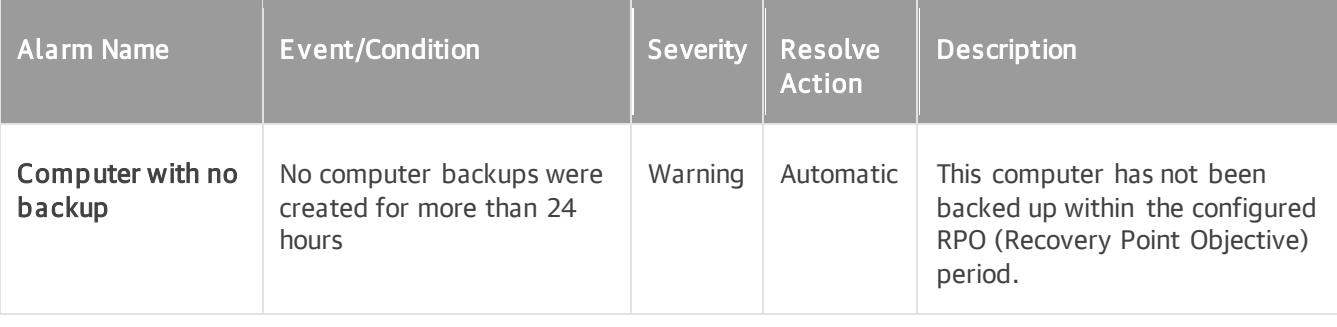

## Enterprise Application

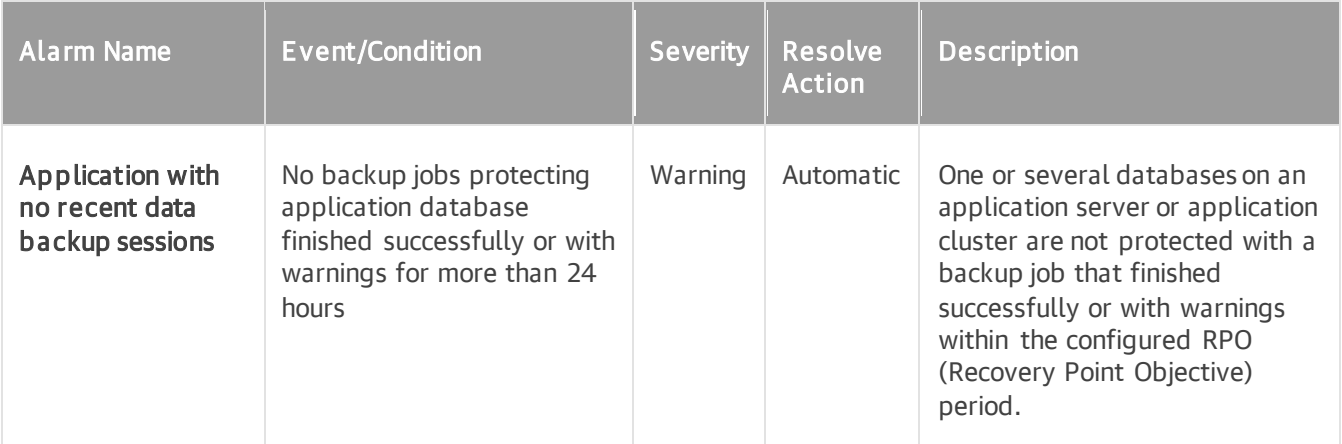

### Intelligent Diagnostics

List of intelligent diagnostics alarms depends on the set of installed signatures. For details, see [Veeam](https://helpcenter.veeam.com/docs/one/monitor/intelligent_diagnostics.html?ver=110)  [Intelligent Diagnostics](https://helpcenter.veeam.com/docs/one/monitor/intelligent_diagnostics.html?ver=110).

# Veeam Backup for Microsoft 365 Alarms

This section describes predefined alarms for Veeam Backup for Microsoft 365 infrastructure components.

#### Veeam Backup for Microsoft 365 Server

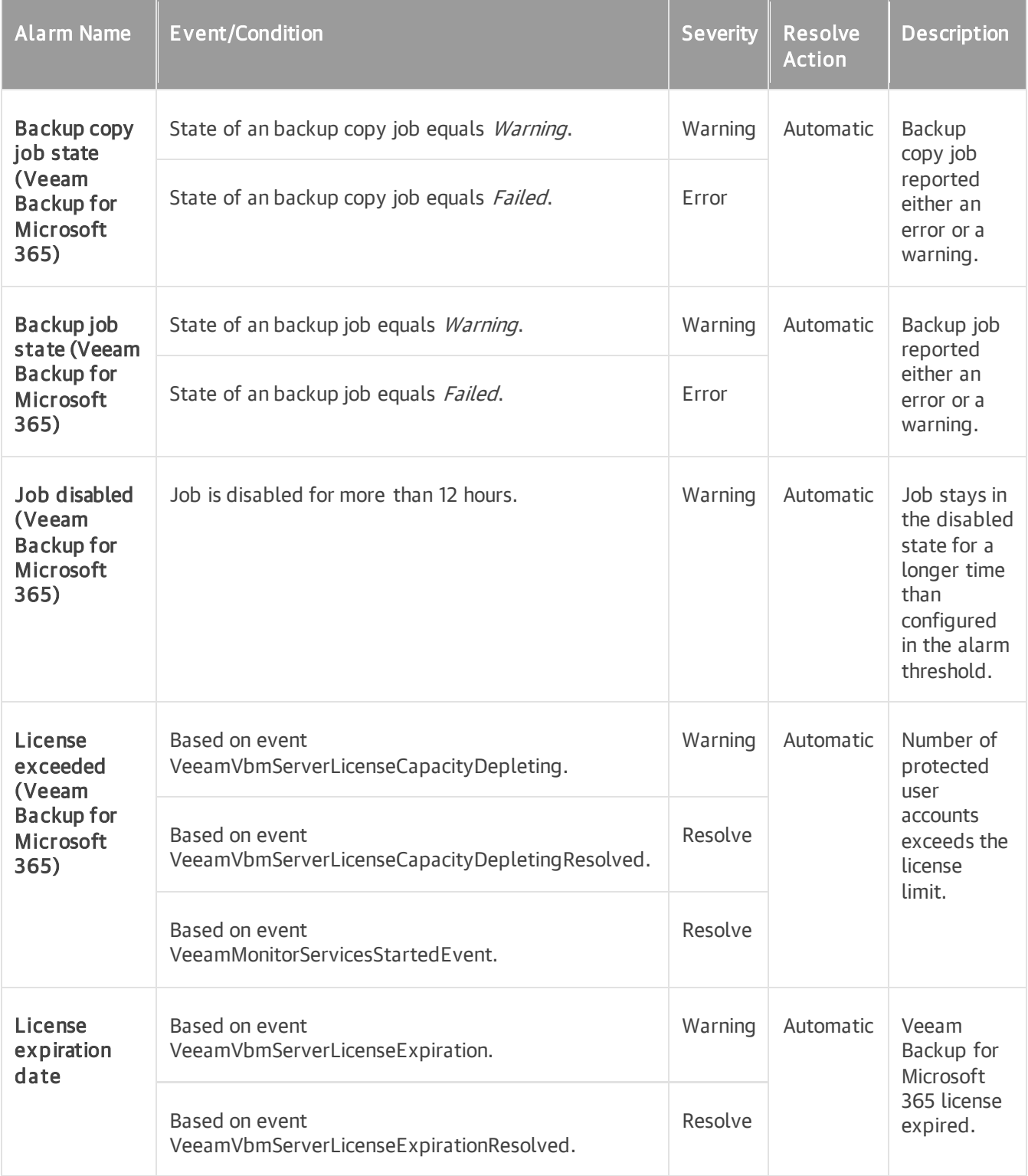

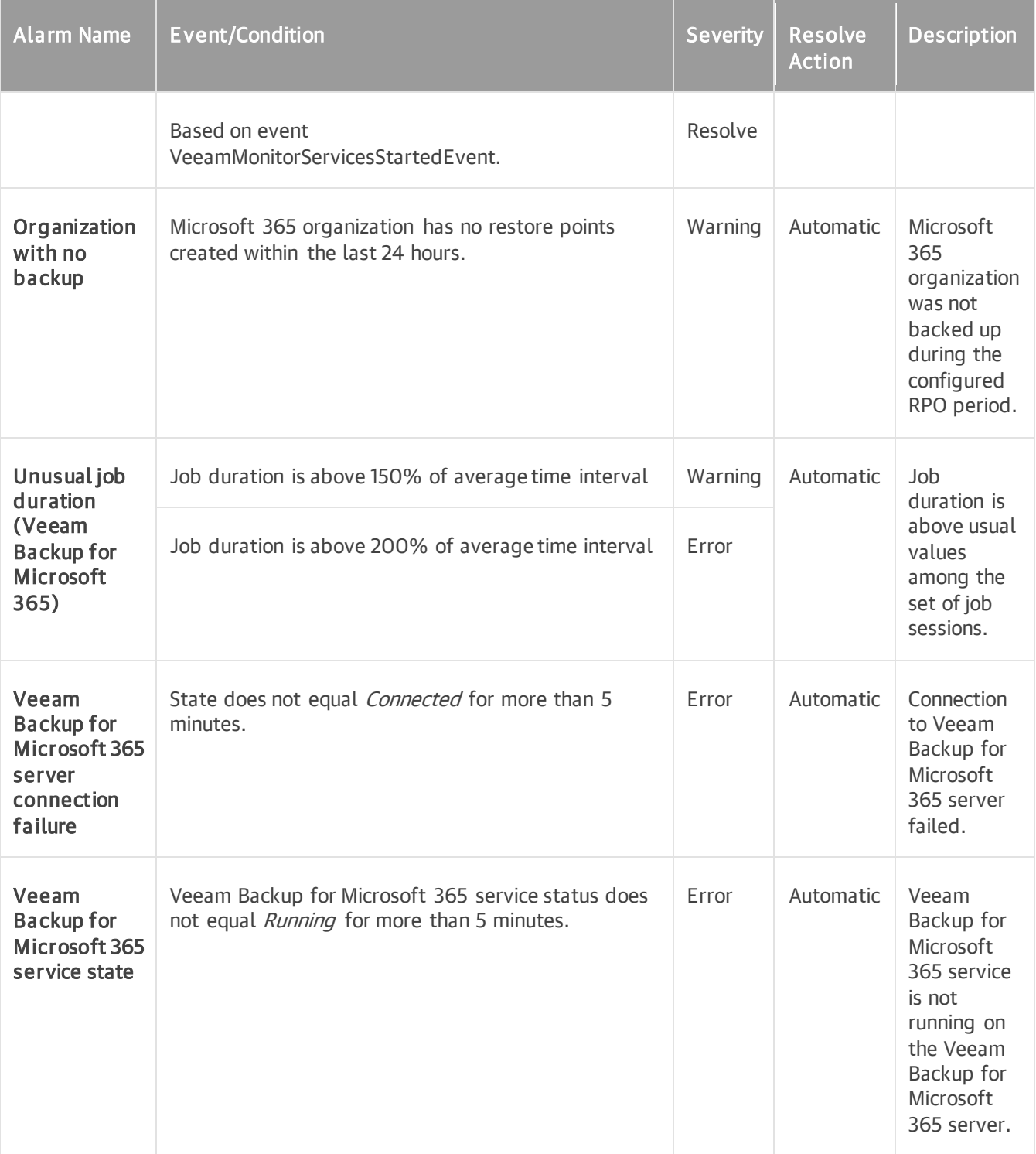

## Backup Proxy

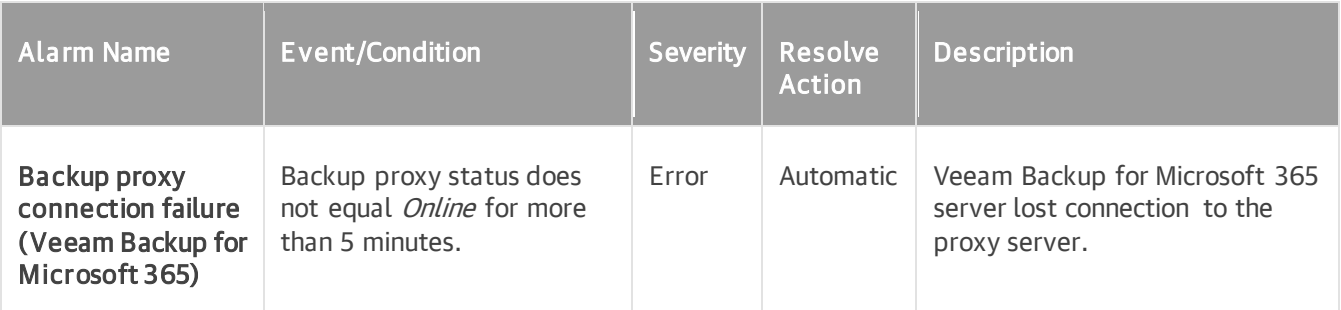

## Backup Repository

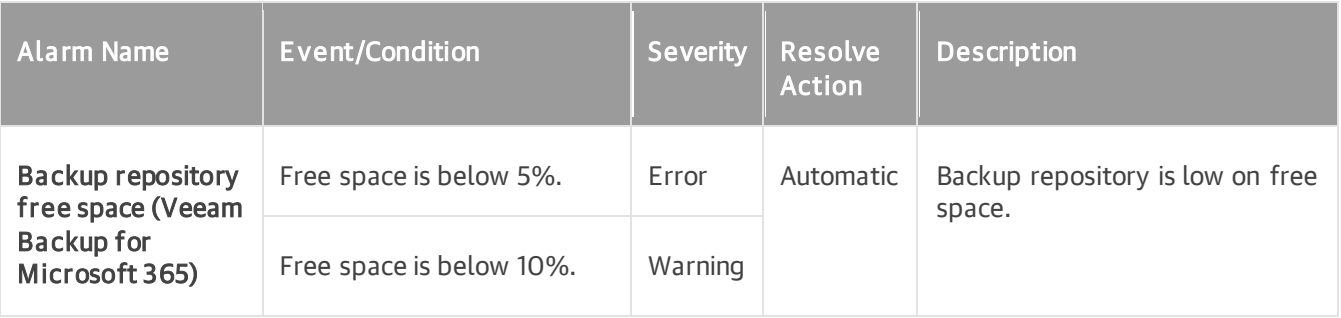

# VMware vSphere Alarms

This section describes predefined alarms for VMware vSphere infrastructure components.

#### vCenter Server

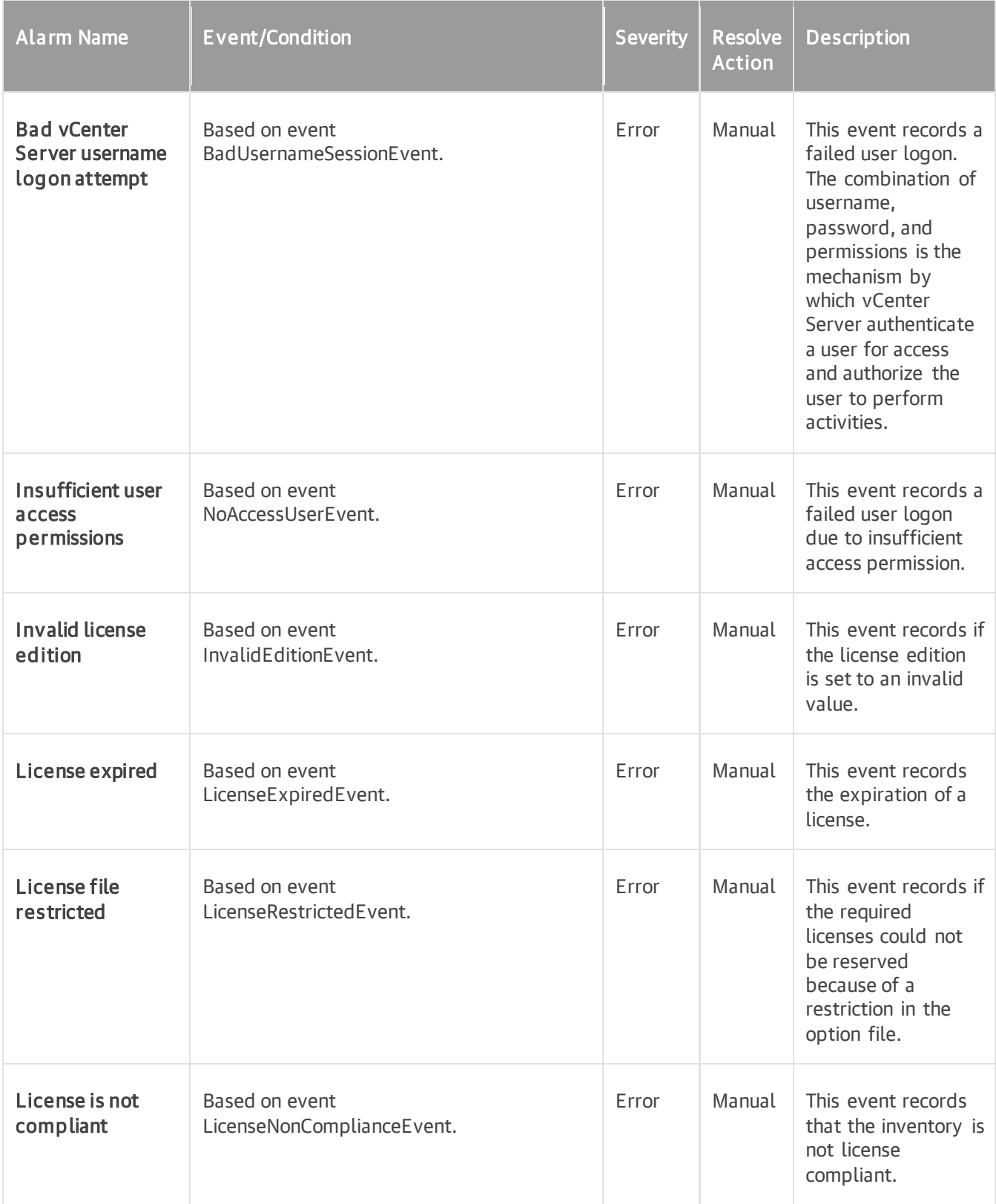

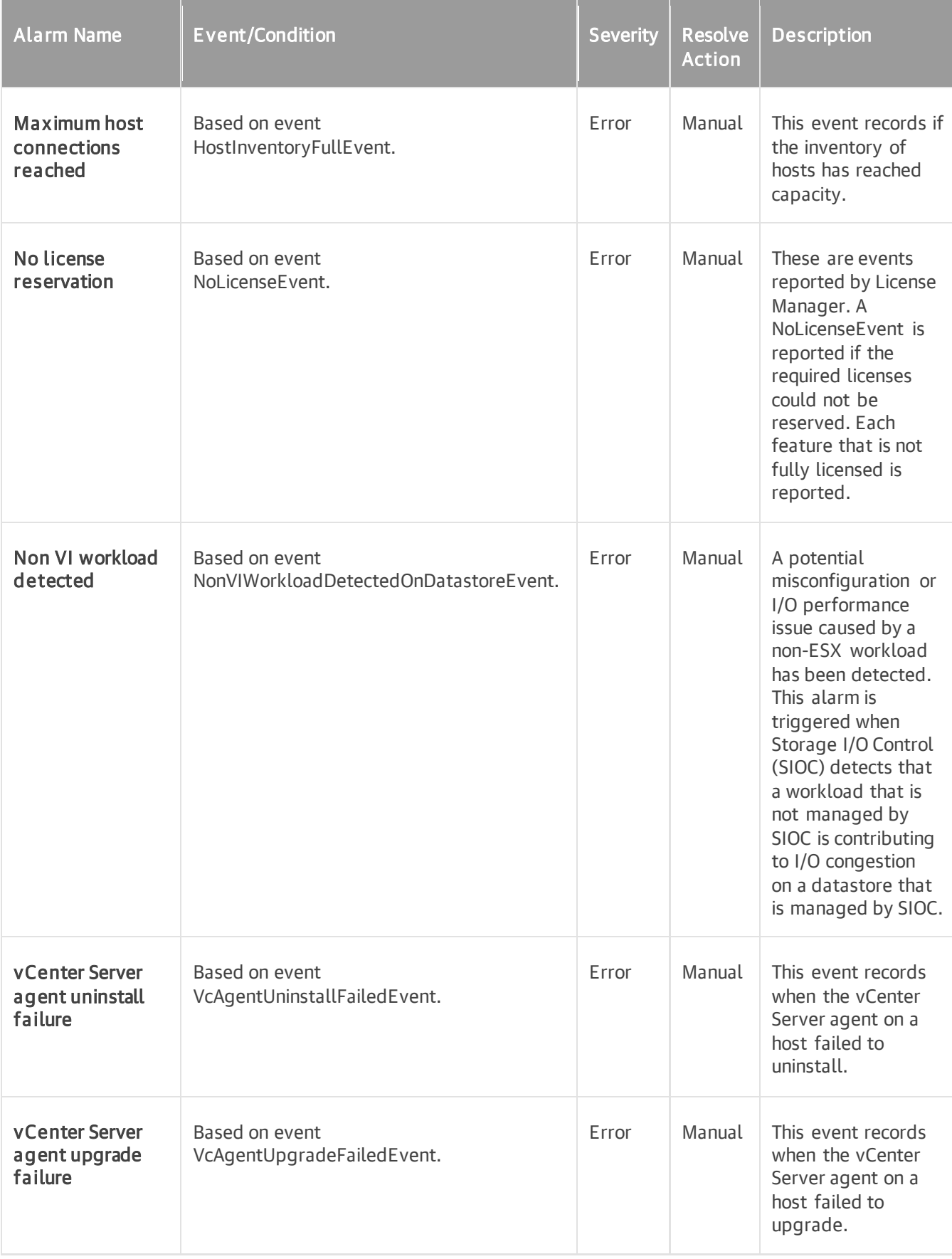

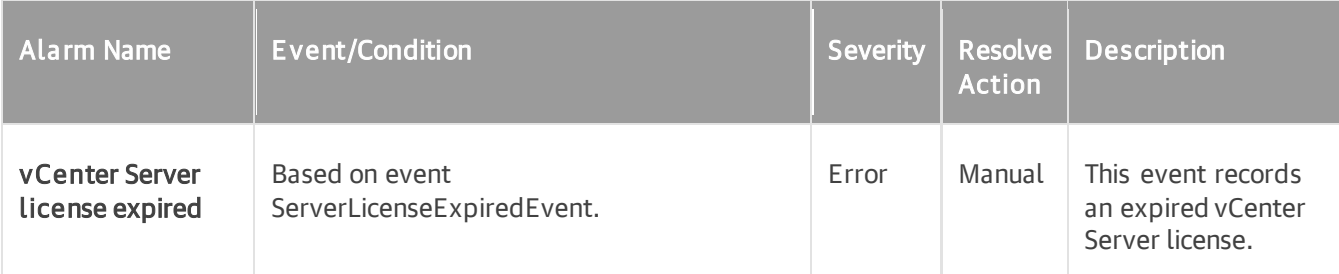

## Cluster

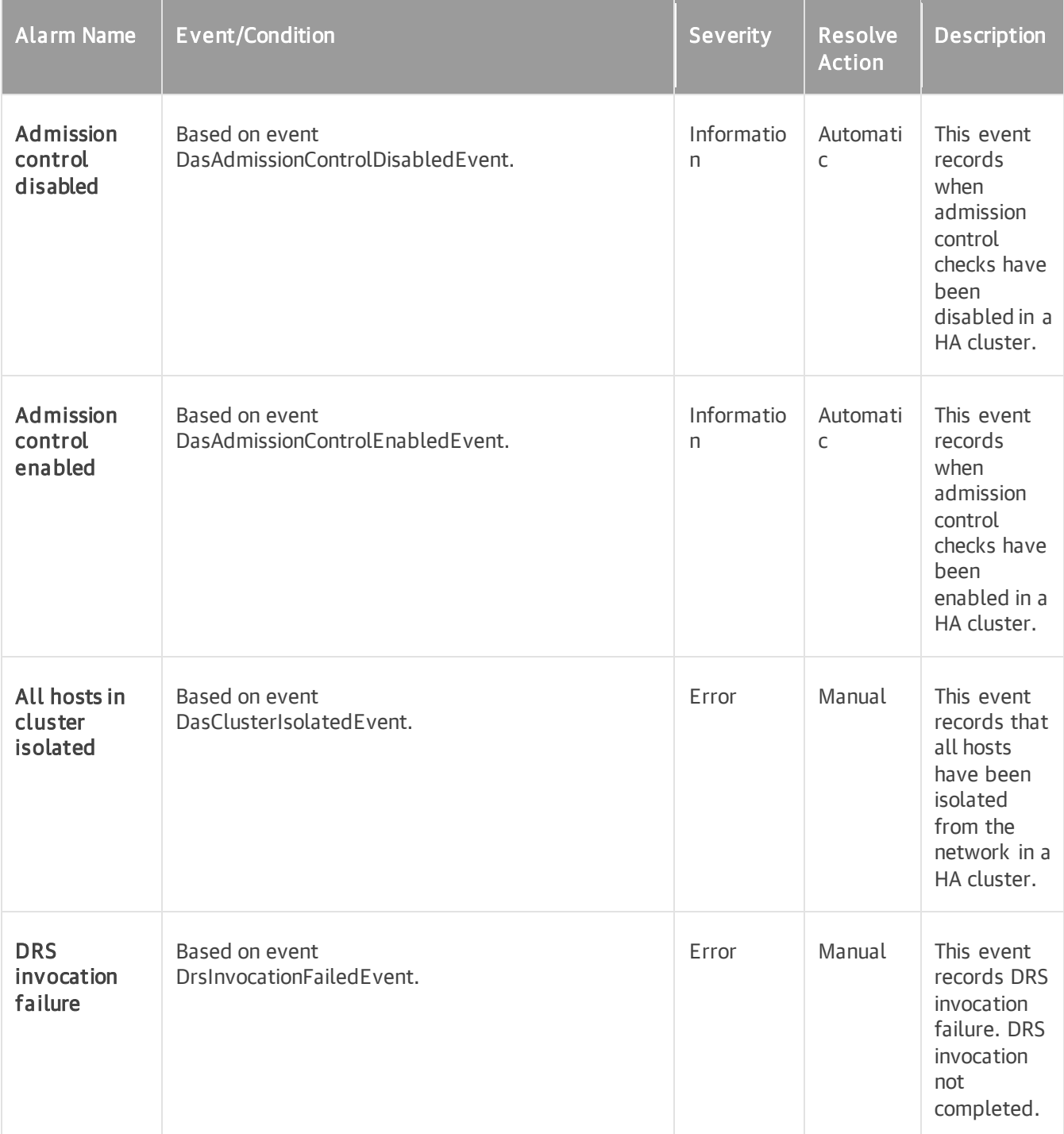

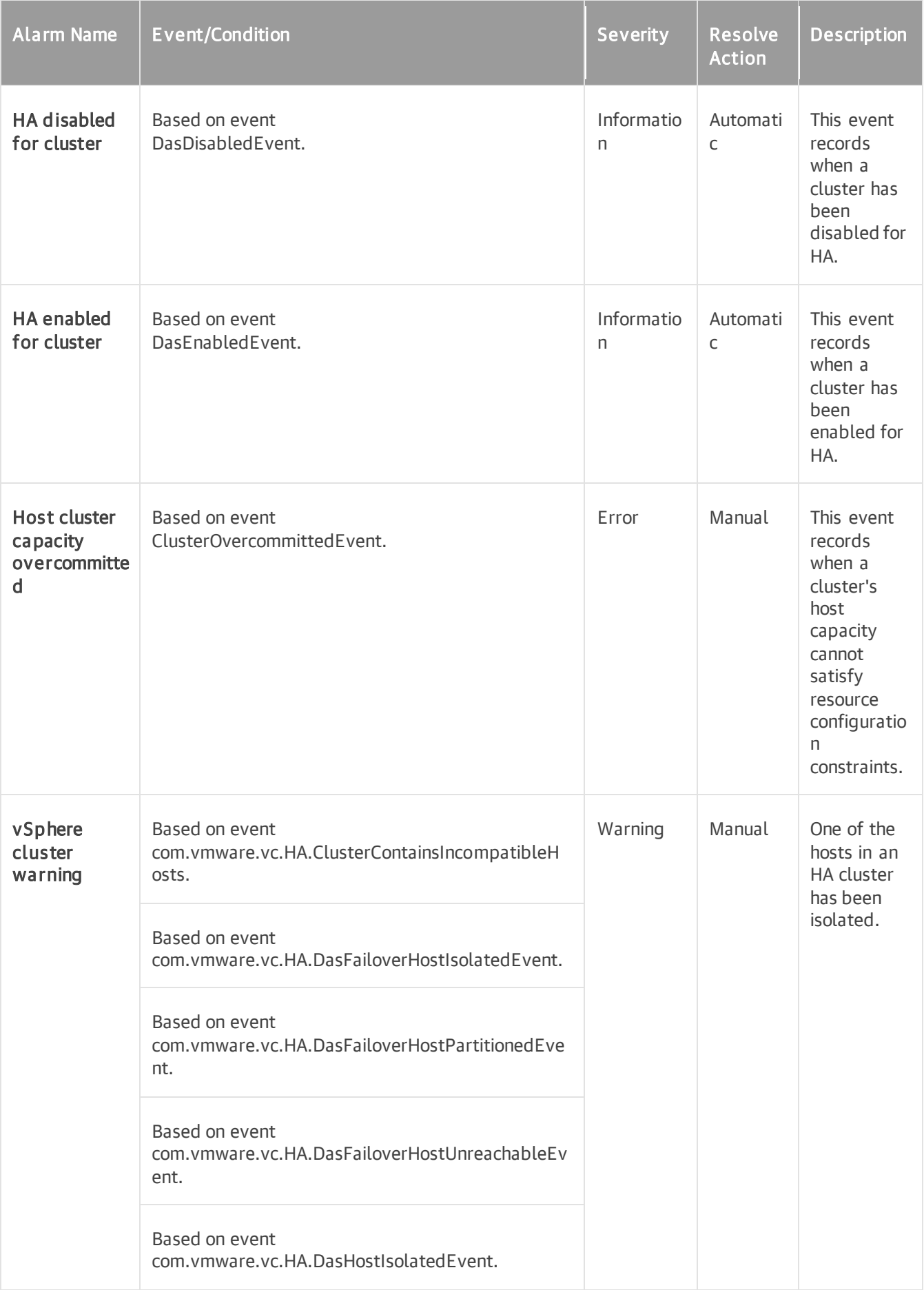

#### Host

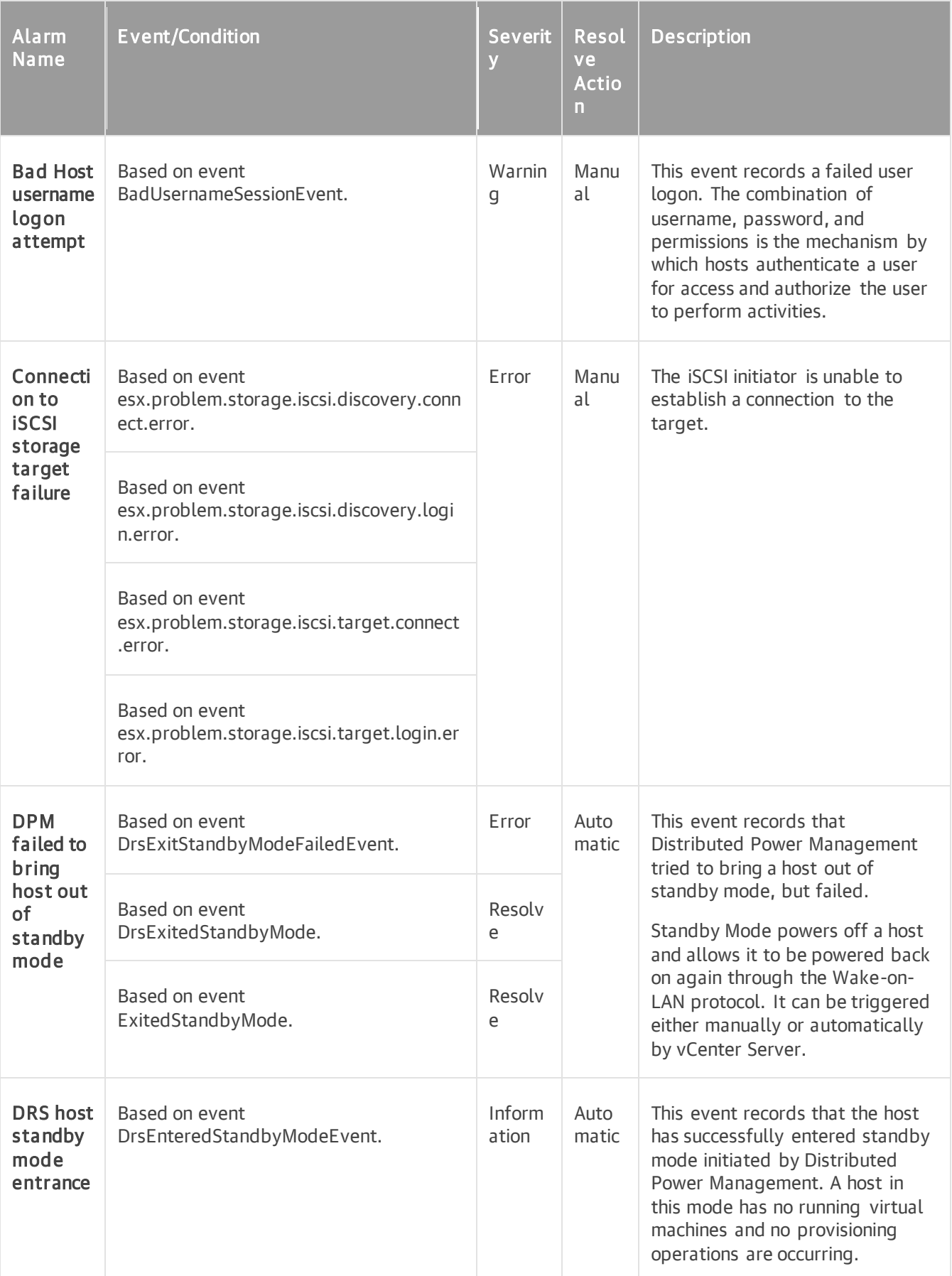

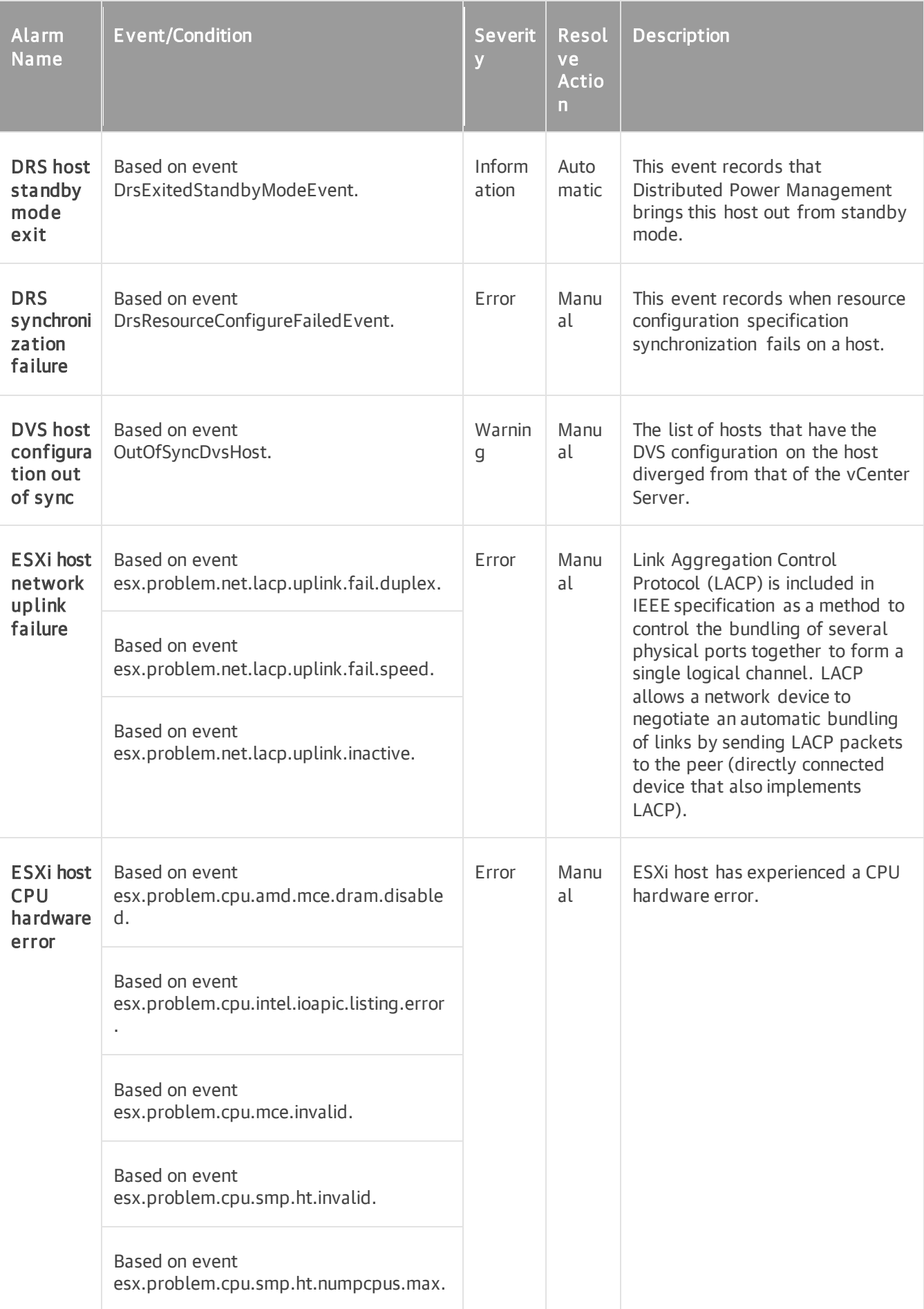

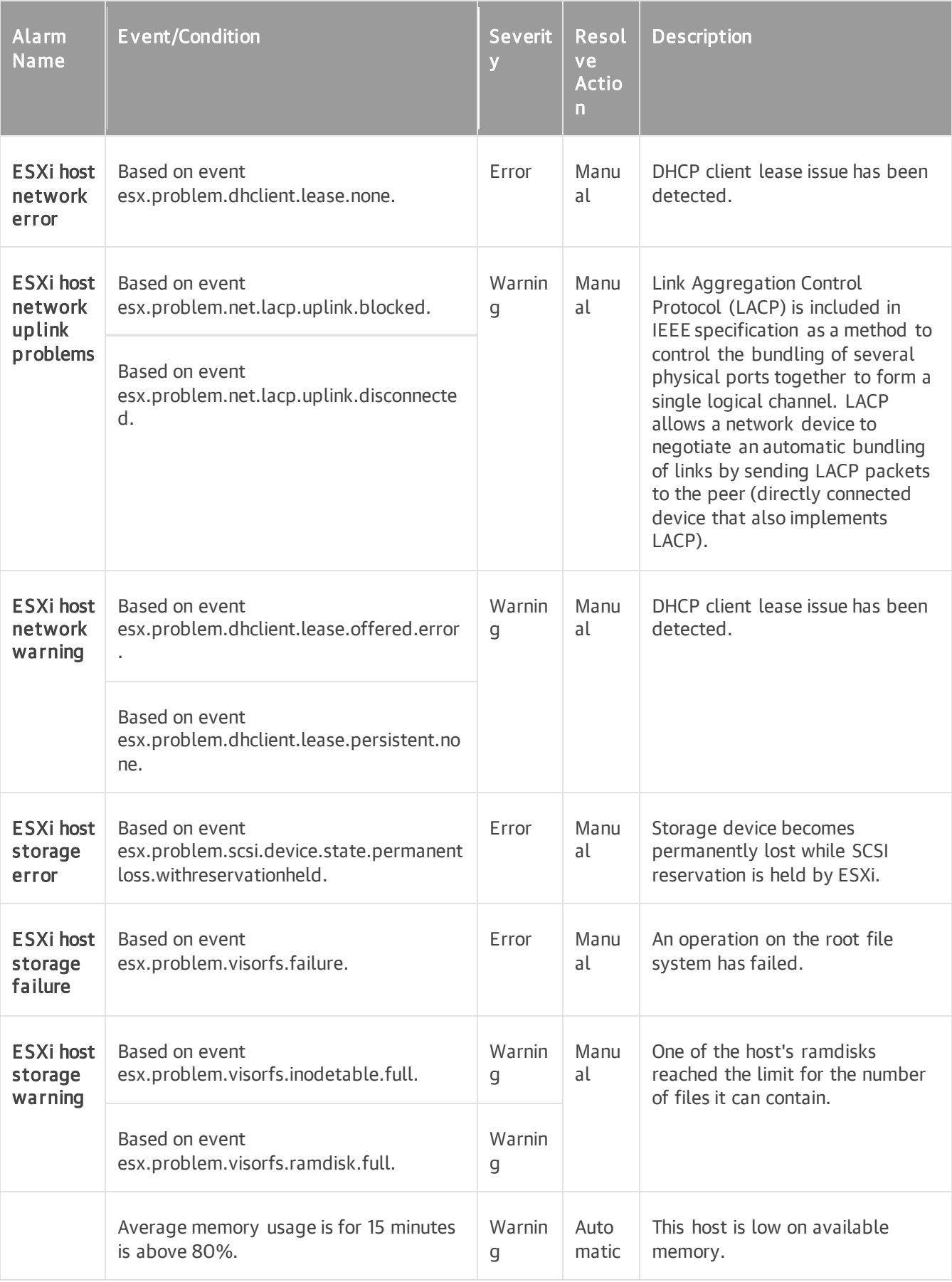

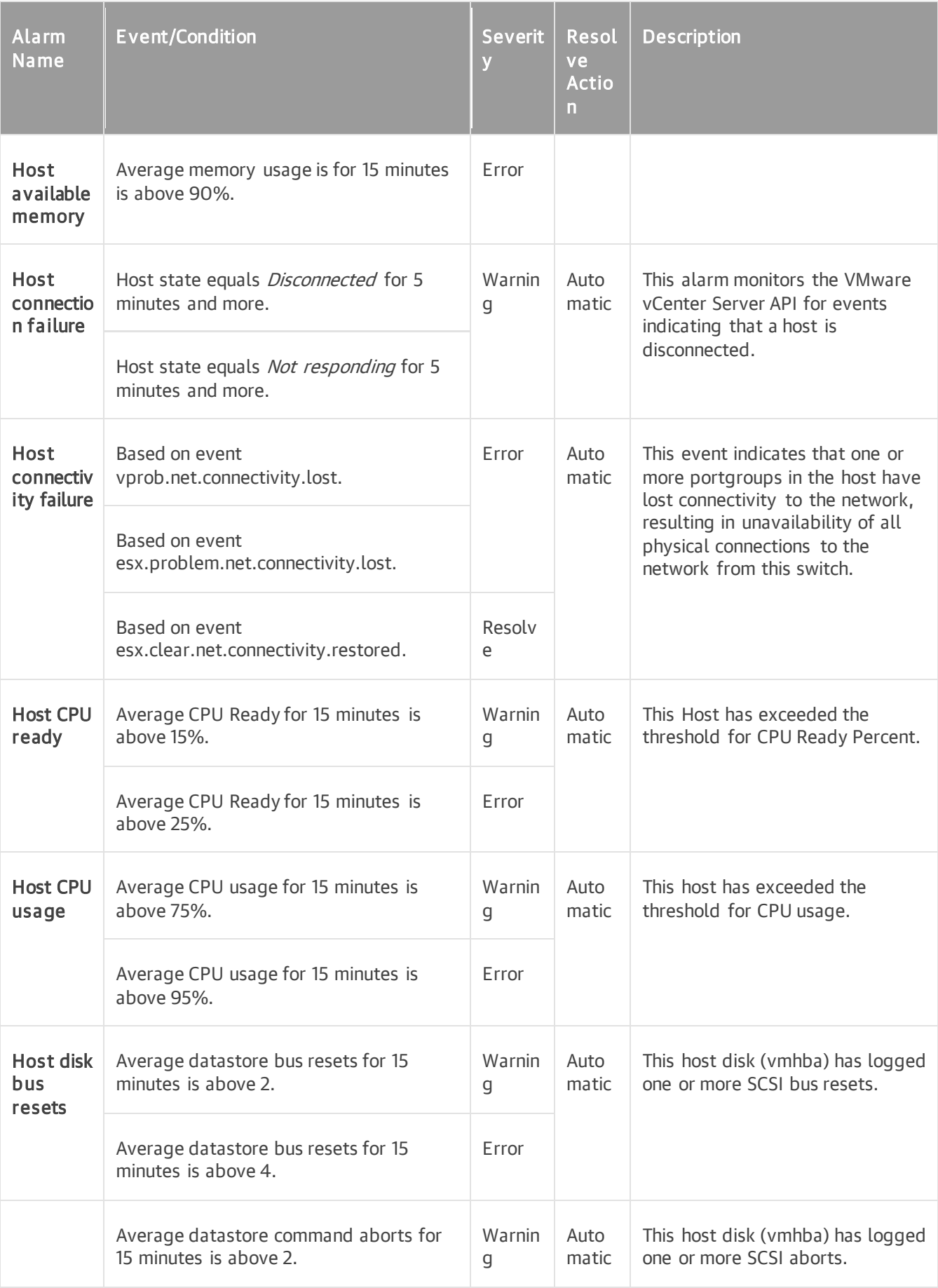

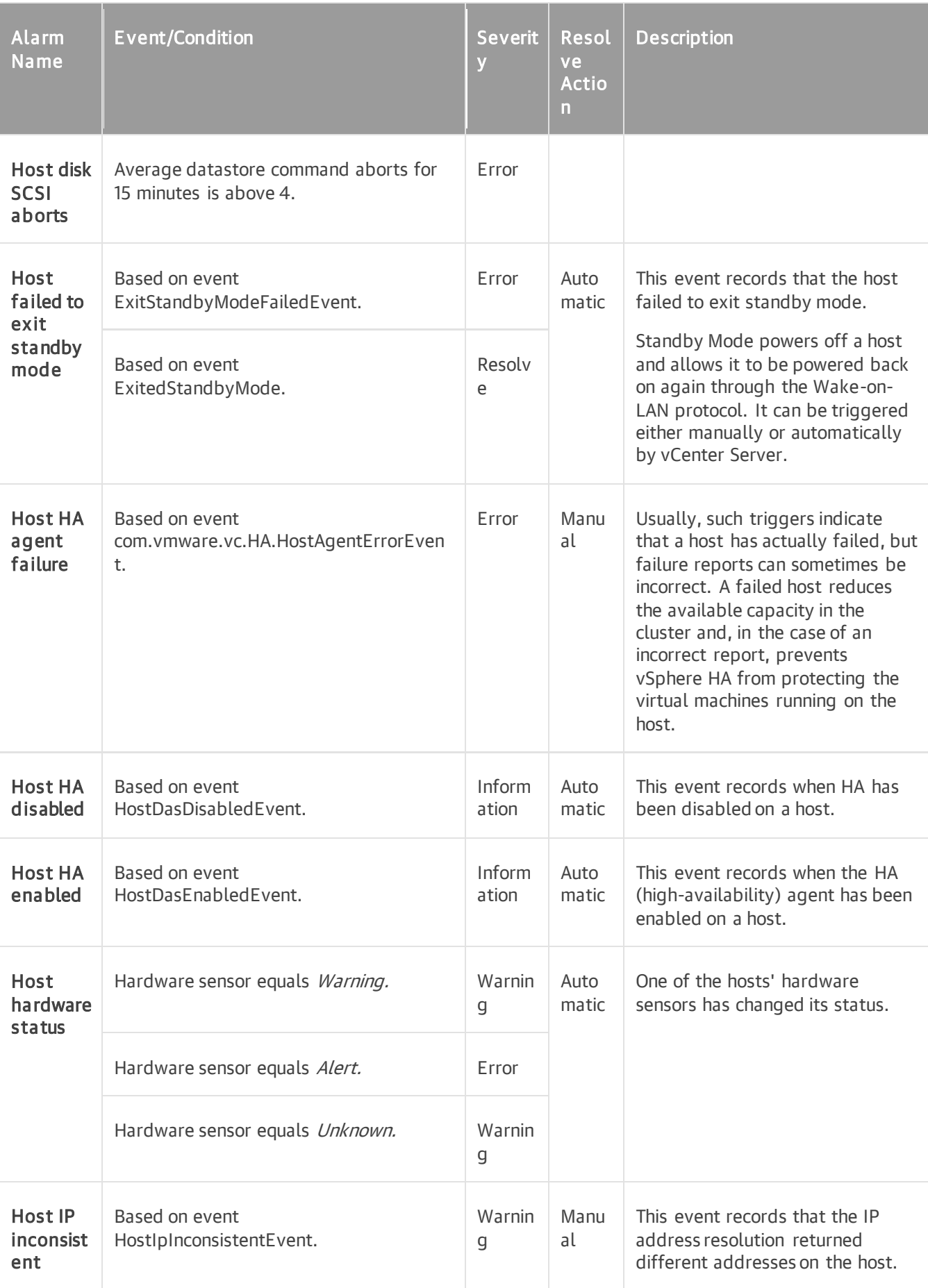

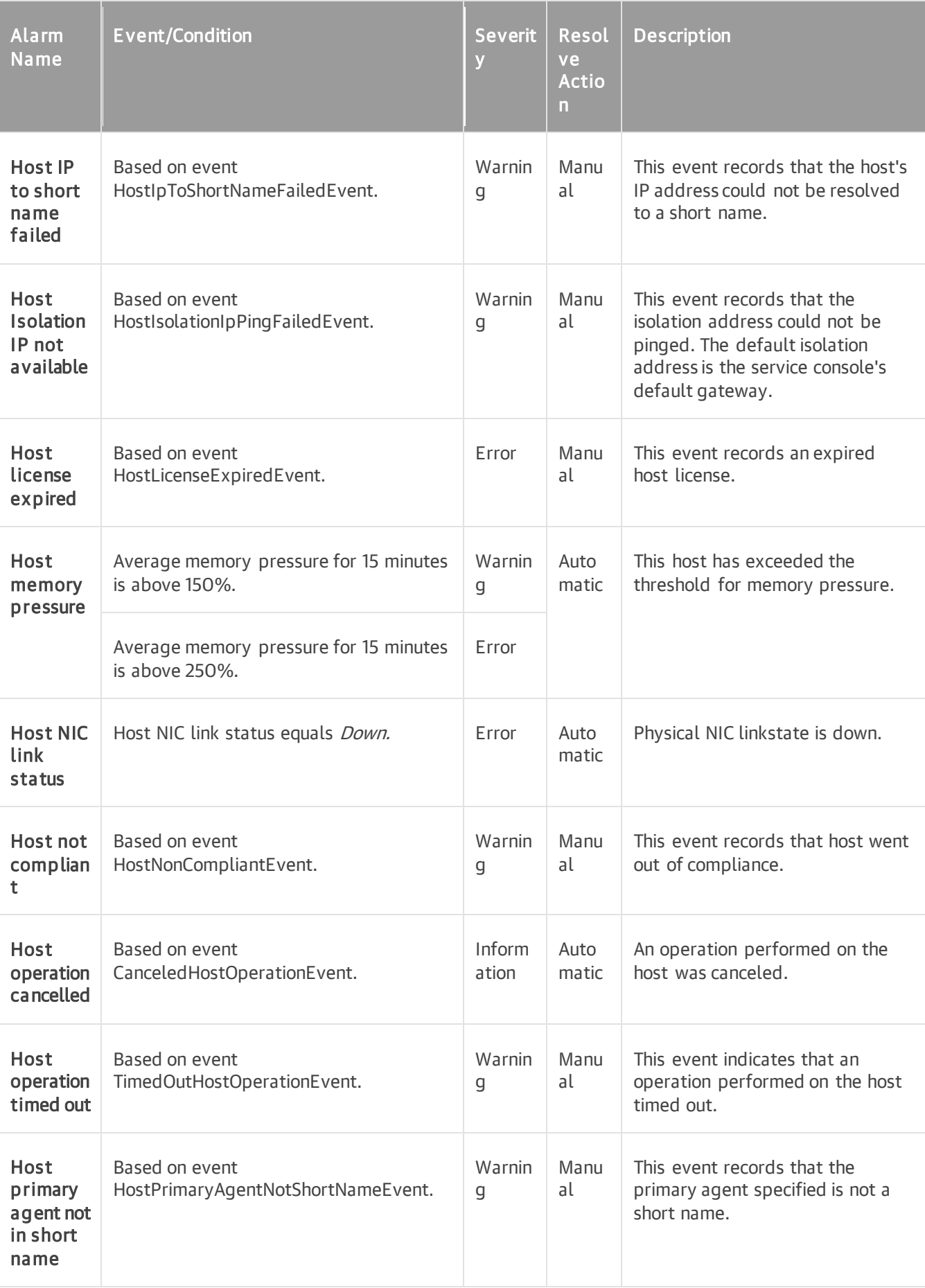

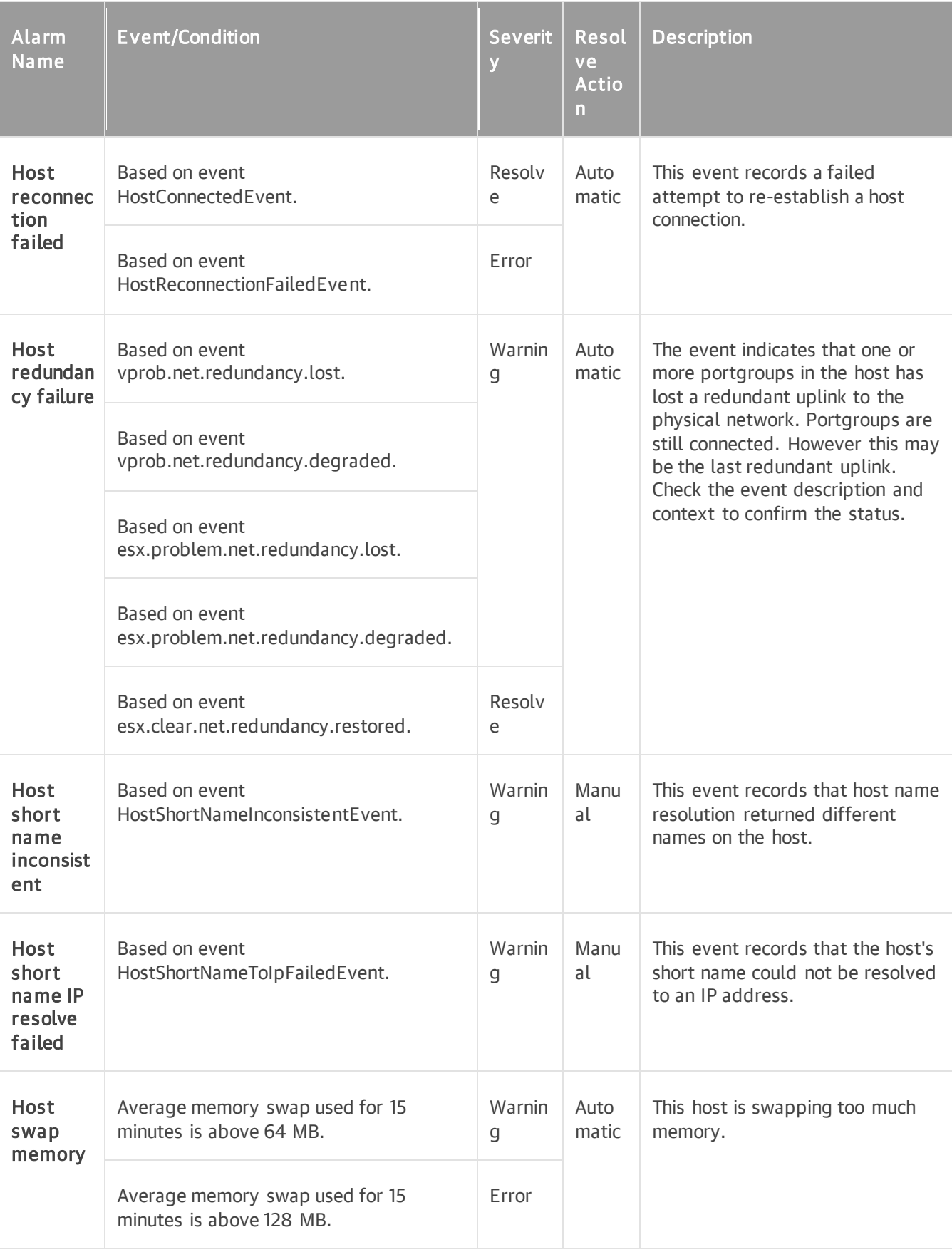

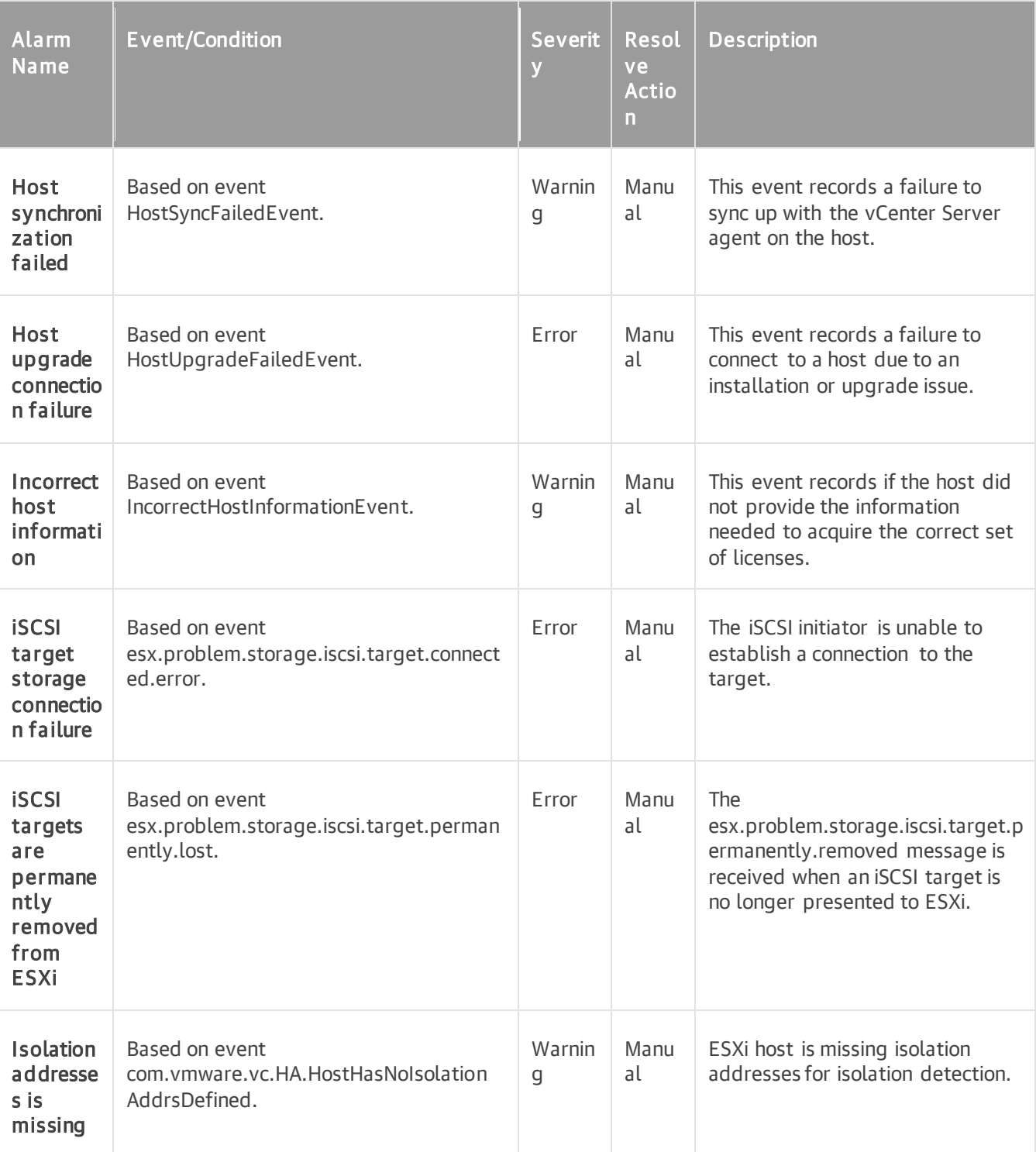

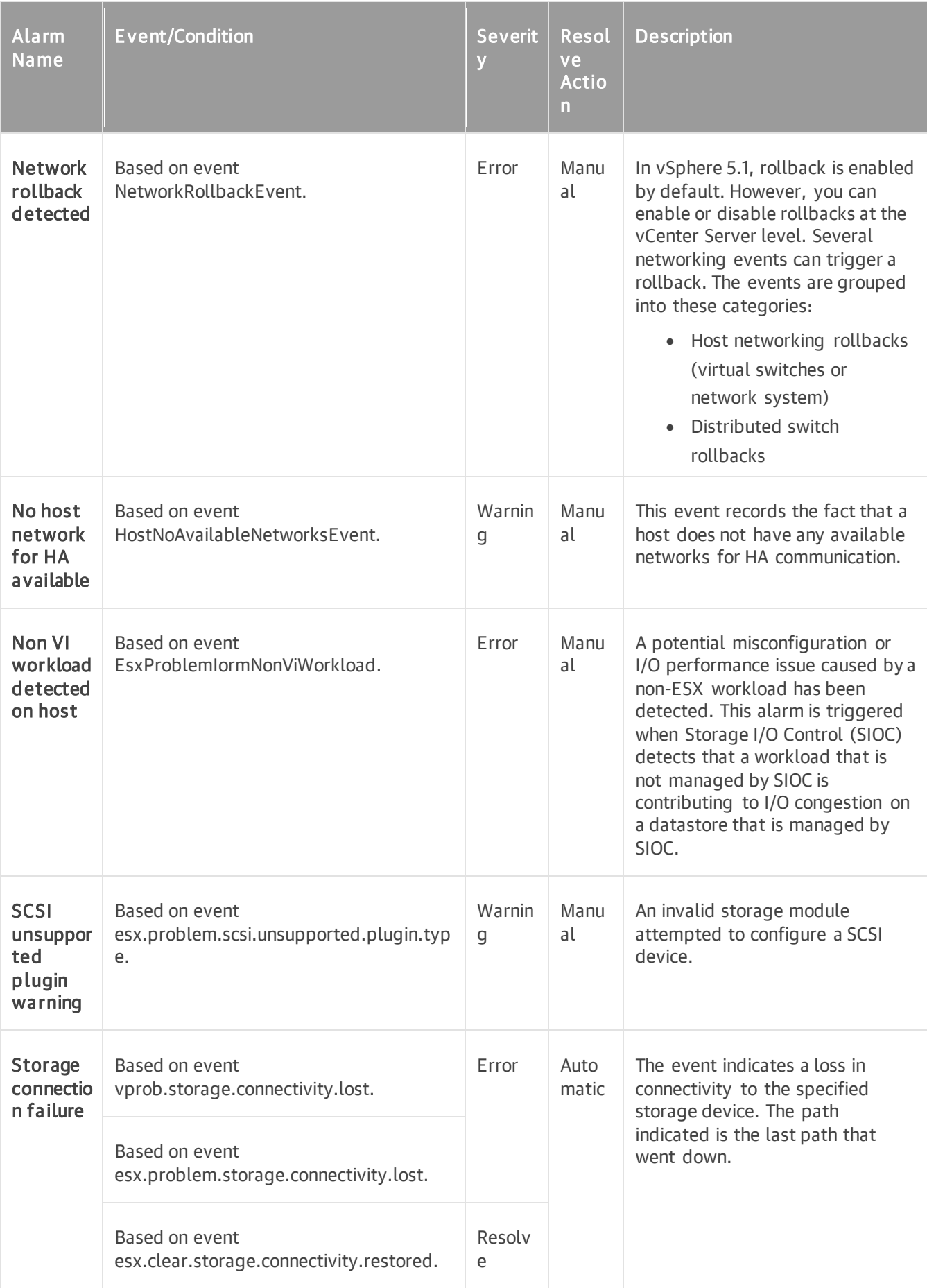

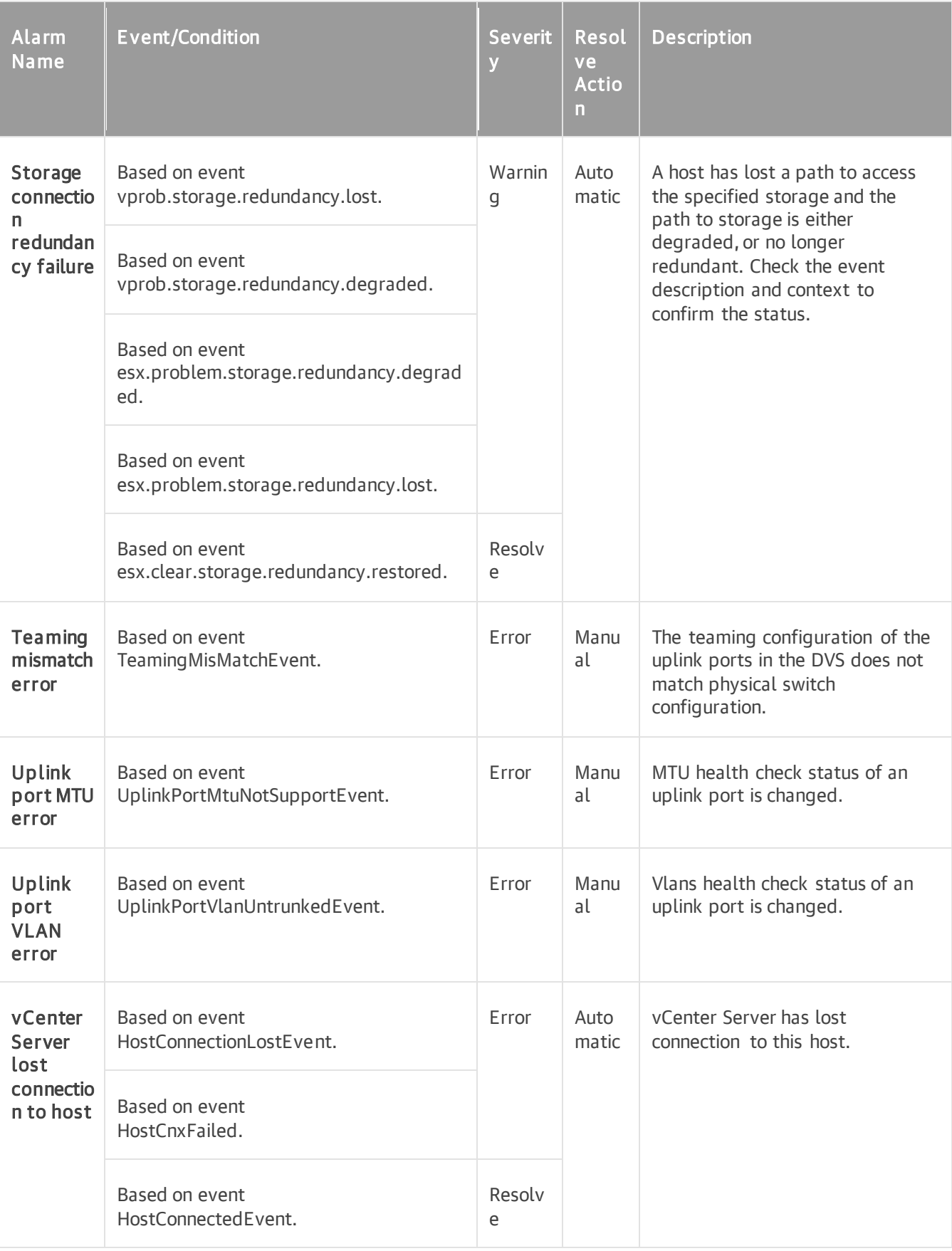

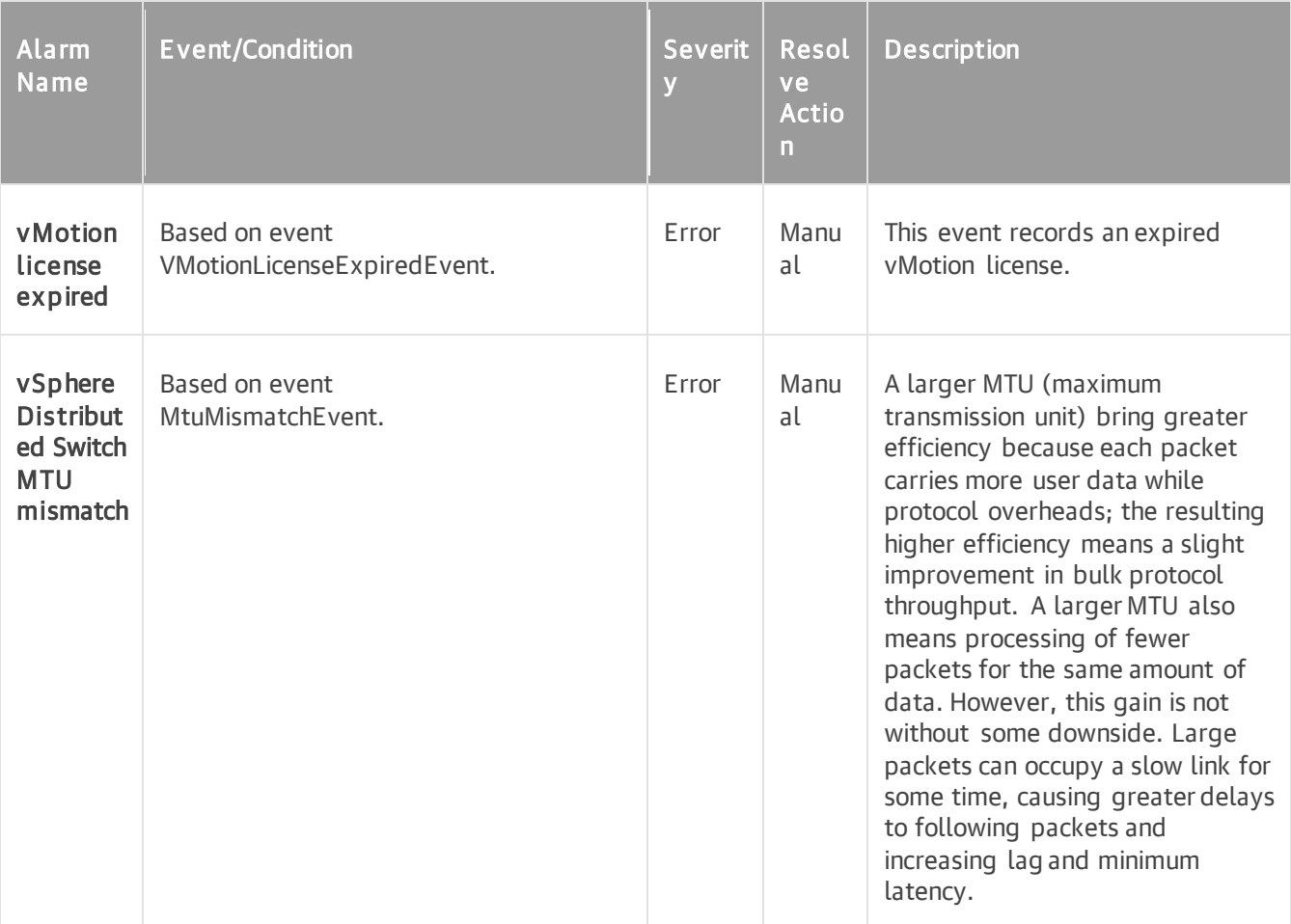

#### Virtual Machine

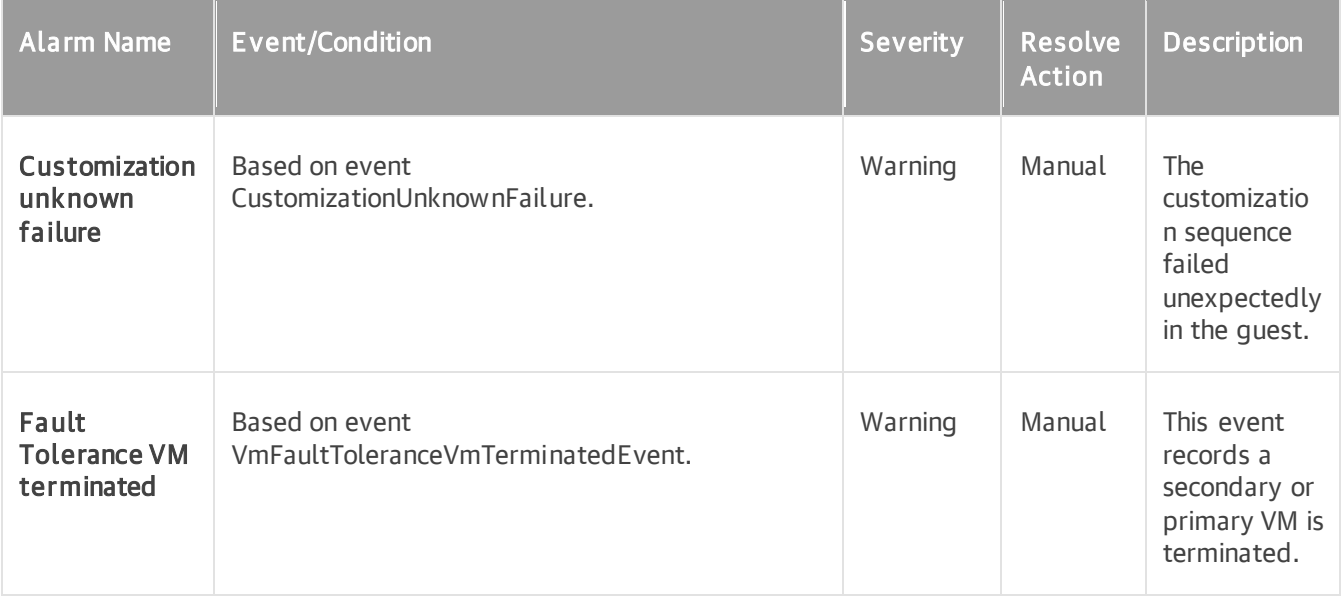

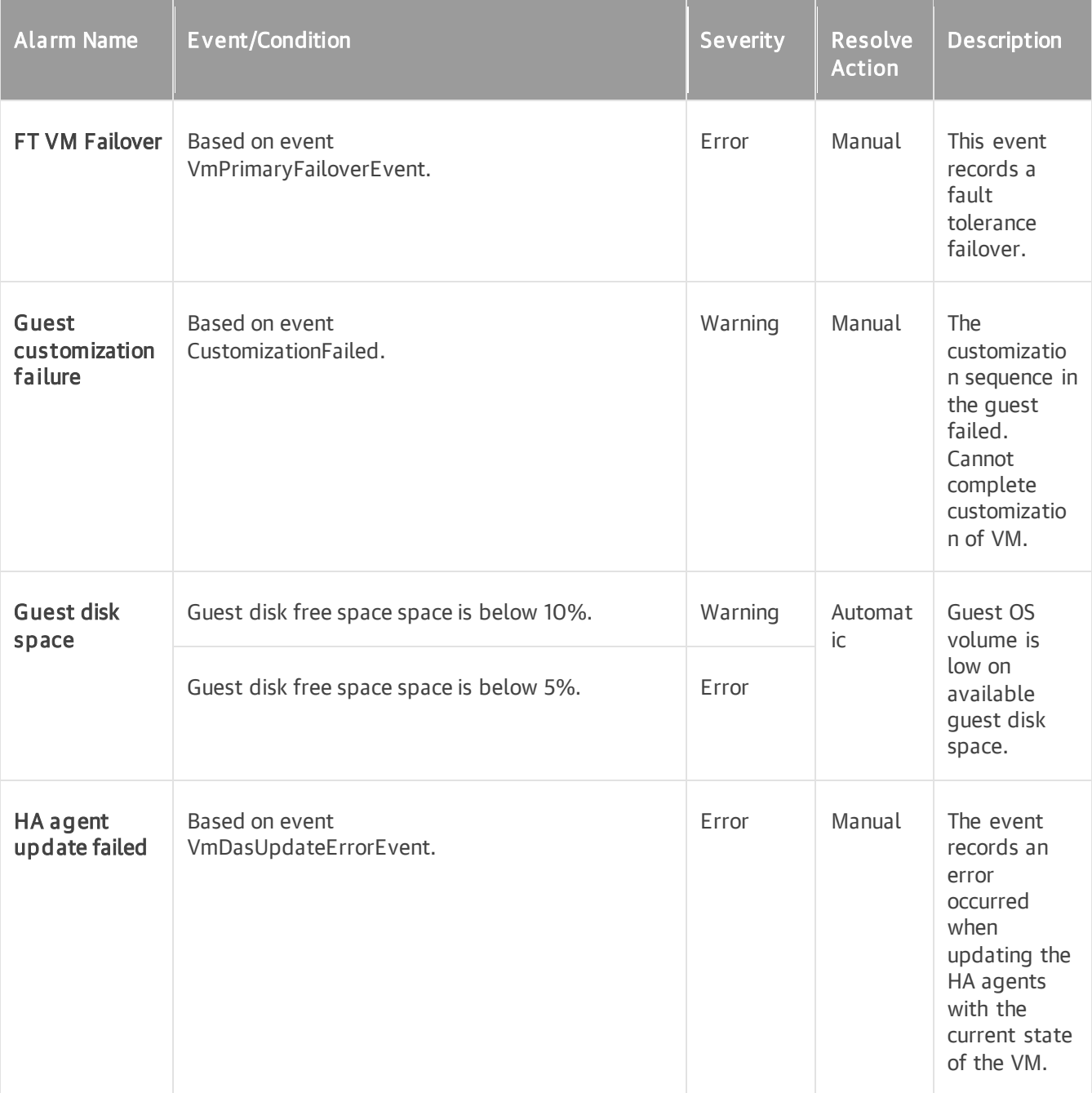

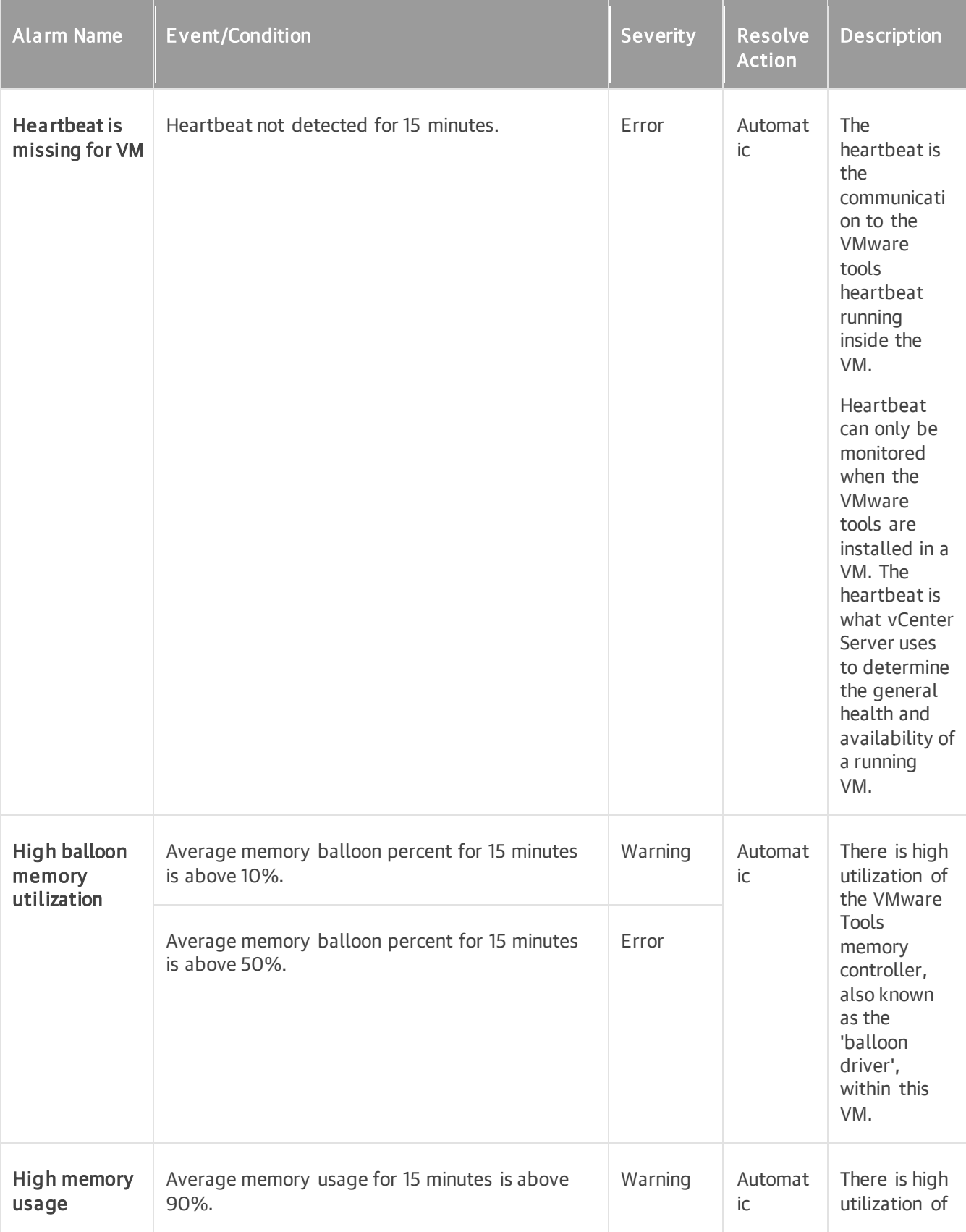

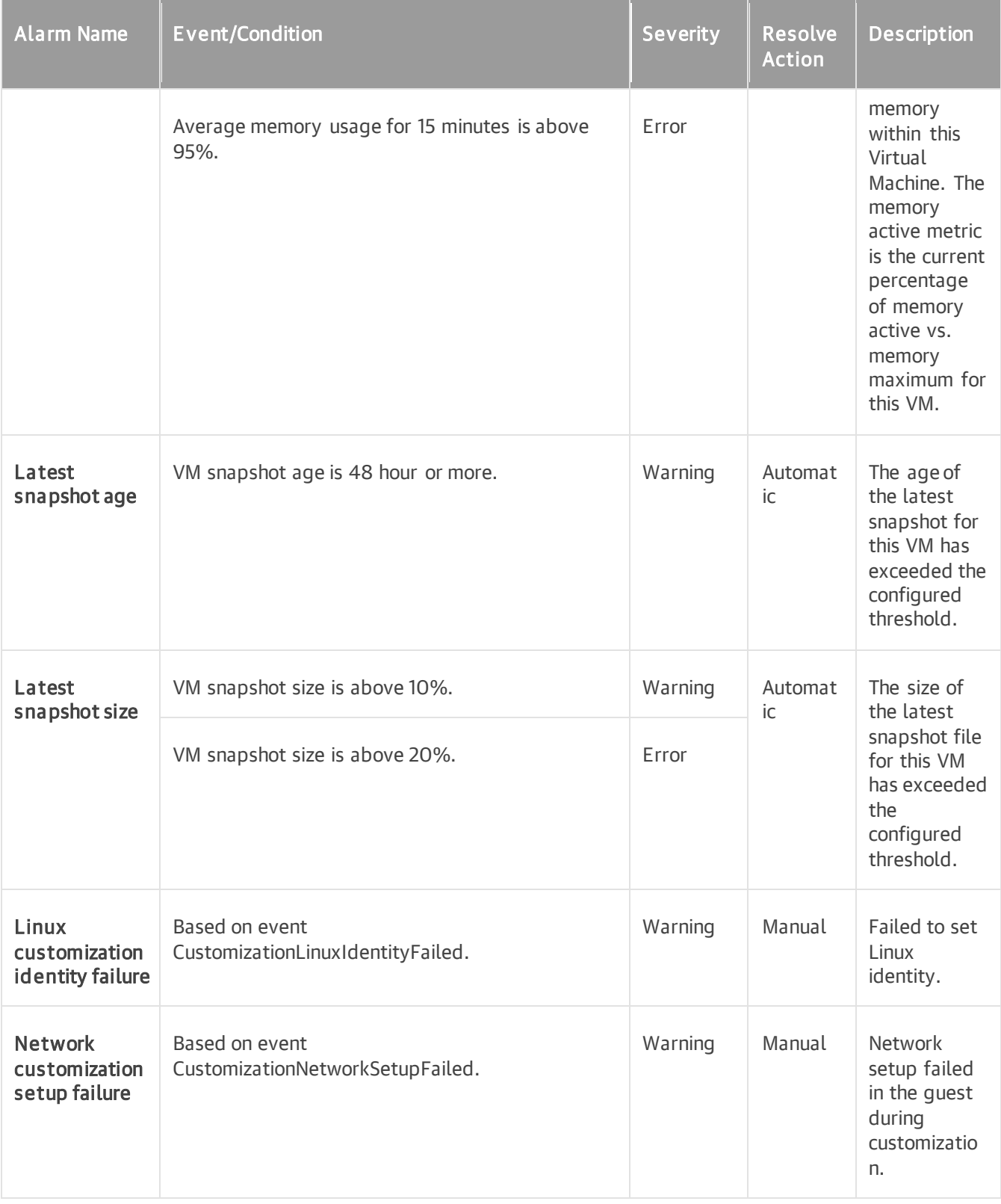

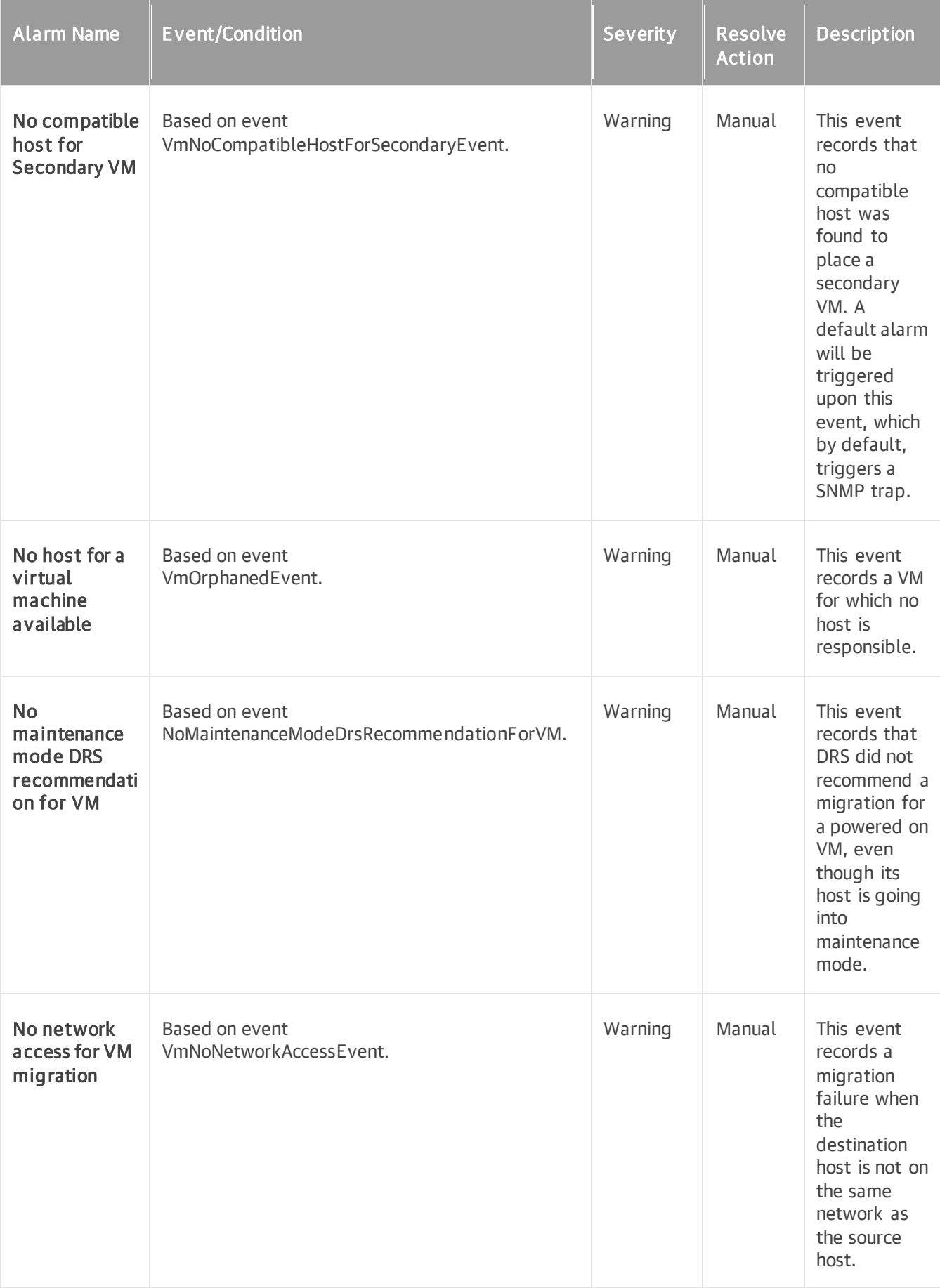

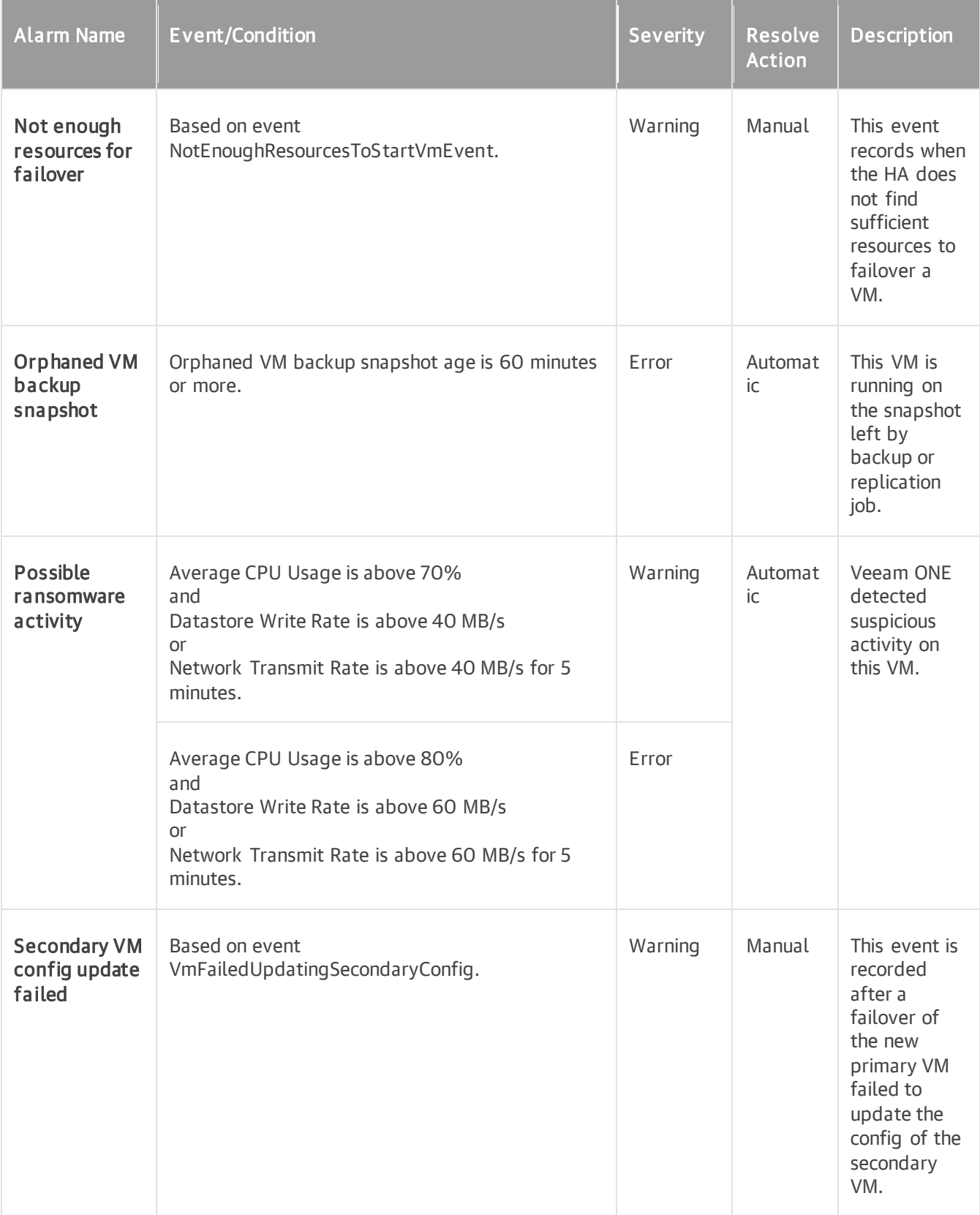

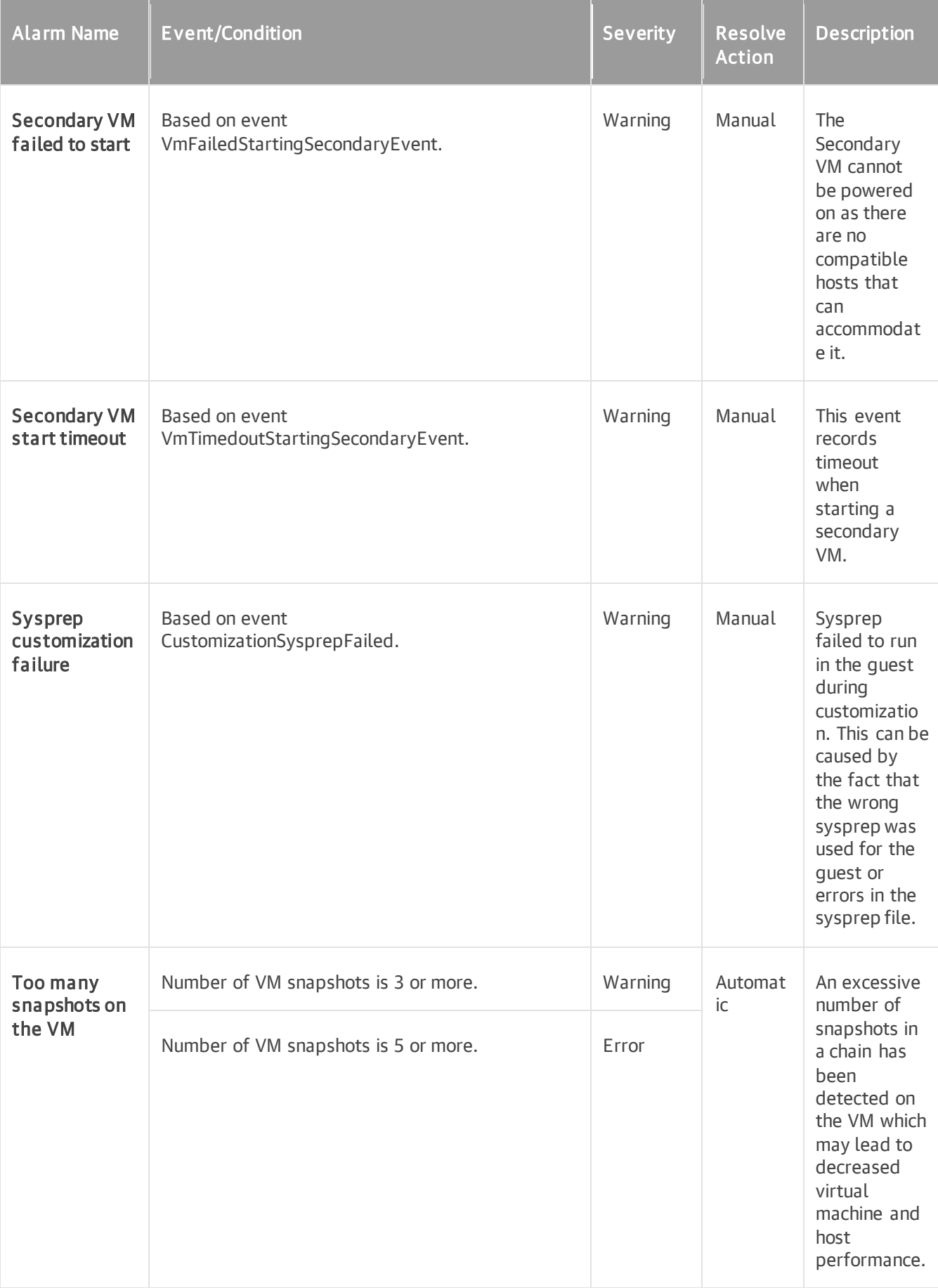

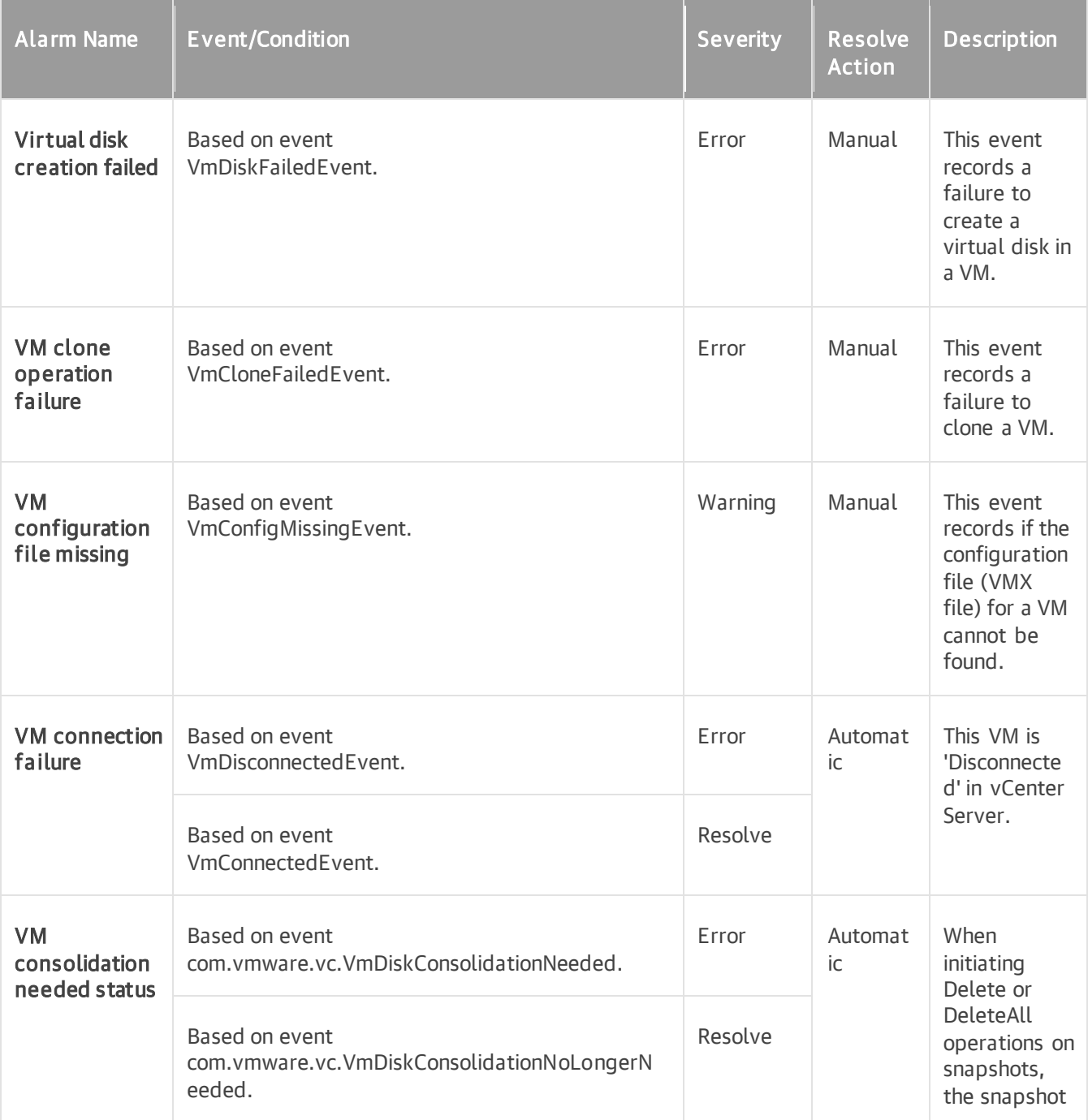

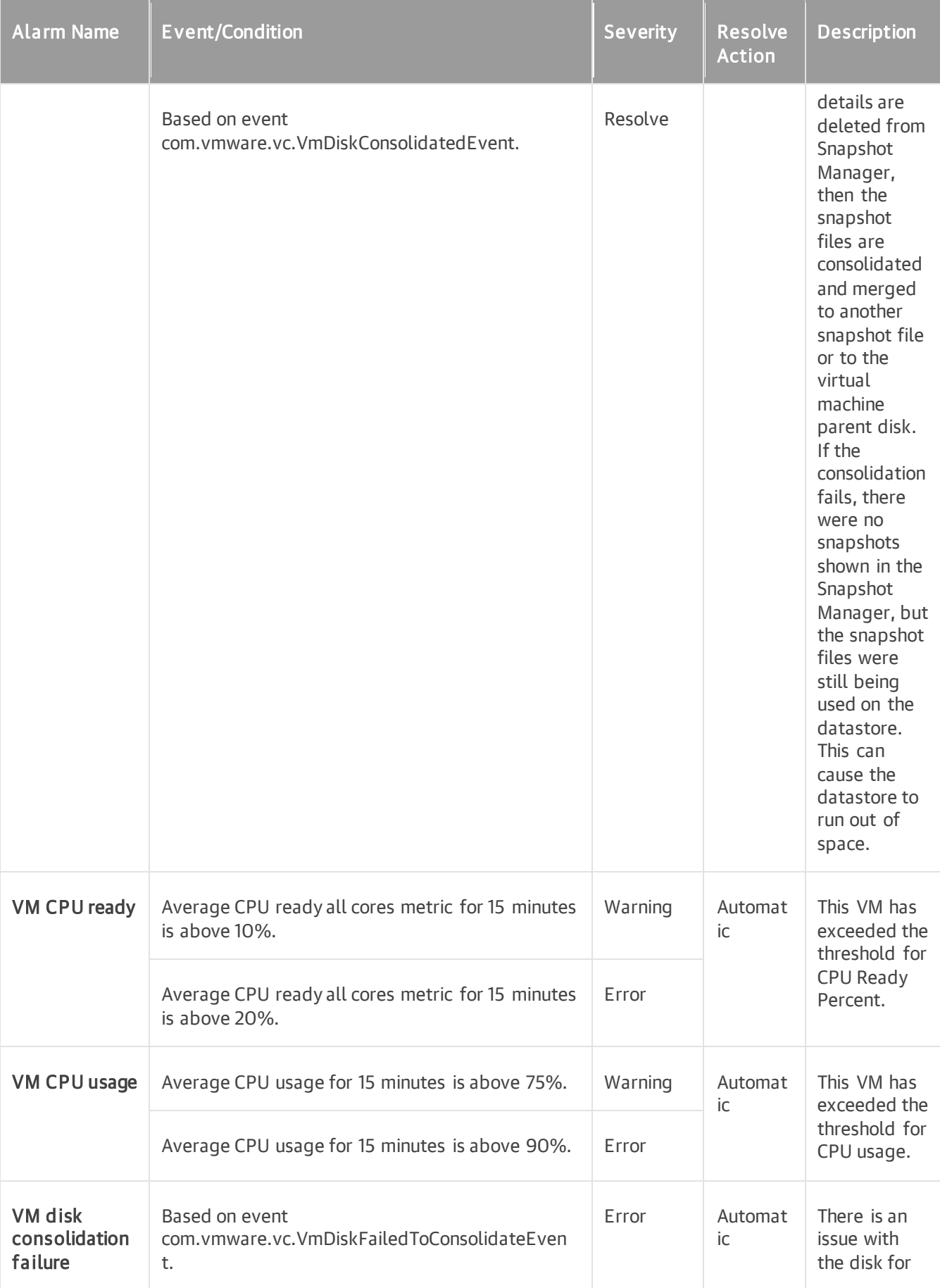

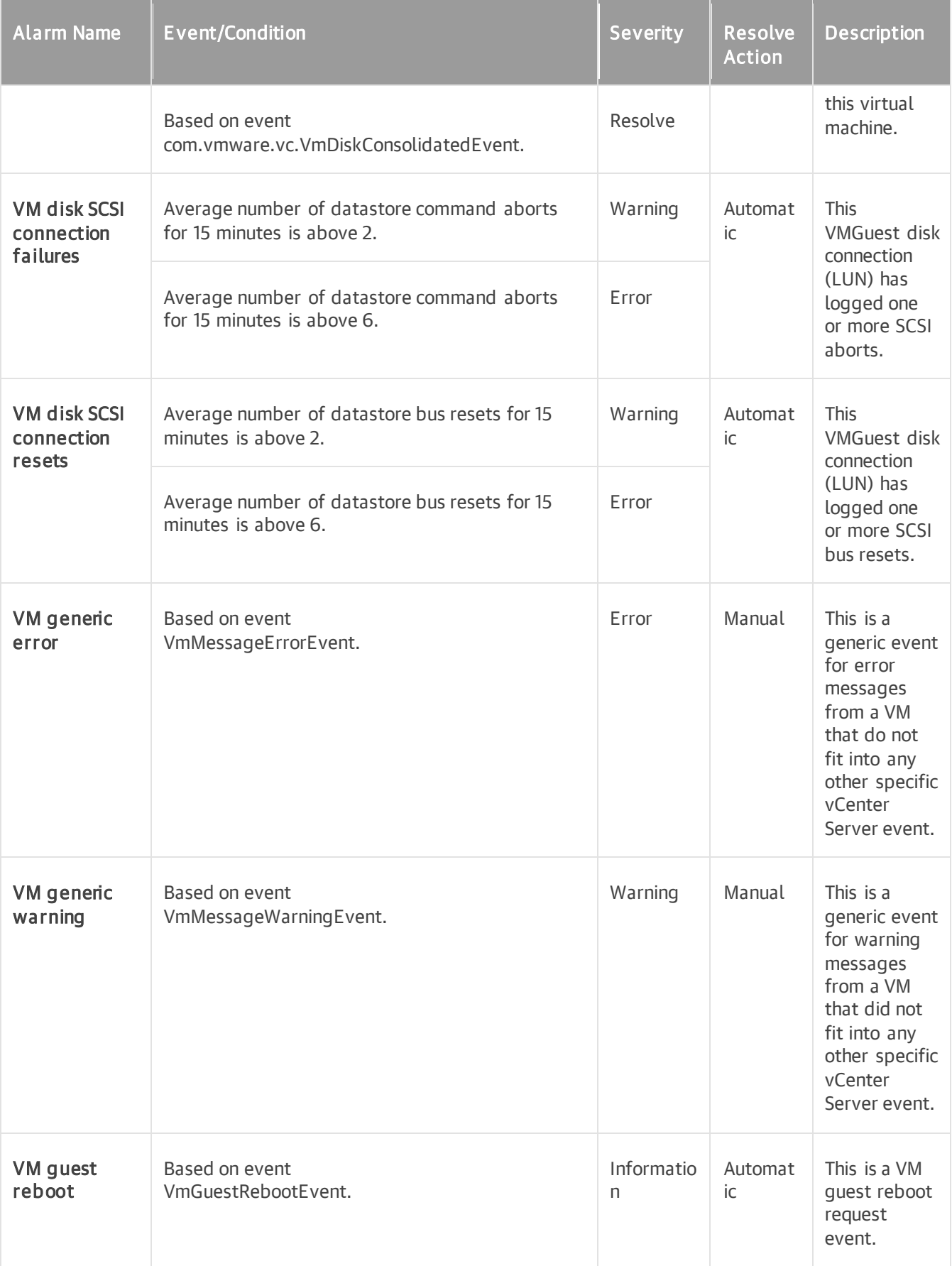

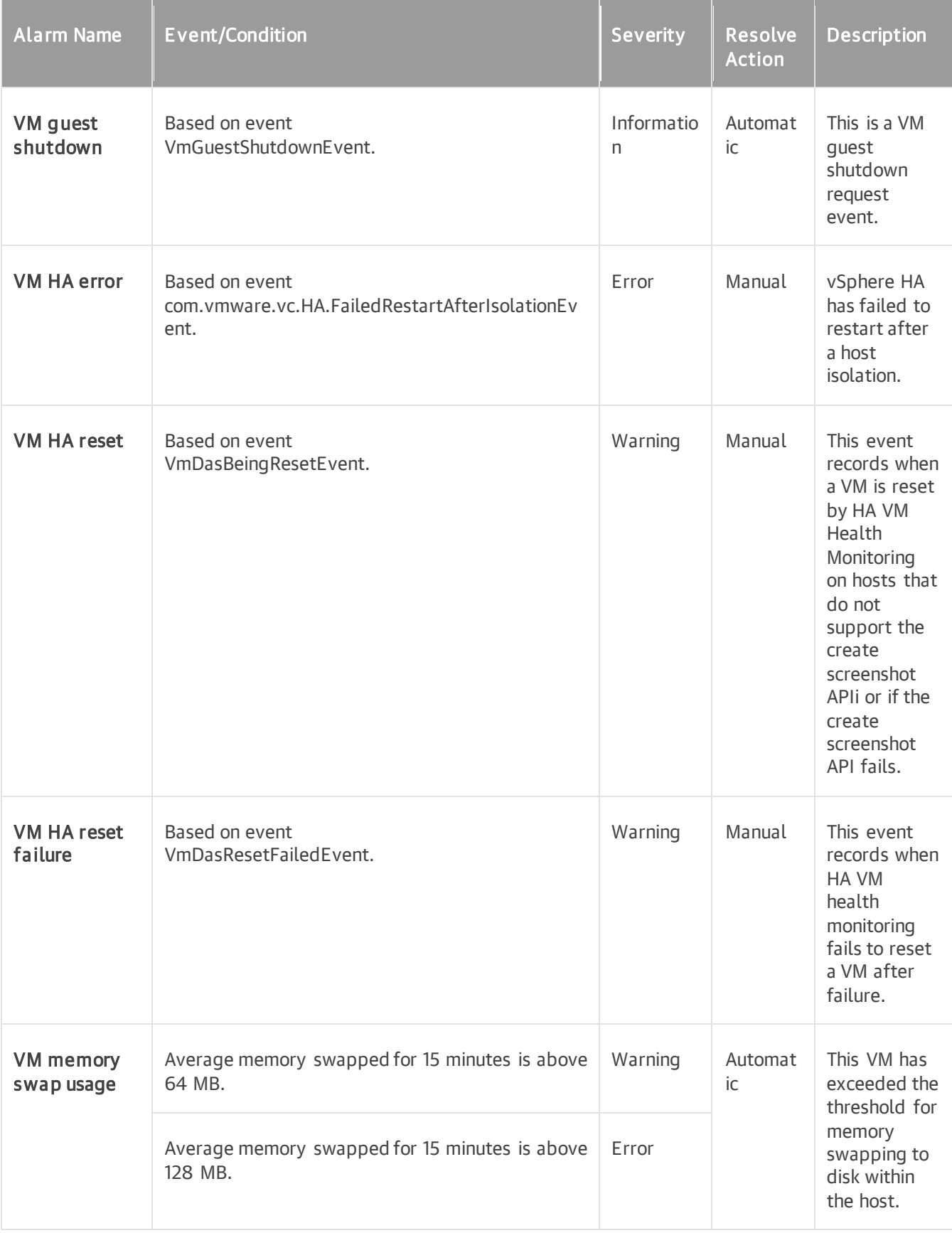

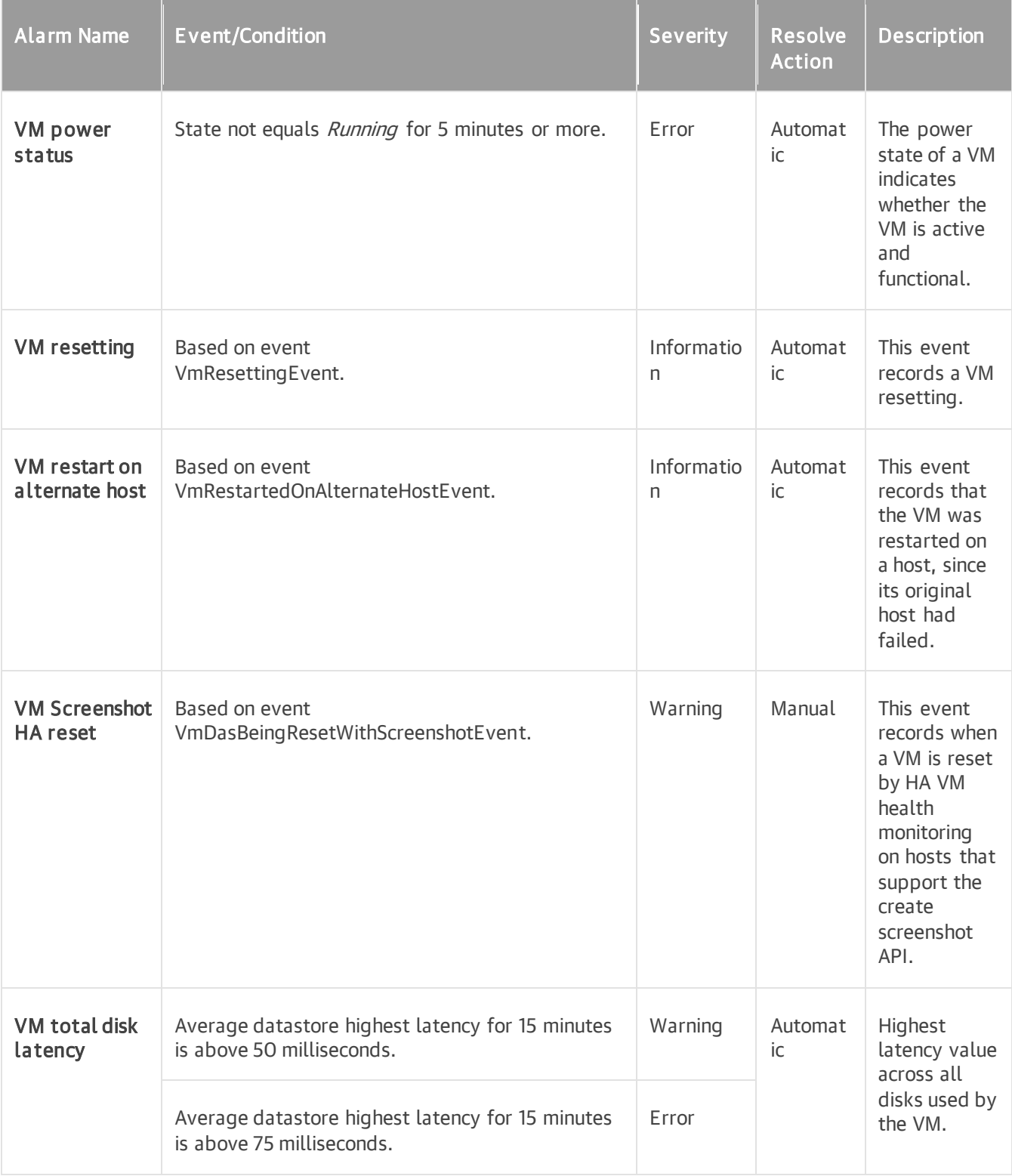

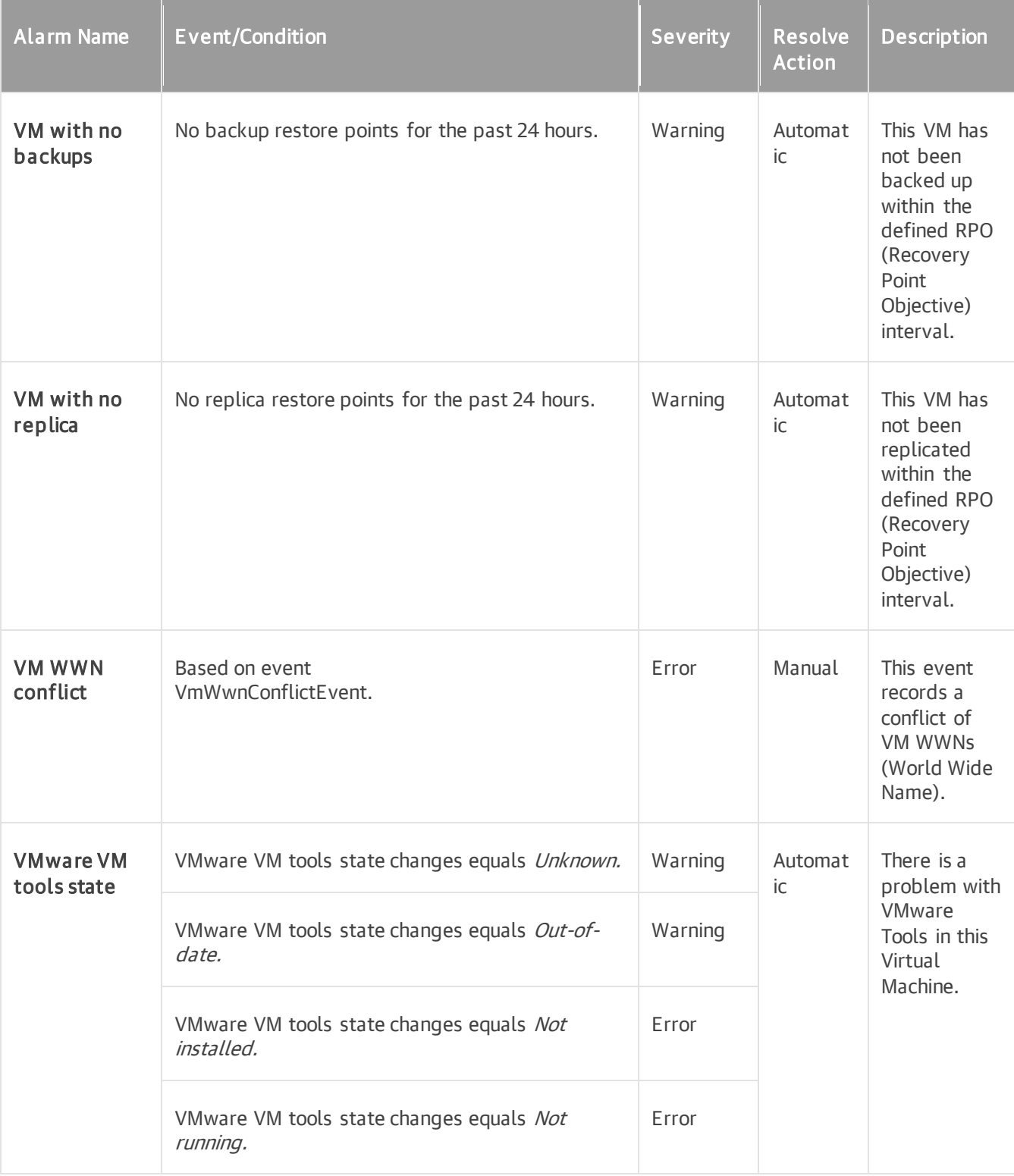

#### Datastore

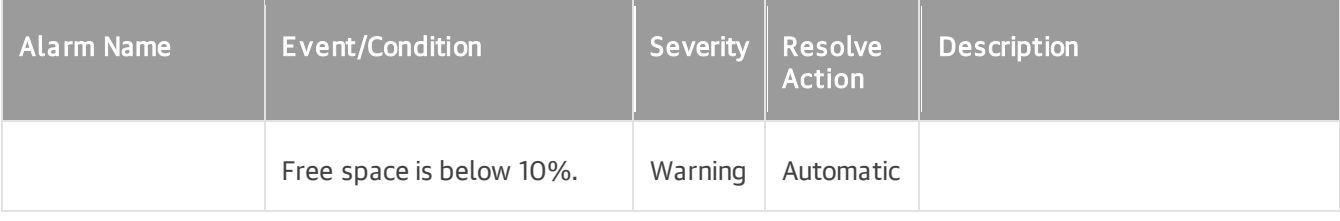
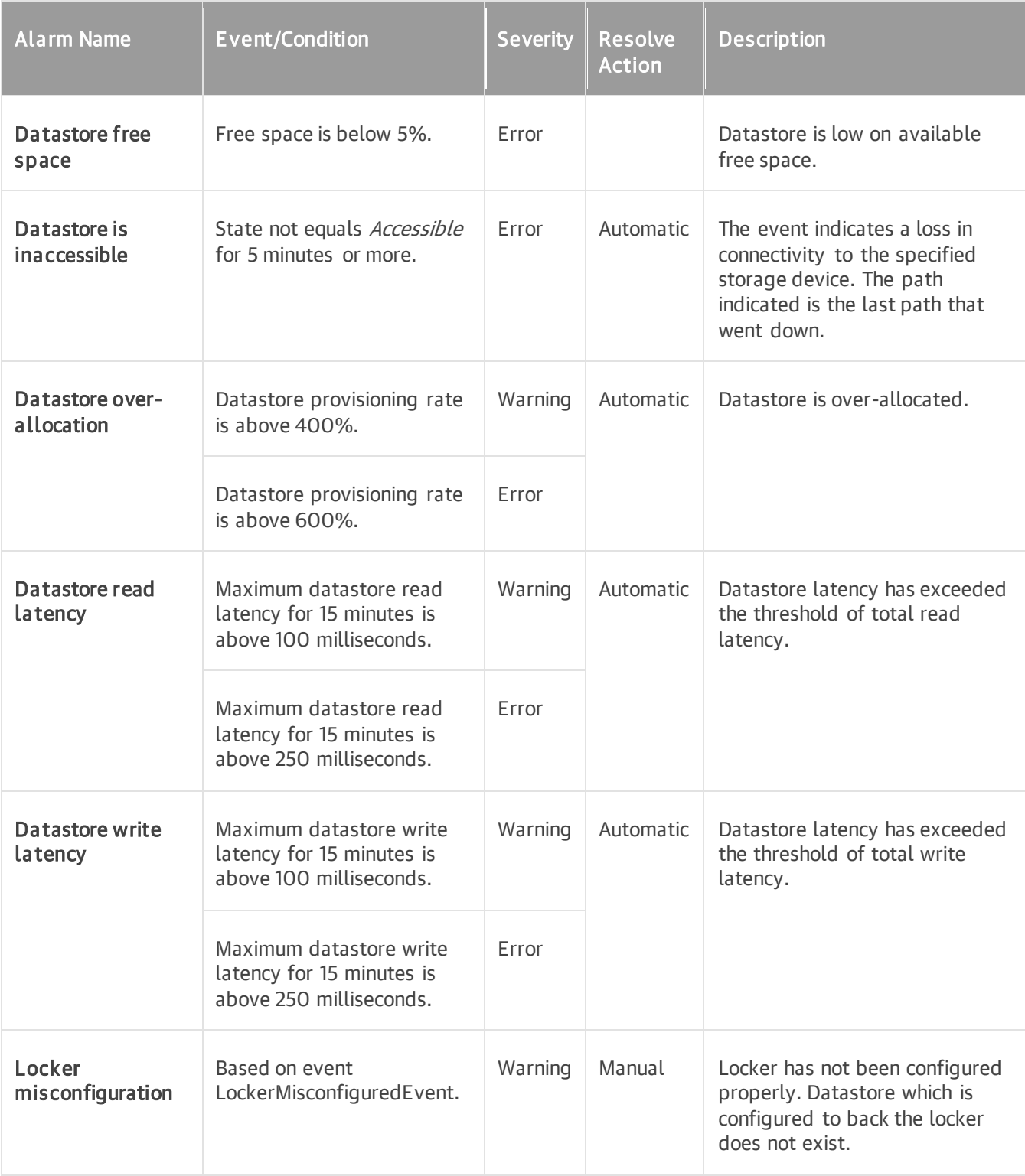

## Any Object

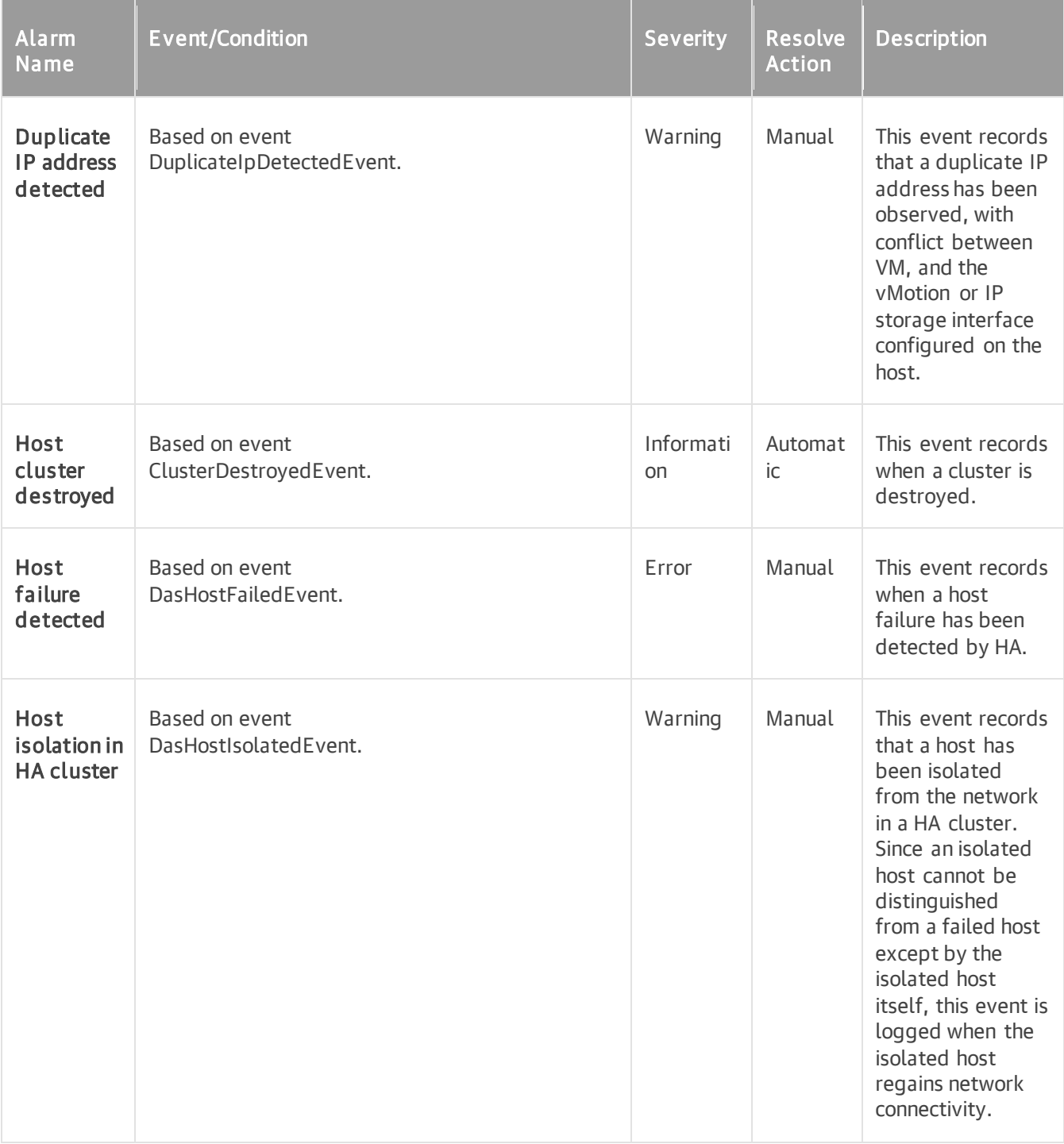

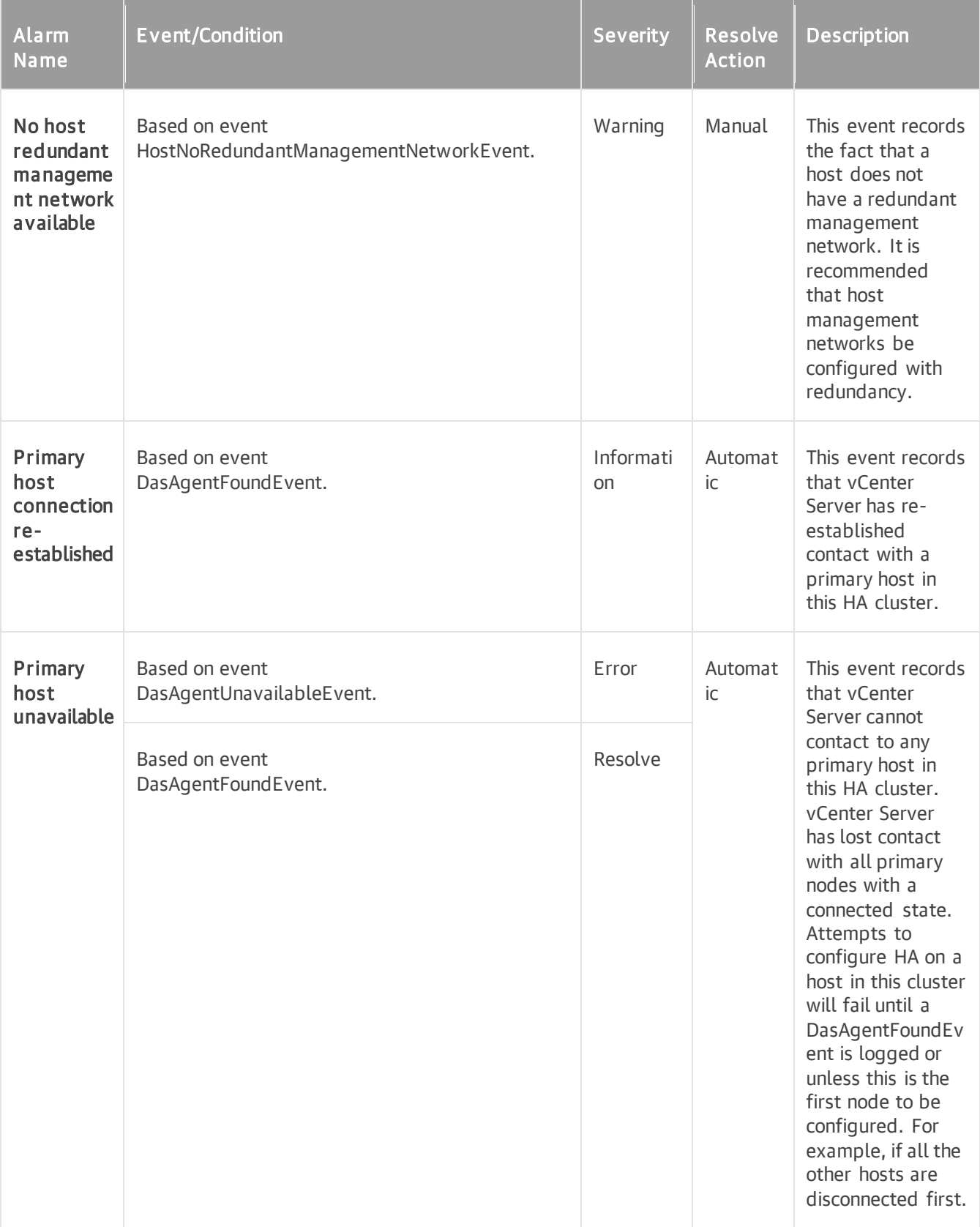

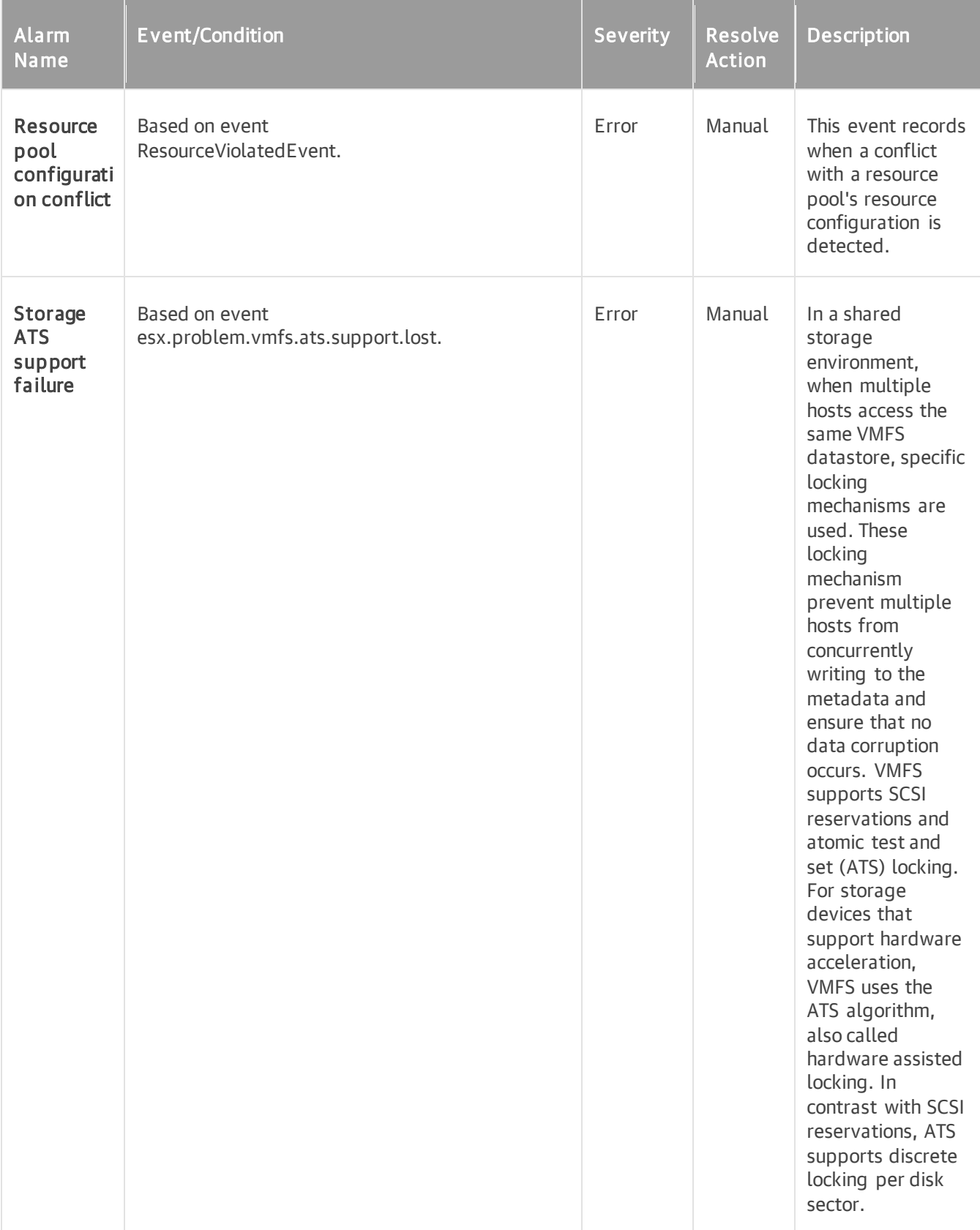

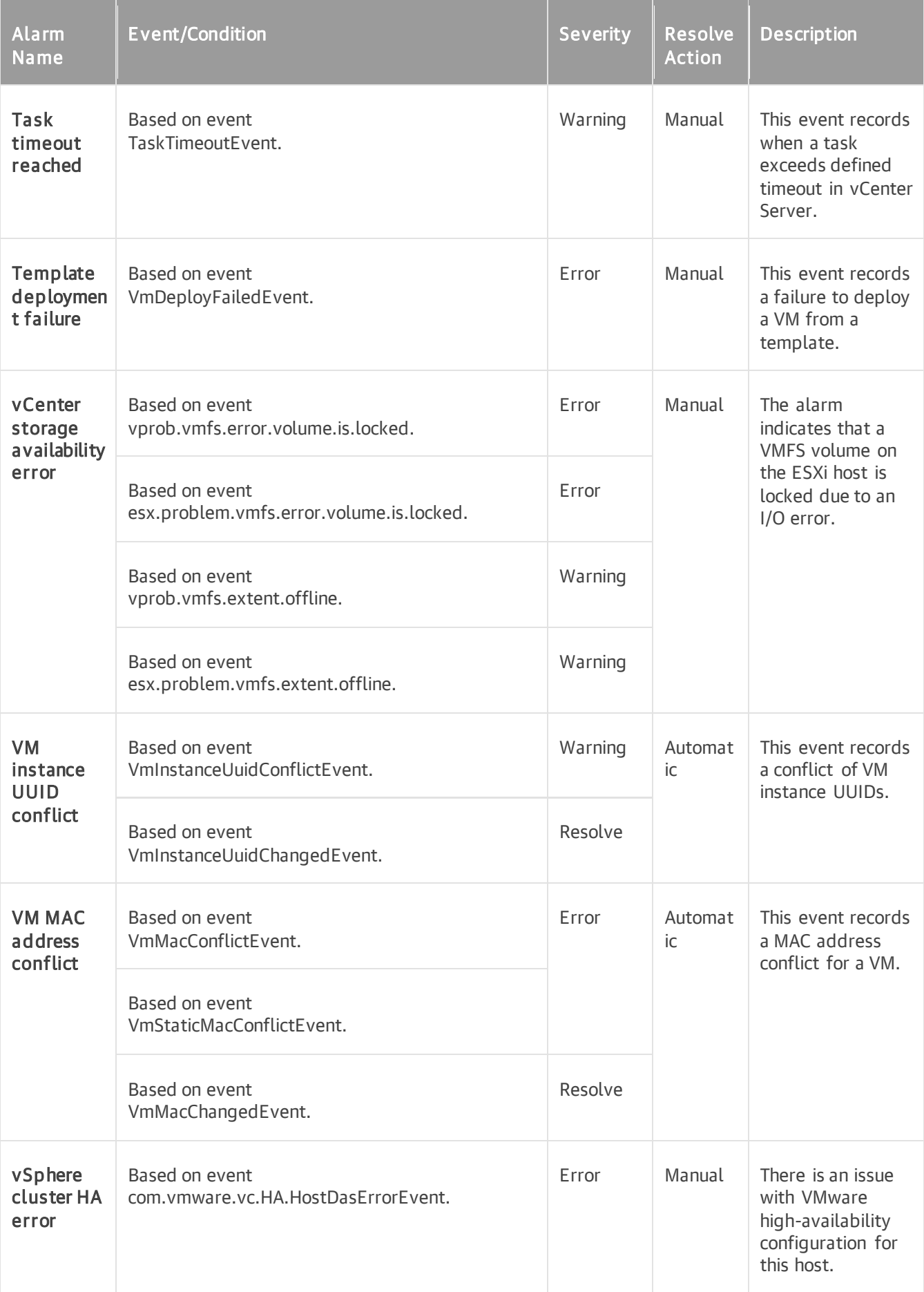

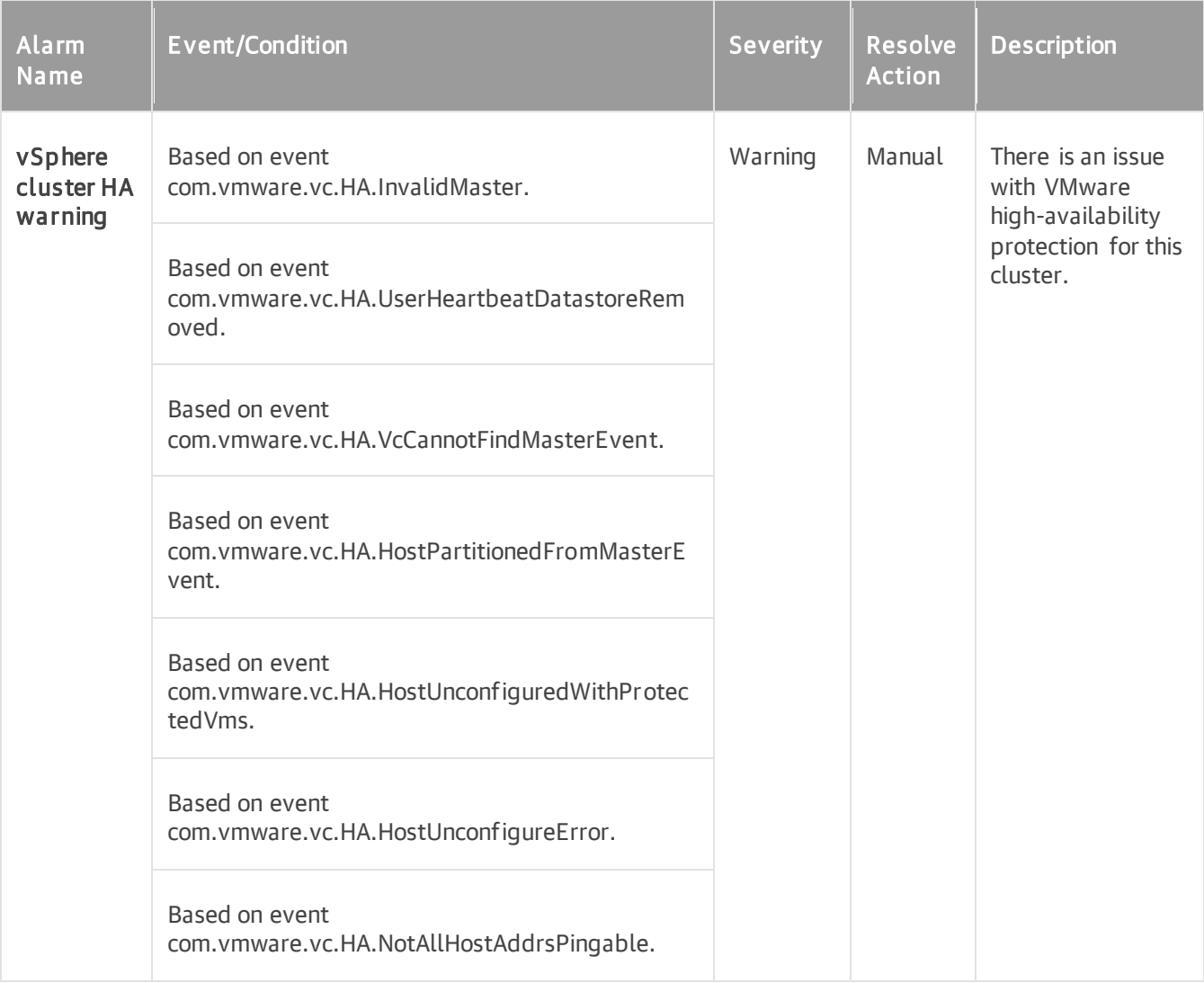

## vCloud Director vApp

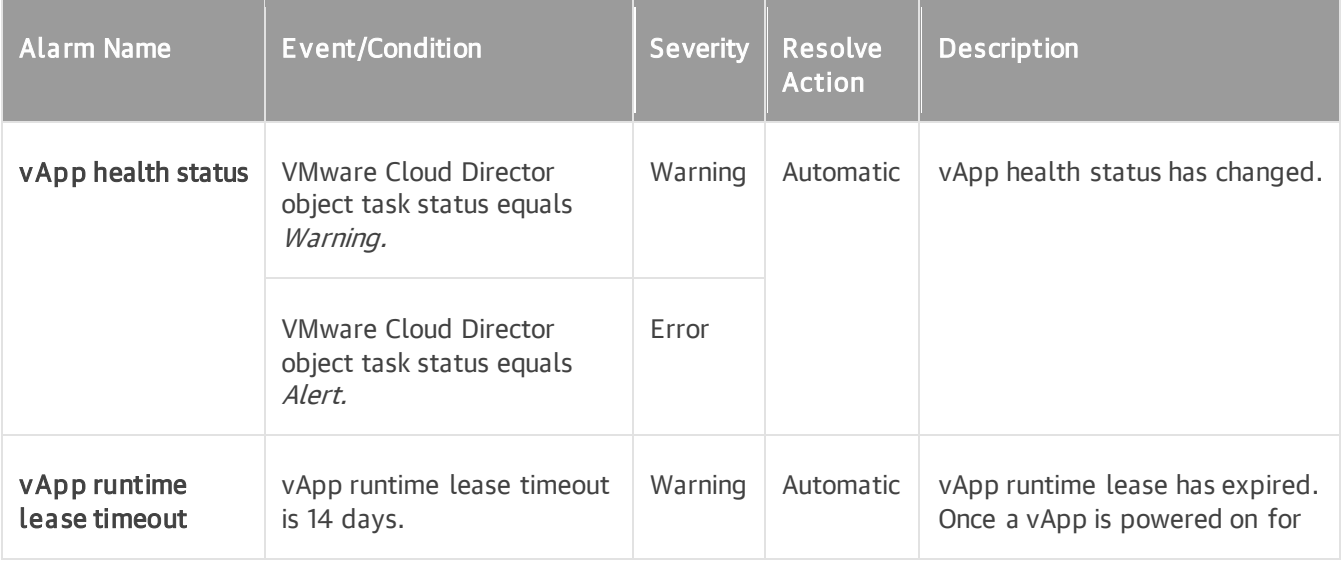

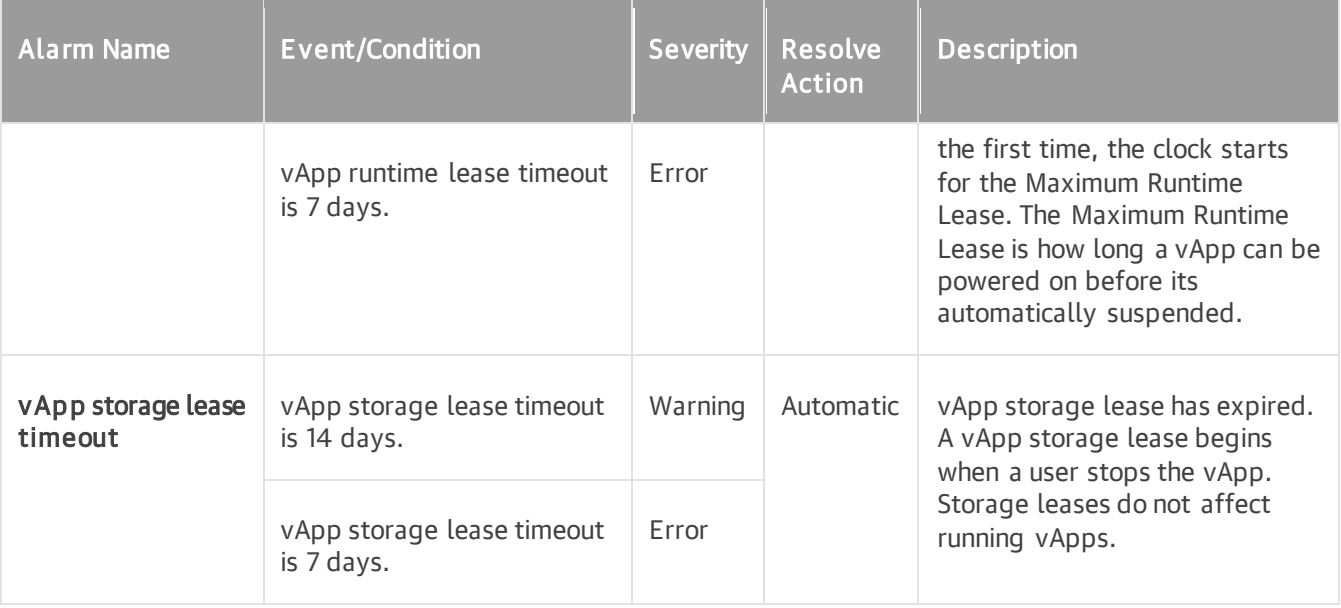

## vCloud Director Organization

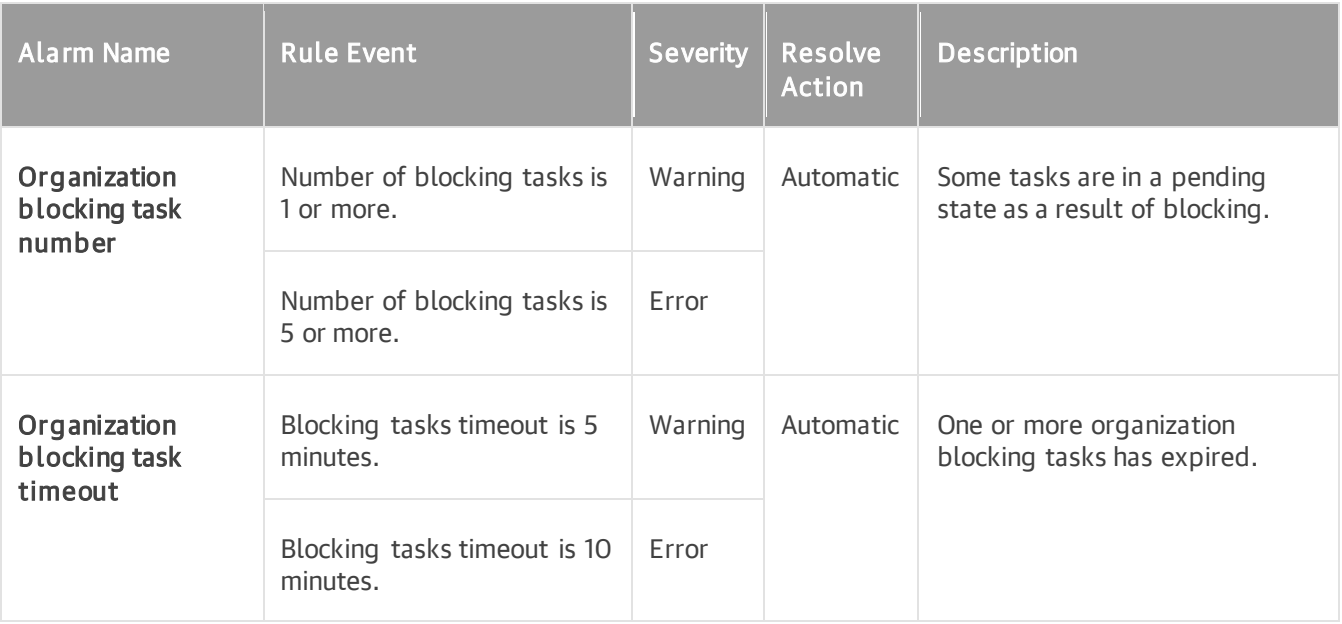

## vCloud Director Org VDC

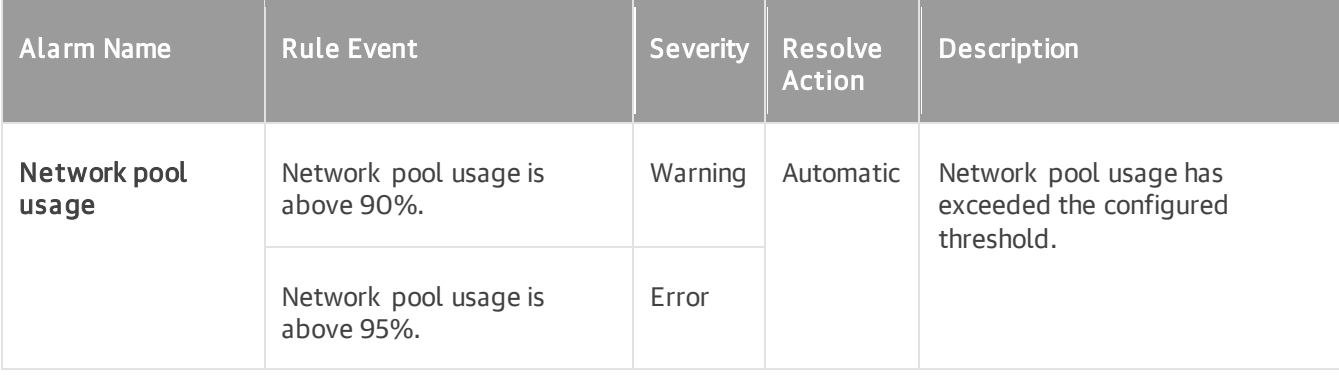

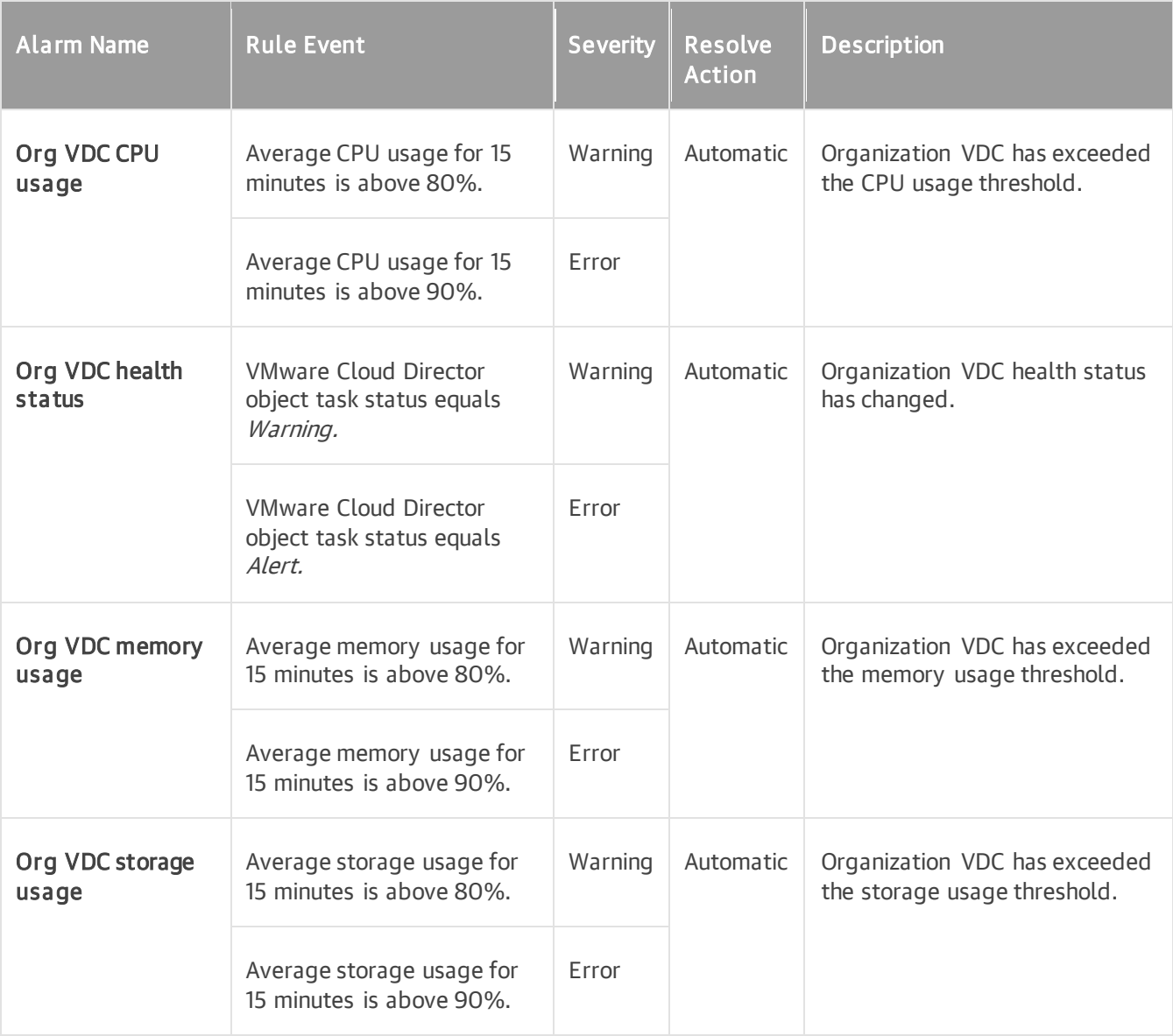

#### vCloud Director Provider VDC

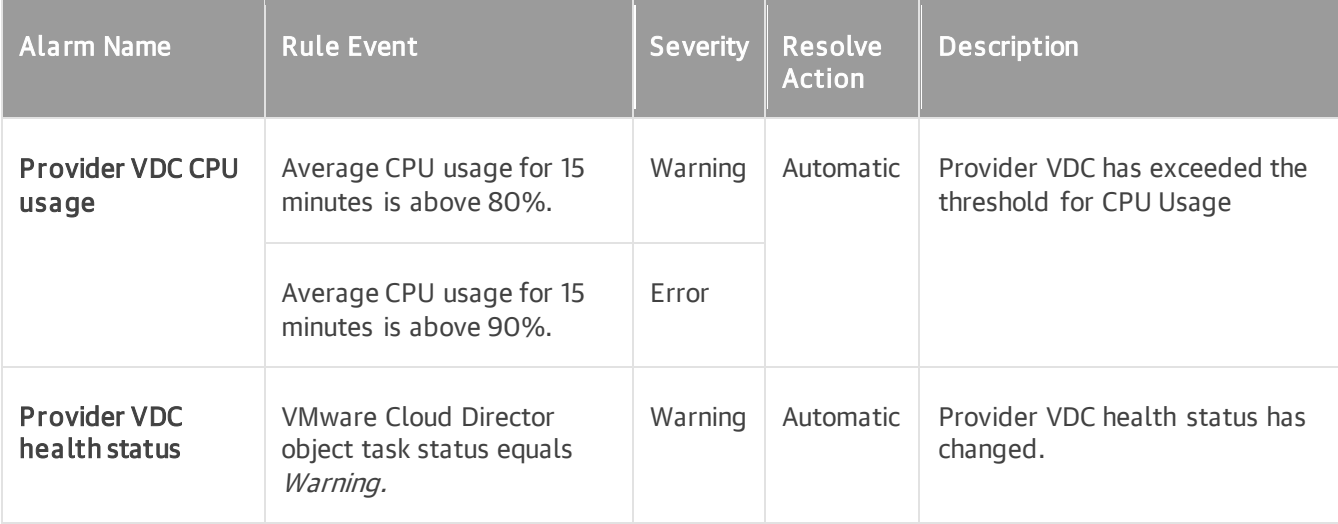

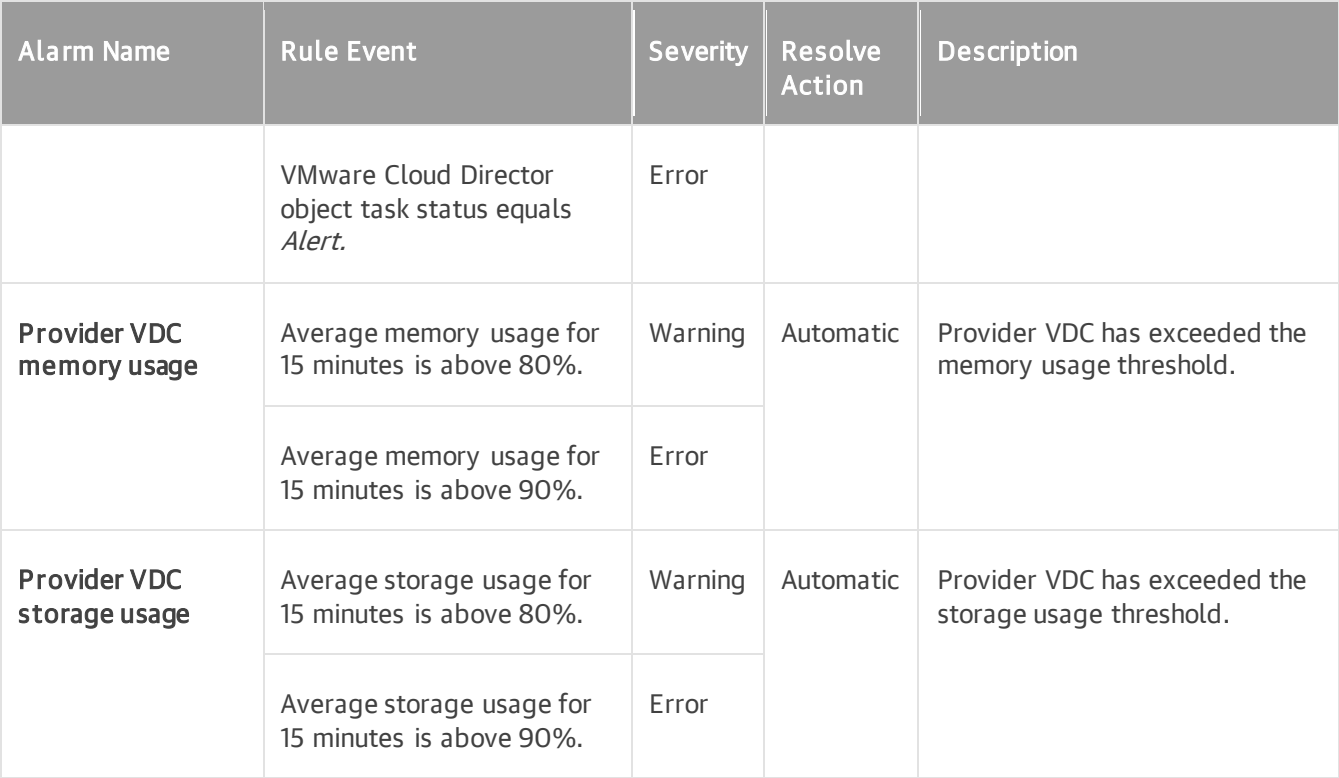

# Microsoft Hyper-V Alarms

This section describes predefined alarms for Microsoft Hyper-V infrastructure components.

#### Host

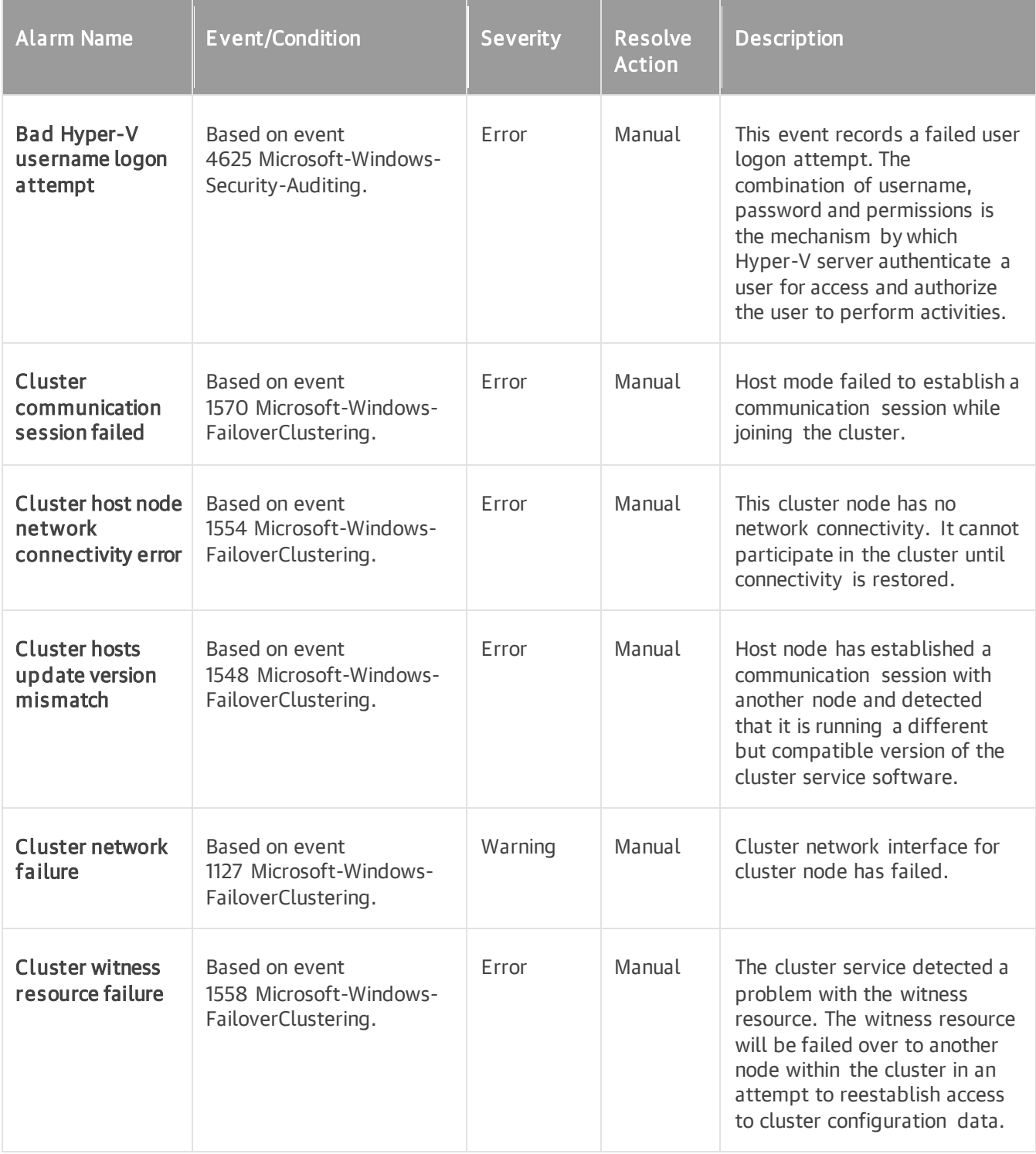

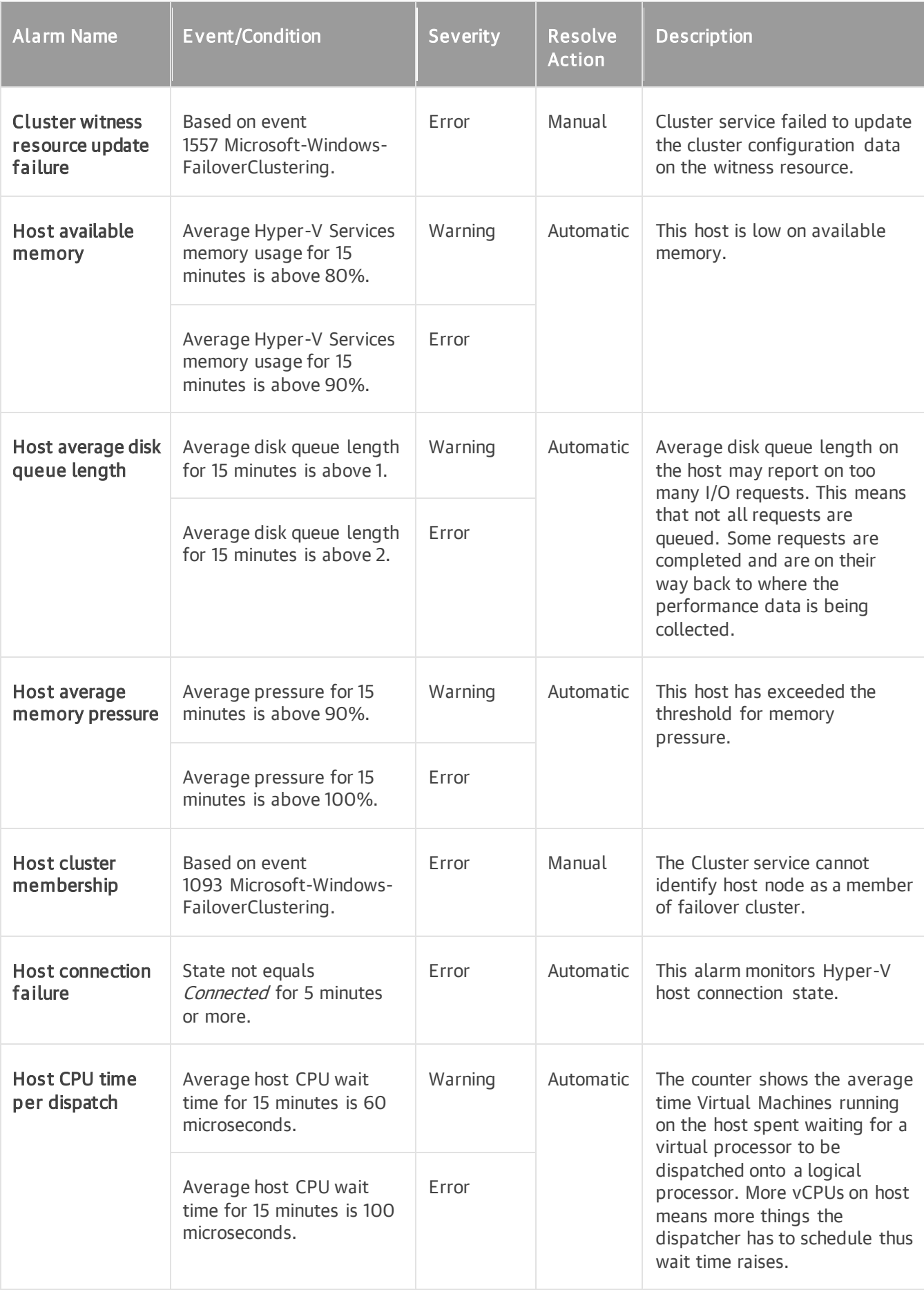

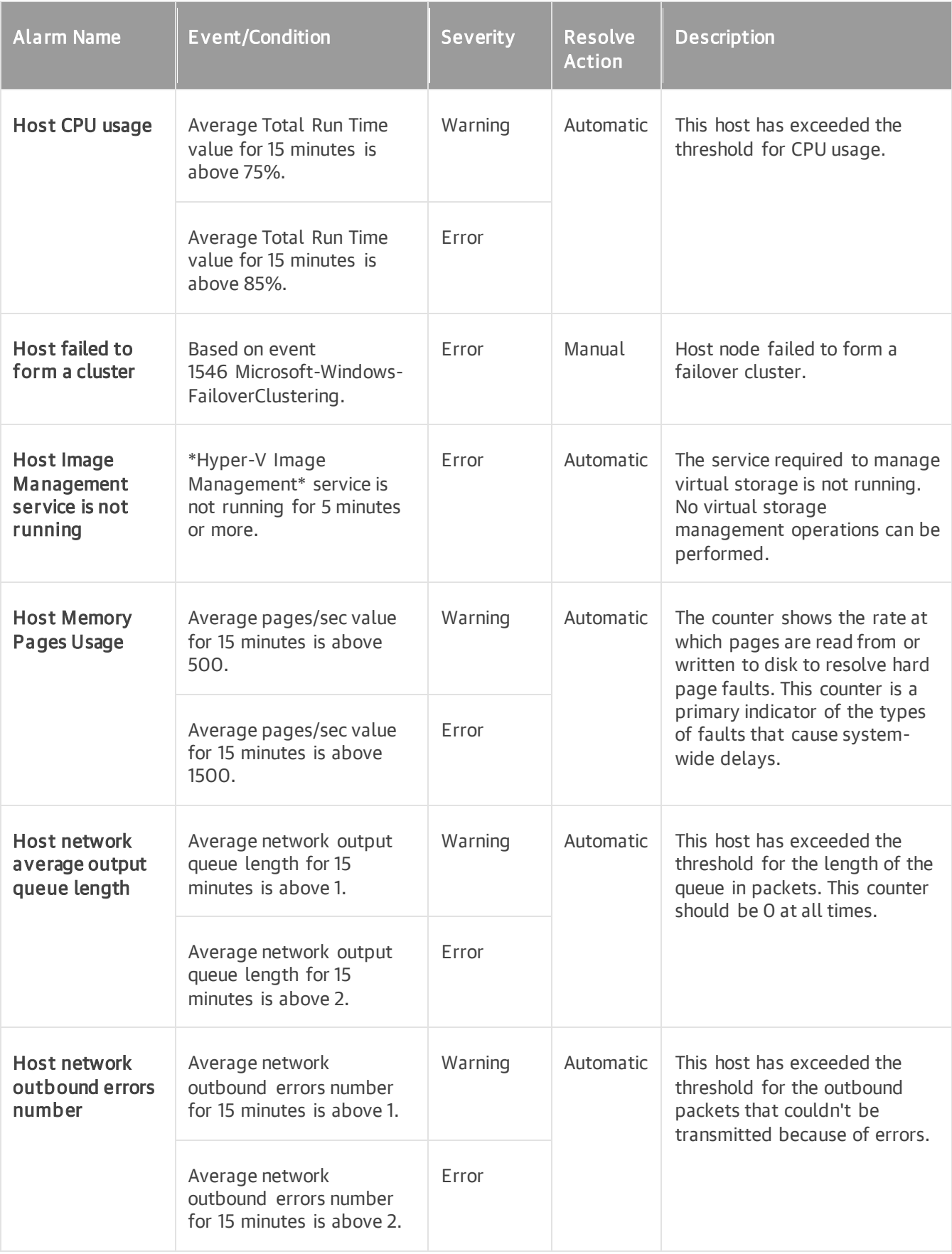

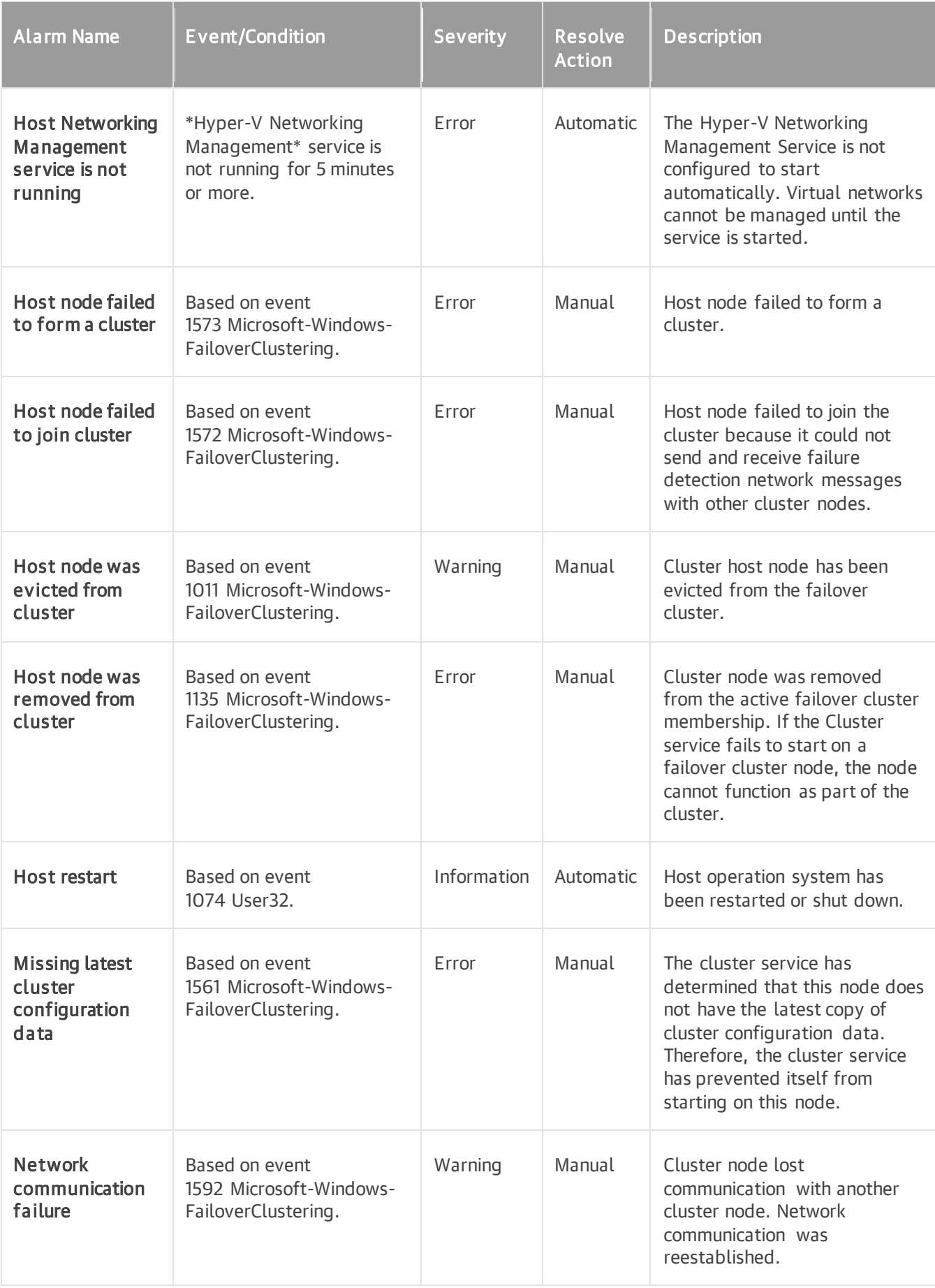

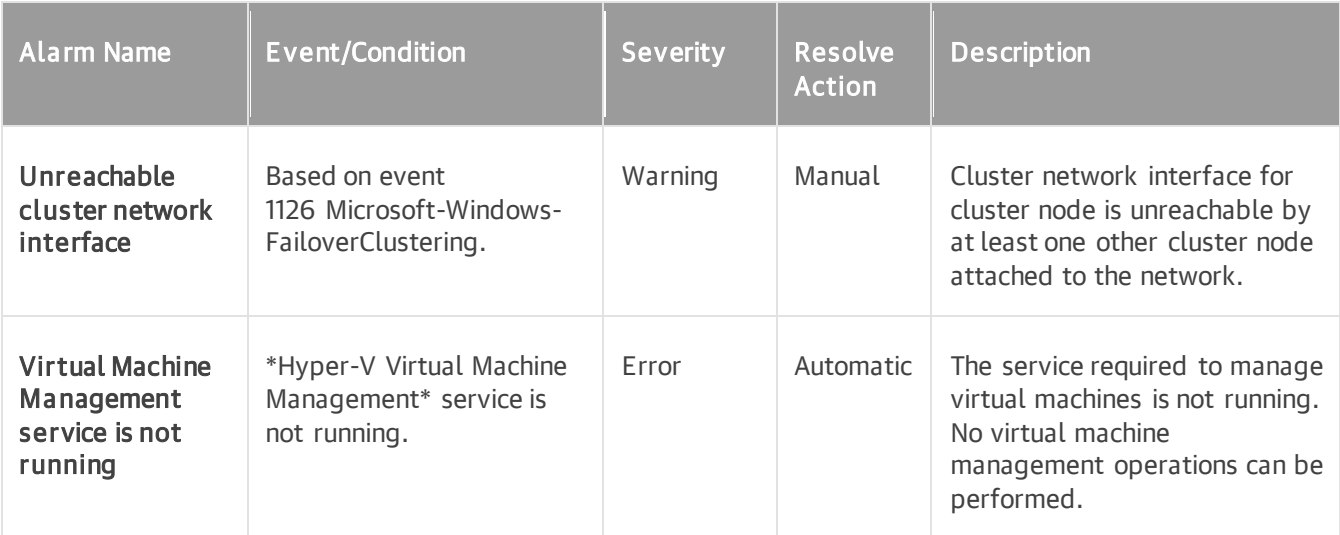

#### Virtual Machine

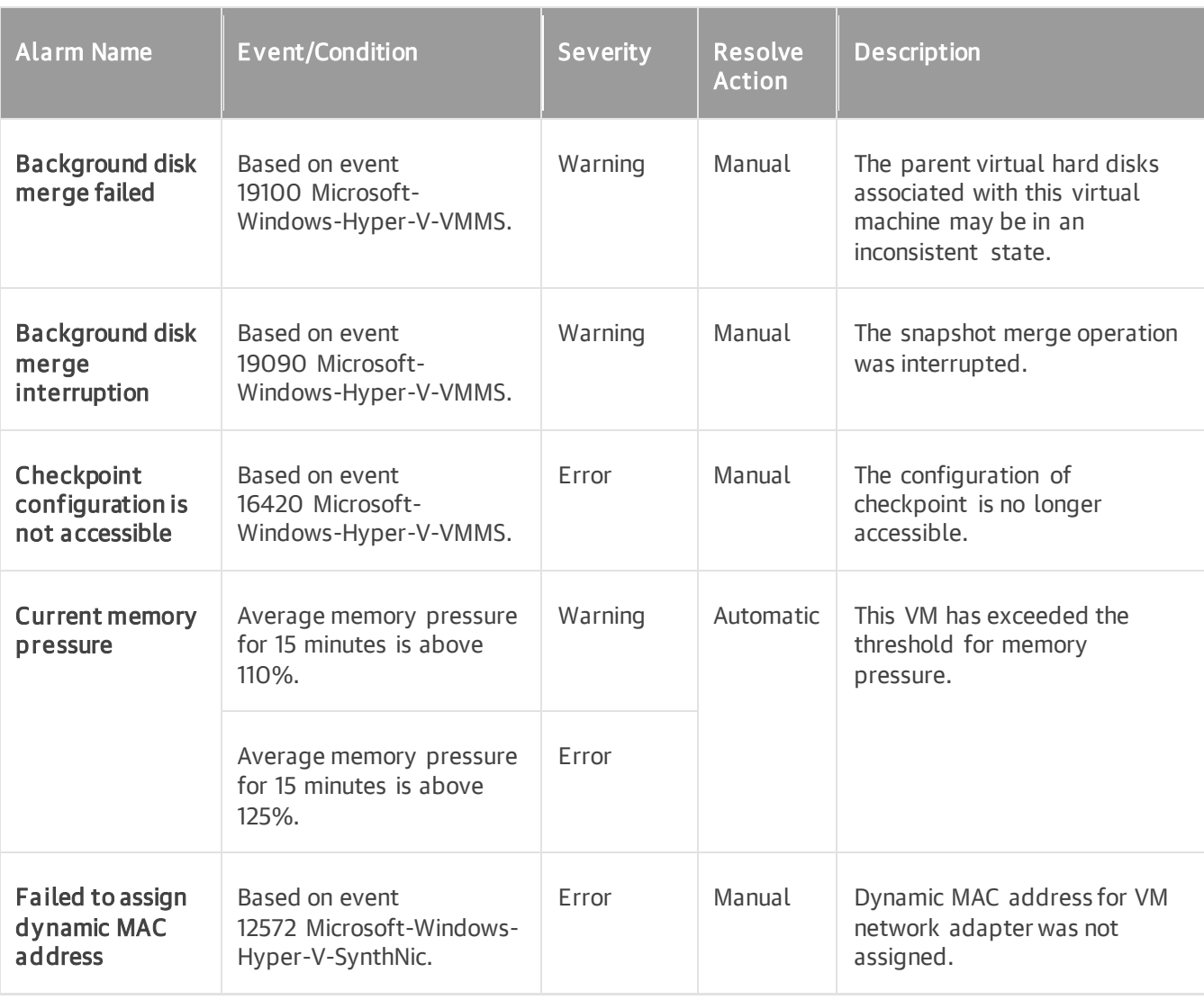

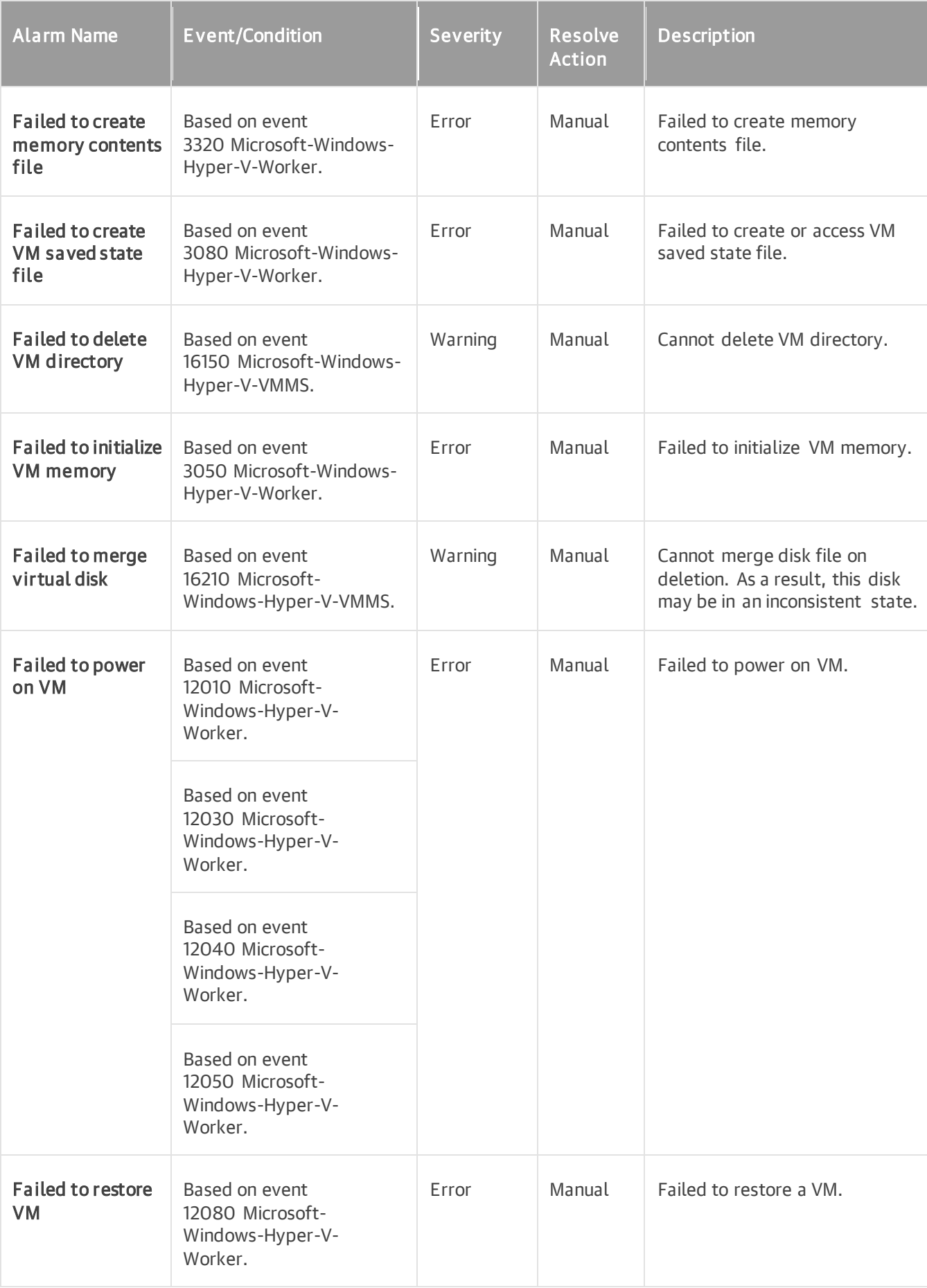

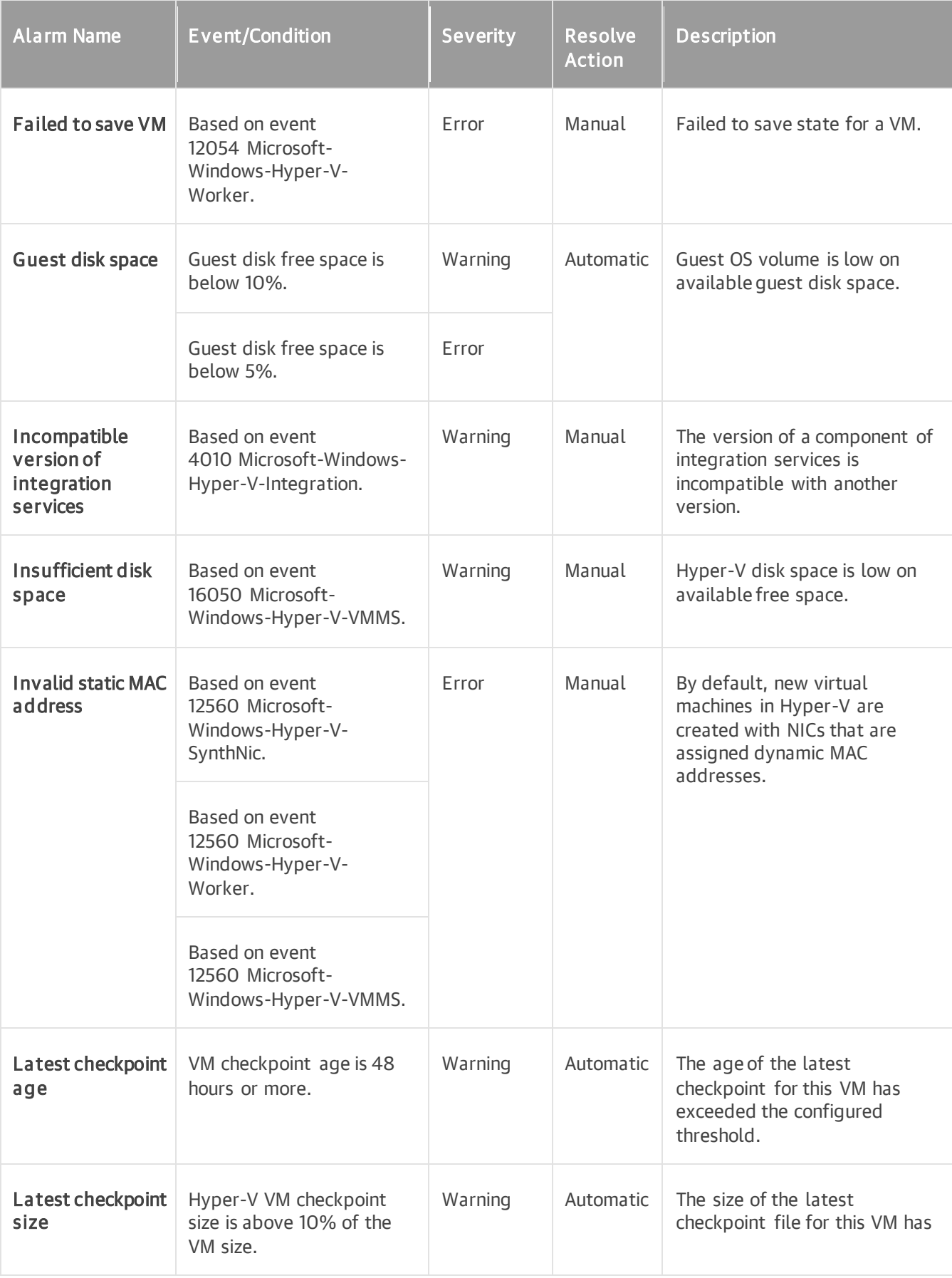

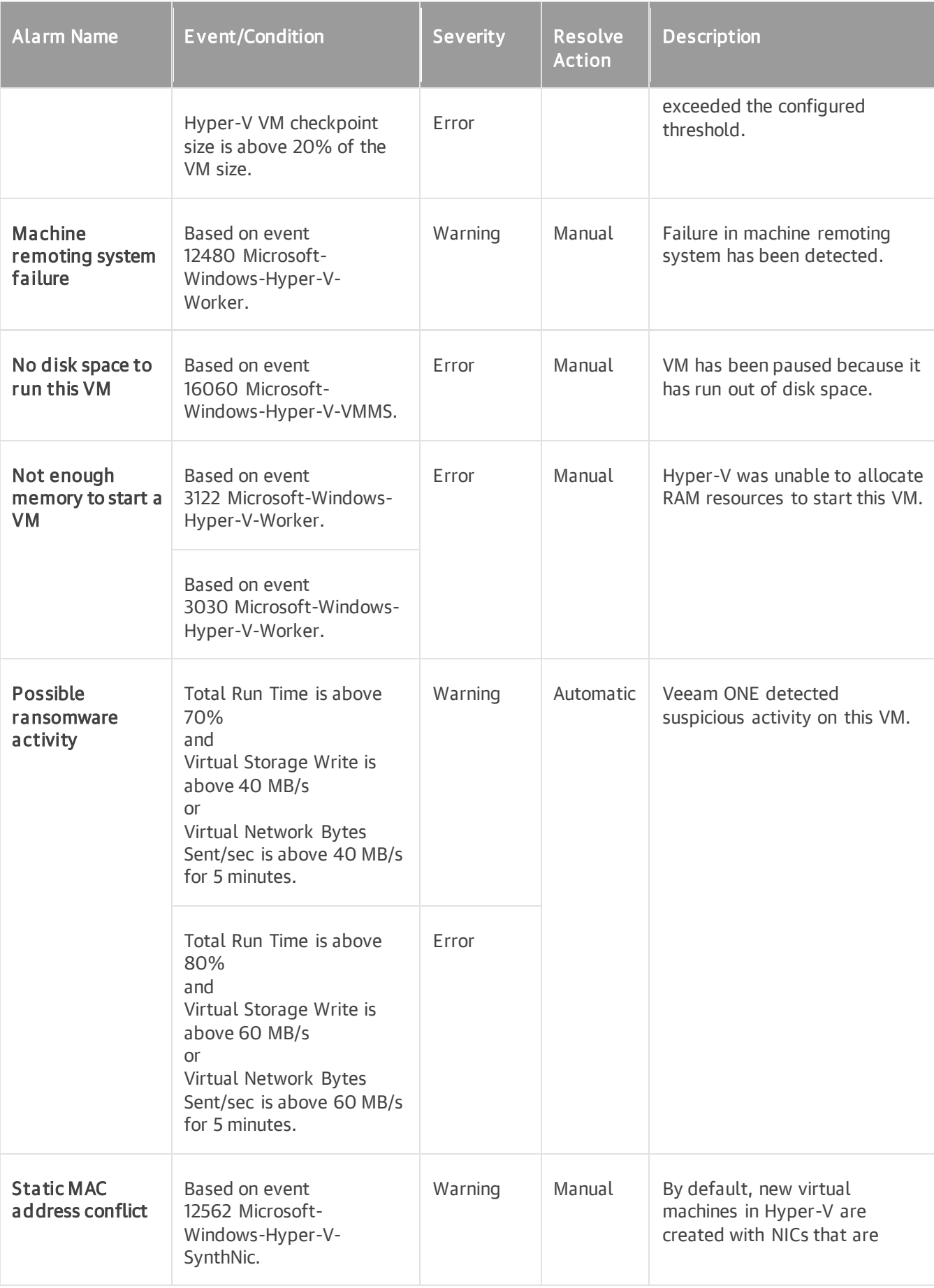

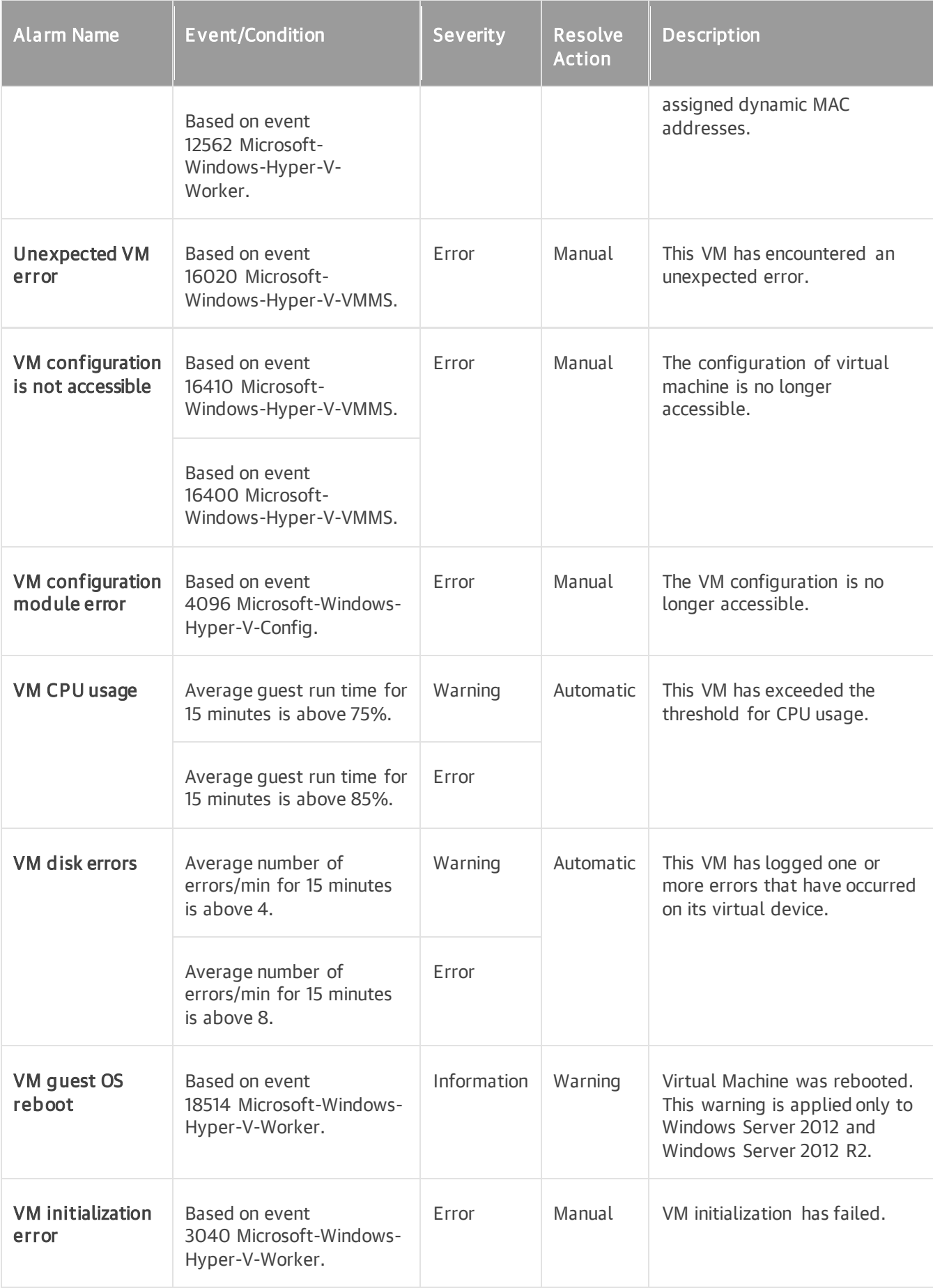

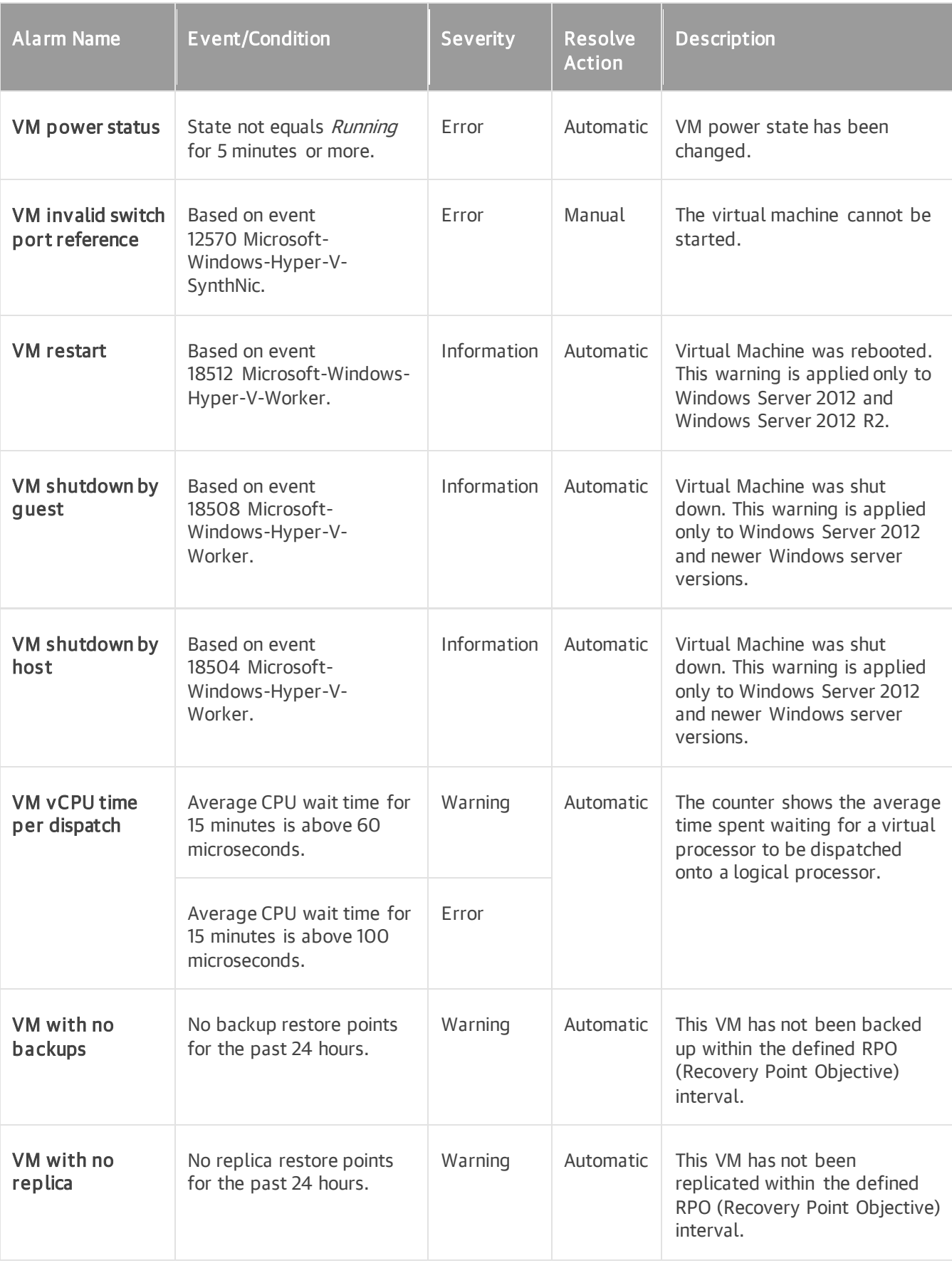

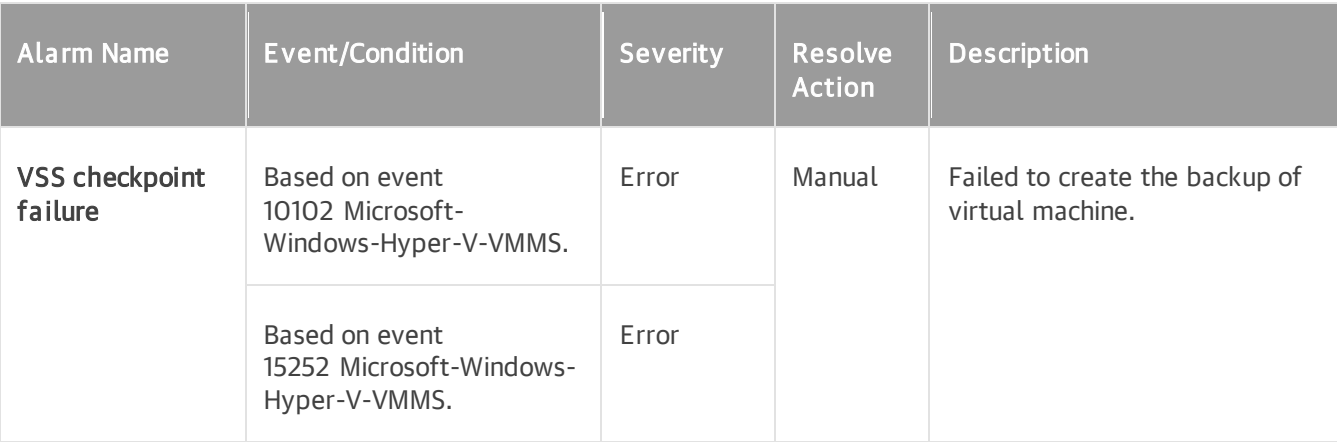

#### Cluster

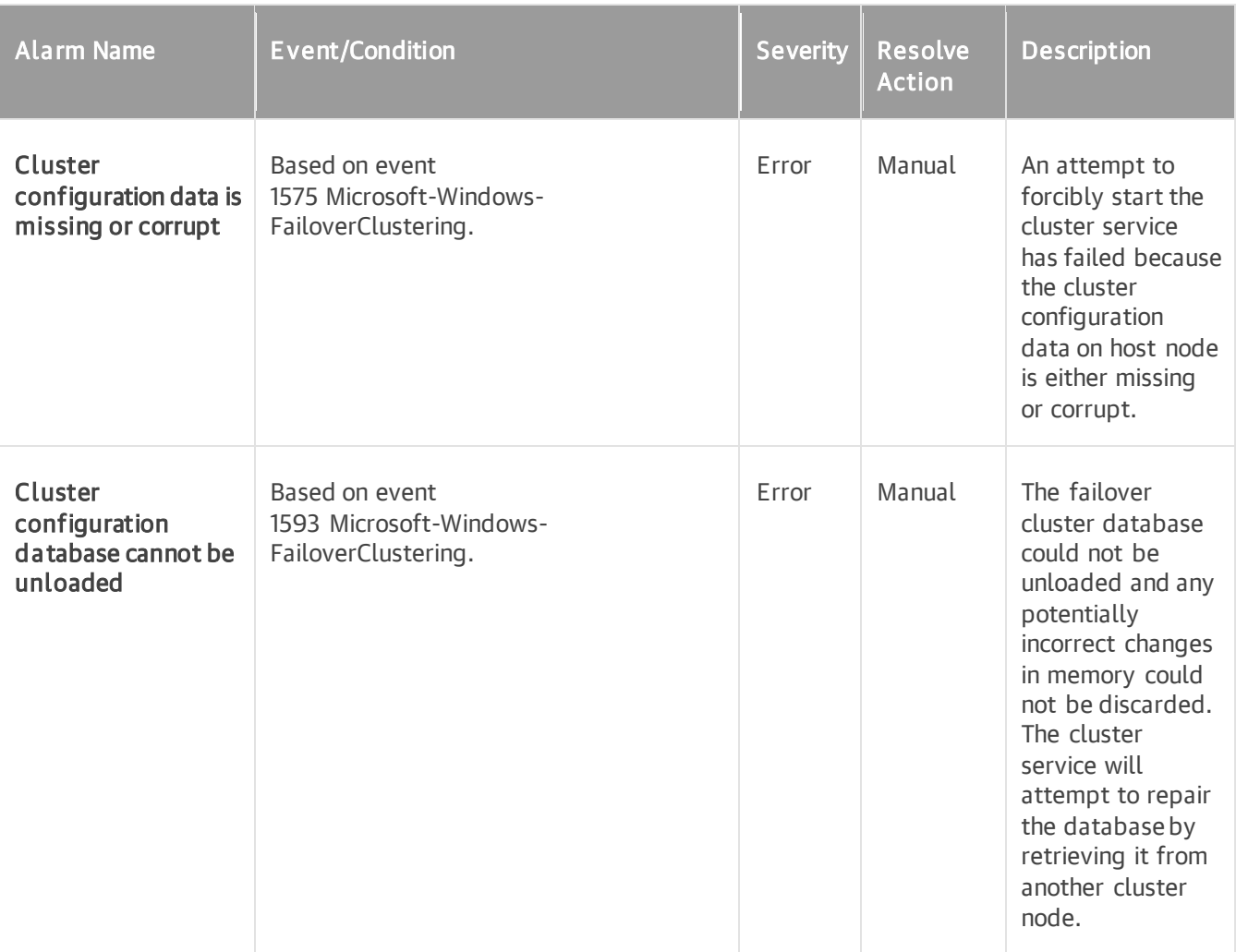

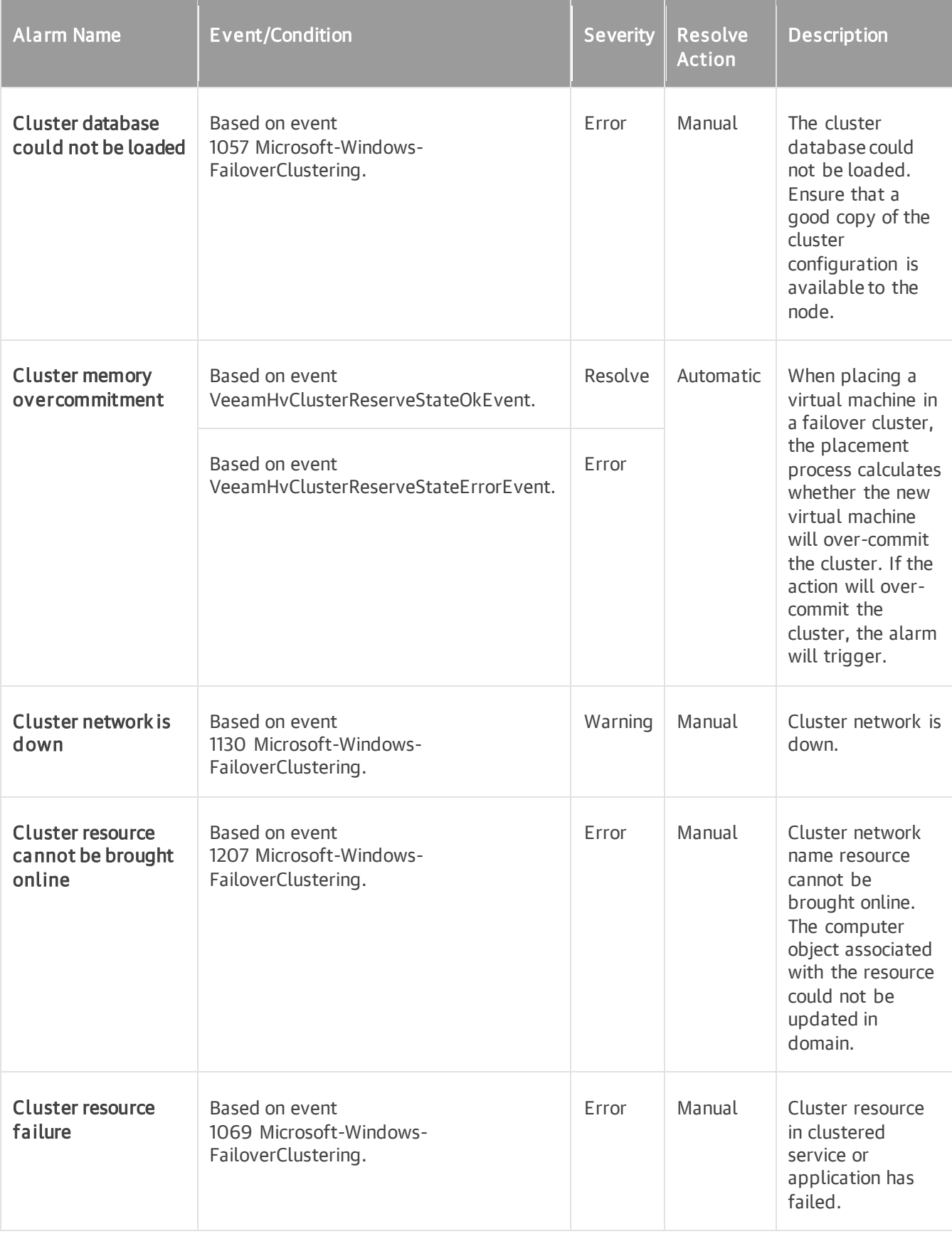

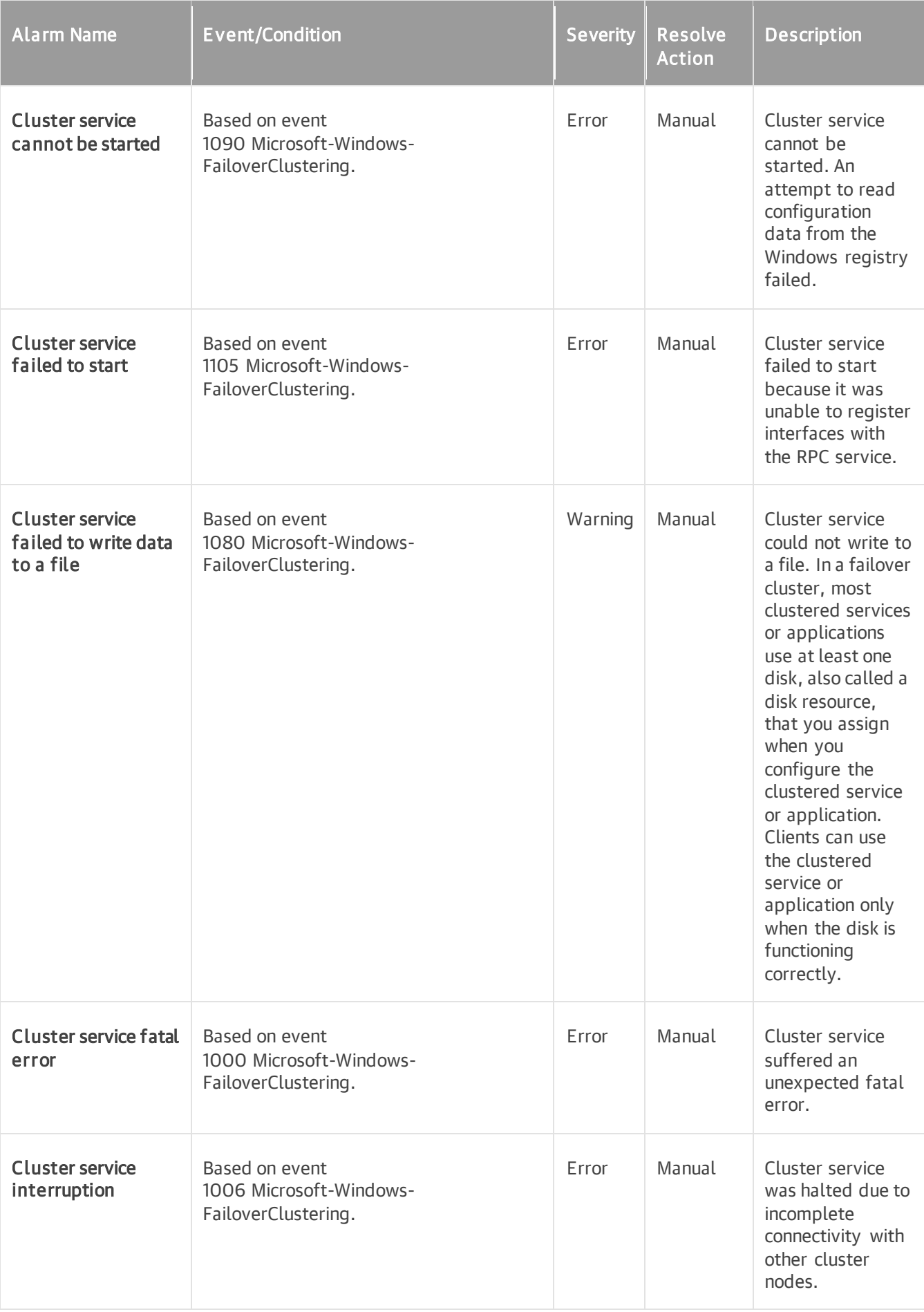

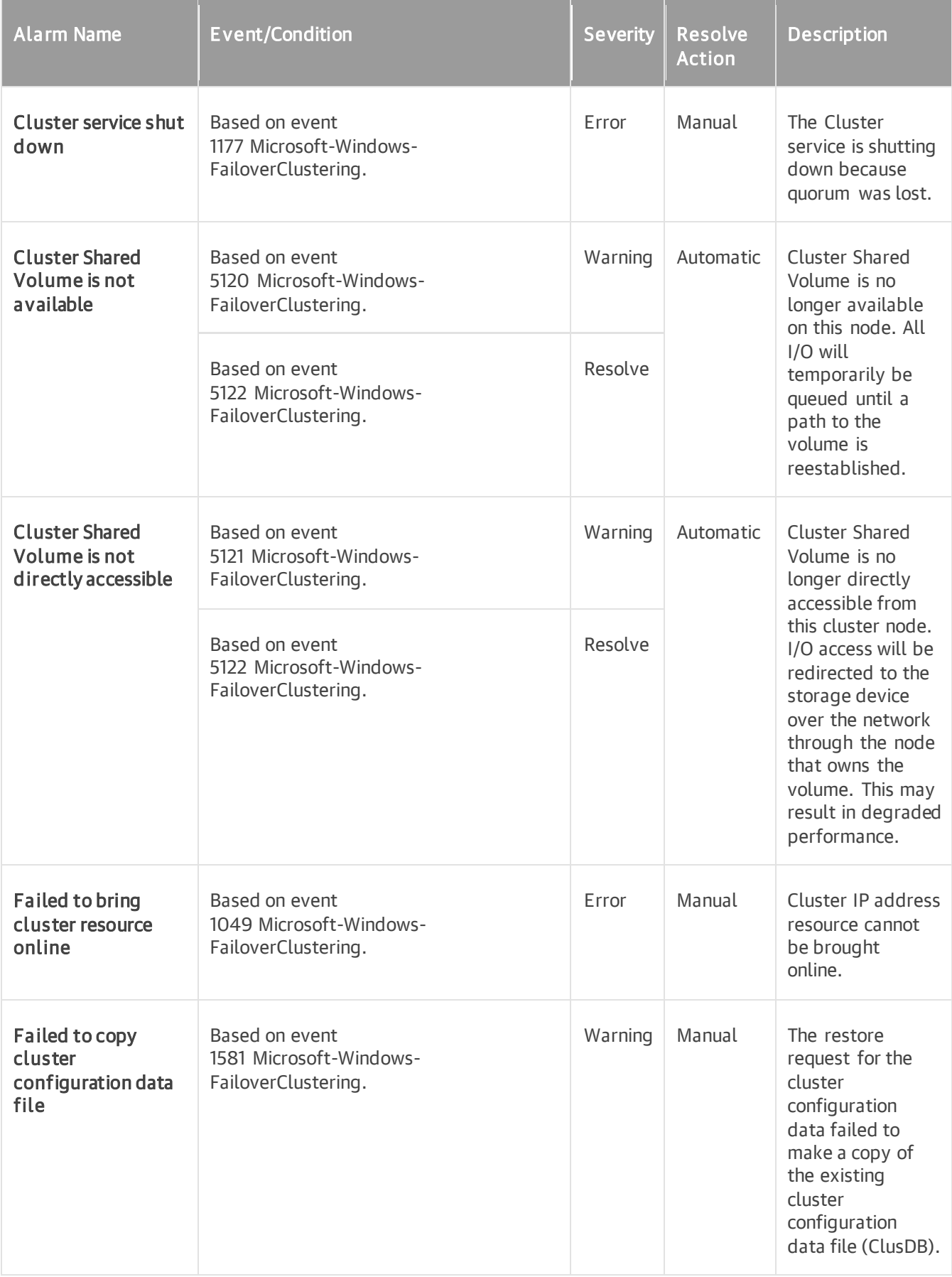

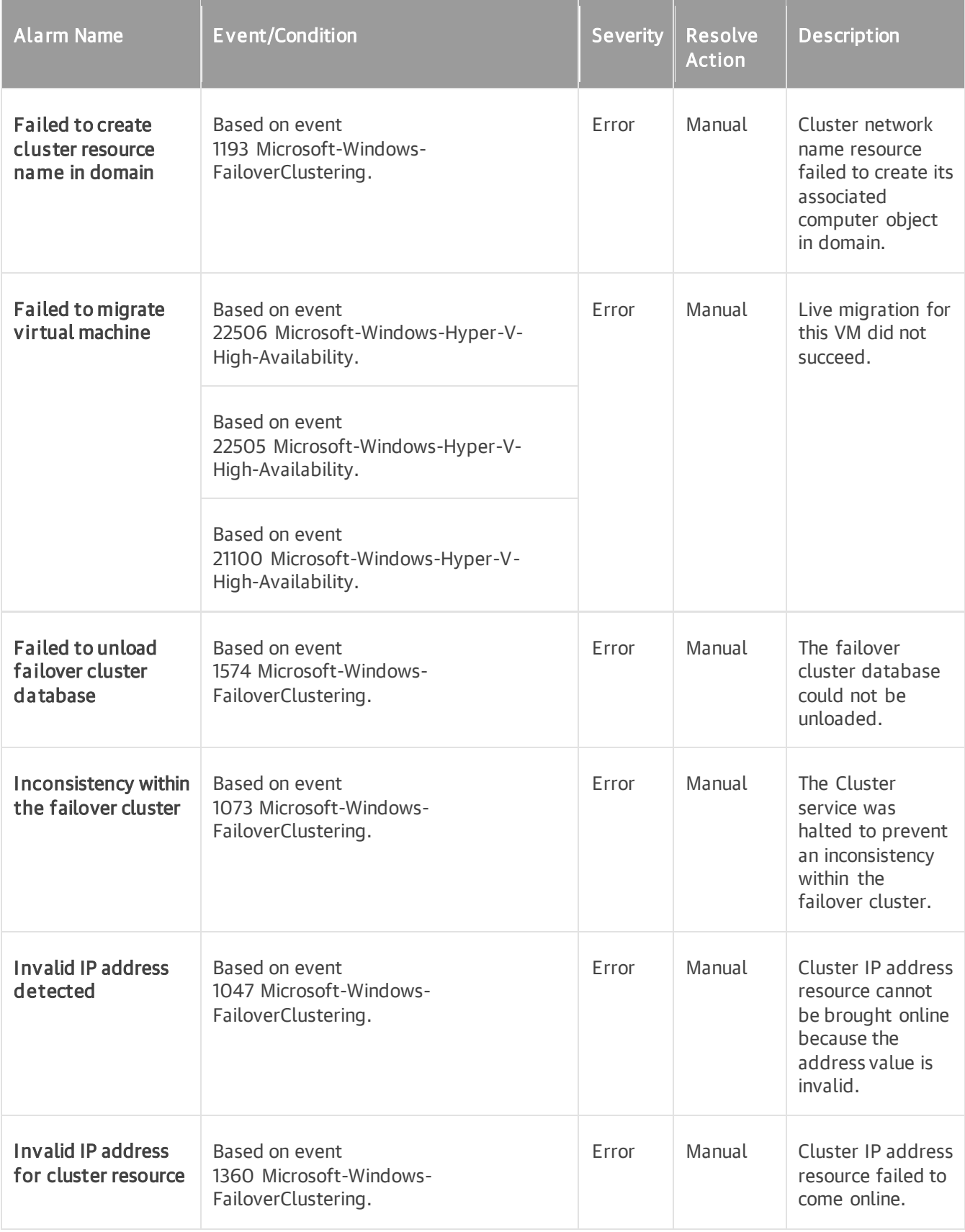

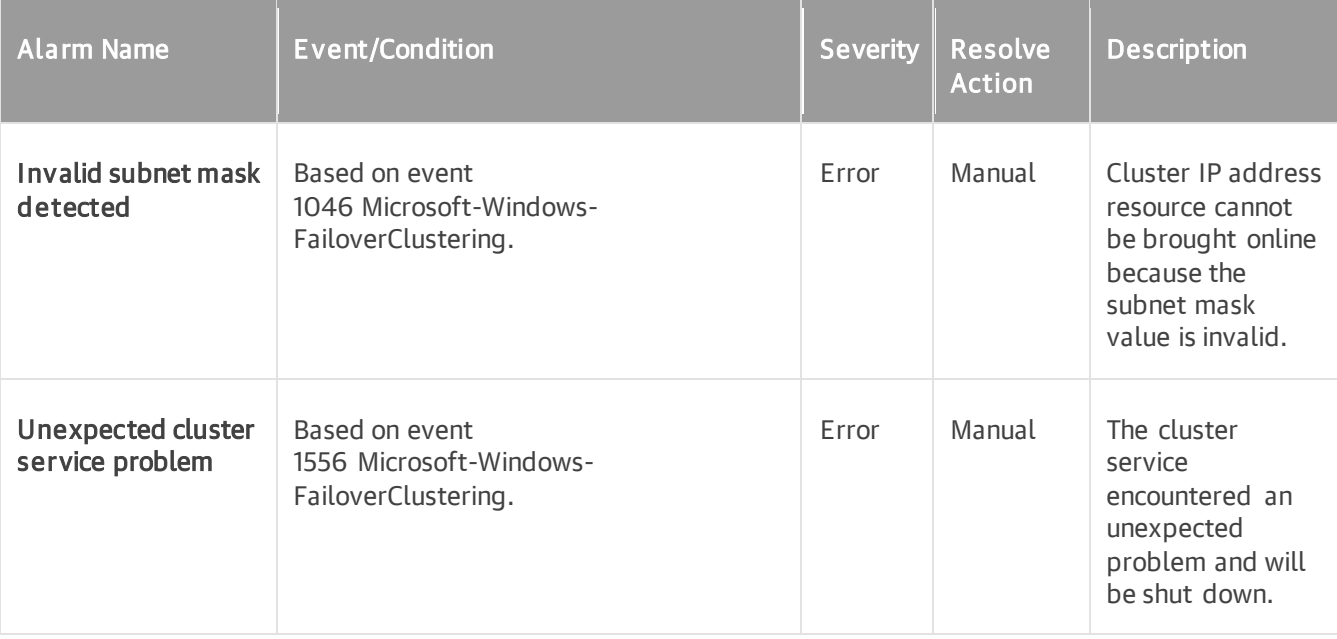

#### Cluster Shared Volume

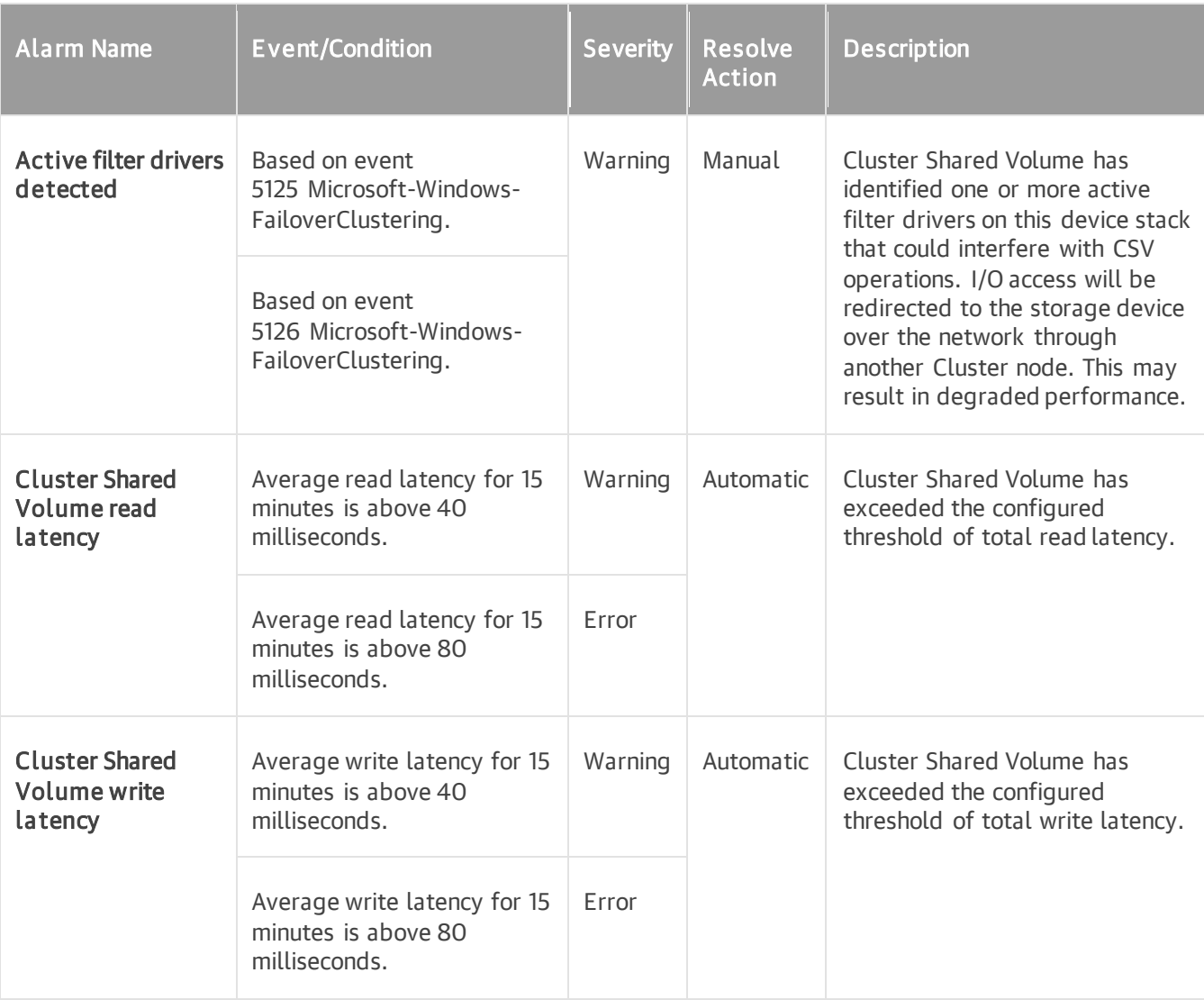

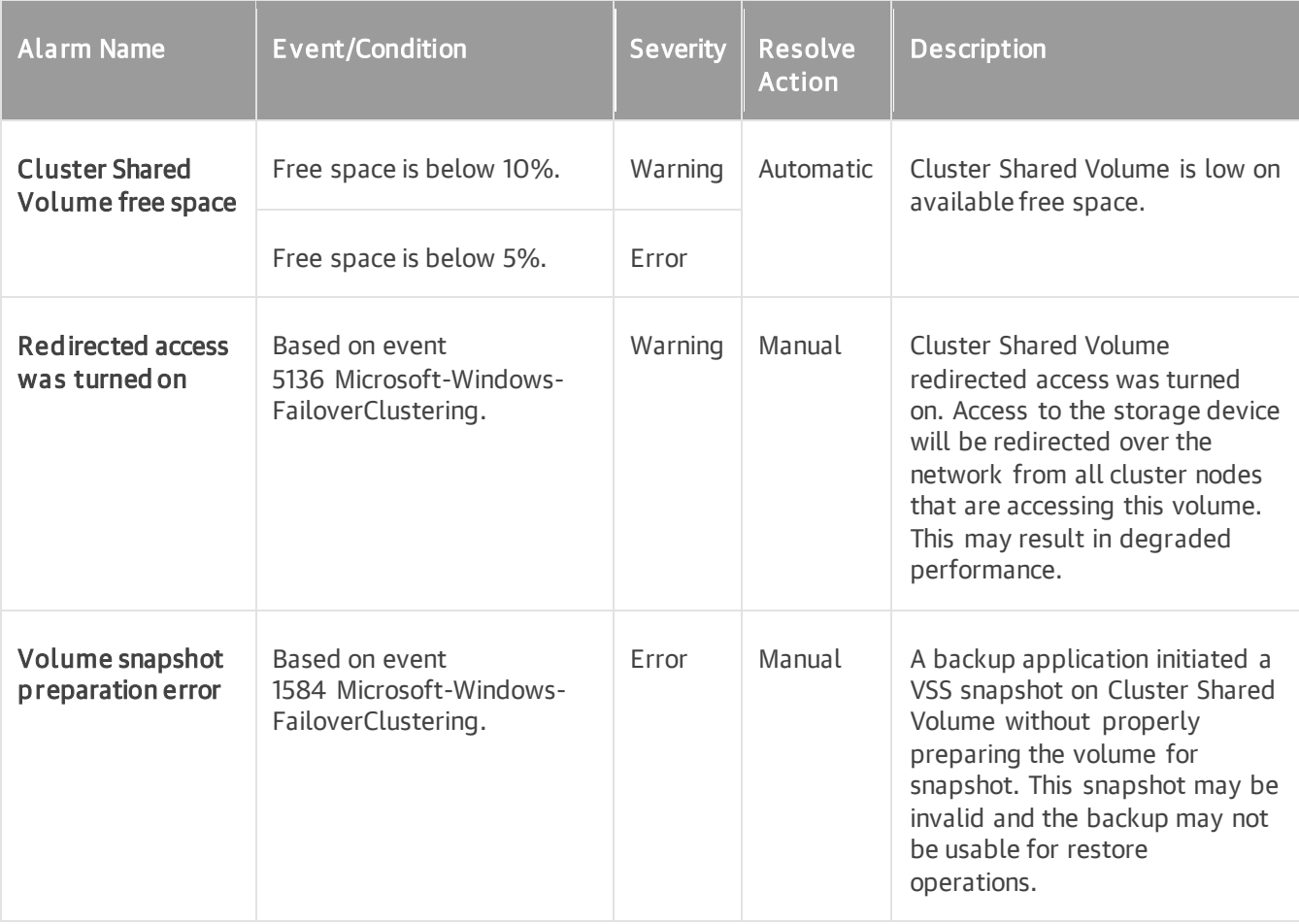

## Local Storage

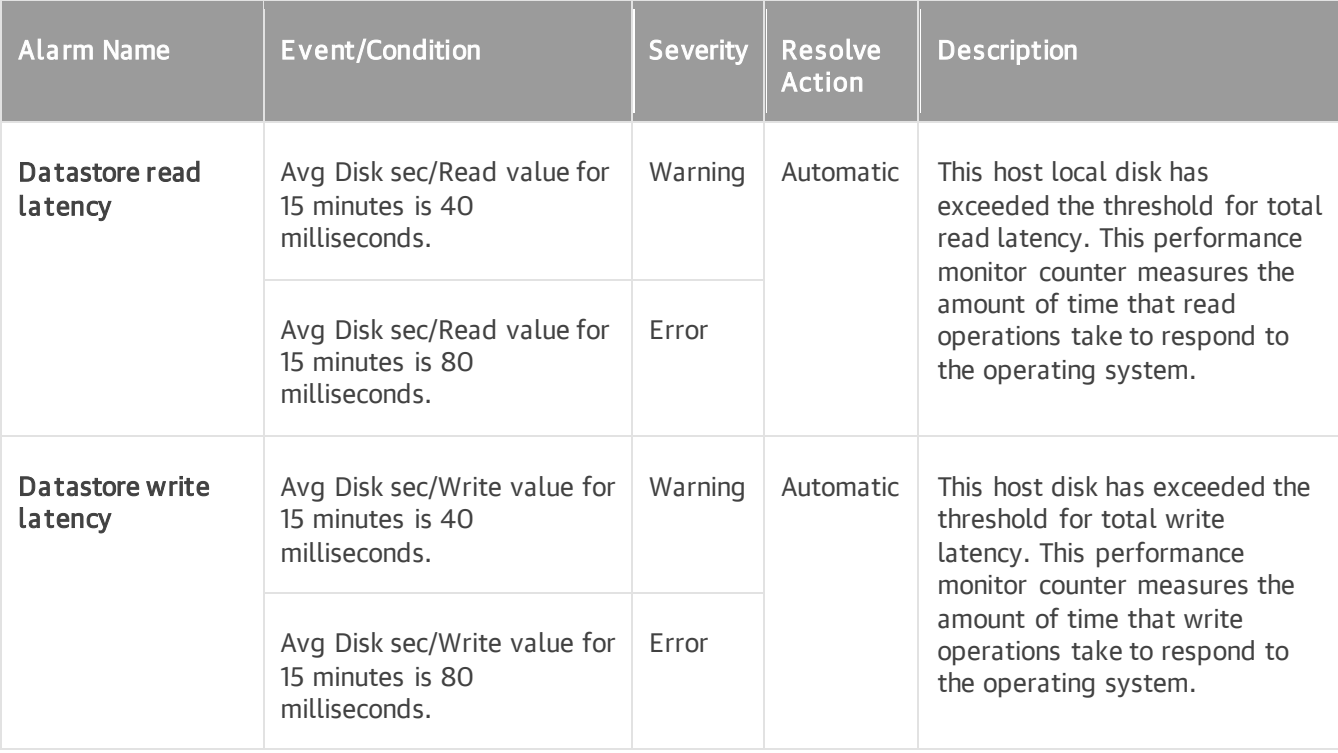

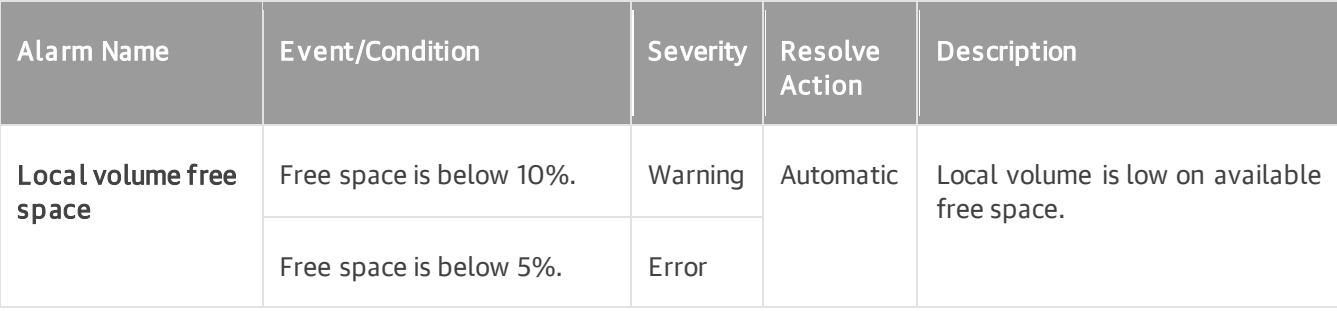

## Any Hyper-V Object

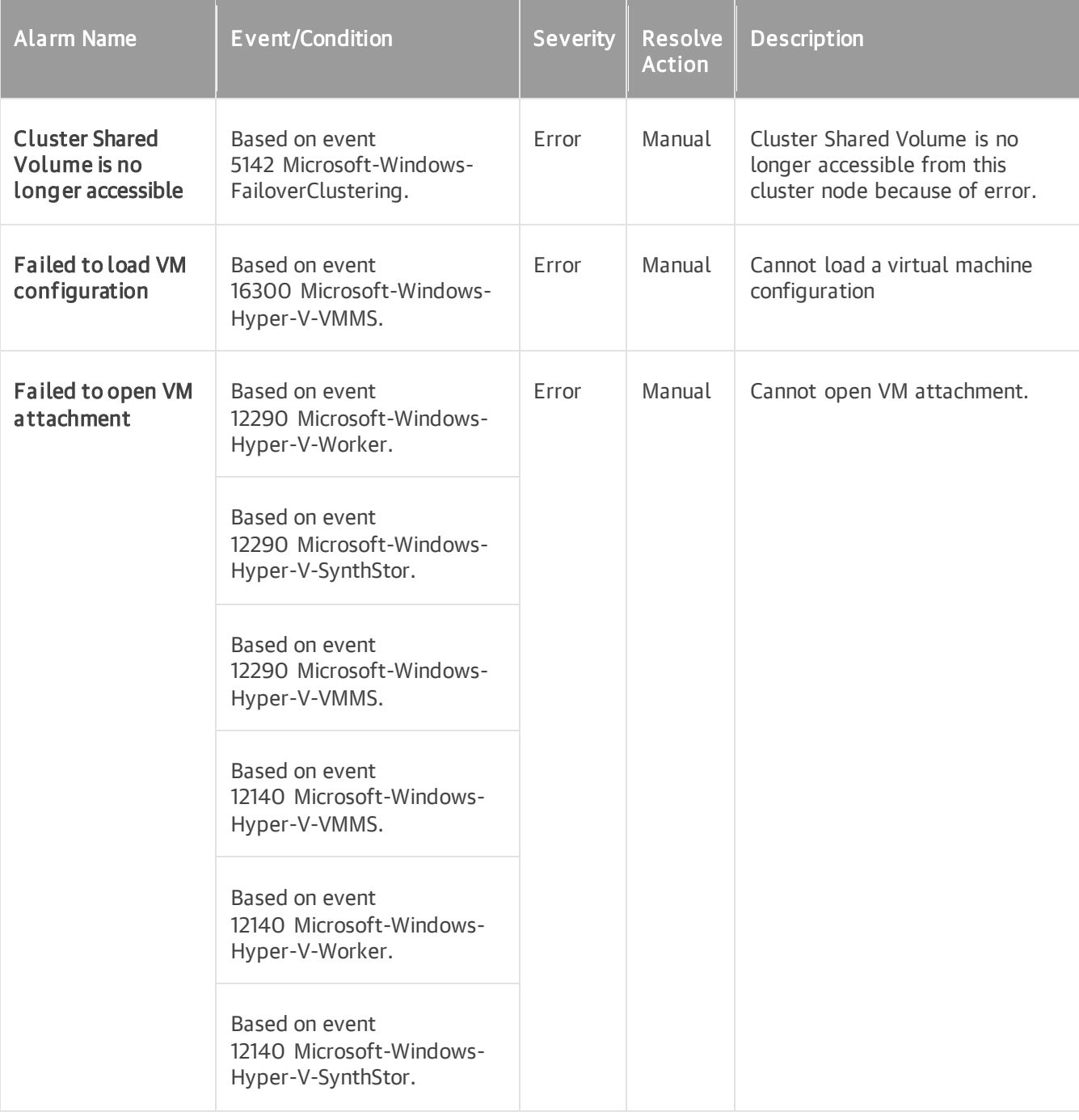

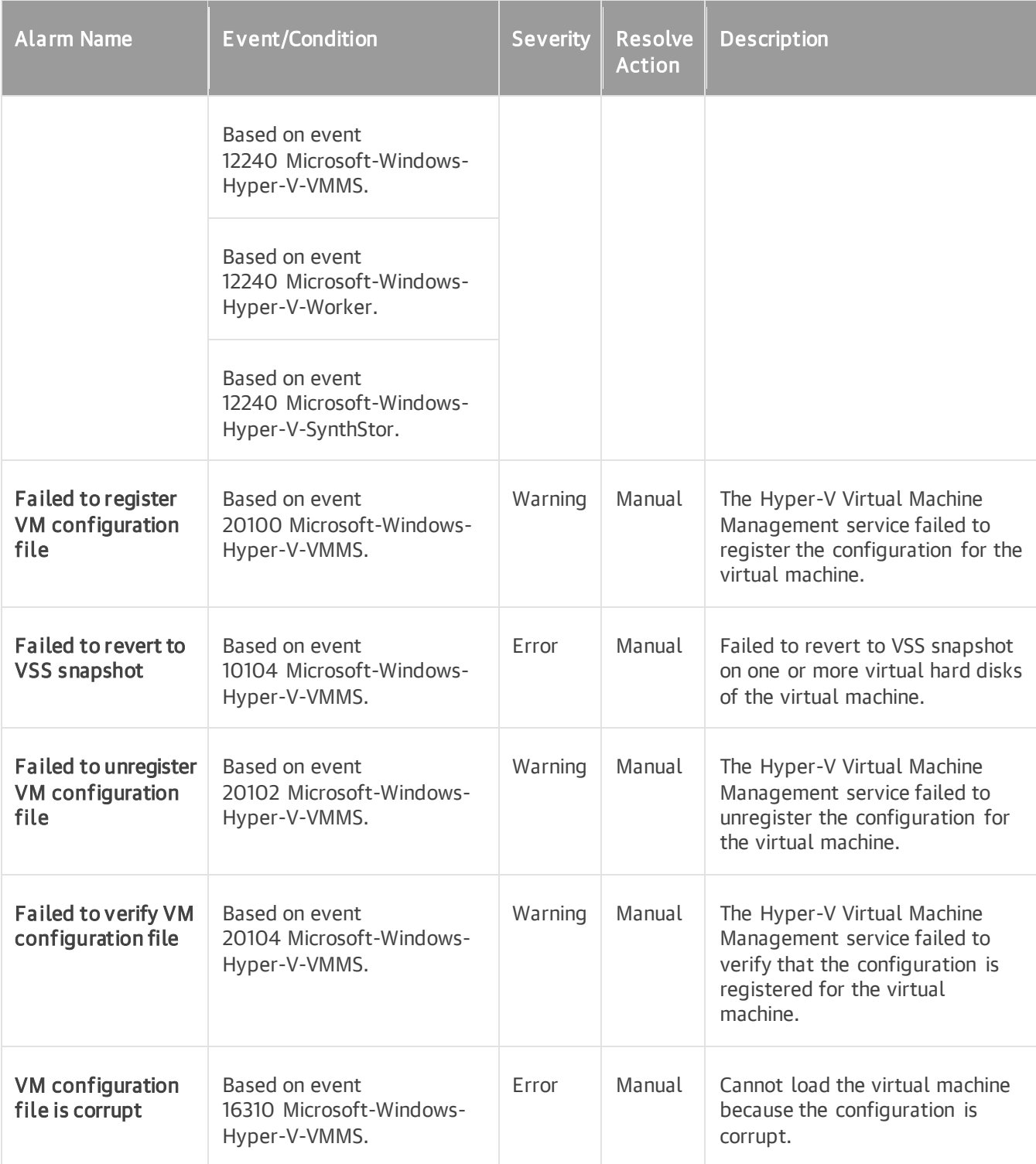

## Internal Alarms

The following table describes internal Veeam ONE alarms.

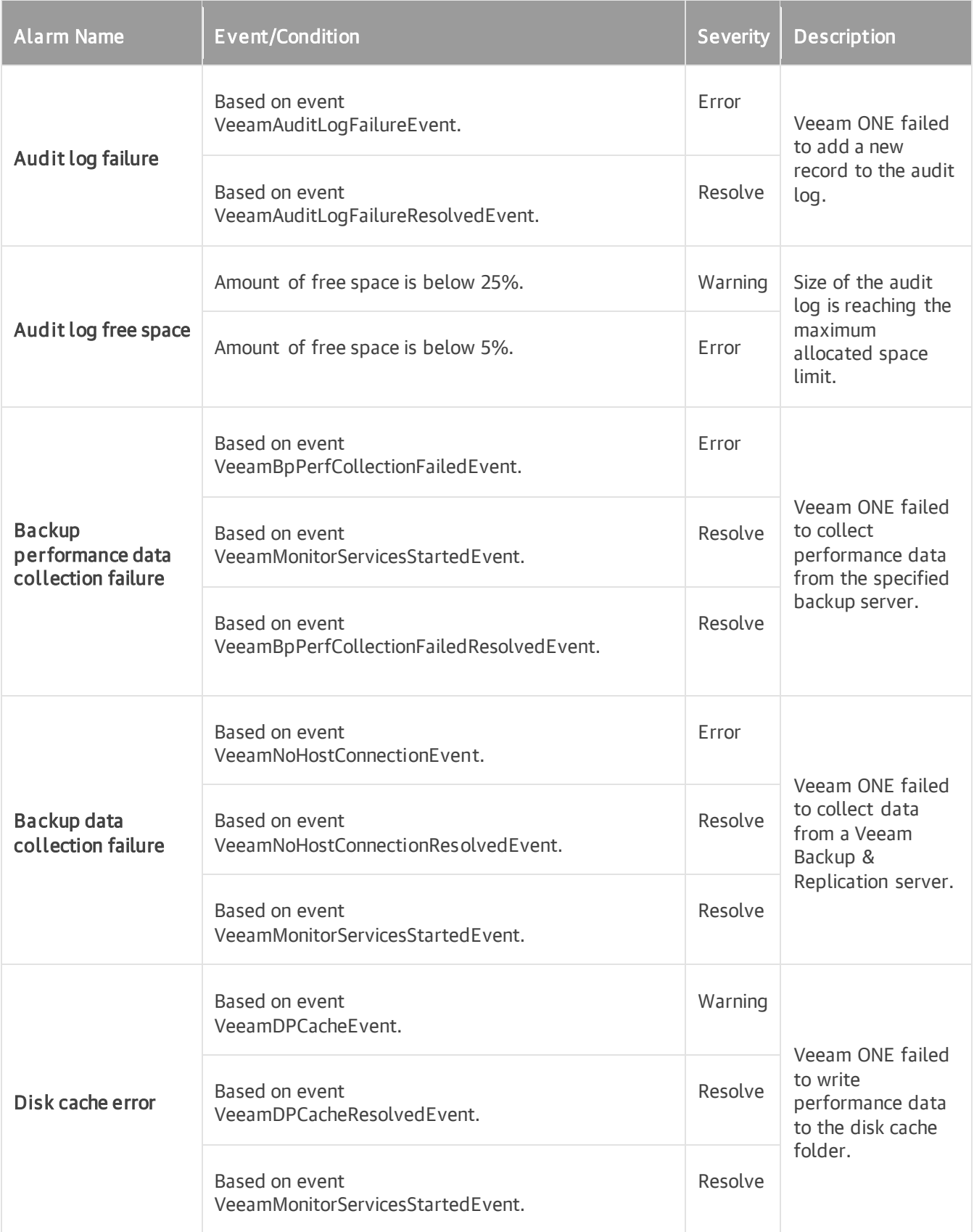

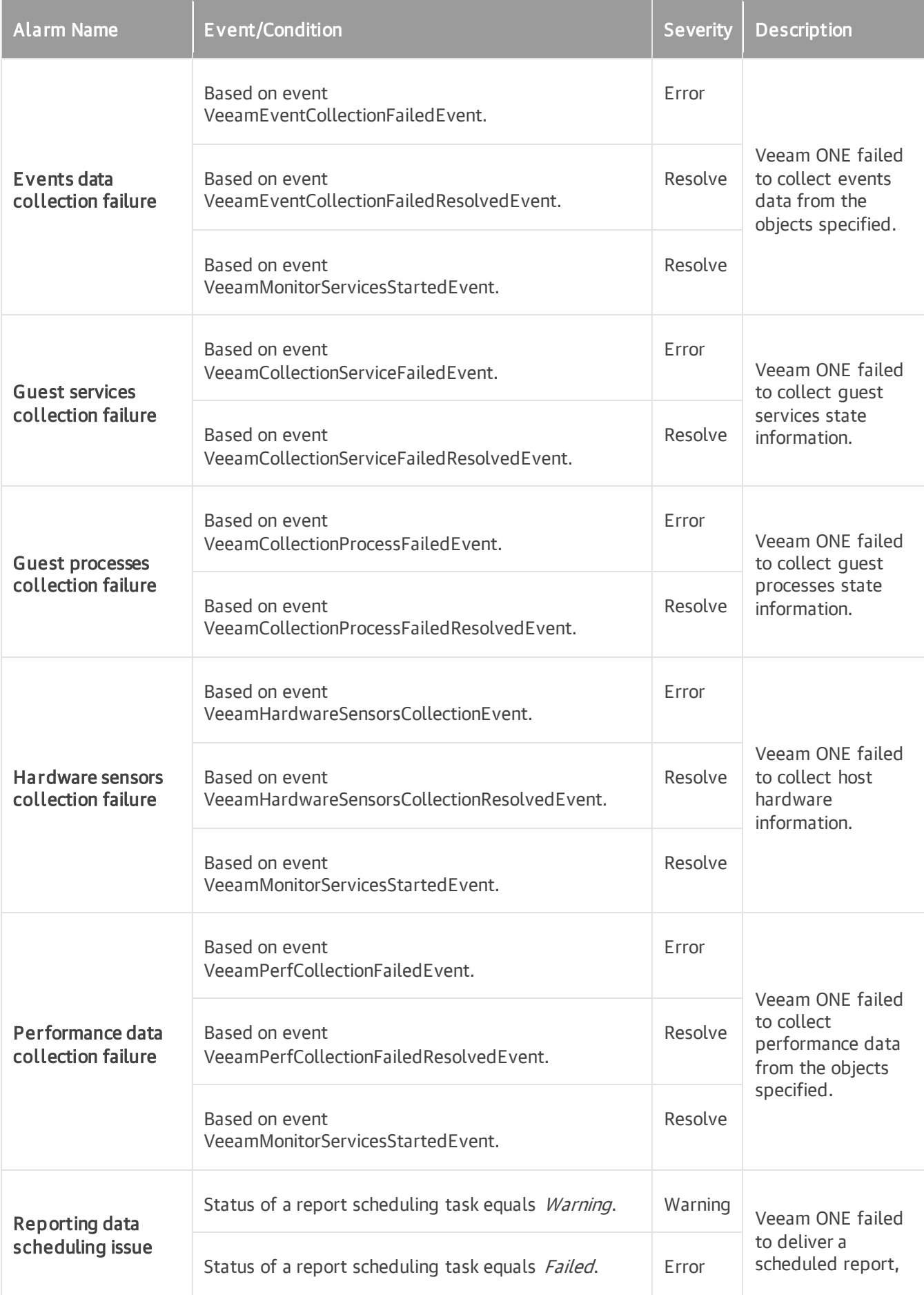

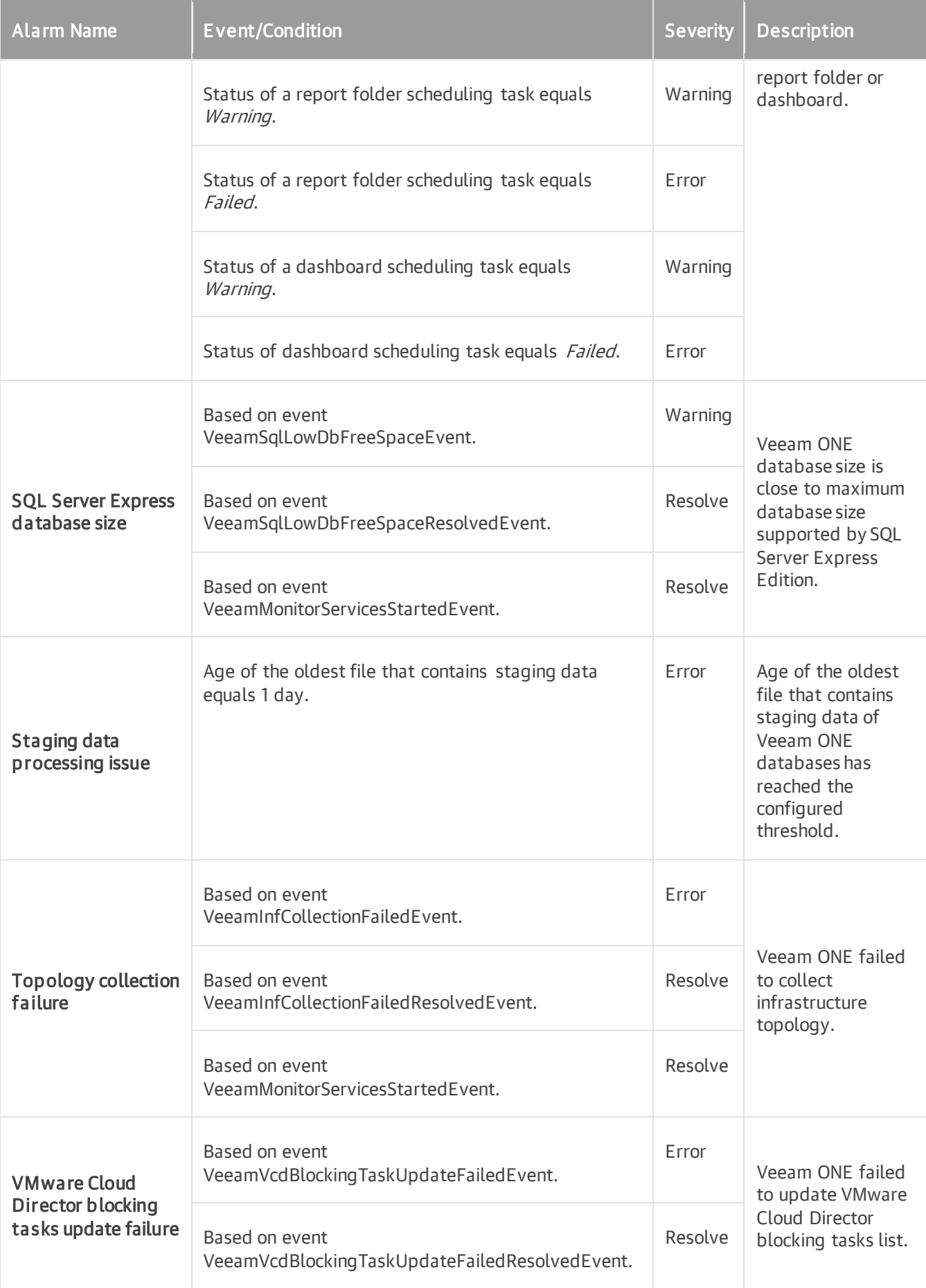

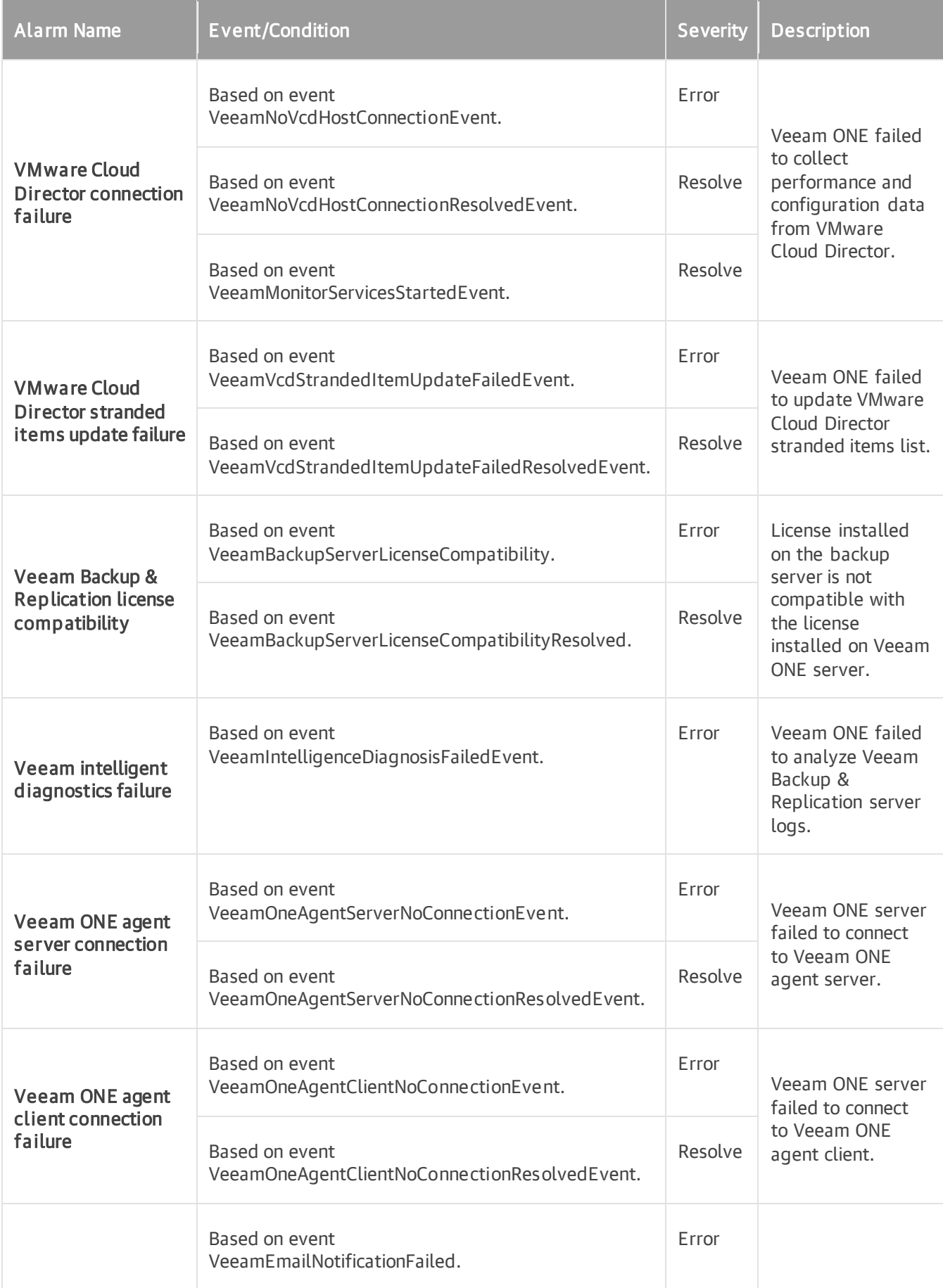

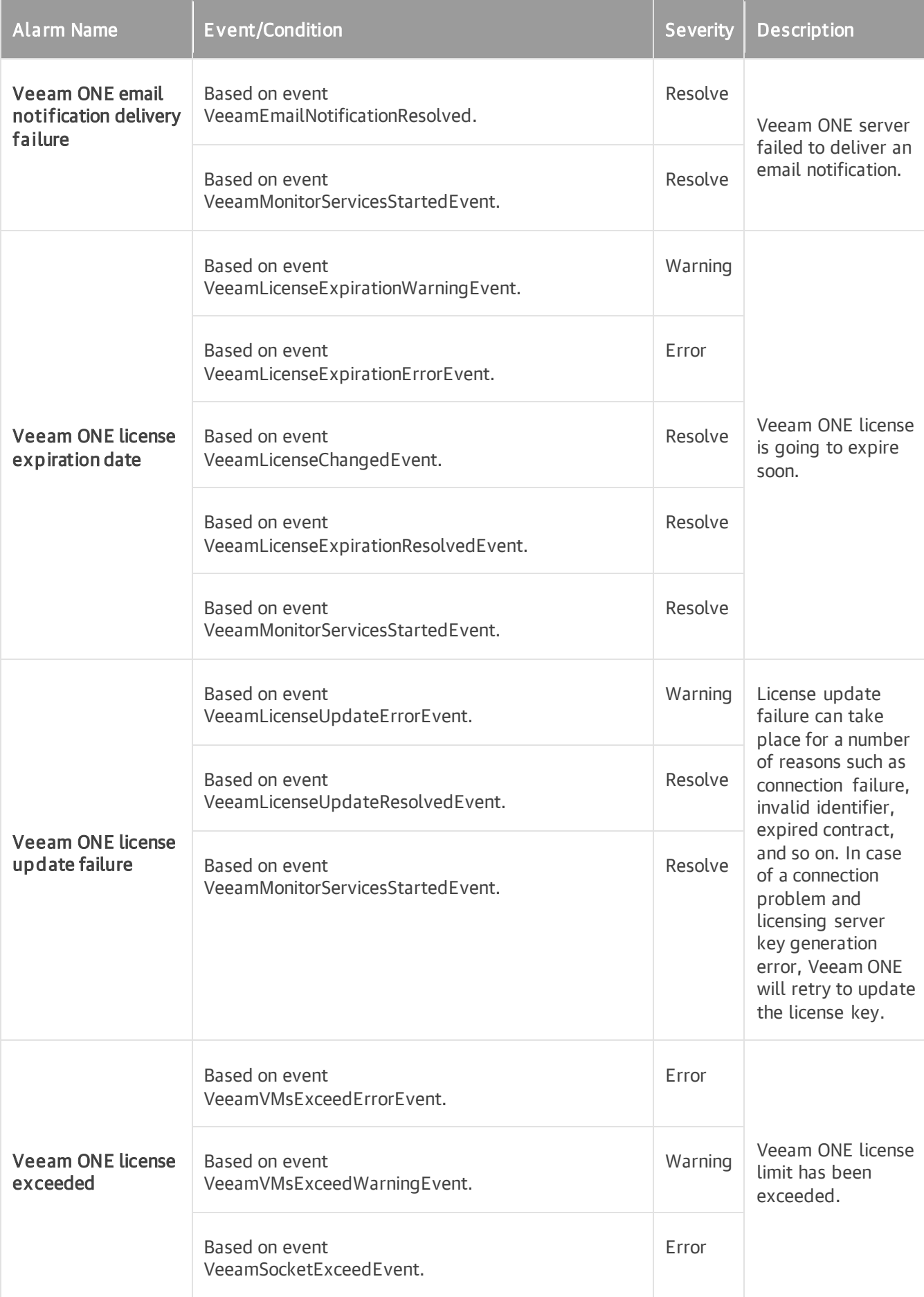

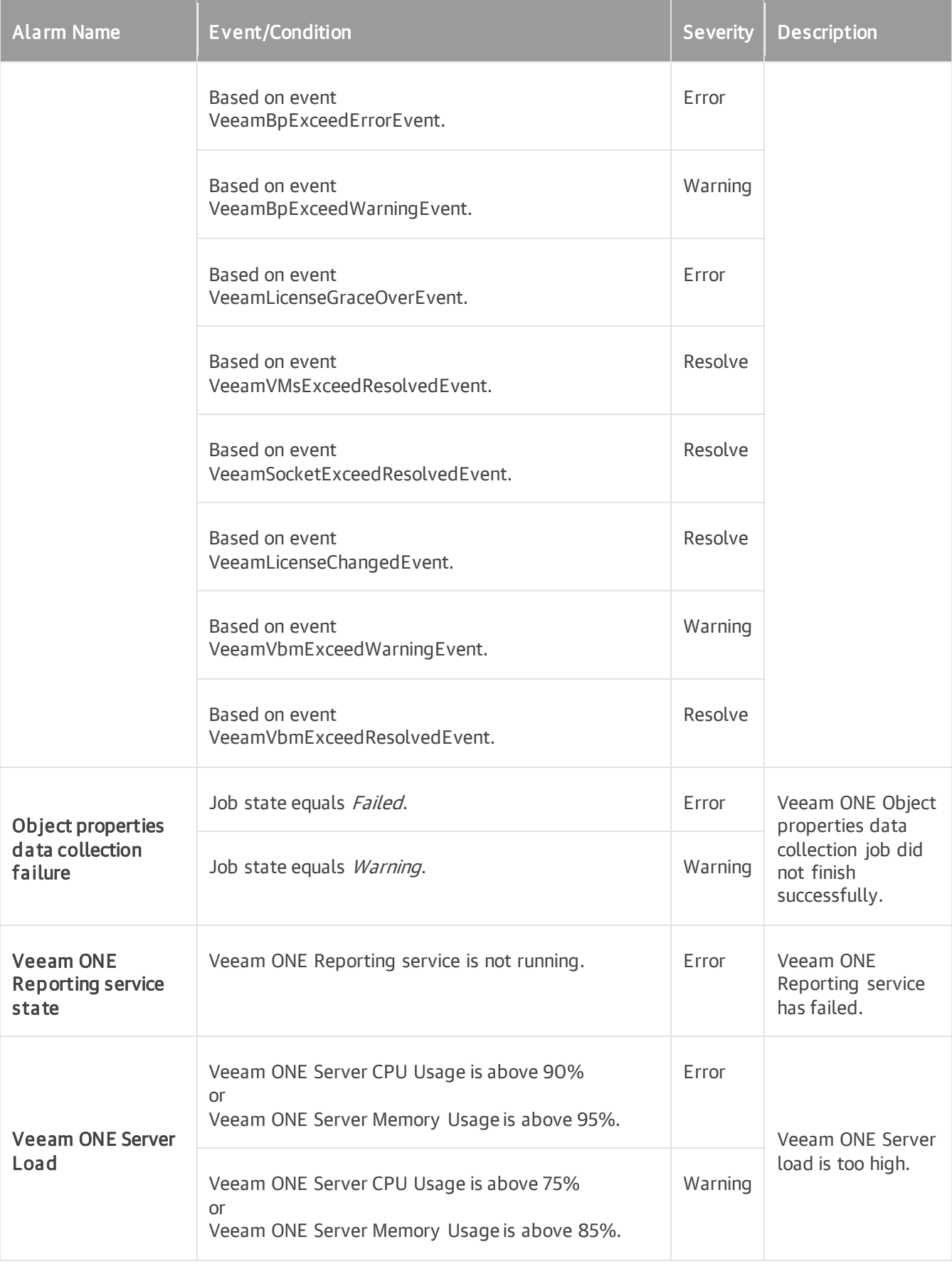

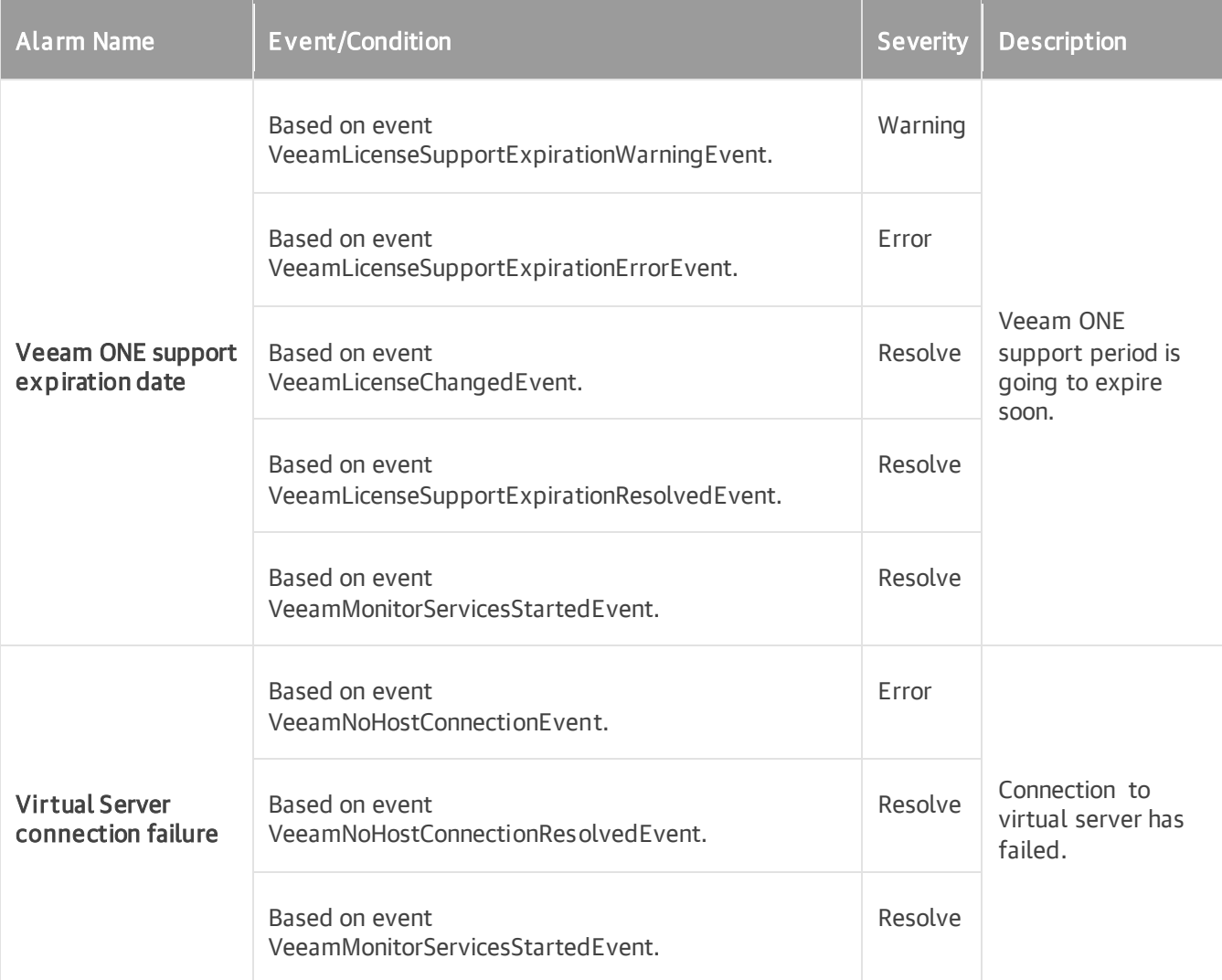

# Alarm Rules Reference

This section describes rules that can be used to create alarms for virtual and backup infrastructures.
# Alarm Rules for VMware vSphere

Veeam ONE offers the following types of alarm rules for VMware vSphere infrastructure objects.

#### vCenter Server

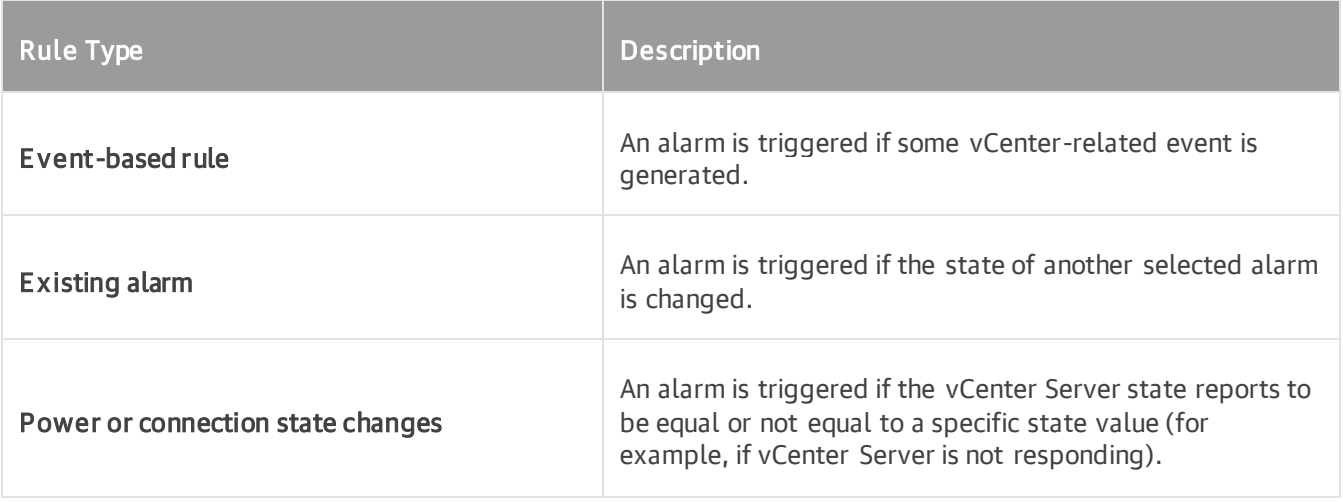

#### Cluster

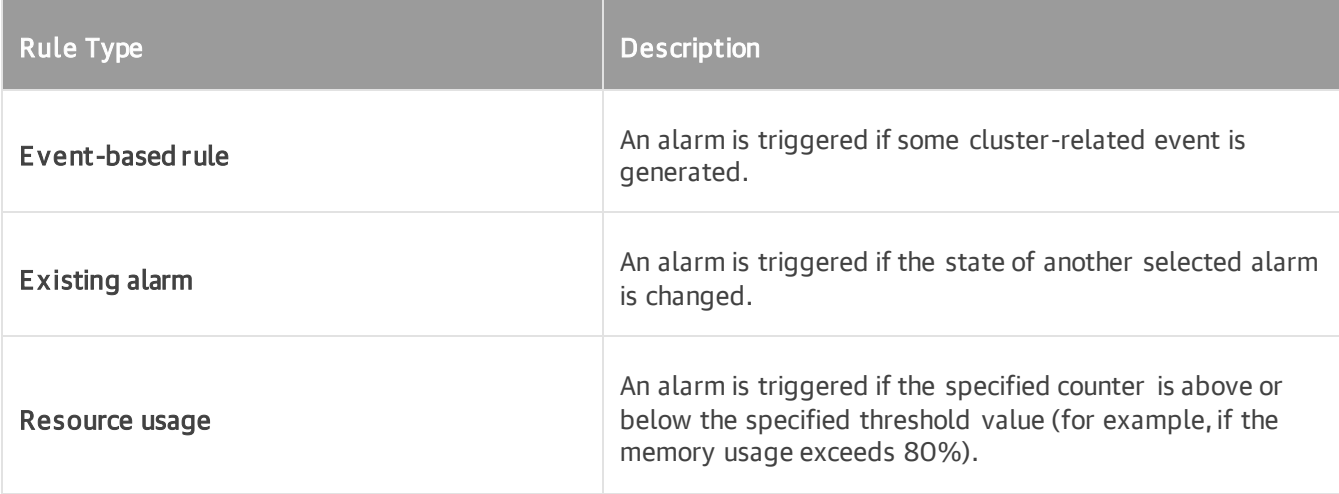

#### Host

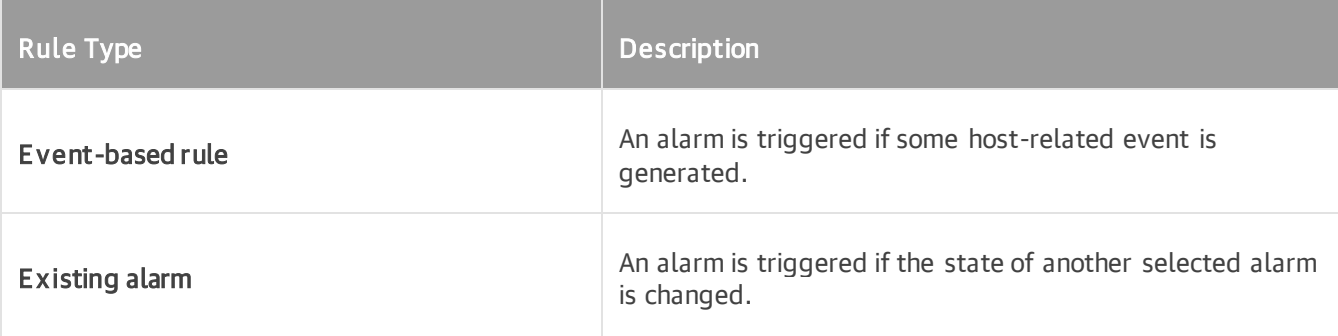

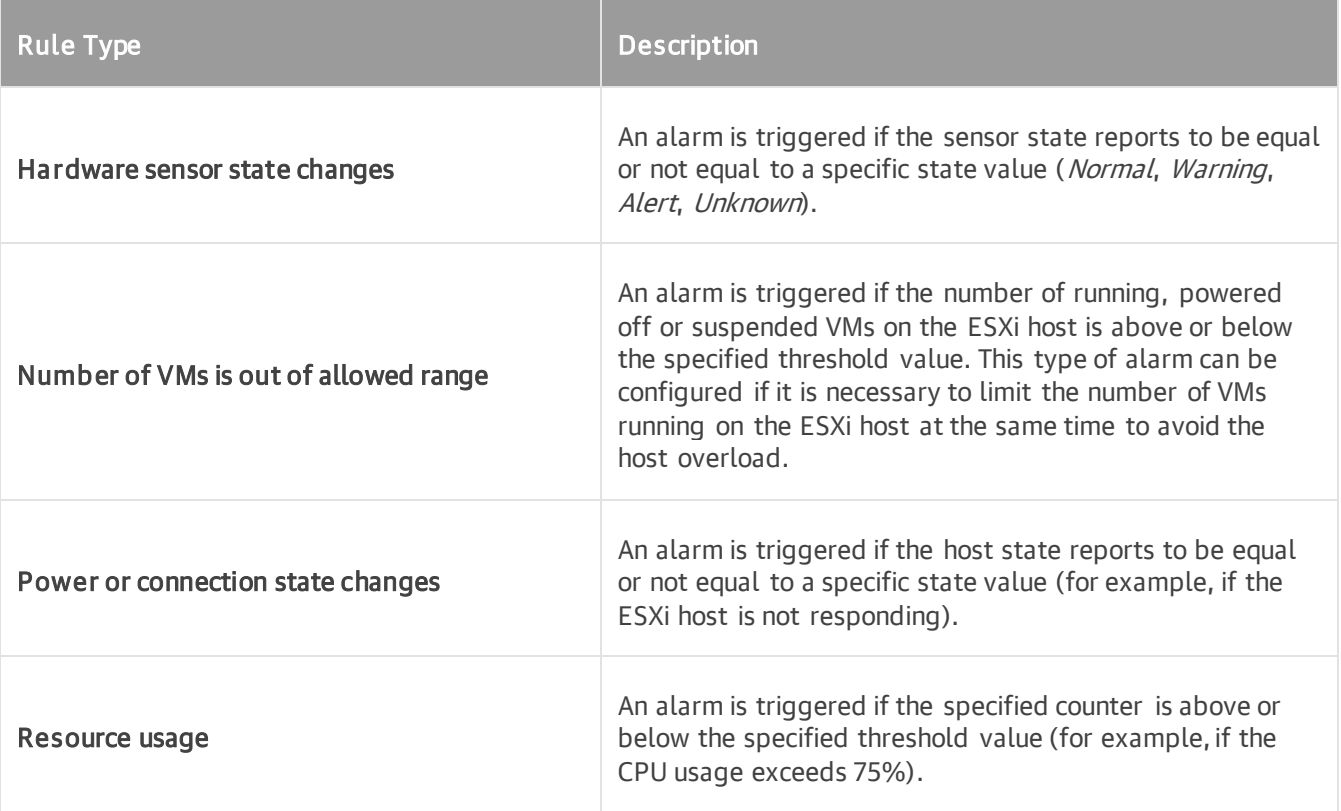

#### Resource Pool

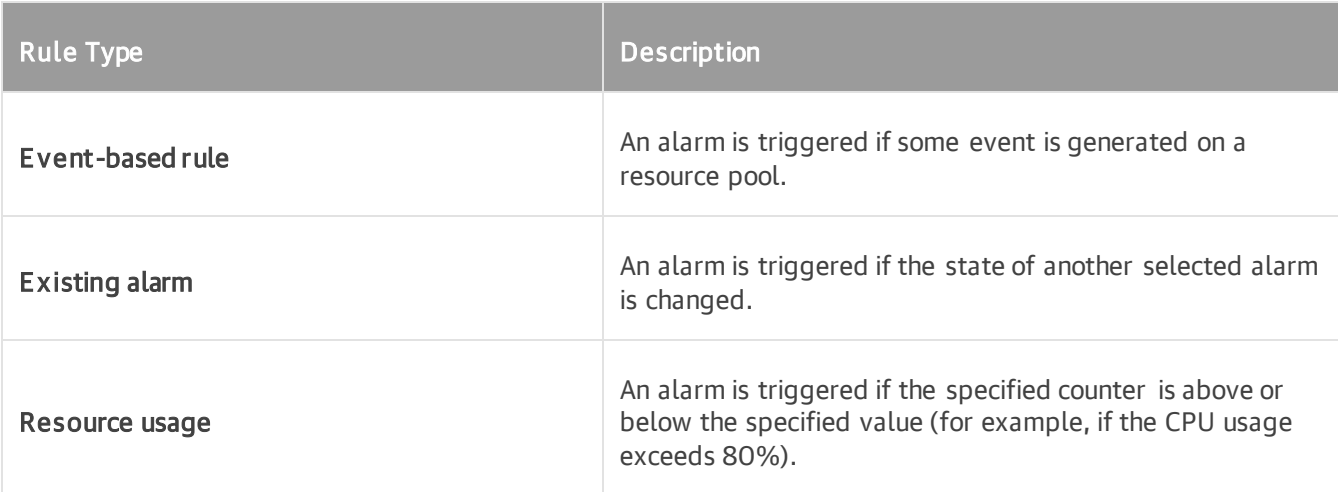

## Virtual Machine

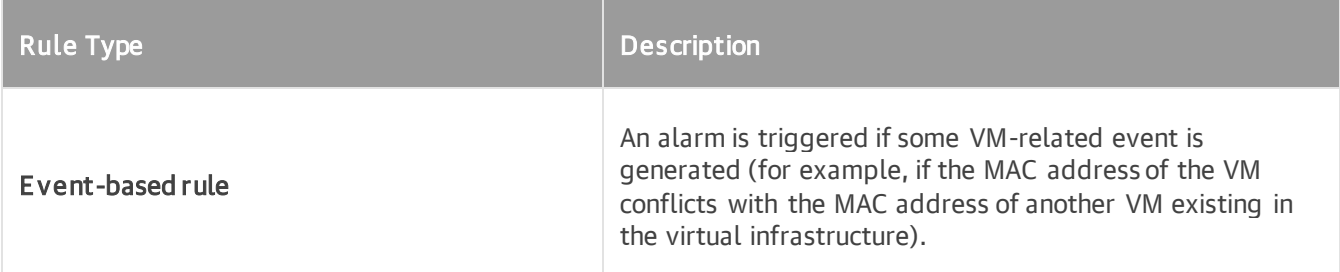

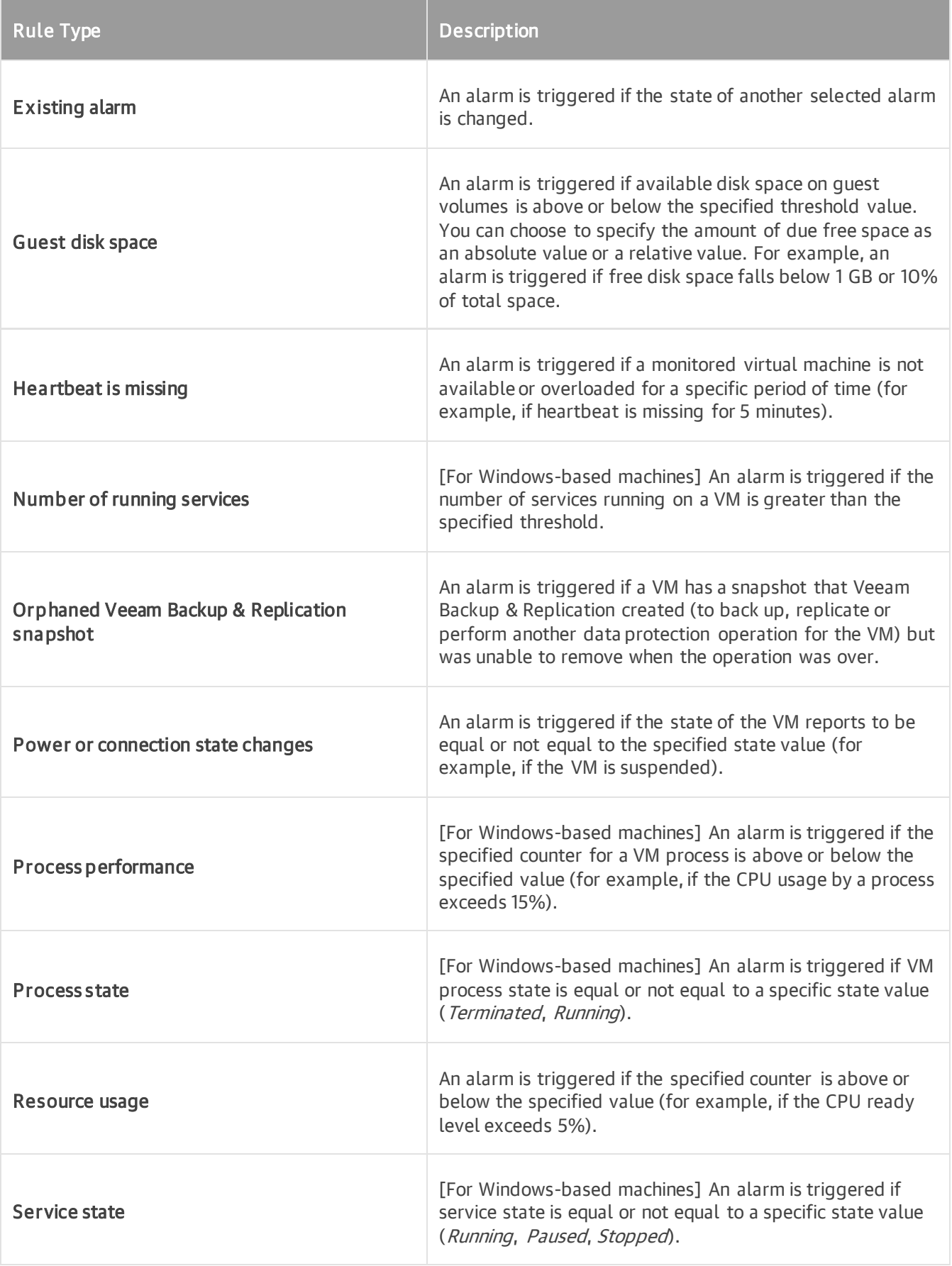

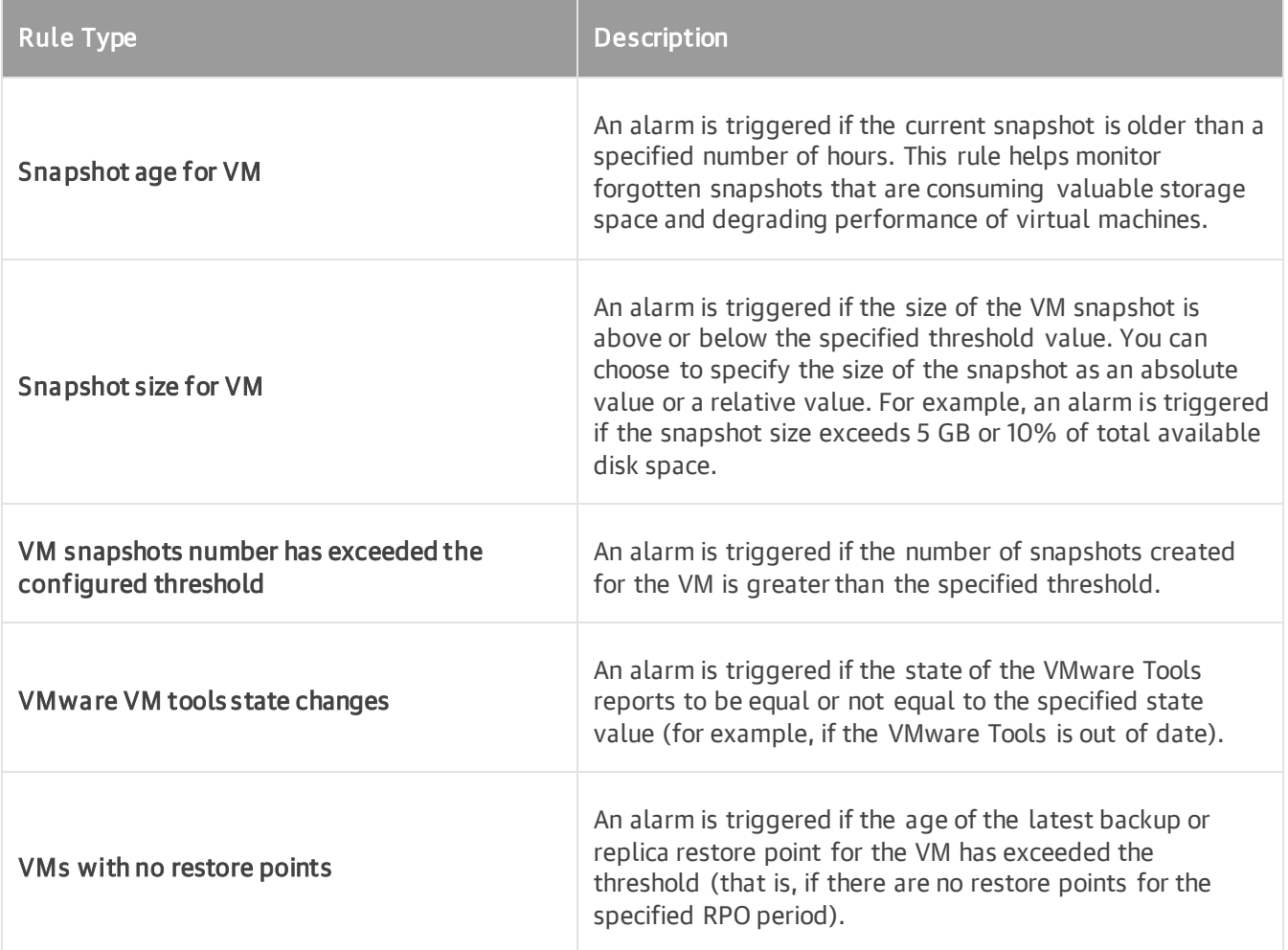

#### Datastore

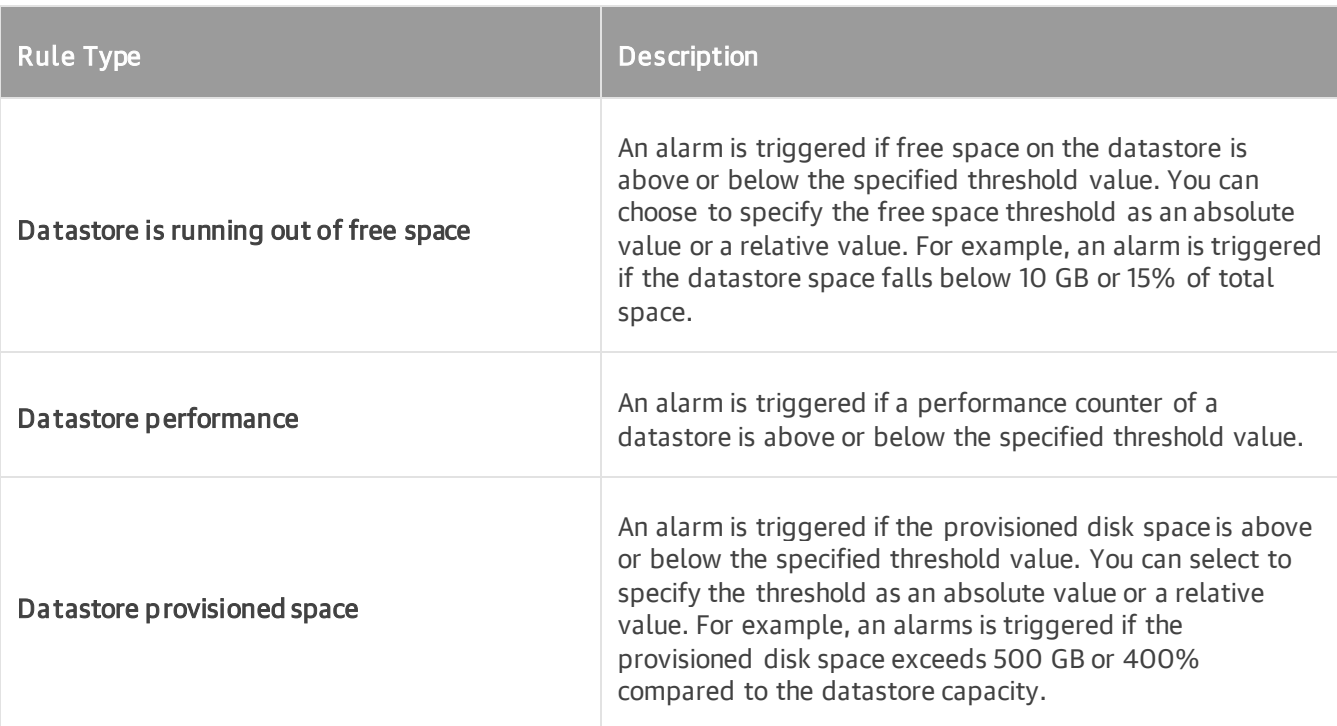

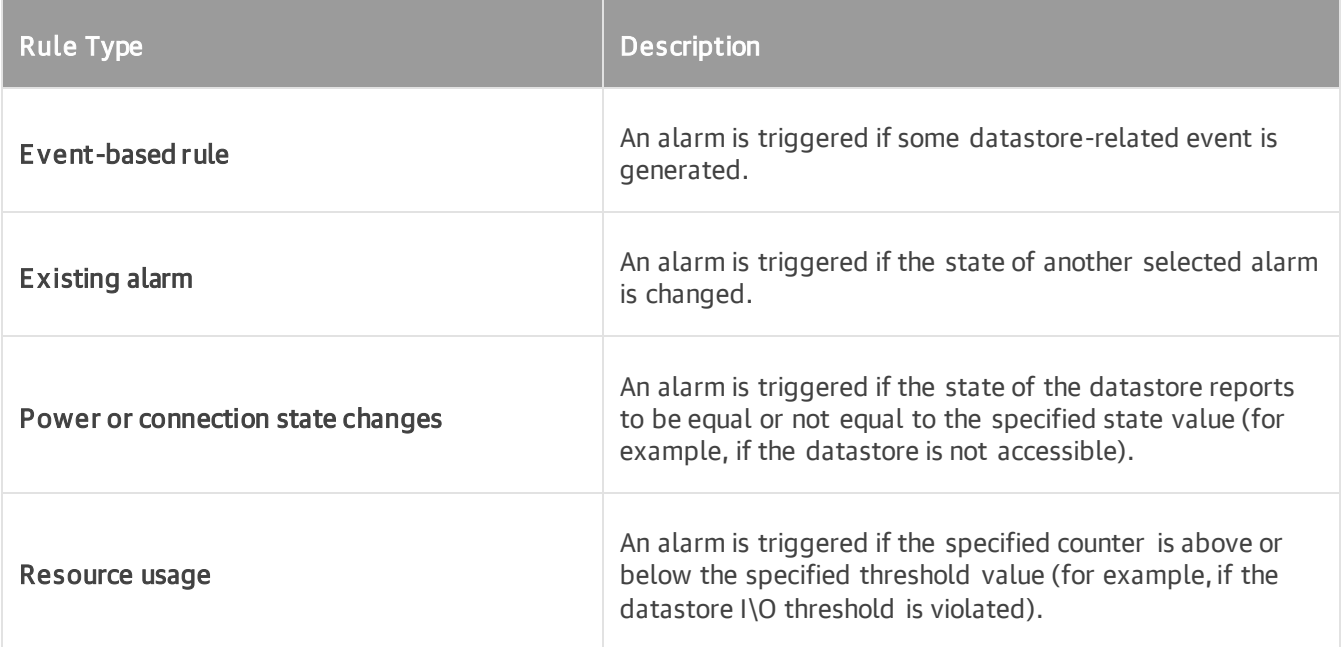

## Any Object

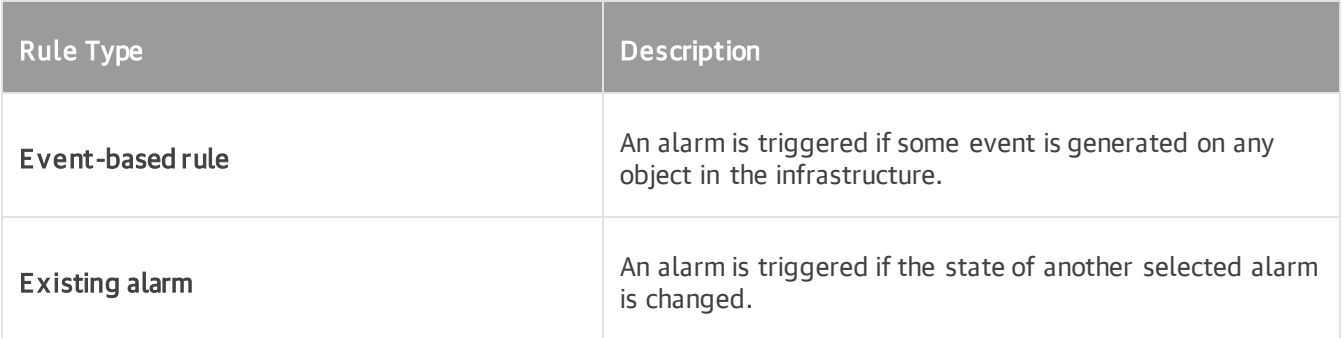

# vCloud Director vApp

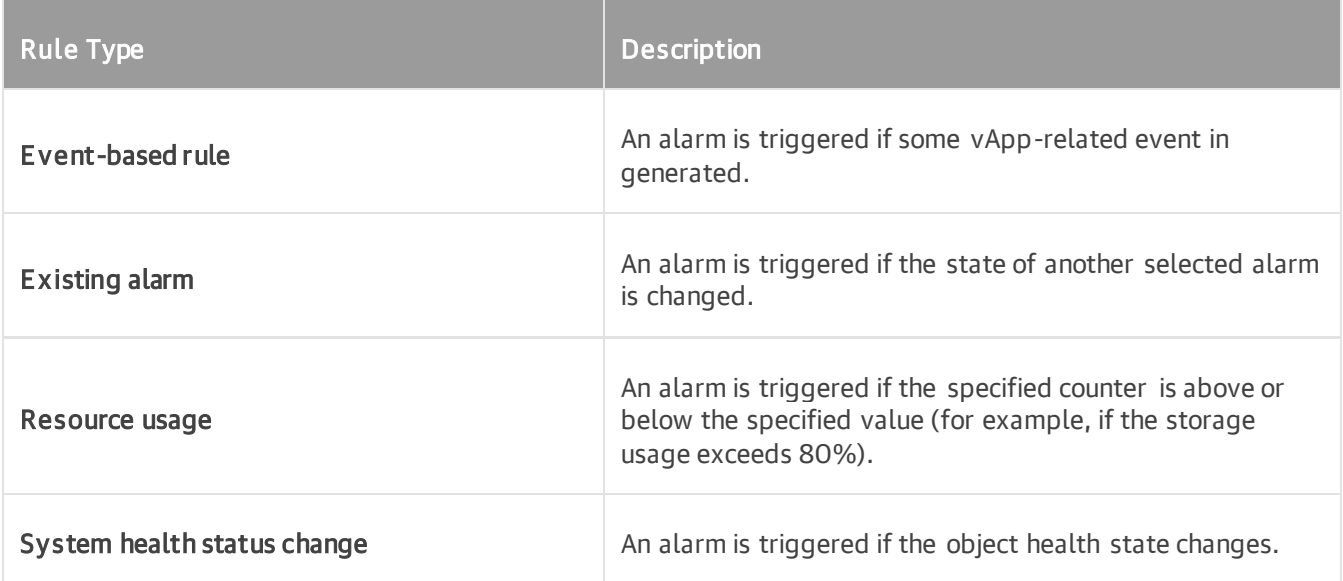

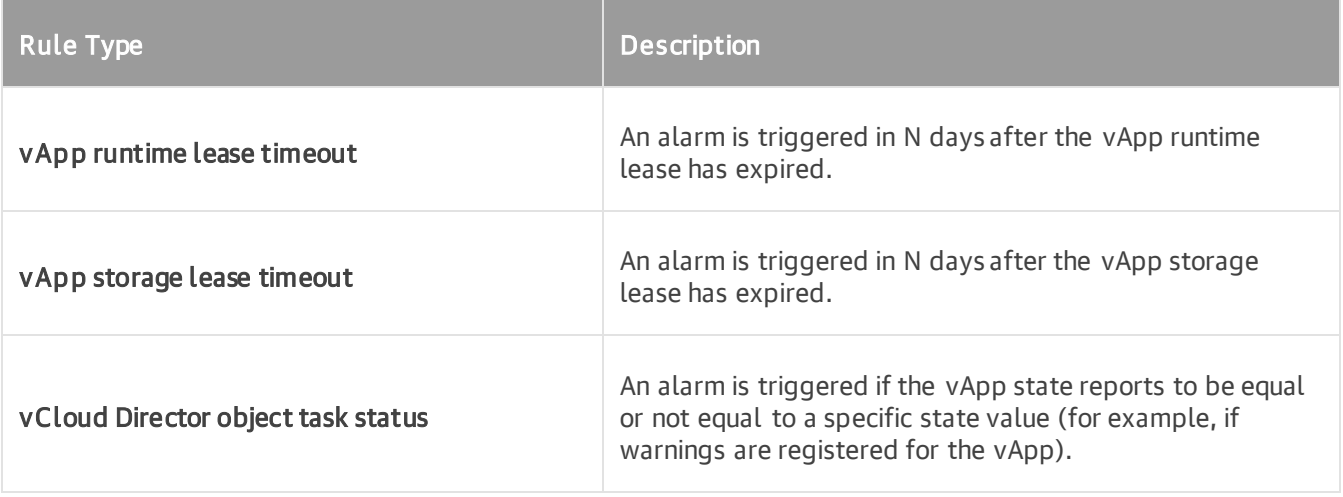

# vCloud Director Organization

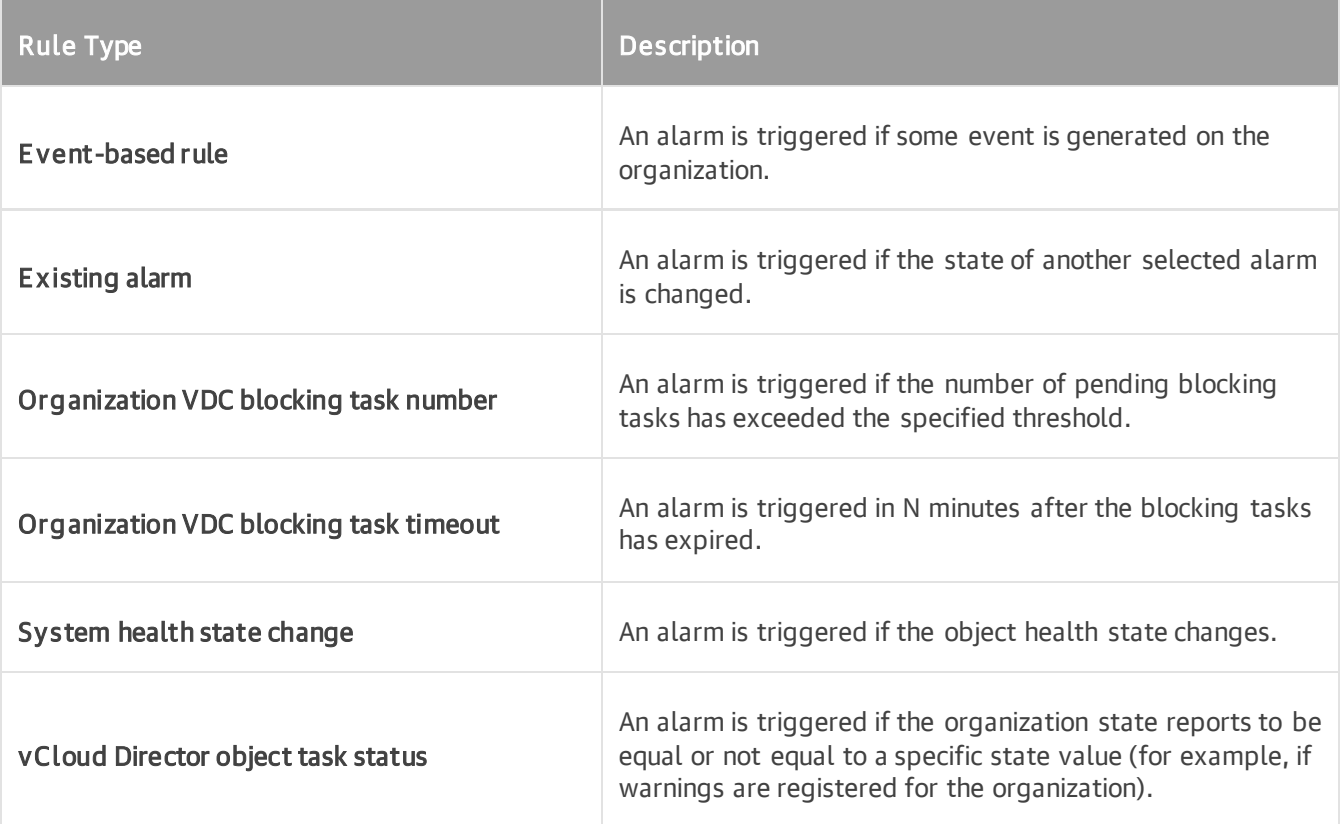

# vCloud Director Org VDC

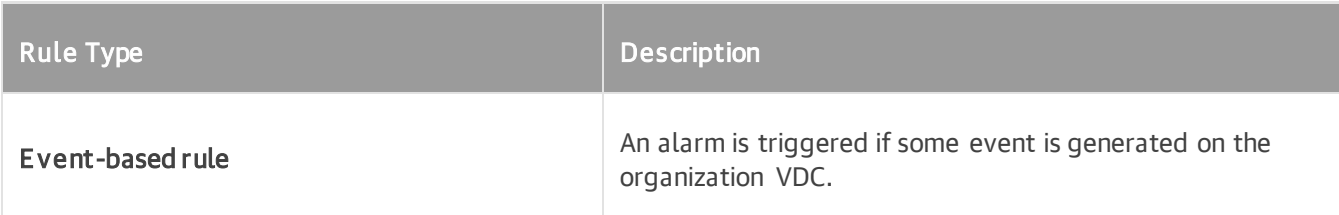

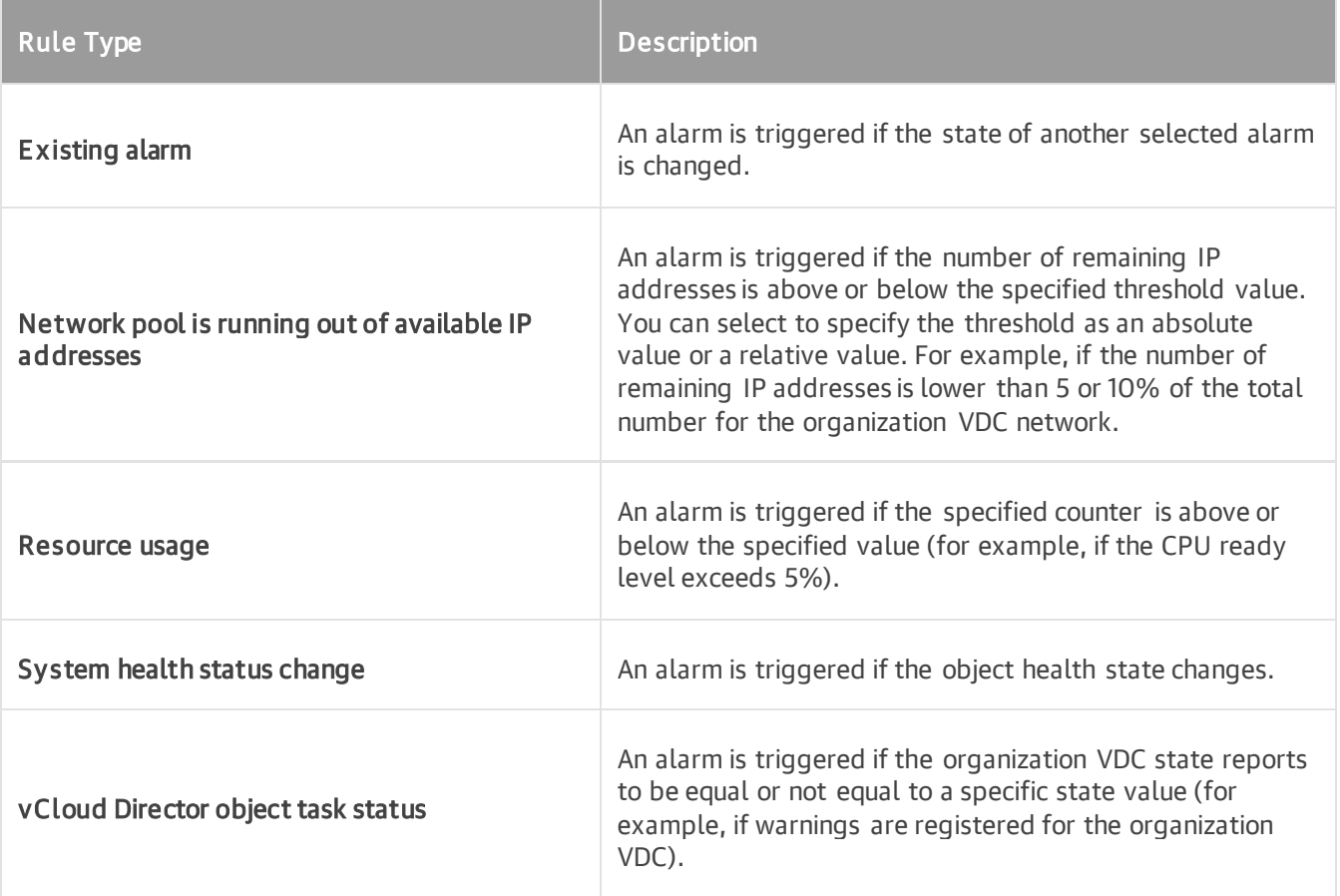

## vCloud Director Provider VDC

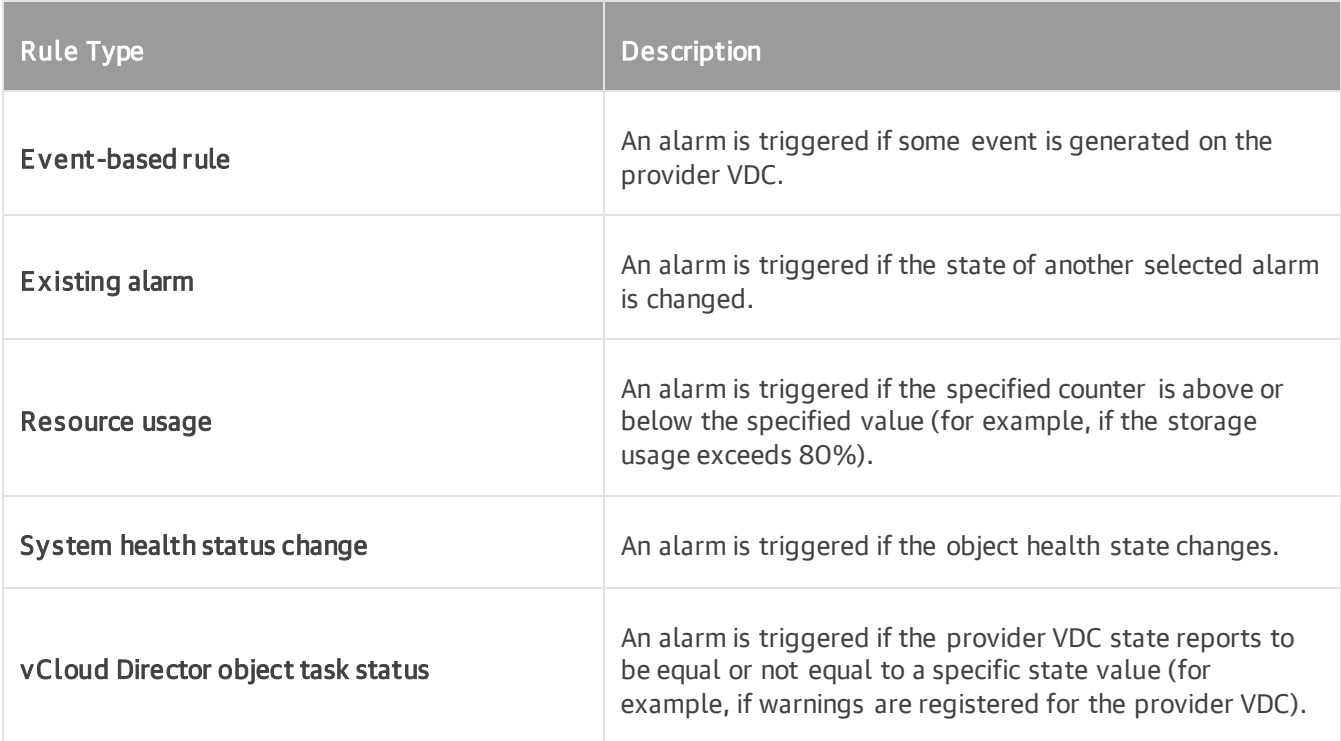

# Alarm Rules for Microsoft Hyper-V

Veeam ONE offers the following types of alarm rules for Microsoft Hyper-V infrastructure objects.

#### Host

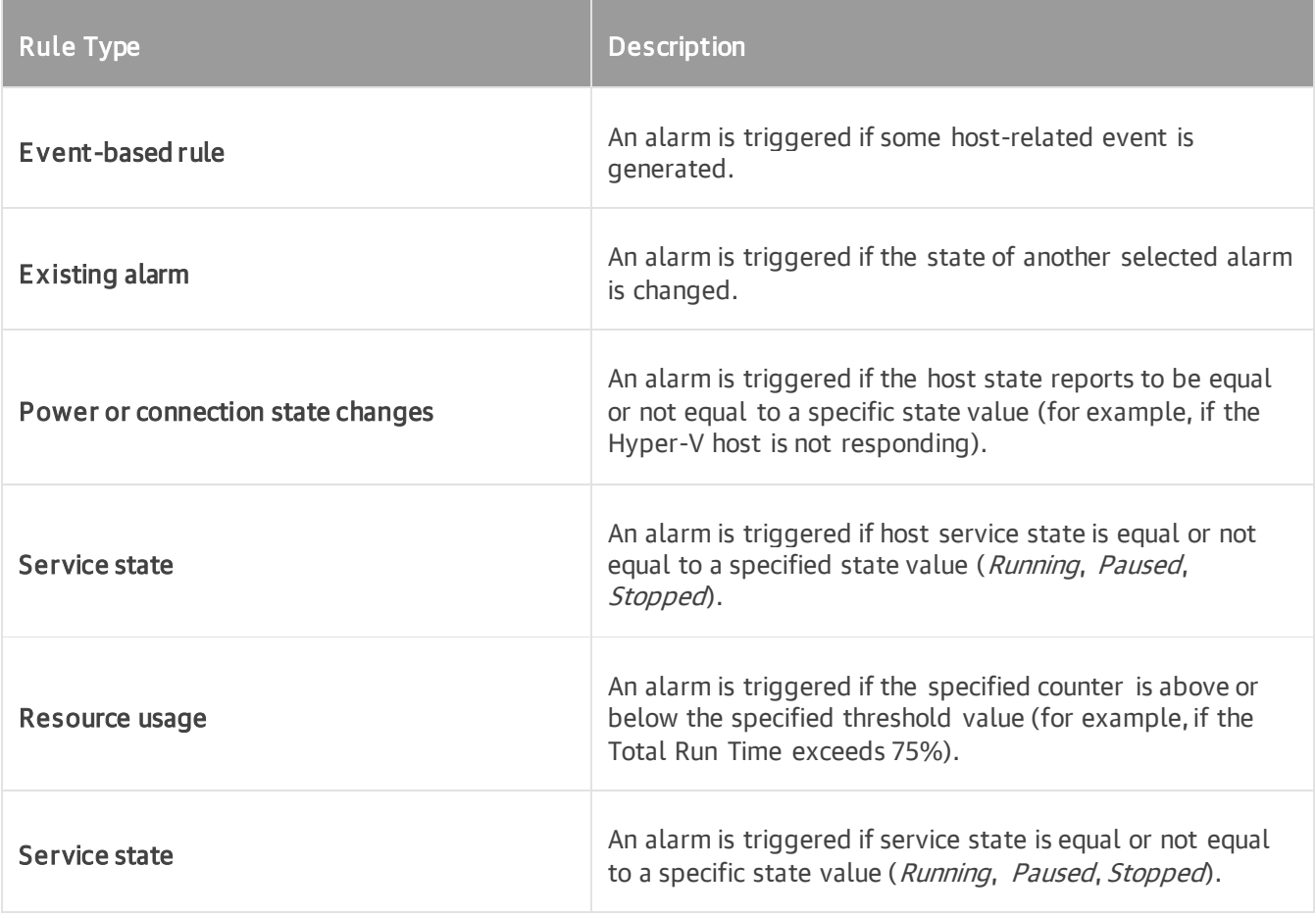

#### Virtual Machine

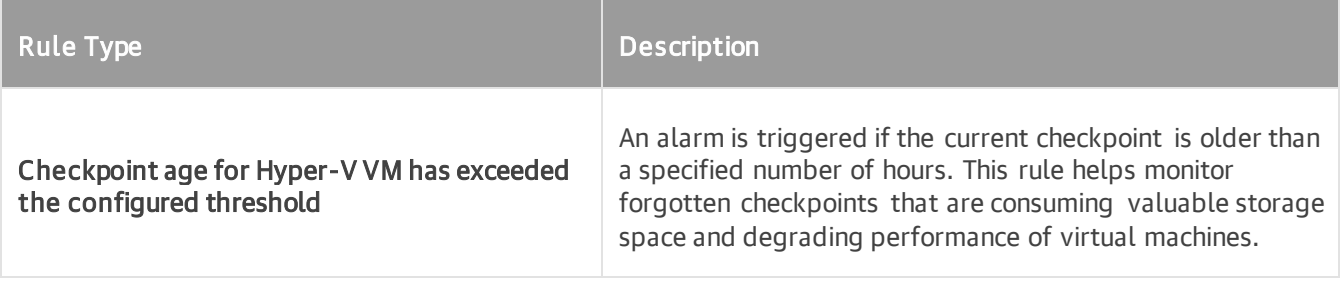

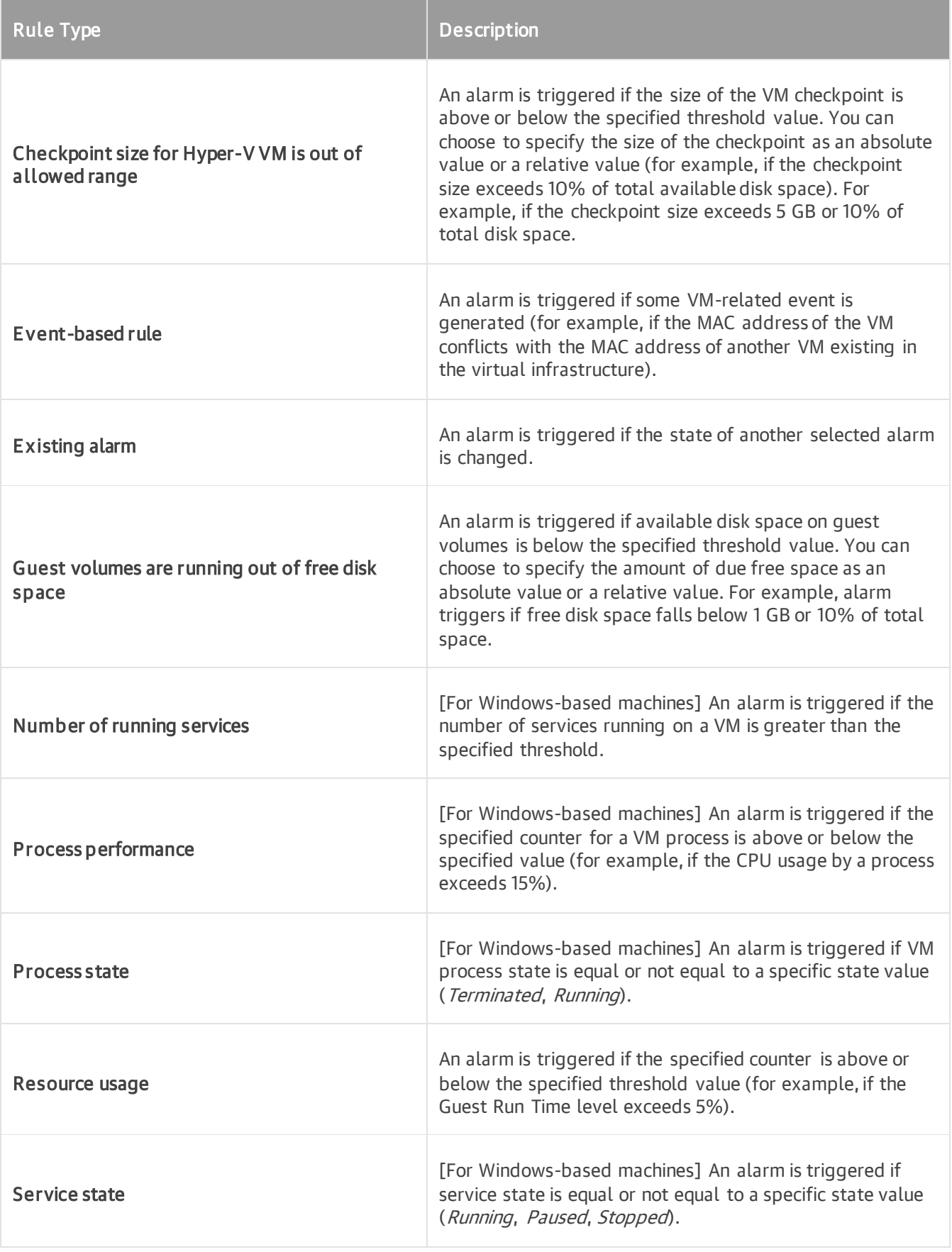

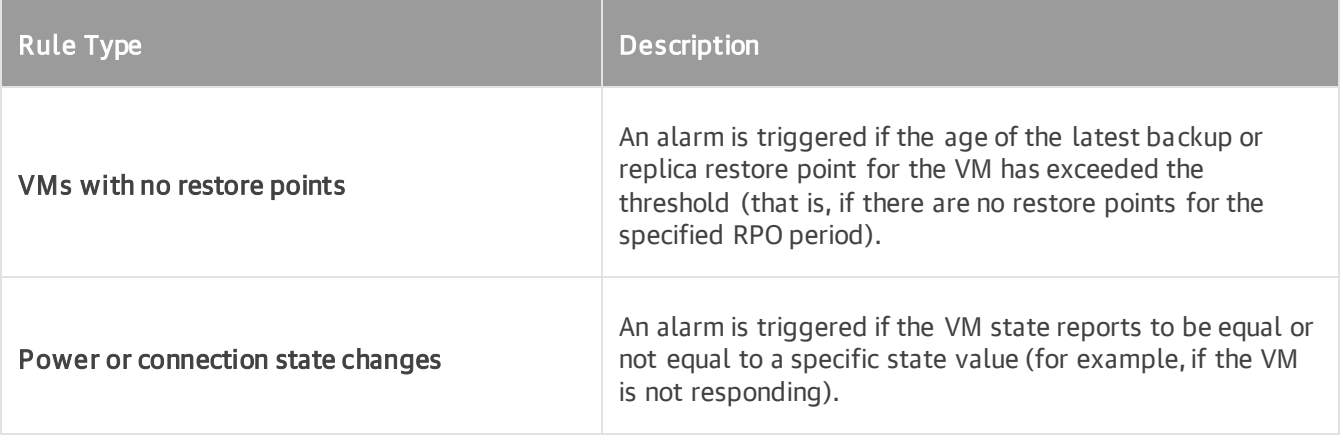

#### Cluster

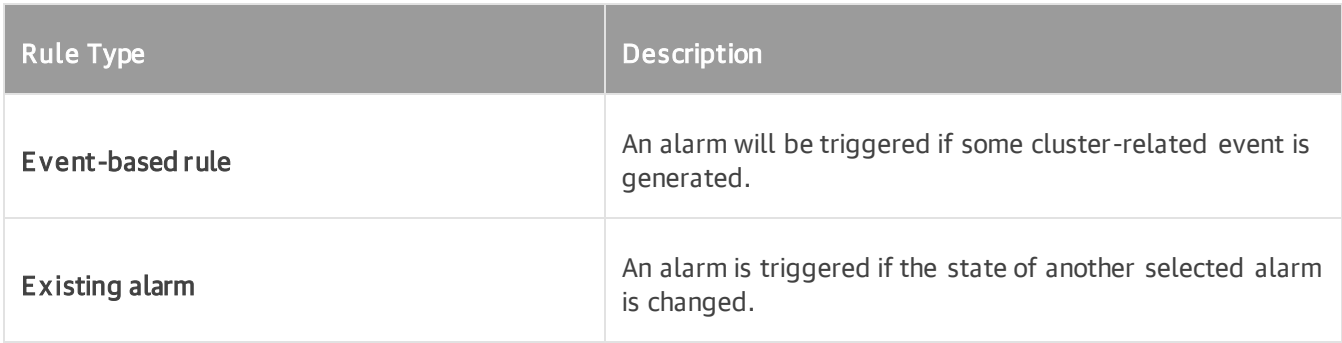

# Cluster Shared Volumes (CSV)

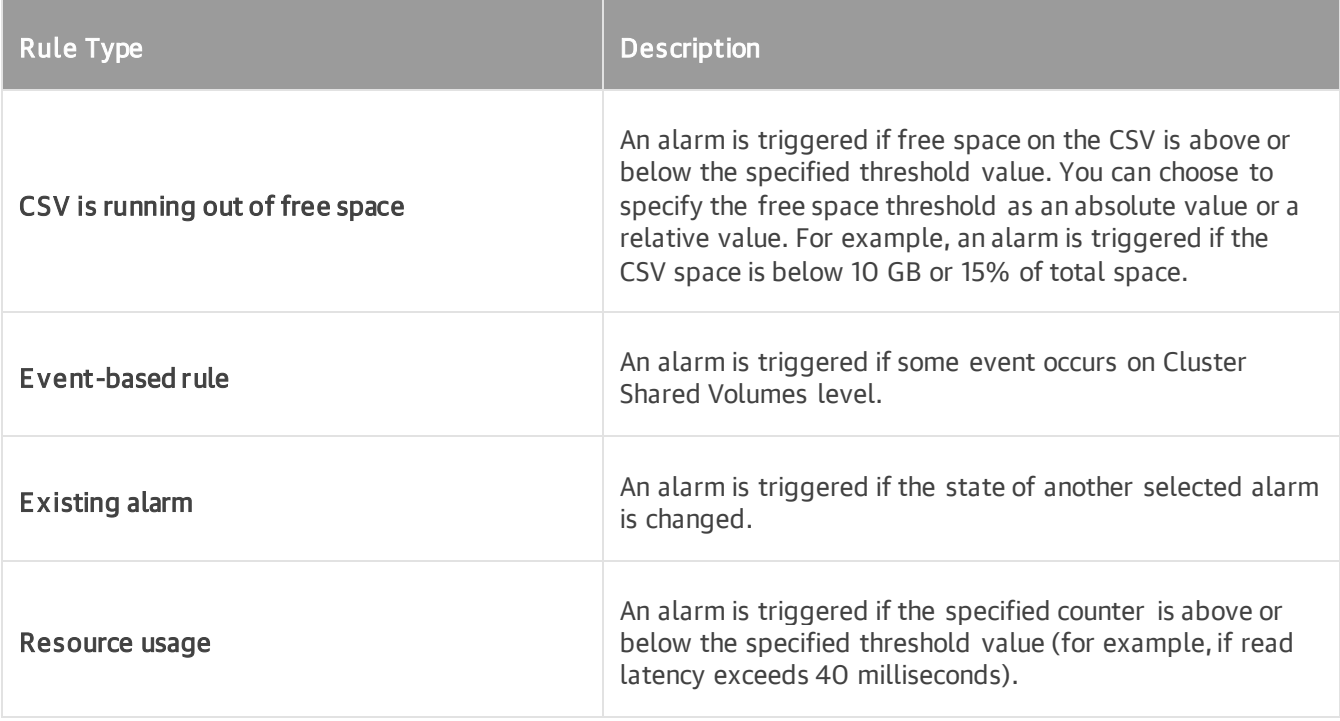

# Local Storage

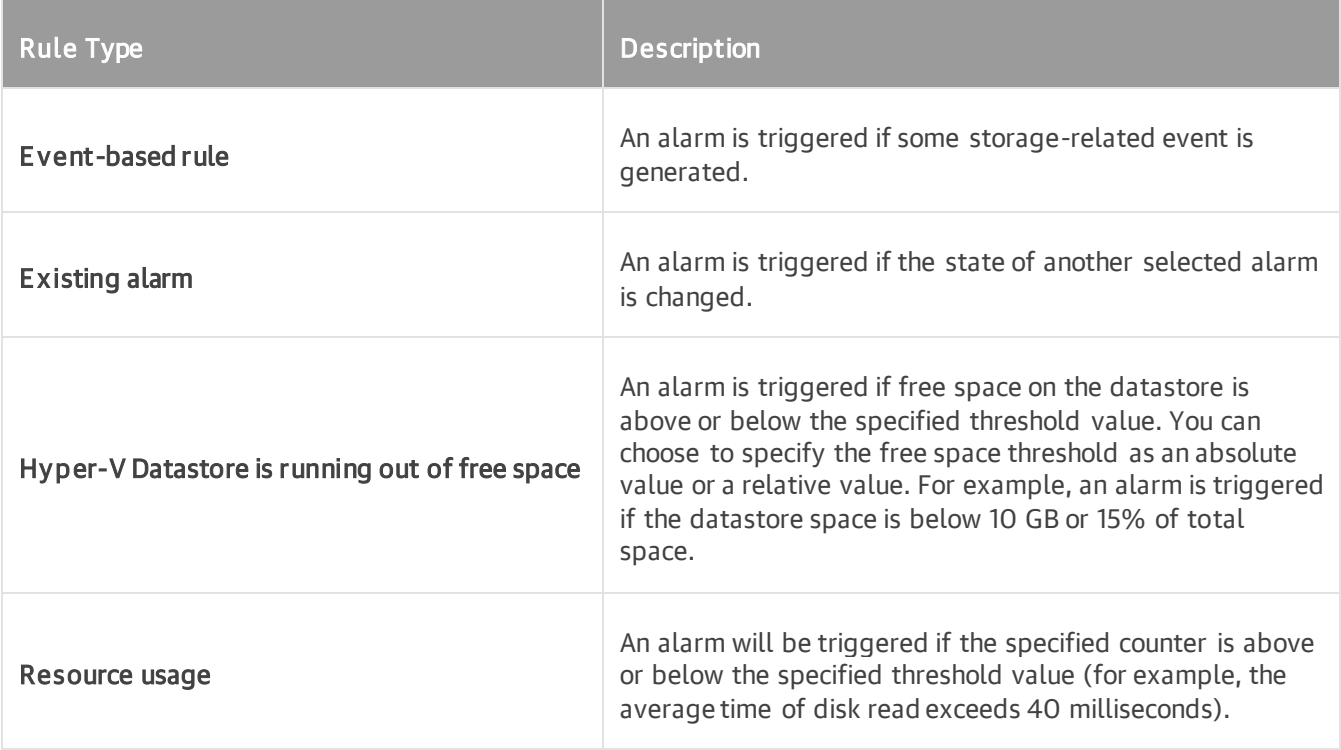

## Any Object

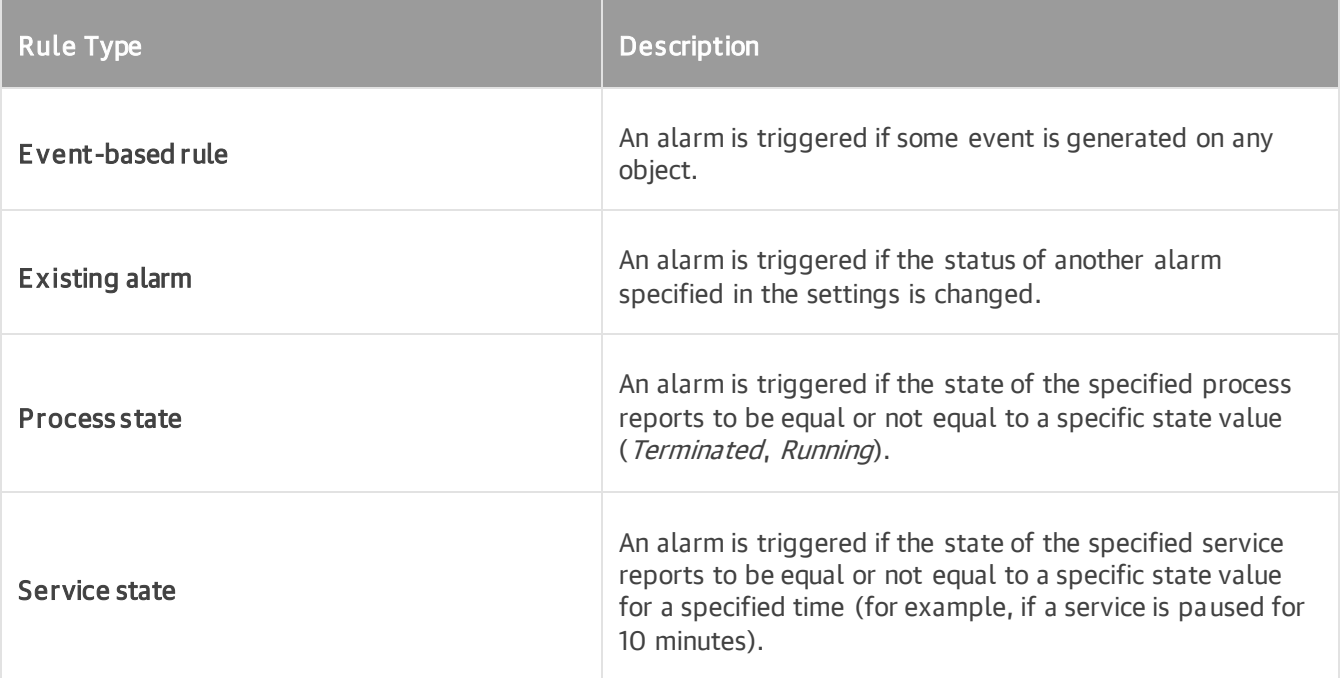

# Alarm Rules for Veeam Backup & Replication

Veeam ONE offers the following types of alarm rules for Veeam Backup & Replication infrastructure objects.

#### Enterprise Manager

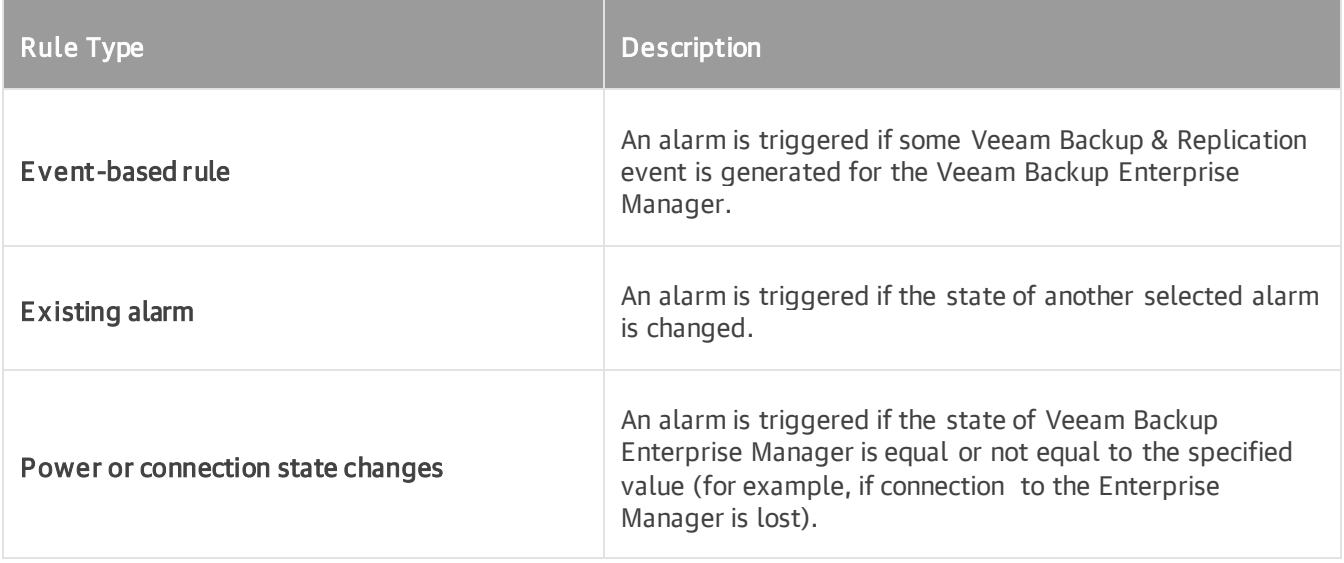

#### Backup Server

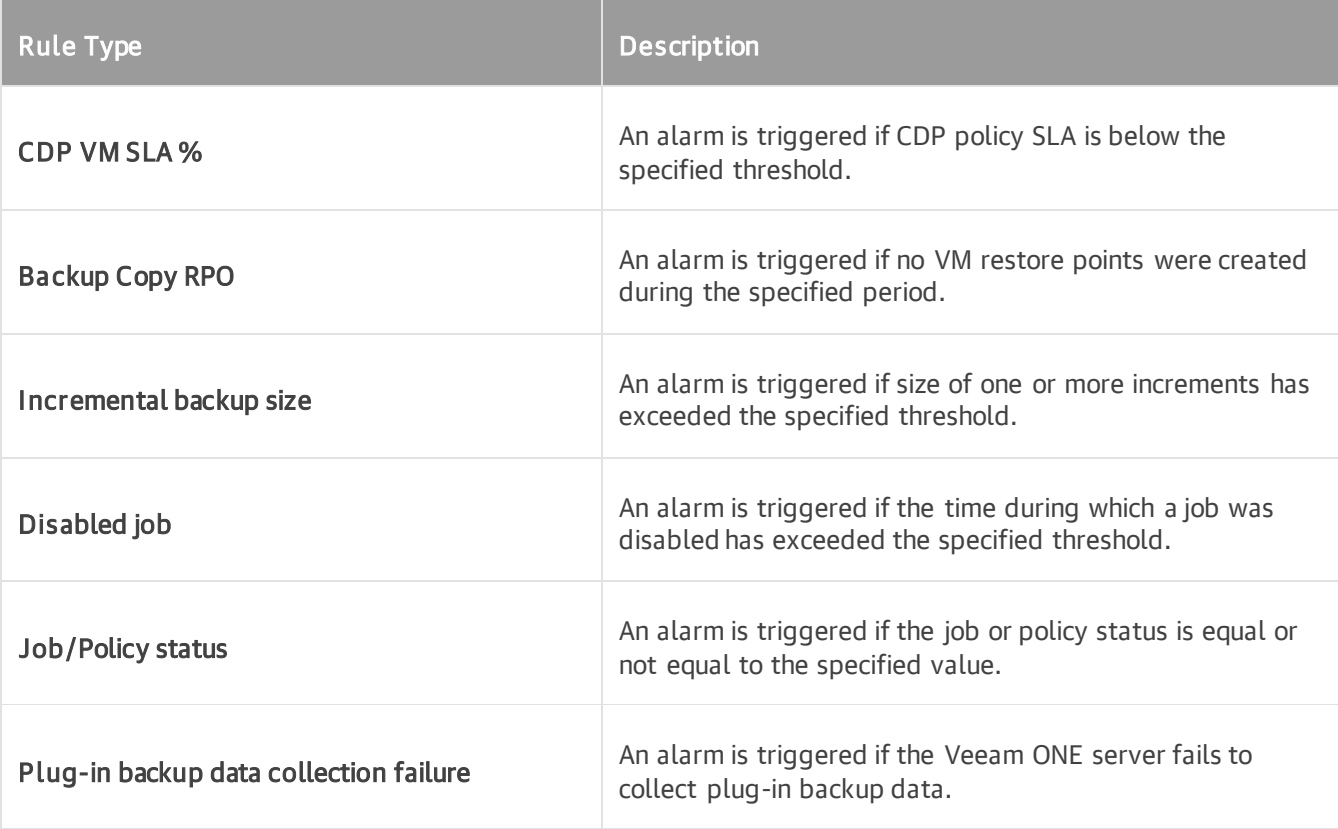

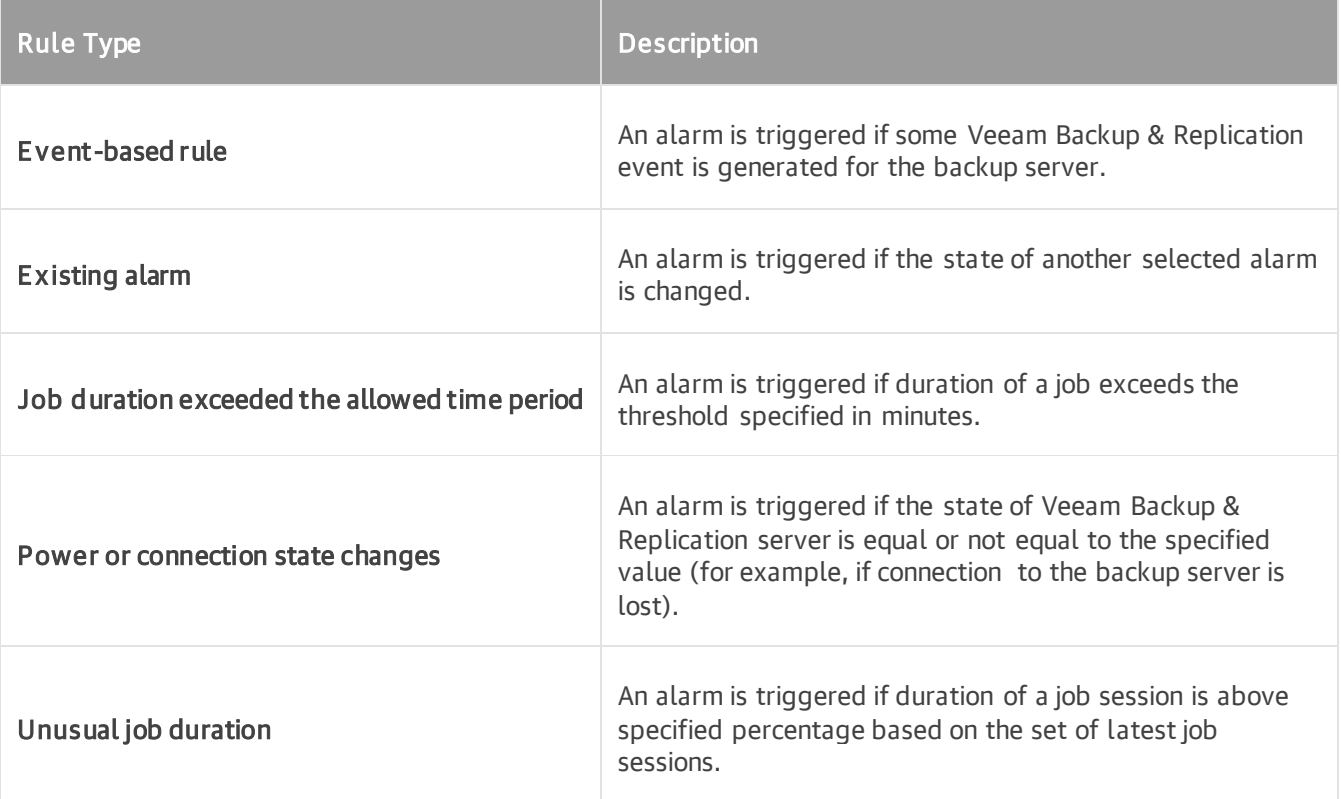

# Repository

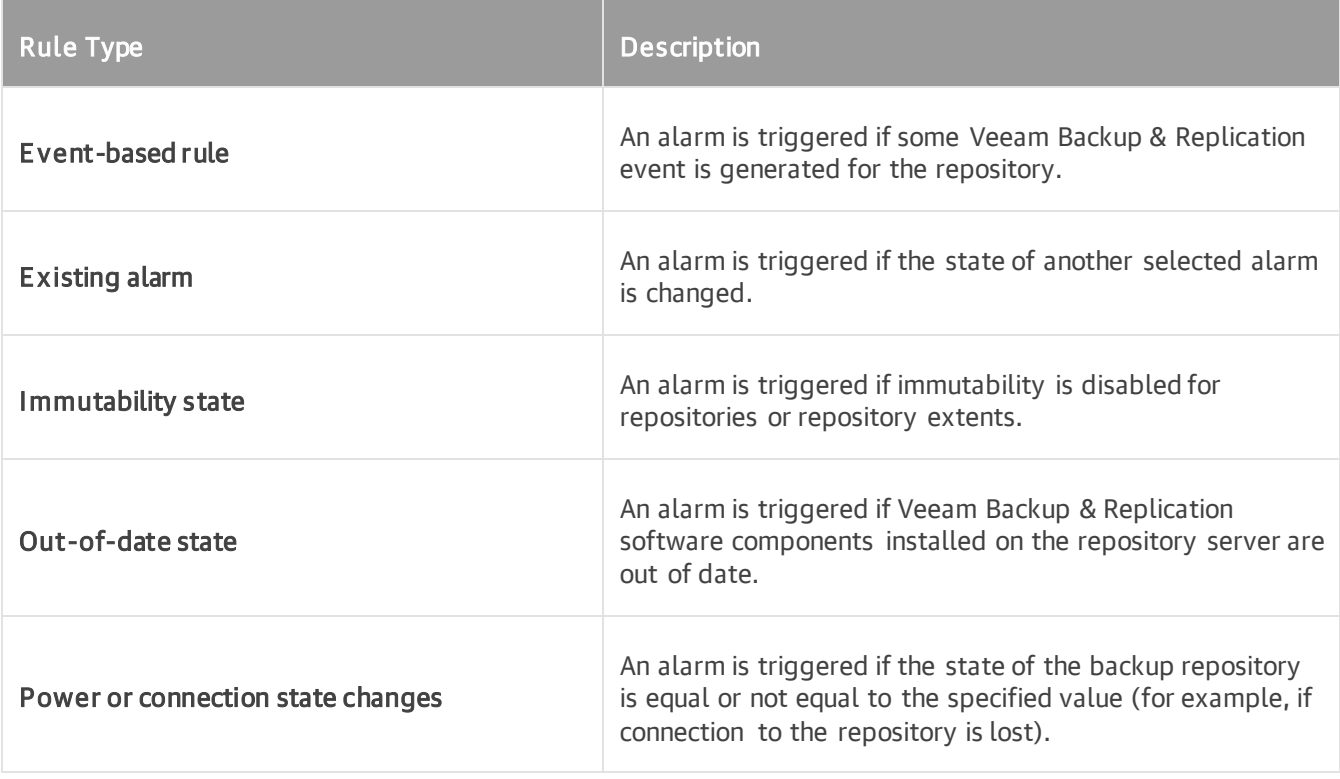

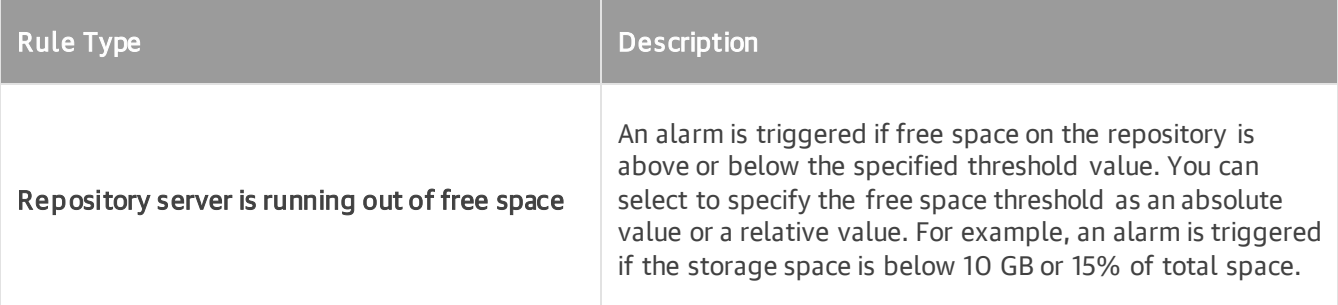

## Proxy

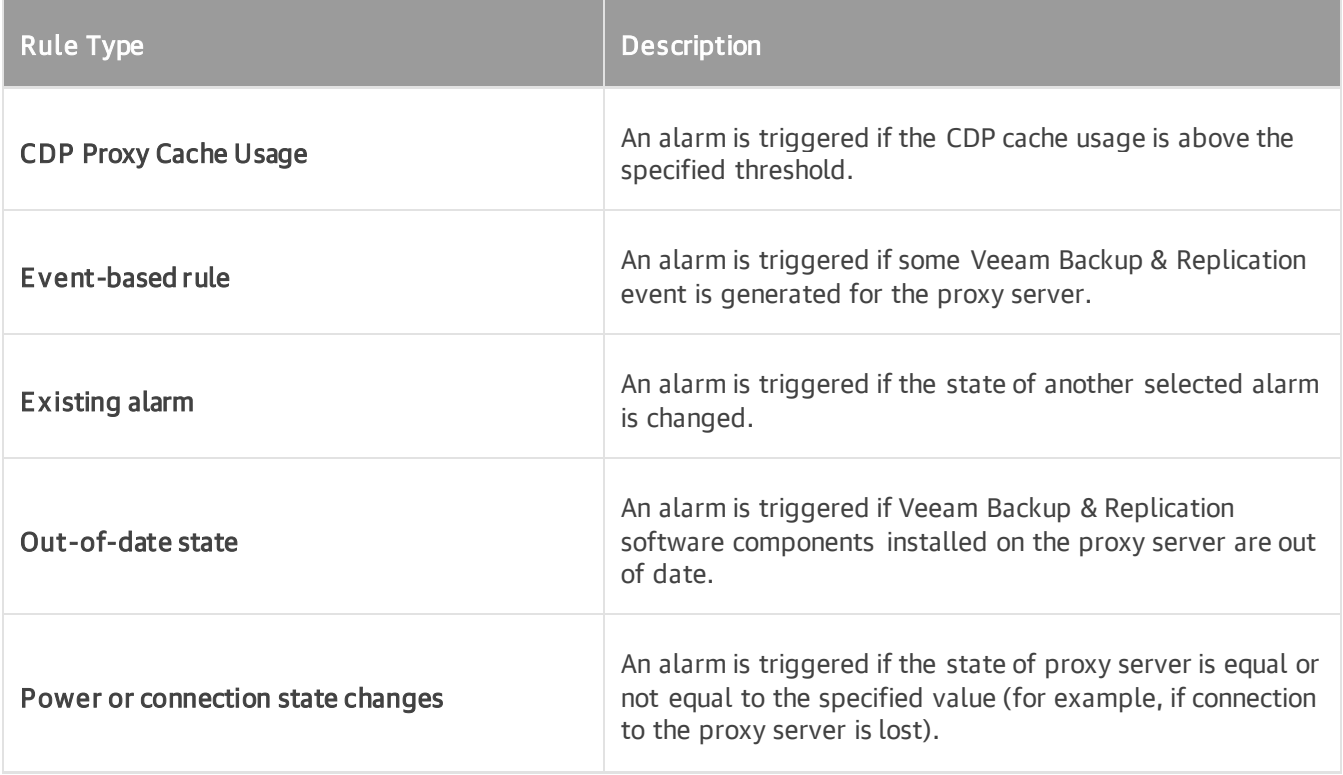

## WAN Accelerator

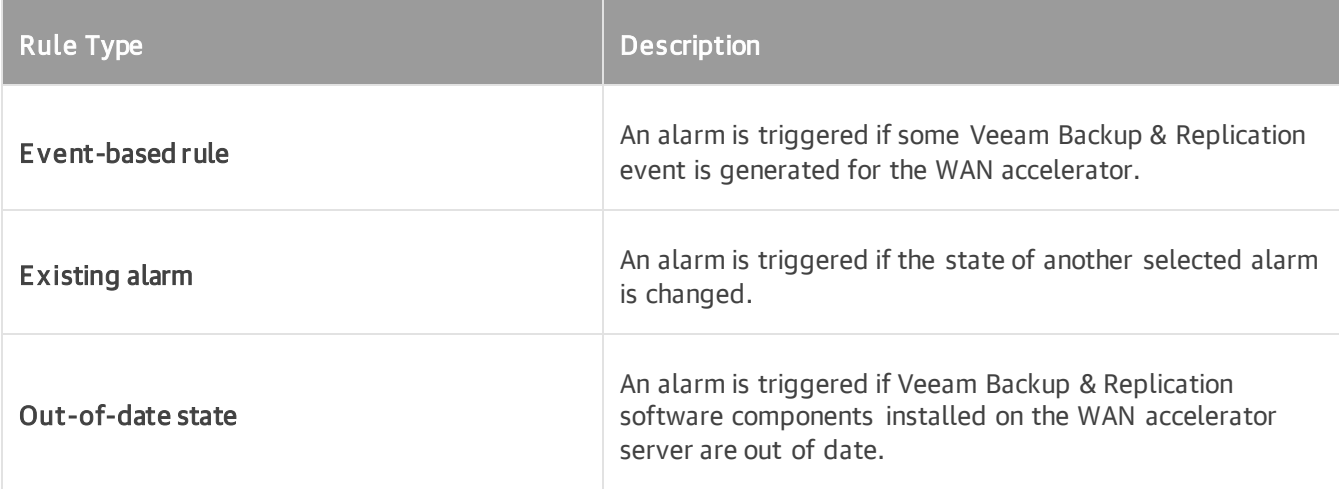

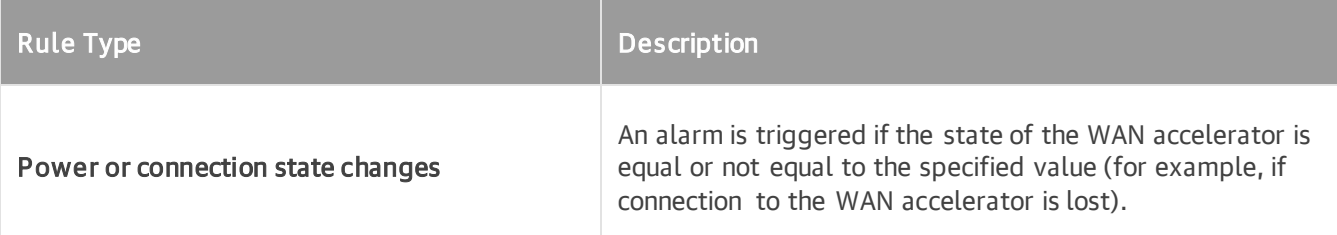

# Tape Server

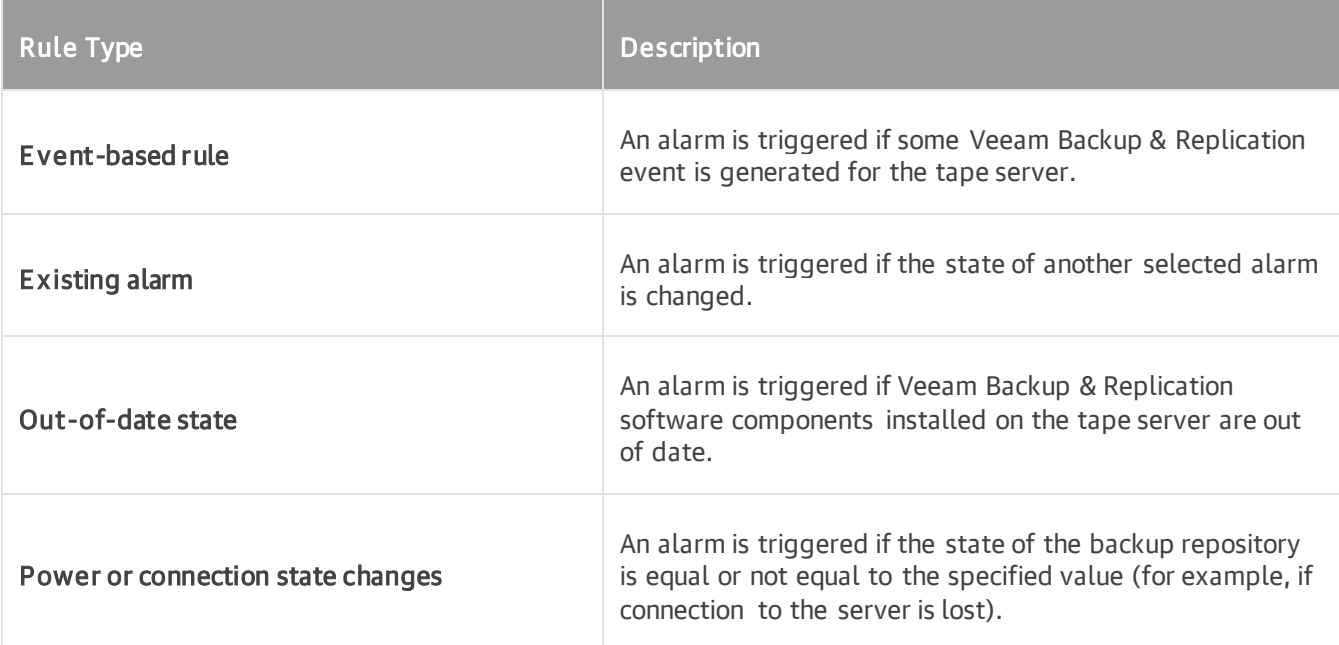

# Cloud Repository

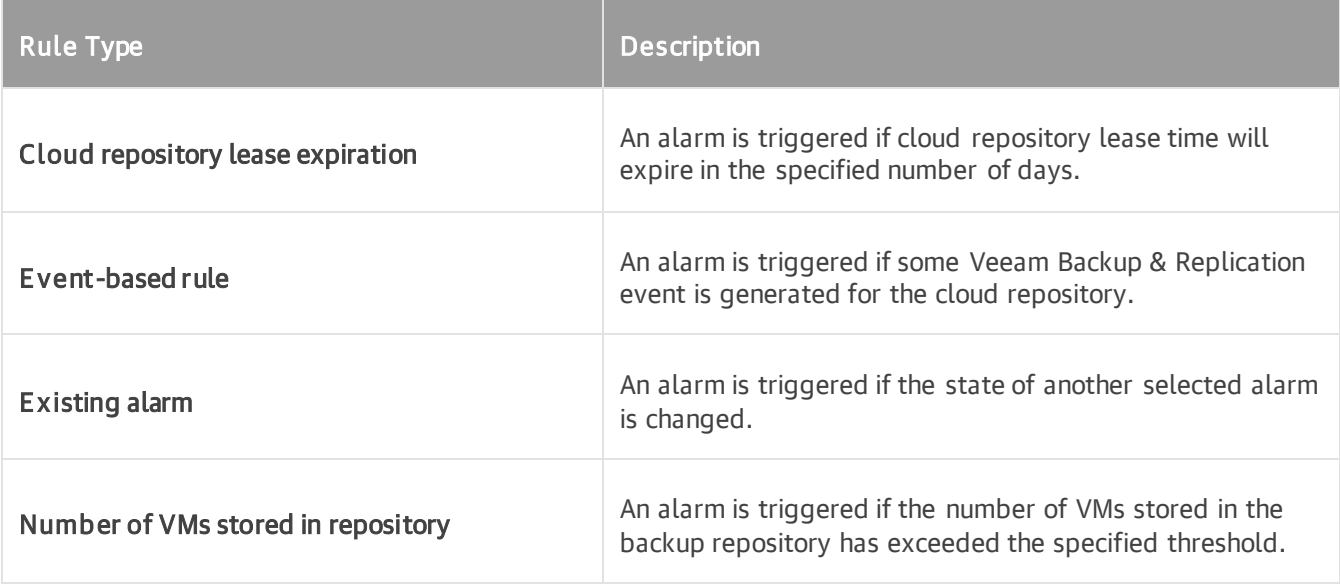

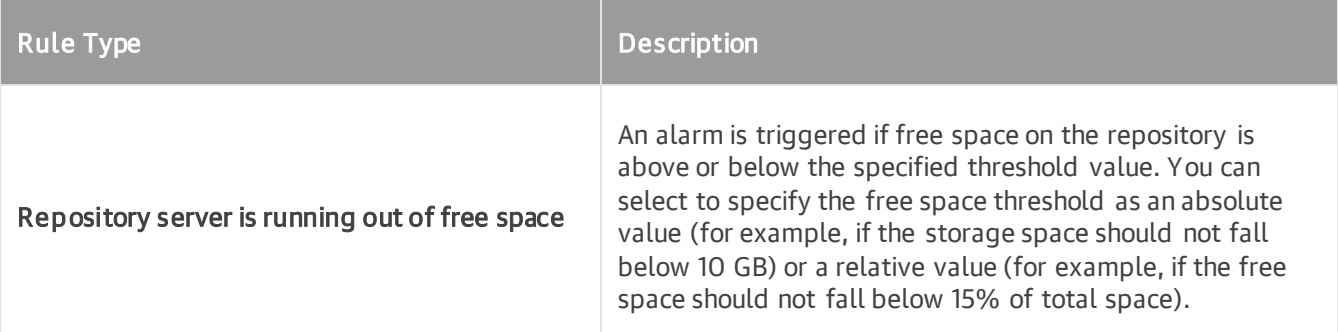

# Cloud Gateway

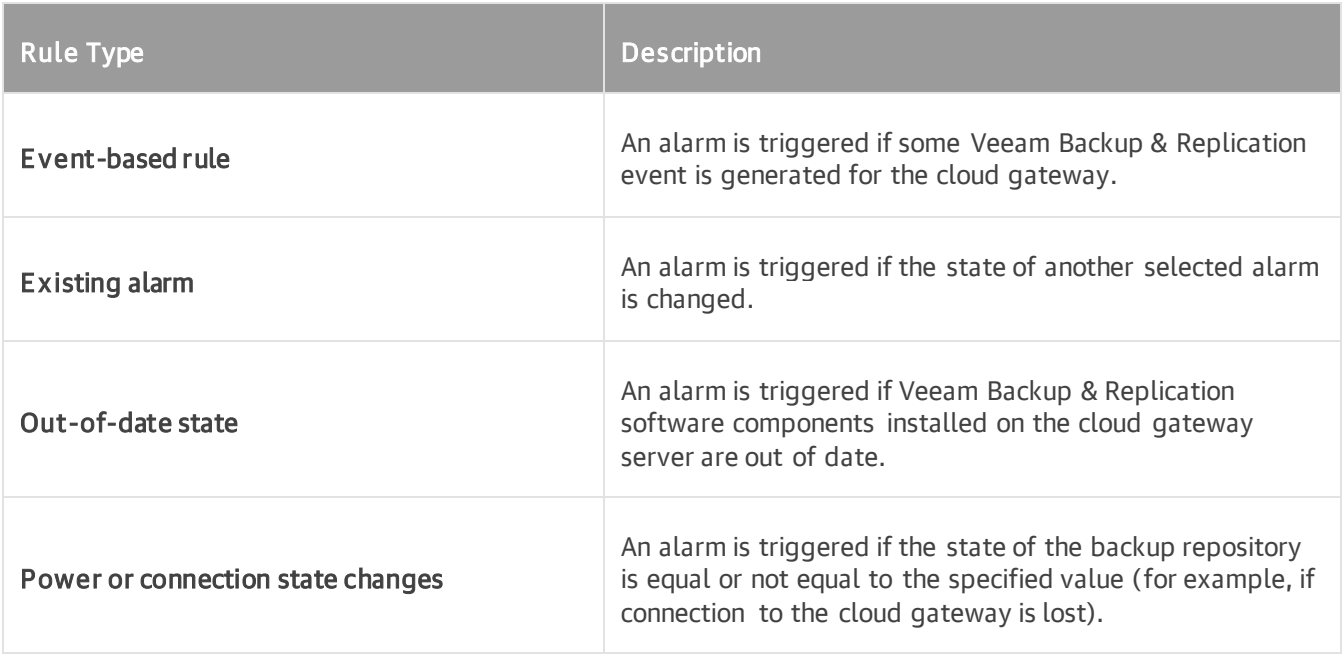

## Enterprise Application

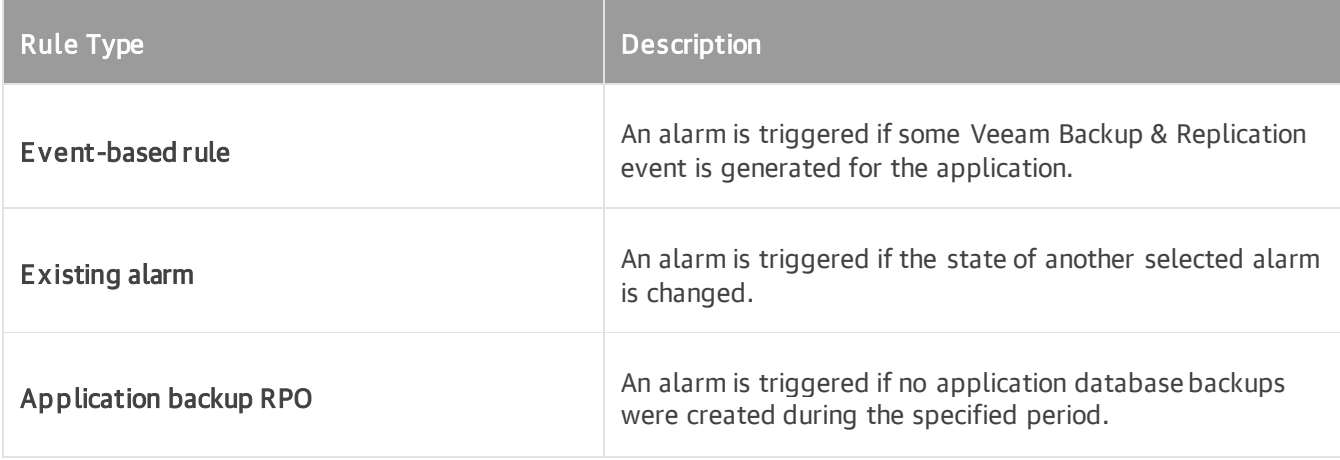

# Alarm Rules for Veeam Backup for Microsoft 365

Veeam ONE offers the following types of alarm rules for Veeam Backup for Microsoft 365 infrastructure objects.

#### Veeam Backup for Microsoft 365 Server

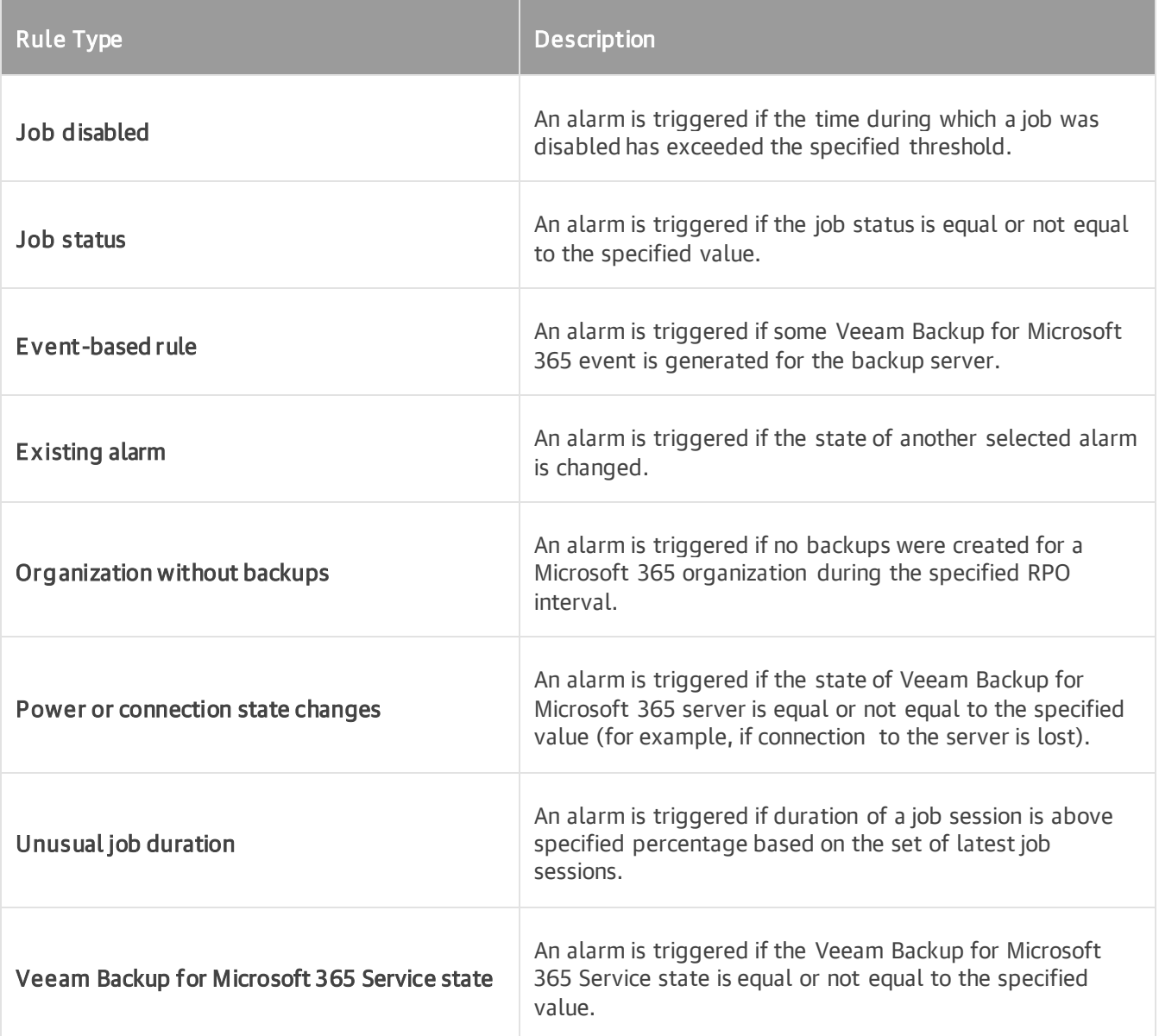

#### Backup Proxy

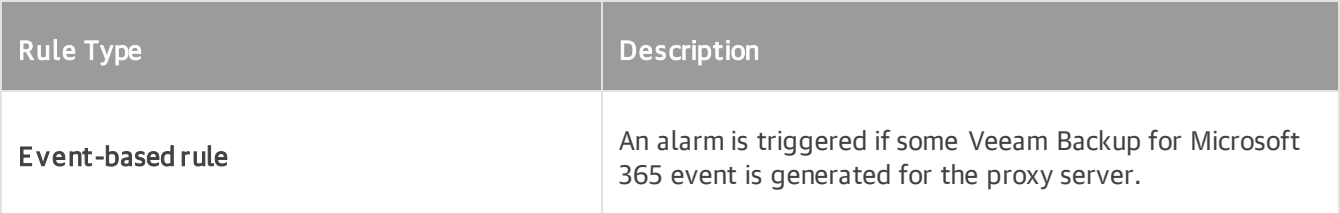

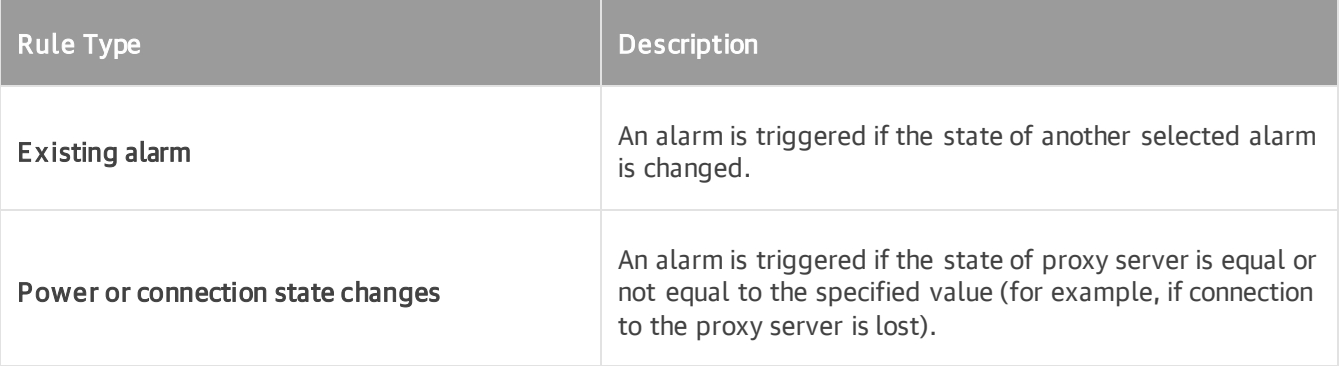

# Backup Repository

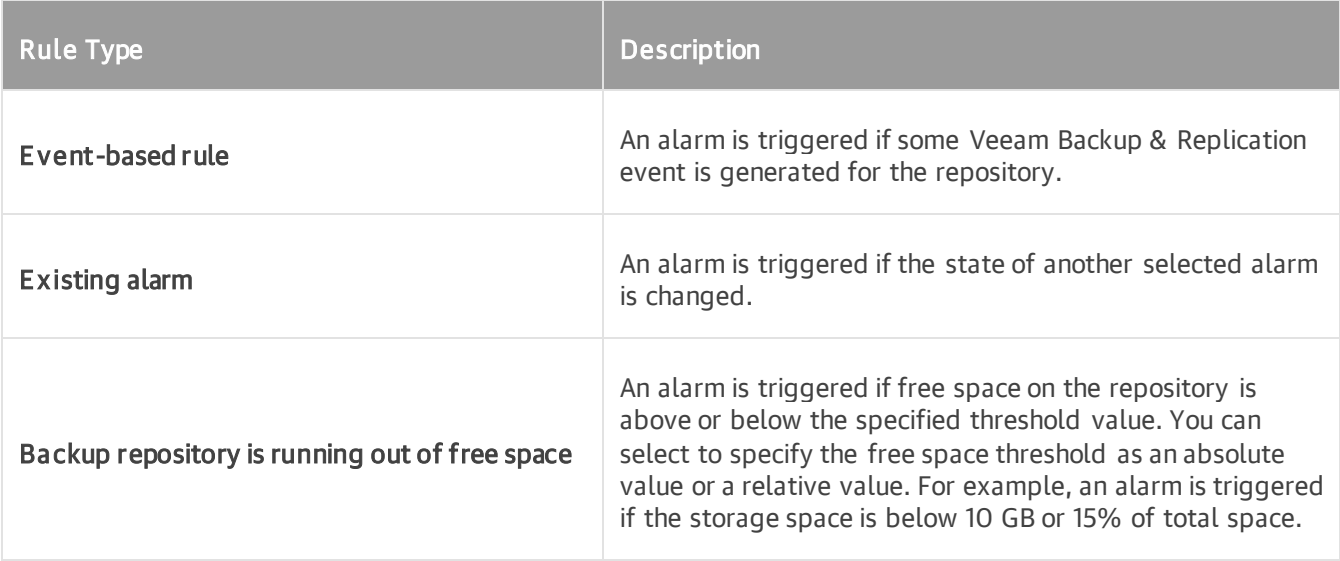

# Rules for Internal Alarms

Veeam ONE offers the following types of rules for internal alarms:

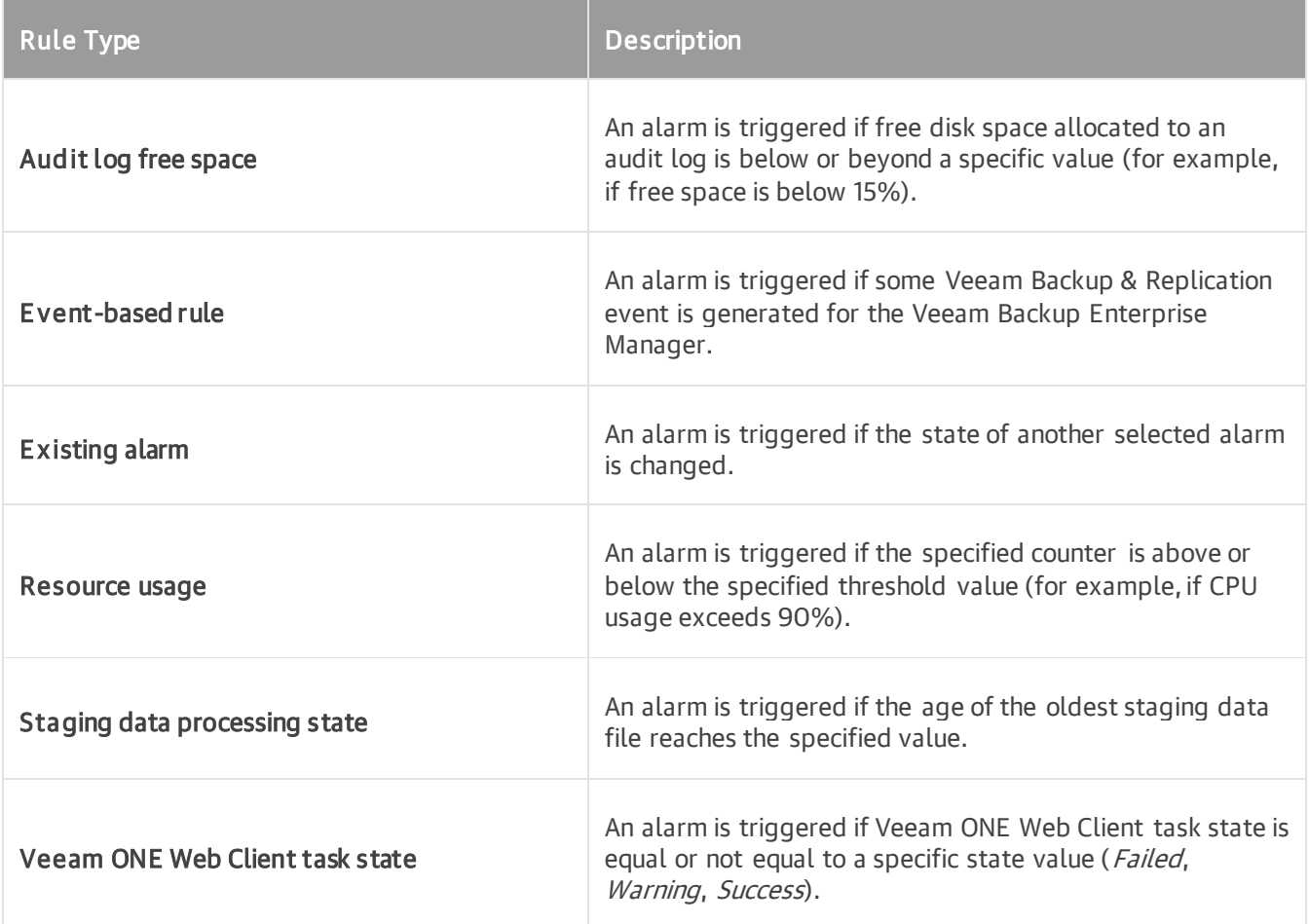

# Remediation Actions

This section lists alarms with predefined remediation actions.

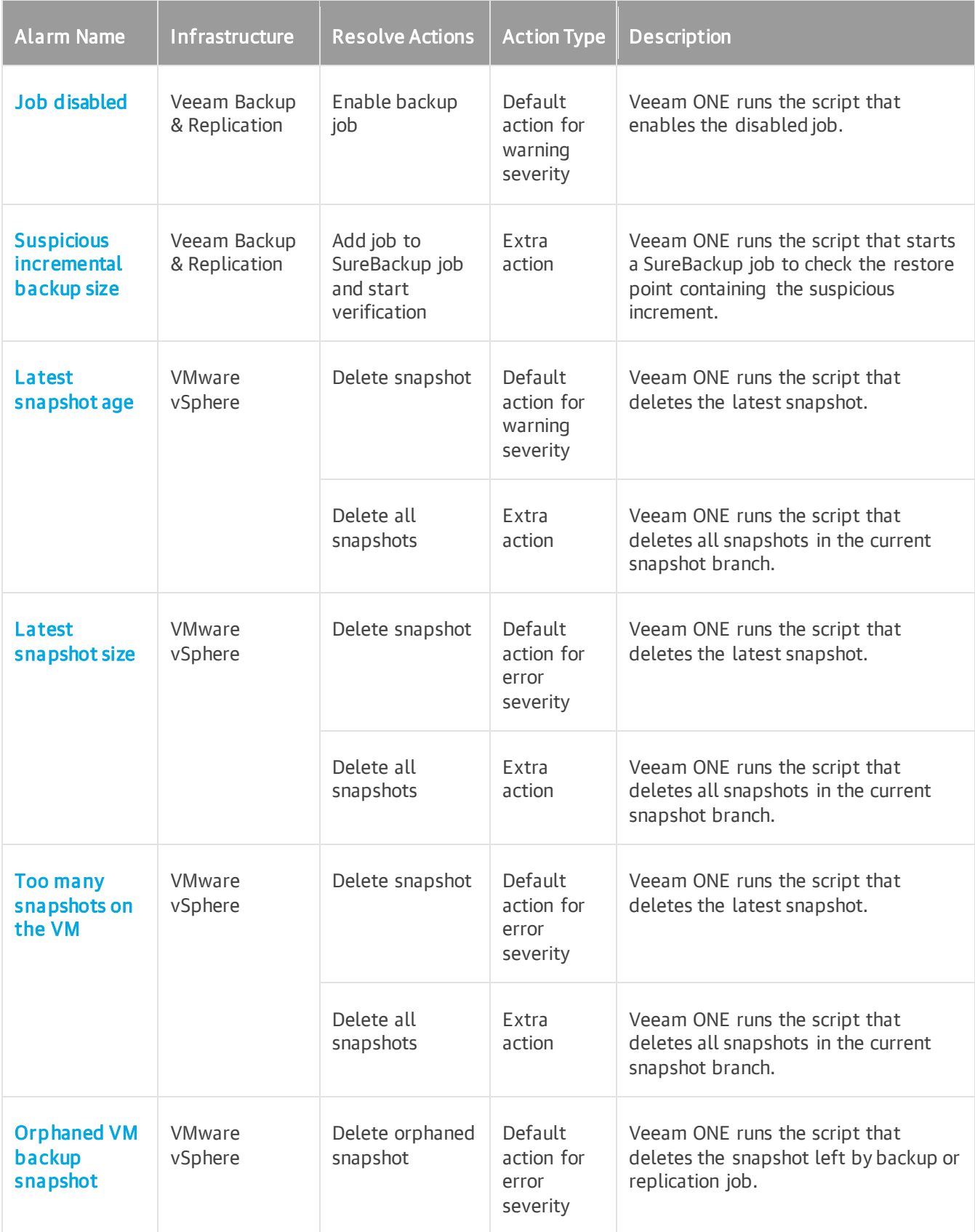

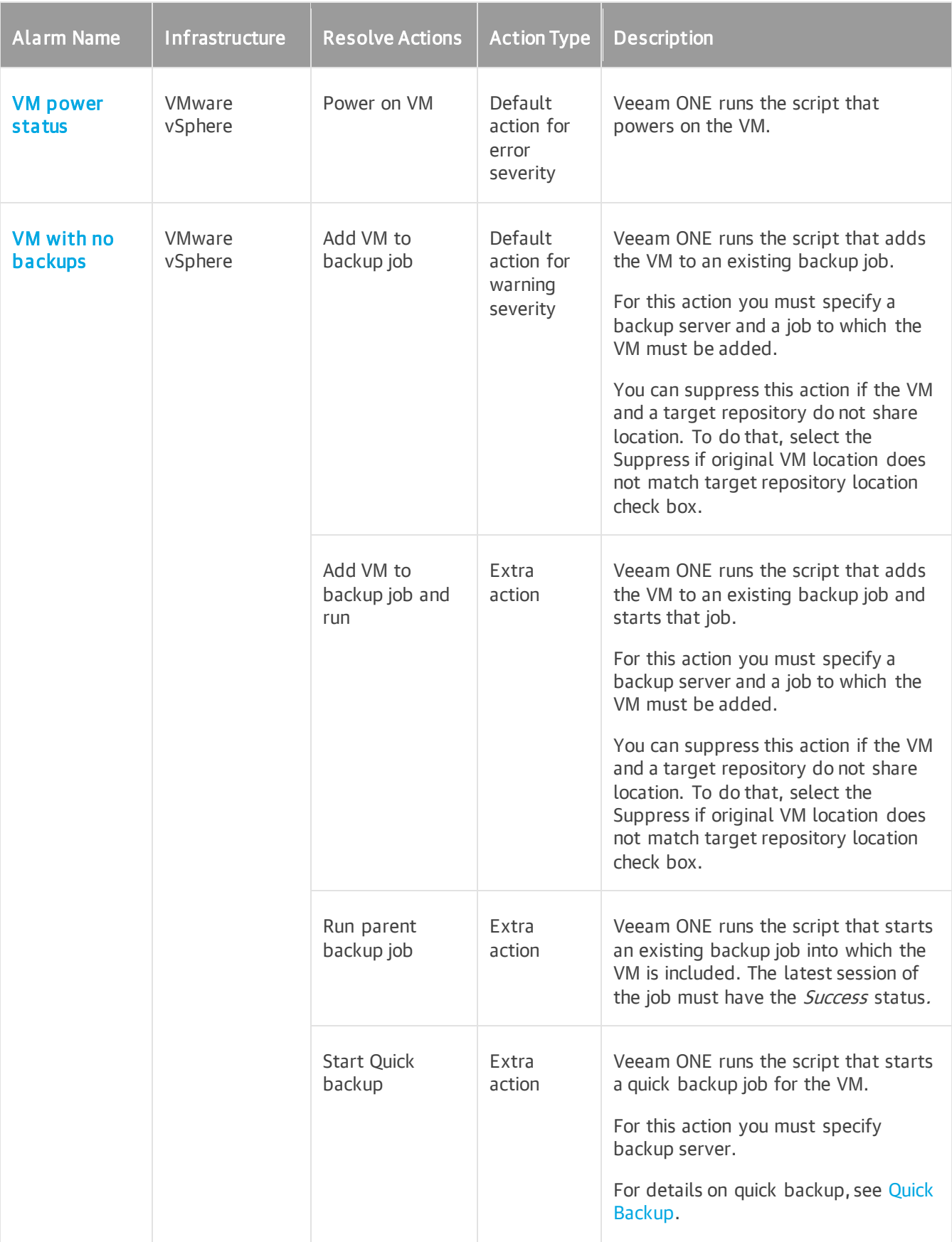

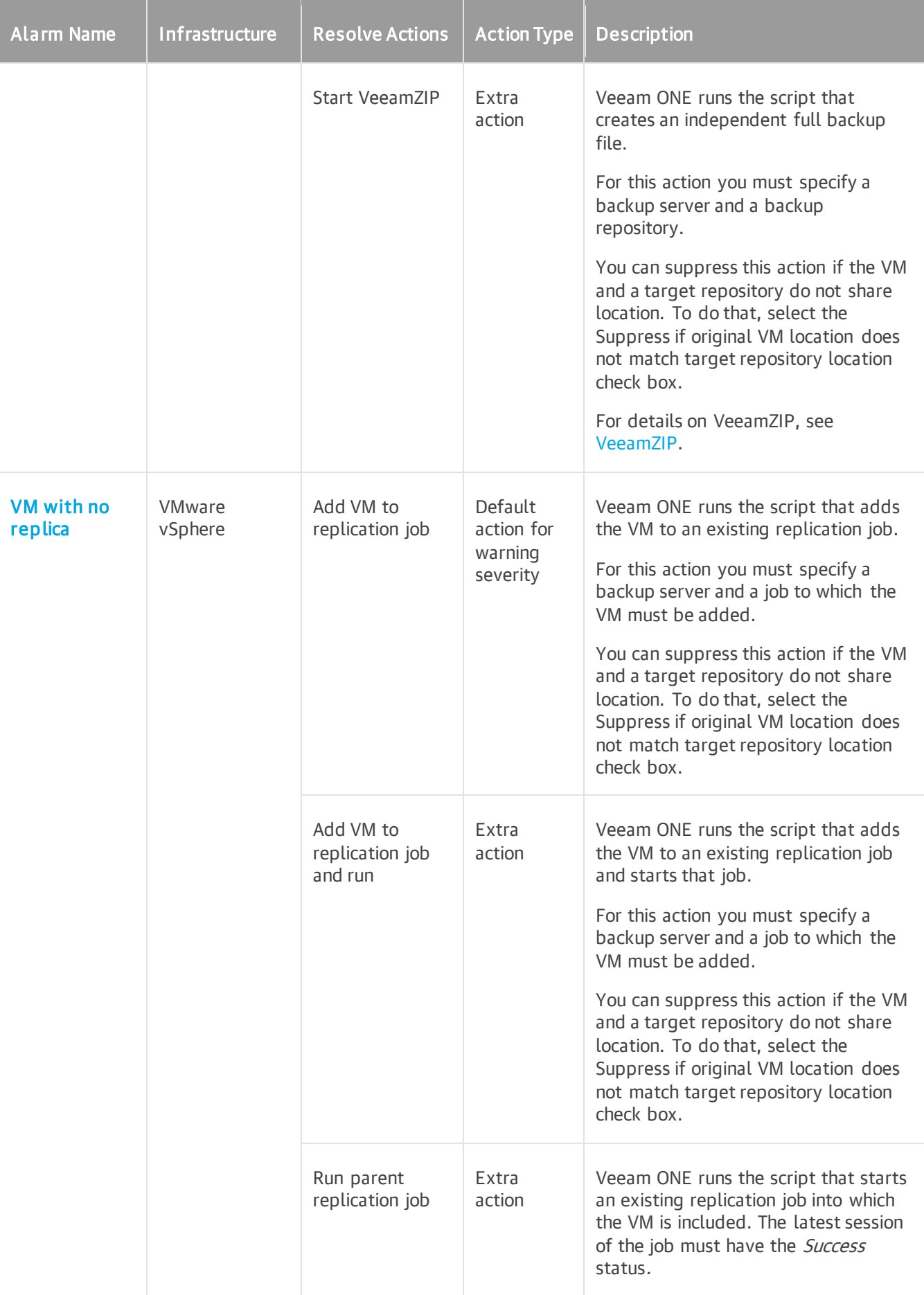

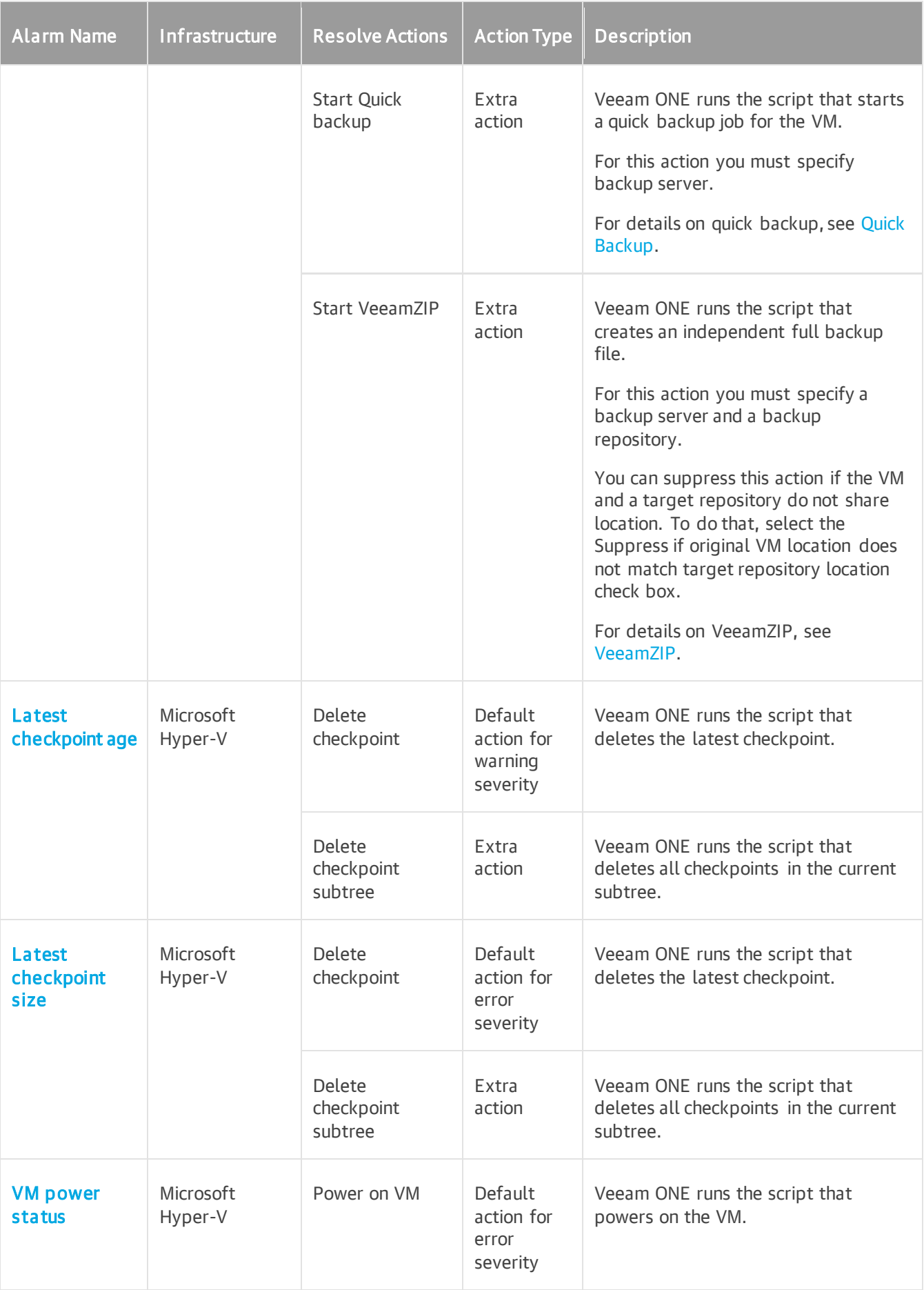

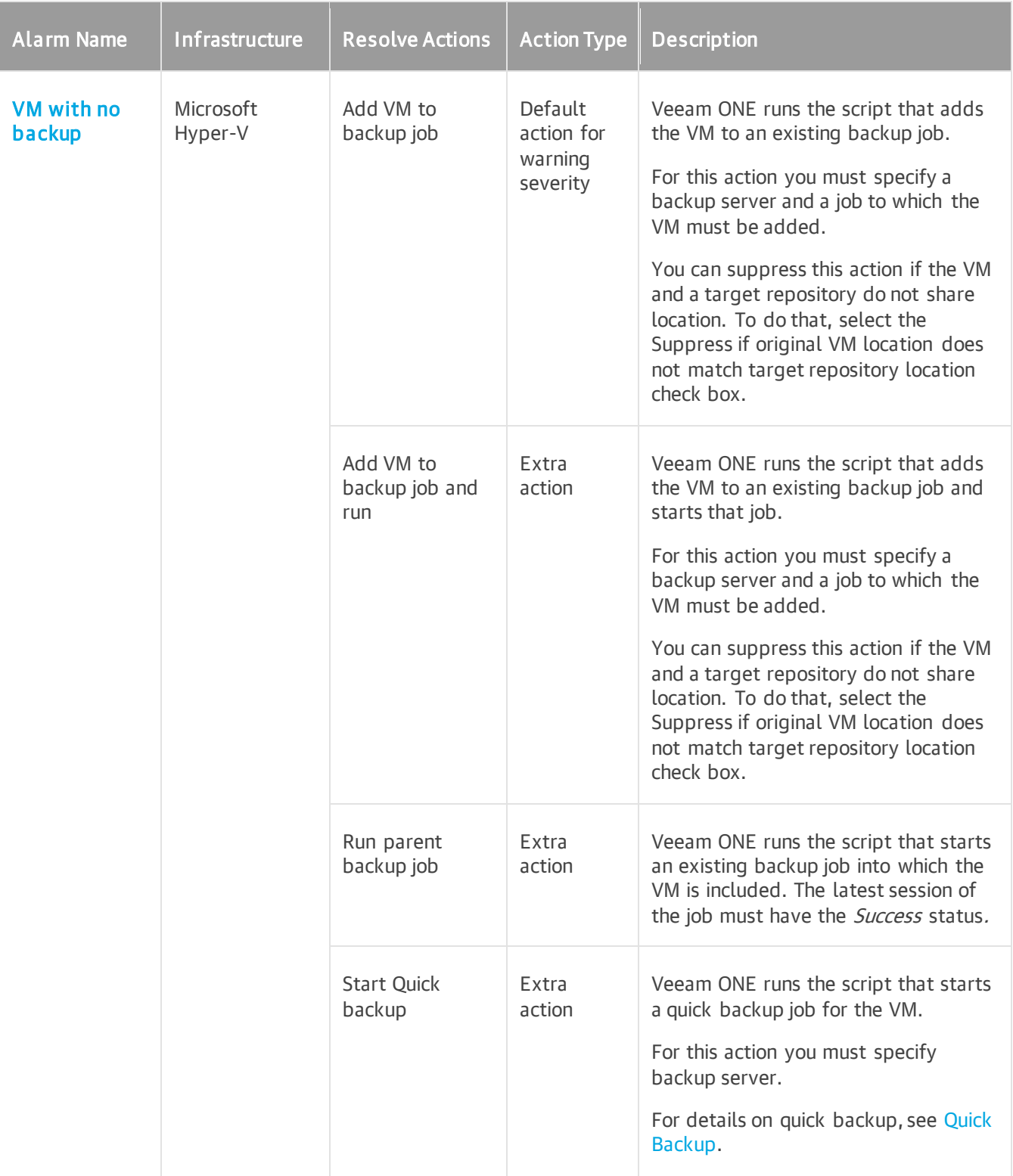

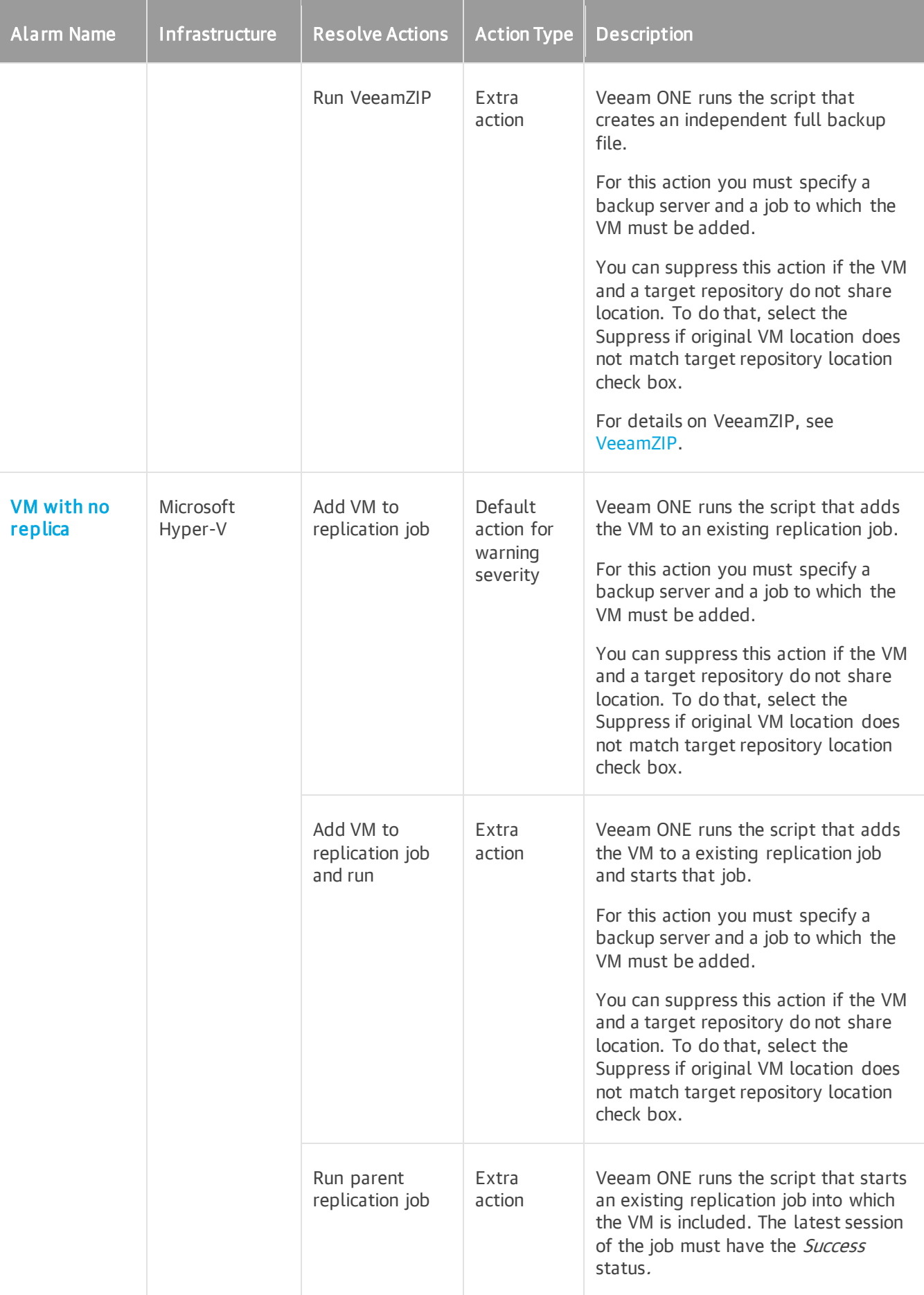

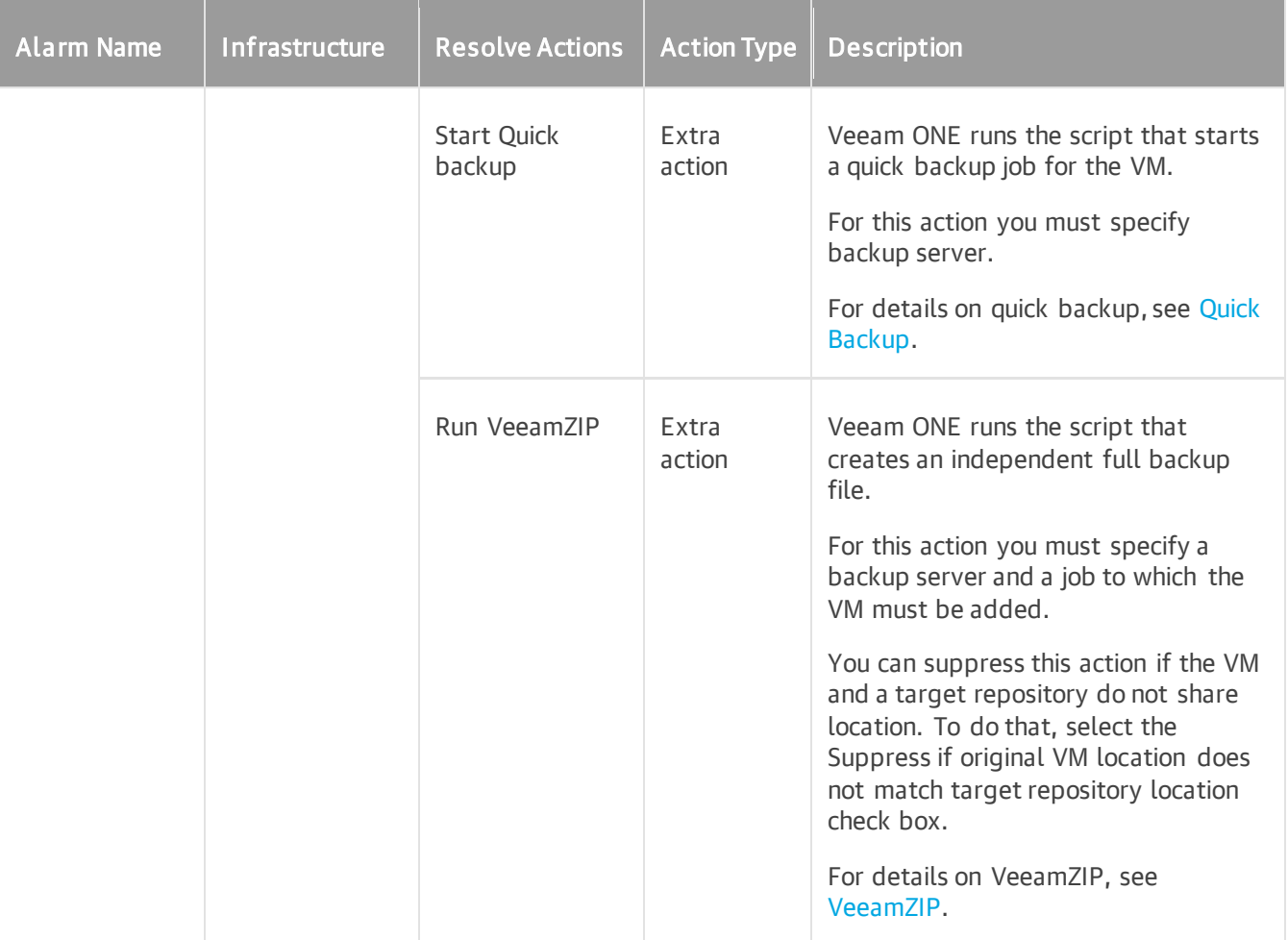

# Appendix A. Veeam ONE Settings Utility

The Veeam ONE Settings utility allows you to change configuration of the Veeam ONE software components.

#### NOTE:

The Veeam ONE Settings utility must be used only under the guidance of Veeam Support. It is strongly recommended that you obtain detailed instructions from the Veeam Support team before changing any configuration settings in your Veeam ONE deployment.

To run the Veeam ONE Settings utility:

1. Log in to Veeam ONE Client under account with *Local Administrator* permissions on the machine where Veeam ONE Server component is installed.

For details, see [Accessing Veeam ONE Client.](#page-12-0)

#### NOTE:

If you use Microsoft Windows authentication to connect to Microsoft SQL Server, make sure that the user under which you launch Veeam ONE Settings utility has sufficient permissions to access Veeam ONE database. Otherwise the Retention Policy Period and Scalability settings in the utility will be unavailable.

2. In the main menu, click Settings > Server Settings.

Alternatively, press  $[CFRL + S]$  on the keyboard.

- 3. Open the Other tab.
- 4. In the Support utility section, click Launch.

This section describes configuration settings that you can change using the Veeam ONE Settings utility.

# General Settings

The General section groups configuration settings common for all Veeam ONE software components.

This section includes the following tabs:

- [Database](#page-567-0)
- [Retention Policy Period](#page-568-0)

#### <span id="page-567-0"></span>**Database**

On the Database tab, you can modify connection settings for the Veeam ONE database and the Microsoft SQL Server that hosts this database. By default, the fields are populated with the values specified during Veeam ONE installation.

To change database configuration settings:

- 1. In the Server name field, specify the name of the SQL Server that hosts the Veeam ONE database.
- 2. In the Database name field, specify the name of the database that stores Veeam ONE data.
- 3. In the Command time-out field, specify the wait time in seconds for a command to execute on the Veeam ONE database.

By default, the time-out value is set to 18000 seconds (5 hours).

Select the Multisubnet Failover check box, to enable failover in a SQL Server multi-subnet failover cluster.

- 4. From the Authentication list, select the type of authentication that Veeam ONE components must use to connect to the Microsoft SQL Server that hosts the Veeam ONE database:
	- o Select Windows Authentication to use Windows authentication credentials of the Veeam ONE service account.
	- o Select SQL Server Authentication to use Microsoft SQL Server account credentials.
- 5. [For SQL Server Authentication] In the User name/Password fields, specify credentials of the SQL account used to connect to the Microsoft SQL Server that hosts the Veeam ONE database.
- 6. Click Save to apply settings.
- 7. To check if Veeam ONE can connect to the specified database using the specified connection settings, click Test.

To back up the Veeam ONE database to a BAK file, click Create Backup and specify the location where the database backup file must be saved.

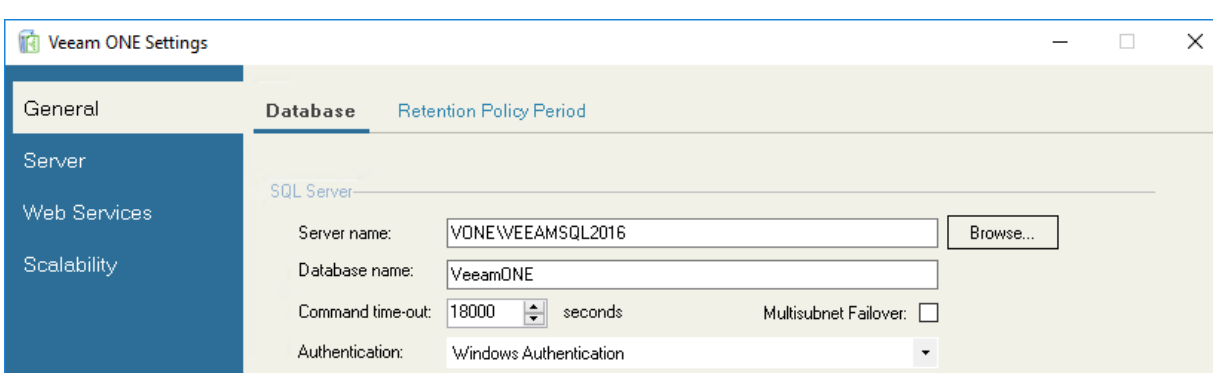

--------------------------------------

Create Backup

In the Information section, you can view the Veeam ONE connection status and version number.

## <span id="page-568-0"></span>Retention Policy Period

User name: Password:

Information

Test

Connection status: Available Database version: 12.0.0.2351

On the Retention Policy Period tab, you can modify the time period during which historical data is stored in the Veeam ONE database. By default, virtual and backup infrastructure performance data is retained for 12 months, and event data is stored for 3 months.

Save

Close

To modify the retention period:

 $\sum$  Exportions.

- In the Virtual Infrastructure performance data retention period field, specify the period for storing virtual infrastructure performance data, in months.
- In the Backup Infrastructure performance data retention period field, specify the period for storing backup infrastructure performance data, in months.
- In the Retention period for events field, specify the period for storing events data, in months.

You can specify a value from 1 to 36.

Specified retention values will be applied at the end of the current week. To apply retention settings immediately, click Delete Obsolete Data.

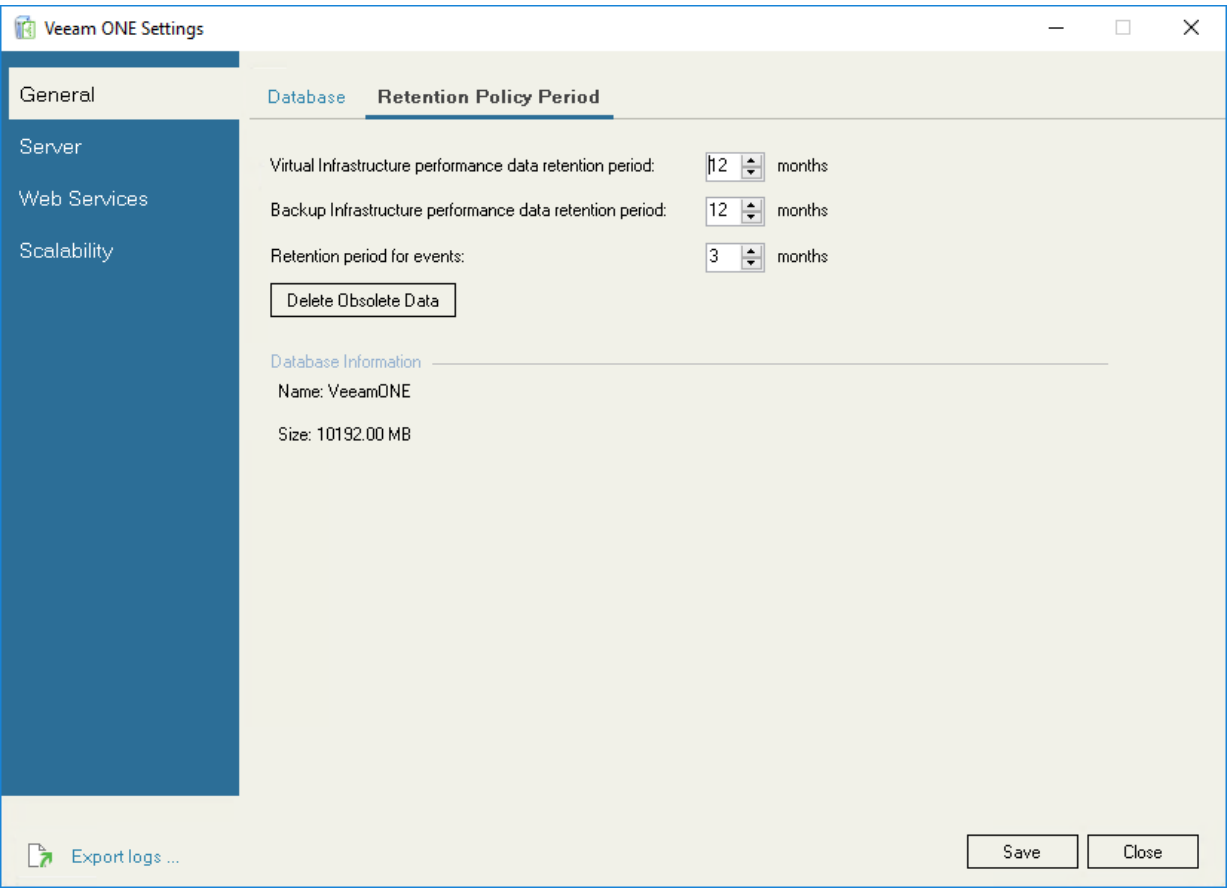

# Veeam ONE Server Settings

The Server section groups configuration settings for the Veeam ONE Server.

This section includes the following tabs:

- [Monitoring Service](#page-570-0)
- [Reporting Service](#page-571-0)
- [Performance Cache](#page-571-1)
- [Object Cleanup](#page-572-0)
- [Web API Certificate](#page-573-0)

## <span id="page-570-0"></span>Monitoring Service

On the Monitoring Service tab, you can start, stop or restart the Veeam ONE Monitoring service. These operations may be required to complete Veeam ONE configuration updates.

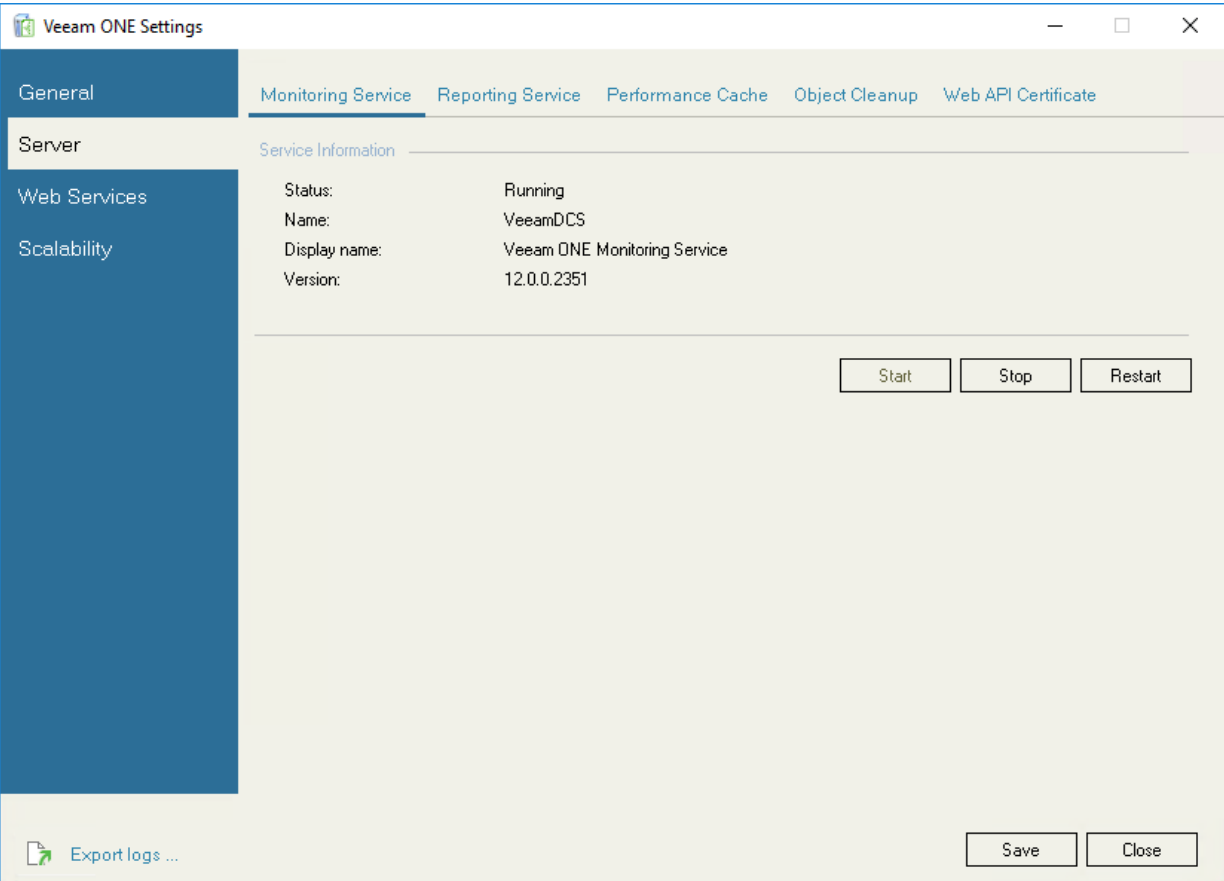

## <span id="page-571-0"></span>Reporting Service

On the Reporting Service tab, you can start, stop or restart the Veeam ONE Reporting service. These operations may be required to complete Veeam ONE configuration updates.

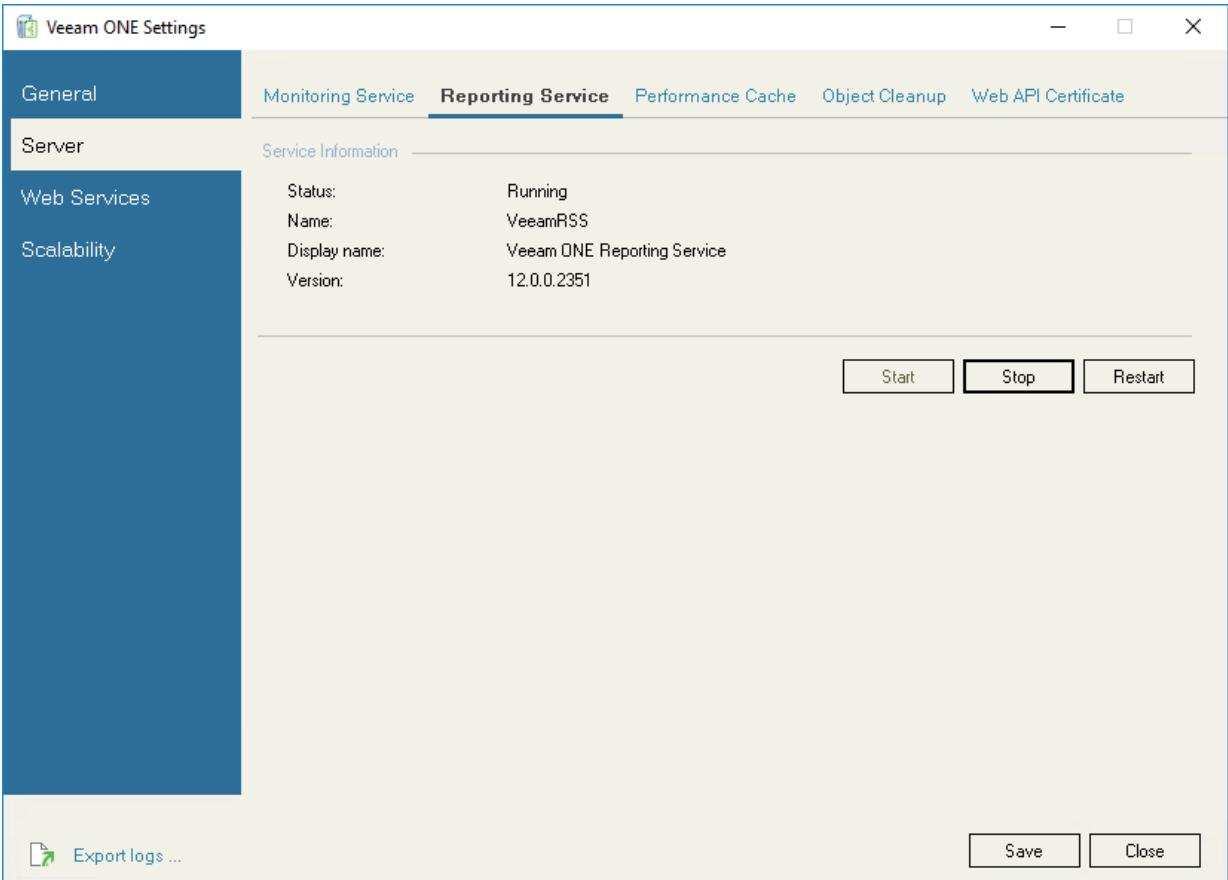

#### <span id="page-571-1"></span>Performance Cache

On the Performance Cache tab, you can change the path to the directory in which performance cache is stored. After you change the directory, switch to the Monitoring Service tab and restart Veeam ONE Monitoring service.

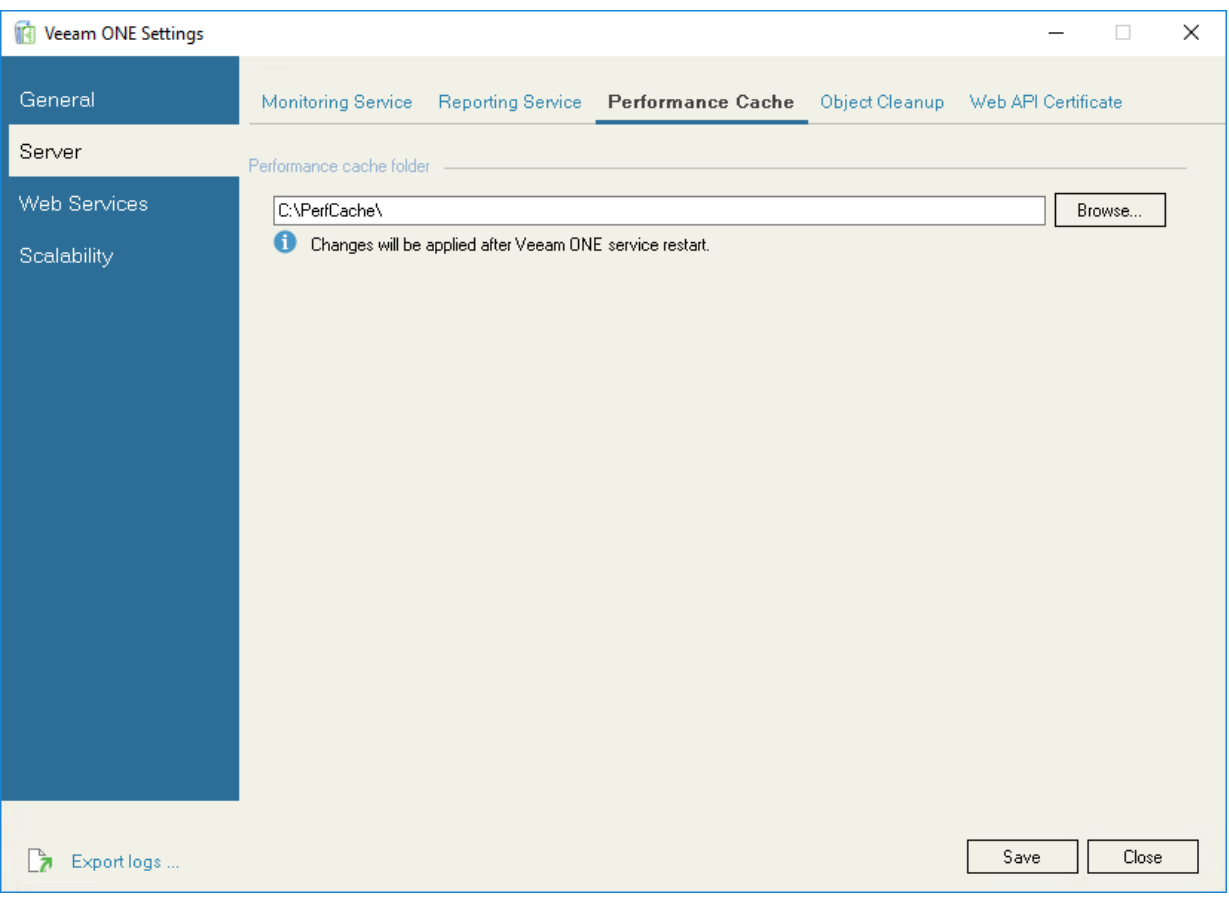

The initial directory to store performance cache is specified during installation.

#### <span id="page-572-0"></span>Object Cleanup

On the Object Cleanup tab, you can remove residual data on deleted infrastructure objects from the Veeam ONE database.

In some cases, data collected from infrastructure objects remain in the Veeam ONE database even if connections to these infrastructure objects are removed in the Veeam ONE Client. As a result, residual data may appear in Veeam ONE reports.

To clean data on obsolete infrastructure objects from the Veeam ONE database:

1. Click Select and choose an infrastructure object for which data must be removed.

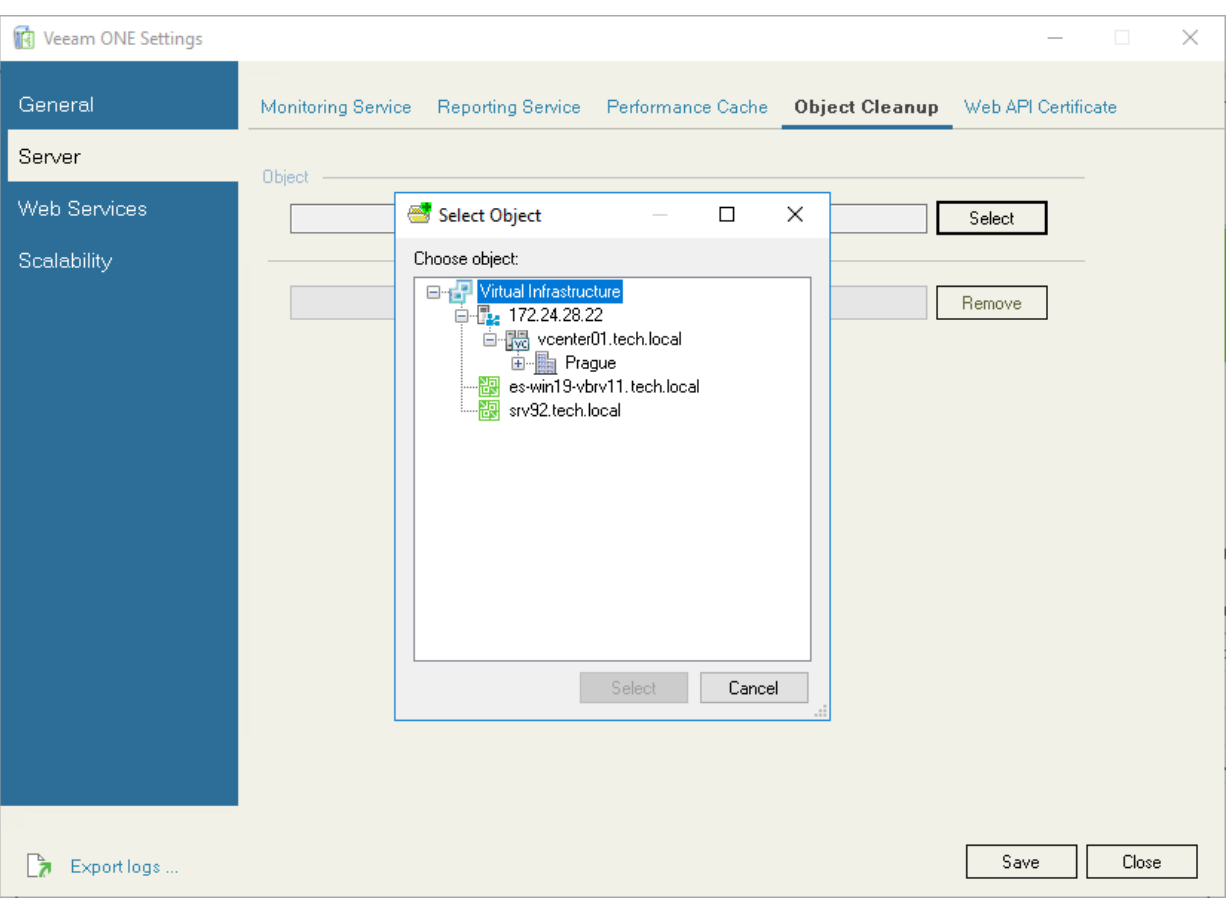

2. Click Remove and wait for completion of the object data cleanup.

#### <span id="page-573-0"></span>Web API Certificate

On the Web API Certificate tab, you can view and manage security certificate installed to protect connection to Veeam ONE REST API. By default Veeam ONE uses the certificate provided during installation.

• The Certificate Information section displays summary details of the currently installed certificate.

Click View, to see detailed information on the certificate.

- To import the certificate on the machine where Veeam ONE server component is installed, click Import and browse the certificate file.
- To use the certificate from the certificate store, click Select and select the certificate from the certificate store.

The certificate must be added to the Trusted Root Certificate Authorities store of the machine where Veeam ONE server component is installed.

• To generate a new self-signed certificate, click Generate.

Veeam ONE will generate a certificate using RSA algorithm with a 2048-bit key length and SHA-2 hashing algorithm. To use a newly generated certificate, in the displayed window, click Yes.

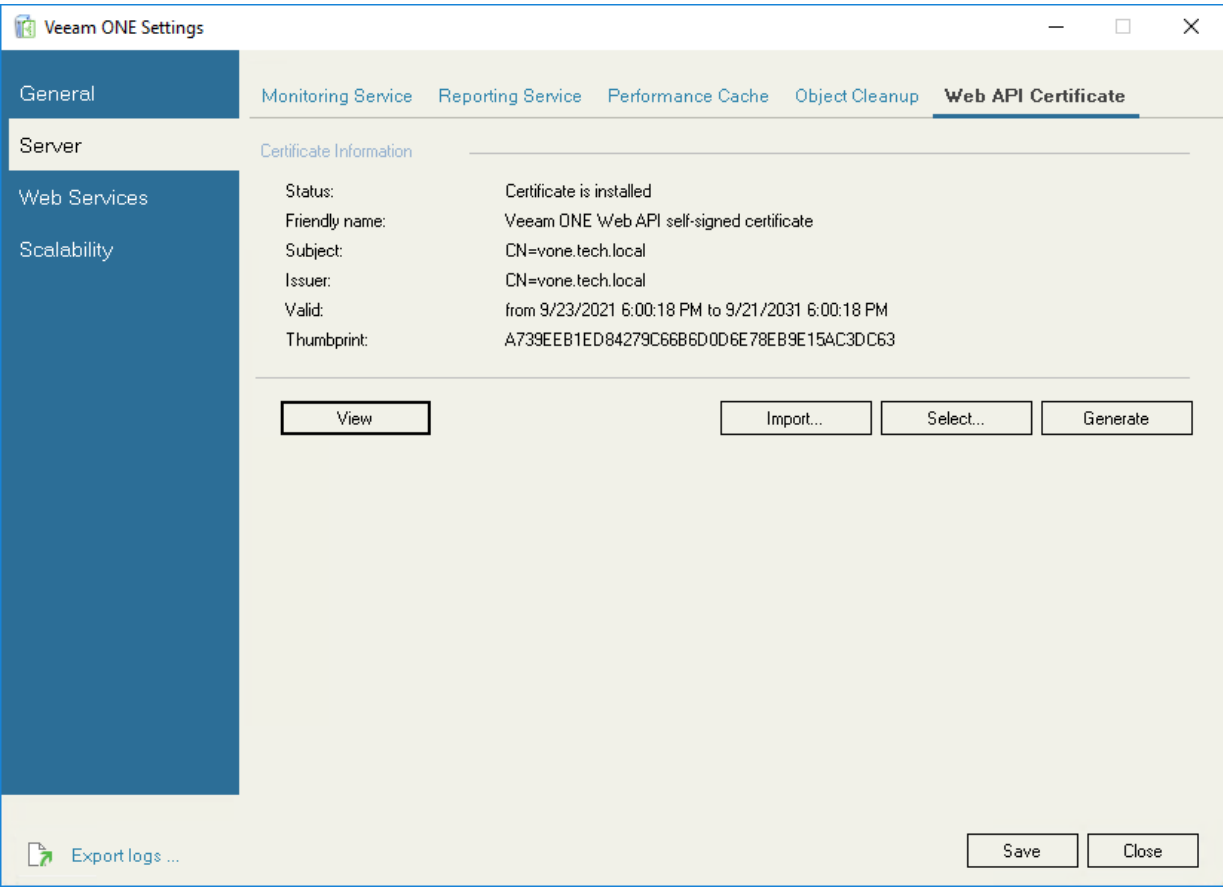

# Veeam ONE Web Settings

In the Web Services section, you can view Veeam ONE Server connection details and configure.

#### Veeam ONE Server

On the Veeam ONE Server tab, you can review the connection details of the machine where Veeam ONE Server components are installed. This may be required if you installed Veeam ONE using the distributed deployment scenario. Click Test, to check connection between Veeam ONE Server and Web Services.

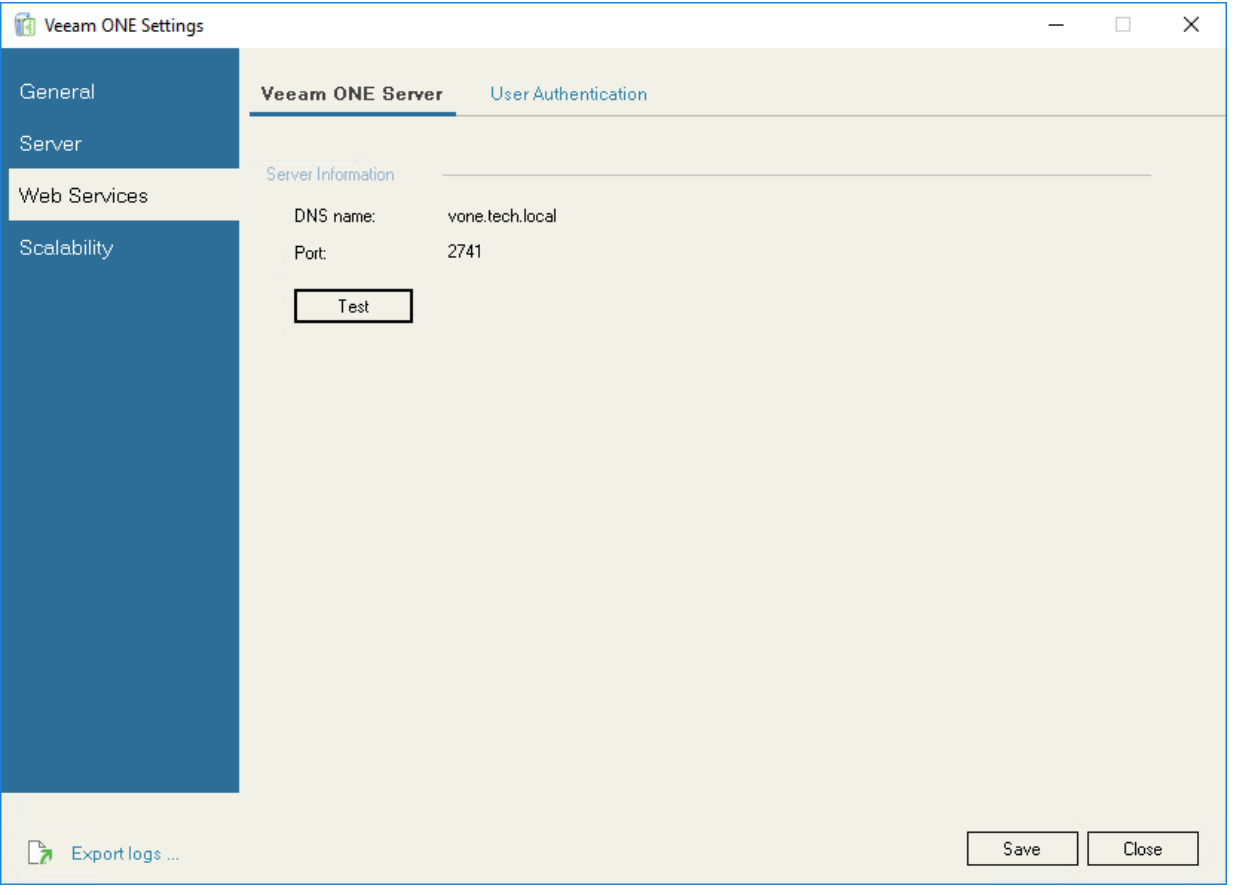

#### User Authentication

On the User Authentication tab, you can select which methods are allowed to authenticate users in Veeam ONE Web Client:

- Basic authentication —select this method to allow users to log in with user name and password.
- Windows authentication select this method to allow users to log in with credentials of a Windows user account under which the user is logged on to the machine.
• Client Certificate Mapping authentication —select this method to allow users to log in with a client certificate.

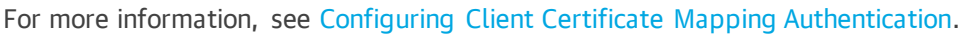

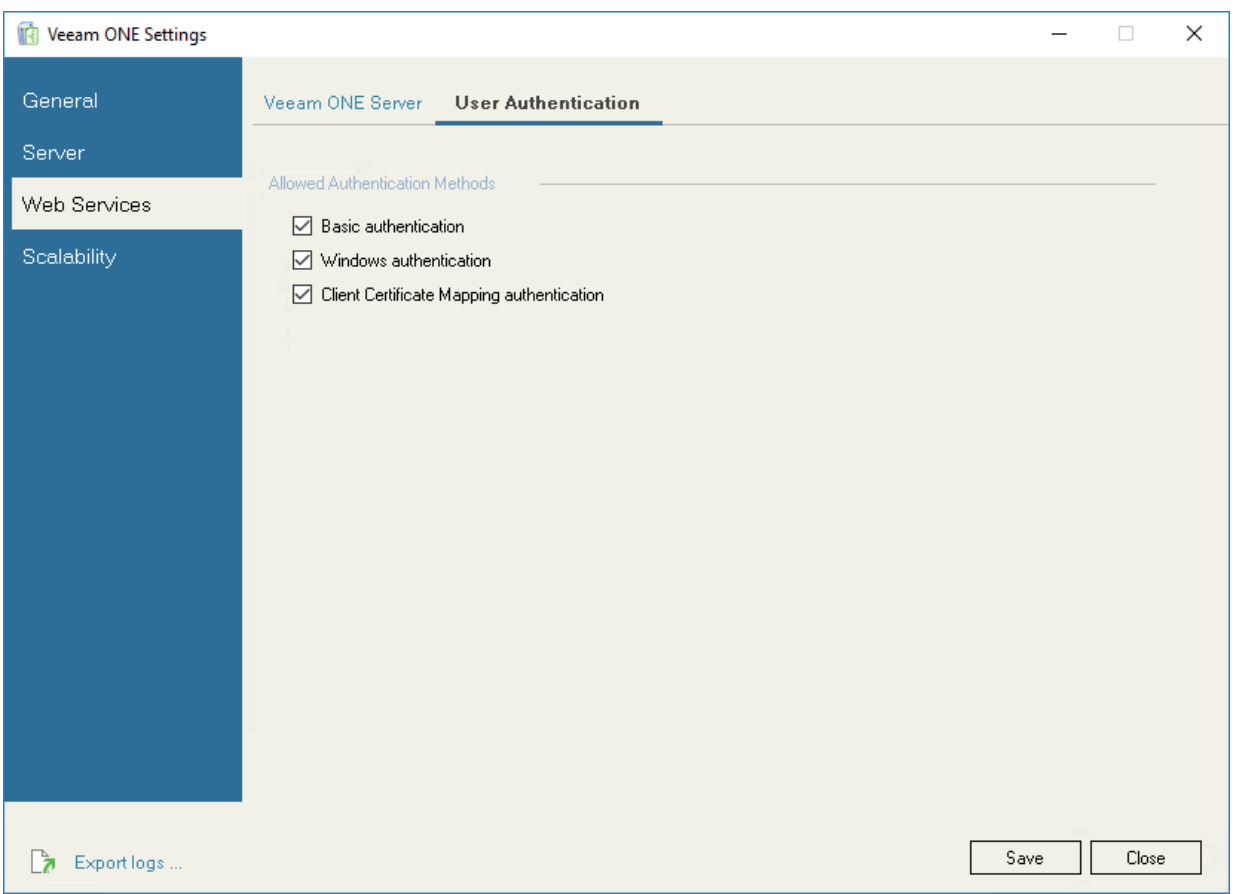

### <span id="page-576-0"></span>Configuring Client Certificate Mapping Authentication

To allow users to log in to Veeam ONE Web Client with multi-factor authentication (MFA) through client certificate configuration, do the following on the machine that hosts Veeam ONE Web UI component:

• Enable IIS Client Certificate Mapping authentication.

For more information on IIS Client Certificate Mapping authentication settings, see [this Microsoft article.](https://learn.microsoft.com/en-us/iis/configuration/system.webserver/security/authentication/clientcertificatemappingauthentication)

- If you have non-self-signed certificates in the Trusted Root Certificate Authorities store, move them to the Intermediate Certification Authorities store.
- If Veeam ONE Web UI component runs on Windows Server 2022, you must disable TLS 1.3 over TCP in the site binding settings.

# **Scalability**

In the Scalability section, you can choose Veeam ONE data collection mode and metrics that Veeam ONE must collect.

This section includes the following tabs:

- [Data Collection Mode](#page-577-0)
- [Performance Metrics](#page-578-0)

### <span id="page-577-0"></span>Data Collection Mode

On the Data Collection Mode tab, you can choose Veeam ONE data collection mode. The data collection mode determines what metrics Veeam ONE must collect, and specifies the product configuration.

Data collection mode is specified during Veeam ONE installation. In some cases, you may need to change the data collection mode — for example, if you need to change the level of data granularity.

To change the data collection mode:

1. Select the necessary data collection option.

For more information on data collection mode, see section [Choose Data Collection Mode](https://helpcenter.veeam.com/docs/one/deployment/typical_choose_collection_mode.html?ver=120) of the Veeam ONE Deployment Guide.

2. Click Save.

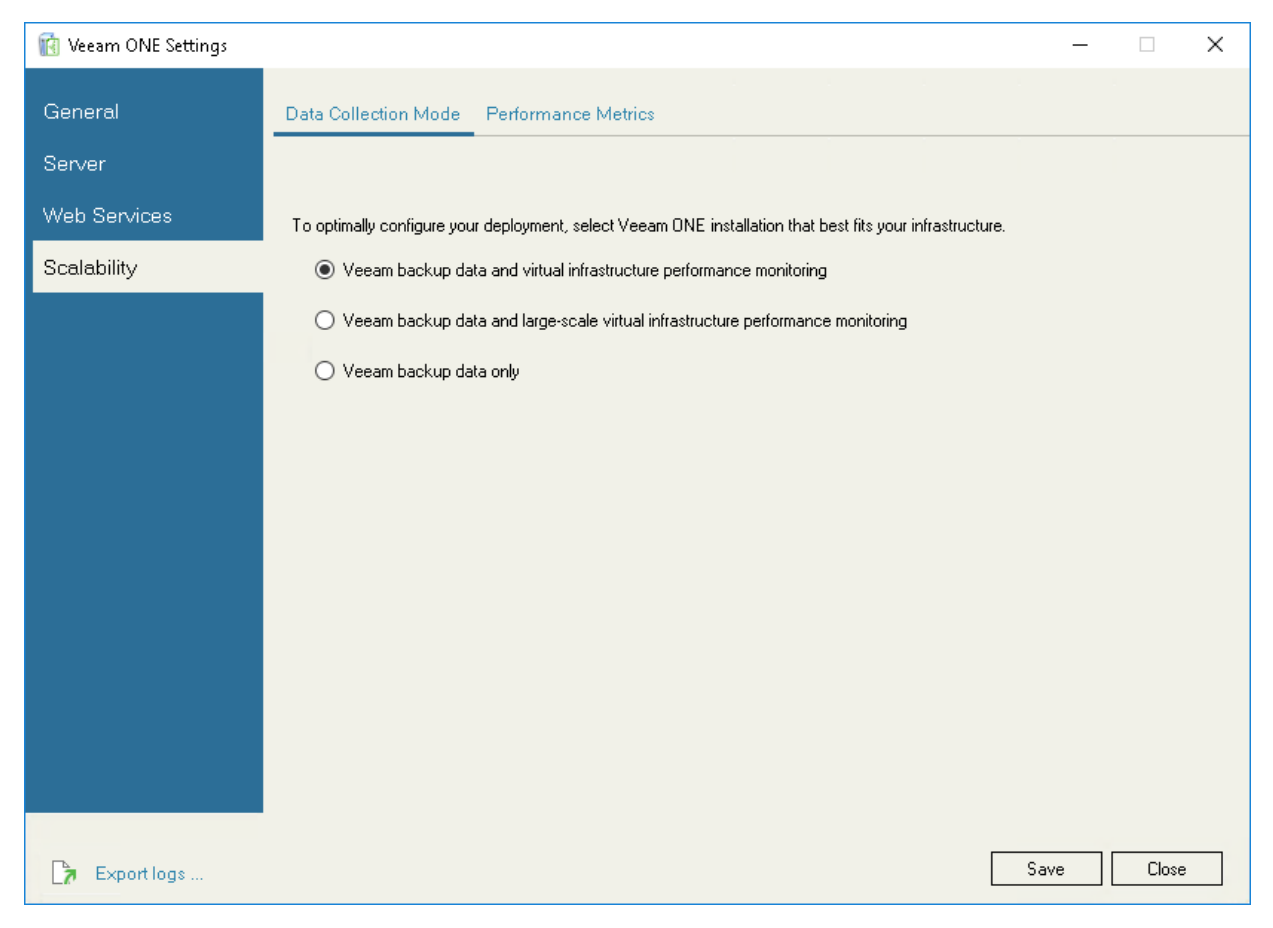

### <span id="page-578-0"></span>Performance Metrics

On the Performance metrics tab, you can explicitly define metrics that Veeam ONE must collect.

The list of metrics that Veeam ONE collects depends on the selected data collection mode. However, you can also manually add a number of performance metrics to that list.

To choose performance metrics that must be collected:

- 1. In the Counters drop-down list, select an infrastructure object to which metrics pertain.
- 2. In the State drop-down list, select the metrics state (*Enabled, Disabled, Any state*).
- 3. To quickly find the necessary metric, type the metric name in the search field on the right.
- 4. Select check boxes next to metrics that Veeam ONE must collect.
- 5. Click Save.

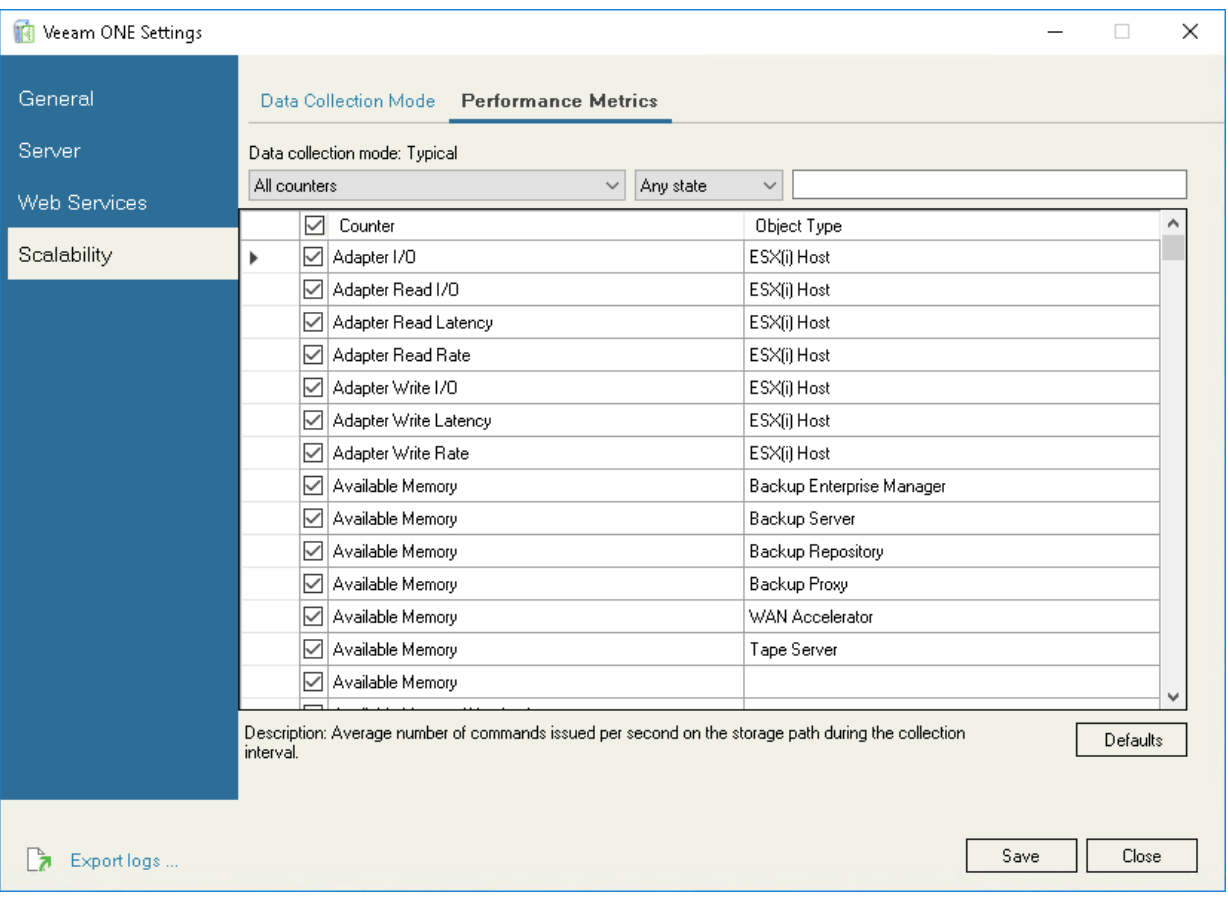

Click Defaults to restore Veeam ONE default settings for performance metrics, and select only those metrics that must be collected in accordance with the chosen data collection mode.

## Exporting Logs

Diagnostic logs include information that can be used by the Veeam Support Team to troubleshoot issues that occur in Veeam ONE. In addition, diagnostic logs include information about the managed virtual and backup infrastructures. This type of information is used to speed up the root cause analysis when troubleshooting issues.

Veeam ONE Settings utility allows you to export diagnostic logs for the Monitoring and Reporting services:

- 1. At the bottom left corner of the Veeam ONE Settings utility, click Export logs.
- 2. Specify a location where the exported logs must be saved.

The Veeam ONE Settings utility will export logs and save them to a  $\text{ZIP}$  archive in the specified location.

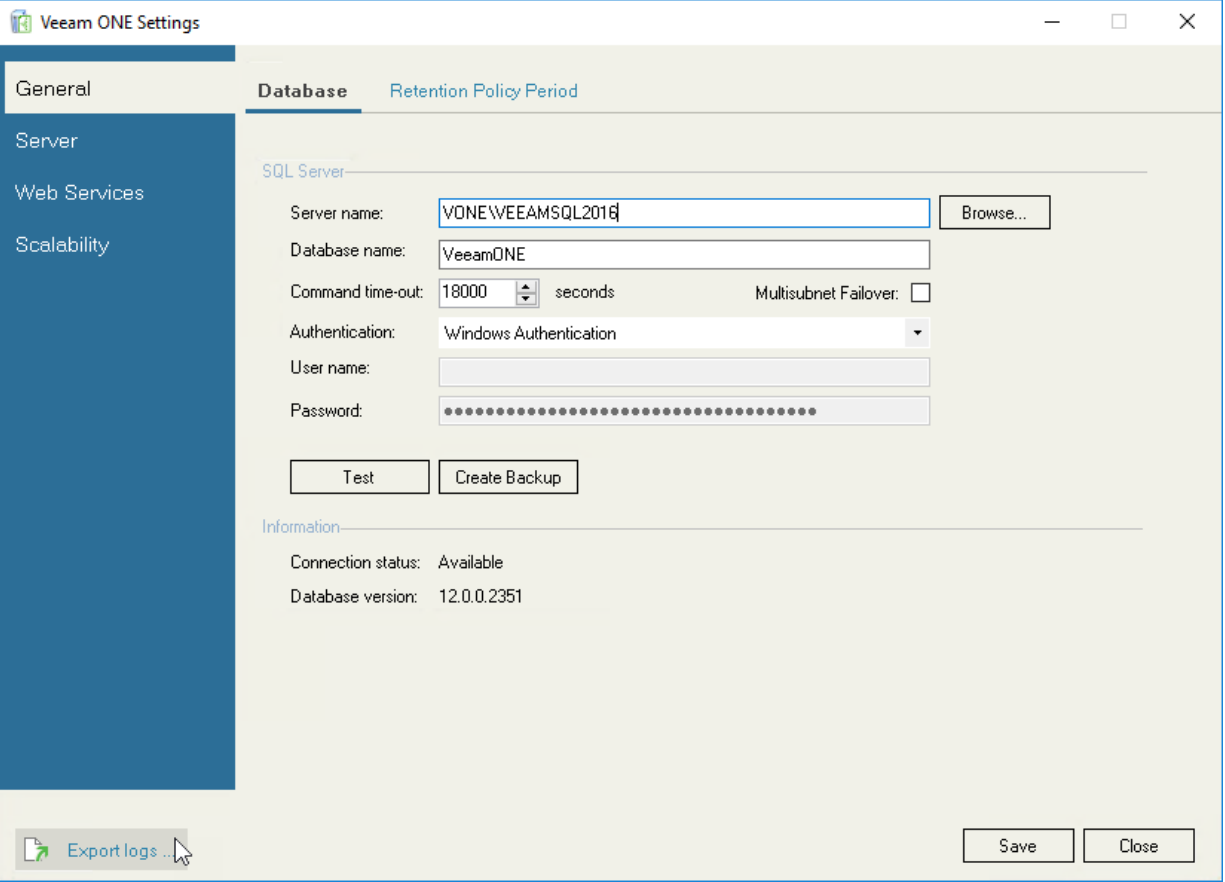

# Appendix B. Grouping Expressions Syntax

You can create custom grouping expressions for categories with dynamic groups. In grouping expressions, you can use:

- [Object Properties](#page-581-0)
- [Operators](#page-592-0)
- [Functions](#page-594-0)
- [Keywords](#page-598-0)
- [Constants](#page-600-0)

This section describes components that you can use in grouping expressions.

## <span id="page-581-0"></span>Object Properties

To create grouping expressions, you can use properties of the following types of objects:

- [Host](#page-581-1)
- [Storage](#page-583-0)
- [Cluster](#page-584-0)
- [Virtual Machine](#page-586-0)
- [Computer](#page-589-0)
- [Enterprise Application](#page-590-0)

#### <span id="page-581-1"></span>Host

The following properties of host systems are supported in grouping expressions.

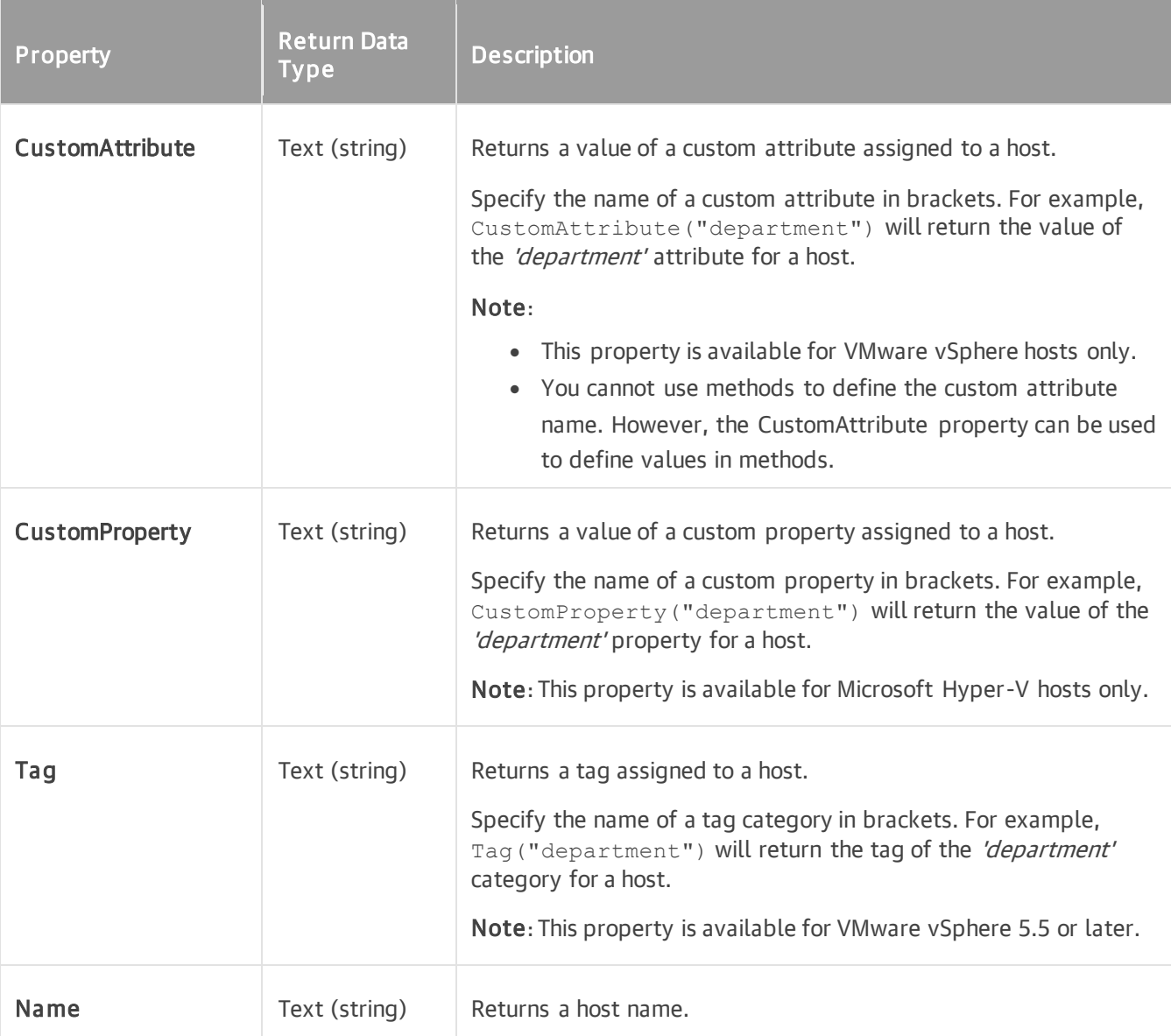

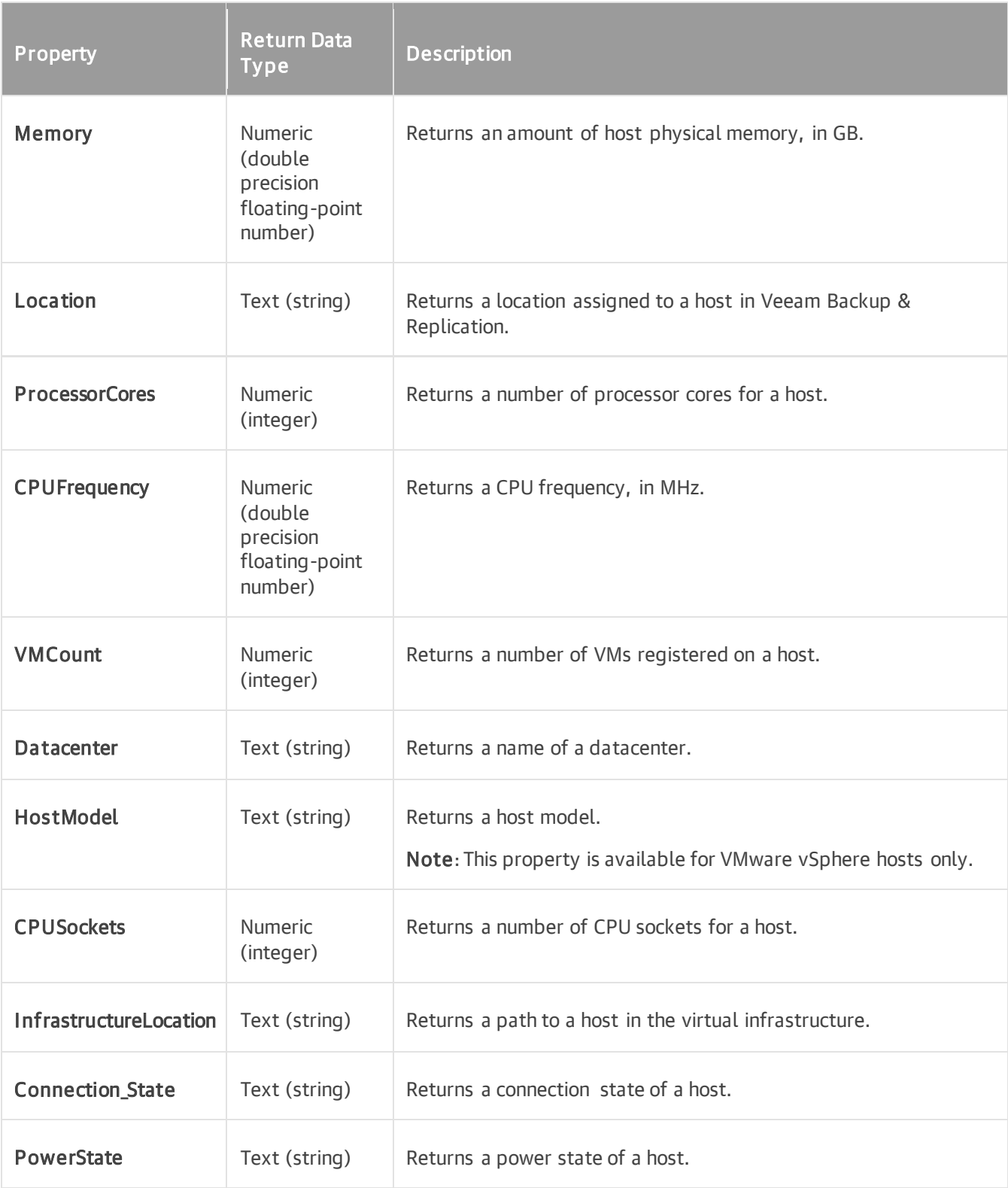

### <span id="page-583-0"></span>Storage

The following properties of storage systems are supported in grouping expressions.

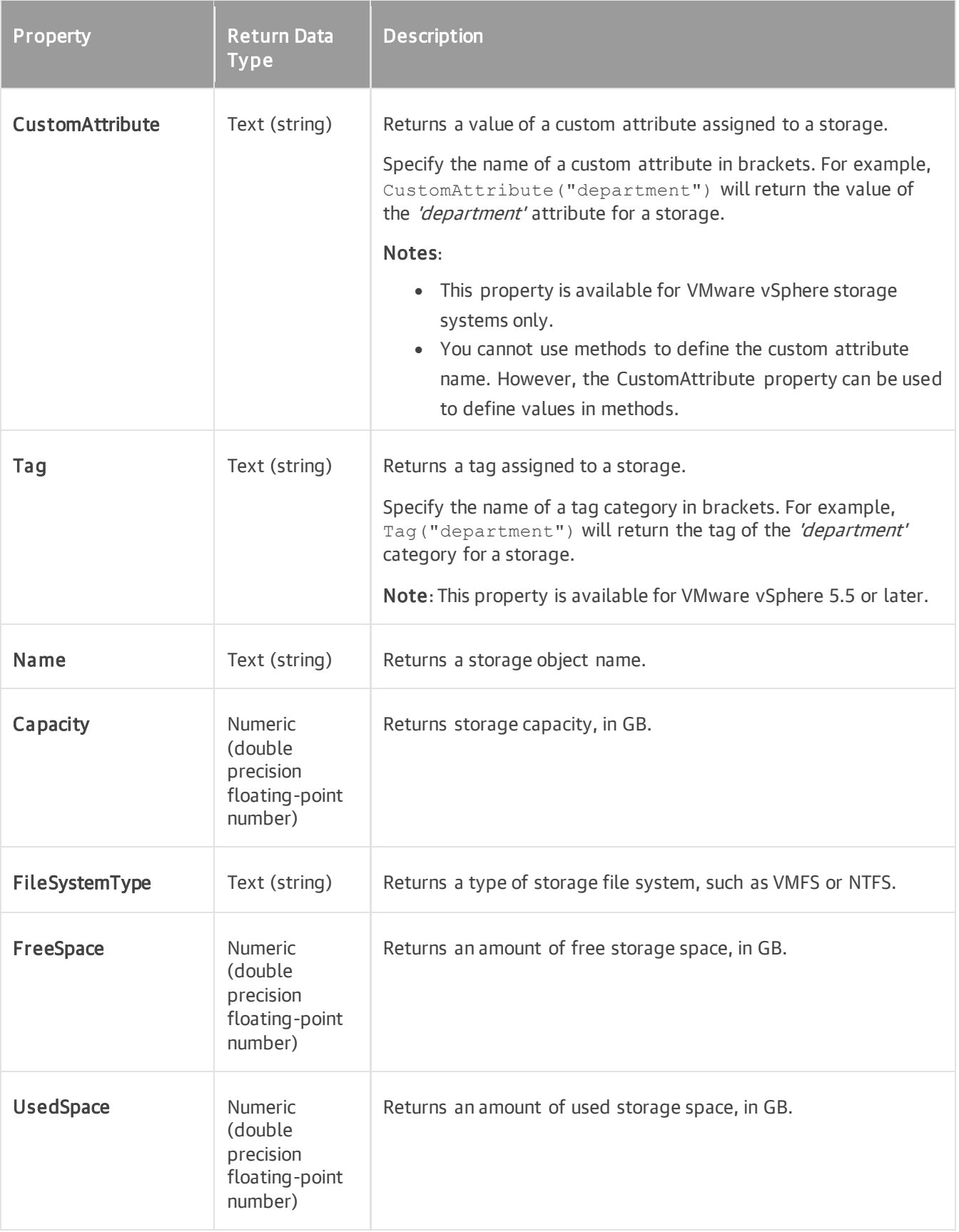

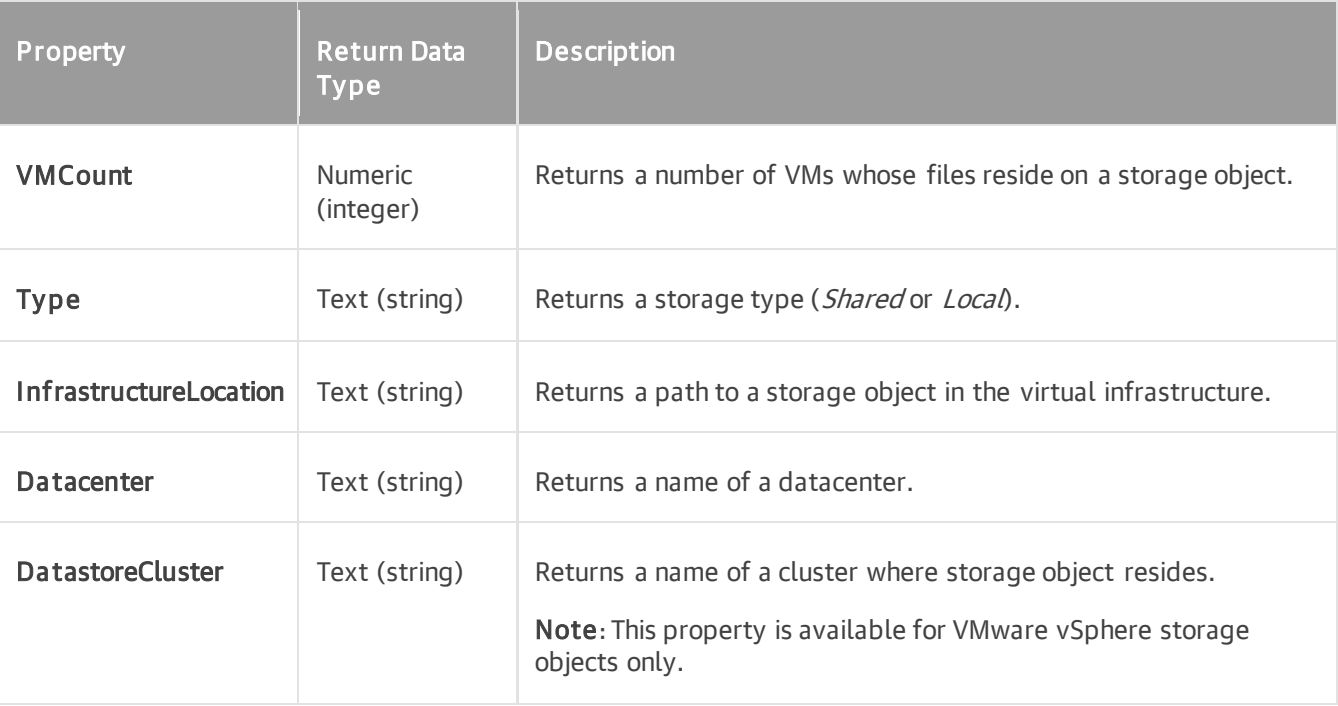

#### <span id="page-584-0"></span>Cluster

The following properties of clusters are supported in grouping expressions.

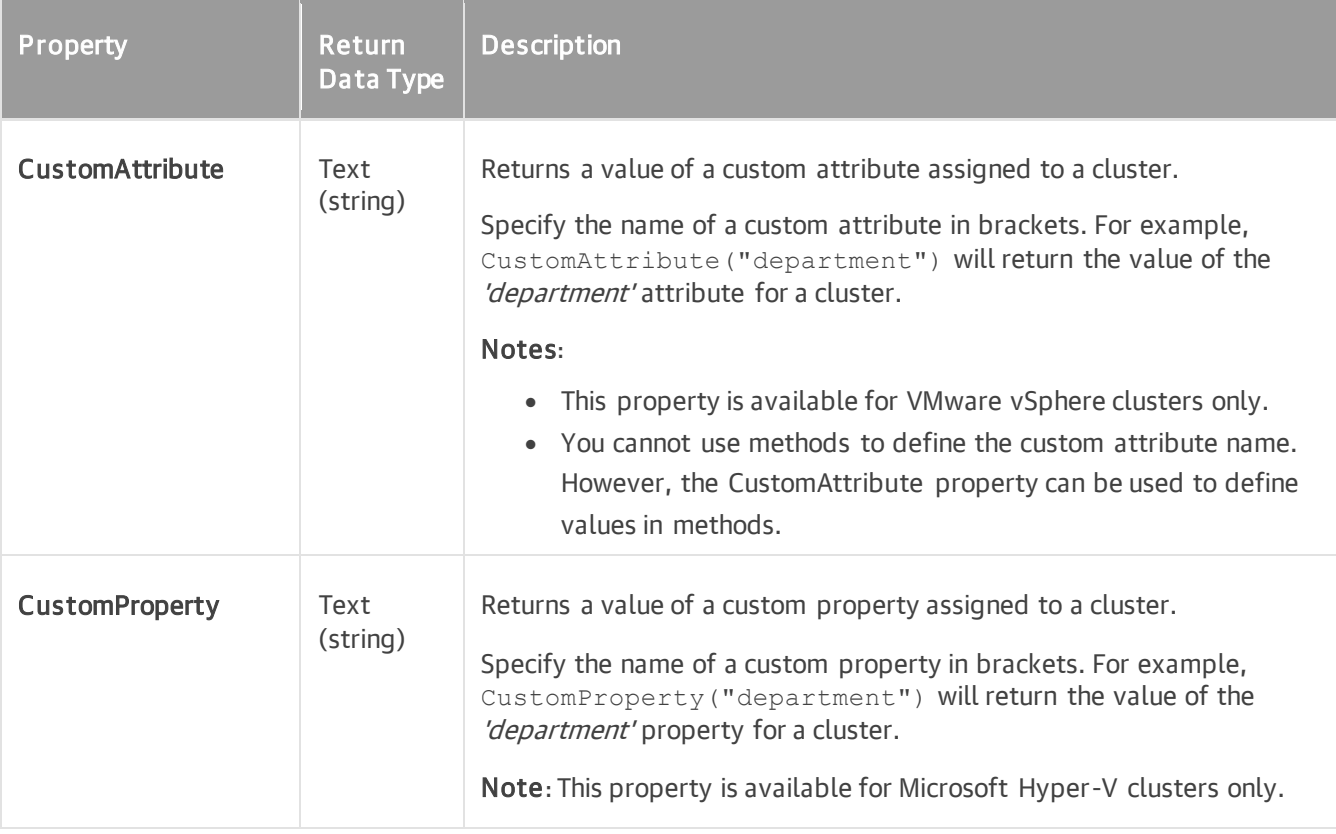

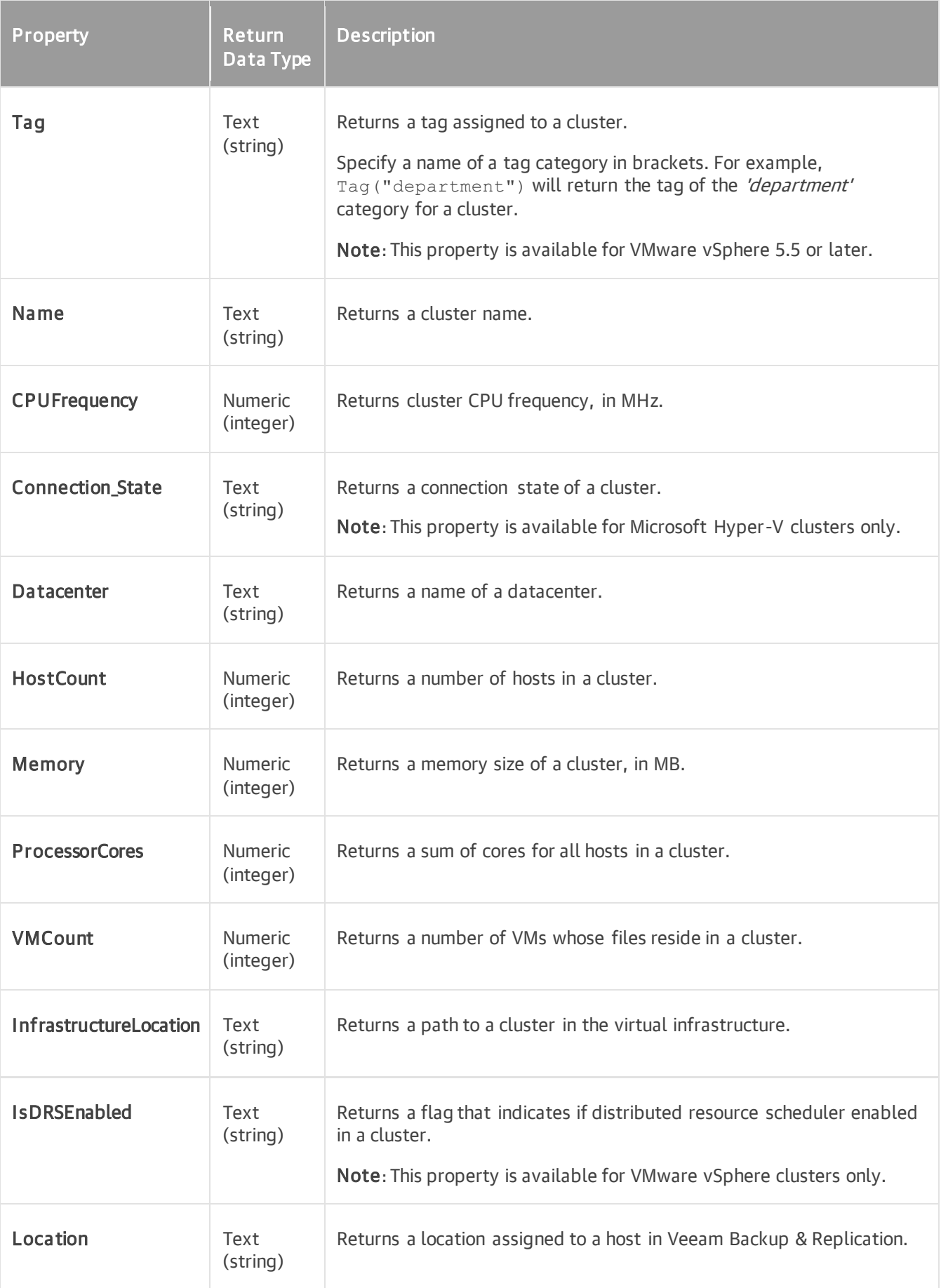

#### <span id="page-586-0"></span>Virtual Machine

The following properties of VMs are supported in grouping expressions.

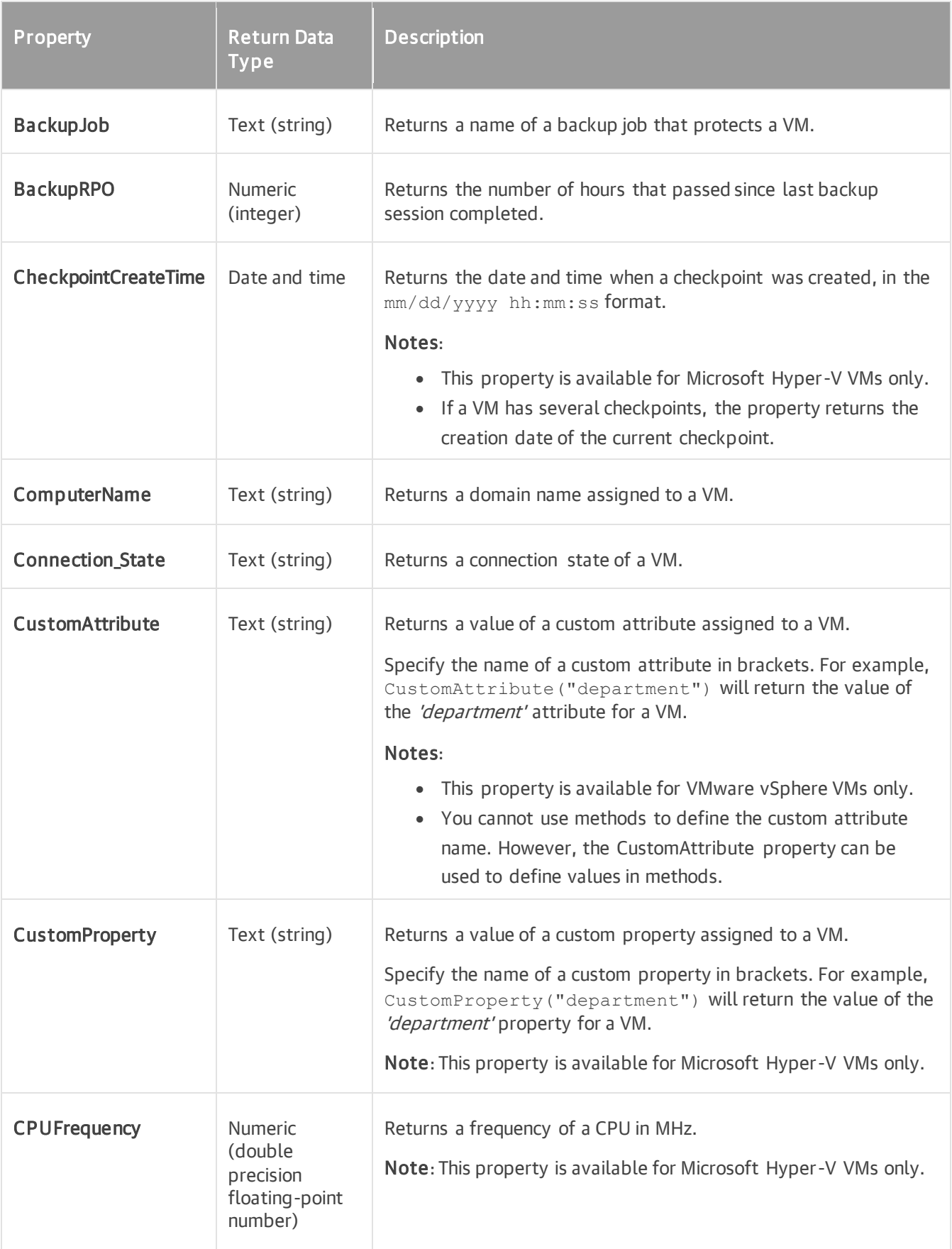

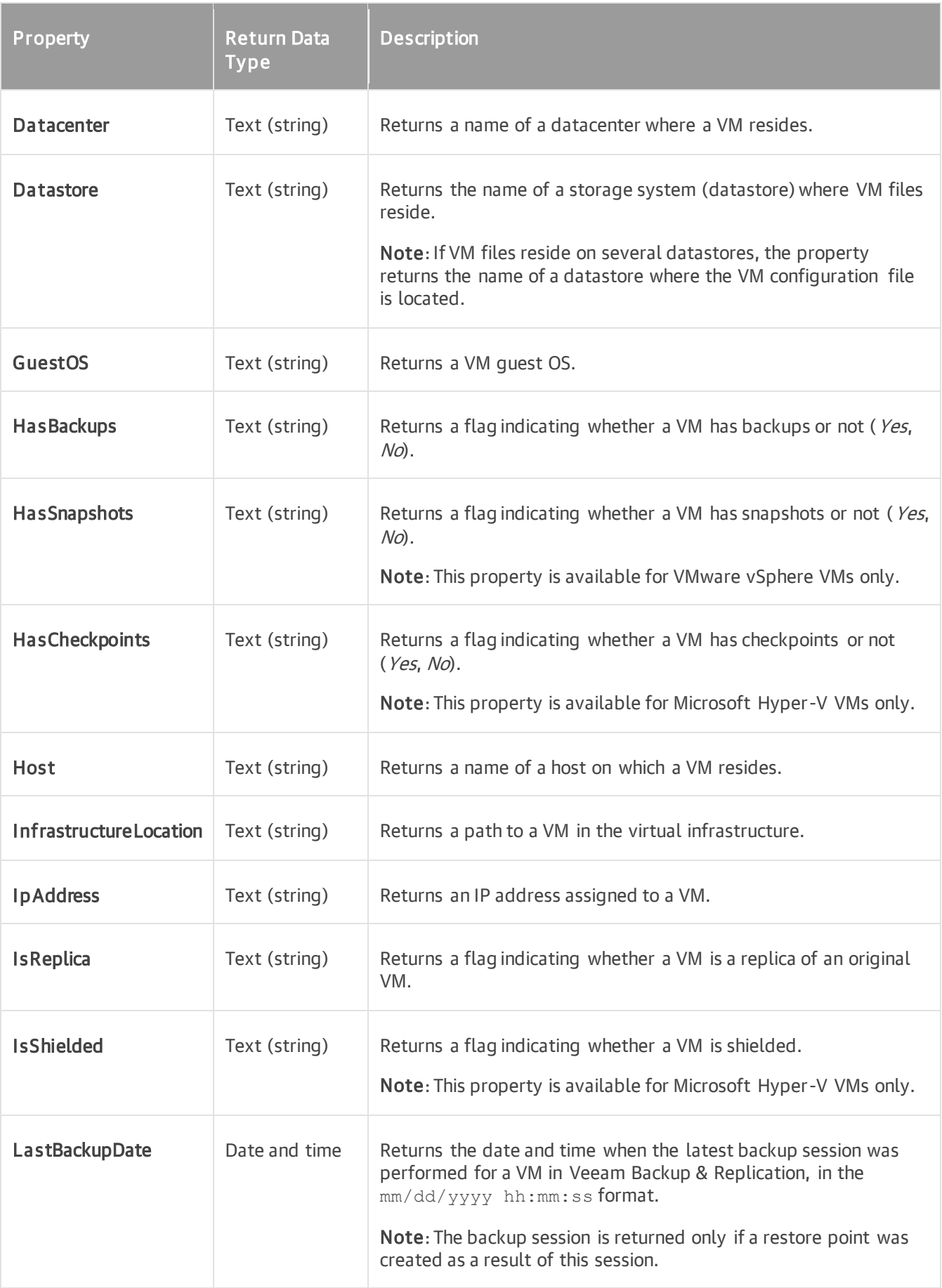

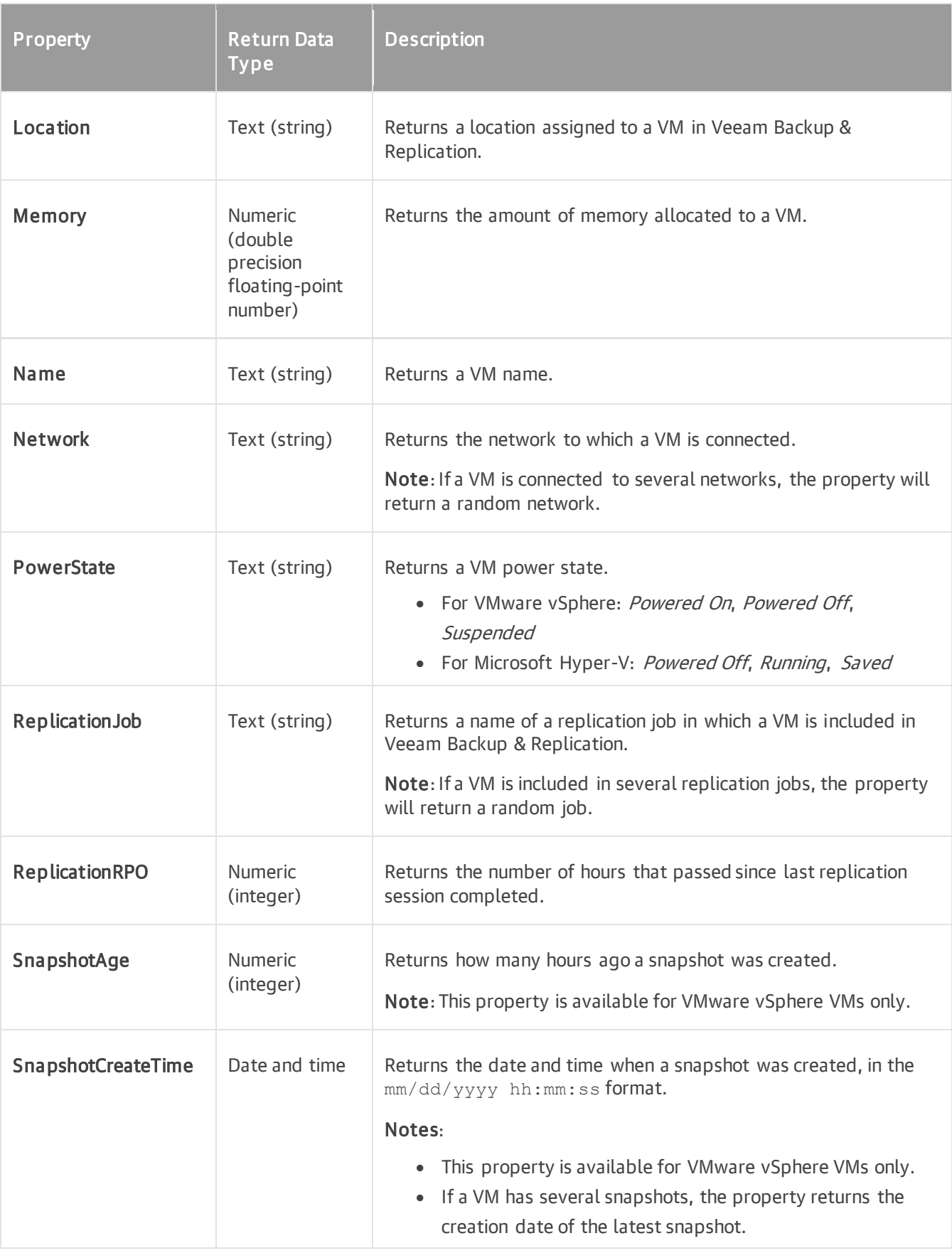

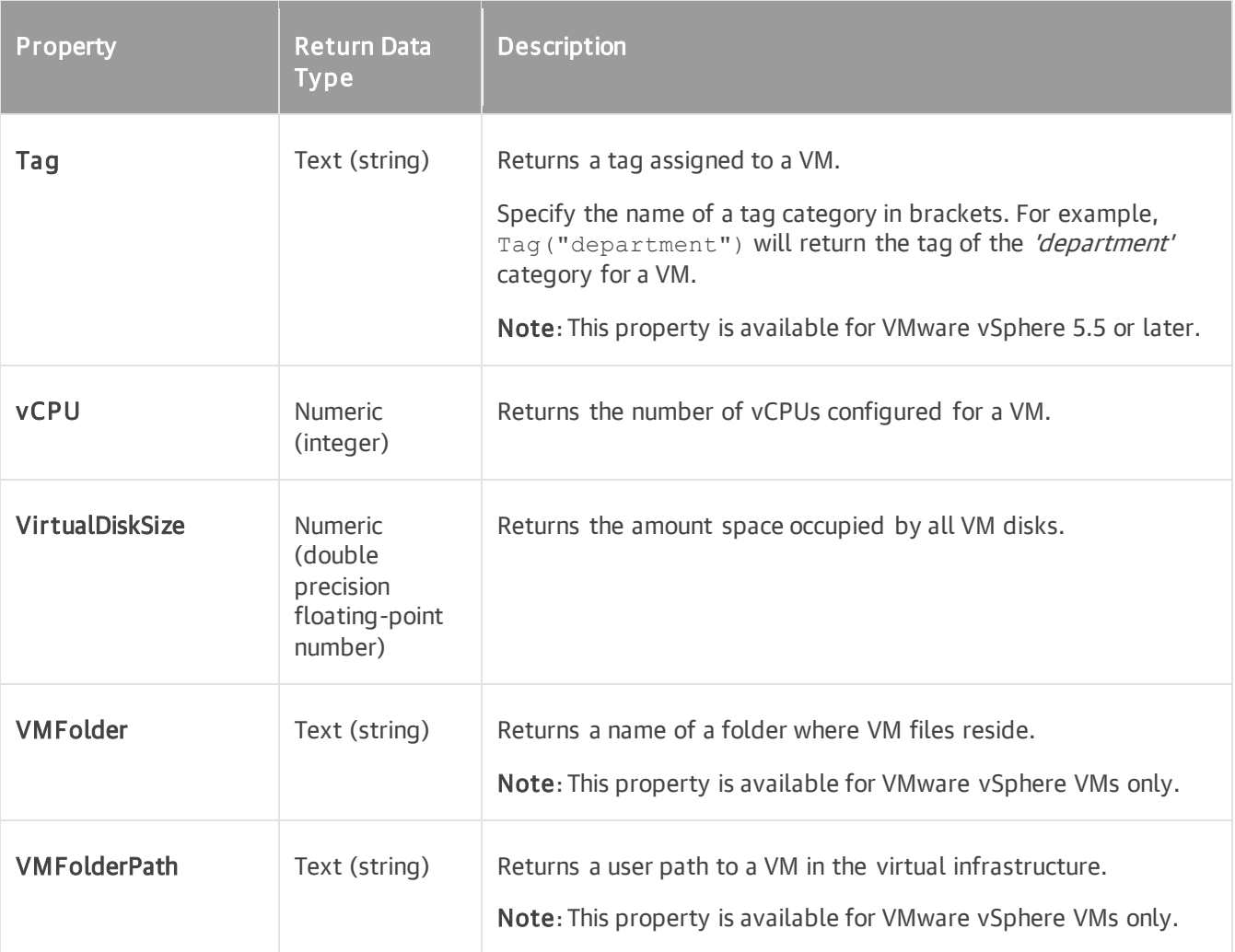

### <span id="page-589-0"></span>Computer

The following properties of protected computers are supported in grouping expressions.

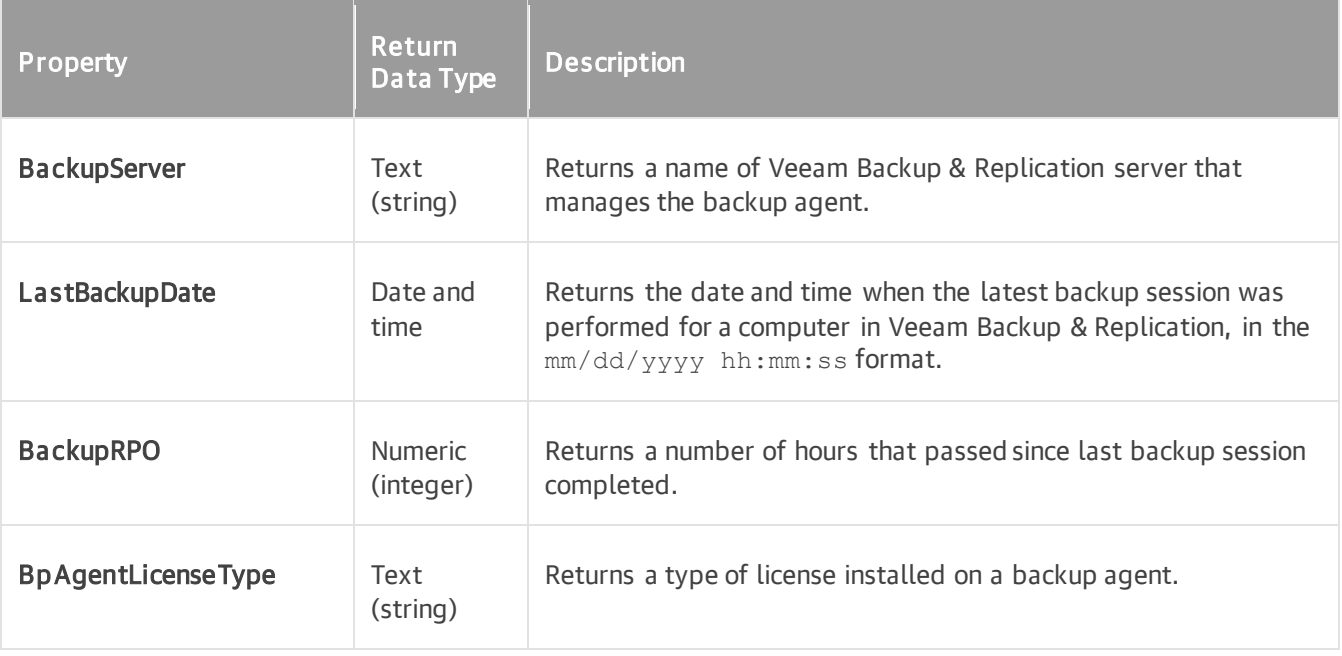

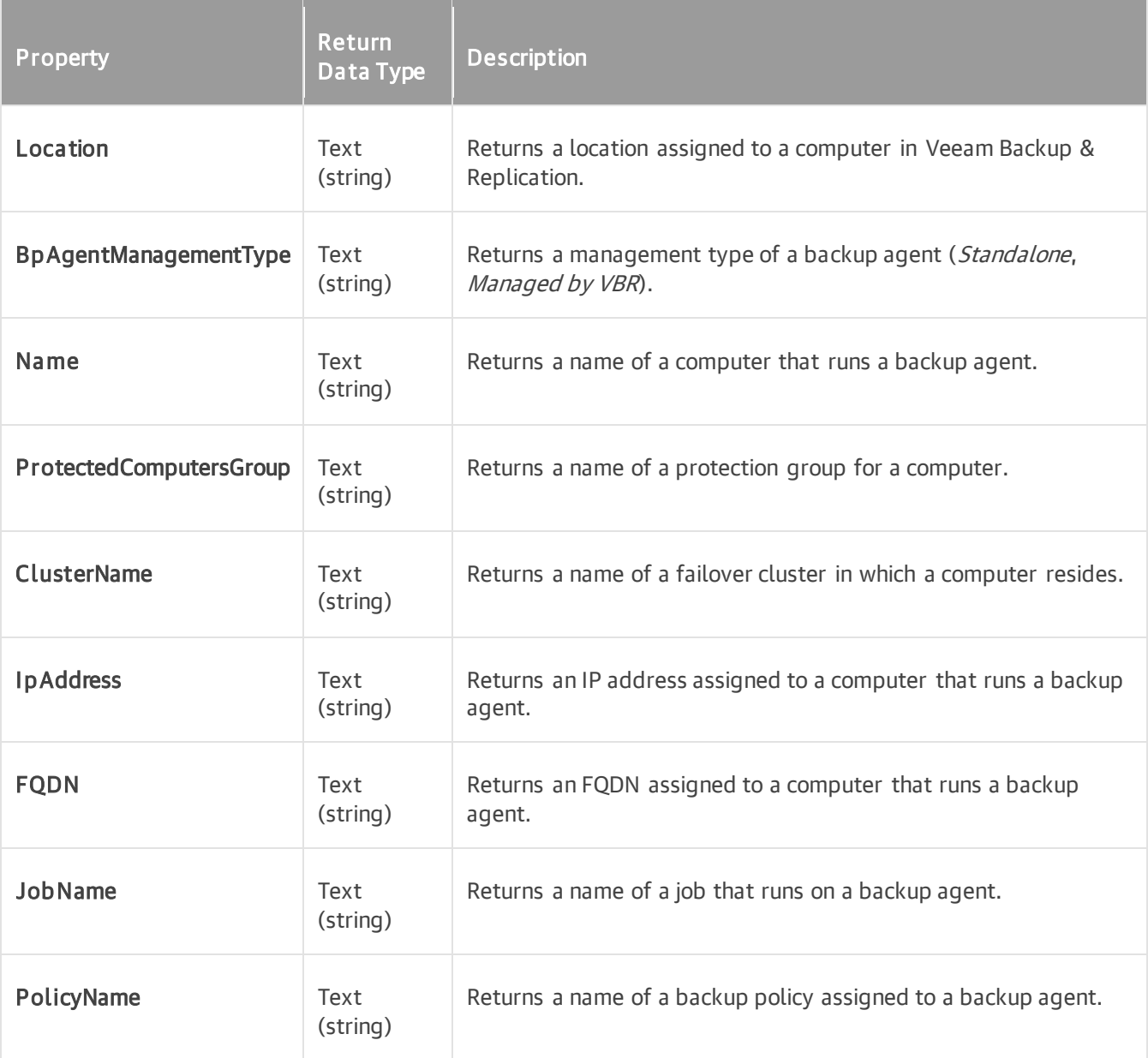

### <span id="page-590-0"></span>Enterprise Application

The following properties of protected enterprise applications are supported in grouping expressions.

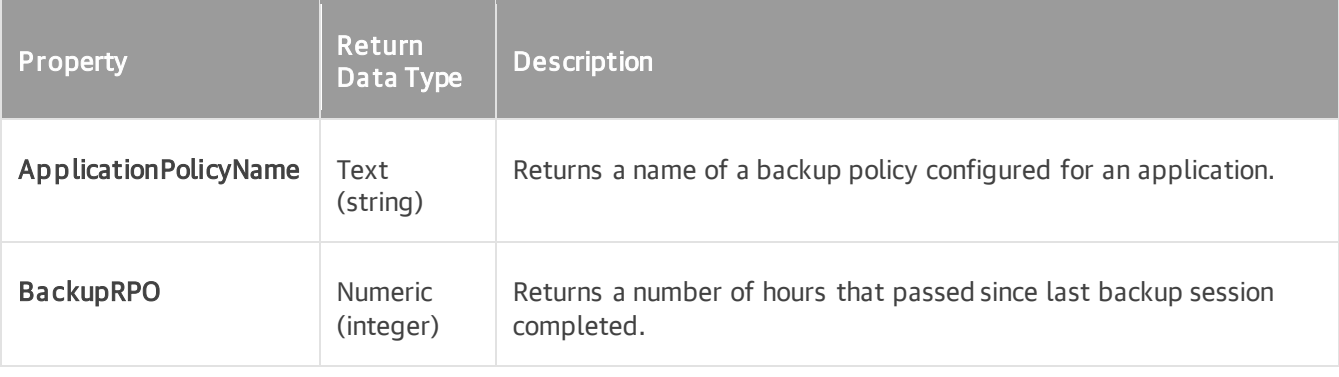

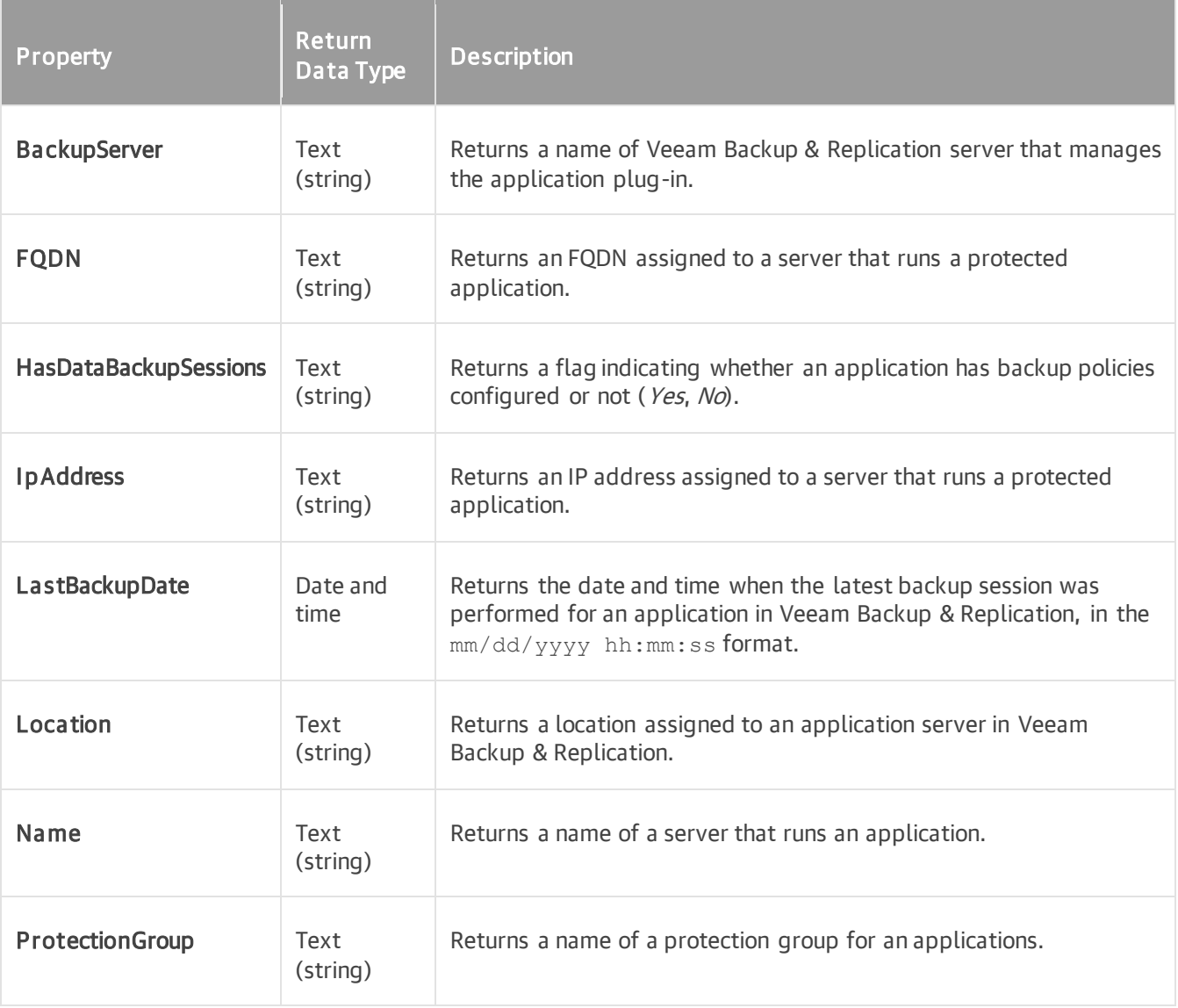

## <span id="page-592-0"></span>**Operators**

To manipulate values in grouping expressions, you can use the following operators:

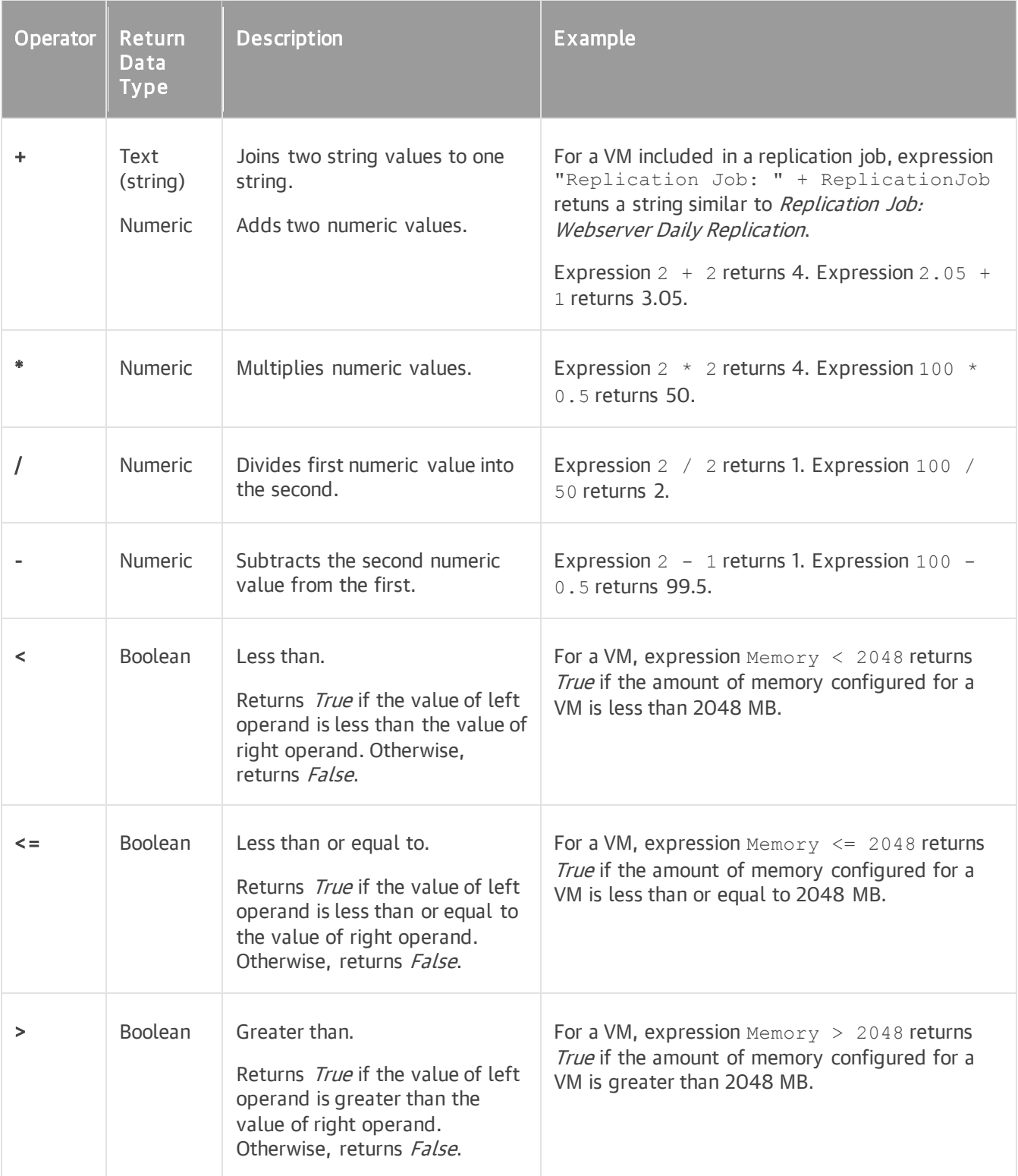

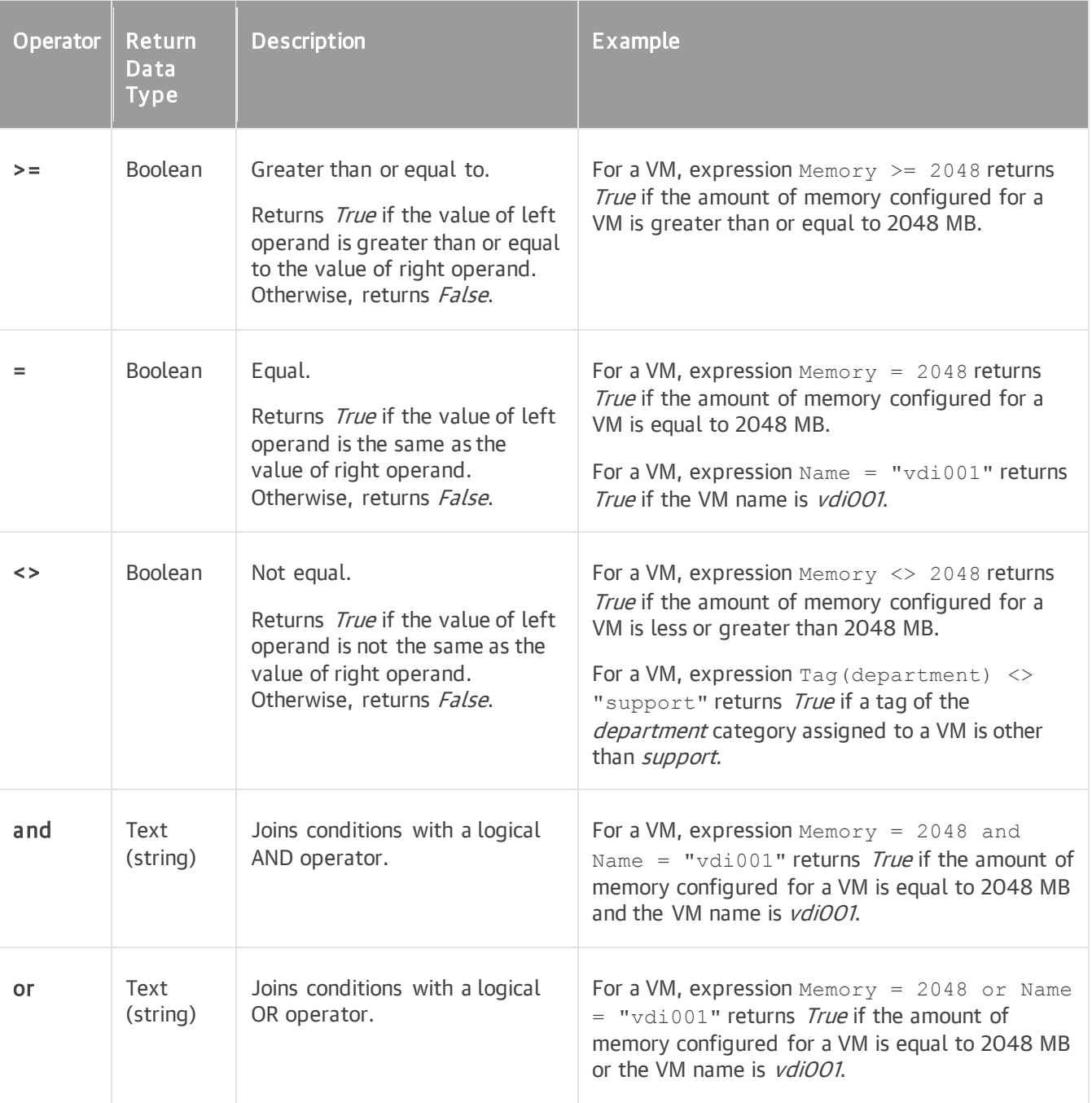

## <span id="page-594-0"></span>Functions

To manipulate values in grouping expressions, you can use the following functions:

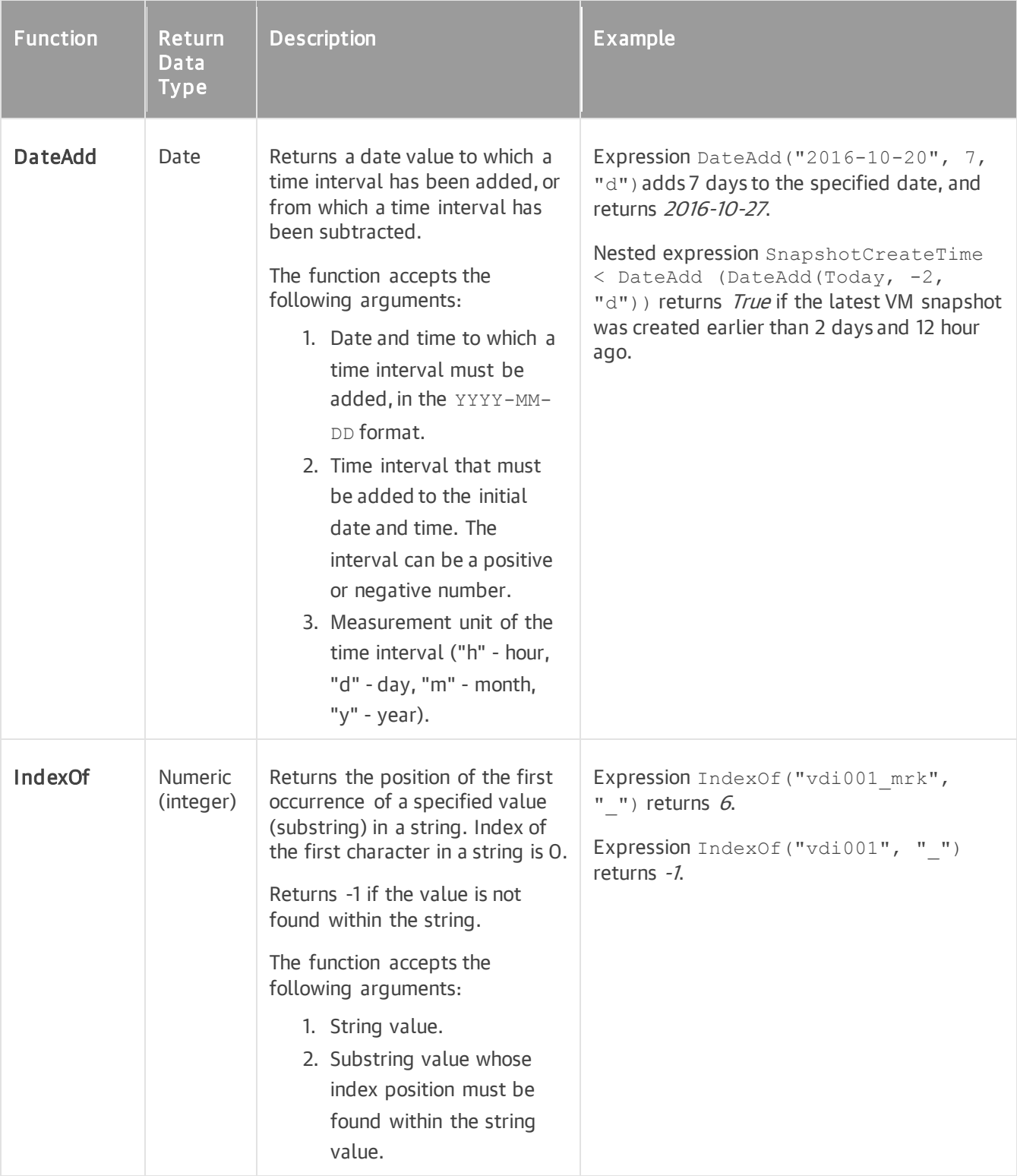

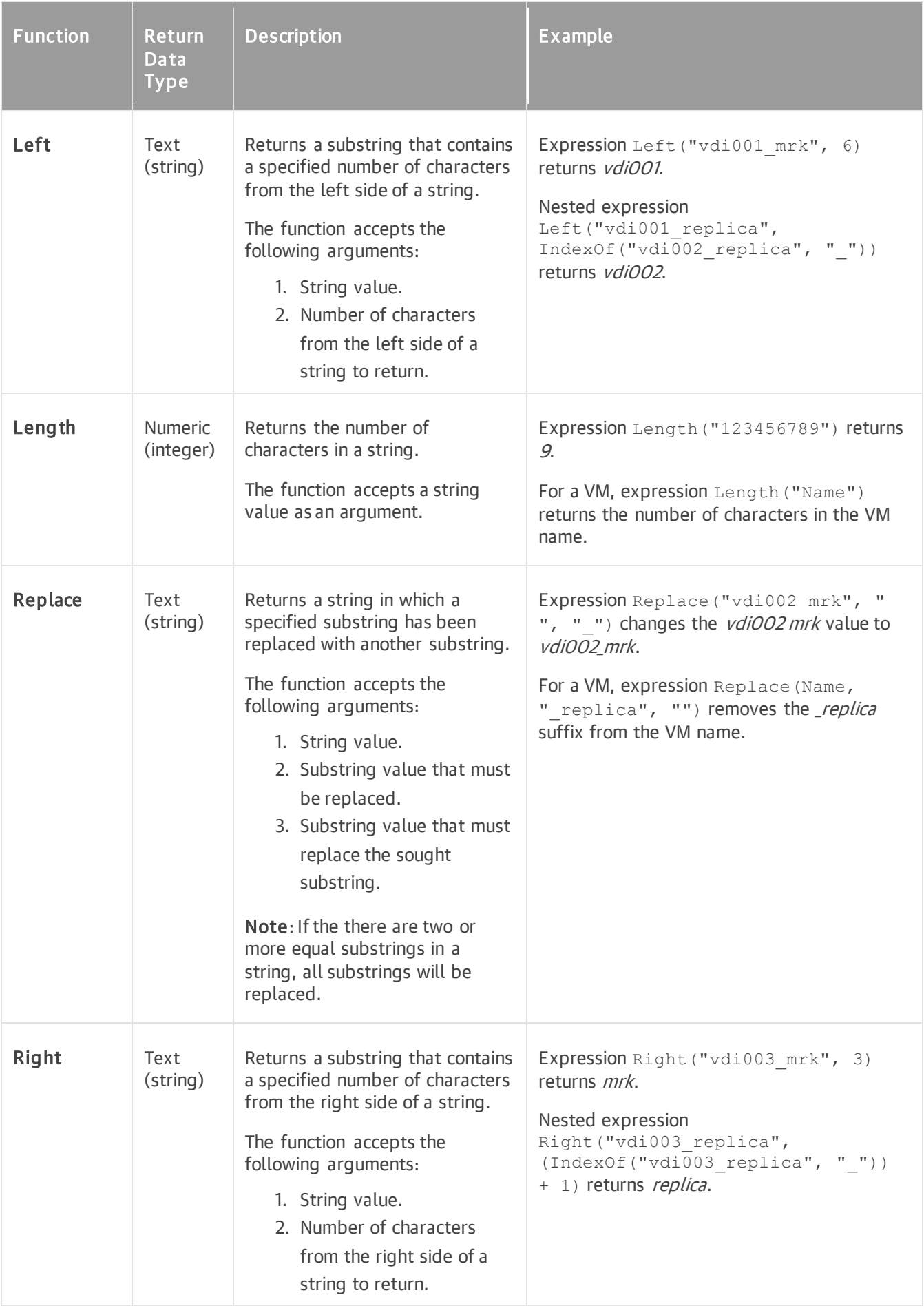

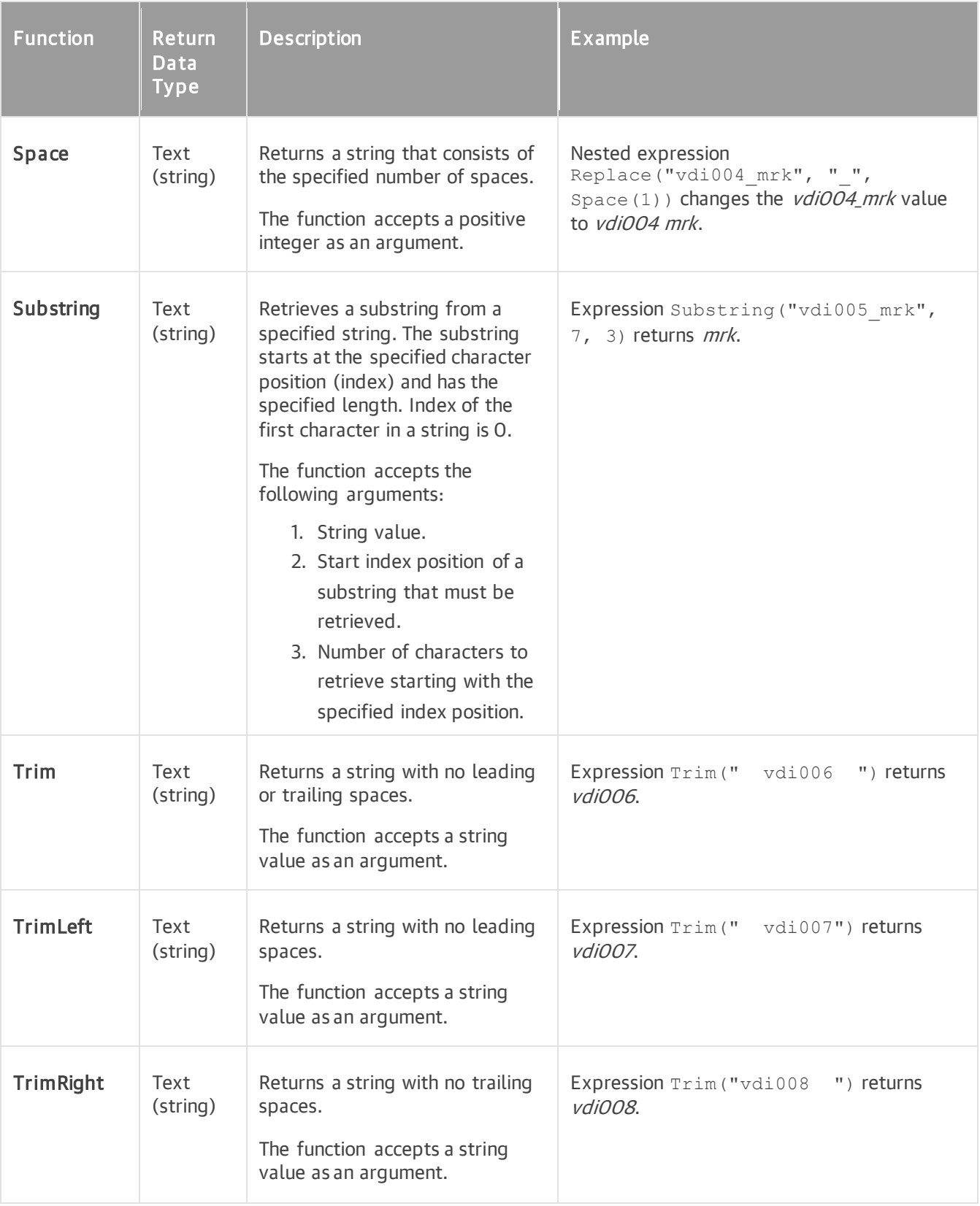

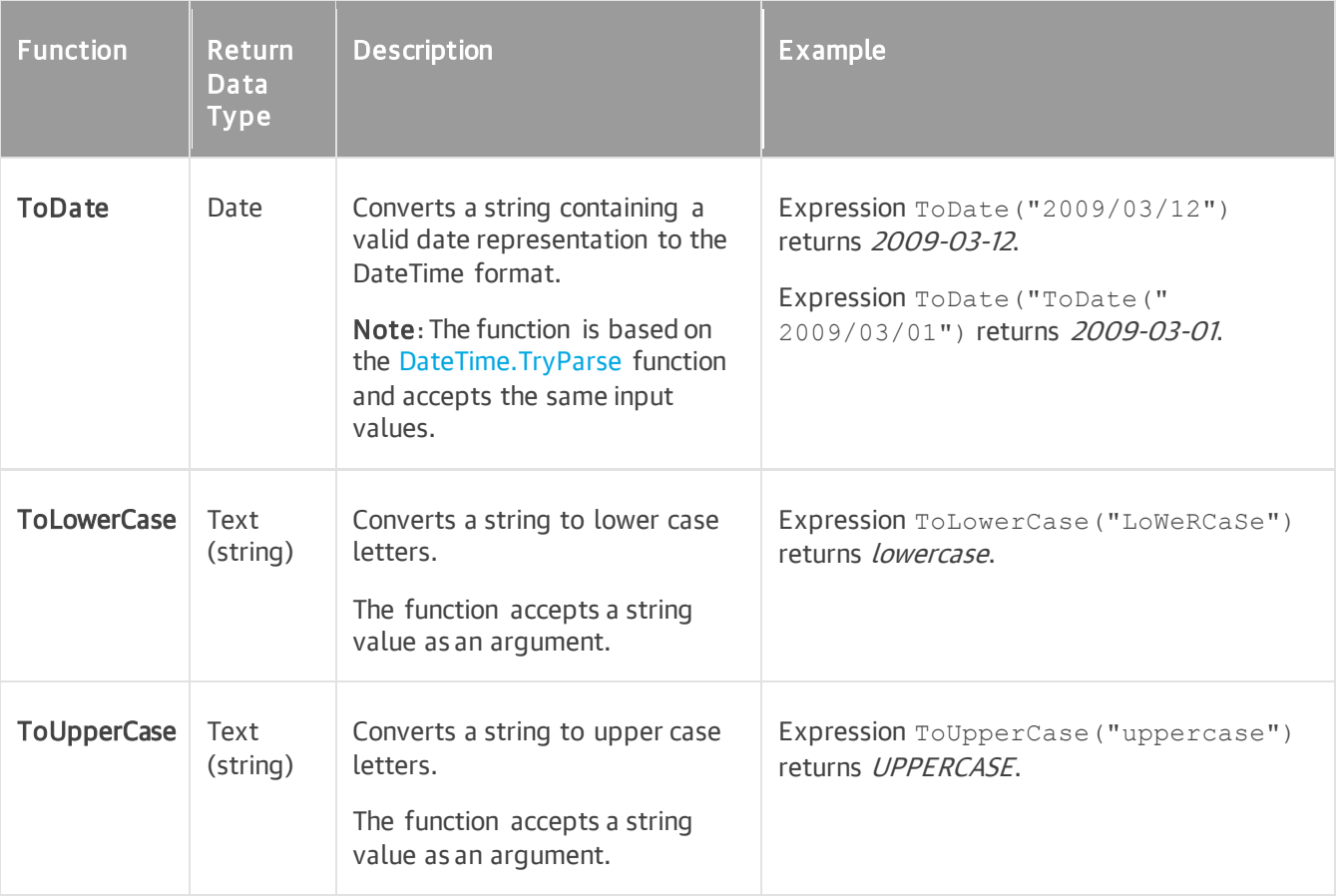

### <span id="page-598-0"></span>Keywords

The logical operator CASE represents an if-else statement. It is used to evaluate a certain condition and execute an expression if this condition is true. If the condition is false, another expression is executed.

The CASE operator has the following syntax:

```
CASE 
WHEN "Value" = "1" THEN "Expression 1" 
ELSE "Expression 2" 
END
```
Here:

- WHEN statement represents a condition that must be evaluated.
- THEN statement specifies a group to which an object must be placed if the condition is true.
- ELSE specifies a group to which an object must be placed if the condition is false.

You can include multiple WHEN statements to evaluate multiple conditions:

```
CASE
WHEN "Value" = "1" THEN "Expression 1"
WHEN "Value" = "2" THEN "Expression 2"
WHEN "Value" = "3" THEN "Expression 3"
ELSE "Expression 4"
END
```
### Limitations

You cannot nest one CASE expression within another CASE expression. However, you can include methods to define values in a CASE statement.

### Example

Business View includes a number of predefined categories that use CASE grouping expressions. You can use these predefined categories to understand how the CASE operator works.

For example, the VMs with Snapshot category uses the following grouping expression.

```
CASE
WHEN HasSnapshots = "No" THEN "No snapshots"
WHEN SnapshotCreateTime < DateAdd(Today, -30, "d") THEN "Older than 30 days"
WHEN SnapshotCreateTime < DateAdd(Today, -7, "d") THEN "Older than 7 days"
WHEN SnapshotCreateTime < DateAdd(Today, -1, "d") THEN "Older than 1 day"
ELSE "Recent snapshots"
END
```
#### Here:

- The first WHEN statement checks whether a VM has any snapshots. If a VM has no snapshots, this VM is included in the No snapshots group.
- The second, third and fourth WHEN statements check VM snapshot age. If the age more than 30 days, a VM in included in the *Older than 30 days* group. If the age more than 7 days, a VM in included in the *Older* than 7 days group. If the age more than 1 day, a VM in included in the Older than 1 day group.
- The ELSE statement includes in the Recent snapshots group all VMs with snapshots not older than 1 day.

## <span id="page-600-0"></span>**Constants**

To create grouping expressions, you can use the following constants.

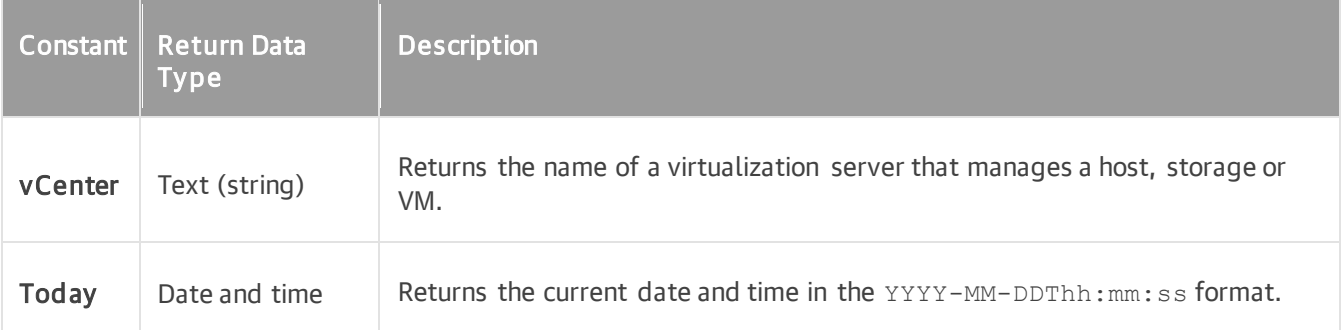